**Simulink® Coder™** User's Guide

**R**2014**a**

# MATLAB&SIMULINK®

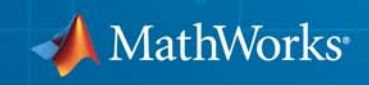

#### **How to Contact MathWorks**

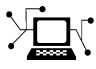

 $\omega$ 

www.mathworks.com Web comp.soft-sys.matlab Newsgroup www.mathworks.com/contact\_TS.html Technical Support

bugs@mathworks.com Bug reports

suggest@mathworks.com Product enhancement suggestions doc@mathworks.com Documentation error reports service@mathworks.com Order status, license renewals, passcodes info@mathworks.com Sales, pricing, and general information

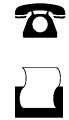

 $\mathbf{\times}$ 

508-647-7001 (Fax)

508-647-7000 (Phone)

The MathWorks, Inc. 3 Apple Hill Drive Natick, MA 01760-2098

For contact information about worldwide offices, see the MathWorks Web site.

*Simulink® Coder™ User's Guide*

© COPYRIGHT 2011–2014 by The MathWorks, Inc.

The software described in this document is furnished under a license agreement. The software may be used or copied only under the terms of the license agreement. No part of this manual may be photocopied or reproduced in any form without prior written consent from The MathWorks, Inc.

FEDERAL ACQUISITION: This provision applies to all acquisitions of the Program and Documentation by, for, or through the federal government of the United States. By accepting delivery of the Program or Documentation, the government hereby agrees that this software or documentation qualifies as commercial computer software or commercial computer software documentation as such terms are used or defined in FAR 12.212, DFARS Part 227.72, and DFARS 252.227-7014. Accordingly, the terms and conditions of this Agreement and only those rights specified in this Agreement, shall pertain to and govern the use, modification, reproduction, release, performance, display, and disclosure of the Program and Documentation by the federal government (or other entity acquiring for or through the federal government) and shall supersede any conflicting contractual terms or conditions. If this License fails to meet the government's needs or is inconsistent in any respect with federal procurement law, the government agrees to return the Program and Documentation, unused, to The MathWorks, Inc.

#### **Trademarks**

MATLAB and Simulink are registered trademarks of The MathWorks, Inc. See [www.mathworks.com/trademarks](http://www.mathworks.com/trademarks) for a list of additional trademarks. Other product or brand names may be trademarks or registered trademarks of their respective holders.

#### **Patents**

MathWorks products are protected by one or more U.S. patents. Please see [www.mathworks.com/patents](http://www.mathworks.com/patents) for more information.

#### **Revision History**

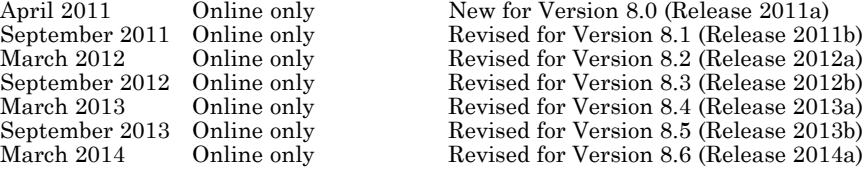

#### **Check Bug Reports for Issues and Fixes**

Software is inherently complex and is not free of errors. The output of a code generator might contain bugs, some of which are not detected by a compiler. MathWorks reports critical known bugs brought to its attention on its Bug Report system at [www.mathworks.com/support/bugreports/](http://www.mathworks.com/support/bugreports/). Use the Saved Searches and Watched Bugs tool with the search phrase ''Incorrect Code Generation'' to obtain a report of known bugs that produce code that might compile and execute, but still produce wrong answers.

The bug reports are an integral part of the documentation for each release. Examine periodically all bug reports for a release, as such reports may identify inconsistencies between the actual behavior of a release you are using and the behavior described in this documentation.

In addition to reviewing bug reports, you should implement a verification and validation strategy to identify potential bugs in your design, code, and tools.

## **Contents**

## **[Model Architecture and Design](#page-32-0)**

*[1](#page-34-0)*

### **[Modeling](#page-34-0)**

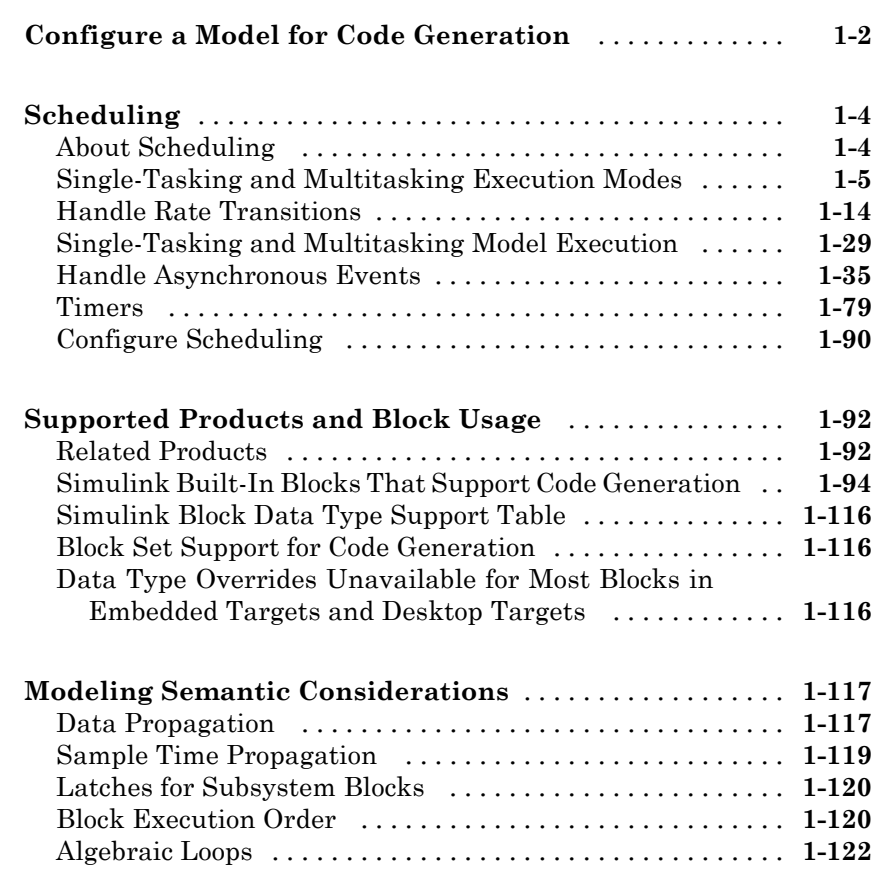

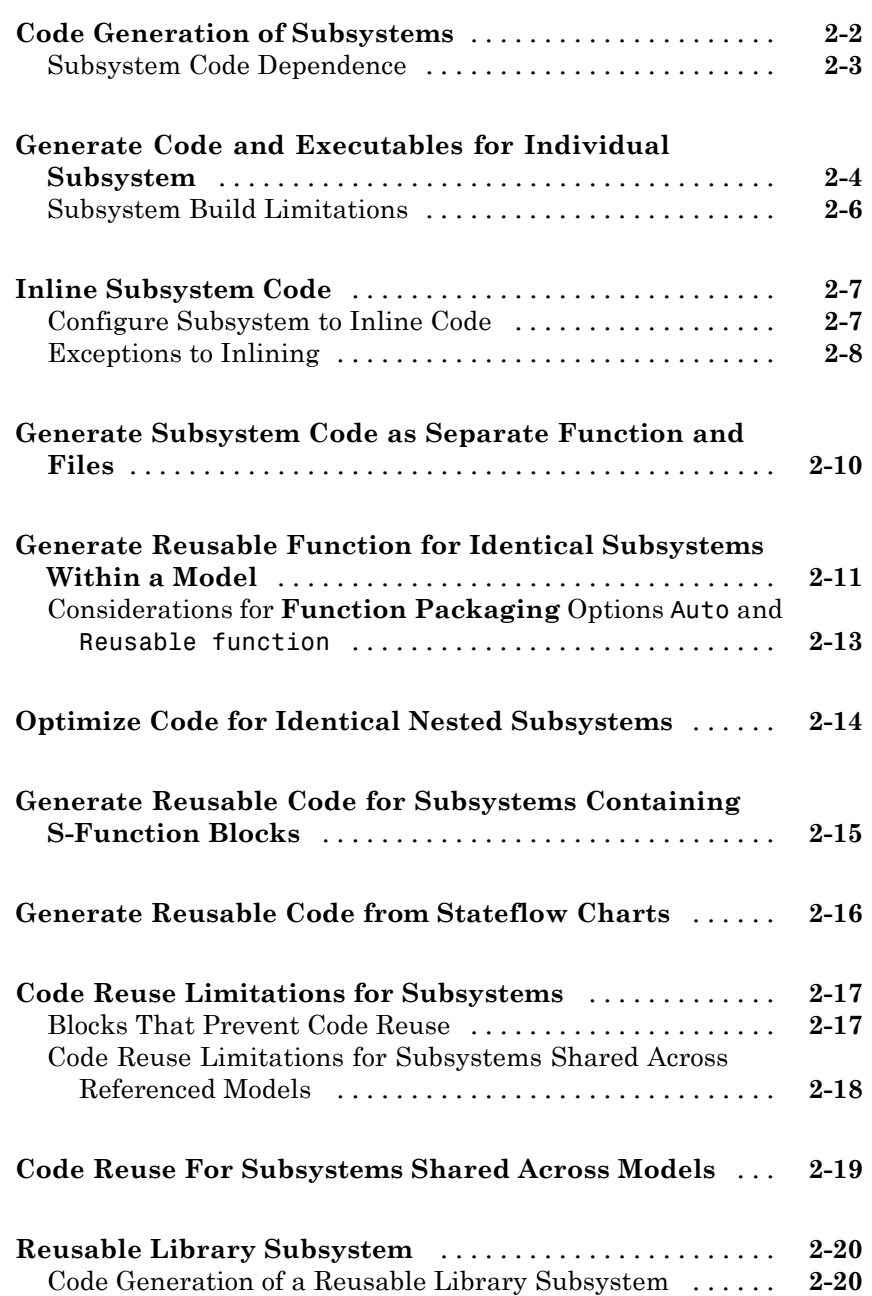

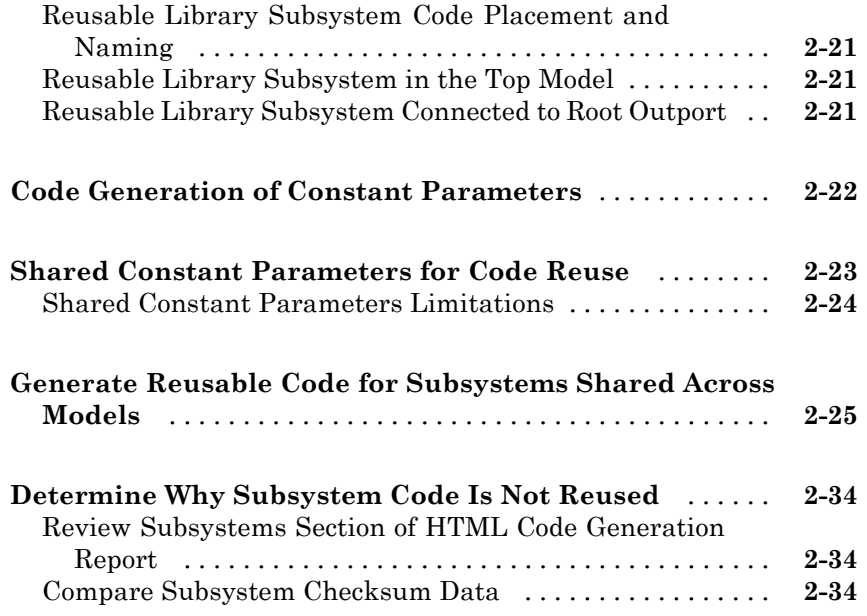

### **[Referenced Models](#page-196-0)**

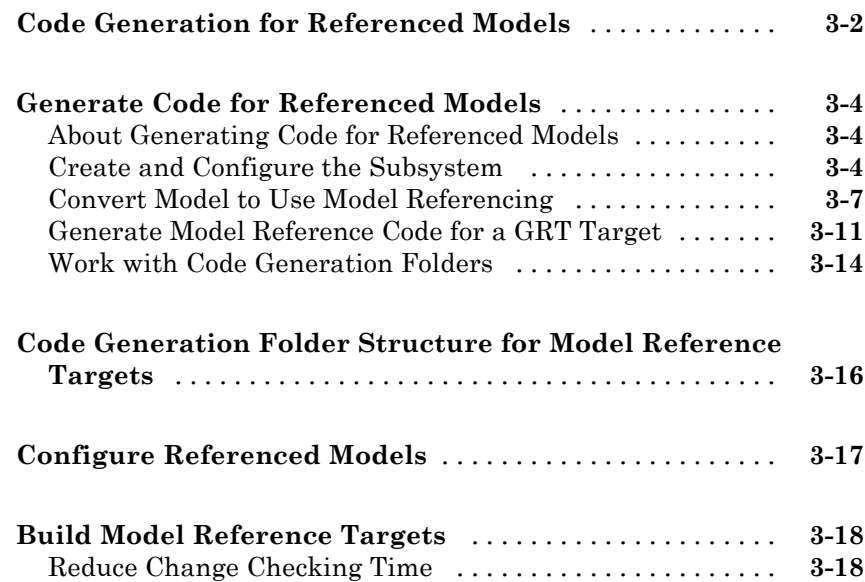

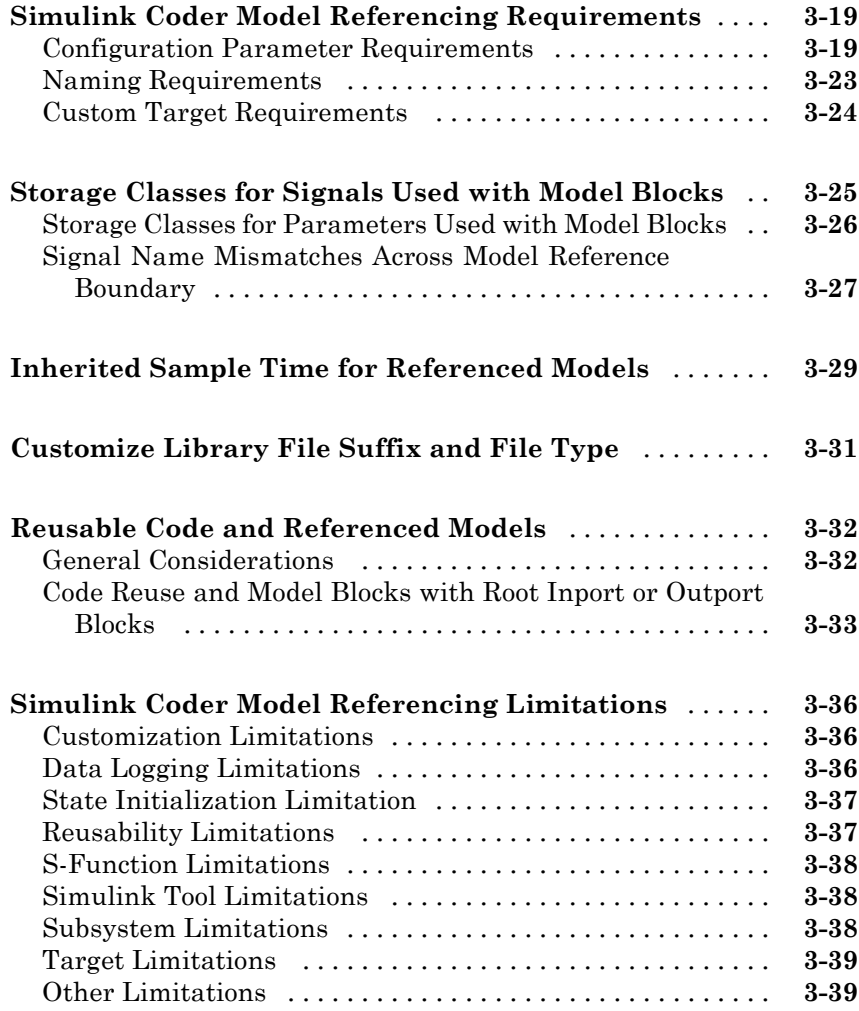

### **[Combined Models](#page-236-0)**

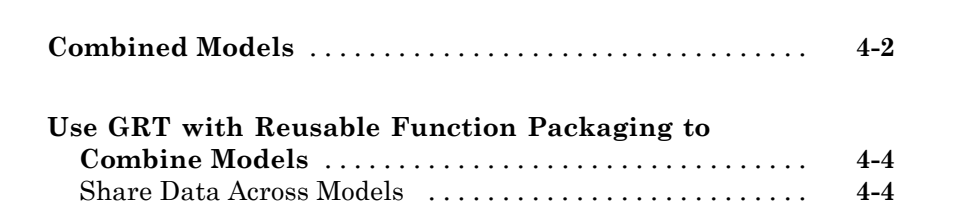

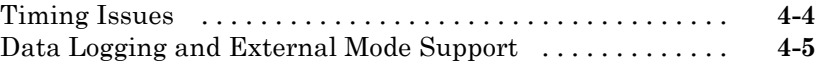

*[5](#page-242-0)*

#### **[Configure Model Parameters](#page-242-0)**

### **[Platform Options for Development and Deployment](#page-243-0)** [. .](#page-243-0) **[5-2](#page-243-0) [Configure Test and Production Target Hardware](#page-244-0)** [....](#page-244-0) **[5-3](#page-244-0)** [Identify the Device Vendor](#page-246-0) [..........................](#page-246-0) **[5-5](#page-246-0)** [Identify the Device Type](#page-246-0) [............................](#page-246-0) **[5-5](#page-246-0)** [Register Additional Device Vendor and Device Type](#page-247-0) [Values](#page-247-0) [........................................](#page-247-0) **[5-6](#page-247-0)** [Set Bit Lengths for Device Data Types](#page-250-0) [................](#page-250-0) **[5-9](#page-250-0)** [Set Byte Ordering Used By Device](#page-252-0) [...................](#page-252-0) **[5-11](#page-252-0)** [Set Quotient Rounding Behavior for Signed Integer](#page-253-0) [Division](#page-253-0) [.......................................](#page-253-0) **[5-12](#page-253-0)** [Set Arithmetic Right Shift Behavior for Signed Integers](#page-254-0) [. .](#page-254-0) **[5-13](#page-254-0)** [Update Release 14 Hardware Configuration](#page-255-0) [............](#page-255-0) **[5-14](#page-255-0) [Configure Production Hardware Characteristics](#page-256-0)** [.....](#page-256-0) **[5-15](#page-256-0) [Configure Test Hardware Characteristics](#page-258-0)** [...........](#page-258-0) **[5-17](#page-258-0) [Control the Location for Generated Files](#page-261-0)** [............](#page-261-0) **[5-20](#page-261-0) [Control Generated Files Location Used for](#page-263-0) [Simulation](#page-263-0)** [......................................](#page-263-0) **[5-22](#page-263-0) [Control the Location for Code Generation Files](#page-265-0)** [......](#page-265-0) **[5-24](#page-265-0) [Override Build Folder Settings for Current Session](#page-267-0)** [...](#page-267-0) **[5-26](#page-267-0)**

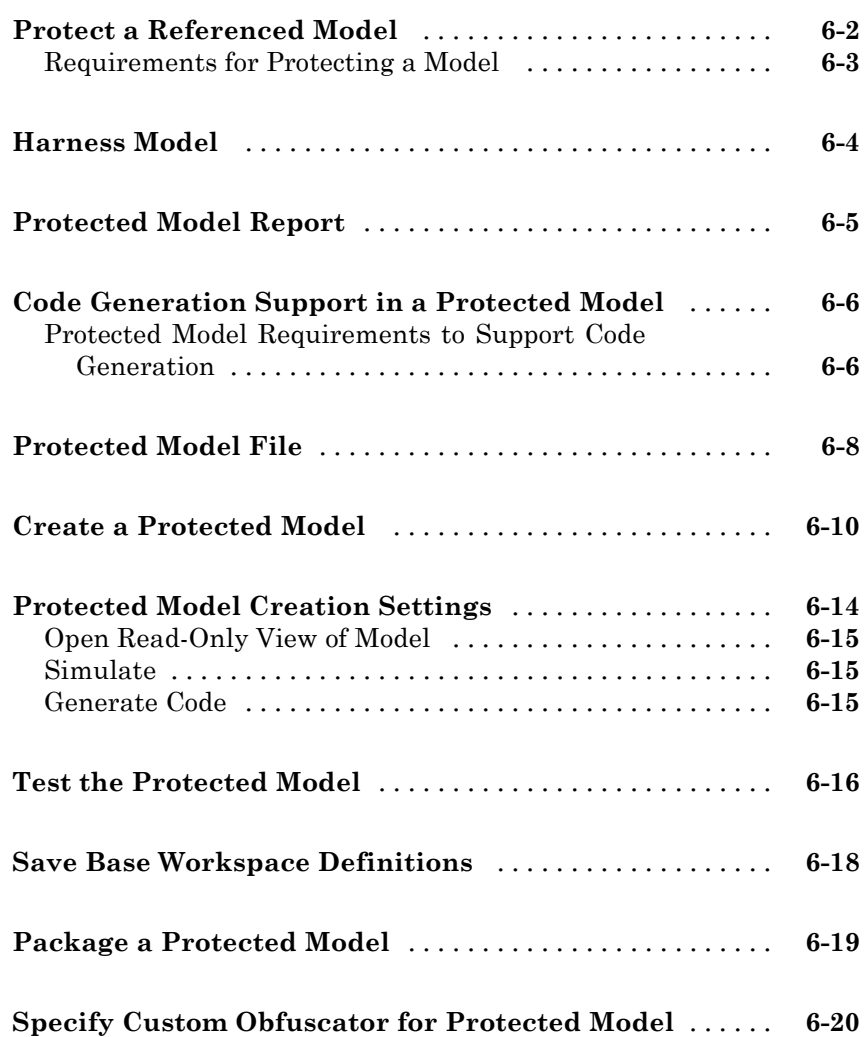

## **[Data, Function, and File Definition](#page-290-0)**

### **[Data Representation](#page-292-0)**

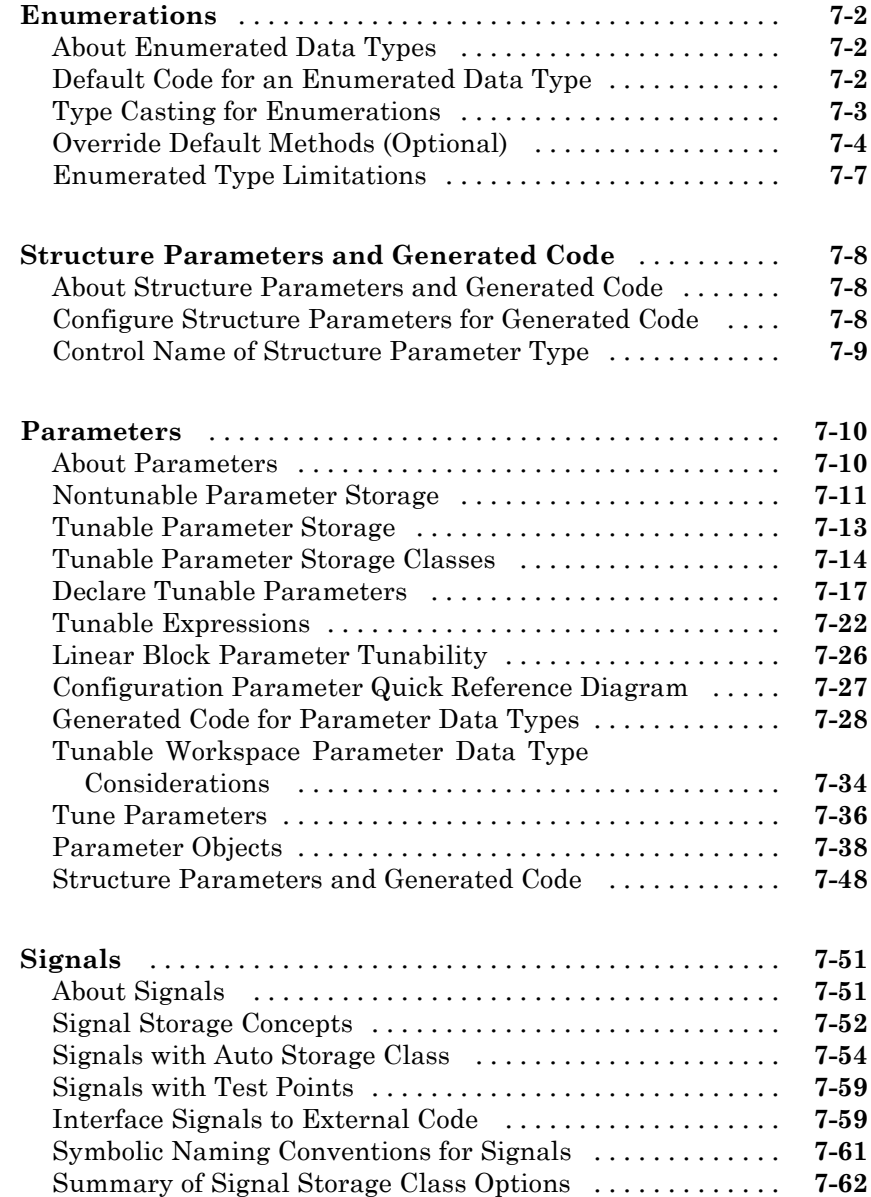

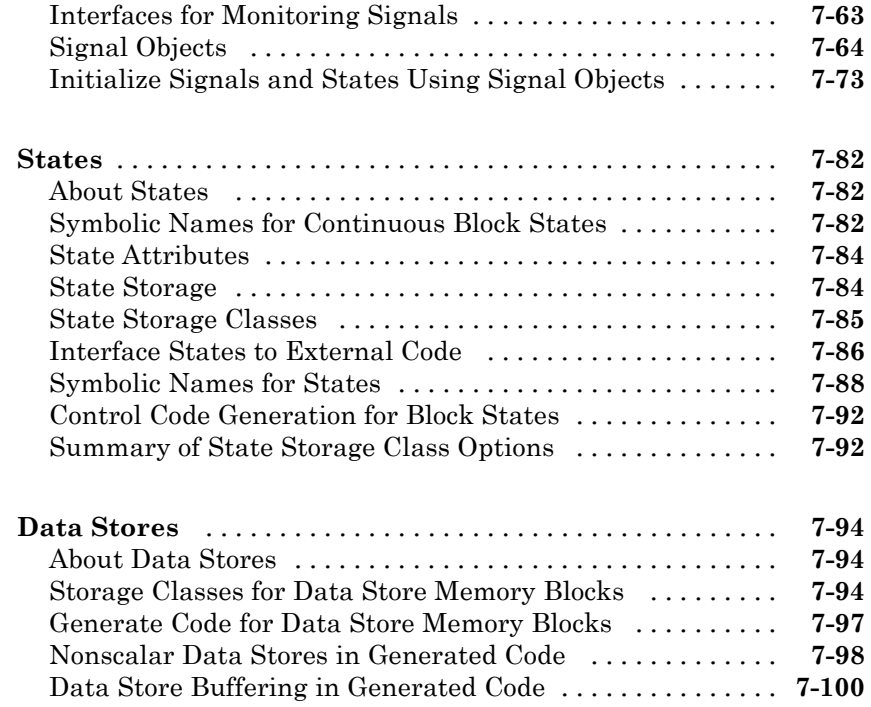

### **[Entry-Point Functions and Scheduling](#page-396-0)**

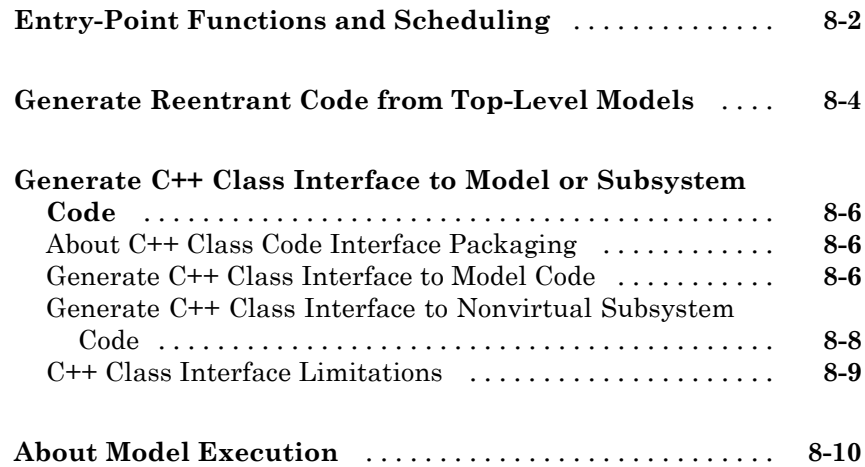

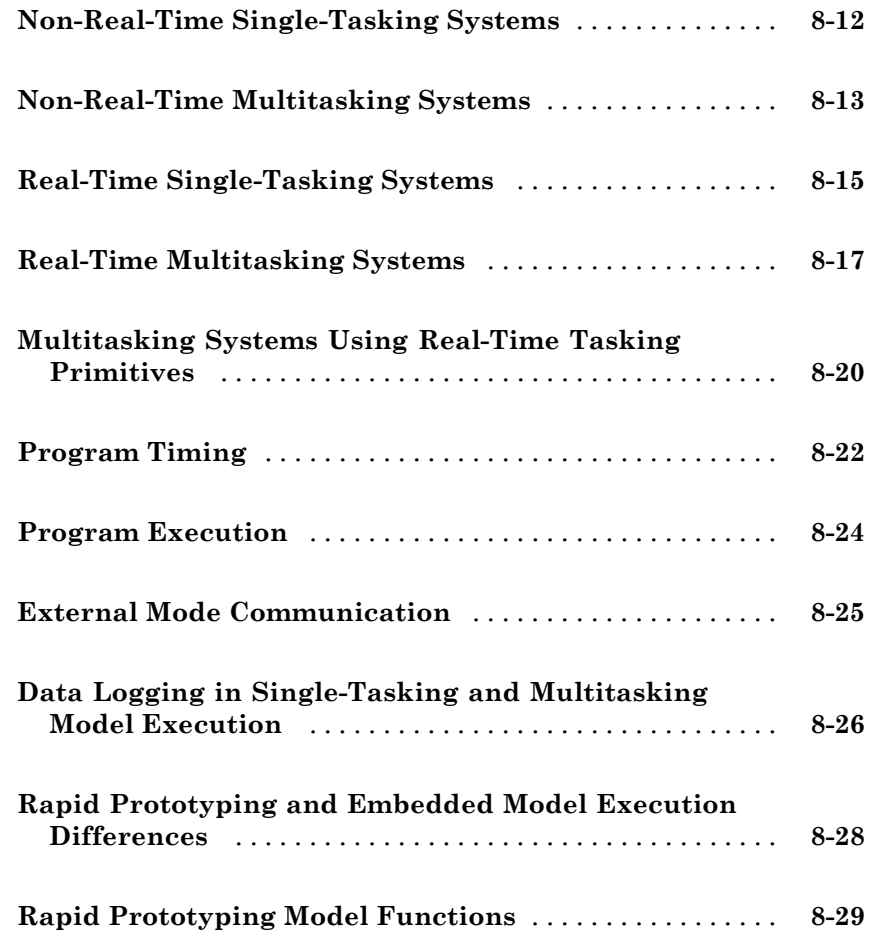

## **[Code Generation](#page-432-0)**

*[9](#page-434-0)*

### **[Configuration](#page-434-0)**

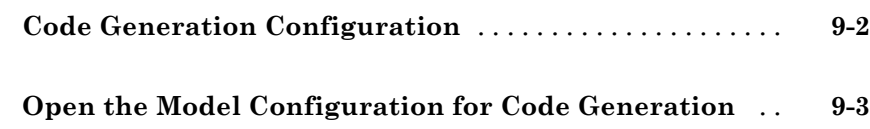

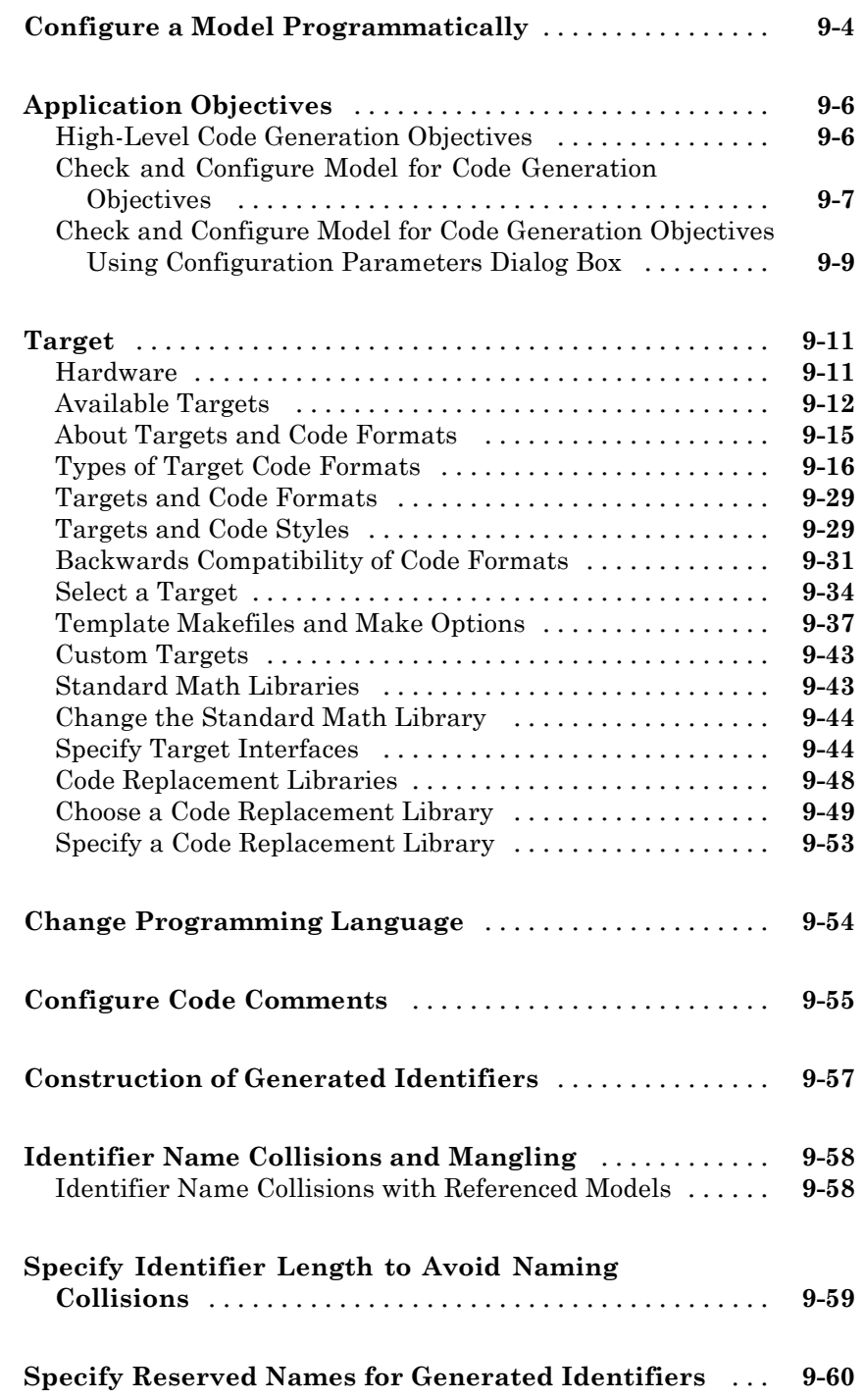

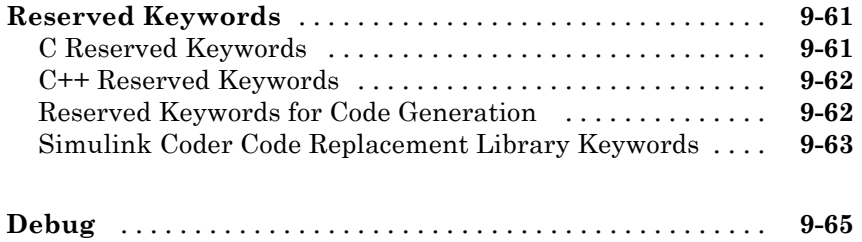

*[10](#page-502-0)*

### **[Source Code Generation](#page-502-0)**

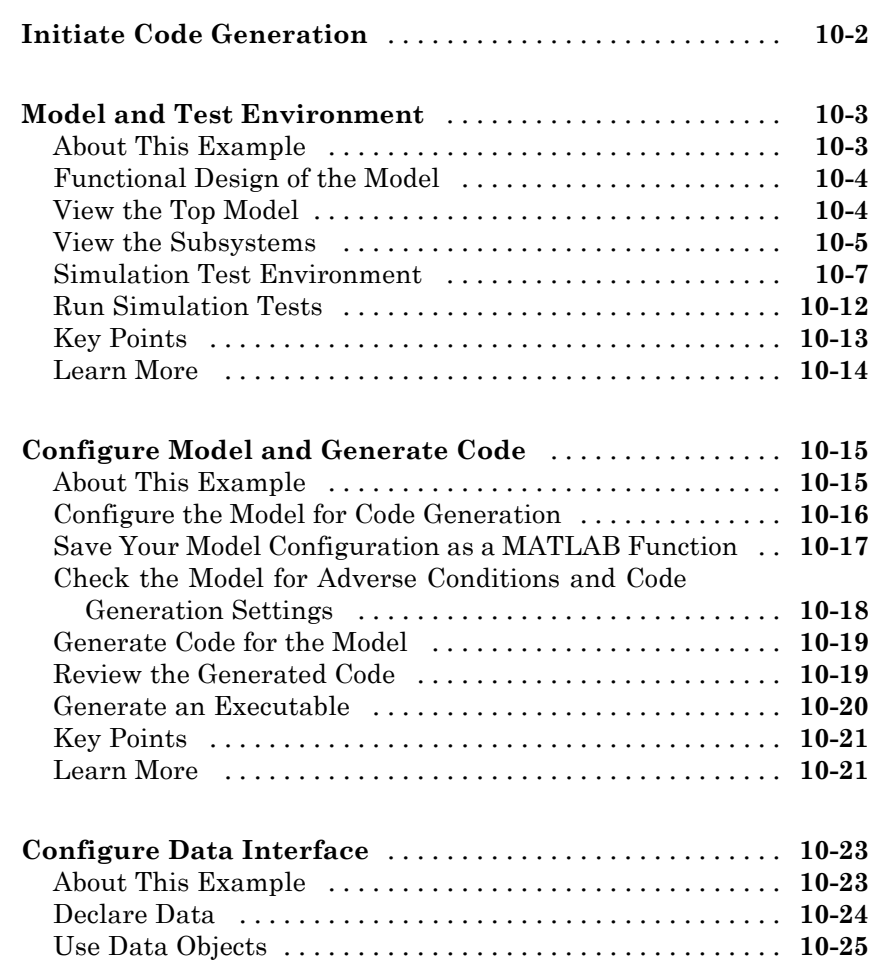

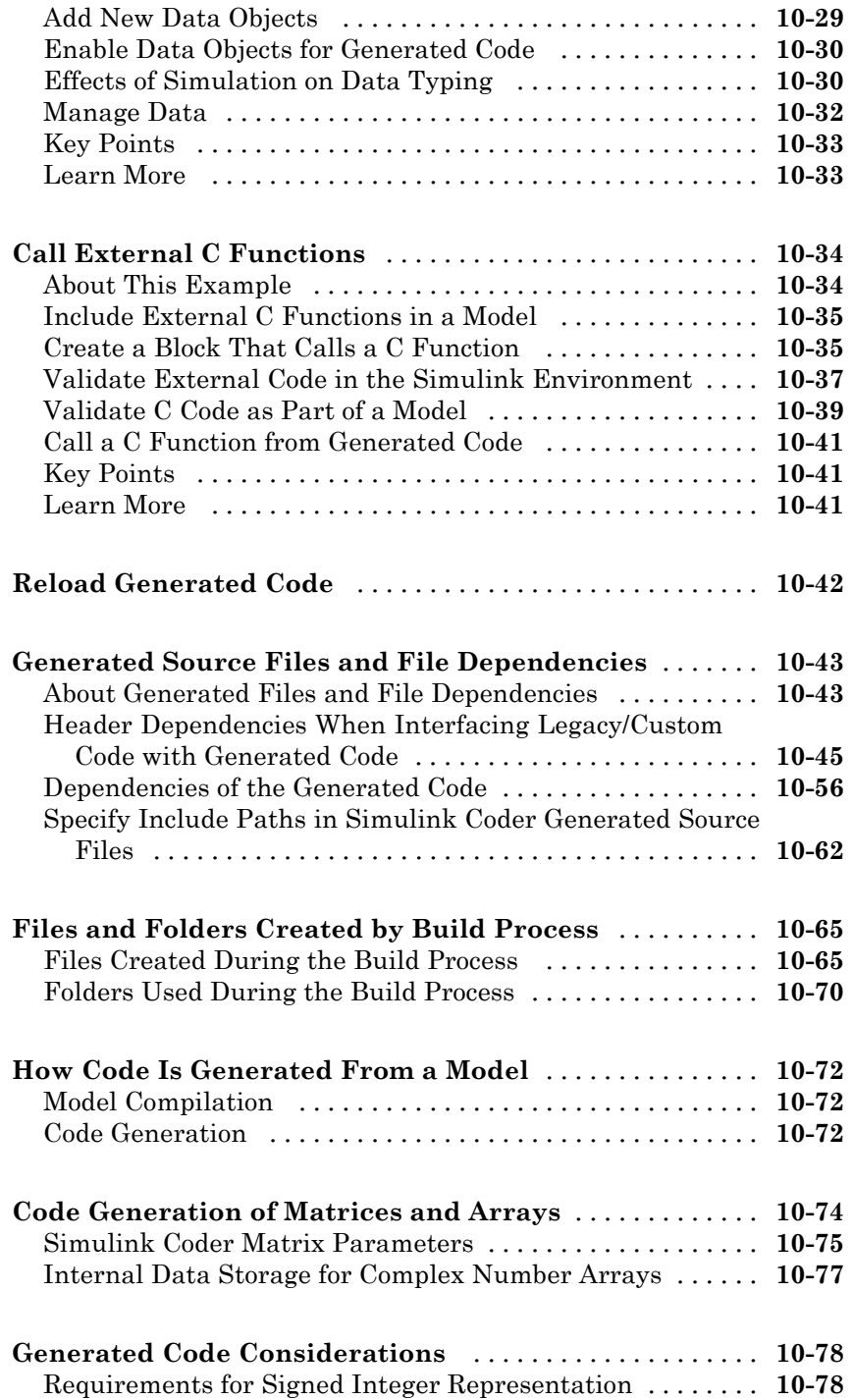

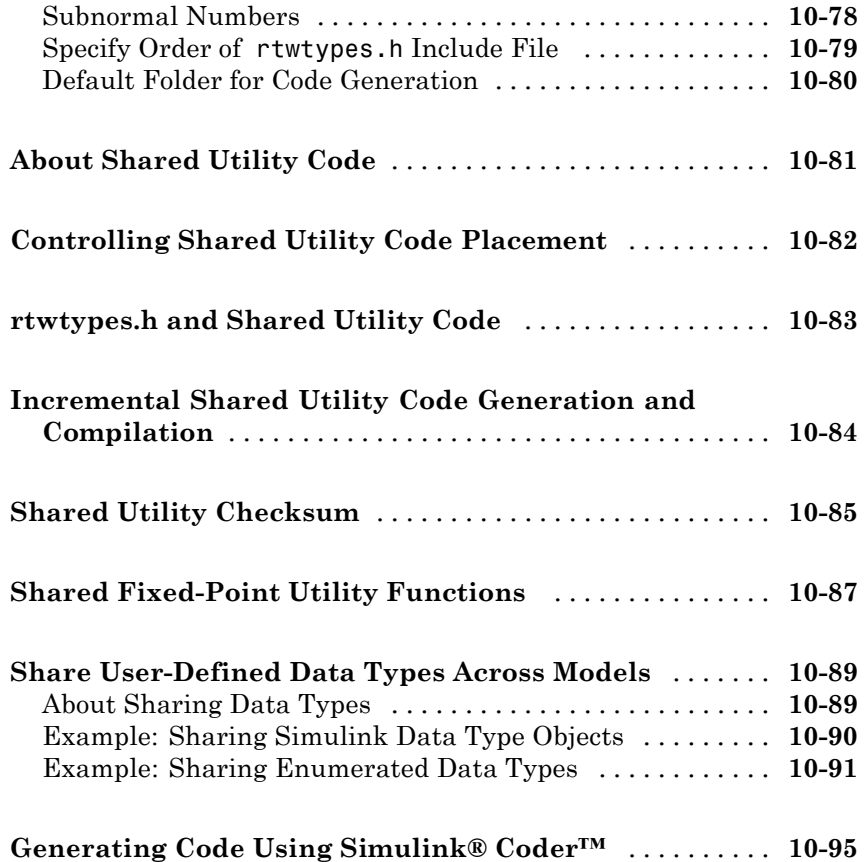

### **[Report Generation](#page-598-0)**

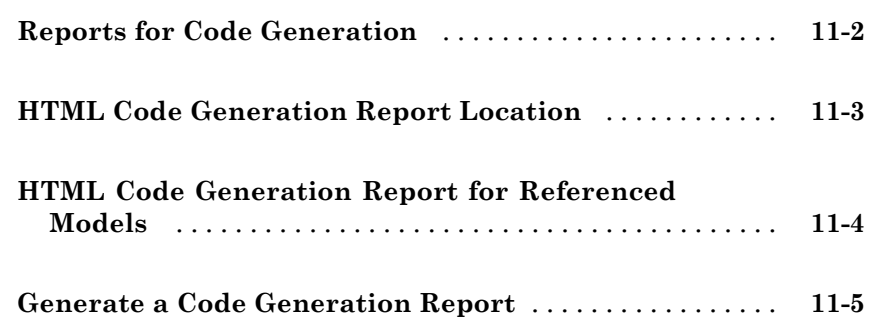

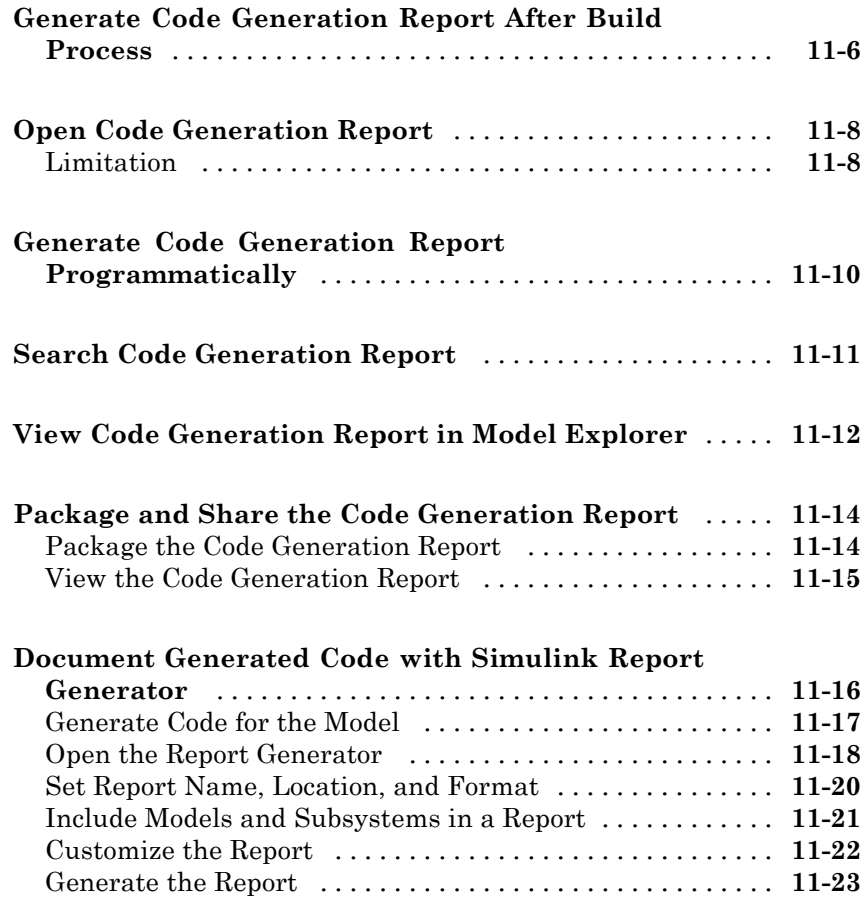

## **[Deployment](#page-622-0)**

### **[Desktops](#page-624-0)**

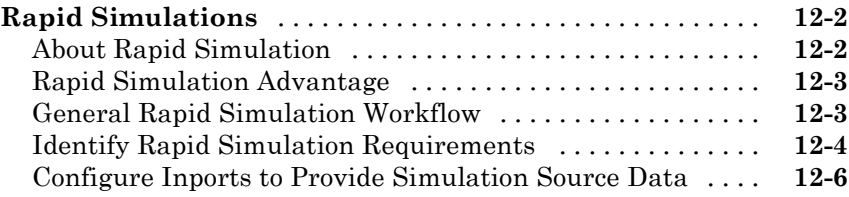

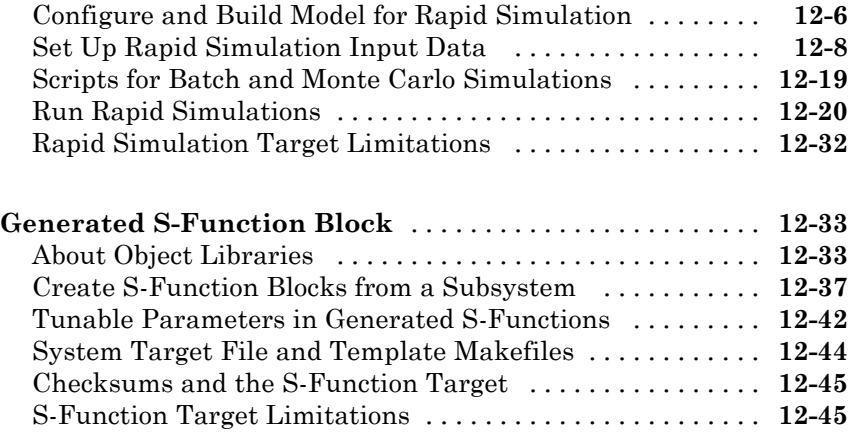

### **[Real-Time Systems](#page-676-0)**

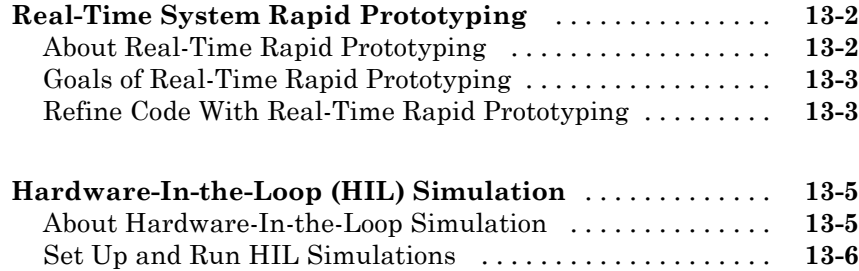

### **[External Code Integration](#page-684-0)**

## *[14](#page-684-0)*

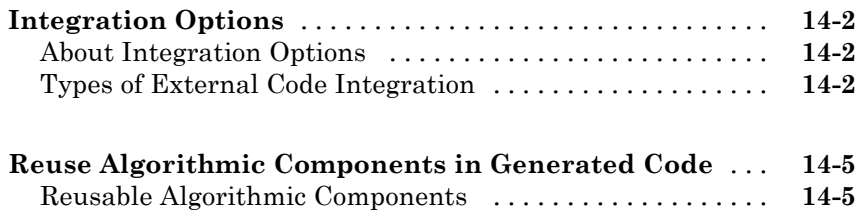

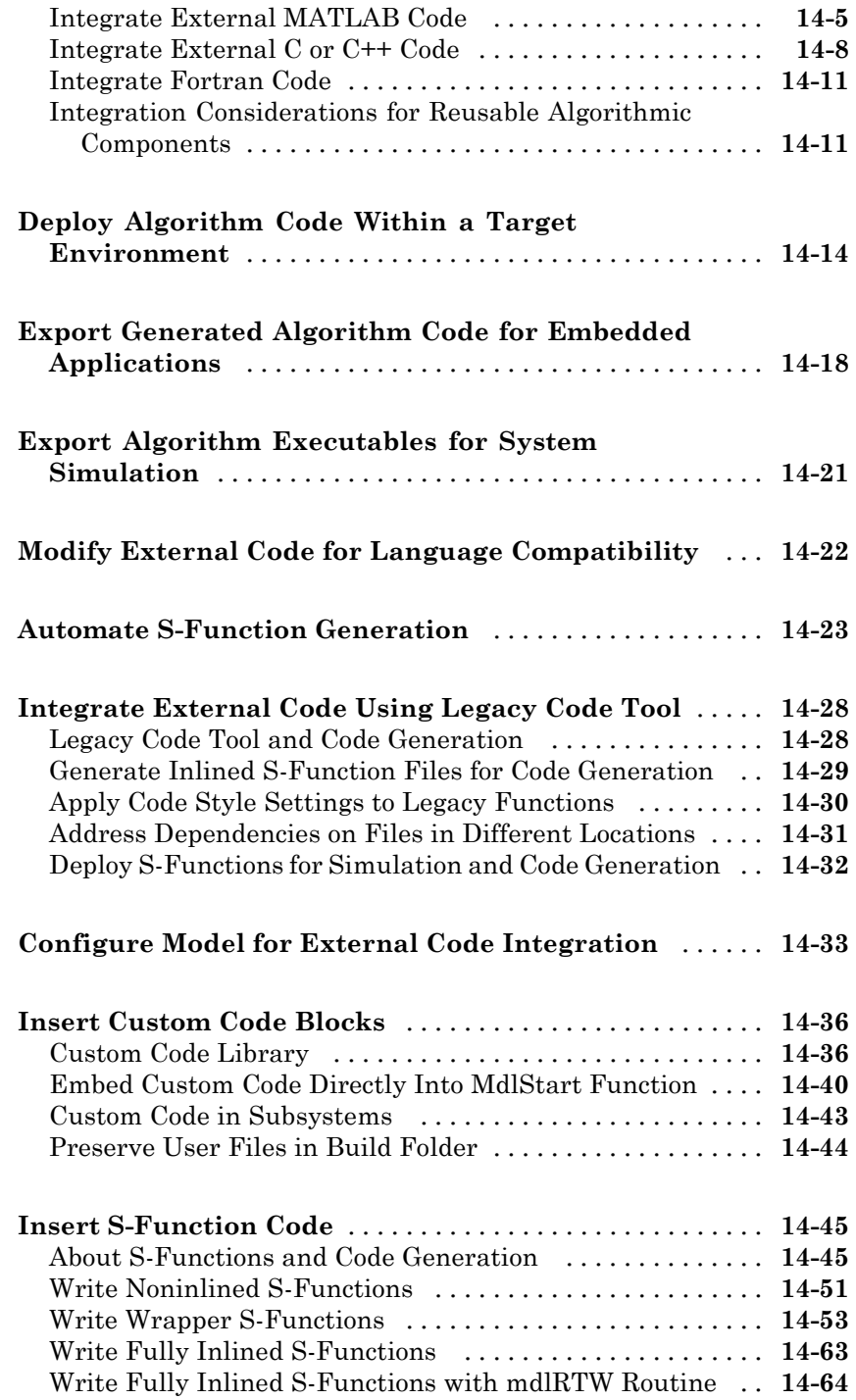

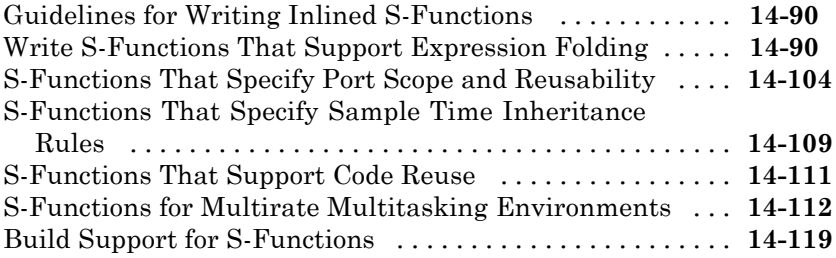

### **[Program Building, Interaction, and Debugging](#page-816-0)**

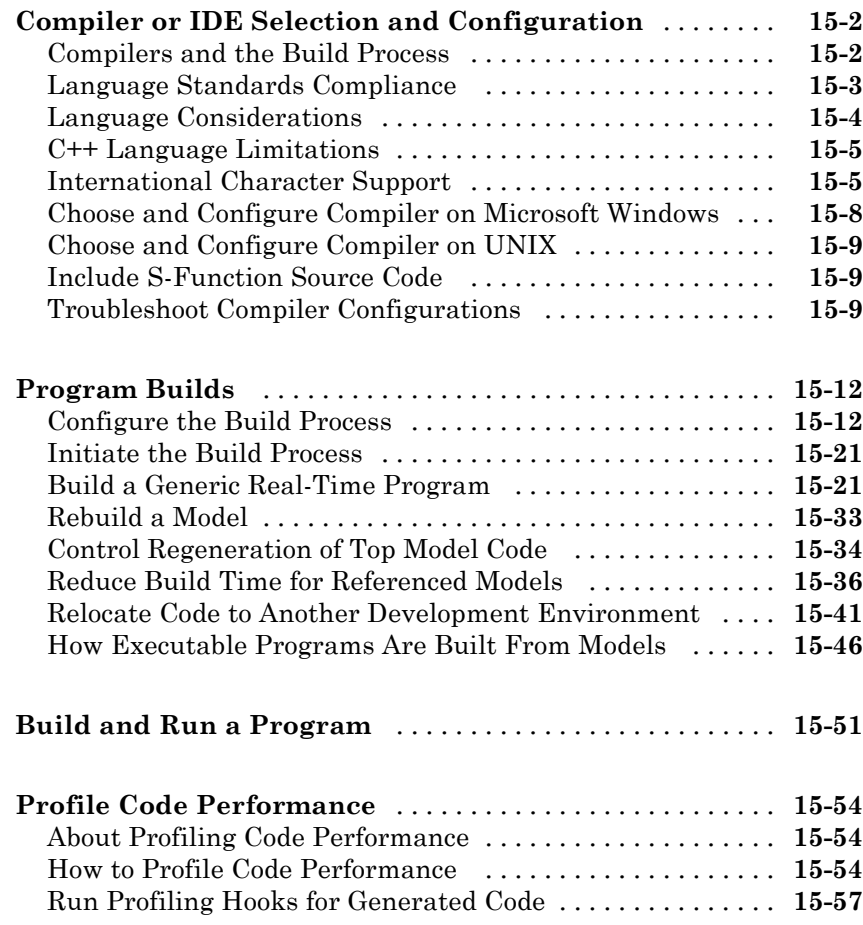

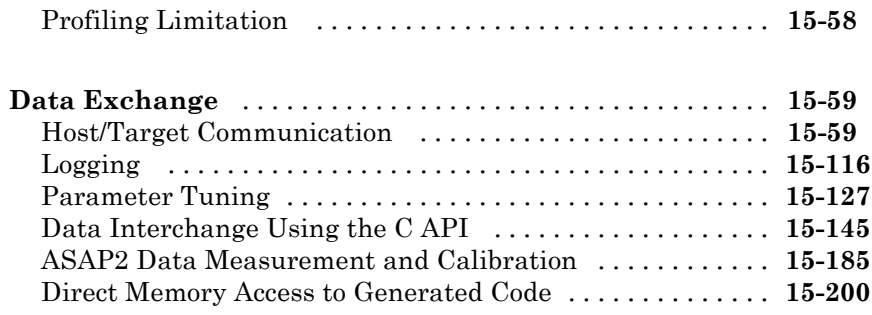

## **[Performance](#page-1016-0)**

### **[Optimizations for Generated Code](#page-1018-0)**

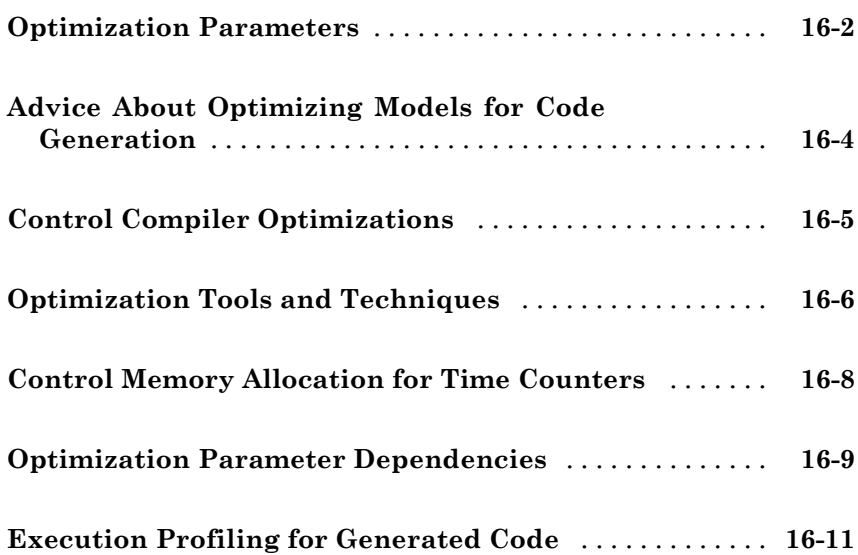

## *[17](#page-1032-0)*

*[18](#page-1044-0)*

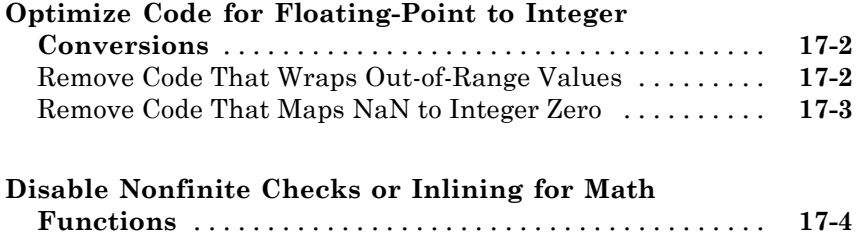

#### **[Data Copy Reduction](#page-1044-0)**

### **[Optimize Buffers in the Generated Code](#page-1045-0)** [.............](#page-1045-0) **[18-2](#page-1045-0)** [Configure Buffer Optimizations](#page-1045-0) [......................](#page-1045-0) **[18-2](#page-1045-0)** [Example Model](#page-1046-0) [...................................](#page-1046-0) **[18-3](#page-1046-0)** [Generate Code Without Buffer Optimization](#page-1047-0) [...........](#page-1047-0) **[18-4](#page-1047-0)** [Enable Buffer Optimization](#page-1049-0) [.........................](#page-1049-0) **[18-6](#page-1049-0) [Minimize Computations and Storage for Intermediate](#page-1052-0) [Results](#page-1052-0)** [.........................................](#page-1052-0) **[18-9](#page-1052-0)** [About Expression Folding](#page-1052-0) [...........................](#page-1052-0) **[18-9](#page-1052-0)** [Expression Folding Example](#page-1053-0) [........................](#page-1053-0) **[18-10](#page-1053-0)** [Enable Expression Folding](#page-1056-0) [..........................](#page-1056-0) **[18-13](#page-1056-0) [Declare Signals as Local Function Data](#page-1058-0)** [..............](#page-1058-0) **[18-15](#page-1058-0) [Inline Invariant Signals](#page-1059-0)** [............................](#page-1059-0) **[18-16](#page-1059-0)**

#### **[Execution Speed](#page-1060-0)**

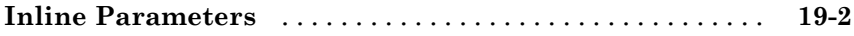

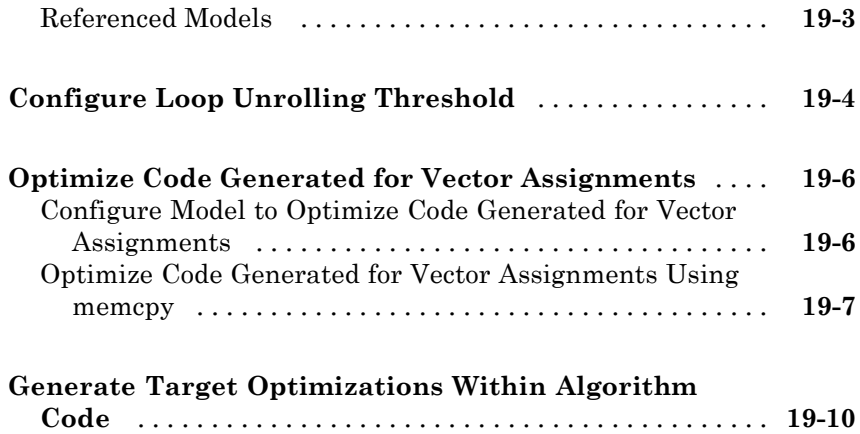

#### **[Memory Usage](#page-1072-0)**

## *[20](#page-1072-0)*

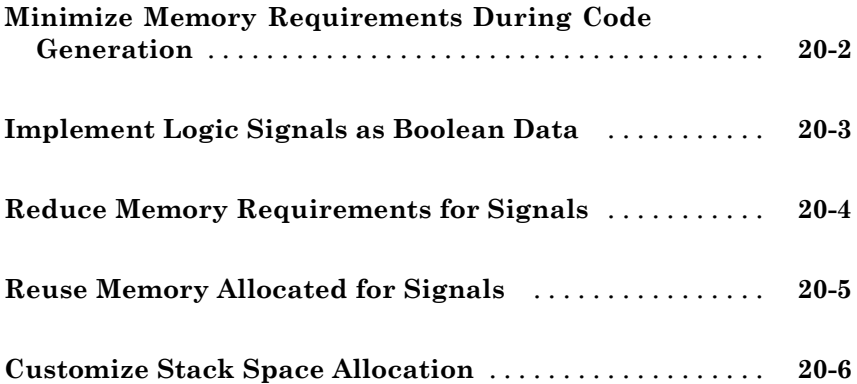

### **[Verification](#page-1080-0)**

### **[Simulation and Code Comparison](#page-1082-0)**

## *[21](#page-1082-0)*

**[Configure Signal Data for Logging](#page-1083-0)** [..................](#page-1083-0) **[21-2](#page-1083-0)**

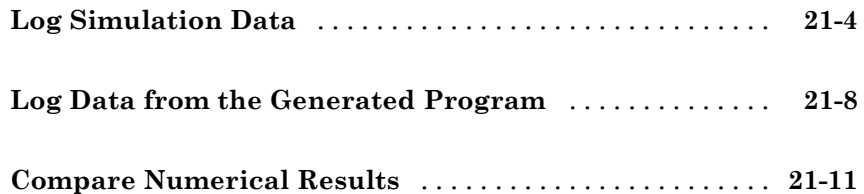

## **[Customization](#page-1096-0)**

### **[Build Process Integration](#page-1098-0)**

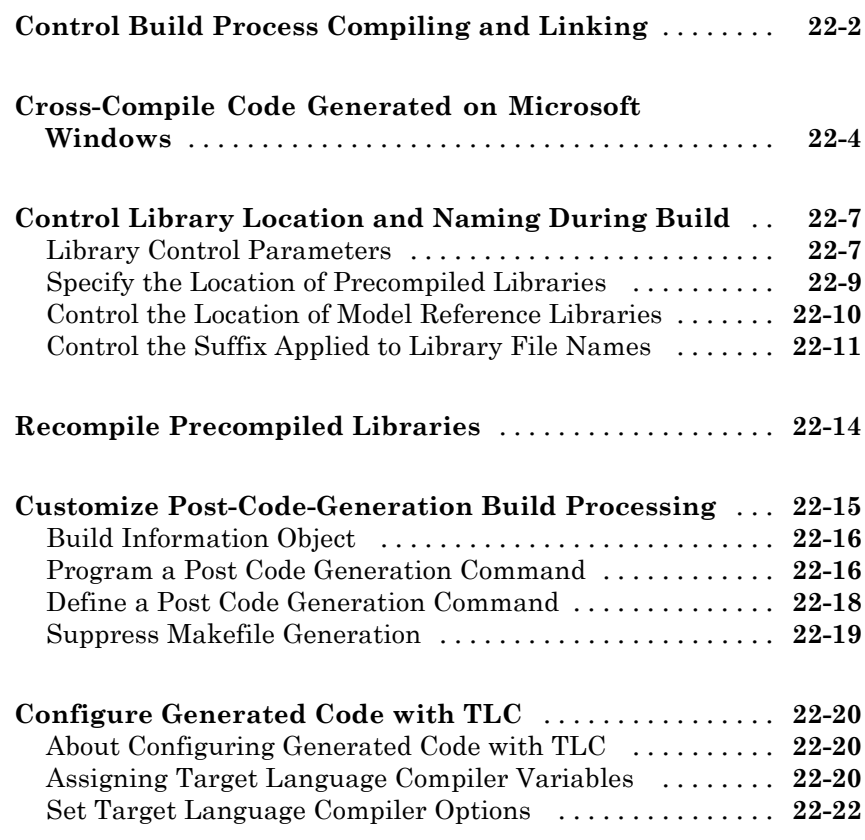

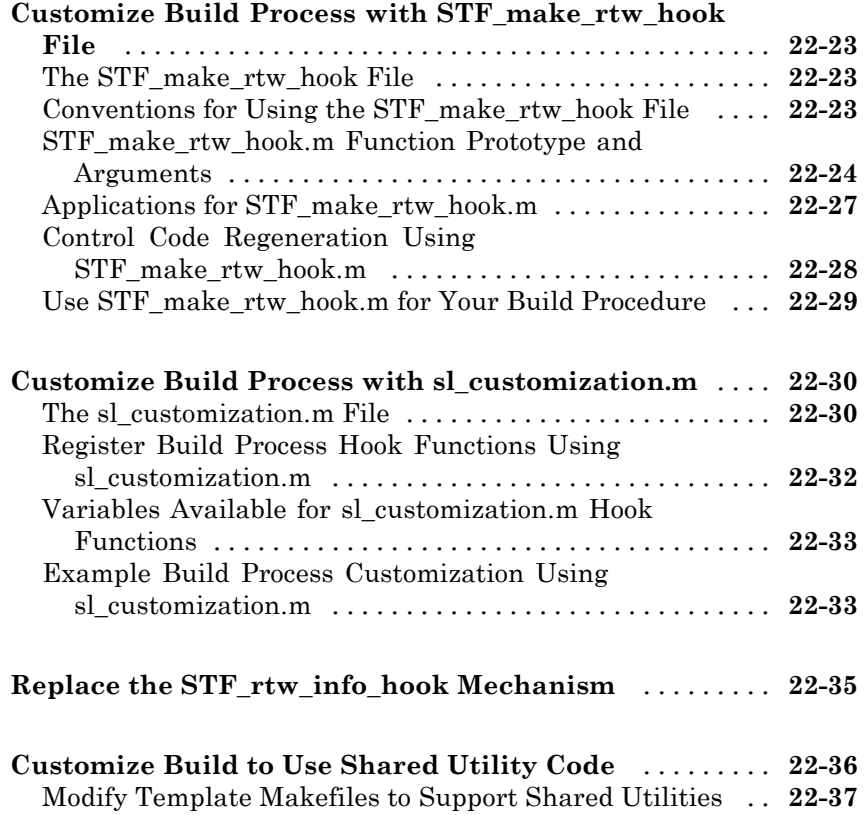

### **[Run-Time Data Interface Extensions](#page-1136-0)**

## *[23](#page-1136-0)*

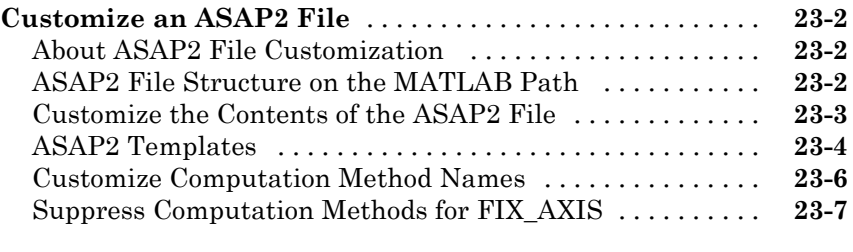

#### **[Create a Transport Layer for External](#page-1144-0)**

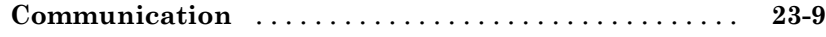

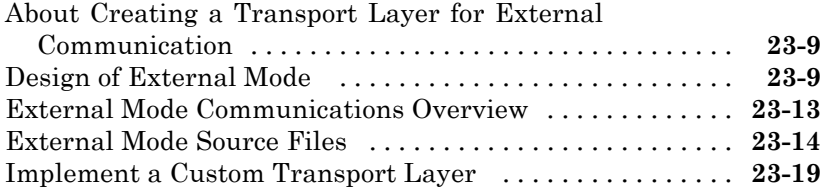

### **[Custom Target Development](#page-1162-0)**

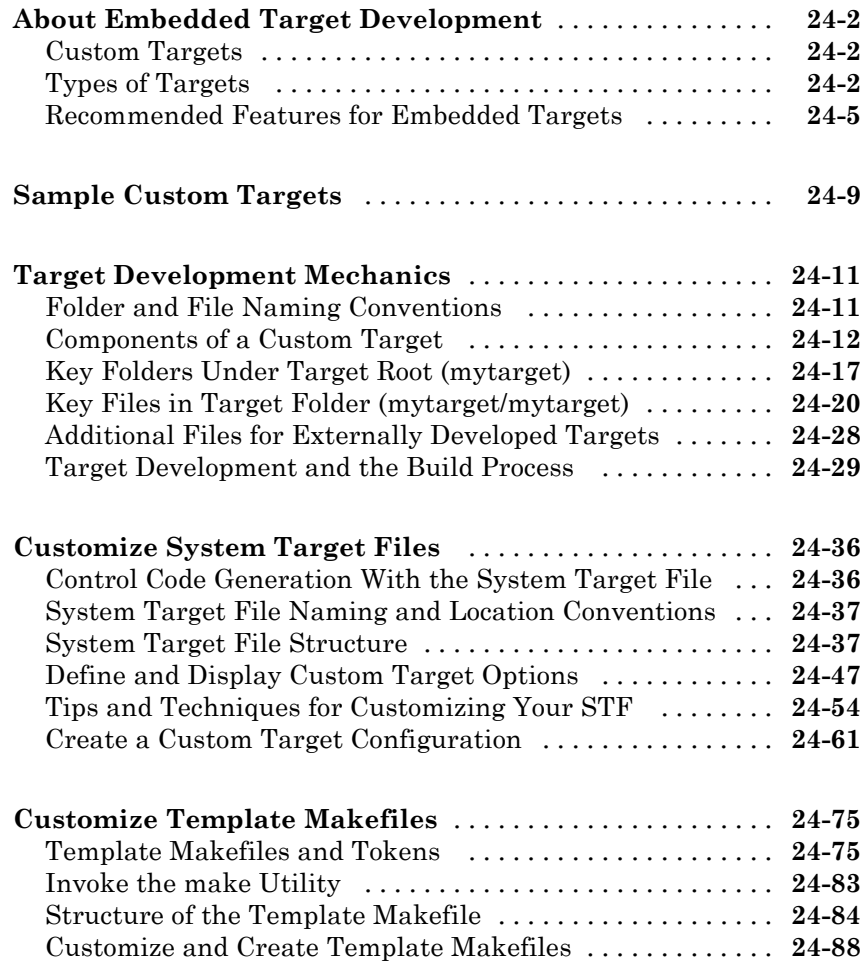

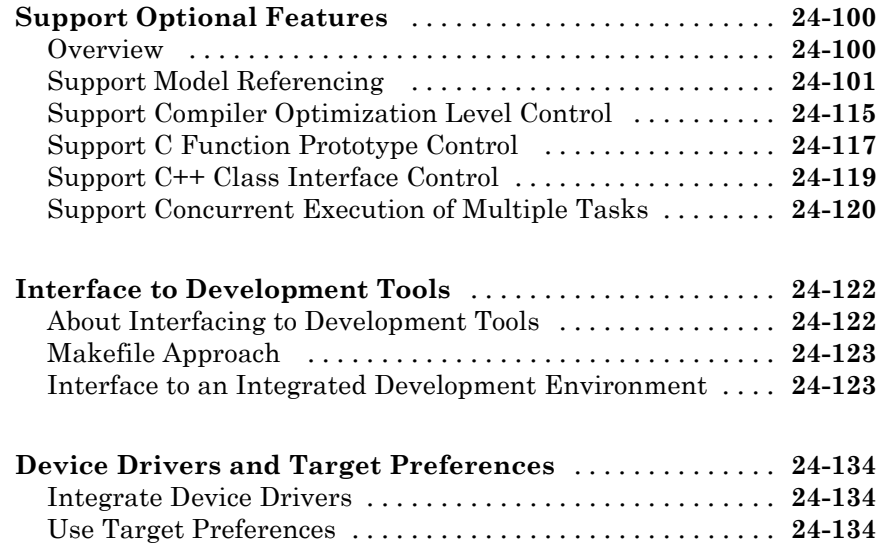

### **[Desktop IDEs and Desktop Targets](#page-1298-0)**

#### **[Project and Build Configurations for Desktop](#page-1300-0) [Targets](#page-1300-0)**

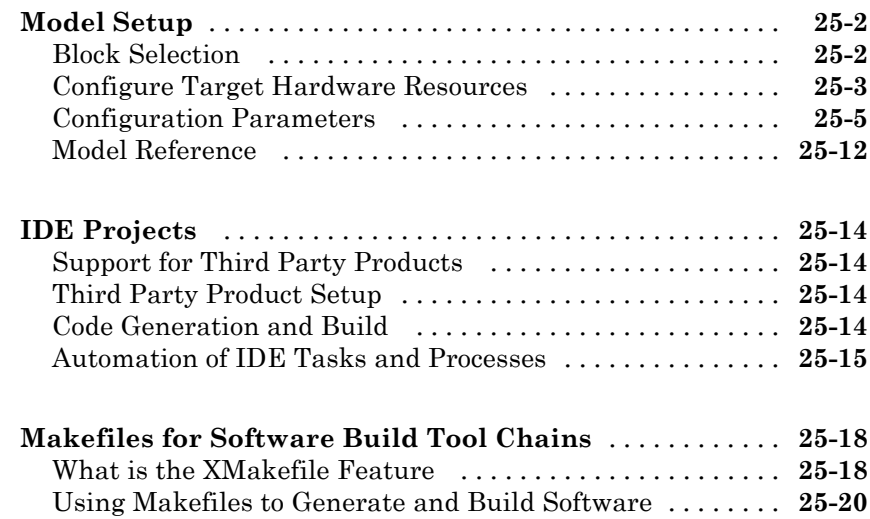

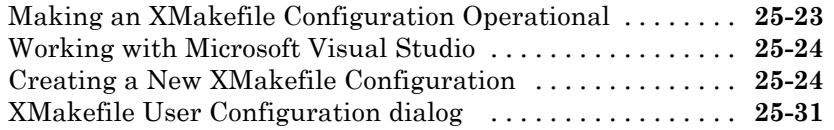

### **[Verification Generated Code](#page-1338-0)**

## *[26](#page-1338-0)*

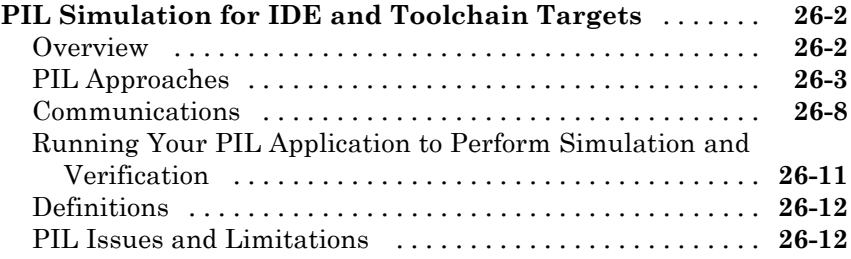

### **[Working with Eclipse IDE](#page-1352-0)**

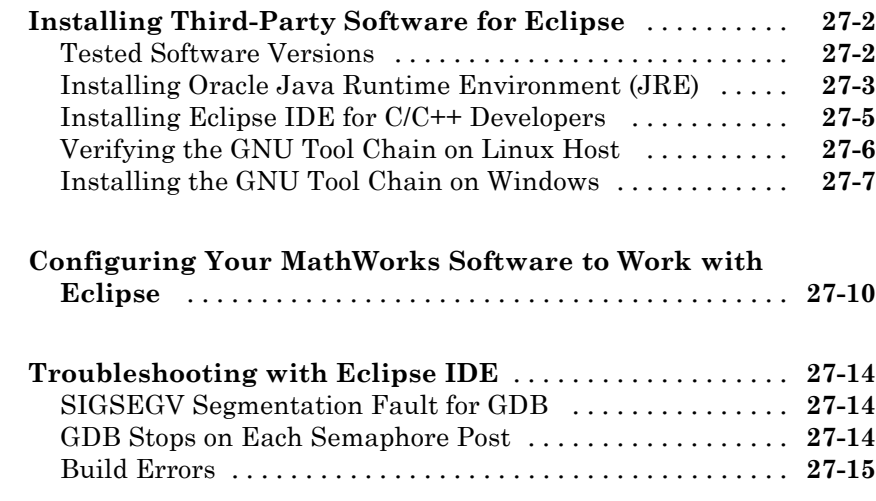

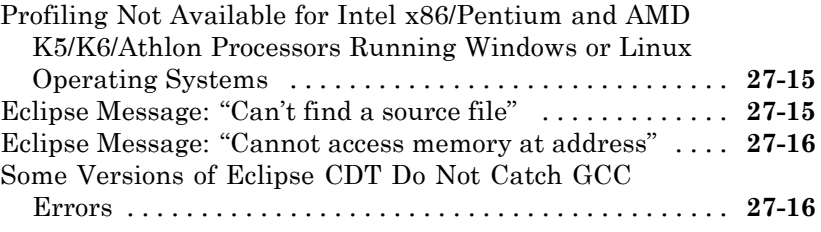

### **[Working with Linux Target](#page-1370-0)**

## *[28](#page-1370-0)*

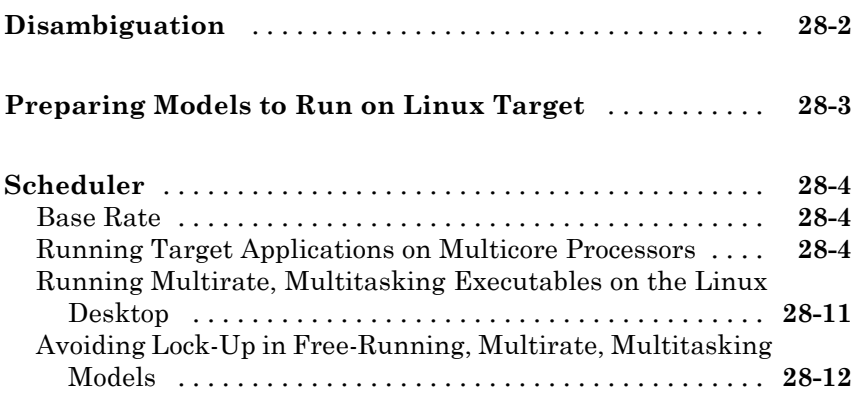

### **[Working with Microsoft Windows Target](#page-1384-0)**

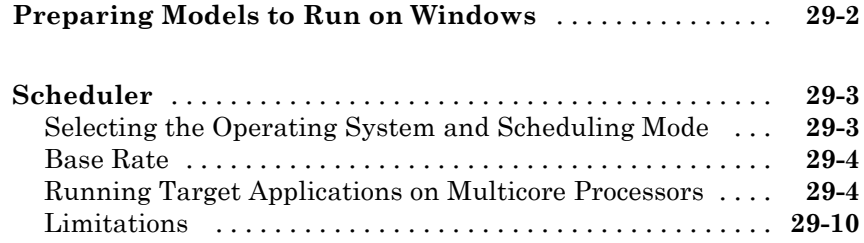

## **[Run on Target Hardware](#page-1396-0)**

**[Run on Target Hardware](#page-1398-0)**

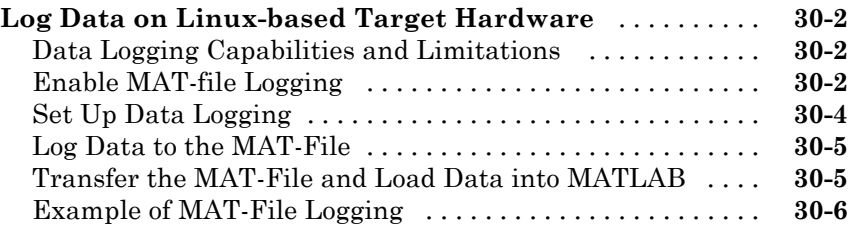

# <span id="page-32-0"></span>**Model Architecture and Design**

- **•** [Chapter 1, "Modeling"](#page-34-0)
- **•** [Chapter 2, "Subsystems"](#page-158-0)
- **•** [Chapter 3, "Referenced Models"](#page-196-0)
- **•** [Chapter 4, "Combined Models"](#page-236-0)
- **•** [Chapter 5, "Configure Model Parameters"](#page-242-0)
- **•** [Chapter 6, "Model Protection"](#page-268-0)

# <span id="page-34-0"></span>Modeling

**•** ["Configure the Model for Code Generation" on page 10-](#page-35-0)[16](#page-517-0)

- **•** ["Scheduling" on page 1-4](#page-37-0)
- **•** ["Supported Products and Block Usage" on page 1-92](#page-125-0)
- **•** ["Modeling Semantic Considerations" on page 1-117](#page-150-0)

### <span id="page-35-0"></span>**Configure a Model for Code Generation**

Model configuration parameters determine the method for generating the code and the resulting format.

**1** Open rtwdemo\_throttlecntrl and save a copy as throttlecntrl in a writable location on your MATLAB path.

**Note** This model uses Stateflow® software.

**2** Open the Configuration Parameters dialog box **Solver** pane. To generate code for a model, you must configure the model to use a fixed-step solver. For this example, set the parameters as noted in the following table.

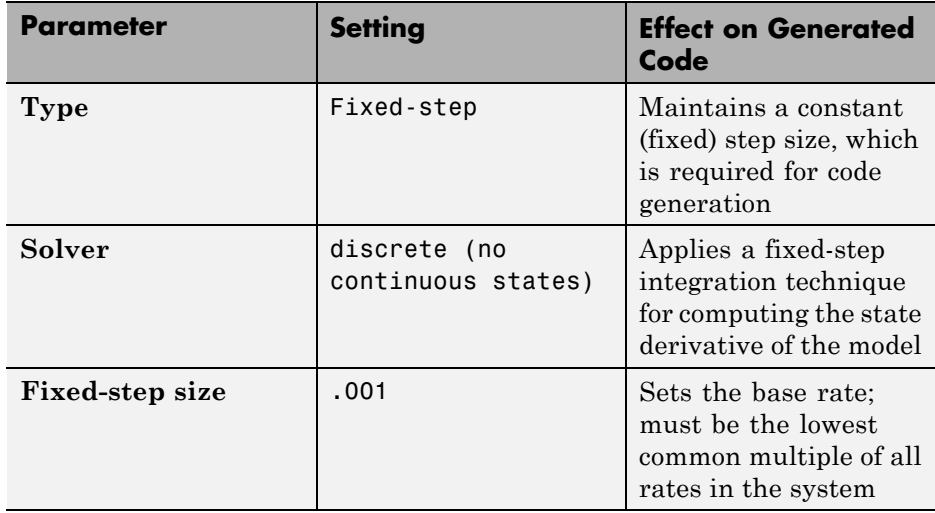

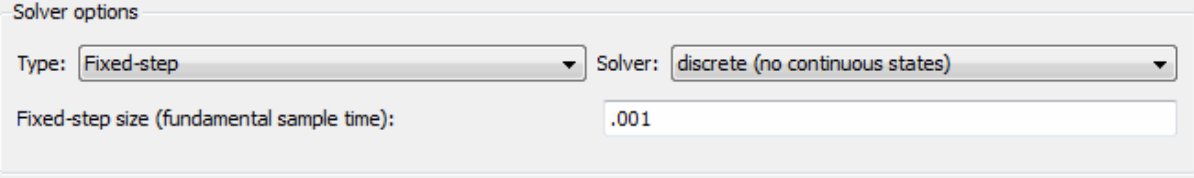
**3** Open the **Code Generation** pane and make sure that **System target file** is set to grt.tlc.

**Note** The GRT (Generic Real-Time Target) configuration requires a fixed-step solver. However, the rsim.tlc system target file supports variable step code generation.

The system target file (STF) defines a target, which is an environment for generating and building code for execution on a certain hardware or operating system platform. For example, one property of a target is code format. The grt configuration requires a fixed step solver and the rsim.tlc supports variable step code generation.

**4** Open the **Code Generation > Custom Code** pane, and under **Include list of additional**, select **Include directories**. In the **Include directories** text field, enter:

"\$matlabroot\$\toolbox\rtw\rtwdemos\EmbeddedCoderOverview\"

This directory includes files that are required to build an executable for the model.

**5** Apply your changes and close the dialog box.

# <span id="page-37-0"></span>**Scheduling**

The following sections explain and illustrate how the Simulink® and Simulink Coder™ products handle multirate (mixed-rate) models, depending on whether code is being generated for single-tasking or multitasking environments.

#### **In this section...**

"About Scheduling" on page 1-4

["Single-Tasking and Multitasking Execution Modes" on page 1-5](#page-38-0)

["Handle Rate Transitions" on page 1-14](#page-47-0)

["Single-Tasking and Multitasking Model Execution" on page 1-29](#page-62-0)

["Handle Asynchronous Events" on page 1-35](#page-68-0)

["Timers" on page 1-79](#page-112-0)

["Configure Scheduling" on page 1-90](#page-123-0)

## **About Scheduling**

Simulink models run at one or more sample times. The Simulink product provides considerable flexibility in building multirate systems, that is, systems with more than one sample time. However, this same flexibility also allows you to construct models for which the code generator cannot generate real-time code for execution in a multitasking environment. To make multirate models operate as expected in real time (that is, to give the right answers), you sometimes must modify your model or instruct the Simulink engine to modify the model for you. In general, the modifications involve placing Rate Transition blocks between blocks that have unequal sample times. The following sections discuss issues you must address to use a multirate model in a multitasking environment. For a comprehensive discussion of sample times, including rate transitions, see "What Is Sample Time?", "Sample Times in Subsystems", "Sample Times in Systems", "Resolve Rate Transitions", and associated topics.

## <span id="page-38-0"></span>**Single-Tasking and Multitasking Execution Modes**

- "About Tasking Modes" on page 1-5
- **•** ["Execute Multitasking Models" on page 1-7](#page-40-0)
- **•** ["Multitasking and Pseudomultitasking Modes" on page 1-9](#page-42-0)
- **•** ["Build a Program for Multitasking Execution" on page 1-11](#page-44-0)
- **•** ["Single-Tasking Mode" on page 1-11](#page-44-0)
- **•** ["Build a Program for Single-Tasking Execution" on page 1-12](#page-45-0)
- **•** ["Model Execution and Rate Transitions" on page 1-12](#page-45-0)
- **•** ["Simulate Models with the Simulink Product" on page 1-13](#page-46-0)
- **•** ["Execute Models in Real Time" on page 1-13](#page-46-0)
- **•** ["Single-Tasking Versus Multitasking Operation" on page 1-14](#page-47-0)

### **About Tasking Modes**

There are two execution modes for a fixed-step Simulink model: single-tasking and multitasking. These modes are available only for fixed-step solvers. To select an execution mode, use the **Tasking mode for periodic sample times** menu on the **Solver** pane of the Configuration Parameters dialog box. Auto mode (the default) applies multitasking execution for a multirate model, and otherwise selects single-tasking execution. You can also select SingleTasking or MultiTasking execution explicitly.

**Note** A model that is multirate and uses multitasking cannot reference a multirate model that uses single-tasking.

Execution of models in a real-time system can be done with the aid of a real-time operating system, or it can be done on a *bare-board* target, where the model runs in the context of an interrupt service routine (ISR).

The fact that a system (such as The Open Group UNIX<sup>®</sup> or Microsoft<sup>®</sup> Windows<sup>®</sup> systems) is multitasking does not imply that your program can execute in real time. This is because the program might not preempt other processes when required.

In operating systems (such as PC-DOS) where only one process can exist at a given time, an interrupt service routine (ISR) must perform the steps of saving the processor context, executing the model code, collecting data, and restoring the processor context.

Other operating systems, such as POSIX-compliant ones, provide automatic context switching and task scheduling. This simplifies the operations performed by the ISR. In this case, the ISR simply enables the model execution task, which is normally blocked. The next figure illustrates this difference.

<span id="page-40-0"></span>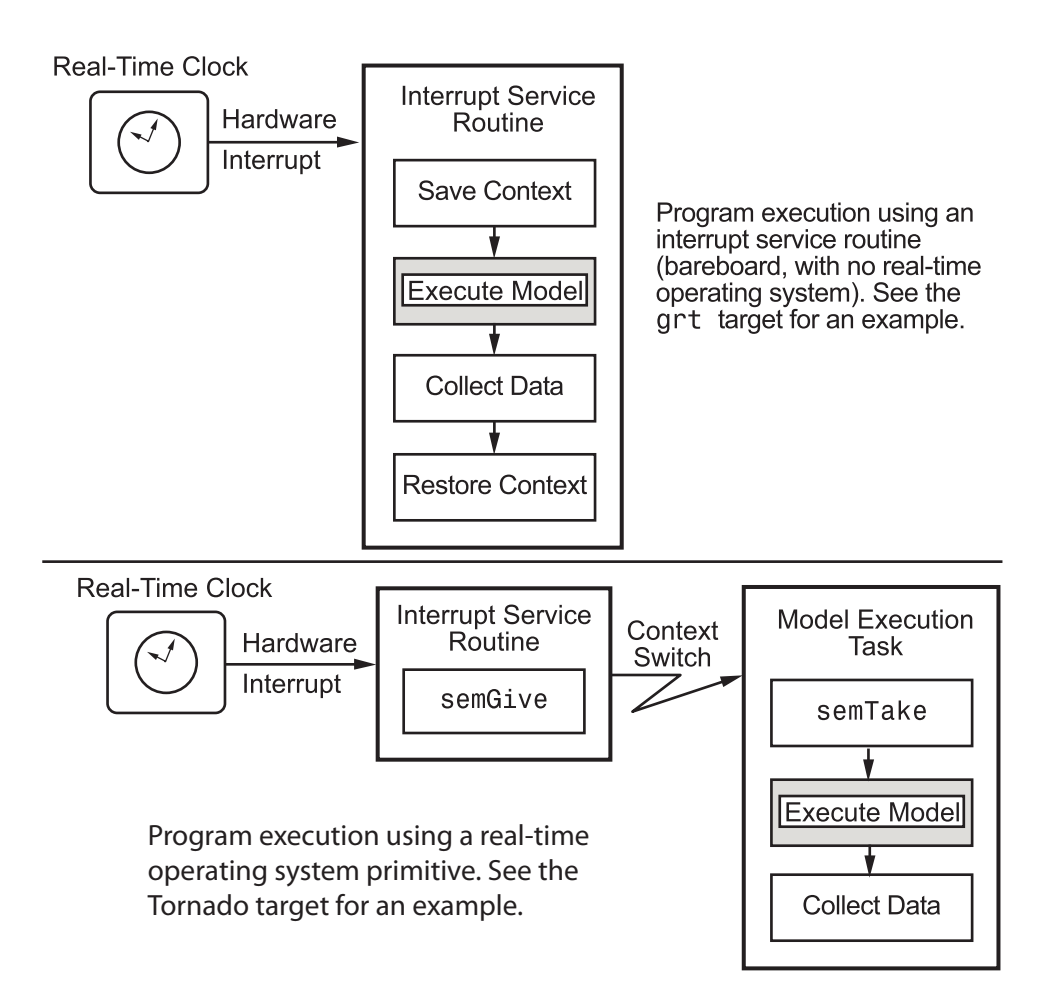

## **Execute Multitasking Models**

In cases where the continuous part of a model executes at a rate that is different from the discrete part, or a model has blocks with different sample rates, the Simulink engine assigns each block a *task identifier* (tid) to associate the block with the task that executes at the block's sample rate.

You set sample rates and their constraints on the **Solver** pane of the Configuration Parameters dialog box. To generate code with the Simulink Coder software, you must select Fixed-step for the solver type. Certain restrictions apply to the sample rates that you can use:

- **•** The sample rate of a block must be an integer multiple of the base (that is, the fastest) sample period.
- **•** When **Periodic sample time constraint** is unconstrained, the base sample period is determined by the **Fixed step size** specified on the **Solvers** pane of the Configuration parameters dialog box.
- **•** When **Periodic sample time constraint** is Specified, the base rate fixed-step size is the first element of the sample time matrix that you specify in the companion option **Sample time properties**. The **Solver** pane from the example model rtwdemo\_mrmtbb shows an example.

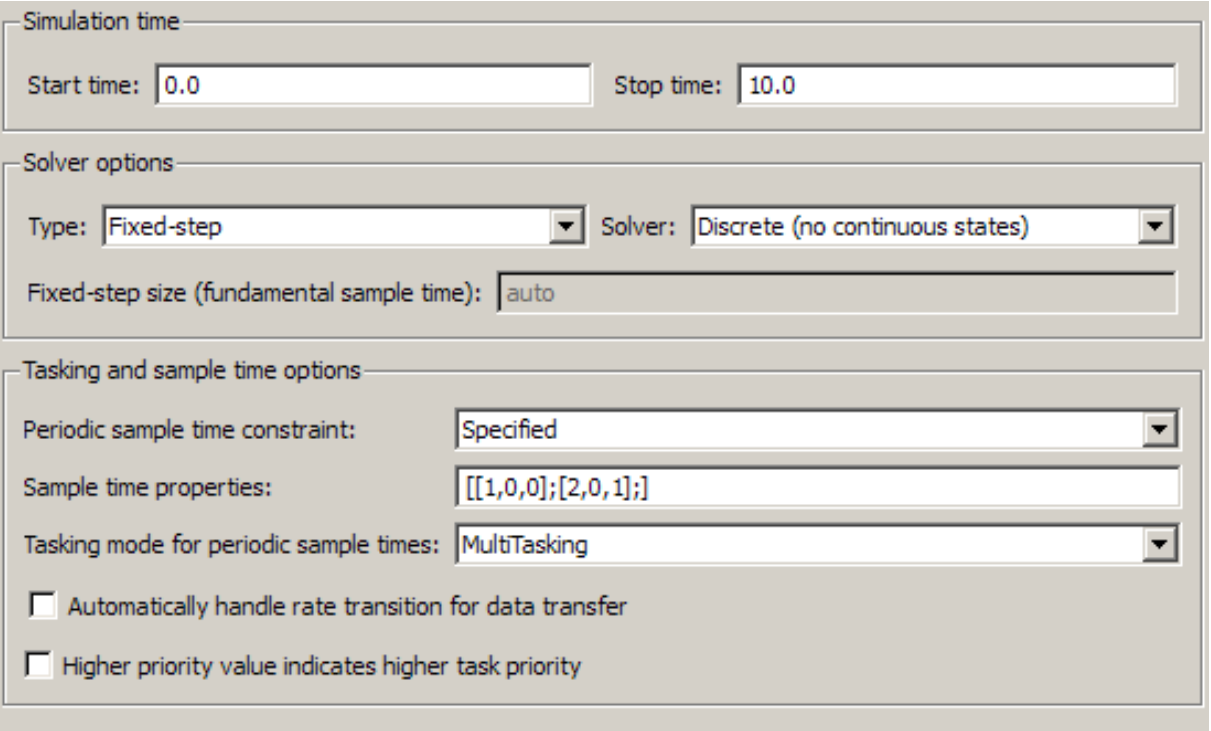

**•** Continuous blocks execute by using an integration algorithm that runs at the base sample rate. The base sample period is the greatest common

<span id="page-42-0"></span>denominator of all rates in the model only when **Periodic sample time constraint** is set to Unconstrained and **Fixed step size** is Auto.

• The continuous and discrete parts of the model can execute at different rates only if the discrete part is executed at the same or a slower rate than the continuous part and is an integer multiple of the base sample rate.

#### **Multitasking and Pseudomultitasking Modes**

When periodic tasks execute in a multitasking mode, by default the blocks with the fastest sample rates are executed by the task with the highest priority, the next fastest blocks are executed by a task with the next higher priority, and so on. Time available in between the processing of high-priority tasks is used for processing lower priority tasks. This results in efficient program execution.

Where tasks are asynchronous rather than periodic, there may not necessarily be a relationship between sample rates and task priorities; the task with the highest priority need not have the fastest sample rate. You specify asynchronous task priorities using Async Interrupt and Task Sync blocks. You can switch the sense of what priority numbers mean by selecting or deselecting the Solver option **Higher priority value indicates higher task priority**.

In multitasking environments (that is, under a real-time operating system), you can define separate tasks and assign them priorities. In a bare-board target (that is, no real-time operating system present), you cannot create separate tasks. However, Simulink Coder application modules implement what is effectively a multitasking execution scheme using overlapped interrupts, accompanied by programmatic context switching.

This means an interrupt can occur while another interrupt is currently in progress. When this happens, the current interrupt is preempted, the floating-point unit (FPU) context is saved, and the higher priority interrupt executes its higher priority (that is, faster sample rate) code. Once complete, control is returned to the preempted ISR.

The next figures illustrate how timing of tasks in multirate systems are handled by the Simulink Coder software in multitasking, pseudomultitasking, and single-tasking environments.

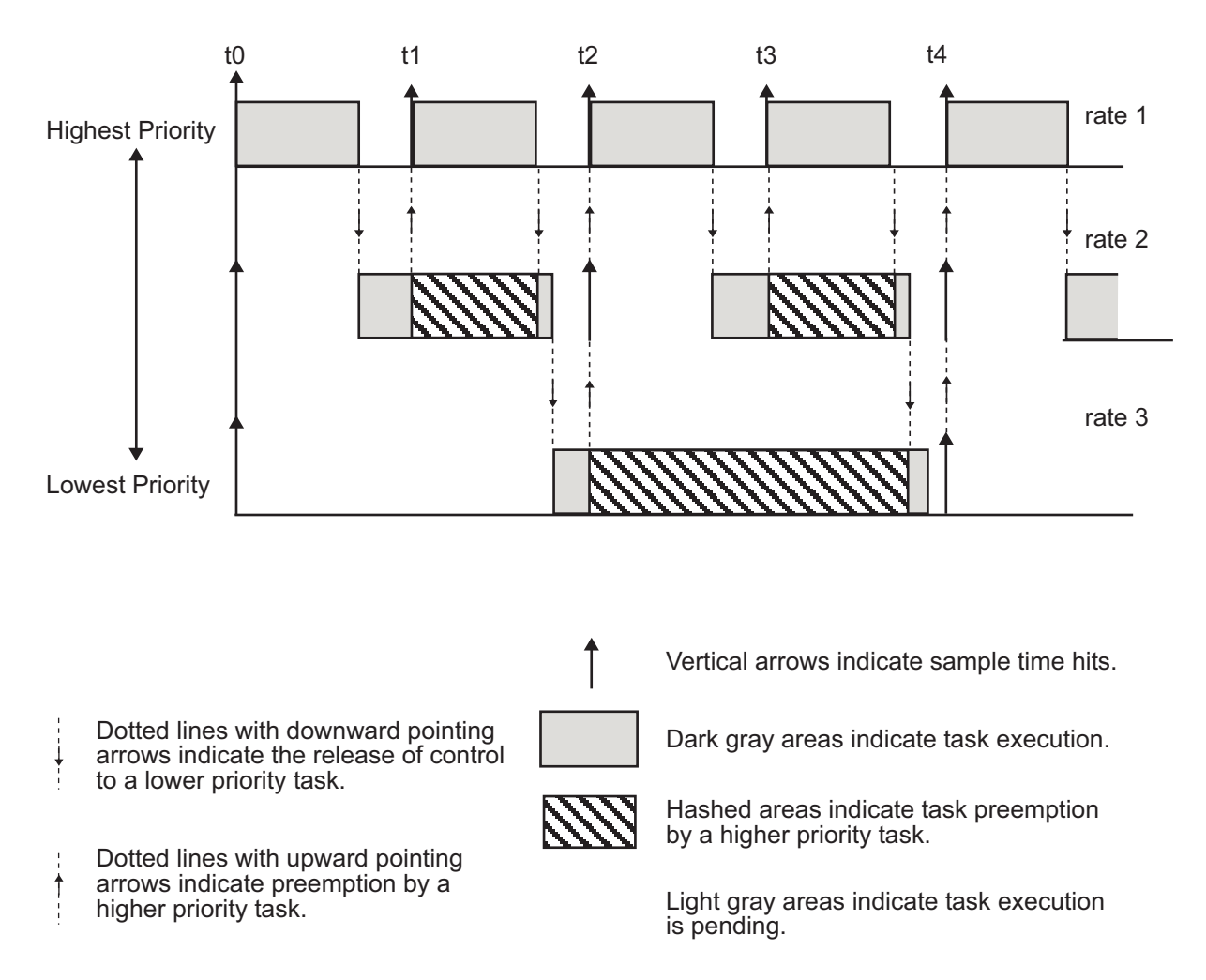

The next figure shows how overlapped interrupts are used to implement pseudomultitasking. In this case, Interrupt 0 does not return until after Interrupts 1, 2, and 3.

<span id="page-44-0"></span>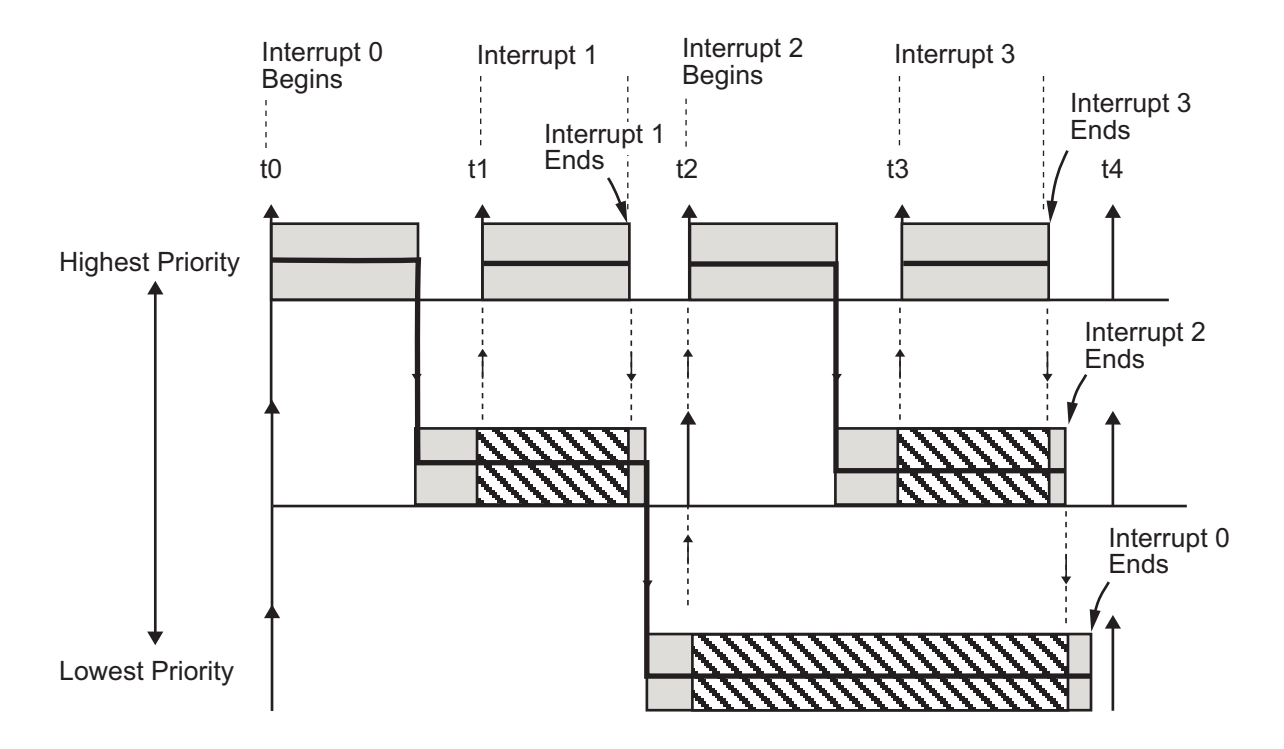

## **Build a Program for Multitasking Execution**

To use multitasking execution, select Auto (the default) or MultiTasking from the **Tasking mode for periodic sample times** menu on the **Solver** pane of the Configuration Parameters dialog box. This menu is active only if you select Fixed-step as the solver type. Auto mode results in a multitasking environment if your model has two or more different sample times. A model with a continuous and a discrete sample time runs in single-tasking mode if the fixed-step size is equal to the discrete sample time.

## **Single-Tasking Mode**

You can execute model code in a strictly single-tasking manner. While this mode is less efficient with regard to execution speed, in certain situations, it can simplify your model.

In single-tasking mode, the base sample rate must define a time interval that is long enough to allow the execution of all blocks within that interval.

<span id="page-45-0"></span>The next figure illustrates the inefficiency inherent in single-tasking execution.

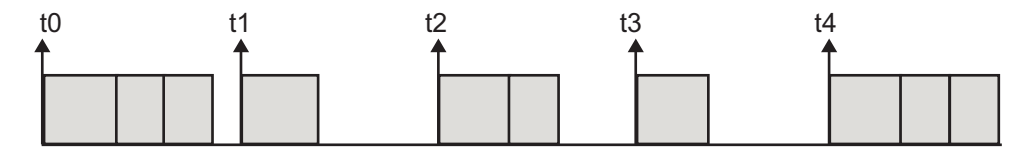

Single-tasking system execution requires a base sample rate that is long enough to execute one step through the entire model.

## **Build a Program for Single-Tasking Execution**

To use single-tasking execution, select SingleTasking from the **Tasking mode for periodic sample times** menu on the **Solver** pane of the Configuration Parameters dialog box. If you select Auto, single-tasking is used in the following cases:

- **•** If your model contains one sample time
- **•** If your model contains a continuous and a discrete sample time and the fixed step size is equal to the discrete sample time

#### **Model Execution and Rate Transitions**

To generate code that executes as expected in real time, you (or the Simulink engine) might need to identify and handle sample rate transitions within the model. In multitasking mode, by default the Simulink engine flags errors during simulation if the model contains invalid rate transitions, although you can use the **Multitask rate transition** diagnostic to alter this behavior. A similar diagnostic, called **Single task rate transition**, exists for single-tasking mode.

To avoid raising rate transition errors, insert Rate Transition blocks between tasks. You can request that the Simulink engine handle rate transitions automatically by inserting hidden Rate Transition blocks. See ["Automatic](#page-54-0) [Rate Transition" on page 1-21](#page-54-0) for an explanation of this option.

To understand such problems, first consider how Simulink simulations differ from real-time programs.

### <span id="page-46-0"></span>**Simulate Models with the Simulink Product**

Before the Simulink engine simulates a model, it orders the blocks based upon their topological dependencies. This includes expanding virtual subsystems into the individual blocks they contain and flattening the entire model into a single list. Once this step is complete, each block is executed in order.

The key to this process is the ordering of blocks. A block whose output is directly dependent on its input (that is, a block with direct feedthrough) cannot execute until the block driving its input executes.

Some blocks set their outputs based on values acquired in a previous time step or from initial conditions specified as a block parameter. The output of such a block is determined by a value stored in memory, which can be updated independently of its input. During simulation, computations are performed prior to advancing the variable corresponding to time. This results in computations occurring instantaneously (that is, no computational delay).

## **Execute Models in Real Time**

A real-time program differs from a Simulink simulation in that the program must execute the model code synchronously with real time. Every calculation results in some computational delay. This means the sample intervals cannot be shortened or lengthened (as they can be in a Simulink simulation), which leads to less efficient execution.

Consider the following timing figure.

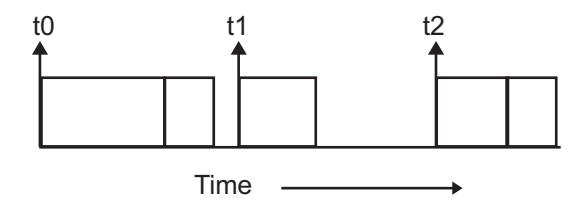

Note the processing inefficiency in the sample interval t1. That interval cannot be compressed to increase execution speed because, by definition, sample times are clocked in real time.

<span id="page-47-0"></span>You can circumvent this potential inefficiency by using the multitasking mode. The multitasking mode defines tasks with different priorities to execute parts of the model code that have different sample rates.

See ["Multitasking and Pseudomultitasking Modes" on page 1-9](#page-42-0) for a description of how this works. It is important to understand that section before proceeding here.

### **Single-Tasking Versus Multitasking Operation**

Single-tasking programs require longer sample intervals, because all computations must be executed within each clock period. This can result in inefficient use of available CPU time, as shown in the previous figure.

Multitasking mode can improve the efficiency of your program if the model is large and has many blocks executing at each rate.

However, if your model is dominated by a single rate, and only a few blocks execute at a slower rate, multitasking can actually degrade performance. In such a model, the overhead incurred in task switching can be greater than the time required to execute the slower blocks. In this case, it is more efficient to execute all blocks at the dominant rate.

If you have a model that can benefit from multitasking execution, you might need to modify your model by adding Rate Transition blocks (or instruct the Simulink engine to do so) to generate expected results. The next section, "Handle Rate Transitions" on page 1-14, discusses issues related to rate transition blocks.

## **Handle Rate Transitions**

- **•** ["About Rate Transitions" on page 1-15](#page-48-0)
- **•** ["Data Transfer Problems" on page 1-16](#page-49-0)
- **•** ["Data Transfer Assumptions" on page 1-17](#page-50-0)
- **•** ["Rate Transition Block Options" on page 1-18](#page-51-0)
- ["Faster to Slower Transitions in a Simulink Model" on page 1-23](#page-56-0)
- ["Faster to Slower Transitions in Real Time" on page 1-24](#page-57-0)
- <span id="page-48-0"></span>**•** ["Slower to Faster Transitions in a Simulink Model" on page 1-26](#page-59-0)
- **•** ["Slower to Faster Transitions in Real Time" on page 1-26](#page-59-0)

## **About Rate Transitions**

Two periodic sample rate transitions can exist within a model:

- **•** A faster block driving a slower block
- **•** A slower block driving a faster block

The following sections concern models with periodic sample times with zero offset only. Other considerations apply to multirate models that involve asynchronous tasks. For details on how to generate code for asynchronous multitasking, see ["Handle Asynchronous Events" on page 1-35](#page-68-0).

In multitasking and pseudomultitasking systems, differing sample rates can cause blocks to be executed in the wrong order. To prevent possible errors in calculated data, you must control model execution at these transitions. When connecting faster and slower blocks, you or the Simulink engine must add Rate Transition blocks between them. Fast-to-slow transitions are illustrated in the next figure.

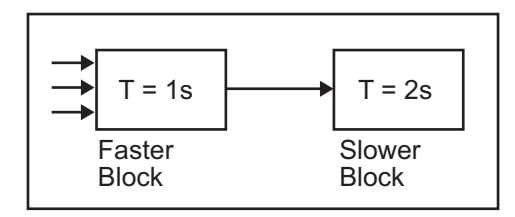

becomes

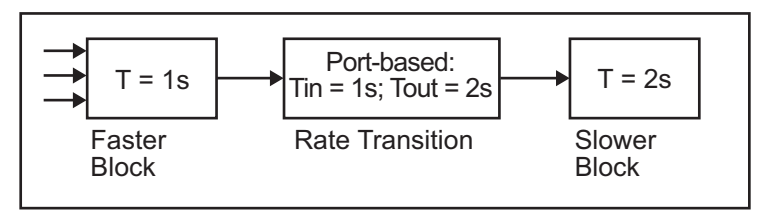

Slow-to-fast transitions are illustrated in the next figure.

<span id="page-49-0"></span>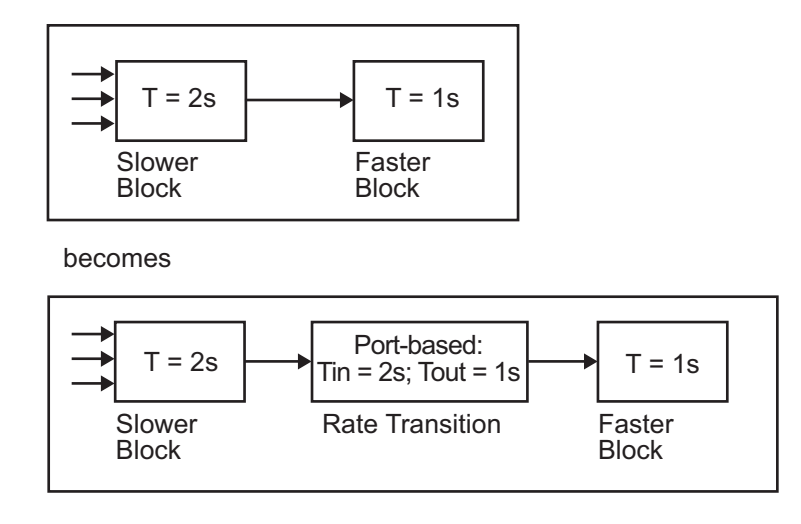

**Note** Although the Rate Transition block offers a superset of the capabilities of the Unit Delay block (for slow-to-fast transitions) and the Zero-Order Hold block (for fast-to-slow transitions), you should use the Rate Transition block instead of these blocks.

## **Data Transfer Problems**

Rate Transition blocks deal with issues of data integrity and determinism associated with data transfer between blocks running at different rates.

**•** *Data integrity*: A problem of data integrity exists when the input to a block changes during the execution of that block. Data integrity problems can be caused by preemption.

Consider the following scenario:

- **-** A faster block supplies the input to a slower block.
- **-** The slower block reads an input value  $V_1$  from the faster block and begins computations using that value.
- **-** The computations are preempted by another execution of the faster block, which computes a new output value  $V_2$ .

<span id="page-50-0"></span>**-** A data integrity problem now arises: when the slower block resumes execution, it continues its computations, now using the "new" input value  $V_2$ .

Such a data transfer is called *unprotected*. ["Faster to Slower Transitions in](#page-57-0) [Real Time" on page 1-24](#page-57-0) shows an unprotected data transfer.

In a *protected* data transfer, the output  $V_1$  of the faster block is held until the slower block finishes executing.

**•** *Deterministic* versus *nondeterministic* data transfer: In a *deterministic* data transfer, the timing of the data transfer is completely predictable, as determined by the sample rates of the blocks.

The timing of a *nondeterministic* data transfer depends on the availability of data, the sample rates of the blocks, and the time at which the receiving block begins to execute relative to the driving block.

You can use the Rate Transition block to protect data transfers in your application and make them deterministic. These characteristics are considered desirable in most applications. However, the Rate Transition block supports flexible options that allow you to compromise data integrity and determinism in favor of lower latency. The next section summarizes these options.

#### **Data Transfer Assumptions**

When processing data transfers between tasks, the Simulink Coder software assumes the following:

- **•** Data transitions occur between a single reading task and a single writing task.
- **•** A read or write of a byte-sized variable is atomic.
- When two tasks interact through a data transition, only one of them can preempt the other.
- **•** For periodic tasks, the faster rate task has higher priority than the slower rate task; the faster rate task preempts the slower rate task.
- **•** All tasks run on a single processor. Time slicing is not allowed.

<span id="page-51-0"></span>• Processes do not crash or restart (especially while data is transferred between tasks).

### **Rate Transition Block Options**

Several parameters of the Rate Transition block are relevant to its use in code generation for real-time execution, as discussed below. For a complete block description, see Rate Transition in the Simulink documentation.

The Rate Transition block handles periodic (fast to slow and slow to fast) and asynchronous transitions. When inserted between two blocks of differing sample rates, the Rate Transition block automatically configures its input and output sample rates for the type of transition; you do not need to specify whether a transition is slow-to-fast or fast-to-slow (low-to-high or high-to-low priorities for asynchronous tasks).

The critical decision you must make in configuring a Rate Transition block is the choice of data transfer mechanism to be used between the two rates. Your choice is dictated by considerations of safety, memory usage, and performance. As the Rate Transition block parameter dialog box in the next figure shows, the data transfer mechanism is controlled by two options.

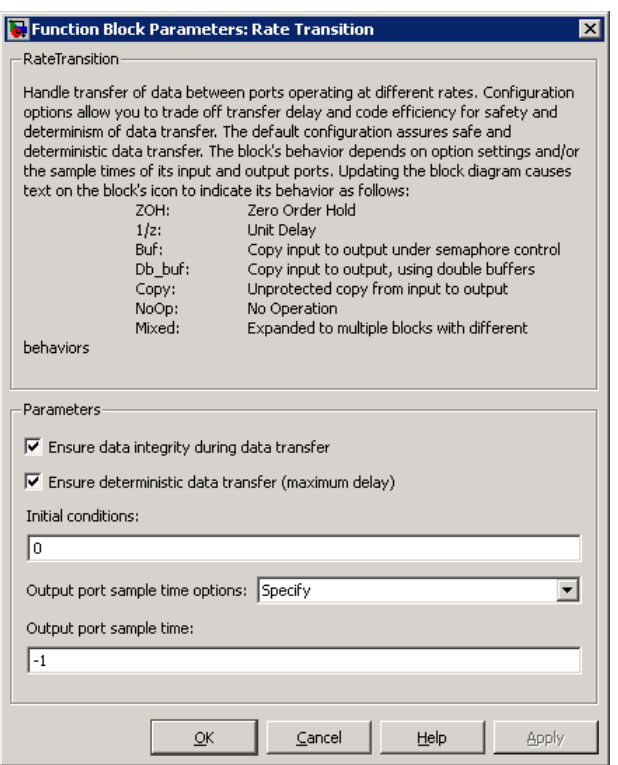

- **• Ensure data integrity during data transfer**: When this option is on, data transferred between rates maintains its integrity (the data transfer is protected). When this option is off, the data might not maintain its integrity (the data transfer is unprotected). By default, **Ensure data integrity during data transfer** is on.
- **• Ensure deterministic data transfer (maximum delay)**: This option is supported for periodic tasks with an offset of zero and fast and slow rates that are multiples of each other. Enable this option for protected data transfers (when **Ensure data integrity during data transfer** is on). When this option is on, the Rate Transition block behaves like a Zero-Order Hold block (for fast to slow transitions) or a Unit Delay block (for slow to fast transitions). The Rate Transition block controls the timing of data transfer in a completely predictable way. When this option is off, the data transfer is nondeterministic. By default, **Ensure deterministic data**

**transfer (maximum delay)** is on for transitions between periodic rates with an offset of zero; for asynchronous transitions, it cannot be selected.

Thus the Rate Transition block offers three modes of operation with respect to data transfer. In order of level of safety:

- **• Protected/Deterministic (default):** This is the safest mode. The drawback of this mode is that it introduces deterministic latency into the system for the case of slow-to-fast periodic rate transitions. For that case, the latency introduced by the Rate Transition block is one sample period of the slower task. For the case of fast-to-slow periodic rate transitions, the Rate Transition block introduces no additional latency.
- **• Protected/NonDeterministic:** In this mode, for slow-to-fast periodic rate transitions, data integrity is protected by double-buffering data transferred between rates. For fast-to-slow periodic rate transitions, a semaphore flag is used. The blocks downstream from the Rate Transition block use the latest available data from the block that drives the Rate Transition block. Maximum latency is less than or equal to one sample period of the faster task.

The drawbacks of this mode are its nondeterministic timing. The advantage of this mode is its low latency.

**• Unprotected/NonDeterministic:** This mode is not recommended for mission-critical applications. The latency of this mode is the same as for Protected/NonDeterministic mode, but memory requirements are reduced since neither double-buffering nor semaphores are required. That is, the Rate Transition block does nothing in this mode other than to pass signals through; it simply exists to notify you that a rate transition exists (and can cause generated code to compute incorrect answers). Selecting this mode, however, generates the least amount of code.

**Note** In unprotected mode (**Ensure data integrity during data transfer** option off), the Rate Transition block does nothing other than allow the rate transition to exist in the model.

<span id="page-54-0"></span>**Automatic Rate Transition.** The Simulink engine can detect mismatched rate transitions in a multitasking model and automatically insert Rate Transition blocks to handle them. To instruct the engine to do this, select **Automatically handle rate transition for data transfer** on the **Solver** pane of the Configuration Parameters dialog box.

The **Automatically handle rate transition for data transfer** option is off by default. When you select it,

- **•** The Simulink engine handles transitions between periodic sample times and asynchronous tasks.
- **•** The Simulink engine inserts "hidden" Rate Transition blocks that are not visible on the block diagram.
- **•** The Simulink Coder software generates code for the automatically inserted Rate Transition blocks that is identical to that generated for manually inserted Rate Transition blocks.
- **•** Automatically inserted Rate Transition blocks operate in protected mode for periodic tasks and asynchronous tasks, which you cannot alter. For periodic tasks, automatically inserted Rate Transition blocks operate with the level of determinism specified by the **Solver** pane parameter **Deterministic data transfer**. (The default setting is Whenever possible, which enables determinism for data transfers between periodic sample-times that are related by an integer multiple; for more information, see "Deterministic data transfer" in the Simulink reference documentation.) To use other modes, you must insert Rate Transition blocks and set their modes manually.

For example, in the following model **SineWave2** has a **Sample time** of 2, and **SineWave3** has a **Sample time** of 3.

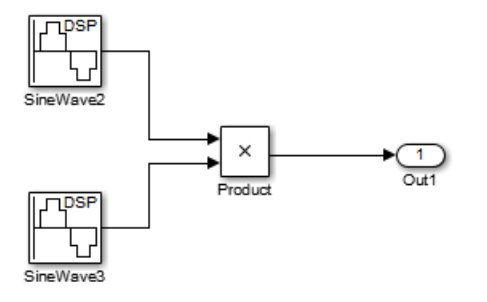

If **Automatically handle rate transition for data transfer** is on, the Simulink engine inserts an invisible Rate Transition block between each Sine Wave block and the Product block. The inserted blocks have the parameter values required to reconcile the Sine Wave block sample times.

If the input port and output port data sample rates in a model are not multiples of each other, the Simulink engine will insert a Rate Transition block whose sample rate is the Greatest Common Divisor (GCD) of the two rates. If no other block in the model contains this new rate, Simulink errors out. In this case, you must insert a Rate Transition block manually.

Inserted Rate Transition Block HTML Report

When the Simulink engine has automatically inserted Rate Transition blocks into a model, after code generation the optional HTML code generation report includes a List of inserted blocks that describes the blocks. For example, the following report describes the two Rate Transition blocks that the engine automatically inserts into the previous model.

<span id="page-56-0"></span>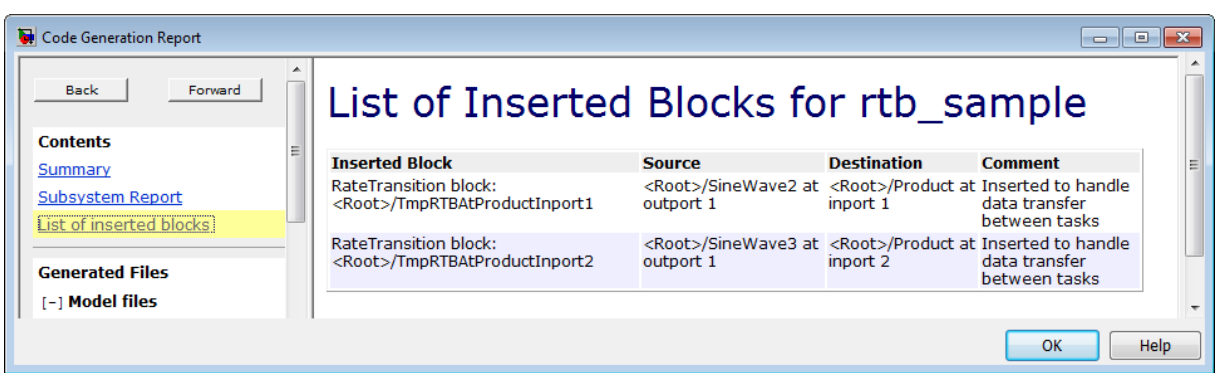

Only automatically inserted Rate Transition blocks appear in a List of inserted blocks. If no such blocks exist in a model, the HTML code generation report does not include a List of inserted blocks.

**Rate Transition Blocks and Continuous Time.** The sample time at the output port of a Rate Transition block can only be discrete or fixed in minor time step. This means that when a Rate Transition block inherits continuous sample time from its destination block, it treats the inherited sample time as Fixed in Minor Time Step. Therefore, the output function of the Rate Transition block runs only at major time steps. If the destination block sample time is continuous, Rate Transition block output sample time is the base rate sample time (if solver is fixed-step), or zero-order-hold-continuous sample time (if solver is variable-step).

The next four sections describe cases in which Rate Transition blocks are required for periodic sample rate transitions. The discussion and timing diagrams in these sections are based on the assumption that the Rate Transition block is used in its default (protected/deterministic) mode; that is, the **Ensure data integrity during data transfer** and **Ensure deterministic data transfer (maximum delay)** options are both on. These are the settings used for automatically inserted Rate Transition blocks.

## **Faster to Slower Transitions in a Simulink Model**

In a model where a faster block drives a slower block having direct feedthrough, the outputs of the faster block are computed first. In simulation intervals where the slower block does not execute, the simulation progresses

<span id="page-57-0"></span>more rapidly because there are fewer blocks to execute. The next figure illustrates this situation.

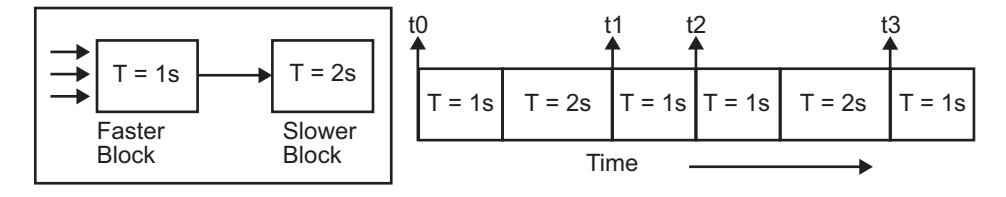

A Simulink simulation does not execute in real time, which means that it is not bound by real-time constraints. The simulation waits for, or moves ahead to, whatever tasks are required to complete simulation flow. The actual time interval between sample time steps can vary.

#### **Faster to Slower Transitions in Real Time**

In models where a faster block drives a slower block, you must compensate for the fact that execution of the slower block might span more than one execution period of the faster block. This means that the outputs of the faster block can change before the slower block has finished computing its outputs. The next figure shows a situation in which this problem arises  $(T = sample$ time). Note that lower priority tasks are preempted by higher priority tasks before completion.

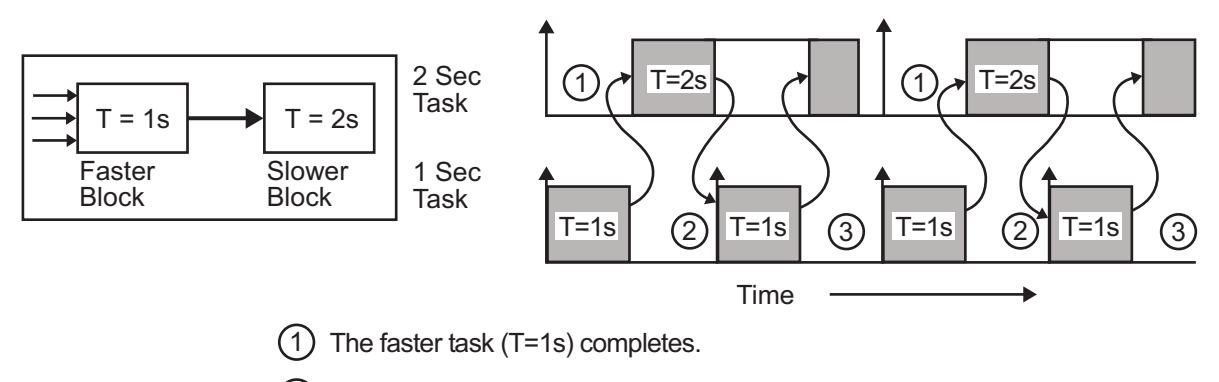

- $\overline{c}$ Higher priority preemption occurs.
- $3)$  The slower task (T=2s) resumes and its inputs have changed. This leads to unpredictable results.

In the above figure, the faster block executes a second time before the slower block has completed execution. This can cause unpredictable results because the input data to the slow task is changing. Data might not maintain its integrity in this situation.

To avoid this situation, the Simulink engine must hold the outputs of the 1 second (faster) block until the 2 second (slower) block finishes executing. The way to accomplish this is by inserting a Rate Transition block between the 1 second and 2 second blocks. The input to the slower block does not change during its execution, maintaining data integrity.

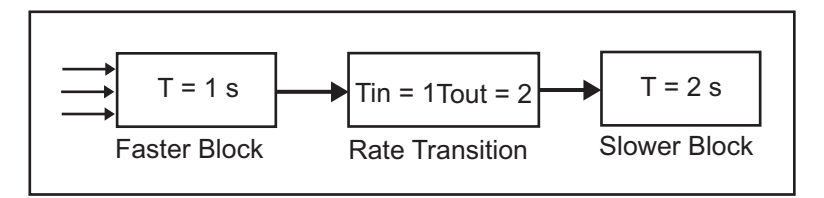

It is assumed that the Rate Transition block is used in its default (protected/deterministic) mode.

The Rate Transition block executes at the sample rate of the slower block, but with the priority of the faster block.

<span id="page-59-0"></span>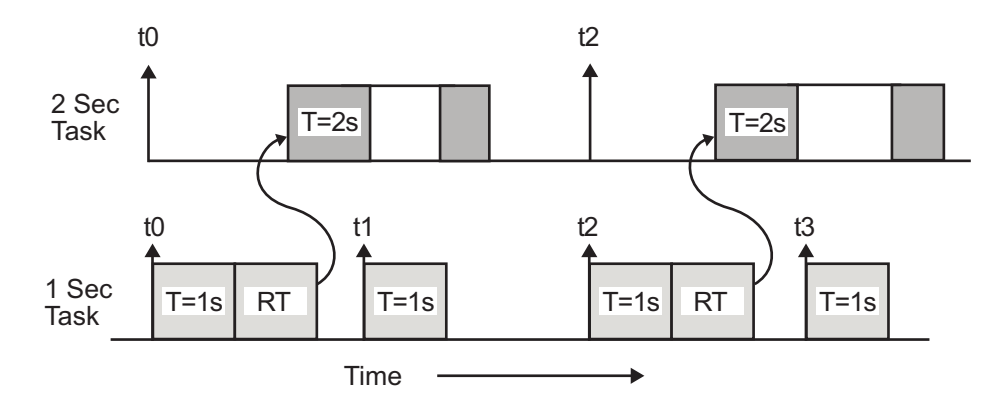

When you add a Rate Transition block, the block executes before the 2 second block (its priority is higher) and its output value is held constant while the 2 second block executes (it executes at the slower sample rate).

### **Slower to Faster Transitions in a Simulink Model**

In a model where a slower block drives a faster block, the Simulink engine again computes the output of the driving block first. During sample intervals where only the faster block executes, the simulation progresses more rapidly.

The next figure shows the execution sequence.

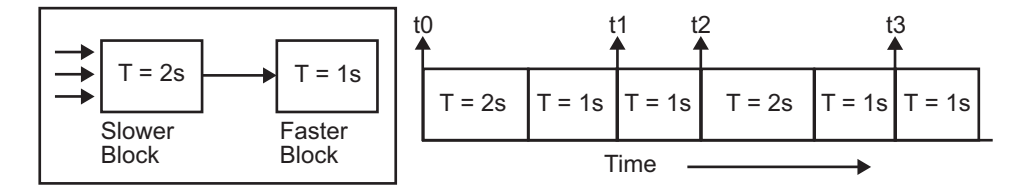

As you can see from the preceding figures, the Simulink engine can simulate models with multiple sample rates in an efficient manner. However, a Simulink simulation does not operate in real time.

#### **Slower to Faster Transitions in Real Time**

In models where a slower block drives a faster block, the generated code assigns the faster block a higher priority than the slower block. This means

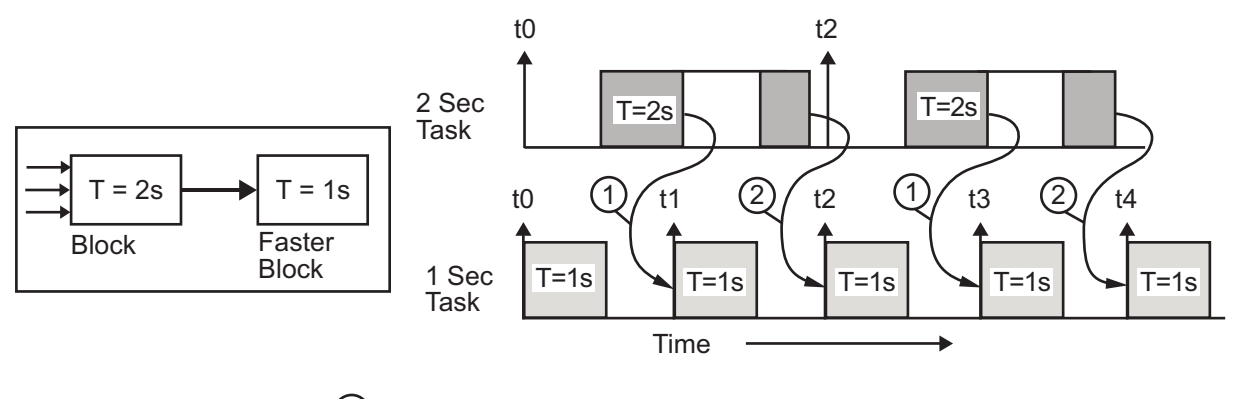

the faster block is executed before the slower block, which requires special care to avoid incorrect results.

 $(1)$ The faster block executes a second time prior to the completion of the slower block.

2) The faster block executes before the slower block.

This timing diagram illustrates two problems:

- **•** Execution of the slower block is split over more than one faster block interval. In this case the faster task executes a second time before the slower task has completed execution. This means the inputs to the faster task can have incorrect values some of the time.
- **•** The faster block executes before the slower block (which is backward from the way a Simulink simulation operates). In this case, the 1 second block executes first; but the inputs to the faster task have not been computed. This can cause unpredictable results.

To eliminate these problems, you must insert a Rate Transition block between the slower and faster blocks.

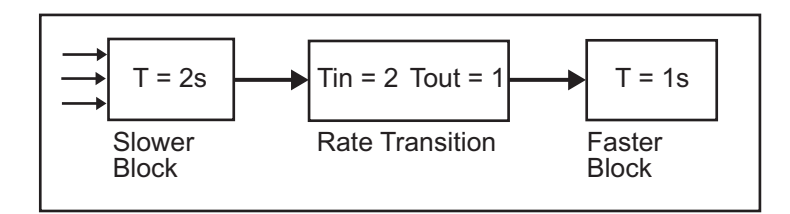

It is assumed that the Rate Transition block is used in its default (protected/deterministic) mode.

The next figure shows the timing sequence that results with the added Rate Transition block.

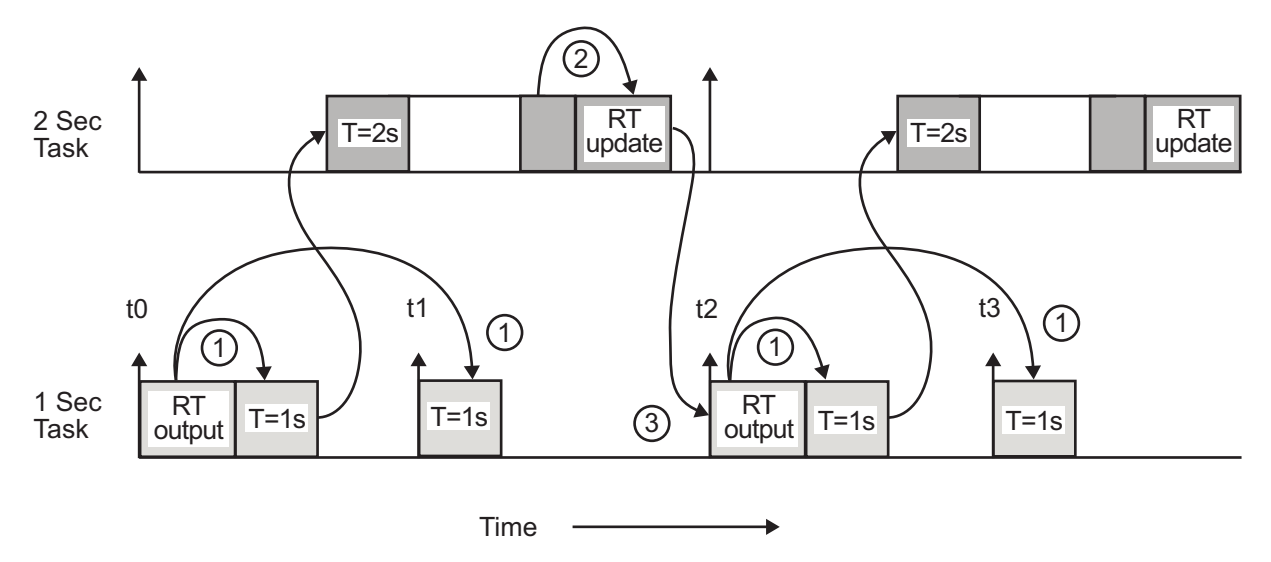

Three key points about transitions in this diagram (refer to circled numbers):

- **1** The Rate Transition block output runs in the 1 second task, but at a slower rate (2 seconds). The output of the Rate Transition block feeds the 1 second task blocks.
- **2** The Rate Transition update uses the output of the 2 second task to update its internal state.

<span id="page-62-0"></span>**3** The Rate Transition output in the 1 second task uses the state of the Rate Transition that was updated in the 2 second task.

The first problem is alleviated because the Rate Transition block is updating at a slower rate and at the priority of the slower block. The input to the Rate Transition block (which is the output of the slower block) is read after the slower block completes executing.

The second problem is alleviated because the Rate Transition block executes at a slower rate and its output does not change during the computation of the faster block it is driving. The output portion of a Rate Transition block is executed at the sample rate of the slower block, but with the priority of the faster block. Since the Rate Transition block drives the faster block and has effectively the same priority, it is executed before the faster block.

**Note** This use of the Rate Transition block changes the model. The output of the slower block is now delayed by one time step compared to the output without a Rate Transition block.

## **Single-Tasking and Multitasking Model Execution**

- "Introduction" on page 1-29
- ["Single-Tasking Execution" on page 1-30](#page-63-0)
- **•** ["Multitasking Execution" on page 1-32](#page-65-0)

#### **Introduction**

This section examines how a simple multirate model executes in both real time and simulation, using a fixed-step solver. It considers the operation of both SingleTasking and MultiTasking **Solver** pane tasking modes.

The example model is shown in the next figure. The discussion refers to the six blocks of the model as A through F, as labeled in the block diagram.

The execution order of the blocks (indicated in the upper right of each block) has been forced into the order shown by assigning higher priorities to blocks F, <span id="page-63-0"></span>E, and D. The ordering shown is one possible valid execution ordering for this model. (See "Simulating Dynamic Systems" in the Simulink documentation.)

The execution order is determined by data dependencies between blocks. In a real-time system, the execution order determines the order in which blocks execute within a given time interval or task. This discussion treats the model's execution order as a given, because it is concerned with the allocation of block computations to tasks, and the scheduling of task execution.

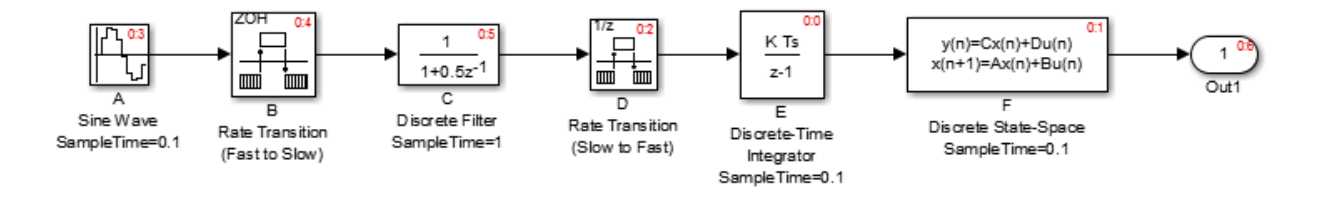

**Note** The discussion and timing diagrams in this section are based on the assumption that the Rate Transition blocks are used in the default (protected/deterministic) mode, with the **Ensure data integrity during data transfer** and **Ensure deterministic data transfer (maximum delay)** options on.

#### **Single-Tasking Execution**

This section considers the execution of the above model when the solver **Tasking mode** is SingleTasking.

In a single-tasking system, if the **Block reduction** option on the **Optimization** pane is on, fast-to-slow Rate Transition blocks are optimized out of the model. The default case is shown (**Block reduction** on), so block B does not appear in the timing diagrams in this section. For more information, see "Block reduction".

The following table shows, for each block in the model, the execution order, sample time, and whether the block has an output or update computation. Block A does not have discrete states, and accordingly does not have an update computation.

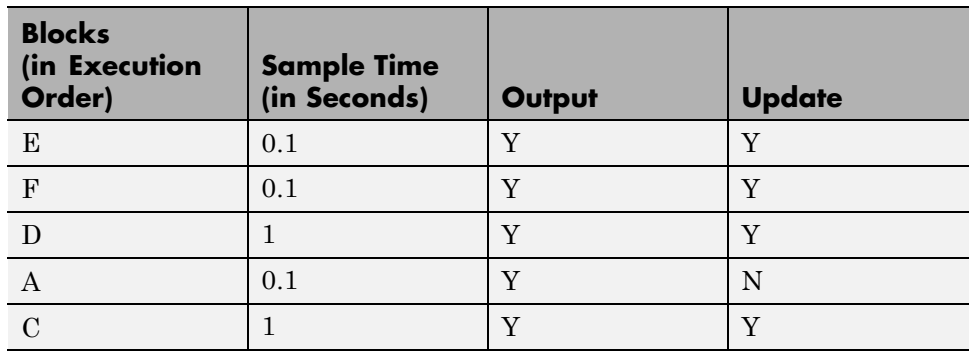

#### **Execution Order and Sample Times (Single-Tasking)**

**Real-Time Single-Tasking Execution.** The next figure shows the scheduling of computations when the generated code is deployed in a real-time system. The generated program is shown running in real time, under control of interrupts from a 10 Hz timer.

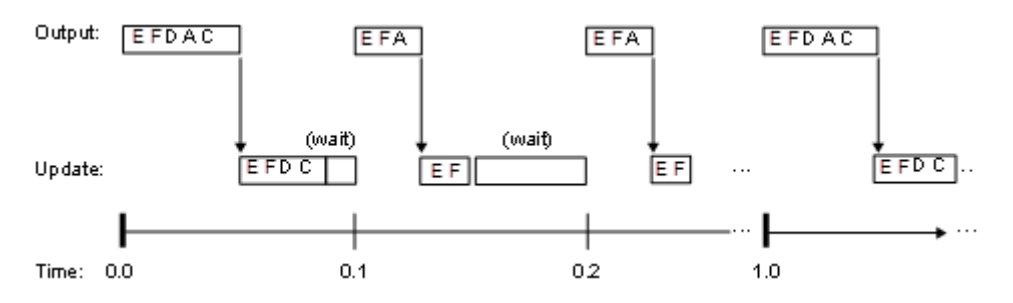

At time 0.0, 1.0, and every second thereafter, both the slow and fast blocks execute their output computations; this is followed by update computations for blocks that have states. Within a given time interval, output and update computations are sequenced in block execution order.

The fast blocks execute on every tick, at intervals of 0.1 second. Output computations are followed by update computations.

The system spends some portion of each time interval (labeled "wait") idling. During the intervals when only the fast blocks execute, a larger portion

of the interval is spent idling. This illustrates an inherent inefficiency of single-tasking mode.

**Simulated Single-Tasking Execution.** The next figure shows the execution of the model during the Simulink simulation loop.

<span id="page-65-0"></span>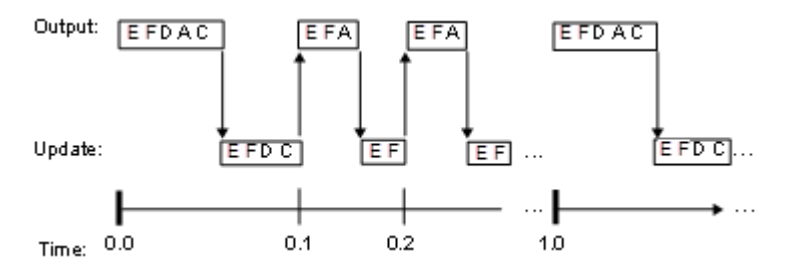

Because time is simulated, the placement of ticks represents the iterations of the simulation loop. Blocks execute in exactly the same order as in the previous figure, but without the constraint of a real-time clock. Therefore there is no idle time between simulated sample periods.

#### **Multitasking Execution**

This section considers the execution of the above model when the solver **Tasking mode** is MultiTasking. Block computations are executed under two tasks, prioritized by rate:

- The slower task, which gets the lower priority, is scheduled to run every second. This is called the *1 second task*.
- The faster task, which gets higher priority, is scheduled to run 10 times per second. This is called the *0.1 second task*. The 0.1 second task can preempt the 1 second task.

The following table shows, for each block in the model, the execution order, the task under which the block runs, and whether the block has an output or update computation. Blocks A and B do not have discrete states, and accordingly do not have an update computation.

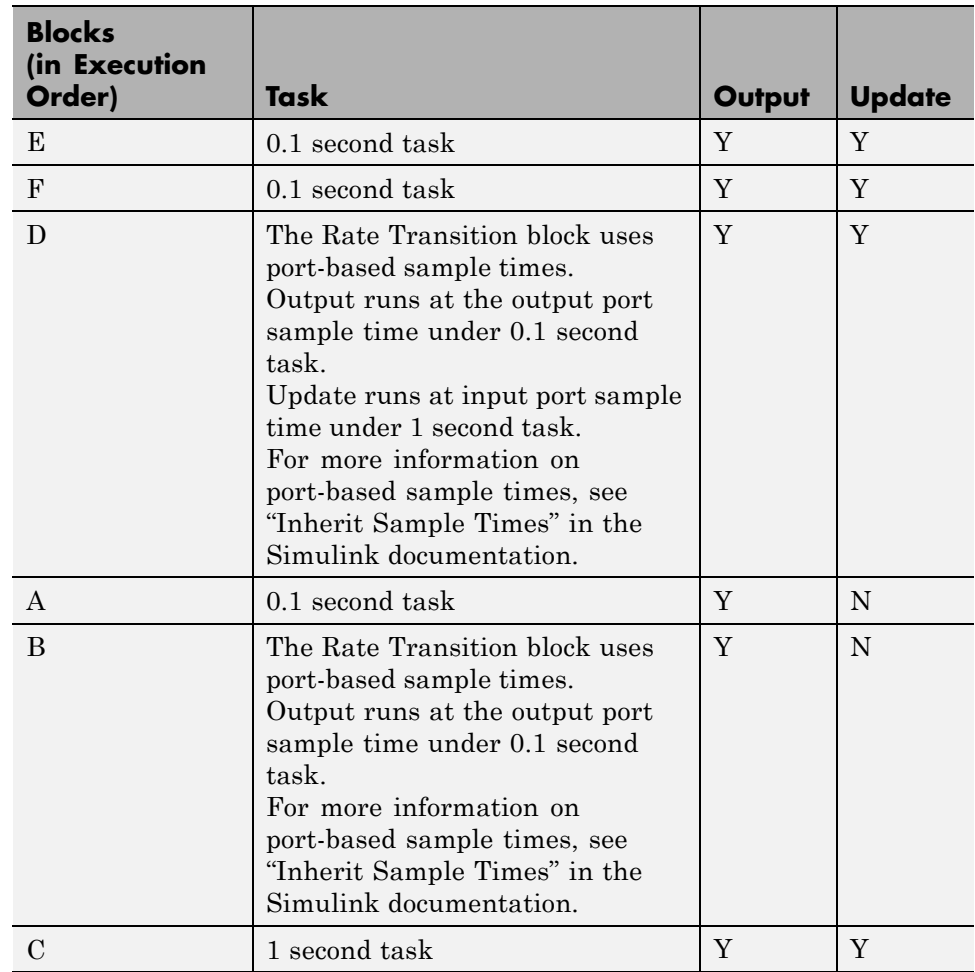

#### **Task Allocation of Blocks in Multitasking Execution**

**Real-Time Multitasking Execution.** The next figure shows the scheduling of computations in MultiTasking solver mode when the generated code is deployed in a real-time system. The generated program is shown running in real time, as two tasks under control of interrupts from a 10 Hz timer.

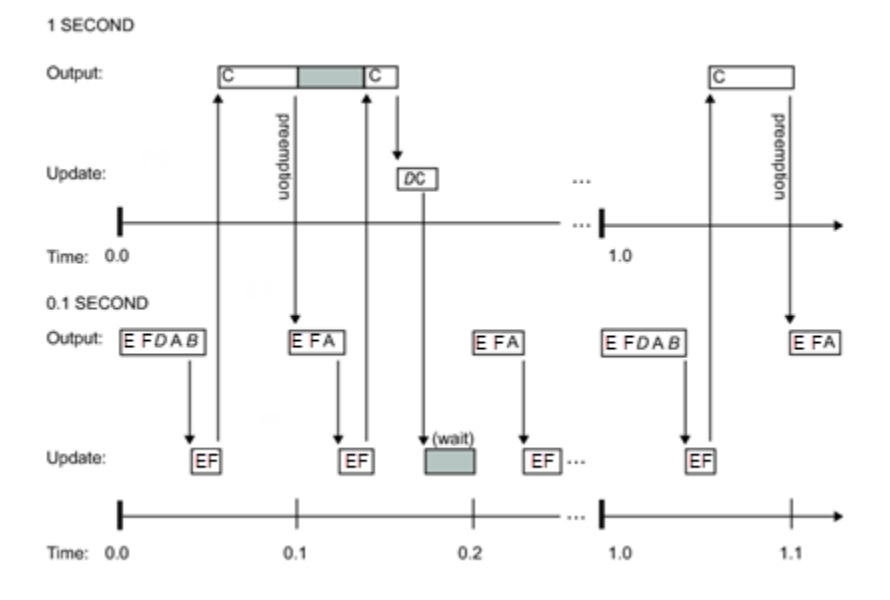

**Simulated Multitasking Execution.** The next figure shows the Simulink execution of the same model, in MultiTasking solver mode. In this case, the Simulink engine runs the blocks in one thread of execution, simulating multitasking. No preemption occurs.

<span id="page-68-0"></span>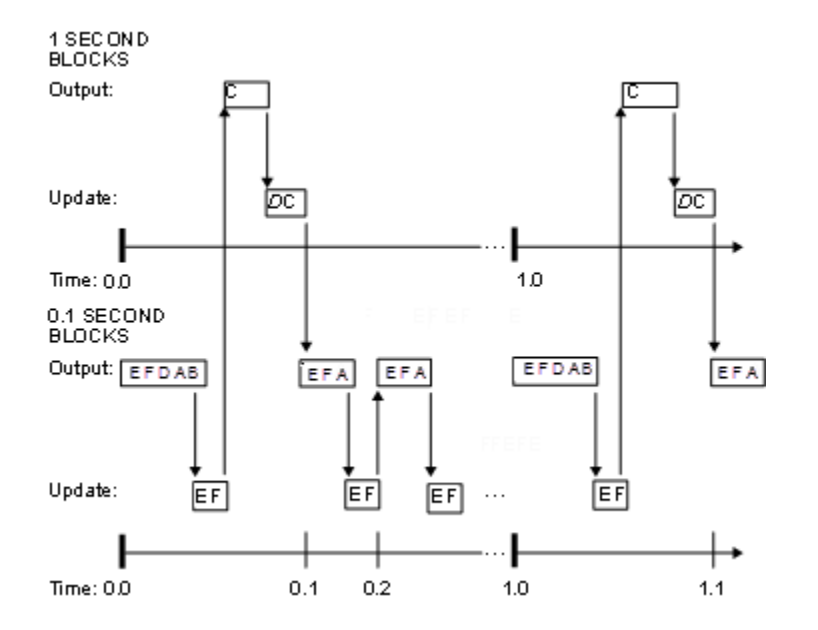

## **Handle Asynchronous Events**

- **•** "About Asynchronous Events" on page 1-35
- **•** ["Handling Interrupts" on page 1-38](#page-71-0)
- **•** ["Rate Transitions and Asynchronous Blocks" on page 1-54](#page-87-0)
- **•** ["Use Timers in Asynchronous Tasks" on page 1-59](#page-92-0)
- **•** ["Create a Customized Asynchronous Library" on page 1-61](#page-94-0)
- **•** ["Import Asynchronous Event Data for Simulation" on page 1-70](#page-103-0)
- **•** ["Asynchronous Support Limitations" on page 1-74](#page-107-0)

## **About Asynchronous Events**

- **•** ["Asynchronous Support" on page 1-36](#page-69-0)
- **•** ["Block Library for Wind River VxWorks Real-Time Operating System"](#page-69-0) [on page 1-36](#page-69-0)
- <span id="page-69-0"></span>**•** ["Access the VxWorks Block Library" on page 1-37](#page-70-0)
- **•** ["Generate Code with the VxWorks Library Blocks" on page 1-37](#page-70-0)
- **•** ["Examples and Additional Information" on page 1-38](#page-71-0)

**Asynchronous Support.** Simulink Coder models are normally timed from a *periodic* interrupt source (for example, a hardware timer). Blocks in a periodically clocked single-rate model run at a timer interrupt rate (the base rate of the model). Blocks in a periodically clocked multirate model run at the base rate or at multiples of that rate.

Many systems must also support execution of blocks in response to events that are *asynchronous* with respect to the periodic timing source of the system. For example, a peripheral device might signal completion of an input operation by generating an interrupt. The system must service such interrupts, for example, by acquiring data from the interrupting device.

This chapter explains how to use blocks to model and generate code for asynchronous event handling, including servicing of hardware-generated interrupts, maintenance of timers, asynchronous read and write operations, and spawning of asynchronous tasks under a real-time operating system (RTOS). Although the blocks target the Wind River® Tornado<sup>®</sup> (VxWorks<sup>®</sup>) 5.x) RTOS, this chapter provides source code analysis and other information you can use to develop blocks that support asynchronous event handling for an alternative target RTOS.

#### **Block Library for Wind River VxWorks Real-Time Operating System.**

The next figure shows the blocks in the VxWorks block library (vxlib1).

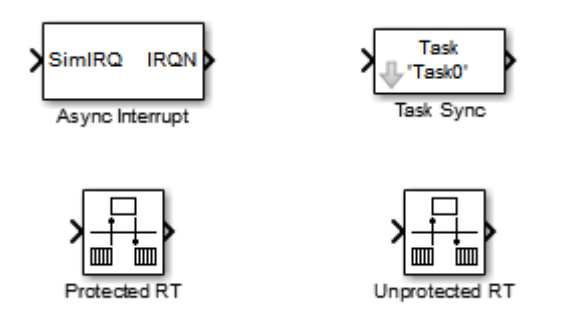

<span id="page-70-0"></span>The key blocks in the library are the Async Interrupt and Task Sync blocks. These blocks are targeted for the Tornado (VxWorks 5.x) operating system. You can use them, without modification, to support VxWorks applications.

If you want to implement asynchronous support for an RTOS other than the VxWorks RTOS, guidelines and example code are provided that will help you to adapt the VxWorks library blocks to target your RTOS. This topic is discussed in ["Create a Customized Asynchronous Library" on page 1-61.](#page-94-0)

The VxWorks library includes blocks you can use to

- **•** Generate interrupt-level code Async Interrupt block
- **•** Spawn a VxWorks task that calls a function call subsystem Task Sync block
- **•** Enable data integrity when transferring data between blocks running as different tasks — Protected RT block
- **•** Use an unprotected/nondeterministic mode when transferring data between blocks running as different tasks — Unprotected RT block

The use of protected and unprotected Rate Transition blocks in asynchronous contexts is discussed in ["Rate Transitions and Asynchronous Blocks" on page](#page-87-0) [1-54.](#page-87-0) For general information on rate transitions, see ["Scheduling" on page](#page-37-0) [1-4](#page-37-0).

**Access the VxWorks Block Library.** To access the VxWorks library, enter the MATLAB® command vxlib1.

**Generate Code with the VxWorks Library Blocks.** To generate a VxWorks compatible application from a model containing VxWorks library blocks, specify one of the following system target files for the model:

**•** ert.tlc. The Embedded Real-Time (ERT) target is provided with the Embedded Coder® product.

When using the ERT target with VxWorks library blocks, you must select the **Generate an example main program** option, and select VxWorksExample from the **Target operating system** menu.

<span id="page-71-0"></span>**•** tornado.tlc. The Tornado (VxWorks 5.x) target is provided with the Simulink Coder product.

**Examples and Additional Information.** Additional information relevant to the topics in this chapter can be found in

- The rtwdemo async model. To open this example, type rtwdemo async at the MATLAB command prompt.
- **•** The rtwdemo\_async\_mdlreftop model. To open this example, type rtwdemo\_async\_mdlreftop at the MATLAB command prompt.
- **•** ["Scheduling" on page 1-4](#page-37-0), discusses general multitasking and rate transition issues for periodic models.
- **•** The Embedded Coder documentation discusses the Embedded Real-Time (ERT) target, including task execution and scheduling.
- **•** See your VxWorks system documentation for detailed information about the VxWorks system calls mentioned in this chapter.

#### **Handling Interrupts**

- **•** "Generate Interrupt Service Routines" on page 1-38
- **•** ["Spawn a Wind River VxWorks Task" on page 1-47](#page-80-0)

**Generate Interrupt Service Routines.** To generate an interrupt service routine (ISR) associated with a specific Wind River VxWorks VME interrupt level, use the Async Interrupt block. The Async Interrupt block enables the specified interrupt level and installs an ISR that calls a connected function call subsystem.

You can also use the Async Interrupt block in a simulation. It provides an input port that can be enabled and connected to a simulated interrupt source.

Connecting the Async Interrupt Block

To generate an ISR, connect an output of the Async Interrupt block to the control input of
- **•** A function call subsystem
- **•** The input of a Task Sync block
- **•** The input to a Stateflow chart configured for a function call input event

The next figure shows an Async Interrupt block configured to service two interrupt sources. The outputs (signal width 2) are connected to two function call subsystems.

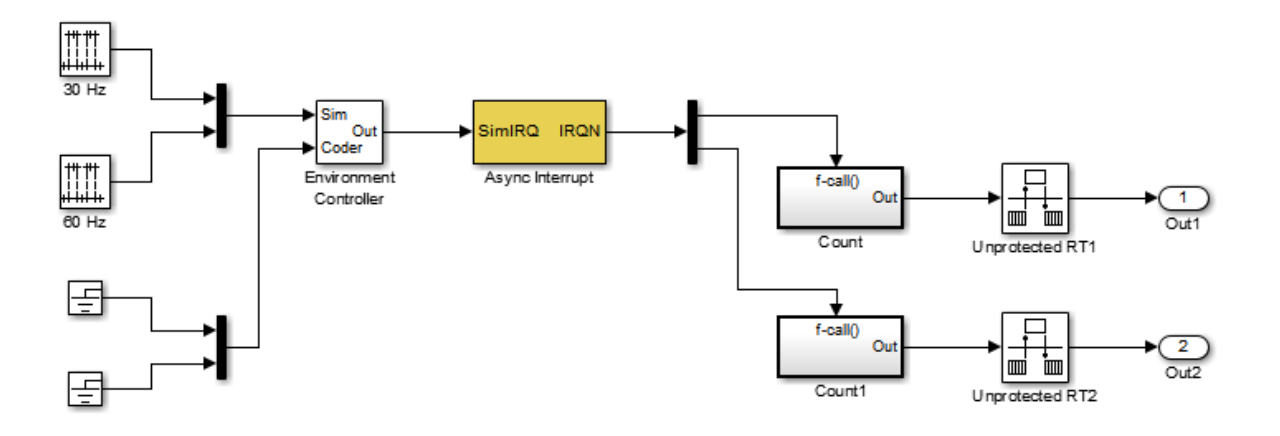

Requirements and Restrictions

Note the following requirements and restrictions:

- **•** The Async Interrupt block supports VME interrupts 1 through 7.
- **•** The Async Interrupt block requires a VxWorks Board Support Package (BSP) that supports the following VxWorks system calls:
	- **-** sysIntEnable
	- **-** sysIntDisable
	- **-** intConnect
	- **-** intLock
- **-** intUnlock
- **-** tickGet

#### Performance Considerations

Execution of large subsystems at interrupt level can have a significant impact on interrupt response time for interrupts of equal and lower priority in the system. As a general rule, it is best to keep ISRs as short as possible. Connect only function call subsystems that contain a small number of blocks to an Async Interrupt block.

A better solution for large subsystems is to use the Task Sync block to synchronize the execution of the function call subsystem to a VxWorks task. The Task Sync block is placed between the Async Interrupt block and the function call subsystem. The Async Interrupt block then installs the Task Sync block as the ISR. The ISR releases a synchronization semaphore (performs a semGive) to the task, and returns immediately from interrupt level. The task is then scheduled and run by the VxWorks RTOS. See ["Spawn](#page-80-0) [a Wind River VxWorks Task" on page 1-47](#page-80-0) for more information.

Using the Async Interrupt Block in Simulation and Code Generation

This section describes a *dual-model* approach to the development and implementation of real-time systems that include ISRs. In this approach, you develop one model that includes a plant and a controller for simulation, and another model that only includes the controller for code generation. Using a Simulink library, you can implement changes to both models simultaneously. The next figure shows how changes made to the plant or controller, both of which are in a library, are propagated to the models.

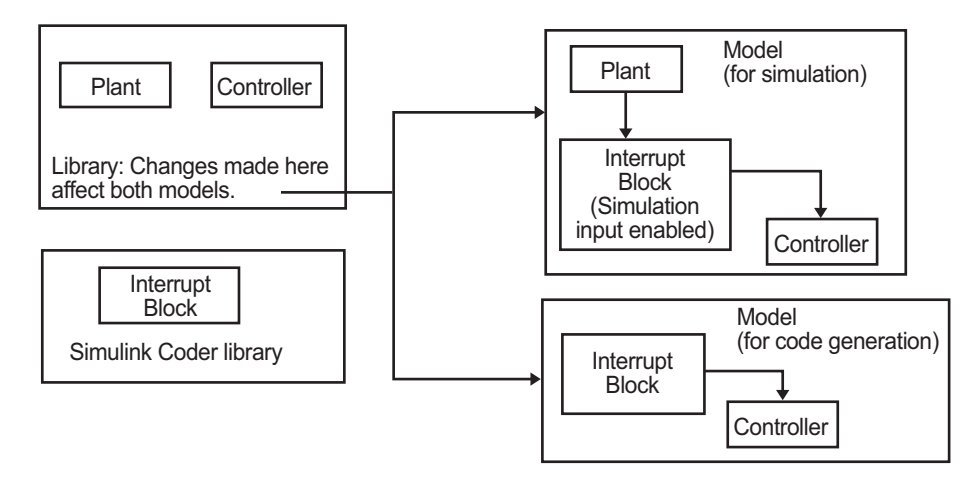

#### **Dual-Model Use of Async Interrupt Block for Simulation and Code Generation**

A *single-model* approach is also possible. In this approach, the Plant component of the model is active only in simulation. During code generation, the Plant components are effectively switched out of the system and code is generated only for the interrupt block and controller parts of the model. For an example of this approach, see the rtwdemo\_async model.

Dual-Model Approach: Simulation

The following block diagram shows a simple model that illustrates the dual-model approach to modeling. During simulation, the Pulse Generator blocks provide simulated interrupt signals.

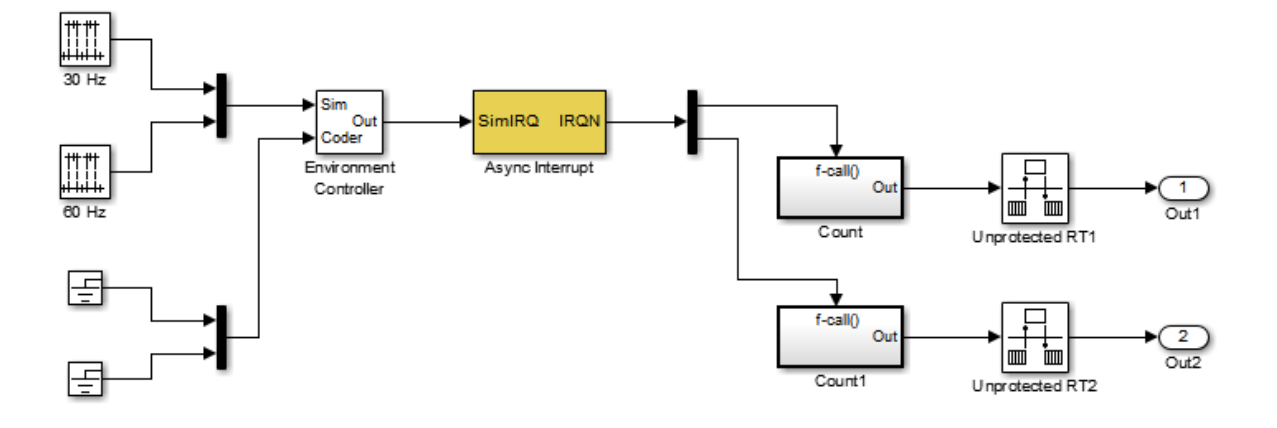

The simulated interrupt signals are routed through the Async Interrupt block's input port. Upon receiving a simulated interrupt, the block calls the connected subsystem.

During simulation, subsystems connected to Async Interrupt block outputs are executed in order of their VxWorks priority. In the event that two or more interrupt signals occur simultaneously, the Async Interrupt block executes the downstream systems in the order specified by their interrupt levels (level 7 gets the highest priority). The first input element maps to the first output element.

You can also use the Async Interrupt block in a simulation without enabling the simulation input. In such a case, the Async Interrupt block inherits the base rate of the model and calls the connected subsystems in order of their VxWorks priorities. (In this case, the Async Interrupt block behaves as if all inputs received a 1 simultaneously.)

#### Dual-Model Approach: Code Generation

In the generated code for the sample model,

**•** Ground blocks provide input signals to the Environment Controller block

**•** The Async Interrupt block does not use its simulation input

The Ground blocks drive control input of the Environment Controller block so code is not generated for that signal path. The Simulink Coder code generator does not generate code for blocks that drive the simulation control input to the Environment Controller block because that path is not selected during code generation. However, the sample times of driving blocks for the simulation input to the Environment Controller block contribute to the sample times supported in the generated code. To avoid including unnecessary sample times in the generated code, use the sample times of the blocks driving the simulation input in the model where generated code is intended.

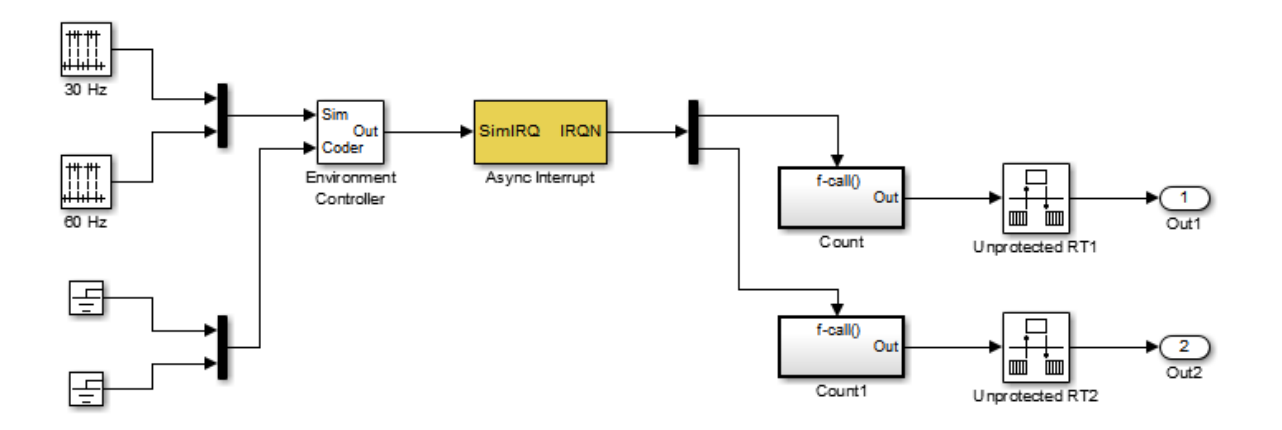

Standalone functions are installed as ISRs and the interrupt vector table is as follows:

#### **Offset**

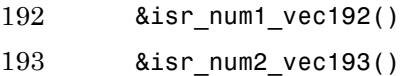

Consider the code generated from this model, assuming that the Async Interrupt block parameters are configured as shown in the next figure.

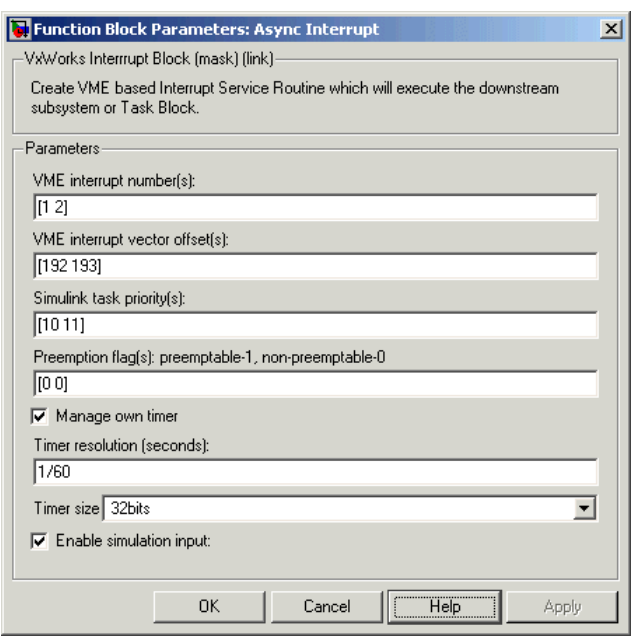

# **Initialization Code**

In the generated code, the Async Interrupt block installs the code in the Subsystem blocks as interrupt service routines. The interrupt vectors for IRQ1 and IRQ2 are stored at locations 192 and 193 relative to the base of the interrupt vector table, as specified by the **VME interrupt vector offset(s)** parameter.

Installing an ISR requires two VxWorks calls, int\_connect and sysInt Enable. The Async Interrupt block inserts these calls in the *model*\_initialize function, as shown in the following code excerpt.

```
/* VxWorks Interrupt Block: '<Root>/Async Interrupt' */
    /* Connect and enable ISR function: isr_num1_vec192 */
    if( intConnect(INUM_TO_IVEC(192), isr_num1_vec192, 0) != OK) {
     printf("intConnect failed for ISR 1.\n");
   }
    sysIntEnable(1);
```

```
/* VxWorks Interrupt Block: '<Root>/Async Interrupt' */
/* Connect and enable ISR function: isr_num2_vec193 */
if( intConnect(INUM_TO_IVEC(193), isr_num2_vec193, 0) != OK)
{
 printf("intConnect failed for ISR 2.\n");
}
sysIntEnable(2);
```
The hardware that generates the interrupt is not configured by the Async Interrupt block. Typically, the interrupt source is a VME I/O board, which generates interrupts for specific events (for example, end of A/D conversion). The VME interrupt level and vector are set up in registers or by using jumpers on the board. You can use the mdlStart routine of a user-written device driver (S-function) to set up the registers and enable interrupt generation on the board. You must match the interrupt level and vector specified in the Async Interrupt block dialog to the level and vector set up on the I/O board.

# **Generated ISR Code**

The actual ISR generated for IRQ1 is listed below.

```
/* VxWorks Interrupt Block: '<Root>/Async Interrupt' */
void isr_num1_vec192(void)
{
  int T lock;
  FP CONTEXT context;
   /* Use tickGet() as a portable tick counter example.
      A much higher resolution can be achieved with a
      hardware counter */
   Async Code M->Timing.clockTick2 = tickGet();
   /* disable interrupts (system is configured as non-ive) */
   lock = intLock();
   /* save floating point context */
   fppSave(&context);
```

```
/* Call the system: <Root>/Subsystem A */
Count(0, 0);
/* restore floating point context */
fppRestore(&context);
/* re-enable interrupts */
intUnlock(lock);
```
There are several features of the ISR that should be noted:

- **•** Because of the setting of the **Preemption Flag(s)** parameter, this ISR is locked; that is, it cannot be preempted by a higher priority interrupt. The ISR is locked and unlocked by the VxWorks int\_lock and int\_unlock functions.
- **•** The connected subsystem, Count, is called from within the ISR.
- **•** The Count function executes algorithmic (model) code. Therefore, the floating-point context is saved and restored across the call to Count.
- **•** The ISR maintains its own absolute time counter, which is distinct from other periodic base rate or subrate counters in the system. Timing data is maintained for the use of any blocks executed within the ISR that require absolute or elapsed time.

See ["Use Timers in Asynchronous Tasks" on page 1-59](#page-92-0) for details.

#### **Model Termination Code**

}

The model's termination function disables the interrupts:

```
/* Model terminate function */
void Async_Code_terminate(void)
{
   /* VxWorks Interrupt Block: '<Root>/Async Interrupt' */
   /* Disable interrupt for ISR system: isr_num1_vec192 */
   sysIntDisable(1);
```

```
/* VxWorks Interrupt Block: '<Root>/Async Interrupt' */
   /* Disable interrupt for ISR system: isr num2 vec193 */
   sysIntDisable(2);
}
```
**Spawn a Wind River VxWorks Task.** To spawn an independent VxWorks task, use the Task Sync block. The Task Sync block is a function call subsystem that spawns an independent VxWorks task. The task calls the function call subsystem connected to the output of the Task Sync block.

Typically, the Task Sync block is placed between an Async Interrupt block and a function call subsystem block or a Stateflow chart. Another example would be to place the Task Sync block at the output of a Stateflow chart that has an event, Output to Simulink, configured as a function call.

The Task Sync block performs the following functions:

- **•** An independent task is spawned, using the VxWorks system call taskSpawn. When the task is activated, it calls the downstream function call subsystem code. The task is deleted using taskDelete during model termination.
- **•** A semaphore is created to synchronize the connected subsystem to the execution of the Task Sync block.
- **•** The spawned task is wrapped in an infinite for loop. In the loop, the spawned task listens for the semaphore, using semTake. When semTake is first called, NO\_WAIT is specified. This allows the task to determine whether a second semGive has occurred prior to the completion of the function call subsystem. This would indicate that the interrupt rate is too fast or the task priority is too low.
- **•** The Task Sync block generates synchronization code (for example, semGive()). This code allows the spawned task to run; the task in turn calls the connected function call subsystem code. The synchronization code can run at interrupt level. This is accomplished by connecting the Task Sync block to the output of an Async Interrupt block, which triggers execution of the Task Sync block within an ISR.
- **•** If blocks in the downstream algorithmic code require absolute time, it can be supplied either by the timer maintained by the Async Interrupt block,

or by an independent timer maintained by the task associated with the Task Sync block.

For an example of how to use the Task Sync block, see the rtwdemo\_async example. The block diagram for the model appears in the next figure. Before reading the following discussion, open the example model and double-click the **Generate Code** button. You can then examine the generated code in the HTML code generation report produced by the example.

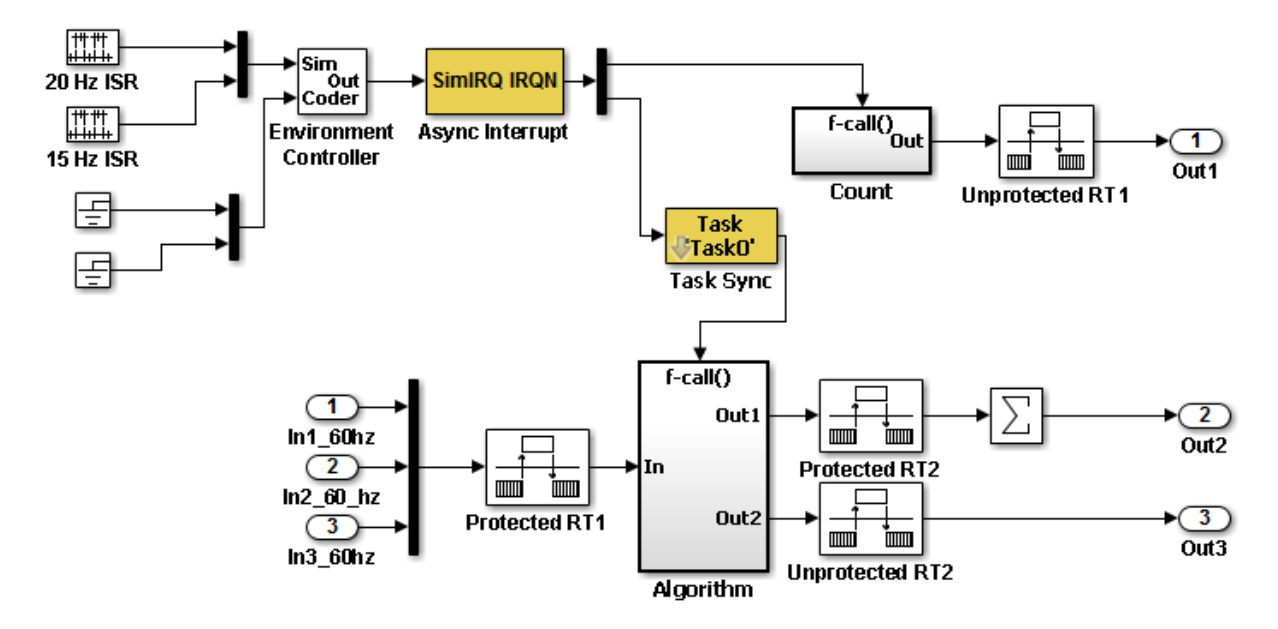

In this model, the Async Interrupt block is configured for VME interrupts 1 and 2, using interrupt vector offsets 192 and 193. Interrupt 2 is connected to the Task Sync block, which in turn drives the Algorithm subsystem. Consider the code generated from this model, assuming that the Task Sync block parameters are configured as shown in the next figure.

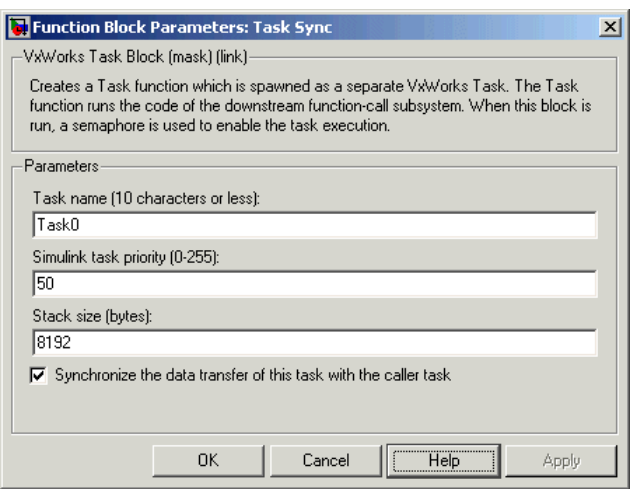

# Initialization Code

The Task Sync block generates initialization code for initialization by MdlStart, which itself creates and initializes the synchronization semaphore. It also spawns an independent task (task0).

```
/* VxWorks Task Block: <S5>/S-Function (vxtask1) */
/* Spawn task: Task0 with priority 50 */
if ((*(SEM_ID *)rtwdemo_async_DWork.SFunction_PWORK.SemID =
  semBCreate(SEM_Q_PRIORITY, SEM_EMPTY)) == NULL) {
  printf("semBCreate call failed for block Task0.\n");
}
if ((rtwdemo_async_DWork.SFunction_IWORK.TaskID = taskSpawn("Task0",
   50.0, VX_FP_TASK, 8192.0, (FUNCPTR)Task0, 0, 0, 0, 0, 0, 0, 0,
  0, 0, 0) == ERROR) {
  printf("taskSpawn call failed for block Task0.\n");
}
```
After spawning Task0, MdlStart connects and enables the ISR (isr\_num2\_vec193) for interrupt 2:

```
/* VxWorks Interrupt Block: '<Root>/Async Interrupt' */
 /* Connect and enable ISR function: isr num1 vec192 */
```

```
if( intConnect(INUM_TO_IVEC(192), isr_num1_vec192, 0) != OK) {
 printf("intConnect failed for ISR 1.\n");
}
sysIntEnable(1);
```
The ordering of these operations is significant. The task must be spawned before the interrupt that activates it can be enabled.

Task and Task Synchronization Code

The function Task0, generated by the Task Sync block, runs as a VxWorks task. The task waits for a synchronization semaphore in an infinite for loop. If it obtains the semaphore, it updates its task timer and calls the Algorithm subsystem.

For this example, the **Synchronize the data transfer of this task with the caller task** option of the Task Sync block is selected. Therefore, the timer associated with the Task Sync block (rtM->Timing.clockTick2) is updated with the value of the timer that is maintained by the Async Interrupt block (rtM->Timing.clockTick3). Therefore, blocks within the Algorithm subsystem use timer values based on the time of the most recent interrupt (not the most recent activation of Task0).

```
/* VxWorks Task Block: <S5>/S-Function (vxtask1) */
/* Spawned with priority: 50 */
void Task0(void)
{
  /* Wait for semaphore to be released by system:
     rtwdemo_async/Task Sync */
  for(;;) \{if (semTake(*(SEM_ID
      *)rtwdemo_async_DWork.SFunction_PWORK.SemID,NO_WAIT) !=
      ERROR) {
        logMsg("Rate for Task Task0() too fast.\n",0,0,0,0,0,0);
#if STOPONOVERRUN
      logMsg("Aborting real-time simulation.\n",0,0,0,0,0,0);
      semGive(stopSem);
      return(ERROR);
#endif
```

```
} else {
  semTake(*(SEM_ID
  *)rtwdemo_async_DWork.SFunction_PWORK.SemID,
  WAIT_FOREVER);
}
/* Use the upstream clock tick counter for this Task. */
rtwdemo_async_M->Timing.clockTick2 =
rtwdemo_async_M->Timing.clockTick3;
/* Call the system: <Root>/Algorithm */
  /* Output and update for function-call system: '<Root>/Algorithm' */
  {
    uint32_T rt_currentTime = ((uint32_T)rtwdemo_async_M->Timing.clockTick2);
    uint32_T rt_elapseTime = rt_currentTime -
     rtwdemo_async_DWork.Algorithm_PREV_T;
    rtwdemo_async_DWork.Algorithm_PREV_T = rt_currentTime;
    {
      int32_T i;
      /* DiscreteIntegrator: '<S1>/Integrator' */
     rtwdemo_async_B.Integrator = rtwdemo_async_DWork.Integrator_DSTATE;
      for(i = 0; i < 60; i++) {
        /* Sum: '<S1>/Sum' */
        rtwdemo_async_B.Sum[i] = rtwdemo_async_B.ProtectedRT1[i] + 1.25;
      }
    }
    /* Sum: '<S1>/Sum1' */
    rtwdemo_async_B.Sum1 = rtwdemo_async_B.Sum[0];
    {
      int_T i1;
     const real_T *u0 = &rtwdemo_async_B.Sum[1];
```
{

```
for (i1=0; i1 < 59; i1++) {
      rtwdemo_async_B.Sum1 += u0[i1];
    }
 }
  {
    int32_T i;
   if(rtwdemo_async_DWork.ProtectedRT2_ActiveBufIdx) {
      for(i = 0; i < 60; i++) {
        rtwdemo_async_DWork.ProtectedRT2_Buffer0[i] =
          rtwdemo_async_B.Sum[i];
      }
      rtwdemo_async_DWork.ProtectedRT2_ActiveBufIdx = (boolean_T)0U;
    } else {
     for(i = 0; i < 60; i++) {
        rtwdemo_async_DWork.ProtectedRT2_Buffer1[i] =
          rtwdemo_async_B.Sum[i];
      }
      rtwdemo_async_DWork.ProtectedRT2_ActiveBufIdx = (boolean_T)1U;
    }
 }
  /* Update for DiscreteIntegrator: '<S1>/Integrator' */
 rtwdemo_async_DWork.Integrator_DSTATE = (real_T)rt_elapseTime *
    1.6666666666666666E-002 * rtwdemo_async_B.Sum1 +
    rtwdemo_async_DWork.Integrator_DSTATE;
}
```
The semaphore is granted by the function isr\_num2\_vec193, which is called from interrupt level:

```
/* VxWorks Interrupt Block: '<Root>/Async Interrupt' */
void isr_num2_vec193(void)
{
  /* Use tickGet() as a portable tick counter example. A much
     higher resolution can be achieved with a hardware counter */
  rtwdemo_async_M->Timing.clockTick3 = tickGet();
  /* Call the system: <S4>/Subsystem */
```

```
/* Output and update for function-call system:
     '<S4>/Subsystem' */
  {
    {
      int32_T i;
      for(i = 0; i < 60; i++) {
        if(rtwdemo_async_DWork.ProtectedRT1_ActiveBufIdx) {
          rtwdemo_async_B.ProtectedRT1[i] =
            rtwdemo_async_DWork.ProtectedRT1_Buffer1[i];
        } else {
          rtwdemo_async_B.ProtectedRT1[i] =
            rtwdemo_async_DWork.ProtectedRT1_Buffer0[i];
       }
      }
    }
    /* VxWorks Task Block: <S5>/S-Function (vxtask1) */
    /* Release semaphore for system task: Task0 */
    semGive(*(SEM_ID *)rtwdemo_async_DWork.SFunction_PWORK.SemID);
  }
}
```
The ISR maintains a timer that stores the tick count at the time of interrupt. This timer is updated before releasing the semaphore that activates Task0.

As this example shows, the Task Sync block generates only a small amount of interrupt-level code.

#### Task Termination Code

The Task Sync block also generates the following termination code.

```
/* Model terminate function */
void rtwdemo_async_terminate(void)
{
```

```
/* VxWorks Interrupt Block: '<Root>/Async Interrupt' */
/* Disable interrupt for ISR system: isr_num1_vec192 */
sysIntDisable(1);
/* VxWorks Interrupt Block: '<Root>/Async Interrupt' */
/* Disable interrupt for ISR system: isr_num2_vec193 */
sysIntDisable(2);
/* Terminate for function-call system: '<S4>/Subsystem' */
/* VxWorks Task Block: <S5>/S-Function (vxtask1) */
/* Destroy task: Task0 */
taskDelete(rtwdemo_async_DWork.SFunction_IWORK.TaskID);
}
```
## **Rate Transitions and Asynchronous Blocks**

- **•** "About Rate Transitions and Asynchronous Blocks" on page 1-54
- **•** ["Handle Rate Transitions for Asynchronous Tasks" on page 1-56](#page-89-0)
- **•** ["Handle Multiple Asynchronous Interrupts" on page 1-57](#page-90-0)

**About Rate Transitions and Asynchronous Blocks.** Because an asynchronous function call subsystem can preempt or be preempted by other model code, an inconsistency arises when more than one signal element is connected to an asynchronous block. The issue is that signals passed to and from the function call subsystem can be in the process of being written to or read from when the preemption occurs. Thus, some old and some new data is used. This situation can also occur with scalar signals in some cases. For example, if a signal is a double (8 bytes), the read or write operation might require two machine instructions.

The Simulink Rate Transition block is designed to deal with preemption problems that occur in data transfer between blocks running at different rates. These issues are discussed in ["Scheduling" on page 1-4.](#page-37-0)

You can handle rate transition issues automatically by selecting the **Automatically handle data transfers between tasks** option on the **Solver** pane of the Configuration Parameters dialog box. This saves you from having to manually insert Rate Transition blocks to avoid invalid rate transitions,

including invalid *asynchronous-to-periodic* and *asynchronous-to-asynchronous* rate transitions, in multirate models. For asynchronous tasks, the Simulink engine configures inserted blocks for data integrity but not determinism during data transfers.

For asynchronous rate transitions, the Rate Transition block provides data integrity, but cannot provide determinism. Therefore, when you insert Rate Transition blocks explicitly, you must clear the **Ensure data determinism** check box in the Block Parameters dialog box.

When you insert a Rate Transition block between two blocks to maintain data integrity and priorities are assigned to the tasks associated with the blocks, the Simulink Coder software assumes that the higher priority task can preempt the lower priority task and the lower priority task cannot preempt the higher priority task. If the priority associated with task for either block is not assigned or the priorities of the tasks for both blocks are the same, the Simulink Coder software assumes that either task can preempt the other task.

Priorities of periodic tasks are assigned by the Simulink engine, in accordance with the options specified in the **Solver options** section of the **Solver** pane of the Configuration Parameters dialog box. When the **Periodic sample time constraint** option field of **Solver options** is set to Unconstrained, the model base rate priority is set to 40. Priorities for subrates then increment or decrement by 1 from the base rate priority, depending on the setting of the **Higher priority value indicates higher task priority option**.

You can assign priorities manually by using the **Periodic sample time properties** field. The Simulink engine does not assign a priority to asynchronous blocks. For example, the priority of a function call subsystem that connects back to an Async Interrupt block is assigned by the Async Interrupt block.

The **Simulink task priority** field of the Async Interrupt block specifies a priority level (required) for every interrupt number entered in the **VME interrupt number(s)** field. The priority array sets the priorities of the subsystems connected to each interrupt.

For the Task Sync block, if the Wind River VxWorks RTOS is the target, the **Higher priority value indicates higher task priority** option should be deselected. The **Simulink task priority** field specifies the block priority

<span id="page-89-0"></span>relative to connected blocks (in addition to assigning a VxWorks priority to the generated task code).

The VxWorks library provides two types of rate transition blocks as a convenience. These are simply preconfigured instances of the built-in Simulink Rate Transition block:

- **•** Protected Rate Transition block: Rate Transition block that is configured with the **Ensure data integrity during data transfers** on and **Ensure deterministic data transfer** off.
- **•** Unprotected Rate Transition block: Rate Transition block that is configured with the **Ensure data integrity during data transfers** option off.

**Handle Rate Transitions for Asynchronous Tasks.** For rate transitions that involve asynchronous tasks, you can maintain data integrity. However, you cannot achieve determinism. You have the option of using the Rate Transition block or target-specific rate transition blocks.

Consider the following model, which includes a Rate Transition block.

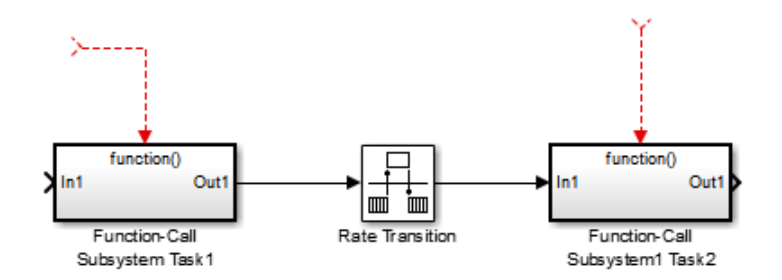

You can use the Rate Transition block in either of the following modes:

- **•** Maintain data integrity, no determinism
- **•** Unprotected

Alternatively, you can use target-specific rate transition blocks. The following blocks are available for the VxWorks RTOS:

- <span id="page-90-0"></span>**•** Protected Rate Transition block (reader)
- **•** Protected Rate Transition block (writer)
- **•** Unprotected Rate Transition block

**Handle Multiple Asynchronous Interrupts.** Consider the following model, in which two functions trigger the same subsystem.

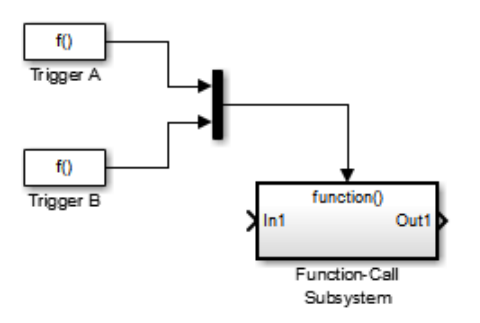

The two tasks must have equal priorities. When priorities are the same, the outcome depends on whether they are firing periodically or asynchronously, and also on a diagnostic setting. The following table and notes describe these outcomes:

## **Supported Sample Time and Priority for Function Call Subsystem with Multiple Triggers**

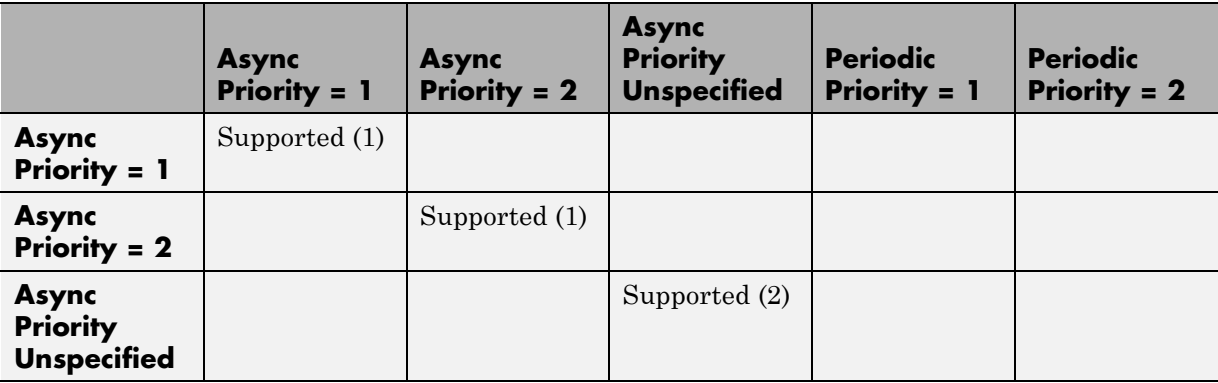

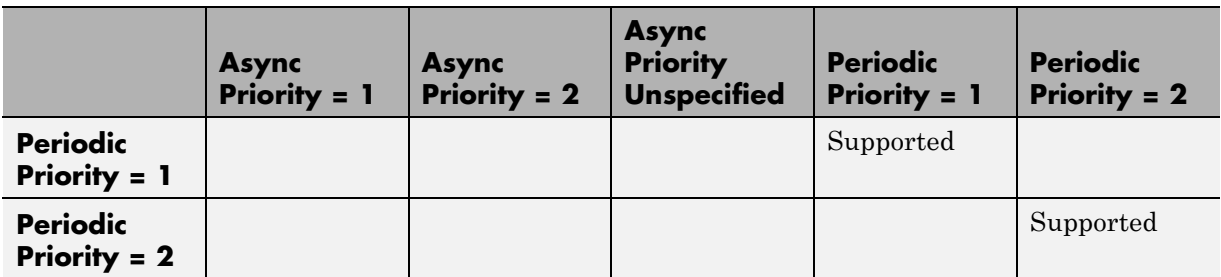

## **Supported Sample Time and Priority for Function Call Subsystem with Multiple Triggers (Continued)**

- **1** Control these outcomes using the **Tasks with equal priority** option in the **Diagnostics** pane of the Configuration Parameters dialog box; set this diagnostic to none if tasks of equal priority cannot preempt each other in the target system.
- **2** For this case, the following warning message is issued unconditionally:

The function call subsystem <name> has multiple asynchronous triggers that do not specify priority. Data integrity will not be maintained if these triggers can preempt one another.

Empty cells in the above table represent multiple triggers with differing priorities, which are unsupported.

The Simulink Coder product provides absolute time management for a function call subsystem connected to multiple interrupts in the case where timer settings for TriggerA and TriggerB (time source, resolution) are the same.

Assume that all of the following conditions are true for the model shown above:

- **•** A function call subsystem is triggered by two asynchronous triggers (TriggerA and TriggerB) having identical priority settings.
- **•** Each trigger sets the source of time and timer attributes by calling the functions ssSetTimeSource and ssSetAsyncTimerAttributes.

<span id="page-92-0"></span>**•** The triggered subsystem contains a block that needs elapsed or absolute time (for example, a Discrete Time Integrator).

The asynchronous function call subsystem has one global variable, clockTick# (where # is the task ID associated with the subsystem). This variable stores absolute time for the asynchronous task. There are two ways timing can be handled:

- **•** If the time source is set to SS\_TIMESOURCE\_BASERATE, the Simulink Coder code generator generates timer code in the function call subsystem, updating the clock tick variable from the base rate clock tick. Data integrity is maintained if the same priority is assigned to TriggerA and TriggerB.
- If the time source is SS\_TIMESOURCE\_SELF, generated code for both TriggerA and TriggerB updates the same clock tick variable from the hardware clock.

The word size of the clock tick variable can be set directly or be established according to the **Application lifespan (days)** setting and the timer resolution set by the TriggerA and TriggerB S-functions (which must be the same). See "Use Timers in Asynchronous Tasks" on page 1-59 and ["Control](#page-1025-0) [Memory Allocation for Time Counters" on page 16-8](#page-1025-0) for more information.

## **Use Timers in Asynchronous Tasks**

An ISR can set a source for absolute time. This is done with the function ssSetTimeSource, which has the following three options:

- SS TIMESOURCE SELF: Each generated ISR maintains its own absolute time counter, which is distinct from a periodic base rate or subrate counters in the system. The counter value and the timer resolution value (specified in the **Timer resolution (seconds)** parameter of the Async Interrupt block) are used by downstream blocks to determine absolute time values required by block computations.
- **•** SS\_TIMESOURCE\_CALLER: The ISR reads time from a counter maintained by its caller. Time resolution is thus the same as its caller's resolution.
- **•** SS\_TIMESOURCE\_BASERATE: The ISR can read absolute time from the model's periodic base rate. Time resolution is thus the same as its base rate resolution.

**Note** The function ssSetTimeSource cannot be called before ssSetOutputPortWidth is called. If this occurs, the program will come to a halt and generate an error message.

By default, the counter is implemented as a 32-bit unsigned integer member of the Timing substructure of the real-time model structure. For a target that supports the rtModel data structure, when the time data type is not set by using ssSetAsyncTimeDataType, the counter word size is determined by the **Application lifespan (days)** model parameter. As an example (from ERT target code),

```
/* Real-time Model Data Structure */
struct _RT_MODEL_elapseTime_exp_Tag {
   const char *errorStatus;
  /*
   * Timing:
   * The following substructure contains information regarding
   * the timing information for the model.
   */
  struct {
    uint32_T clockTick1;
    uint32_T clockTick2;
  } Timing;
};
```
The example omits unused fields in the Timing data structure (a feature of ERT target code not found in GRT). For a target that supports the rtModel data structure, the counter word size is determined by the **Application lifespan (days)** model parameter.

By default, the library blocks for the Wind River VxWorks RTOS set the timer source to SS\_TIMESOURCE\_SELF and update their counters by using the system call tickGet. tickGet returns a timer value maintained by the VxWorks kernel. The maximum word size for the timer is UINT32. The following VxWorks example for the shows a generated call to tickGet.

```
/* VxWorks Interrupt Block: '<Root>/Async Interrupt' */
void isr_num2_vec193(void)
```

```
{
 /* Use tickGet() as a portable tick counter example. A much
    higher resolution can be achieved with a hardware counter */
rtM->Timing.clockTick2 = tickGet();
...
```
The tickGet call is supplied only as an example. It can (and in many instances should) be replaced by a timing source that has better resolution. If you are targeting the VxWorks RTOS, you can obtain better timer resolution by replacing the tickGet call and accessing a hardware timer by using your BSP instead.

If you are implementing a custom asynchronous block for an RTOS other than the VxWorks RTOS, you should either generate an equivalent call to the target RTOS, or generate code to read a timer register on the target hardware.

The default **Timer resolution (seconds)** parameter of your Async Interrupt block implementation should be changed to match the resolution of your target's timing source.

The counter is updated at interrupt level. Its value represents the tick value of the timing source at the most recent execution of the ISR. The rate of this timing source is unrelated to sample rates in the model. In fact, typically it is faster than the model's base rate. Select the timer source and set its rate and resolution based on the expected rate of interrupts to be serviced by the Async Interrupt block.

For an example of timer code generation, see ["Async Interrupt Block](#page-95-0) [Implementation" on page 1-62](#page-95-0).

# **Create a Customized Asynchronous Library**

- **•** ["About Implementing Asynchronous Blocks" on page 1-62](#page-95-0)
- **•** ["Async Interrupt Block Implementation" on page 1-62](#page-95-0)
- **•** ["Task Sync Block Implementation" on page 1-67](#page-100-0)
- **•** ["asynclib.tlc Support Library" on page 1-69](#page-102-0)

<span id="page-95-0"></span>**About Implementing Asynchronous Blocks.** This section describes how to implement asynchronous blocks for use with your target RTOS, using the Async Interrupt and Task Sync blocks as a starting point. (Rate Transition blocks are target-independent, so you do not need to develop customized rate transition blocks.)

You can customize the asynchronous library blocks by modifying the block implementation. These files are

- **•** The block's underlying S-function MEX-file
- **•** The TLC files that control code generation of the block

In addition, you need to modify the block masks to remove references specific to the Wind River VxWorks RTOS and to incorporate parameters required by your target RTOS.

Custom block implementation is an advanced topic, requiring familiarity with the Simulink MEX S-function format and API, and with the Target Language Compiler (TLC). These topics are covered in the following documents:

- **•** Simulink topics "What Is an S-Function?", "Use S-Functions in Models", "How S-Functions Work", and "Implementing S-Functions" describe MEX S-functions and the S-function API in general.
- **•** The "Inlining S-Functions", "Inlining C MEX S-Functions", and ["Insert](#page-728-0) [S-Function Code" on page 14-45](#page-728-0) describe how to create a TLC block implementation for use in code generation.

The following sections discuss the C/C++ and TLC implementations of the asynchronous library blocks, including required SimStruct macros and functions in the TLC asynchronous support library (asynclib.tlc).

**Async Interrupt Block Implementation.** The source files for the Async Interrupt block are located in *matlabroot*/rtw/c/tornado/devices:

- **•** vxinterrupt1.c: C MEX-file source code, for use in configuration and simulation
- **•** vxinterrupt1.tlc: TLC implementation, for use in code generation

**•** asynclib.tlc: library of TLC support functions, called by the TLC implementation of the block. The library calls are summarized in ["asynclib.tlc Support Library" on page 1-69](#page-102-0).

## C MEX Block Implementation

Most of the code in vxinterrupt1.c performs ordinary functions that are not related to asynchronous support (for example, obtaining and validating parameters from the block mask, marking parameters nontunable, and passing parameter data to the *model*.rtw file).

The mdlInitializeSizes function uses special SimStruct macros and SS\_OPTIONS settings that are required for asynchronous blocks, as described below.

Note that the following macros cannot be called before ssSetOutputPortWidth is called:

- **•** ssSetTimeSource
- **•** ssSetAsyncTimerAttributes
- **•** ssSetAsyncTimerResolutionEl
- **•** ssSetAsyncTimerDataType
- **•** ssSetAsyncTimerDataTypeEl
- **•** ssSetAsyncTaskPriorities
- **•** ssSetAsyncTaskPrioritiesEl

If one of the above macros is called before ssSetOutputPortWidth, the following error message appears:

```
SL SfcnMustSpecifyPortWidthBfCallSomeMacro {
S-function '%s' in '%<BLOCKFULLPATH>'
must set output port %d width using
ssSetOutputPortWidth before calling macro %s
}
```
### **ssSetAsyncTimerAttributes**

ssSetAsyncTimerAttributes declares that the block requires a timer, and sets the resolution of the timer as specified in the **Timer resolution (seconds)** parameter.

The function prototype is

```
ssSetAsyncTimerAttributes(SimStruct *S, double res)
```
where

- **•** S is a Simstruct pointer.
- **•** res is the **Timer resolution (seconds)** parameter value.

The following code excerpt shows the call to ssSetAsyncTimerAttributes.

```
/* Setup Async Timer attributes */
ssSetAsyncTimerAttributes(S,mxGetPr(TICK RES)[0]);
```
#### **ssSetAsyncTaskPriorities**

ssSetAsyncTaskPriorities sets the Simulink task priority for blocks executing at each interrupt level, as specified in the block's **Simulink task priority** field.

The function prototype is

ssSetAsyncTaskPriorities(SimStruct \*S, int numISRs, int \*priorityArray)

where

- **•** S is a SimStruct pointer.
- **•** numISRs is the number of interrupts specified in the **VME interrupt number(s)** parameter.
- **•** priorityarray is an integer array containing the interrupt numbers specified in the **VME interrupt number(s)** parameter.

The following code excerpt shows the call to ssSetAsyncTaskPriorities:

```
/* Setup Async Task Priorities */
    priorityArray = malloc(numISRs*sizeof(int_T));
    for (i=0; i<sub>numISS</sub>; i++) {
        priorityArray[i] = (int_T)(mxGetPr(ISR_PRIORITIES)[i]);
    }
    ssSetAsyncTaskPriorities(S, numISRs, priorityArray);
    free(priorityArray);
    priorityArray = NULL;
}
```
## **SS\_OPTION Settings**

The code excerpt below shows the SS\_OPTION settings for vxinterrupt1.c. SS\_OPTION\_ASYNCHRONOUS\_INTERRUPT should be used when a function call subsystem is attached to an interrupt. For more information, see the documentation for SS\_OPTION and SS\_OPTION\_ASYNCHRONOUS in *matlabroot*/simulink/include/simstruc.h.

ssSetOptions( S, (SS OPTION EXCEPTION FREE CODE | SS\_OPTION\_DISALLOW\_CONSTANT\_SAMPLE\_TIME | SS OPTION ASYNCHRONOUS INTERRUPT |

TLC Implementation

This section discusses each function of vxinterrupt1.tlc, with an emphasis on target-specific features that you will need to change to generate code for your target RTOS.

## **Generate #include Directives**

vxinterrupt1.tlc begins with the statement

%include "vxlib.tlc"

vxlib.tlc is a target-specific file that generates directives to include VxWorks header files. You should replace this with a file that generates includes for your target RTOS.

### **BlockInstanceSetup Function**

For each connected output of the Async Interrupt block, BlockInstanceSetup defines a function name for the corresponding ISR in the generated code. The functions names are of the form

isr\_*num*\_vec\_*offset*

where *num* is the ISR number defined in the **VME interrupt number(s)** block parameter, and *offset* is an interrupt table offset defined in the **VME interrupt vector offset(s)** block parameter.

In a custom implementation, this naming convention is optional.

The function names are cached for use by the Outputs function, which generates the actual ISR code.

#### **Outputs Function**

Outputs iterates over the connected outputs of the Async Interrupt block. An ISR is generated for each such output.

The ISR code is cached in the "Functions" section of the generated code. Before generating the ISR, Outputs does the following:

- **•** Generates a call to the downstream block (cached in a temporary buffer).
- **•** Determines whether the ISR should be locked or not (as specified in the **Preemption Flag(s)** block parameter).
- Determines whether the block connected to the Async Interrupt block is a Task Sync block. (This information is obtained by using the asynclib calls LibGetFcnCallBlock and LibGetBlockAttribute.) If so,
	- **-** The preemption flag for the ISR must be set to <sup>1</sup>. An error results otherwise.
	- **-** VxWorks calls to save and restore floating-point context are generated, unless the user has configured the model for integer-only code generation.

<span id="page-100-0"></span>When generating the ISR code, Outputs calls the asynclib function LibNeedAsyncCounter to determine whether a timer is required by the connected subsystem. If so, and if the time source is set to be SS\_TIMESOURCE\_SELF by ssSetTimeSource, LibSetAsyncCounter is called to generate a VxWorks tickGet function call and update the counter. In your implementation, you should generate either an equivalent call to the target RTOS, or generate code to read the a timer register on the target hardware.

If you are targeting the VxWorks RTOS, you can obtain better timer resolution by replacing the tickGet call and accessing a hardware timer by using your BSP instead. tickGet supports only a 1/60 second resolution.

## **Start Function**

The Start function generates the required VxWorks calls (int\_connect and sysInt Enable) to connect and enable each ISR. You should replace this with calls to your target RTOS.

## **Terminate Function**

The Terminate function generates the call sysIntDisable to disable each ISR. You should replace this with calls to your target RTOS.

**Task Sync Block Implementation.** The source files for the Task Sync block are located in *matlabroot*/rtw/c/tornado/devices. They are

- **•** vxtask1.c: MEX-file source code, for use in configuration and simulation.
- **•** vxtask1.tlc: TLC implementation, for use in code generation.
- **•** asynclib.tlc: library of TLC support functions, called by the TLC implementation of the block. The library calls are summarized in ["asynclib.tlc Support Library" on page 1-69](#page-102-0).

#### C MEX Block Implementation

Like the Async Interrupt block, the Task Sync block sets up a timer, in this case with a fixed resolution. The priority of the task associated with the block is obtained from the **Simulink task priority** parameter. The SS\_OPTION settings are the same as those used for the Async Interrupt block.

```
ssSetAsyncTimerAttributes(S, 0.01);
priority = (int T) (*(mxGetPr(PRIORITY)));
ssSetAsyncTaskPriorities(S,1,&priority);
ssSetOptions(S, (SS_OPTION_EXCEPTION_FREE_CODE |
                 SS OPTION ASYNCHRONOUS |
                 SS OPTION DISALLOW CONSTANT SAMPLE TIME |
}
```
TLC Implementation

#### **Generate #include Directives**

vxtask1.tlc begins with the statement

%include "vxlib.tlc"

vxlib.tlc is a target-specific file that generates directives to include VxWorks header files. You should replace this with a file that generates includes for your target RTOS.

#### **BlockInstanceSetup Function**

The BlockInstanceSetup function derives the task name, block name, and other identifier strings used later in code generation. It also checks for and warns about unconnected block conditions, and generates a storage declaration for a semaphore (stopSem) that is used in case of interrupt overflow conditions.

#### **Start Function**

The Start function generates the required VxWorks calls to define storage for the semaphore that is used in management of the task spawned by the

<span id="page-102-0"></span>Task Sync block. Depending on the code format of the target, either a static storage declaration or a dynamic memory allocation call is generated. This function also creates a semaphore (semBCreate) and spawns a VxWorks task (taskSpawn). You should replace these with calls to your target RTOS.

#### **Outputs Function**

The Outputs function generates a VxWorks task that waits for a semaphore. When it obtains the semaphore, it updates the block's tick timer and calls the downstream subsystem code, as described in ["Spawn a Wind River VxWorks](#page-80-0) [Task" on page 1-47.](#page-80-0) Outputs also generates code (called from interrupt level) that grants the semaphore.

#### **Terminate Function**

The Terminate function generates the VxWorks call taskDelete to end execution of the task spawned by the block. You should replace this with calls to your target RTOS.

Note also that if the target RTOS has dynamically allocated memory associated with the task, the Terminate function should deallocate the memory.

**asynclib.tlc Support Library.** asynclib.tlc is a library of TLC functions that support the implementation of asynchronous blocks. Some functions are specifically designed for use in asynchronous blocks. For example, LibSetAsyncCounter generates a call to update a timer for an asynchronous block. Other functions are utilities that return information required by asynchronous blocks (for example, information about connected function call subsystems).

The following table summarizes the public calls in the library. For details, see the library source code and the vxinterrupt1.tlc and vxtask1.tlc files, which call the library functions.

# **Summary of asynclib.tlc Library Functions**

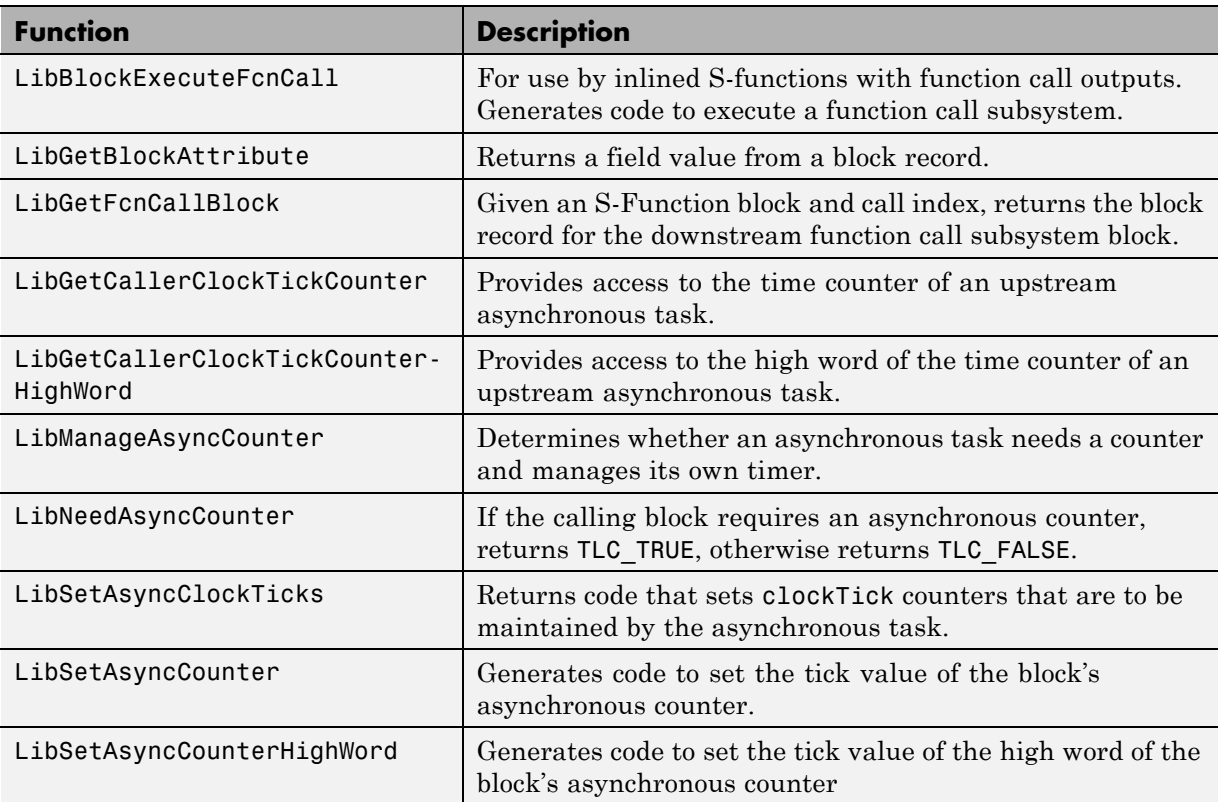

# **Import Asynchronous Event Data for Simulation**

**Capabilities.** You can inport asynchronous event data into a function-call subsystem via an Inport block. For standalone fixed-step simulations, you can specify:

- **•** The time points at which each asynchronous event occurs
- **•** The number of asynchronous events at each time point

**Input Data Format.** You can enter your asynchronous data at the MATLAB command line or on the **Data Import/Export** pane of the Configuration Parameters dialog box. In either case, a number of restrictions apply to the data format.

- **•** The expression for the parameter **Data Import/Export > Input** must be a comma-separated list of tables, as described in "Enable Data Import".
- The table corresponding to the input port outputting asynchronous events must be a column vector containing time values for the asynchronous events.
	- **-** The time vector of the asynchronous events must be of double data type and monotonically increasing.
	- **-** All time data must be integer multiples of the model step size.
	- **-** To specify multiple function calls at a given time step, you must repeat the time value accordingly. In other words, if you wish to specify three asynchronous events at *t* = 1 and two events at *t* = 9, then you must list 1 three times and 9 twice in your time vector.  $(t = [1 \ 1 \ 1 \ 9 \ 9]')$
- **•** The table corresponding to normal data input port can be of any other supported format as described in "Enable Data Import".

**Example.** In this model, a function-call subsystem is used to track the total number of asynchronous events and to multiply a set of inputs by 2.

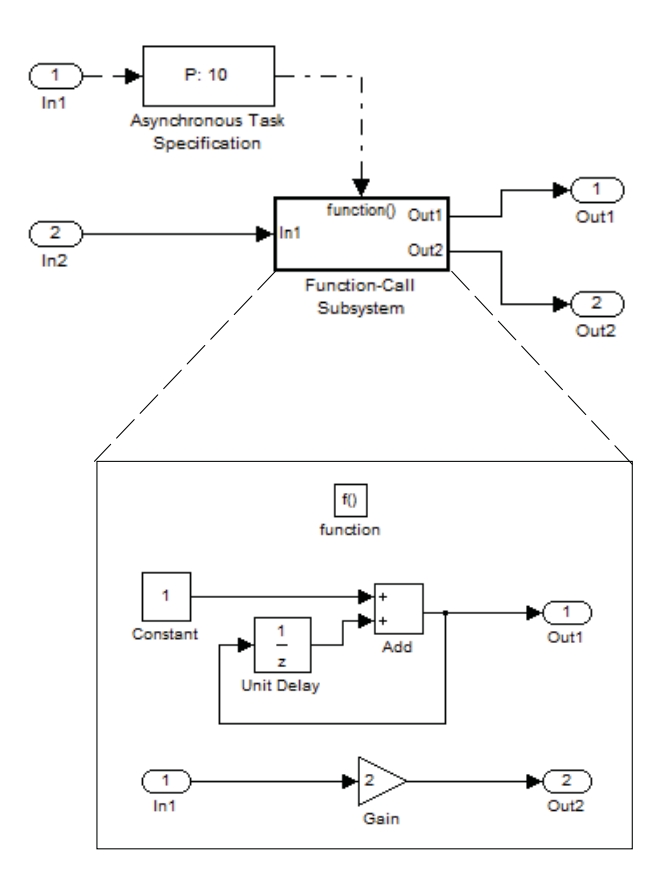

- **1** To input data via the Configuration Parameters dialog box,
	- **a** Select **Simulation > Configuration Parameters > Data Import/Export**.
	- **b** Select the **Input** parameter.
	- **c** For this example, enter the following command in the MATLAB window:

 $\Rightarrow$  t = [1 1 5 9 9 9]', u = [[0:10]' [0:10]']

Alternatively, you can enter the data as *t, tu* in the Data Import/Export pane:

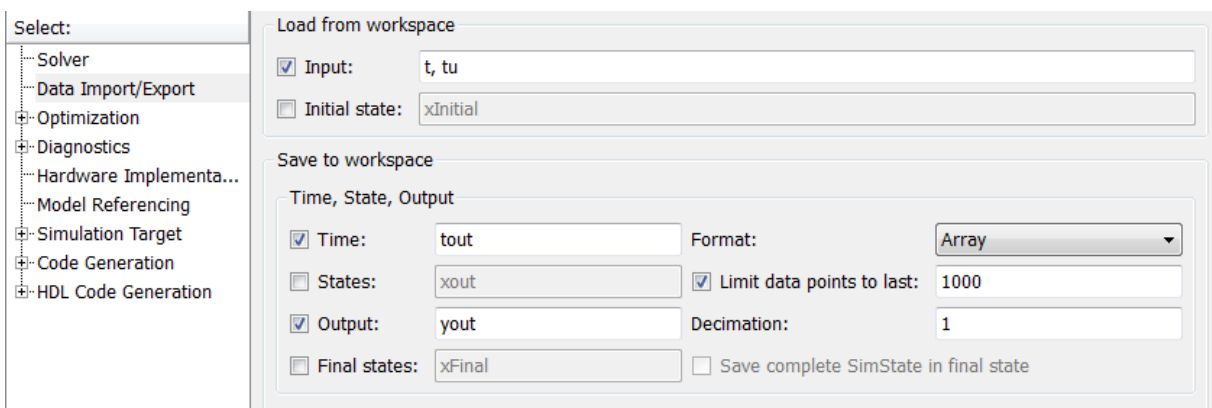

Here, *t* is a column vector containing the times of asynchronous events for Inport block In1 while *tu* is a table of input values versus time for Inport block In2.

- **2** By default, the **Time** and **Output** options are selected and the output variables are named *tout* and *yout*.
- **3** Simulate the model.

ans  $=$ 

**4** Display the output by entering [tout yout] at the MATLAB command line and obtain:

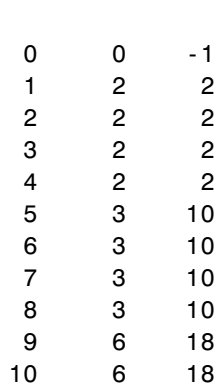

Here the first column contains the simulation times.

The second column represents the output of Out1 — the total number of asynchronous events. Since the function-call subsystem is triggered twice at  $t = 1$ , the output is 2. It is not called again until  $t = 5$ , and so does not increase to 3 until then. Finally, it is called three times at 9, so it increases to 6.

The third column contains the output of Out2 obtained by multiplying the input value at each asynchronous event time by 2. At any other time, the output is held at its previous value

## **Asynchronous Support Limitations**

- **•** "Asynchronous Task Priority" on page 1-74
- **•** "Convert an Asynchronous Subsystem into a Model Reference" on page 1-74

**Asynchronous Task Priority.** The Simulink product does not simulate asynchronous task behavior. Although you can specify a task priority for an asynchronous task represented in a model with the Task Sync block, the priority setting is for code generation purposes only and is not honored during simulation.

**Convert an Asynchronous Subsystem into a Model Reference.** You can use the Asynchronous Task Specification block to specify an asynchronous function-call input to a model reference. However, you must convert the Async Interrupt and Function-Call blocks into a subsystem and then convert the subsystem into a model reference.

Following is an example with step-by-step instructions for conversion.

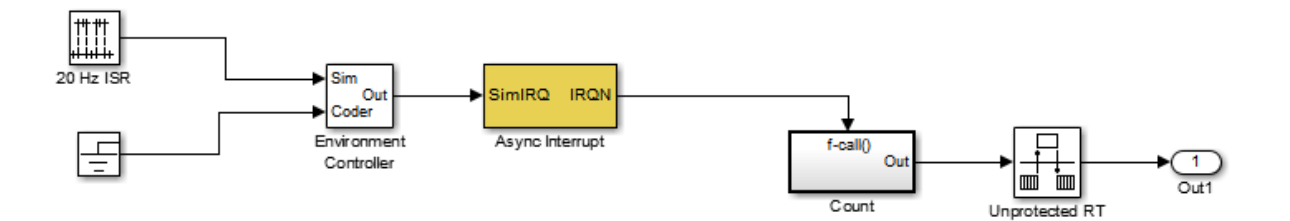
**1** Convert the Async Interrupt and Count blocks into a subsystem. Select both blocks and right-click Count. From the menu, select **Subsystem & Model Reference > Create Subsystem from Selection**.

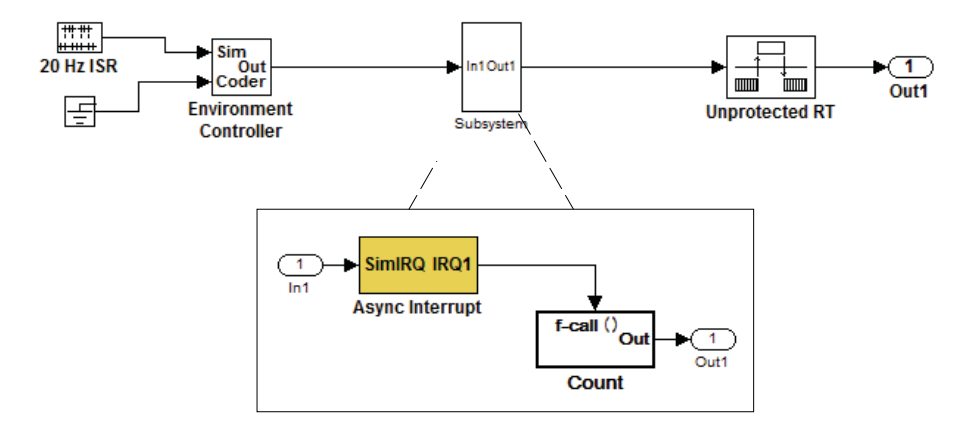

- **2** To prepare for converting the new subsystem to a Model block, set the following configuration parameters in the top model. Open the Configuration Parameters dialog box.
	- **•** If you are simulating in Normal mode, then you must make the following change. From the Optimization node, navigate to the Signals and Parameters pane. Under **Simulation and code generation**, select the **Inline parameters** option.
	- **•** From the Diagnostics node, navigate to the Sample Time pane. Then set **Multitask rate transition** to error and **Multitask conditionally executed subsystem** to error.
	- **•** Under Diagnostics, navigate to the Data Validity pane and set the **Multitask data store** option to error and set the **Underspecified initialization detection** to Simplified. If your model is large or complex, in the Model Advisor, run the **Check consistency of initialization parameters for Outport and Merge blocks** check and make suggested changes.
	- **•** Under Diagnostics, navigate to the Connectivity pane. Set **Mux blocks used to create bus signals**, **Bus signal treated as vector**, and **Invalid function-call connection** to error. Also set **Context-dependent inputs** to Enable All.

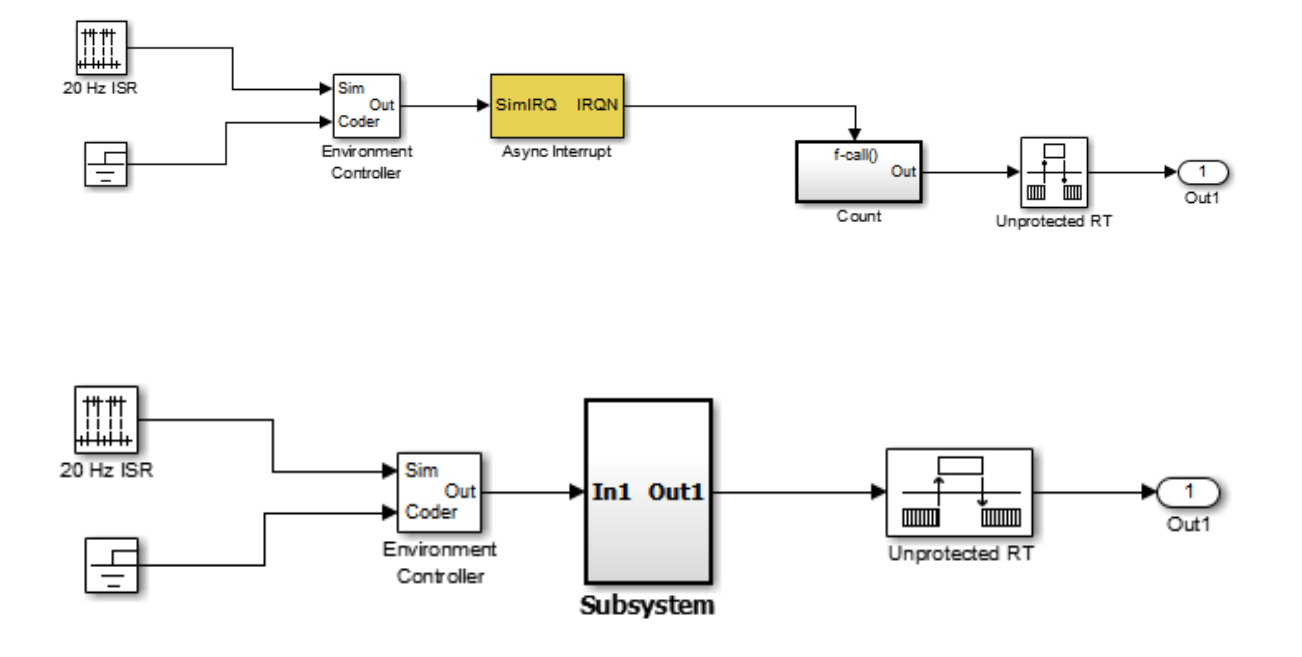

**3** Convert the subsystem to an atomic subsystem. Select **Edit > Subsystem Parameters > Treat as atomic unit**.

- **4** Convert the subsystem to a Model block. Right-click the subsystem and select **Subsystem & Model Reference > Convert Subsystem to > Referenced Model**. A window opens with a model reference block inside of it.
- **5** Replace the subsystem in the top model with the new model reference block.

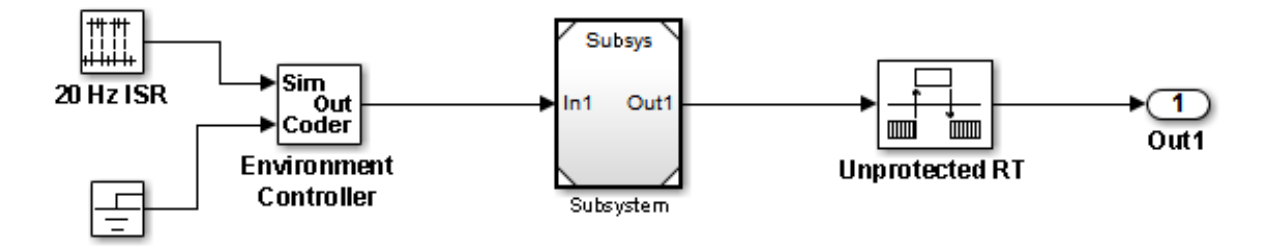

**6** Move the Async Interrupt block from the model reference to the top model, before the model reference block.

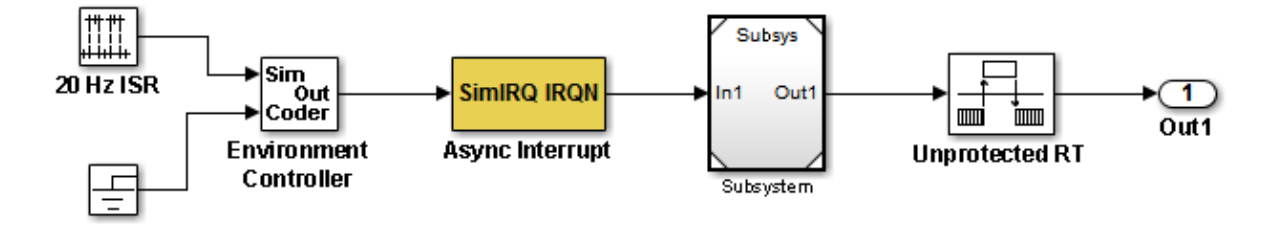

**7** Insert an Asynchronous Task Specification block in the model reference. Set the priority of the Asynchronous Task Specification block. (For more information on setting the priority, see Asynchronous Task Specification.)

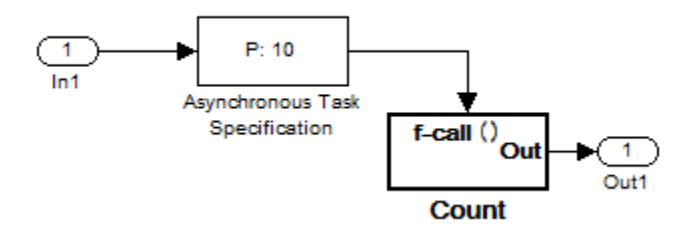

**8** In the model reference, double-click the input port to open its Source Block Parameters dialog box. Click the **Signal Attributes** tab and select the **Output function call** option. Click **OK**.

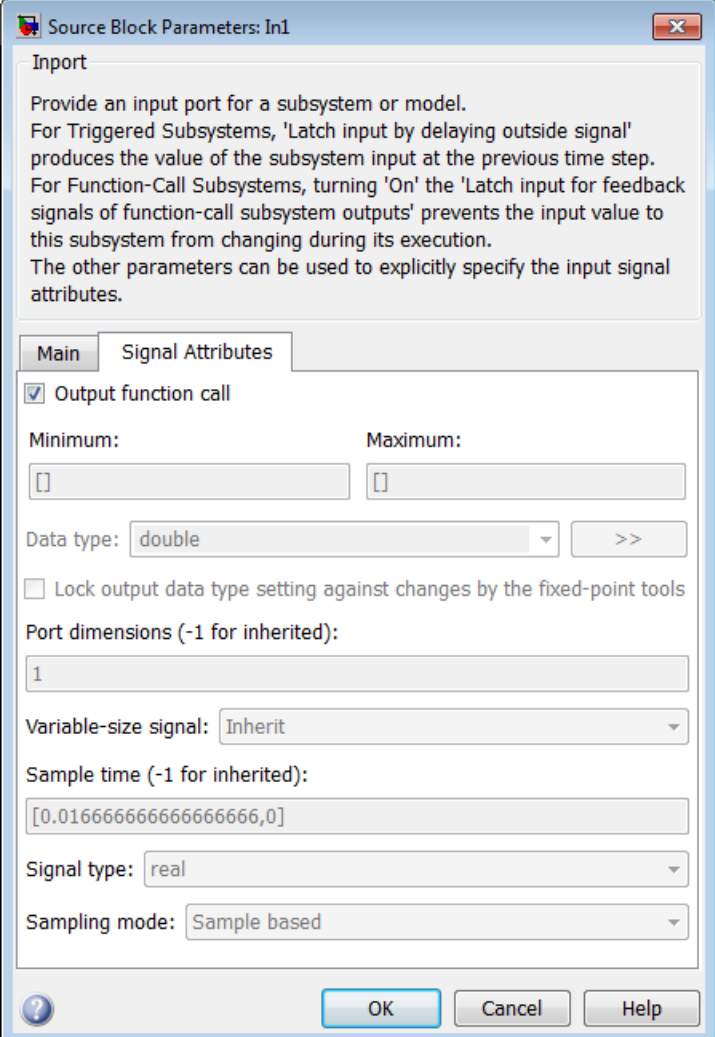

**9** Save your model and then perform **Simulation > Update Diagram** to verify your settings.

<span id="page-112-0"></span>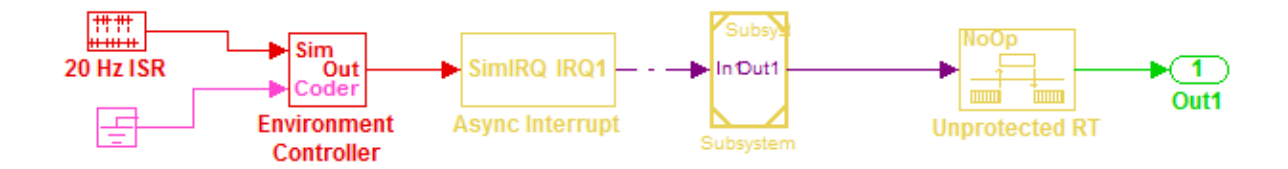

## **Timers**

- **•** "Absolute and Elapsed Time Computation" on page 1-79
- **•** ["APIs for Accessing Timers" on page 1-81](#page-114-0)
- **•** ["Elapsed Timer Code Generation Example" on page 1-85](#page-118-0)
- **•** ["Limitations on the Use of Absolute Time" on page 1-88](#page-121-0)

#### **Absolute and Elapsed Time Computation**

- **•** "About Timers" on page 1-79
- **•** ["Timers for Periodic and Asynchronous Tasks" on page 1-80](#page-113-0)
- **•** ["Allocation of Timers" on page 1-80](#page-113-0)
- ["Integer Timers in Generated Code" on page 1-81](#page-114-0)
- **•** ["Elapsed Time Counters in Triggered Subsystems" on page 1-81](#page-114-0)

**About Timers.** Certain blocks require the value of either *absolute* time (that is, the time from the start of program execution to the present time) or *elapsed* time (for example, the time elapsed between two trigger events). Targets that support the real-time model (rtModel) data structure provide efficient time computation services to blocks that request absolute or elapsed time. Absolute and elapsed timer features include

- **•** Timers are implemented as unsigned integers in generated code.
- **•** In multirate models, at most one timer is allocated per rate. If no blocks executing at a given rate require a timer, a timer is not allocated to that rate. This minimizes memory allocated for timers and significantly reduces overhead involved in maintaining timers.
- <span id="page-113-0"></span>• Allocation of elapsed time counters for use of blocks within triggered subsystems is minimized, further reducing memory usage and overhead.
- **•** The Simulink Coder product provides S-function and TLC APIs that let your S-functions access timers, in both simulation and code generation.
- The word size of the timers is determined by a user-specified maximum counter value, **Application lifespan (days)**. If you specify this value, timers will not overflow. For more information, see ["Control Memory](#page-1025-0) [Allocation for Time Counters" on page 16-8](#page-1025-0).

See ["Limitations on the Use of Absolute Time" on page 1-88](#page-121-0) and ["Blocks that](#page-122-0) [Depend on Absolute Time" on page 1-89](#page-122-0) for more information about absolute time and the restrictions that it imposes.

**Timers for Periodic and Asynchronous Tasks.** This chapter discusses timing services provided for blocks executing within *periodic* tasks (that is, tasks running at the model's base rate or subrates).

The Simulink Coder product also provides timer support for blocks whose execution is *asynchronous* with respect to the periodic timing source of the model. See the following sections of the Asynchronous Support chapter:

- **•** ["Use Timers in Asynchronous Tasks" on page 1-59](#page-92-0)
- **•** ["Create a Customized Asynchronous Library" on page 1-61](#page-94-0)

**Allocation of Timers.** If you create or maintain an S-Function block that requires absolute or elapsed time data, it must register the requirement (see ["APIs for Accessing Timers" on page 1-81](#page-114-0)). In multirate models, timers are allocated on a per-rate basis. For example, consider a model structured as follows:

- **•** There are three rates, A, B, and C, in the model.
- No blocks running at rate B require absolute or elapsed time.
- **•** Two blocks running at rate C register a requirement for absolute time.
- **•** One block running at rate A registers a requirement for absolute time.

In this case, two timers are generated, running at rates A and C respectively. The timing engine updates the timers as the tasks associated with rates A

<span id="page-114-0"></span>and C execute. Blocks executing at rates A and C obtain time data from the timers associated with rates A and C.

**Integer Timers in Generated Code.** In the generated code, timers for absolute and elapsed time are implemented as unsigned integers. The default size is 64 bits. This is the amount of memory allocated for a timer if you specify a value of inf for the **Application lifespan (days)** parameter. For an application with a sample rate of 1000 MHz, a 64-bit counter will not overflow for more than 500 years. See ["Use Timers in Asynchronous Tasks"](#page-92-0) [on page 1-59](#page-92-0) and ["Control Memory Allocation for Time Counters" on page](#page-1025-0) [16-8](#page-1025-0) for more information.

**Elapsed Time Counters in Triggered Subsystems.** Some blocks, such as the Discrete-Time Integrator block, perform computations requiring the elapsed time (delta T) since the previous block execution. Blocks requiring elapsed time data must register the requirement (see "APIs for Accessing Timers" on page 1-81). A triggered subsystem then allocates and maintains a single elapsed time counter if required. This timer functions at the subsystem level, not at the individual block level. The timer is generated if the triggered subsystem (or a unconditionally executed subsystem within the triggered subsystem) contains one or more blocks requiring elapsed time data.

**Note** If you are using simplified initialization mode, elapsed time is reset on first execution after becoming enabled, whether or not the subsystem is configured to reset on enable. For more information, see "Underspecified initialization detection" in the Simulink documentation.

#### **APIs for Accessing Timers**

- ["About Timer APIs" on page 1-82](#page-115-0)
- **•** ["C API for S-Functions" on page 1-82](#page-115-0)
- **•** ["TLC API for Code Generation" on page 1-84](#page-117-0)

<span id="page-115-0"></span>**About Timer APIs.** This section describes APIs that let your S-functions take advantage of the efficiencies offered by the absolute and elapsed timers. SimStruct macros are provided for use in simulation, and TLC functions are provided for inlined code generation. Note that

- **•** To generate and use the new timers as described above, your S-functions must register the need to use an absolute or elapsed timer by calling ssSetNeedAbsoluteTime or ssSetNeedElapseTime in mdlInitializeSampleTime.
- **•** Existing S-functions that read absolute time but do not register by using these macros will continue to operate as expected, but will generate old-style, less efficient code.

**C API for S-Functions.** The SimStruct macros described in this section provide access to absolute and elapsed timers for S-functions during simulation.

In the functions below, the SimStruct \*S argument is a pointer to the simstruct of the calling S-function.

- **•** void ssSetNeedAbsoluteTime(SimStruct \*S, boolean b): if b is TRUE, registers that the calling S-function requires absolute time data, and allocates an absolute time counter for the rate at which the S-function executes (if such a counter has not already been allocated).
- **•** int ssGetNeedAbsoluteTime(SimStruct \*S): returns 1 if the S-function has registered that it requires absolute time.
- **•** double ssGetTaskTime(SimStruct \*S, tid): read absolute time for a given task with task identifier tid. ssGetTaskTime operates transparently, regardless of whether or not you use the new timer features. ssGetTaskTime is documented in the SimStruct Functions chapter of the Simulink documentation.
- **•** void ssSetNeedElapseTime(SimStruct \*S, boolean b): if b is TRUE, registers that the calling S-function requires elapsed time data, and allocates an elapsed time counter for the triggered subsystem in which the S-function executes (if such a counter has not already been allocated). See also ["Elapsed Time Counters in Triggered Subsystems" on page 1-81.](#page-114-0)
- **•** int ssGetNeedElapseTime(SimStruct \*S): returns 1 if the S-function has registered that it requires elapsed time.
- **•** void ssGetElapseTime(SimStruct \*S, (double \*)elapseTime): returns, to the location pointed to by elapseTime, the value (as a double) of the elapsed time counter associated with the S-function.
- **•** void ssGetElapseTimeCounterDtype(SimStruct \*S, (int \*)dtype): returns the data type of the elapsed time counter associated with the S-function to the location pointed to by dtype. This function is intended for use with the ssGetElapseTimeCounter function (see below).
- **•** void ssGetElapseResolution(SimStruct \*S, (double \*)resolution): returns the resolution (that is, the sample time) of the elapsed time counter associated with the S-function to the location pointed to by resolution. This function is intended for use with the ssGetElapseTimeCounter function (see below).
- **•** void ssGetElapseTimeCounter(SimStruct \*S, (void \*)elapseTime): This function is provided for the use of blocks that require the elapsed time values for fixed-point computations. ssGetElapseTimeCounter returns, to the location pointed to by elapseTime, the integer value of the elapsed time counter associated with the S-function. If the counter size is 64 bits, the value is returned as an array of two 32-bit words, with the low-order word stored at the lower address.

To determine how to access the returned counter value, obtain the data type of the counter by calling ssGetElapseTimeCounterDtype, as in the following code:

```
int *y_dtype;
ssGetElapseTimeCounterDtype(S, y_dtype);
switch(*y_dtype) {
 case SS_DOUBLE_UINT32:
      {
          uint32 T dataPtr[2];
          ssGetElapseTimeCounter(S, dataPtr);
      }
      break;
 case SS_UINT32:
      {
         uint32 T dataPtr[1];
```

```
ssGetElapseTimeCounter(S, dataPtr);
     }
      break;
  case SS_UINT16:
     {
          uint16_T dataPtr[1];
          ssGetElapseTimeCounter(S, dataPtr);
     }
      break;
  case SS_UINT8:
     \mathfrak{t}uint8_T dataPtr[1];
         ssGetElapseTimeCounter(S, dataPtr);
    }
     break;
  case SS_DOUBLE:
      {
         real_T dataPtr[1];
         ssGetElapseTimeCounter(S, dataPtr);
     }
      break;
  default:
    ssSetErrorStatus(S, "Invalid data type for elaspe time
        counter");
    break;
}
```
If you want to use the actual elapsed time, issue a call to the ssGetElapseTime function to access the elapsed time directly. You do not need to get the counter value and then calculate the elapsed time.

```
double *y_elapseTime;
.
.
.
ssGetElapseTime(S, elapseTime)
```
**TLC API for Code Generation.** The following TLC functions support elapsed time counters in generated code when you inline S-functions by writing TLC scripts for them.

<span id="page-118-0"></span>**•** LibGetTaskTimeFromTID(block): Generates code to read the absolute time for the task in which block executes.

LibGetTaskTimeFromTID is documented with other sample time functions in the TLC Function Library Reference pages of the Target Language Compiler documentation.

**Note** Do not use LibGetT for this purpose. LibGetT always reads the base rate (tid 0) timer. If LibGetT is called for a block executing at a subrate, the wrong timer is read, causing serious errors.

- **•** LibGetElapseTime(system): Generates code to read the elapsed time counter for system. (system is the parent system of the calling block.) See "Elapsed Timer Code Generation Example" on page 1-85 for an example of code generated by this function.
- **•** LibGetElapseTimeCounter(system): Generates code to read the integer value of the elapsed time counter for system. (system is the parent system of the calling block.) This function should be used in conjunction with LibGetElapseTimeCounterDtypeId and LibGetElapseTimeResolution. (See the discussion of ssGetElapseTimeCounter above.)
- **•** LibGetElapseTimeCounterDtypeId(system): Generates code that returns the data type of the elapsed time counter for system. (system is the parent system of the calling block.)
- **•** LibGetElapseTimeResolution(system): Generates code that returns the resolution of the elapsed time counter for system. (system is the parent system of the calling block.)

#### **Elapsed Timer Code Generation Example**

This section shows a simple model illustrating how an elapsed time counter is generated and used by a Discrete-Time Integrator block within a triggered subsystem. The following block diagrams show the model elapseTime\_exp, which contains subsystem Amplifier, which includes a Discrete-Time Integrator block.

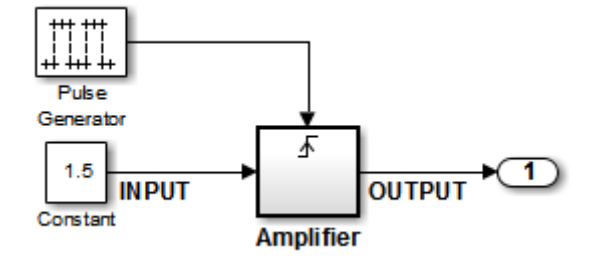

**elapseTime\_exp Model**

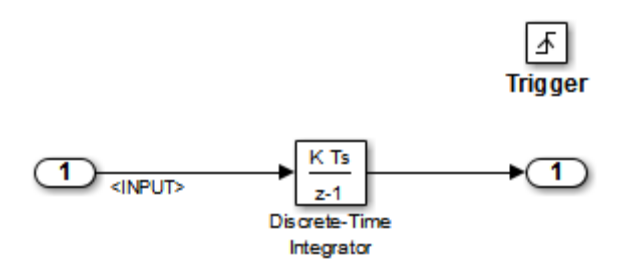

#### **Amplifier Subsystem**

A 32-bit timer for the base rate (the only rate in this model) is defined within the rtModel structure, as follows, in *model*.h.

```
-/*
* Timing:
* The following substructure contains information regarding
* the timing information for the model.
*/
 struct {
    time T stepSize;
    uint32_T clockTick0;
    uint32_T clockTickH0;
    time_T stepSize0;
    time T tStart;
    time T tFinal;
    time T timeOfLastOutput;
    void *timingData;
    real T *varNextHitTimesList;
```

```
SimTimeStep simTimeStep;
  boolean_T stopRequestedFlag;
  time T *sampleTimes;
  time_T *offsetTimes;
  int_T *sampleTimeTaskIDPtr;
  int_T *sampleHits;
  int T *perTaskSampleHits;
  time_T *t;
  time T sampleTimesArray[1];
  time_T offsetTimesArray[1];
  int T sampleTimeTaskIDArray[1];
  int T sampleHitArray[1];
  int_T perTaskSampleHitsArray[1];
  time_T tArray[1];
} Timing;
```
Had the target been ERT instead of GRT, the Timing structure would have been pruned to contain only the data required by the model, as follows:

```
/* Real-time Model Data Structure */ (for ERT!)
struct RT MODEL elapseTime exp Tag {
  /*
   * Timing:
   * The following substructure contains information regarding
   * the timing information for the model.
   */
  struct {
    uint32_T clockTick0;
  } Timing;
};
```
Storage for the previous-time value of the Amplifier subsystem (Amplifier\_PREV\_T) is allocated in the D\_Work(states) structure in *model*.h.

```
typedef struct D_Work_elapseTime_exp_tag {
 real T DiscreteTimeIntegrator DSTATE; /* '<S1>/Discrete-Time
                                         Integrator' */
 int32_T clockTickCounter; /* '<Root>/Pulse Generator' */
 uint32 T Amplifier PREV T; /* '<Root>/Amplifier' */
} D_Work_elapseTime_exp;
```

```
These structures are declared in model.c:
```

```
/* Block states (auto storage) */
D Work elapseTime exp elapseTime exp DWork;
.
.
.
/* Real-time model */
rtModel_elapseTime_exp elapseTime_exp_M_;
rtModel elapseTime exp *elapseTime exp M = &elapseTime exp M ;
```
The elapsed time computation is performed as follows within the *model*\_step function:

```
/* Output and update for trigger system: '<Root>/Amplifier' */
  uint32 T rt currentTime =
     ((uint32_T)elapseTime_exp_M->Timing.clockTick0);
  uint32 T rt elapseTime = rt currentTime -
    elapseTime exp DWork.Amplifier PREV T;
  elapseTime exp_DWork.Amplifier PREV T = rt currentTime;
```
As shown above, the elapsed time is maintained as a state of the triggered subsystem. The Discrete-Time Integrator block finally performs its output and update computations using the elapsed time.

```
/* DiscreteIntegrator: '<S1>/Discrete-Time Integrator' */
  OUTPUT = elapseTime exp DWork.DiscreteTimeIntegrator DSTATE;
```

```
/* Update for DiscreteIntegrator: '<S1>/Discrete-Time Integrator'*/
  elapseTime exp_DWork.DiscreteTimeIntegrator_DSTATE += 0.3 *
   (real T)rt elapseTime * 1.5 ;
```
Because the triggered subsystem maintains the elapsed time, the TLC implementation of the Discrete-Time Integrator block needs only a single call to LibGetElapseTime to access the elapsed time value.

#### **Limitations on the Use of Absolute Time**

- **•** ["About Absolute Time Limitations" on page 1-89](#page-122-0)
- **•** ["Logging Absolute Time" on page 1-89](#page-122-0)
- <span id="page-122-0"></span>**•** "Absolute Time in Stateflow Charts" on page 1-89
- "Blocks that Depend on Absolute Time" on page 1-89

**About Absolute Time Limitations.** *Absolute time* is the time that has elapsed from the beginning of program execution to the present time, as distinct from *elapsed time*, the interval between two events. See ["Absolute](#page-112-0) [and Elapsed Time Computation" on page 1-79](#page-112-0) for more information.

When you design an application that is intended to run indefinitely, you must take care when logging time values, or using charts or blocks that depend on absolute time. If the value of time reaches the largest value that can be represented by the data type used by the timer to store time, the timer overflows and the logged time or block output is incorrect.

If your target uses rtModel, you can avoid timer overflow by specifying a value for the **Application life span** parameter. See ["Integer Timers in](#page-114-0) [Generated Code" on page 1-81](#page-114-0) for more information.

**Logging Absolute Time.** If you log time values by opening the Configuration Parameters dialog box and enabling **Data Import/Export > Save to workspace > Time**, your model uses absolute time.

**Absolute Time in Stateflow Charts.** Every Stateflow chart that uses time is dependent on absolute time. The only way to eliminate the dependency is to change the Stateflow chart to not use time.

**Blocks that Depend on Absolute Time.** The following Simulink blocks depend on absolute time:

- **•** Backlash
- **•** Chirp Signal
- **•** Clock
- **•** Derivative
- **•** Digital Clock
- Discrete-Time Integrator (only when used in triggered subsystems)
- **•** From File
- **•** From Workspace
- **•** Pulse Generator
- **•** Ramp
- **•** Rate Limiter
- **•** Repeating Sequence
- **•** Signal Generator
- **•** Sine Wave (only when the **Sine type** parameter is set to Time-based)
- **•** Step
- **•** To File
- **•** To Workspace (only when logging to StructureWithTime format)
- **•** Transport Delay
- **•** Variable Time Delay
- **•** Variable Transport Delay

In addition to the Simulink blocks above, blocks in other blocksets may depend on absolute time. See the documentation for the blocksets that you use.

## **Configure Scheduling**

- **•** "Configure Start and Stop Times" on page 1-90
- **•** ["Configure the Solver Type" on page 1-91](#page-124-0)
- **•** ["Configure the Tasking Mode" on page 1-91](#page-124-0)

For details about solver options, see "Solver Pane" in the Simulink reference documentation.

#### **Configure Start and Stop Times**

The **Stop time** must be greater than or equal to the **Start time**. If the stop time is zero, or if the total simulation time (Stop minus Start) is less than zero, the generated program runs for one step. If the stop time is set to inf, the generated program runs indefinitely.

<span id="page-124-0"></span>When using the GRT or Wind River Tornado (VxWorks 5.x) targets, you can override the stop time when running a generated program from the Microsoft Windows command prompt or  $UNIX<sup>1</sup>$  command line. To override the stop time that was set during code generation, use the -tf switch.

*model* -tf n

The program runs for n seconds. If  $n = \text{inf}$ , the program runs indefinitely.

Certain blocks have a dependency on absolute time. If you are designing a program that is intended to run indefinitely (**Stop time** = inf), and your generated code does not use the rtModel data structure (that is, it uses simstructs instead), you must not use these blocks. See ["Limitations on the](#page-121-0) [Use of Absolute Time" on page 1-88](#page-121-0) for a list of blocks that can potentially overflow timers.

If you know how long an application that depends on absolute time needs to run, you can prevent the timers from overflowing and force the use of optimal word sizes by specifying the **Application lifespan (days)** parameter on the **Optimization** pane. See ["Control Memory Allocation for Time Counters" on](#page-1025-0) [page 16-8](#page-1025-0) for details.

### **Configure the Solver Type**

For code generation, you must configure a model to use a fixed-step solver for all targets except the S-function and RSim targets. You can configure the S-function and RSim targets with a fixed-step or variable-step solver.

### **Configure the Tasking Mode**

The Simulink Coder product supports both single-tasking and multitasking modes for periodic sample times. See ["Scheduling" on page 1-4](#page-37-0) for details.

<sup>1.</sup> UNIX® is a registered trademark of The Open Group in the United States and other countries.

# **Supported Products and Block Usage**

#### **In this section...**

"Related Products" on page 1-92

["Simulink Built-In Blocks That Support Code Generation" on page 1-94](#page-127-0)

["Simulink Block Data Type Support Table" on page 1-116](#page-149-0)

["Block Set Support for Code Generation" on page 1-116](#page-149-0)

["Data Type Overrides Unavailable for Most Blocks in Embedded Targets](#page-149-0) [and Desktop Targets" on page 1-116](#page-149-0)

## **Related Products**

The following table summarizes MathWorks® products that extend and complement Simulink Coder software. For information about these and other MathWorks products, see [www.mathworks.com](http://www.mathworks.com).

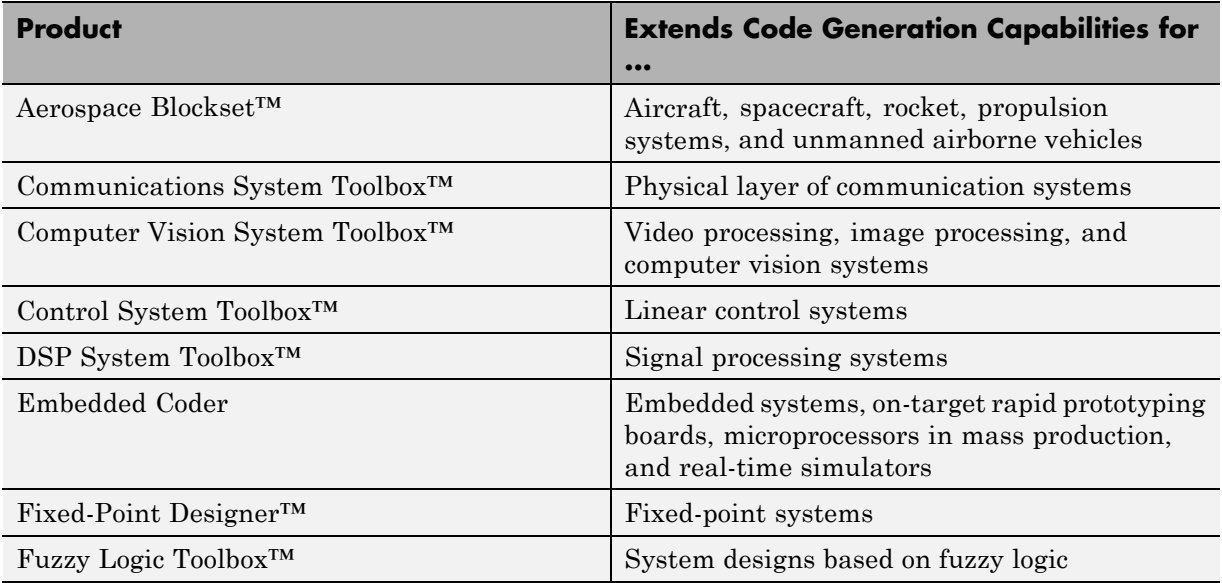

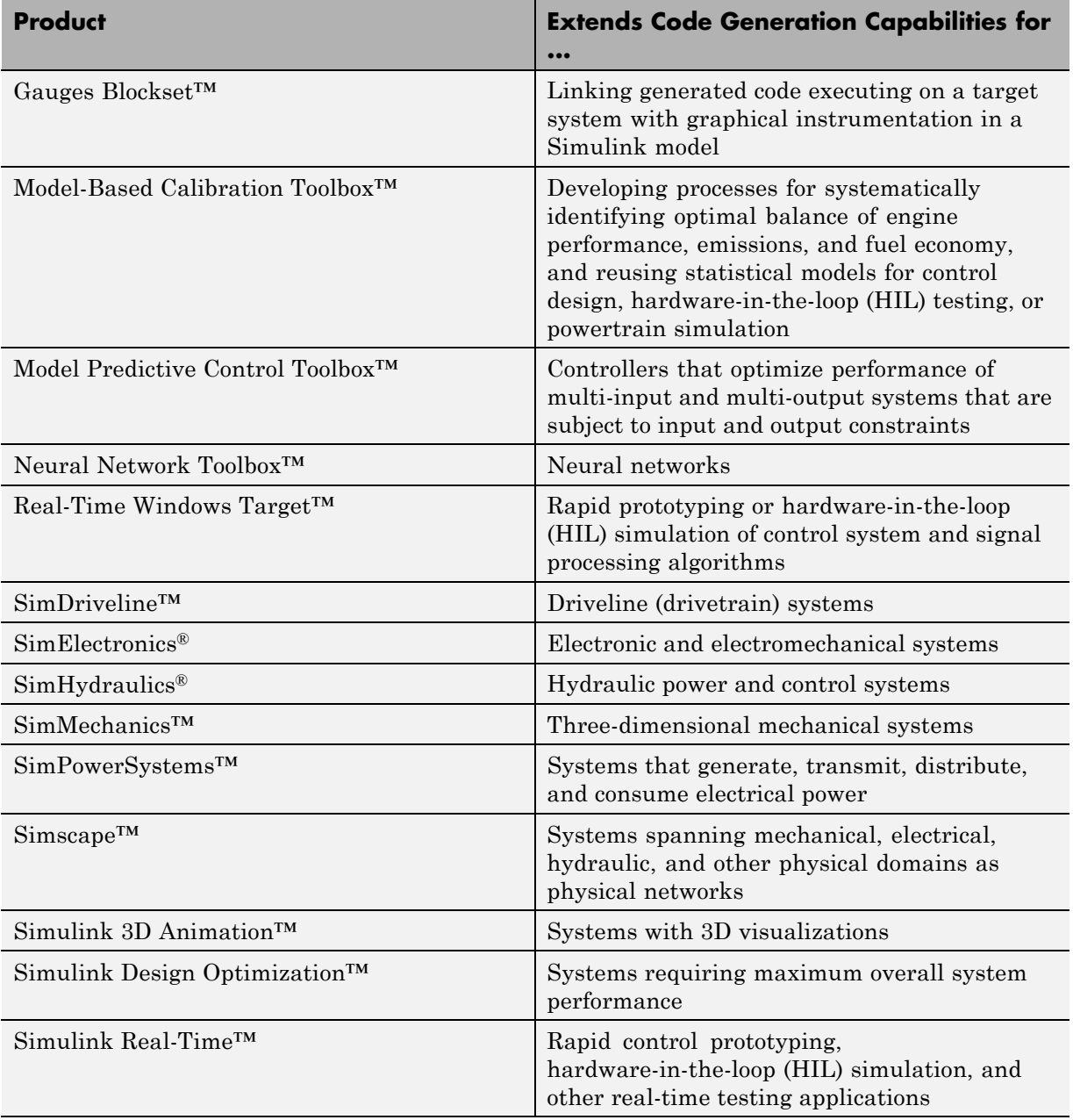

<span id="page-127-0"></span>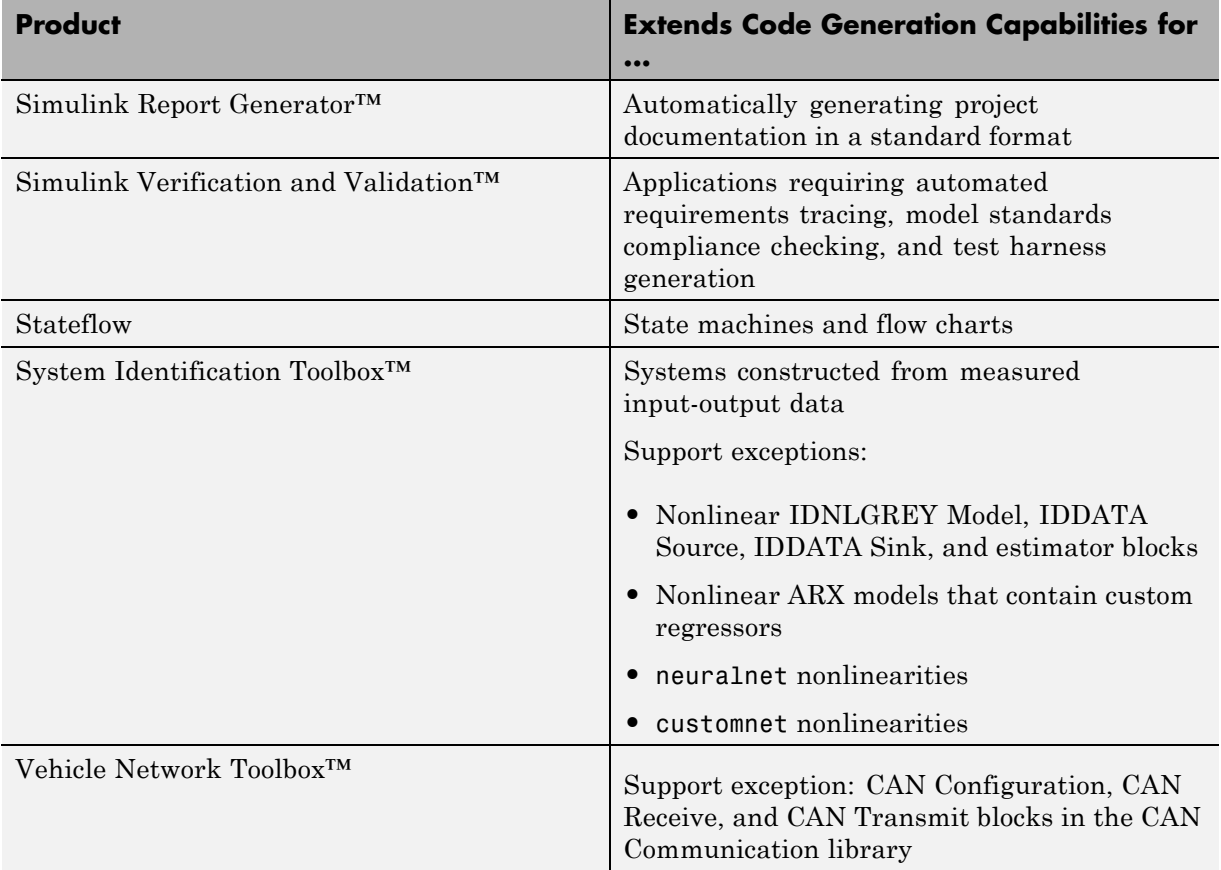

## **Simulink Built-In Blocks That Support Code Generation**

The following tables summarize Simulink Coder and Embedded Coder support for Simulink blocks. There is a table for each block library. For more detail, including data types each block supports, in the MATLAB Command Window, type showblockdatatypetable, or consult the block reference pages.

- **•** [Additional Math and Discrete: Additional Discrete on page 1-96](#page-129-0)
- **•** [Additional Math and Discrete: Increment/Decrement on page 1-97](#page-130-0)
- **•** [Continuous on page 1-97](#page-130-0)
- **•** [Discontinuities on page 1-98](#page-131-0)
- **•** [Discrete on page 1-99](#page-132-0)
- **•** [Logic and Bit Operations on page 1-101](#page-134-0)
- **•** [Lookup Tables on page 1-102](#page-135-0)
- [Math Operations on page 1-103](#page-136-0)
- **•** [Model Verification on page 1-106](#page-139-0)
- **•** [Model-Wide Utilities on page 1-107](#page-140-0)
- **•** [Ports & Subsystems on page 1-107](#page-140-0)
- **•** [Signal Attributes on page 1-108](#page-141-0)
- **•** [Signal Routing on page 1-109](#page-142-0)
- **•** [Sinks on page 1-110](#page-143-0)
- **•** [Sources on page 1-112](#page-145-0)
- **•** [User-Defined on page 1-115](#page-148-0)

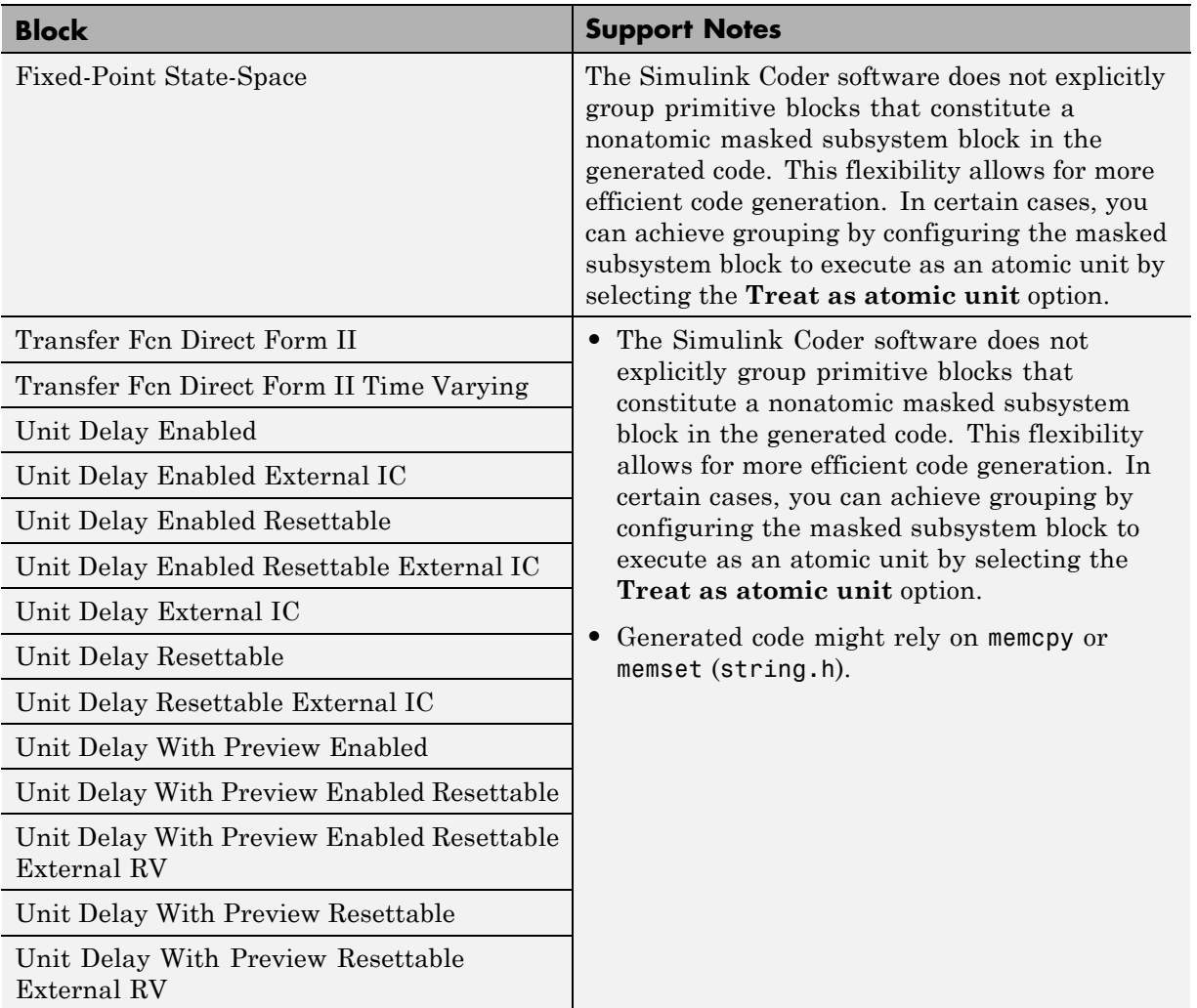

## <span id="page-129-0"></span>**Additional Math and Discrete: Additional Discrete**

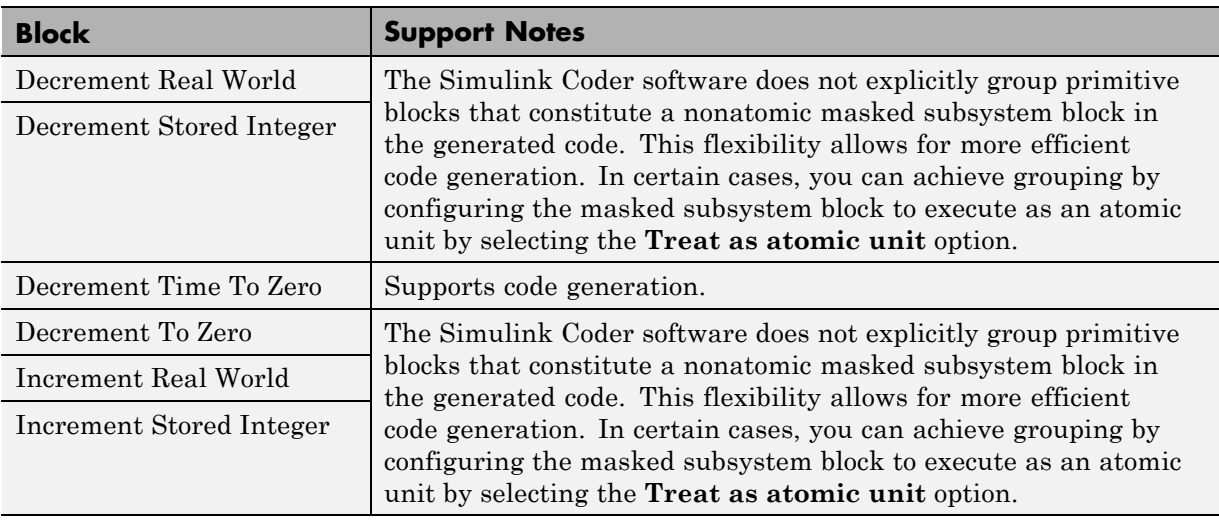

### <span id="page-130-0"></span>**Additional Math and Discrete: Increment/Decrement**

## **Continuous**

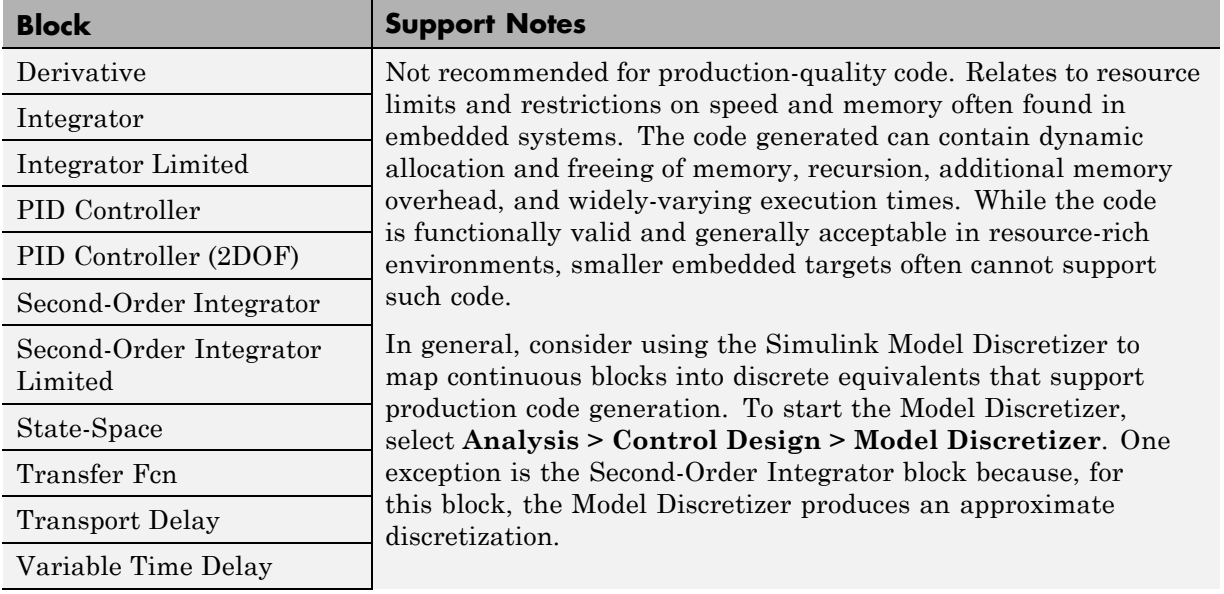

## <span id="page-131-0"></span>**Continuous (Continued)**

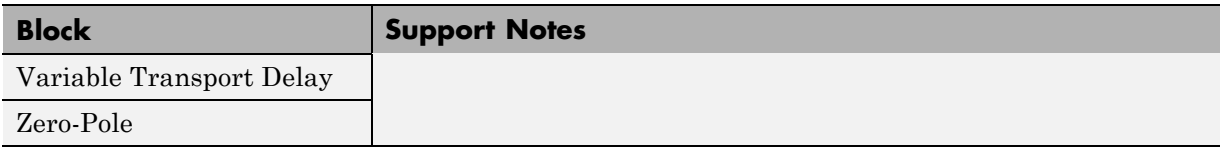

## **Discontinuities**

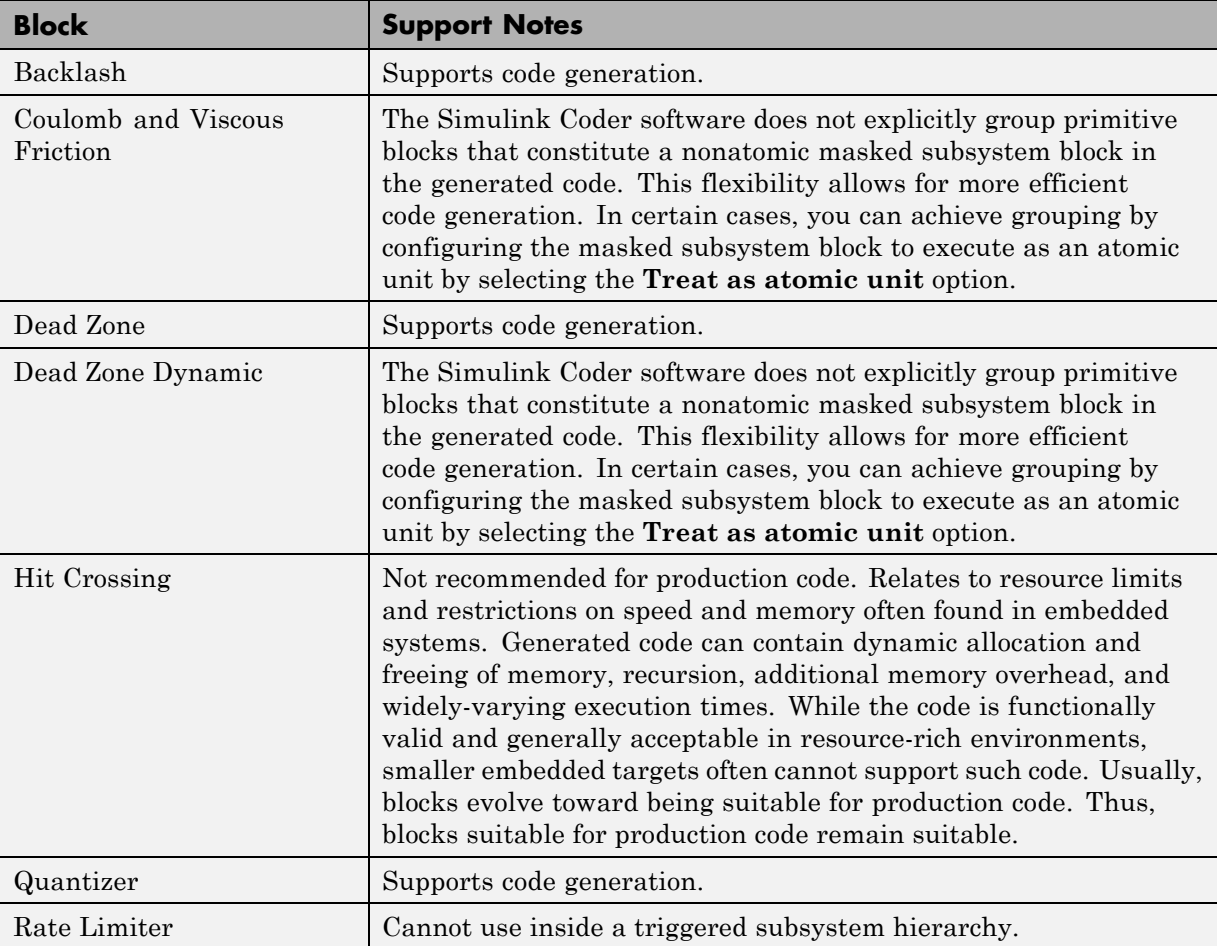

## <span id="page-132-0"></span>**Discontinuities (Continued)**

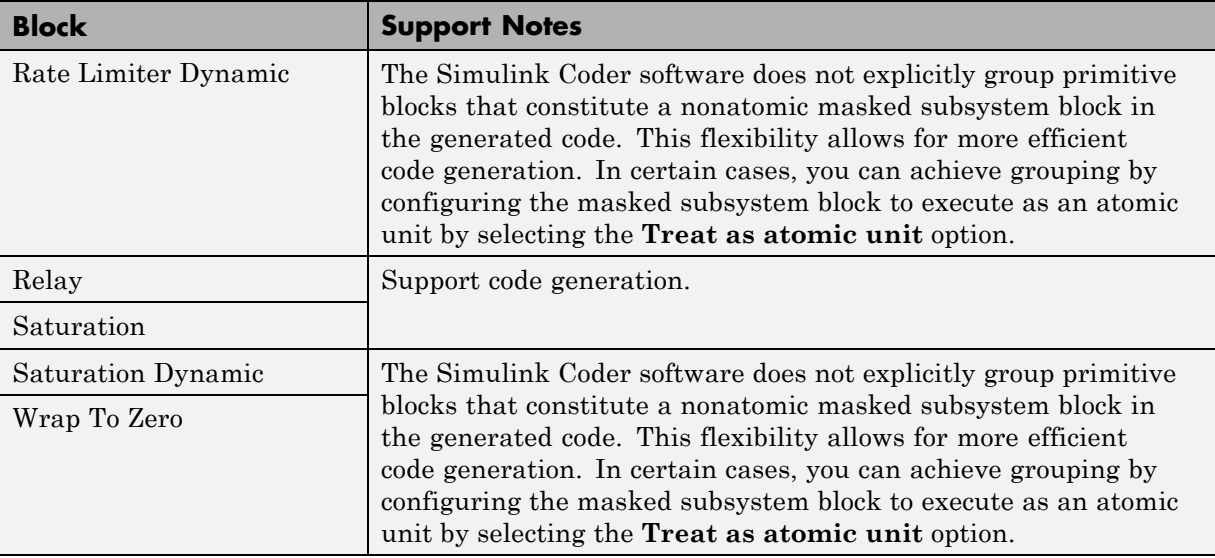

#### **Discrete**

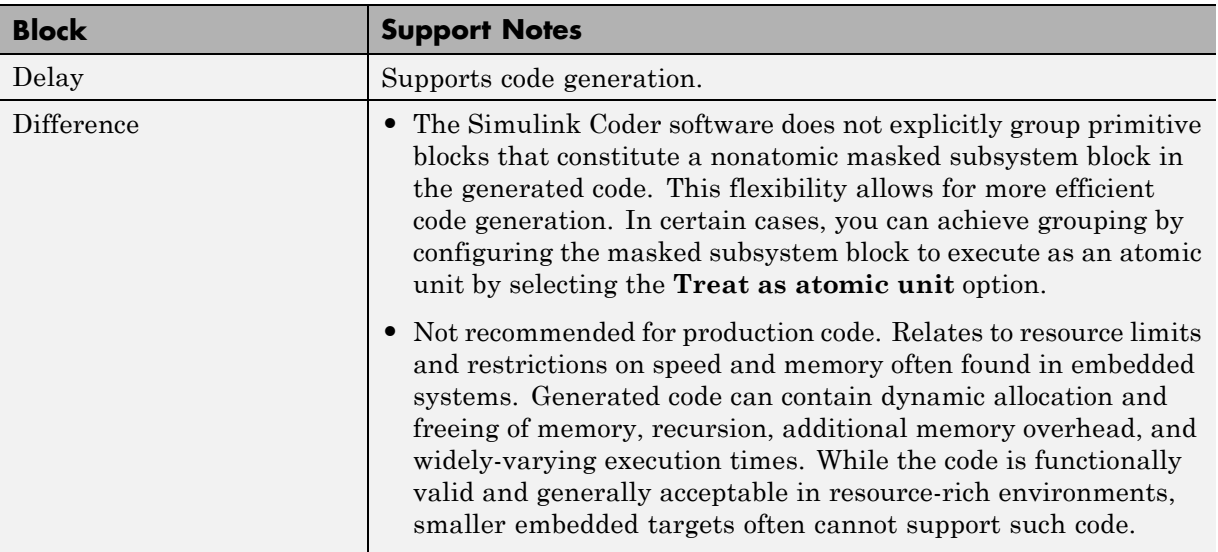

## **Discrete (Continued)**

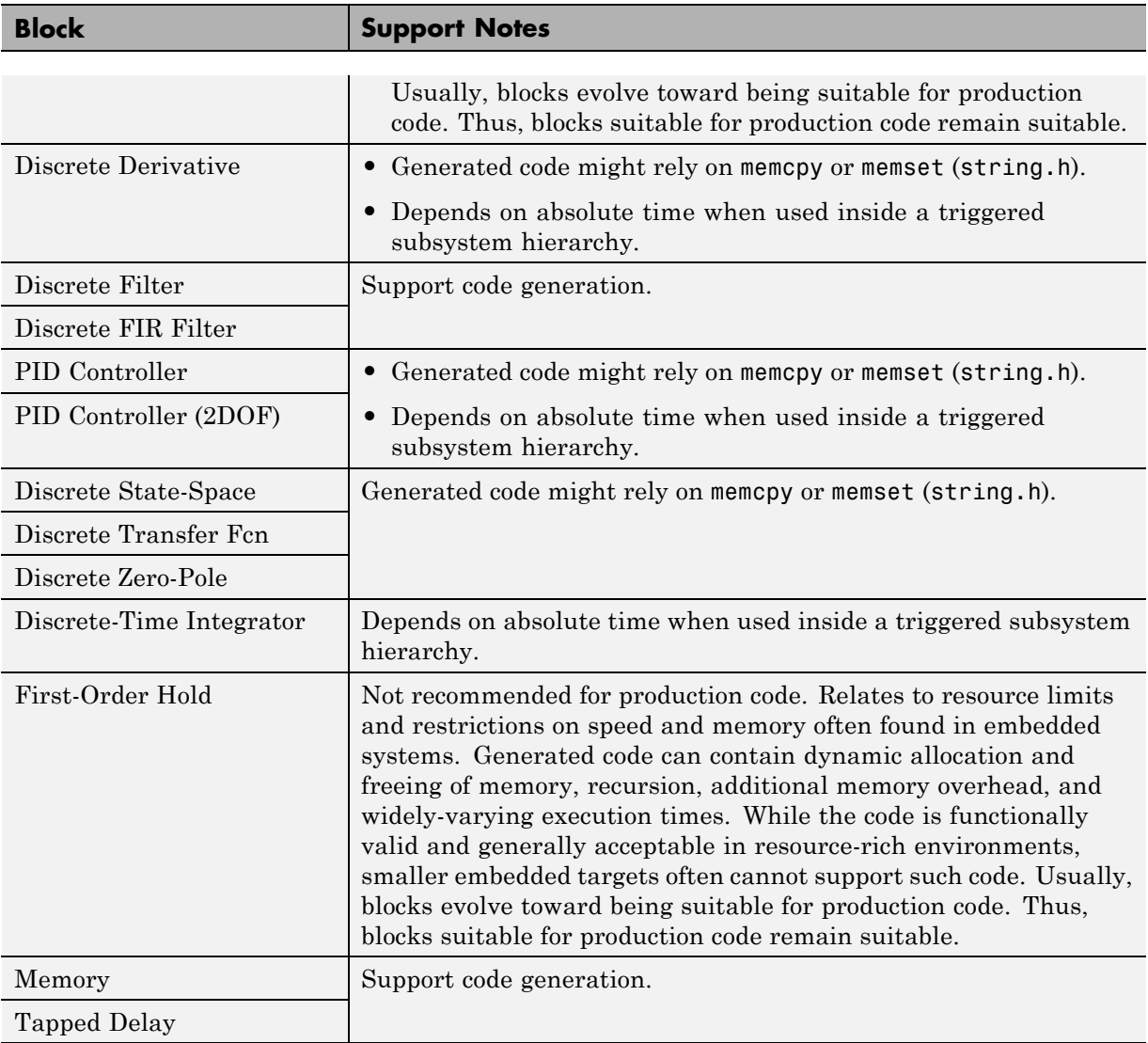

## <span id="page-134-0"></span>**Discrete (Continued)**

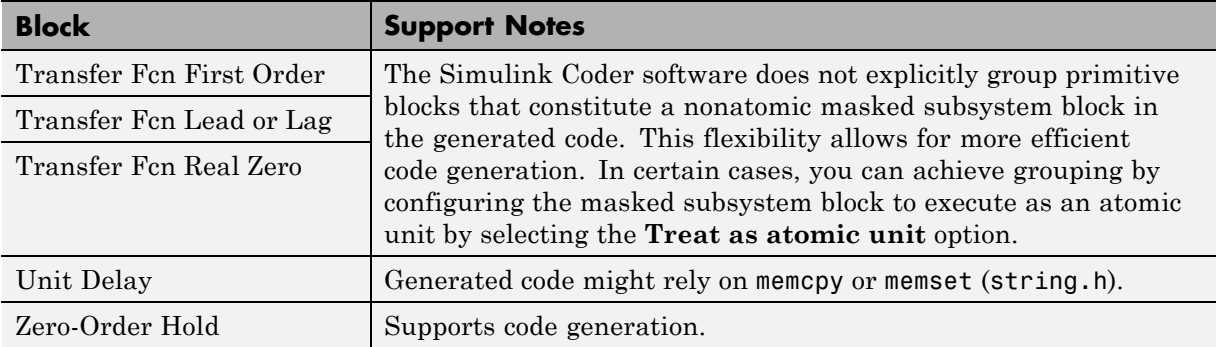

## **Logic and Bit Operations**

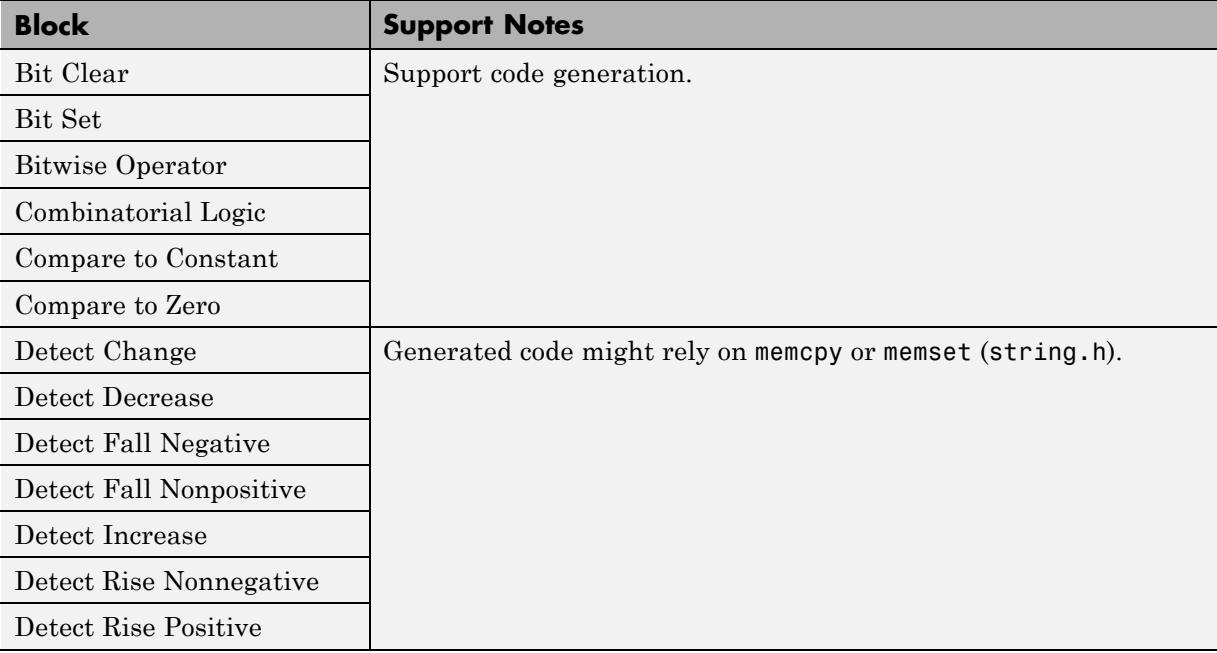

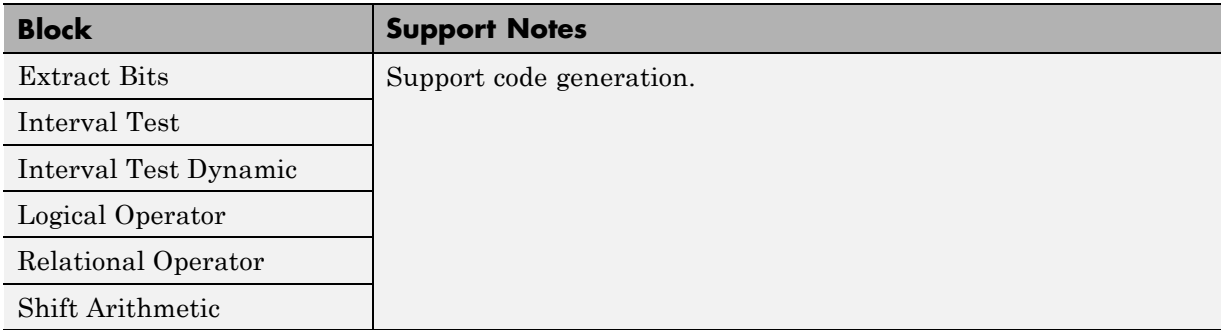

## <span id="page-135-0"></span>**Logic and Bit Operations (Continued)**

## **Lookup Tables**

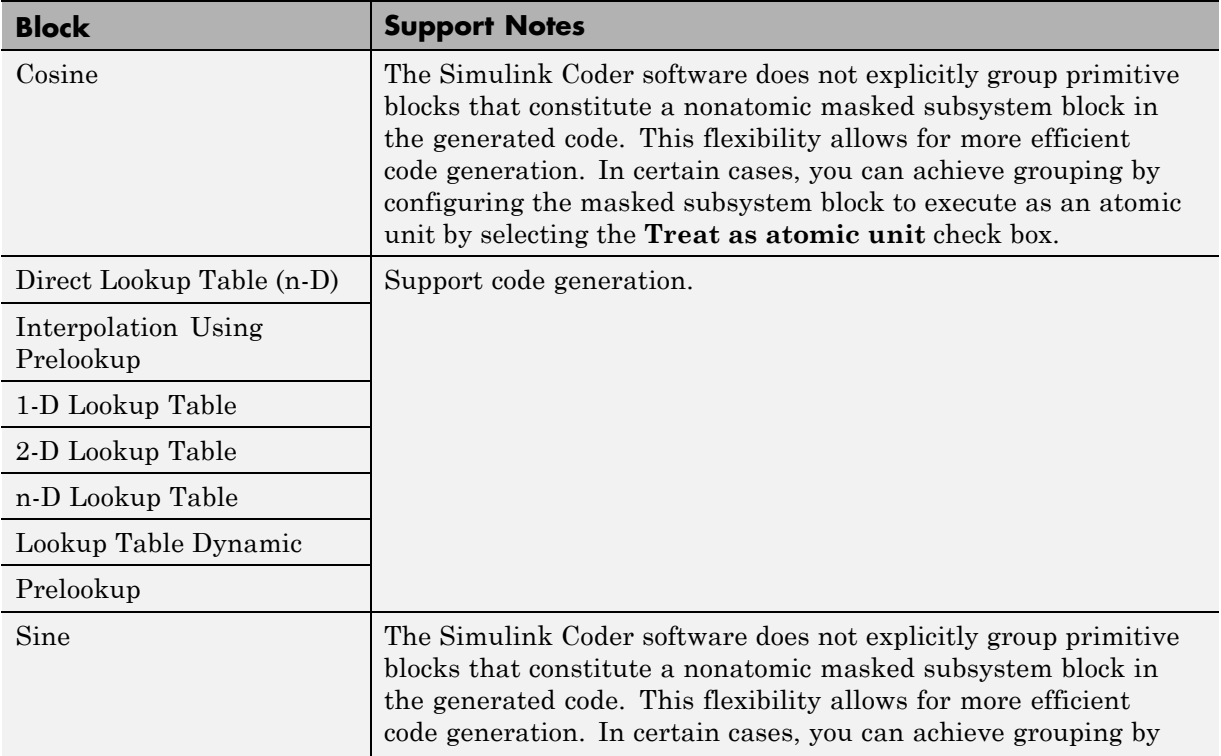

## <span id="page-136-0"></span>**Lookup Tables (Continued)**

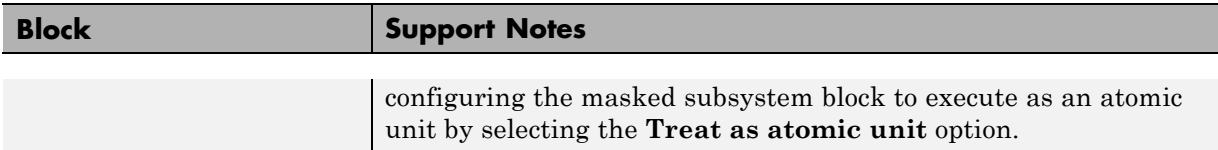

## **Math Operations**

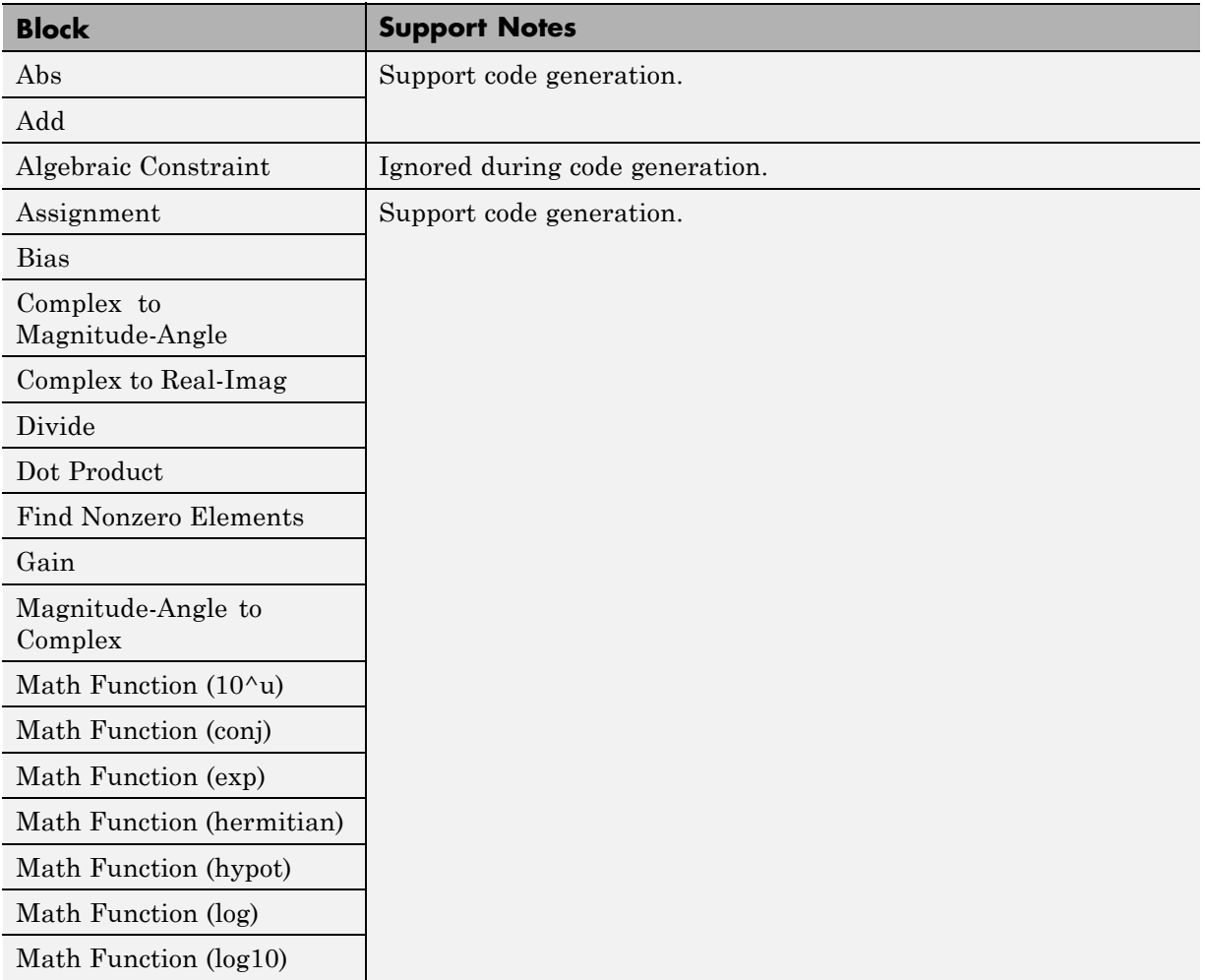

## **Math Operations (Continued)**

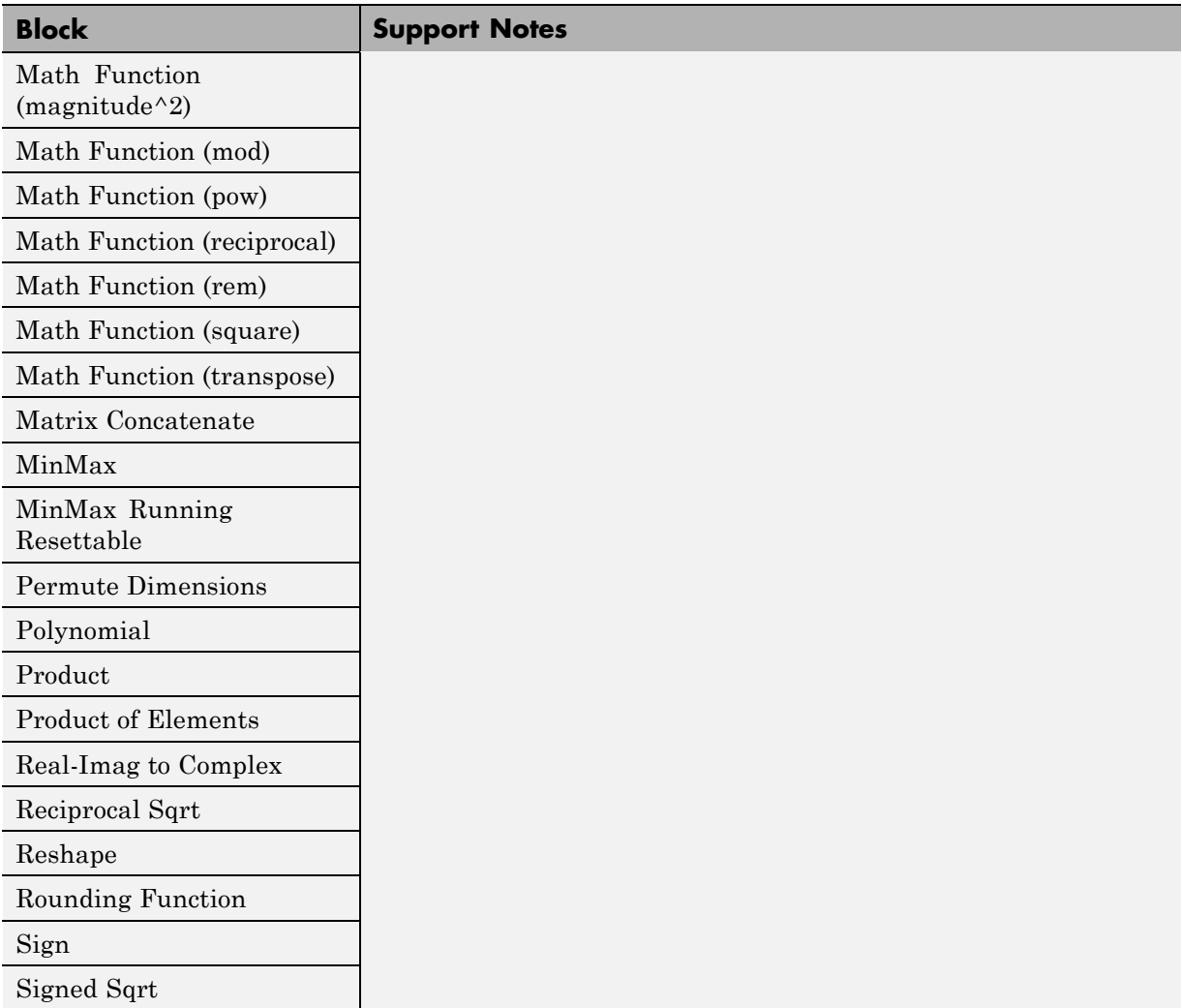

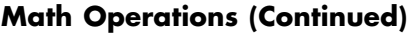

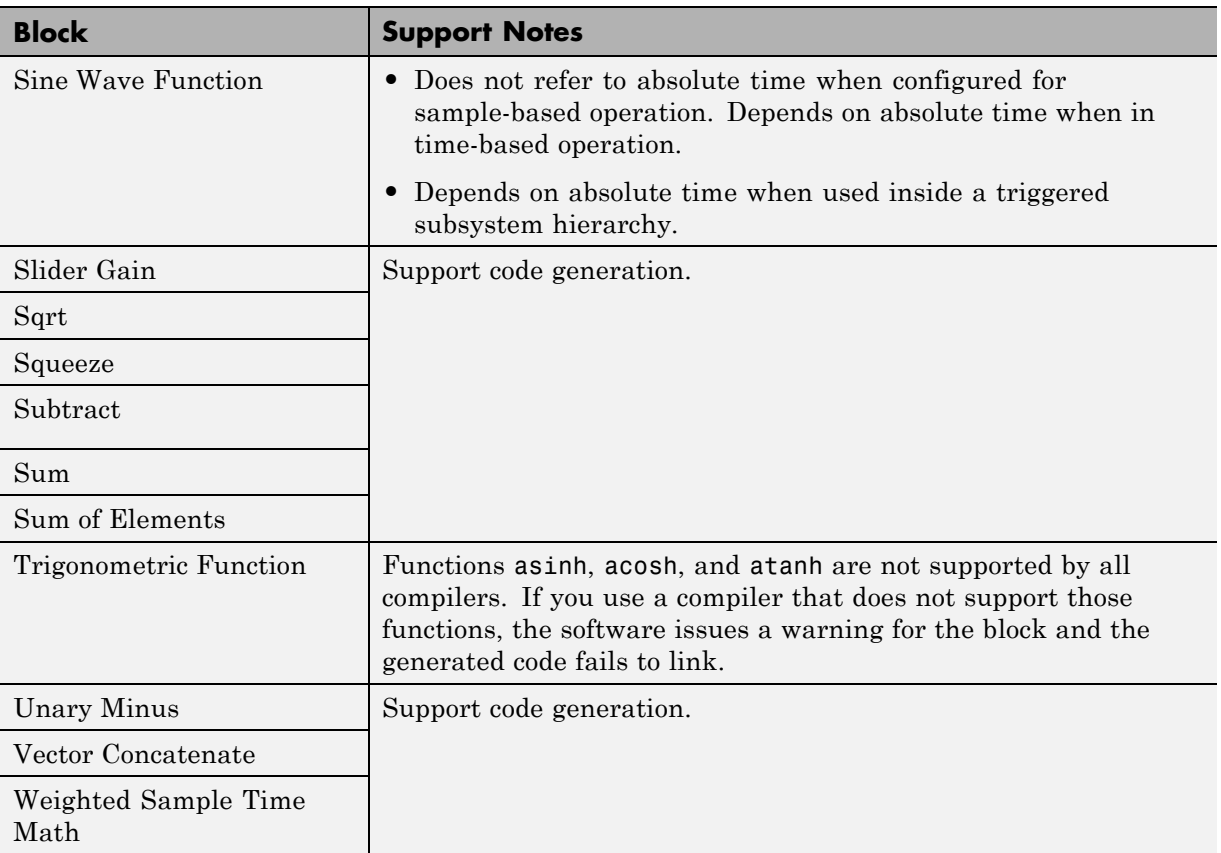

## <span id="page-139-0"></span>**Model Verification**

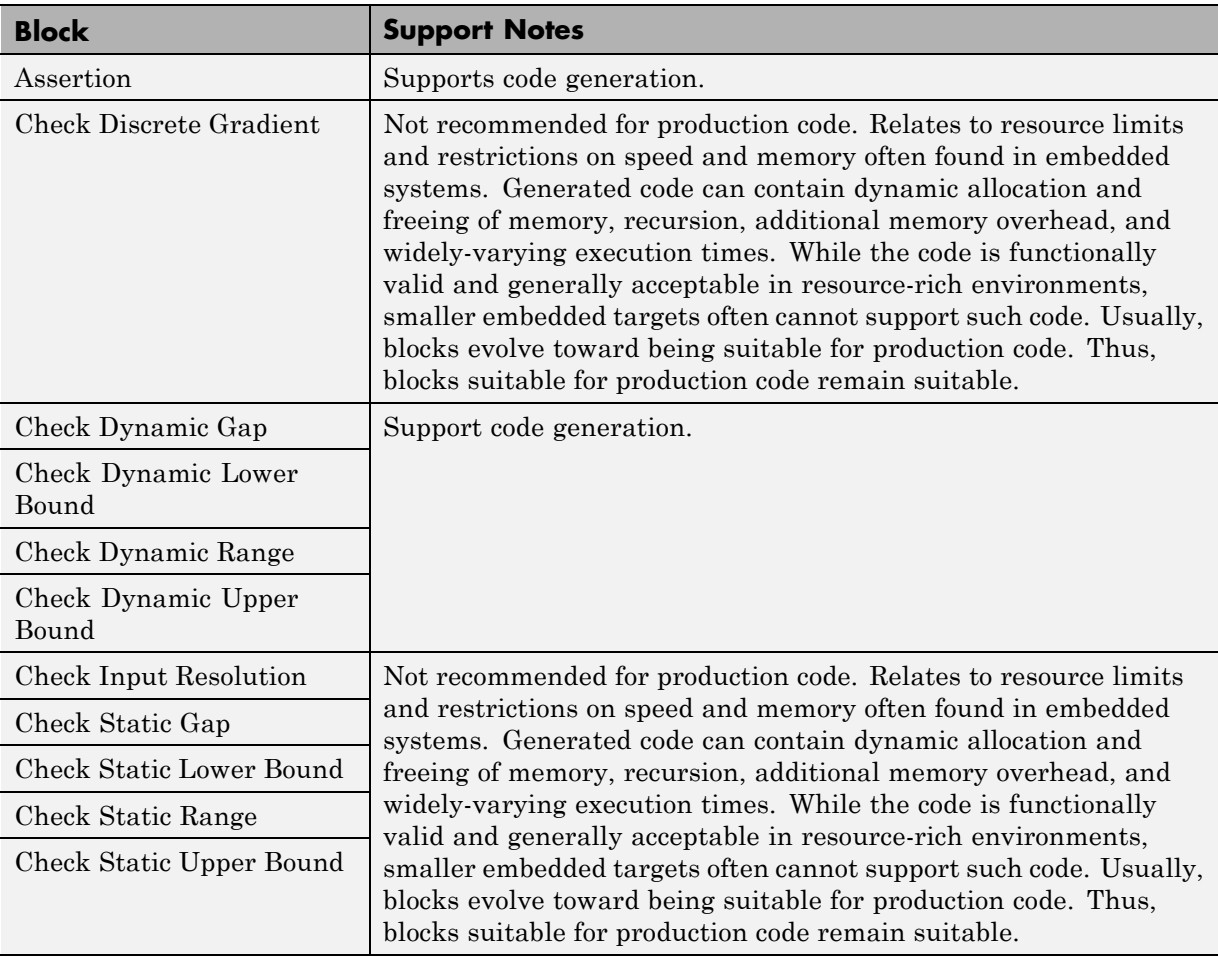

## <span id="page-140-0"></span>**Model-Wide Utilities**

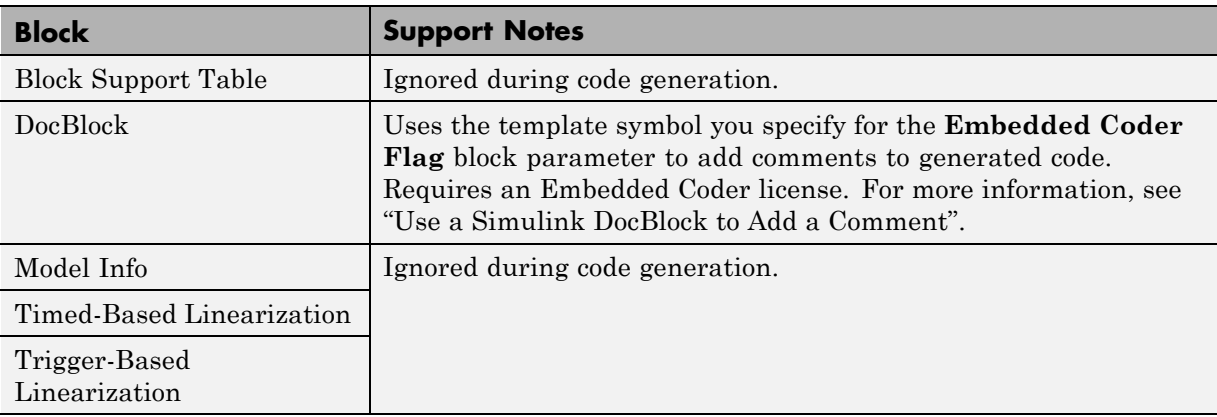

## **Ports & Subsystems**

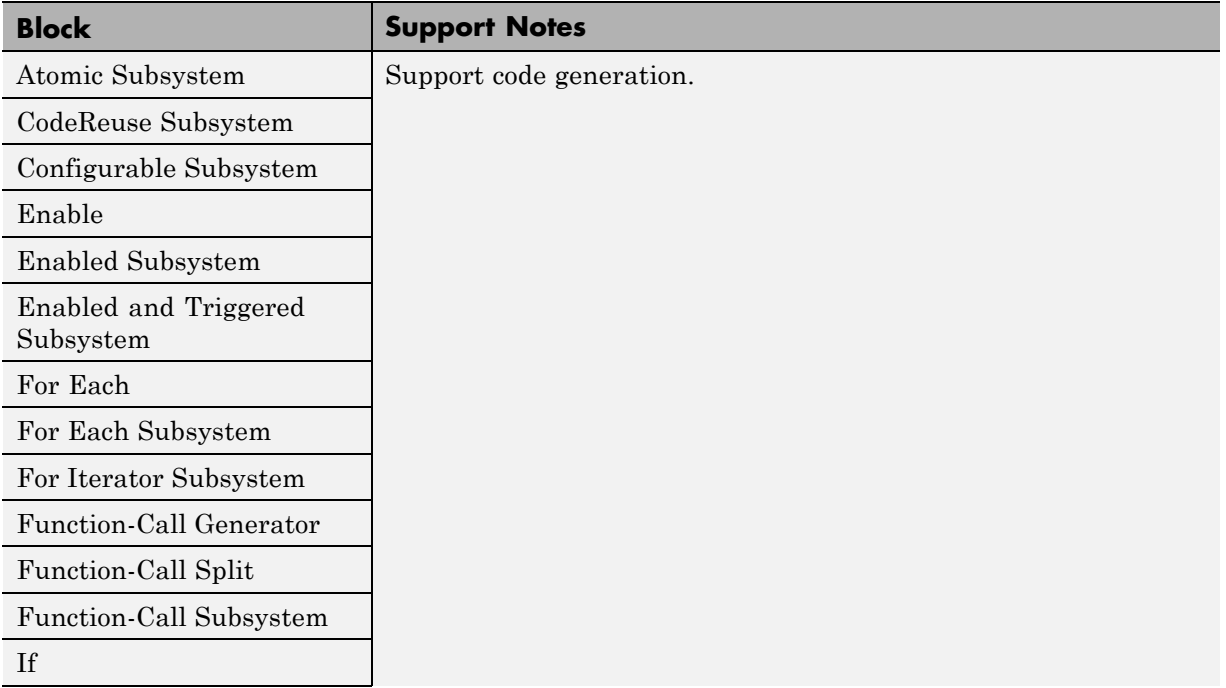

## <span id="page-141-0"></span>**Ports & Subsystems (Continued)**

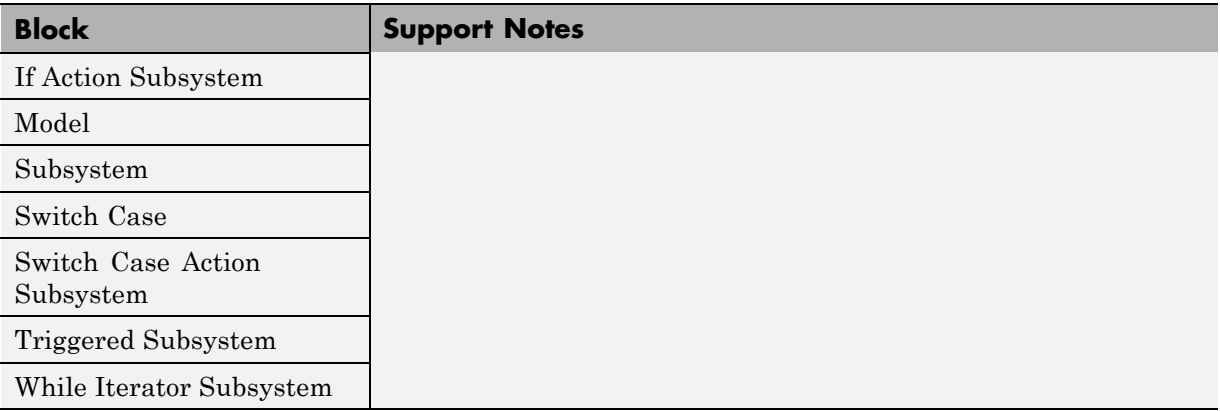

## **Signal Attributes**

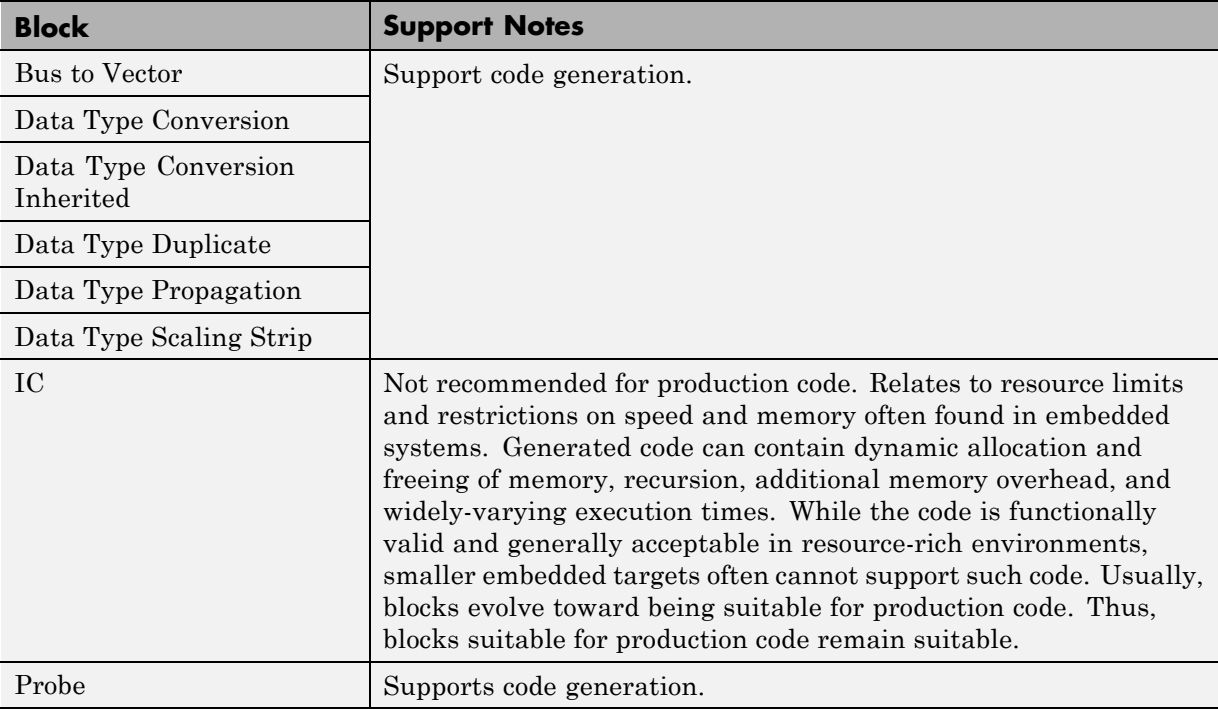

## <span id="page-142-0"></span>**Signal Attributes (Continued)**

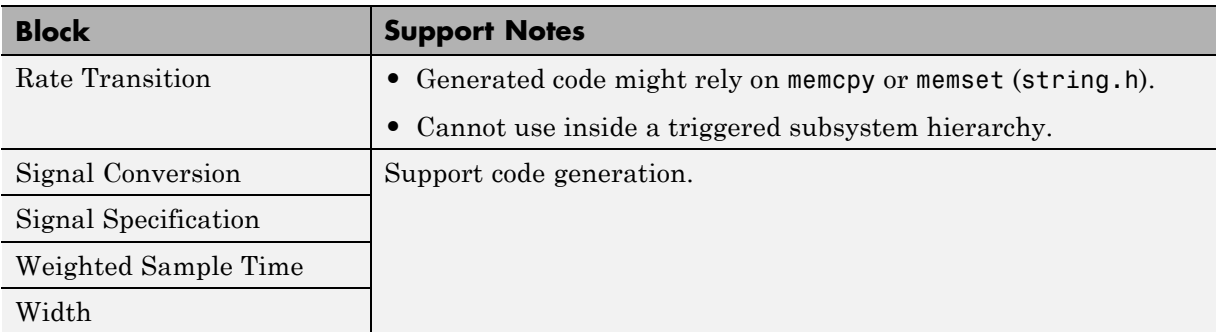

## **Signal Routing**

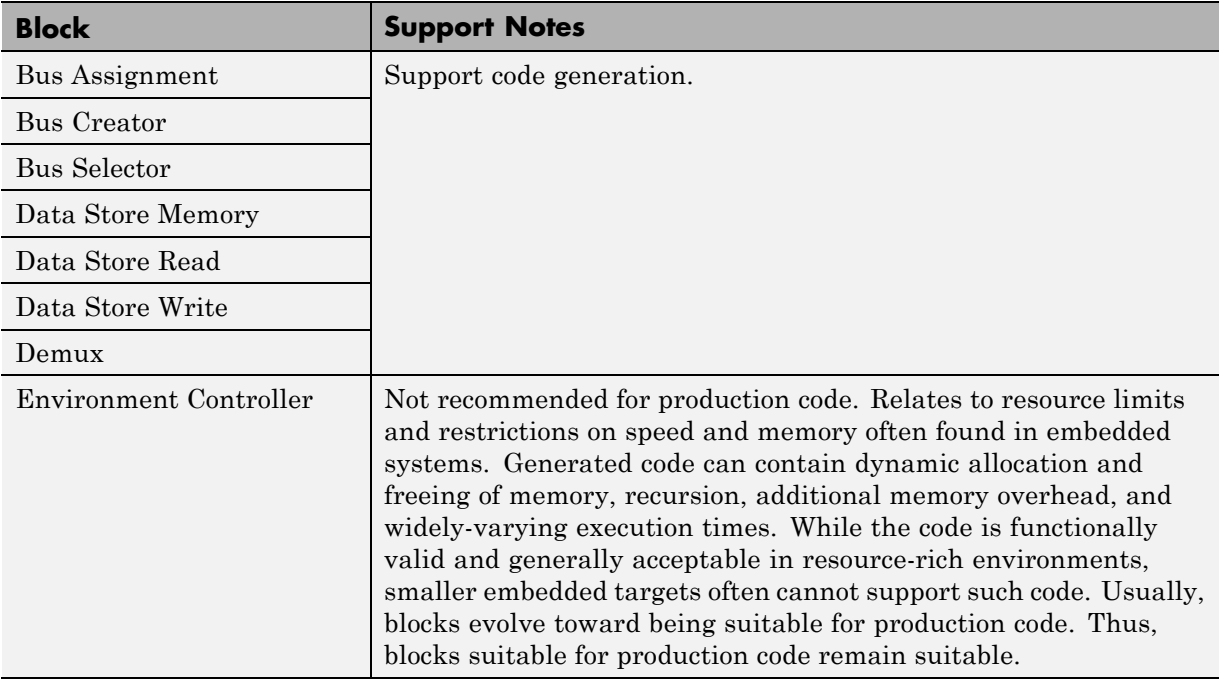

## <span id="page-143-0"></span>**Signal Routing (Continued)**

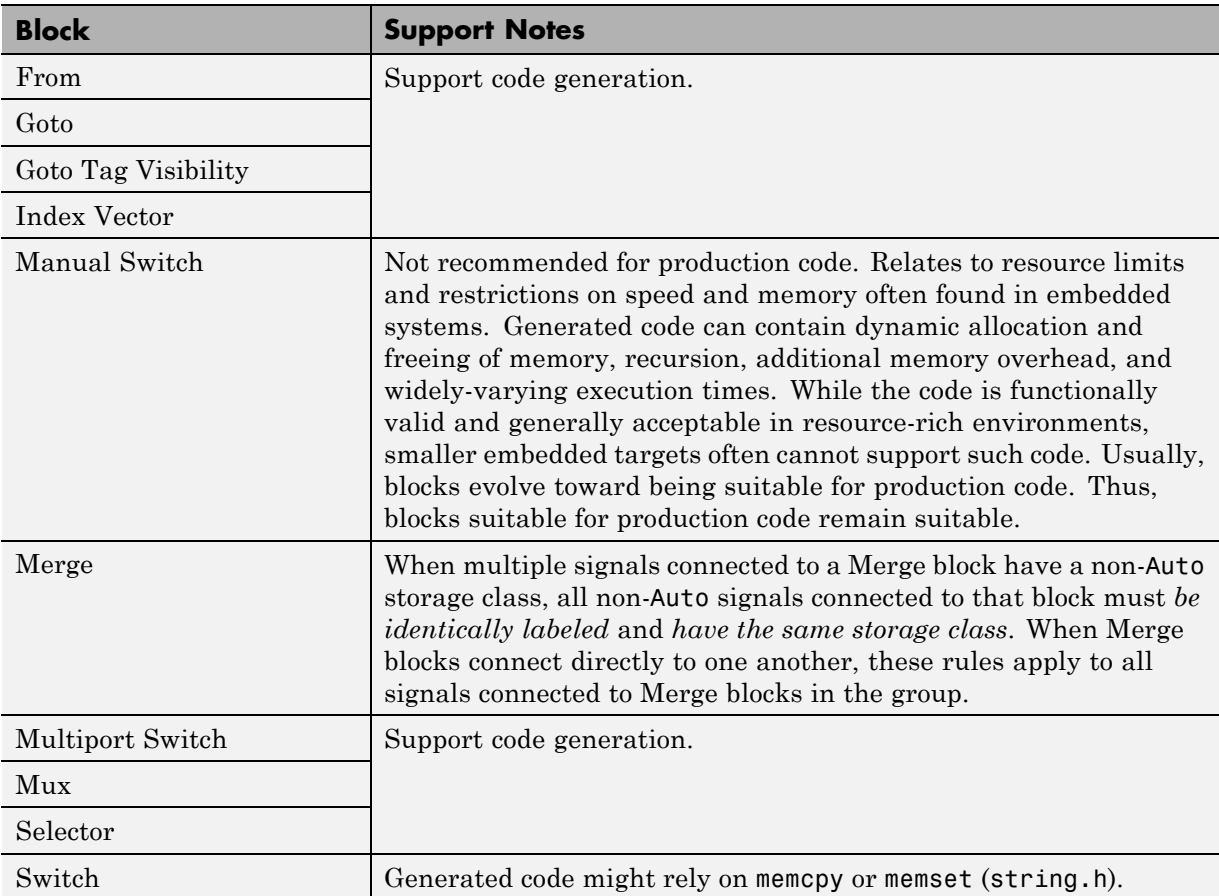

### **Sinks**

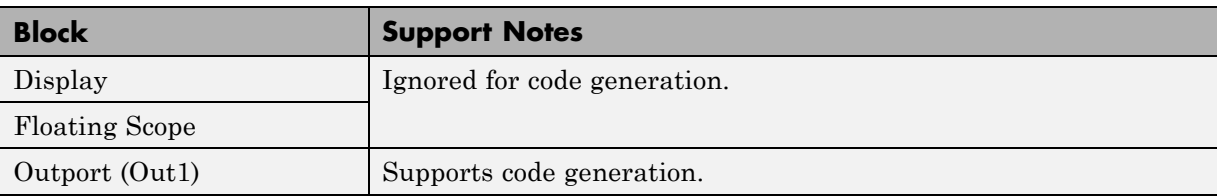
#### **Sinks (Continued)**

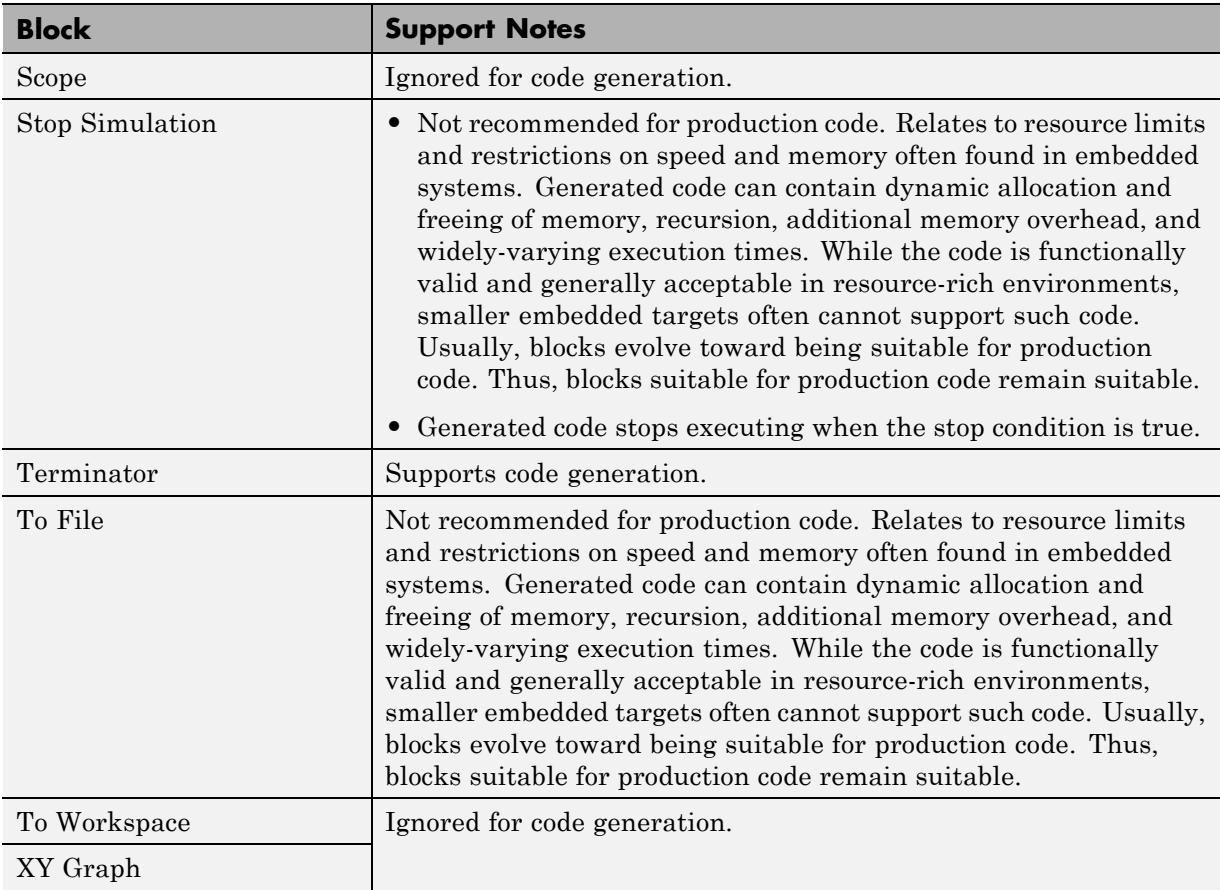

#### **Sources**

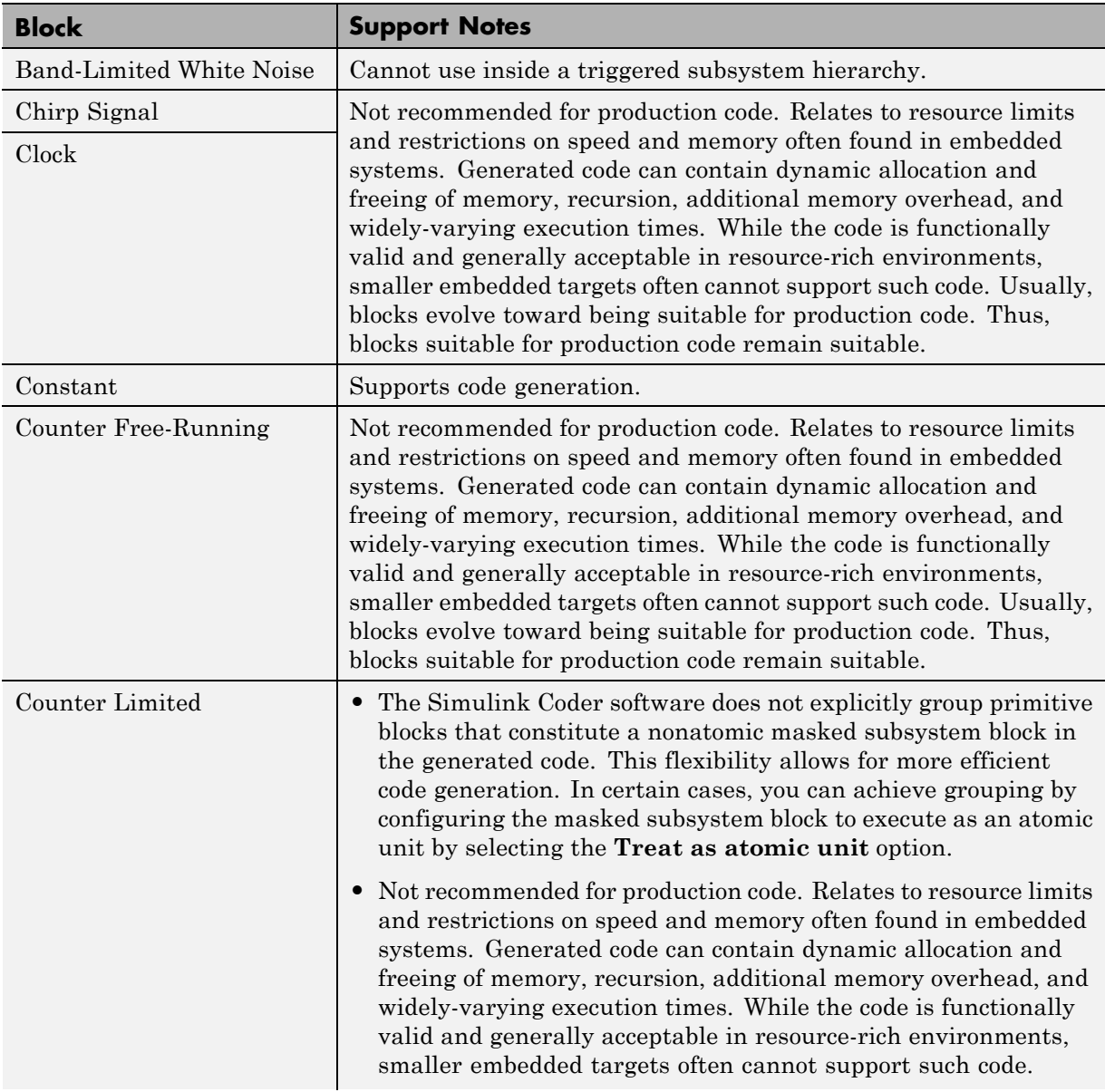

#### **Sources (Continued)**

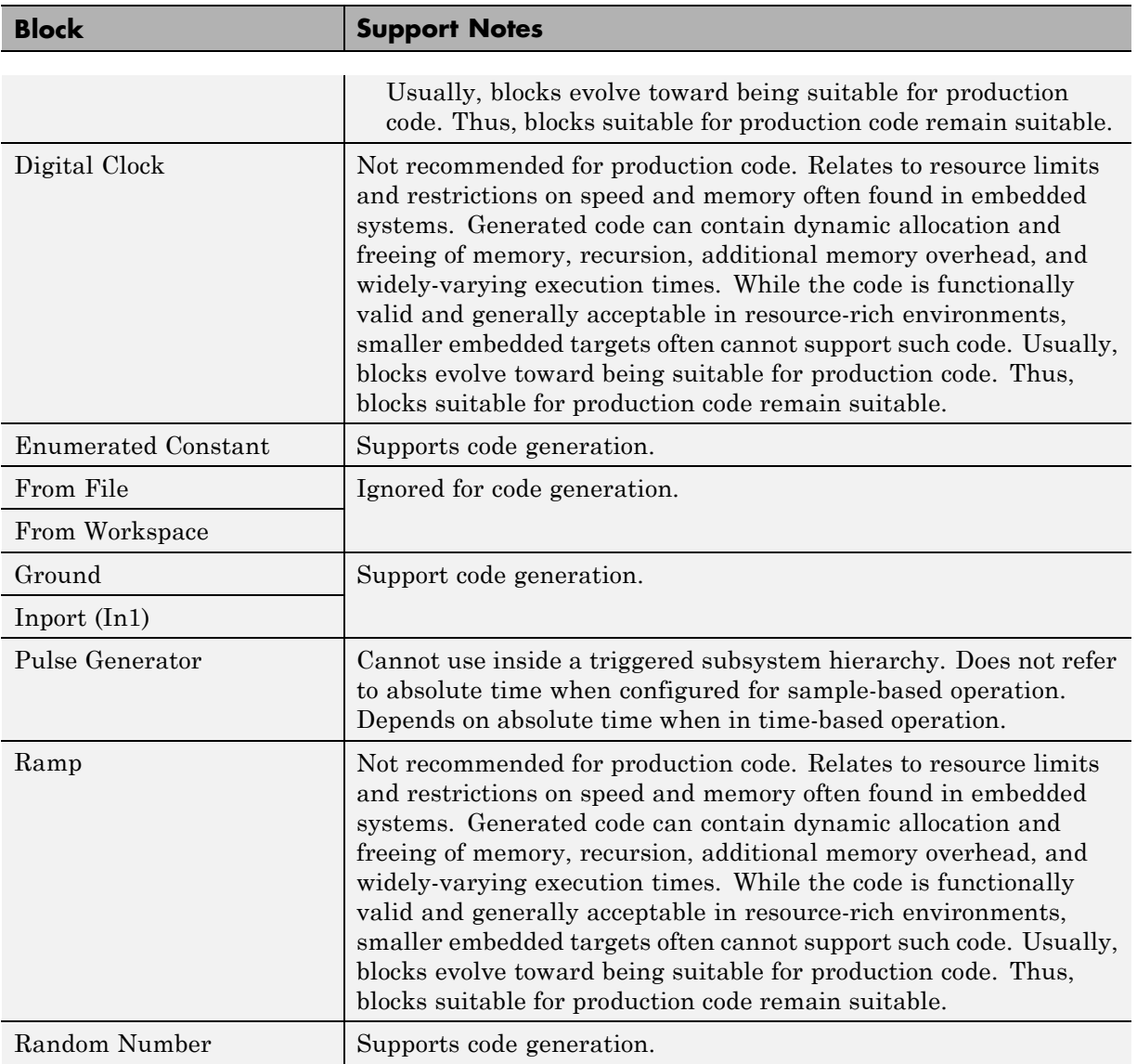

#### **Sources (Continued)**

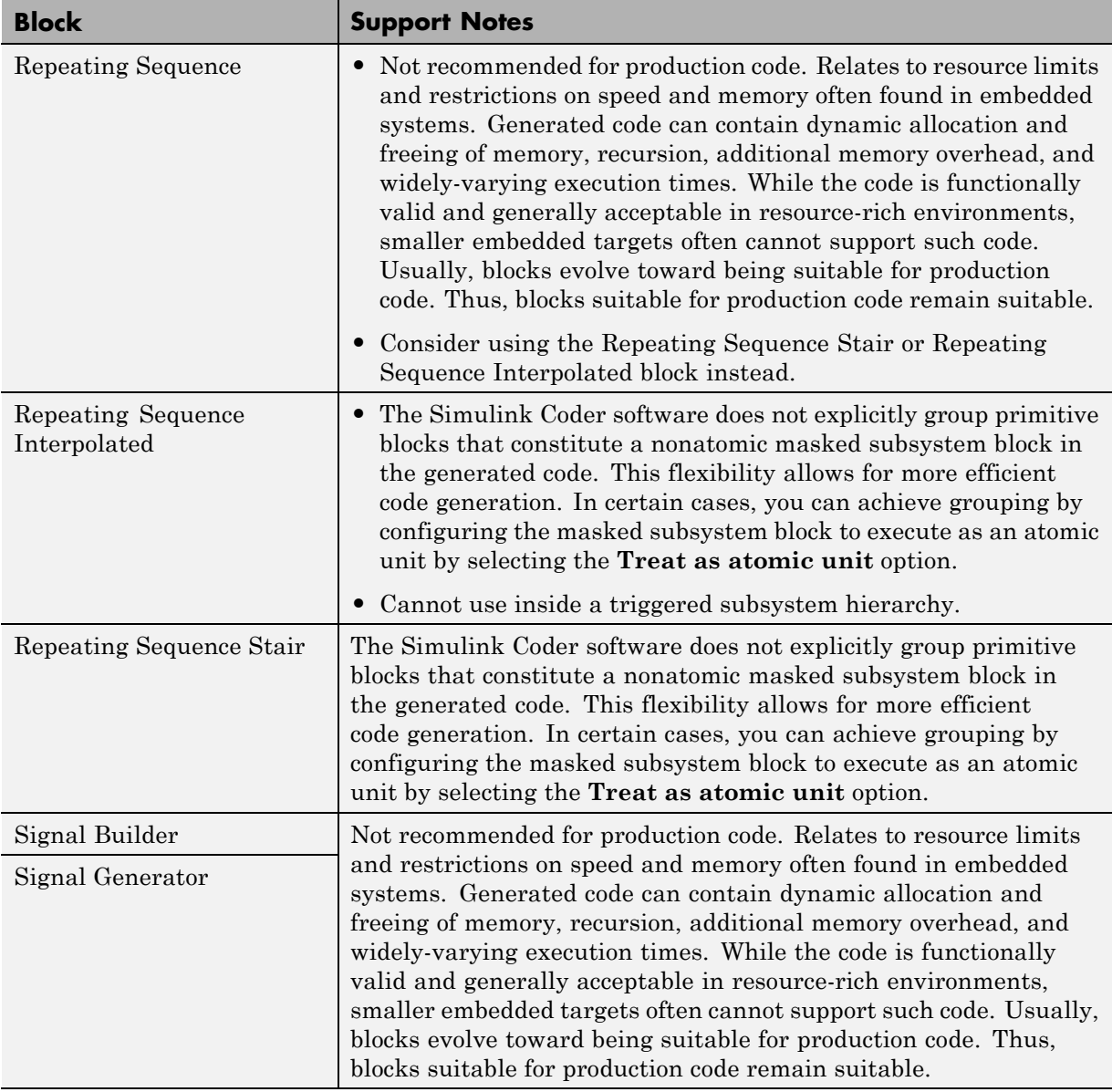

#### **Sources (Continued)**

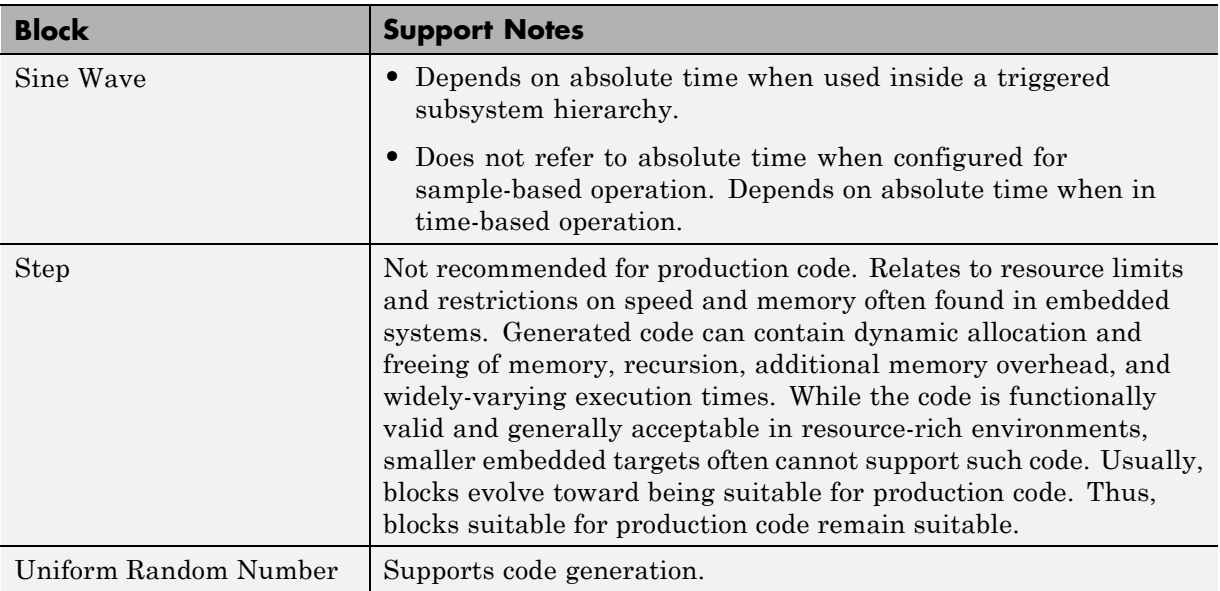

#### **User-Defined**

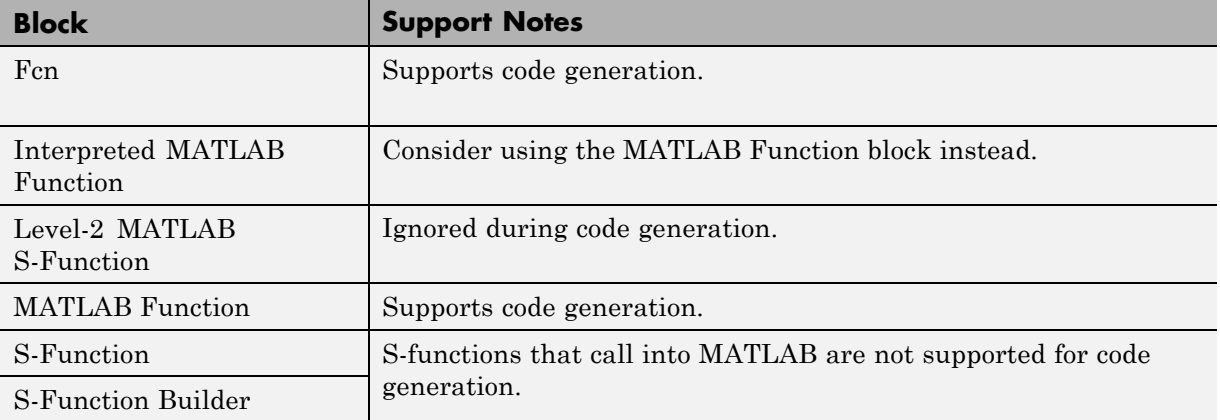

## **Simulink Block Data Type Support Table**

The Simulink Block Data Type Support table summarizes characteristics of blocks in the Simulink and Fixed-Point Designer block libraries, including whether or not they are recommended for use in production code generation. To view this table, in the MATLAB Command Window, type showblockdatatypetable, or consult the block reference pages.

#### **Block Set Support for Code Generation**

Several products that include blocks are available for you to consider for code generation. However, before using the blocks for one of these products, consult the documentation for that product to confirm which blocks support code generation.

#### **Data Type Overrides Unavailable for Most Blocks in Embedded Targets and Desktop Targets**

When you attempt to perform a datatype override on a block, you may get an error message similar to the following example:

```
Error reported by S-function 'sfun_can_frame_splitter' in
'c2000_host_CAN_monitor/CAN Message Unpacking/CAN Message Unpacking':
Incompatible DataType or Size specified.
```
Data type overrides using the Fixed point tool are not available for blocks in Simulink Coder > Desktop Targets and Embedded Coder > Embedded Targets libraries that support fixed-point.

There is no resolution for this issue.

## **Modeling Semantic Considerations**

#### **In this section...**

"Data Propagation" on page 1-117 ["Sample Time Propagation" on page 1-119](#page-152-0) ["Latches for Subsystem Blocks" on page 1-120](#page-153-0) ["Block Execution Order" on page 1-120](#page-153-0) ["Algebraic Loops" on page 1-122](#page-155-0)

## **Data Propagation**

The first stage of code generation is compilation of the block diagram. This stage is analogous to that of a C or C++ program. The compiler carries out type checking and preprocessing. Similarly, the Simulink engine verifies that input/output data types of block ports are consistent, line widths between blocks are of expected thickness, and the sample times of connecting blocks are consistent.

The Simulink engine propagates data from one block to the next along signal lines. The data propagated consists of

- **•** Data type
- **•** Line widths
- **•** Sample times

You can verify what data types a Simulink block supports by typing

#### showblockdatatypetable

at the MATLAB prompt, or (from the Help browser) clicking the command above.

The Simulink engine typically derives signal attributes from a source block. For example, the Inport block's parameters dialog box specifies the signal attributes for the block.

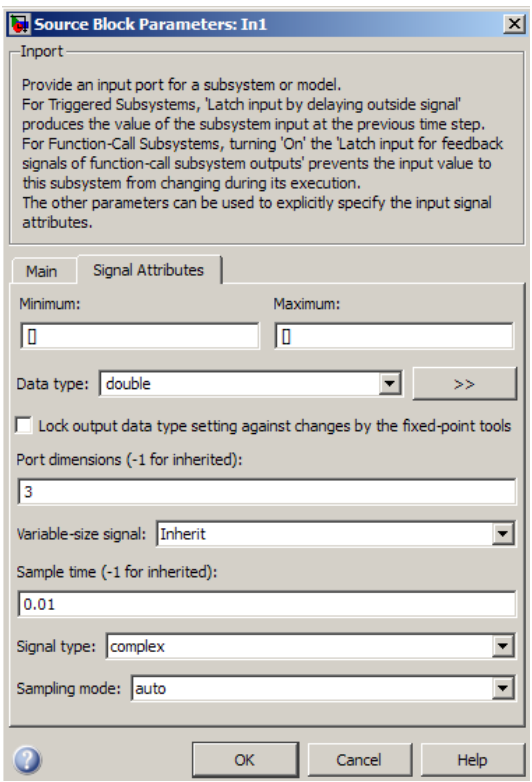

In this example, the Inport block has a port width of 3, a sample time of .01 seconds, the data type is double, and the signal is complex.

This figure shows the propagation of the signal attributes associated with the Inport block through a simple block diagram.

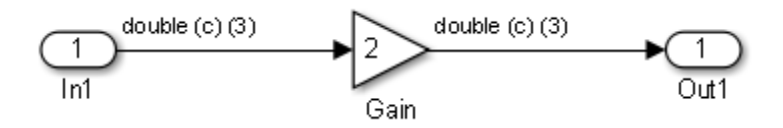

In this example, the Gain and Outport blocks inherit the attributes specified for the Inport block.

## <span id="page-152-0"></span>**Sample Time Propagation**

Inherited sample times in source blocks (for example, a root inport) can sometimes lead to unexpected and unintended sample time assignments. Since a block may specify an inherited sample time, information available at the outset is often insufficient to compile a block diagram completely.

In such cases, the Simulink engine propagates the known or assigned sample times to those blocks that have inherited sample times but that have not yet been assigned a sample time. Thus, the engine continues to fill in the blanks (the unknown sample times) until sample times have been assigned to as many blocks as possible. Blocks that still do not have a sample time are assigned a default sample time.

For a completely deterministic model (one where no sample times are set using the above rules), you should explicitly specify the sample times of your source blocks. Source blocks include root inport blocks and blocks without input ports. You do not have to set subsystem input port sample times. You might want to do so, however, when creating modular systems.

An unconnected input implicitly connects to ground. For ground blocks and ground connections, the sample time is always constant (inf).

All blocks have an inherited sample time  $(T_s = -1)$ . They are assigned a sample time of  $(T_f - T_i)/50$ .

#### **Constant Block Sample Times**

You can specify a sample time for Constant blocks. This has certain implications for code generation.

When a sample time of inf is selected for a Constant block,

- **•** If **Inline parameters** is on, the block takes on a constant sample time, and propagates a constant sample time downstream.
- **•** If **Inline parameters** is off, the Constant block inherits its sample time which is nonconstant – and propagates that sample time downstream.

Generated code for a block differs when it has a constant sample time; its outputs are represented in the constant block outputs structure instead of in <span id="page-153-0"></span>the general block outputs structure. The generated code thus reflects that the Constant block propagates a constant sample time downstream if a sample time of inf is specified and **Inline parameters** is on.

#### **Latches for Subsystem Blocks**

When an Inport block is the signal source for a triggered or function-call subsystem, you can use latch options to preserve input values while the subsystem executes. The Inport block latch options include:

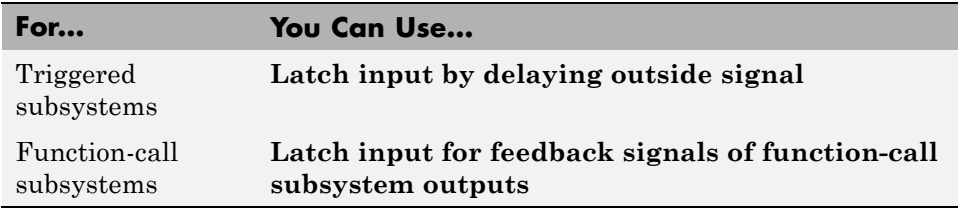

When you use **Latch input for feedback signals of function-call subsystem outputs** for a function-call subsystem, the Simulink Coder code generator

- **•** Preserves latches in generated code regardless of optimizations that might be set
- **•** Places the code for latches at the start of a subsystem's output/update function

For more information on these options, see the description of the Inport block in the Simulink documentation.

#### **Block Execution Order**

Once the Simulink engine compiles the block diagram, it creates a *model*.rtw file (analogous to an object file generated from a C or C++ file). The *model*.rtw file contains the connection information of the model, as well as the signal attributes. Thus, the timing engine in can determine when blocks with different rates should be executed.

You cannot override this execution order by directly calling a block (in handwritten code) in a model. For example, in the next figure the disconnected\_trigger model on the left has its trigger port connected to ground, which can lead to the blocks inheriting a constant sample time. Calling the trigger function, f(), directly from user code does not work. Instead, you should use a function-call generator to specify the rate at which f() should be executed, as shown in the connected\_trigger model on the right.

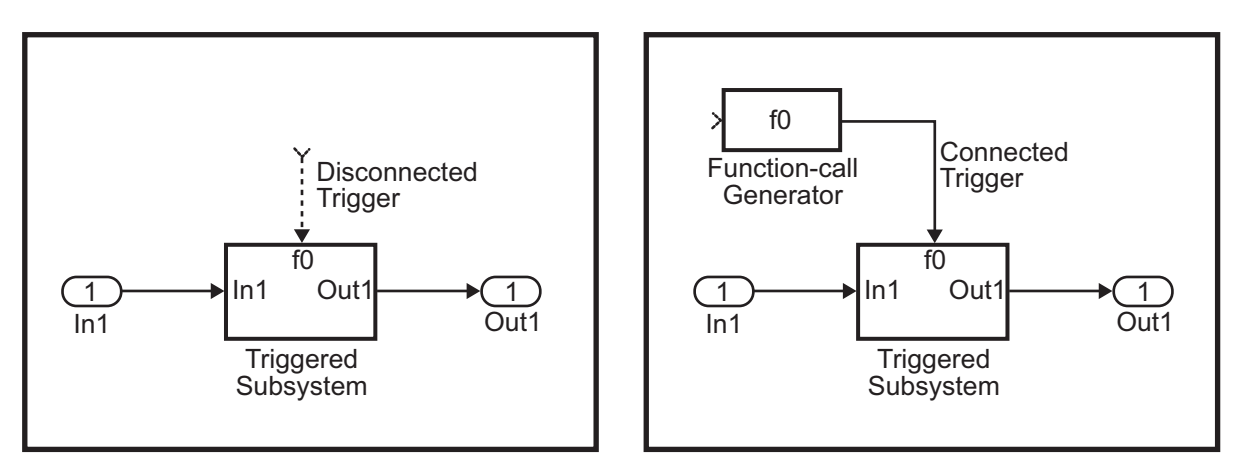

Instead of the function-call generator, you could use another block that can drive the trigger port. Then, you should call the model's main entry point to execute the trigger function.

For multirate models, a common use of the Simulink Coder product is to build individual models separately and then manually code the I/O between the models. This approach places the burden of data consistency between models on the developer of the models. Another approach is to let the Simulink and Simulink Coder products maintain data consistency between rates and generate multirate code for use in a multitasking environment. The Simulink Rate Transition block is able to interface both periodic and asynchronous signals. For a description of the Simulink Coder libraries, see ["Handle](#page-68-0) [Asynchronous Events" on page 1-35](#page-68-0). For more information on multirate code generation, see ["Scheduling" on page 1-4.](#page-37-0)

## <span id="page-155-0"></span>**Algebraic Loops**

Algebraic loops are circular dependencies between variables. This prevents the straightforward direct computation of their values. For example, in the case of a system of equations

- $x = y + 2$
- $y = -x$

the values of x and y cannot be directly computed.

To solve this, either repeatedly try potential solutions for x and y (in an intelligent manner, for example, using gradient based search) or "solve" the system of equations. In the previous example, solving the system into an explicit form leads to

- $2x = 2$
- $y = -x$
- $x = 1$
- $y = -1$

An algebraic loop exists whenever the output of a block having direct feedthrough (such as Gain, Sum, Product, and Transfer Fcn) is fed back as an input to the same block. The Simulink engine is often able to solve models that contain algebraic loops, such as the next diagram.

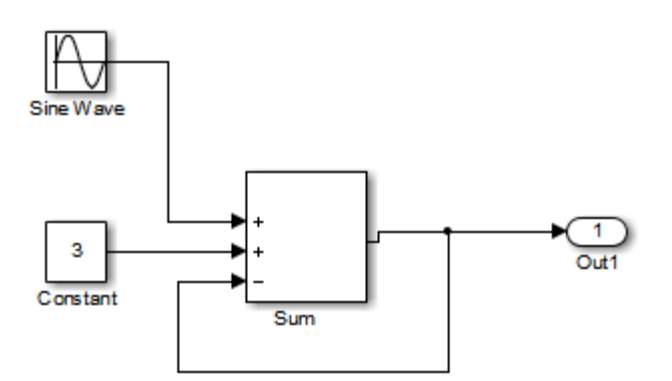

The Simulink Coder software does not produce code that solves algebraic loops. This restriction includes models that use Algebraic Constraint blocks in feedback paths. However, the Simulink engine can often eliminate algebraic loops that arise, by grouping equations in certain ways in models that contain them. It does this by separating the update and output functions to avoid circular dependencies. See "Algebraic Loops" in the Simulink documentation for details.

#### **Algebraic Loops in Triggered Subsystems**

While the Simulink engine can minimize algebraic loops involving atomic and enabled subsystems, a special consideration applies to some triggered subsystems. An example for which code can be generated is shown in the following model and triggered subsystem.

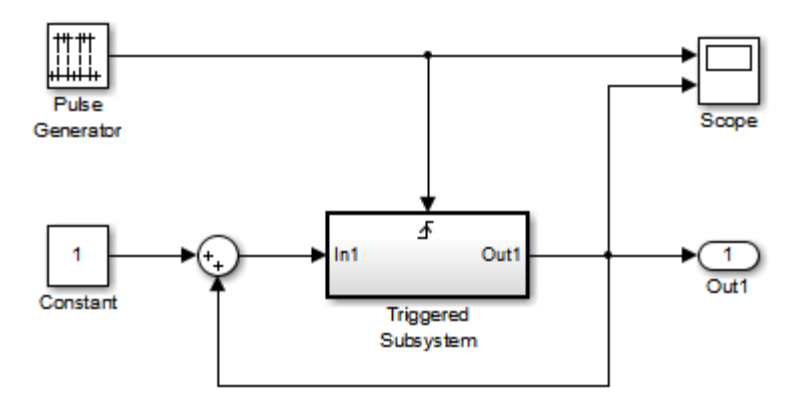

The default Simulink behavior is to combine output and update methods for the subsystem, which creates an apparent algebraic loop, even though the Unit Delay block in the subsystem has no direct feedthrough.

You can allow the Simulink engine to solve the problem by splitting the output and update methods of triggered and enabled-triggered subsystems when feasible. If you want the Simulink Coder code generator to take advantage of this feature, select the **Minimize algebraic loop occurrences** check box in the Subsystem Parameters dialog box. Select this option to avoid algebraic loop warnings in triggered subsystems involved in loops.

**Note** If you check this box, the generated code for the subsystem might contain split output and update methods, even if the subsystem is not actually involved in a loop. Also, if a direct feedthrough block (such as a Gain block) is connected to the inport in the above triggered subsystem, the Simulink engine cannot solve the problem, and the Simulink Coder software is unable to generate code.

A similar **Minimize algebraic loop occurrences** option appears on the **Model Referencing** pane of the Configuration Parameters dialog box. Selecting it enables the Simulink Coder software to generate code for models containing Model blocks that are involved in algebraic loops.

# **2**

## Subsystems

- **•** ["Code Generation of Subsystems" on page 2-2](#page-159-0)
- **•** ["Generate Code and Executables for Individual Subsystem" on page 2-4](#page-161-0)
- **•** ["Inline Subsystem Code" on page 2-7](#page-164-0)
- **•** ["Generate Subsystem Code as Separate Function and Files" on page 2-10](#page-167-0)
- **•** ["Generate Reusable Function for Identical Subsystems Within a Model"](#page-168-0) [on page 2-11](#page-168-0)
- **•** ["Optimize Code for Identical Nested Subsystems" on page 2-14](#page-171-0)
- **•** ["Generate Reusable Code for Subsystems Containing S-Function Blocks"](#page-172-0) [on page 2-15](#page-172-0)
- **•** ["Generate Reusable Code from Stateflow Charts" on page 2-16](#page-173-0)
- **•** ["Code Reuse Limitations for Subsystems" on page 2-17](#page-174-0)
- **•** ["Code Reuse For Subsystems Shared Across Models" on page 2-19](#page-176-0)
- **•** ["Reusable Library Subsystem" on page 2-20](#page-177-0)
- **•** ["Code Generation of Constant Parameters" on page 2-22](#page-179-0)
- **•** ["Shared Constant Parameters for Code Reuse" on page 2-23](#page-180-0)
- **•** ["Generate Reusable Code for Subsystems Shared Across Models" on page](#page-182-0) [2-25](#page-182-0)
- **•** ["Determine Why Subsystem Code Is Not Reused" on page 2-34](#page-191-0)

## <span id="page-159-0"></span>**Code Generation of Subsystems**

For you to control how code is generated for a nonvirtual subsystem, the Simulink Coder software provides subsystem parameters that you can use. The categories of nonvirtual subsystems are:

- **•** *Conditionally executed* subsystems. Execution depends upon a control signal or control block. These subsystems include:
	- **-** Triggered
	- **-** Enabled
	- **-** Action
	- **-** Iterator
	- **-** Function-call

For more information, see "Conditional Subsystems".

**•** *Atomic* subsystems: A virtual subsystem can be declared atomic (and therefore nonvirtual) by using the "Treat as atomic unit" parameter in the Subsystem Parameters dialog box.

For more information on nonvirtual subsystems and atomic subsystems, see "Systems and Subsystems" and run the sl\_subsys\_semantics model.

You can design and configure your model to control the code generated from nonvirtual subsystems.

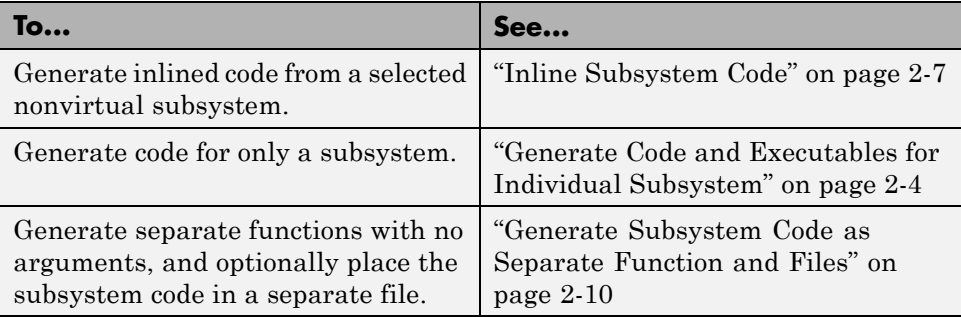

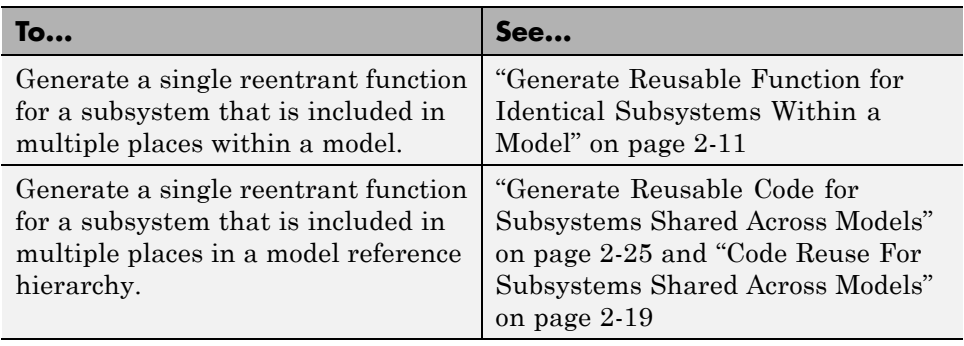

**Note** If you generate code for a virtual subsystem, code generator treats the subsystem as atomic and generates the code accordingly. The resulting code can change the execution behavior of your model, for example, by applying algebraic loops, and therefore introduce inconsistencies with the simulation behavior. Declare virtual subsystems as atomic subsystems, which makes simulation and execution behavior consistent for your model consistent.

## **Subsystem Code Dependence**

Code generated from nonvirtual subsystems may or may not be completely independent of the generating model. When generating code for a subsystem, the code may reference global data structures of the model, even if the subsystem code is in a separate file. Each subsystem code file contains include directives and comments describing the dependencies. The Simulink Coder software checks for cyclic file dependencies and warns about them at build time. For descriptions of how generated code is packaged, see ["Generated Source Files and File Dependencies" on page 10-43.](#page-544-0)

To generate subsystem code that is independent of the generating model, place the subsystem in a library and configure it as a reusable subsystem. For more information, see "Code Reuse For [Subsystems Shared Across Models"](#page-176-0) [on page 2-19](#page-176-0).

## <span id="page-161-0"></span>**Generate Code and Executables for Individual Subsystem**

You can generate code and build an executable for a subsystem within a model. The code generation and build process uses the code generation and build parameters of the root model.

- **1** In the Configuration Parameters dialog box, set up the code generation and build parameters, similar to setting up the code generation for a model.
- **2** Right-click the Subsystem block. From the context menu, select **C/C++ Code > Build This Subsystem** from the context menu.

Alternatively, in the current model, click a subsystem and then from the **Code** menu, select **C/C++ Code > Build Selected Subsystem**.

**Note** When you select **Build This Subsystem**, if the model is operating in external mode, the Simulink Coder build process automatically turns off external mode for the duration of the build. Simulink Coder then restores external mode upon completion of the build process.

**3** The **Build code for Subsystem** window displays a list of the subsystem parameters. The upper pane displays the name, class, and storage class of each variable (or data object) that is referenced as a block parameter in the subsystem. When you select a parameter in the upper pane, the lower pane shows the blocks that reference the parameter and the parent system of each block.

The **Storage Class** column contains a menu for each row. The menu options set the storage class or inline the parameter. To declare a parameter to be tunable, set the **Storage Class** to a value other than **Inlined**.

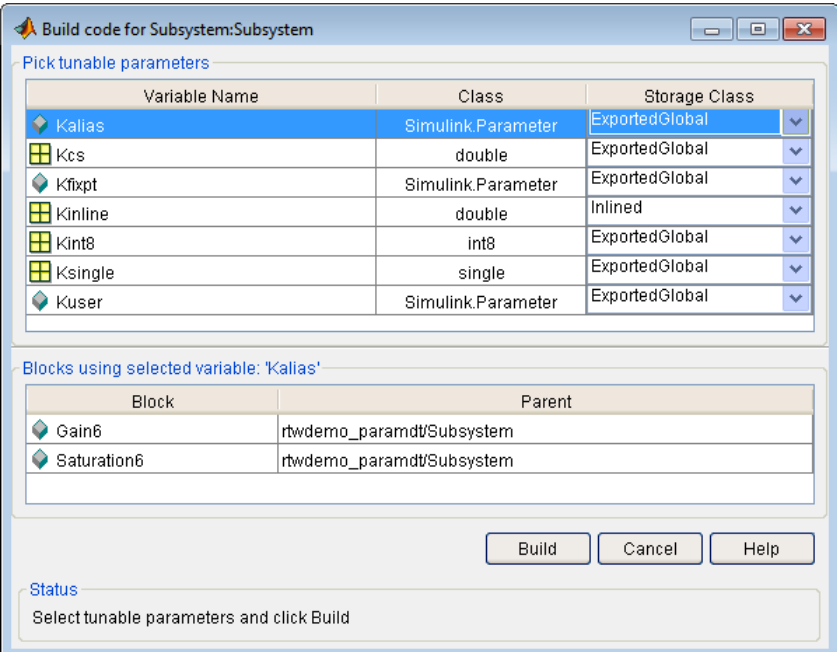

For more information on tunable and inlined parameters and storage classes, see ["Parameters" on page 7-10](#page-301-0).

- **4** After selecting tunable parameters, **Build** to initiate the code generation and build process.
- **5** The build process displays status messages in the MATLAB Command Window. When the build is complete, the generated executable is in your

working folder. The name of the generated executable is *subsystem*.exe (on PC platforms) or *subsystem* (on The Open Group UNIX platforms). *subsystem* is the name of the source subsystem block.

The generated code is in a build subfolder, named *subsystem*\_*target*\_rtw. *subsystem* is the name of the source subsystem block and *target* is the name of the target configuration.

When you generate code for a subsystem, you can generate an S-function by selecting **Code > C/C++ Code> Generate S-Function**, or you can use the right-click subsystem build. For more information on S-functions, see ["Automate S-Function Generation" on page 14-23.](#page-706-0)

#### **Subsystem Build Limitations**

The following limitations apply to building subsystems:

- **•** When you right-click build a subsystem that includes an Outport block for which the **Data type** parameter specifies a bus object, you must address errors that result from setting signal labels. To configure the software to display these errors, in the Configuration Parameters dialog box for the parent model, on the **Diagnostics > Connectivity** pane, set the **Signal label mismatch** parameter to error.
- When a subsystem is in a triggered or function-call subsystem, the right-click build process might fail if the subsystem code is not sample-time independent. To find out whether a subsystem is sample-time independent:
	- **1** Copy all blocks in the subsystem to an empty model.
	- **2** In the Configuration Parameters dialog box, on the **Solver** pane, set:
		- a. **Type** to Fixed-step.
		- b. **Periodic sample time constraint** to Ensure sample time independent.
		- c. Click **Apply**.
	- **3** Update the model. If the model is sample-time dependent, Simulink generates an error in the process of updating the diagram.

## <span id="page-164-0"></span>**Inline Subsystem Code**

You can configure a nonvirtual subsystem to inline the subsystem code with the model code. In the Subsystem Parameters dialog box, setting the **Function packaging** parameter to Auto or Inline inlines the generated code of the subsystem.

The Auto option is the default. When there is only one instance of a subsystem in the model, the Auto option inlines the subsystem code. When multiple instances of a subsystem exist, the Auto option results in a single copy of the function (as a reusable function). For function-call subsystems with multiple callers, the subsystem code is generated as if you specified Nonreusable function.

To inline subsystem code, select Inline. The Inline option explicitly directs the code generator to inline the subsystem unconditionally.

## **Configure Subsystem to Inline Code**

To configure your subsystem for inlining:

- **1** Right-click the Subsystem block. From the context menu, select **Block Parameters (Subsystem)**.
- **2** In the Subsystem Parameters dialog box, if the subsystem is virtual, select **Treat as atomic unit**. This option makes the subsystem nonvirtual. On the **Code Generation** tab, the **Function packaging** option is now available.

If the system is already nonvirtual, the **Function packaging** option is already selected.

**3** Click the **Code Generation** tab and select Auto or Inline from the **Function packaging** parameter.

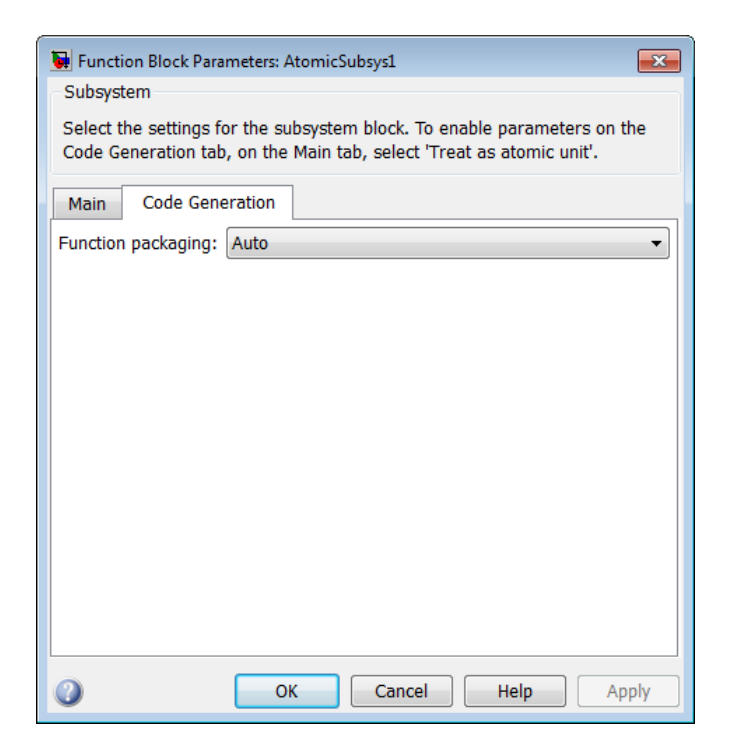

**4** Click **Apply** and close the dialog box.

The border of the subsystem thickens, indicating that it is nonvirtual.

When you generate code from your model, the code generator inlines subsystem code within *model*.c or *model*.cpp (or in its parent system's source file). You can identify this code by system/block identification tags, such as:

```
/* Atomic SubSystem Block: <Root>/AtomicSubsys1 */
```
#### **Exceptions to Inlining**

There are certain cases in which the code generator does not inline a nonvirtual subsystem, even though the **Inline** option is selected.

**•** If the subsystem is a function-call subsystem that is called by a noninlined S-function, the **Inline** option is ignored. Noninlined S-functions make calls by using function pointers. Therefore, the function-call subsystem must generate a function with all arguments present.

- **•** In a feedback loop involving function-call subsystems, the code generator forces one of the subsystems to be generated as a function instead of inlining it. Based on the order in which the subsystems are sorted internally, the software selects the subsystem to be generated as a function.
- **•** If a subsystem is called from an S-function block that sets the option SS\_OPTION\_FORCE\_NONINLINED\_FCNCALL to TRUE, it is not inlined. When user-defined Async Interrupt blocks or Task Sync blocks are present, this result might occur. Such blocks must be generated as functions. These blocks are located in the VxWorks block library (vxlib1) shipped with the Simulink Coder product and use the SS\_OPTION\_FORCE\_NONINLINED\_FCNCALL option.<sup>2</sup>

<sup>2.</sup> VxWorks® is a registered trademark of Wind River® Systems, Inc.

## <span id="page-167-0"></span>**Generate Subsystem Code as Separate Function and Files**

To generate both a separate subsystem function and a separate file for a subsystem in a model:

- **1** Right-click a Subsystem block. From the context menu, select **Block Parameters (Subsystem)**.
- **2** In the Subsystem Parameters dialog box, if the subsystem is virtual, select **Treat as atomic unit**. On the **Code Generation** tab, the **Function packaging** parameter is now available.
- **3** Click the **Code Generation** tab and select Nonreusable function from the **Function packaging** parameter. The Nonreusable function option enables two parameters:
	- **•** The "Function name options" parameter controls the naming of the generated function.
	- **•** The "File name options" parameter controls the naming of the generated file.
- **4** Set the **Function name options** parameter.
- **5** Set the **File name options** parameter to a value other than Auto. If you are generating a reusable function for your subsystem, see ["Generate](#page-168-0) [Reusable Function for Identical Subsystems Within a Model" on page](#page-168-0) [2-11](#page-168-0) or ["Generate Reusable Code for Subsystems Shared Across Models"](#page-182-0) [on page 2-25](#page-182-0).
- **6** Click **Apply** and close the dialog box.

## <span id="page-168-0"></span>**Generate Reusable Function for Identical Subsystems Within a Model**

In the Subsystem Parameters dialog box, the **Function packaging** parameter option Nonreusable function generates functions that use global data. The Reusable function option generates reusable functions that have data passed as arguments (enabling them to be reentrant). Selecting Reusable function generates a function with arguments that allows the subsystem code to be shared by other instances of it in the model. This action supports less code instead of replicating the code for each instance of a subsystem or each time it is called.

To determine reusability of the subsystem code, the code generator performs a checksum to determine if subsystems are identical. The generated function has arguments, for example, for block inputs and outputs (rtB\_\*), continuous states (rtDW\_\*), parameters (rtP\_\*).

**Note** In the generated code, the call interface is subject to change from release to release. Therefore, do not directly call reusable functions from external code.

To generate one reusable function for identical subsystems within a model:

- **1** Right-click the Subsystem block. From the context menu, select **Block Parameters (Subsystem)**.
- **2** In the Subsystem Parameters dialog box, if the subsystem is virtual, select **Treat as atomic unit**. On the **Code Generation** tab, the **Function packaging** menu is now available.

If the subsystem is already nonvirtual, the **Function packaging** menu is already selected.

**3** Click the **Code Generation** tab and select Reusable function for the **Function packaging** parameter.

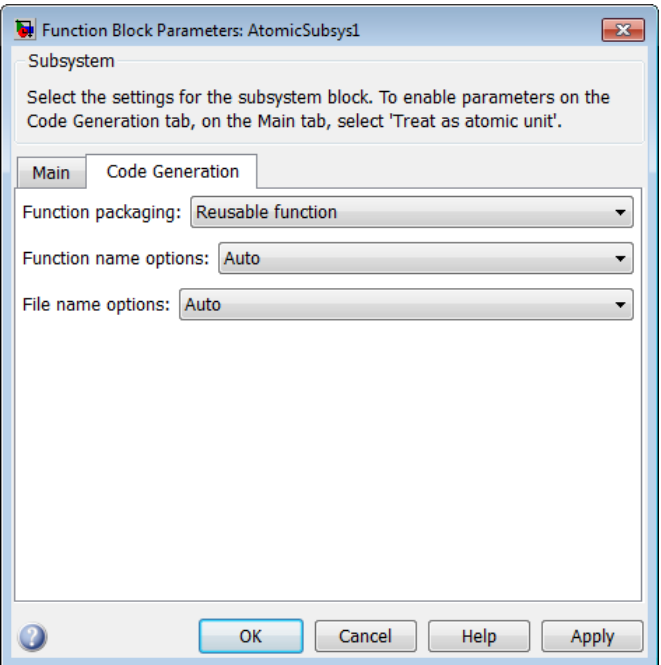

For more information about this setting, see ["Considerations for](#page-170-0) **Function Packaging** Options Auto and [Reusable function](#page-170-0)" on page 2[-13](#page-170-0).

**4** Set the function name using the "Function name options" parameter.

**Note** If you do not choose Auto, for other Subsystem blocks that you want to share this code, specify the same function name for those Subsystem blocks.

**5** Set the file name using the "File name options" parameter to a value other than Auto. If your generated code is under source control, a value other than Auto prevents the generated file name from changing due to unrelated model modifications.

<span id="page-170-0"></span>**Note** For other Subsystem blocks that you want to share this code, specify the same file name for those Subsystem blocks.

**6** Click **Apply** and close the dialog box.

For a summary of code reuse limitations, see ["Code Reuse Limitations for](#page-174-0) [Subsystems" on page 2-17.](#page-174-0)

#### **Considerations for Function Packaging Options Auto and Reusable function**

When you want multiple instances of a subsystem to be represented as one reusable function, you can designate each one of them as Auto or as Reusable function. Use one or the other, because using both creates two reusable functions, one for each specification. The outcomes of these choices differ only when reuse is not possible. Selecting Auto does not allow control of the function or file name for the subsystem code.

The Reusable function and Auto options both try to determine if multiple instances of a subsystem exist and if the code can be reused. When reuse is not possible, there are differences in the options behavior:

- **•** Auto yields inlined code. If circumstances prohibit inline, then the generated code is separate functions without arguments for each subsystem instance.
- **•** Reusable function yields a separate function with arguments for each subsystem instance in the model.

## <span id="page-171-0"></span>**Optimize Code for Identical Nested Subsystems**

The **Function packaging** parameter Auto option can optimize code in situations in which identical subsystems contain other identical subsystems, by both reusing and inlining generated code. Suppose a model, such as the one shown in Reuse of Identical Nested Subsystems on page 2-14, contains identical subsystems A1 and A2. A1 contains subsystem B1, and A2 contains subsystem B2, which are identical. In such cases, the Auto option causes one function to be generated which is called for both A1 and A2. This function contains one piece of inlined code to execute B1 and B2. This optimization generates less code which improves execution speed.

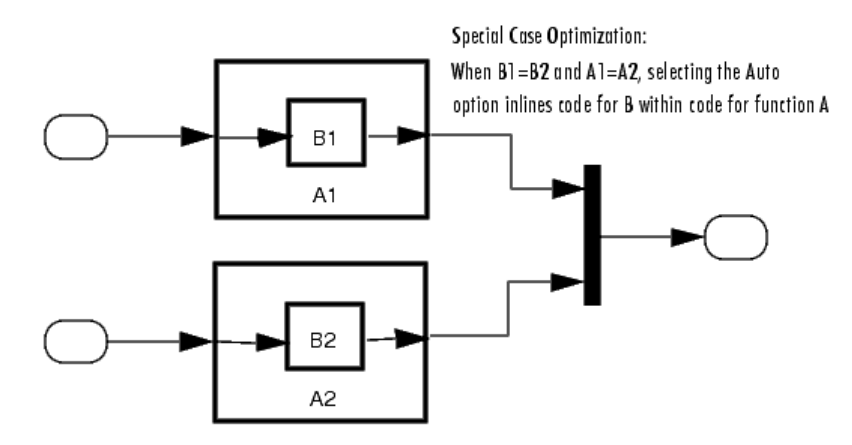

**Reuse of Identical Nested Subsystems**

## <span id="page-172-0"></span>**Generate Reusable Code for Subsystems Containing S-Function Blocks**

There are several requirements that need to be met in order for subsystems containing S-function blocks to be reused. For the list of requirements, see ["S-Functions That Support Code Reuse" on page 14-111](#page-794-0).

When you select the Reusable function option, two additional options are enabled, **Function name options** and **File name options**. If you use these fields to enter a function name and/or a file name, you must specify exactly the same function name and file name for each instance of identical subsystems for the code generator to reuse the subsystem code. For an example, follow the procedure in ["Generate Reusable Function for Identical](#page-168-0) [Subsystems Within a Model" on page 2-11.](#page-168-0)

## <span id="page-173-0"></span>**Generate Reusable Code from Stateflow Charts**

You can generate reusable code from a Stateflow chart, or from a subsystem containing a chart, *except* when the Stateflow chart contains exported graphical functions.

## <span id="page-174-0"></span>**Code Reuse Limitations for Subsystems**

The code generator uses a checksum to determine whether subsystems are identical and reusable. Subsystem code is not reused, if:

- **•** A port used by multiple instances of a subsystem has different sample times, data types, complexity, frame status, or dimensions across the instances.
- **•** The output of a subsystem is marked as a global signal.
- **•** Subsystems contain identical blocks with different names or parameter settings.
- **•** The output of a subsystem is connected to a Merge block, and the output of the Merge block is a custom storage class that is implemented in the C code as memory that is nonaddressable (for example, BitField).
- **•** The input of a subsystem is nonscalar and has a custom storage class that is implemented in the C code as memory that is nonaddressable.
- **•** A masked subsystem has a parameter that is nonscalar and has a custom storage class that is implemented in the C code as memory that is nonaddressable.

If you select Reusable function, and the code generator determines that code for a subsystem cannot be reused, it generates a separate function that is not reused. The code generation report might show that the separate function is reusable, even if it is used by only one subsystem. If you prefer that subsystem code be inlined in such circumstances rather than deployed as functions, then choose Auto for the **Function packaging** option.

## **Blocks That Prevent Code Reuse**

Use of the following blocks in a subsystem can also prevent the subsystem code from being reused:

- Scope blocks (with data logging enabled)
- **•** S-Function blocks that fail to meet certain criteria (see ["S-Functions That](#page-794-0) [Support Code Reuse" on page 14-111](#page-794-0))
- **•** To File blocks (with data logging enabled)

**•** To Workspace blocks (with data logging enabled)

#### **Code Reuse Limitations for Subsystems Shared Across Referenced Models**

The code generator uses a checksum to determine whether reusable library subsystems are identical. The reusable library subsystem code is placed in the shared utilities folder and is independent of the generated code of the top model or the referenced model. For example, the reusable library subsystem code does not include *model*.h or *model*\_types.h.

Reusable code that is generated to the shared utilities folder and is dependent on the model code does not compile. If the code generator determines that the reusable library subsystem code is dependent on the model code, the reusable subsystem code is not generated to the shared utilities folder. The following cases might generate code that is dependent on the model code, when the reusable library subsystem:

- **•** Contains a block that uses time-related functionality, such as a Step block, or continuous time or multirate blocks.
- **•** Contains one or more Model blocks.
- **•** Contains subsystems that are not inlined or a reusable library subsystem.
- **•** Contains a signal that is not an Auto storage class. Variables of non-Auto storage classes are generated to *model*.h.
- **•** Contains a parameter that is not an Auto storage class.
- **•** Contains a user-defined type where **Data Scope** is not set to Exported. The code generator might place the type definition in *model*\_types.h.
- **•** Is a variant subsystem that generates preprocessor conditionals. Preprocessor directives defining the variant objects are included in *model*\_types.h.

## <span id="page-176-0"></span>**Code Reuse For Subsystems Shared Across Models**

To reuse common functionality, you can include multiple instances of a subsystem:

- Within a single model, which is a top model or part of model reference hierarchy
- **•** Across multiple referenced models in a model reference hierarchy
- **•** Across multiple top models that contain Model blocks
- **•** Across multiple top models that do not include Model blocks

To generate a reusable function for a subsystem which is included in multiple models:

- If the subsystem is in a model reference hierarchy, set the configuration parameter, **Shared code placement** to Auto. Otherwise, for each model that uses the subsystem, set **Shared code placement** to Shared location. The **Shared code placement** parameter is in the Configuration Parameters dialog box, on the **Code Generation > Interface** pane.
- The subsystem must be defined in a library and configured for reuse. This subsystem is referred to as a *reusable library subsystem*. For more information, see ["Reusable Library Subsystem" on page 2-20](#page-177-0).

For an example, see ["Generate Reusable Code for Subsystems Shared Across](#page-182-0) [Models" on page 2-25](#page-182-0).

The code generator performs a checksum to determine reusability. There are cases when the code generator cannot reuse subsystem code. For more information, see ["Code Reuse Limitations for Subsystems" on page 2-17.](#page-174-0)

## <span id="page-177-0"></span>**Reusable Library Subsystem**

A reusable library subsystem is a subsystem included in a library that is configured for reuse. The Subsystem parameters must be set as follows:

- **• Treat as an atomic unit** is selected.
- **•** On the **Code Generation** tab:
	- **- Function packaging** is set to Reusable function.
	- **- Function name options**

and **File name options** are set to Auto or Use subsystem name.

For more information on creating a library, see "Libraries". For an example of creating a reusable library subsystem, see ["Generate Reusable Code for](#page-182-0) [Subsystems Shared Across Models" on page 2-25.](#page-182-0)

#### **Code Generation of a Reusable Library Subsystem**

For incremental code generation, if the reusable library subsystem changes, a rebuild of itself and its parents occurs. During the build, if a matching function is not found, a new instance of the reusable function is generated into the shared utilities folder. If a different matching function is found from previous builds, that function is used, and a new reusable function is not emitted.

For subsequent builds, unused files are not replaced or deleted from your folder. During development of a model, when many obsolete shared functions exist in the shared utilities folder, you can delete the folder and regenerate the code. If all instances of a reusable library subsystem are removed from a model reference hierarchy and you regenerate the code, the obsolete shared functions remain in the shared utilities folder until you delete them.

If a model changes such that the change might cause different generated code for the subsystem, a new reusable function is generated. For example, model configuration parameters that modify code comments might cause different generated code for the subsystem even if the reusable library subsystem did not change.

## **Reusable Library Subsystem Code Placement and Naming**

The code generator uses checksums to determine reusability. The generated code of a reusable library subsystem is independent of the generated code of the model. Code for the reusable library subsystem is generated to the shared utility folder, slprj/*target*/\_sharedutils, instead of the model reference hierarchy folders. The generated code for the supporting types, which are generated to the .h file, are also in the shared utilities folder.

In the Subsystem Parameters dialog box, the **Function name options** and **File name options** must be set to Auto or Use subsystem name. For unique naming, reusable function names have a checksum string appended to the reusable library subsystem name. For example, the code and files for a subsystem, SS1, which links to a reusable library subsystem, RLS, might be:

- **•** Function name: RLS\_mgdjlngd
- **•** File name: RLS\_mgdjlnd.c and RLS\_mgdjlnd.h

## **Reusable Library Subsystem in the Top Model**

In a model reference hierarchy, if an instance of the reusable library subsystem is in the top model, then on the **Model Referencing** pane of the Configuration Parameters dialog box, you must select the **Pass fixed-size scalar root input by value for code generation** parameter. If you do not select the parameter, a separate shared function is generated for the reusable library subsystem instance in the top model, and a reusable function is generated for instances in the referenced models.

## **Reusable Library Subsystem Connected to Root Outport**

If a reusable library subsystem is connected to the root outport, reuse does not happen with identical subsystems that are not connected to the root outport. However, you can set **Pass reusable system outputs as** to Individual arguments on the **Optimizations > Signals and Parameters** pane to make sure that reuse occurs between these subsystems. This parameter requires an Embedded Coder license.

## <span id="page-179-0"></span>**Code Generation of Constant Parameters**

The code generator attempts to generate constant parameters to the shared utilities folder first. If constant parameters are not generated to the shared utilities folder, they are defined in the top model in a global constant parameter structure. The declaration of the structure, ConstParam\_*model*, is in *model*.h:

```
/* Constant parameters (auto storage) */
typedef struct {
   /* Expression: [1 2 3 4 5 6 7]
    * Referenced by: '<Root>/Constant'
    */
   real T Constant Value[7];
   /* Expression: [7 6 5 4 3 2 1]
    * Referenced by: '<Root>/Gain'
    */
   real T Gain Gain[7];
 } ConstParam_model;
```
The definition of the constant parameters, *model*\_constP, is in:

```
/* Constant parameters (auto storage) */
const ConstParam model model ConstP = \{/* Expression: [1 2 3 4 5 6 7]
    * Referenced by: '<Root>/Constant'
    */
   { 1.0, 2.0, 3.0, 4.0, 5.0, 6.0, 7.0 },
   /* Expression: [7 6 5 4 3 2 1]
    * Referenced by: '<Root>/Gain'
    */
   { 7.0, 6.0, 5.0, 4.0, 3.0, 2.0, 1.0 }
};
```
The model constP is passed as an argument to referenced models. For more information on how shared constants are generated, see ["Shared Constant](#page-180-0) [Parameters for Code Reuse" on page 2-23.](#page-180-0)
# **Shared Constant Parameters for Code Reuse**

You can share the generated code for constant parameters across models if:

- **•** Constant parameters are shared in a model reference hierarchy, or
- **•** On the **Code Generation > Interface** pane, the model configuration parameter **Shared code placement** is set to Shared location.

The shared constant parameters are generated individually to the const params.c file, which is placed in the shared utilities folder slprj/*target*/\_sharedutils.

For example, if a constant has multiple uses within a model reference hierarchy where the top model is named topmod, the code for the shared constant is as follows:

• In the shared utility folder, slprj/grt/ sharedutils, the constant parameters are defined in const params.c and named rtCP pooled appended to a unique checksum string:

```
extern const real_T rtCP_pooled_lfcjjmohiecj[7];
const real_T rtCP_pooled_lfcjjmohiecj[7] = { 1.0, 2.0, 3.0, 4.0, 5.0, 6.0, 7.0 };
extern const real T rtCP pooled ppphohdbfcba[7];
const real_T rtCP_pooled_ppphohdbfcba[7] = { 7.0, 6.0, 5.0, 4.0, 3.0, 2.0, 1.0 };
```
**•** In *top\_model*\_private.h or in a referenced model, *ref\_model*\_private.h, for better readability, the constants are renamed as follows:

```
extern const real T rtCP pooled lfcjjmohiecj[7];
extern const real_T rtCP_pooled_ppphohdbfcba[7];
#define rtCP_Constant_Value rtCP_pooled_lfcjjmohiecj /* Expression: [1 2 3 4 5 6 7]
                                                       * Referenced by: '<Root>/Constant'*/
#define rtCP Gain Gain rtCP pooled ppphohdbfcba /* Expression: [7 6 5 4 3 2 1]
                                                       * Referenced by: '<Root>/Gain' */
```
**•** In topmod.c or refmod.c, the call site might be:

```
for (i = 0; i < 7; i++) {
```

```
topmod_Y.Out1[i] = (topmod_U.In1 + rtCP_Constant_Value[i]) * rtCP_Gain_Gain[i];
}
```
The code generator attempts to generate all constants as individual constants to the const\_params.c file in the shared utilities folder. Otherwise, constants are generated as described in ["Code Generation of Constant Parameters"](#page-179-0) [on page 2-22](#page-179-0).

#### **Shared Constant Parameters Limitations**

No shared constants or shared functions are generated for a model when:

- **•** The model has a Code Replacement Library (CRL) that is specified for data alignment.
- **•** The model is specified to replace data type names in the generated code.
- **•** The **Memory Section** for constants is MemVolatile or MemConstVolatile.

Individual constants are not shared, if:

- **•** A constant is referenced by a non-inlined S-function.
- **•** A constant has a user-defined type where **Data Scope** is not set to Exported.

# **Generate Reusable Code for Subsystems Shared Across Models**

This example shows how to configure a reusable library subsystem and generate a reusable function for a subsystem shared across referenced models. The result is reusable code for the subsystem, which is generated to the shared utility folder (slprj/*target*/\_sharedutils).

#### **Create a reusable library subsystem.**

**1** In the Simulink Editor, select **File > New > Library**. Open rtwdemo\_ssreuse to copy and paste subsystem SS1 into the Library Editor. This action loads the variables for SS1 into the base workspace. Rename the subsystem block to RLS.

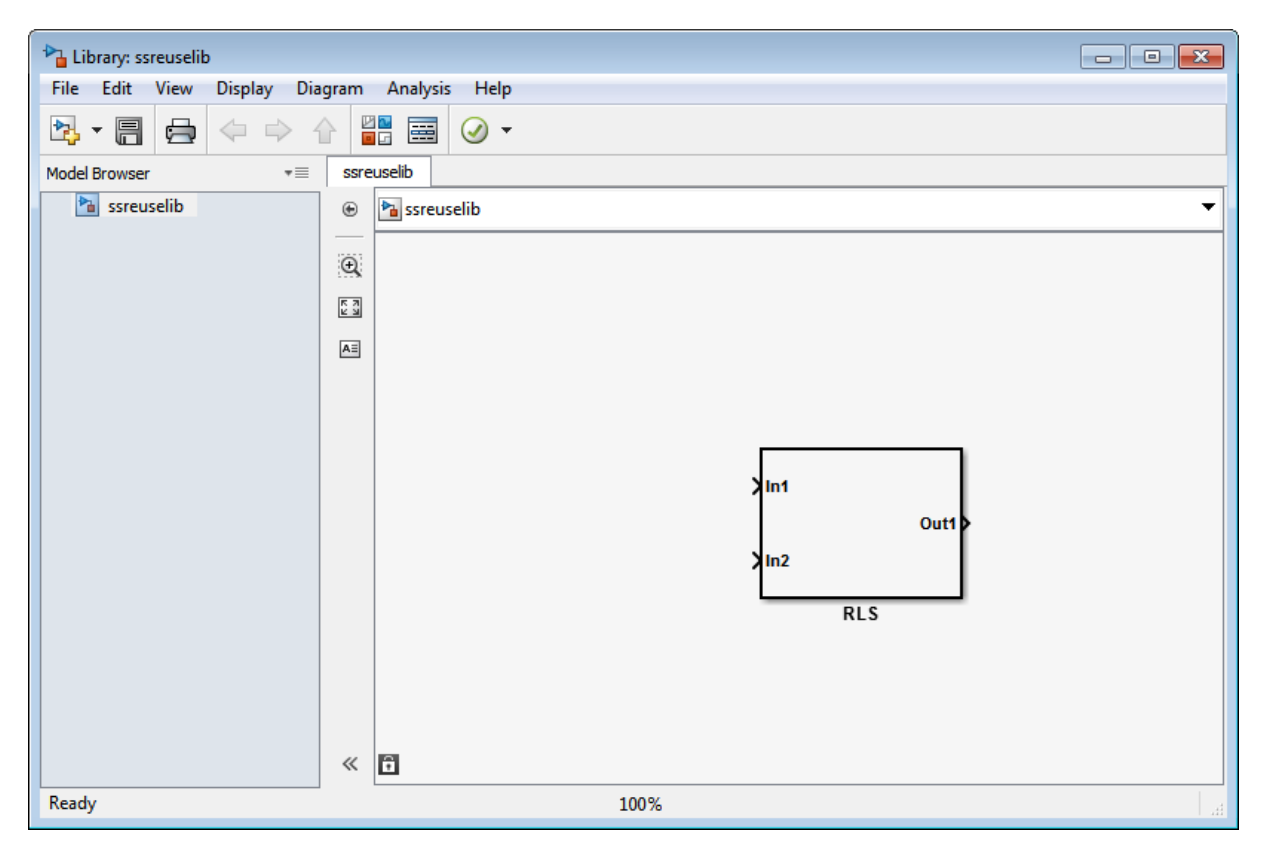

**2** Click the Subsystem block and press **Ctrl+U** to view the contents of subsystem RLS.

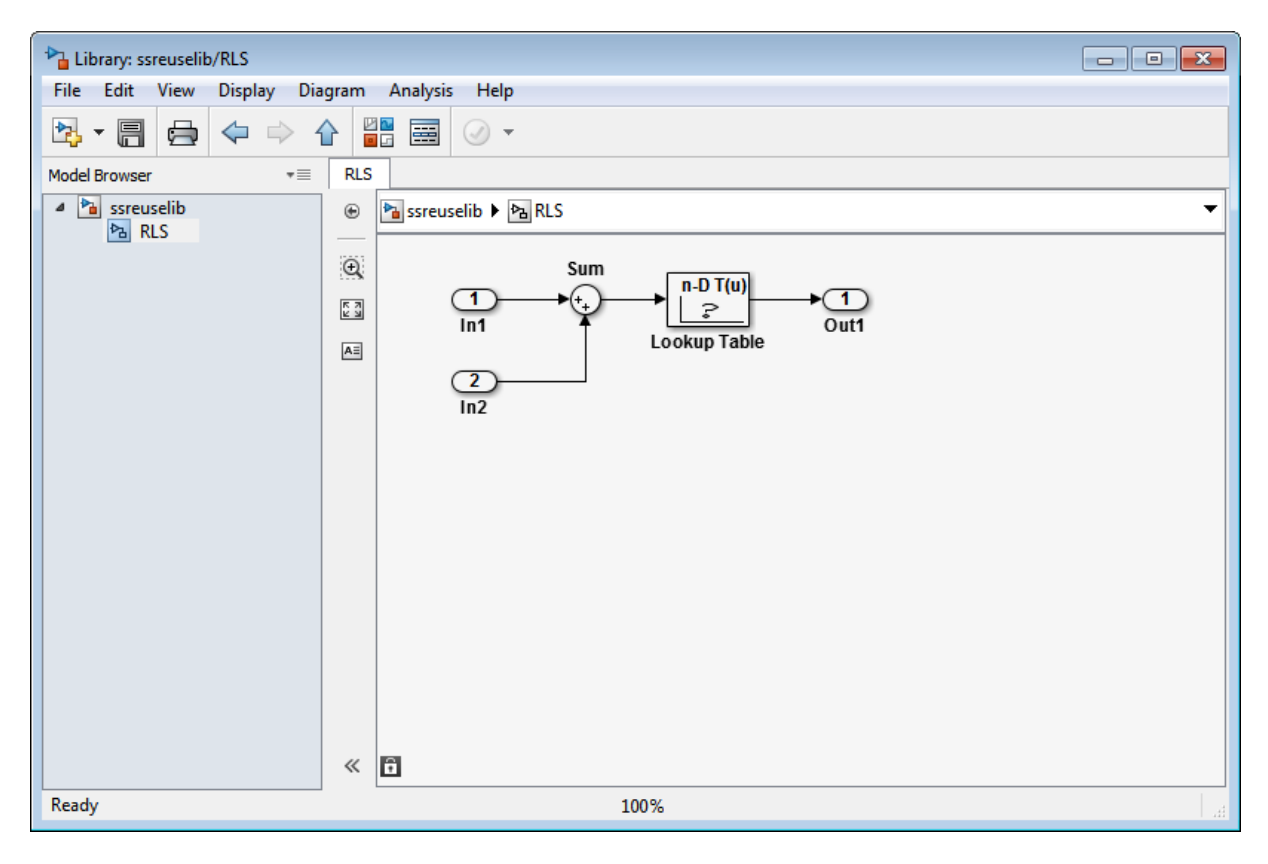

- **3** To configure the subsystem, in the Library editor, right-click RLS. In the context menu, select **Block Parameters(Subsystem)**. In the Subsystem Parameters dialog box, choose the following options:
	- **•** Select **Treat as an atomic unit**.
	- **•** On the **Code Generation** tab:
		- **–** Set **Function packaging** to Reusable function.
		- **–** Set **Function name options** and **File name options** to Auto.
- **4** Click **Apply** and **OK**.
- **5** Save the reusable library subsystem as ssreuselib, which creates a file, ssreuselib.slx.

#### **Create the example model.**

**1** Create a model which includes one instance of RLS from ssreuselib. Name this subsystem SS1. Add another subsystem and name it SS2. Name the model ex\_model1.

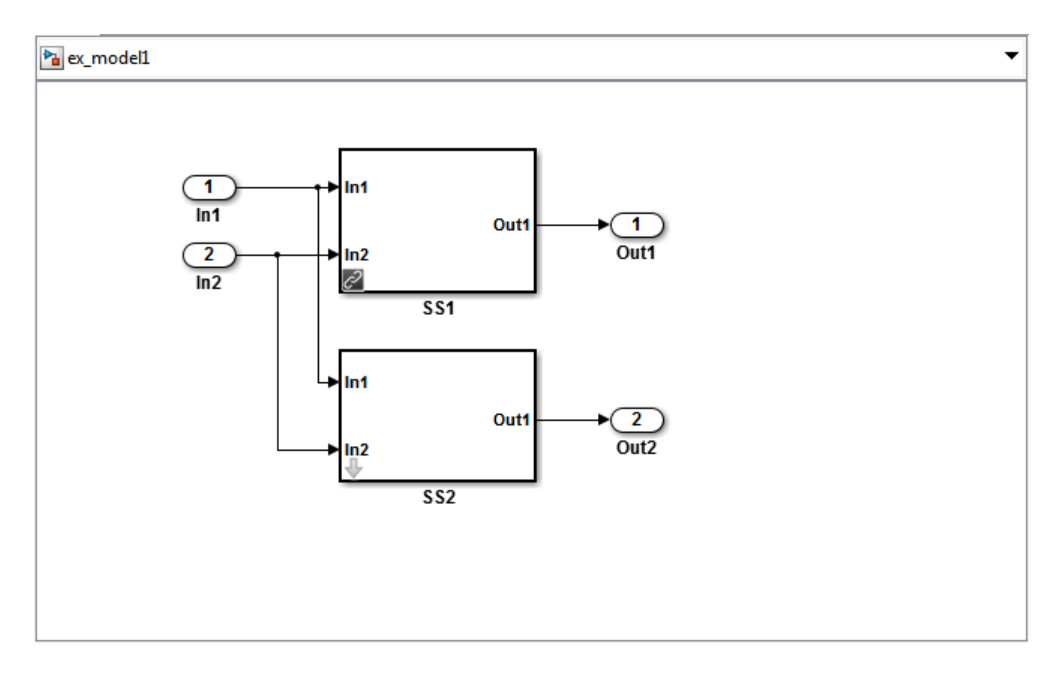

**2** Create another model which includes one instance of RLS from ssreuselib. Name this subsystem SS1. Add another subsystem and name it SS3. Name the model ex\_model2.

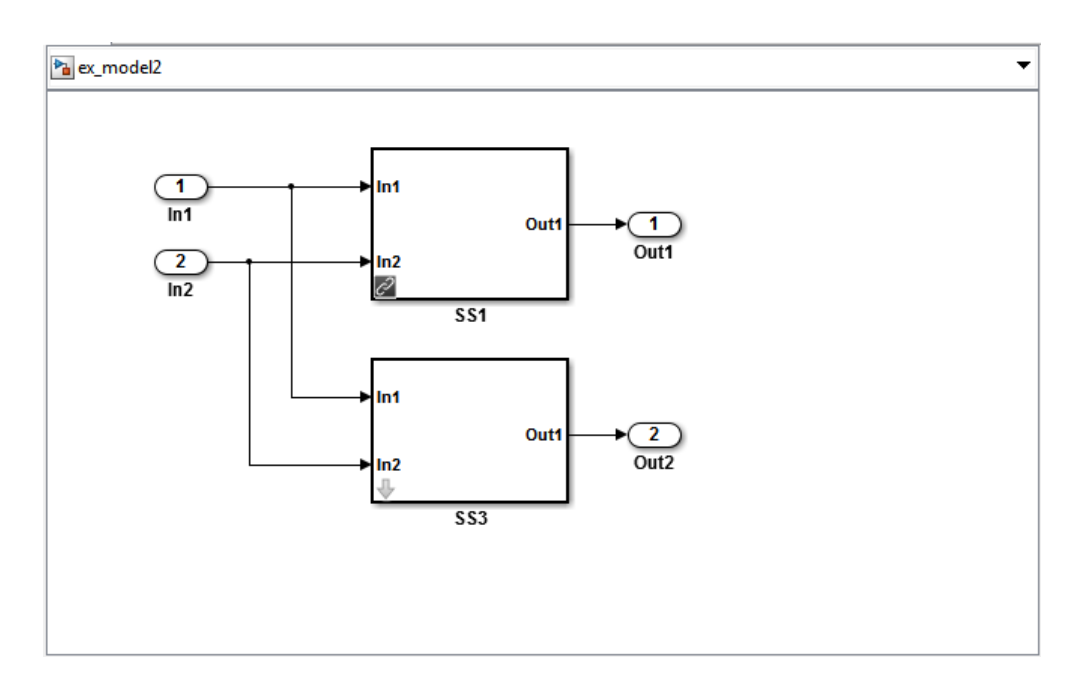

**3** Create a top model with two model blocks that reference ex\_model1 and ex\_model2. Save the top model as ex\_mdlref\_ssreuse.

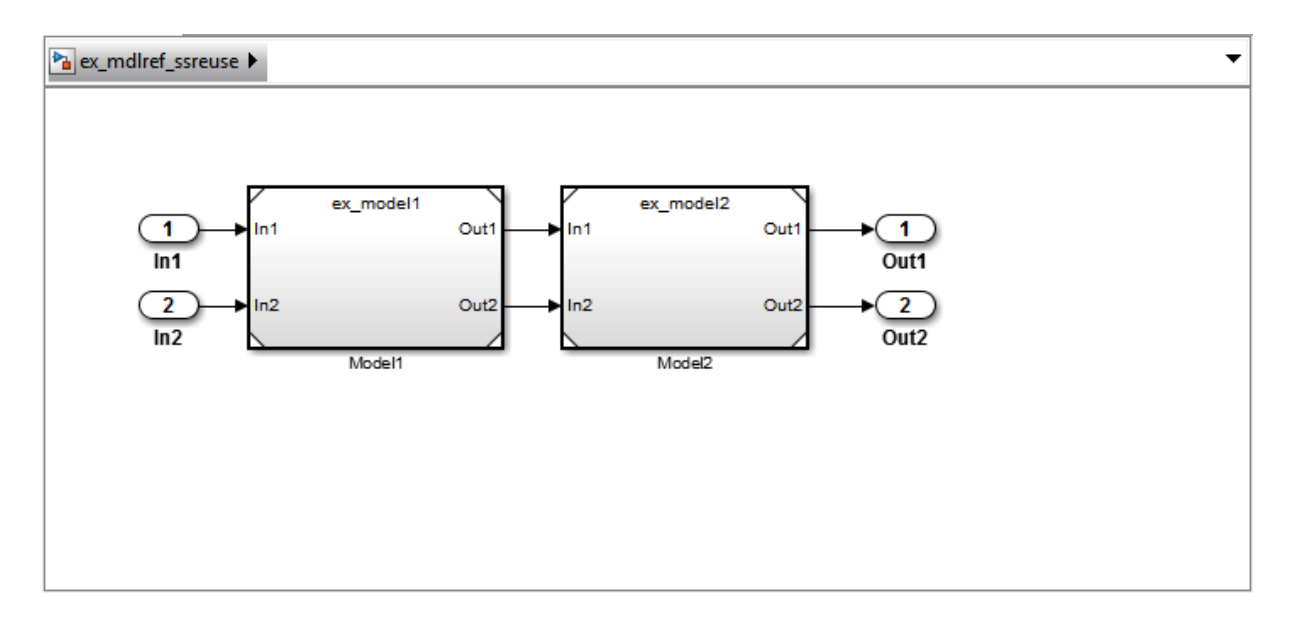

#### **Set configuration parameters of the top model.**

- **1** With model ex mdlref ssreuse open in the Simulink Editor, select **Simulation > Model Configuration Parameters** to open the Configuration Parameters dialog box.
- **2** On the **Solver** pane, specify the **Type** as Fixed-step.
- **3** On the **Optimization > Signals and Parameters** pane:
	- **•** Select **Inline parameters**.
	- **•** Set **Pass reusable subsystem outputs as** to Individual arguments.
- **4** On the **Model Referencing** pane, select **Pass fixed-size scalar root inputs by value for code generation**.
- **5** On the **Code Generation > Report** pane, select **Create code generation report** and **Open report automatically**.
- **6** On the **Code Generation > Interface** pane, set the **Shared code placement** to Shared location.
- **7** On the **Code Generation > Symbols** pane, set the **Maximum identifier length** to 256. This step is optional.
- **8** Click **Apply** and **OK**.

#### **Create and propagate a configuration reference.**

- **1** In the Simulink Editor, select **View > Model Explorer** to open the Model Explorer. In the left navigation column of the Model Explorer, expand the ex mdlref ssreuse node.
- **2** Right-click **Configuration** and select Convert to Configuration Reference.
- **3** In the Convert Active Configuration to Reference dialog box, click **OK**. This action converts the model configuration set to a configuration reference, Simulink.ConfigSetRef, and creates the configuration reference object, configSetObj, in the base workspace.
- **4** In the left navigation column, right-click **Reference (Active)** and select Propagate to Referenced Models.
- **5** In the Configuration Reference Propagation to Referenced Models dialog box, select the referenced models in the list. Click **Propagate**.

Now, the top model and referenced models use the same configuration reference, Reference (Active), which points to a model configuration reference object, configSetObj, in the base workspace. When you save your model, you also need to export the configSetObj to a MAT-file.

#### **Generate and view the code.**

- **1** To generate code, in the Simulink Editor, press **Ctrl-B**. After the code is generated, the code generation report opens.
- **2** To view the code generation report for a referenced model, in the left navigation pane, in the **Referenced Models** section, select ex\_model1. The code generation report displays the generated files for ex model1.
- **3** In the left navigation pane, expand the **Shared Utility files**. The code generator uses the reusable library subsystem name and a unique

string to name the reused function. The code for subsystem SS1 is in RLS\_aaaippph.c and RLS\_aaaippph.h.

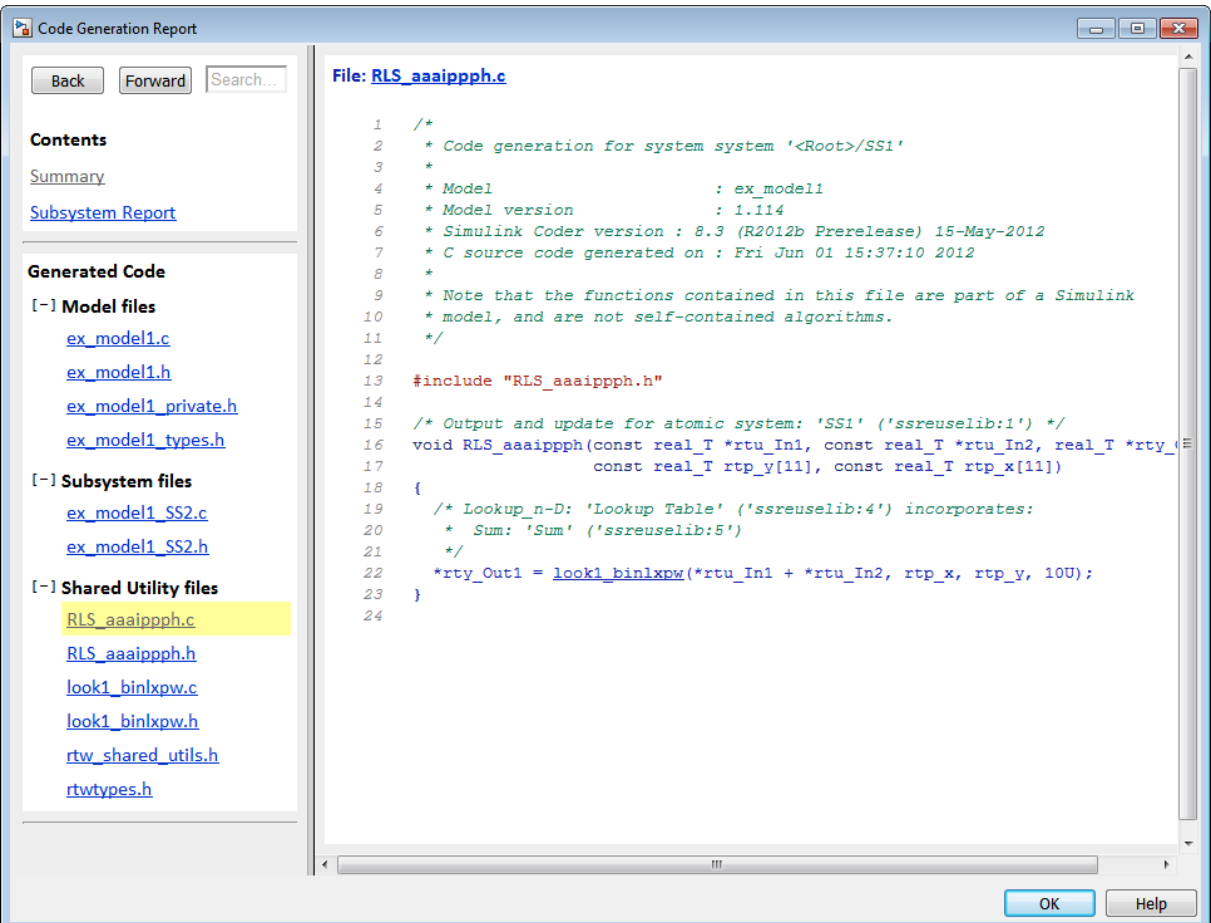

**4** Click **Back** and navigate to the ex\_model2 code generation report. ex\_model2 uses the same source code, RLS\_aaaippph.c and RLS\_aaaippph.h, as the code for ex\_model1. Your subsystem function and file names will be different.

#### **Related Examples**

- **•** ["Determine Why Subsystem Code Is Not Reused" on page 2-34](#page-191-0)
- **•** "Share a Configuration Across Referenced Models"
- **•** ["Generate Reusable Function for Identical Subsystems Within a Model"](#page-168-0) [on page 2-11](#page-168-0)
- **•** "Save a Referenced Configuration Set"

- **Concepts •** ["Code Generation of Subsystems" on page 2-2](#page-159-0)
	- **•** ["Code Reuse For Subsystems Shared Across Models" on page 2-19](#page-176-0)
	- **•** ["Code Reuse Limitations for](#page-174-0) Subsystems" on page 2-[17](#page-174-0)
	- **•** "Libraries"

# <span id="page-191-0"></span>**Determine Why Subsystem Code Is Not Reused**

Due to the limitations described in ["Code Reuse Limitations for Subsystems"](#page-174-0) [on page 2-17,](#page-174-0) the code generator might not reuse generated code as you expect. To determine why code generated for a subsystem is not reused, see "Review Subsystems Section of HTML Code Generation Report" on page 2-34. If you cannot determine why based on the report, see "Compare Subsystem Checksum Data" on page 2-34.

#### **Review Subsystems Section of HTML Code Generation Report**

If you determine that the code generator does not generate code for a subsystem as reusable code, and you specified the subsystem as reusable, examine the Subsystems section of the HTML code generation report (see ["Generate a Code Generation Report" on page 11-5\)](#page-602-0). The Subsystems section contains:

- **•** A table that summarizes how nonvirtual subsystems were converted to generated code.
- Diagnostic information that describes why the contents of some subsystems were not generated as reusable code.

The Subsystems section also indicates the mapping of each noninlined subsystem in the model to functions or reused functions in the generated code. For an example, open and build the rtwdemo\_atomic model.

#### **Compare Subsystem Checksum Data**

You can determine why subsystem code is not reused by accessing and comparing subsystem checksum data. The code generator determines whether subsystems are identical by comparing subsystem checksums, as noted in ["Code Reuse Limitations for Subsystems" on page 2-17.](#page-174-0) For subsystem reuse across referenced models, this procedure might not catch every difference.

Consider the model, rtwdemo\_ssreuse. SS1 and SS2 are instances of the same subsystem. In both instances the subsystem parameter **Function packaging** is set to Reusable function.

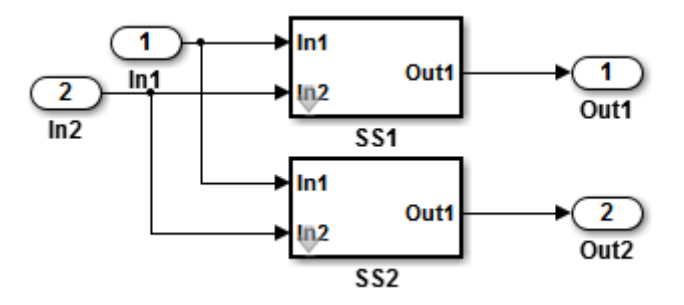

Use the method, Simulink.SubSystem.getChecksum, to get the checksum for a subsystem. Compare the results to determine why code is not reused.

- **1** Open the model rtwdemo\_ssreuse. Save a copy of the model in a folder where you have write access.
- **2** In the model window, select subsystem SS1. In the command window, enter

 $SS1 = gcb;$ 

**3** In the model window, select subsystem SS2. In the command window, enter

 $SS2 = gcb;$ 

**4** Use the method, Simulink.SubSystem.getChecksum, to get the checksum for each subsystem. This method returns two output values: the checksum value and details on the input used to compute the checksum.

```
[chksum1, chksum1 details] = ...
Simulink.SubSystem.getChecksum(SS1);
[chksum2, chksum2 details] = ...
Simulink.SubSystem.getChecksum(SS2);
```
**5** Compare the two checksum values. They should be equal based on the subsystem configurations.

```
isequal(chksum1, chksum2)
ans =1
```
- **6** To see how you can use Simulink.SubSystem.getChecksum to determine why the checksums of two subsystems differ, change the data type mode of the output port of SS1 so that it differs from that of SS2.
	- **a** Look under the mask of SS1. Right-click the subsystem. In the context menu, select **Mask > Look Under Mask**.
	- **b** In the block diagram of the subsystem, double-click the Lookup Table block to open the Subsystem Parameters dialog box.
	- **c** Click **Data Types**.
	- **d** Select **Saturate on integer overflow** and click **OK**.
- **7** Get the checksum for SS1. Compare the checksums for the two subsystems. This time, the checksums are not equal.

```
[chksum1, chksum1 details] = ...
Simulink.SubSystem.getChecksum(SS1);
isequal(chksum1, chksum2)
ans =\Omega
```
**8** After you determine that the checksums are different, find out why. The Simulink engine uses information, such as signal data types, some block parameter values, and block connectivity information, to compute the checksums. To determine why checksums are different, you compare the data used to compute the checksum values. You can get this information from the second value returned by Simulink.SubSystem.getChecksum, which is a structure array with four fields.

Look at the structure chksum1 details.

```
chksum1_details
chksum1_details =
          ContentsChecksum: [1x1 struct]
         InterfaceChecksum: [1x1 struct]
     ContentsChecksumItems: [287x1 struct]
    InterfaceChecksumItems: [53x1 struct]
```
ContentsChecksum and InterfaceChecksum are component checksums of the subsystem checksum. The remaining two fields, ContentsChecksumItems and InterfaceChecksumItems, contain the checksum details.

**9** Determine whether a difference exists in the subsystem contents, interface, or both. For example:

```
isequal(chksum1_details.ContentsChecksum.Value,...
        chksum2_details.ContentsChecksum.Value)
ans =\Omegaisequal(chksum1_details.InterfaceChecksum.Value,...
        chksum2_details.InterfaceChecksum.Value)
ans =1
```
In this case, differences exist in the contents.

**10** Write a script like the following to find the differences.

```
idxForCDiffs=[];
for idx = 1:length(chksum1 details.ContentsChecksumItems)
    if (~strcmp(chksum1_details.ContentsChecksumItems(idx).Identifier, ...
                chksum2_details.ContentsChecksumItems(idx).Identifier))
            disp(['Identifiers different for contents item ', num2str(idx)]);
            idxForCDiffs=[idxForCDiffs, idx];
   end
   if (ischar(chksum1_details.ContentsChecksumItems(idx).Value))
            if (~strcmp(chksum1_details.ContentsChecksumItems(idx).Value, ...
                        chksum2_details.ContentsChecksumItems(idx).Value))
            disp(['String values different for contents item ', num2str(idx)]);
            idxForCDiffs=[idxForCDiffs, idx];
            end
   end
    if (isnumeric(chksum1_details.ContentsChecksumItems(idx).Value))
            if (chksum1 details.ContentsChecksumItems(idx).Value ~= ...
                        chksum2_details.ContentsChecksumItems(idx).Value)
            disp(['Numeric values different for contents item ', num2str(idx)]);
            idxForCDiffs=[idxForCDiffs, idx];
            end
   end
end
```
**11** Run the script. The following example assumes that you named the script check\_details.

```
check_details
String values different for contents item 202
```
The results indicate that differences exist for index item 202 in the subsystem contents.

**12** Use the returned index values to get the handle, identifier, and value details for each difference found.

chksum1\_details.ContentsChecksumItems(202)

ans  $=$ 

```
Handle: 'rtwdemo_ssreuse/SS1/Lookup Table'
Identifier: 'SaturateOnIntegerOverflow'
     Value: 'on'
```
The details identify the Lookup Table block parameter **Saturate on integer overflow** as the focus for debugging a subsystem reuse issue.

# Referenced Models

- **•** ["Code Generation for Referenced Models" on page 3-2](#page-197-0)
- **•** ["Generate Code for Referenced Models" on page 3-4](#page-199-0)
- **•** ["Code Generation Folder Structure for Model Reference Targets" on page](#page-211-0) [3-16](#page-211-0)
- **•** ["Configure Referenced Models" on page 3-17](#page-212-0)
- **•** ["Build Model Reference Targets" on page 3-18](#page-213-0)
- **•** "Simulink® [Coder™ Model Referencing Requirements" on page 3-19](#page-214-0)
- **•** ["Storage Classes for Signals Used with Model Blocks" on page 3-25](#page-220-0)
- **•** ["Inherited Sample Time for Referenced Models" on page 3-29](#page-224-0)
- **•** ["Customize Library File Suffix and File Type" on page 3-31](#page-226-0)
- **•** ["Reusable Code and Referenced Models" on page 3-32](#page-227-0)
- **•** "Simulink® [Coder™ Model Referencing Limitations" on page 3-36](#page-231-0)

# <span id="page-197-0"></span>**Code Generation for Referenced Models**

This section describes model referencing considerations that apply specifically to code generation by the Simulink Coder. This section assumes that you understand referenced models and related terminology and requirements, as described in "Overview of Model Referencing" and associated topics.

When generating code for a referenced model hierarchy, the code generator produces a stand-alone executable for the top model, and a library module called a *model reference target* for each referenced model. When the code executes, the top executable invokes the model reference targets to compute the referenced model outputs. Model reference targets are sometimes called *Simulink Coder targets*.

Be careful not to confuse a model reference target (Simulink Coder target) with other types of targets:

- **•** Target hardware A platform for which the Simulink Coder software generates code
- **•** System target A file that tells the Simulink Coder software how to generate code for particular purpose
- **•** Rapid Simulation target (RSim) A system target file supplied with the Simulink Coder product
- **•** Simulation target A MEX-file that implements a referenced model that executes with Simulink Accelerator™ software

The code generator places the code for the top model of a hierarchy in the current working folder, and the code for referenced models in a folder named slprj within the current working folder. Subfolders in slprj provide separate places for different types of files. See ["Code Generation Folder](#page-211-0) [Structure for Model Reference Targets" on page 3-16](#page-211-0) for details.

By default, the product uses *incremental code generation*. When generating code, it compares structural checksums of referenced model files with the generated code files to determine whether to regenerate model reference targets. To control when rebuilds occur, use the configuration parameter **Model Referencing > Rebuild**. For details, see "Rebuild".

In addition to incremental code generation, the Simulink Coder software uses *incremental loading*. The code for a referenced model is not loaded into memory until the code for its parent model executes and needs the outputs of the referenced model. The product then loads the referenced model target and executes. Once loaded, the target remains in memory until it is no longer used.

Most code generation considerations are the same whether or not a model includes referenced models: the code generator handles the details automatically insofar as possible. This chapter describes topics that you may need to consider when generating code for a model reference hierarchy.

If you have a Embedded Coder license, custom targets must declare themselves to be model reference compliant if they need to support Model blocks. For more information, see ["Support Model Referencing" on page](#page-1262-0) [24-101.](#page-1262-0)

# <span id="page-199-0"></span>**Generate Code for Referenced Models**

#### **In this section...**

"About Generating Code for Referenced Models" on page 3-4 "Create and Configure the Subsystem" on page 3-4 ["Convert Model to Use Model Referencing" on page 3-7](#page-202-0) ["Generate Model Reference Code for a GRT Target" on page 3-11](#page-206-0)

["Work with Code Generation Folders" on page 3-14](#page-209-0)

# **About Generating Code for Referenced Models**

To generate code for referenced models, you

- **1** Create a subsystem in an existing model.
- **2** Convert the subsystem to a referenced model (Model block).
- **3** Call the referenced model from the top model.
- **4** Generate code for the top model and referenced model.
- **5** Explore the generated code and the code generation folder.

You can accomplish some of these tasks automatically with a function called Simulink.Subsystem.convertToModelReference.

# **Create and Configure the Subsystem**

In the first part of this example, you define a subsystem for the vdp example model, set configuration parameters for the model, and use the Simulink.Subsystem.convertToModelReference function to convert it into two new models — the top model (vdptop) and a referenced model vdpmultRM containing a subsystem you created (vdpmult).

**1** In the MATLAB Command Window, create a new working folder wherever you want to work and cd into it:

mkdir mrexample cd mrexample

**2** Open the vdp example model by typing:

vdp

**3** Drag a box around the three blocks outlined in blue below:

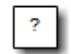

van der Pol Equation

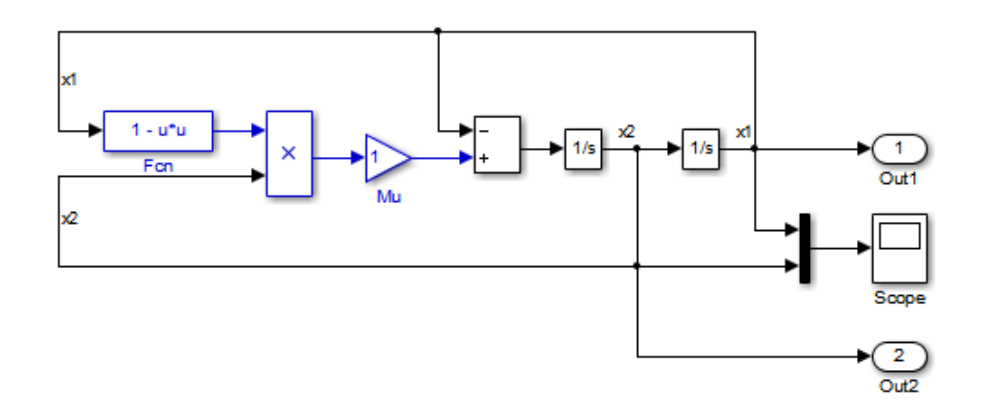

**4** Choose **Create Subsystem from Selection** from the **Diagram > Subsystem & Model Reference** menu.

A subsystem block replaces the selected blocks.

- **5** If the new subsystem block is not where you want it, move it to a preferred location.
- **6** Rename the block vdpmult.
- **7** Right-click the vdpmult block and select **Block Parameters (Subsystem)**.

The **Function Block Parameters** dialog box appears.

**8** In the **Function Block Parameters** dialog box, select **Treat as atomic unit**, then click **OK**.

The border of the vdpmult subsystem thickens to indicate that it is now atomic. An atomic subsystem executes as a unit relative to the parent model: subsystem block execution does not interleave with parent block execution. This property makes it possible to extract subsystems for use as stand-alone models and as functions in generated code.

The block diagram should now appear as follows:

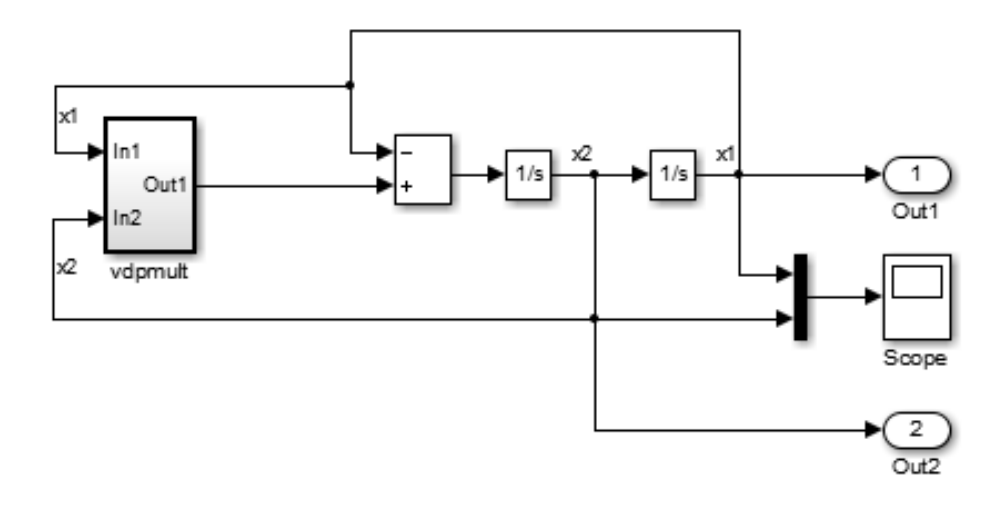

van der Pol Equation

You must set several properties before you can extract a subsystem for use as a referenced model. To set the properties,

**1** Open Model Explorer by selecting **Model Explorer** from the model's **View** menu.

- <span id="page-202-0"></span>**2** In the **Model Hierarchy** pane, click the symbol preceding the model name to reveal its components.
- **3** Click **Configuration (Active)** in the left pane.
- **4** In the center pane, select **Solver**.
- **5** In the right pane, under **Solver Options** change the **Type** to Fixed-step, then click **Apply**. You must use fixed-step solvers when generating code, although referenced models can use different solvers than top models.
- **6** In the center pane, select **Diagnostics**. In the right pane:
	- **a** Select the **Data Validity** tab. In the **Signals** area, set **Signal resolution** to Explicit only.
	- **b** Select the **Connectivity** tab. In the **Buses** area, set **Mux blocks used to create bus signals** to error.
- **7** Click **Apply**.

The model now has the properties that model referencing requires.

- **8** In the center pane, click **Model Referencing**. In the right pane, set **Rebuild** to If any changes in known dependencies detected. Click **Apply**. This setting prevents code regeneration when it is not required.
- **9** In the vdp model window, choose **File > Save as**. Save the model as vdptop in your working folder. Leave the model open.

#### **Convert Model to Use Model Referencing**

In this portion of the example, you use the conversion function Simulink.SubSystem.convertToModelReference to extract the subsystem vdpmult from vdptop and convert vdpmult into a referenced model named vdpmultRM. To see the complete syntax of the conversion function, type at the MATLAB prompt:

help Simulink.SubSystem.convertToModelReference

For additional information, type:

doc Simulink.SubSystem.convertToModelReference

If you want to see an example of Simulink.SubSystem.convertToModelReference before using it yourself, type:

sldemo mdlref conversion

Simulink also provides a menu command, **Subsystem & Model Reference > Convert Subsystem to > Referenced Model**, that you can use to convert a subsystem to a referenced model. The command calls Simulink.SubSystem.convertToModelReference with default arguments. For more information, see "Convert a Subsystem to a Referenced Model".

#### **Extract the Subsystem to a Referenced Model**

To use Simulink.SubSystem.convertToModelReference to extract vdpmult and convert it to a referenced model, type:

```
Simulink.SubSystem.convertToModelReference...
('vdptop/vdpmult', 'vdpmultRM',...
'ReplaceSubsystem', true, 'BuildTarget', 'Sim')
```
This command:

- **1** Extracts the subsystem vdpmult from vdptop.
- **2** Converts the extracted subsystem to a separate model named vdpmultRM and saves the model to the working folder.
- **3** In vdptop, replaces the extracted subsystem with a Model block that references vdpmultRM.
- **4** Creates a simulation target for vdptop and vdpmultRM.

The converter prints progress messages and terminates with

ans  $=$ 1 The parent model vdptop now looks like this:

#### van der Pol Equation

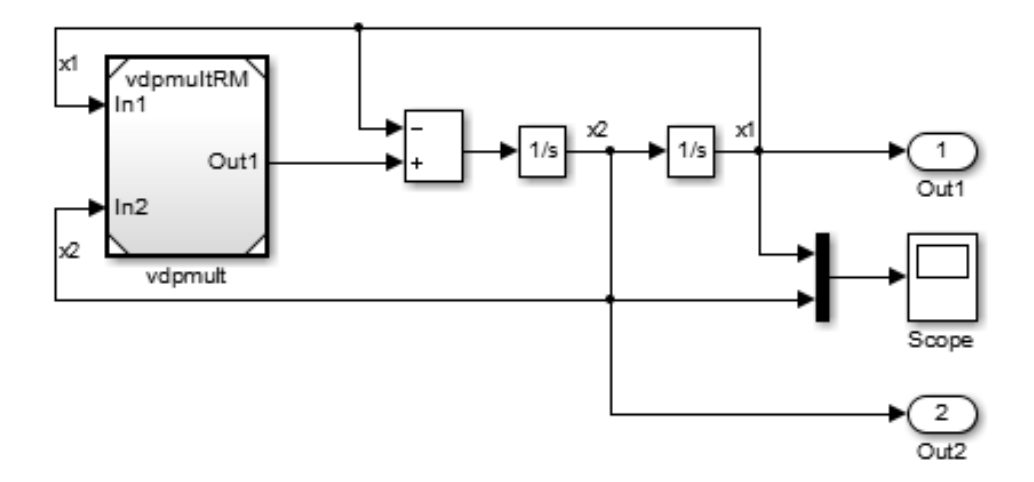

Note the changes in the appearance of the block vdpmult. These changes indicate that it is now a Model block rather than a subsystem. As a Model block, it does not have contents of its own: the previous contents now exist in the referenced model vdpmultRM, whose name appears at the top of the Model block. Widen the Model block to expose the complete name of the referenced model.

If the parent model vdptop had been closed at the time of conversion, the converter would have opened it. Extracting a subsystem to a referenced model does *not* automatically create or change a saved copy of the parent model. To preserve the changes to the parent model, save vdptop.

Right-click the Model block vdpmultRM and choose **Open** to open the referenced model. The model looks like this:

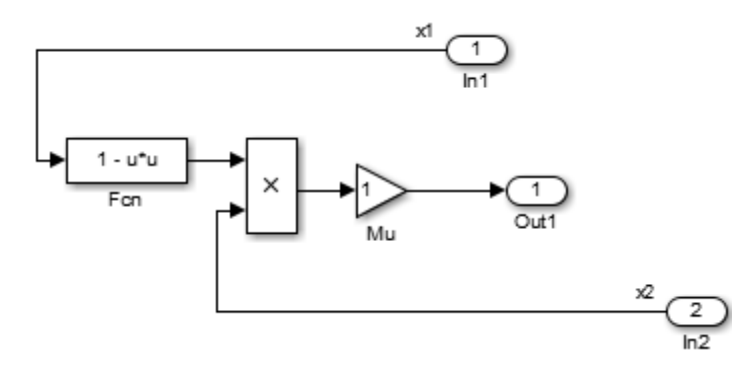

#### **Files Created and Changed by the Converter**

The files in your working folder now consist of the following (not in this order).

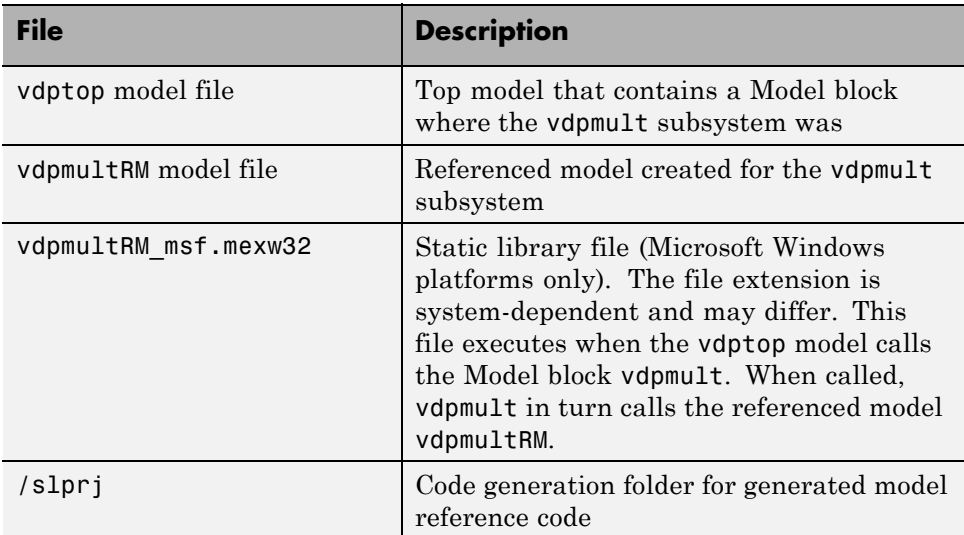

Code for model reference simulation targets is placed in the slprj/sim subfolder. Generated code for GRT, ERT, and other Simulink Coder targets is placed in slprj subfolders named for those targets. You will inspect some

<span id="page-206-0"></span>model reference code later in this example. For more information on code generation folders, see ["Work with Code Generation Folders" on page 3-14](#page-209-0).

#### **Run the Converted Model**

Open the Scope block in vdptop if it is not visible. In the vdptop window, click the **Run** tool or choose **Run** from the **Simulation** menu. The model calls the vdpmultRM\_msf simulation target to simulate. The output looks like this:

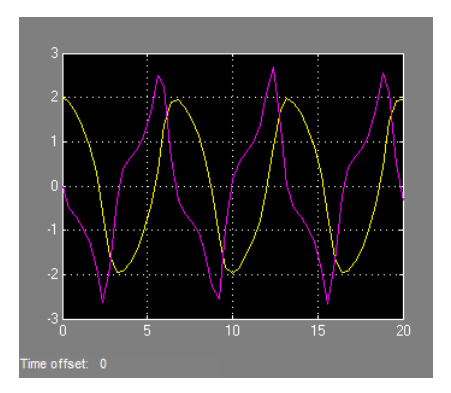

#### **Generate Model Reference Code for a GRT Target**

The function Simulink.SubSystem.convertToModelReference created the model and the simulation target files for the referenced model vdpmultRM. In this part of the example, you generate code for that model and the vdptop model, and run the executable you create:

- **1** Verify that you are still working in the mrexample folder.
- **2** If the model vdptop is not open, open it. Make sure it is the active window.
- **3** Open Model Explorer by selecting **Model Explorer** from the model's **View** menu.
- **4** In the **Model Hierarchy** pane, click the symbol preceding the vdptop model to reveal its components.
- **5** Click **Configuration (Active)** in the left pane.
- **6** In the center pane, select **Data Import/Export**.

**7** In the **Save to workspace** section of the right pane, select **Time** and **Output** and *clear* **Data stores**. Click **Apply**. The pane shows the following information:

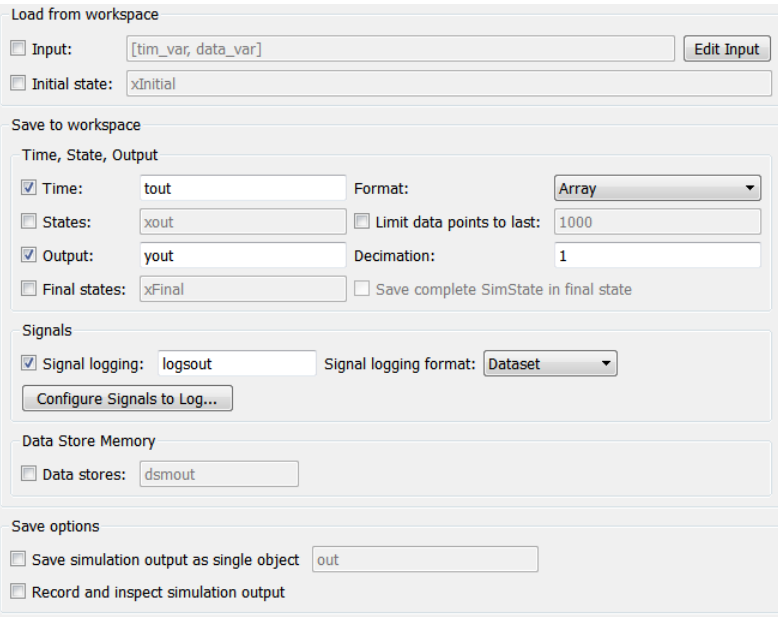

These settings instruct the model vdptop (and later its executable) to log time and output data to MAT-files for each time step.

**8** Generate GRT code (the default) and an executable for the top model and the referenced model by selecting **Code Generation** in the center pane and then clicking the **Build** button.

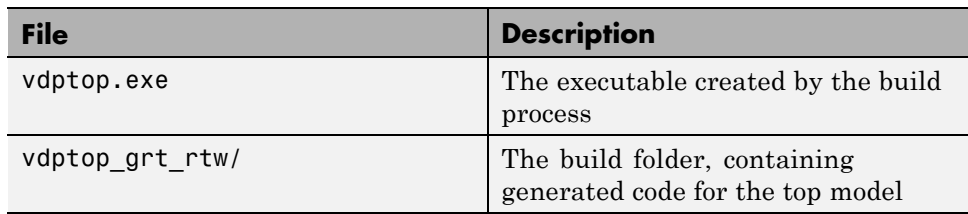

The Simulink Coder build process generates and compiles code. The current folder now contains a new file and a new folder:

The build process also generated GRT code for the referenced model, and placed it in the slprj folder.

To view a model's generated code in **Model Explorer**, the model must be open. To use the **Model Explorer** to inspect the newly created build folder, vdptop\_grt\_rtw:

- **1** Open Model Explorer by selecting **Model Explorer** from the model's **View** menu.
- **2** In the **Model Hierarchy** pane, click the symbol preceding the model name to reveal its components.
- **3** Click the symbol preceding Code for vdptop to reveal its components.
- **4** Directly under Code for vdptop, click This Model.

A list of generated code files for vdptop appears in the **Contents** pane:

rtmodel.h vdptop.c vdptop.h vdptop.mk vdptop\_private.h vdptop\_types.h

You can browse code by selecting a file of interest in the **Contents** pane.

To open a file in a text editor, click a filename, and then click the hyperlink that appears in the gray area at the top of the **Document** pane. The figure below illustrates viewing code for vdptop.c, in a text editor. Your code may differ.

<span id="page-209-0"></span>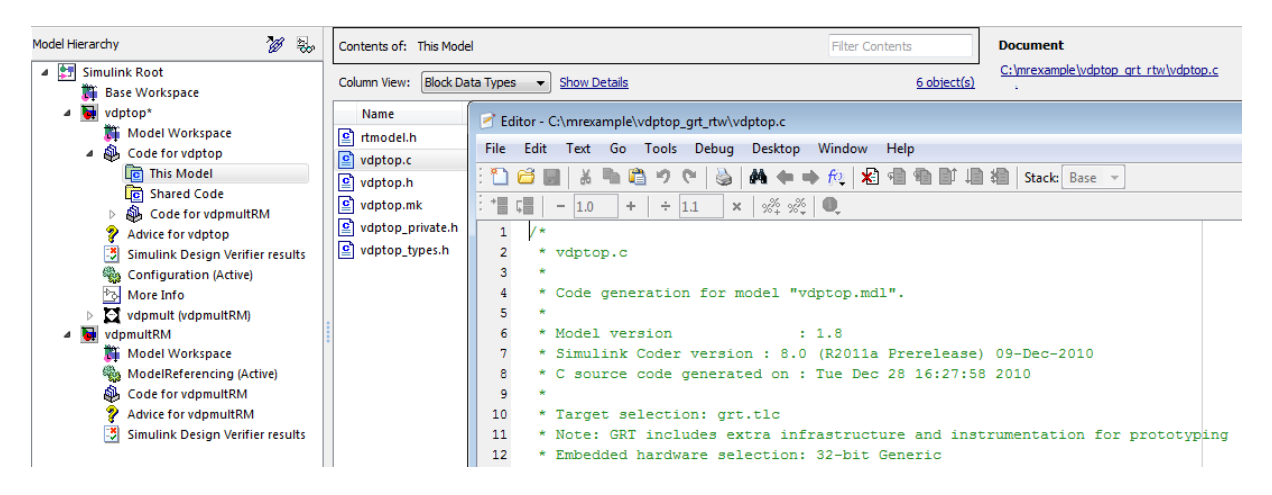

To view the generated code in the HTML code generation report, see ["Generate a Code Generation Report" on page 11-5.](#page-602-0)

# **Work with Code Generation Folders**

When you view generated code in **Model Explorer**, the files listed in the **Contents** pane can exist either in a build folder or a code generation folder. Model reference code generation folders (rooted under the code generation folder slprj), like build folders, are created in your current working folder, and this implies certain constraints on when and where model reference targets are built, and how they are accessed.

The models referenced by Model blocks can be stored anywhere. A given top model can include models stored on different file systems or in different folders. The same is not true for the simulation targets derived from these models; under most circumstances, models referenced by a given top model must be set up to simulate and generate model reference target code in a single code generation folder. The top and referenced models can exist

anywhere on your path, but the code generation folder is assumed to exist in your current folder.

This means that, if you reference the same model from several top models, each stored in a different folder, you must either

- **•** Always work in the same folder and be sure that the models are on your path
- **•** Allow separate code generation folders, simulation targets, and Simulink Coder targets to be generated in each folder in which you work

The files in such multiple code generation folders are generally quite redundant. Therefore, to minimize code regeneration for referenced models, choose a specific working folder and remain in it for all sessions.

As model reference code generated for Simulink Coder targets as well as for simulation targets is placed in code generation folders, the same considerations as above apply even if you are generating target applications only. That is, code for all models referenced from a given model ends up being generated in the same code generation folder, even if it is generated for different targets and at different times.

# <span id="page-211-0"></span>**Code Generation Folder Structure for Model Reference Targets**

Code for models referenced by using Model blocks is generated in code generation folders within the current working folder. The top-level code generation folder is named /slprj. The next level within slprj contains parallel build area subfolders.

The following table lists principal code generation folders and files. In the paths listed, *model* is the name of the model being used as a referenced model, and *target* is the system target file acronym (for example, grt, ert, rsim, and so on).

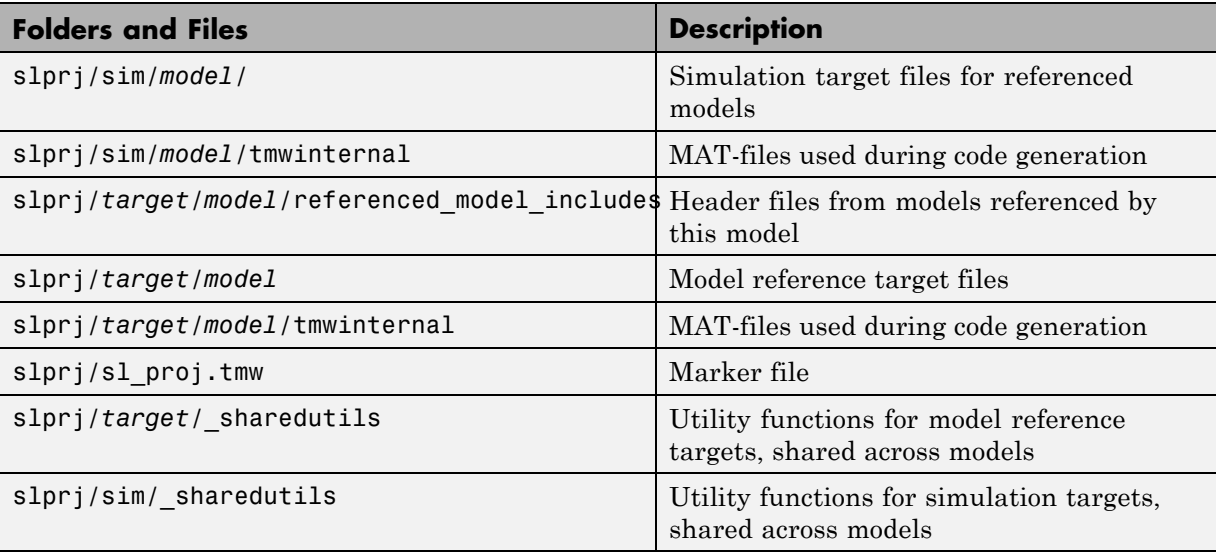

If you are building code for more than one referenced model within the same working folder, the model reference files are added to the existing slprj folder.

# <span id="page-212-0"></span>**Configure Referenced Models**

Minimize occurrences of algebraic loops by selecting the **Minimize algebraic loop occurrences** parameter on the **Model Reference** pane. The setting of this option affects only generation of code from the model. See ["Platform](#page-243-0) [Options for Development and Deployment" on page 5-2](#page-243-0) in the Simulink Coder documentation for information on how this option affects code generation. For more information, see "Model Blocks and Direct Feed through".

Use the **Integer rounding mode** parameter on your model's blocks to simulate the rounding behavior of the C compiler that you intend to use to compile code generated from the model. This setting appears on the **Signal Attributes** pane of the parameter dialog boxes of blocks that can perform signed integer arithmetic, such as the Product and n-D Lookup Table blocks.

For most blocks, the value of **Integer rounding mode** completely defines rounding behavior. For blocks that support fixed-point data and the Simplest rounding mode, the value of **Signed integer division rounds to** also affects rounding. For details, see "Precision".

When models contain Model blocks, all models that they reference must be configured to use identical hardware settings. For information on the **Model Referencing** pane options, see "Model Referencing Pane" and "Configuration Parameter Requirements".

# <span id="page-213-0"></span>**Build Model Reference Targets**

By default, the Simulink engine rebuilds simulation targets before the Simulink Coder software generates model reference targets. You can change the rebuild criteria or specify when the engine rebuilds targets. For more information, see "Rebuild".

The Simulink Coder software generates a model reference target directly from the Simulink model. The product automatically generates or regenerates model reference targets, for example, when they require an update.

You can command the Simulink and Simulink Coder products to generate a simulation target for an Accelerator mode referenced model, and a model reference target for a referenced model, by executing the slbuild command with arguments in the MATLAB Command Window.

The Simulink Coder software generates only one model reference target for all instances of a referenced model. See ["Reusable Code and Referenced](#page-227-0) [Models" on page 3-32](#page-227-0) for details.

#### **Reduce Change Checking Time**

You can reduce the time that the Simulink and Simulink Coder products spend checking whether simulation targets and model reference targets need to be rebuilt by setting configuration parameter values as follows:

- **•** In the top model, consider setting the model configuration parameter **Model Referencing > Rebuild** to If any changes in known dependencies detected. (See "Rebuild".)
- **•** In all referenced models throughout the hierarchy, set the configuration parameter **Diagnostics > Data Validity > Signal resolution** to Explicit only. (See "Signal resolution".)

These parameter values exist in a referenced model's configuration set, not in the individual Model block. Setting either value for an instance of a referenced model, sets it for all instances of that model.

# <span id="page-214-0"></span>**Simulink Coder Model Referencing Requirements**

A model reference hierarchy must satisfy various Simulink Coder requirements, as described in this section. In addition to these requirements, a model referencing hierarchy to be processed by the Simulink Coder software must satisfy:

- **•** The Simulink requirements listed in:
	- **-** "Configuration Requirements for All Referenced Model Simulation"
	- **-** "Model Structure Requirements"
- **•** The Simulink limitations listed in "Limitations on All Model Referencing"
- **•** The Simulink Coder limitations listed in "Simulink® [Coder™ Model](#page-231-0) [Referencing Limitations" on page 3-36](#page-231-0)

#### **Configuration Parameter Requirements**

A referenced model uses a configuration set in the same way a top model does, as described in "Manage a Configuration Set". By default, every model in a hierarchy has its own configuration set, which it uses in the same way that it would if the model executed independently.

Because each model can have its own configuration set, configuration parameter values can be different in different models. Furthermore, some parameter values are intrinsically incompatible with model referencing. The response of the Simulink Coder software to an inconsistent or unusable configuration parameter depends on the parameter:

- **•** Where an inconsistency has no significance, the product ignores or resolves the inconsistency without posting a warning.
- Where a nontrivial and possibly acceptable solution exists, the product resolves the conflict silently; resolves it with a warning; or generates an error. See "Model configuration mismatch" for details.
- **•** If an acceptable resolution is not possible, the product generates an error. You must then change parameter values to eliminate the problem.

When a model reference hierarchy contains many referenced models that have incompatible parameter values, or a changed parameter value must propagate to many referenced models, manually eliminating all configuration parameter incompatibilities can be tedious. You can control or eliminate such overhead by using configuration references to assign an externally-stored configuration set to multiple models. See "Manage a Configuration Reference" for details.

The following tables list configuration parameters that can cause problems if set in certain ways, or if set differently in a referenced model than in a parent model. Where possible, the Simulink Coder software resolves violations of these requirements automatically, but most cases require changes to the parameters in some or all models.

| <b>Dialog Box</b><br>Pane         | <b>Option</b>         | <b>Requirement</b>                                                               |
|-----------------------------------|-----------------------|----------------------------------------------------------------------------------|
| Solver                            | <b>Start time</b>     | Some system<br>targets require<br>the start time of<br>all models to be<br>zero. |
| <b>Hardware</b><br>Implementation | Test hardware options | Values must be<br>the same for top<br>and referenced<br>models.                  |
| Code<br>Generation                | System target file    | Must be the<br>same for top<br>and referenced<br>models.                         |
|                                   | Language              | Must be the<br>same for top<br>and referenced<br>models.                         |
|                                   | Generate code only    | Must be the<br>same for top<br>and referenced<br>models.                         |

**Configuration Requirements for Model Referencing with All System Targets**
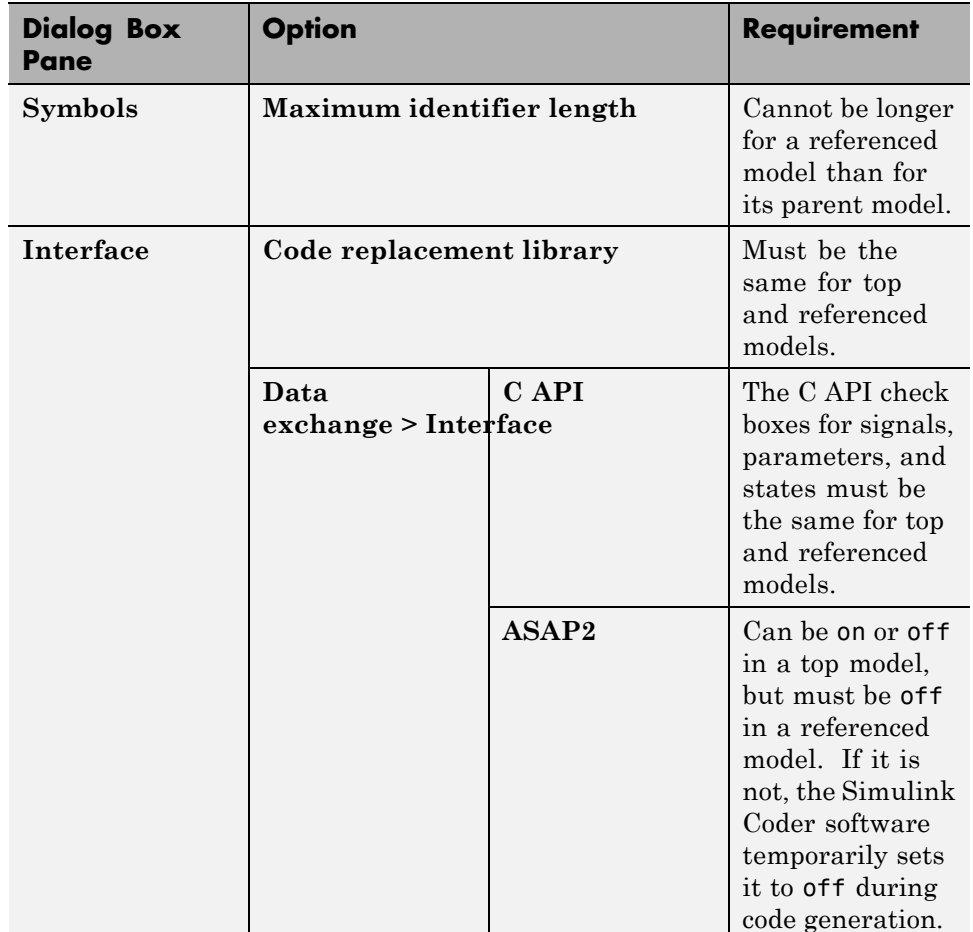

#### **Configuration Requirements for Model Referencing with All System Targets (Continued)**

#### **Configuration Requirements for Model Referencing with ERT System Targets (Requires Embedded Coder License)**

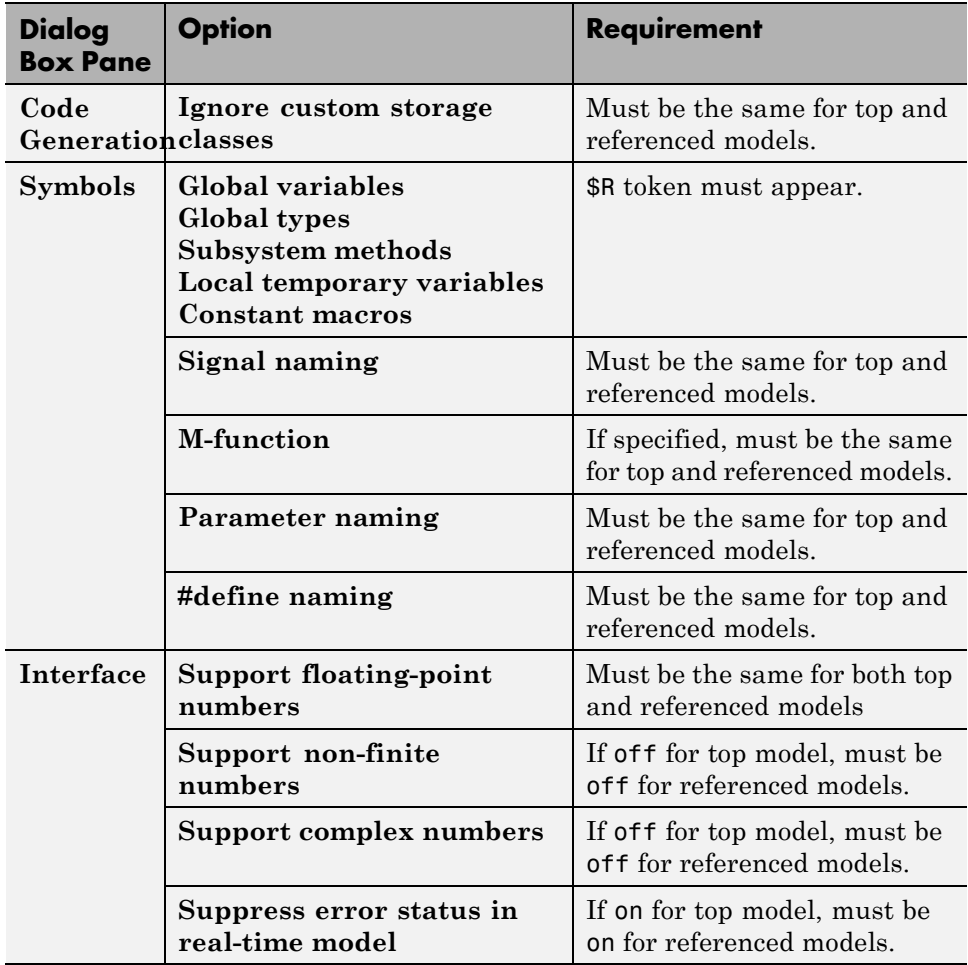

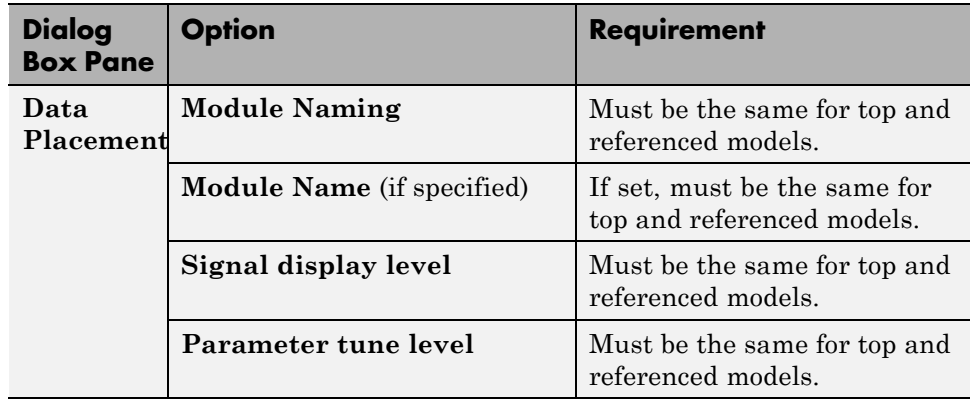

#### **Configuration Requirements for Model Referencing with ERT System Targets (Requires Embedded Coder License) (Continued)**

### **Naming Requirements**

Within a model that uses model referencing, names of the constituent models can not collide. When you generate code from a model that uses model referencing, the **Maximum identifier length** parameter must be large enough to accommodate the root model name and the name mangling string. A code generation error occurs if **Maximum identifier length** is not large enough.

When a name conflict occurs between a symbol within the scope of a higher-level model and a symbol within the scope of a referenced model, the symbol from the referenced model is preserved. Name mangling is performed on the symbol from the higher-level model.

#### **Embedded Coder Naming Requirements**

The Embedded Coder product lets you control the formatting of generated symbols in much greater detail. When generating code with an ERT target from a model that uses model referencing:

**•** The \$R token must be included in the **Identifier format control** parameter specifications (in addition to the \$M token) except for **Shared utilities**.

**•** The **Maximum identifier length** must be large enough to accommodate full expansions of the \$R and \$M tokens.

See "Code Generation Pane: Symbols" for more information.

#### **Custom Target Requirements**

If you have an Embedded Coder license, a custom target must meet various requirements to support model referencing. For details, see ["Support Model](#page-1262-0) [Referencing" on page 24-101](#page-1262-0).

## **Storage Classes for Signals Used with Model Blocks**

Models containing Model blocks can use signals of storage class Auto without restriction. However, when you declare signals to be global, you must be aware of how the signal data will be handled.

A global signal is a signal with a storage class other than Auto:

- **•** ExportedGlobal
- **•** ImportedExtern
- **•** ImportedExternPointer
- **•** Custom

The above are distinct from SimulinkGlobal signals, which are treated as test points with Auto storage class.

Global signals are declared, defined, and used as follows:

**•** An extern declaration is generated by all models that use a given global signal.

As a result, if a signal crosses a Model block boundary, the top model and the referenced model both generate extern declarations for the signal.

- For an exported signal, the top model is responsible for defining (allocating) memory for) the signal, whether or not the top model itself uses the signal.
- **•** Global signals used by a referenced model are accessed directly (as global memory). They are not passed as arguments to the functions that are generated for the referenced models.

Custom storage classes also follow the above rules. However, certain custom storage classes are not currently supported for use with model reference. See "Custom Storage Class Limitations" for details.

#### **Storage Classes for Parameters Used with Model Blocks**

Storage classes are supported for both simulation and code generation, and all except Auto are tunable. The supported storage classes thus include

- **•** SimulinkGlobal
- **•** ExportedGlobal
- **•** ImportedExtern
- **•** ImportedExternPointer
- **•** Custom

Note the following restrictions on parameters in referenced models:

- **•** Tunable parameters are not supported for noninlined S-functions.
- **•** Tunable parameters set using the Model Parameter Configuration dialog box are ignored.

Note the following considerations concerning how global tunable parameters are declared, defined, and used in code generated for targets:

- **•** A global tunable parameter is a parameter in the base workspace with a storage class other than Auto.
- **•** An extern declaration is generated by all models that use a given parameter.
- **•** If a parameter is exported, the top model is responsible for defining (allocating memory for) the parameter (whether it uses the parameter or not).
- **•** Global parameters are accessed directly (as global memory). They are not passed as arguments to the functions that are generated for the referenced models.
- **•** Symbols for SimulinkGlobal parameters in referenced models are generated using unstructured variables (rtP\_xxx) instead of being written into the *model*\_P structure. This is so that each referenced model can be compiled independently.

Certain custom storage classes for parameters are not currently supported for model reference. See "Custom Storage Class Limitations" for details.

Parameters used as Model block arguments must be defined in the referenced model's workspace. See "Parameterize Model References" in the Simulink documentation for specific details.

#### **Signal Name Mismatches Across Model Reference Boundary**

Within a parent model, the name and storage class for a signal entering or leaving a Model block might not match those of the signal attached to the root inport or outport within that referenced model. Because referenced models are compiled independently without regard to a parent model, they cannot adapt to the possible variations in how parent models label and store signals.

The Simulink Coder software accepts all cases where input and output signals in a referenced model have Auto storage class. When such signals are test pointed or are global, as described above, certain restrictions apply. The following table describes how mismatches in signal labels and storage classes between parent and referenced models are handled:

#### **Relationships of Signals and Storage Classes Across Model Reference Boundary**

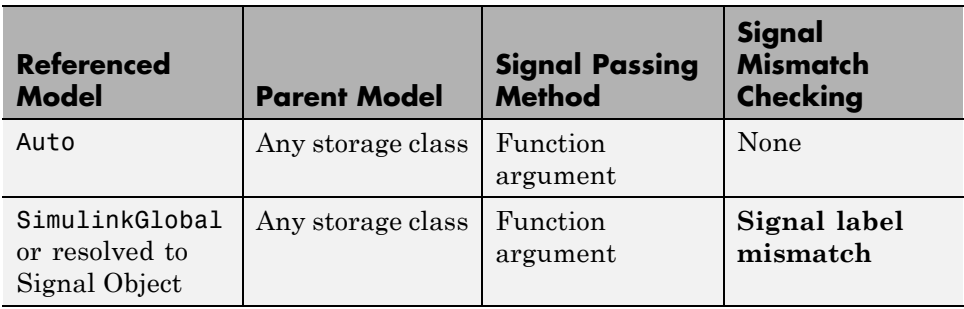

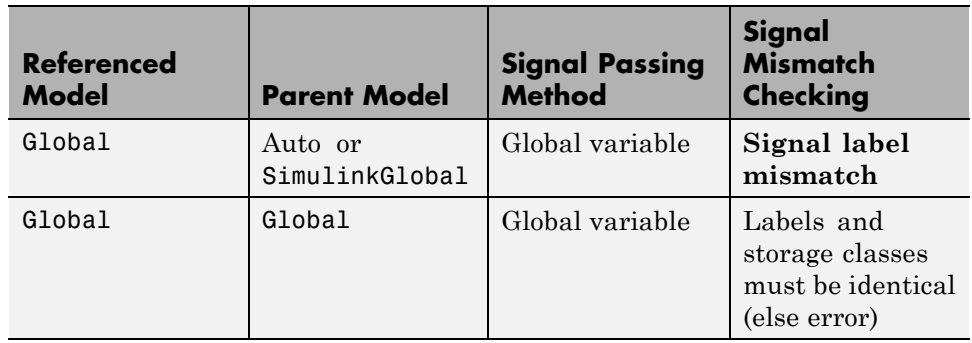

#### **Relationships of Signals and Storage Classes Across Model Reference Boundary (Continued)**

To summarize, the following signal resolution rules apply to code generation:

- If the storage class of a root input or output signal in a referenced model is Auto (or is SimulinkGlobal), the signal is passed as a function argument.
	- **-** When such a signal is SimulinkGlobal or resolves to a Simulink.Signal object, the **Signal label mismatch** diagnostic is applied.
- If a root input or output signal in a referenced model is global, it is communicated by using direct memory access (global variable). In addition,
	- **-** If the corresponding signal in the parent model is also global, the names and storage classes must match exactly.
	- **-** If the corresponding signal in the parent model is not global, the **Signal label mismatch** diagnostic is applied.

You can set the **Signal label mismatch** diagnostic to error, warning, or none in the **Diagnostics > Connectivity** pane of the Configuration Parameters dialog box.

# **Inherited Sample Time for Referenced Models**

See "Inherit Sample Times" in the Simulink documentation for information about Model block sample time inheritance. In generated code, you can control inheriting sample time by using ssSetModelReferenceSampleTimeInheritanceRule in different ways:

**•** An S-function that precludes inheritance: If the sample time is used in the S-function's run-time algorithm, then the S-function precludes a model from inheriting a sample time. For example, consider the following mdlOutputs code:

```
static void mdlOutputs(SimStruct *S, int T tid)
{
    const real T * u = (const \text{ real } T*)ssGetInputPortSignal(S,0);
    real T *y = ssGetOutputPortSignal(S,0);
    y[0] = ssGetSampleTime(S, tid) * u[0];}
```
This mdlOutputs code uses the sample time in its algorithm, and the S-function therefore should specify

```
ssSetModelReferenceSampleTimeInheritanceRule
(S, DISALLOW_SAMPLE_TIME_INHERITANCE);
```
**•** An S-function that does not preclude Inheritance: If the sample time is only used for determining whether the S-function has a sample hit, then it does not preclude the model from inheriting a sample time. For example, consider the mdlOutputs code from the S-function example sfun multirate.c:

```
static void mdlOutputs(SimStruct *S, int T tid)
{
   InputRealPtrsType enablePtrs;
   int *enabled = ssGetIWork(S);
   if (ssGetInputPortSampleTime
   (S,ENABLE_IPORT)==CONTINUOUS_SAMPLE_TIME &&
   ssGetInputPortOffsetTime(S,ENABLE IPORT)==0.0) {
```

```
if (ssIsMajorTimeStep(S) &&
       ssIsContinuousTask(S,tid)) {
           enablePtrs =
           ssGetInputPortRealSignalPtrs(S,ENABLE_IPORT);
           *enabled = (*enablePtrs[0] > 0.0);}
   } else {
       int enableTid =
       ssGetInputPortSampleTimeIndex(S,ENABLE_IPORT);
       if (ssIsSampleHit(S, enableTid, tid)) {
           enablePtrs =
           ssGetInputPortRealSignalPtrs(S,ENABLE_IPORT);
           *enabled = (*enablePtrs[0] > 0.0);}
   }
   if (*enabled) {
       InputRealPtrsType uPtrs =
       ssGetInputPortRealSignalPtrs(S,SIGNAL_IPORT);
       real_T signal = *uPtrs[0];
       int i;
       for (i = 0; i < NOUTPUTS; i^{++} {
           if (ssIsSampleHit(S,
           ssGetOutputPortSampleTimeIndex(S,i), tid)) {
               real_T *y = ssGetOutputPortRealSignal(S,i);
               *y = signal;
           }
       }
   }
} /* end mdlOutputs */
```
The above code uses the sample times of the block, but only for determining whether there is a hit. Therefore, this S-function should set

```
ssSetModelReferenceSampleTimeInheritanceRule
(S, USE_DEFAULT_FOR_DISCRETE_INHERITANCE);
```
# **Customize Library File Suffix and File Type**

You can control the library file suffix and file type extension that the Simulink Coder code generator uses to name generated model reference libraries. Use the model configuration parameter TargetLibSuffix to specify the string for the suffix and extension. The string must include a period (.). If you do not set this parameter, the Simulink Coder software names the libraries as follows:

- **•** On Windows systems, *model*\_rtwlib.lib
- **•** On UNIX or Linux® systems, *model*\_rtwlib.a

## <span id="page-227-0"></span>**Reusable Code and Referenced Models**

Models that employ model referencing might require special treatment when generating and using reusable code. The following sections identify general restrictions and discuss how reusable functions with inputs or outputs connected to a referenced model's root Inport or Outport blocks can affect code reuse.

#### **General Considerations**

You can generate code for subsystems that contain referenced models using the same procedures and options described in ["Code Generation of](#page-159-0) [Subsystems" on page 2-2.](#page-159-0) However, the following restrictions apply to such builds:

- **•** A top model that uses single-tasking mode and that has a referenced model that uses multi-tasking mode executes for blocks with the different rates that are not connected. However, you get an error if the blocks with different rates are connected by Rate Transition block (inserted either manually or by Simulink).
- ERT S-functions do not support subsystems that contain a continuous sample time.
- **•** The Simulink Coder S-function target is not supported.
- **•** The Tunable parameters table (set by using the Model Parameter Configuration dialog box) is ignored; to make parameters tunable, you must define them as Simulink parameter objects in the base workspace.
- **•** All other parameters are inlined into the generated code and S-function.

**Note** You can generate subsystem code using any target configuration available in the System Target File Browser. However, if the S-function target is selected, **Build This Subsystem** and **Build Selected Subsystem** behaves identically to **Generate S-Function**. (See ["Automate](#page-706-0) [S-Function Generation" on page 14-23](#page-706-0).)

#### **Code Reuse and Model Blocks with Root Inport or Outport Blocks**

Reusable functions with inputs or outputs connected to a referenced model's root Inport or Outport block can affect code reuse. This means that code for certain atomic subsystems cannot be reused in a model reference context the same way it is reused in a standalone model.

For example, suppose you create the following subsystem and make the following changes to the subsystem's block parameters:

- **•** Select **Treat as an atomic unit**
- **•** Go to the **Code Generation** tab and set **Function packaging** to Reusable function

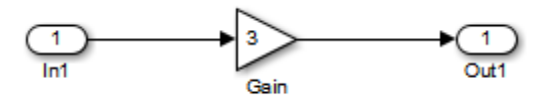

Suppose you then create the following model, which includes three instances of the preceding subsystem.

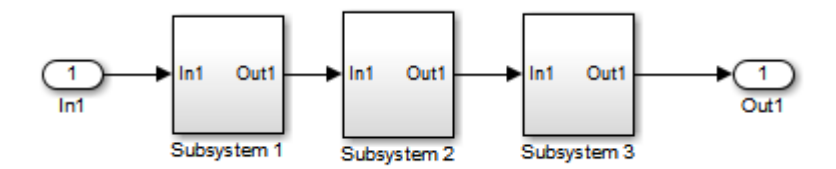

With the **Inline parameters** option enabled in this stand-alone model, the code generator can optimize the code by generating a single copy of the function for the reused subsystem, as shown below.

```
void reuse_subsys1_Subsystem1(
                   real T rtu 0,
                   rtB reuse subsys1 Subsystem1 *localB)
{
```

```
/* Gain: '<S1>/Gain' */
  localB-SGain_k = rtu_0 * 3.0;}
```
When generated as code for a Model block (into an slprj code generation folder), the subsystems have three different function signatures:

```
/* Output and update for atomic system: '<Root>/Subsystem1' */
void reuse_subsys1_Subsystem1(const real_T *rtu_0,
rtB_reuse_subsys1_Subsystem1
*localB)
{
  /* Gain: '<S1>/Gain' */
  localB->Gain_w = (*rtu_0) * 3.0;}
/* Output and update for atomic system: '<Root>/Subsystem2' */
void reuse_subsys1_Subsystem2(real_T rtu_In1,
rtB_reuse_subsys1_Subsystem2
 *localB)
{
  /* Gain: '<S2>/Gain' */
  localB-SGain_y = rtu_1 * 3.0;}
/* Output and update for atomic system: '<Root>/Subsystem3' */
void reuse_subsys1_Subsystem3(real_T rtu_In1, real_T *rty_0)
{
  /* Gain: '<S3>/Gain' */
  (*rty_0) = rtu_1* 3.0;}
```
One way to make all the function signatures the same for code reuse, is to insert Signal Conversion blocks. Place one between the Inport and Subsystem1 and another between Subsystem3 and the Outport of the referenced model.

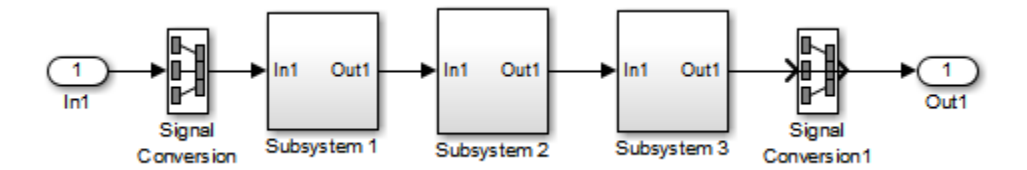

The result is a single reusable function:

```
void reuse_subsys2_Subsystem1(real_T rtu_In1,
                   rtB reuse subsys2 Subsystem1 *localB)
{
  /* Gain: '<S1>/Gain' */
  localB->Gain g = rtu In1 * 3.0;
}
```
You can achieve the same result (reusable code) with only one Signal Conversion block. You can omit the Signal Conversion block connected to the Inport block if you select the **Pass fixed-size scalar root inputs by value** check box at the bottom of the **Model Referencing** pane of the Configuration Parameters dialog box. When you do this, you still need to insert a Signal Conversion block before the Outport block.

# **Simulink Coder Model Referencing Limitations**

The following Simulink Coder limitations apply to model referencing. In addition to these limitations, a model reference hierarchy used for code generation must satisfy:

- **•** The Simulink requirements listed in:
	- **-** "Configuration Requirements for All Referenced Model Simulation"
	- **-** "Model Structure Requirements"
- **•** The Simulink limitations listed in "Model Referencing Limitations".
- **•** The Simulink Coder requirements applicable to the code generation target, as listed in ["Configuration Parameter Requirements" on page 3-19.](#page-214-0)

#### **Customization Limitations**

- **•** The code generator ignores custom code settings in the **Configuration Parameter** dialog box and custom code blocks when generating code for a referenced model.
- **•** Referenced models do not support custom storage classes if the parent model has inline parameters off.
- **•** This release does not include Stateflow target custom code in simulation targets generated for referenced models.
- **•** Data type replacement is not supported for simulation target code generation for referenced models.
- **•** Simulation targets do not include Stateflow target custom code.
- **•** If you have an Embedded Coder license, some restrictions exist on grouped custom storage classes in referenced models. For details, see "Custom Storage Class Limitations".

#### **Data Logging Limitations**

**•** To Workspace blocks, Scope blocks, and all types of runtime display, such as the display of port values and signal values, are ignored when the Simulink Coder software generates code for a referenced model. The resulting code is the same as if the constructs did not exist.

- **•** Code generated for referenced models cannot log data to MAT-files. If data logging is enabled for a referenced model, the Simulink Coder software disables the option before code generation and re-enables it afterwards.
- **•** If you log states for a model that contains referenced models, the ordering of the states in the output is determined by block sorted order, and might not match between simulation output and generated code MAT-file logging output.

### **State Initialization Limitation**

When a top model uses the **Configuration Paramters > Data Import/Export > Initial state** parameter to specify initial conditions, the Simulink Coder software does not initialize the discrete states of the referenced models during code generation.

## **Reusability Limitations**

If a referenced model used for code generation has any of the following properties, the model must specify the configuration parameter **Model Referencing > Total number of instances allowed per top model** as One, and no other instances of the model can exist in the hierarchy. If you do not set the parameter to One, or more than one instance of the model exists in the hierarchy, an error occurs. The properties are:

- The model references another model which has been set to single instance
- The model contains a state or signal with non-auto storage class
- The model uses any of the following Stateflow constructs:
	- **-** Machine-parented data
	- **-** Machine-parented events
	- **-** Stateflow graphical functions
- **•** The model contains a subsystem that is marked as function
- The model contains an S-function that is:
	- **-** Inlined but has not set the option SS\_OPTION\_WORKS\_WITH\_CODE\_REUSE
	- **-** Not inlined
- **•** The model contains a function-call subsystem that:
- **-** Has been forced by the Simulink engine to be a function
- **-** Is called by a wide signal

#### **S-Function Limitations**

- **•** If a referenced model contains an S-function that should be inlined using a Target Language Compiler file, the S-function must use the ssSetOptions macro to set the SS\_OPTION\_USE\_TLC\_WITH\_ACCELERATOR option in its mdlInitializeSizes method. The simulation target will not inline the S-function unless this flag is set.
- **•** A referenced model cannot use noninlined S-functions generated by the Simulink Coder software.
- **•** The Simulink Coder S-function target does not support model referencing.

For additional information, in the Simulink documentation, see "S-Functions with Model Referencing".

### **Simulink Tool Limitations**

**•** Simulink tools that require access to a model's internal data or configuration (including the Model Coverage tool, the Simulink Report Generator product, the Simulink debugger, and the Simulink profiler) have no effect on code generated by the Simulink Coder software for a referenced model, or on the execution of that code. Specifications made and actions taken by such tools are ignored and effectively do not exist.

### **Subsystem Limitations**

- **•** If a subsystem contains Model blocks, you cannot build a subsystem module by right-clicking the subsystem (or by using **Code > C/C++ Code > Build Selected Subsystem**) unless the model is configured to use an ERT target.
- **•** If you generate code for an atomic subsystem as a reusable function, inputs or outputs that connect the subsystem to a referenced model might prevent code reuse, as described in ["Reusable Code and Referenced Models"](#page-227-0) [on page 3-32](#page-227-0).

## **Target Limitations**

**•** The Simulink Coder S-function target does not support model referencing.

## **Other Limitations**

- **•** Errors or unexpected behavior can occur if a Model block is part of a cycle, the Model block is a direct feedthrough block, and an algebraic loop results. For details, see "Model Blocks and Direct Feed through".
- **•** The **External mode** option is not supported. If it is enabled, it is ignored during code generation.

# Combined Models

- **•** ["Combined Models" on page 4-2](#page-237-0)
- **•** ["Use GRT with Reusable Function Packaging to Combine Models" on](#page-239-0) [page 4-4](#page-239-0)

# <span id="page-237-0"></span>**Combined Models**

If you want to combine several models (or several instances of the same model) into a single executable, the Simulink Coder product offers several options.

The most powerful solution is to use Model blocks. Each instance of a Model block represents another model, called a *referenced model*. For code generation, the referenced model effectively replaces the Model block that references it. For details, see "Overview of Model Referencing" and ["Generate](#page-199-0) [Code for Referenced Models" on page 3-4](#page-199-0).

When developing embedded systems using the Embedded Coder product, you can interface the code for several models to a common harness program by directly calling the entry points to each model. However, the Embedded Coder target has certain restrictions, relating to embedded processing, that might not be compatible with your application.

The GRT target with the model parameter **Code interface packaging** set to Reusable function is a another possible solution. Use it in situations where you want to:

- **•** Deploy more than one instance of a model
- **•** Selectively control calls to more than one instance of a model
- **•** Use dynamic memory allocation
- Include models that employ continuous states
- **•** Log data to multiple files
- **•** Run one of the models in external mode

For more information, see ["Use GRT with Reusable Function Packaging to](#page-239-0) [Combine Models" on page 4-4](#page-239-0).

To summarize by target, your options are as follows:

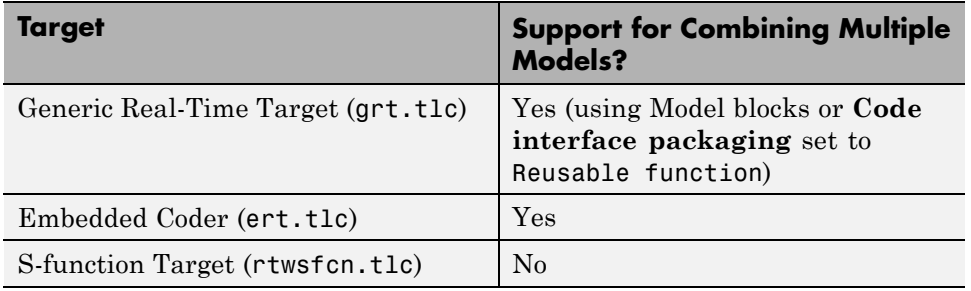

## <span id="page-239-0"></span>**Use GRT with Reusable Function Packaging to Combine Models**

This section discusses how to use the GRT target, with the model parameter **Code interface packaging** set to Reusable function, to combine models into a single program. (See ["Combined Models" on page 4-2](#page-237-0) for other ways to combine models into a single program.)

Building a multiple-model executable is fairly straightforward:

- **1** Generate and compile code from each of the models that are to be combined. If you want to include multiple instances of the same model, or if you want model data to be dynamically allocated, set the model parameter **Code interface packaging** to Reusable function.
- **2** Combine the makefiles for each of the models into one makefile for creating the final multiple model executable.
- **3** Create a combined simulation engine by modifying a main program, such as rt malloc main.c, to initialize and call the models.
- **4** Run the combination makefile to link the object files from the models and the main program into an executable.

### **Share Data Across Models**

Use unidirectional signal connections between models. This affects the order in which models are called. For example, if an output signal from modelA is used as input to modelB, modelA's output computation should be called first.

### **Timing Issues**

You must generate all of the models you are combining with the same solver mode (either all single-tasking or all multitasking.) In addition, if the models employ continuous states, the same solver should be used for all of the models.

Because each model has its own model-specific definition of the rtModel data structure, you must use an alternative mechanism to control model execution, as follows:

- **•** The file rtw/c/src/rtmcmacros.h provides an rtModel API clue that can be used to call the rt OneStep procedure.
- **•** The rtmcmacros.h header file defines the rtModelCommon data structure, which has the minimum common elements in the rtModel structure required to step a model forward one time step.
- The rtmcsetCommon macro populates an object of type rtModelCommon by copying the respective similar elements in the model's rtModel object. Your main routine must create one rtModelCommon structure for each model being called by the main routine.
- The main routine will subsequently invoke rt OneStep with a pointer to the rtModelCommon structure instead of a pointer to the rtModel structure.

If the base rates for the models are not the same, the main program (such as rt malloc main.c) must set up the timer interrupt to occur at the greatest common divisor rate of the models. The main program calls each model at a time interval.

#### **Data Logging and External Mode Support**

A multiple-model program can log data to separate MAT-files for each model.

Only one of the models in a multiple-model program can use external mode.

# Configure Model Parameters

- **•** ["Platform Options for Development and Deployment" on page 5-2](#page-243-0)
- **•** ["Configure Test and Production Target Hardware" on page 5-3](#page-244-0)
- **•** ["Configure Production Hardware](#page-256-0) Characteristics" on page 5[-15](#page-256-0)
- **•** ["Configure Test Hardware Characteristics" on page 5-17](#page-258-0)
- **•** ["Control the Location for Generated Files" on page 5-20](#page-261-0)
- **•** ["Control Generated Files Location Used for Simulation" on page 5-22](#page-263-0)
- **•** ["Control the Location for Code Generation Files" on page 5-24](#page-265-0)
- **•** ["Override Build Folder Settings for Current Session" on page 5-26](#page-267-0)

# <span id="page-243-0"></span>**Platform Options for Development and Deployment**

When you use Simulink software to create and execute a model, and Simulink Coder software to generate code, you may need to consider up to three platforms:

- **•** MATLAB Host The host computer platform that runs MathWorks software during application development
- **•** Production Target The target hardware platform on which an application will be deployed when it is put into production
- Test Target The platform on which an application under development is tested before deployment

The same platform might serve in two or possibly three capacities, but they remain conceptually distinct. Often the MATLAB host and the test target are the same. The production target is usually different from, and less powerful than, the MATLAB host or the test target; often it can do little more than run a downloaded executable file.

When you use Simulink software to execute a model for which you will later generate code, or use Simulink Coder software to generate code for deployment on a *production* target, you must provide information about the production target hardware and the compiler that you will use with it. The Simulink software uses this information to get bit-true agreement for the results of integer and fixed-point operations performed in simulation and in code generated for the production target. The Simulink Coder code generator uses the information to create code that executes with maximum efficiency.

When you generate code for testing on a *test* target, you must additionally provide information about the test target hardware and the compiler that you will use with it. The code generator uses this information to create code that provides bit-true agreement for the results of integer and fixed-point operations performed in simulation, in code generated for the production target, and in code generated for the test target. Agreement can result even though the production target and test target may use very different hardware, and the compilers for the two targets may use different defaults where the C standard does not completely define behavior.

## <span id="page-244-0"></span>**Configure Test and Production Target Hardware**

The Configuration Parameters dialog **Hardware Implementation** pane provides parameters that you can use to describe hardware properties, such as data size and byte ordering, and compiler behavior details that may vary with the compiler, such as integer rounding. The **Hardware Implementation** pane contains two subpanes:

- **• Production hardware** Describes the production target hardware and the compiler that you will use with it. This information affects both simulation and code generation.
- **• Test hardware** Describes the test target hardware and the compiler that you will use with it. This information affects only code generation.

The two subpanes provide identical parameters and value choices. By default, the **Hardware Implementation** pane initially looks like this:

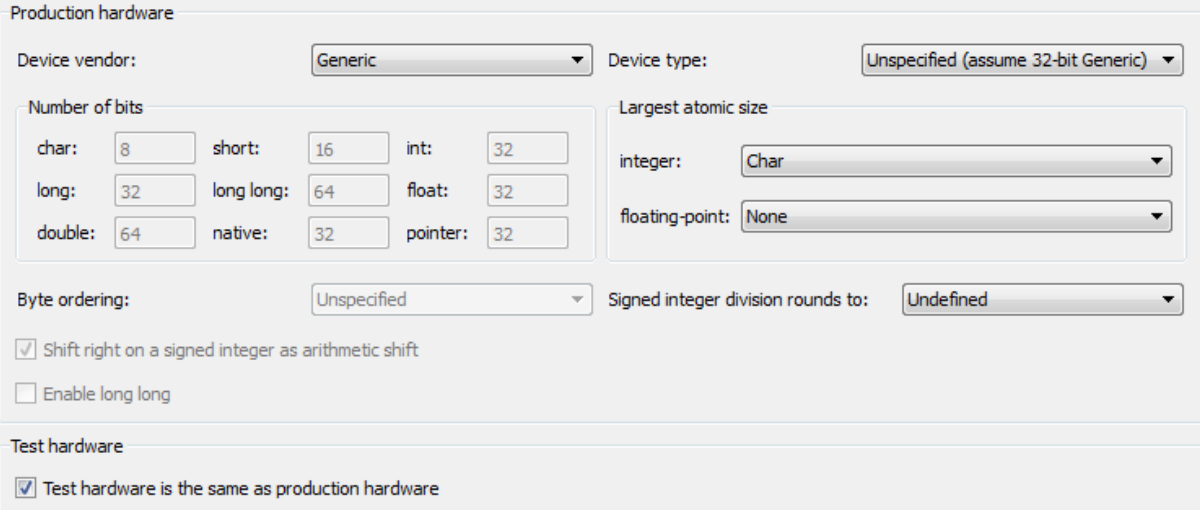

The default assumption is that the production hardware and test hardware are the same, so the **Test hardware** subpane by default does not need to specify anything and contains only a checked option labeled **Test hardware is the same as production hardware**. Code generated under this configuration will be suitable for production use, or for testing in an environment identical to the production environment.

If the production hardware and test hardware are not the same, clear the **Test hardware is the same as production hardware** option. The full **Test hardware** subpane is displayed, initially showing the same values as the **Production hardware** subpane. Configure the **Test hardware** parameters to describe your test hardware. The generated code will be able to execute in the environment specified by the **Test hardware** subpane, but will behave as if it were executing in the environment specified by the **Production hardware** subpane. See ["Configure Test Hardware Characteristics" on page](#page-258-0) [5-17](#page-258-0) for details.

If you have used the **Code Generation** pane to specify a **System target file**, and the target file specifies a default microprocessor and its hardware properties, the default and properties appear as initial values in the **Hardware Implementation** pane.

Parameters with only one possible value cannot be changed. Parameters that have more than one possible value provide a list of legal values. If you specify hardware properties manually, check carefully that their values are consistent with the system target file. Otherwise, the generated code may fail to compile or execute, or may execute but give incorrect results.

**Note Hardware Implementation** pane parameters do not control hardware or compiler behavior. They describe hardware and compiler properties to MATLAB software, which uses the information to generate code for the platform that runs as efficiently as possible, and gives bit-true agreement for the results of integer and fixed-point operations in simulation, production code, and test code.

The rest of this section describes the parameters in the **Production hardware** and **Test hardware** subpanes. Subsequent sections describe considerations that apply only to one or the other subpane. For more about **Hardware Implementation** parameters, see "Hardware Implementation Pane". To see an example of **Hardware Implementation** pane capabilities, run the rtwdemo targetsettings example.

## **Identify the Device Vendor**

The **Device vendor** parameter gives the name of the device vendor. To set the parameter, select a vendor name from the **Device vendor** menu. Your selection of vendor will determine the available device values in the **Device type** list. If the desired vendor name does not appear in the menu, select Generic and then use the **Device type** parameter to further specify the device.

#### **Note**

- **•** For complete lists of **Device vendor** and **Device type** values, see "Device vendor" and "Device type" in the Simulink reference documentation.
- **•** To add **Device vendor** and **Device type** values to the default set that is displayed on the **Hardware Implementation** pane, see ["Register](#page-247-0) [Additional Device Vendor and Device Type Values" on page 5-6](#page-247-0).

## **Identify the Device Type**

The **Device type** parameter selects a hardware device among the supported devices listed for your **Device vendor** selection. To set the parameter, select a microprocessor name from the **Device type** menu. If the desired microprocessor does not appear in the menu, change the **Device vendor** to Generic.

If you specified the **Device vendor** as Generic, examine the listed device descriptions and select the device type that matches your hardware. If no available device type matches, select Custom.

If you select a device type for which the target file specifies default hardware properties, the properties appear as initial values in the subpane. Parameters with only one possible value cannot be changed. Parameters that have more than one possible value provide a list of legal values. Select values for your hardware. If the device type is Custom, more parameters can be set, and each parameter has a list of possible values.

#### <span id="page-247-0"></span>**Register Additional Device Vendor and Device Type Values**

To add **Device vendor** and **Device type** values to the default set that is displayed on the **Hardware Implementation** pane, you can use a hardware device registration API provided by the Simulink Coder software.

To use this API, you create an sl\_customization.m file, located in your MATLAB path, that invokes the registerTargetInfo function and fills in a hardware device registry entry with device information. The device information will be registered with Simulink software for each subsequent Simulink session. (To register your device information without restarting MATLAB, issue the MATLAB command sl\_refresh\_customizations.)

For example, the following sl\_customization.m file adds device vendor MyDevVendor and device type MyDevType to the Simulink device lists.

```
function sl customization(cm)
  cm.registerTargetInfo(@loc_register_device);
end
function thisDev = loc register device
  thisDev = RTW.HWDeviceRegistry;
  thisDev.Vendor = 'MyDevVendor';
  thisDev.Type = 'MyDevType';
  thisDev.Alias = \{\};
  thisDev.Platform = {'Prod', 'Target'};
  thisDev.setWordSizes([8 16 32 32 32]);
  thisDev.LargestAtomicInteger = 'Char';
  thisDev.LargestAtomicFloat = 'None';
  thisDev.Endianess = 'Unspecified';
  thisDev.IntDivRoundTo = 'Undefined';
  thisDev.ShiftRightIntArith = true;
  thisDev.setEnabled({'IntDivRoundTo'});
end
```
If you subsequently select the device in the **Hardware Implementation** pane, it is displayed as follows:

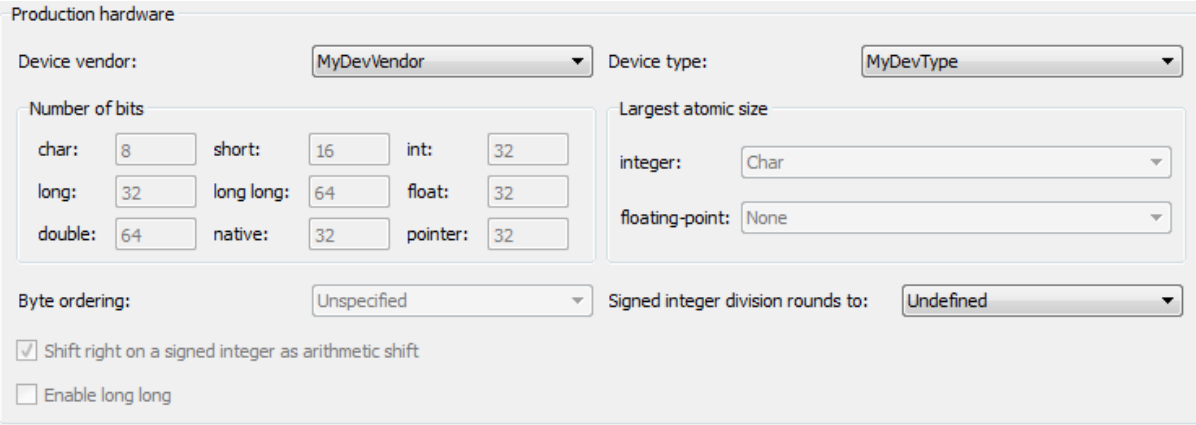

To register multiple devices, you can specify an array of RTW.HWDeviceRegistry objects in your sl\_customization.m file. For example,

```
function sl_customization(cm)
  cm.registerTargetInfo(@loc_register_device);
end
function thisDev = loc_register_device
  thisDev(1) = RTW.HWDeviceRegistry;
  thisDev(1).Vendor = 'MyDevVendor';
  thisDev(1).Type = 'MyDevType1';
  ...
  thisDev(4) = RTW.HWDeviceRegistry;
  thisDev(4).Vendor = 'MyDevVendor';
  thisDev(4).Type = 'MyDevType4';
  ...
```
end

The following table lists the RTW.HWDeviceRegistry properties that you can specify in the registerTargetInfo function call in your sl customization.m file.

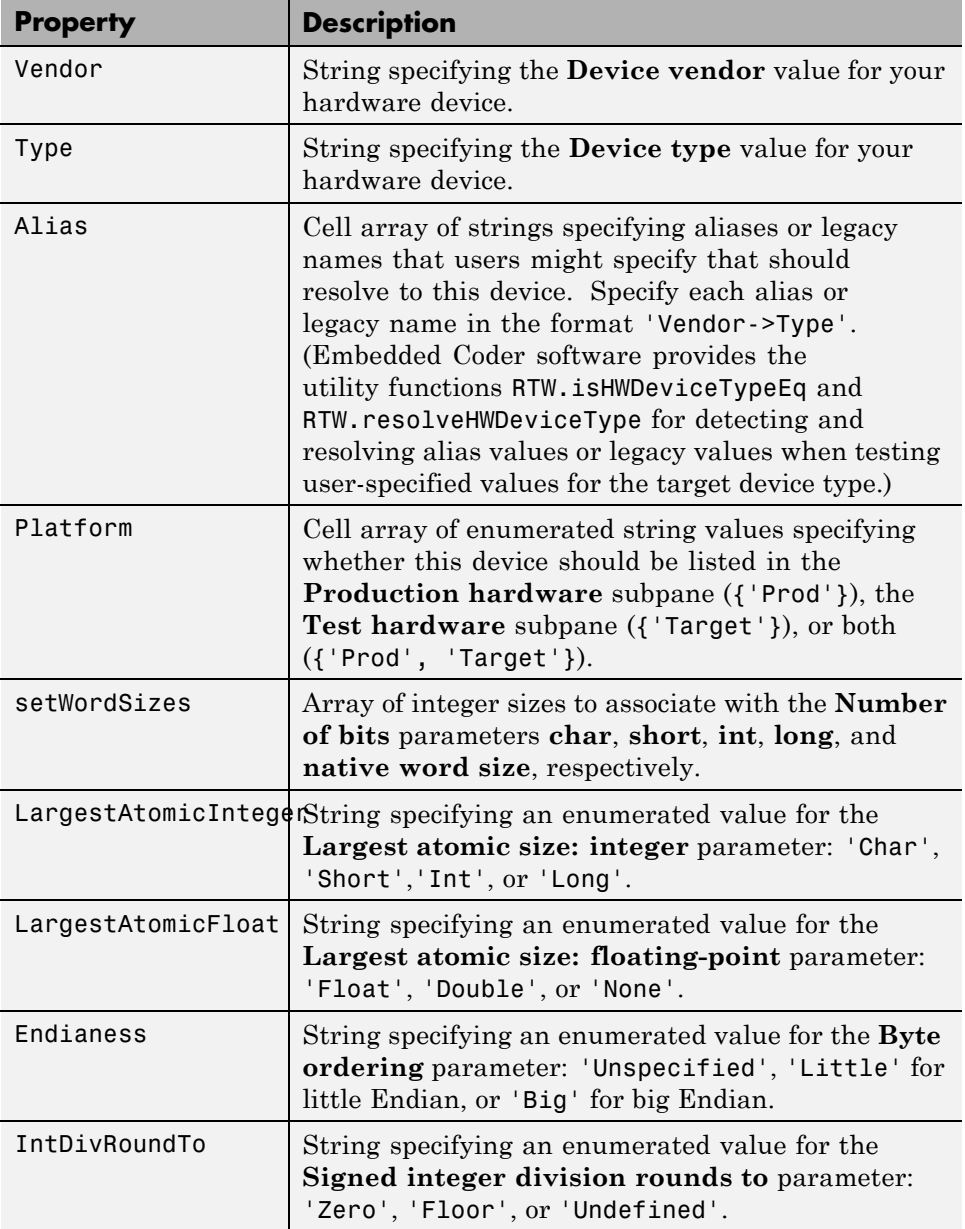

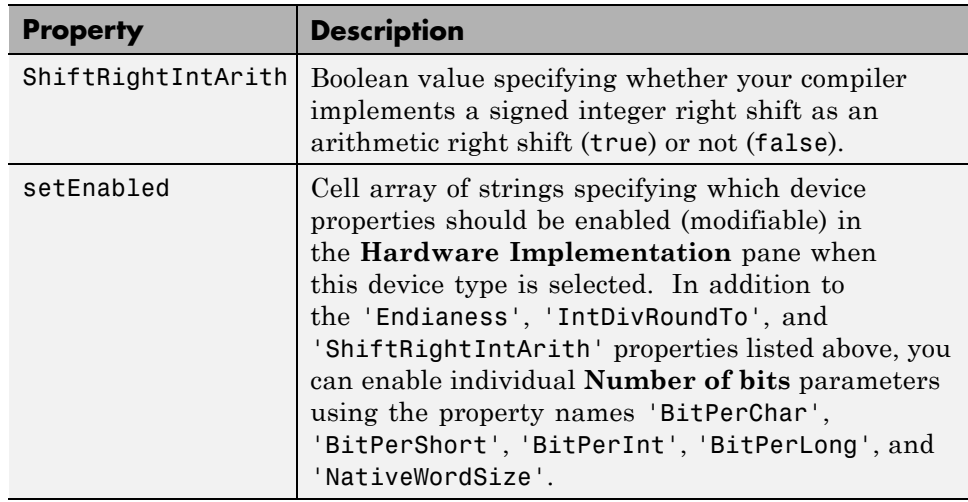

### **Set Bit Lengths for Device Data Types**

The **Number of bits** parameters describe the **native word size** of the microprocessor, and the bit lengths of **char**, **short**, **int**, and **long** data. For code generation to succeed:

- **•** The bit lengths must be such that **char** <= **short** <= **int** <= **long**.
- **•** Bit lengths must be multiples of 8, with a maximum of 32.
- **•** The bit length for **long** data must not be less than 32.

Simulink Coder integer type names are defined in the file rtwtypes.h. The values that you provide must be consistent with the word sizes as defined in the compiler's limits.h header file. The following table lists the standard Simulink Coder integer type names and maps them to the corresponding Simulink names.

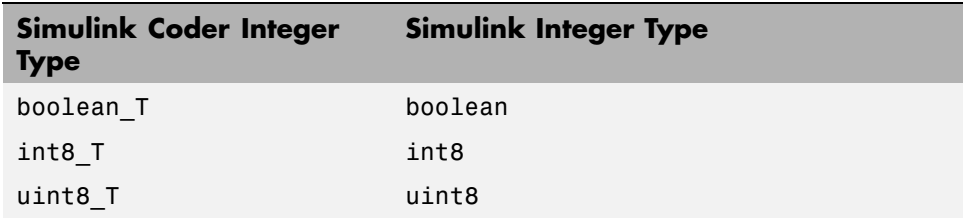

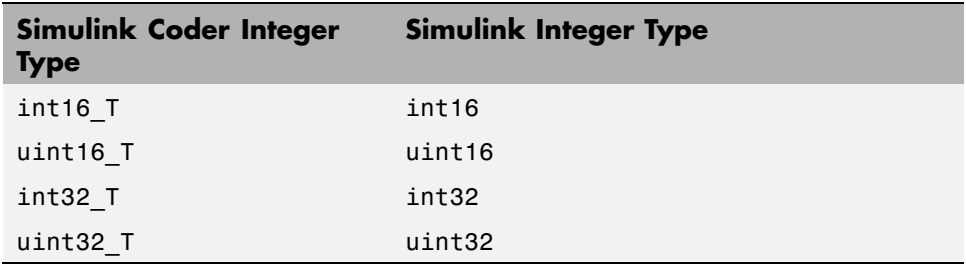

If no ANSI® C type with a matching word size is available, but a larger ANSI C type is available, the Simulink Coder code generator uses the larger type for int8\_T, uint8\_T, int16\_T, uint16\_T, int32\_T, and uint32\_T.

An application can use integer data of length from 1 (unsigned) or 2 (signed) bits up 32 bits. If the integer length matches the length of an available type, the Simulink Coder code generator uses that type. If a matching type is not available, the code generator uses the smallest available type that can hold the data, generating code that does not use unnecessary higher-order bits. For example, on a target that provided 8-bit, 16-bit, and 32-bit integers, a signal specified as 24 bits would be implemented as an int32\_T or uint32\_T.
**Note** During code generation, the software checks the compatibility of model data types with the data types that you specify for production hardware:

**•** If none of the lengths specified for production hardware integers is 32 bits, the software generates an error like the following:

Error in embedded hardware settings on Hardware Implementation pane of Configuration Parameters dialog box: at least one of "char", "short", "int" or "long" must have a value of 32

**•** If the lengths of data types used by the model are smaller than the available production hardware integer lengths, the software generates a warning like the following:

Warning: The data type "int16" uses a word size that is not available on the intended target. Fixed-point signals using this data type will be put inside a larger word or multi words. When used, extra software will be generated to force this larger word or multi words to emulate a smaller word. This emulation is helpful when your prototype target and your final production target are not the same. If the smaller word size does NOT exist on the final production target, then consider increasing the word size to one that is supported.

Code that uses emulated integer data is not maximally efficient, but can be useful during application development for emulating integer lengths that are available only on production hardware. The use of emulation does not affect the results of execution.

#### **Set Byte Ordering Used By Device**

The **Byte ordering** parameter specifies whether the target hardware uses Big Endian (most significant byte first) or Little Endian (least significant byte first) byte ordering. If left as Unspecified, the Simulink Coder software generates code that determines the endianness of the target; this is the least efficient setting.

#### **Set Quotient Rounding Behavior for Signed Integer Division**

ANSI C does not completely define the quotient rounding technique to be used when dividing one signed integer by another, so the behavior is implementation-dependent. If both integers are positive, or both are negative, the quotient must round down. If either integer is positive and the other is negative, the quotient can round up or down.

The **Signed integer division rounds to** parameter tells the Simulink Coder code generator how the compiler rounds the result of signed integer division. Providing this information does not change the operation of the compiler. It only describes that behavior to the code generator, which uses the information to optimize code generated for signed integer division. The parameter values are:

- **•** Zero If the quotient is between two integers, the compiler chooses the integer that is closer to zero as the result.
- **•** Floor If the quotient is between two integers, the compiler chooses the integer that is closer to negative infinity.
- **•** Undefined Choose this value if neither Zero nor Floor describes the compiler's behavior, or if that behavior is unknown.

The following table illustrates the compiler behavior that corresponds to each of these three values:

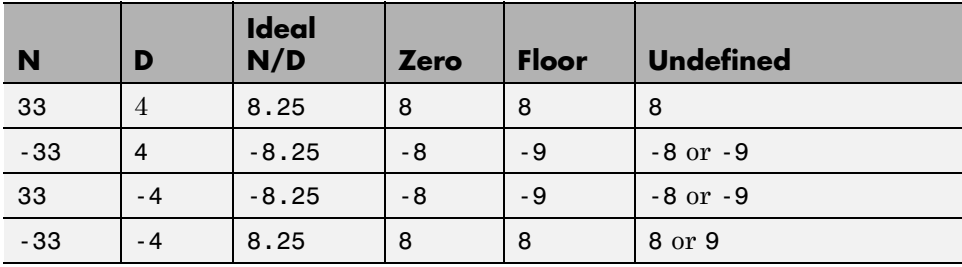

**Note** Select Undefined only as a last resort. When the code generator does not know the signed integer division rounding behavior of the compiler, it generates extra code.

The compiler's implementation for signed integer division rounding can be obtained from the compiler documentation, or by experiment if documentation is not available.

#### **Set Arithmetic Right Shift Behavior for Signed Integers**

ANSI C does not define the behavior of right shifts on negative integers, so the behavior is implementation-dependent. The **Shift right on a signed integer as arithmetic shift** option tells the code generator how the compiler implements right shifts on negative integers. Providing this information does not change the operation of the compiler. It only describes that behavior to the code generator, which uses the information to optimize the code generated for arithmetic right shifts.

Select the option if the C compiler implements a signed integer right shift as an arithmetic right shift, and clear the option otherwise. An arithmetic right shift fills bits vacated by the right shift with the value of the most significant bit, which indicates the sign of the number in two's-complement notation. The option is selected by default. If your compiler handles right shifts as arithmetic shifts, this is the preferred setting.

- When the option is selected, the Simulink Coder software generates simple efficient code whenever the Simulink model performs arithmetic shifts on signed integers.
- When the option is cleared, the Simulink Coder software generates fully portable but less efficient code to implement right arithmetic shifts.

The compiler's implementation for arithmetic right shifts can be obtained from the compiler documentation, or by experiment if documentation is not available.

#### <span id="page-255-0"></span>**Update Release 14 Hardware Configuration**

If your model was created before Release 14 and has not been updated, by default the **Hardware Implementation** pane initially looks like this:

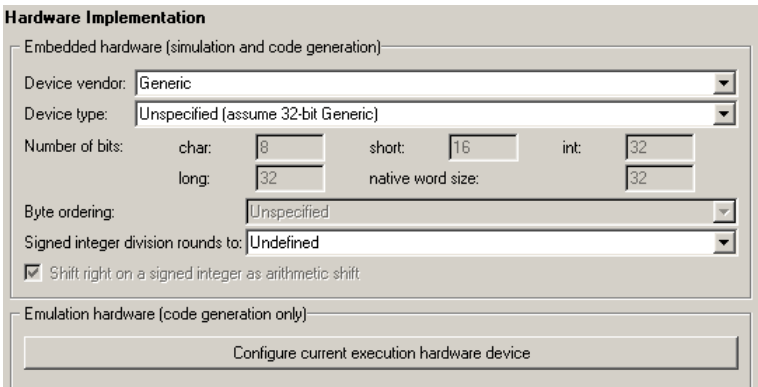

Click **Configure current execution hardware device**. The **Configure current execution hardware device** button disappears. The subpane then appears as shown in the first figure in this section. Save your model at this point to avoid redoing **Configure current execution hardware device** next time you access the **Hardware Implementation** pane.

#### **Configure Production Hardware Characteristics**

["Configure Test and Production Target Hardware" on page 5-3](#page-244-0) documents the parameters available on the **Hardware Implementation** subpanes. This section describes considerations that apply only to the **Production hardware** subpane. When you use this subpane, keep the following in mind:

- **•** Code generation targets can have word sizes and other hardware characteristics that differ from the MATLAB host. Furthermore, code can be prototyped on hardware that is different from either the deployment target or the MATLAB host. The Simulink Coder code generator takes these differences into account when generating code.
- **•** The Simulink product uses some of the information in the **Production hardware** subpane so that simulation without code generation gives the same results as executing generated code, including detecting error conditions that could arise on the target hardware, such as hardware overflow.
- **•** The Simulink Coder software generates code that produces bit-true agreement with Simulink results for integer and fixed-point operations. Generated code that emulates unavailable data lengths runs less efficiently than it would without emulation, but the emulation does not affect bit-true agreement with Simulink for integer and fixed-point results.
- **•** If you change targets during application development, you must reconfigure the hardware implementation parameters for the new target before generating or regenerating code. Bit-true agreement might not be achieved for results of integer and fixed-point operations in simulation, production code, and test code when code executes on hardware for which it was not generated.
- **•** Use the **Integer rounding mode** parameter on your model's blocks to simulate the rounding behavior of the C compiler that you intend to use to compile code generated from the model. This setting appears on the **Signal Attributes** pane of the parameter dialog boxes of blocks that can perform signed integer arithmetic, such as the Product and n-D Lookup Table blocks.
- **•** For most blocks, the value of **Integer rounding mode** completely defines rounding behavior. For blocks that support fixed-point data and the

simplest rounding mode, the value of **Signed integer division rounds to** also affects rounding. For details, see "Precision".

**•** When models contain Model blocks, models that they reference must be configured to use identical hardware settings.

#### **Configure Test Hardware Characteristics**

["Configure Test and Production Target Hardware" on page 5-3](#page-244-0) documents the parameters available on the **Hardware Implementation** subpanes. This section describes considerations that apply only to the **Test hardware** subpane.

**Note** If the **Test hardware** subpane contains a button labeled **Configure current execution hardware device**, see ["Update Release 14 Hardware](#page-255-0) [Configuration" on page 5-14,](#page-255-0) then continue from this point.

The default assumption is that the production target and test target are the same, so the **Test hardware** subpane by default does not need to specify anything and contains only a selected check box labeled **Test hardware is the same as production hardware**. Code generated under this configuration will be suitable for production use, or for testing in an environment identical to the production environment.

To generate code that runs on a test target for test purposes, but behaves as if it were running on a production target in a production application, you must specify the properties of both targets in the **Hardware Implementation** pane. The **Production hardware** subpane specifies production target hardware properties, as described previously. To specify test target properties:

**1** Clear the **Test hardware is the same as production hardware** option in the **Test hardware** subpane.

By default, the **Hardware Implementation** pane now looks like this:

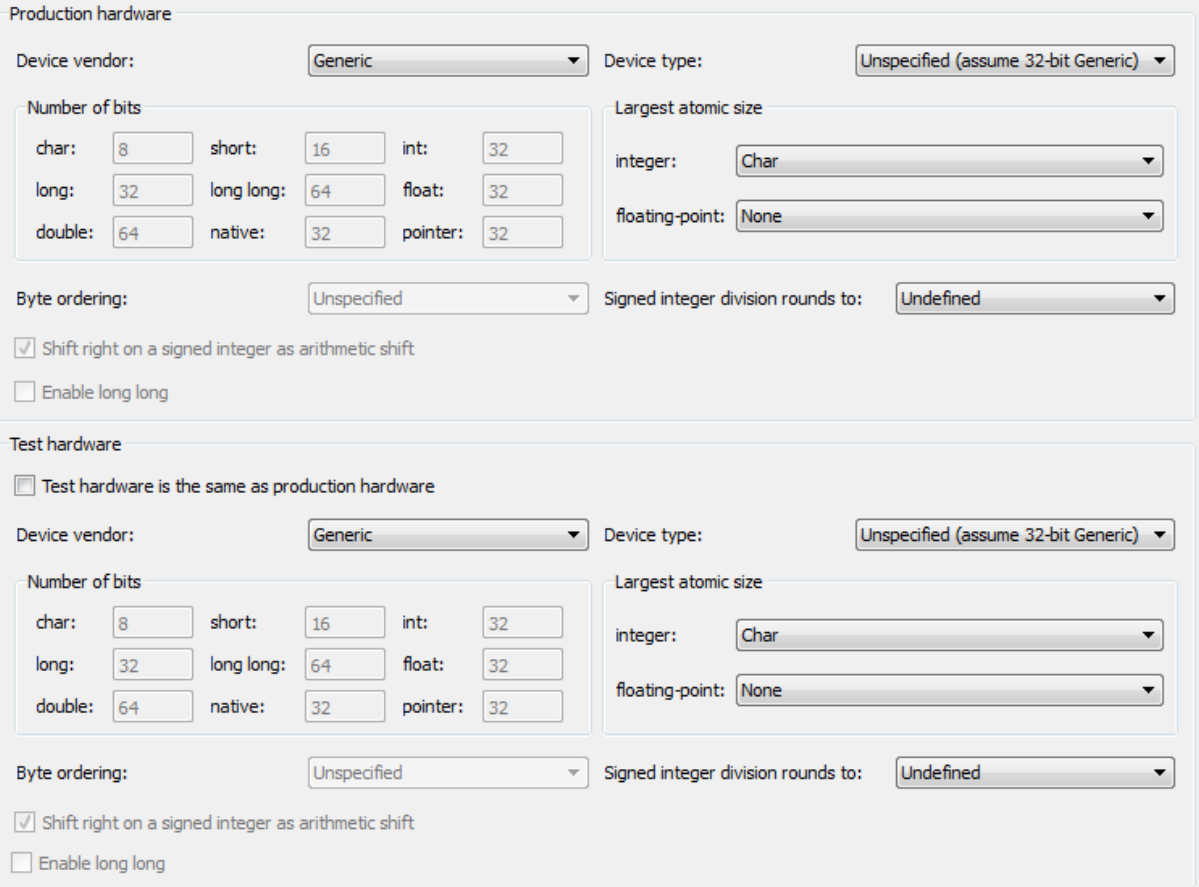

**2** In the **Test hardware** subpane, specify the properties of the test target, using the instructions in "Configure [Test and Production Target Hardware"](#page-244-0) [on page 5-3](#page-244-0)

If you have used the **Code Generation** pane to specify a **System target file**, and the target file specifies a default microprocessor and its hardware properties, the default and properties appear as initial values in both subpanes of the **Hardware Implementation** pane.

Parameters with only one possible value cannot be changed. Parameters that have more than one possible value provide a list of legal values. If you modify any hardware properties, check carefully that their values are consistent with the system target file. Otherwise, the generated code might fail to compile or execute, or might execute but give incorrect results.

If you do not display the **Test hardware** subpane, the Simulink and Simulink Coder software defaults every **Test hardware** parameter to have the same value as the corresponding **Production hardware** parameter. If you hide the **Test hardware** subpane after setting its values, the values that you specified will be lost. The underlying configuration parameters immediately revert to the values that they had when you exposed the subpane, and these values, rather than the values that you specified, will appear if you re-expose the subpane.

### **Control the Location for Generated Files**

By default, the files generated by Simulink diagram updates and model builds are placed in a build folder, the root of which is the current working folder (pwd). If you are doing model builds, which potentially generate files for simulation targets as well as code generation targets, artifacts used for simulation and Simulink Coder code generation files coexist in subfolders within that build folder. However, in some situations, you might want the generated files to go to a root folder outside the current working folder. For example,

- **•** You need to keep generated files separate from the models and other source materials used to generate them.
- **•** You want to reuse or share previously-built simulation targets without having to set the current working folder back to a previous working folder.

You might also want to separate generated simulation artifacts from generated production code.

To allow you to control the output locations for the files generated by diagram updates and model builds, the software allows you to separately specify the following build folders:

- **•** *Simulation cache folder* root folder in which to place build artifacts used for simulation
- **•** *Code generation folder* root folder in which to place Simulink Coder code generation files

For specifying the folder locations, the software provides

- **•** MATLAB session parameters CacheFolder and CodeGenFolder
- **•** Simulink preferences **Simulation cache folder** and **Code generation folder**, which, if specified, provide the initial defaults for the MATLAB session parameters
- **•** Function Simulink.fileGenControl for directly manipulating the MATLAB session parameters, for example, overriding or restoring the initial default values for the current session

For more information about setting up a simulation cache folder, see ["Control](#page-263-0) [Generated Files Location Used for Simulation" on page 5-22](#page-263-0).

For more information about setting up a code generation folder, see ["Control](#page-265-0) [the Location for Code Generation Files" on page 5-24](#page-265-0).

For more information about directly manipulating the MATLAB session parameters CacheFolder and CodeGenFolder, see ["Override Build Folder](#page-267-0) [Settings for Current Session" on page 5-26.](#page-267-0)

#### <span id="page-263-0"></span>**Control Generated Files Location Used for Simulation**

By default, the files generated by Simulink diagram updates are placed in a build folder, the root of which is the current working folder (pwd). However, in some situations, you might want the generated files to go to a root folder outside the current working folder. For example,

- **•** You need to keep generated files separate from the models and other source materials used to generate them.
- **•** You want to reuse or share previously-built simulation targets without having to set the current working folder back to a previous working folder.

The Simulink preference **Simulation cache folder** provides control over the output location for files generated by Simulink diagram updates. The preference appears in the Simulink Preferences Window, Main Pane, in the **File generation control** group. To specify the root folder location for files generated by Simulink diagram updates, set the preference value by entering or browsing to a folder path, for example:

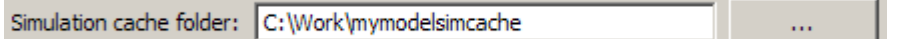

The folder path that you specify provides the initial default for the MATLAB session parameter CacheFolder. When you initiate a Simulink diagram update, files generated are placed in a build folder at the root location specified by CacheFolder (if any), rather than in the current working folder (pwd).

For example, using a 32-bit Windows host platform, if you set the **Simulation cache folder** to 'C:\Work\mymodelsimcache' and then simulate the example model rtwdemo\_capi, files are generated into the specified folder as follows:

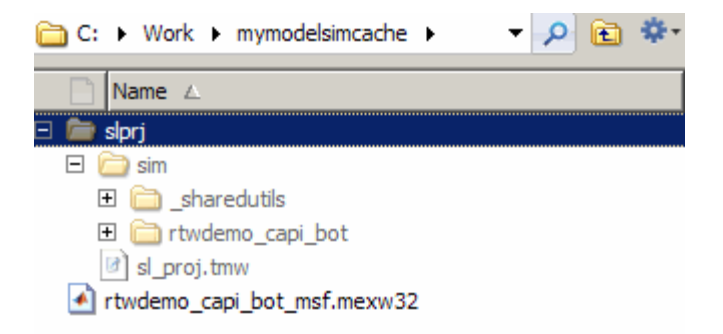

As an alternative to using the Simulink preferences GUI to set **Simulation cache folder**, you also can get and set the preference value from the command line using get\_param and set\_param. For example,

```
>> get_param(0, 'CacheFolder')
ans =\bar{r} )
>> set_param(0, 'CacheFolder', fullfile('C:','Work','mymodelsimcache'))
>> get_param(0, 'CacheFolder')
ans =C:\Work\mymodelsimcache
```
Also, you can choose to override the **Simulation cache folder** preference value for the current MATLAB session.

#### <span id="page-265-0"></span>**Control the Location for Code Generation Files**

By default, the files generated by Simulink model builds are placed in a build folder, the root of which is the current working folder (pwd). Model builds potentially generate files for simulation targets as well as code generation targets, and the resulting build folder contains both artifacts used for simulation and Simulink Coder code generation files. However, in some situations, you might want the generated files to go to one or more root folders outside the current working folder. For example,

- **•** You need to keep generated files separate from the models and other source materials used to generate them.
- **•** You want to separate generated production code from generated simulation artifacts.

The Simulink preference **Code generation folder** provides control over the output location for files generated by model builds for code generation targets. The preference appears in the Simulink Preferences Window, Main Pane, in the **File generation control** group. To specify the root folder location for code generation files generated by model builds, set the preference value by entering or browsing to a folder path, for example:

```
Code generation folder: C:\test\mymodelgencode
                                                                         Ш
```
The folder path that you specify provides the initial default for the MATLAB session parameter CodeGenFolder. When you initiate a Simulink model build, code generation files generated are placed in a build folder at the root location specified by CodeGenFolder (if any), rather than in the current working folder (pwd).

For example, using a 32-bit Windows host platform, if you set the **Code generation folder** to 'C:\test\mymodelgencode' and then build the example model rtwdemo\_capi, files are generated into the specified folder as follows:

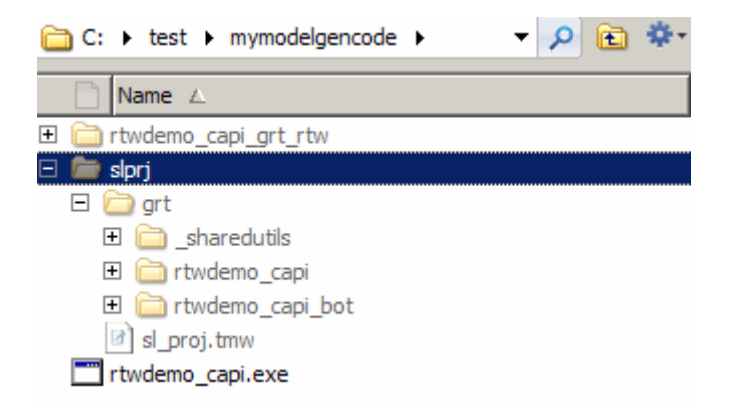

As an alternative to using the Simulink preferences GUI to set **Code generation folder**, you also can get and set the preference value from the command line using get\_param and set\_param. For example,

```
>> get_param(0, 'CodeGenFolder')
ans =\mathbf{r}>> set param(0, 'CodeGenFolder', fullfile('C:','test','mymodelgencode'))
>> get_param(0, 'CodeGenFolder')
ans =C:\test\mymodelgencode
```
Also, you can choose to override the **Code generation folder** preference value for the current MATLAB session. For more information, see ["Override](#page-267-0) [Build Folder Settings for Current Session" on page 5-26](#page-267-0).

### <span id="page-267-0"></span>**Override Build Folder Settings for Current Session**

The Simulink preferences **Simulation cache folder** and **Code generation folder** provide the initial defaults for the MATLAB session parameters CacheFolder and CodeGenFolder, which determine where files generated by Simulink diagram updates and model builds are placed. However, you can override these build folder settings during the current MATLAB session, using the Simulink.fileGenControl function. This function allows you to directly manipulate the MATLAB session parameters, for example, overriding or restoring the initial default values. The values you set using Simulink.fileGenControl expire at the end of the current MATLAB session. For more information and detailed examples, see the Simulink.fileGenControl function reference page.

# **6**

## Model Protection

- **•** ["Protect a Referenced Model" on page 6-2](#page-269-0)
- **•** ["Harness Model" on page 6-4](#page-271-0)
- **•** ["Protected Model Report" on page 6-5](#page-272-0)
- **•** ["Code Generation Support in a Protected Model" on page 6-6](#page-273-0)
- **•** ["Protected Model File" on page 6-8](#page-275-0)
- **•** ["Create a Protected Model" on page 6-10](#page-277-0)
- **•** ["Protected Model Creation Settings" on page 6-14](#page-281-0)
- **•** ["Test the Protected Model" on page 6-16](#page-283-0)
- **•** ["Save Base Workspace Definitions" on page 6-18](#page-285-0)
- **•** ["Package a Protected Model" on page 6-19](#page-286-0)
- **•** ["Specify Custom Obfuscator for Protected Model" on page 6-20](#page-287-0)

#### <span id="page-269-0"></span>**Protect a Referenced Model**

Protect a model when you want to share a model with a third party without revealing intellectual property. Protecting a model does not use encryption technology.

When you create a protected model:

- **•** By default, Simulink creates and stores a protected version of the referenced model in the current working folder. The protected model has the same name as the source model, with a .slxp extension.
- **•** The original Model block does not change. However, if the Model block parameter **Model name** does not specify an extension, a protected model, .slxp, takes precedence over a model file, .slx.
- **•** You can optionally create a harness model which includes the protected model. A shield icon appears in the lower-left corner of the protected model block in the harness model. For more information, see ["Harness Model"](#page-271-0) [on page 6-4.](#page-271-0)
- **•** You can optionally include generated code with the protected model so that a third party can generate code for a model that contains the protected model. Including code generation support with a protected model also allows the third party to simulate a model that references the protected model in Accelerator mode. For more information, see ["Code Generation](#page-273-0) [Support in a Protected Model" on page 6-6.](#page-273-0)
- **•** If the Model block uses variants, only the active variant is protected. For more information, see "Set Up Model Variants".
- **•** If you rename a protected model, or change its suffix, the model is unusable until you restore its original name and suffix. You cannot change a protected model file internally because such changes make the file unusable.

Create a protected model using one of the following options.

- **•** The Model block context menu. For more information, see ["Create a](#page-277-0) [Protected Model" on page 6-10](#page-277-0)
- **•** The Simulink.ModelReference.protect function.

#### **Requirements for Protecting a Model**

When you create a protected model from a referenced model, the referenced model must meet all requirements listed in "Model Referencing Limitations", as well as these requirements:

- **•** You must have a Simulink Coder license to create a protected model.
- **•** A model that you protect must be available on the MATLAB path and not have unsaved changes.
- **•** A model that you protect cannot reference a protected model directly or indirectly.
- **•** A model that you protect cannot use a non-inlined S-function directly or indirectly.

Model protection has certain limitations, as listed in "Limitations on All Model Referencing" and "Limitations on Accelerator Mode Referenced Models".

#### <span id="page-271-0"></span>**Harness Model**

You can create a harness model for the generated protected model. The harness model opens as a new, untitled model that contains only a Model block that references the protected model. This Model block:

- **•** Specifies the Model block parameter, **Model name**, as the name of the protected model.
- **•** Has a shield icon in the lower-left corner.
- **•** Has the same number of input and output ports as the protected model.
- **•** Defines model reference arguments that the protected model uses, but does not provide values.

To create a harness model, see ["Create a Protected Model" on page 6-10.](#page-277-0) You can use a harness model to test your protected model. For more information, see ["Test the Protected Model" on page 6-16.](#page-283-0) You can also copy the Model block in your harness model to another model, where it is an interface to the protected model.

#### <span id="page-272-0"></span>**Protected Model Report**

A report is generated for a protected model to include with the protected model. The report provides information to the receiver to determine if the protected model can be used. The report has:

- **•** A **Summary**, including the Simulink version and platform used to create the protected model.
- **•** An **Interface Report**, including model interface information, such as, input and output specifications, exported function information, and whether code generation support is included.

A protected model report is generated while the protected model is created. After you create the protected model, to view the protected model report, double-click the protected model block.

#### <span id="page-273-0"></span>**Code Generation Support in a Protected Model**

You can create a protected model that supports code generation. When a protected model includes generated code, a third party can generate code for a model that includes the protected model. If you choose to obfuscate the code, the code is obfuscated before compilation. The protected model file contains only obfuscated headers and binaries. Source code, such as .c and .cpp, is not present in the protected model file, although the headers are documented in the protected model report. For more information, see ["Protected Model](#page-275-0) [File" on page 6-8](#page-275-0) and ["Protected Model Report" on page 6-5](#page-272-0).

In the Create Protected Model dialog box, select **Generate code** check box. The appearance of the generated code is determined by the **Generated code content type** list. To enable obfuscated code, select Obfuscated source code from the list. For an example on including code generation support, see ["Create a Protected Model" on page 6-10.](#page-277-0)

#### **Protected Model Requirements to Support Code Generation**

Contents and configuration of a model might prevent code generation support of the protected model. Interaction between the parent model and the protected model might also prevent code generation.

- **•** Code generation for the protected model is only supported for Normal, Accelerator, Software-in-the-Loop (SIL), and Processor-in-the-Loop (PIL) modes and a single target. Both GRT and ERT targets cannot be supported by the same protected model.
- **•** Source code comments in the **Code Generation > Comments** pane are ignored. Obfuscation of the generated code removes comments because comments might reveal intellectual property.
- **•** Custom code specified in the **Code Generation > Custom Code** pane is obfuscated, but identifiers are not.
- **•** Code generation of a model that includes a protected model causes an error, if:
	- **-** Their interfaces do not match.
	- **-** There are incompatible parameters.

**-** A protected model and another model share the same name in the same model reference hierarchy.

#### <span id="page-275-0"></span>**Protected Model File**

A protected model file  $(.s1xp)$  consists of the model itself and supporting files, depending on the options that you selected when you created the protected model.

If you created a protected model for simulation only and the referencing model is in Normal mode, after simulation, the *model*.mexext file is placed in the build folder.

If you created a protected model for simulation only and the referencing model is in Accelerator mode, after simulation, the following files are unpacked:

- **•** slprj/sim/*model/*\*.h
- **•** slprj/sim/*model/model*lib.a (or *model*lib.lib)
- **•** slprj/sim/*model/*tmwinternal/\*
- **•** slprj/sim/\_sharedutils/\*

For the protected model report, these additional files are unpacked (but not in the build folder):

- **•** slprj/sim/*model*/html/\*
- **•** slprj/sim/*model*/buildinfo.mat

If you opted to include code generation support when you created the protected model, after building your model the following files are unpacked (in addition to the preceding files):

- **•** slprj/sim/*model/*\*.h
- **•** slprj/sim/*model/model*lib.a (or *model*lib.lib)
- **•** slprj/sim/*model/*tmwinternal/\*
- **•** slprj/sim/\_sharedutils/\*
- **•** slprj/*target/model/*\*.h
- **•** slprj/*target/model/model*\_rtwlib.a (or *model*\_rtwlib.lib)
- **•** slprj/*target/model/*buildinfo.mat
- **•** slprj/*target/*\_sharedutils/\*
- **•** slprj/*target/model/*tmwinternal/\*

For the protected model report, after building your model these files are unpacked (in addition to the preceding files):

- **•** slprj/*target/model/*html/\*
- **•** slprj/*target/model/*buildinfo.mat
- **•** slprj/*target/*\_sharedutils/html/\*

**Note** The slprj/sim/*model/*\* files are deleted after they are used.

#### <span id="page-277-0"></span>**Create a Protected Model**

This example shows how to create a protected model for read-only viewing, simulation, or code generation.

- **1** Open your model. For this example, rtwdemo roll is used as a demonstration.
- **2** In the Simulink Editor, right-click the model block that references the model for which you want to generate protected model code. In this example, right-click HeadingMode.
- **3** From the context menu, select **Block Parameters (ModelReference)**.
- **4** In the Block Parameters dialog box, in the **Model name** field, specify the extension for the model, .slx. When both the model and the protected model exist in the same folder, .slxp takes precedence over .slx. In the **Model name** field, if you do not specify an extension, then the original model block in the model becomes protected.
- **5** Click **Apply** and **OK**.
- **6** Right-click the model block. From the context menu, select **Subsystem & Model Reference > Create Protected Model for Selected Model Block**.

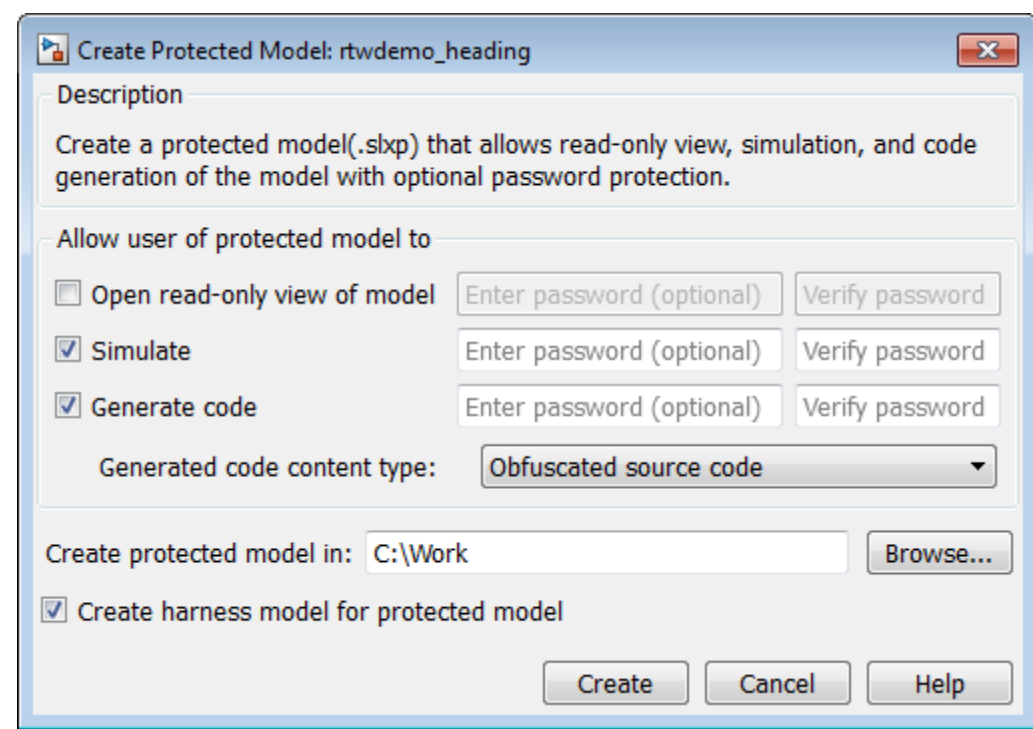

- **7** In the Create Protected Model dialog box, select the **Simulate** and **Generate code** check boxes. If you want to password-protect the functionality of the protected model, enter a password with a minimum of four characters. Each functionality can have a unique password.
- **8** From the **Generate code content type** list, select Obfuscated source code to conceal the source code purpose and logic of the protected model.
- **9** In the **Create protected model in** field, specify the folder path for the protected model. The default value is the current working folder.
- **10** To create a harness model for the protected model, select the **Create harness model for protected model** check box.
- **11** Click **Create**. An untitled harness model opens. It contains a model block, which refers to the protected model rtwdemo heading.slxp. The

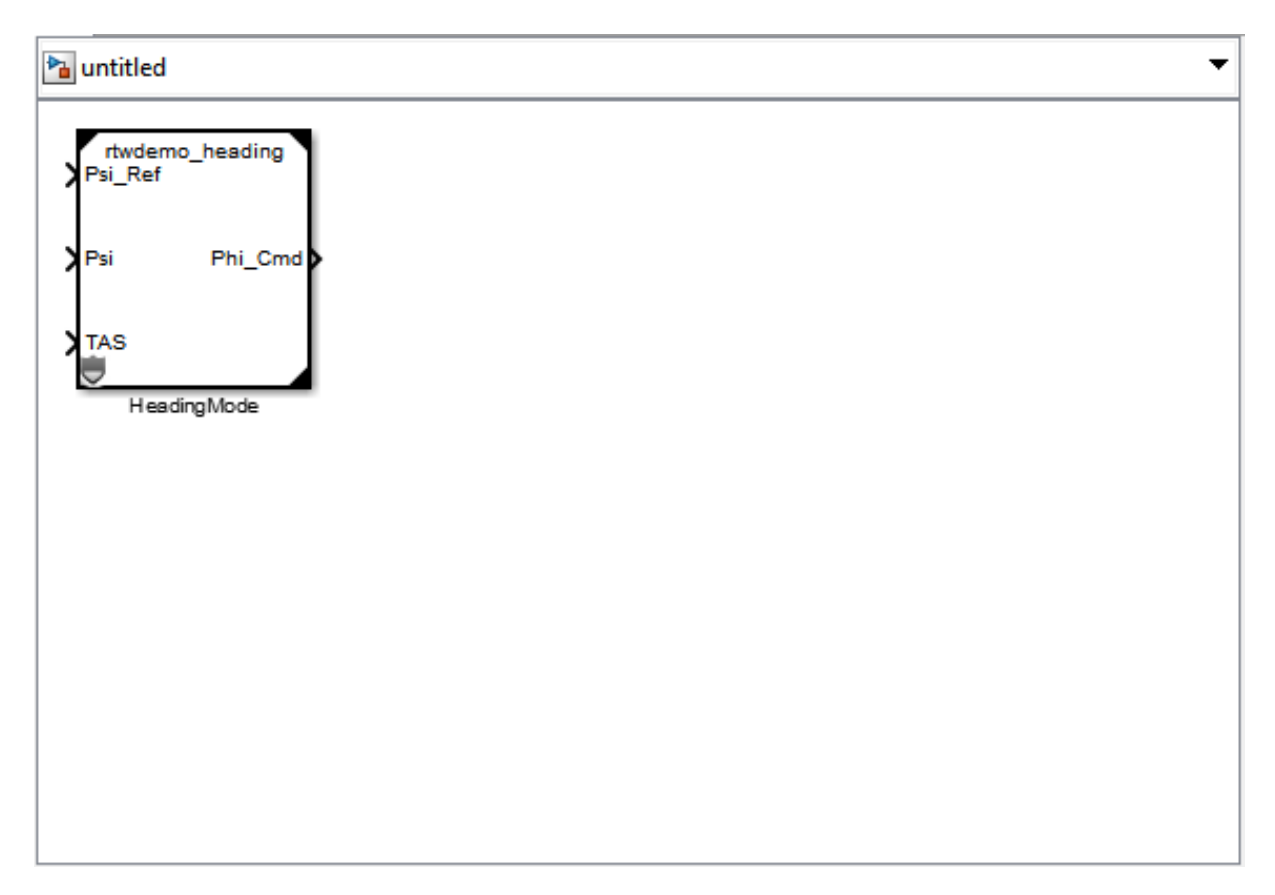

**Simulation mode** for the Model block is set to Accelerator. You cannot change the mode.

**12** To view the protected model report, double-click the HeadingMode block.

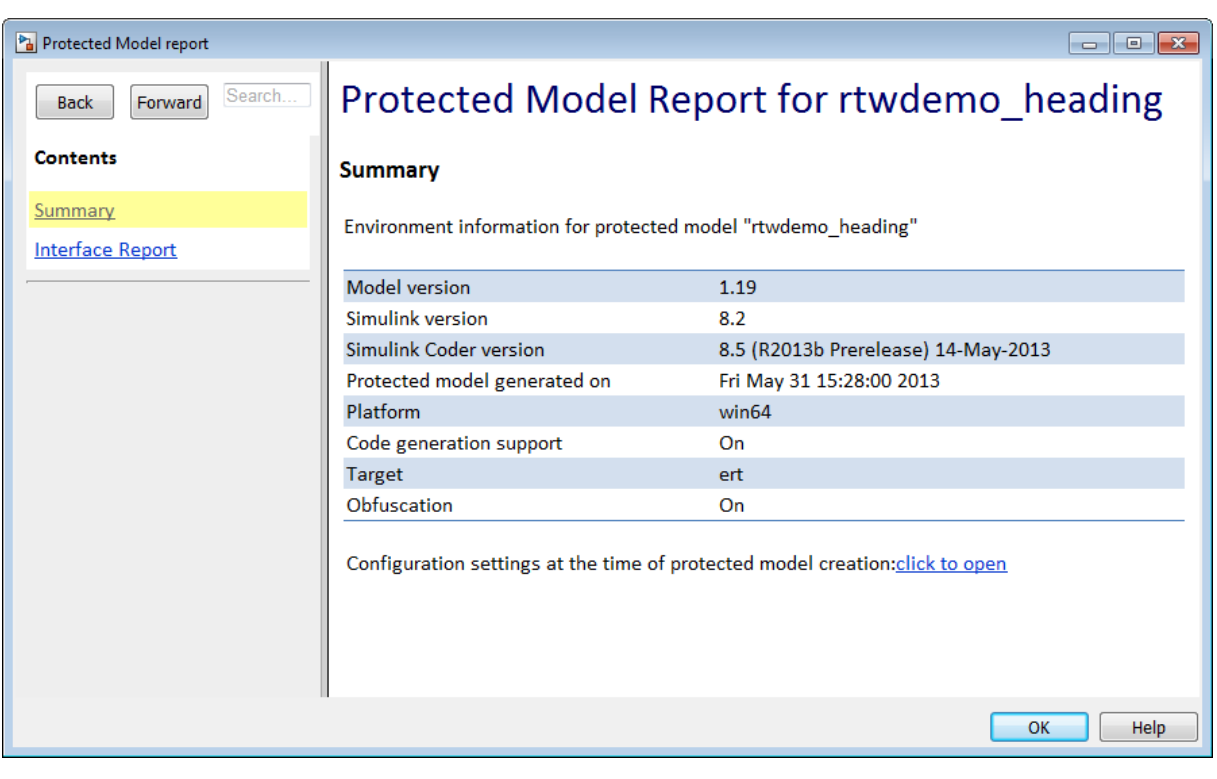

**Related Examples**

- **•** ["Test the Protected Model" on page 6-16](#page-283-0)
- **•** ["Package a Protected Model" on page 6-19](#page-286-0)

- **Concepts •** ["Code Generation Support in a Protected Model" on page 6-6](#page-273-0)
	- **•** ["Protected Model Creation Settings" on page 6-14](#page-281-0)

#### <span id="page-281-0"></span>**Protected Model Creation Settings**

When you create a protected model, in the Create Protected Model dialog box, you can select which settings you want configured. The settings provide certain functionality permissions when using a protected model. The functionality choices are:

- **•** Read-only viewing
- **•** Simulation
- **•** Code Generation

Password-protection is optional. You must have a minimum of four characters.

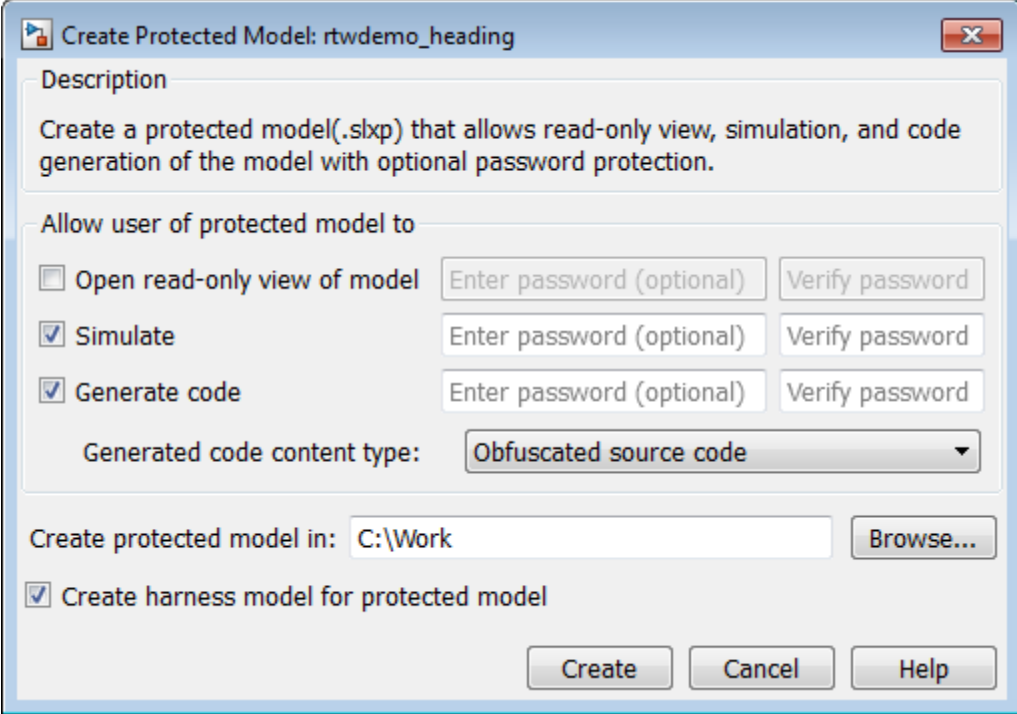

#### **Open Read-Only View of Model**

If you want to share a view-only version of your model, this option will allows someone using the protected model to open a Web view of the model. The contents and block parameters are viewable in the model Web view. The protected model user must have a Report Generator license to use the model Web view.

#### **Simulate**

The **Simulate** check box allows someone to simulate a protected model. When you select this check box, the Web view is not inherited. To enable the Web view with simulation functionality, select the **Open Read-Only View of Model** check box. The **Simulate** functionality:

- **•** Enables protected model Simulation Report.
- **•** Sets Mode to Accelerator. You can run Normal Mode and Accelerator simulations.
- **•** Displays only binaries and headers.
- **•** Enables code obfuscation.

#### **Generate Code**

The **Generate code** check box allows simulation and code generation for a protected model. To generate code, the **Simulate** check box must also be selected. This functionality:

- **•** Enables protected model Simulation Report and Code Generation Report.
- **•** Sets Mode to enable code generation.
- **•** Enables support for simulation.
- **•** Displays code in the build folder in obfuscated form.
- **•** Determines the appearance of the generated code by the **Generated code content type** list. The options are:
	- **-** Binaries
	- **-** Obfuscated source code (default)
	- **-** Readable source code, which also includes readable code comments

#### <span id="page-283-0"></span>**Test the Protected Model**

To test a protected model that you created, you use the generated harness model and the procedure described in "Use Protected Model in Simulation".

You can also compare the output of the protected model to the output of the original model. Because you are the supplier, both the original and the protected model might exist on the MATLAB path. In the original model, if the Model block **Model name** parameter names the model without providing a suffix, the protected model takes precedence over the unprotected model. If you need to override this default when testing the output, in the Model block **Model name** parameter, specify the file name with the extension of the unprotected model, .slx.

To compare the unprotected and protected versions of a Model block, use the Simulation Data Inspector. This example uses rtwdemo\_roll and the protected model, rtwdemo\_heading.slxp, which is created in ["Create a](#page-277-0) [Protected Model" on page 6-10](#page-277-0).

- **1** If it is not already open, open rtwdemo roll.
- **2** Enable logging for the output signal of the Model block, HeadingMode. In the Configuration Parameters dialog box, on the **Data Import/Export** pane, select the **Signal logging** parameter and set **Signal logging format** to Dataset. Click **Apply** and **OK**.
- **3** Right-click the output signal. From the context menu, select Properties. In the Signal Properties dialog box, select **Log signal data**. Click **Apply** and **OK**. For more information, see "Export Signal Data Using Signal Logging".
- **4** Right-click the HeadingMode block. From the context menu, select Block Parameters (ModelReference). In the Block Parameters dialog box, specify the **Model name** parameter with the name of the unprotected model and the extension, rtwdemo\_heading.slx. Click **Apply** and **OK**.
- **5** In the Simulink Editor, click the **Record** button on. Simulate the model. When the simulation is complete, the Simulation Data Inspector opens.
- **6** In the Simulation Data Inspector, rename the run to indicate that it is for the unprotected model.
- **7** In the Simulink Editor, right-click the HeadingMode block. From the context menu, select Block Parameters (ModelReference). In the Block Parameters dialog box, specify the **Model name** parameter with the name of the protected model, rtwdemo\_heading.slxp. A shield icon appears on the Model block.
- **8** In the Simulink Editor, the **Record** button is still on. Simulate the model, which now refers to the protected model. When the simulation is complete, the Simulation Data Inspector opens.
- **9** In the Simulation Data Inspector, rename the new run to indicate that it is for the protected model.
- **10** In the Simulation Data Inspector, select the **Compare Runs** tab to compare the runs for the unprotected and the protected model. For more information about comparing runs, see "Compare All Logged Signal Data From Multiple Simulations".

#### <span id="page-285-0"></span>**Save Base Workspace Definitions**

Referenced models might use object definitions or tunable parameters that are defined in the MATLAB base workspace. These variables are not saved with the model. When you protect a model, you must obtain the definitions of required base workspace entities and ship them with the model.

The following base workspace variables must be saved to a MAT-file:

- **•** Global tunable parameter
- **•** Global data store
- **•** The following objects used by a signal that connects to a root-level model Inport or Outport:
	- **-** Simulink.Signal
	- **-** Simulink.Bus
	- **-** Simulink.Alias
	- **-** Simulink.NumericType that is an alias

For more information, see "Workspace Variables in Model Explorer".

Before executing the protected model as a part of a third-party model, the receiver of the protected model must load the MAT-file.

#### <span id="page-286-0"></span>**Package a Protected Model**

In addition to the protected model file (.slxp), you might need to include additional files in the protected model package:

- **•** Harness model file.
- **•** Any required definitions saved in a MAT-file. For more information, see ["Save Base Workspace Definitions" on page 6-18.](#page-285-0)
- **•** Instructions on how to retrieve the files.

Some ways to deliver the protected model package are:

- **•** Provide the .slxp file and other supporting files as separate files.
- **•** Combine the files into a ZIP or other container file.
- **•** Combine the files using a manifest. For more information, see "Export Files in a Manifest".
- **•** Provide the files in some other standard or proprietary format specified by the receiver.

Whichever approach you use to deliver a protected model, include information on how to retrieve the original files. One approach to consider is to use the Simulink Manifest Tools, as described in "Analyze Model Dependencies".

#### <span id="page-287-0"></span>**Specify Custom Obfuscator for Protected Model**

When creating a protected model, you can specify your own postprocessing function for files that the protected model creation process generates. Prior to packaging the protected model files, this function is called by the Simulink.ModelReference.protect function. You can use this functionality to run your own custom obfuscator on the generated files by following these steps:

- **1** Create your postprocessing function. Use this function to call your custom obfuscator. The function must be on the MATLAB path and accept a Simulink.ModelReference.ProtectedModel.HookInfo object as an input variable.
- **2** In your function, get the files and exported symbol information that your custom obfuscator requires to process the protected model files. To get the files and information, access the properties of your function input variable. The variable is a Simulink.ModelReference.ProtectedModel.HookInfo object with the following properties:
	- **•** SourceFiles
	- **•** NonSourceFiles
	- **•** ExportedSymbols
- **3** Pass the protected model file information to your custom obfuscator. The following is an example of a postprocessing function for custom obfuscation:

function myHook(protectedModelInfo)

```
% Get source file list information.
    srcFileList = protectedModelInfo.SourceFiles;
    disp('### Obfuscating...');
    for i=1:length(srcFileList)
        disp(['### Obfuscator: Processing ' srcFileList{i} '...']);
        % call to custom obfuscator
        customObfuscator(srcFileList{i});
    end
end
```
**4** Specify your postprocessing function when creating the protected model:
```
Simulink.ModelReference.protect('myModel, 'Mode', 'CodeGeneration', ...
    'CustomPostProcessingHook', ...
   @(protectedModelInfo)myHook(protectedModelInfo))
```
The creator of the protected model also has the option of enabling obfuscation of simulation target code and generated code through the 'ObfuscateCode' option of the Simulink.ModelReference.protect function. Your custom obfuscator runs only on the generated code and not on the simulation target code. If both obfuscators are in use, the custom obfuscator is the last to run on the generated code before the files are packaged.

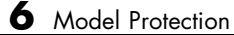

# **Data, Function, and File Definition**

- **•** [Chapter 7, "Data Representation"](#page-292-0)
- **•** [Chapter 8, "Entry-Point Functions and Scheduling"](#page-396-0)

# <span id="page-292-0"></span>Data Representation

- **•** ["Enumerations" on page 7-2](#page-293-0)
- **•** ["Structure Parameters and Generated Code" on page 7-](#page-299-0)[48](#page-339-0)
- **•** ["Parameters" on page 7-10](#page-301-0)
- **•** ["Signals" on page 7-51](#page-342-0)
- **•** ["States" on page 7-82](#page-373-0)
- **•** ["Data Stores" on page 7-94](#page-385-0)

# <span id="page-293-0"></span>**Enumerations**

#### **In this section...**

"About Enumerated Data Types" on page 7-2

"Default Code for an Enumerated Data Type" on page 7-2

["Type Casting for Enumerations" on page 7-3](#page-294-0)

["Override Default Methods \(Optional\)" on page 7-4](#page-295-0)

["Enumerated Type Limitations" on page 7-7](#page-298-0)

# **About Enumerated Data Types**

*Enumerated data* is data that is restricted to a finite set of values. An *enumerated data type* is a MATLAB class that defines a set of *enumerated values*. Each enumerated value consists of an *enumerated name* and an *underlying integer* which the software uses internally and in generated code. The following is a MATLAB class definition for an enumerated data type named BasicColors, which is used in the examples in this section.

```
classdef(Enumeration) BasicColors < Simulink.IntEnumType
  enumeration
    Red(0)
    Yellow(1)
    Blue(2)
  end
end
```
For information about enumerated data types and their use in Simulink models, see "Use Enumerated Data in Simulink Models". For information about enumerated data types in Stateflow charts, see "Define Enumerated Data in a Chart".

# **Default Code for an Enumerated Data Type**

By default, enumerated data types in generated code are defined in the generated header file model\_types.h for the model. For example, the default code for BasicColors, which is defined in the previous section, appears as follows:

```
#ifndef _DEFINED_TYPEDEF_FOR_BasicColors_
#define DEFINED TYPEDEF FOR BasicColors
typedef enum {
 Red = 0, /* Default value */Yellow = 1,
 Blue = 2,
} BasicColors;
```
#endif

# **Type Casting for Enumerations**

## **How Safe Casting Works**

A Simulink Data Type Conversion block can accept a signal of integer type and convert the input to one of the underlying values of an enumerated type.

If the input value does not match any of the underlying values of the enumerated type's values, Simulink can insert a safe cast to replace the input value with the enumerated type's default value.

## **Enable and Disable Safe Casting**

You can enable or disable safe casting for enumerations during code generation for a Simulink Data Type Conversion block or a Stateflow block.

To control safe casting, enable or disable the block's **Saturate on integer overflow** parameter. The parameter works as follows:

- **• Enabled:** Simulink replaces a non-matching input value with the default value of the enumerated values during simulation and generates a safe cast function during code generation.
- **• Disabled:** For a non-matching input value, Simulink generates an error during simulation and omits the safe cast function during code generation. While the code is more efficient in this case, it may be more vulnerable to runtime errors.

## <span id="page-295-0"></span>**Safe Cast Function in Generated Code**

This example shows how the safe cast function int32\_T ET08 safe cast to BasicColors for the enumeration BasicColors appears in generated code.

```
static int32_T ET08_safe_cast_to_BasicColors(int32_T input)
{
int32_T output;
 /* Initialize output value to default value for BasicColors (Red) */
output = 0;if ((input >= 0) && (input <= 2)) {
 /* Set output value to input value if it is a member of BasicColors */
 output = input;}
return output;
}
```
Through this function, the enumerated type's default value is used if the input value does not match one of underlying values of the enumerated type's values.

If the block's **Saturate on integer overflow** parameter is disabled, this function does not appear in generated code.

# **Override Default Methods (Optional)**

Every enumerated class has four associated static methods, which it inherits from *Simulink.IntEnumType*. You can optionally override these static methods to customize the behavior of an enumerated type. The methods are:

- **•** getDefaultValue Returns the default value of the enumerated data type.
- **•** getDescription Returns a description of the enumerated data type.
- **•** getHeaderFile Specifies a file where the type is defined for generated code.
- **•** addClassNameToEnumNames Specifies whether the class name becomes a prefix in code.

The first of these methods, getDefaultValue, is relevant to both simulation and code generation, and is described in "Specifying a Default Enumerated Value" in the Simulink documentation. The other three methods are relevant only to code generation, and are described in this section. To override the methods, include a customized version of the method in the enumerated class definition's methods section. If you do not want to override the default methods, omit the methods section entirely. The following table summarizes the four methods and the data to supply for each one:

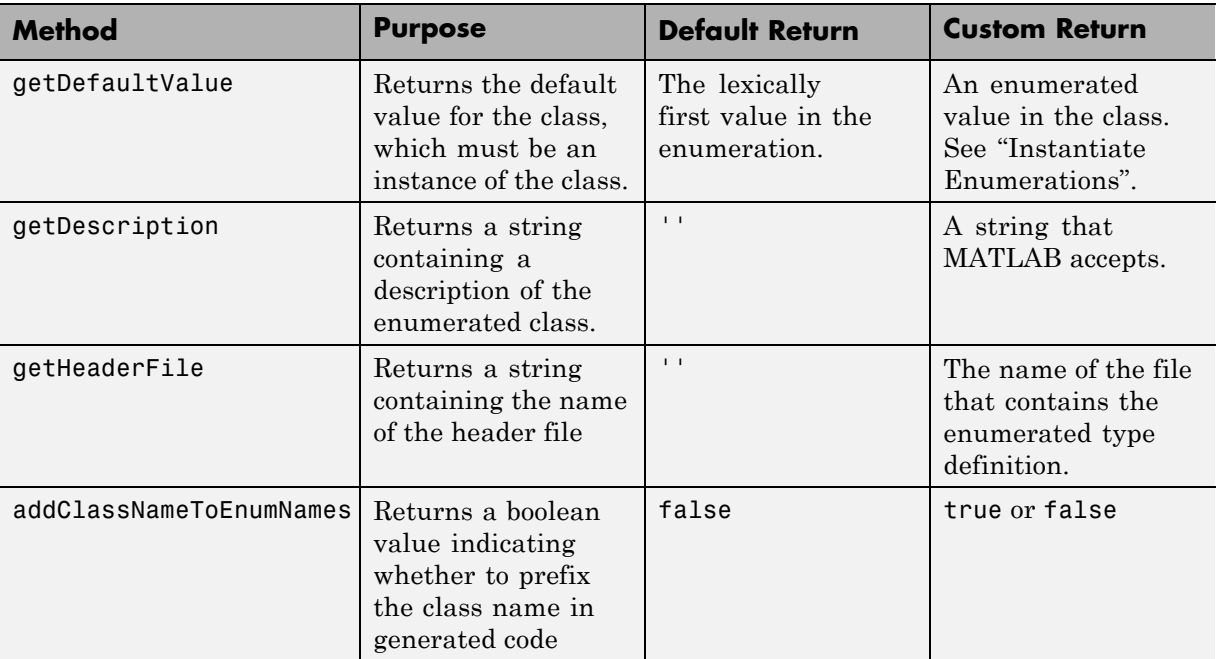

### **Specifying a Description**

To specify a description for an enumerated data type, include the following method in the enumerated class's methods section:

```
function retVal = getDescription()% GETDESCRIPTION Optional string to describe the data type.
  retVal = 'description';
end
```
Substitute a legal MATLAB string for *description*. The generated code that defines the enumerated type will include the specified description.

## **Specify a Header File**

To prevent the declaration of an enumerated type from being embedded in the generated code, allowing you to provide the declaration in an external file, include the following method in the enumerated class's methods section:

```
function retVal = getHeaderFile()% GETHEADERFILE File where type is defined for generated code.
% If specified, this file is #included in the code.
% Otherwise, the type is written out in the generated code.
retVal = 'filename';
end
```
Substitute a legal filename for *filename*. Be sure to provide a filename suffix, typically .h. Providing the method replaces the declaration that would otherwise have appeared in model\_types.h with a #include statement like:

```
#include "imported enum type.h"
```
The getHeaderFile method does not create the declaration file itself. You must provide a file of the specified name that declares the enumerated data type.

## **Add Prefixes To Class Names**

By default, enumerated values in generated code have the same names that they have in the enumerated class definition. Alternatively, the code can prefix every enumerated value in an enumerated class with the name of the class. This technique can be useful for preventing identifier conflicts or improving the clarity of the code. To specify class name prefixing, include the following method in an enumerated class's methods section:

```
function retVal = addClassNameToEnumNames()
% ADDCLASSNAMETOENUMNAMES Control whether class name is added as
% a prefix to enumerated names in the generated code.
% By default the code does not use the class name as a prefix.
retVal = boolean;
end
```
<span id="page-298-0"></span>Replace *boolean* with true to enable class name prefixing, or false to suppress prefixing without having to delete the method itself. If *boolean* is true, each enumerated value in the class appears in generated code as *EnumTypeName\_EnumName*. For BasicColors, which was defined in ["About](#page-293-0) [Enumerated Data Types" on page 7-2](#page-293-0), the data type definition with class name prefixing looks like this:

```
#ifndef DEFINED TYPEDEF FOR BasicColors
#define DEFINED TYPEDEF FOR BasicColors
typedef enum {
 BasicColors Red = 0, /* Default value */
 BasicColors_Yellow = 1,
 BasicColors_Blue = 2,
} BasicColors;
```
#endif

In this example, the enumerated class name BasicColors appears as a prefix for each of the enumerated names. The definition is otherwise the same as it would be without name prefixing.

# **Enumerated Type Limitations**

**•** Generated code does not support logging enumerated data.

# <span id="page-299-0"></span>**Structure Parameters and Generated Code**

#### **In this section...**

"About Structure Parameters and Generated Code" on page 7[-49](#page-340-0)

"Include Structure Parameters in Generated Code" on page 7[-49](#page-340-0)

["Control Naming of Structure Parameter Types" on page 7-](#page-300-0)[49](#page-340-0)

# **About Structure Parameters and Generated Code**

Structure parameters provide a way to improve generated code to use structures rather multiple separate variables. You also have the option of configuring the appearance of a structure parameter in generated code.

For more information about structure parameters, see "Structure Parameters" in the Simulink documentation. For an example of how to convert a model that uses unstructured workspace variables to a model that uses structure parameters, see sldemo\_applyVarStruct.

# **Configure Structure Parameters for Generated Code**

By default, structure parameters do not appear in generated code. Structure parameters include numeric variables and the code generator inlines numeric values.

To make structure type definition appear in generated code for a structure parameter,

**1** Create a Simulink.Parameter object.

**2** Define the object value to be the parameter structure.

**3** Define the object storage class to be a value other than Auto.

The code generator places a structure type definition or the tunable parameter structure in *model*\_types.h. By default, the code generator identifies the type with a nondescriptive, automatically generated name, such as struct\_z98c0D2qc4btL.

<span id="page-300-0"></span>For information on how to control the naming of the type, see "Control Naming of Structure Parameter Types" on page 7[-49.](#page-340-0) For an example, see sldemo\_applyVarStruct

## **Control Name of Structure Parameter Type**

To control the naming of a structure parameter type, use a Simulink.Bus object to specify the data type of the Simulink.Parameter object.

**1** Use Simulink.Bus.createObject to create a bus object with the same shape as the parameter structure. For example:

busInfo=Simulink.Bus.createObject(ControlParam.Value);

**2** Assign the bus object name to the data type property of the parameter object.

```
ParamType=eval(busInfo.busName);
ControlParam.DataType='Bus: ParamType';
```
Only Simulink.Parameter can accept the bus object name as a data type.

For an example, see sldemo\_applyVarStruct

# <span id="page-301-0"></span>**Parameters**

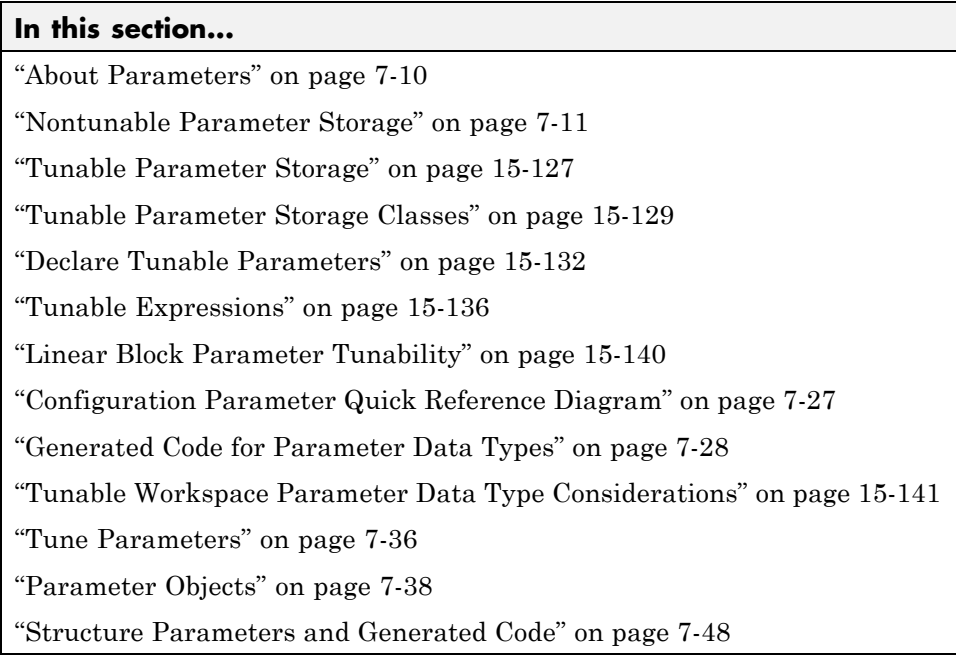

# **About Parameters**

This section discusses how the Simulink Coder product generates parameter storage declarations, and how you can generate the storage declarations you need to interface block parameters to your code. For information about defining block parameters in Simulink models, see "Set Block Parameters".

If you are using S-functions in your model and intend to tune their run-time parameters in the generated code, see "Tuning Run-Time Parameters" in the Simulink documentation. Note that

- **•** Parameters must be numeric, logical, or character arrays.
- Parameters may not be sparse.
- **•** Parameter arrays must not be greater than 2 dimensions.

<span id="page-302-0"></span>For guidance on implementing a parameter tuning interface using a C API, see ["Data Interchange Using the C API" on page 15-145](#page-960-0).

Simulink external mode offers a way to monitor signals and modify parameter values while generated model code executes. However, external mode might not be the optimal solution for your application. For example, the S-function target does not support external mode. For other targets, you might want your existing code to access parameters and signals of a model directly, rather than using the external mode communications mechanism. For information on external mode, see ["Host/Target Communication" on page 15-59.](#page-874-0)

## **Nontunable Parameter Storage**

When **Inline Parameters** is off (the default), the Simulink Coder product has control of parameter storage declarations and the symbolic naming of parameters in the generated code.

Nontunable parameters are stored as fields within *model*\_P (formerly rtP), a model-specific global parameter data structure. The Simulink Coder product initializes each field of *model*\_P to the value of the corresponding block parameter at code generation time.

When the **Inline parameters** option is on, block parameters are evaluated at code generation time, and their values appear as constants in the generated code, if possible (in certain circumstances, parameters cannot be inlined, and are then included in a constant parameter or model parameter structure.)

As an example of nontunable parameter storage, consider the following model.

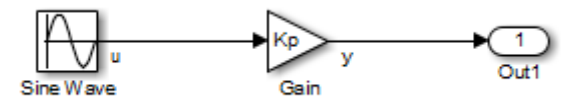

The workspace variable Kp sets the gain of the Gain block.

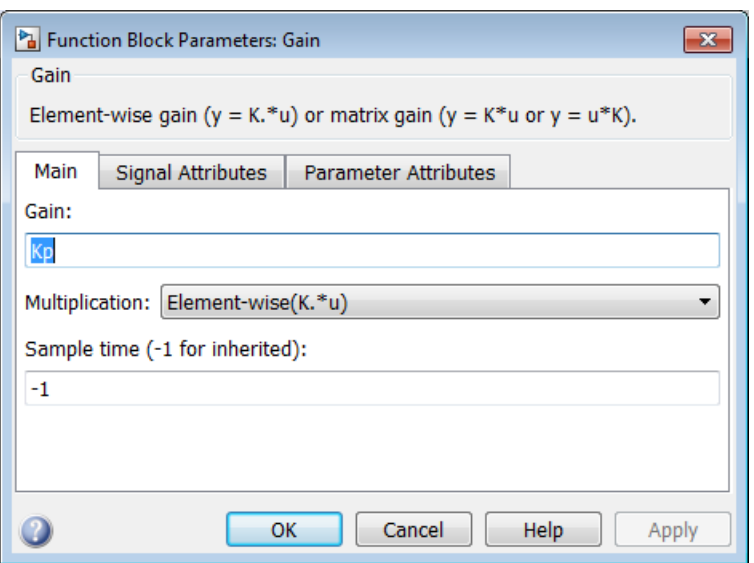

Assume that Kp is nontunable and has a value of 5.0. The next table shows the variable declarations and the code generated for Kp in the noninlined and inlined cases.

The generated code does not preserve the symbolic name Kp. The noninlined code represents the gain of the Gain block as *model*\_P.Gain\_Gain. When Kp is noninlined, the parameter is tunable.

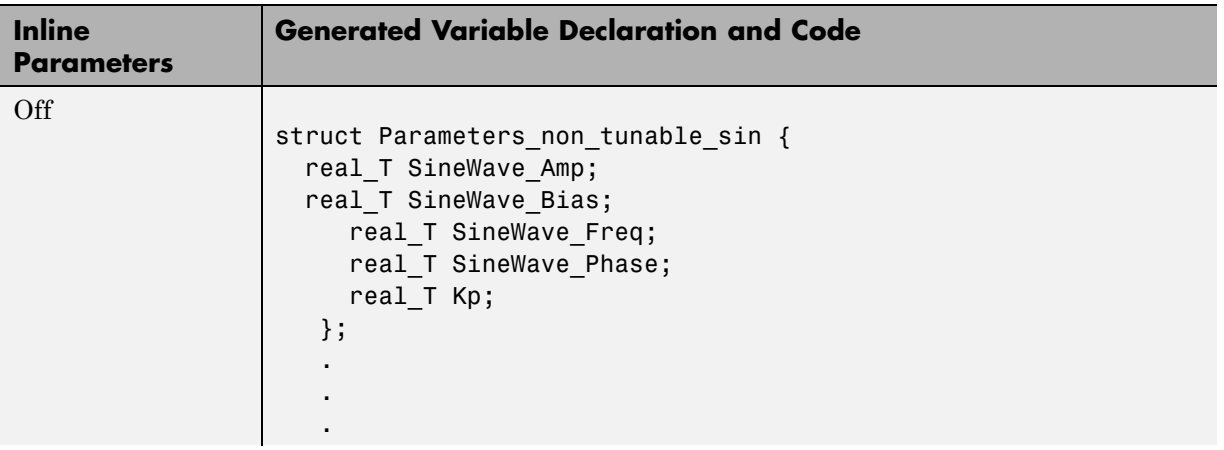

<span id="page-304-0"></span>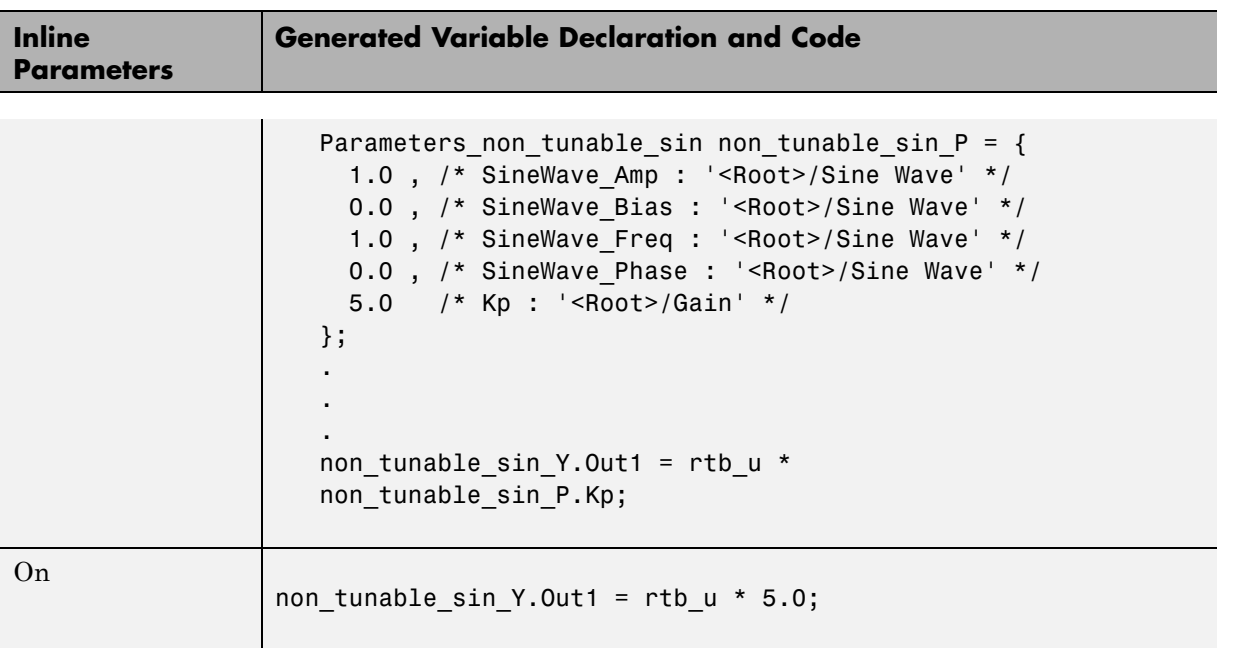

## **Tunable Parameter Storage**

A *tunable* parameter is a block parameter whose value can be changed at run-time. A tunable parameter is inherently noninlined. Consequently, when **Inlined parameters** is off, parameters are members of *model*\_P, and thus are tunable. A *tunable expression* is an expression that contains one or more tunable parameters.

When you declare a parameter tunable, you control whether or not the parameter is stored within *model*\_P. You also control the symbolic name of the parameter in the generated code.

When you declare a parameter tunable, you specify

**•** The *storage class* of the parameter.

The storage class property of a parameter specifies how the Simulink Coder product declares the parameter in generated code.

The term "storage class," as used in the Simulink Coder product, is not synonymous with the term *storage class specifier*, as used in the C language.

- <span id="page-305-0"></span>**•** A *storage type qualifier*, such as const or volatile. This is simply a string that is included in the variable declaration.
- **•** (Implicitly) the symbolic name of the variable or field in which the parameter is stored. The Simulink Coder product derives variable and field names from the names of tunable parameters.

The Simulink Coder product generates a variable or struct storage declaration for each tunable parameter. Your choice of storage class controls whether the parameter is declared as a member of *model*\_P or as a separate global variable.

You can use the generated storage declaration to make the variable visible to external legacy code. You can also make variables declared in your code visible to the generated code. You are responsible for linking your code to generated code modules.

You can use tunable parameters or expressions in your root model and in masked or unmasked subsystems, subject to certain restrictions. (See ["Tunable Expressions" on page 15-](#page-313-0)[136.](#page-951-0))

### **Override Inlined Parameters for Tuning**

When the **Inline parameters** option is selected, you can use the Model Parameter Configuration dialog box to remove individual parameters from inlining and declare them to be tunable. This allows you to improve overall efficiency by inlining most parameters, while at the same time retaining the flexibility of run-time tuning for selected parameters. Another way you can achieve the same result is by using Simulink data objects; see ["Parameters"](#page-301-0) [on page 7-10](#page-301-0) for specific details.

The mechanics of declaring tunable parameters are discussed in ["Declare](#page-308-0) [Tunable Parameters" on page 15-](#page-308-0)[132](#page-947-0).

## **Tunable Parameter Storage Classes**

The Simulink Coder product defines four storage classes for tunable parameters. You must declare a tunable parameter to have one of the following storage classes:

- **•** SimulinkGlobal (Auto): This is the default storage class. The Simulink Coder product stores the parameter as a member of *model*\_P. Each member of *model*\_P is initialized to the value of the corresponding workspace variable at code generation time.
- **•** ExportedGlobal: The generated code instantiates and initializes the parameter and *model*.h exports it as a global variable. An exported global variable is independent of the *model*\_P data structure. Each exported global variable is initialized to the value of the corresponding workspace variable at code generation time.
- **•** ImportedExtern: *model*\_private.h declares the parameter as an extern variable. Your code must supply the variable definition and initializer.
- **•** ImportedExternPointer: *model*\_private.h declares the variable as an extern pointer. Your code must supply the pointer variable definition and initializer.

The generated code for *model*.h includes *model*\_private.h to make the extern declarations available to subsystem files.

As an example of how the storage class declaration affects the code generated for a parameter, consider the next figure.

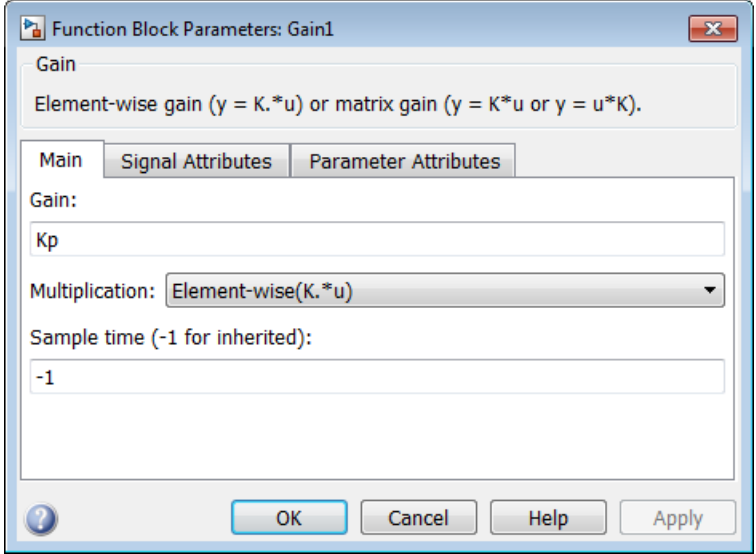

The workspace variable Kp sets the gain of the Gain block. Assume that the value of Kp is 3.14. The following table shows the variable declarations and the code generated for the gain block when Kp is declared as a tunable parameter. An example is shown for each storage class.

**Note** The Simulink Coder product uses column-major ordering for two-dimensional signal and parameter data. When interfacing your hand-written code to such signals or parameters by using ExportedGlobal, ImportedExtern, or ImportedExternPointer declarations, make sure that your code observes this ordering convention.

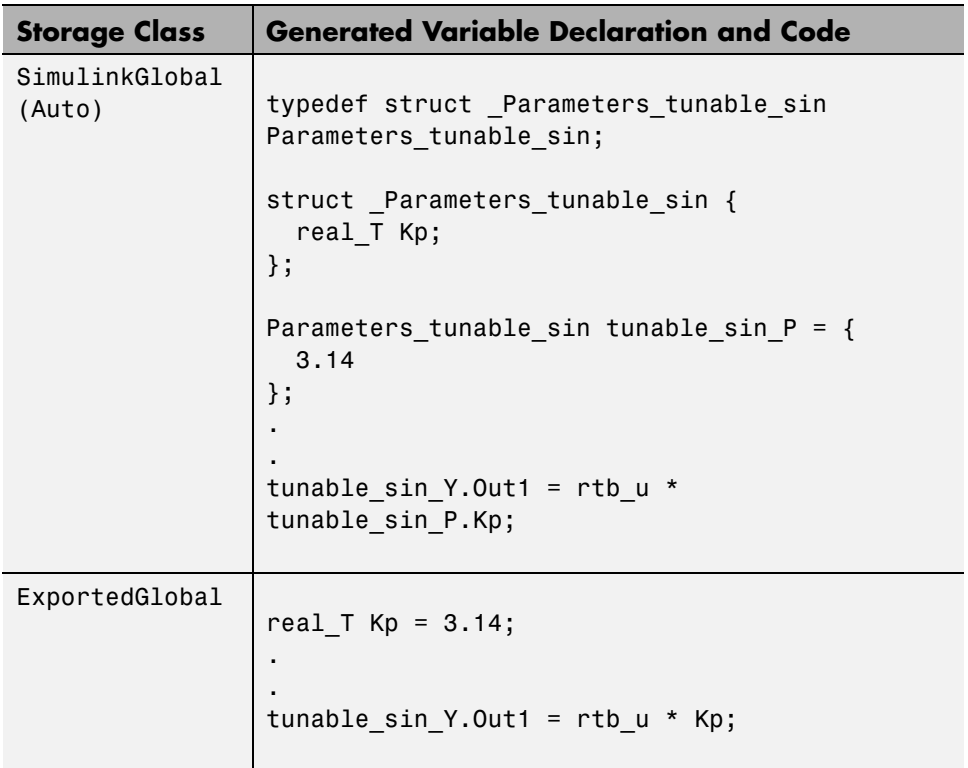

The symbolic name Kp is preserved in the variable and field names in the generated code.

<span id="page-308-0"></span>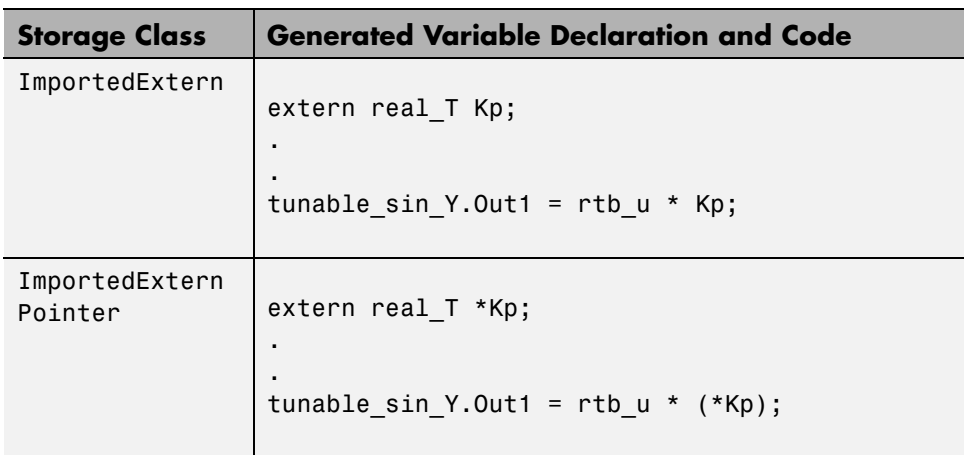

## **Declare Tunable Parameters**

- **•** "Declare Workspace Variables as Tunable Parameters" on page 15-[132](#page-947-0)
- **•** ["Declare New Tunable Parameters" on page 15-](#page-309-0)[132](#page-947-0)
- **•** ["Declare Tunable Parameters Using Configuration Dialog" on page 15-](#page-309-0)[133](#page-948-0)
- **•** ["Select Workspace Variables" on page 15-](#page-310-0)[134](#page-949-0)
- **•** ["Create New Tunable Parameters" on page 15-](#page-311-0)[135](#page-950-0)
- **•** ["Set Tunable Parameter Properties" on page 15-](#page-312-0)[135](#page-950-0)
- **•** ["Remove Unused Tunable Parameters" on page 15-](#page-313-0)[136](#page-951-0)

#### **Declare Workspace Variables as Tunable Parameters**

To declare tunable parameters,

- **1** Open the Model Parameter Configuration dialog box.
- **2** In the **Source list** pane, select one or more variables.
- **3** Click **Add to table** . The variables then appear as tunable parameters in the **Global (tunable) parameters** pane.
- **4** Select a parameter in the **Global (tunable) parameters** pane.
- <span id="page-309-0"></span>**5** Select a storage class from the **Storage class** menu.
- **6** Optionally, select (or enter) a storage type qualifier, such as const or volatile for the parameter.
- **7** Click **Apply**, or click **OK** to apply changes and close the dialog box.

#### **Declare New Tunable Parameters**

To declare tunable parameters,

- **1** Open the Model Parameter Configuration dialog box.
- **2** In the **Global (tunable) parameters** pane, click **New**.
- **3** Specify a name for the parameter.
- **4** Select a storage class from the **Storage class** menu.
- **5** Optionally, select (or enter) a storage type qualifier, such as const or volatile for the parameter.
- **6** Click **Apply**, or click **OK** to apply changes and close the dialog box.

### **Declare Tunable Parameters Using Configuration Parameters**

The Model Configuration Parameters dialog box lets you select base workspace variables and declare them to be tunable parameters in the current model. Using controls in the dialog box, you move variables from a source list to a global (tunable) parameter list for a model.

To open the dialog box,

**1** Select the **Inline parameters** check box on the **Optimization > Signals and Parameters** pane of the Configuration Parameters dialog box. This activates a **Configure** button, as shown below.

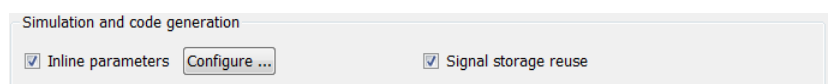

**2** Click **Configure** to open the Model Configuration Parameters dialog box.

<span id="page-310-0"></span>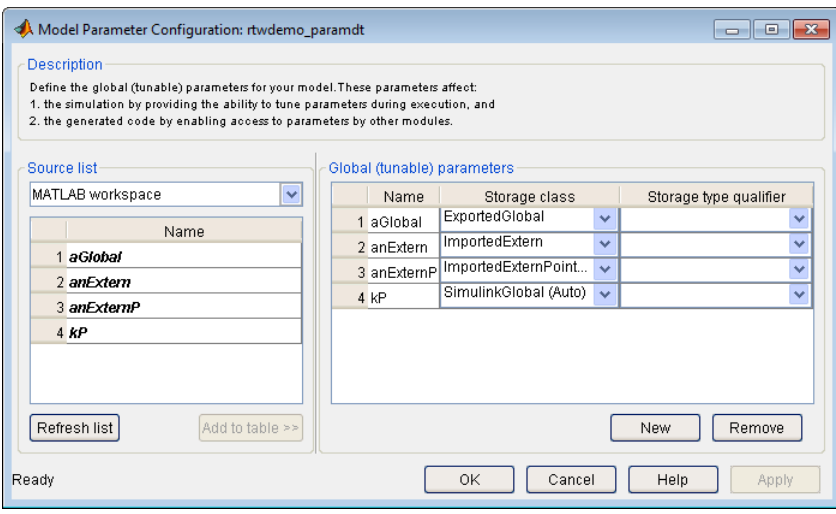

**Note** You cannot tune parameters within referenced models using the Model Configuration Parameters dialog box. See "Parameterize Model References" for tuning techniques that work with referenced models.

## **Select Workspace Variables**

The **Source list** pane displays a menu and a scrolling table of numerical workspace variables. To select workspace variables,

**1** From the menu, select the source of variables you want listed.

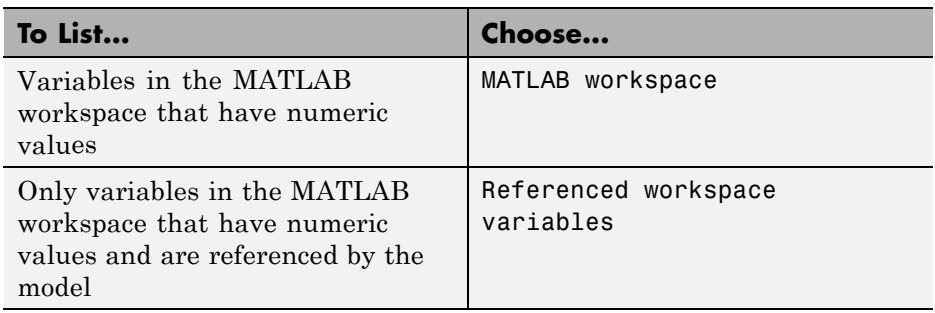

<span id="page-311-0"></span>A list of workspace variables appear in the **Source List** pane.

- **2** Select one or more variables from the source list. This enables the **Add to table** button.
- **3** Click **Add to table** to add the selected variables to the tunable parameters list in the **Global (tunable) parameters** pane. In the **Source list**, the names of variables added to the tunable parameters list are displayed in bold type (see the preceding figure).

**Note** If you selected a variable with a name that matches a block parameter that is not tunable and you click **Add to table** , a warning appears during simulation and code generation.

To update the list of variables to reflect the current state of the workspace, click **Refresh list** . For example, you might use **Refresh list** if you define or remove variables in the workspace while the Model Parameter Configuration dialog box is open.

### **Create New Tunable Parameters**

To create a new tunable parameter,

- **1** In the **Global (tunable) parameters** pane, click **New**.
- **2** In the **Name** field, enter a name for the parameter.

If you enter a name that matches the name of a workspace variable in the **Source list** pane, that variable is declared tunable and appears in italics in the **Source list**.

**3** Click **Apply**.

The model does not need to be using a parameter before you create it. You can add references to the parameter later.

<span id="page-312-0"></span>**Note** If you edit the name of an existing variable in the list, you actually create a new tunable variable with the new name. The previous variable is removed from the list and loses its tunability (that is, it is inlined).

#### **Set Tunable Parameter Properties**

To set the properties of tunable parameters listed in the **Global (tunable) parameters** pane, select a parameter and then specify a storage class and, optionally, a storage type qualifier.

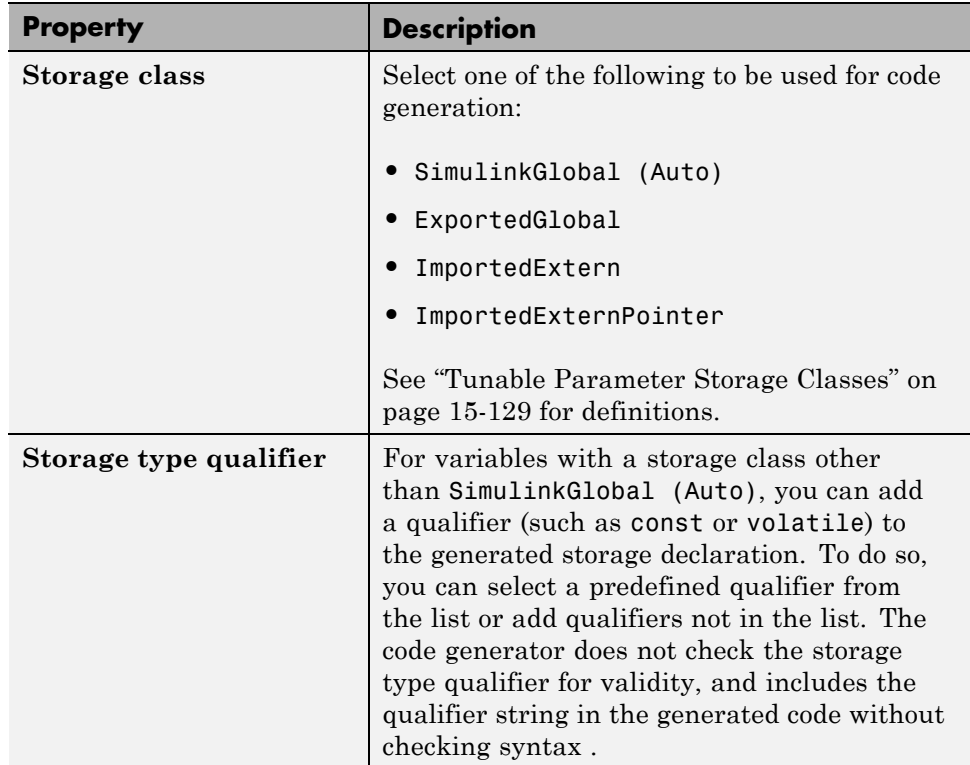

#### <span id="page-313-0"></span>**Remove Unused Tunable Parameters**

To remove unused tunable parameters from the table in the **Global (tunable) parameters** pane, click **Remove**. Removed variables are inlined if the **Inlined parameters** option is enabled.

## **Tunable Expressions**

- **•** "Tunable Expressions in Masked Subsystems" on page 15-[136](#page-951-0)
- **•** ["Tunable Expression Limitations" on page 15-](#page-315-0)[138](#page-953-0)

The Simulink Coder product supports the use of tunable variables in expressions. An expression that contains one or more tunable parameters is called a *tunable expression*.

#### **Tunable Expressions in Masked Subsystems**

Tunable expressions are allowed in masked subsystems. You can use tunable parameter names or tunable expressions in a masked subsystem dialog box. When referenced in lower-level subsystems, such parameters remain tunable.

As an example, consider the masked subsystem in the next figure. The masked variable k sets the gain parameter of theGain.

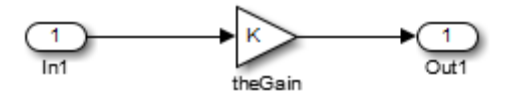

Suppose that the base workspace variable b is declared tunable with SimulinkGlobal (Auto) storage class. The next figure shows the tunable expression b\*3 in the subsystem's mask dialog box.

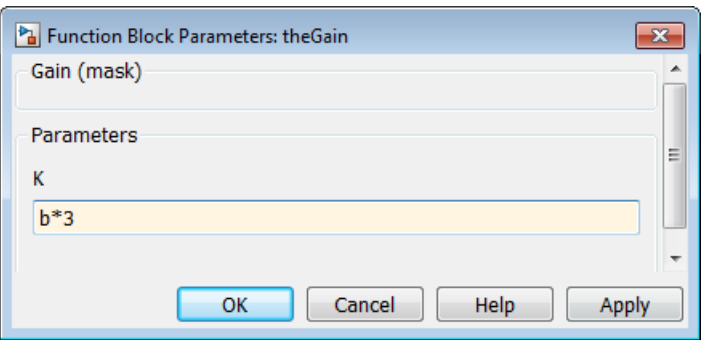

**Tunable Expression in Subsystem Mask Dialog Box**

The Simulink Coder product produces the following output computation for theGain. The variable b is represented as a member of the global parameters structure, *model*\_P. (For clarity in showing the individual Gain block computation, expression folding is off in this example.)

```
/* Gain: '<S1>/theGain' */
 rtb theGain C = rtb SineWave n * ((subsys mask P.b * 3.0));
 /* Outport: '<Root>/Out1' */
 subsys mask Y.Out1 = rtb theGain C;
```
As this example shows, for GRT targets, the parameter structure is mangled to create the structure identifier *model*\_P (subject to the identifier length constraint). This is done to avoid namespace clashes in combining code from multiple models using model reference. ERT-based targets provide ways to customize identifier names.

When expression folding is on, the above code condenses to

```
/* Outport: '<Root>/Out1' incorporates:
  * Gain: '<S1>/theGain'
  */
 subsys_mask_Y.Out1 = rtb_SineWave_n * ((subsys_mask_P.b * 3.0));
```
Expressions that include variables that were declared or modified in mask initialization code are *not* tunable.

As an example, consider the subsystem above, modified as follows:

<span id="page-315-0"></span>**•** The mask initialization code is

 $t = 3 * k$ 

- The parameter k of the myGain block is  $4 + t$ .
- Workspace variable  $b = 2$ . The expression  $b * 3$  is plugged into the mask dialog box as in the preceding figure.

Since the mask initialization code can run only once, k is evaluated at code generation time as

 $4 + (3 * (2 * 3))$ 

The Simulink Coder product inlines the result. Therefore, despite the fact that b was declared tunable, the code generator produces the following output computation for theGain. (For clarity in showing the individual Gain block computation, expression folding is off in this example.)

```
/* Gain Block: <S1>/theGain */
rtb temp0 * = (22.0);
```
#### **Tunable Expression Limitations**

Currently, there are certain limitations on the use of tunable variables in expressions. When an unsupported expression is encountered during code generation a warning is issued and the equivalent numeric value is generated in the code. The limitations on tunable expressions are

- **•** Complex expressions are not supported, except where the expression is simply the name of a complex variable.
- The use of certain operators or functions in expressions containing tunable operands is restricted. Restrictions are applied to four categories of operators or functions, classified in the following table:

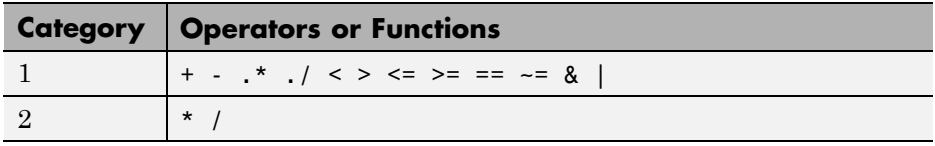

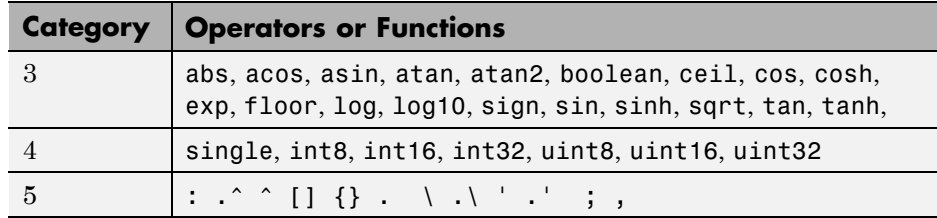

The rules applying to each category are as follows:

- **-** Category 1 is unrestricted. These operators can be used in tunable expressions with a combination of scalar or vector operands.
- **-** Category 2 operators can be used in tunable expressions where at least one operand is a scalar. That is, scalar/scalar and scalar/matrix operand combinations are supported, but not matrix/matrix.
- **-** Category 3 lists functions that support tunable arguments. Tunable arguments passed to these functions retain their tunability. Tunable arguments passed to other functions lose their tunability.
- **-** Category 4 lists the casting functions that do not support tunable arguments. Tunable arguments passed to these functions lose their tunability.

**Note** The Simulink Coder product casts values using MATLAB typecasting rules. The MATLAB typecasting rules are different from C code typecasting rules. For example, using the MATLAB typecasting rules,  $int8(3.7)$  returns the result 4, while in C code  $int8(3.7)$  returns the result 3.

- **-** Category 5 operators are not supported.
- **•** Mask parameters are not tunable if they are hidden or disabled.
- **•** Expressions that include variables that were declared or modified in mask initialization code are *not* tunable.
- The Fcn block does not support tunable expressions in code generation.
- <span id="page-317-0"></span>**•** Model workspace parameters can take on only the Auto storage class, and thus are not tunable. See "Parameterize Model References" for tuning techniques that work with referenced models.
- Non-double expressions are not supported.
- **•** Blocks that access parameters only by address support the use of tunable parameters, if the parameter expression is a simple variable reference. When an operation such as a data type conversion or a math operation is applied, the Simulink Coder product creates a nontrivial expression that cannot be accessed by address, resulting in an error during the build process.

## **Linear Block Parameter Tunability**

The following blocks have a Realization parameter that affects the tunability of their parameters:

- **•** Transfer Fcn
- **•** State-Space
- **•** Discrete State-Space

The Realization parameter must be set by using the MATLAB set\_param function, as in the following example.

```
set param(gcb, 'Realization', 'auto')
```
The following values are defined for the Realization parameter:

- **•** general: The block's parameters are preserved in the generated code, permitting parameters to be tuned.
- **•** sparse: The block's parameters are represented in the code by transformed values that increase the computational efficiency. Because of the transformation, the block's parameters are not tunable.
- auto: This setting is the default. A general realization is used if one or more of the block's parameters are tunable. Otherwise sparse is used.

<span id="page-318-0"></span>**Note** To tune the parameter values of a block of one of the above types without restriction during an external mode simulation, you must set Realization to general.

#### **Code Reuse for Subsystems with Mask Parameters**

The Simulink Coder product can generate reusable (reentrant) code for a model containing identical atomic subsystems. Selecting the Reusable function option for **Function packaging** enables such code reuse, and causes a single function with arguments to be generated that is called when an identical atomic subsystem executes. See "Subsystems" for details and restrictions on the use of this option.

Mask parameters become arguments to reusable functions. However, for reuse to occur, each instance of a reusable subsystem must declare the same set of mask parameters. If, for example subsystem A has mask parameters b and K, and subsystem B has mask parameters c and K, then code reuse is not possible, and the Simulink Coder product will generate separate functions for A and B.

## **Configuration Parameter Quick Reference Diagram**

The next figure shows the code generation and storage class options that control the representation of parameters in generated code.

<span id="page-319-0"></span>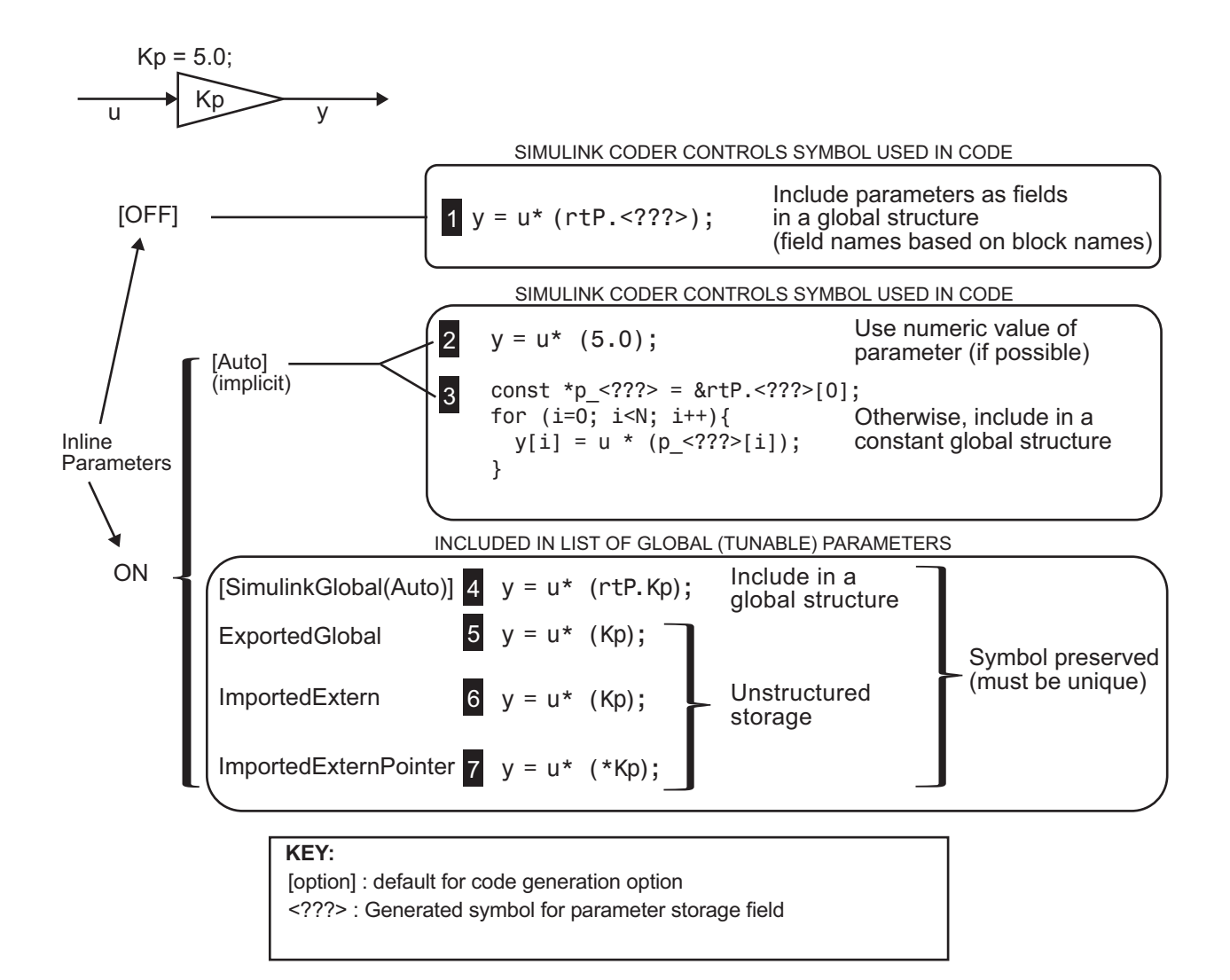

# **Generated Code for Parameter Data Types**

For an example of the code generated from Simulink parameters with different data types, run the model rtwdemo\_paramdt. This model shows options that are available for controlling the data type of tunable parameters in the generated code. The model's subsystem includes several instances of

Gain blocks feeding Saturation blocks. Each pair of blocks uses a workspace variable of a particular data type, as shown in the next figure.

Inlined parameters (InLineParameters ON + Auto storage class)  $==$  numeric value inlined

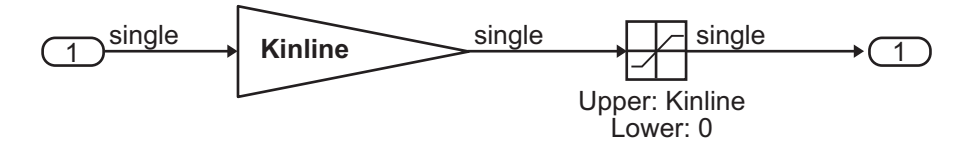

Double-precision (context-sensitive) parameters  $\equiv$  tunable parameter inherits data type from run-time parameter

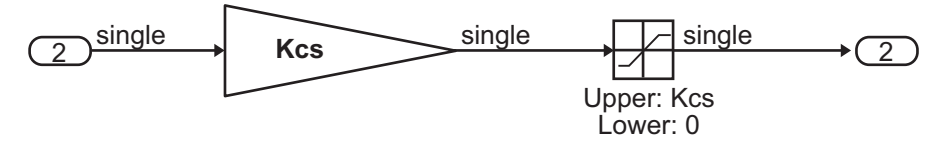

Tunable parameters with explicit data type specification

==> parameter is cast to run-time parameter data type in generated code

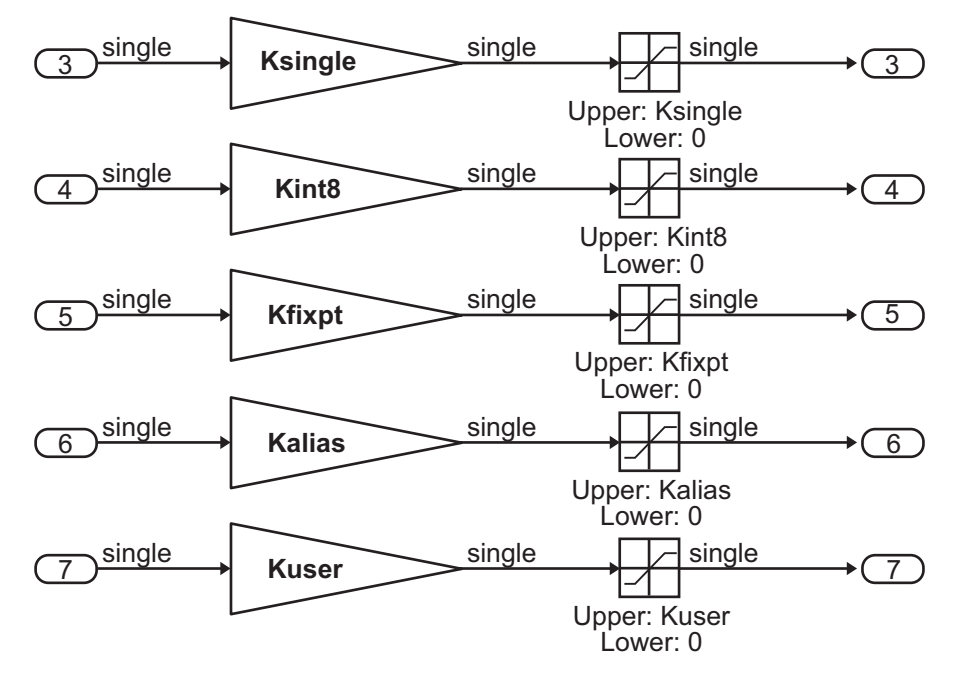

The Simulink engine initializes the parameters in the model by executing the script rtwdemo\_paramdt\_data.m. You can view the initialization script and inspect the workspace variables in Model Explorer by double-clicking the yellow boxes in the model.

In the model, note that the **Inline parameters** option on the **Optimization > Signals and Parameters** pane of the **Configuration Parameters** dialog box is selected. The **Model Parameter Configuration** dialog box reveals that base workspace variables (with the exception of Kinline) have their **Storage class** property set to ExportedGlobal. Consequently, Kinline is a nontunable parameter while the remaining variables are tunable parameters.

To generate code for the model, double-click the blue boxes. The following table shows both the MATLAB code used to initialize parameters and the code generated for each parameter in the rtwdemo\_paramdt model.

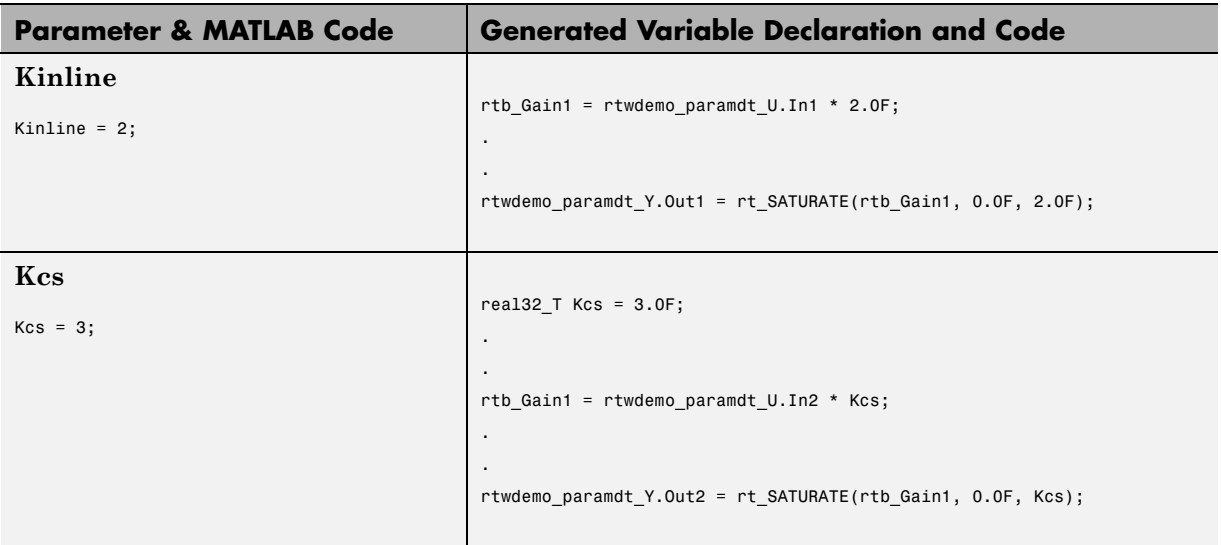

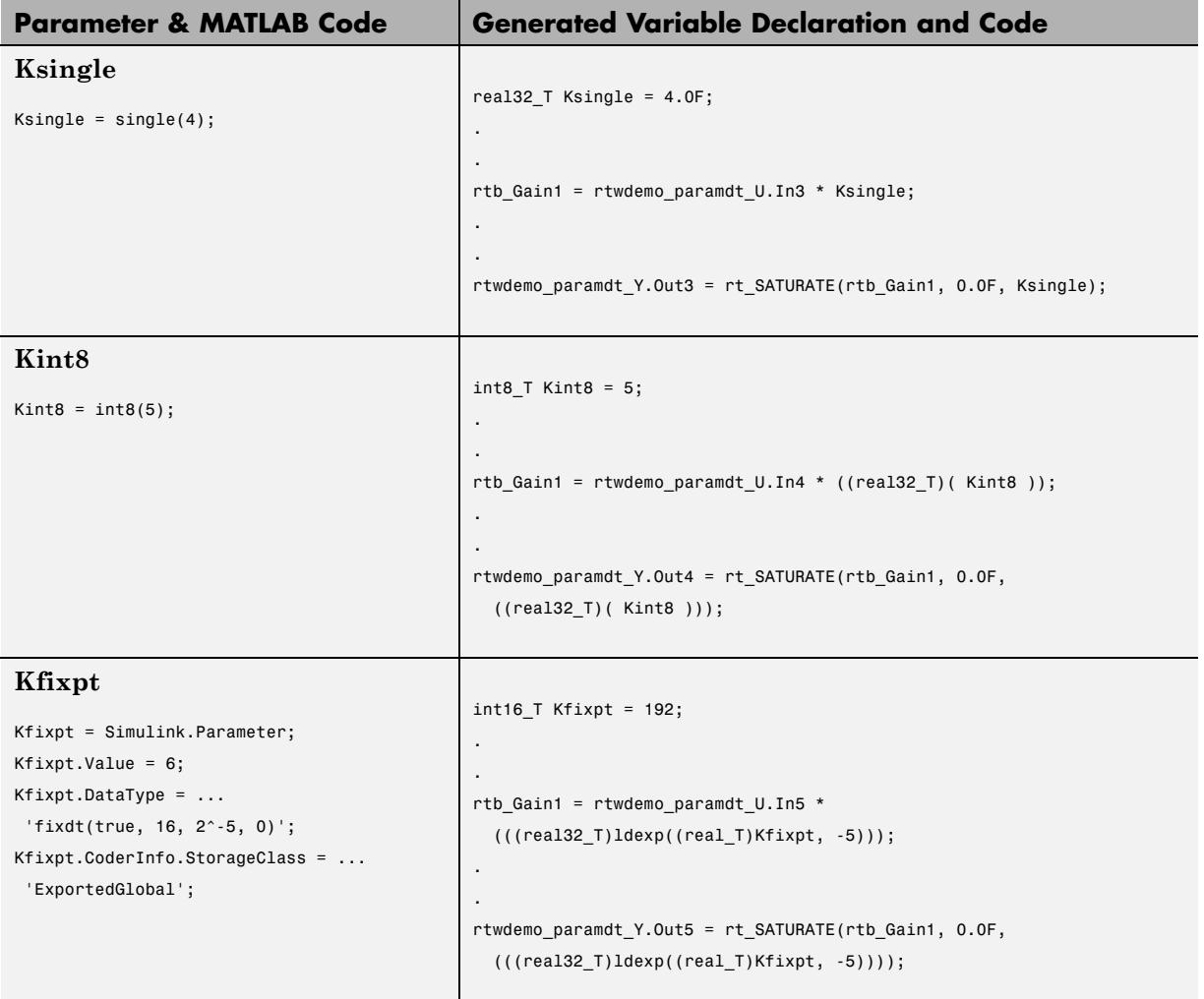
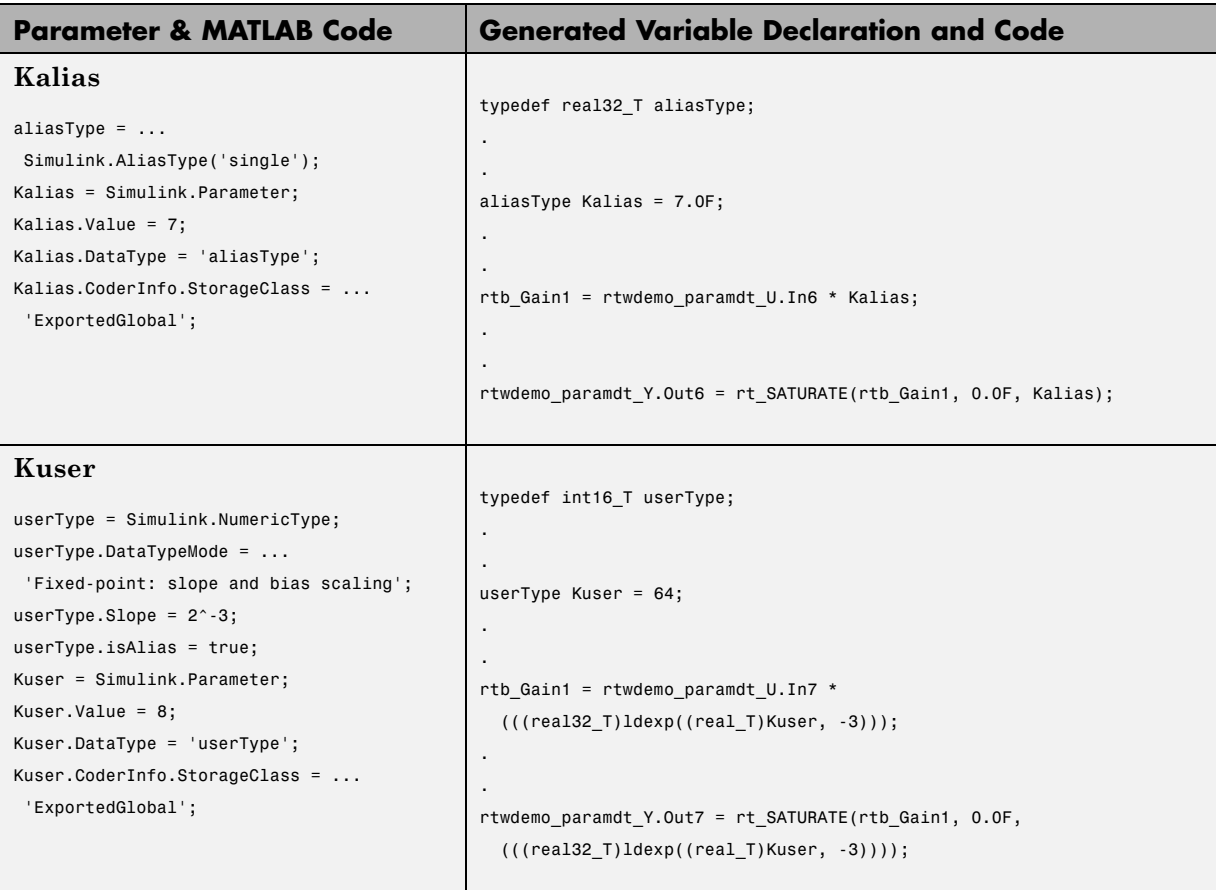

The salient features of the code generated for this model are as follows:

- **•** The Simulink Coder product inlines nontunable parameters, for example, Kinline. However, the product does not inline tunable parameters, such as Kcs, Ksingle, and Kint8.
- **•** The Simulink engine treats tunable parameters of data type double in a context-sensitive manner, such that the parameter inherits its data type from the context in which the block uses it. For example, Kcs inherits a single data type from the Gain block's input signal.
- **•** If a parameter's data type matches that of the block's run-time parameter, the block can use the tunable parameter without transformation. Consequently, the Simulink Coder product need not cast the parameter from one data type to another, as illustrated by Ksingle and Kalias. However, if a parameter's data type does not match that of the block's run-time parameter, the block cannot readily compute its output. In this case, the product casts parameters to the relevant data type. For example, Kint8, Kfixpt, and Kuser require casts to a single data type for compatibility with the input signals to the Gain and Saturation blocks.
- **•** If you are using an ERT target and a parameter specifies a data type alias, for example, created by an instance of the Simulink.AliasType class, its variable definition in the generated code uses the alias data type. For example, the Simulink Coder product declares Kalias and Kuser to be of data types aliasType and userType, respectively.
- **•** If a parameter specifies a fixed-point data type, the Simulink Coder product initializes its value in the generated code to the value of Q computed from the expression  $V = SQ + B$  (see the Fixed-Point Designer documentation for more information about fixed-point semantics and notation), where
	- **-** V is a real-world value
	- **-** Q is an integer that encodes V
	- **-** S is the slope
	- **-** B is the bias

For example, Kfixpt has a real-world value of 6, slope of 2-5, and bias of 0. Consequently, the product declares the value of Kfixpt to be 192.

## **Tunable Workspace Parameter Data Type Considerations**

If you are using tunable workspace parameters, you need to be aware of potential issues regarding data types. A workspace parameter is tunable when the following conditions exist:

- **•** You select the **Inline parameters** option on the **Optimization > Signals and Parameters** pane of the Configuration Parameters dialog box
- **•** The parameter has a storage class other than Auto

When generating code for tunable workspace parameters, the Simulink Coder product checks and compares the data types used for a particular parameter in the workspace and in Block Parameter dialog boxes.

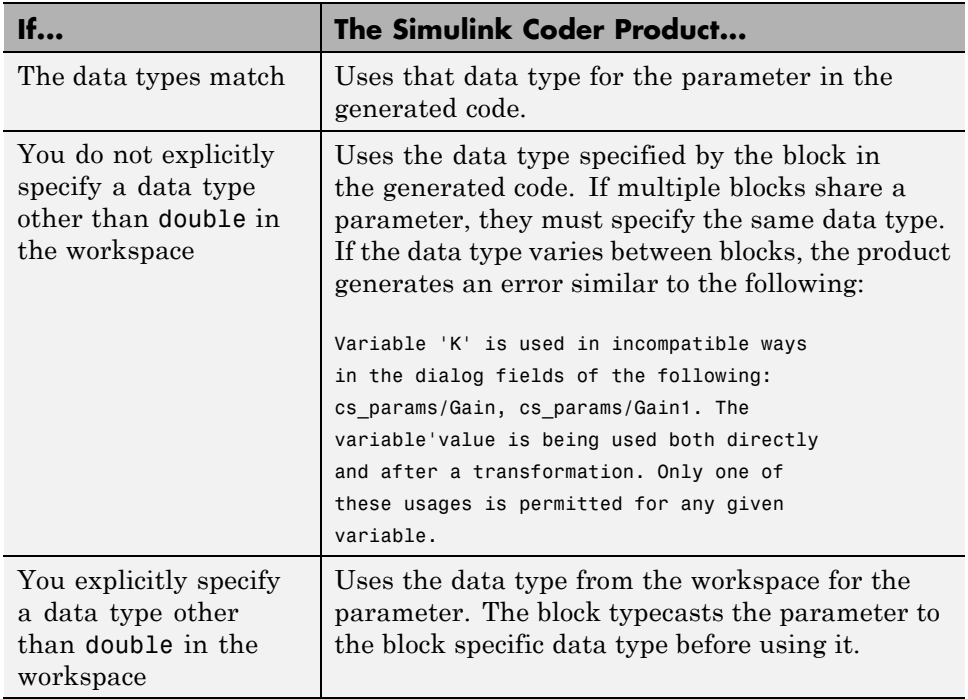

## **Guidelines for Specifying Data Types**

The following table provides guidelines on specifying data types for tunable workspace parameters.

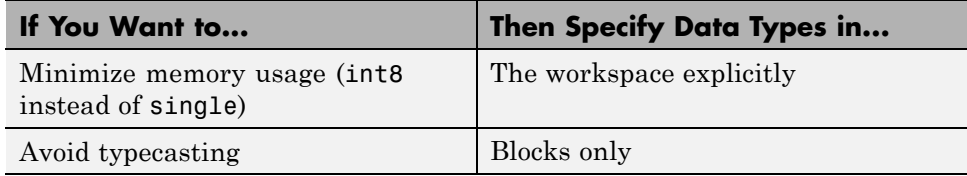

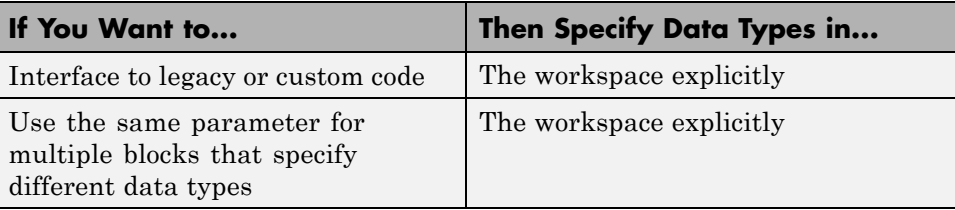

The Simulink Coder product enforces limitations on the use of data types other than double in the workspace, as explained in "Limitations on Specifying Workspace Data Types Explicitly" on page 15-[143](#page-958-0).

## **Limitations on Data Type Specifications in Workspace**

When you explicitly specify a data type other than double in the workspace, blocks typecast the parameter to a corresponding data type. This is an issue for blocks that use pointer access for their parameters. Blocks cannot use pointer access if they need to typecast the parameter before using it (because of a data type mismatch). Another case in which this occurs is for workspace variables with bias or fractional slope. Two possible solutions to these problems are

- **•** Remove the explicit data type specification in the workspace for parameters used in such blocks.
- **•** Modify the block so that it uses the parameter with the same data type as specified in the workspace. For example, the Lookup Table block uses the data types of its input signal to determine the data type that it uses to access the X-breakpoint parameter. You can prevent the block from typecasting the run-time parameter by converting the input signal to the data type used for X-breakpoints in the workspace. (Similarly, the output signal is used to determine the data types used to access the lookup table Y data.)

## **Tune Parameters**

- **•** ["Tune Parameters from the Command Line" on page 15-](#page-328-0)[143](#page-958-0)
- **•** ["Interfaces for Tuning Parameters" on page 15-](#page-329-0)[144](#page-959-0)

### <span id="page-328-0"></span>**Tune Parameters from the Command Line**

When parameters are MATLAB workspace variables, the Model Parameter Configuration dialog box is the recommended way to see or set the properties of tunable parameters. In addition to that dialog box, you can also use MATLAB get param and set param commands.

**Note** You can also use Simulink.Parameter objects for tunable parameters. See ["Configure Parameter Objects for Code Generation" on page 7-39](#page-330-0) for details.

The following commands return the tunable parameters and corresponding properties:

- **•** get\_param(gcs, 'TunableVars')
- **•** get\_param(gcs, 'TunableVarsStorageClass')
- **•** get\_param(gcs, 'TunableVarsTypeQualifier')

The following commands declare tunable parameters or set corresponding properties:

**•** set\_param(gcs, 'TunableVars', str)

The argument str (string) is a comma-separated list of variable names.

**•** set\_param(gcs, 'TunableVarsStorageClass', str)

The argument str (string) is a comma-separated list of storage class settings.

The valid storage class settings are

- **-** Auto
- **-** ExportedGlobal
- **-** ImportedExtern
- **-** ImportedExternPointer
- **•** set\_param(gcs, 'TunableVarsTypeQualifier', str)

<span id="page-329-0"></span>The argument str (string) is a comma-separated list of storage type qualifiers.

The following example declares the variable k1 to be tunable, with storage class ExportedGlobal and type qualifier const. The number of variables and number of specified storage class settings must match. If you specify multiple variables and storage class settings, separate them with a comma.

```
set param(gcs, 'TunableVars', 'k1')
set param(gcs, 'TunableVarsStorageClass', 'ExportedGlobal')
set param(gcs, 'TunableVarsTypeQualifier','const')
```
#### **Interfaces for Tuning Parameters**

The Simulink Coder product includes

- **•** Support for developing a Target Language Compiler API for tuning parameters independent of external mode. See "Parameter Functions" in the Target Language Compiler documentation for information.
- **•** A C application program interface (API) for tuning parameters independent of external mode. See ["Data Interchange Using the C API" on page 15-145](#page-960-0) for information.
- An interface for exporting ASAP2 files, which you customize to use parameter objects. For details, see ["ASAP2 Data Measurement and](#page-1000-0) [Calibration" on page 15-185.](#page-1000-0)

## **Parameter Objects**

- **•** ["About Parameter Objects for Code Generation" on page 7-39](#page-330-0)
- **•** ["Use Parameter Objects for Code Generation" on page 7-39](#page-330-0)
- **•** ["Configure Parameter Objects for Code Generation" on page 7-39](#page-330-0)
- **•** ["Storage Classes for Parameter Objects" on page 7-40](#page-331-0)
- **•** ["Configure Parameter Objects from Command Line" on page 7-40](#page-331-0)
- ["Configure Parameter Objects Using Model Explorer" on page 7-42](#page-333-0)
- **•** ["Parameter Object Configuration Quick Reference Diagram" on page 7-46](#page-337-0)
- **•** ["Resolve Conflicts in Parameter Object Configurations" on page 7-47](#page-338-0)

### <span id="page-330-0"></span>**About Parameter Objects for Code Generation**

Within the class hierarchy of Simulink data objects, the Simulink product provides a class that is designed as base class for parameter storage. This topic explains how to use parameter objects in code generation.

The CoderInfo properties of parameter objects are used by the Simulink Coder product during code generation. These properties let you assign storage classes to the objects, thereby controlling how the generated code stores and represents parameters.

The Simulink Coder build process also writes information about the properties of parameter objects to the *model*.rtw file. This information, formatted as Object records, is accessible to Target Language Compiler programs. For general information on Object records, see "Data Object Information in *model*.rtw".

Before using Simulink parameter objects with the Simulink Coder product, read the discussion of Simulink data objects in the Simulink documentation.

## **Use Parameter Objects for Code Generation**

The general procedure for using parameter objects in code generation is as follows:

- **1** Define a subclass of Simulink.Parameter.
- **2** Instantiate parameter objects from your subclass and set their properties from the command line or by using Model Explorer.
- **3** Use the objects as parameters within your model.
- **4** Generate code and build your target executable.

## **Configure Parameter Objects for Code Generation**

In configuring parameter objects for code generation, you use the following code generation and parameter object properties:

- **•** The **Inline parameters** option (see ["Parameters" on page 7-10\)](#page-301-0).
- Parameter object properties:
- <span id="page-331-0"></span>**-** Value. The numeric value of the object, used as an initial (or inlined) parameter value in generated code.
- **-** DataType. The data type of the object. This can be a Simulink numeric data type, including a fixed-point, user-defined, or alias data type.
- **-** CoderInfo.StorageClass. Controls the generated storage declaration and code for the parameter object.

Other parameter object properties (such as user-defined properties of classes derived from Simulink.Parameter) do not affect code generation.

## **Storage Classes for Parameter Objects**

The Simulink Coder product generates code and storage declarations based on the CoderInfo.StorageClass property of the parameter object. The logic is as follows:

- If the storage class is 'Auto' (the default), the parameter object is inlined (if possible), using the Value property.
- **•** For storage classes other than 'Auto', the parameter object is handled as a tunable parameter.
	- **-** A global storage declaration is generated. You can use the generated storage declaration to make the variable visible to your hand-written code. You can also make variables declared in your hand-written code visible to the generated code.
	- **-** The symbolic name of the parameter object is generally preserved in the generated code.

See the table in ["Configure Parameter Objects Using Model Explorer"](#page-333-0) [on page 7-42](#page-333-0) for examples of code generated for possible settings of CoderInfo.StorageClass.

## **Configure Parameter Objects from Command Line**

In this section, the Gain block computations of the model shown in the next figure are used as an example of how the Simulink Coder build process generates code for a parameter object.

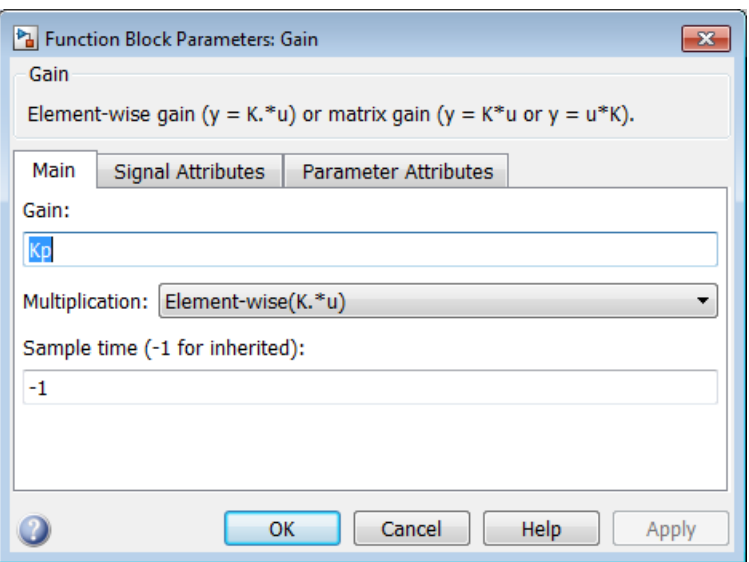

#### **Model Using Parameter Object Kp As Block Parameter**

In this model, Kp sets the gain of the Gain block.

To configure a parameter object such as Kp for code generation:

**1** Instantiate a Simulink.Parameter object called Kp. In this example, the parameter object is an instance of the example class SimulinkDemos.Parameter, which is provided with the Simulink product.

```
Kp = Simulink.Parameter
Kp =Simulink.Parameter
          Value: 5
        CoderInfo: [1x1 Simulink.ParamCoderInfo]
    Description: ''
       DataType: 'auto'
            Min: []
            Max: []
       DocUnits: ''
     Complexity: 'real'
     Dimensions: '[1x1]'
```
<span id="page-333-0"></span>Make sure that the name of the parameter object matches the desired block parameter in your model. This enables the Simulink engine to associate the parameter name with the corresponding object. In the preceding model, the Gain block parameter Kp resolves to the parameter object Kp.

- **2** Set the object properties you need. You can do this by using the Model Explorer, or you can assign properties by using MATLAB commands, as follows:
	- **•** To specify the Value property, type

 $Kp.Vallow = 5.0;$ 

**•** To specify the storage class of for the parameter, set the CoderInfo.StorageClass property, for example:

Kp.CoderInfo.StorageClass = 'ExportedGlobal';

The CoderInfo parameters are now

```
Kp.CoderInfo
Simulink.ParamCoderInfo
          StorageClass: 'ExportedGlobal'
                 Alias: ''
    CustomStorageClass: 'Default'
      CustomAttributes: [1x1
SimulinkCSC.AttribClass Simulink Default]
```
### **Configure Parameter Objects Using Model Explorer**

If you prefer, you can create and modify attributes of parameter objects using the Model Explorer. This lets you see the attributes of a parameter in a dialog box, and alleviates the need to remember and type field names. Do the following to instantiate Kp and set its attributes from Model Explorer:

**1** Choose **Model Explorer** from the **View** menu.

Model Explorer opens or activates if it already was open.

**2** Select Base Workspace in the **Model Hierarchy** pane.

#### **3** Select **Simulink Parameter** from the **Add** menu.

A new parameter named Param appears in the **Contents** pane.

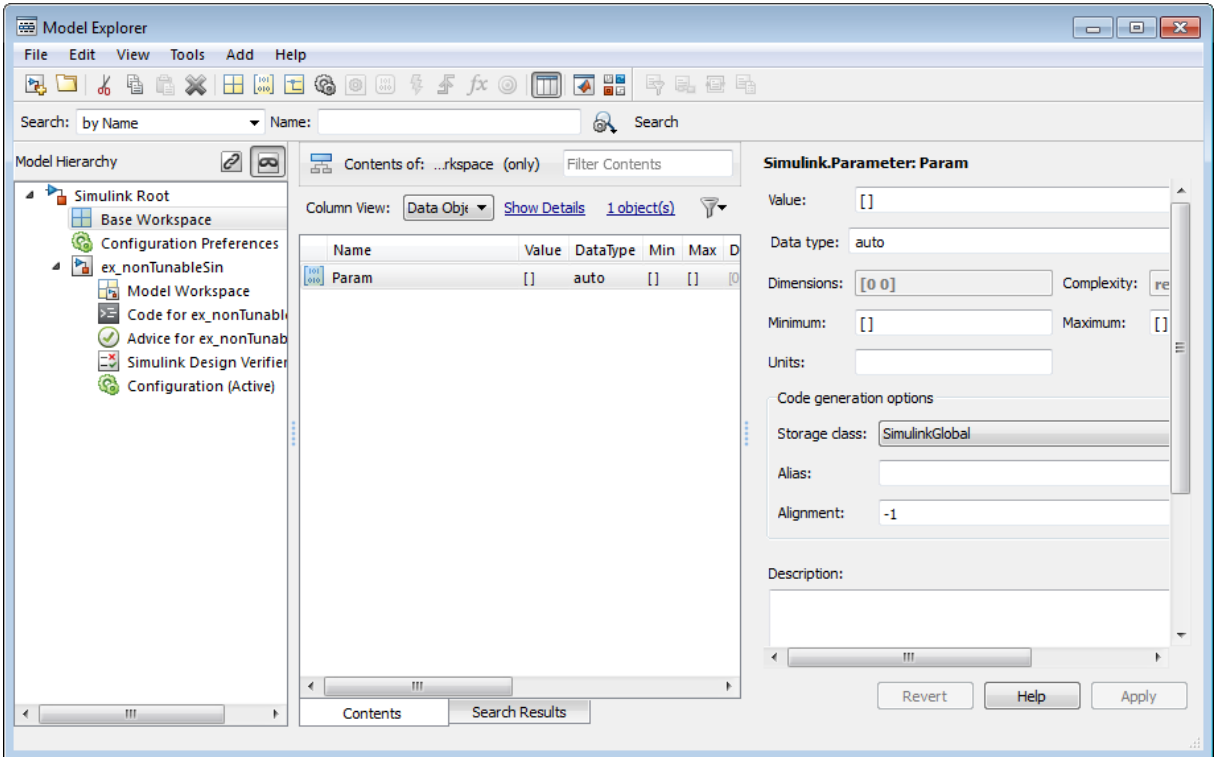

- **4** To set Kp.Name in the Model Explorer:
	- **a** Click the word Param in the **Name** column to select it.
	- **b** Rename it by typing Kp in place of Param.
	- **c** Press **Enter** or **Return**.
- **5** To set Kp.Value in Model Explorer:
	- **a** Select the **Value** field at the top of the dialog pane.
	- **b** Type 5.0.
- **c** Click the **Apply** button.
- **6** To set the Kp.CoderInfo.StorageClass in Model Explorer:
	- **a** Click the **Storage class** menu and select ExportedGlobal, as shown in the next figure.

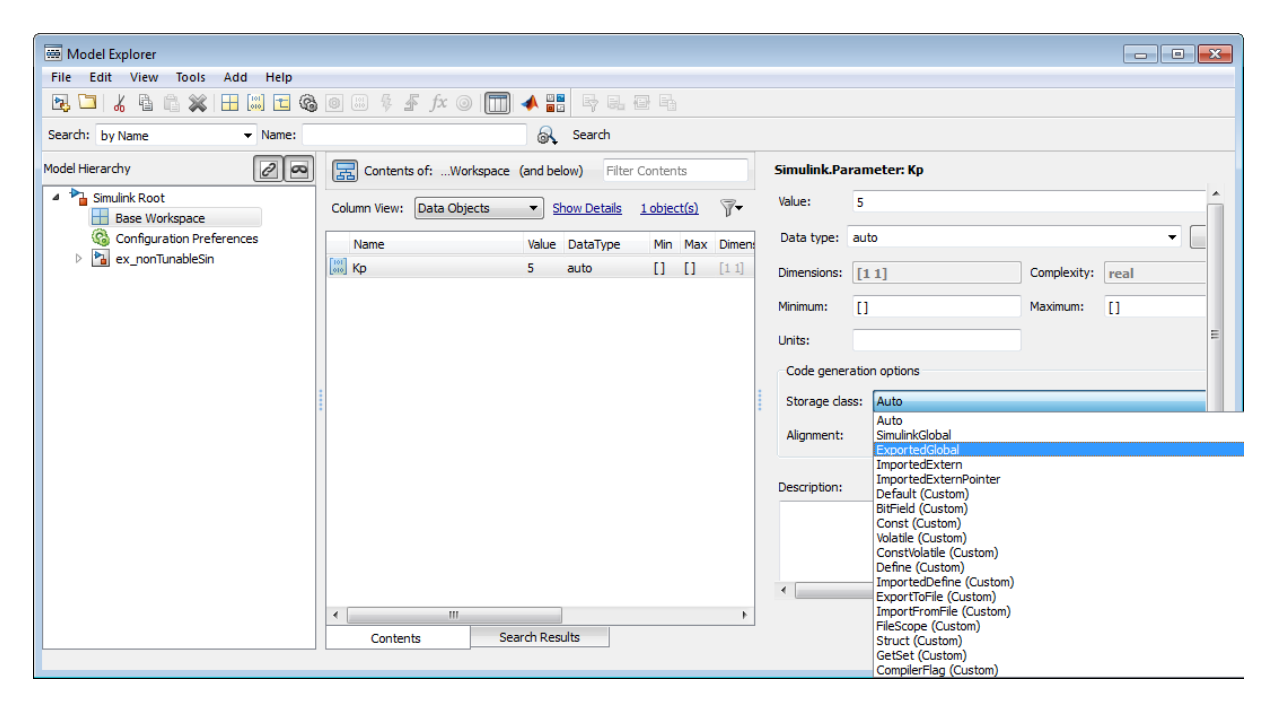

**b** Click **Apply**.

The following table shows the variable declarations for Kp and the code generated for the Gain block in the model shown in the preceding model, with the **Inline parameters** and **Eliminate superfluous local variables (Expression folding)** check boxes selected (which includes the gain computation in the output computation). An example is shown for each possible setting of CoderInfo.StorageClass. Global structures include the model name (symbolized as *model* or *model*).

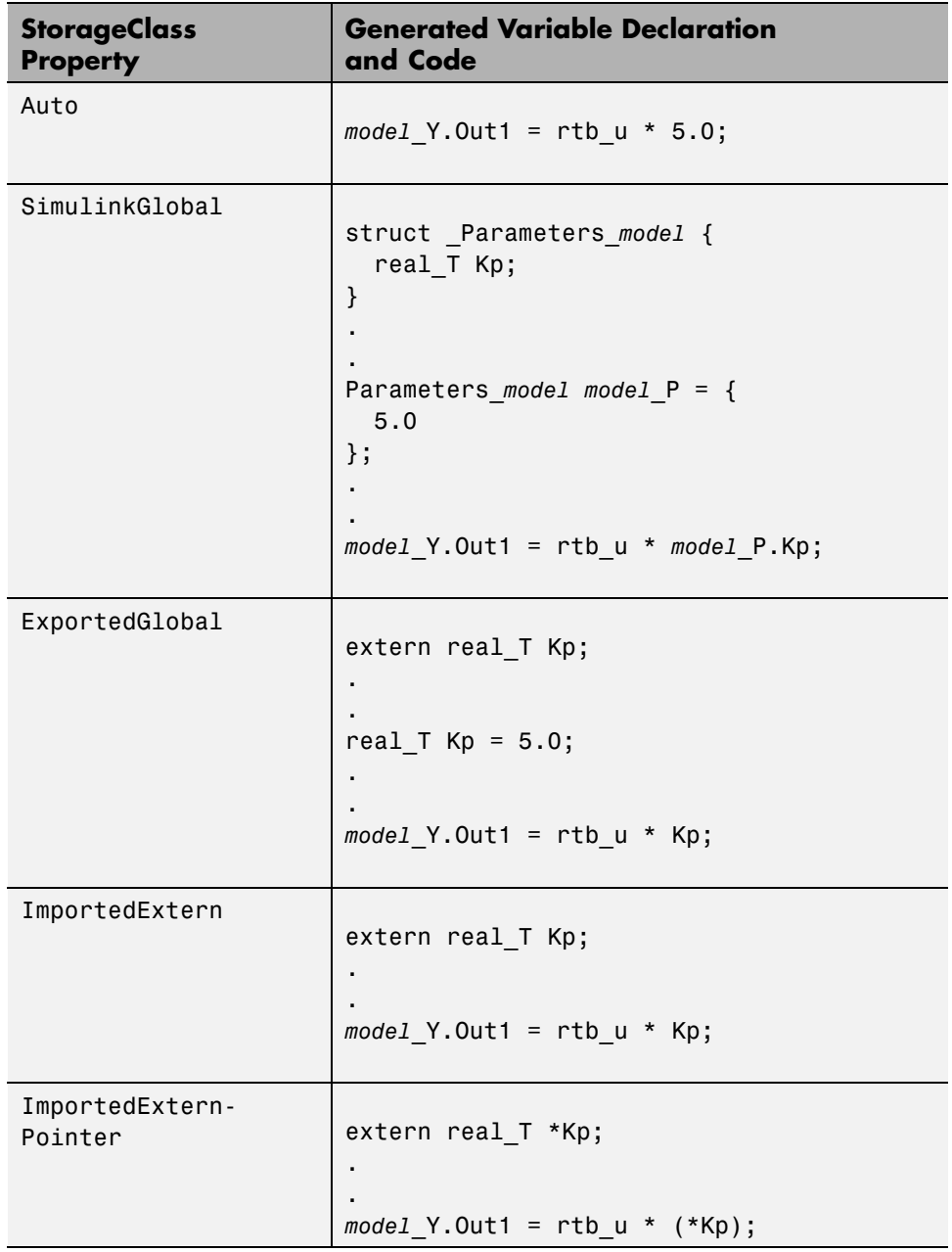

<span id="page-337-0"></span>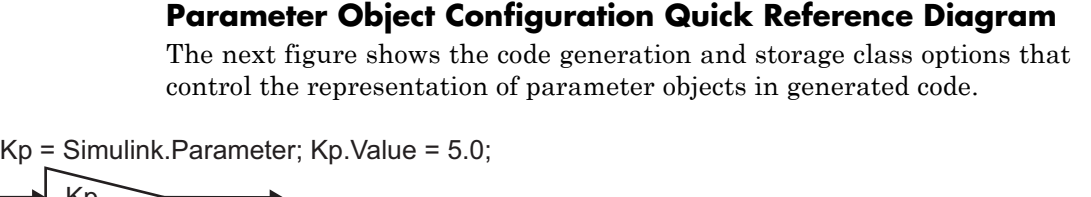

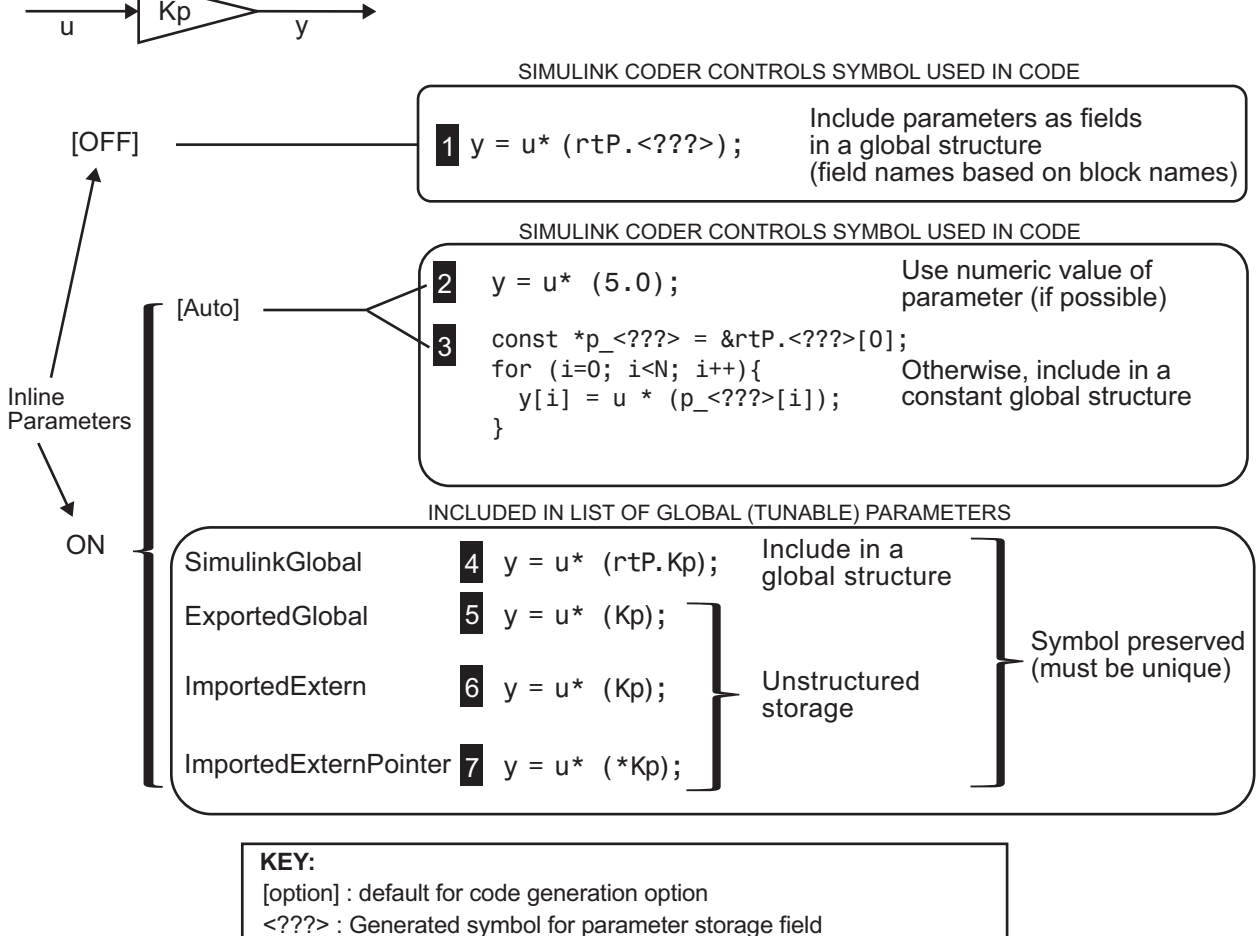

**7-46**

### <span id="page-338-0"></span>**Resolve Conflicts in Parameter Object Configurations**

Two methods are available for controlling the tunability of parameters. You can

- **•** Define them as Simulink.Parameter objects in the MATLAB workspace
- **•** Use the Model Parameter Configuration dialog box

The next figures show how you can use each of these methods to control the tunability of parameter Kp. The first figure shows Kp defined as Simulink.Parameter in the Model Explorer. You control the tunability of Kp by specifying the parameter's storage class.

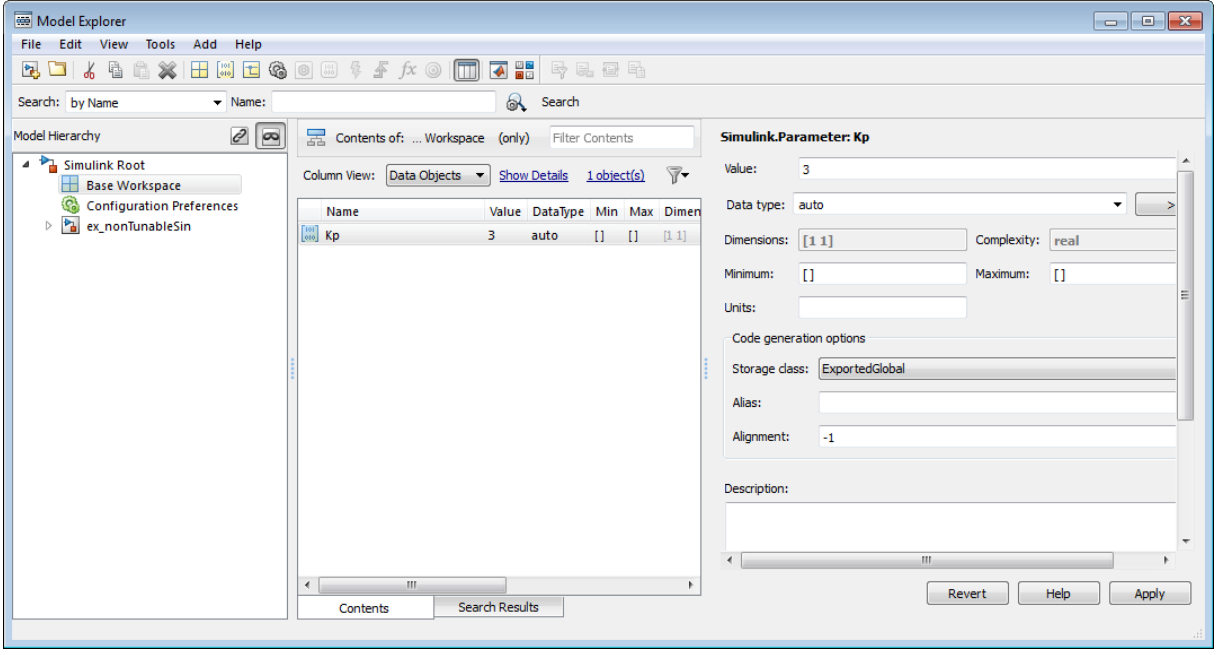

#### **Parameter Object Kp with Auto Storage Class in Model Explorer**

The next figure shows how you can use the Model Parameter Configuration dialog box to specify a storage class for numeric variables in the MATLAB workspace.

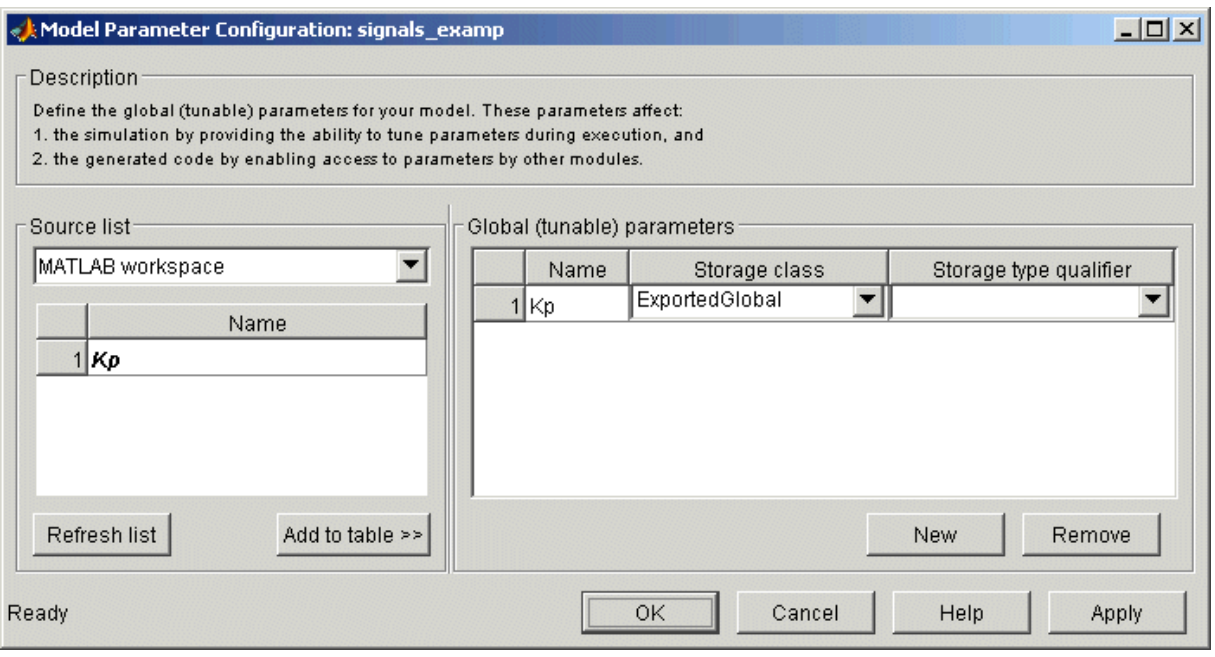

#### **Parameter Kp Defined with SimulinkGlobal Storage Class**

**Note** Do not use both methods for controlling the tunability of a given parameter. If you use both methods and the storage class settings for the parameter do not match, an error results.

## **Structure Parameters and Generated Code**

- **•** ["About Structure Parameters and Generated Code" on page 7-](#page-299-0)[49](#page-340-0)
- **•** ["Include Structure Parameters in Generated Code" on page 7-](#page-299-0)[49](#page-340-0)
- **•** ["Control Naming of Structure Parameter Types" on page 7-](#page-300-0)[49](#page-340-0)

#### <span id="page-340-0"></span>**About Structure Parameters and Generated Code**

Structure parameters provide a way to improve generated code to use structures rather multiple separate variables. You also have the option of configuring the appearance of a structure parameter in generated code.

For more information about structure parameters, see "Structure Parameters" in the Simulink documentation. For an example of how to convert a model that uses unstructured workspace variables to a model that uses structure parameters, see sldemo\_applyVarStruct.

### **Include Structure Parameters in Generated Code**

By default, structure parameters do not appear in generated code. Structure parameters include numeric variables and the code generator inlines numeric values.

To make structure type definition appear in generated code for a structure parameter,

- **1** Create a Simulink.Parameter object.
- **2** Define the object value to be the parameter structure.
- **3** Define the object storage class to be a value other than Auto.

The code generator places a structure type definition or the tunable parameter structure in *model*\_types.h. By default, the code generator identifies the type with a nondescriptive, automatically generated name, such as struct\_z98c0D2qc4btL.

For information on how to control the naming of the type, see ["Control](#page-300-0) [Naming of Structure Parameter Types" on page 7-](#page-300-0)49. For an example, see sldemo\_applyVarStruct

### **Control Naming of Structure Parameter Types**

To control the naming of a structure parameter type, by using a Simulink.Bus object to specify the data type of the Simulink.Parameter object.

**1** Use Simulink.Bus.createObject to create a bus object with the same shape as the parameter structure. For example:

busInfo=Simulink.Bus.createObject(ControlParam.Value);

**2** Assign the bus object name to the data type property of the parameter object.

```
ParamType=eval(busInfo.busName);
ControlParam.DataType='Bus: ParamType';
```
Only Simulink.Parameter can accept the bus object name as a data type.

For an example, see sldemo\_applyVarStruct

# <span id="page-342-0"></span>**Signals**

#### **In this section...**

"About Signals" on page 7-51 ["Signal Storage Concepts" on page 7-52](#page-343-0) ["Signals with Auto Storage Class" on page 7-54](#page-345-0) ["Signals with Test Points" on page 7-59](#page-350-0) ["Interface Signals to External Code" on page 7-59](#page-350-0) ["Symbolic Naming Conventions for Signals" on page 7-61](#page-352-0) ["Summary of Signal Storage Class Options" on page 7-62](#page-353-0) ["Interfaces for Monitoring Signals" on page 7-63](#page-354-0) ["Signal Objects" on page 7-64](#page-355-0) ["Initialize Signals and States Using Signal Objects" on page 7-73](#page-364-0)

# **About Signals**

The Simulink Coder product offers a number of options that let you control how signals in your model are stored and represented in the generated code. This section discusses how you can use these options to

- **•** Control whether signal storage is declared in global memory space or locally in functions (that is, in stack variables).
- **•** Control the allocation of stack space when using local storage.
- **•** Declare signals as *test points* to store them in unique memory locations
- **•** Reduce memory usage by instructing the Simulink Coder product to store signals in reusable buffers.
- **•** Control whether or not signals declared in generated code are interfaceable (visible) to externally written code. You can also specify that signals are to be stored in locations declared by externally written code.
- **•** Preserve the symbolic names of signals in generated code by using signal labels.

<span id="page-343-0"></span>The discussion in the following sections refers to code generated from signal examp, the model shown in the next figure.

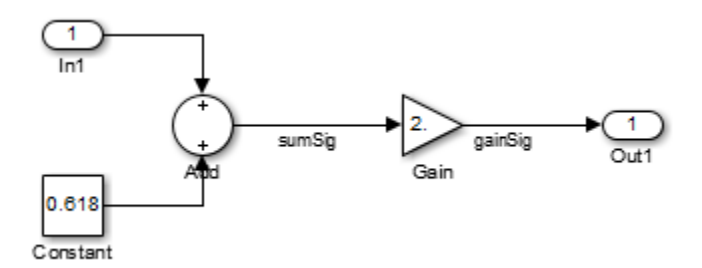

#### **Signal\_examp Model**

# **Signal Storage Concepts**

This section discusses structures and concepts you must understand to choose the best signal storage options for your application:

- **•** The global block I/O data structure *model*\_B
- **•** The concept of signal *storage classes* as used in the Simulink Coder product

## **Global Block I/O Structure**

By default, the Simulink Coder product attempts to optimize memory usage by sharing signal memory and using local variables.

However, under a number of circumstances you should place signals in global memory. For example,

- **•** You might want a signal to be stored in a structure that is visible to externally written code.
- The number and/or size of signals in your model might exceed the stack space available for local variables.

In such cases, it is possible to override the default behavior and store selected signals in a model-specific *global block I/O data structure*. The global block I/O structure is called *model*\_B (in earlier versions this was called rtB).

<span id="page-344-0"></span>The following code shows how *model*\_B is defined and declared in code generated (with signal storage optimizations off) from the signal\_examp model shown in the [Signal\\_examp Model on page 7-52](#page-343-0) figure.

```
(in signal_examp.h)
/* Block signals (auto storage) */
extern BlockIO signal examp signal examp B;
(in signal_examp.c)
/* Block signals (auto storage) */
BlockIO signal examp signal examp B;
```
Field names for signals stored in *model*\_B are generated according to the rules described in ["Symbolic Naming Conventions for Signals" on page 7-61](#page-352-0).

In certain cases, Simulink Coder will place signals in the block I/O structure, even when you specify the storage class for the signal object as Auto or if you enable the option to reuse the signal. This override occurs when the values of these signals need to be persistent across time step. In such cases, the only way to represent these signals locally in generated code is to change the semantics of your Simulink model.

#### **Signals Storage Classes**

In the Simulink Coder product, the *storage class* property of a signal specifies how the product declares and stores the signal. In some cases this specification is qualified by more options.

In the context of the Simulink Coder product, the term "storage class" is not synonymous with the term *storage class specifier*, as used in the C language.

**Default Storage Class.** Auto is the default storage class and is the storage class you should use for signals that you do not need to interface to external code. Signals with Auto storage class can be stored in local and/or shared variables or in a global data structure. The form of storage depends on the **Signal storage reuse**, **Reuse block outputs**, **Enable local block outputs**, and **Minimize data copies between local and global variables** options, and on available stack space. See ["Signals with Auto Storage Class"](#page-345-0) [on page 7-54](#page-345-0) for a full description of code generation options for signals with Auto storage class.

<span id="page-345-0"></span>**Explicitly Assigned Storage Classes.** Signals with storage classes other than Auto are stored either as members of *model*\_B, or in unstructured global variables, independent of *model*\_B. These storage classes are for signals that you want to monitor and/or interface to external code.

The **Signal storage reuse**, **Enable local block outputs**, **Reuse block outputs**, **Eliminate superfluous local variables (expression folding)**, and **Minimize data copies between local and global variables** optimizations do not apply to signals with storage classes other than Auto.

Use the Signal Properties dialog box to assign these storage classes to signals:

- **•** SimulinkGlobal(Test Point): Test points are stored as fields of the *model*\_B structure that are not shared or reused by another signal. See ["Signals with Test Points" on page 7-59](#page-350-0) for more information.
- **•** ExportedGlobal: The signal is stored in a global variable, independent of the *model*\_B data structure. *model*.h exports the variable. Signals with ExportedGlobal storage class must have unique signal names. See ["Interface Signals to External Code" on page 7-59](#page-350-0) for more information.
- **•** ImportedExtern: *model*\_private.h declares the signal as an extern variable. Your code must supply the variable definition. Signals with ImportedExtern storage class must have unique signal names. See ["Interface Signals to External Code" on page 7-59](#page-350-0) for more information.
- **•** ImportedExternPointer: *model*\_private.h declares the signal as an extern pointer. Your code must define a valid pointer variable. Signals with ImportedExtern storage class must have unique signal names. See ["Interface Signals to External Code" on page 7-59](#page-350-0) for more information.

## **Signals with Auto Storage Class**

Options are available for signals with Auto storage class:

- **• Signal storage reuse**
- **• Enable local block outputs**
- **• Reuse block outputs**
- **• Eliminate superfluous local variables (expression folding)**
- **• Minimize data copies between local and global variables**

Use these options to control signal memory reuse and choose local or global (*model*\_B) storage for signals. The **Signal storage reuse** option is on the **Optimization > Signals and Parameters** pane of the Configuration Parameters dialog box, as shown in the next figure.

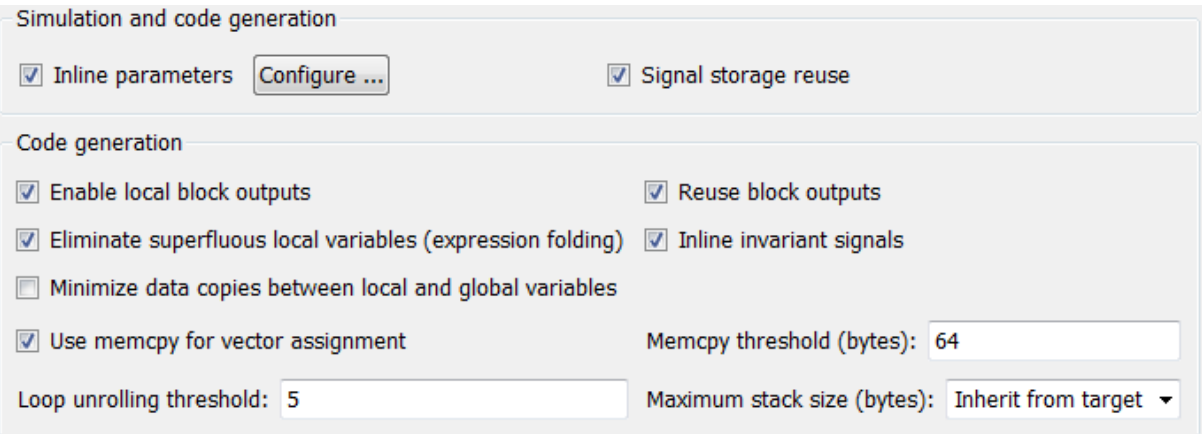

These options interact. When the **Signal storage reuse** option is selected,

- **•** The **Reuse block outputs** option is enabled and selected, and signal memory is reused.
- **•** The **Enable local block outputs** option is enabled and selected. This lets you choose whether reusable signal variables are declared as local variables in functions or as members of *model*\_B.
- **•** The **Eliminate superfluous local variables (expression folding)** is enabled and selected, and block computations collapse into single expressions.
- **•** The **Minimize data copies between local and global variables** is enabled and cleared, and global memory is not reused.

The following code examples illustrate the effects of the **Signal storage reuse**, **Enable local block outputs**, **Reuse block outputs**, **Eliminate superfluous local variables (expression folding)** and **Minimize data copies between local and global variables** options. The examples were generated from the signal\_examp model (see figure [Signal\\_examp Model](#page-343-0) [on page 7-52](#page-343-0)).

The first example illustrates signal storage optimization, with **Signal storage reuse**, **Enable local block outputs**, **Reuse block outputs**, and **Minimize data copies between local and global variables** selected. (For clarity in showing the individual Gain and Sum block computation, expression folding is off in this example.) The output signal from the Sum block reuses signal\_examp\_Y.Out1, a variable local to the model output function.

```
/* Model output function */
static void signal_examp_output(int_T tid)
{
  /* Sum: '<Root>Sum' incorporates:
   * Constant: '<Root>/Constant'
   * Inport: '<Root>>/In1'
   */
  signal_examp_Y.Out1 = signal_examp_U.In1 + signal_examp_P.Constant_Value;
  /* Gain: '<Root>/Gain' */
  signal_examp_Y.Out1 = signal_examp_P.Gain_Gain * signal_examp_Y.Out1;
  /* tid is required for a uniform function interface.
   * Argument tid is not used in the function. */
  UNUSED_PARAMETER(tid);
}
```
If you are constrained by limited stack space, you can turn **Enable local block outputs** off and still benefit from memory reuse. The following example was generated with **Enable local block outputs** cleared and **Signal storage reuse**, **Reuse block outputs**, and **Minimize data copies between local and global variables** selected. The output signals from the Sum and Gain blocks use global structure signal\_examp\_B rather than declaring local variables and in both cases the signal name is gainSig.

```
/* Model output function */
static void signal examp output(int T tid)
{
  /* Sum: '<Root>/Add' incorporates:
   * Constant: '<Root>/Constant'
     Inport: '<Root>/In1'
   */
  signal_examp_B.gainSig = signal_examp_U.In1 +
```

```
signal_examp_P.Constant_Value;
  /* Gain: '<Root>/Gain' */
  signal_examp_B.gainSig = signal_examp_P.Gain_Gain *
    signal_examp_B.gainSig;
  /* Outport: '<Root>/Out1' */
  signal_examp_Y.Out1 = signal_examp_B.gainSig;
  /* tid is required for a uniform function interface.
   * Argument tid is not used in the function. */
 UNUSED_PARAMETER(tid);
}
```
When the **Signal storage reuse** option is cleared, **Reuse block outputs**, **Enable local block outputs**, and **Minimize data copies between local and global variables** are disabled. This makes the block output signals global and unique, signal\_examp\_B.sumSig and signal\_examp\_B.gainSig, as shown in the following code.

```
/* Model output function */
static void signal_examp_output(int_T tid)
{
  /* Sum: '<Root>/Add' incorporates:
   * Constant: '<Root>/Constant'
   * Inport: '<Root>/In1'
   */
  signal_examp_B.sumSig = signal_examp_U.In1 +
    signal examp P.Constant Value;
  /* Gain: '<Root>/Gain' */
  signal_examp_B.gainSig = signal_examp_P.Gain_Gain *
    signal_examp_B.sumSig;
  /* Outport: '<Root>/Out1' */
  signal_examp_Y.Out1 = signal_examp_B.gainSig;
  /* tid is required for a uniform function interface.
   * Argument tid is not used in the function. */
  UNUSED_PARAMETER(tid);
```
In large models, disabling **Signal storage reuse** can significantly increase RAM and ROM usage. Therefore, this approach is not recommended for code deployment; however it can be useful in rapid prototyping environments.

The following table summarizes the possible combinations of the **Signal storage reuse** / **Reuse block outputs** and **Enable local block outputs** options.

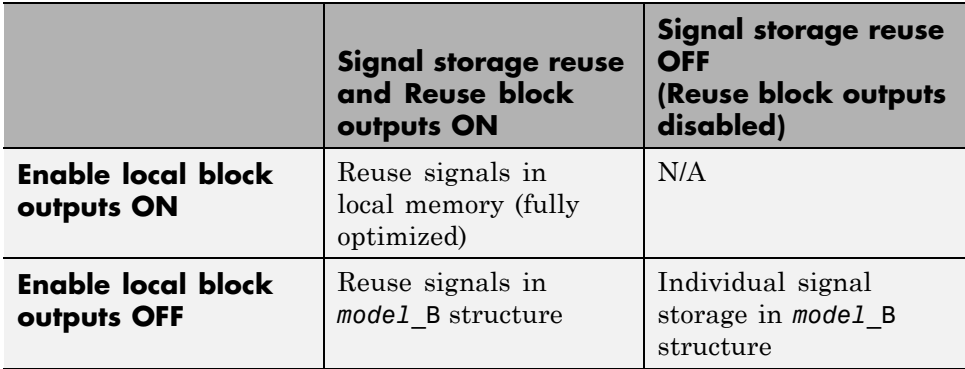

### **Control Stack Space Allocation**

The value of the "Maximum stack size (bytes)" parameter, on the **Optimization > Signals and Parameters** pane of the Configuration Parameters dialog box constrains the use of stack space used by local block output variables. The command-line equivalent for this parameter is MaxStackSize. If the accumulated size of variables in local memory exceeds MaxStackSize, the product places subsequent local variables in global memory space.

If it is important that you maximize potential for signal storage optimization, then set MaxStackSize to accommodate the size and number of signals in your model. This minimizes overflow into global memory space and maximizes use of local memory. Local variables offer more optimization potential through mechanisms such as expression folding and buffer reuse. See ["Customize](#page-1077-0) [Stack Space Allocation" on page 20-6](#page-1077-0) for more information.

}

# <span id="page-350-0"></span>**Signals with Test Points**

A *test point* is a signal that is stored in a unique location that other signals cannot share or reuse. See "Test Points" in the Simulink documentation for information about including test points in your model.

When you generate code for models that include test points, the Simulink Coder build process allocates a separate memory buffer for each test point. Test points are stored as members of the *model*\_B structure.

Declaring a signal as a test point disables the following options for that signal. This can lead to increased code and data size. You do not lose the benefits of optimized storage for other signals in your model.

- **• Signal storage reuse**
- **• Enable local block outputs**
- **• Reuse block outputs**
- **• Eliminate superfluous local variables (expression folding)**
- **• Minimize data copies between local and global variables**

For an example of storage declarations and code generated for a test point, see ["Summary of Signal Storage Class Options" on page 7-62.](#page-353-0)

If you have an Embedded Coder license, you can specify that the Simulink Coder build process ignore test points in the model, allowing optimal buffer allocation, using the "Ignore test point signals" parameter. Ignoring test points facilitates transitioning from prototyping to deployment and avoids accidental degradation of generated code due to workflow artifacts. For more information, see "Ignore test point signals".

# **Interface Signals to External Code**

The Simulink Signal Properties dialog box lets you interface selected signals to externally written code. In this way, your hand-written code has access to such signals for monitoring or other purposes. To interface a signal to external code, use the **Code Generation** tab of the Signal Properties dialog box to assign one of the following storage classes to the signal:

**•** ExportedGlobal

- **•** ImportedExtern
- **•** ImportedExternPointer

Set the storage class as follows:

- **1** In your Simulink block diagram, select the line that carries the signal. Then select **Signal Properties** from the **Edit** menu of your model. This opens the Signal Properties dialog box. Alternatively, right-click the line that carries the signal, and select **Signal properties** from the menu.
- **2** Select the **Code Generation** tab of the Signal Properties dialog box.
- **3** Select the desired storage class (Auto, ExportedGlobal, ImportedExtern, or ImportedExternPointer) from the **Storage class** menu. The next figure shows ExportedGlobal selected.

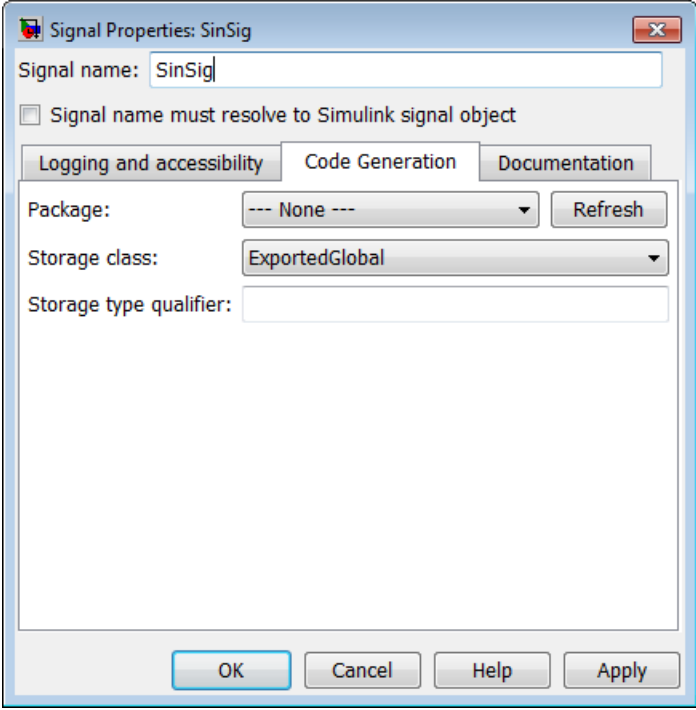

- <span id="page-352-0"></span>**4** *Optional*: For storage classes other than Auto, you can enter a storage type qualifier such as const or volatile in the **Storage type qualifier** field. The Simulink Coder product does not check this string for errors; whatever you enter is included in the variable declaration.
- **5** Click **Apply**.

**Note** You can also interface test points and other signals that are stored as members of *model*\_B to your code. To do this, your code must know the address of the *model*\_B structure where the data is stored, and other information. This information is not automatically exported. The Simulink Coder product provides C/C++ and Target Language Compiler APIs that give your code access to *model*\_B and other data structures. See ["Interfaces](#page-354-0) [for Monitoring Signals" on page 7-63](#page-354-0) for more information.

# **Symbolic Naming Conventions for Signals**

When signals have a storage class other than Auto, the Simulink Coder product preserves symbolic information about the signals or their originating blocks in the generated code.

For labeled signals, field names in *model*\_B derive from the signal names. In the following example, the field names *model*\_B.sumSig and *model*\_B.gainSig are derived from the corresponding labeled signals in the signal\_examp model (shown in figure [Signal\\_examp Model on page 7-52\)](#page-343-0).

```
/* Block signals (auto storage) */
typedef struct BlockIO signal examp {
   real T sumSig; / /* \cdot -Root>/Add' */
   real T gainSig; / /* '\timesRoot>/Gain' */
} BlockIO_signal_examp;
```
When you clear the **Signal storage reuse** optimization, sumSig is not part of *model*\_B, and a local variable is used for it instead. For unlabeled signals, *model*\_B field names are derived from the name of the source block or subsystem.

The components of a generated signal label are

- <span id="page-353-0"></span>**•** The root model name, followed by
- **•** The name of the generating signal object, followed by
- **•** A unique *name mangling* string (if required)

The number of characters that a signal label can have is limited by the **Maximum identifier length** parameter specified on the **Symbols** pane of the Configuration Parameters dialog box. See ["Construction of Generated](#page-490-0) [Identifiers" on page 9-57](#page-490-0) for more detail.

When a signal has Auto storage class, the Simulink Coder build process controls generation of variable or field names without regard to signal labels.

# **Summary of Signal Storage Class Options**

The next table shows, for each signal storage class option, the variable declaration and the code generated for Sum (sumSig) and Gain (gainSig) block outputs of the model shown in figure [Signal\\_examp Model on page 7-52](#page-343-0).

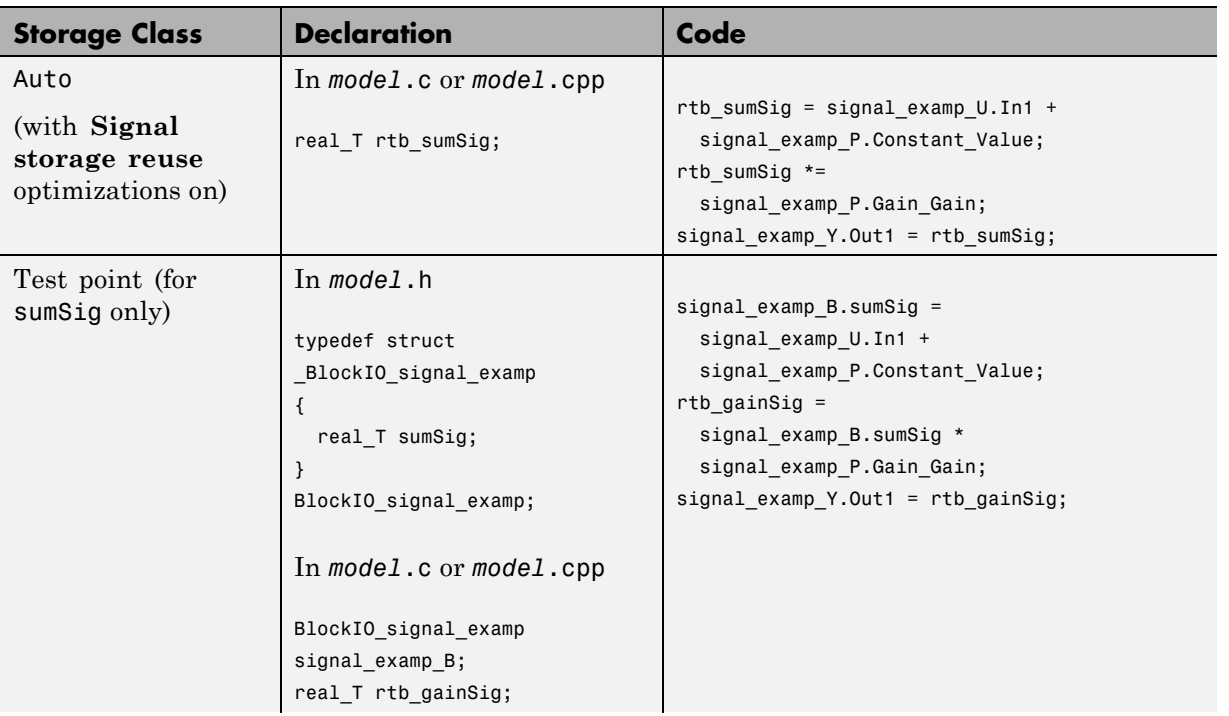

<span id="page-354-0"></span>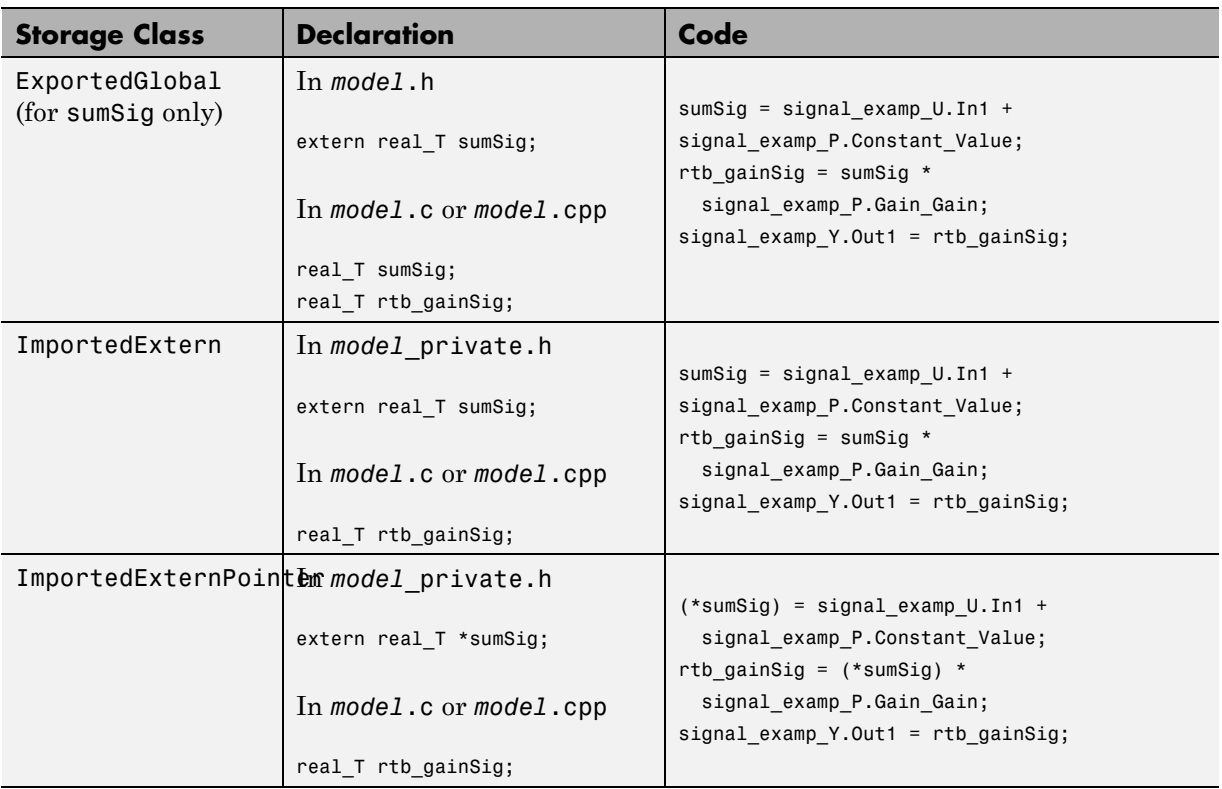

# **Interfaces for Monitoring Signals**

The Simulink Coder product includes

- **•** Support for developing a Target Language Compiler API for monitoring signals and states independent of external mode. See "Input Signal Functions" and "Output Signal Functions" in the Target Language Compiler documentation for information.
- **•** A C application program interface (API) for monitoring signals and states independent of external mode. See ["Data Interchange Using the C API" on](#page-960-0) [page 15-145](#page-960-0) for information.

<span id="page-355-0"></span>**•** An interface for exporting ASAP2 files, which you customize to use signal objects. For details, see ["ASAP2 Data Measurement and Calibration" on](#page-1000-0) [page 15-185.](#page-1000-0)

# **Signal Objects**

- **•** "About Signal Objects for Code Generation" on page 7-64
- **•** ["Use Signal Objects for Code](#page-356-0) Generation" on page 7[-65](#page-356-0)
- **•** ["Configure Signal Objects for](#page-356-0) Code Generation" on page 7-[65](#page-356-0)
- **•** ["Storage Classes for Signal Objects" on page 7-65](#page-356-0)
- **•** ["Configure Signal Objects from Command Line" on page 7-66](#page-357-0)
- **•** ["Configure Signal Objects Using Model Explorer" on page 7-68](#page-359-0)
- **•** ["Resolve Conflicts in Configuration of Signals Objects" on page 7-71](#page-362-0)

This section discusses how to use signal objects in code generation. Signal objects can be used to represent both signal and state data, and behave similarly to parameter objects, described in ["Parameter Objects" on page 7-38.](#page-329-0)

## **About Signal Objects for Code Generation**

Within the class hierarchy of Simulink data objects, the Simulink product provides a class that is designed as base class for signal storage. This topic explains how to use signal objects in code generation.

The CoderInfo properties of signal objects are used by the Simulink Coder product during code generation. These properties let you assign storage classes to the objects, thereby controlling how the generated code stores and represents signals.

The Simulink Coder build process also writes information about the properties of signal objects to the *model*.rtw file. This information, formatted as Object records, is accessible to Target Language Compiler programs. For general information on Object records, see "Data Object Information in *model*.rtw".

Before using Simulink signal objects with the Simulink Coder product, read the discussion of Simulink data objects in the Simulink documentation.

**7-64**

## <span id="page-356-0"></span>**Use Signal Objects for Code Generation**

The general procedure for using signal objects in code generation is as follows:

- **1** Define a subclass of Simulink.Signal.
- **2** Instantiate signal objects from your subclass and set their properties from the command line or by using Model Explorer.
- **3** Use the objects as signals within your model.
- **4** Generate code and build your target executable.

## **Configure Signal Objects for Code Generation**

In configuring signal objects for code generation, you use the following code generation options and signal object properties:

- **•** The **Signal storage reuse** code generation option (see ["Signals" on page](#page-342-0) [7-51\)](#page-342-0).
- **•** The **Enable local block outputs** code generation option (see ["Signals" on](#page-342-0) [page 7-51\)](#page-342-0).
- **•** The **Minimize data copies between local and global variables** code generation option (see ["Signals" on page 7-51](#page-342-0)).
- **•** The CoderInfo.StorageClass signal object property: The storage classes defined for signal objects, and their effect on code generation, are the same for model signals and signal objects (see ["Signals Storage Classes" on](#page-344-0) [page 7-53\)](#page-344-0).

Other signal object properties (such as user-defined properties of classes derived from Simulink.Signal) do not affect code generation.

## **Storage Classes for Signal Objects**

The way in which the Simulink Coder product uses storage classes to determine how signals are stored is the same with and without signal objects. However, if a signal's label resolves to a signal object, the object's CoderInfo.StorageClass property is used in place of the port configuration of the signal.

<span id="page-357-0"></span>The default storage class is Auto. If the storage type is Auto, the Simulink Coder product follows the **Signal storage reuse**, **Reuse block outputs**, **Enable local block outputs**, **Eliminate superfluous local variables (expression folding)**, and **Minimize data copies between local and global variables** code generation options to determine whether signal objects are stored in reusable and/or local variables. Make sure that these options are set for your application.

To generate a test point or signal storage declaration that can interface externally, use an explicit CoderInfo.StorageClass assignment. For example, setting the storage class to SimulinkGlobal, as in the following command, is equivalent to declaring a signal as a test point.

```
SinSig.CoderInfo.StorageClass = 'SimulinkGlobal';
```
### **Configure Signal Objects from Command Line**

The discussion and code examples in this section refer to the model shown in the next figure.

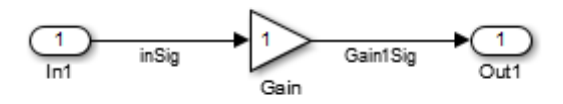

To configure a signal object, you must first create it and associate it with a labeled signal in your model. To do this,

- **1** Define a subclass of Simulink.Signal. In this example, the signal object is an instance of the class Simulink.Signal, which is provided with the Simulink product.
- **2** Instantiate a signal object from your subclass. The following example instantiates inSig, a signal object of class Simulink.Signal.

inSig = Simulink.Signal inSig =

```
Simulink.Signal
         CoderInfo: [1x1 Simulink.SignalCoderInfo]
     Description: ''
        DataType: 'auto'
             Min: []
             Max: []
        DocUnits: ''
      Dimensions: -1
      Complexity: 'auto'
      SampleTime: -1
    SamplingMode: 'auto'
    InitialValue: ''
```
Make sure that the name of the signal object matches the label of the desired signal in your model. This enables the Simulink engine to resolve the signal label to the corresponding object. For example, in the model shown in the above figure, the signal label inSig would resolve to the signal object inSig.

**3** You can require signals in a model to resolve to Simulink.Signal objects. To do this for the signal inSig, in the model window right-click the signal line labeled inSig and choose **Signal Properties** from the context menu. A Signal Properties dialog appears.

<span id="page-359-0"></span>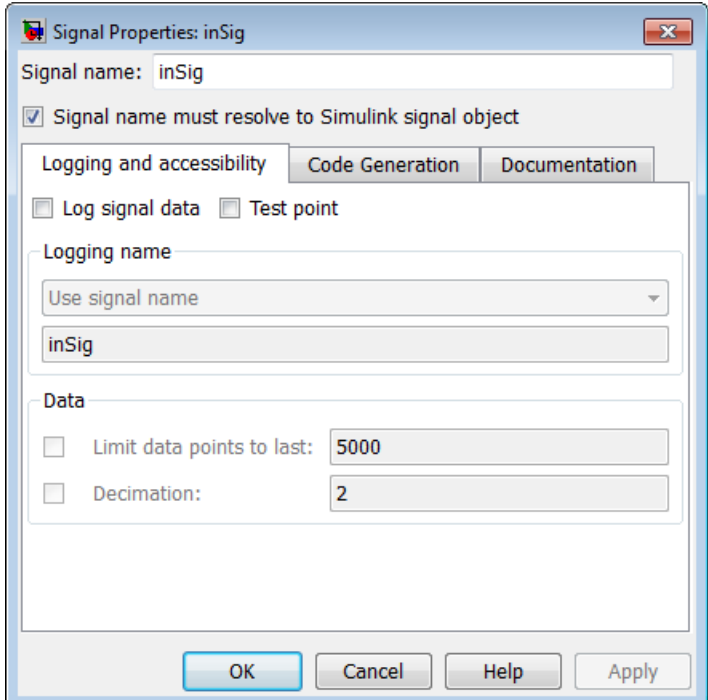

- **4** In the Signal Properties dialog box that appears, select the check box labelled **Signal name must resolve to Simulink signal object**, and click **OK** or **Apply**.
- **5** Set the object properties as required. You can do this by using the Simulink Model Explorer. Alternatively, you can assign properties by using MATLAB commands. For example, assign the signal object's storage class by setting the CoderInfo.StorageClass property as follows.

```
inSig.CoderInfo.StorageClass = 'ExportedGlobal';
```
### **Configure Signal Objects Using Model Explorer**

If you prefer, you can create signal objects and modify their attributes using Model Explorer. This lets you see and set attributes of a signal in a dialog
box pane, and alleviates the need to remember and type field names. Do the following to instantiate inSig and set its attributes from Model Explorer:

**1** Choose **Model Explorer** from the View **menu**.

Model Explorer opens or activates if it already was open.

- **2** Select Base Workspace in the **Model Hierarchy** pane.
- **3** Select **Simulink Signal** from the **Add** menu.

A new signal named Sig appears in the **Contents** pane.

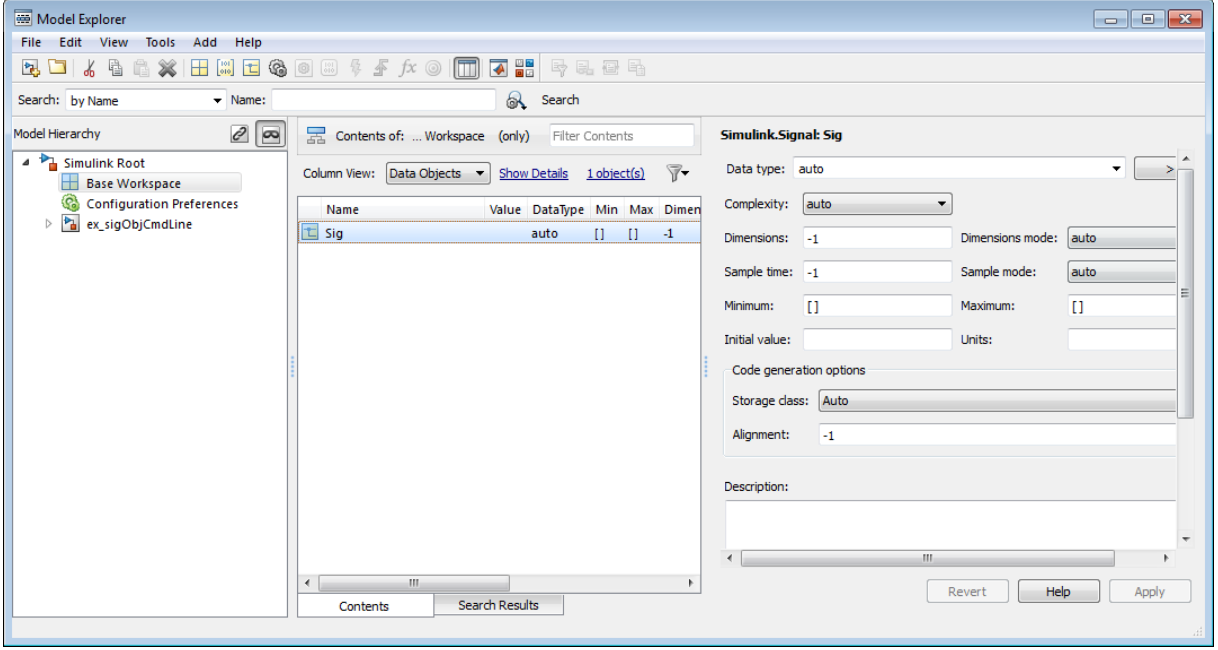

**4** To set the signal name in Model Explorer, click the word Sig in the **Name** column to select it, and rename it by typing inSig followed by **Return** in place of Sig.

**5** To set the inSig.CoderInfo.StorageClass in Model Explorer, click the **Storage class** menu and select ExportedGlobal, as shown in the next figure.

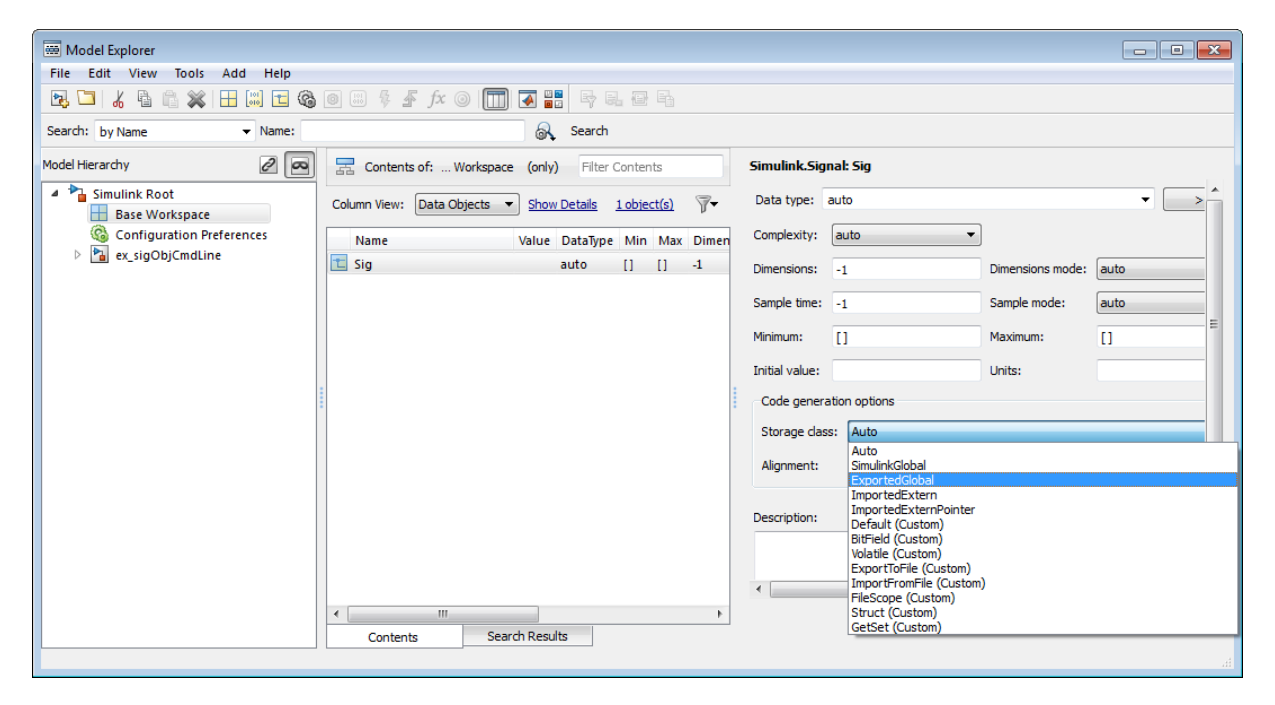

#### **6** Click **Apply**.

The following table shows, for each setting of CoderInfo.StorageClass, the variable declaration and the code generated for the inport signal (inSig) of the current model:

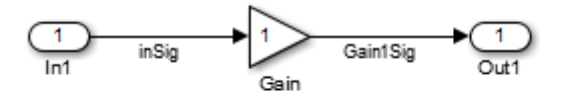

<span id="page-362-0"></span>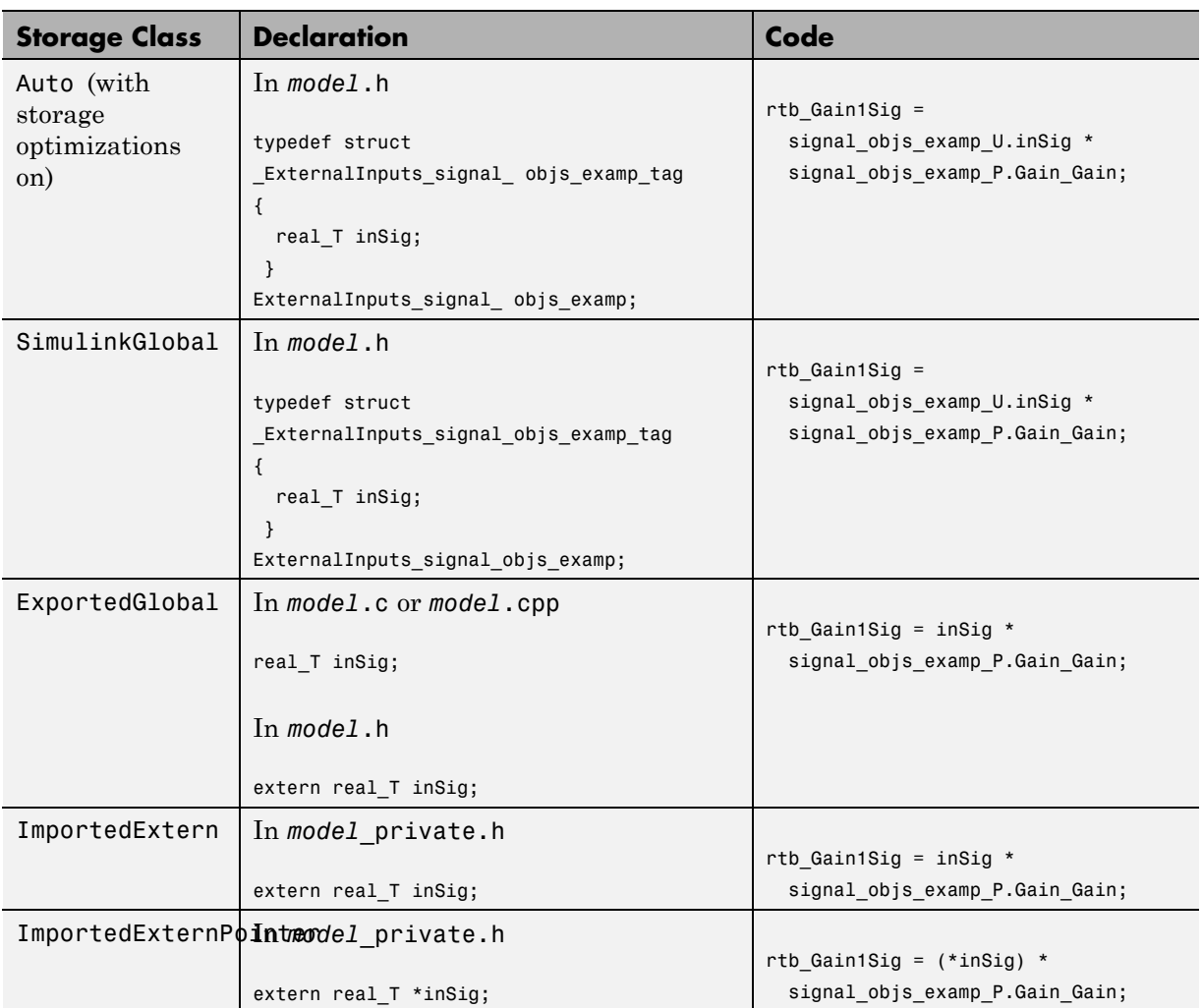

### **Resolve Conflicts in Configuration of Signals Objects**

If a signal is defined in the Signal Properties dialog box and a signal object of the same name is defined by using the command line or in the Model Explorer, the potential exists for ambiguity when the Simulink engine attempts to resolve the symbol representing the signal name. One way to

resolve the ambiguity is to specify that a signal must resolve to a Simulink data object. To do this, select the **Signal name must resolve to Simulink signal object** option in the Signal Properties dialog box. When you do this, you cannot specify the **Storage class** property in the **Code Generation** tab of the Signal Properties dialog box, as the next figure shows.

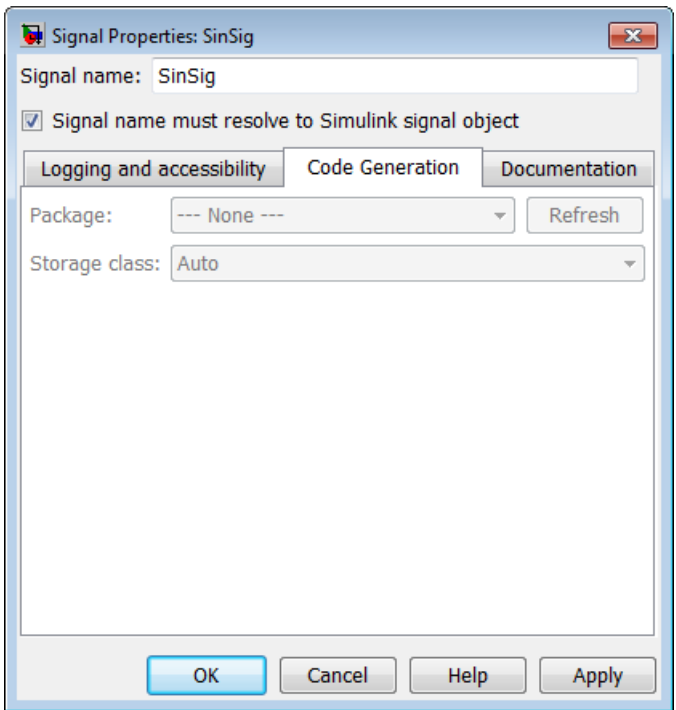

As the preceding figure shows, the **Storage class** menu is disabled because it is up to the SinSig Simulink.Signal object to specify its own storage class.

The signal and signal objects SinSig both have SimulinkGlobal storage class. Therefore, SinSig resolves to the signal object SinSig.

**Note** The rules for compatibility between block states/signal objects are identical to those given for signals/signal objects.

**7-72**

# **Initialize Signals and States Using Signal Objects**

You can use Simulink signal objects to initialize signals and discrete states with user-defined values for simulation and code generation. Data initialization increases application reliability and is a requirement of safety critical applications. Initializing signals for both simulation and code generation can expedite transitions between phases of Model-Based Design.

For details on simulation behavior, see "Initialization Behavior Summary for Signal Objects" in the Simulink documentation.

### **Specify Initial Value for Signal Object**

You can use signal objects that have a storage class other than 'auto' or 'SimulinkGlobal' to initialize

- **•** Discrete states with an initial condition parameter
- **•** Signals in a model except bus signals and signals with constant sample time

The initial value is the signal or state value before a simulation takes its first time step.

**Note** Some initial value settings may depend on the initialization mode. For more information, see "Underspecified initialization detection".

**Classic initialization mode:** In this mode, initial value settings for signal objects that represent the following signals and states override the corresponding block parameter initial values if undefined (specified as []):

- **•** Output signals of conditionally executed subsystems and Merge blocks
- **•** Block states

**Simplified initialization mode:** In this mode, initial values of signal objects associated with the output of the following blocks are ignored. The initial values of the corresponding blocks are used instead.

- **•** Output signals of conditionally executed subsystems
- **•** Merge blocks

To specify an initial value, use the Model Explorer or MATLAB commands to do the following:

**1** Create the signal object.

**Model Explorer**

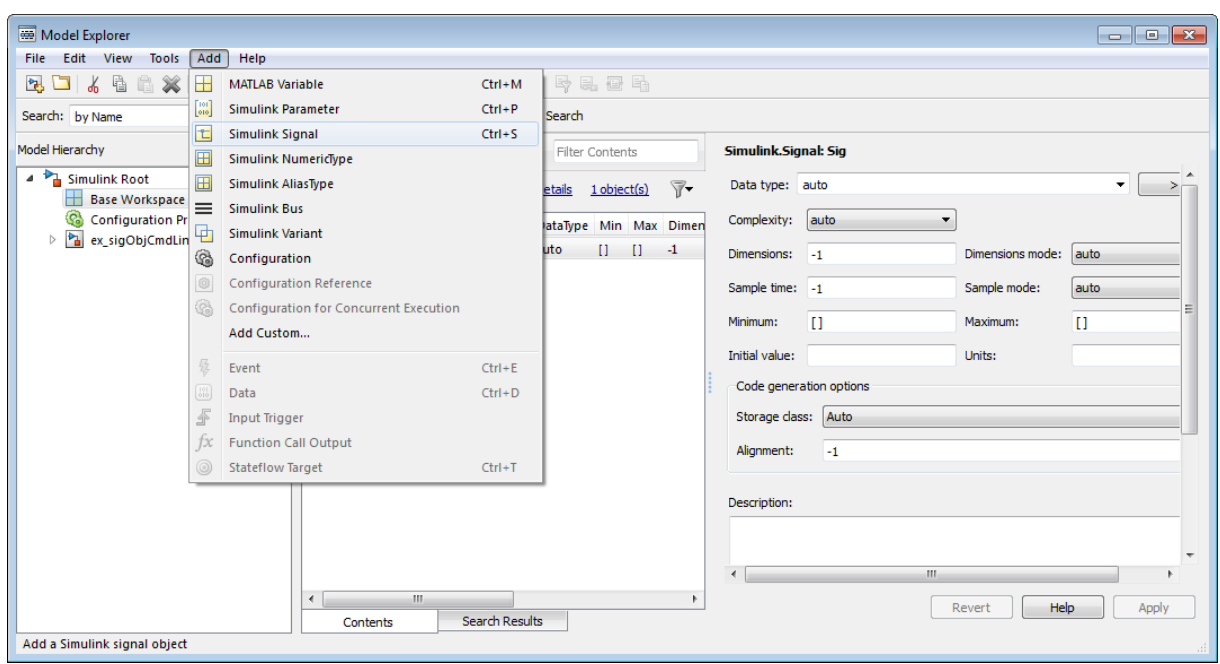

### **MATLAB Command**

#### S1=Simulink.Signal;

The name of the signal object must be the same as the name of the signal that the object is initializing. Although not required, consider setting the **Signal name must resolve to Simulink signal object** option in the Signal Properties dialog box. This setting makes signal objects in the MATLAB workspace consistent with signals that appear in your model.

Consider using the Data Object Wizard to create signal objects. The Data Object Wizard searches a model for signals for which signal objects do not exist. You can then selectively create signal objects for multiple signals listed in the search results with a single operation. For more information about the Data Object Wizard, see "Data Object Wizard" in the Simulink documentation.

**2** Set the signal object's storage class to a value other than 'auto' or 'SimulinkGlobal'.

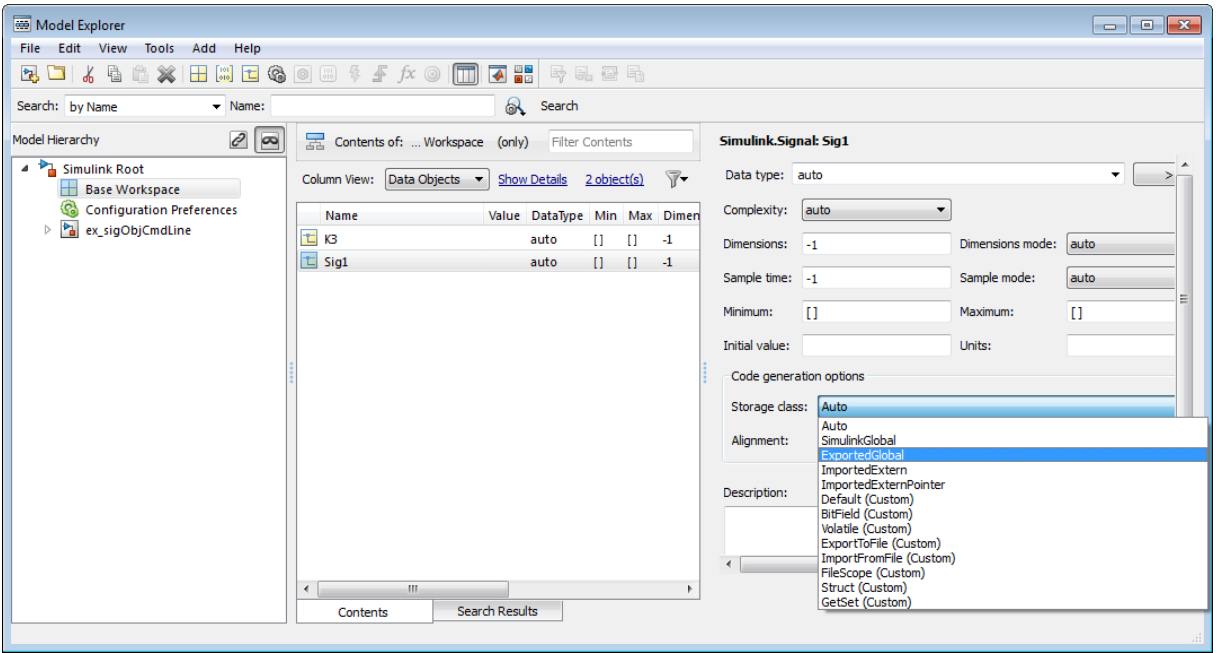

### **Model Explorer**

### **MATLAB Command**

S1.CoderInfo.StorageClass='ExportedGlobal';

**3** Set the initial value. You can specify a MATLAB string expression that evaluates to a double numeric scalar value or array.

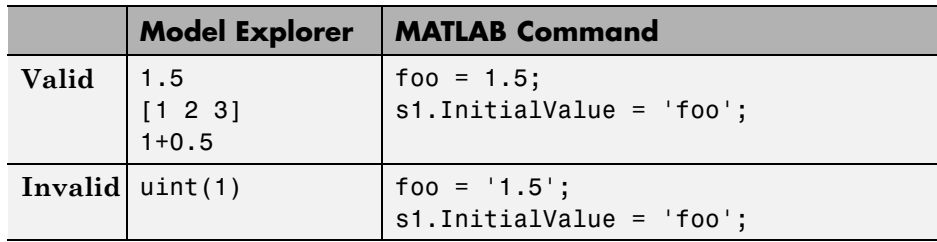

The Simulink engine converts the initial value so the type, complexity, and dimension are consistent with the corresponding block parameter value.

If you specify an invalid value or expression, an error message appears when you update the model.

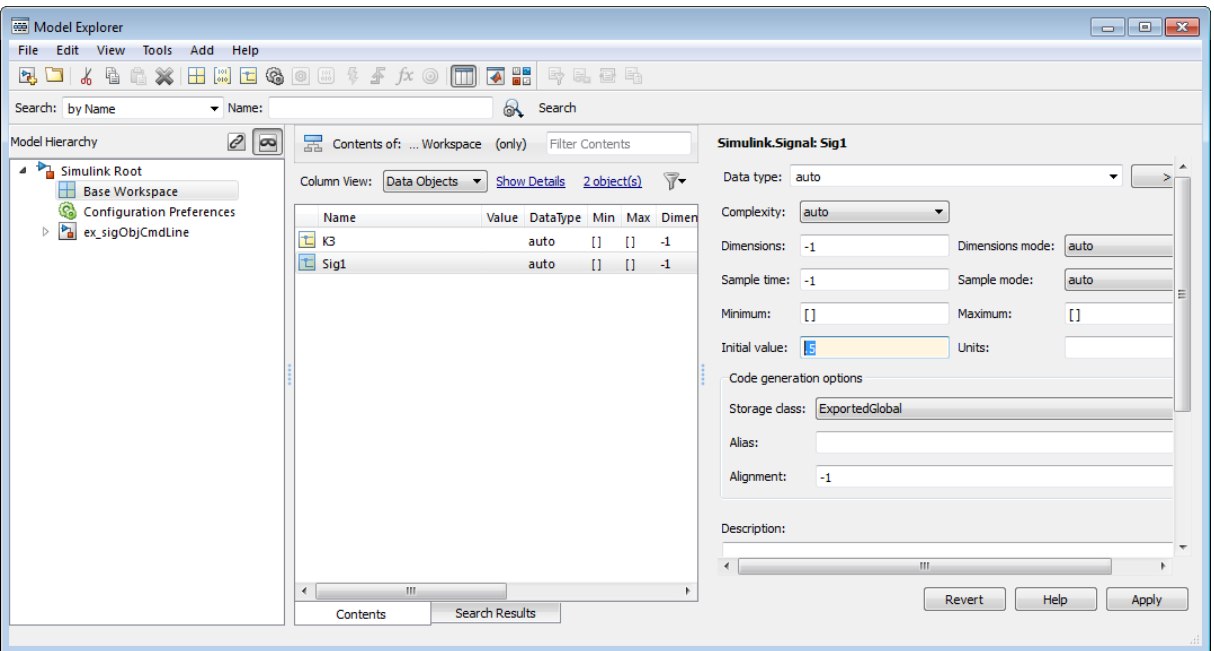

#### **Model Explorer**

### **MATLAB Command**

#### S1.InitialValue='0.5'

The following example shows a signal object specifying the initial output of an enabled subsystem.

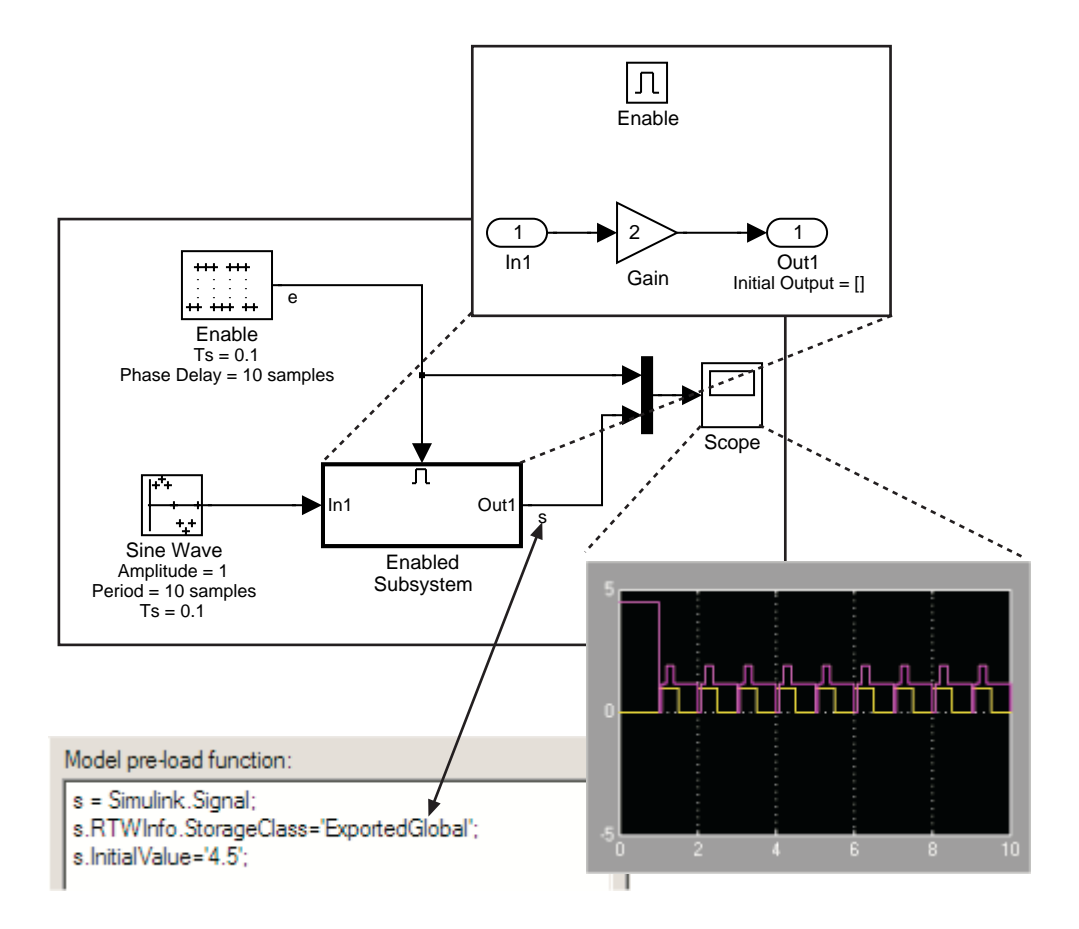

Signal s is initialized to 4.5. Note that to avoid a consistency error, the initial value of the enabled subsystem's Outport block must be [ ] or 4.5.

### **Signal Object Initialization in Generated Code**

The initialization behavior for code generation is the same as that for model simulation with the following exceptions:

**•** RSim executables can use the **Data Import/Export** pane of the Configuration Parameters dialog box to load input values from MAT-files. GRT and ERT executables cannot load input values from MAT-files.

- **•** The initial value for a block output signal or root level input or output signal can be overwritten by an external (calling) program.
- **•** Setting the initial value for persistent signals is relevant if the value is used or viewed by an external application.

For details on initialization behavior for different types of signals and discrete states, see "Initialization Behavior Summary for Signal Objects" in the Simulink documentation.

When you initialize Simulink signal objects in a model during code generation, the corresponding initialization statements are placed in *model*.c or *model*.cpp in the model's initialize code.

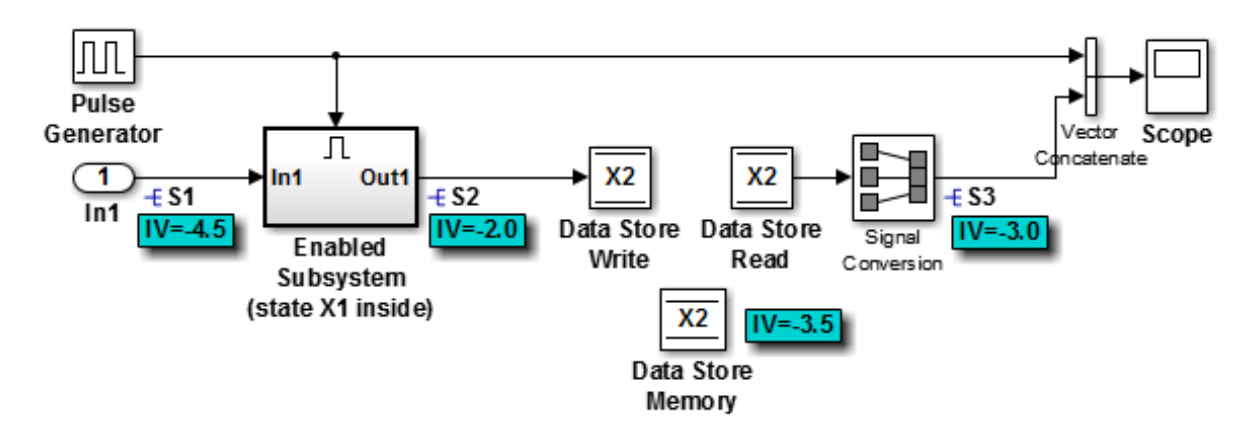

For example, consider the model rtwdemo\_sigobj\_iv.

If you create and initialize signal objects in the base workspace, the Simulink Coder product places initialization code for the signals in the file rtwdemo sigobj iv.c under the rtwdemo sigobj iv initialize function, as shown below.

```
/* Model initialize function */
    void rtwdemo_sigobj_iv_initialize(void)
    {
```

```
.
        .
 /* exported global signals */
 S3 = -3.0;
 S2 = -2.0;
         .
         .
         .
/* exported global states */
X1 = 0.0;
X2 = 0.0;
/* external inputs */
S1 = -4.5;.
         .
         .
```
.

The following code shows the initialization code for the enabled subsystem's Unit Delay block state X1 and output signal S2.

```
void MdlStart(void) {
          .
          .
          .
/* InitializeConditions for UnitDelay: '<S2>/Unit Delay' */
 X1 = aa1;/* Start for enable system: '<Root>/Enabled Subsystem (state X1 inside)' */
 /* virtual outports code */
 /* (Virtual) Outport Block: '<S2>/Out1' */
 S2 = aa2;
}
```
Also note that for an enabled subsystem, such as the one shown in the preceding model, the initial value is also used as a reset value if the subsystem's Outport block parameter **Output when disabled** is set to reset. The following code from rtwdemo\_sigobj\_iv.c shows the assignment statement for S3 as it appears in the model output function rtwdeni\_sigobj\_iv\_output.

```
/* Model output function */
static void rtwdemo_sigobj_iv_output(void)
{
         .
         .
         .
 /* Disable for enable system: '<Root>/Enabled Subsystem (state X1 inside)' */
    /* (Virtual) Outport Block: '<S2>/Out1' */
    S2 = aa2;
```
### **Tunable Initial Values**

If you specify a tunable parameter in the initial value for a signal object, the parameter expression is preserved in the initialization code in *model*.c.

For example, if you configure parameter df to be tunable for model signal iv and you initialize the signal object for discrete state X1 with the expression df\*2, the following initialization code appears for signal object X1 in signal\_iv.c.

```
void MdlInitialize(void) {
/* InitializeConditions for UnitDelay: '<Root>/Unit Delay X1=2' */
X1 = (tunable\_param_P.df * 2.0);}
```
For more information about the treatment of tunable parameters in generated code, see ["Parameters" on page 7-10.](#page-301-0)

# <span id="page-373-0"></span>**States**

#### **In this section...**

"About States" on page 7-82 "Symbolic Names for Continuous Block States" on page 7-82 ["State Attributes" on page 7-84](#page-375-0) ["State Storage" on page 7-84](#page-375-0) ["State Storage Classes" on page 7-85](#page-376-0) ["Interface States to External Code" on page 7-86](#page-377-0) ["Symbolic Names for States" on page 7-88](#page-379-0) ["Control Code Generation for Block States" on page 7-92](#page-383-0) ["Summary of State Storage Class Options" on page 7-92](#page-383-0)

## **About States**

For certain block types, you can assign names to block states in generated code using Simulink Coder.

For certain discrete block types, you can also control how block states in your model are represented in the generated code. Using the **State Attributes** tab in a block dialog box, you can specify whether states declared in generated code are interfaceable (visible) to externally written code. You can also specify that states be stored in locations declared by externally written code. For more information, see ["State Attributes" on page 7-84](#page-375-0) .

# **Symbolic Names for Continuous Block States**

The following information applies to these continuous blocks. To name states for other types of blocks, see ["Symbolic Names for States" on page 7-88.](#page-379-0)

- **•** Integrator
- **•** Integrator Limited
- **•** Integrator Second Order
- **•** Integrator Limited Order
- **•** PID Controller
- **•** PID Controller (2DOF)
- **•** State Space
- **•** Transfer Fcn
- **•** Variable Time Delay
- **•** Variable Transport Delay
- **•** Zero-Pole

To determine the variable or field name generated for a continuous block state, do one of the following:

- **•** Use a default name created by the code generator.
- **•** On the **Function Block Parameters** pane, in the **State name** field, specify a name.

### **Default Block State Naming Convention**

If you do not define a symbolic name for a block state, the code generator uses the following default naming convention:

Name#\_CSTATE

- **•** Name is the name of the block type, such as Integrator. If you edit the block type name displayed in the model, the code generator uses that name in the identifier.
- **•** # is a unique ID number (#) assigned by the code generator if multiple instances of the same block type appear in the model. The ID number is appended to Name.
- **•** \_CSTATE is a string that is appended to the name and ID number.

For example, if you do not specify a state name for an Integrator block, the code generator creates the identifier:

```
rtX. Integrator CSTATE = rtP. Integrator IC;
```
<span id="page-375-0"></span>If you specify, in the **State Name** field, 'myintegratorblockname' for an Integrator block, the code generator creates this identifier:

```
rtX.myintegratorblockname = rtP.Integrator_IC;
```
### **Define User Block State Names**

On the **Function Block Parameters** pane, you can define your own symbolic name for a block state.

- **1** In your model, double-click the block.
- **2** At the bottom of the **Function Block Parameters** pane, in the **State Name** field, enter the string that you want to use for the state name. Use single quotes around the state name.
- **3** Click **OK** or **Apply** to accept the value.
- **4** Generate code and examine it to see the new identifier name.

## **State Attributes**

For certain block types, you can control how block states in your model are stored and represented in the generated code. In a block dialog box, using the **State Attributes** tab, you can:

- **•** Control whether states declared in generated code are interfaceable (visible) to externally written code.
- **•** Specify that states be stored in locations declared by externally written code.
- **•** Assign symbolic names to block states in generated code.

### **State Storage**

The following information applies to these discrete blocks:

- **•** Discrete Filter
- **•** Discrete PID Controller
- **•** Discrete PID Controller (2DOF)
- <span id="page-376-0"></span>**•** Discrete State-Space
- **•** Discrete-Time Integrator
- **•** Discrete Transfer Function
- **•** Discrete Zero-Pole
- **•** Memory
- **•** Unit Delay

These blocks require persistent memory to store values representing the state of the block between consecutive time intervals. By default, such values are stored in a *data type work vector*. This vector is usually referred to as the DWork vector. It is represented in generated code as *model*\_DWork, a global data structure.

If you want to interface a block state to your hand-written code, you can specify that the state is to be stored in a location other than the DWork vector. You do this by assigning a storage class to the block state.

You can also define a symbolic name, to be used in code generation, for a block state.

### **State Storage Classes**

The storage class property of a block state specifies how the Simulink Coder product declares and stores the state in a variable. Storage class options for block states are similar to those for signals. The available storage classes are

- **•** Auto
- **•** ExportedGlobal
- **•** ImportedExtern
- **•** ImportedExternPointer

### **Default Storage Class**

Auto is the default storage class and is the storage class you should use for states that you do not need to interface to external code. States with Auto storage class are stored as members of the Dwork vector.

<span id="page-377-0"></span>You can assign a symbolic name to states with Auto storage class. If you do not supply a name, the Simulink Coder product generates one, as described in ["Symbolic Names for States" on page 7-88.](#page-379-0)

### **Explicitly Assigned Storage Classes**

Block states with storage classes other than Auto are stored in unstructured global variables, independent of the Dwork vector. These storage classes are for states that you want to interface to external code. The following storage classes are available for states:

- **•** ExportedGlobal: The state is stored in a global variable. *model*.h exports the variable. States with ExportedGlobal storage class must have unique names.
- **•** ImportedExtern: *model*\_private.h declares the state as an extern variable. Your code must supply the variable definition. States with ImportedExtern storage class must have unique names.
- **•** ImportedExternPointer: *model*\_private.h declares the state as an extern pointer. Your code must supply the pointer variable definition. States with ImportedExternPointer storage class must have unique names.

The table in ["Summary of Signal Storage Class Options" on page 7-62](#page-353-0) gives examples of variable declarations and the code generated for block states with each type of storage class.

**Note** Assign a symbolic name to states to specify a storage class other than auto. If you do not supply a name for auto states, the Simulink Coder product generates one, as described in ["Symbolic Names for States" on page 7-88](#page-379-0).

The next section explains how to use the **State Attributes** tab of the block dialog box to assign storage classes to block states.

## **Interface States to External Code**

In the **State Attributes** tab of a block parameter dialog box, you can interface a block's state to external code by assigning the state a storage class other than Auto (that is, ExportedGlobal, ImportedExtern, or ImportedExternPointer).

Set the storage class as follows:

- **1** In your block diagram, double-click the desired block. This action opens the block dialog box with two or more tabs, which includes **State Attributes**.
- **2** Click the **State Attributes** tab.

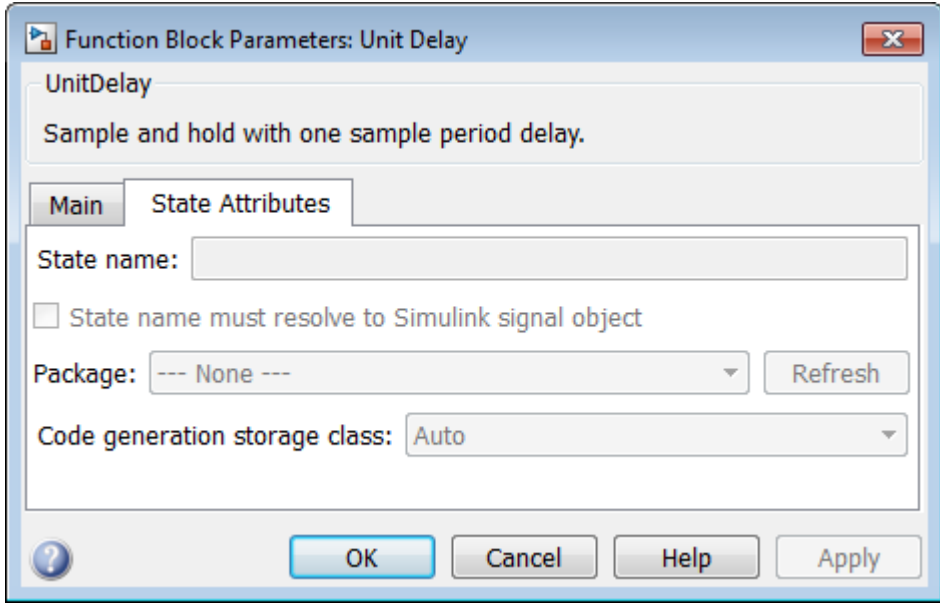

**3** Enter a name for the variable to be used to store block state in the **State name** field.

The **State name** field turns yellow to indicate that you changed it.

**4** Click **Apply** to register the variable name.

The first two fields beneath the **State name**, **State name must resolve to Simulink signal object** and **Code generation storage class**, become enabled.

<span id="page-379-0"></span>**5** If the state is to be stored in a Simulink signal object in the base or model workspace, select **State name must resolve to Simulink signal object**.

If you choose this option, you cannot declare a storage class for the state in the block, and the fields below become disabled.

- **6** Select the desired storage class (ExportedGlobal, ImportedExtern, or ImportedExternPointer) from the **Code generation storage class** menu.
- **7** *Optional*: For storage classes other than Auto, you can enter a storage type qualifier such as const or volatile in the **Code generation storage type qualifier** field. The Simulink Coder product does not check this string for errors; what you enter is included in the variable declaration.
- **8** Click **OK** or **Apply** and close the dialog box.

## **Symbolic Names for States**

To specify names for other block states, see ["Symbolic Names for Continuous](#page-373-0) [Block States" on page 7-82](#page-373-0).

To determine the variable or field name generated for a block's state, you can:

- **•** Use a default name generated by the Simulink Coder product
- **•** Define a symbolic name by using the **State name** field of the **State Attributes** tab in a block dialog box

### **Default Block State Naming Convention**

If you do not define a symbolic name for a block state, the Simulink Coder product uses the following default naming convention:

#### BlockType#\_DSTATE

where

• BlockType is the name of the block type (for example, Discrete Filter).

- **•** # is a unique ID number (#) assigned by the Simulink Coder product if multiple instances of the same block type appear in the model. The ID number is appended to BlockType.
- **•** \_DSTATE is a string that is appended to the block type and ID number.

For example, consider the model shown in the next figure.

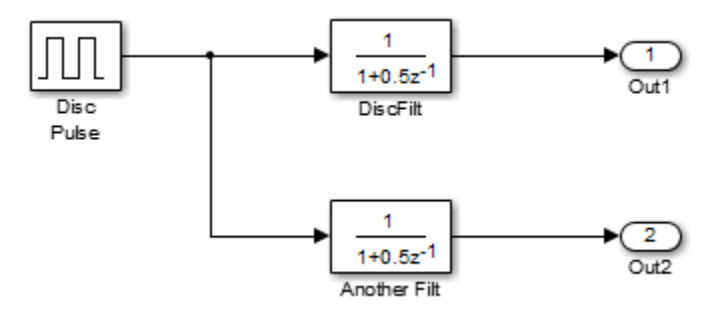

#### **Model with Two Discrete Filter Block States**

Examine the code generated for the states of the two Discrete Filter blocks. Assume that:

- Neither block's state has a user-defined name.
- **•** The upper Discrete Filter block has Auto storage class (and is therefore stored in the DWork vector).
- **•** The lower Discrete Filter block has ExportedGlobal storage class.

The states of the two Discrete Filter blocks are stored in DWork vectors, initialized as shown in the code below:

```
/* data type work */
disc filt states M->Work.dwork = ((void *)&disc_filt_states_DWork);
    (void)memset((char_T *) &disc_filt_states_DWork, 0,
    sizeof(D_Work_disc_filt_states));
    {
      int T i;
      real T *dwork ptr = (real T *)
&disc filt states DWork.DiscFilt DSTATE;
```

```
for (i = 0; i < 2; i++) {
    dwork\_ptr[i] = 0.0;}
}
```
### **Define User Block State Names**

Using the **State Attributes** tab of a block dialog box, you can define your own symbolic name for a block state:

- **1** In your block diagram, double-click the desired block. This action opens the block dialog box, containing two or more tabs, which includes **State Attributes**.
- **2** Click the **State Attributes** tab.
- **3** Enter the symbolic name in the **State name** field. For example, enter the state name Top\_filter.
- **4** Click **Apply**. The dialog box now looks like this:

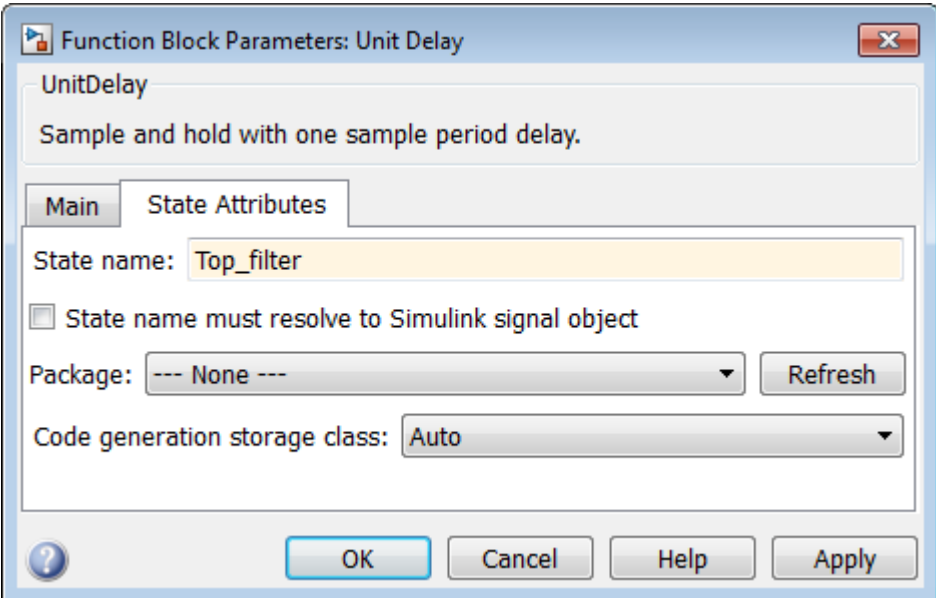

#### **5** Click **OK**.

The following state initialization code was generated from the example model shown in ["Configure Signal Objects from Command Line" on page 7-66,](#page-357-0) under the following conditions:

- **•** The upper Discrete Filter block has the state name Top\_filter, and Auto storage class (and is therefore stored in the DWork vector).
- **•** The lower Discrete Filter block has the state name Lower\_filter, and storage class ExportedGlobal.

Top\_filter is placed in the Dwork vector.

```
/* data type work */
    disc filt states M->Work.dwork = ((void *)&disc filt states DWork);
    (void)memset((char_T *) &disc_filt_states_DWork, 0,
    sizeof(D Work disc filt states));
    disc filt states DWork.Top filter = 0.0;
```

```
/* exported global states */
Lower filter = 0.0;
```
## **Control Code Generation for Block States**

If you are not familiar with Simulink data objects and signal objects, you should read ["Signals" on page 7-51](#page-342-0) before reading this section.

You can associate a block state with a signal object and control code generation for the block state through the signal object:

- **1** Instantiate the desired signal object, and set its CoderInfo.StorageClass property.
- **2** Open the dialog box for the block whose state you want to associate with the signal object.
- **3** Click the **State Attributes** tab.
- **4** Enter the name of the signal object in the **State name** field.
- **5** Select **State name must resolve to Simulink signal object**.

This step disables the **Code generation storage class** and **Code generation storage type qualifier** options in the **State Attributes** tab, because the signal object specifies these settings.

**6** Click **Apply** and close the dialog box.

**Note** When a block state is associated with a signal object, the mapping between the block state and the signal object must be one-to-one. If two or more identically named entities, such as a block state and a signal, map to the same signal object, the name conflict is flagged as an error at code generation time.

### **Summary of State Storage Class Options**

Here is a simple model, unit delay, which contains a Unit Delay block:

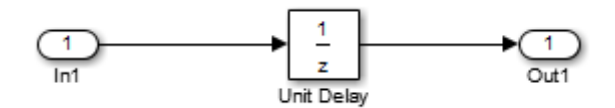

The following table shows, for each state storage class option, the variable declaration and initialization code generated for a Unit Delay block state. The block state has the user-defined state name udx.

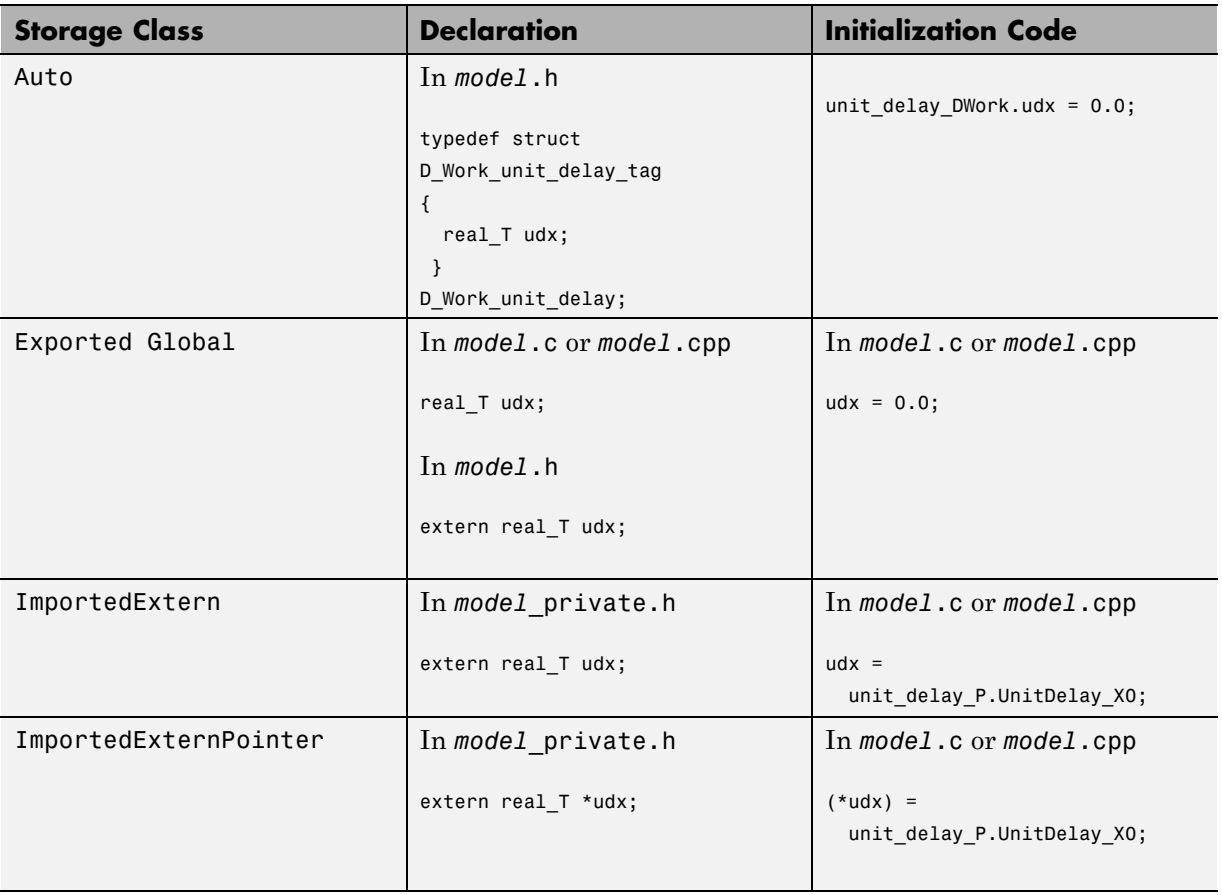

**States** 

# **Data Stores**

### **In this section...**

"About Data Stores" on page 7-94

"Storage Classes for Data Store Memory Blocks" on page 7-94

["Generate Code for Data Store Memory Blocks" on page 7-97](#page-388-0)

["Nonscalar Data Stores in Generated Code" on page 7-98](#page-389-0)

["Data Store Buffering in Generated Code" on page 7-100](#page-391-0)

# **About Data Stores**

A data store contains data that is accessible in a model hierarchy at or below the level in which the data store is defined. Data stores can allow subsystems and referenced models to share data without having to use I/O ports to pass the data from level to level. See "Data Stores with Data Store Memory Blocks" for information about data stores in Simulink. This section provides additional information about data store code generation.

# **Storage Classes for Data Store Memory Blocks**

You can control how Data Store Memory blocks in your model are stored and represented in the generated code by assigning storage classes and type qualifiers. You do this in almost exactly the same way you assign storage classes and type qualifiers for block states.

Data Store Memory blocks, like block states, have Auto storage class by default, and their memory is stored within the DWork vector. The symbolic name of the storage location is based on the data store name.

You can generate code from multiple Data Store Memory blocks that have the same data store name, subject to the following restriction: *at most one* of the identically named blocks can have a storage class other than Auto. An error is reported if this condition is not met.

For blocks with Auto storage class, the Simulink Coder product generates a unique symbolic name for each block to avoid name clashes. For Data Store Memory blocks with storage classes other than Auto, the generated code uses the data store name as the symbol.

In the following model, a Data Store Write block writes to memory declared by the Data Store Memory block myData:

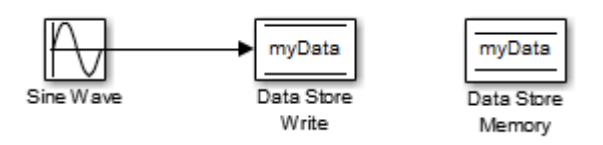

To control the storage declaration for a Data Store Memory block, use the **Code Generation > Storage class** and **Code Generation > Storage type qualifier** fields of the Data Store Memory block dialog box. The next figure shows the Data Store Memory block dialog box for the preceding model.

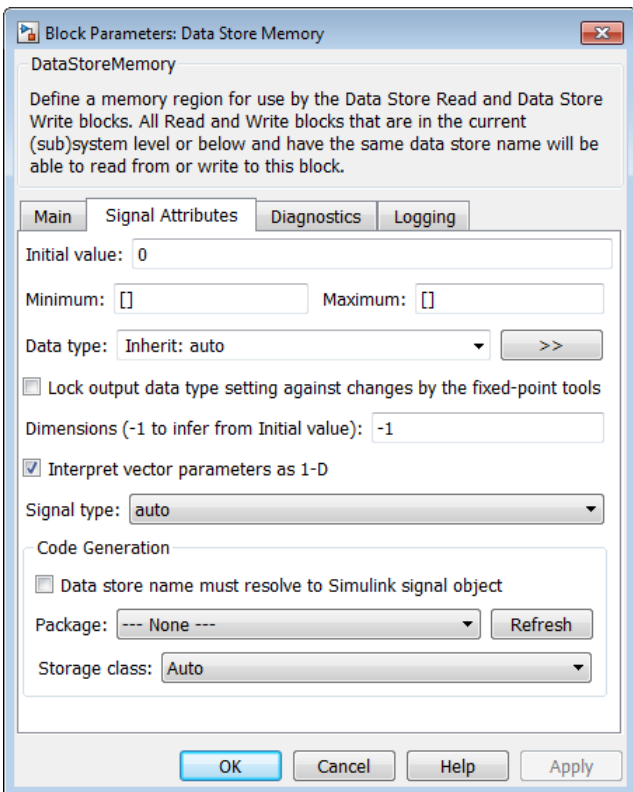

Data Store Memory blocks are nonvirtual because code is generated for their initialization in .c and .cpp files and their declarations in header files. The following table shows how the code generated for the Data Store Memory block in the preceding model differs for different settings of **Code Generation > Storage class**. The table gives the variable declarations and MdlOutputs code generated for the myData block.

<span id="page-388-0"></span>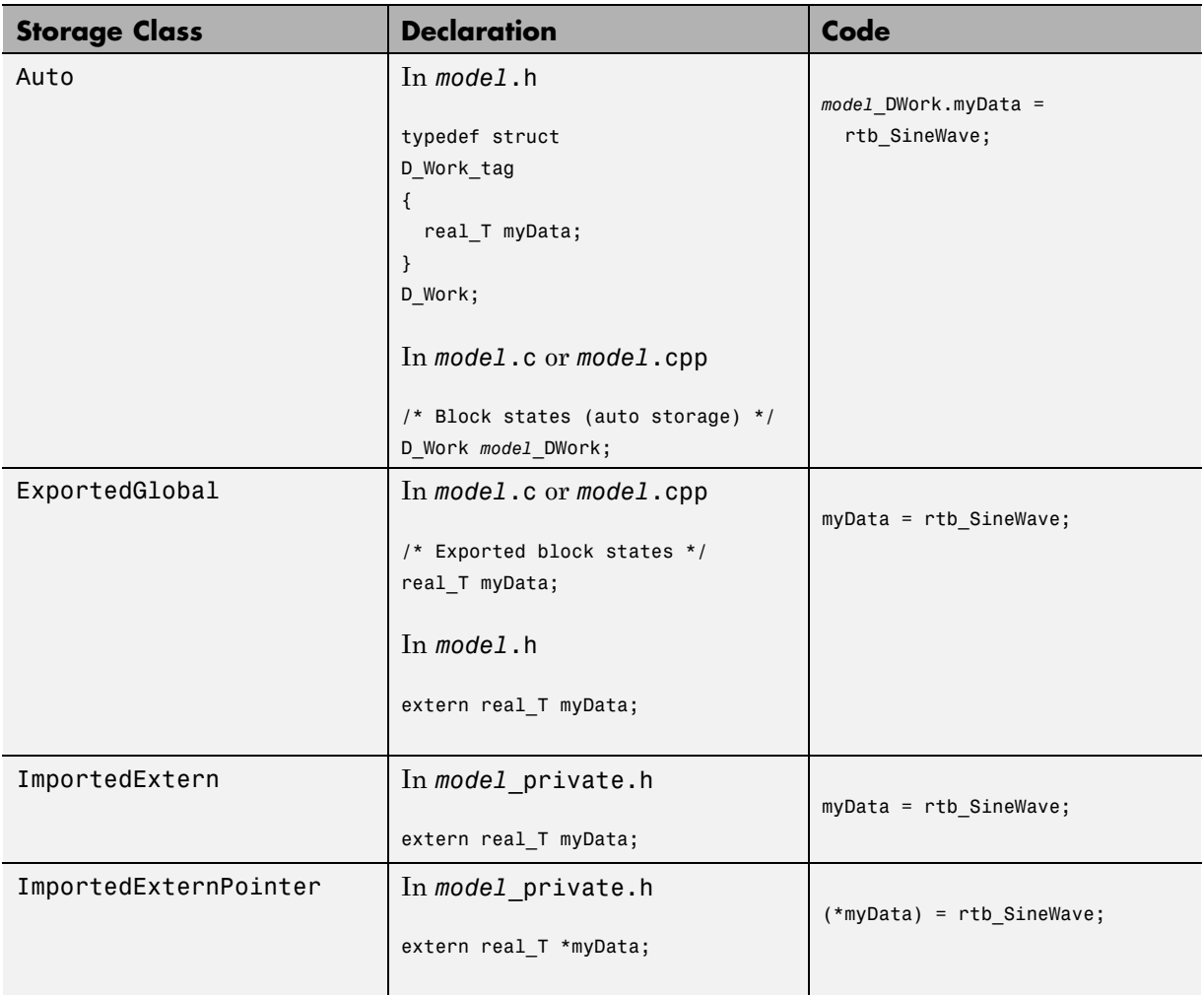

## **Generate Code for Data Store Memory Blocks**

If you are not familiar with Simulink data objects and signal objects, you should read ["Signals" on page 7-51](#page-342-0) before reading this section.

<span id="page-389-0"></span>You can associate a Data Store Memory block with a signal object, and control code generation for the block through the signal object. To do this:

- **1** Instantiate the desired signal object.
- **2** Set the object's CoderInfo.StorageClass property to indicate the desired storage class.
- **3** Open the block dialog box for the Data Store Memory block that you want to associate with the signal object.
- **4** Enter the name of the signal object in the **Data store name** field.
- **5** Select **Data store name must resolve to Simulink signal object**.
- **6** *Do not* set the storage class field to a value other than Auto (the default).
- **7** Click **OK** or **Apply**.

**Note** When a Data Store Memory block is associated with a signal object, the mapping between the **Data store name** and the signal object name must be one-to-one. If two or more identically named entities map to the same signal object, the name conflict is flagged as an error at code generation time. See ["Resolve Conflicts in Configuration of Signals Objects"](#page-362-0) [on page 7-71](#page-362-0) for more information.

### **Nonscalar Data Stores in Generated Code**

Stateflow generates efficient code for accessing individual elements of nonscalar data stores. For example, the next figure shows a data store named A that has seven elements. The Stateflow chart assigns the fourth element of the data store from a value computed from the third element. The generated code does not require access of the other elements of A.

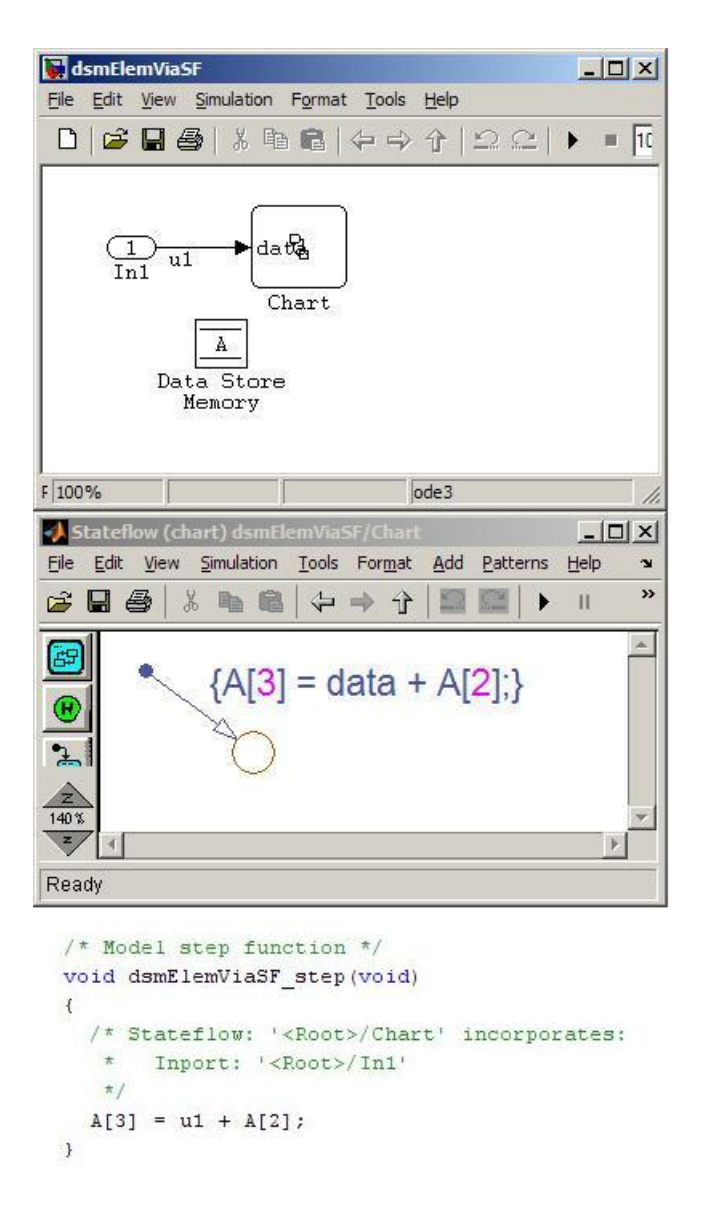

In contrast, modeling and code generation for data store element selection and assignment in Simulink is more explicit. The next figure shows the same algorithm modeled without using a Stateflow chart. The assignment block

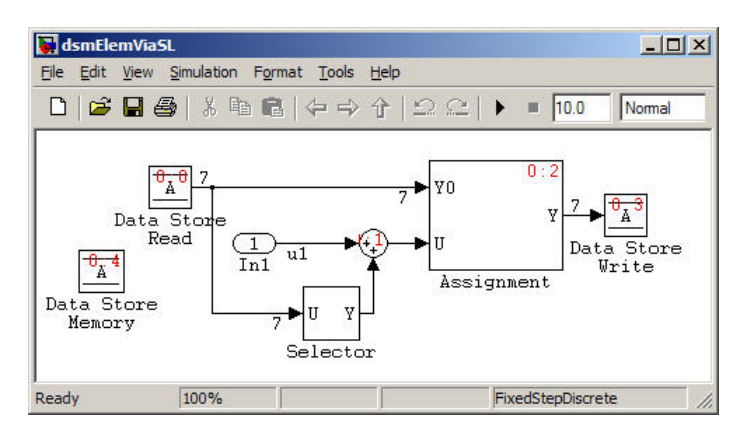

<span id="page-391-0"></span>copies each element of the data store back to itself, in addition to updating the element.

## **Data Store Buffering in Generated Code**

A Data Store Read block is a nonvirtual block that copies the value of the data store to its output buffer when it executes. Since the value is buffered, downstream blocks connected to the output of the data store read utilize the same value, even if a Data Store Write block updates the data store in between execution of two of the downstream blocks.

The next figure shows a model that uses blocks whose priorities have been modified to achieve a particular order of execution:

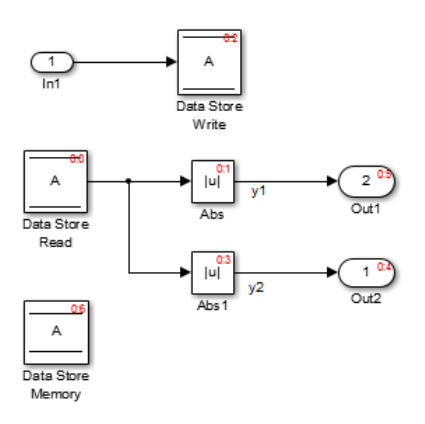

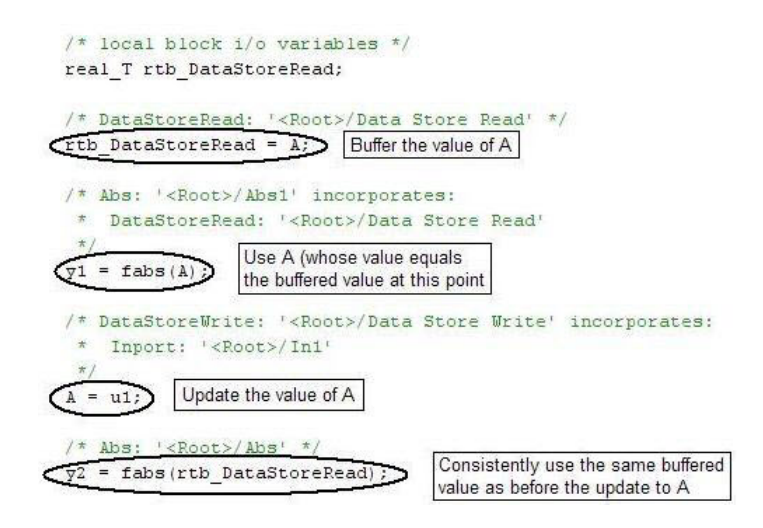

The following execution order applies:

- **1** The block Data Store Read buffers the current value of the data store A at its output.
- **2** The block Abs1 uses the buffered output of Data Store Read.
- **3** The block Data Store Write updates the data store.
- **4** The block Abs uses the buffered output of Data Store Read.

Because the output of Data Store Read is a buffer, both Abs and Abs1 use the same value: the value of the data store at the time that Data Store Read executes.

The next figure shows another example:

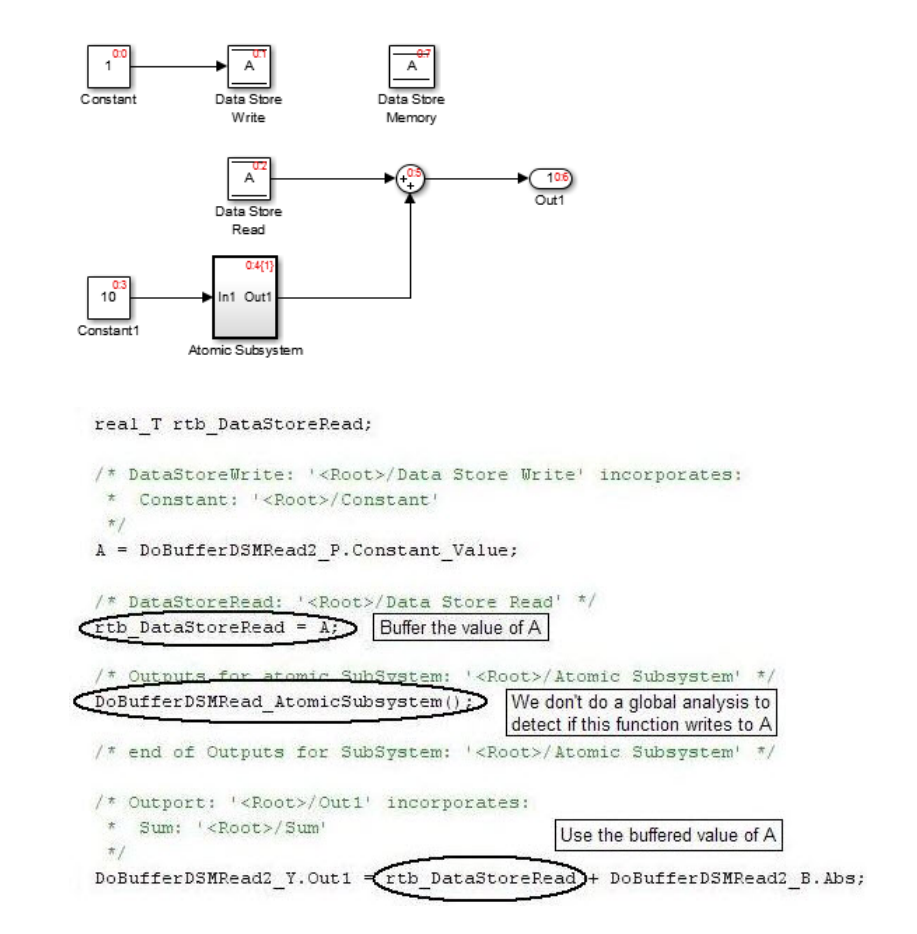

In this example, the following execution order applies:

- **1** The block Data Store Read buffers the current value of the data store A at its output.
- **2** Atomic Subsystem executes.
- **3** The Sum block adds the output of Atomic Subsystem to the output of Data Store Read.

Simulink assumes that Atomic Subsystem might update the data store, so Simulink buffers the data store. Atomic Subsystem executes after Data Store Read buffers its output, and the buffer provides a way for the Sum block to use the value of the data store as it was when Data Store Read executed.

In some cases, theSimulink Coder code generator determines that it can optimize away the output buffer for a Data Store Read block, and the generated code will refer to the data store directly, rather than a buffered value of it. The next figure shows an example:

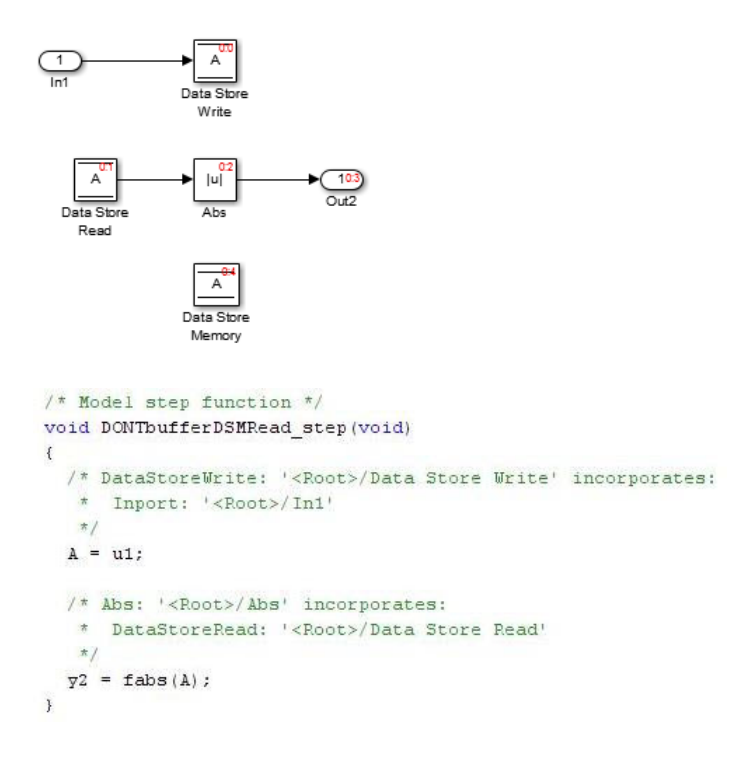

In the generated code, the argument of the fabs() function is the data store A rather than a buffered value.

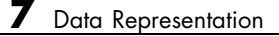
# Entry-Point Functions and Scheduling

- **•** ["Entry-Point Functions and Scheduling" on page 8-2](#page-397-0)
- **•** ["Generate Reentrant Code from Top-Level Models" on page 8-4](#page-399-0)
- **•** ["Generate C++ Class Interface to Model or Subsystem Code" on page 8-6](#page-401-0)
- **•** ["About Model Execution" on page 8-10](#page-405-0)
- **•** ["Non-Real-Time Single-Tasking Systems" on page 8-12](#page-407-0)
- **•** ["Non-Real-Time Multitasking Systems" on page 8-13](#page-408-0)
- **•** ["Real-Time Single-Tasking Systems" on page 8-15](#page-410-0)
- **•** ["Real-Time Multitasking Systems" on page 8-17](#page-412-0)
- **•** ["Multitasking Systems Using Real-Time Tasking Primitives" on page 8-20](#page-415-0)
- **•** ["Program Timing" on page 8-22](#page-417-0)
- **•** ["Program Execution" on page 8-24](#page-419-0)
- **•** ["External Mode Communication" on page 8-25](#page-420-0)
- **•** ["Data Logging in Single-Tasking and Multitasking Model Execution" on](#page-421-0) [page 8-26](#page-421-0)
- **•** ["Rapid Prototyping and Embedded Model Execution Differences" on page](#page-423-0) [8-28](#page-423-0)
- **•** ["Rapid Prototyping Model Functions" on page 8-29](#page-424-0)

# <span id="page-397-0"></span>**Entry-Point Functions and Scheduling**

The following functions represent entry points in the generated code for a Simulink model.

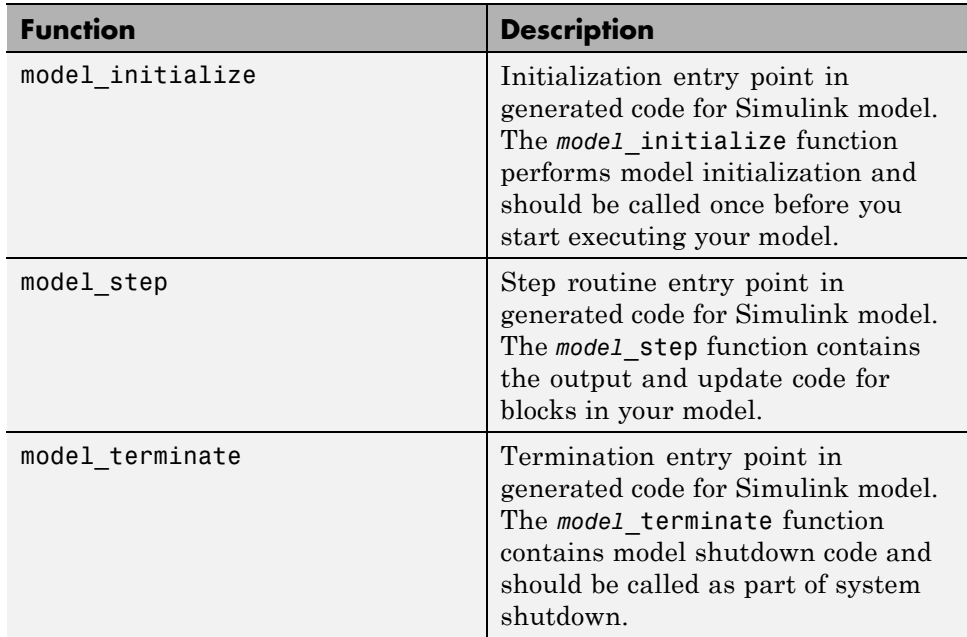

The calling interface generated for each of these functions differs depending on the value of the model parameter **Code interface packaging**:

- **•** C++ class (default for C++ language) Generates a C++ class interface to model code. The generated interface encapsulates required model data into C++ class attributes and model entry point functions into C++ class methods.
- **•** Nonreusable function (default for C language) Generates nonreusable code. Model entry-point functions pass (void). Model data structures are statically allocated, global, and accessed by model entry point functions directly in the model code.
- **•** Reusable function Generates reusable, multi-instance code that is reentrant, as follows:
- **-** For a GRT-based model, the generated *model*.c source file contains an allocation function that dynamically allocates model data for each instance of the model. For an ERT-based model, you can use the **Generate function to allocate model data** option to control whether an allocation function is generated.
- **-** The generated code passes the real-time model data structure in, by reference, as an argument to model step and the other model entry point functions.
- **-** The real-time model data structure is exported with the *model*.h header file.

For an ERT-based model, you can use the **Pass root-level I/O as** parameter to control how root-level input and output arguments are passed to the reusable model entry-point functions. They can be included in the real-time model data structure that is passed to the functions, passed as individual arguments, or passed as references to an input structure and an output structure.

The model entry points are exported with *model*.h. To call the entry-point functions from hand-written code, add an #include *model*.h directive to your code.

For ERT-based models, if the model option **Single output/update function** (selected by default) is cleared, instead of *model*\_step, the following functions are generated:

- **•** *model*\_output: Contains the output code for all blocks in your model.
- *model* update: Contains the update code for all blocks in your model.

For ERT-based models, if the model option **Terminate function required** (selected by default) is cleared, *model*\_terminate is not generated.

For more information, see the reference pages for the listed functions.

**Note** The function reference pages document the C language default (Nonreusable function) calling interface generated for these functions.

#### <span id="page-399-0"></span>**Generate Reentrant Code from Top-Level Models**

To generate reentrant multi-instance code from a model, select Reusable function code interface packaging. When you select the Reusable function code interface for a GRT model:

- **•** The generated *model*.c source file contains an allocation function that dynamically allocates model data for each instance of the model.
- **•** The generated code passes the real-time model data structure in, by reference, as an argument to *model*\_step and the other model entry point functions.
- **•** The real-time model data structure is exported with the *model*.h header file.

To configure a model to generate reusable, reentrant function code:

**1** In the **Code Generation > Interface** pane of the Configuration Parameters dialog box, set **Code interface packaging** to the value Reusable function. This action enables the parameter **Multi-instance code error diagnostic**.

**Note** If you have an Embedded Coder license and you have selected an ERT target for your model, selecting Reusable function enables additional parameters for customizing the generated reusable function interface to model code — **Pass root-level I/O as** and **Generate function to allocate model data**.

**2** Examine the setting of **Multi-instance code error diagnostic**. Leave the parameter at its default value Error unless you have a specific need to alter the severity level for diagnostics displayed when a model violates requirements for generating multi-instance code.

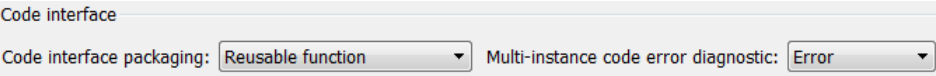

**3** Generate model code.

**4** Examine the model entry-point function interfaces in the generated files and the HTML code generation report. For more information about generating and calling model entry-point functions, see ["Entry-Point](#page-397-0) [Functions and Scheduling" on page 8-2](#page-397-0).

For an example of a model configured to generate reusable, reentrant code, open the example model rtwdemo\_reusable. To generate GRT code for the example model, double-click the button **Generate Code Using Simulink Coder**.

### <span id="page-401-0"></span>**Generate C++ Class Interface to Model or Subsystem Code**

#### **In this section...**

"About C++ Class Code Interface Packaging" on page 8-6

"Generate C++ Class Interface to Model Code" on page 8-6

["Generate C++ Class Interface to Nonvirtual Subsystem Code" on page 8-8](#page-403-0)

["C++ Class Interface Limitations" on page 8-9](#page-404-0)

#### **About C++ Class Code Interface Packaging**

Using the **Code interface packaging** option C++ class, on the **Code Generation > Interface** pane of the Configuration Parameters dialog box, you can generate a  $C++$  class interface to model code. The generated interface encapsulates required model data into C++ class attributes and model entry point functions into C++ class methods. The benefits of C++ class encapsulation include:

- **•** Greater control over access to model data
- Ability to multiply instantiate model classes
- Easier integration of model code into C<sup>++</sup> programming environments

C++ class encapsulation also works for right-click builds of nonvirtual subsystems. (For information on requirements that apply, see ["Generate C++](#page-403-0) [Class Interface to Nonvirtual Subsystem Code" on page 8-8](#page-403-0).)

#### **Generate C++ Class Interface to Model Code**

To generate encapsulated C++ class code from a GRT-based model:

- **1** On the **Code Generation** pane of the Configuration Parameters dialog box, set the model parameter **Language** to C++. This selection also causes C++ class code interface packaging to be selected for the model.
- **2** On the **Code Generation > Interface** pane, verify that the **Code interface packaging** parameter is set to C++ class.

**3** Examine the setting of **Multi-instance code error diagnostic**. Leave the parameter at its default value Error unless you have a specific need to alter the severity level for diagnostics displayed when a model violates requirements for generating multi-instance code.

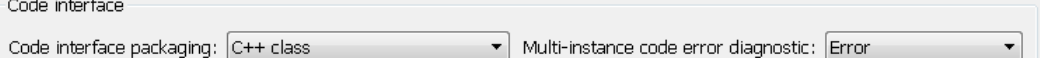

- **4** Generate code for the model.
- **5** Examine the C++ model class code in the generated files *model*.h and *model*.cpp. For example, the following code excerpt from the H file generated for the example model rtwdemo\_secondOrderSystem shows the C++ class declaration for the model.

```
/* Class declaration for model rtwdemo secondOrderSystem */
class rtwdemo_secondOrderSystemModelClass {
 /* public data and function members */
 public:
 /* External outputs */
 ExtY_rtwdemo_secondOrderSyste_T rtwdemo_secondOrderSystem_Y;
 /* Model entry point functions */
  /* model initialize function */
 void initialize();
 /* model step function */
 void step();
 /* model terminate function */
 void terminate();
 /* Constructor */
 rtwdemo_secondOrderSystemModelClass();
  /* Destructor */
 ~rtwdemo_secondOrderSystemModelClass();
 /* Real-Time Model get method */
```

```
RT_MODEL_rtwdemo_secondOrderS_T * getRTM();
...
};
```
For more information about generating and calling model entry-point methods, see ["Entry-Point Functions and Scheduling" on page 8-2](#page-397-0).

**Note** If you have an Embedded Coder license and you have selected an ERT target for your model, you can use additional **Code Generation > Interface** pane parameters to customize the generated C++ class interface to model code.

#### **Generate C++ Class Interface to Nonvirtual Subsystem Code**

You can generate C++ class interfaces for right-click builds of nonvirtual subsystems in Simulink models, if the following requirements are met:

- **•** The model is configured for the C++ language and C++ class code interface packaging.
- The subsystem is convertible to a Model block using the function Simulink.SubSystem.convertToModelReference. For referenced model conversion requirements, see the Simulink reference page Simulink.SubSystem.convertToModelReference.

To configure C++ class interfaces for a subsystem that meets the requirements:

- **1** Open the containing model and select the subsystem block.
- **2** Right-click the subsystem and select **C/C++ Code > Build This Subsystem**.
- **3** When the subsystem build completes, examine the C++ class interfaces in the generated files and the HTML code generation report. For more information about generating and calling model entry-point methods, see ["Entry-Point Functions and Scheduling" on page 8-2.](#page-397-0)

<span id="page-404-0"></span>**Note** If you have an Embedded Coder license and you have selected an ERT target for your model, you can use the MATLAB command RTW.configSubsystemBuild to customize the generated C++ class interface to subsystem code.

#### **C++ Class Interface Limitations**

- **•** Among the data exchange interfaces available on the **Interface** pane of the Configuration Parameters dialog box, only the C API interface is supported for C++ class code generation. If you select External mode or ASAP2, code generation fails with a validation error.
- **•** If a model root inport value connects to a Simscape conversion block, you must insert a Simulink Signal Conversion block between the root inport and the Simscape conversion block. On the Simulink Signal Conversion block parameter dialog box, select **Exclude this block from 'Block reduction' optimization**.
- When building a referenced model that is configured to generate a  $C^{++}$ class interface, you cannot use a C++ class interface in cases when a referenced model cannot have a combined output/update function. Cases include a model that
	- **-** Has a continuous sample time
	- **-** Saves states

# <span id="page-405-0"></span>**About Model Execution**

Before looking at the two styles of generated code, you need to have a high-level understanding of how the generated model code is executed. The Simulink Coder software generates algorithmic code as defined by your model. You can include your own code in your model by using S-functions. S-functions can range from high-level signal manipulation algorithms to low-level device drivers.

The Simulink Coder product also provides a run-time interface that executes the generated model code. The run-time interface and model code are compiled together to create the model executable. The next figure shows a high-level object-oriented view of the executable.

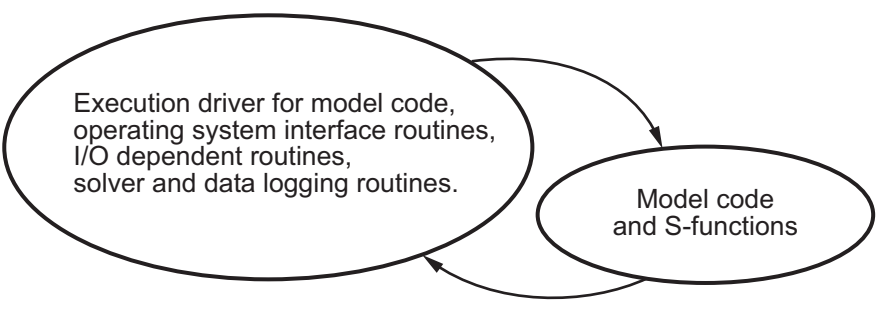

Run-Time Interface

#### **The Object-Oriented View of a Real-Time Program**

In general, the conceptual design of the model execution driver does not change between the rapid prototyping and embedded style of generated code. The following sections describe model execution for single-tasking and multitasking environments both for simulation (non-real-time) and for real time. For most models, the multitasking environment will provide the most efficient model execution (that is, fastest sample rate).

The following concepts are useful in describing how models execute.

- **• Initialization**: *model*\_initialize initializes the run-time interface code and the model code.
- **• ModelOutputs**: Calls blocks in your model that have a sample hit at the current time and has them produce their output. *model*\_output can

be done in major or minor time steps. In major time steps, the output is a given simulation time step. In minor time steps, the run-time interface integrates the derivatives to update the continuous states.

- **• ModelUpdate**: *model*\_update calls blocks in your model that have a sample hit at the current point in time and has them update their discrete states or similar type objects.
- **• ModelDerivatives**: Calls blocks in your model that have continuous states and havs them update their derivatives. *model*\_derivatives is only called in minor time steps.
- **• ModelTerminate**: *model*\_terminate terminates the program if it is designed to run for a finite time. It destroys the real-time model data structure, deallocates memory, and can write data to a file.

The identifying names in the preceding list (ModelOutputs, and so on) identify functions in pseudocode examples shown in the following sections.

- ["Non-Real-Time Single-Tasking Systems" on page 8-12](#page-407-0)
- **•** ["Non-Real-Time Multitasking Systems" on page 8-13](#page-408-0)
- **•** ["Real-Time Single-Tasking Systems" on page 8-15](#page-410-0)
- ["Real-Time Multitasking Systems" on page 8-17](#page-412-0)
- **•** ["Multitasking Systems Using Real-Time Tasking Primitives" on page 8-20](#page-415-0)

### <span id="page-407-0"></span>**Non-Real-Time Single-Tasking Systems**

The pseudocode below shows the execution of a model for a non-real-time single-tasking system.

```
main()
{
 Initialization
 While (time < final time)
   ModelOutputs -- Major time step.
   LogTXY -- Log time, states and root outports.
   ModelUpdate -- Major time step.
   Integrate -- Integration in minor time step for
                    -- models with continuous states.
     ModelDerivatives
     Do 0 or more
       ModelOutputs
       ModelDerivatives
     EndDo -- Number of iterations depends upon the solver
     Integrate derivatives to update continuous states.
   EndIntegrate
 EndWhile
 Termination
}
```
The initialization phase begins first. This consists of initializing model states and setting up the execution engine. The model then executes, one step at a time. First ModelOutputs executes at time *t*, then the workspace I/O data is logged, and then ModelUpdate updates the discrete states. Next, if your model has continuous states, ModelDerivatives integrates the continuous

states' derivatives to generate the states for time  $t_{new} = t + h$ , where h is the step size. Time then moves forward to *tnew* and the process repeats.

During the ModelOutputs and ModelUpdate phases of model execution, only blocks that reach the current point in time execute.

### <span id="page-408-0"></span>**Non-Real-Time Multitasking Systems**

The pseudocode below shows the execution of a model for a non-real-time multitasking system.

```
main()
{
  Initialization
  While (time < final time)
    ModelOutputs(tid=0) -- Major time step.
    LogTXY -- Log time, states, and root
                         -- outports.
    ModelUpdate(tid=0) -- Major time step.
    Integrate -- Integration in minor time step for
                   -- models with continuous states.
     ModelDerivatives
     Do 0 or more
       ModelOutputs(tid=0)
       ModelDerivatives
     EndDo (Number of iterations depends upon the solver.)
     Integrate derivatives to update continuous states.
    EndIntegrate
    For i=1:NumTids
     ModelOutputs(tid=i) -- Major time step.
     ModelUpdate(tid=i) -- Major time step.
    EndFor
  EndWhile
  Termination
  }
```
Multitasking operation is more complex than single-tasking execution because the output and update functions are subdivided by the *task identifier* (tid) that is passed into these functions. This allows for multiple invocations of these functions with different task identifiers using overlapped interrupts, or for multiple tasks when using a real-time operating system. In simulation, multiple tasks are emulated by executing the code in the order that would occur if no preemption existed in a real-time system.

Multitasking execution assumes that all task rates are multiples of the base rate. The Simulink product enforces this when you create a fixed-step multitasking model. The multitasking execution loop is very similar to that of single-tasking, except for the use of the task identifier (tid) argument to ModelOutputs and ModelUpdate.

**Note** You cannot use tid values from code generated by a target file and not by Simulink Coder. Simulink Coder tracks the use of tid when generating code for a specific subsystem or function type. When you generate code in a target file, this argument cannot be tracked because the scope does not have subsystem or function type. Therefore, tid becomes an undefined variable and your target file fails to compile.

### <span id="page-410-0"></span>**Real-Time Single-Tasking Systems**

The pseudocode below shows the execution of a model in a real-time single-tasking system where the model is run at interrupt level.

```
rtOneStep()
{
  Check for interrupt overflow
  Enable "rtOneStep" interrupt
  ModelOutputs -- Major time step.
  LogTXY -- Log time, states and root outports.
  ModelUpdate -- Major time step.
  Integrate -- Integration in minor time step for models
                  -- with continuous states.
    ModelDerivatives
     Do 0 or more
      ModelOutputs
      ModelDerivatives
     EndDo (Number of iterations depends upon the solver.)
     Integrate derivatives to update continuous states.
  EndIntegrate
}
main()
{
  Initialization (including installation of rtOneStep as an
  interrupt service routine, ISR, for a real-time clock).
  While(time < final time)
    Background task.
  EndWhile
  Mask interrupts (Disable rtOneStep from executing.)
  Complete any background tasks.
  Shutdown
}
```
Real-time single-tasking execution is very similar to non-real-time single-tasking execution, except that instead of free-running the code, the rt\_OneStep function is driven by a periodic timer interrupt.

At the interval specified by the program's base sample rate, the interrupt service routine (ISR) preempts the background task to execute the model code. The base sample rate is the fastest in the model. If the model has continuous blocks, then the integration step size determines the base sample rate.

For example, if the model code is a controller operating at 100 Hz, then every 0.01 seconds the background task is interrupted. During this interrupt, the controller reads its inputs from the analog-to-digital converter (ADC), calculates its outputs, writes these outputs to the digital-to-analog converter (DAC), and updates its states. Program control then returns to the background task. All of these steps must occur before the next interrupt.

### <span id="page-412-0"></span>**Real-Time Multitasking Systems**

The following pseudocode shows how a model executes in a real-time multitasking system where the model is run at interrupt level.

```
rtOneStep()
{
  Check for interrupt overflow
  Enable "rtOneStep" interrupt
  ModelOutputs(tid=0) -- Major time step.
  LogTXY -- Log time, states and root outports.
  ModelUpdate(tid=0) -- Major time step.
  Integrate The School Contraction in minor time step for
                         -- models with continuous states.
    ModelDerivatives
    Do 0 or more
      ModelOutputs(tid=0)
      ModelDerivatives
    EndDo (Number of iterations depends upon the solver.)
    Integrate derivatives and update continuous states.
  EndIntegrate
  For i=1:NumTasks
    If (hit in task i)
     ModelOutputs(tid=i)
     ModelUpdate(tid=i)
   EndIf
  EndFor
}
main()
{
  Initialization (including installation of rtOneStep as an
    interrupt service routine, ISR, for a real-time clock).
 While(time < final time)
    Background task.
  EndWhile
  Mask interrupts (Disable rtOneStep from executing.)
  Complete any background tasks.
  Shutdown
}
```
Running models at interrupt level in a real-time multitasking environment is very similar to the previous single-tasking environment, except that overlapped interrupts are employed for concurrent execution of the tasks.

The execution of a model in a single-tasking or multitasking environment when using real-time operating system tasking primitives is very similar to the interrupt-level examples discussed above. The pseudocode below is for a single-tasking model using real-time tasking primitives.

```
tSingleRate()
{
 MainLoop:
   If clockSem already "given", then error out due to overflow.
   Wait on clockSem
   ModelOutputs -- Major time step.
   LogTXY -- Log time, states and root
                          -- outports
   ModelUpdate -- Major time step
   Integrate -- Integration in minor time step
                          -- for models with continuous
                          -- states.
     ModelDeriviatives
     Do 0 or more
       ModelOutputs
       ModelDerivatives
     EndDo (Number of iterations depends upon the solver.)
     Integrate derivatives to update continuous states.
   EndIntegrate
 EndMainLoop
}
main()
{
 Initialization
 Start/spawn task "tSingleRate".
 Start clock that does a "semGive" on a clockSem semaphore.
 Wait on "model-running" semaphore.
 Shutdown
}
```
In this single-tasking environment, the model executes as real-time operating system tasking primitives. In this environment, create a single task (tSingleRate) to run the model code. This task is invoked when a clock tick occurs. The clock tick gives a clockSem (clock semaphore) to the model task (tSingleRate). The model task waits for the semaphore before executing. The clock ticks occur at the fundamental step size (base rate) for your model.

# <span id="page-415-0"></span>**Multitasking Systems Using Real-Time Tasking Primitives**

The pseudocode below is for a multitasking model using real-time tasking primitives.

```
tSubRate(subTaskSem,i)
{
 Loop:
   Wait on semaphore subTaskSem.
   ModelOutputs(tid=i)
   ModelUpdate(tid=i)
 EndLoop
}
tBaseRate()
{
 MainLoop:
   If clockSem already "given", then error out due to overflow.
   Wait on clockSem
   For i=1:NumTasks
     If (hit in task i)
       If task i is currently executing, then error out due to
         overflow.
       Do a "semGive" on subTaskSem for task i.
     EndIf
   EndFor
   ModelOutputs(tid=0) -- major time step.
   LogTXY -- Log time, states and root outports.
   ModelUpdate(tid=0) -- major time step.
   Loop: Thegration in minor time step for
                          -- models with continuous states.
     ModelDeriviatives
     Do 0 or more
       ModelOutputs(tid=0)
       ModelDerivatives
     EndDo (number of iterations depends upon the solver).
     Integrate derivatives to update continuous states.
   EndLoop
 EndMainLoop
}
main()
```

```
{
  Initialization
  Start/spawn task "tSubRate".
  Start/spawn task "tBaseRate".
  Start clock that does a "semGive" on a clockSem semaphore.
  Wait on "model-running" semaphore.
  Shutdown
}
```
In this multitasking environment, the model is executed using real-time operating system tasking primitives. Such environments require several model tasks (tBaseRate and several tSubRate tasks) to run the model code. The base rate task (tBaseRate) has a higher priority than the subrate tasks. The subrate task for tid=1 has a higher priority than the subrate task for tid=2, and so on. The base rate task is invoked when a clock tick occurs. The clock tick gives a clockSem to tBaseRate. The first thing tBaseRate does is give semaphores to the subtasks that have a hit at the current point in time. Because the base rate task has a higher priority, it continues to execute. Next it executes the fastest task (tid=0), consisting of blocks in your model that have the fastest sample time. After this execution, it resumes waiting for the clock semaphore. The clock ticks are configured to occur at the fundamental step size for your model.

# <span id="page-417-0"></span>**Program Timing**

Real-time programs require careful timing of the task invocations (either by using an interrupt or a real-time operating system tasking primitive) so that the model code executes to completion before another task invocation occurs. This includes time to read and write data to and from external hardware.

The next figure illustrates interrupt timing.

Sample interval is appropriate for this model code execution.

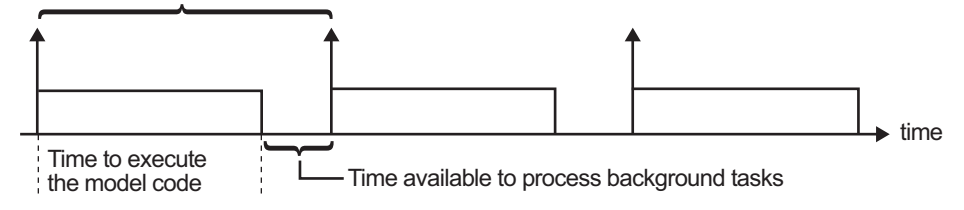

Sample interval is too short for this model code execution.

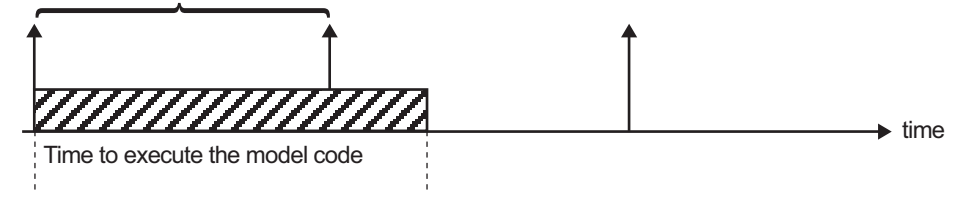

#### **Task Timing**

The sample interval must be long enough to allow model code execution between task invocations.

In the figure above, the time between two adjacent vertical arrows is the sample interval. The empty boxes in the upper diagram show an example of a program that can complete one step within the interval and still allow time for the background task. The gray box in the lower diagram indicates what happens if the sample interval is too short. Another task invocation occurs before the task is complete. Such timing results in an execution error.

Note also that, if the real-time program is designed to run forever (that is, the final time is 0 or infinite so that the while loop never exits), then the shutdown code does not execute.

For more information on how the timing engine works, see ["Timers" on page](#page-112-0) [1-79.](#page-112-0)

### <span id="page-419-0"></span>**Program Execution**

As the previous section indicates, a real-time program cannot require 100% of the CPU's time. This provides an opportunity to run background tasks during the free time.

Background tasks include operations such as writing data to a buffer or file, allowing access to program data by third-party data monitoring tools, or using Simulink external mode to update program parameters.

It is important, however, that the program be able to preempt the background task so the model code can execute in real time.

The way the program manages tasks depends on capabilities of the environment in which it operates.

# <span id="page-420-0"></span>**External Mode Communication**

External mode allows communication between the Simulink block diagram and the standalone program that is built from the generated code. In this mode, the real-time program functions as an interprocess communication server, responding to requests from the Simulink engine.

#### <span id="page-421-0"></span>**Data Logging in Single-Tasking and Multitasking Model Execution**

The Simulink Coder data-logging features, described in ["Debug" on page](#page-498-0) [9-65,](#page-498-0) enable you to save system states, outputs, and time to a MAT-file at the completion of the model execution. The LogTXY function, which performs data logging, operates differently in single-tasking and multitasking environments.

If you examine how LogTXY is called in the single-tasking and multitasking environments, you will notice that for single-tasking LogTXY is called after ModelOutputs. During this ModelOutputs call, blocks that have a hit at time *t* execute, whereas in multitasking, LogTXY is called after ModelOutputs(tid=0), which executes only the blocks that have a hit at time *t* and that have a task identifier of 0. This results in differences in the logged values between single-tasking and multitasking logging. Specifically, consider a model with two sample times, the faster sample time having a period of 1.0 second and the slower sample time having a period of 10.0 seconds. At time  $t = k*10$ ,  $k=0,1,2...$  both the fast (tid=0) and slow (tid=1) blocks execute. When executing in multitasking mode, when LogTXY is called, the slow blocks execute, but the previous value is logged, whereas in single-tasking the current value is logged.

Another difference occurs when logging data in an enabled subsystem. Consider an enabled subsystem that has a slow signal driving the enable port and fast blocks within the enabled subsystem. In this case, the evaluation of the enable signal occurs in a slow task, and the fast blocks see a delay of one sample period; thus the logged values will show these differences.

To summarize differences in logged data between single-tasking and multitasking, differences will be seen when

- **•** Any root outport block has a sample time that is slower than the fastest sample time
- **•** Any block with states has a sample time that is slower than the fastest sample time
- **•** Any block in an enabled subsystem where the signal driving the enable port is slower than the rate of the blocks in the enabled subsystem

For the first two cases, even though the logged values are different between single-tasking and multitasking, the model results are not different. The only real difference is where (at what point in time) the logging is done. The third (enabled subsystem) case results in a delay that can be seen in a real-time environment.

#### <span id="page-423-0"></span>**Rapid Prototyping and Embedded Model Execution Differences**

The rapid prototyping program framework provides a common application programming interface (API) that does not change between model definitions.

The Embedded Coder product provides a different framework called the embedded program framework. The embedded program framework provides an optimized API that is tailored to your model. When you use the embedded style of generated code, you are modeling how you would like your code to execute in your embedded system. Therefore, the definitions defined in your model should be specific to your embedded targets. Items such as the model name, parameter, and signal storage class are included as part of the API for the embedded style of code.

One major difference between the rapid prototyping and embedded style of generated code is that the latter contains fewer entry-point functions. The embedded style of code can be configured to have only one run-time function, *model*\_step.

Thus, when you look again at the model execution pseudocode presented earlier in this chapter, you can eliminate the Loop...EndLoop statements, and group ModelOutputs, LogTXY, and ModelUpdate into a single statement, *model*\_step.

For more information about how generated embedded code executes, see ["Entry-Point Functions and Scheduling" on page 8-2.](#page-397-0)

#### <span id="page-424-0"></span>**Rapid Prototyping Model Functions**

The rapid prototyping code defines the following functions that interface with the run-time interface:

- Model(): The model registration function. This function initializes the work areas (for example, allocating and setting pointers to various data structures) used by the model. The model registration function calls the MdlInitializeSizes and MdlInitializeSampleTimes functions. These two functions are very similar to the S-function mdlInitializeSizes and mdlInitializeSampleTimes methods.
- **•** MdlStart(void): After the model registration functions MdlInitializeSizes and MdlInitializeSampleTimes execute, the run-time interface starts execution by calling MdlStart. This routine is called once at startup.

The function MdlStart has four basic sections:

- **-** Code to initialize the states for each block in the root model that has states. A subroutine call is made to the "initialize states" routines of conditionally executed subsystems.
- **-** Code generated by the one-time initialization (start) function for each block in the model.
- **-** Code to enable the blocks in the root model that have enable methods, and the blocks inside triggered or function-call subsystems residing in the root model. Simulink blocks can have enable and disable methods. An enable method is called just before a block starts executing, and the disable method is called just after the block stops executing.
- **-** Code for each block in the model that has a constant sample time.
- **•** MdlOutputs(int\_T tid): MdlOutputs updates the output of blocks. The tid (task identifier) parameter identifies the task that in turn maps when to execute blocks based upon their sample time. This routine is invoked by the run-time interface during major and minor time steps. The major time steps are when the run-time interface is taking an actual time step (that is, it is time to execute a specific task). If your model contains continuous states, the minor time steps will be taken. The minor time steps are when the solver is generating integration stages, which are points between major

outputs. These integration stages are used to compute the derivatives used in advancing the continuous states. The solver is called to updates

- **•** MdlUpdate(int\_T tid): MdlUpdate updates the states and work vector state information (that is, states that are neither continuous nor discrete) saved in work vectors. The tid (task identifier) parameter identifies the task that in turn indicates which sample times are active, allowing you to conditionally update only states of active blocks. This routine is invoked by the run-time interface after the major MdlOutputs has been executed. The solver is also called, and *model*\_Derivatives is called in minor steps by the solver during its integration stages. All blocks that have continuous states have an identical number of derivatives. These blocks are required to compute the derivatives so that the solvers can integrate the states.
- **•** MdlTerminate(void): MdlTerminate contains any block shutdown code. MdlTerminate is called by the run-time interface, as part of the termination of the real-time program.

The contents of the above functions are directly related to the blocks in your model. A Simulink block can be generalized to the following set of equations.

$$
y = f_0(t, x_c, x_d, u)
$$

Output *y* is a function of continuous state  $x_c$ , discrete state  $x_d$ , and input *u*. Each block writes its specific equation in a section of MdlOutputs.

$$
x_{d+1} = f_u(t, x_d, u)
$$

The discrete states  $x_d$  are a function of the current state and input. Each block that has a discrete state updates its state in MdlUpdate.

$$
\dot{x} = f_d(t, x_c, u)
$$

The derivatives *x* are a function of the current input. Each block that has continuous states provides its derivatives to the solver (for example, ode5) in *model*\_Derivatives. The derivatives are used by the solver to integrate the continuous state to produce the next value.

The output, *y*, is generally written to the block I/O structure. Root-level Outport blocks write to the external outputs structure. The continuous and discrete states are stored in the states structure. The input, *u*, can originate from another block's output, which is located in the block I/O structure, an external input (located in the external inputs structure), or a state. These structures are defined in the *model*.h file that the Simulink Coder software generates.

The next example shows the general contents of the rapid prototyping style of C code written to the *model*.c file.

```
\prime^{\star}* Version, Model options, TLC options,
 * and code generation information are placed here.
\star /
<includes>
void MdlStart(void)
\mathcal{L}/*
   * State initialization code.
   * Model start-up code - one time initialization code.
   * Execute any block enable methods.
   * Initialize output of any blocks with constant sample times.
   \star /
\mathcal{F}void MdlOutputs(int T tid)
\{/* Compute: y = f0(t, xc, xd, u) for each block as needed. */
\mathcal{F}void MdlUpdate(int_T tid)
ſ
  /* Compute: x d+1 = fu(t, xd, u) for each block as needed. */
  /* Compute: dxc = fd(t,xc,u) for each block in model_derivatives
                                  as needed. */
\mathcal{F}void MdlTerminate(void)
ſ
  /* Perform shutdown code for any blocks that
     have a termination action */
ł
```
The next figure shows a flow chart describing the execution of the rapid prototyping generated code.

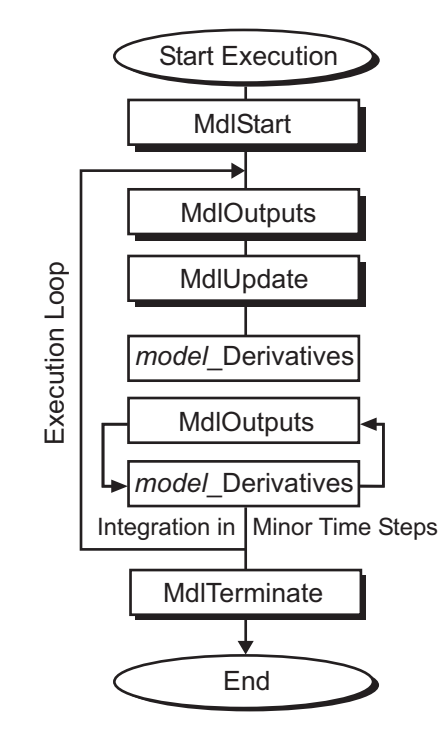

#### **Rapid Prototyping Execution Flow Chart**

Each block places code in specific Mdl routines according to the algorithm that it is implementing. Blocks have input, output, parameters, and states, as well as other general items. For example, in general, block inputs and outputs are written to a block I/O structure (*model*\_B). Block inputs can also come from the external input structure (*model*\_U) or the state structure when connected to a state port of an integrator (*model*\_X), or ground (rtGround) if unconnected or grounded. Block outputs can also go to the external output structure (*model*\_Y). The next figure shows the general mapping between these items.

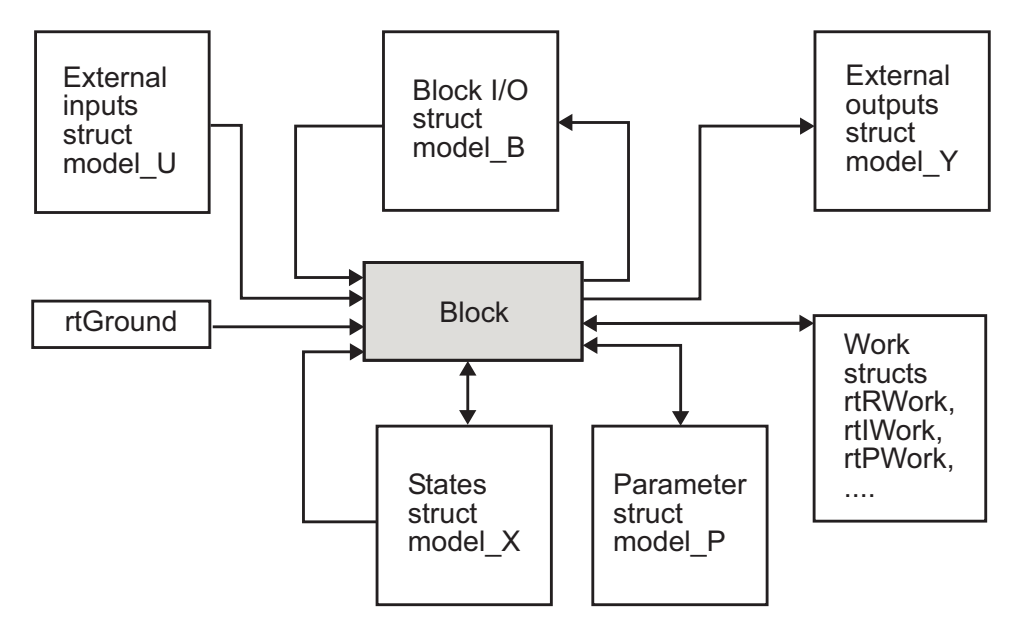

#### **Data View of the Generated Code**

The following list defines the structures shown in the preceding figure:

- **•** Block I/O structure (*model*\_B): This structure consists of persistent block output signals. The number of block output signals is the sum of the widths of the data output ports of all nonvirtual blocks in your model. If you activate block I/O optimizations, the Simulink and Simulink Coder products reduce the size of the *model*\_B structure by
	- **-** Reusing the entries in the *model*\_B structure
	- **-** Making other entries local variables

See ["Signals" on page 7-51](#page-342-0) for more information on these optimizations.

Structure field names are determined either by the block's output signal name (when present) or by the block name and port number when the output signal is left unlabeled.

**•** Block states structures: The continuous states structure (*model*\_X) contains the continuous state information for blocks in your model that have continuous states. Discrete states are stored in a data structure called the *DWork vector* (*model*\_DWork).

- **•** Block parameters structure (*model*\_P): The parameters structure contains block parameters that can be changed during execution (for example, the parameter of a Gain block).
- **•** External inputs structure (*model*\_U): The external inputs structure consists of all root-level Inport block signals. Field names are determined by either the block's output signal name, when present, or by the Inport block's name when the output signal is left unlabeled.
- **•** External outputs structure (*model*\_Y): The external outputs structure consists of all root-level Outport blocks. Field names are determined by the root-level Outport block names in your model.
- **•** Real work, integer work, and pointer work structures (*model*\_RWork, *model*\_IWork, *model*\_PWork): Blocks might have a need for real, integer, or pointer work areas. For example, the Memory block uses a real work element for each signal. These areas are used to save internal states or similar information.
# **Code Generation**

- **•** [Chapter 9, "Configuration"](#page-434-0)
- **•** [Chapter 10, "Source](#page-502-0) Code Generation"
- **•** [Chapter 11, "Report Generation"](#page-598-0)

# <span id="page-434-0"></span>Configuration

- **•** ["Code Generation Configuration" on page 9-2](#page-435-0)
- **•** ["Open the Model Configuration for Code Generation" on page 9-3](#page-436-0)
- **•** ["Configure a Model Programmatically" on page 9-4](#page-437-0)
- **•** ["Application Objectives" on page 9-6](#page-439-0)
- **•** ["Target" on page 9-11](#page-444-0)
- **•** ["Change Programming Language" on page 9-54](#page-487-0)
- **•** ["Configure Code Comments" on page 9-55](#page-488-0)
- **•** ["Construction of Generated Identifiers" on page 9-57](#page-490-0)
- **•** ["Identifier Name Collisions and Mangling" on page 9-58](#page-491-0)
- **•** ["Specify Identifier Length to Avoid Naming Collisions" on page 9-59](#page-492-0)
- **•** ["Specify Reserved Names for Generated Identifiers" on page 9-60](#page-493-0)
- **•** ["Reserved Keywords" on page 9-61](#page-494-0)
- **•** ["Debug" on page 9-65](#page-498-0)

# <span id="page-435-0"></span>**Code Generation Configuration**

When you are ready to generate code for a model, you can modify the model configuration parameters specific to code generation. The code generation parameters determine how the Simulink Coder software generates code and builds an executable from your model.

Your application objectives might include a combination of the following code generation objectives: debugging, traceability, execution efficiency, and safety precaution. There are tradeoffs associated with these configuration choices, such as execution speed and memory usage. You can use the Model Advisor and the Code Generation Advisor to help configure a model to achieve your application objectives. For more information, see ["Advice About Optimizing](#page-1021-0) [Models for Code Generation" on page 16-4](#page-1021-0) and ["Check and Configure Model](#page-442-0) [for Code Generation Objectives Using Configuration Parameters Dialog Box"](#page-442-0) [on page 9-9.](#page-442-0)

You modify the model configuration parameters for code generation in the **Code Generation** and **Optimization** panes of the Configuration Parameters dialog box. The content of the **Code Generation** pane and its subpanes can change depending on the target that you specify. To open the **Code Generation** pane, see ["Open the Model Configuration for Code Generation"](#page-436-0) [on page 9-3.](#page-436-0) Some configuration options are available only with the Embedded Coder product. The **Optimization** pane includes code generation parameters that help to improve the performance of the generated code.

To automate the configuration of models, you can use the set\_param function from the MATLAB command line to adjust the model configuration parameters. For more information, see "Parameter Command-Line Information Summary" in the Simulink Coder documentation. For an example of automating the configuration of a model, see ["Configure a Model](#page-437-0) [Programmatically" on page 9-4.](#page-437-0)

# <span id="page-436-0"></span>**Open the Model Configuration for Code Generation**

To modify the model configuration parameters for code generation, open the **Code Generation** pane. There are four ways to open the **Code Generation** pane from the Simulink editor:

**•** To open the Configuration Parameters dialog box, click the model configuration parameters icon:

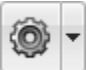

and select **Code Generation**.

- **•** From the **Simulation** menu, select **Model Configuration Parameters**. When the Configuration Parameters dialog box opens, click **Code Generation** in the **Select** (left) pane.
- **•** From the Code menu, select **C/C++ Code > Code Generation Options**.
- **•** From the **View** menu in the model window, select **Model Explorer**, or from the MATLAB command line, type daexplr and press **Enter**. In the Model Explorer, expand the node for the current model in the left pane and click Configuration (active). The configuration elements are listed in the middle pane. Clicking one of these elements displays the corresponding parameters in the right pane. Alternatively, right-clicking the **Code Generation** element in the middle pane and choosing **Properties** from the context menu opens the **Code Generation** pane in a separate window.

**Note** In a Configuration Parameters dialog box, when you change a check box, menu selection, or edit field, the white background of the element turns to light yellow to indicate that you made an unsaved change. When you click **OK**, **Cancel**, or **Apply**, the background resets to white.

For more information on model configurations, see "Configuration Reuse".

## <span id="page-437-0"></span>**Configure a Model Programmatically**

This example shows how to modify code generation parameters for the active configuration set from the MATLAB command line. Use this approach for creating a script that automates setting parameters for an established model configuration. In this example, you modify the configuration parameters to support the Code Generation Advisor application objective, Execution efficiency.

#### **Step 1. Open a model.**

slexAircraftExample

#### **Step 2. Get the active configuration set.**

```
cs = getActiveConfigSet(model);
```
#### **Step 3. Select the Generic Real-Time (GRT) target.**

switchTarget(cs,'grt.tlc',[]);

#### **Step 4. Modify parameters to optimize execution speed.**

If your application objective is Execution efficiency, use set\_param to modify the following parameters:

```
set_param(cs,'MatFileLogging','off');
set param(cs,'SupportNonFinite','off');
set_param(cs,'RTWCompilerOptimization','on');
set param(cs,'OptimizeBlockIOStorage','on');
set param(cs,'EnhancedBackFolding','on');
set param(cs,'ConditionallyExecuteInputs','on')
set param(cs,'InlineParams','on');
set param(cs,'BooleanDataType','on');
set param(cs,'BlockReduction','on');
set_param(cs,'ExpressionFolding','on');
set param(cs,'LocalBlockOutputs','on');
set param(cs,'EfficientFloat2IntCast','on');
set param(cs,'BufferReuse','on');
```
#### **Step 5. Save the model configuration to a file.**

Save the model configuration to a file, `Exec\_efficiency\_cs.m', and view the parameter settings.

```
saveAs(cs,'Exec_Efficiency_cs');
dbtype Exec_Efficiency_cs 1:50
```
**Concepts •** "Parameter Command-Line Information Summary"

# <span id="page-439-0"></span>**Application Objectives**

#### **In this section...**

"High-Level Code Generation Objectives" on page 9-6

["Check and Configure Model for Code Generation Objectives" on page 9-7](#page-440-0)

["Check and Configure Model for Code Generation Objectives Using](#page-442-0) [Configuration Parameters Dialog Box" on page 9-9](#page-442-0)

## **High-Level Code Generation Objectives**

Depending on the type of application that your model represents, you are likely to have specific code generation objectives. For example, execution efficiency might be more critical than debugging. If you have specific objectives, you can quickly configure your model to meet those objectives by selecting and prioritizing from these code generation objectives:

- **•** Execution efficiency (all targets) Configure code generation settings to achieve fast execution time.
- ROM efficiency (ERT-based targets) Configure code generation settings to reduce ROM usage.
- RAM efficiency (ERT-based targets) Configure code generation settings to reduce RAM usage.
- **•** Traceability (ERT-based targets) Configure code generation settings to provide mapping between model elements and code.
- Safety precaution (ERT-based targets) Configure code generation settings to increase clarity, determinism, robustness, and verifiability of the code.
- **•** Debugging (all targets) Configure code generation settings to debug the code generation build process.
- **•** MISRA-C:2004 guidelines (ERT-based targets) Configure code generation settings to increase compliance with MISRA-C:2004 guidelines.
- **•** Polyspace (ERT-based targets) Configure code generation settings to prepare the code for Polyspace® analysis.

<span id="page-440-0"></span>Based on your objective selections and prioritization, the Code Generation Advisor checks your model and suggests changes that you can make to achieve your code generation objectives.

**Note** If you select the MISRA-C:2004 guidelines code generation objective, the Code Generation Advisor checks:

- The model configuration settings for compliance with the MISRA-C:2004 configuration setting recommendations.
- For blocks that are not supported or recommended for MISRA-C:2004 compliant code generation.

Setting code generation objectives and running the Code Generation Advisor provides information on how to meet code generation objectives for your model. The Code Generation Advisor does not alter the generated code. You can use the Code Generation Advisor to make the suggested changes to your model. The generated code is changed only after you modify your model and regenerate code. If you use the Code Generation Advisor to set code generation objectives and check your model, the generated code includes comments identifying which objectives you specified, the checks the Code Generation Advisor ran on the model, and the results of running the checks.

For detailed information, see "Application Objectives" in the Embedded Coder documentation.

## **Check and Configure Model for Code Generation Objectives**

This example shows how to configure and check your model to meet code generation objectives:

- **1** On the menu bar, select **Code > C/C++ Code > Code Generation Advisor**. Alternatively:
	- On the toolbar  $\bigcirc$  drop-down list, select Code Generation Advisor.
- **•** Right-click a subsystem, and then select **C/C++ Code > Code Generation Advisor**. Go to step 3.
- **2** In the System Selector window, select the model or subsystem that you want to review, and then click **OK**.
- **3** In the Code Generation Advisor, on the **Code Generation Objectives** pane, select the code generation objectives from the drop-down list (GRT-based targets). As you select objectives, on the left pane, the Code Generation Advisor updates the list of checks it will run on your model. If your model is configured with an ERT-based target, more objectives are available.
- **4** Click **Run Selected Checks** to run the checks listed in the left pane of the Code Generation Advisor.
- **5** In the Code Generation Advisor window, review the results for **Check model configuration settings against code generation objectives** by selecting it from the left pane. The results for that check are displayed in the right pane.

**Check model configuration settings against code generation objectives** triggers a warning for either of these reasons:

- **•** Parameters are set to values other than the value recommended for the specified code generation objectives.
- **•** Selected code generation objectives differ from the objectives set in the model.

Click **Modify Parameters** to set:

- **•** Parameter to the value recommended for the specified code generation objectives.
- **•** Code generation objectives in the model to the objectives specified in the Code Generation Advisor.
- **6** In the Code Generation Advisor window, review the results for the remaining checks by selecting them from the left pane. The results for that check are displayed in the right pane.
- **7** After reviewing the check results, you can choose to fix warnings and failures, as described in "Fix a Warning or Failure".

<span id="page-442-0"></span>**Note** When you specify an efficiency or safety precaution objective, the Code Generation Advisor includes additional checks.

When you make changes to one check, the other check results are not valid. You must run the checks again.

## **Check and Configure Model for Code Generation Objectives Using Configuration Parameters Dialog Box**

This example shows how to check and configure the code generation objectives in the Configuration Parameters dialog box:

- **1** Open the Configuration Parameters dialog box and select **Code Generation**.
- **2** Select or confirm selection of a System target file.
- **3** Specify the objectives using the **Select objectives** drop down list (GRT-based targets) or clicking **Set Objectives** button (ERT-based targets). Clicking **Set Objectives** opens the "Set Objectives — Code Generation Advisor Dialog Box" dialog box.
- **4** Click **Check Model** to run the model checks. The Code Generation Advisor dialog box opens. The Code Generation Advisor uses the code generation objectives to determine which model checks to run.
- **5** On the left pane, the Code Generation Advisor lists the checks run on the model and the results. Click each warning to see the suggestions for changes that you can make to your model to pass the check.
- **6** Determine which changes to make to your model. On the right pane of the Code Generation Advisor, follow the instructions listed for each check to modify the model.

To run the Code Generation Advisor during code generation, on the **Code Generation** pane, set the **Check model before generating code** parameter to either:

- **•** On (stop for warnings) Code generation stops with a check warning. The Code Generation Advisor dialog box opens as described in step 5.
- **•** On (proceed with warnings) Code generation proceeds with check warnings. The Code Generation Advisor interface opens with a list of the checks it ran on the model, along with the results.

For more information, see "Set Objectives — Code Generation Advisor Dialog Box"

## <span id="page-444-0"></span>**Target**

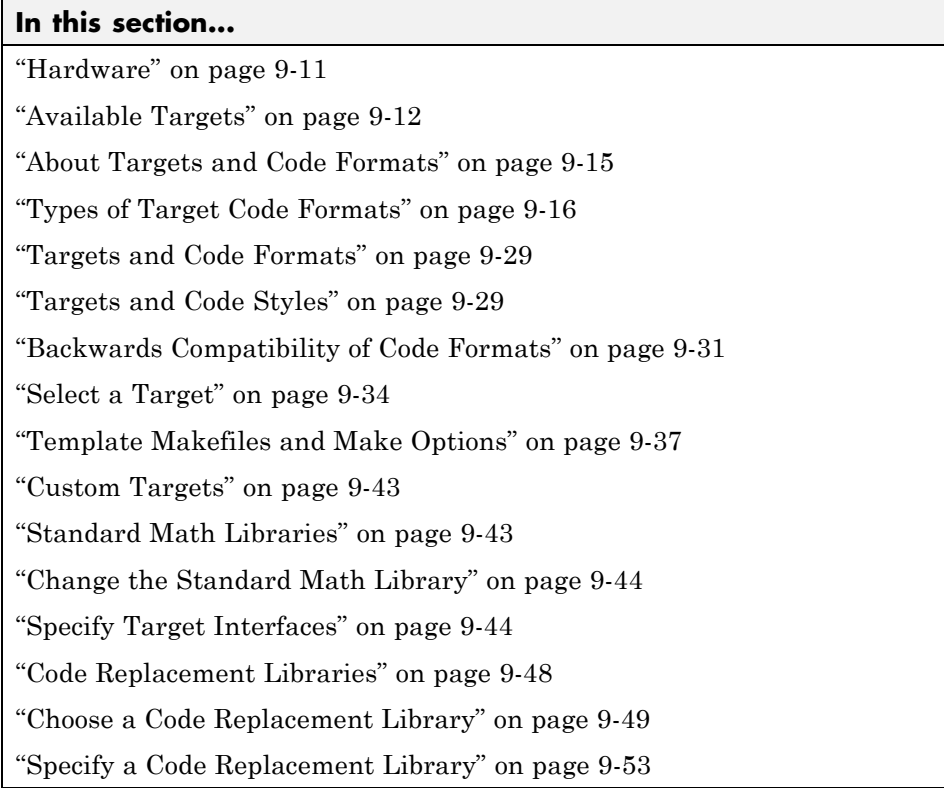

## **Hardware**

When you use Simulink software to create and execute a model, and Simulink Coder software to generate code, you may need to consider up to three platforms:

- **•** MATLAB Host The host computer platform that runs MathWorks software during application development
- Production Target The target hardware platform on which an application will be deployed when it is put into production

<span id="page-445-0"></span>**•** Test Target — The platform on which an application under development is tested before deployment

For more information on configuring model code generation parameters for hardware platforms, see ["Platform Options for Development and Deployment"](#page-243-0) [on page 5-2.](#page-243-0)

## **Available Targets**

The following table lists supported system target files and their associated code formats. The table also gives references to relevant manuals or chapters in this book.

**Note** You can select from a range of targets of using the System Target File Browser. This allows you to experiment with configuration options and save your model with different configurations. However, you cannot build or generate code for non-GRT targets unless you have the required license on your system (Embedded Coder license for ERT, Real-Time Windows Target license for RTWIN, and so on).

Selecting a system target file for your model selects either a toolchain or one or more template makefiles as the basis for generating model code.

If the system target file supports toolchain controls, toolchain parameters define the compiler and other tools to be used to generate code.

If the system target file supports template makefile controls, the template makefile that is invoked to generate code activates a particular compiler (for example, Lcc or gcc compilers). In most cases, the compiler is specified for you by MEXOPTS, which is determined when you run mex -setup to select a compiler for mex. One exception is the Microsoft Visual  $C++^{\circledR}$  project target, which is compiler-specific.

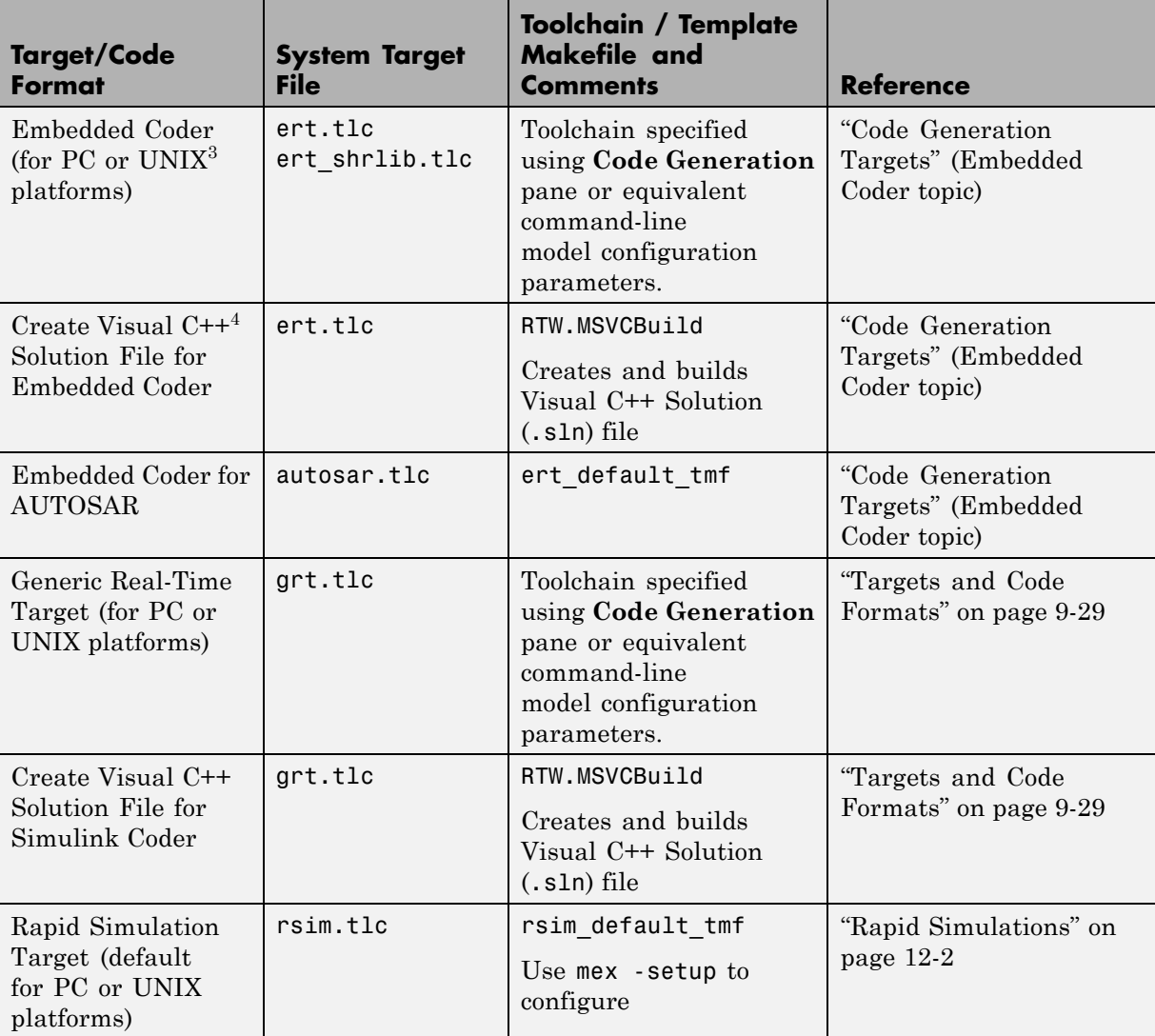

#### **Targets Available from the System Target File Browser**

3. UNIX® is a registered trademark of The Open Group in the United States and other countries.

4. Visual C++® is a registered trademark of Microsoft® Corporation.

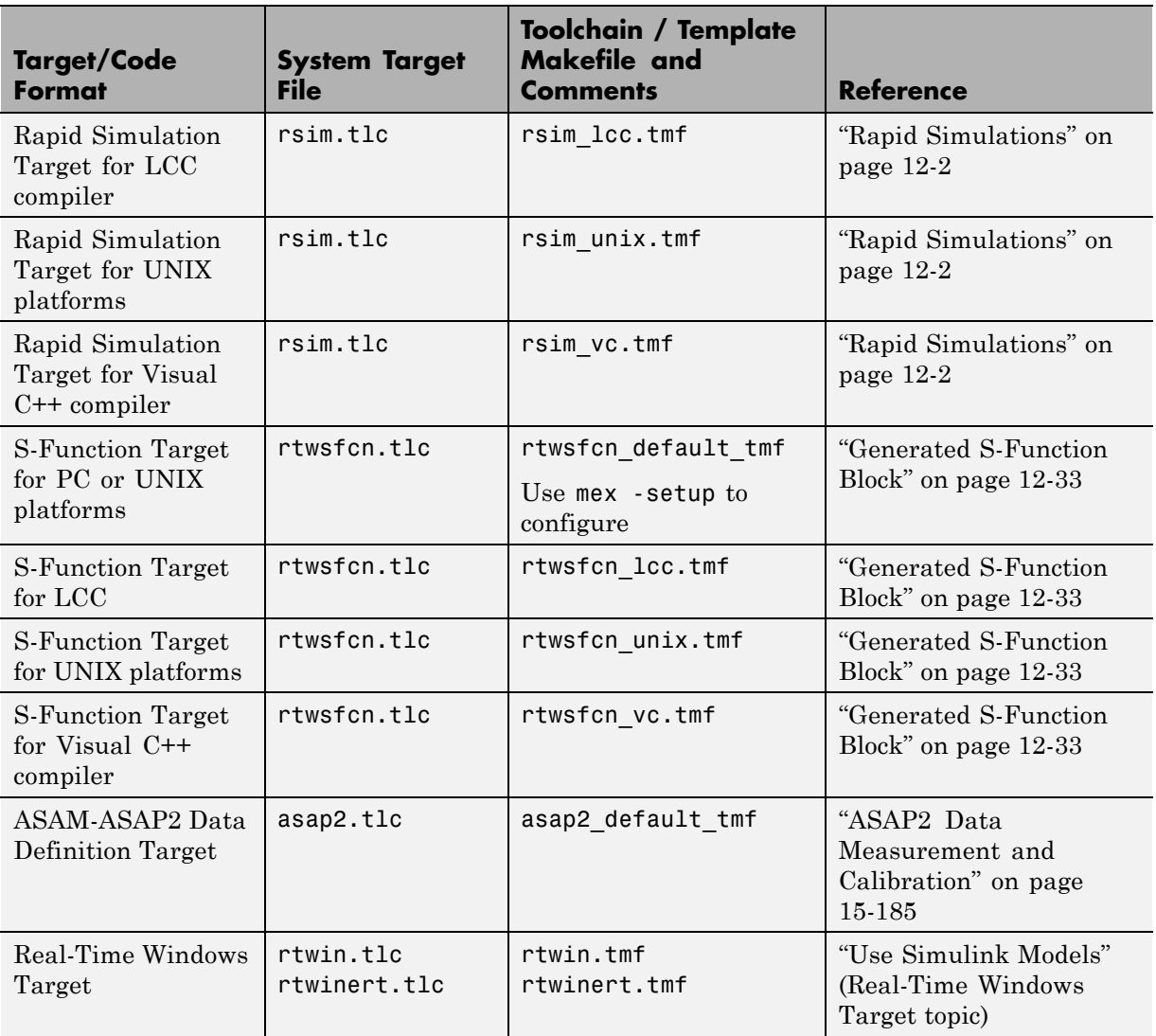

## **Targets Available from the System Target File Browser (Continued)**

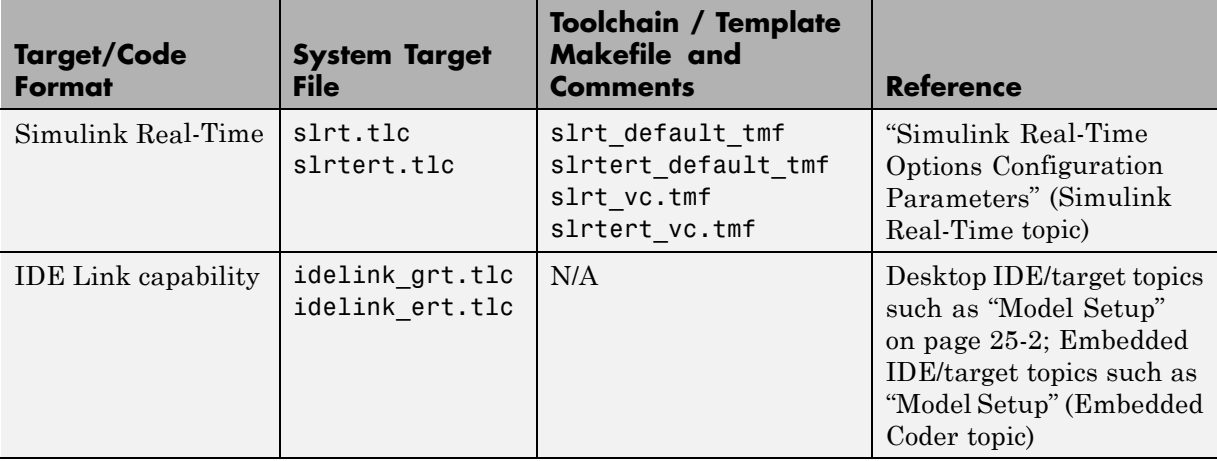

#### <span id="page-448-0"></span>**Targets Available from the System Target File Browser (Continued)**

#### **Targets Supporting Nonzero Start Time**

When you try to build models with a nonzero start time, if the selected target does not support a nonzero start time, the Simulink Coder software does not generate code and displays an error message. The Rapid Simulation (RSim) target supports a nonzero start time when the **RSim Target > Solver selection** parameter in the Configuration Parameters dialog box is set to Use Simulink solver module. The other listed targets do not support a nonzero start time.

## **About Targets and Code Formats**

A *target* (such as the GRT target) is an environment for generating and building code intended for execution on a certain hardware or operating system platform. A target is defined at the top level by a system target file, which in turn invokes other target-specific files.

A *code format* (such as embedded or real-time) is one property of a target. The code format controls decisions made at several points in the code generation process. These include whether and how certain data structures are generated (for example, SimStruct or rtModel), whether or not static or dynamic memory allocation code is generated, and the calling interface used for generated model functions. In general, the Embedded-C code format <span id="page-449-0"></span>is more efficient than the RealTime code format. Embedded-C code format provides more compact data structures, a simpler calling interface, and static memory allocation. These characteristics make the Embedded-C code format the preferred choice for production code generation.

Before Release 14, only the ERT target and targets derived from the ERT target used the Embedded-C code format. Non-ERT targets used other code formats (for example, RealTime).

Beginning in R14, the GRT target uses the Embedded-C code format for back end code generation. This includes generation of both algorithmic model code and supervisory timing and task scheduling code. Between R14 and R2012a, the GRT target (and derived targets) generated a RealTime code format wrapper around the Embedded-C code. This wrapper provided a calling interface that was backward compatible with existing GRT-based custom targets. The wrapper calls were compatible with the main program module of the GRT target (grt\_main.c or grt\_main.cpp). This use of wrapper calls incurred some calling overhead; the pure Embedded-C calling interface generated by the ERT target was more highly optimized.

Beginning in R2012a, GRT targets generate code with the same optimized Embedded-C call interface as ERT targets. This simplifies the task of interacting with the generated code. Target authors can author simpler main.c or .cpp programs for GRT targets. Also, it is not required to author different main programs for GRT and ERT targets.

For a description of the optimized call interface generated by default for both the GRT and ERT targets, see ["Entry-Point Functions and Scheduling" on](#page-397-0) [page 8-2](#page-397-0).

Code format unification has simplified the conversion of pre-R2012a GRT-based custom targets to ERT-based targets. See ["Make Pre-R2012a](#page-459-0) [Custom GRT-Based Targets ERT-Compatible" on page 9-26](#page-459-0) for a discussion of target conversion issues.

## **Types of Target Code Formats**

- **•** ["Real-Time Code Format" on page 9-20](#page-453-0)
- **•** ["S-Function Code Format" on page 9-22](#page-455-0)

**•** ["Embedded Code Format" on page 9-22](#page-455-0)

Your choice of code format is the most important code generation option. The code format specifies the overall framework of the generated code and determines its style.

When you choose a target, you implicitly choose a code format. Typically, the system target file will specify the code format by assigning the TLC variable CodeFormat. The following example is from ert.tlc.

```
%assign CodeFormat = "Embedded-C"
```
If the system target file does not assign CodeFormat, the default is RealTime (as in grt.tlc).

If you are developing a custom target, you must consider which code format is best for your application and assign CodeFormat accordingly.

Choose the RealTime code format for rapid prototyping. If your application does not have significant restrictions in code size, memory usage, or stack usage, you might want to continue using the generic real-time (GRT) target throughout development.

For production deployment, and when your application demands that you limit source code size, memory usage, or maintain a simple call structure, you should use the Embedded-C code format. Consider using the Embedded Coder product, if you need added flexibility to configure and optimize code.

Finally, you should choose the Model Reference or the S-function formats if you are not concerned about RAM and ROM usage and want to

- **•** Use a model as a component, for scalability
- **•** Create a proprietary S-function MEX-file object
- **•** Interface the generated code using the S-function C API
- **•** Speed up your simulation

The following table summarizes how different targets support applications:

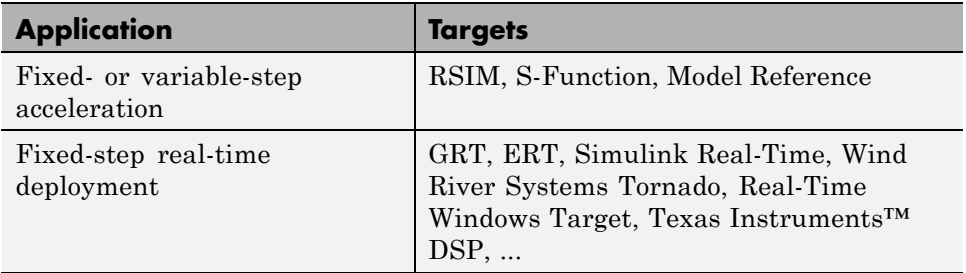

The following table summarizes the various options available for each Simulink Coder code format/target, with the exceptions noted.

#### **Features Supported by Simulink Coder Targets and Code Formats**

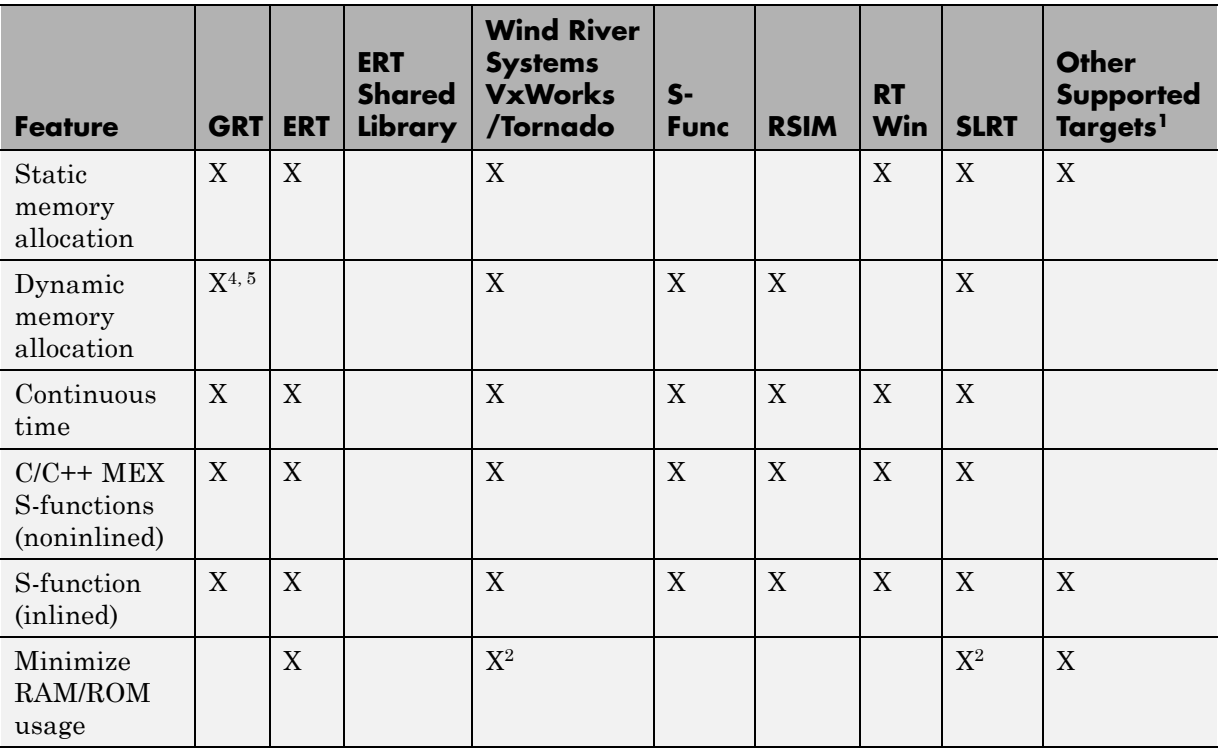

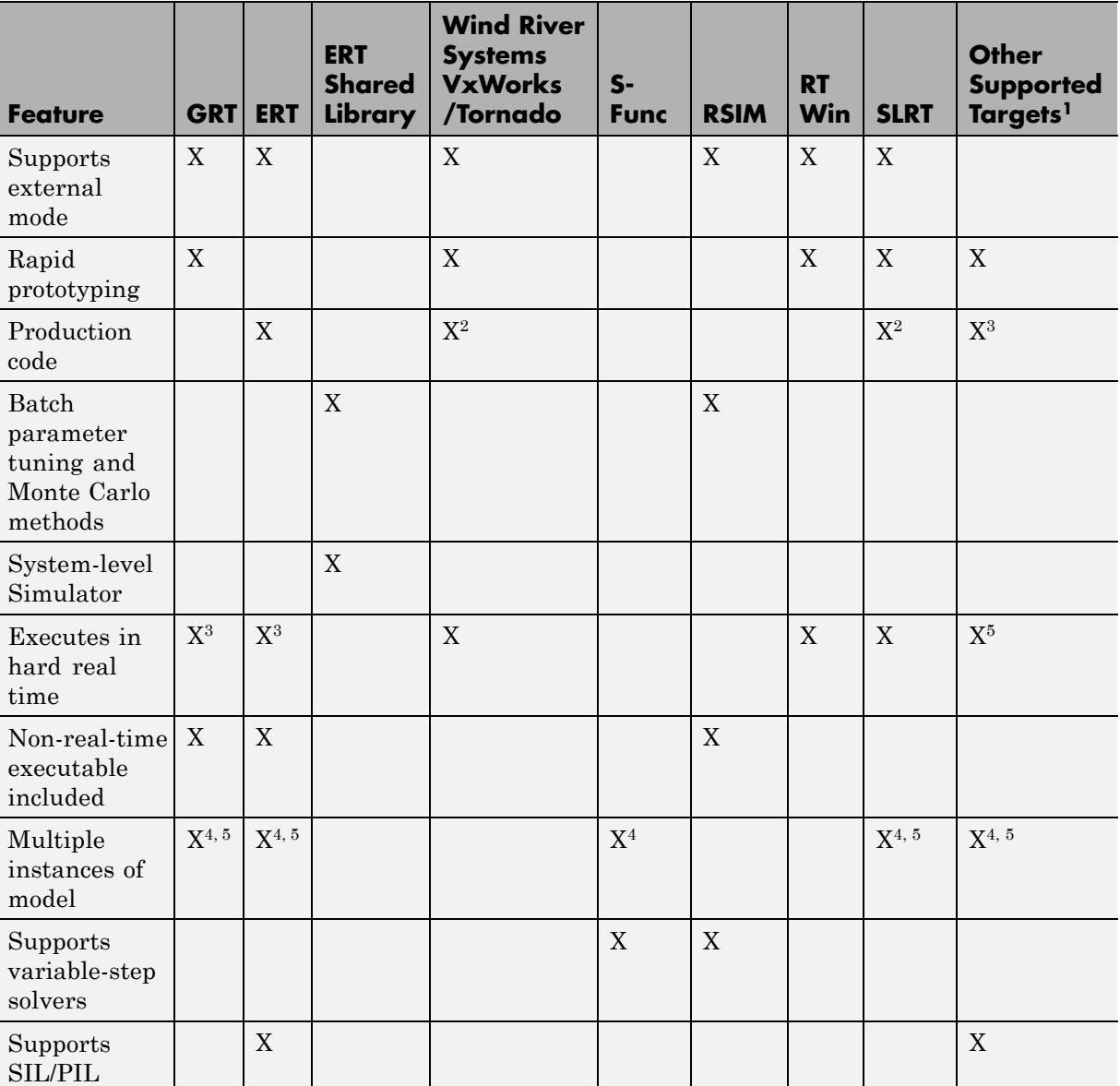

## **Features Supported by Simulink Coder Targets and Code Formats (Continued)**

<span id="page-453-0"></span>1The Embedded Targets capabilities in Simulink Coder support other targets.

2Does not apply to GRT based targets. Applies only to an ERT based target.

<sup>3</sup>The default GRT and ERT rt main files emulate execution of hard real time, and when explicitly connected to a real-time clock execute in hard real time.

4You can generate code for multiple instances of a Stateflow chart or subsystem containing a chart, except when the chart contains exported graphical functions or the Stateflow model contains machine parented events.

5You must select the value **Reusable function** for **Code interface packaging** in the **Code Generation > Interface** pane of the Configuration Parameters dialog box.

### **Real-Time Code Format**

- **•** "About Real-Time Code Format" on page 9-20
- **•** ["Unsupported Blocks" on page 9-21](#page-454-0)
- **•** ["System Target Files" on page 9-21](#page-454-0)
- **•** ["Template Makefiles" on page 9-22](#page-455-0)

**About Real-Time Code Format.** The real-time code format (corresponding to the generic real-time target) is useful for rapid prototyping applications. If you want to generate real-time code while iterating model parameters rapidly, you should begin the design process with the generic real-time target. The real-time code format supports:

- **•** Continuous time
- **•** Continuous states
- **•** C/C++ MEX S-functions (inlined and noninlined)

For more information on inlining S-functions, see ["Insert S-Function Code" on](#page-728-0) [page 14-45](#page-728-0) and "Inlining S-Functions".

By default, the real-time code format declares memory statically, that is, at compile time. However, if you select the value **Reusable function** for the

<span id="page-454-0"></span>model configuration parameter **Code interface packaging**, the real-time code format supports the following additional capabilities:

• Declare memory dynamically.

For MathWorks blocks, malloc calls are limited to the model initialization code. Generated code is designed to be free from memory leaks, provided that the model termination function is called.

- **•** Deploy multiple instances of the same model with each instance maintaining its own unique data.
- **•** Combine multiple models together in one executable. For example, to integrate two models into one larger executable, the real-time code format maintains a unique instance of each of the two models. If you do not use **Reusable function** code interface packaging, the code generator will not necessarily create uniquely named data structures for each model, potentially resulting in name clashes.

rt\_malloc\_main.c, the main routine for the generic real-time (GRT) target with **Reusable function** code interface packaging selected, supports one model by default. See ["Use GRT with Reusable Function](#page-239-0) [Packaging to Combine Models" on page 4-4](#page-239-0) for information on modifying rt malloc main.c to support multiple models. rt malloc main.c is located in the folder *matlabroot*/rtw/c/src/common.

**Unsupported Blocks.** The real-time format does not support the following built-in user-defined blocks:

- Interpreted MATLAB Function block (note that Fen blocks *are* supported)
- **•** S-Function block MATLAB language S-functions, Fortran S-functions, or C/C++ MEX S-functions that call into the MATLAB environment (Fcn block calls *are* supported)

#### **System Target Files.**

- **•** grt.tlc Generic Real-Time Target
- **•** rsim.tlc Rapid Simulation Target
- **•** tornado.tlc Tornado (VxWorks) Real-Time Target

#### <span id="page-455-0"></span>**Template Makefiles.**

- **•** grt
	- **-** grt\_lcc.tmf Lcc compiler
	- **-** grt\_unix.tmf The Open Group UNIX host
	- **-** grt\_vc.tmf Microsoft Visual C++
- **•** rsim
	- **-** rsim\_lcc.tmf Lcc compiler
	- **-** rsim\_unix.tmf UNIX host
	- **-** rsim\_vc.tmf Visual C++
- **•** tornado.tmf

#### **S-Function Code Format**

The S-function code format (corresponding to the S-function target) generates code that conforms to the Simulink MEX S-function API. Using the S-function target, you can build an S-function component and use it as an S-Function block in another model.

The S-function code format is also used by the accelerated simulation target to create the Accelerator MEX-file.

In general, you should not use the S-function code format in a system target file. However, you might need to do special handling in your inlined TLC files to account for this format. You can check the TLC variable CodeFormat to see if the current target is a MEX-file. If CodeFormat = "S-Function" and the TLC variable Accelerator is set to 1, the target is an accelerated simulation MEX-file.

See ["Generated S-Function Block" on page 12-33,](#page-656-0) for more information.

#### **Embedded Code Format**

- "About Embedded Code Format" on page  $9-23$
- **•** ["Use the Real-Time Model Data Structure" on page 9-23](#page-456-0)
- <span id="page-456-0"></span>**•** ["Make Pre-R2012a Custom GRT-Based Targets ERT-Compatible" on page](#page-459-0) [9-26](#page-459-0)
- **•** ["Convert Your Target to Use rtModel" on page 9-27](#page-460-0)
- **•** ["Generate Pre-R2012a GRT Wrapper Code" on page 9-29](#page-462-0)

**About Embedded Code Format.** The Embedded-C code format corresponds to the Embedded Coder target (ERT), and targets derived from ERT. This code format includes a number of memory-saving and performance optimizations. See the Embedded Coder "Embedded Coder Product Description" and configuration topics such as "Application Objectives", "Code Generation Targets", and "Code Appearance" for details.

**Use the Real-Time Model Data Structure.** The Embedded-C format uses the real-time model (RT\_MODEL) data structure. This structure is also referred to as the rtModel data structure. You can access rtModel data by using a set of macros analogous to the ssSetxxx and ssGetxxx macros that S-functions use to access SimStruct data, including noninlined S-functions compiled by the Simulink Coder code generator.

You need to use the set of macros rtmGetxxx and rtmSetxxx to access the real-time model data structure, which is specific to the Simulink Coder product. The rtModel is an optimized data structure that replaces SimStruct as the top level data structure for a model. The rtmGetxxx and rtmSetxxx macros are used in the generated code as well as from the main.c or main.cpp module. If you are customizing main.c or main.cpp (either a static file or a generated file), you need to use rtmGetxxx and rtmSetxxx instead of the ssSetxxx and ssGetxxx macros.

Usage of rtmGetxxx and rtmSetxxx macros is the same as for the ssSetxxx and ssGetxxx versions, except that you replace SimStruct S by real-time model data structure rtM. The following table lists rtmGetxxx and rtmSetxxx macros that are used in grt\_main.c and grt\_main.cpp.

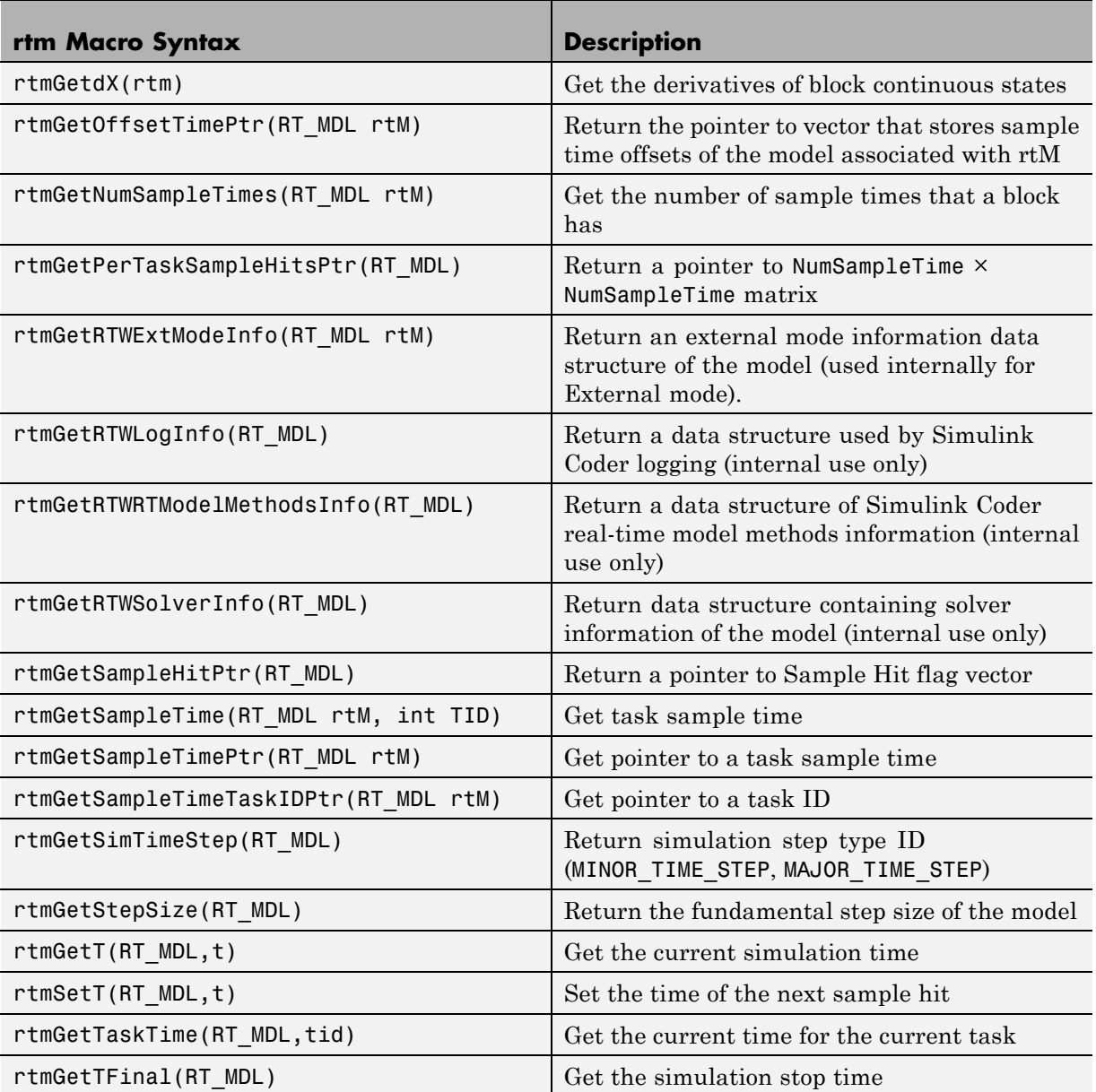

## **Macros for Accessing the Real-Time Model Data Structure**

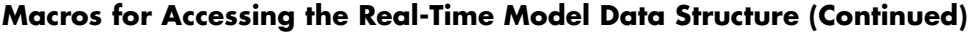

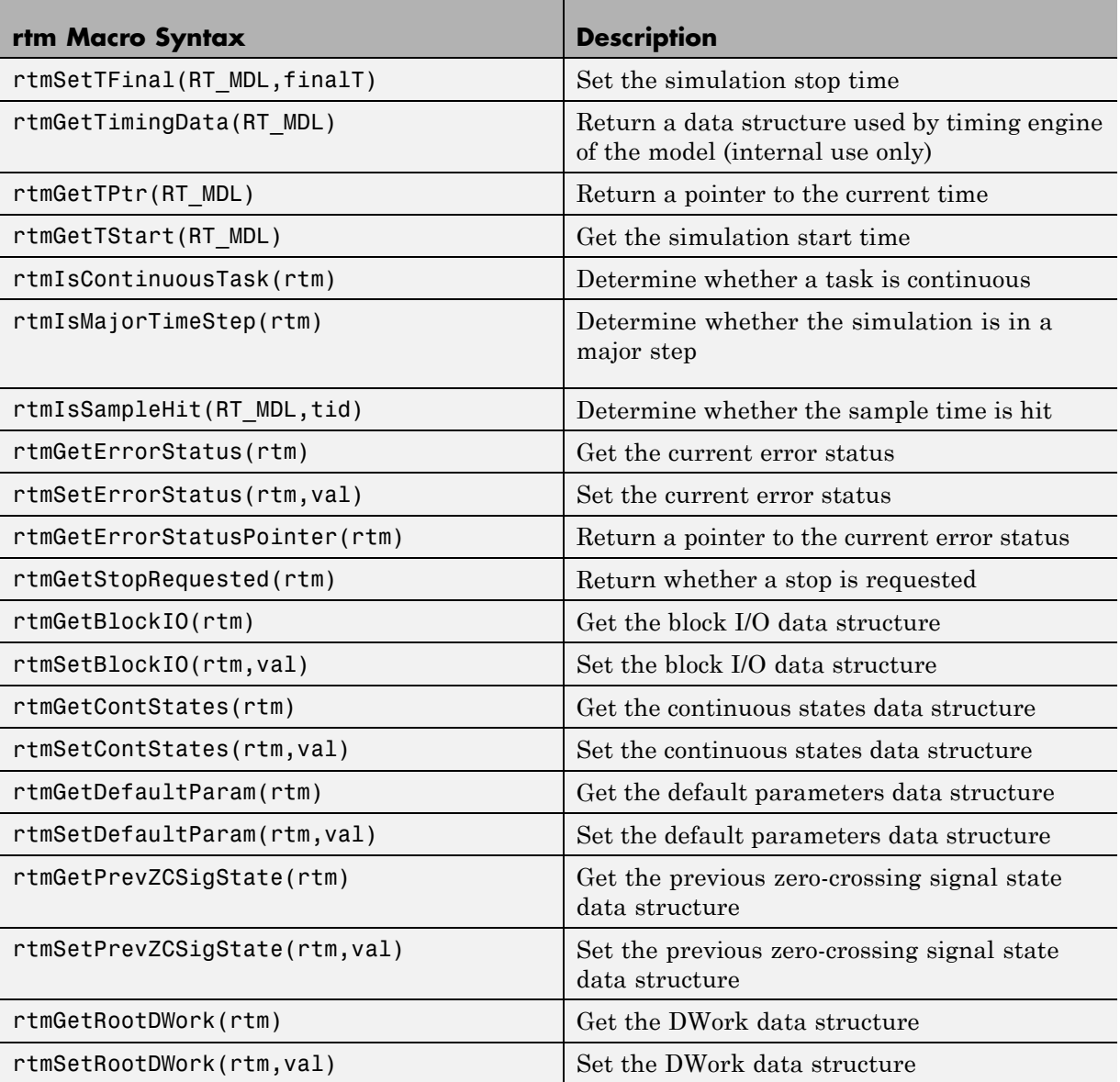

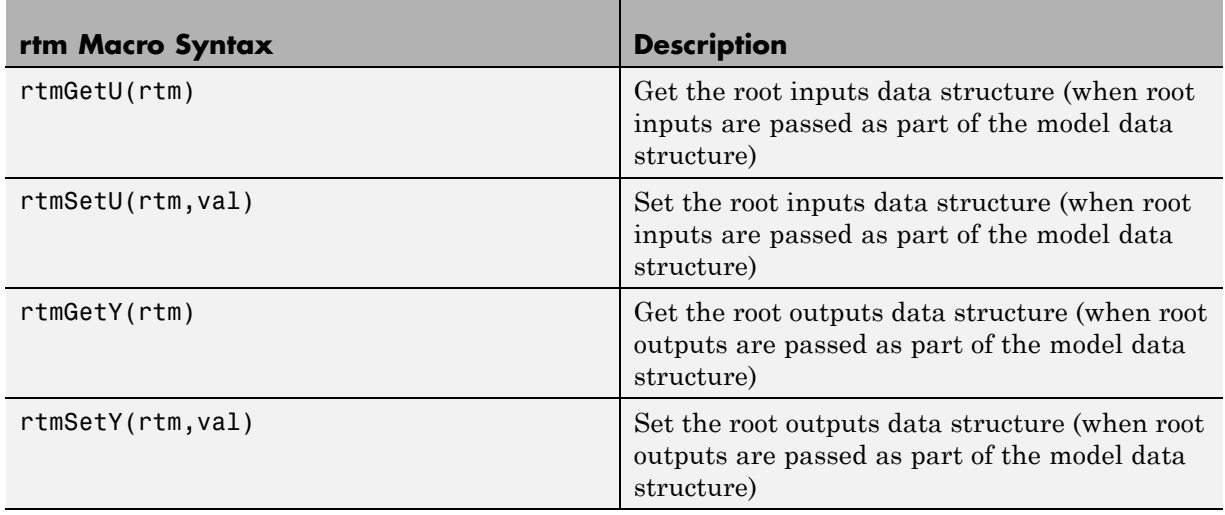

#### <span id="page-459-0"></span>**Macros for Accessing the Real-Time Model Data Structure (Continued)**

For additional details on usage, see "SimStruct Macros and Functions Listed by Usage".

**Make Pre-R2012a Custom GRT-Based Targets ERT-Compatible.** If you developed a GRT-based custom target in a release before R2012a, it is simple to make your target ERT compatible. By doing so, you can take advantage of many efficiencies.

There are several approaches to ERT compatibility:

- **•** If your installation does not include an Embedded Coder license, you can convert a GRT-based target as described in ["Convert Your Target to Use](#page-460-0) [rtModel" on page 9-27.](#page-460-0) This enables your custom target to support current GRT features, including back end Embedded-C code generation.
- **•** If your installation includes an Embedded Coder license, you can do either of the following:
	- **-** Create an ERT-based target, but continue to use your customized version of grt\_main.c or grt\_main.cpp module. To do this, you can configure the ERT target to generate a pre-R2012a GRT calling interface, as described in ["Generate Pre-R2012a GRT Wrapper Code" on page 9-29](#page-462-0).

<span id="page-460-0"></span>This lets your target support the full ERT feature set, without changing your GRT-based run-time interface.

**-** Reimplement your custom target as a completely ERT-based target, including use of an ERT generated main program. This approach lets your target support the full ERT feature set, without the overhead caused by wrapper calls.

**Note** If you intend to use custom storage classes (CSCs) with a custom target, you must use an ERT-based target. See "Custom Storage Classes" in the Embedded Coder documentation for detailed information on CSCs.

For details on how GRT targets are made call-compatible with previous Simulink Coder product versions, see ["Use the Real-Time Model Data](#page-456-0) [Structure" on page 9-23.](#page-456-0)

**Convert Your Target to Use rtModel.** The real-time model data structure (rtModel) encapsulates model-specific information in a much more compact form than the SimStruct. Many ERT-related efficiencies depend on generation of rtModel rather than SimStruct, including

- Integer absolute and elapsed timing services
- Independent timers for asynchronous tasks
- **•** Generation of improved C API code for signal, state, and parameter monitoring
- **•** Pruning the data structure to minimize its size (ERT-derived targets only)

To take advantage of such efficiencies, you must update your GRT-based target to use the rtModel (unless you already did so for Release 13). The conversion requires changes to your system target file, template makefile, and main program module.

The following changes to the system target file and template makefile are required to use rtModel instead of SimStruct:

**•** In the system target file, add the following global variable assignment:

%assign GenRTModel = TLC\_TRUE

• In the template makefile, define the symbol USE\_RTMODEL. See one of the GRT template makefiles for an example.

The following changes to your main program module (that is, your customized version of grt main.c or grt main.cpp) are required to use rtModel instead of SimStruct:

- **•** Include rtmodel.h instead of simstruc.h.
- **•** Since the rtModel data structure has a type that includes the model name, define the following macros at the top of the main program file:

#define EXPAND\_CONCAT(name1,name2) name1 ## name2 #define CONCAT(name1,name2) EXPAND\_CONCAT(name1,name2) #define RT\_MODEL CONCAT(MODEL,\_rtModel)

**•** Change the extern declaration for the function that creates and initializes the SimStruct to

extern RT\_MODEL \*MODEL(void);

- **•** Change the definitions of rt\_CreateIntegrationData and rt\_UpdateContinuousStates to be as shown in the Release 14 version of grt\_main.c.
- Change function prototypes to have the argument 'RT\_MODEL' instead of the argument 'SimStruct'.
- The prototypes for the functions rt GetNextSampleHit, rt\_UpdateDiscreteTaskSampleHits, rt\_UpdateContinuousStates, rt\_UpdateDiscreteEvents, rt\_UpdateDiscreteTaskTime, and rt\_InitTimingEngine have changed. Change their names to use the prefix rt Sim instead of rt and then change the arguments you pass in to them.

See the Release 14 version of grt\_main.c for the list of arguments passed in to each function.

**•** Modify macros that refer to the SimStruct to now refer to the rtModel. SimStruct macros begin with the prefix ss, whereas rtModel macros begin with the prefix rtm. For example, change ssGetErrorStatus to rtmGetErrorStatus.

<span id="page-462-0"></span>**Generate Pre-R2012a GRT Wrapper Code.** The Simulink Coder product supports the **"Classic call interface"** model option. When this option is selected, the Simulink Coder product generates model function calls that are compatible with the main program module of the pre-R2012a GRT target (grt\_main.c or grt\_main.cpp). These calls act as wrappers that interface to code generated with R2012a or higher.

This option provides a quick way to use code generated with R2012a or higher with a main program module based on pre- $R2012a$  grt main.c or grt\_main.cpp.

## **Targets and Code Formats**

The Simulink Coder product provides multiple *code formats*. Each code format specifies a framework for code generation suited for specific applications. The code formats and corresponding application areas are:

- **• Real-time** Rapid prototyping
- **• S-function** Creating proprietary S-function MEX-file objects, code reuse, and speeding up your simulation
- **• Model reference** Creating MEX-file objects from entire models that other models can use, sometimes in place of S-functions
- **• Embedded C** Deeply embedded systems

This chapter discusses the relationship of code formats to the available target configurations, and factors you should consider when choosing a code format and target. This chapter also summarizes the real-time, S-function, model referencing, and embedded C/C++ code formats.

## **Targets and Code Styles**

The Simulink Coder software generates two styles of code. One code style is suitable for rapid prototyping (and simulation by using code generation). The other style is suitable for embedded applications. This chapter discusses the program architecture, that is, the structure of code generated by the Simulink Coder code generator, associated with these two styles of code. The next table classifies the targets shipped with the product. For related details about

code style and target characteristics, see ["Types of Target Code Formats"](#page-449-0) [on page 9-16](#page-449-0).

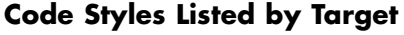

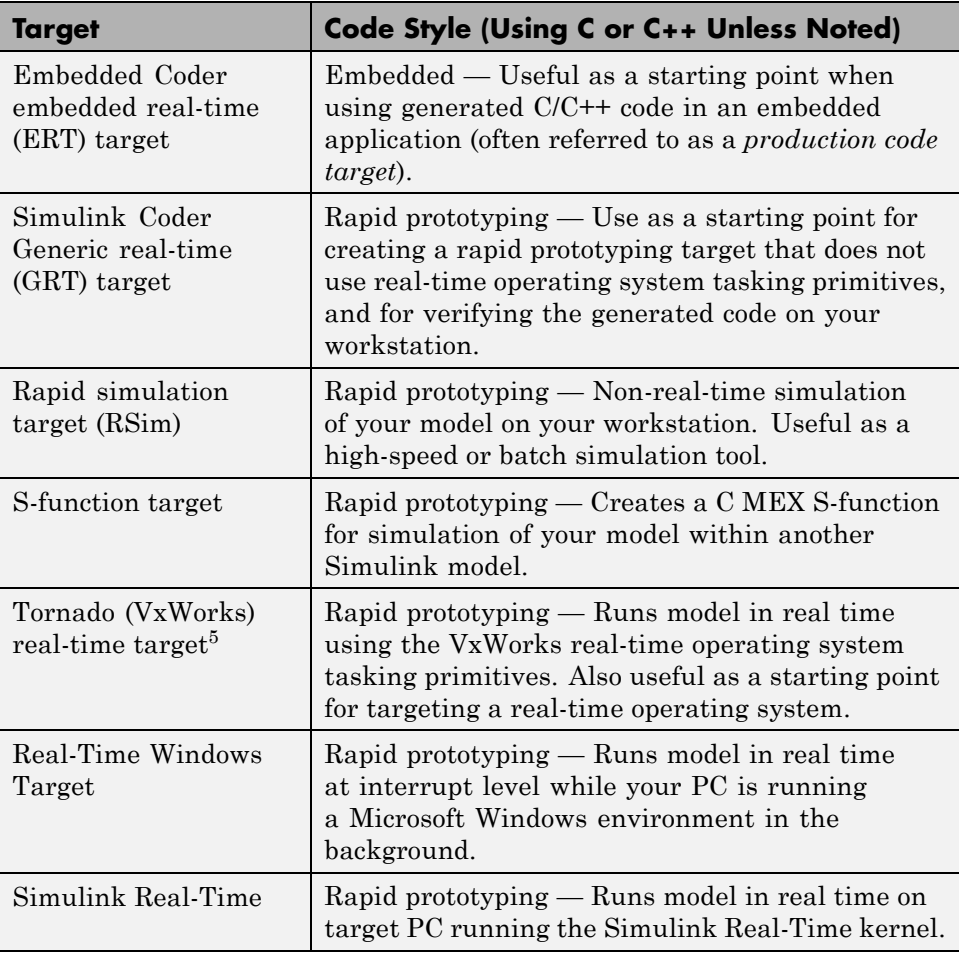

Third-party vendors supply additional targets for the Simulink Coder product. Generally, these can be classified as rapid prototyping targets. For more

<sup>5.</sup> Tornado® and VxWorks® are registered trademarks of Wind River® Systems, Inc.

<span id="page-464-0"></span>information about third-party products, see the MathWorks Connections Program Web page: <http://www.mathworks.com/products/connections>.

This chapter is divided into three sections. The first section discusses model execution, the second section discusses the rapid prototyping style of code, and the third section discusses the embedded style of code.

## **Backwards Compatibility of Code Formats**

Because GRT targets now use Embedded-C code format, existing applications that depend on the RealTime code format's calling interface could have compatibility issues. To address this, a set of macros is generated (in *model*.h) that maps Embedded-C data structures to the identifiers that RealTime code format used. The following, which can be found in *model*.h files created for a GRT target, describes these identifier mappings:

```
/* Backward compatible GRT Identifiers */
#define rtB model_B
#define BlockIO BlockIO_model
#define rtXdot model_Xdot
#define StateDerivatives StateDerivatives_model
#define tXdis model_Xdis
#define StateDisabled StateDisabled model
#define rtY model_Y
#define ExternalOutputs ExternalOutputs_model
#define rtP model_P
#define Parameters Parameters_model
```
Since the GRT target now uses the Embedded-C code format for back end code generation, many Embedded-C optimizations are available to Simulink Coder users. In general, the GRT and ERT targets now have many more common features, but the ERT target offers additional controls for common features. The availability of features is now determined by licensing, rather than being tied to code format. The following table compares features available with a Simulink Coder license with those available under an Embedded Coder license:

## **Comparison of Features Licensed with the Simulink Coder Product Versus the Embedded Coder Product**

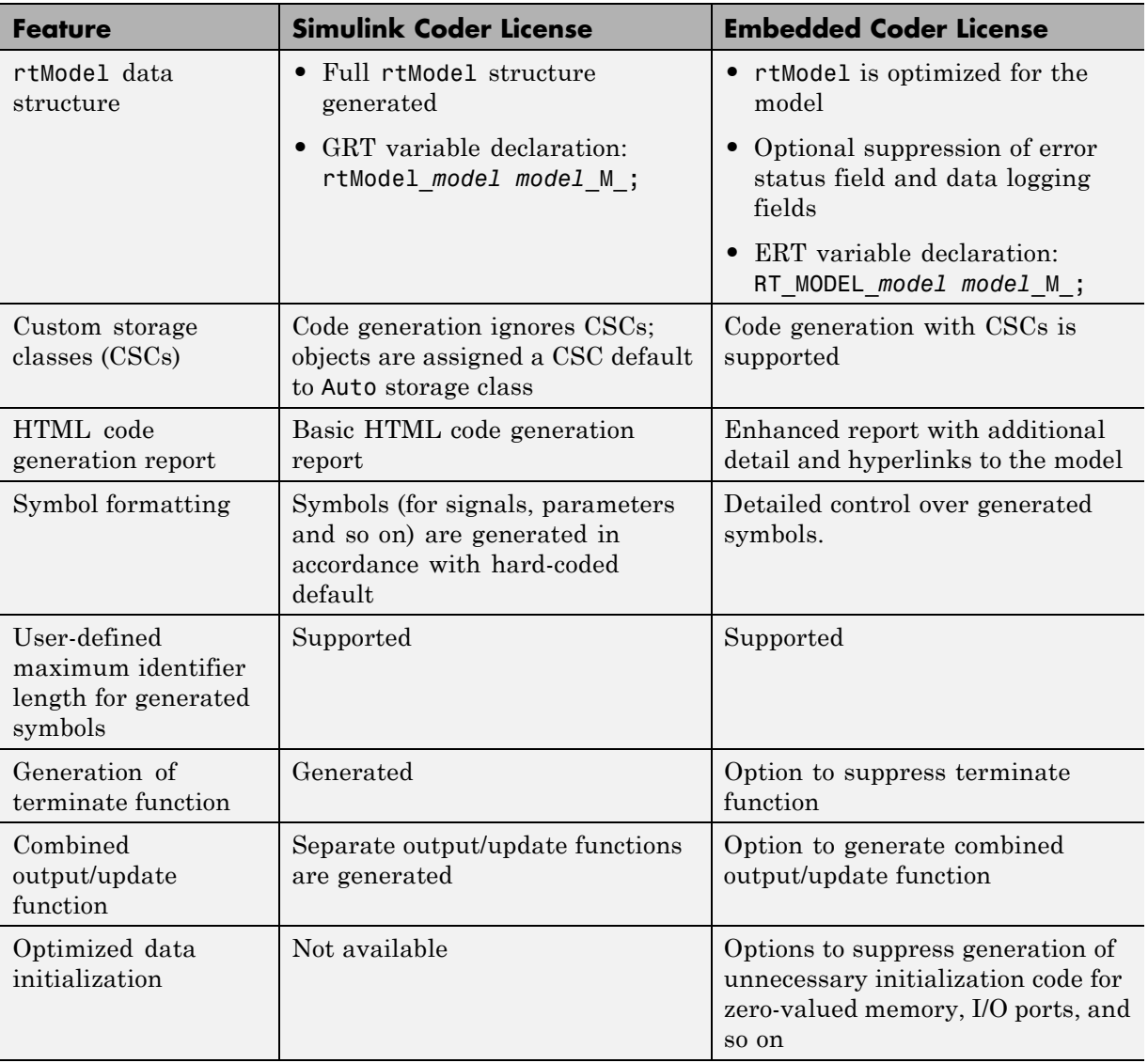

### **Comparison of Features Licensed with the Simulink Coder Product Versus the Embedded Coder Product (Continued)**

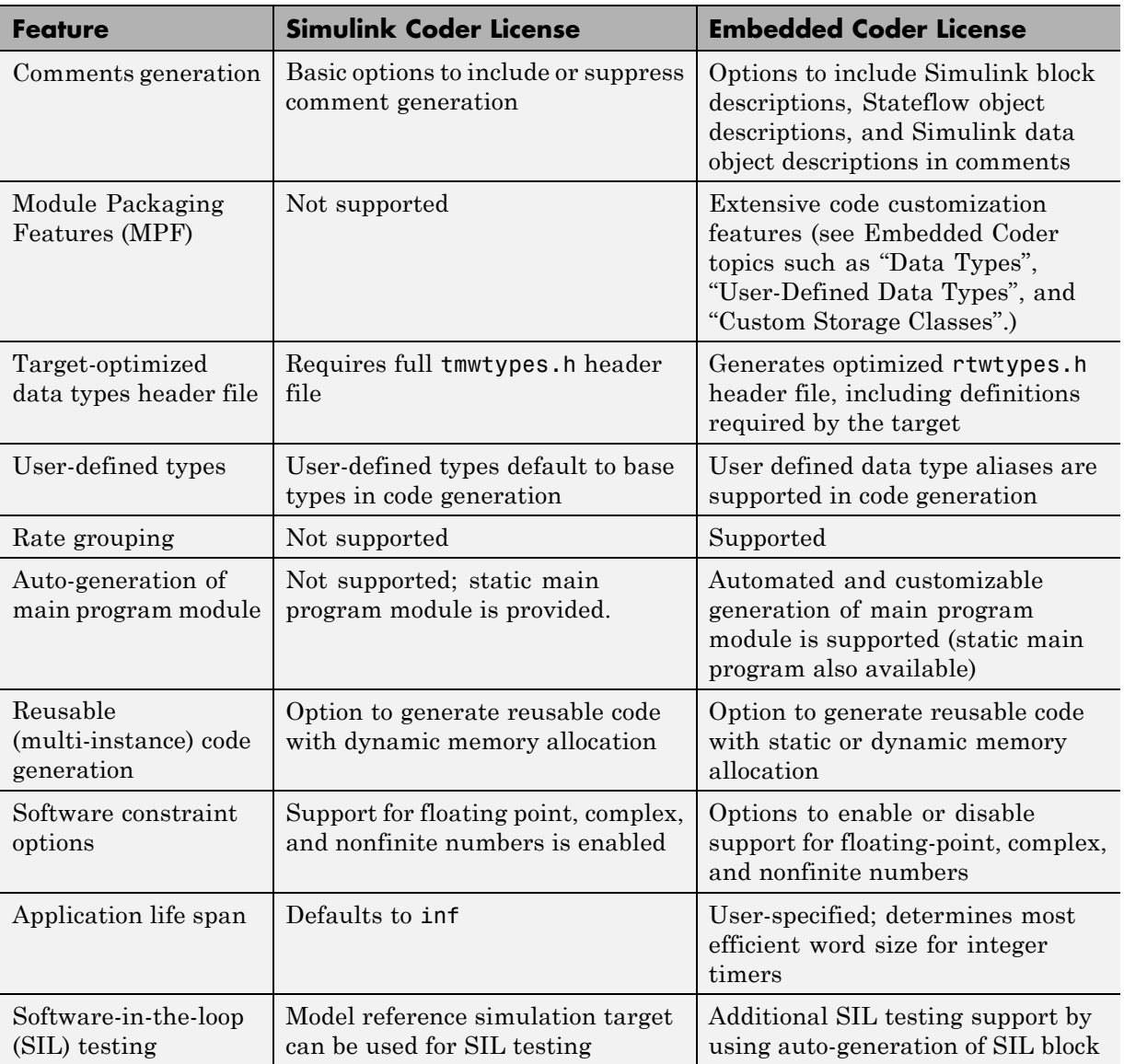

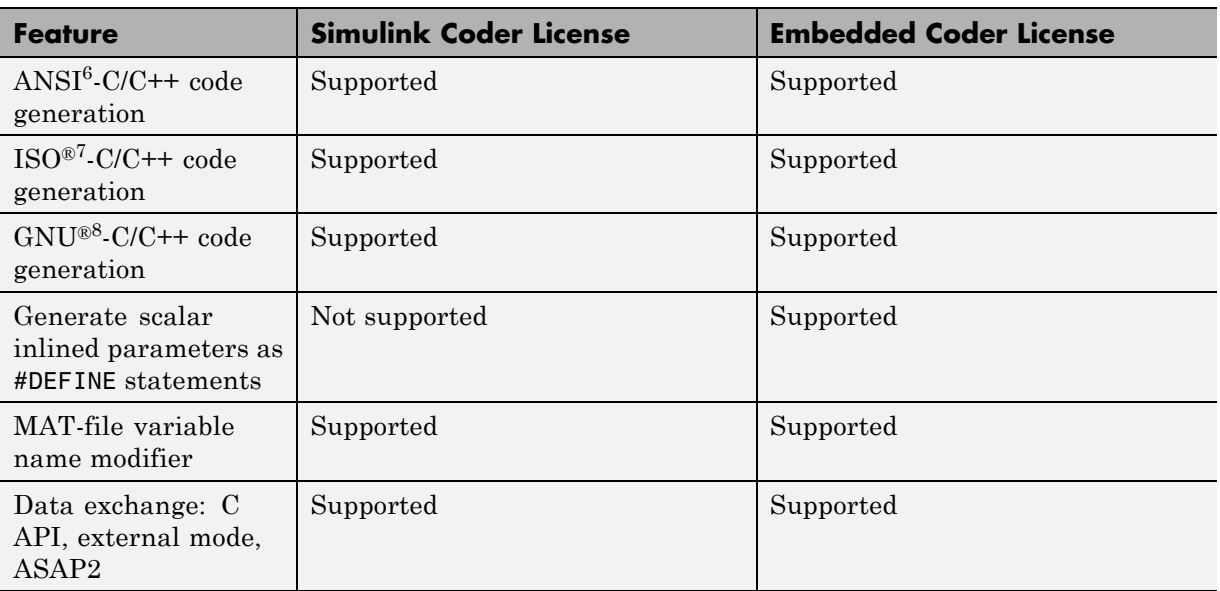

#### <span id="page-467-0"></span>**Comparison of Features Licensed with the Simulink Coder Product Versus the Embedded Coder Product (Continued)**

## **Select a Target**

The first step to configuring a model for Simulink Coder code generation is to choose and configure a code generation target. When you select a target, other model configuration parameters change automatically to best serve requirements of the target. For example:

- **•** Code interface parameters
- **•** Build process parameters, such as the toolchain or template makefile
- **•** Target hardware parameters, such as word size and byte ordering

<sup>6.</sup> ANSI® is a registered trademark of the American National Standards Institute, Inc.

<sup>7.</sup> ISO<sup>®</sup> is a registered trademark of the International Organization for Standardization.

<sup>8.</sup> GNU® is a registered trademark of the Free Software Foundation.
Use the **Browse** button on the **Code Generation** pane to open the System Target File Browser and select a system target file. For a complete list of available target configurations, see ["Available Targets" on page 9-12](#page-445-0).

If you select a target configuration by using the System Target File Browser, your selection appears in the **System target file** field (*target*.tlc).

If you are using a target configuration that does not appear in the System Target File Browser, enter the name of your system target file in the **System target file** field. Click **Apply** or **OK** to configure for that target.

You also can select a target programmatically from MATLAB code, as described in ["Select a System Target File Programmatically" on page 9-36](#page-469-0).

After selecting a target, you can modify model configuration parameter settings.

If you want to switch between different targets in a single workflow for different code generation purposes (for example, rapid prototyping versus product code deployment), set up different configuration sets for the same model and switch the active configuration set for the current operation. For more information on how to set up configuration sets and change the active configuration set, see "Manage a Configuration Set" in the Simulink documentation.

To select a target configuration using the System Target File Browser,

- **1** Open the **Code Generation** pane of the Configuration Parameters dialog box.
- **2** Click the **Browse** button next to the **System target file** field. This opens the System Target File Browser. The browser displays a list of currently available target configurations, including customizations. When you select a target configuration, the Simulink Coder software automatically chooses the system target file, toolchain or template makefile, and/or make command for that configuration.

The next step shows the System Target File Browser with the generic real-time target selected.

<span id="page-469-0"></span>**3** Click the desired entry in the list of available configurations. The background of the list box turns yellow to indicate an unapplied choice has been made. To apply it, click **Apply** or **OK**.

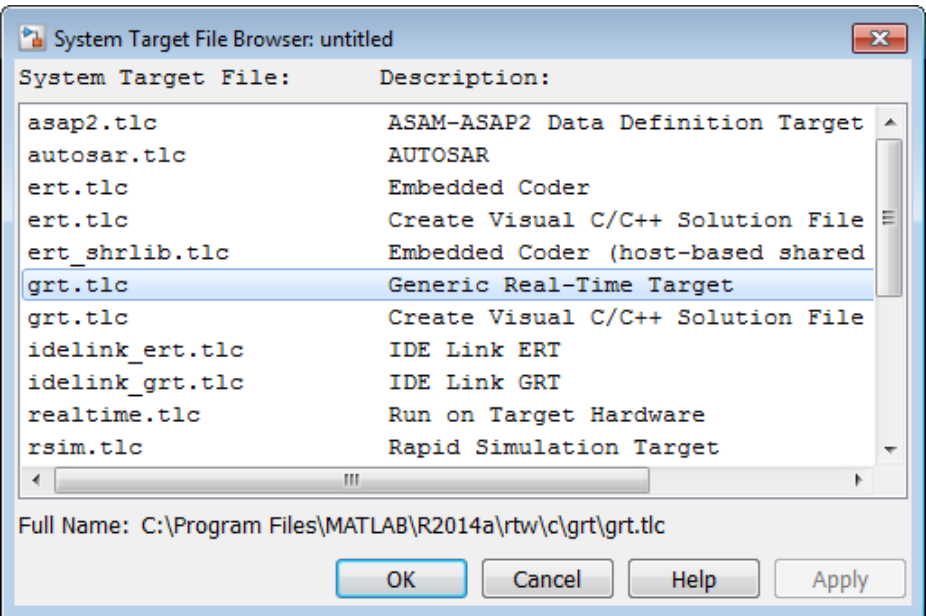

#### **System Target File Browser**

When you choose a target configuration, the Simulink Coder software automatically chooses the system target file, toolchain or template makefile, and/or make command for that configuration, and displays them in the **System target file** field. The description of the target file from the browser is placed below its name in the **Code Generation** pane.

#### **Select a System Target File Programmatically**

Simulink models store model-wide parameters and target-specific data in *configuration sets*. Every configuration set contains a component that defines the structure of a particular target and the current values of target options. Some of this information is loaded from a system target file when you select a target using the System Target File Browser. You can configure models to generate alternative target code by copying and modifying old or adding new configuration sets and browsing to select a new target. Subsequently, you can interactively select an active configuration from among these sets (only one configuration set can be active at a given time).

Scripts that automate target selection need to emulate this process.

To program target selection

- **1** Obtain a handle to the active configuration set with a call to the getActiveConfigSet function.
- **2** Define string variables that correspond to the required Simulink Coder system target file, toolchain or template makefile, and/or make command settings. For example, for the ERT target, you would define variables for the strings 'ert.tlc', 'ert\_default\_tmf', and 'make\_rtw'.
- **3** Select the system target file with a call to the switchTarget function. In the function call, specify the handle for the active configuration set and the system target file.
- **4** Set the TemplateMakefile and MakeCommand configuration parameters to the corresponding variables created in step 2.

For example:

```
cs = getActiveConfigSet(model);
stf = 'ert.tlc';tmf = 'ert default tmf';mc = 'make rtw';
switchTarget(cs,stf,[]);
set param(cs,'TemplateMakefile',tmf);
set param(cs,'MakeCommand',mc);
```
#### **Template Makefiles and Make Options**

The Simulink Coder product includes a set of built-in template makefiles that are designed to build programs for specific targets.

There are two types of template makefiles:

**•** *Compiler-specific* template makefiles are designed for use with a particular compiler or development system.

By convention, compiler-specific template makefiles are named according to the target and compiler (or development system). For example, grt\_vc.tmf is the template makefile for building a generic real-time program under the Visual C++ compiler; ert\_lcc.tmf is the template makefile for building an Embedded Coder program under the Lcc compiler.

**•** *Default* template makefiles make your model designs more portable, by choosing the compiler-specific makefile and compiler for your installation. ["Compiler or IDE Selection and Configuration" on page 15-2](#page-817-0) describes the operation of default template makefiles in detail.

Default template makefiles are named *target*\_default\_tmf. They are MATLAB language files that, when run, select the TMF for the specified target configuration. For example, grt\_default\_tmf is the default template makefile for building a generic real-time program; ert\_default\_tmf is the default template makefile for building an Embedded Coder program.

You can supply options to makefiles by using arguments to the **Make command** field in the **Code Generation** pane of the Configuration Parameters dialog box. Append the arguments after make rtw (or other make command), as in the following example:

make rtw OPTS="-DMYDEFINE=1"

The syntax for make command options differs slightly for different compilers.

Complete details on the structure of template makefiles are provided in the Embedded Coder documentation. This information is provided for those who want to customize template makefiles. This section describes compiler-specific template makefiles and common options you can use with each.

Target

**Note** To control compiler optimizations for your Simulink Coder makefile build at the Simulink GUI level, use the **Compiler optimization level** option on the **Code Generation** pane of the Configuration Parameters dialog box. The **Compiler optimization level** option provides

- **•** Target-independent values Optimizations on (faster runs) and Optimizations off (faster builds), which allow you to easily toggle compiler optimizations on and off during code development
- **•** The value Custom for entering custom compiler optimization flags at Simulink GUI level (rather than at other levels of the build process)

If you specify compiler options for your Simulink Coder makefile build using OPT\_OPTS, MEX\_OPTS (except MEX\_OPTS="-v"), or MEX\_OPT\_FILE, the value of **Compiler optimization level** is ignored and a warning is issued about the ignored parameter.

#### **Template Makefiles for UNIX Platforms**

The template makefiles for UNIX platforms are designed to be used with the Free Software Foundation's GNU Make. These makefile are set up to conform to the guidelines specified in the IEEE®9 Std 1003.2-1992 (POSIX) standard.

- **•** ert\_unix.tmf
- **•** grt\_unix.tmf
- **•** rsim\_unix.tmf
- **•** rtwsfcn\_unix.tmf

You can supply options by using arguments to the make command.

**•** OPTS — User-specific options, for example,

make rtw OPTS="-DMYDEFINE=1"

<sup>9.</sup> IEEE® is a registered trademark of The Institute of Electrical and Electronics Engineers, Inc.

- **•** OPT\_OPTS— Optimization options. Default is -O. To enable debugging specify as OPT\_OPTS=-g. Because of optimization problems in IBM\_RS, the default is no optimization.
- **•** CPP\_OPTS C++ compiler options.
- **•** USER\_SRCS Additional user sources, such as files used by S-functions.
- **•** USER\_INCLUDES Additional include paths, for example,

USER\_INCLUDES="-Iwhere-ever -Iwhere-ever2"

These options are also documented in the comments at the head of the respective template makefiles.

#### **Template Makefiles for the Microsoft Visual C++ Compiler**

The Simulink Coder product offers two sets of template makefiles designed for use with the Visual C++ compiler.

To build an executable within the Simulink Coder build process, use one of the *target*\_vc.tmf template makefiles:

- **•** ert\_vc.tmf
- **•** grt\_vc.tmf
- **•** rsim\_vc.tmf
- **•** rtwsfcn\_vc.tmf

You can supply options by using arguments to the make command.

- **•** OPT\_OPTS Optimization option. Default is -O2. To enable debugging specify as OPT\_OPTS=-Zi.
- **•** OPTS User-specific options.
- **•** CPP\_OPTS C++ compiler options.
- **•** USER\_SRCS Additional user sources, such as files used by S-functions.
- **•** USER\_INCLUDES Additional include paths, for example,

USER\_INCLUDES="-Iwhere-ever -Iwhere-ever2"

These options are also documented in the comments at the head of the respective template makefiles.

**Visual C++ Code Generation Only.** To create a Visual C++ project makefile (*model*.mak) without building an executable, use one of the *target*\_msvc.tmf template makefiles:

- **•** ert\_msvc.tmf
- **•** grt\_msvc.tmf

These template makefiles are designed to be used with nmake, which is bundled with the Visual C++ compiler.

You can supply the following options by using arguments to the nmake command:

**•** OPTS — User-specific options, for example,

make rtw OPTS="/D MYDEFINE=1"

- USER SRCS Additional user sources, such as files used by S-functions.
- **•** USER\_INCLUDES Additional include paths, for example,

USER\_INCLUDES="-Iwhere-ever -Iwhere-ever2"

These options are also documented in the comments at the head of the respective template makefiles.

#### **Template Makefiles for the LCC Compiler**

The Simulink Coder product provides template makefiles to create an executable for the Windows platform using Lcc compiler Version 2.4 and GNU Make (gmake).

- **•** ert\_lcc.tmf
- **•** grt\_lcc.tmf
- **•** rsim\_lcc.tmf
- **•** rtwsfcn\_lcc.tmf

You can supply options by using arguments to the make command:

**•** OPTS — User-specific options, for example,

```
make rtw OPTS="-DMYDEFINE=1"
```
• OPT OPTS — Optimization options. Default is no options. To enable debugging, specify -g4 in the make command:

```
make_rtw OPT_OPTS="-g4"
```
- CPP OPTS C<sup>++</sup> compiler options.
- USER SRCS Additional user sources, such as files used by S-functions.
- **•** USER\_INCLUDES Additional include paths, for example,

USER\_INCLUDES="-Iwhere-ever -Iwhere-ever2"

For Lcc, have a / as file separator before the filename instead of a  $\setminus$  for example, d:\work\proj1/myfile.c.

These options are also documented in the comments at the head of the respective template makefiles.

#### **Enable Build When Path Names Contain Spaces**

The Simulink Coder software is able to handle path names that include spaces. Spaces might appear in the path from several sources:

- **•** Your MATLAB installation folder
- **•** The current MATLAB folder in which you initiate a build
- **•** A compiler you are using for a Simulink Coder build

If your work environment includes one or more of the preceding scenarios, use the following support mechanisms as they apply:

• Add the following code to your template makefile (.tmf):

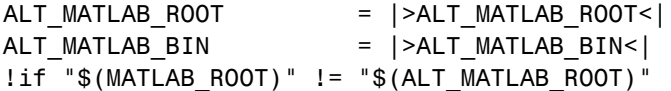

```
MATLAB_ROOT = $(ALT_MATLAB_ROOT)
!endif
! if "$(MATLAB BIN)" ! = "$(ALT MATLAB BIN)"
MATLAB_BIN = $(ALT_MATLAB_BIN)
!endif
```
When the values of the two tokens are not equal, this code replaces MATLAB ROOT with ALT MATLAB ROOT indicating the path for your MATLAB installation folder includes spaces. Likewise, ALT\_MATLAB\_BIN replaces MATLAB\_BIN.

The preceding code is specific to nmake. For platform-specific examples, see the supplied Simulink Coder template makefiles .

**•** When using operating system commands, such as system or dos, enclose paths that specify executables or command parameters in double quotes (" "). For example:

system('dir "D:\Applications\Common Files"')

#### **Custom Targets**

You can create your own system target files to build custom targets that interface with external code or operating environments.

For more information on how to make custom targets appear in the System Target File Browser and display relevant controls, see ["About Embedded](#page-1163-0) [Target Development" on page 24-2.](#page-1163-0) and the topics it references. in panes of the Configuration Parameters dialog box.

#### **Standard Math Libraries**

By default, the Simulink code generator produces code that calls the C89/C90 (ANSI C) library for math operations. Depending on your language choice, you have the option of changing the standard math library that the code generator uses. Available libraries include:

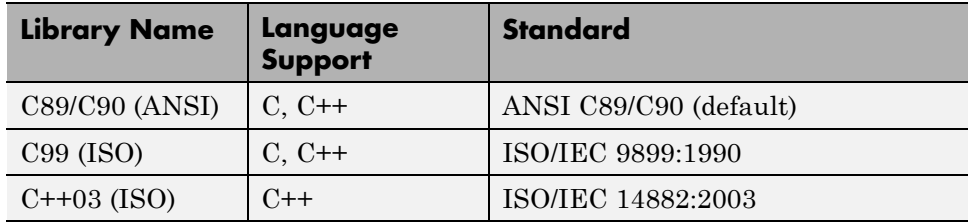

#### **Change the Standard Math Library**

By default, the Simulink code generator uses the ANSI C89/C90 C math library when generating C or C++ code. If your compiler supports newer language standards, you can set the **Standard math library** parameter to another supported library. To change the library, change the parameter value on the **Code Generation > Interface** pane of the Configuration Parameters dialog box.

### **Specify Target Interfaces**

Use the **Interface** pane to control which standard math library you want to use when generating code, whether to include one of three APIs in generated code, and other interface options.

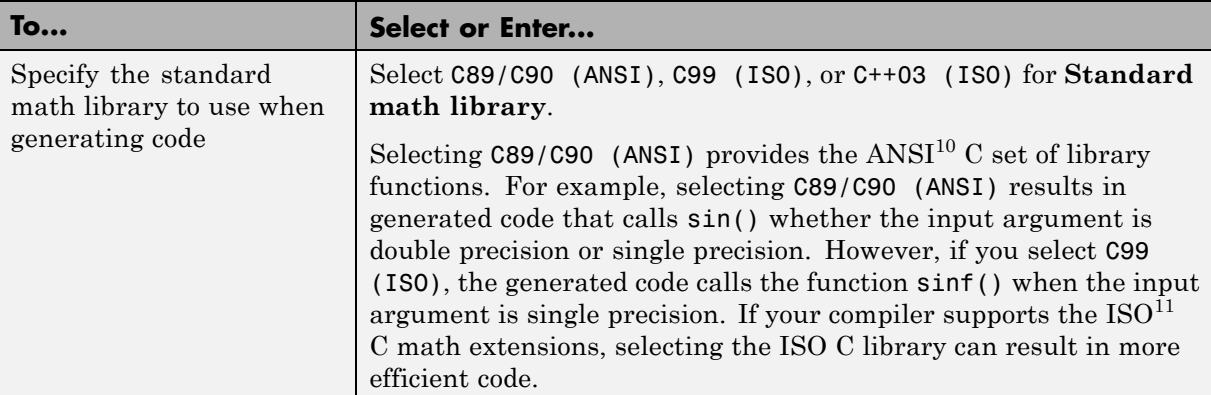

| <b>To</b>                                                                                                    | <b>Select or Enter</b>                                                                                                    |
|----------------------------------------------------------------------------------------------------|----------------------------------------------------------------------------------------------------|
|                                                                                                    |                                                                                                    |
|                                                                                                    | For more information, see "Standard math library"                                                                                                    |
| Specify an<br>application-specific library<br>to use when generating<br>code                                                                                                    | If you need to generate application-specific C or $C++$ code for math<br>functions or operations, select a value for Code replacement<br>library. Otherwise, specify None.                                                                                                    |
|                                                                                                    | For more information about code replacement libraries, see "Choose"<br>a Code Replacement Library" on page 9-49 and "Code replacement"<br>library"                                                                                                    |
| Direct where the Simulink<br>Coder code generator<br>should place fixed-point<br>and other utility code                                                                             | Select Auto or Shared location for Shared code placement.<br>The shared location directs code for utilities to be placed within<br>the slpr j folder in your working folder, which is used for building<br>model reference targets. If you select Auto,                                                                                                    |
|                                                                                                    | • When the model contains Model blocks, places utility code within<br>the slprj/target/ sharedutils folder.                                                                                                    |
|                                                                                                    | • When the model does not contain Model blocks, places utility<br>code in the build folder (generally, in model.c or model.cpp).                                                                                                    |
| Specify a string to be<br>added to the variable<br>names used when logging<br>data to MAT-files, to<br>distinguish logging data<br>from Simulink Coder and<br>Simulink applications | Enter a prefix or suffix, such as rt or rt, for <b>MAT-file variable</b><br>name modifier. The Simulink Coder code generator prefixes<br>or appends the string to the variable names for system outputs,<br>states, and simulation time specified in the Data Import/Export<br>pane. See "Logging" on page 15-116 for information on MAT-file<br>data logging.                                                                                               |
| Specify an API to be<br>included in generated code                                                                                                    | Select C API, External mode, or ASAP2 for Interface. When you<br>select C API or External mode, other options appear. C API and<br>External mode are mutually exclusive. However, this is not the<br>case for C API and ASAP2. For more information on working with<br>these interfaces, see "Data Interchange Using the CAPI" on page<br>15-145, "Host/Target Communication" on page 15-59, and "ASAP2<br>Data Measurement and Calibration" on page 15-185. |

<sup>10.</sup> ANSI® is a registered trademark of the American National Standards Institute, Inc.

11. ISO® is a registered trademark of the International Organization for Standardization.

**Note** Before setting **Standard math library** or **Code replacement library**, verify that your compiler supports the library you want to use. If you select a parameter value that your compiler does not support, compiler errors can occur. For example, if you select standard math library C99 (ISO) and your compiler does not support the ISO C math extensions, compile-time errors might occur.

When the Embedded Coder product is installed on your system, the **Code Generation > Interface** pane expands to include several additional options. For descriptions of **Code Generation > Interface** pane parameters, see "Code Generation Pane: Interface". For a summary of option dependencies, see "Interface Dependencies" on page 9-46.

#### **Interface Dependencies**

Several parameters available on the Interface pane have dependencies on settings of other parameters. The following table summarizes the dependencies.

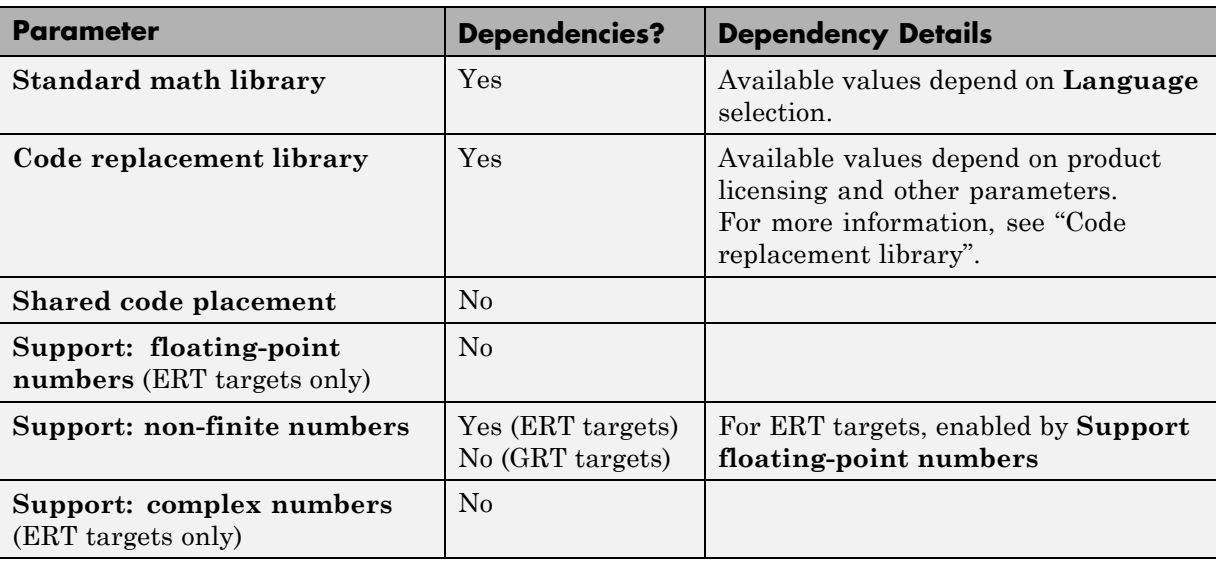

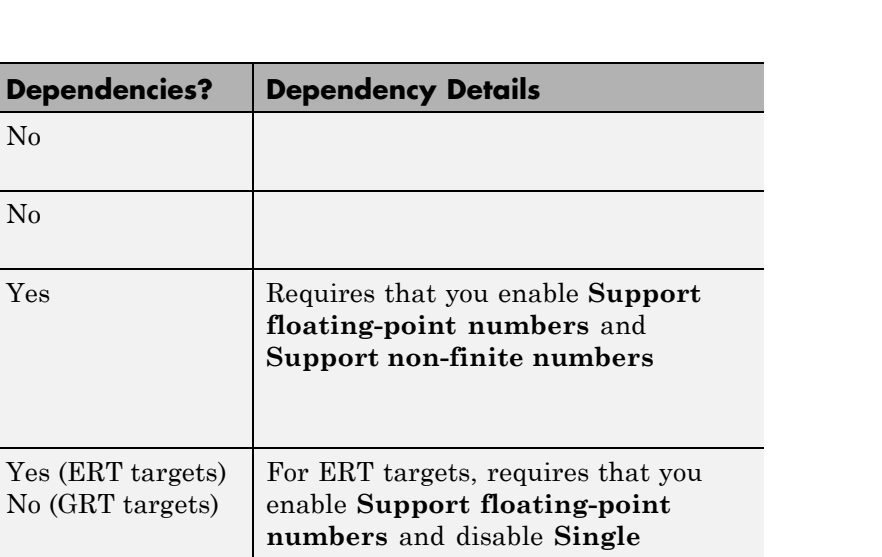

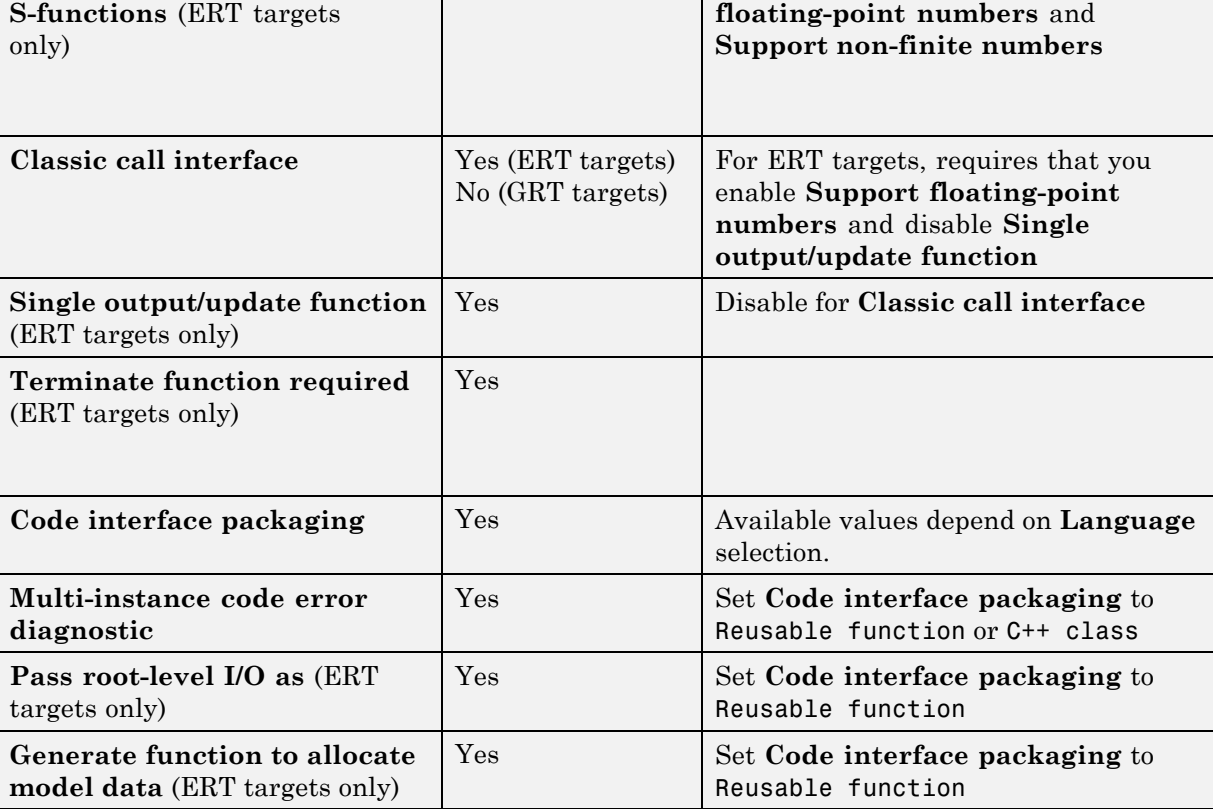

**Parameter** 

targets only)

(ERT targets only)

**Support: absolute time** (ERT

**Support: continuous time**

**Support: non-inlined**

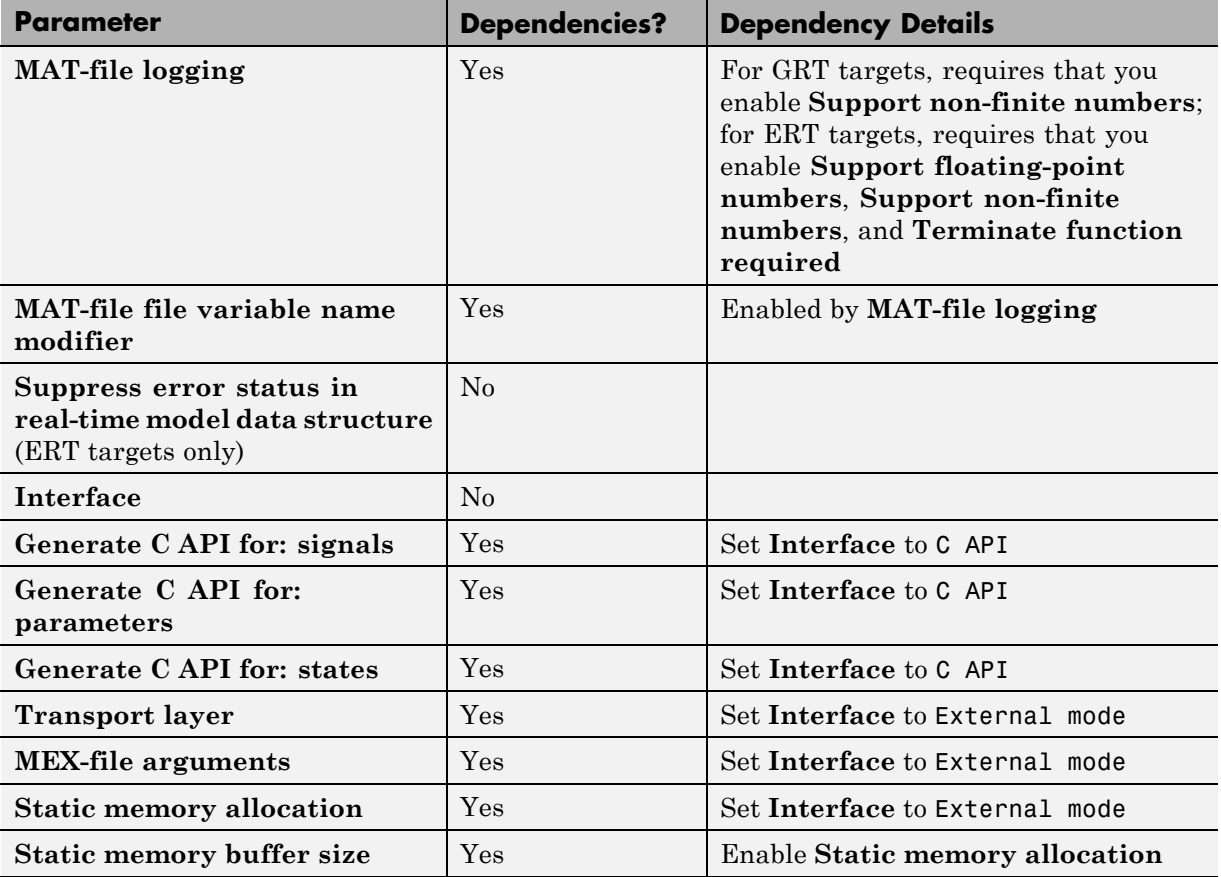

#### **Code Replacement Libraries**

A *code replacement library* consists of one or more code replacement tables that specify application-specific implementations of math functions and operators. You configure a model to use a code replacement library for:

- **•** Optimization of a specific application or run-time environment.
- **•** Integration with existing implementations of supported operations.

By default, the code generator does not apply a code replacement library. You can choose from the following libraries that MathWorks provides:

**9-48**

- <span id="page-482-0"></span>• GNU C99 extensions – GNU<sup>12</sup> gcc math library, which provides C99 extensions as defined by compiler option -std=gnu99
- **•** Intel IPP Intel® Performance Primitives (IPP) library
- **•** Intel IPP/SSE with GNU99 extensions GNU libraries for Intel Performance Primitives (IPP) and Streaming SIMD Extensions (SSE), with GNU C99 extensions

Other libraries are listed depending on your product licensing. If you have an Embedded Coder license, you can view and choose from other libraries and you can create custom code replacement libraries.

#### **Choose a Code Replacement Library**

By default, the code generator does not use a code replacement library.

If you are considering using a code replacement library:

- **1** Explore available libraries.Identify one that best meet your application needs. See "Explore Available Code Replacement Libraries" on page 9-49.
- **2** Explore the contents of the library. See ["Explore Code Replacement Library](#page-483-0) [Contents" on page 9-50.](#page-483-0)

If you do not find a suitable library and you have an Embedded Coder license, you can create a custom code replacement library. For more information, see "Code Replacement".

#### **Explore Available Code Replacement Libraries**

You can select the code replacement library to use for code generation on the **Code Generation > Interface** pane in the Configuration Parameters dialog box. To view a description of a library, select and hover over the library name. A tooltip describes the library and lists the tables it contains. The tooltip lists the tables in the order that the code generator searches for a function or operator match.

<sup>12.</sup> GNU® is a registered trademark of the Free Software Foundation.

#### <span id="page-483-0"></span>**Explore Code Replacement Library Contents**

Use the Code Replacement Viewer to explore the content of a code replacement library. (For a description of the content, see ["Explore Available Code](#page-482-0) [Replacement Libraries" on page 9-49](#page-482-0).)

**1** At the command line, open the viewer by using the MATLAB command RTW.viewTfl.

```
>> RTW.viewTfl
```
To view the content of a single library, specify the name of the library as an argument in single quotes. For example:

>> RTW.viewTfl('GNU C99 extensions')

- **2** In the left pane, select the name of a library. The viewer displays information about the library in the right pane.
- **3** In the left pane, expand the library to explore the list of tables it contains and to select a table from the list. The viewer displays the function and operator entries that are in the selected table in the middle pane, along with abbreviated information for each entry.

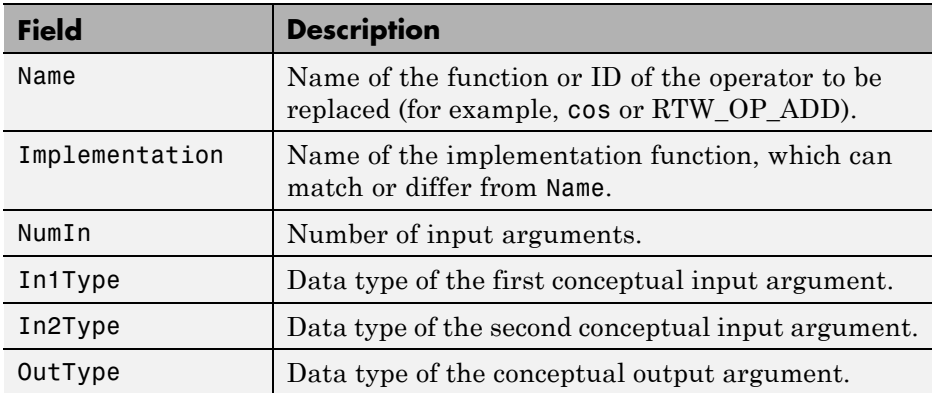

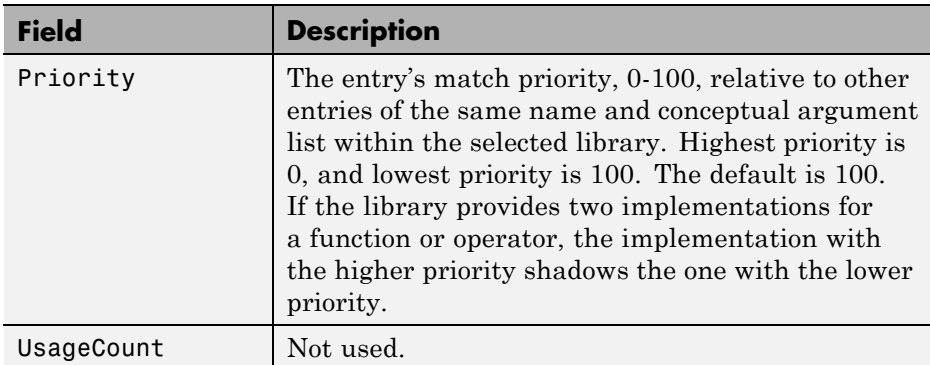

**4** In the middle pane, select a function or operator. The viewer displays detailed information from the table entry in the right pane.

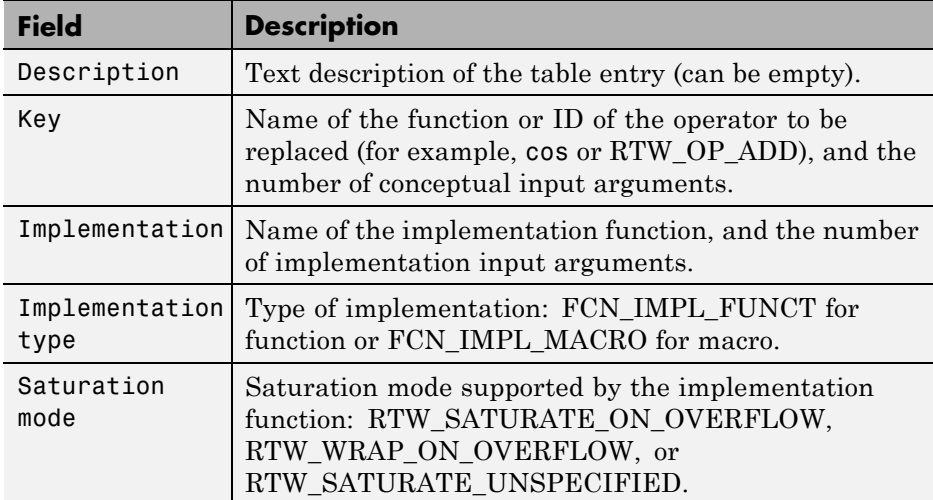

The following fields appear in the detailed table entry information.

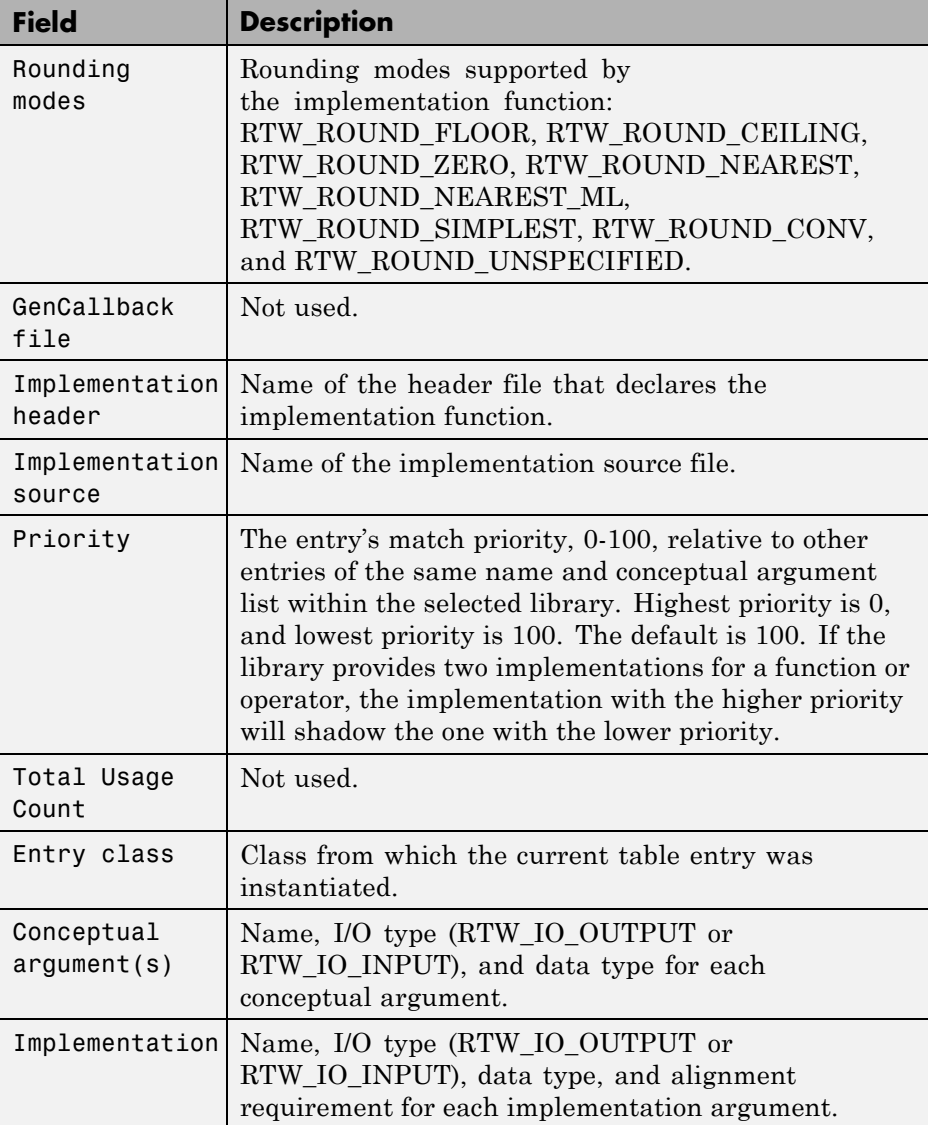

If you select an operator entry that specifies net slope fixed-point parameters (instantiated from entry class RTW.TflCOperationEntryGenerator or

RTW.TflCOperationEntryGenerator\_NetSlope), the viewer displays an additional tab containing fixed-point setting information.

The following fields appear in the fixed-point setting information provided in the right pane.

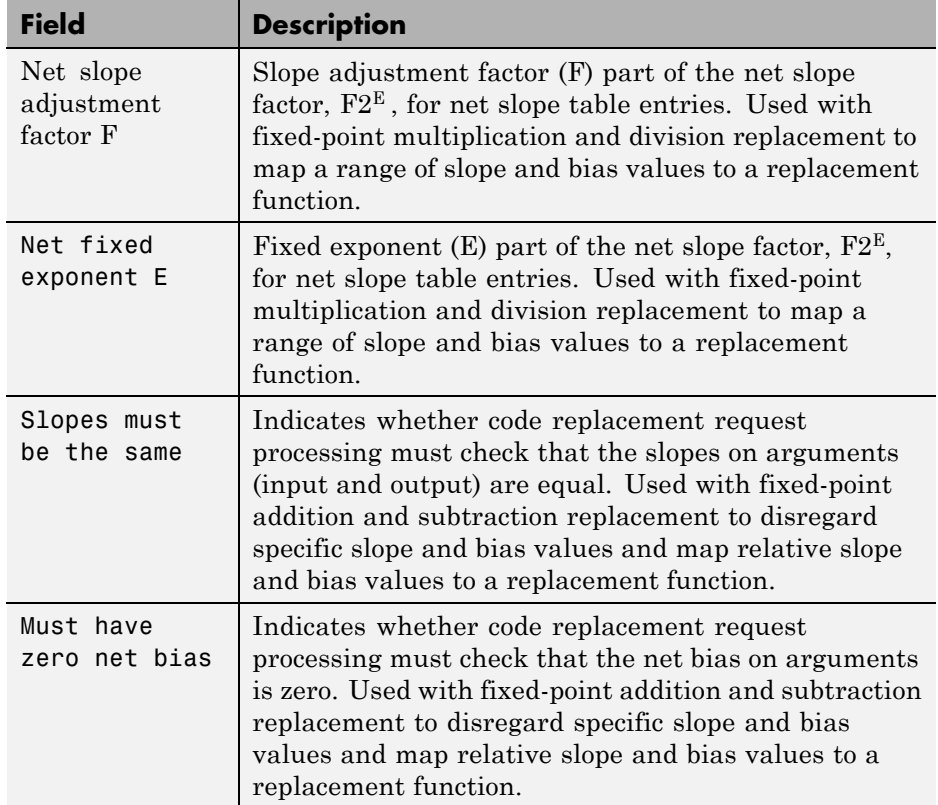

#### **Specify a Code Replacement Library**

To configure the code generator to apply a code replacement library during the code generation process, select the library that you want. In the Configuration Parameters dialog box, on the **Code Generation > Interface** pane, use the **Code replacement library** parameter.

For more information, see ["Choose a Code Replacement Library" on page 9-49.](#page-482-0)

# **Change Programming Language**

By default, the code generator produces C code.

To change the language setting:

**1** In the Configuration Parameters dialog box, on the **Code Generation** pane, select C or C++ from the **Language** menu in the **Target selection** section. Alternatively, set the TargetLang parameter at the command line.

The code generator produces .c or .cpp files, depending on your selection, and places the generated files in your build folder.

For more information, see "Language".

- **2** Check whether you must choose and configure a compiler. If you select C++, you must choose and configure a compiler. For details, see ["Compiler](#page-817-0) [or IDE Selection and Configuration" on page 15-2.](#page-817-0)
- **3** Check whether the standard math library is configured for your compiler. By default, the code generator uses the C89/C90 (ANSI) library. For C, you have the option of using the C99 (ISO) library. For C++, you can use the C99 (ISO) or  $C++03$  (ISO) library.

For more information, see "Standard math library".

# **Configure Code Comments**

Configure how the code generator inserts comments into generated code by modifying parameters on the **Code Generation > Comments** pane.

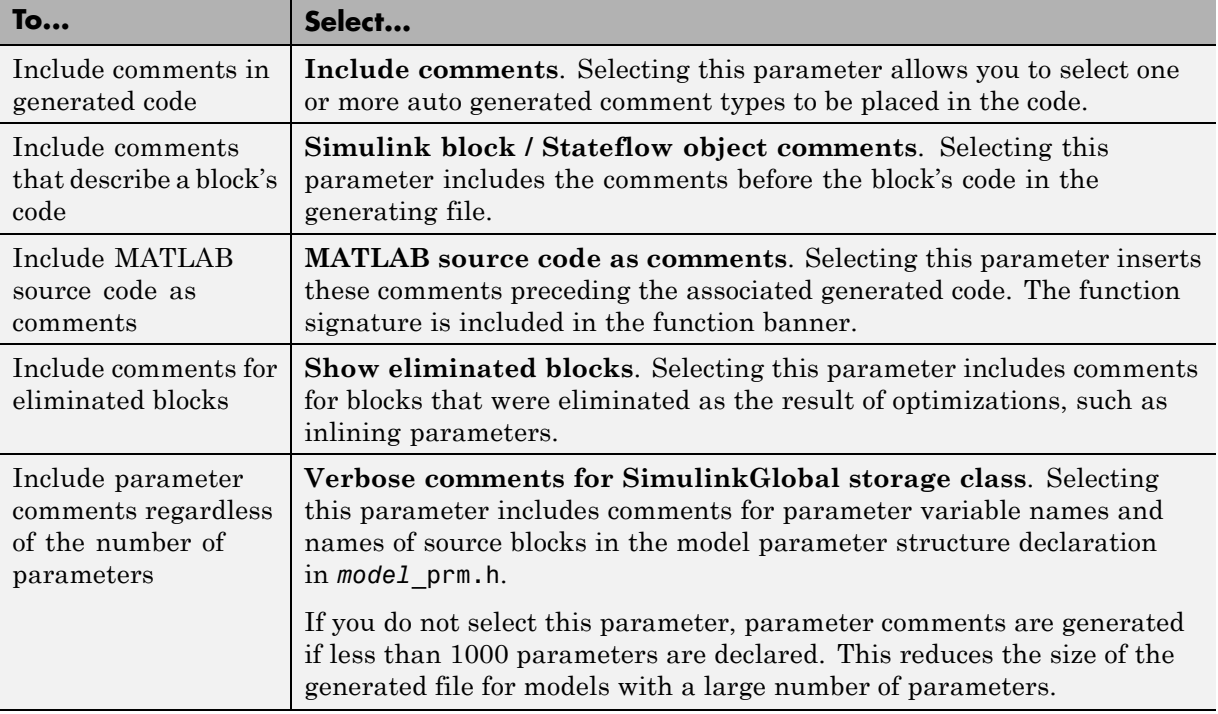

**Note** Comments might include international (non-US-ASCII) characters encountered during code generation when found in:

- **•** Simulink block names and block descriptions
- **•** User comments on Stateflow diagrams
- **•** Stateflow object descriptions
- **•** Custom TLC files
- **•** Code generation template files

### **Construction of Generated Identifiers**

For GRT and RSim targets, the code generator automatically constructs identifiers for variables and functions in the generated code. These identifiers represent:

- **•** Signals and parameters that have Auto storage class
- **•** Subsystem function names that are not user defined
- **•** Stateflow names

The components of a generated identifier include

- The root model name, followed by
- The name of the generating object (signal, parameter, state, and so on), followed by
- **•** A unique *name mangling* string

The code generator conditionally generates the name mangling string to resolve potential conflicts with other generated identifiers.

To configure how the code generator names identifiers and objects, see:

- **•** ["Specify Identifier Length to Avoid Naming Collisions" on page 9-59](#page-492-0)
- **•** ["Specify Reserved Names for Generated Identifiers" on page 9-60](#page-493-0)

Simulink Coder software reserves certain words for its own use as keywords of the generated code language. For more information, see ["Reserved Keywords"](#page-494-0) [on page 9-61](#page-494-0).

With an Embedded Coder license, you can specify parameters to control identifier formats, mangle length, scalar inlined parameters, and Simulink data object naming rules. For more information, see "Customize Generated Identifier Naming Rules".

# **Identifier Name Collisions and Mangling**

In identifier generation, a circumstance that would cause generation of two or more identical identifiers is called a *name collision*. When a potential name collision exists, unique *name mangling* strings are generated and inserted into each of the potentially conflicting identifiers. Each name mangling string is unique for each generated identifier.

#### **Identifier Name Collisions with Referenced Models**

Referenced models can introduce additional naming constraints. Within a model that uses referenced models, collisions between the names of the models cannot exist. When you generate code from a model that includes referenced models, the **Maximum identifier length** parameter must be large enough to accommodate the root model name and name mangling string. A code generation error occurs if **Maximum identifier length** is too small.

When a name conflict occurs between an identifier within the scope of a higher-level model and an identifier within the scope of a referenced model, the identifier from the referenced model is preserved. Name mangling is performed on the identifier from the higher-level model.

For more information on referenced models, see "Parameterize Model References".

# <span id="page-492-0"></span>**Specify Identifier Length to Avoid Naming Collisions**

The length of a generated identifier is limited by the **Maximum identifier length** parameter specified on the **Symbols** pane of the Configuration Parameters dialog box. The **Maximum identifier length** field allows you to limit the number of characters in function, type definition, and variable names. The default is 31 characters. This is also the minimum length you can specify. The maximum is 256 characters.

When there is a potential name collision between two identifiers, a name mangling string is generated. The string has the minimum number of characters required to avoid the collision. The other symbol components are then inserted. If **Maximum identifier length** is not large enough to accommodate full expansions of the other components, they are truncated. To avoid this outcome, it is good practice to:

- Avoid name collisions by not using default block names (for example, Gain1, Gain2...) when the model includes multiple blocks of the same type.
- For subsystems, make them atomic and reusable.
- **•** Increase the **Maximum identifier length** parameter to accommodate the length of the identifier you expect to generate.

# <span id="page-493-0"></span>**Specify Reserved Names for Generated Identifiers**

You can specify a set of reserved keywords that the code generation process should not use, facilitating code integration where functions and variables from external environments are unknown in the Simulink model. To create a list of reserved names, open the Configuration Parameters dialog box. On the **Code Generation > Symbols** pane, enter the keywords in the "Reserved names" field.

If your model contains MATLAB Function or Stateflow blocks, the code generation process can use the reserved names specified for those blocks if you select **Use the same reserved names as Simulation Target** on the **Code Generation > Symbols** pane.

### <span id="page-494-0"></span>**Reserved Keywords**

#### **In this section...**

"C Reserved Keywords" on page 9-61

["C++ Reserved Keywords" on page 9-62](#page-495-0)

["Reserved Keywords for Code Generation" on page 9-62](#page-495-0)

"Simulink® [Coder™ Code Replacement Library Keywords" on page 9-63](#page-496-0)

Simulink Coder keywords are reserved for use internal to Simulink Coder software and should not be used in Simulink models as identifiers or function names. C reserved keywords should also not be used in Simulink models as identifiers or function names. If your model contains reserved keywords, the code generation build does not complete and an error message is displayed. To address this error, modify your model to use identifiers or names that are not reserved.

If you are generating C++ code using the Simulink Coder software, your model must not contain both the ["Reserved Keywords for Code Generation" on](#page-495-0) [page 9-62](#page-495-0) and the ["C++ Reserved Keywords" on page 9-62](#page-495-0).

**Note** You can register additional reserved identifiers in the Simulink environment. For more information, see ["Specify Reserved Names for](#page-493-0) [Generated Identifiers" on page 9-60.](#page-493-0)

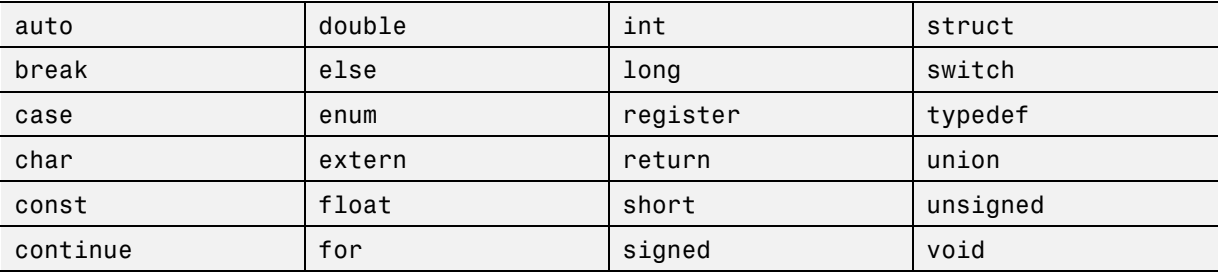

#### **C Reserved Keywords**

<span id="page-495-0"></span>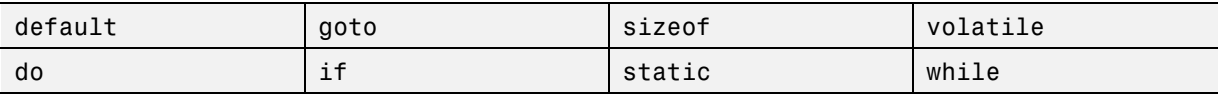

# **C++ Reserved Keywords**

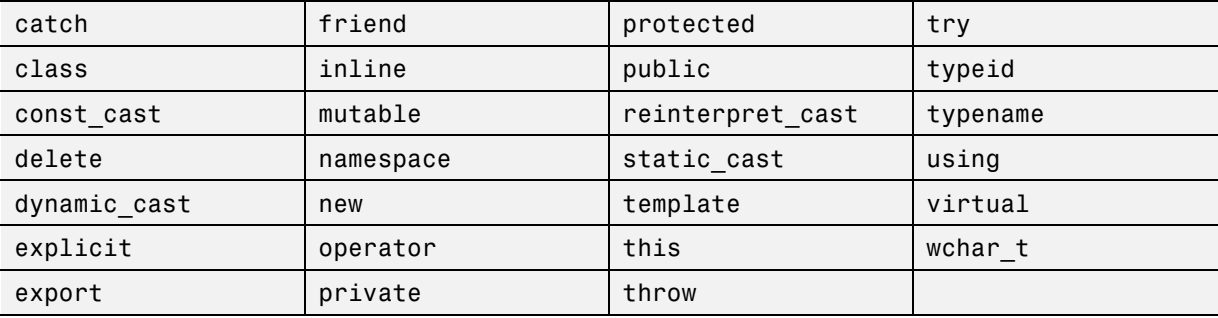

# **Reserved Keywords for Code Generation**

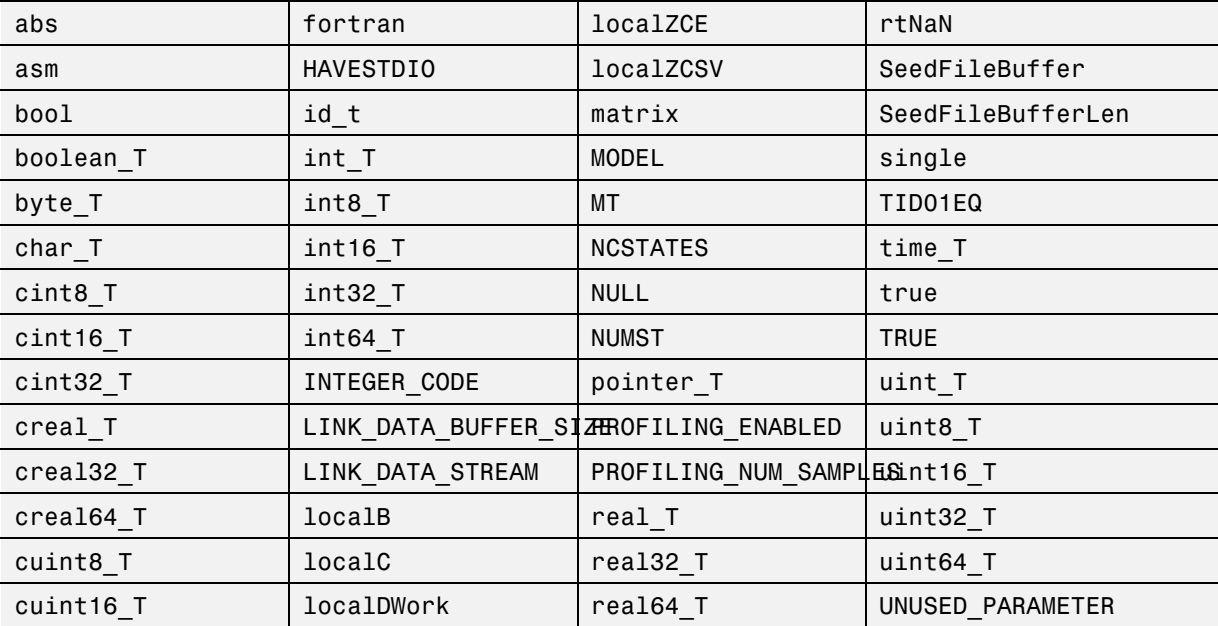

<span id="page-496-0"></span>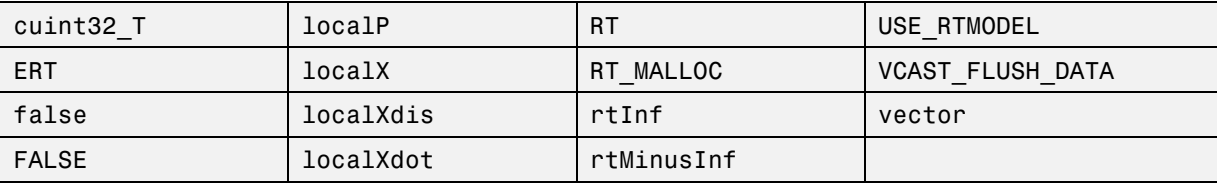

#### **Simulink Coder Code Replacement Library Keywords**

The list of code replacement library reserved keywords for your development environment varies depending on which libraries are registered. The list of available code replacement libraries varies depending on other installed products (for example, a target product), or if you have used Embedded Coder to create and register custom code replacement libraries.

To generate a list of reserved keywords for libraries currently registered in your environment, use the following MATLAB function:

*lib\_ids* = RTW.TargetRegistry.getInstance.getTflReservedIdentifiers()

This function returns an array of library keyword strings. Specifying the input argument is optional.

**Note** To list the libraries currently registered in your environment, use the MATLAB command RTW.viewTfl.

To generate a list of reserved keywords for a specific library that you are using to generate code, call the function passing the name of the library as displayed in the **Code replacement library** menu on the **Code Generation > Interface** pane of the Configuration Parameters dialog box. For example,

lib\_ids = RTW.TargetRegistry.getInstance.getTflReservedIdentifiers('GNU C99 Extensions')

Here is a partial example of the function output:

>> lib\_ids = RTW.TargetRegistry.getInstance.getTflReservedIdentifiers('GNU C99 Extensions')

 $lib$  ids =

```
'exp10'
    'exp10f'
    'acosf'
    'acoshf'
    'asinf'
    'asinhf'
    'atanf'
    'atanhf'
...
    'rt_lu_cplx'
    'rt_lu_cplx_sgl'
    'rt_lu_real'
    'rt_lu_real_sgl'
    'rt_mod_boolean'
    'rt_rem_boolean'
    'strcpy'
    'utAssert'
```
**Note** Some of the returned keyword strings appear with the suffix \$N, for example, 'rt\_atan2\$N'. \$N expands into the suffix \_snf only if nonfinite numbers are supported. For example, 'rt\_atan2\$N' represents 'rt atan2 snf' if nonfinite numbers are supported and 'rt atan2' if nonfinite numbers are not supported. As a precaution, you should treat both forms of the keyword as reserved.

## **Debug**

Use parameters on the **Diagnostics** and **Code Generation > Debug** panes of the Configuration Parameter dialog box to configure a model such that generated code and the build process are optimized for debugging. You can set parameters that apply to the model compilation phase, the target language code generation phase, or both.

Parameters in the following table will be helpful if you are writing TLC code for customizing targets, integrating legacy code, or developing new blocks.

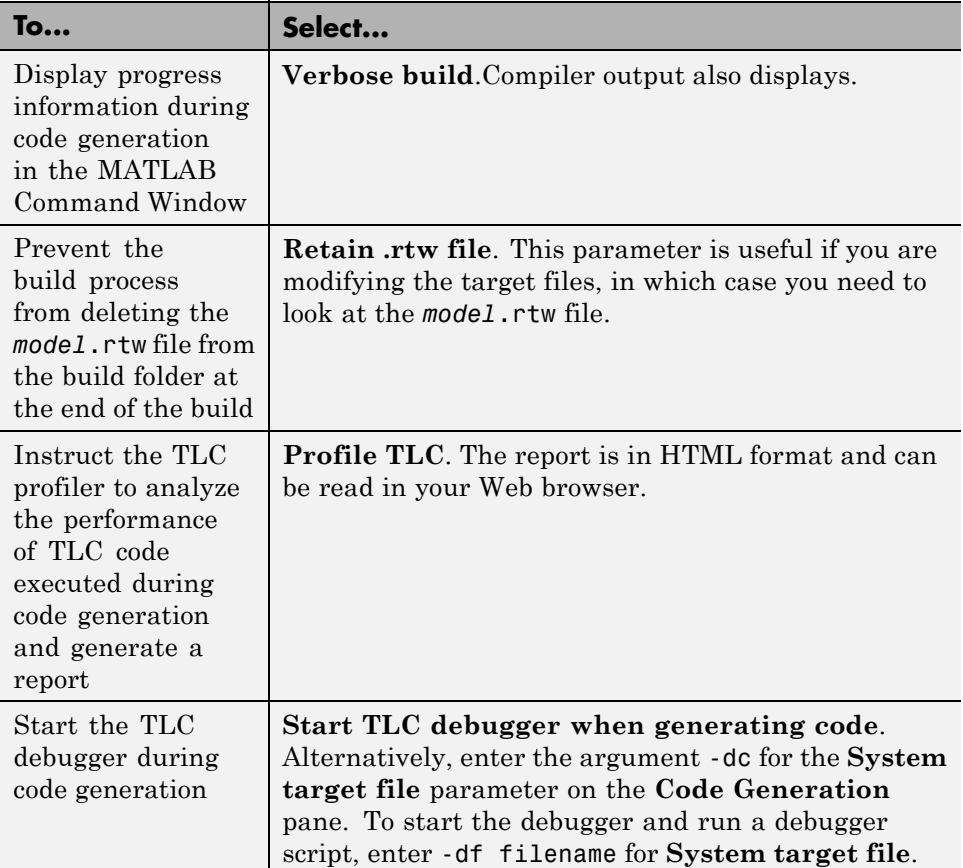

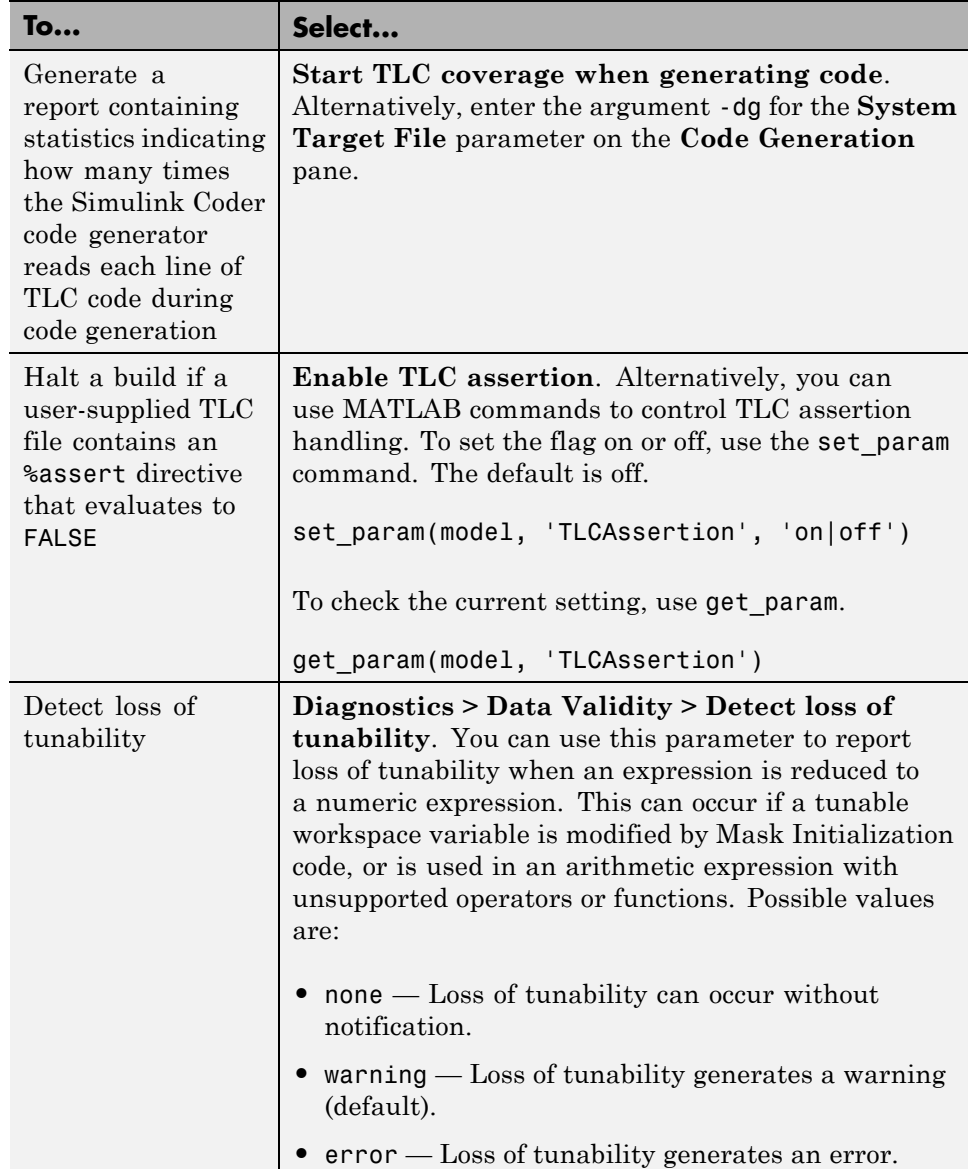

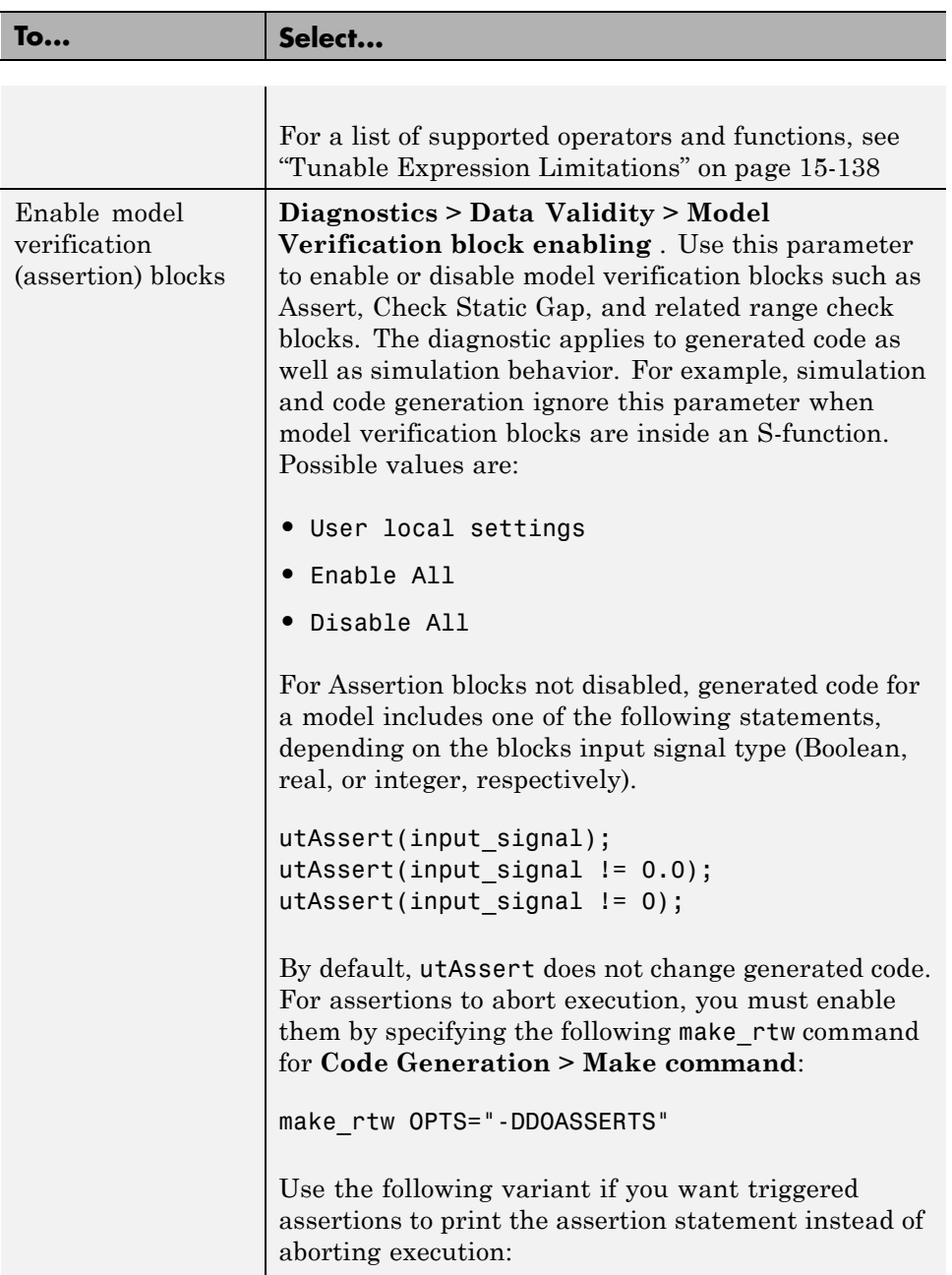

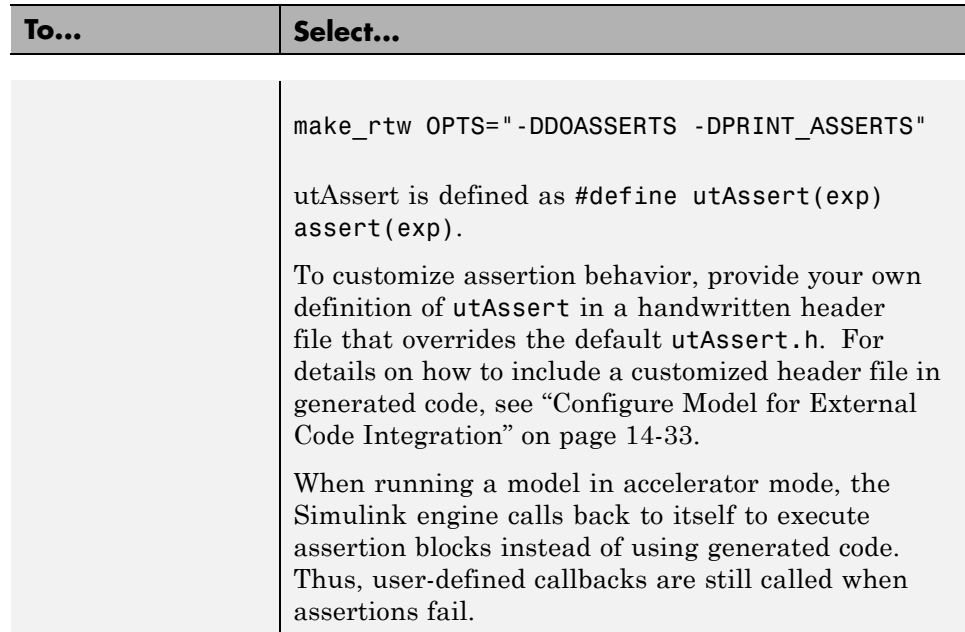

For more information about the TLC debugging options, see "Debugging". Also, consider using the Model Advisor as a tool for troubleshooting model builds.

For descriptions of Debug pane parameters, see "Code Generation Pane: Debug" in the Simulink Coder reference documentation.

# **10**

# Source Code Generation

- **•** ["Initiate Code Generation" on page 10-2](#page-503-0)
- **•** ["Model and Test Environment" on page 10-3](#page-504-0)
- **•** ["Configure Model and Generate Code" on page 10-15](#page-516-0)
- **•** ["Configure Data Interface" on page 10-23](#page-524-0)
- **•** ["Call External C Functions" on page 10-34](#page-535-0)
- **•** ["Reload Generated Code" on page 10-42](#page-543-0)
- **•** ["Generated Source Files and File Dependencies" on page 10-43](#page-544-0)
- **•** ["Files and Folders Created by Build Process" on page 10-65](#page-566-0)
- **•** ["How Code Is Generated From a Model" on page 10-72](#page-573-0)
- **•** ["Code Generation of Matrices and Arrays" on page 10-74](#page-575-0)
- **•** ["Generated Code Considerations" on page 10-78](#page-579-0)
- **•** ["About Shared Utility Code" on page 10-81](#page-582-0)
- **•** ["Controlling Shared Utility Code Placement" on page 10-82](#page-583-0)
- **•** ["rtwtypes.h and Shared Utility Code" on page 10-83](#page-584-0)
- **•** ["Incremental Shared Utility Code Generation and Compilation" on page](#page-585-0) [10-84](#page-585-0)
- **•** ["Shared Utility Checksum" on page 10-85](#page-586-0)
- **•** ["Shared Fixed-Point Utility Functions" on page 10-87](#page-588-0)
- **•** ["Share User-Defined Data Types Across Models" on page 10-89](#page-590-0)
- $\degree$  on page 10-[96](#page-597-0)

# <span id="page-503-0"></span>**Initiate Code Generation**

You can generate code for your model with or without the compilation, linking, and other processing that occurs as part of a full model build. To generate code without initiating a full model build, select the **Generate code only** option on the **Code Generation** pane of the Configuration Parameters dialog box and click **Generate Code**. To initiate a full model build, clear the **Generate code only** option and click the **Build** button, or use a method described in ["Initiate the Build Process" on page 15-21](#page-836-0).

When your default folder is set to the root folder of a drive, such as  $C:\mathcal{C}$ , the code generator cannot generate code for your model.
## **Model and Test Environment**

#### **In this section...**

"About This Example" on page 10-3 ["Functional Design of the Model" on page 10-4](#page-505-0) ["View the Top Model" on page 10-4](#page-505-0) ["View the Subsystems" on page 10-5](#page-506-0) ["Simulation Test Environment" on page 10-7](#page-508-0) ["Run Simulation Tests" on page 10-12](#page-513-0) ["Key Points" on page 10-13](#page-514-0) ["Learn More" on page 10-14](#page-515-0)

## **About This Example**

### **Learning Objectives**

- **•** Learn about the functional behavior of the example model.
- **•** Learn about the role of the example test harness and its components.
- **•** Run simulation tests on a model.

#### **Prerequisites**

- **•** Ability to open and modify Simulink models and subsystems.
- **•** Understand subsystems and how to view subsystem details.
- **•** Understand referenced models and how to view referenced model details.
- Ability to set model configuration parameters.

#### **Required Files**

Before you use each example model file, place a copy in a writable location and add it to your MATLAB path.

- <span id="page-505-0"></span>**•** rtwdemo\_throttlecntrl model file
- **•** rtwdemo\_throttlecntrl\_testharness model file

## **Functional Design of the Model**

This example uses a simple, but functionally complete, example model of a throttle controller. The model features redundant control algorithms. The model highlights a standard model structure and a set of basic blocks in algorithm design.

## **View the Top Model**

Open rtwdemo\_throttlecntrl and save a copy as throttlecntrl in a writable location on your MATLAB path.

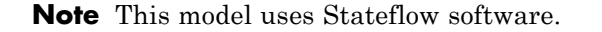

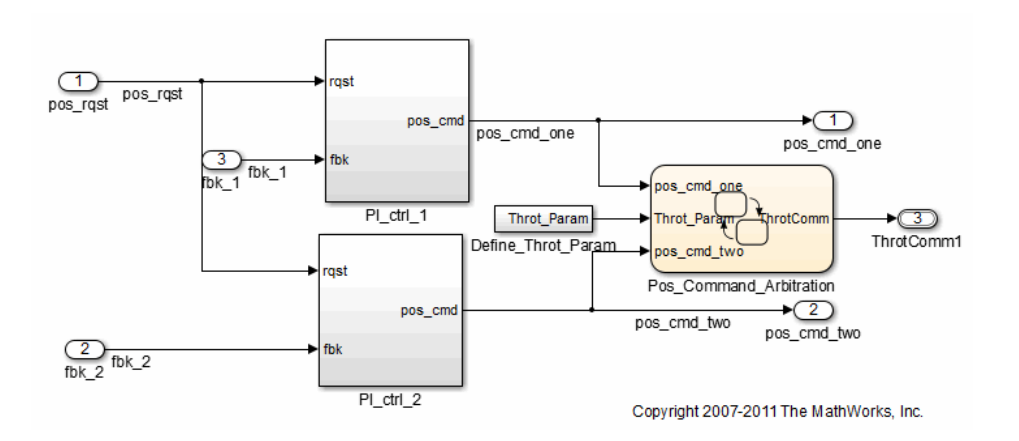

The top level of the model consists of the following elements:

<span id="page-506-0"></span>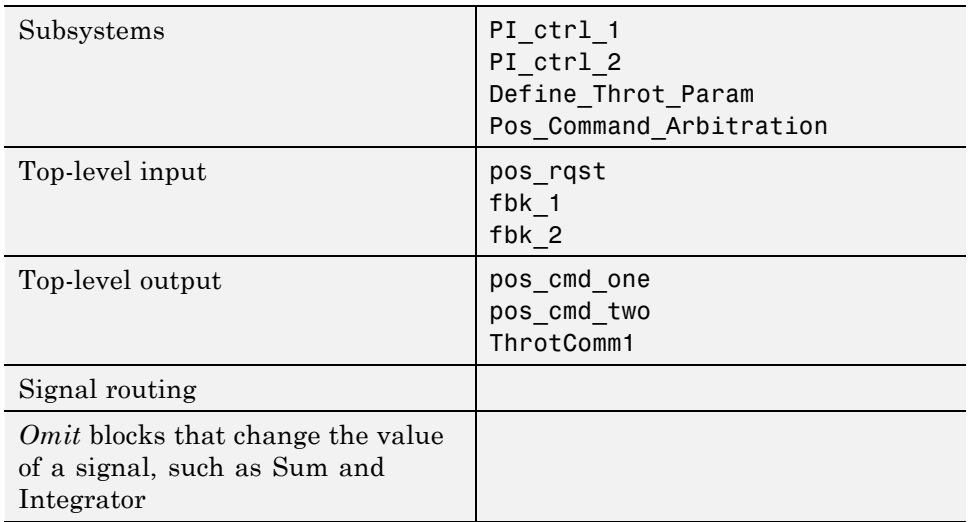

The layout uses a basic architectural style for models:

- **•** Separation of calculations from signal routing (lines and buses)
- Partitioning into subsystems

You can apply this style to a wide range of models.

## **View the Subsystems**

Explore two of the subsystems in the top model.

**1** If not already open, open throttlecntrl.

Two subsystems in the top model represent proportional-integral (PI) controllers, PI\_ctrl\_1 and PI\_ctrl\_2. At this stage, these identical subsystems, use identical data. If you have an Embedded Coder license, you can use these subsystems in a example that shows how to create reusable functions.

**2** Open the PI\_ctrl\_1 subsystem.

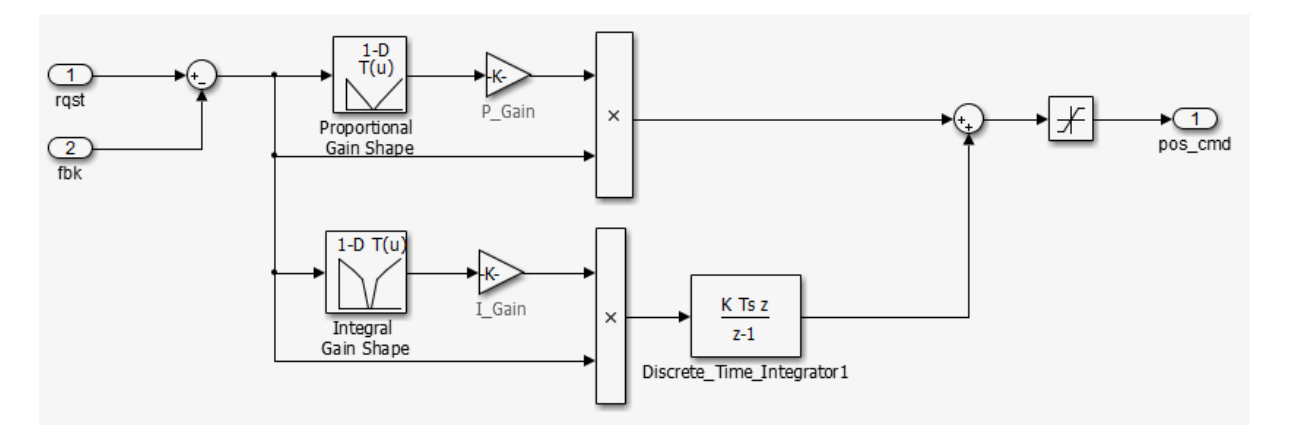

The PI controllers in the model are from a *library*, a group of related blocks or models for reuse. Libraries provide one of two methods for including and reusing models. The second method, model referencing, is described in ["Simulation Test Environment" on page 10-7](#page-508-0). You cannot edit a block that you add to a model from a library. You must edit the block in the library so that instances of the block in different models remain consistent.

**3** Open the Pos Command Arbitration subsystem. This Stateflow chart performs basic error checking on the two command signals. If the command signals are too far apart, the Stateflow diagram sets the output to a fail safe position.

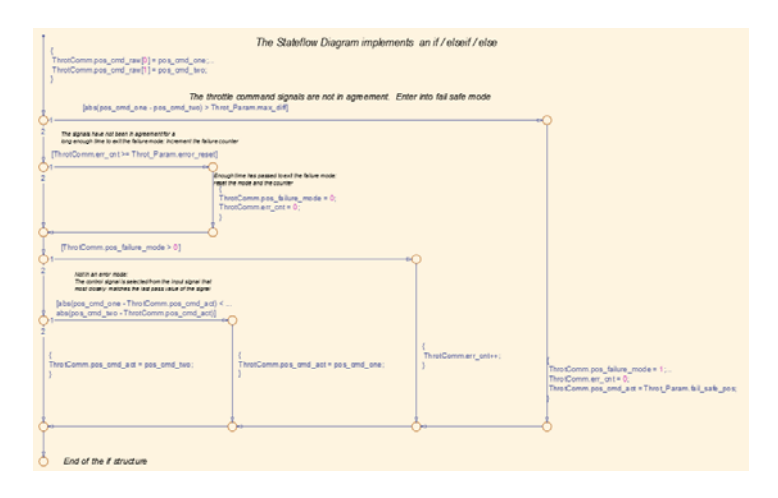

<span id="page-508-0"></span>**4** Close throttlecntrl.

## **Simulation Test Environment**

To test the throttle controller algorithm, you incorporate it into a *test harness*. A test harness is a model that evaluates the control algorithm and offers the following benefits:

- **•** Separates test data from the control algorithm.
- **•** Separates the plant or feedback model from the control algorithm.
- **•** Provides a reusable environment for multiple versions of the control algorithm.

The test harness model for this example implements a common simulation testing environment consisting of the following parts:

- **•** Unit under test
- **•** Test vector source
- **•** Evaluation and logging
- **•** Plant or feedback system
- **•** Input and output scaling

Explore the simulation testing environment.

**1** Open the test harness model rtwdemo\_throttlecntrl\_testharness and save a copy as throttlecntrl\_testharness in a writable location on your MATLAB path.

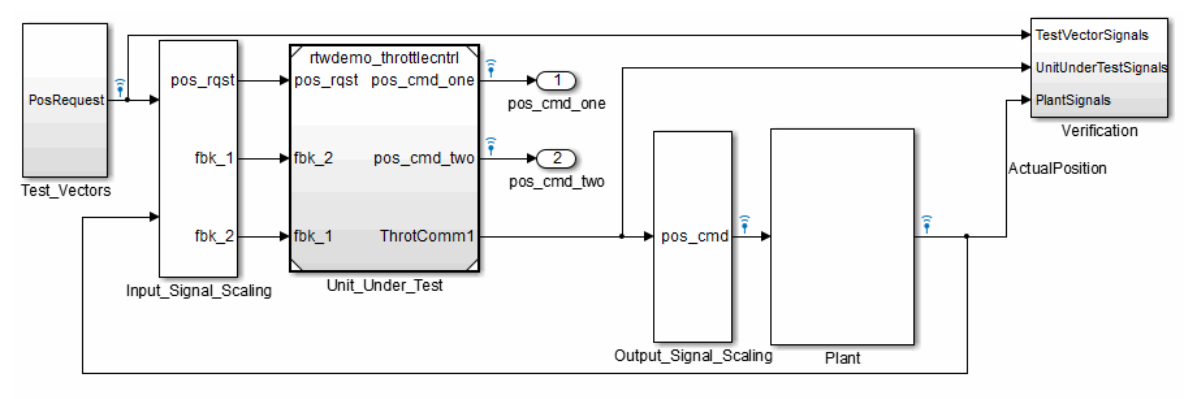

Copyright 2007-2011 The MathWorks, Inc.

- **2** Set up your throttlecntrl model as the control algorithm of the test harness.
	- **a** Open the Unit\_Under\_Test block and view the control algorithm.
	- **b** View the model reference parameters by right-clicking the Unit\_Under\_Test block and selecting **Block Parameters (ModelReference)**.

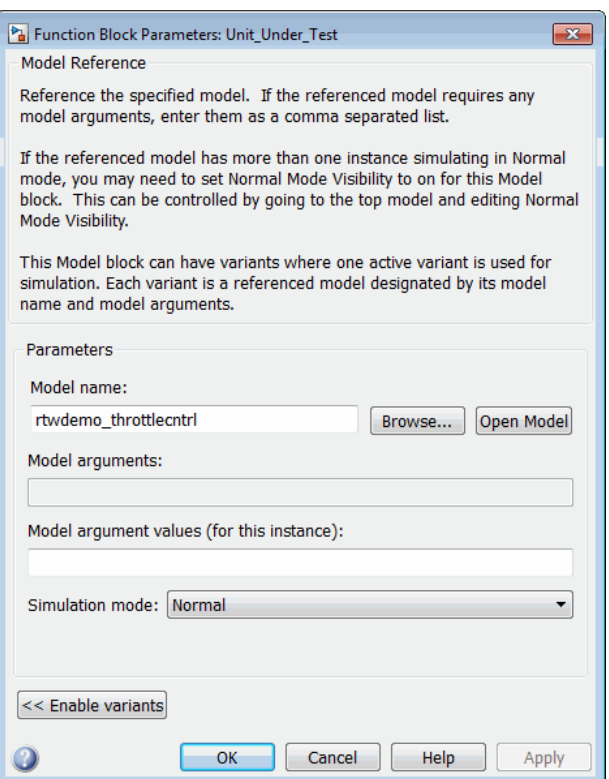

rtwdemo\_throttlecntrl appears as the name of the referenced model.

- **c** Change the value of **Model name** to throttlecntrl.
- **d** Update the test harness model diagram by clicking **Simulation > Update Diagram**.

The control algorithm is the *unit under test*, as indicated by the name of the Model block, Unit Under Test.

The Model block provides a method for reusing components. From the top model, it allows you to reference other models (directly or indirectly) as *compiled functions*. By default, Simulink software recompiles the model when the referenced models change. Compiled functions have the following advantages over libraries:

- **•** Simulation time is faster for large models.
- **•** You can directly simulate compiled functions.
- Simulation requires less memory. Only one copy of the compiled model is in memory, even when the model is referenced multiple times.
- **3** Open the *test vector source*, implemented in this test harness as the Test Vectors subsystem.

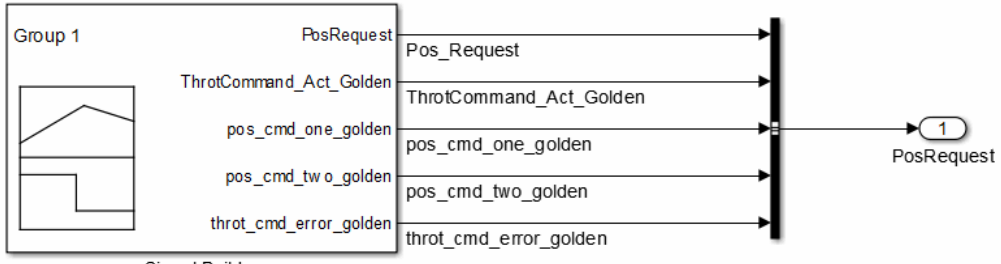

Signal Builder

The subsystem uses a Signal Builder block for the test vector source. The block has data that drives the simulation (PosRequest) and provides the expected results used by the Verification subsystem. This example test harness uses only one set of test data. Typically, you create a test suite that fully exercises the system.

**4** Open the *evaluation and logging* subsystem, implemented in this test harness as subsystem Verification.

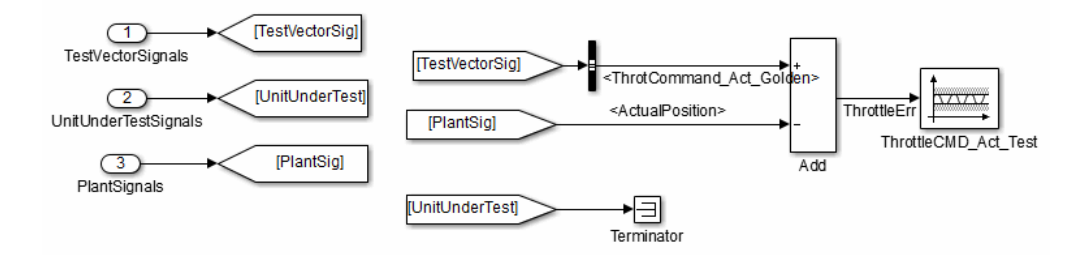

A test harness compares control algorithm simulation results against *golden data* — test results that exhibit the desired behavior for the control algorithm as certified by an expert. In the Verification subsystem, an

Assertion block compares the simulated throttle value position from the plant against the golden value from the test harness. If the difference between the two signals is greater than 5%, the test fails and the Assertion block stops the simulation.

Alternatively, you can evaluate the simulation data after the simulation completes execution. You can use either MATLAB scripts or third-party tools to perform the evaluation. Post-execution evaluation provides greater flexibility in the analysis of data. However, it requires waiting until execution is complete. Combining the two methods can provide a highly flexible and efficient test environment.

**5** Open the *plant or feedback system*, implemented in this test harness as the Plant subsystem.

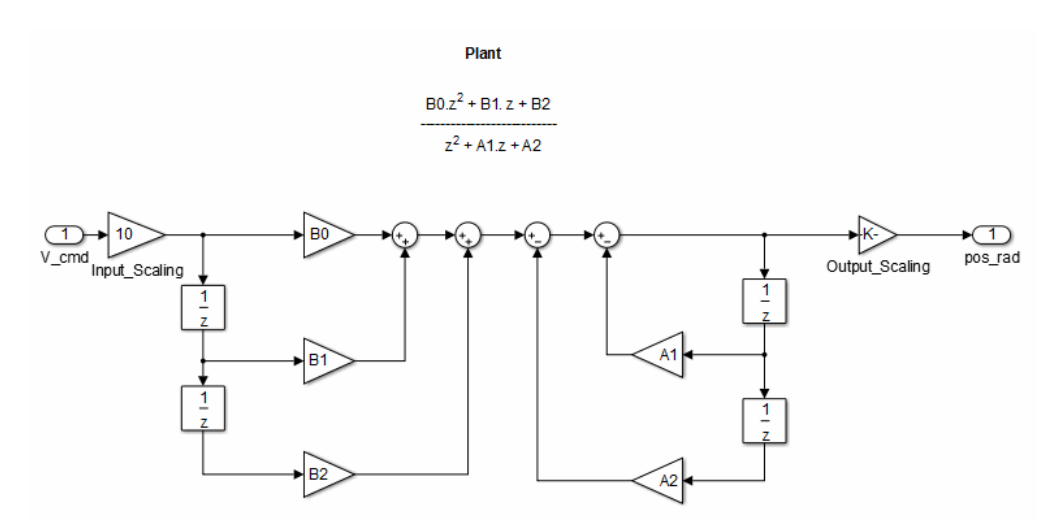

The Plant subsystem models the throttle dynamics with a transfer function in canonical form. You can create plant models to varying levels of fidelity. It is common to use different plant models at different stages of testing.

**6** Open the *input and output scaling* subsystems, implemented in this test harness as Input Signal Scaling and Output Signal Scaling.

<span id="page-513-0"></span>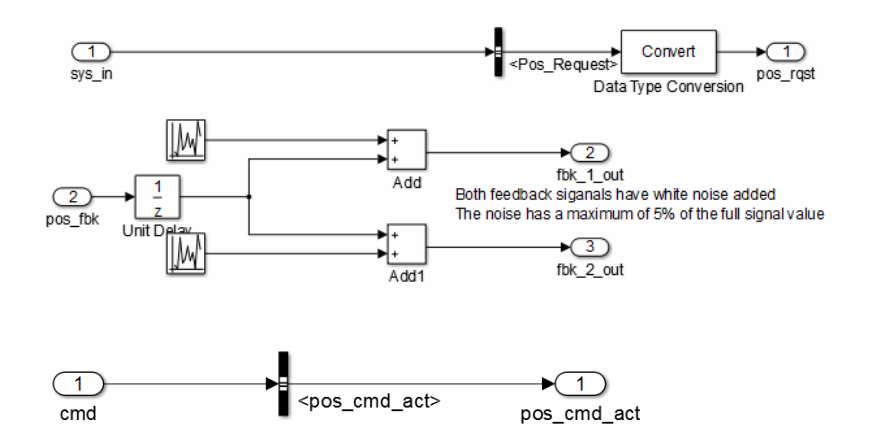

The subsystems that scale input and output perform the following primary functions:

- **•** Select input signals to route to the unit under test and output signals to route to the plant.
- **•** Rescale signals between engineering units and units that are writable for the unit under test.
- **•** Handle rate transitions between the plant and the unit under test.
- **7** Save and close throttlecntrl\_testharness.

### **Run Simulation Tests**

- **1** In the MATLAB Command Window, enter mex -setup to set up your C compiler. Specify a valid, installed compiler.
- **2** Check that your working folder is set to a writable folder, such as the folder into which you placed copies of the example model files.
- **3** Open your copy of the test harness model, throttlecntrl testharness.
- **4** Start a test harness model simulation. When the simulation is complete, the following results should appear.

<span id="page-514-0"></span>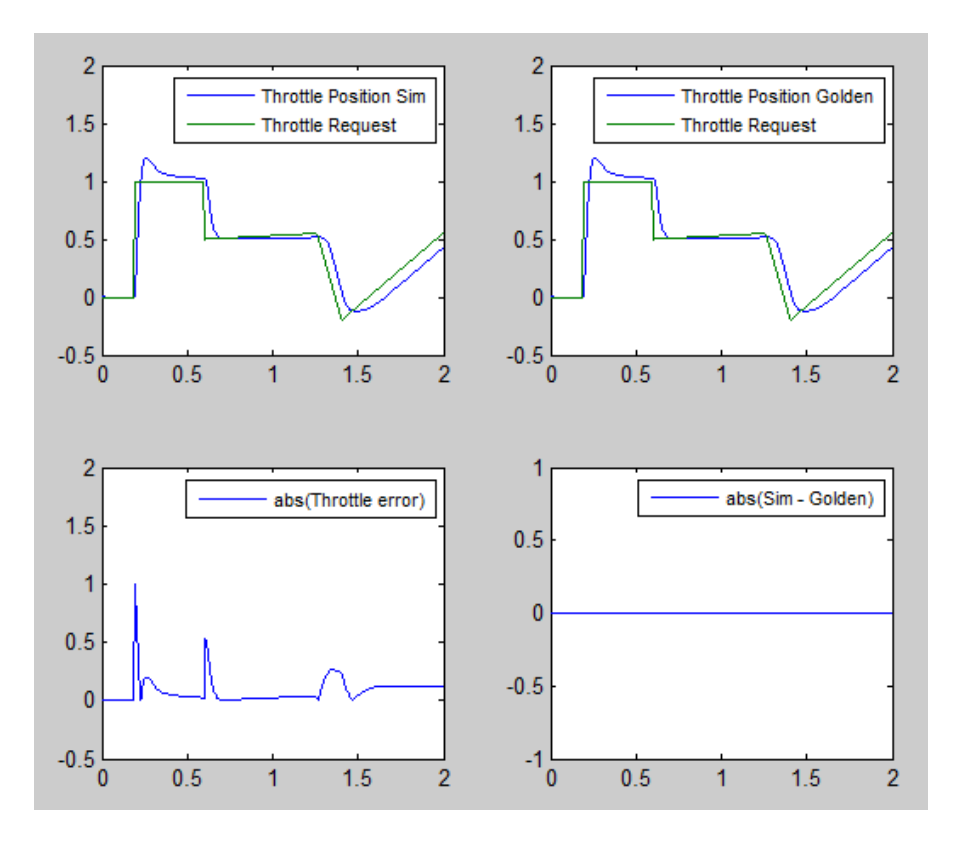

The lower-right hand plot shows the difference between the expected (golden) throttle position and the throttle position that the plant calculates. If the difference between the two values is greater than  $\pm 0.05$ , the simulation stops.

**5** Save and close throttle controller and test harness models.

## **Key Points**

- **•** A basic model architecture separates calculations from signal routing and partitions the model into subsystems
- **•** Two options for model reuse include block libraries and model referencing.
- <span id="page-515-0"></span>**•** If you represent your control algorithm in a test harness as a Model block, be sure that you specify the name of the control algorithm model in the Model Reference Parameters dialog box.
- **•** A test harness is a model that evaluates a control algorithm and typically consists of a unit under test, a test vector source, evaluation and logging, a plant or feedback system, and input and output scaling components.
- **•** The unit under test is the control algorithm being tested.
- **•** The test vector source provides the data that drives the simulation which generates results used for verification.
- **•** During verification, the test harness compares control algorithm simulation results against golden data and logs the results.
- **•** The plant or feedback component of a test harness models the environment that is being controlled.
- **•** When developing a test harness,
	- **-** Scale input and output components.
	- **-** Select input signals to route to the unit under test.
	- **-** Select output signals to route to the plant.
	- **-** Rescale signals between engineering units and units that are writable for the unit under test.
	- **-** Handle rate transitions between the plant and the unit under test.
- **•** Before running simulation or completing verification, consider checking a model with the Model Advisor.

### **Learn More**

- **•** ["Support Model Referencing" on page 24-101](#page-1262-0)
- **•** "Code Generation"
- **•** "Signal Groups"

## **Configure Model and Generate Code**

#### **In this section...**

"About This Example" on page 10-15 ["Configure the Model for Code Generation" on page 10-](#page-35-0)[16](#page-517-0) ["Save Your Model Configuration as a MATLAB Function" on page 10-17](#page-518-0) ["Check the Model for Adverse Conditions and Code Generation Settings" on](#page-519-0) [page 10-18](#page-519-0) ["Generate Code for the Model" on page 10-19](#page-520-0) ["Review the Generated Code" on page 10-19](#page-520-0) ["Generate an Executable" on page 10-20](#page-521-0) ["Key Points" on page 10-21](#page-522-0) ["Learn More" on page 10-21](#page-522-0)

## **About This Example**

## **Learning Objectives**

- **•** Configure a model for code generation.
- **•** Apply model checking tools to discover conditions and configuration settings resulting in generation of inaccurate or inefficient code.
- **•** Generate code from a model.
- **•** Locate and identify generated code files.
- **•** Review generated code.

### **Prerequisites**

- **•** Ability to open and modify Simulink models and subsystems.
- Ability to set model configuration parameters.
- **•** Ability to use the Simulink Model Advisor.
- <span id="page-517-0"></span>**•** Ability to read C code.
- **•** Set up a C compiler. In the MATLAB Command Window, enter mex -setup and specify a valid, installed compiler.

#### **Required Files**

rtwdemo\_throttlecntrl model file

## **Configure the Model for Code Generation**

Model configuration parameters determine the method for generating the code and the resulting format.

- **1** Open rtwdemo\_throttlecntrl and save a copy as throttlecntrl in a writable location on your MATLAB path.
- **2** Open the Configuration Parameters dialog box, **Solver** pane. To generate code for a model, you must configure the model to use a fixed-step solver. The following table shows the solver configuration for this example.

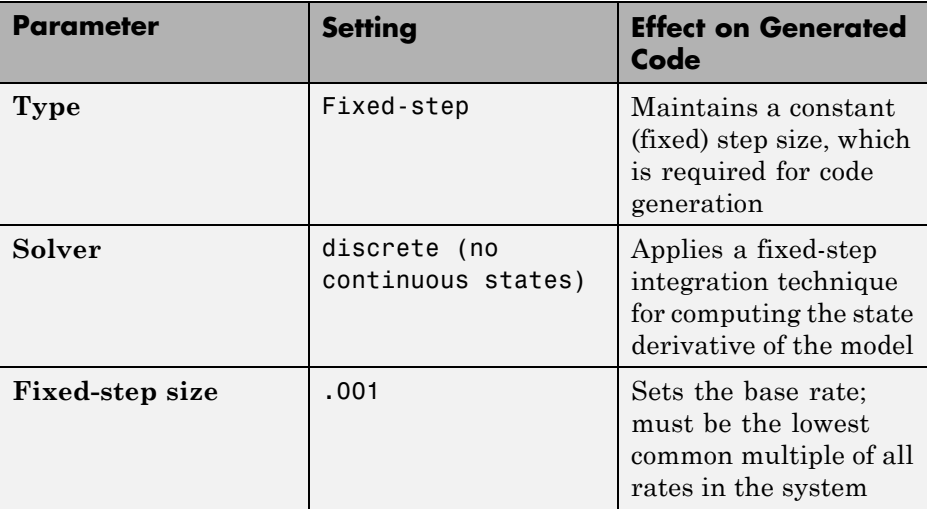

<span id="page-518-0"></span>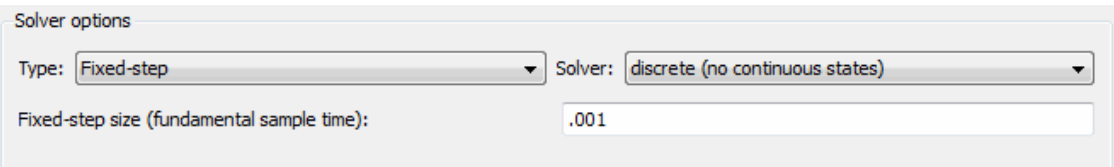

**3** Open the **Code Generation > General** pane and note that the **System target file** is set to grt.tlc.

**Note** The GRT (Generic Real-Time Target) configuration requires a fixed-step solver. However, the rsim.tlc system target file supports variable step code generation.

The system target file (STF) defines a target, which is an environment for generating and building code for execution on a certain hardware or operating system platform. For example, one property of a target is code format. The grt configuration requires a fixed step solver and the rsim.tlc supports variable step code generation.

**4** Open the **Code Generation > Custom Code** pane and under **Include list of additional**, select **Include directories**. Note the following path appears in the text field:

```
"$matlabroot$\toolbox\rtw\rtwdemos\EmbeddedCoderOverview\"
```
This directory includes files that are required to build an executable for the model.

**5** Close the dialog box.

## **Save Your Model Configuration as a MATLAB Function**

You can save the settings of model configuration parameters as a MATLAB function by using the getActiveConfigSet function. In the MATLAB Command Window, enter:

```
thcntrlAcs = getActiveConfigSet('throttlecntrl');
thcntrlAcs.saveAs('throttlecntrlModelConfig');
```
<span id="page-519-0"></span>You can then use the resulting function (for example, throttlecntrlModelConfig) to:

- Archive the model configuration.
- **•** Compare different model configurations by using differencing tools.
- Set the configuration of other models.

For example, you can set the configuration of model myModel to match the configuration of the throttle controller model by opening myModel and entering:

```
myModelAcs = throttlecntrlModelConfig;
attachConfigSet('myModel', myModelAcs, true);
setActiveConfigSet('myModel', myModelAcs.Name);
```
For more information, see "Save a Configuration Set" and "Load a Saved Configuration Set" in the Simulink documentation.

## **Check the Model for Adverse Conditions and Code Generation Settings**

Before generating code for a model, use the Simulink Model Advisor to check the model for conditions and configuration settings that can result in inaccurate or inefficient code.

- **1** Open throttlecntrl.
- **2** Start the Model Advisor by selecting **Analysis > Model Advisor > Model Advisor**. A dialog box opens showing the model system hierarchy.
- **3** Click throttlecntrl and then click **OK**. The Model Advisor window opens.
- **4** Expand **By Product** and **Embedded Coder**. By default, checks that do not trigger an Update Diagram, with one exception, are selected.
- **5** In the left pane, select the remaining checks and select **Embedded Coder**.
- **6** In the right pane, select **Show report after run** and click **Run Selected Checks**. The report shows a **Run Summary** that flags check warnings.

<span id="page-520-0"></span>**7** Review the report. The warnings highlight issues for embedded systems. At this point, you can ignore them. For more information about reports, see "View Model Advisor Reports" in the Simulink documentation.

## **Generate Code for the Model**

- **1** Open throttlecntrl.
- **2** In the Configuration Parameters dialog box, select **Code Generation > Generate code only** and click **Apply** .
- **3** On the **Code Generation > Report** pane, select **Create code generation report** and click **Apply**.
- **4** Return to the **Code Generation** pane, click **Generate Code**, and watch the messages that appear in the MATLAB Command Window. The code generator produces standard C and header files, and an HTML code generation report. The code generator places the files in a *build folder*, a subfolder named throttlecntrl grt rtw under your current working folder.

## **Review the Generated Code**

- **1** Open Model Explorer, and in the **Model Hierarchy** pane, expand the node for the throttlecntrl model, and select the **Code for** node.
- **2** In the **Contents** pane, select **HTML Report**. Model Explorer displays the HTML code generation report for the throttle controller model.
- **3** In the HTML report, click the link for the generated C model file and review the generated code. Note the following:
	- **•** Identification, version, timestamp, and configuration comments.
	- **•** Links to help you navigate within and between files
	- **•** Data definitions
	- **•** Scheduler code
	- **•** Controller code
	- **•** Model initialization and termination functions
- <span id="page-521-0"></span>**•** Call interface for the GRT target — output, update, initialization, start, and terminate
- **4** Save and close throttlecntrl.

Consider examining the following files. In the HTML report **Contents** pane, click the links. Or, in your working folder, explore the generated code subfolder.

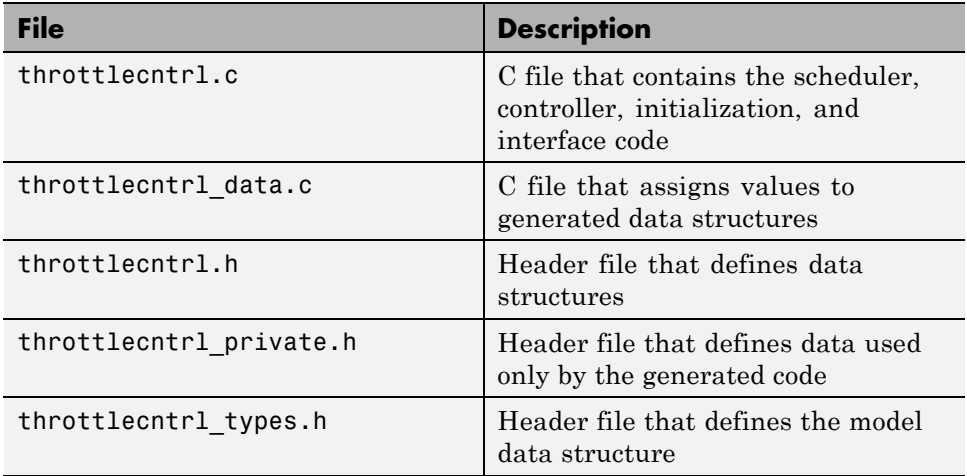

For more information, see ["Generated Source Files and File Dependencies" on](#page-544-0) [page 10-43](#page-544-0).

At this point you might also want to consider logging data to a MAT-file. For an example, see ["Log Data for Analysis" on page 15-116](#page-931-0).

## **Generate an Executable**

- **1** If you have not already done so, set up your C compiler. In the MATLAB Command Window, enter mex -setup and specify a valid, installed compiler.
- **2** Open throttlecntrl.
- <span id="page-522-0"></span>**3** In the Configuration Parameters dialog box, clear the **Code Generation > Generate code only** check box and click **Apply**.
- **4** Click **Build**. Watch the messages in the MATLAB Command Window. The code generator uses a template make file associated with your target selection to create an executable that you can run on your workstation, independent of external timing and events.
- **5** Check your working folder for the filethrottlecntrl.exe.
- **6** Run the executable. In the Command Window, enter !throttlecntrl. The ! character passes the command that follows it to the operating system, which runs the standalone program.

The program produces one line of output in the Command Window:

\*\* starting the model \*\*

At this point you might also want to consider logging data to a MAT-file. For an example, see ["Log Data for Analysis" on page 15-116.](#page-931-0)

## **Key Points**

- **•** To generate code change the model configuration to specify a fixed-step solver and then select a system target format. Using the grt.tlc file requires a fixed-step solver. If the model contains continuous time blocks then a variable-step solver can be used with the rsim.tlc target.
- **•** After debugging a model, consider configuring a model with parameter inlining enabled.
- **•** Use the getActiveConfigSet function to save a model configuration for future use or to apply it to another model.
- **•** Before generating code, consider checking a model with the Model Advisor.
- **•** The code generator places generated files in a subfolder (*model*\_grt\_rtw) of your working folder.

## **Learn More**

**•** "Code Generation"

- **•** "Configuration Reuse"
- **•** "Verify Model Syntax"

## **Configure Data Interface**

#### **In this section...**

"About This Example" on page 10-23 ["Declare Data" on page 10-24](#page-525-0) ["Use Data Objects" on page 10-25](#page-526-0) ["Add New Data Objects" on page 10-29](#page-530-0) ["Enable Data Objects for Generated Code" on page 10-30](#page-531-0) ["Effects of Simulation on Data Typing" on page 10-30](#page-531-0) ["Manage Data" on page 10-32](#page-533-0) ["Key Points" on page 10-33](#page-534-0) ["Learn More" on page 10-33](#page-534-0)

## **About This Example**

### **Learning Objectives**

- **•** Configure the data interface for code generated for a model.
- **•** Control the name, data type, and data storage class of signals and parameters in generated code.

#### **Prerequisites**

- **•** Understanding ways to represent and use data and signals in models.
- **•** Familiarity with representing data constructs as data objects.
- Ability to read C code.

#### **Required File**

rtwdemo\_throttlecntrl\_datainterface model file

## <span id="page-525-0"></span>**Declare Data**

Most programming languages require that you *declare* data before using it. The declaration specifies the following information:

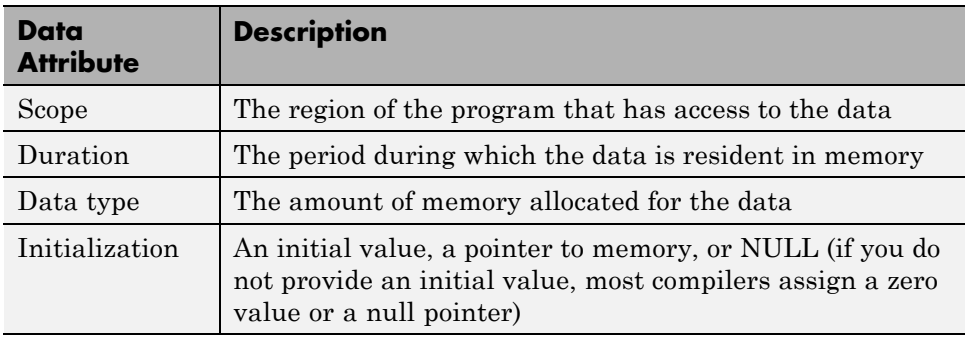

The following data types are supported for code generation.

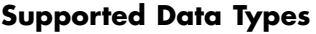

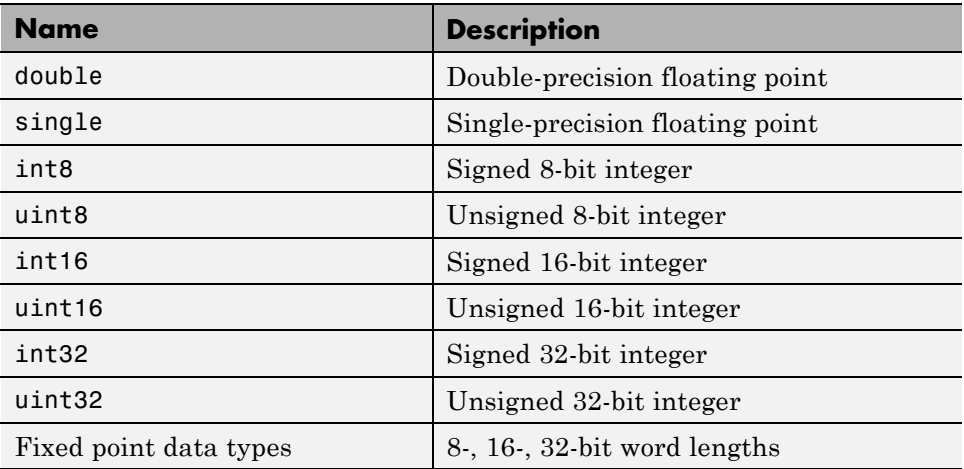

A *storage class* is the scope and duration of a data item. For more information about storage classes, see

**•** ["Tunable Parameter Storage Classes" on page 15-](#page-305-0)[129](#page-944-0)

- <span id="page-526-0"></span>**•** ["Signals Storage Classes" on page 7-53](#page-344-0)
- **•** ["State Storage Classes" on page 7-85](#page-376-0)

## **Use Data Objects**

In Simulink models and Stateflow charts, the following methods are available for declaring data: *data objects* and *direct specification*. This example uses the data object method. Both methods allow full control over the data type and storage class. You can mix the two methods in a single model.

In the MATLAB and Simulink environment, you can use data objects in a variety of ways. This example focuses on the following types of data objects:

- **•** Signal
- **•** Parameter
- **•** Bus

To configure the data interface for your model using the data object method, in the MATLAB base workspace, you define data objects and then associate them with your Simulink model or embedded Stateflow chart. When you build your model, the build process uses the associated base workspace data objects in the generated code.

A data object has a mixture of *active* and *descriptive* fields. Active fields potentially affect simulation or code generation. Descriptive fields do not affect simulation or code generation. They are used with data dictionaries and model-checking tools.

- **•** Active fields:
	- **-** Data type
	- **-** Storage class
	- **-** Value (parameters)
	- **-** Initial value (signals)
	- **-** Alias (define a different name in the generated code)
	- **-** Dimension (inherited for parameters)
- **-** Complexity (inherited for parameters)
- **•** Descriptive fields:
	- **-** Minimum
	- **-** Maximum
	- **-** Units
	- **-** Description

You can create and inspect base workspace data objects by entering commands in the MATLAB Command Window or by using Model Explorer. Perform the following steps to explore base workspace signal data objects.

- **1** Open rtwdemo\_throttlecntrl\_datainterface and save a copy as throttlecntrl\_datainterface in a writable location on your MATLAB path.
- **2** Open Model Explorer.
- **3** Select **Base Workspace**.
- **4** Select the pos\_cmd\_one signal object for viewing.

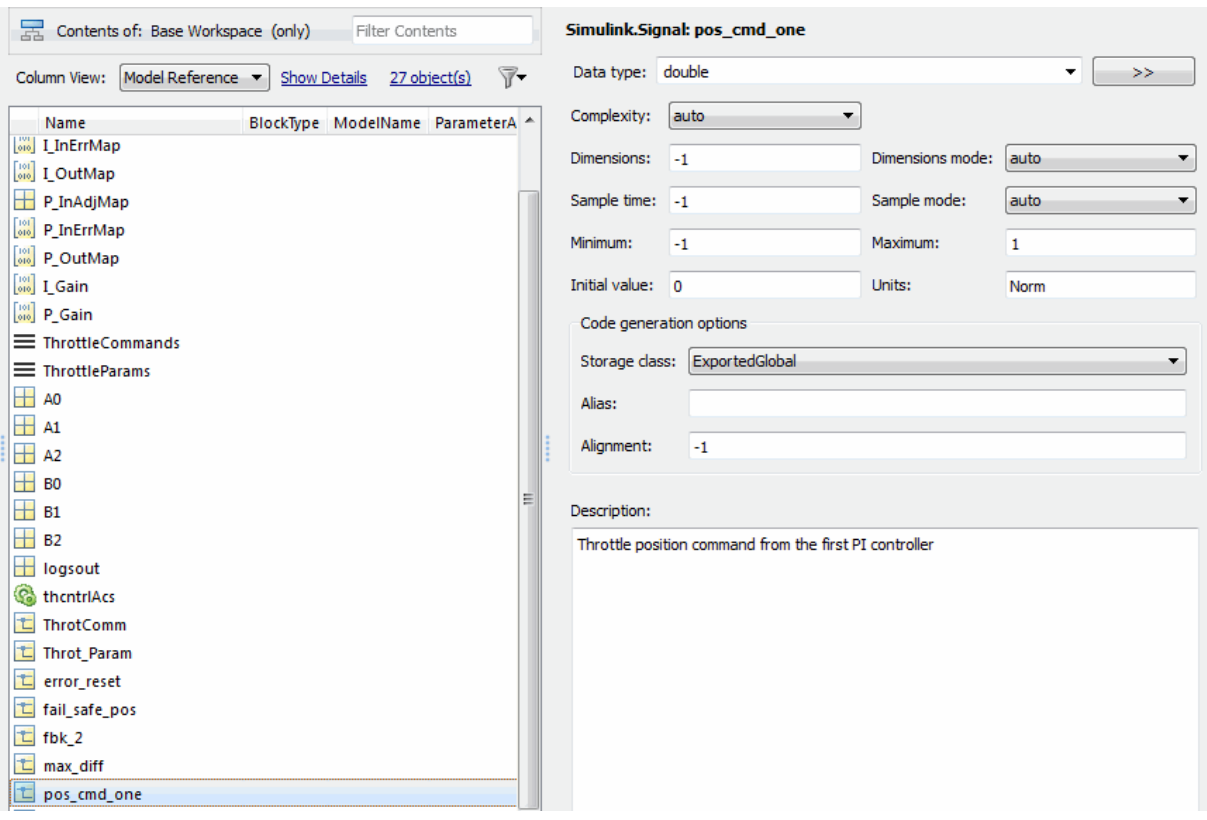

You can also view the definition of a signal object. In the MATLAB Command Window, enter pos\_cmd\_one:

```
pos_cmd_one =
Simulink.Signal handle
Package: Simulink
Properties:
       CoderInfo: [1x1 Simulink.SignalCoderInfo]
     Description: 'Throttle position command from the first PI controller'
        DataType: 'double'
             Min: -1
             Max: 1
```

```
DocUnits: 'Norm'
   Dimensions: -1
DimensionsMode: 'auto'
    Complexity: 'auto'
   SampleTime: -1
  SamplingMode: 'auto'
  InitialValue: '0'
```
Methods, Events, Superclasses

**5** To view other signal objects, in Model Explorer, click the object name or in the MATLAB Command Window, enter the object name. The following table summarizes object characteristics for some of the data objects in this model.

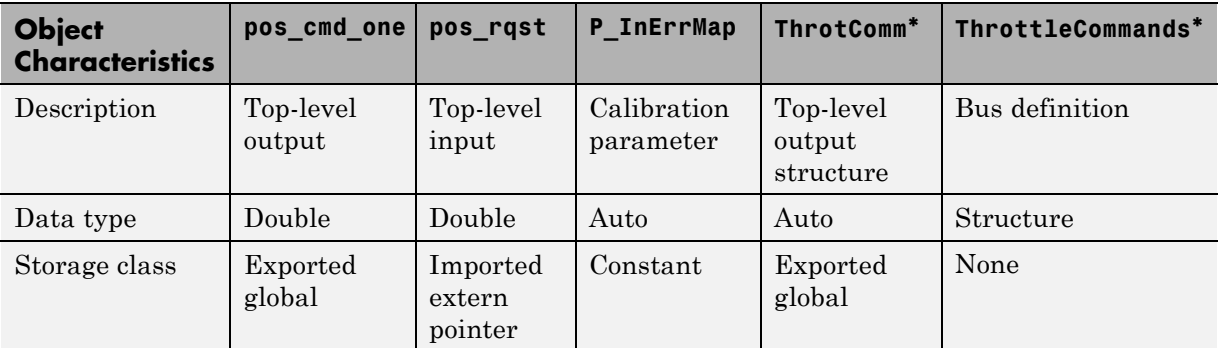

\* ThrottleCommands defines a Bus object; ThrotComm is an instantiation of the bus. If the bus is a nonvirtual bus, the signal generates a structure in the C code.

You can use a bus definition (ThrottleCommands) to instantiate multiple instances of the structure. In a model diagram, a bus object appears as a wide line with central dashes, as shown below.

<span id="page-530-0"></span>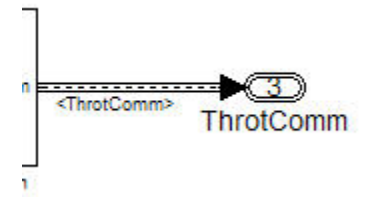

## **Add New Data Objects**

You can create data objects for named signals, states, and parameters. To associate a data object with a construct, the construct must have a name.

To find constructs for which you can create data objects, use the Data Object Wizard. This tool finds the constructs and then creates the objects for you. The model includes two signals that are not associated with data objects: fbk\_1 and pos\_cmd\_two.

To find the signals and create data objects for them:

- **1** In the model window, select **Code > Data Objects > Data Object Wizard**. The Data Object Wizard dialog box opens.
- **2** To find candidate constructs, click **Find**. Constructs fbk\_1 and pos\_cmd\_two appear in the dialog box.
- **3** To select both constructs, click **Check All**.
- **4** To apply the default Simulink package for the data objects, click **Apply Package**.
- **5** To create the data objects, click **Create**. Constructs fbk\_1 and pos\_cmd\_two are removed from the dialog box.
- **6** Close the Data Object Wizard.
- **7** In the **Contents** pane of the Model Explorer, find the newly created objects fbk\_1 and pos\_cmd\_two.

## <span id="page-531-0"></span>**Enable Data Objects for Generated Code**

- **1** In the Model Explorer **Model Hierarchy**, expand the throttlecntrl\_datainterface model node.
- **2** Click the **Configuration (Active)** node. Make sure that you select, **Optimization > Signals and Parameters > Inline parameters**.
- **3** Enable a signal to appear in generated code.
	- **a** In the model window, right-click the pos cmd one signal line and select **Properties**. A Signal Properties dialog box opens.
	- **b** Make sure that you select the **Signal name must resolve to Simulink signal object** parameter.

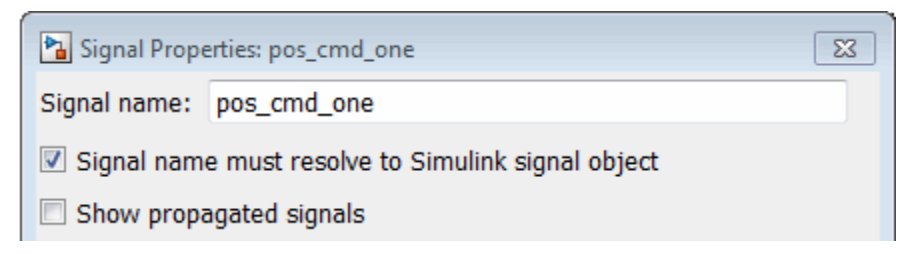

**4** Enable signal object resolution for all signals in the model. In the MATLAB Command Window, enter:

```
disableimplicitsignalresolution('throttlecntrl_datainterface')
```
**5** Save and close throttlecntrl datainterface.

## **Effects of Simulation on Data Typing**

In the throttle controller model, all data types are set to double. Because Simulink software uses the double data type for simulation, do not expect changes in the model behavior when you run the generated code. You verify this by running the test harness.

Before you run your test harness, update it to include the throttlecntrl\_datainterface model.

**Note** The following procedure requires a Stateflow license.

- **1** Open throttlecntrl\_datainterface.
- **2** Open your copy of test harness, throttlecntrl\_testharness.
- **3** Right-click the Unit\_Under\_Test Model block and select **Block Parameters (ModelReference)**.
- **4** Set **Model name** to throttlecntrl\_datainterface. Click **OK**.
- **5** Update the test harness model diagram.
- **6** Simulate the test harness.

The resulting plot shows that the difference between the golden and simulated versions of the model remains zero.

<span id="page-533-0"></span>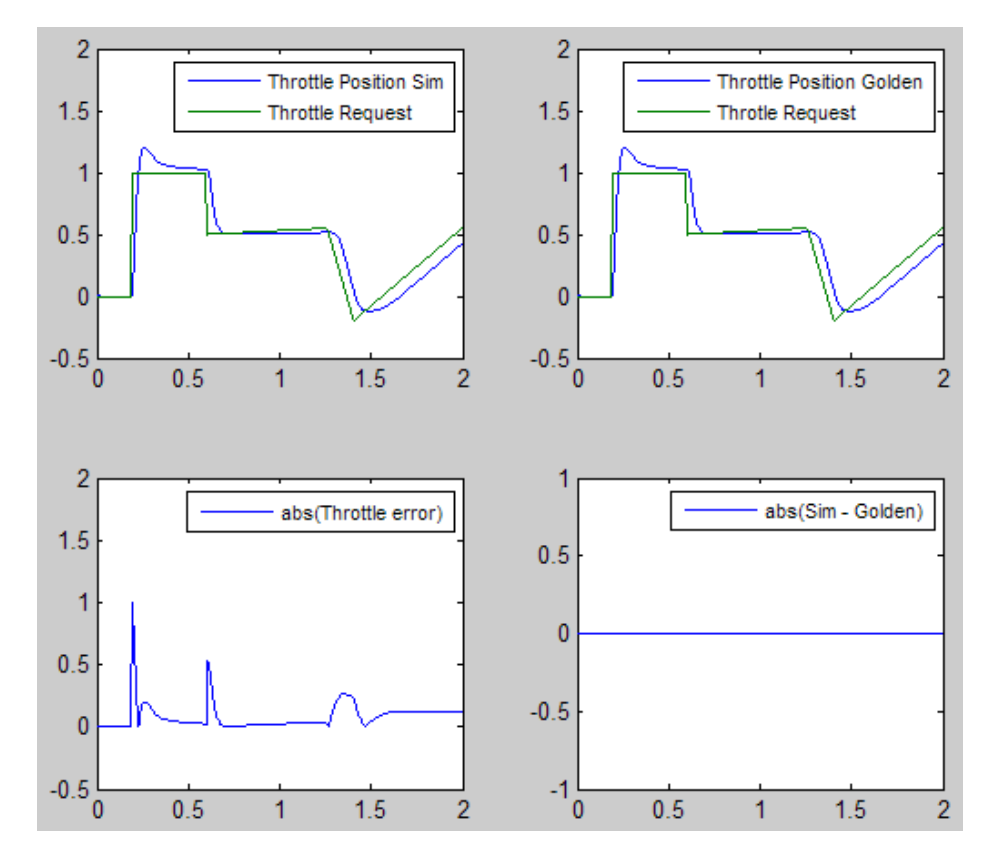

**7** Save and close throttlecntrl testharness.

### **Manage Data**

Data objects exist in a separate file from the model in the base workspace. To save the data manually, in the MATLAB Command Window, enter save.

The separation of data from the model provides the following benefits:

- **•** One model, multiple data sets:
	- **-** Use of different parameter values to change the behavior of the control algorithm (for example, for reusable components with different calibration values)
- <span id="page-534-0"></span>**-** Use of different data types to change targeted hardware (for example, for floating-point and fixed-point targets)
- **•** Multiple models, one data set:
	- **-** Sharing data between models in a system
	- **-** Sharing data between projects (for example, transmission, engine, and wheel controllers might use the same CAN message data set)

## **Key Points**

- **•** You can declare data in Simulink models and Stateflow charts by using data objects or direct specification.
- **•** From the Model Explorer or from the command line in the MATLAB Command Window, you manage (create, view, configure, and so on) base workspace data.
- **•** The Data Object Wizard provides a quick way to create data objects for constructs such as signals, buses, and parameters.
- **•** You must explicitly configure data objects to appear by name in generated code.
- **•** Separation of data from model provides several benefits.

### **Learn More**

- **•** "Import Data"
- **•** "Data Representation"
- **•** "Custom Storage Classes"
- **•** "Manage Placement of Data Definitions and Declarations"

# **Call External C Functions**

#### **In this section...**

"About This Example" on page 10-34 ["Include External C Functions in a Model" on page 10-35](#page-536-0) ["Create a Block That Calls a C Function" on page 10-35](#page-536-0) ["Validate External Code in the Simulink Environment" on page 10-37](#page-538-0) ["Validate C Code as Part of a Model" on page 10-39](#page-540-0) ["Call a C Function from Generated Code" on page 10-41](#page-542-0) ["Key Points" on page 10-41](#page-542-0) ["Learn More" on page 10-41](#page-542-0)

## **About This Example**

### **Learning Objectives**

- **•** Evaluate a C function as part of a model simulation.
- **•** Call an external C function from generated code.

### **Prerequisites**

- **•** Ability to open and modify Simulink models and subsystems.
- Ability to set model configuration parameters.
- **•** Ability to read C code.
- **•** Set up a C compiler. In the MATLAB Command Window, enter mex -setup and specifying a valid, installed compiler.

### **Required Files**

- **•** rtwdemo\_throttlecntrl\_extfunccall model file
- **•** rtwdemo\_ValidateLegacyCodeVrsSim model file
- <span id="page-536-0"></span>**•** /toolbox/rtw/rtwdemos/EmbeddedCoderOverview/stage\_4\_files/SimpleTable.c
- **•** /toolbox/rtw/rtwdemos/EmbeddedCoderOverview/stage\_4\_files/SimpleTable.h

## **Include External C Functions in a Model**

Simulink models are one part of Model-Based Design. For many applications, a design also includes a set of preexisting C functions created, tested (verified), and validated outside of a MATLAB and Simulink environment. You can integrate these functions easily into a model and the generated code. External C code can be used in the generated code to access hardware devices and external data files during rapid simulation runs.

This example shows you how to create a custom block that calls an external C function. Once the block is part of the model, you can take advantage of the simulation environment to test the system further.

## **Create a Block That Calls a C Function**

To specify a call to an external C function, use an S-Function block. You can automate the process of creating the S-Function block by using the Simulink Legacy Code Tool. Using this tool, you specify an interface for your external C function. The tool then uses that interface to automate creation of an S-Function block.

**1** Make copies of the files SimpleTable.c and SimpleTable.h, located in *matlabroot*/toolbox/rtw/rtwdemos/EmbeddedCoderOverview/stage\_4\_files. Put the copies in your working folder.

**Note** *matlabroot* represents the name of your top-level MATLAB installation folder.

- **2** Create an S-Function block that calls the specified function at each time step during simulation:
	- **a** In the MATLAB Command Window, create a function interface definition structure:

```
def=legacy_code('initialize')
```
The data structure def defines the function interface to the external C code.

 $def =$ 

```
SFunctionName:
InitializeConditionsFcnSpec: ''
              OutputFcnSpec: ''
               StartFcnSpec: ''
           TerminateFcnSpec: ''
                HeaderFiles: {}
                SourceFiles: {}
               HostLibFiles: {}
             TargetLibFiles: {}
                   IncPaths: {}
                   SrcPaths: {}
                   LibPaths: {}
                 SampleTime: 'inherited'
                    Options: [1x1 struct]
```
**b** Populate the function interface definition structure by entering the following commands:

```
def.OutputFcnSpec=['double y1 = SimpleTable(double u1,',...
   'double p1[], double p2[], int16 p3)'];
def.HeaderFiles = {'SimpleTable.h'};
def.SourceFiles = {'SimpleTable.c'};
def.SFunctionName = 'SimpTableWrap';
```
**c** Create the S-function:

legacy code('sfcn cmex generate', def)

**d** Compile the S-function:

legacy\_code('compile', def)

**e** Create the S-Function block:

legacy code('slblock generate', def)

A new model window opens that contains the SimpTableWrap block.

<span id="page-538-0"></span>**Tip** Creating the S-Function block is a one-time task. Once the block exists, you can reuse it in multiple models.

- **3** Save the model to your working folder as:  $s$  func simptablewrap.
- **4** Create a Target Language Compiler (TLC) file for the S-Function block:

legacy code('sfcn tlc generate', def)

The TLC file is the component of an S-function that specifies how the code generator produces the code for a block.

For more information on using the Legacy Code Tool, see:

- **•** "Integrate C Functions Using Legacy Code Tool" in the Simulink documentation
- **•** ["Integrate External Code Using Legacy Code Tool" on page 14-28](#page-711-0)

### **Validate External Code in the Simulink Environment**

When you integrate external C code with a Simulink model, before using the code, validate the functionality of the external C function code as a standalone component.

**1** Open the model rtwdemo\_ValidateLegacyCodeVrsSim. This model validates the S-function block that you just created.

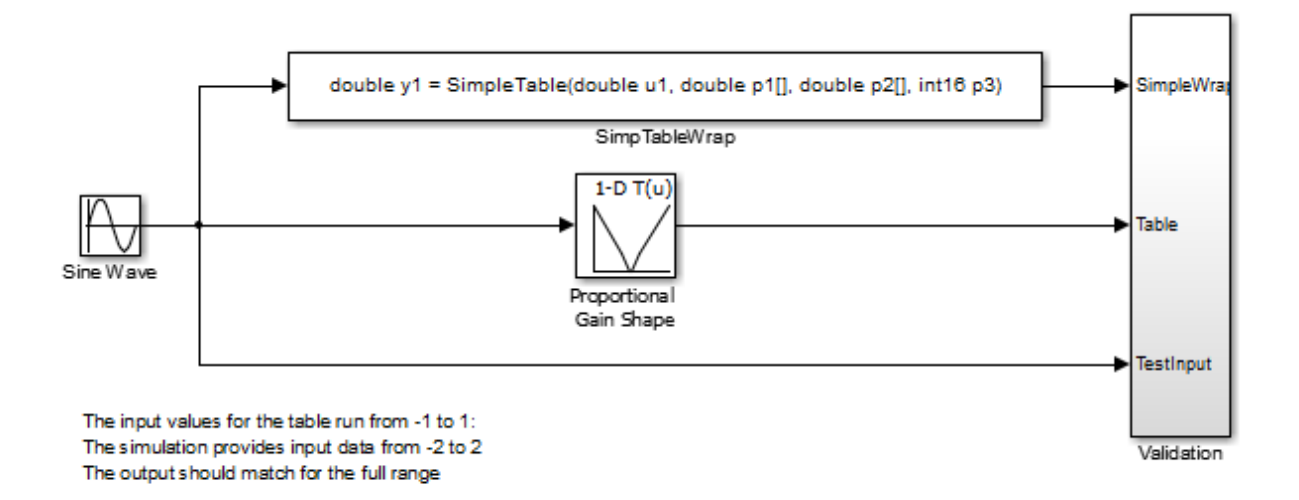

#### Copyright 2007-2011 The MathWorks, Inc.

- **•** The Sine Wave block produces output values from [-2 : 2].
- **•** The input range of the lookup table is from [-1 : 1].
- **•** The output from the lookup table is the absolute value of the input.
- **•** The lookup table output clips the output at the input limits.
- **2** Simulate the model.
- **3** View the validation results by opening the Validation subsystem and, in that subsystem, clicking the Scope block.

The following figure shows the validation results. The external C code and the Simulink Lookup table block provide the same output values.
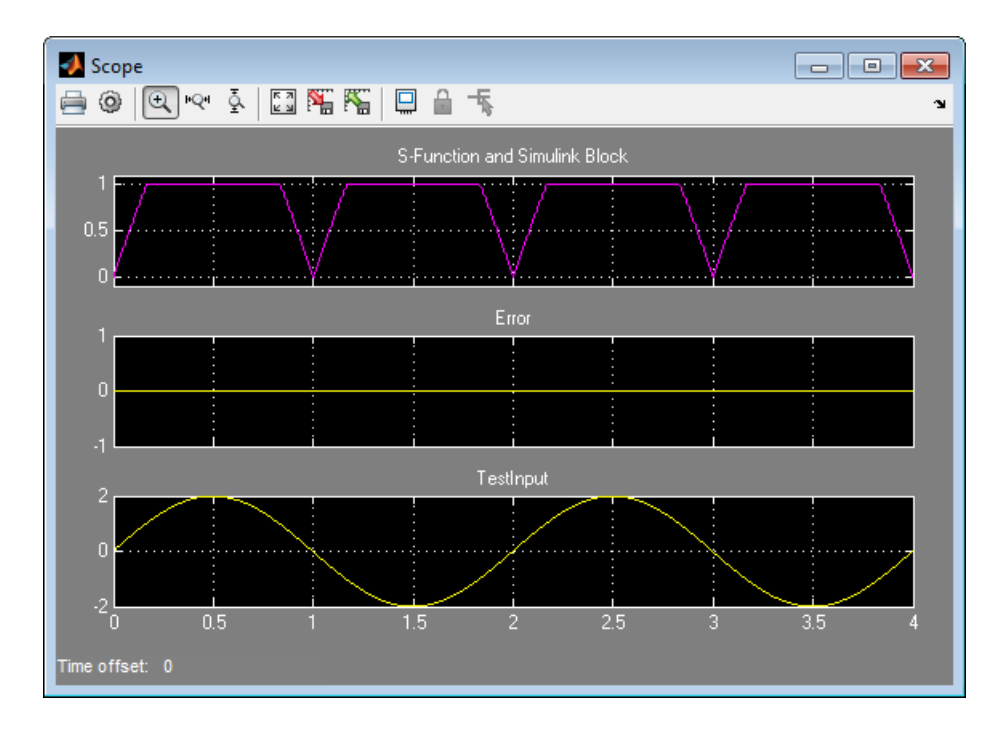

**4** Close the validation model.

# **Validate C Code as Part of a Model**

After you validate the functionality of the external C function code as a standalone component, validate the S-function in the model. Use the test harness model to complete the validation.

**Note** The following procedure requires a Stateflow license.

- 1 Open rtwdemo throttlecntrl extfunccall and save a copy as throttlecntrl\_extfunccall in a writable folder on your MATLAB path.
- **2** Examine the PI\_ctrl\_1 and PI\_ctrl\_2 subsystems.
	- **a** Lookup blocks have been replaced with the block you created using the Legacy Code Tool.
- **b** Note the block parameter settings for SimpTableWrap and SimpTableWrap1.
- **c** Close the Block Parameter dialog boxes and the PI subsystem windows.
- **3** Open the test harness model, right-click the Unit Under Test Model block, and select **Block Parameters (ModelReference)**.
- **4** Set **Model name** to throttlecntrl\_extfunccall. Click **OK**.
- **5** Update the test harness model diagram.
- **6** Simulate the test harness.

The simulation results match the expected golden values.

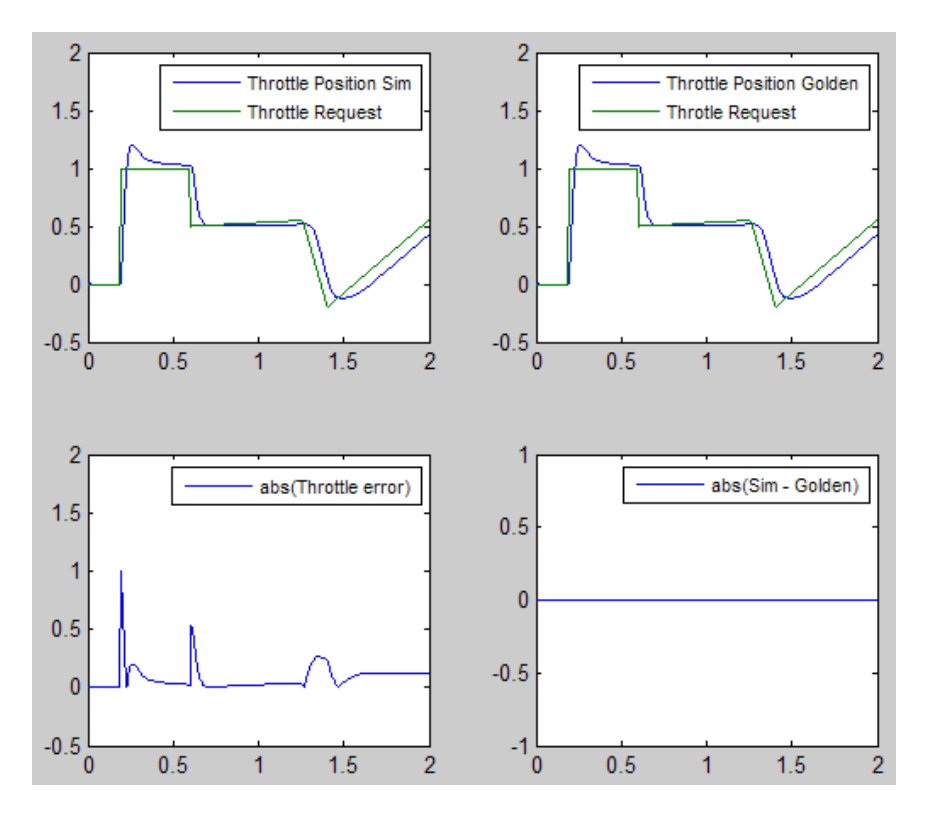

**7** Save and close throttlecntrl\_extfunccall and throttlecntrl\_testharness.

## **Call a C Function from Generated Code**

The code generator uses a TLC file to process the S-Function block. Calls to C code embedded in an S-Function block:

- **•** Can use data objects.
- **•** Are subject to *expression folding*, an operation that combines multiple computations into a single output calculation.
- **1** Open throttlecntrl\_extfunccall.
- **2** Generate code for the model.
- **3** Examine the generated code in the filethrottlecntrl extfunccall.c.
- **4** Close throttlecntrl\_extfunccall and throttlecntrl\_testharness.

### **Key Points**

- **•** You can easily integrate external functions into a model and generated code by using the Legacy Code Tool.
- **•** Validate the functionality of external C function code which you integrate into a model as a standalone component.
- **•** After you validate the functionality of external C function code as a standalone component, validate the S-function in the model.

### **Learn More**

- **•** "Integrate C Functions Using Legacy Code Tool"
- ["Insert S-Function Code" on page 14-45](#page-728-0)

# **Reload Generated Code**

You can reload the code generated for a model from the Model Explorer.

- **1** Click the **Code for** *model* node in the **Model Hierarchy** pane.
- **2** In the **Code** pane, click the **Refresh** link.

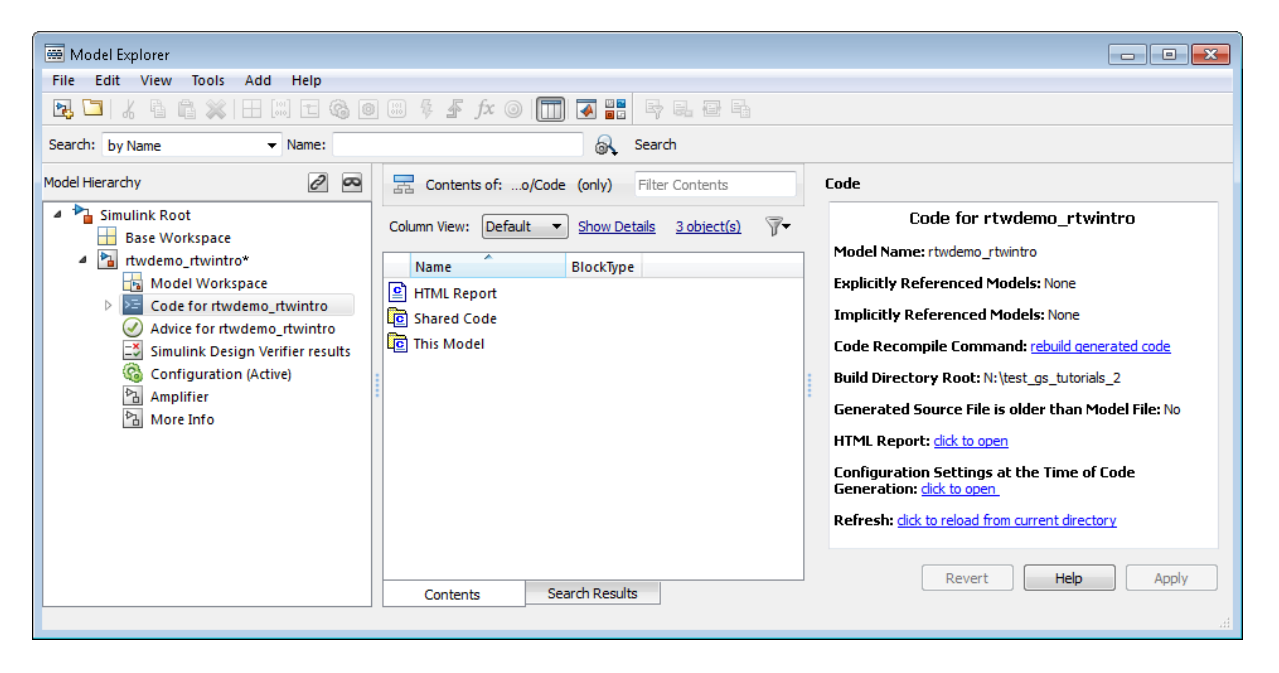

The Simulink Coder software reloads the code for the model from the build folder.

# <span id="page-544-0"></span>**Generated Source Files and File Dependencies**

#### **In this section...**

"About Generated Files and File Dependencies" on page 10-43

["Header Dependencies When Interfacing Legacy/Custom Code with](#page-546-0) [Generated Code" on page 10-45](#page-546-0)

["Dependencies of the Generated Code" on page 10-56](#page-557-0)

["Specify Include Paths in Simulink®](#page-563-0) Coder™ Generated Source Files" on [page 10-62](#page-563-0)

## **About Generated Files and File Dependencies**

The Simulink Coder software generates code into a set of source files that vary little among different targets. Not all possible files are generated for every model. Some files are created only when the model includes subsystems, calls external interfaces, or uses particular types of data. The Simulink Coder code generator handles most of the code formatting decisions (such as identifier construction and code packaging) in consistent ways.

The source and make files created during the Simulink Coder build process are generated into your build folder, which is created or reused in your current folder. Some files are unconditionally generated, while the existence of others depend on target settings and options (for example, support files for C API or external mode). See "Files and [Folders Created by Build Process" on](#page-566-0) [page 10-65](#page-566-0) for descriptions of the generated files.

**Note** The file packaging of Embedded Coder targets differs slightly from the file packaging described below. See "Generate Code Modules" in the Embedded Coder documentation for more information.

Generated source file dependencies are depicted in the next figure. Arrows coming from a file point to files it includes. Other dependencies exist, for example on Simulink header files tmwtypes.h and simstruc\_types.h, plus C or C++ library files. The figure maps inclusion relations between only those files that are generated in the build folder. Utility and model reference code

located in a code generation folder might also be referenced by these files. See ["Code Generation Folder Structure for Model Reference Targets" on page](#page-211-0) [3-16](#page-211-0) for details.

The figure shows that parent system header files (*model*.h) include child subsystem header files (*subsystem*.h). In more layered models, subsystems similarly include their children's header files, on down the model hierarchy. As a consequence, subsystems are able to recursively "see" into their descendants' subsystems, as well as to see into the root system (because every *subsystem*.c or *subsystem*.cpp includes *model*.h and *model*\_private.h).

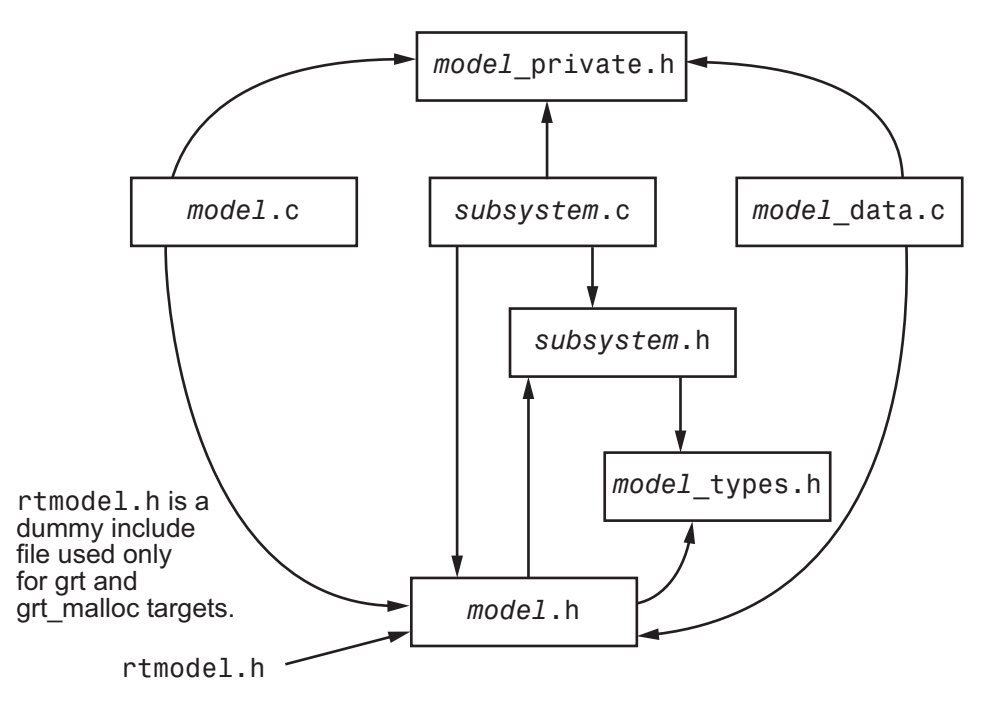

**Simulink® Coder™ Generated File Dependencies**

**Note** In the preceding figure, files *model*.h, *model*\_private.h, and *subsystem*.h also depend on the Simulink Coder header file rtwtypes.h. Targets that are not based on the ERT target can have additional dependencies on tmwtypes.h and simstruc\_types.h.

### <span id="page-546-0"></span>**Header Dependencies When Interfacing Legacy/Custom Code with Generated Code**

You can incorporate legacy or custom code into a Simulink Coder build in several ways. One common approach is by creating S-functions. For details on this approach, see ["Insert S-Function Code" on page 14-45](#page-728-0).

Another approach is to interface code using global variables created by declaring storage classes for signals and parameters. This requires customizing an outer code harness, typically referred to as a main.c or main.cpp file, to properly execute to the generated code. In addition, the harness can contain custom code.

These scenarios require you to include header files specific to the Simulink Coder product to make available function declarations, type definitions, and defines to the legacy or custom code.

### **rtwtypes.h**

The header file rtwtypes.h defines data types, structures, and macros required by the generated code. Normally, you should include rtwtypes.h for both GRT and ERT targets instead of including tmwtypes.h or simstruc types.h. However, the contents of the header file varies depending on your target selection.

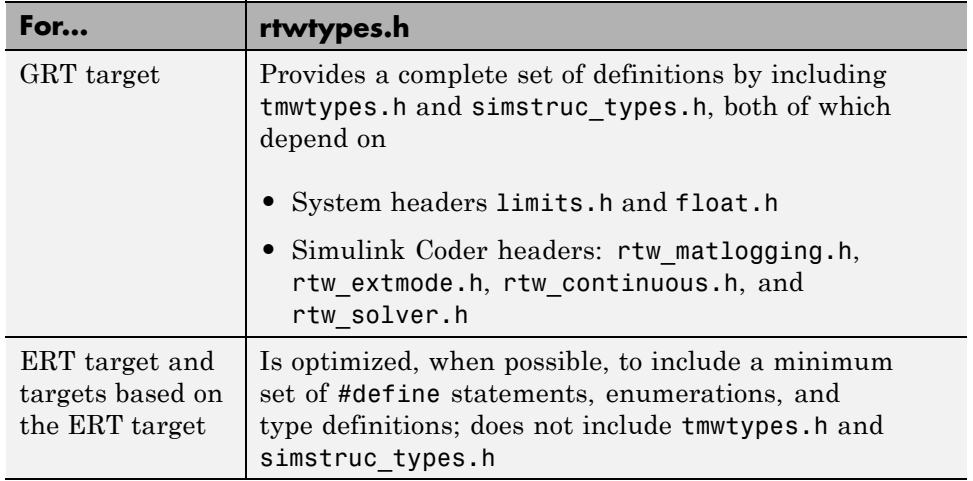

The Simulink Coder build process generates the optimized version of rtwtypes.h for the ERT target when both of the following conditions exist:

- **•** The **Classic call interface** option on the **Code Generation > Interface** pane of the Configuration Parameters dialog box is cleared.
- **•** The model does not contain noninlined S-functions

Include rtwtypes.h. If you include it for GRT targets, for example, it is easier to use your code with ERT-based targets.

#### **rtwtypes.h for GRT targets:**

```
#ifndef __RTWTYPES_H__
#define RTWTYPES H
#include "tmwtypes.h"
#include "simstruc_types.h"
#ifndef POINTER_T
# define POINTER_T
typedef void * pointer_T;
#endif
#ifndef TRUE
# define TRUE (1)
#endif
#ifndef FALSE
# define FALSE (0)
#endif
#endif
Top of rtwtypes.h for ERT targets:
```
#ifndef \_\_RTWTYPES\_H\_\_ #define \_\_RTWTYPES\_H\_\_ #ifndef \_\_TMWTYPES\_\_ #define TMWTYPES

#include <limits.h>

```
/*=======================================================================*
 * Target hardware information
    Device type: 32-bit Generic
    Number of bits: char: 8 short: 16 int: 32
 * long: 32 native word size: 32
 * Byte ordering: Unspecified
    Signed integer division rounds to: Undefined
 * Shift right on a signed integer as arithmetic shift: on
 *=======================================================================*/
/*=======================================================================*
 * Fixed width word size data types: *
    int8_T, int16_T, int32_T - signed 8, 16, or 32 bit integers
    uint8_T, uint16_T, uint32_T - unsigned 8, 16, or 32 bit integers
    real32 T, real64 T - 32 and 64 bit floating point numbers *
 *=======================================================================*/
typedef signed char int8_T;
typedef unsigned char uint8_T;
typedef short int16_T;
typedef unsigned short uint16_T;
typedef int int32_T;
typedef unsigned int uint32_T;
typedef float real32_T;
typedef double real64_T;
...
```
For GRT and ERT targets, the location of rtwtypes.h depends on whether the build uses the *shared utilities* location. If you use a shared location, the Simulink Coder build process places rtwtypes.h in slprj/target/ sharedutils; otherwise, it places rtwtypes.h in the standard build folder (*model*\_*target*\_rtw). See ["Logging" on page 15-116](#page-931-0) for more information on when and how to use the shared utilities location.

The header file rtwtypes.h should be included by source files that use Simulink Coder type names or other Simulink Coder definitions. A typical example is for files that declare variables using a Simulink Coder data type, for example, uint32\_T myvar;.

A source file that is intended to be used by the Simulink Coder product and by a Simulink S-function can leverage the preprocessor macro MATLAB\_MEX\_FILE. The macro is defined by the mex function:

```
#ifdef MATLAB_MEX_FILE
#include "tmwtypes.h"
#else
#include "rtwtypes.h"
#endif
```
A source file meant to be used as the Simulink Coder main.c (or .cpp) file also includes rtwtypes.h without preprocessor checks.

```
#include "rtwtypes.h"
```
Custom source files that are generated using the Target Language Compiler can also emit these include statements into their generated file.

For more information on the rtwtypes.h file, see ["rtwtypes.h and Shared](#page-584-0) [Utility Code" on page 10-83](#page-584-0).

### **multiword\_types.h**

The header file multiword types.h contains type definitions for wide data types and their chunks. If your code uses multiword data types, include this header file.

#### *model***.h**

The header file *model*.h declares model data structures and a public interface to the model entry points and data structures. This header file also provides an interface to the real-time model data structure (*model*\_M) by using access macros. If your code interfaces to model functions or model data structures, include *model*.h:

**•** Exported global signals

extern int32 T INPUT;  $/$ \* '<Root>/In' \*/

**•** Global structure definitions

```
/* Block parameters (auto storage) */
```

```
extern Parameters_mymodel mymodel_P;
```
**•** RTM macro definitions

```
#ifndef rtmGetSampleTime
# define rtmGetSampleTime(rtm, idx)
((rtm)->Timing.sampleTimes[idx])
#endif
```
• Model entry point functions (ERT example)

```
extern void mymodel_initialize(void);
extern void mymodel_step(void);
extern void mymodel_terminate(void);
```
A Simulink Coder target's main.c (or .cpp) file should include *model*.h. If the main.c (or .cpp) file is generated from a TLC script, the TLC source can include *model*.h using:

#include "%<CompiledModel.Name>.h"

If main.c is a static source file, the fixed header filename rtmodel.h can be used. This file includes the *model*.h header file:

#include "model.h" /\* If main.c is generated \*/

or

#include "rtmodel.h" /\* If static main.c is used \*/

Other custom source files might need to include *model*.h to interface to model data, for example exported global parameters or signals. The *model*.h file itself can have additional header dependencies, as listed in the tables [System](#page-551-0) [Header Files on page 10-50](#page-551-0) and Simulink® [Coder™ Header Files on page](#page-553-0) [10-52](#page-553-0), due to requirements of generated code.

### <span id="page-551-0"></span>**System Header Files**

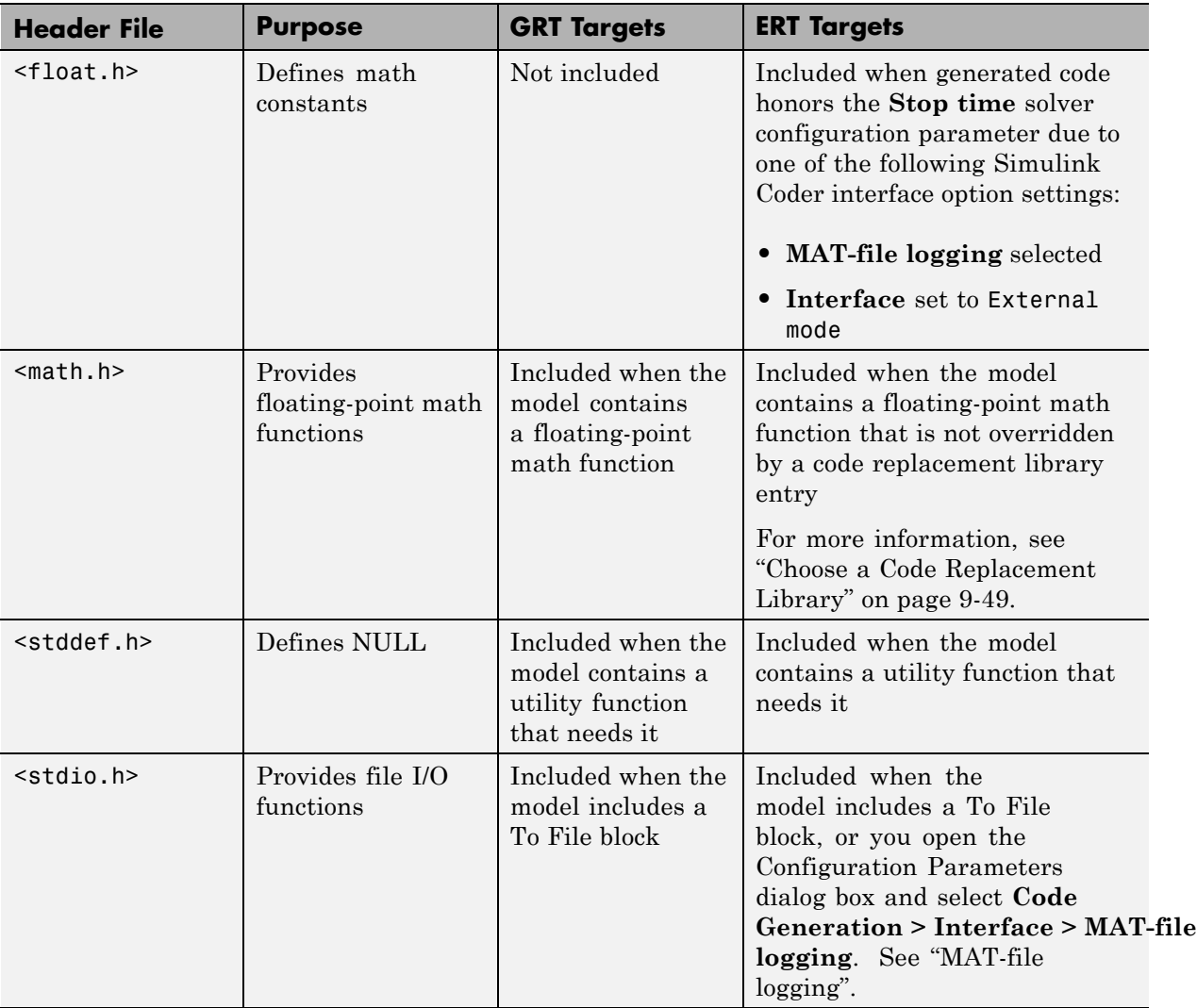

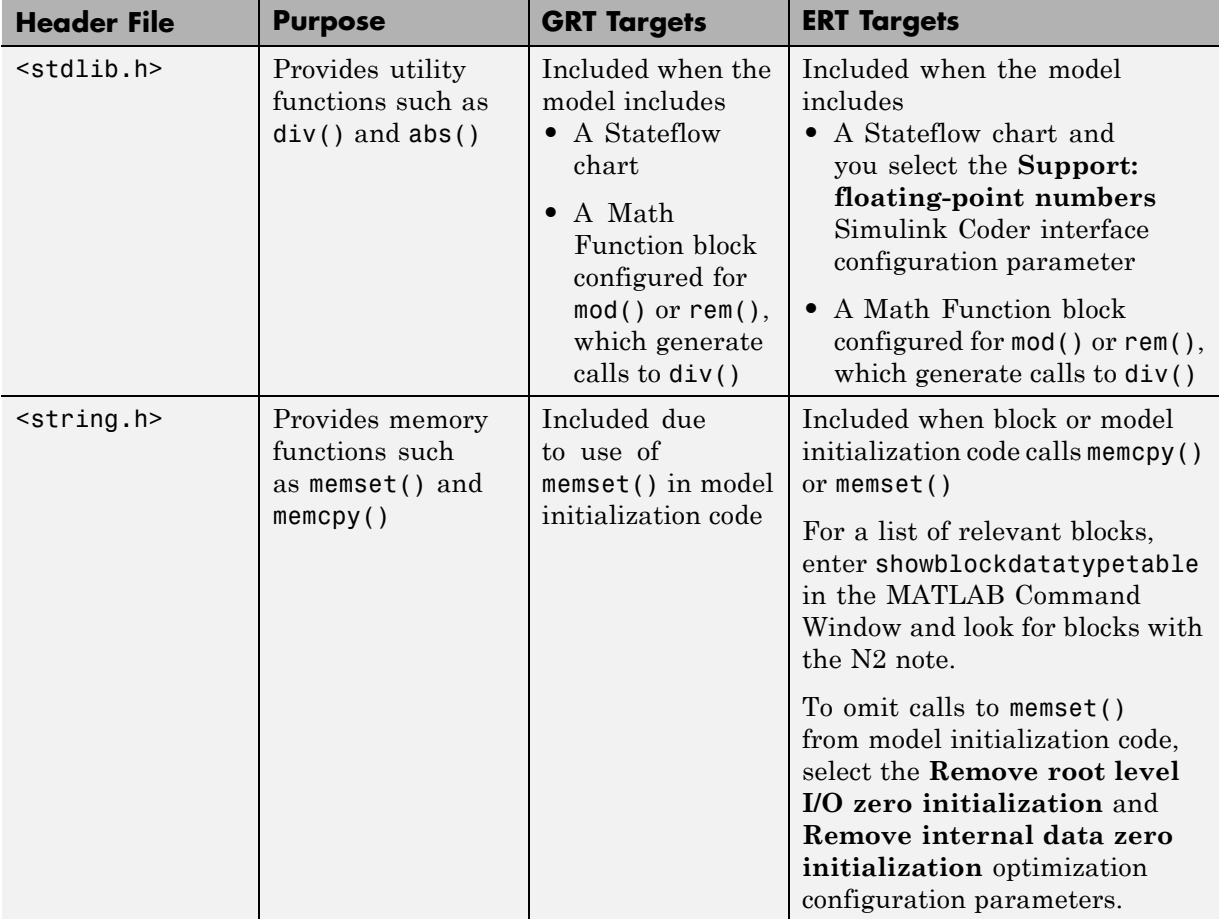

### **System Header Files (Continued)**

### <span id="page-553-0"></span>**Simulink Coder Header Files**

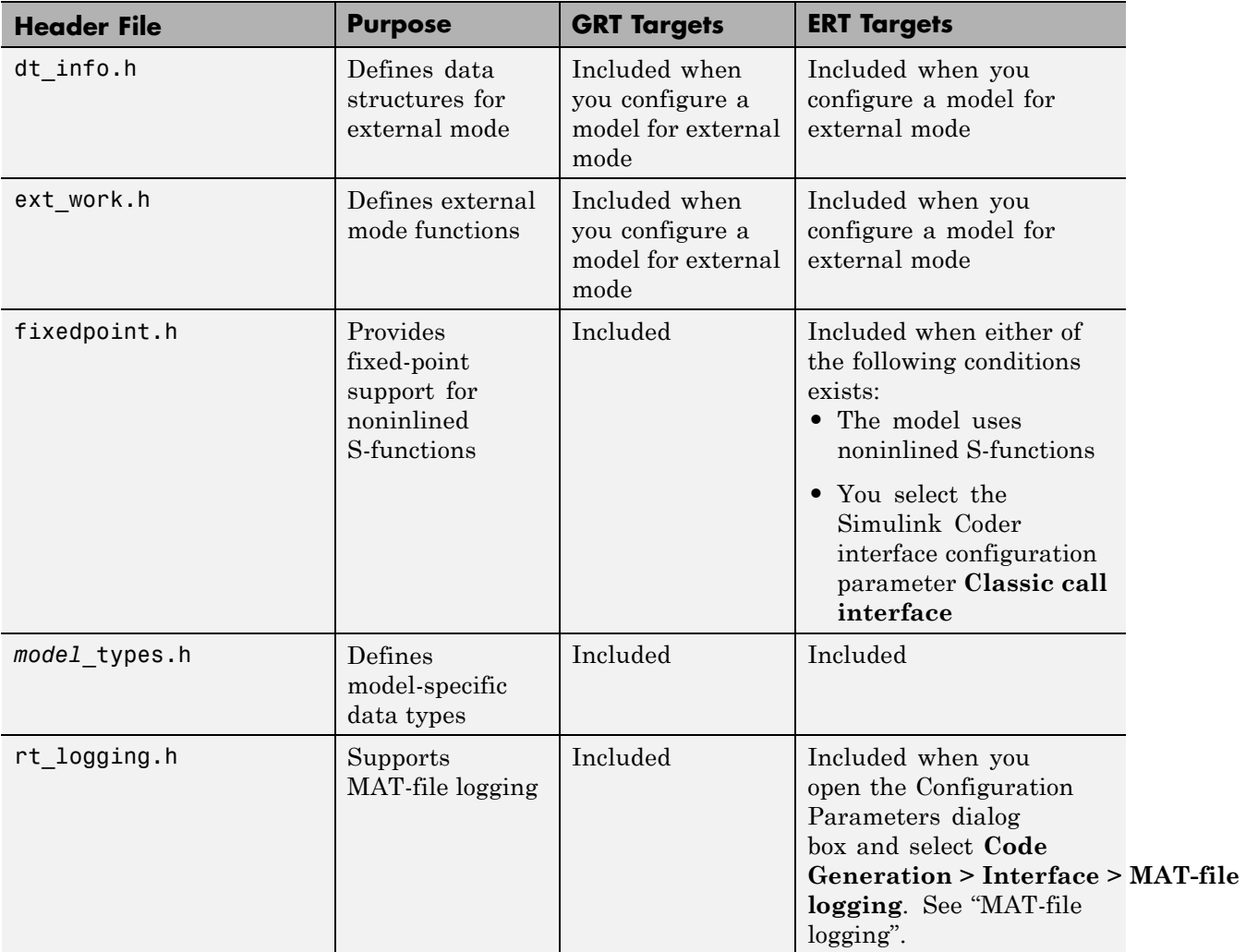

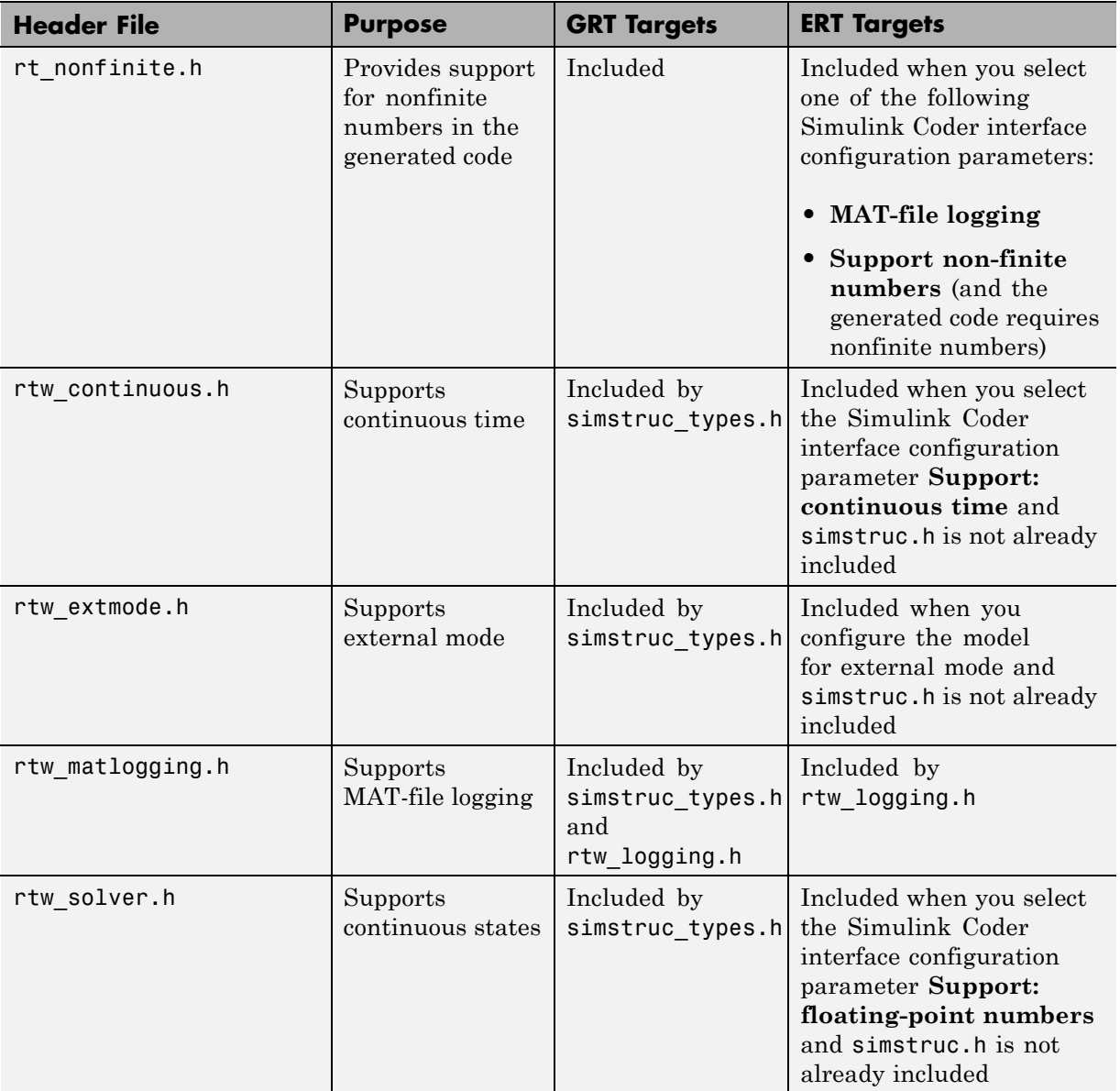

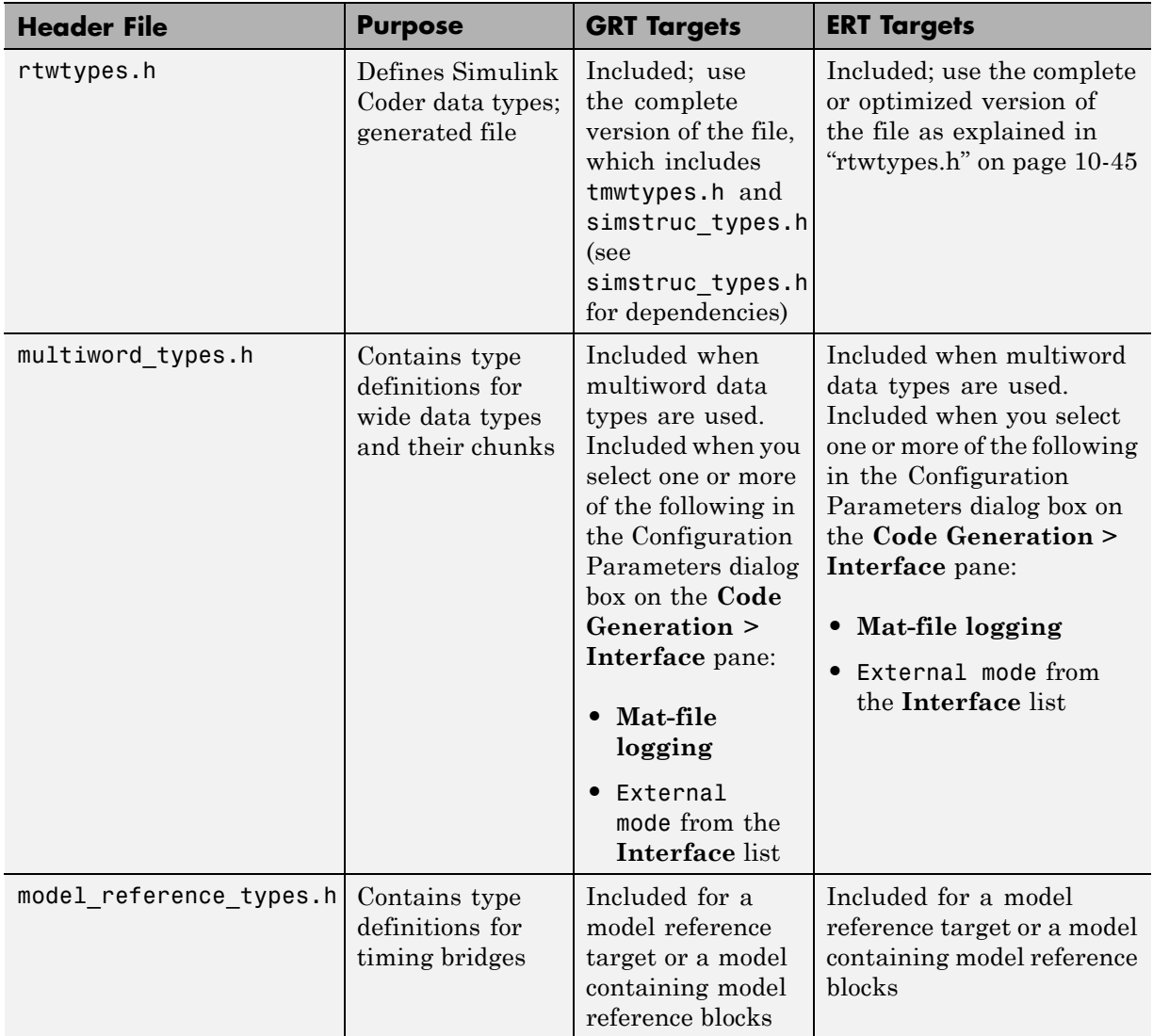

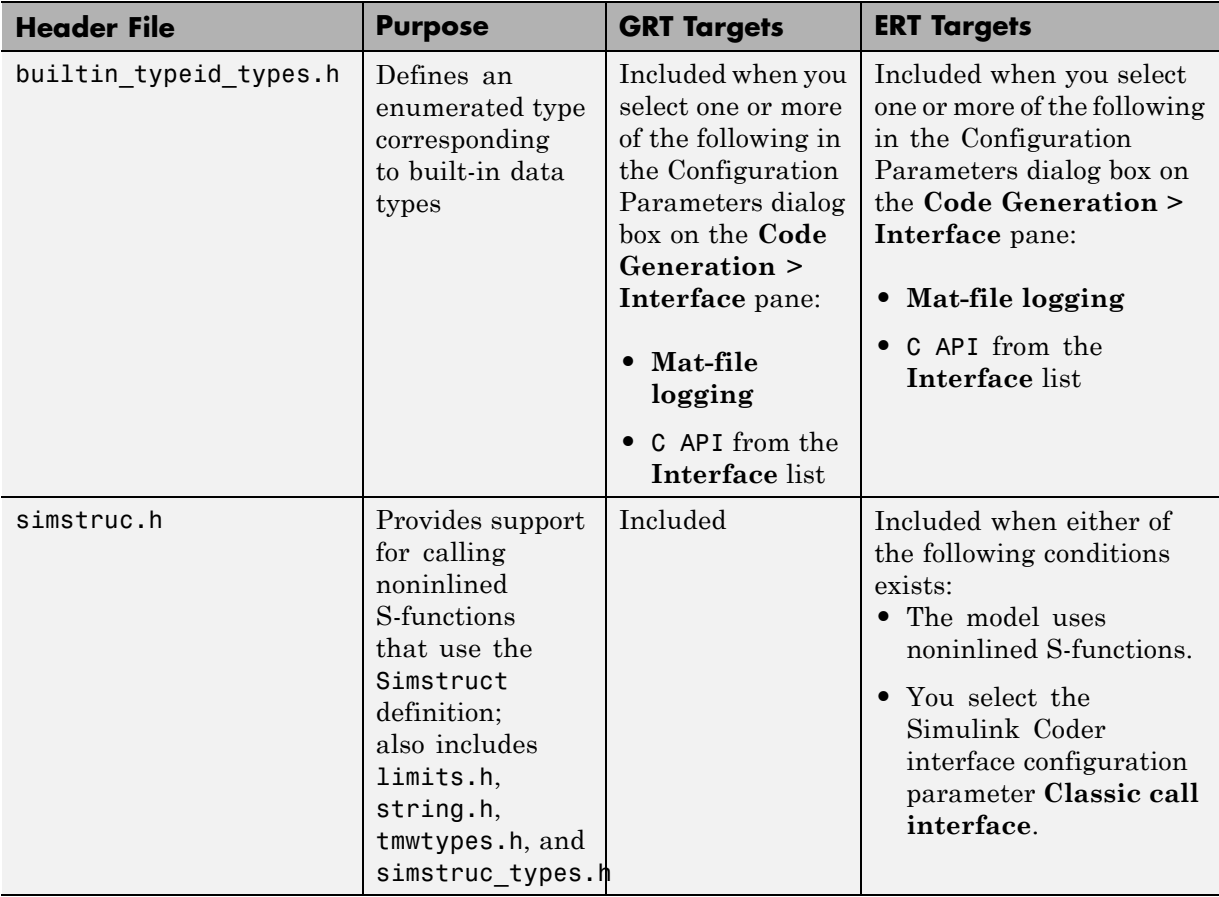

<span id="page-557-0"></span>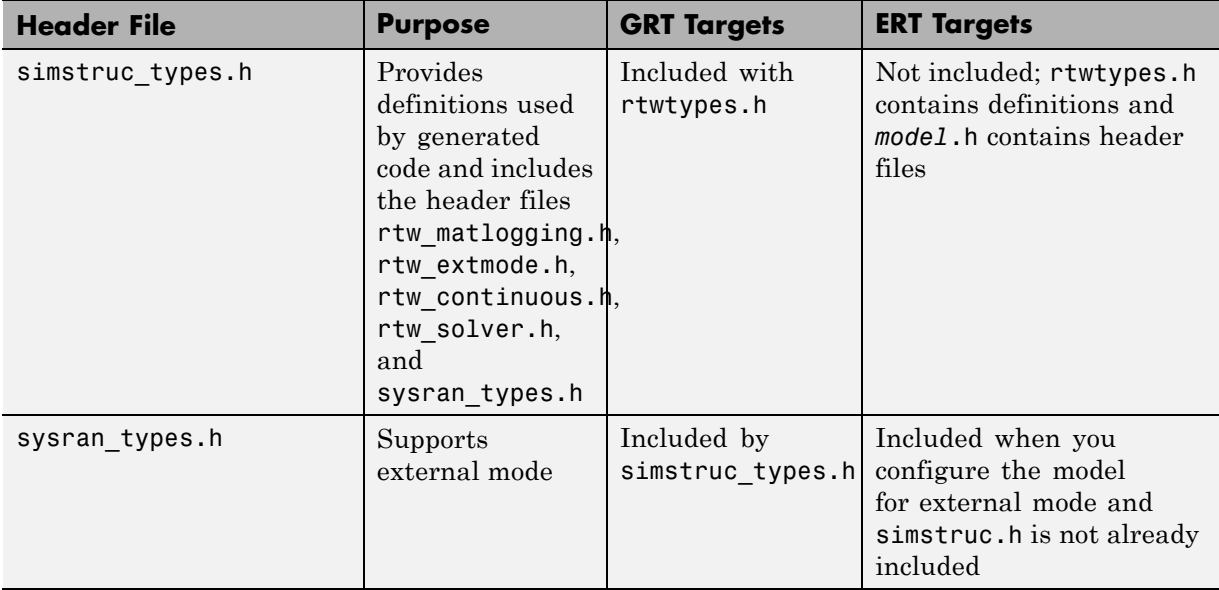

**Note** Header file dependencies noted in the preceding table apply to the system target files grt.tlc and ert.tlc. Targets derived from these base targets may have additional header dependencies. Also, code generation for blocks from blocksets, embedded targets, and custom S-functions may introduce additional header dependencies.

## **Dependencies of the Generated Code**

The Simulink Coder software can directly build standalone executables for the host system such as when using the GRT target. Several processorand operating system-specific targets also provide automated builds using a cross-compiler. These targets are typically makefile-based interfaces for which the Simulink Coder software provides a "Template MakeFile (TMF) to makefile" conversion capability. Part of this conversion process is to include, in the generated makefile, source file, header file, and library file information (the dependencies) for a compilation.

In other instances, the generated model code needs to be integrated into a specific application. Or, it may be desired to enter the generated files and file dependencies into a configuration management system. This section discusses the various aspects of the generated code dependencies and how to determine them.

Typically, the generated code for a model consists of a small set of files:

- **•** *model*.c or *model*.cpp
- **•** *model*.h
- **•** *model*\_data.c or *model*\_data.cpp
- **•** *model*\_private.h
- **•** rtwtypes.h

These are generated in the build folder for a standalone model or a subfolder under the slprj folder for a model reference target. There is also a top-level main.c (or .cpp) file that calls the top model functions to execute the model. The main program is either a static file, such as the  $rt$  main.c file provided by the software, or, for ERT-based targets, can be dynamically generated.

The preceding files also have dependencies on other files, which occur due to:

- **•** Including other header files
- **•** Using macros declared in other header files
- **•** Calling functions declared in other source files
- **•** Accessing variables declared in other source files

These dependencies are introduced for a number of reasons such as:

- **•** Blocks in a model generate code that makes function calls. This can occur in several forms:
	- **-** The called functions are declared in other source files. In some cases such as a blockset, these source file dependencies are typically managed by compiling them into a library file.
- **-** In other cases, the called functions are provided by the compilers own run-time library, such as for functions in the  $ANSI<sup>13</sup>$  C header, math.h.
- **-** Some function dependencies are themselves generated files. Some examples are for fixed-point utilities and nonfinite support. These dependencies are referred to as shared utilities. The generated functions can appear in files in the build folder for standalone models or in the \_sharedutils folder under the slprj folder for builds that involve model reference.
- **•** Models with continuous time require solver source code files.
- **•** Simulink Coder options such as external mode, C API, and MAT-file logging are examples that trigger additional dependencies.
- **•** Specifying custom code can introduce dependencies.

### **Providing the Dependencies**

The Simulink Coder product provides several mechanisms for feeding file dependency information into the Simulink Coder build process. The mechanisms available to you depend on whether your dependencies are block based or are model or target based.

For block dependencies, consider using

- **•** S-functions and blocksets
	- **-** folders that contain S-function MEX-files used by a model are added to the header include path.
	- **-** Makefile rules are created for these folders to allow source code to be found.
	- **-** For S-functions that are not inlined with a TLC file, the S-function source filename is added to the list of sources to compile.
	- **-** The S-Function block parameter SFunctionModules provides the ability to specify additional source filenames.
	- **-** The rtwmakecfg.m mechanism provides further capability in specifying dependencies. See ["Use rtwmakecfg.m API to Customize Generated](#page-806-0) [Makefiles" on page 14-123](#page-806-0) for more information.

<sup>13.</sup> ANSI® is a registered trademark of the American National Standards Institute, Inc.

For more information on applying these approaches to legacy or custom code integration, see ["Integrate External Code Using Legacy Code Tool" on](#page-711-0) [page 14-28](#page-711-0).

**•** S-Function Builder block, which provides its own GUI for specifying dependency information

For model- or target-based dependencies, such as custom header files, consider using

- **•** The **Code Generation > Custom Code** pane of the Configuration Parameters dialog box, which provides the ability to specify additional libraries, source files, and include folders.
- **•** TLC functions LibAddToCommonIncludes() and LibAddToModelSources(), which allow you to specify dependencies during the TLC phase. See "LibAddToCommonIncludes(incFileName)" and "LibAddSourceFileCustomSection (file, builtInSection, newSection)" in the Target Language Compiler documentation for details. The Embedded Coder product also provides a TLC-based customization template capability for generating additional source files.

### **Makefile Considerations**

As previously mentioned, Simulink Coder targets are typically makefile based and the Simulink Coder product provides a "Template MakeFile (TMF) to makefile" conversion capability. The template makefile contains a token expansion mechanism in which the build process expands different tokens in the makefile to include the additional dependency information. The resulting makefile contains the complete dependency information. See ["Customize](#page-1236-0) [Template Makefiles" on page 24-75](#page-1236-0) for more information on working with template makefiles.

The generated makefile contains the following information:

- **•** Names of the source file dependencies (by using various SRC variables)
- folders where source files are located (by using unique rules)
- **•** Location of the header files (by using the INCLUDE variables)
- Precompiled library dependencies (by using the LIB variables)

**•** Libraries which need to be compiled and created (by using rules and the LIB variables)

A property of make utilities is that the specific location for a given source C or C++ file does not need to be specified. If a rule exists for that folder and the source filename is a prerequisite in the makefile, the make utility can find the source file and compile it. Similarly, the C or C++ compiler (preprocessor) does not require absolute paths to the headers. Given the name of header file by using an #include directive and an include path, it is able to find the header. The generated C or C++ source code depends on this standard compiler capability.

Also, libraries are typically created and linked against, but occlude the specific functions that are being used.

Although the build process succeeds and can create a minimum-size executable, these properties can make it difficult to manually determine the minimum list of file dependencies along with their fully qualified paths. The makefile can be used as a starting point to determining the dependencies that the generated model code has.

An additional approach to determining the dependencies is by using linker information, such as a linker map file, to determine the symbol dependencies. The location of Simulink Coder and blockset source and header files is provided below to assist in locating the dependencies.

### **Simulink Coder Static File Dependencies**

Several locations in the MATLAB folder tree contain static file dependencies specific to the Simulink Coder product:

**•** *matlabroot*/rtw/c/src/

This folder has subfolders and contains additional files that may need to be compiled. Examples include solver functions (for continuous time support), external mode support files, C API support files, and S-function support files. Source files in this folder are included into the build process using in the SRC variables of the makefile.

- **•** *matlabroot*/rtw/extern/include/\*.h
- **•** *matlabroot*/simulink/include/\*.h

These folders contain additional header file dependencies such as tmwtypes.h, simstruc\_types.h, and simstruc.h.

**Note** For ERT-based targets, several header dependencies from the above locations can be avoided. ERT-based targets generate the minimum set of type definitions, macros, and so on, in the file rtwtypes.h.

#### **Blockset Static File Dependencies**

Blockset products leverage the rtwmakecfg.m mechanism to provide the Simulink Coder software with dependency information. As such, the rtwmakecfg.m file provided by the blockset contains the listing of include path and source path dependencies for the blockset. Typically, blocksets create a library from the source files, which the generated model code can then link against. The libraries are created and identified using the rtwmakecfg.m mechanism.

To locate the rtwmakecfg.m files for blocksets in your MATLAB installed tree, use the following command:

```
>> which -all rtwmakecfg.m
```
For example, for the DSP System Toolbox product, the which command displays a path similar to the following:

C:\Program Files\MATLAB\toolbox\dspblks\dspmex\rtwmakecfg.m

If the model being compiled uses one or more of the blocksets listed by the which command, you can determine folder and file dependency information from the respective rtwmakecfg.m file. For example, here is an excerpt of the rtwmakecfg.m file for the DSP System Toolbox product.

function makeInfo=rtwmakecfg()

.

%RTWMAKECFG adds include and source directories to RTW make files.

- % makeInfo=RTWMAKECFG returns a structured array containing build info.
- % Please refer to the rtwmakecfg API section in the Simulink Coder
- % documentation for details on the format of this structure.

```
makeInfo.includePath = \{ \ldots \}fullfile(matlabroot,'toolbox','dspblks','include') };
```

```
makeInfo.sourcePath = {};
```
<span id="page-563-0"></span>. .

### **Specify Include Paths in Simulink Coder Generated Source Files**

You can add #include statements to generated code. Such references can come from several sources, including TLC scripts for inlining S-functions, custom storage classes, bus objects, and data type objects. The included files typically consist of header files for legacy code or other customizations. Additionally, you can specify compiler include paths with the -I compiler option. The Simulink Coder build process uses the specified paths to search for included header files.

Usage scenarios for the generated code include, but are not limited to, the following:

**•** Simulink Coder generated code is compiled with a custom build process that requires an environment-specific set of #include statements.

In this scenario, the code generator is likely invoked with the **Generate code only** check box selected. Consider using fully qualified paths, relative paths, or just the header filenames in the #include statements, and additionally leverage include paths.

• The generated code is compiled using the Simulink Coder build process.

In this case, compiler include paths (-I) can be provided to the Simulink Coder build process in several ways:

- **-** The **Code Generation > Custom Code** pane of the Configuration Parameters dialog box allows you to specify additional include paths. The include paths are propagated into the generated makefile when the template makefile (TMF) is converted to the actual makefile.
- **-** The rtwmakecfg.m mechanism allows S-functions to introduce additional include paths into the Simulink Coder build process. The include paths

are propagated when the template makefile (TMF) is converted to the actual makefile.

- **-** When building a custom Simulink Coder target that is makefile-based, the desired include paths can be directly added into the targets template makefile.
- **-** <sup>A</sup> USER\_INCLUDES make variable that specifies a folder in which the Simulink Coder build process should search for included files can be specified on the Simulink Coder make command. For example,

```
make_rtw USER_INCLUDES=-Id:\work\feature1
```
The user includes are passed to the command-line invocation of the make utility, which will add them to the overall flags passed to the compiler.

### **Recommended Approaches**

The following are recommended approaches for using #include statements and include paths in conjunction with the Simulink Coder build process to generate code that remains portable and minimizes compatibility problems with future versions.

Assume that additional header files are located at

```
c:\work\feature1\foo.h
c:\work\feature2\bar.h
```
**•** A simple approach is to include in the #include statements only the filename, such as

```
#include "foo.h"
#include "bar.h"
```
Then, the include path passed to the compiler should contain folders in which the headers files exist:

cc -Ic:\work\feature1 -Ic:\work\feature2

**•** A second recommended approach is to use relative paths in #include statements and provide an anchor folder for these relative paths using an include path, for example,

```
#include "feature1\foo.h"
#include "feature2\bar.h"
```
Then specify the anchor folder (for example \work) to the compiler:

```
cc -Ic:\work ...
```
#### **Folder Dependencies to Avoid**

When using the Simulink Coder build process, avoid dependencies on its build and code generation folder structure, such as the *model*\_ert\_rtw build folder or the slprj code generation folder. Thus, the #include statements should not just be relative to where the generated source file exists. For example, if your MATLAB current working folder is c:\work, a generated *model*.c source file would be generated into a subfolder such as

```
c:\work\model_ert_rtw\model.c
```
The *model*.c file would have #include statements of the form

#include "..\feature1\foo.h" #include "..\feature2\bar.h"

However, as this creates a dependency on the Simulink Coder folder structure, you should instead use one of the approaches described above.

# <span id="page-566-0"></span>**Files and Folders Created by Build Process**

The following sections discuss

- **•** "Files Created During the Build Process" on page 10-65
- **•** ["Folders Used During the Build Process" on page 10-70](#page-571-0)

## **Files Created During the Build Process**

This section lists *model*.\* files created during the code generation and build process for the GRT target when used with stand-alone models. Additional folders and files are created to support shared utilities and model references.

The build process derives many of the files from the model file you create with Simulink. You can think of the model file as a very high-level programming language source file.

**Note** Files generated by the Embedded Coder build process are packaged slightly differently. Depending on model architectures and code generation options, the Simulink Coder build process might generate other files.

Descriptions of the principal generated files follow. Note that these descriptions use the generic term *model* for the model name:

**•** *model*.rtw

An ASCII file, representing the compiled model, generated by the Simulink Coder build process. This file is analogous to the object file created from a high-level language source program. By default, the Simulink Coder build process deletes this file when the build process is complete. However, you can choose to retain the file for inspection.

**•** *model*.c

C source code that corresponds to the model file and is generated by the Target Language Compiler. This file contains

- **-** Include files *model*.h and *model*\_private.h
- **-** Data except data placed in *model*\_data.c
- **-** Model-specific scheduler code
- **-** Model-specific solver code
- **-** Model registration code
- **-** Algorithm code
- **-** Optional GRT wrapper functions
- **•** *model*.h

Defines model data structures and a public interface to the model entry points and data structures. Also provides an interface to the real-time model data structure (*model*\_rtM) via access macros. *model*.h is included by subsystem .c files in the model. It includes

- **-** Exported Simulink data symbols
- **-** Exported Stateflow machine parented data
- **-** Model data structures, including rtM
- **-** Model entry point functions
- **•** *model*\_private.h

Contains local define constants and local data required by the model and subsystems. This file is included by the generated source files in the model. You might need to include *model*\_private.h when interfacing legacy hand-written code to a model. See ["Header Dependencies When](#page-546-0) [Interfacing Legacy/Custom Code with Generated Code" on page 10-45](#page-546-0) for more information. This header file contains

- **-** Imported Simulink data symbols
- **-** Imported Stateflow machine parented data
- **-** Stateflow entry points
- **-** Simulink Coder details (various macros, enums, and so forth that are private to the code)
- **•** *model*\_types.h

Provides forward declarations for the real-time model data structure and the parameters data structure. These structure might be used by function declarations of reusable functions. *model*\_types.h is included by the generated header files in the model.

**•** *model*\_data.c

A conditionally generated C source code file containing declarations for the parameters data structure and the constant block I/O data structure, and zero representations for structure data types that are used in the model. If these data structures are not used in the model, *model*\_data.c is not generated. Note that these structures are declared extern in *model*.h. When present, this file contains

- **-** Constant block I/O parameters
- **-** Include files *model*.h and *model*\_private.h
- **-** Definitions for the zero representations for user-defined structure data types used by the model
- **-** Constant parameters
- **•** *model*.exe (Microsoft Windows platforms) or *model* (UNIX platforms), generated in the current folder, not in the build folder

Executable program file created under control of the make utility by your development system (unless you have explicitly specified that Simulink Coder generate code only and skip the rest of the build process)

**•** *model*.mk

Customized makefile generated by the Simulink Coder build process. This file builds an executable program file.

**•** rtmodel.h

Contains #include directives required by static main program modules such as rt\_main.c. Since these modules are not created at code generation time, they include  $rt$  model.h to access model-specific data structures and entry points. If you create your own main program module, take care to include rtmodel.h.

**•** rtwtypes.h

A header file that includes simstruc\_types.h which, in turn, includes tmwtypes.h. For Embedded Coder ERT targets that do not generate a GRT interface and do not have non-inlined S-functions, rtwtypes.h is a reduced file based on the model configuration. In this case, rtwtypes.h does not include simstruc types.h and tmwtypes.h, but provides the essential type definitions, #define statements, and enumerations. For more

information, see ["Header Dependencies When Interfacing Legacy/Custom](#page-546-0) [Code with Generated Code" on page 10-45.](#page-546-0)

**•** multiword\_types.h

Contains type definitions for wide data types and their chunks. File is generated when multiword data types are used or when you select one or more of the following in the Configuration Parameters dialog box on the **Code Generation > Interface** pane:

- **- Mat-file logging**
- **-** External mode from the **Interface** list
- **•** model\_reference\_types.h

Contains type definitions for timing bridges. File is generated for a model reference target or a model containing model reference blocks.

**•** builtin\_typeid\_types.h

Defines an enumerated type corresponding to built-in data types. File is generated when you select one or more of the following in the Configuration Parameters dialog box on the **Code Generation > Interface** pane:

- **- Mat-file logging**
- **-** C API from the **Interface** list
- **•** rt\_nonfinite.c

C source file that declares and initializes global nonfinite values for inf, minus inf, and nan. Nonfinite comparison functions are also provided. This file is generated for GRT-based targets and optionally generated for other targets.

**•** rt\_nonfinite.h

C header file that defines extern references to nonfinite variables and functions. This file is generated for GRT-based targets and optionally generated for other targets.

**•** rtw\_proj.tmw

Simulink Coder file generated for the make utility to use to determine when to rebuild objects when the name of the current Simulink Coder project changes

**•** *model*.bat

Windows batch file used to set up the compiler environment and invoke the make command

**•** *model*sources.txt

List of additional sources that should be included in the compilation.

Optional files:

**•** *model*\_targ\_data\_map.m

MATLAB language file used by external mode to initialize the external mode connection

**•** *model*\_dt.h

C header file used for supporting external mode. Declares structures that contain data type and data type transition information for generated model data structures.

**•** *subsystem*.c

C source code for each noninlined nonvirtual subsystem or copy thereof when the subsystem is configured to place code in a separate file

**•** *subsystem*.h

C header file containing exported symbols for noninlined nonvirtual subsystems. Analogous to *model*.h.

**•** *model*\_capi.h, *model*\_capi.c

Header and sources file that contain data structures that describe the model's signals, states, and parameters without using external mode. See ["Data Interchange Using the C API" on page 15-145](#page-960-0) in Simulink Coder User's Guide for more information.

**•** rt\_sfcn\_helper.h, rt\_sfcn\_helper.c

Header and source files providing functions used by noninlined S-functions in a model. The functions rt\_CallSys, rt\_enableSys, and rt\_DisableSys are used when noninlined S-functions call downstream function-call subsystems.

<span id="page-571-0"></span>In addition, when you select the **Create code generation report** check box, the Simulink Coder software generates a set of HTML files (one for each source file plus a *model* contents.html index file) in the html subfolder within your build folder.

The above source files have dependency relationships, and there are additional file dependencies that you might need to take into account. These are described in ["Generated Source Files and File Dependencies" on page](#page-544-0) [10-43](#page-544-0) in the Simulink Coder documentation.

## **Folders Used During the Build Process**

The Simulink Coder build process places output files in three folders:

**•** The working folder

If you choose to generate an executable program file, the Simulink Coder build process writes the file *model*.exe (Windows) or *model* (UNIX) to your working folder.

**•** The build folder — *model*\_*target*\_rtw

A subfolder within your working folder. The build folder name is *model*\_*target*\_rtw, where *model* is the name of the source model and *target* is the selected target type (for example, grt for the generic real-time target). The build folder stores generated source code and other files created during the build process (except the executable program file).

• Code generation folder — slprj

A subfolder within your working folder. When models referenced via Model blocks are built for simulation or Simulink Coder code generation, files are placed in slprj. The Embedded Coder configuration has an option that places generated shared code in slprj without the use of model reference. Subfolders in slprj provide separate places for simulation code, some Simulink Coder code, utility code shared between models, and other files. Of particular importance to Simulink Coder users are:

**-** Header files from models referenced by this model

slprj/*target*/*model*/referenced\_model\_includes

**-** Model reference Simulink Coder target files

slprj/*target*/*model*

**-** MAT-files used during code generation of model reference Simulink Coder target and stand-alone code generation

```
slprj/target/model/tmwinternal
```
**-** Shared utilities

slprj/*target*/\_sharedutils

See ["Work with Code Generation Folders" on page 3-14](#page-209-0) for more information on organizing your files with respect to code generation folders.

The build folder contains the generated code modules *model*.c, *model*.h, and the generated makefile *model*.mk.

Depending on the target, code generation, and build options you select, the build folder might also include

- **•** *model*.rtw
- Object files (.obj or .o)
- **•** Code modules generated from subsystems
- **•** HTML summary reports of files generated (in the html subfolder)
- **•** TLC profiler report files
- **•** Block I/O, state, and parameter tuning information file (*model*\_capi.c)
- **•** Simulink Coder code generation (*model*.tmw) files

For additional information about using code generation folders, see ["Code](#page-211-0) [Generation Folder Structure for Model Reference Targets" on page 3-16](#page-211-0) and ["Customize Build to Use Shared Utility Code" on page 22-36](#page-1133-0) in the Simulink Coder documentation.

# **How Code Is Generated From a Model**

#### **In this section...**

"Model Compilation" on page 10-72

"Code Generation" on page 10-72

## **Model Compilation**

The build process begins with the Simulink software compiling the block diagram. During this stage, Simulink

- **•** Evaluates simulation and block parameters
- **•** Propagates signal widths and sample times
- **•** Determines the execution order of blocks within the model
- **•** Computes work vector sizes, such as those used by S-functions. (For more information about work vectors, see "DWork Vector Basics").

When Simulink completes this processing, it compiles an intermediate representation of the model. This intermediate description is stored in a language-independent format in the ASCII file *model*.rtw. The *model*.rtw file is the input to the next stage of the build process. For a general description of the *model*.rtw file format, see "model.rtw file".

## **Code Generation**

The Simulink Coder code generator uses the Target Language Compiler (TLC) and a supporting TLC function library to transform the intermediate model description stored in *model*.rtw into target-specific code.

The target language executed by the TLC is an interpreted programming language designed to convert a model description to code. The TLC executes a TLC program comprising several target files (.tlc scripts). The TLC scripts specify how to generate code from the model, using the *model*.rtw file as input.

The TLC

**1** Reads the *model*.rtw file

**2** Interprets and executes commands in a system target file

The system target file is the entry point or main file. You select it from those available on the MATLAB path with the system target file browser or you can type the name of such a file on your system prior to building.

**3** Interprets and executes commands in block-level target files

For blocks in the Simulink model, there is a corresponding target file that is either dynamically generated or statically provided.

**Note** The Simulink Coder software executes user-written S-function target files, but optionally executes block target files for Simulink blocks.

**4** Writes a source code version of the Simulink block diagram

# **Code Generation of Matrices and Arrays**

#### **In this section...**

"Simulink® [Coder™ Matrix Parameters" on page 10-75](#page-576-0)

["Internal Data Storage for Complex Number Arrays" on page 10-77](#page-578-0)

MATLAB, Simulink, and Simulink Coder software store matrix data and arrays(1–D, 2–D, ...) in column-major format as a vector. Column-major format orders elements in a matrix starting from the first column, top to bottom, and then moving on to the next column. For example, the following 3x3 matrix:

 $A =$ 123 456 789

translates to an array of length 9 in the following order:

 $A(1) = A(1,1) = 1;$  $A(2) = A(2,1) = 4;$  $A(3) = A(3,1) = 7;$  $A(4) = A(1,2) = 2;$  $A(5) = A(2,2) = 5;$ 

and so on.

In column-major format, the next element of an array in memory is accessed by incrementing the first index of the array. For example, these element pairs are stored sequentially in memory:  $A(i)$  and  $A(i+1)$ ,  $B(i, j)$  and  $B(i+1,j), C(i,j,k)$  and  $C(i+1,j,k)$ . For more information on the internal representation of MATLAB data, see "MATLAB Data" in the MATLAB External Interfaces document.

Code generation software uses column-major format for several reasons:

**•** The world of signal and array processing is largely column major: MATLAB, LAPack, Fortran90, DSP libraries.
- **•** A column is equivalent to a channel in frame-based processing. In this case, column-major storage is more efficient.
- **•** A column major array is self-consistent with its component submatrices:
	- **-** A column major 2–D array is a simple concatenation of 1–D arrays.
	- **-** A column major 3–D array is a simple concatenation of 2–D arrays.
	- **-** The stride of the first dimension is 1 element, where the stride is the number of memory locations to index to the next element in the same dimension. The stride of the n'th dimension element is the product of sizes of the lower dimensions.
	- **-** Row-major n-D arrays have their stride of 1 for the highest dimension. Submatrix manipulations are typically accessing a scattered data set in memory, which does not allow for efficient indexing.

#### **Simulink Coder Matrix Parameters**

The compiled model file, *model*.rtw, represents matrices as strings in MATLAB syntax, without an implied storage format. This format allows you to copy the string out of an .rtw file and paste it into a MATLAB file and have it recognized by MATLAB.

Simulink Coder software declares Simulink block matrix parameters as scalar or 1-D array variables

real\_T scalar; real T mat[ nRows \* nCols ];

where real T can be ae data types supported by Simulink, and matches the variable type given in the model file.

For example, the 3-by-3 matrix in the 2–D Look-Up Table block

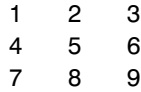

is stored in *model*.rtw as

Parameter {

```
Name "OutputValues"
  Value Matrix(3,3)
[1.0, 2.0, 3.0]; [4.0, 5.0, 6.0]; [7.0, 8.0, 9.0];]String "t"
  StringType "Variable"
  ASTNode {
    IsNonTerminal 0
   Op SL_NOT_INLINED
    ModelParameterIdx 3
  }
}
and results in this definition in model.h
typedef struct Parameters_tag {
 real_T s1_Look_Up_Table_2_D_Table[9];
             /* Variable:s1_Look_Up_Table_2_D_Table
               * External Mode Tunable:yes
                  * Referenced by block:
               * <S1>/Look-Up Table (2-D
                        */
 [ ... other parameter definitions ... ]
} Parameters;
```
The *model*.h file declares the actual storage for the matrix parameter and you can see that the format is column-major.

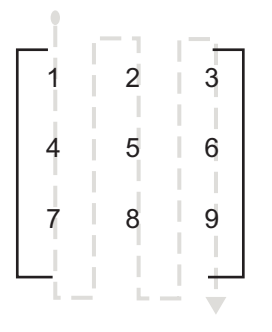

Parameters *model*\_P = {

```
/* 3 x 3 matrix s1_Look_Up_Table_2_D_Table */
  { 1.0, 4.0, 7.0, 2.0, 5.0, 8.0, 3.0, 6.0, 9.0 },
  [ ... other parameter declarations ...]
};
```
**Note** C typically uses row-major format, while MATLAB and Simulink use column-major format. The code generation software cannot be configured to generate code with row-major ordering. If you are integrating other C code with the generated code, you might need to transpose the data into column-major format as a 1–D array.

#### **Internal Data Storage for Complex Number Arrays**

Simulink and Simulink Coder internal data storage formatting differs from MATLAB internal data storage formatting only in the storage of complex number arrays. In MATLAB, the real and imaginary parts are stored in separate arrays. In the Simulink and Simulink Coder products they are stored in an "interleaved" format, where the numbers in memory alternate real, imaginary, real, imaginary, and so forth. This convention allows efficient implementations of small signals on Simulink lines and for Mux blocks and other "virtual" signal manipulation blocks (i.e., they don't actively copy their inputs, merely the references to them).

# **Generated Code Considerations**

#### **In this section...**

"Requirements for Signed Integer Representation" on page 10-78

"Subnormal Numbers" on page 10-78

"Specify Order of rtwtypes.h [Include File" on page 10-79](#page-580-0)

["Default Folder for Code Generation" on page 10-80](#page-581-0)

#### **Requirements for Signed Integer Representation**

You must compile the code generated by Simulink Coder on a target using a two's complement representation for signed integer values. The software does not provide a check for this configuration in the generated code.

#### **Subnormal Numbers**

If the generated code performs calculations which produce or consume subnormal numbers, the execution of these calculations can be up to 50 times slower than similar calculations on normal numbers.

Subnormal numbers, formerly known as denormal numbers, fill the underflow gap around zero in floating-point arithmetic. Subnormal values are a special category of floating-point values which are too close to 0.0 to be represented as a normalized value. When the generated code adds and subtracts floating-point numbers, subnormal numbers prevent underflow.

To prevent target overruns:

- Set flush-to-zero mode on your processor to disable subnormal number support. In flush-to-zero mode, when used as input to a floating-point operation, a subnormal number is treated as 0. Underflow exceptions do not occur in flush-to-zero mode.
- **•** Manually flush to zero any incoming or computed subnormal values at inputs and key operations such as washouts and filters.

To detect a subnormal value for single precision, 32–bit floating point numbers, do the following:

<span id="page-580-0"></span>**1** Find the smallest normalized number on a MATLAB host. In the Command Window, type:

```
>> SmallestNormalSingle = realmin('single')
```
In the C language, FLT MIN, defined in float.h, is equivalent to realmin('single').

**2** Look for values in the range

0 < fabsf(x) < SmallestNormalSingle

To detect a subnormal value for double precision, 64–bit floating point numbers do the following:

**1** Find the smallest normalized number on a MATLAB host. In the Command Window, type:

>> SmallestNormalDouble = realmin('double')

In the C language, DBL MIN, defined in float.h, is equivalent to realmin('double').

**2** To detect a subnormal value, look for values in the range:

0 < fabs(x) < SmallestNormalDouble

For more information on floating-point and subnormal numbers, see the IEEE Standard 754, *IEEE Standard for Floating-Point Arithmetic*.

#### **Specify Order of rtwtypes.h Include File**

If code generation produces a program file which includes the header files rtwtypes.h and tmwtypes.h, then code generation includes rtwtypes.h before tmwtypes.h. This file order occurs whether the program file includes the header files directly or indirectly.

When code generation creates rtwtypes.h, it includes typedef definitions tailored for the target, using model parameter settings. rtwtypes.h is included first so that its target-specific typedef definitions are the definitions used when compiling the code.

<span id="page-581-0"></span>For more information, see ["rtwtypes.h and Shared Utility Code" on page 10-83.](#page-584-0)

#### **Default Folder for Code Generation**

When your default folder is set to the root folder of a drive, such as  $C:\mathcal{C}$ , the code generator cannot generate code for your model.

#### **About Shared Utility Code**

Blocks in a model can require common functionality to implement their algorithm. In many cases, it is most efficient to modularize this functionality into standalone support or helper functions, rather than inlining the code for the functionally for each block instance.

Typically, functions that can have multiple callers are packaged into a library. Traditionally, such functions are defined statically, that is, the function source code exists in a file before you use the Simulink Coder software to generate code for your model.

In other cases, several model- and block-specific properties specify which functions are used and their behavior. Additionally, these properties determine type definitions (for example, typedef) in shared utility header files. Since there are many possible combinations of properties that determine unique behavior, it is not practical to statically define all possible function files before code generation. Instead, you can use the Simulink Coder shared utility mechanism, which generates support functions during code generation process.

## <span id="page-583-0"></span>**Controlling Shared Utility Code Placement**

You control the shared utility code placement mechanism with the **Shared code placement** option on the **Code Generation > Interface** pane of the Configuration Parameters dialog box. By default, the option is set to Auto. For this setting, if the model being built does not include Model blocks, the Simulink Coder build process places code required for fixed-point and other utilities in one of the following:

- **•** The *model*.c or *model*.cpp file
- **•** In a separate file in the Simulink Coder build folder (for example, vdp\_grt\_rtw)

Thus, the code is specific to the model.

If a model does contain Model blocks, the Simulink Coder build process creates and uses a shared utilities folder within slprj. Model reference builds require the use of shared utilities. The naming convention for shared utility folders is slprj/*target*/\_sharedutils, where *target* is sim for simulations with Model blocks or the name of the system target file for Simulink Coder target builds. Some examples follow:

```
slprj/sim/_sharedutils % folder used with simulation
slprj/grt/ sharedutils % folder used with grt.tlc STF
slprj/ert/ sharedutils % folder used with ert.tlc STF
slprj/mytarget/_sharedutils % folder used with mytarget.tlc STF
```
To force a model build to use the slprj folder for shared utility generation, even when the current model does not contain Model blocks, set the **Shared code placements** option to Shared location. This forces the Simulink Coder build process to place utilities under the slprj folder rather than in the normal Simulink Coder build folder. This setting is useful when you are manually combining code from several models, as it prevents symbol collisions between the models.

# <span id="page-584-0"></span>**rtwtypes.h and Shared Utility Code**

The generated header file rtwtypes.h provides fundamental type definitions, #define statements, and enumerations. The location of this file is controlled by whether the build process is using the shared utilities folder. If a shared folder is used, the build process places rtwtypes.h in slprj/target/ sharedutils. Otherwise, the software places rtwtypes.h in *model*\_*target*\_rtw.

Adding a model to a model hierarchy or changing an existing model in the hierarchy can result in updates to the shared rtwtypes. h file during code generation. If updates occur, you must then recompile and, depending on your development process, reverify previously generated code. To minimize updates to the rtwtypes.h file, make the following changes in the Configuration Parameters dialog box, on the **Code Generation > Interface** pane:

- Select **Support: complex numbers** even if the model does not currently use complex data types. Selecting this option protects against a future need to add support for complex data types when integrating code.
- **•** Clear **Support: non-inlined S-functions**. If you use non-inlined S-functions in the model, this option generates an error.
- **•** Clear **Classic call interface**. Disables use of the GRT interface.

#### <span id="page-585-0"></span>**Incremental Shared Utility Code Generation and Compilation**

As explained in ["Controlling Shared Utility Code Placement" on page 10-82,](#page-583-0) you can specify that C source files, which contain function definitions, and header files, which contain macro definitions, be generated in a shared utilities folder. For the purpose of this discussion, the term functions means functions and macros.

A shared function can be used by blocks within the same model and by blocks in different models when using model reference or when building multiple standalone models from the same start build folder. However, the Simulink Coder software generates the code for a given function only once for the block that first triggers code generation. As the product determines the need to generate function code for subsequent blocks, it performs a file existence check. If the file exists, the function is not regenerated. Thus, the shared utility code mechanism requires that a given function and file name represent the same functional behavior regardless of which block or model generates the function. To satisfy this requirement:

- **•** Model properties that determine function behavior are included in a shared utility checksum or determine the function and file name.
- **•** Block properties that determine the function behavior also determine the function and file name.

During compilation, makefile rules for the shared utilities folder are configured to compile only new C files, and incrementally archive the object file into the shared utility library, rtwshared.lib or rtwshared.a. Thus, incremental compilation is also done.

#### **Shared Utility Checksum**

As explained in ["Incremental Shared Utility Code Generation and](#page-585-0) [Compilation" on page 10-84](#page-585-0), the Simulink Coder software uses the shared utilities folder when you explicitly configure a model to use the shared location or the model contains Model blocks. During the code generation process, if relative to the current folder, the configuration file slprj/target/ sharedutils/checksummap.mat exists, the product reads that file and makes sure that the current model being built has identical settings for the required model properties. If mismatches occur between the properties defined in checksummap.mat and the current model properties, a Warning dialog appears.

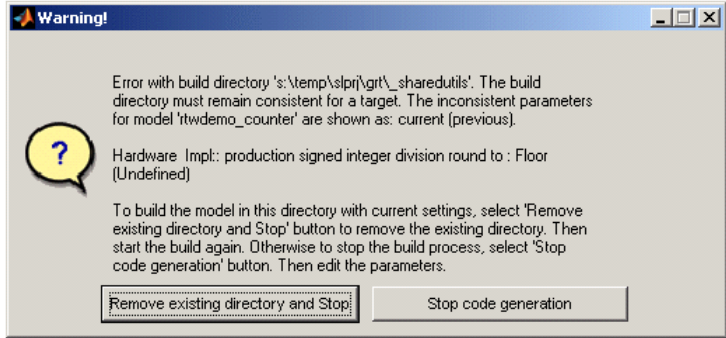

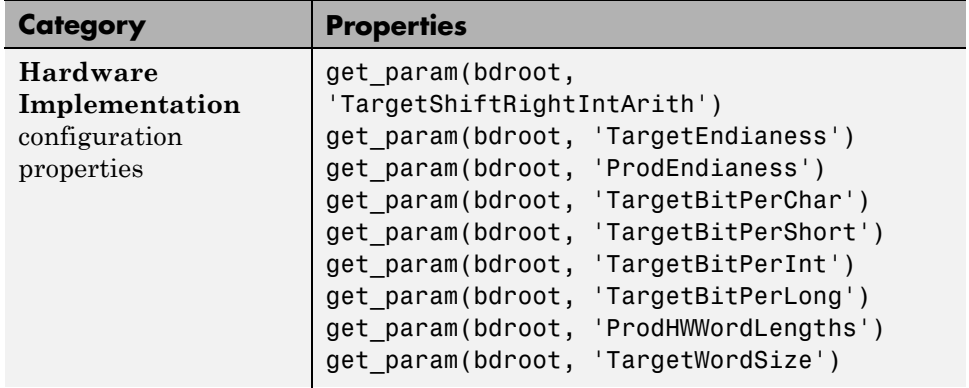

The following table lists properties that must match for the shared utility checksum.

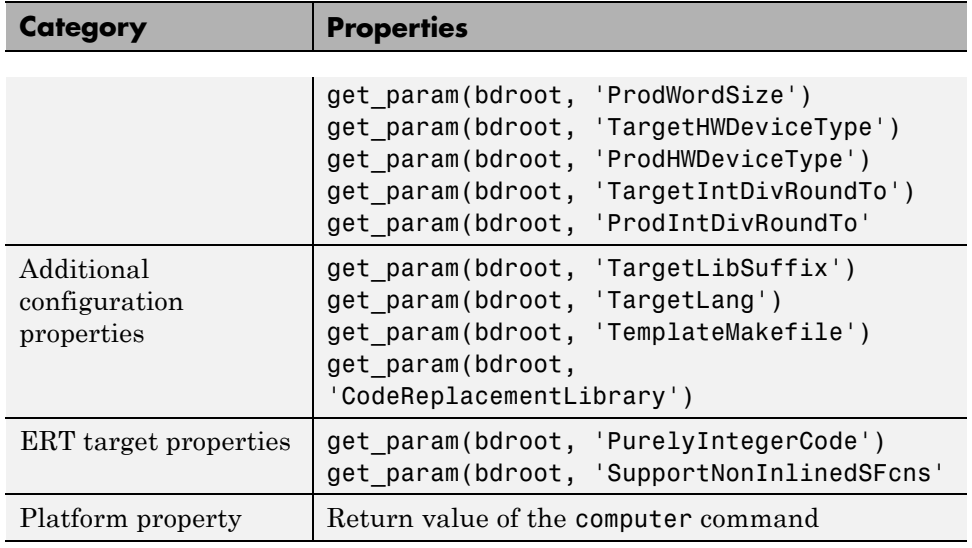

#### **Shared Fixed-Point Utility Functions**

An important set of generated functions that are placed in the shared utility folder are the fixed-point support functions. Based on model and block properties, there are many possible versions of fixed-point utilities functions that make it impractical to provide a complete set as static files. Generating only the required fixed-point utility functions during the code generation process is an efficient alternative.

The shared utility checksum mechanism makes sure that several critical properties are identical for models that use the shared utilities. For the fixed-point functions, there are additional properties that determine function behavior. These properties are coded into the functions and file names to maintain requirements. The additional properties include

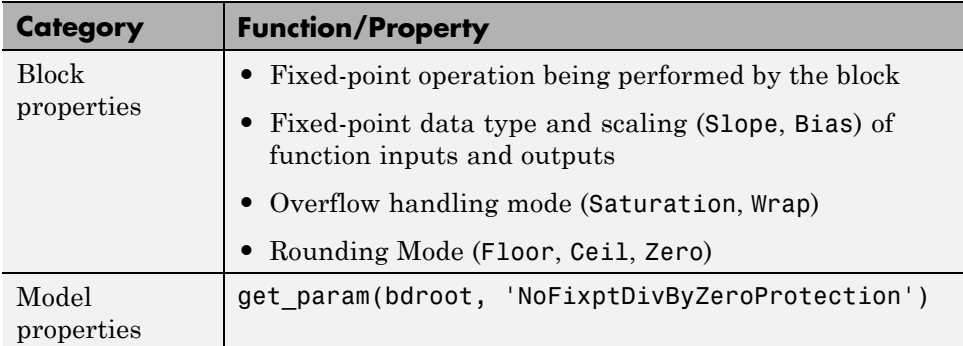

The naming convention for the fixed-point utilities is based on the properties as follows:

```
operation + [zero protection] + output data type + output bits +
[input1 data] + input1 bits + [input2 data type + input2 bits] +
[shift direction] + [saturate mode] + [round mode]
```
Below are examples of generated fixed-point utility files, the function or macro names in the file are identical to the file name without the extension.

```
FIX2FIX U12 U16.c
FIX2FIX S9 S9 SR99.c
ACCUM_POS_S30_S30.h
```
MUL\_S30\_S30\_S16.h div\_nzp\_s16s32\_floor.c div\_s32\_sat\_floor.c

For these examples, the respective fields correspond as follows:

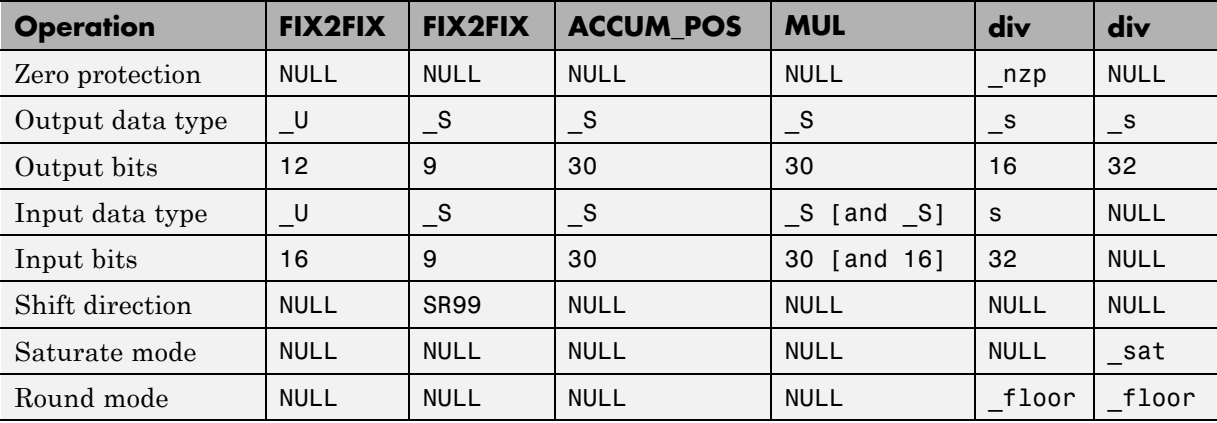

**Note** For the ACCUM\_POS example, the output variable is also used as one of the input variables. Therefore, only the output and second input is contained in the file and macro name. For the second div example, both inputs and the output have identical data type and bits. Therefore, only the output is included in the file and function name.

#### **Share User-Defined Data Types Across Models**

#### **In this section...**

"About Sharing Data Types" on page 10-89

["Example: Sharing Simulink Data Type Objects" on page 10-90](#page-591-0)

["Example: Sharing Enumerated Data Types" on page 10-91](#page-592-0)

#### **About Sharing Data Types**

By default, user-defined data types that are shared among multiple models generate duplicate type definitions in the *model*\_types.h file for each model. However, Simulink Coder software provides the ability to generate user-defined data type definitions into a header file in the \_sharedutils folder that can be shared across multiple models, removing the need for duplicate copies of the data type definitions. User-defined data types that you can set up in a shared header file include:

- **•** Simulink data type objects that you instantiate from the classes Simulink.AliasType, Simulink.Bus, and Simulink.NumericType.
- **•** Enumeration types that you define in MATLAB code

The general procedure for setting up user-defined data types to be shared among multiple models is as follows:

- **1** Define the data type.
- **2** Set data scope and header file properties that allow the data type to be shared.
- **3** Use the data type as a signal type in your models.
- **4** Before generating code for each model, set the **Shared code placement** parameter on the **Code Generation > Interface** pane of the Configuration Parameters dialog box to the value Shared location.
- **5** Generate code.

<span id="page-591-0"></span>**Note** You can configure the definition of the user-defined data type to occur in a header file that is located in the \_sharedutils folder, however user-defined data type names are not used by the shared utility functions that are generated into the \_sharedutils folder. Currently, the user-defined data type names are used only by model code located in code folders for each model.

For more information, see "Example: Sharing Simulink Data Type Objects" on page 10-90 and ["Example: Sharing Enumerated Data Types" on page 10-91](#page-592-0).

#### **Example: Sharing Simulink Data Type Objects**

To export a user-defined Simulink data type object for sharing among multiple models.

- **1** In the base workspace, create a data type object of one of the following classes:
	- **•** Simulink.AliasType
	- **•** Simulink.Bus
	- **•** Simulink.NumericType

For example:

a = Simulink.AliasType

**2** To specify that the data type should be exported to a specified header file, use the data type object property DataScope. Specify the value 'Exported' for the DataScope property. For example:

```
a.DataScope = 'Exported'
```
**3** To specify the name of the header file to which the data type should be exported, use the data type object property HeaderFile. For example:

a.HeaderFile = 'a.h'

Alternatively, if you leave the HeaderFile value empty, the name of the generated header file defaults to the name of the data type, in this case, a.h.

- <span id="page-592-0"></span>**4** Use the data type object as a signal type in a model.
- **5** Before generating code, if you want to generate the header file into the shared utilities folder for sharing definitions between multiple models, set the **Shared code placement** parameter on the **Code Generation > Interface** pane of the Configuration Parameters dialog box to the value Shared location.
- **6** Generate code. Here is an example of the definition code that is generated to a.h in the shared utilities folder:

```
#ifndef RTW_HEADER_a_h_
#define RTW_HEADER_a_h_
#include "rtwtypes.h"
typedef double a;
#endif /* RTW HEADER a h */
```
To share the data type definition from other models, the alternatives include:

- **•** Simply use the same workspace variable in multiple models. If the contents of the data type object are the same, generating code will not regenerate the header file. For example, model A and model B can export the same data type to the same header file in the shared utilities folder.
- **•** Define the same data type object in other models, but set it up to import the shared data type definition from the header file. Specify the value 'Imported' for the data type object property DataScope. For example:

```
a = Simulink.AliasType
a.DataScope = 'Imported'
a.HeaderFile = 'a.h'
```
#### **Example: Sharing Enumerated Data Types**

To export a user-defined enumerated data type for sharing among multiple models:

**1** Define an enumerated data type in MATLAB code. For example, the following MATLAB file defines BasicColors:

```
% BasicColors.m
 classdef(Enumeration) BasicColors < Simulink.IntEnumType
   enumeration
     Red(0)Yellow(1)
     Blue(2)
   end
   methods (Static = true)
     function retVal = getDefaultValue()retVal = BasicColors.Blue;
     end
   end
 end
```
**2** To specify that the data type should be exported to a specified header file, you must override the default getDataScope method of the enumerated class. Specify the value 'Exported' as the getDataScope return value. For example:

```
methods (Static = true)
...
     function retVal = getDataScope()
       retVal = 'Exported';
     end
...
end
```
**3** To specify the name of the header file to which the data type should be exported, you must override the default getHeaderFile method of the enumerated class. Specify a file name as the getHeaderFile return value. For example:

```
methods (Static = true)
...
     function retVal = getHeaderFile()retVal = 'BasicColors.h';
     end
...
end
```
Alternatively, if you leave the return value of the getHeaderFile method unspecified, the name of the generated header file defaults to the name of the data type, in this case, BasicColors.h.

**4** Here is BasicColors.m after the data scope and header file changes.

```
% BasicColors.m
classdef(Enumeration) BasicColors < Simulink.IntEnumType
  enumeration
     Red(0)Yellow(1)
     Blue(2)
  end
  methods (Static = true)
     function retVal = getDefaultValue()
       retVal = BasicColors.Blue;
     end
     function retVal = getDatabase()retVal = 'Exported';
     end
     function retVal = getHeaderFile()retVal = 'BasicColors.h';
     end
  end
end
```
Make sure BasicColors.m is present in the MATLAB path.

- **5** Use the type enum:BasicColors as a signal type in a model.
- **6** Before generating code, if you want to generate the header file into the shared utilities folder for sharing definitions between multiple models, set the **Shared code placement** parameter on the **Code Generation > Interface** pane of the Configuration Parameters dialog box to the value Shared location.
- **7** Generate code. Here is an example of the definition code that is generated to BasicColors.h in the shared utilities folder:

```
#ifndef RTW HEADER BasicColors h
#define RTW HEADER BasicColors h
```

```
/* Type definition for enum:BasicColors type */
typedef enum {
 Red = 0,Yellow,
 Blue
} BasicColors;
#endif
```
To share the data type definition from other models, the alternatives include:

- **•** Simply use the same enumerated type as a signal type in multiple models. If the contents of the enumerated type are the same, generating code will not regenerate the header file. For example, model A and model B can export the same data type to the same header file in the shared utilities folder.
- **•** Define the same enumerated type in other models, but set it up to import the shared data type definition from the header file. In the enumerated type definition file, specify the value 'Imported' as the getDataScope return value. For example:

```
methods (Static = true)
...
     function retVal = getDataScope()
       retVal = 'Imported';
     end
...
end
```
#### **Generating Code Using Simulink® Coder™**

This example shows how to select a target for a Simulink® model, generate C code for real-time simulation, and view generated files.

**1.** Open the model.

```
model='rtwdemo rtwintro';
open_system(model)
```
**2.** Open the Configuration Parameters dialog box from the model editor by clicking **Simulation > Configuration Parameters**.

Alternately, type the following commands at the MATLAB® command prompt

```
cs = getActiveConfigSet(model);
openDialog(cs);
```
**3.** Select the **Code Generation** node.

**4.** In the **Target Selection** pane, click **Browse** to select a target.

You can generate code for a particular target environment or purpose. Some built-in targeting options are provided using system target files, which control the code generation process for a target.

**5.** Select the **Generic Real-Time (GRT)** target and click **Apply**.

Optionally, in the **Code Generation Advisor** pane set the **Select objective** field to **Execution efficiency** or **Debugging**. Then click **Check model...** to identify and systematically change parameters to meet your objectives.

**6.** In the **Code Generation** pane, click **Build** to generate code.

**7.** View the code generation report that appears.

The report includes links to model files such as rtwdemo\_rtwintro.c and associated utility and header files.

The figure below contains a portion of rtwdemo\_rtwintro.c

**8.** Close the model.

bdclose(model) rtwdemoclean;

# **11**

# Report Generation

- **•** ["Reports for Code Generation" on page 11-2](#page-599-0)
- **•** ["HTML Code Generation Report Location" on page 11-3](#page-600-0)
- **•** ["HTML Code Generation Report for Referenced Models" on page 11-4](#page-601-0)
- **•** ["Generate a Code Generation Report" on page 11-5](#page-602-0)
- **•** ["Generate Code Generation Report After Build Process" on page 11-6](#page-603-0)
- **•** ["Open Code Generation Report" on page 11-8](#page-605-0)
- **•** ["Generate Code Generation Report Programmatically" on page 11-10](#page-607-0)
- **•** ["Search Code Generation Report" on page 11-11](#page-608-0)
- **•** ["View Code Generation Report in Model Explorer" on page 11-12](#page-609-0)
- **•** ["Package and Share the Code Generation Report" on page 11-14](#page-611-0)
- **•** ["Document Generated Code with Simulink®](#page-613-0) Report Generator™" on page [11-16](#page-613-0)

#### <span id="page-599-0"></span>**Reports for Code Generation**

Simulink Coder software provides an HTML code generation report so that you can view and analyze the generated code. When your model is built, the code generation process produces an HTML file that is displayed in an HTML browser or in the Model Explorer. The code generation report includes:

- **•** The **Summary** section lists version, date, and code generation objectives information. The **Configuration settings at the time of code generation** link opens a noneditable view of the Configuration Parameters dialog box. The dialog box shows the Simulink model settings at the time of code generation, including TLC options.
- **•** The **Subsystem Report** section contains information on nonvirtual subsystems in the model.
- **•** In the **Generated Files** section on the **Contents** pane, you can click the names of source code files generated from your model to view their contents in a MATLAB Web browser window. In the displayed source code, global variables are hypertext that links to their definitions.
- **•** A **Find** box at the top of the window. For more information, see ["Search](#page-608-0) [Code Generation Report" on page 11-11.](#page-608-0)

For an example, see ["Generate a Code Generation Report" on page 11-5](#page-602-0) and ["View Code Generation Report in Model Explorer" on page 11-12](#page-609-0).

The contents of HTML reports varies depending on different target types. You can generate individual HTML reports for a subsystem or referenced model. For more information, see ["HTML Code Generation Report for Referenced](#page-601-0) [Models" on page 11-4](#page-601-0) and ["Generate Code for Referenced Models" on page 3-4.](#page-199-0)

If you have a Simulink Report Generator license, you can document your code generation project in multiple formats, including HTML, PDF, RTF, Microsoft Word, and XML. For an example of how to create a Microsoft Word report, see ["Document Generated Code with Simulink®](#page-613-0) Report Generator™" [on page 11-16.](#page-613-0)

## <span id="page-600-0"></span>**HTML Code Generation Report Location**

The default location for the code generation report files is in the html subfolder of the build folder, *model*\_*target*\_rtw/html/. *target* is the name of the **System target file** specified on the **Code Generation** pane. The default name for the top-level HTML report file is *model*\_codegen\_rpt.html or *subsystem*\_codegen\_rpt.html. For more information on the location of the build folder, see ["Control the Location for Generated Files" on page 5-20](#page-261-0).

# <span id="page-601-0"></span>**HTML Code Generation Report for Referenced Models**

To generate a code generation report for a top model and code generation reports for each referenced model, you need to specify the **Create code generation report** on the **Code Generation > Report** pane for the top model and each referenced model. You can open the code generation report of a referenced model in one of two ways:

- **•** From the top-model code generation report, you can access the referenced model code generation report by clicking a link under **Referenced Models** in the left navigation pane. Clicking a link opens the code generation report for the referenced model in the browser. To navigate back to the top model code generation report, use the **Back** button at the top of the left navigation pane.
- **•** From the referenced model diagram window, select **Code > C/C++ Code > Code Generation Report > Open Model Report**.

To generate a code generation report for a referenced model individually, follow the instructions in ["Generate a Code Generation Report" on page 11-5](#page-602-0) and ["Open Code Generation Report" on page 11-8](#page-605-0) for the referenced model.

#### <span id="page-602-0"></span>**Generate a Code Generation Report**

To generate a code generation report when the model is built:

- **1** In the Simulink Editor, select **Code > C/C++ Code > Code Generation Report > Options**. The Configuration Parameters dialog box opens with the **Code Generation > Report** pane visible.
- **2** Select the **Create code generation report** parameter.
- **3** If you want the code generation report to automatically open after generating code, select the **Open report automatically** parameter (which is enabled by selecting **Create code generation report**).
- **4** Generate code.

The build process writes the code generation report files to the html subfolder of the build folder (see ["HTML Code Generation Report Location" on page](#page-600-0) [11-3\)](#page-600-0). Next, the build process automatically opens a MATLAB Web browser window and displays the code generation report.

To open an HTML code generation report at any time after a build, see ["Open](#page-605-0) [Code Generation Report" on page 11-8](#page-605-0) and ["Generate Code Generation Report](#page-603-0) [After Build Process" on page 11-6](#page-603-0).

#### <span id="page-603-0"></span>**Generate Code Generation Report After Build Process**

After generating code, if you did not configure your model to create a code generation report, you can generate a code generation report without rebuilding your model.

- **1** In the model diagram window, select **Code > C/C++ Code > Code Generation Report > Open Model Report**.
- **2** If your current working folder contains the code generation files the following dialog opens.

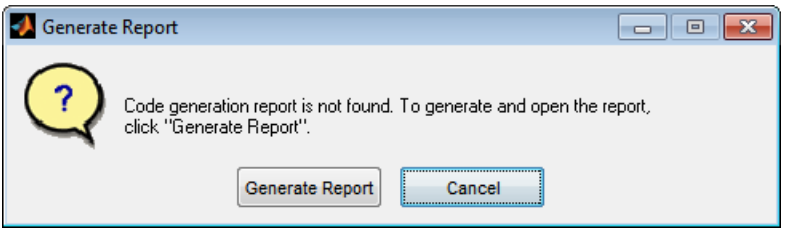

Click **Generate Report**.

**3** If the code generation files are not in your current working directory, the following dialog opens.

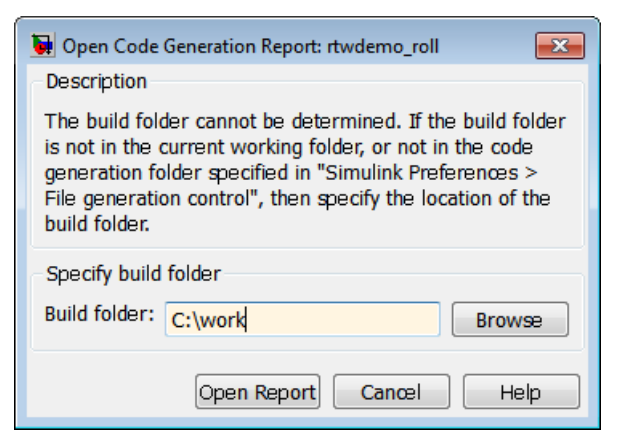

Enter the full path of the build folder for your model, ../*model*\_*target*\_rtw and click **Open Report**.

The software generates a report, *model*\_codgen\_rpt.html, from the code generation files in the build folder you specified.

**Note** An alternative method for generating the report after the build process is complete is to configure your model to generate a report and build your model. In this case, the software generates the report without regenerating the code.

# <span id="page-605-0"></span>**Open Code Generation Report**

You can refer to existing code generation reports at any time. If you generated a code generation report, you can open the report by selecting **Code > C/C++ Code > Code Generation Report > Open Model Report**. If you are opening a report for a subsystem, select **Open Subsystem Report**.

If your current working folder does not contain the code generation files and the code generation report, the following dialog opens:

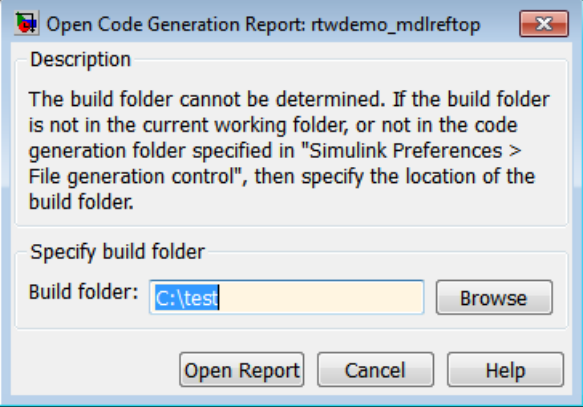

Enter the full path of the build folder for your model, ../*model*\_*target*\_rtw and click **Open Report**.

Alternatively, you can open the code generation report (*model*\_codegen\_rpt.html or *subsystem*\_codegen\_rpt.html) manually into a MATLAB Web browser window, or into another Web browser. For the location of the generated report files, see ["HTML Code Generation](#page-600-0) [Report Location" on page 11-3](#page-600-0).

#### **Limitation**

If you modify legacy or custom code after building your model or generating the code generation report, you must rebuild your model or regenerate the report for the code generation report to include the updated legacy source files. For example, if you modify your legacy code and then use the **Code > C/C++ Code > Code Generation Report > Open Model Report** menu to open an existing report, the software does not check if the legacy source file is

out of date compared to the generated code. Therefore, the code generation report is not regenerated and the report includes the out-of-date legacy code. This issue also occurs if you open a code generation report using the coder.report.open function.

To regenerate the code generation report, do one of the following:

- **•** Rebuild your model.
- **•** Generate the report using the coder.report.generate function.

# <span id="page-607-0"></span>**Generate Code Generation Report Programmatically**

At the MATLAB command line, you can generate, open, and close an HTML Code Generation Report with the following functions:

- **•** coder.report.generate generates the code generation report for the specified model.
- **•** coder.report.open opens an existing code generation report.
- **•** coder.report.close closes the code generation report.

## <span id="page-608-0"></span>**Search Code Generation Report**

When the code generation report is displayed in the MATLAB Web browser window, you can search the report using the **Find** box at the top of the window. The search is not case sensitive.

Pressing **Ctrl-F** sets focus to the **Find** box. Type text into the **Find** box and hit **Enter** to start the search. The search highlights the found terms in the displayed page and scrolls to the first instance found. Press **Enter** to scroll through the subsequent search hits. If no terms are found, the background of the search box is highlighted red.

#### <span id="page-609-0"></span>**View Code Generation Report in Model Explorer**

After generating an HTML code generation report, you can view the report in the right pane of the Model Explorer. You can also browse the generated files directly in the Model Explorer.

When you generate code, or open a model that has generated code for its current target configuration in your working folder, the **Hierarchy** (left) pane of Model Explorer contains a node named **Code for** *model*. Under that node are other nodes, typically called This Model and Shared Code. Clicking This Model displays in the **Contents** (middle) pane a list of generated source code files in the build folder of that model. The next figure shows code for the rtwdemo\_counter model.

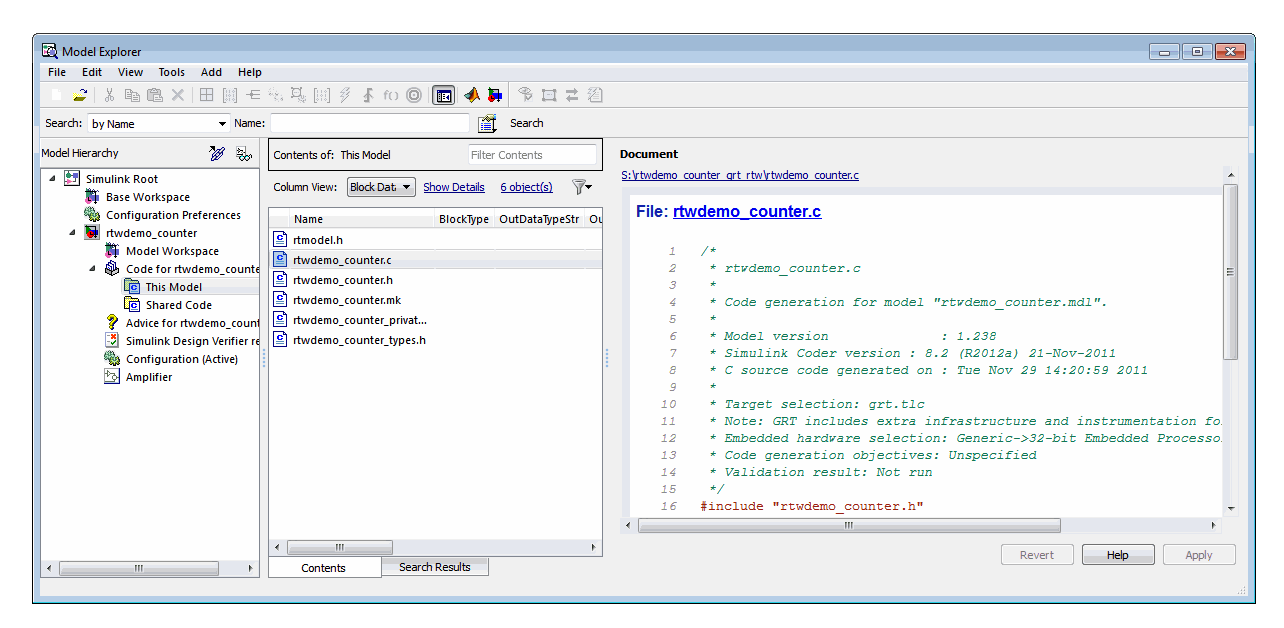

In this example, the file S:/rtwdemo\_counter\_grt\_rtw/rtwdemo\_counter.c is being displayed. To view a file in the **Contents** pane, click it once.

The views in the **Document** (right) pane are read only. The code listings there contain hyperlinks to functions and macros in the generated code. Clicking the file hyperlink opens that source file in a text editing window where you can modify its contents.

If an open model contains Model blocks, and if generated code for these models exists in the current slprj folder, nodes for the referenced models appear in the **Hierarchy** pane one level below the node for the top model. Such referenced models do not need to be open for you to browse and read their generated source files.

If the Simulink Coder software generates shared utility code for a model, a node named Shared Code appears directly under the **This Model** node. It collects source files that exist in the ./slprj/*target*/\_sharedutils subfolder.

**Note** You cannot use the **Search** tool built into Model Explorer toolbar to search generated code displayed in the Code Viewer. On PCs, typing **Ctrl+F** when focused on the **Document** pane opens a Find dialog box that you can use to search for strings in the currently displayed file. You can also search for text in the HTML report window, and you can open the files in the editor.

#### <span id="page-611-0"></span>**Package and Share the Code Generation Report**

#### **In this section...**

"Package the Code Generation Report" on page 11-14

["View the Code Generation Report" on page 11-15](#page-612-0)

#### **Package the Code Generation Report**

To share the code generation report, you can package the code generation report files and supporting files into a zip file for transfer. The default location for the code generation report files is in two folders:

- **•** /slprj
- **•** html subfolder of the build folder, *model*\_*target*\_rtw, for example rtwdemo\_counter\_grt\_rtw/html

To create a zip file from the MATLAB command window:

- **1** In the Current Folder browser, select the two folders:
	- **•** /slprj
	- **•** Build folder: *model*\_*target*\_rtw
- **2** Right-click to open the context menu.
- **3** In the context menu, select **Create Zip File**. A file appears in the Current Folder browser.
- **4** Name the zip file.

Alternatively, you can use the MATLAB zip command to zip the code generation report files:

zip('myzip',{'slprj','rtwdemo\_counter\_grt\_rtw'})
**Note** If you need to relocate the static and generated code files for a model to another development environment, such as a system or an integrated development environment (IDE) that does not include MATLAB and Simulink products, use the Simulink Coder pack-and-go utility. For more information, see ["Relocate Code to Another Development Environment" on page 15-41.](#page-856-0)

# **View the Code Generation Report**

To view the code generation report after transfer, unzip the file and save the two folders at the same folder level in the hierarchy. Navigate to the *model*\_*target*\_rtw/html/ folder and open the top-level HTML report file named *model*\_codgen\_rpt.html or *subsystem*\_codegen\_rpt.html in a Web browser.

# **Document Generated Code with Simulink Report Generator**

#### **In this section...**

["Generate Code for the Model" on page 11-17](#page-614-0) ["Open the Report Generator" on page 11-18](#page-615-0) ["Set Report Name, Location, and Format" on page 11-20](#page-617-0) ["Include Models and Subsystems in a Report" on page 11-21](#page-618-0) ["Customize the Report" on page 11-22](#page-619-0) ["Generate the Report" on page 11-23](#page-620-0)

The Simulink Report Generator software creates documentation from your model in multiple formats, including HTML, PDF, RTF, Microsoft Word, and XML. This example shows one way to document a code generation project in Microsoft Word. The generated report includes:

- **•** System snapshots (model and subsystem diagrams)
- **•** Block execution order list
- **•** Simulink Coder and model version information for generated code
- **•** List of generated files
- **•** Optimization configuration parameter settings
- **•** Simulink Coder target selection and build process configuration parameter settings
- **•** Subsystem map
- **•** File name, path, and generated code listings for the source code

To adjust Simulink Report Generator settings to include custom code and then generate a report for a model, complete the following tasks:

- **1** ["Generate Code for the Model" on page 11-17](#page-614-0)
- **2** ["Open the Report Generator" on page 11-18](#page-615-0)
- <span id="page-614-0"></span>**3** ["Set Report Name, Location, and Format" on page 11-20](#page-617-0)
- **4** ["Include Models and Subsystems in a Report" on page 11-21](#page-618-0)
- **5** ["Customize the Report" on page 11-22](#page-619-0)
- **6** ["Generate the Report" on page 11-23](#page-620-0)

A Simulink Report Generator license is required for the following report formats: PDF, RTF, Microsoft Word, and XML. For more information on generating reports in these formats, see the Simulink Report Generator documentation.

# **Generate Code for the Model**

Before you use the Report Generator to document your project, generate code for the model.

- **1** In the MATLAB Current Folder browser, navigate to a folder where you have write access.
- **2** Create a working folder from the MATLAB command line by typing:

mkdir report\_ex

**3** Make report ex your working folder:

cd report\_ex

- **4** Open the slexAircraftExample model by entering the model name on the MATLAB command line.
- **5** In the model window, choose **File > Save As**, navigate to the working folder, report ex, and save a copy of the slexAircraftExample model as myModel.
- **6** Open the Configuration Parameters dialog box by selecting **Model Configuration Parameters** from the **Simulation** menu.
- **7** Select the **Solver** pane. In the **Solver options** section, specify the **Type** parameter as Fixed-step.
- <span id="page-615-0"></span>Select the **Code Generation** pane. Select **Generate code only**.
- Click **Apply**.
- Click **Generate code**. The build process generates code for the model.

## **Open the Report Generator**

After you generate the code, open the Report Generator.

In the model diagram window, select **Tools > Report Generator**.

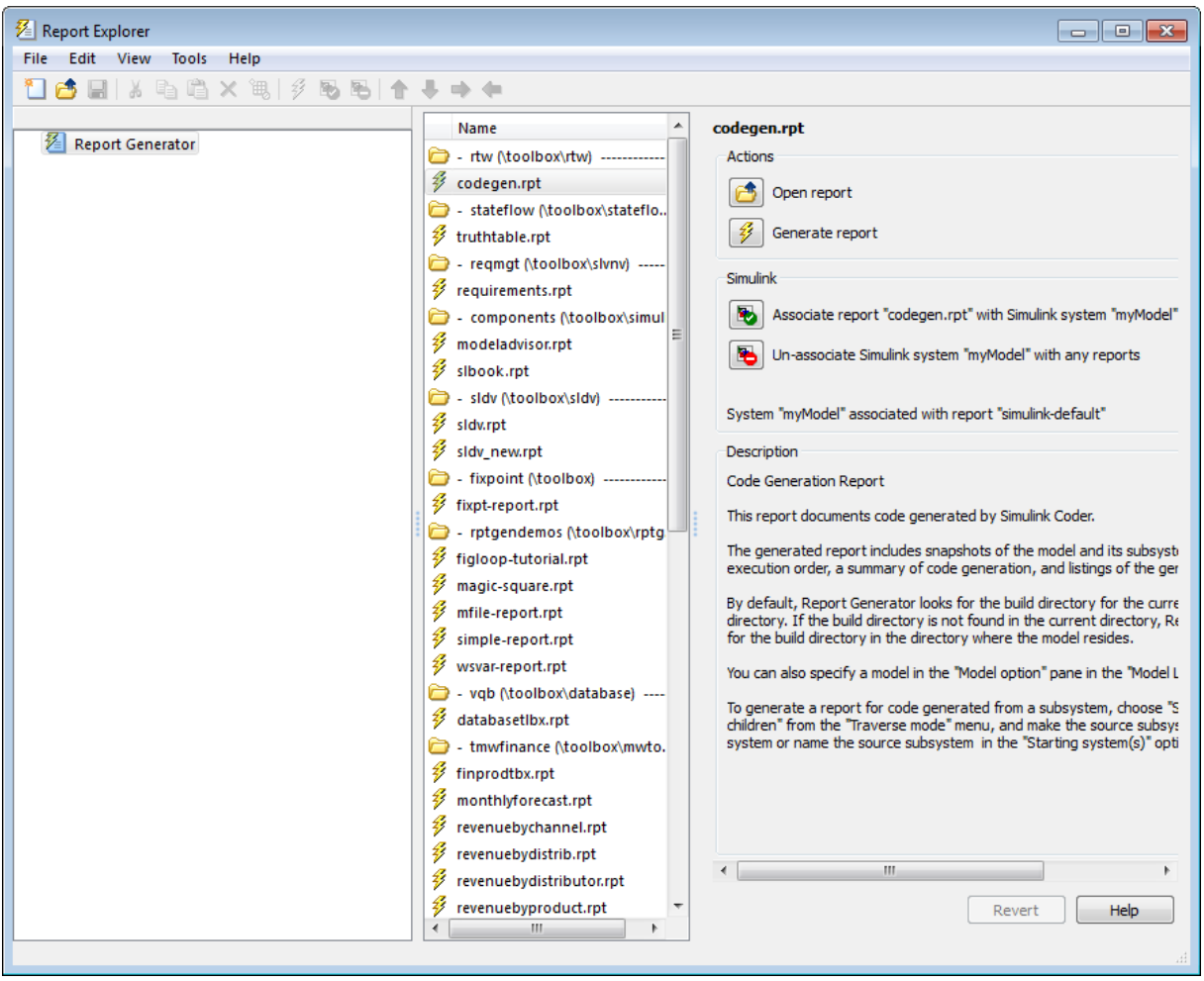

**2** In the Report Explorer window, in the options pane (center), click the folder **rtw (\toolbox\rtw)**. Click the setup file that it contains, **codegen.rpt**.

<span id="page-617-0"></span>**3** Double-click **codegen.rpt** or select it and click the **Open report** button 6

. The Report Explorer displays the structure of the setup file in the outline pane (left).

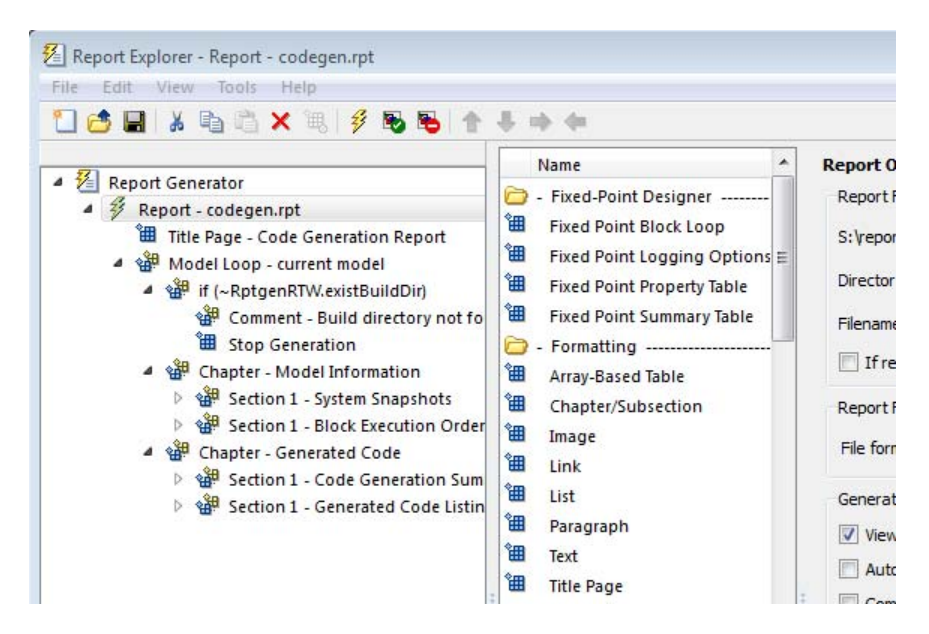

# **Set Report Name, Location, and Format**

Before generating a report, you can specify report output options, such as the folder, file name, and format. For example, to generate a Microsoft Word report named MyCGModelReport.rtf:

<span id="page-618-0"></span>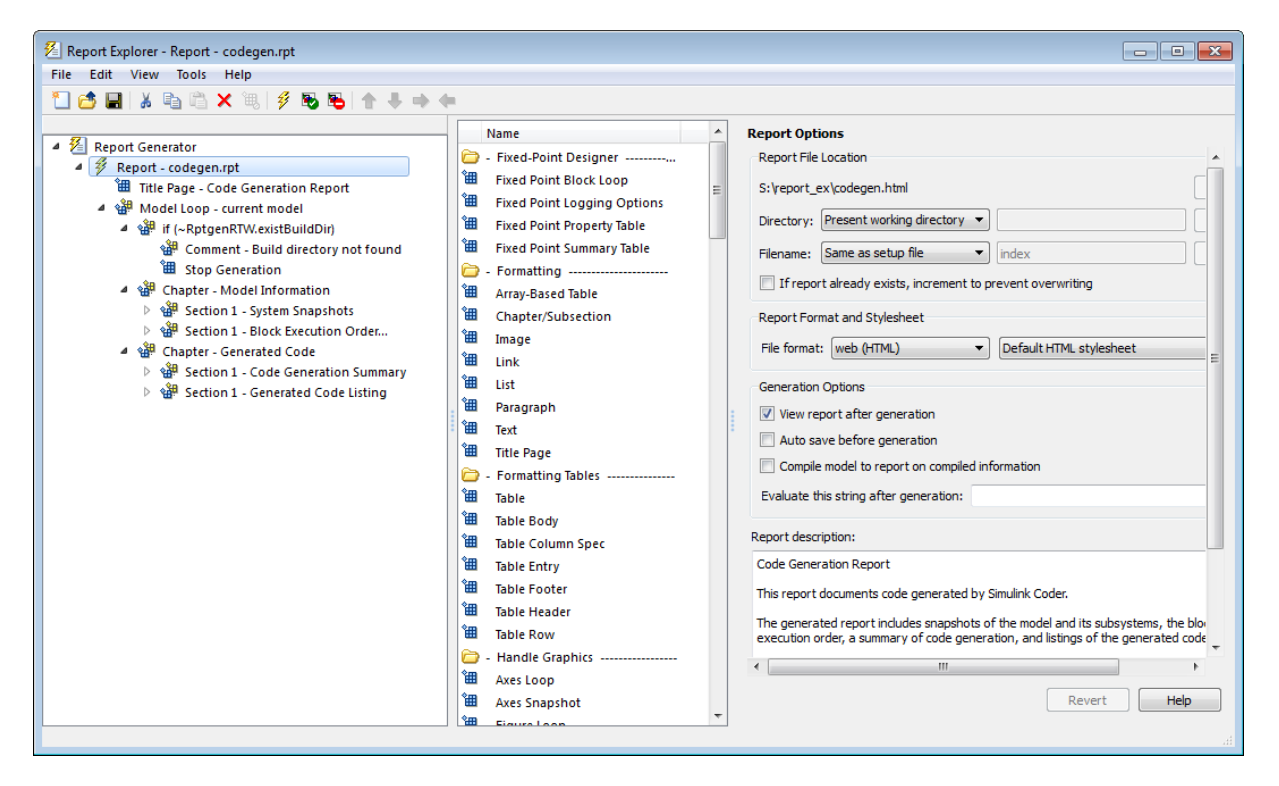

**1** In the properties pane, under **Report Options**, review the options listed.

- **2** Leave the **Directory** field set to Present working directory.
- **3** For **Filename**, select Custom: and replace index with the name MyModelCGReport.
- **4** For **File format**, specify Rich Text Format and replace Standard Print with Numbered Chapters & Sections.

# **Include Models and Subsystems in a Report**

Specify the models and subsystems that you want to include in the generated report by setting options in the Model Loop component.

**1** In the outline pane (left), select **Model Loop**. Report Generator displays Model Loop component options in the properties pane.

- <span id="page-619-0"></span>**2** If not already selected, select Current block diagram for the **Model name** option.
- **3** In the outline pane, click **Report codegen.rpt\***.

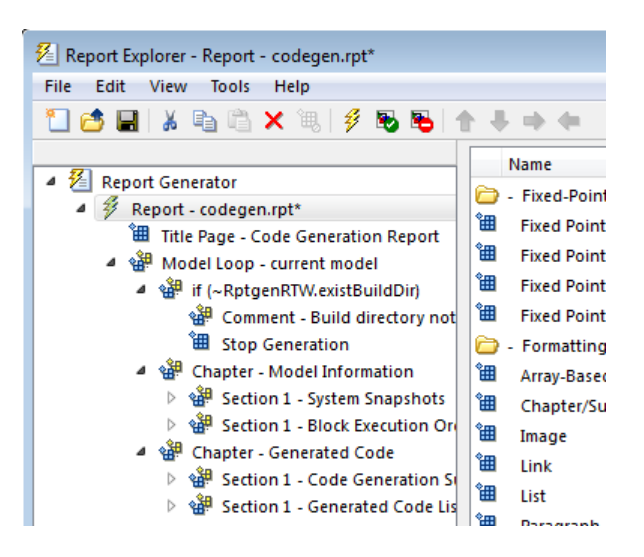

# **Customize the Report**

After specifying the models and subsystems to include in the report, you can customize the sections included in the report.

- **1** In the outline pane (left), expand the node **Chapter Generated Code**. By default, the report includes two sections, each containing one of two report components.
- **2** Expand the node **Section 1 Code Generation Summary**.
- **3** Select **Code Generation Summary**. Options for the component are displayed in the properties pane.
- **4** Click **Help** to review the report customizations that you can make with the Code Generation Summary component. For this example, do not customize the component.
- <span id="page-620-0"></span>**5** In the Report Explorer window, expand the node **Section 1 — Generated Code Listing**.
- **6** Select **Import Generated Code**. Options for the component are displayed in the properties pane.
- **7** Click **Help** to review the report customizations that you can make with the Import Generated Code component.

# **Generate the Report**

After you adjust the report options, from the **Report Explorer** window, generate the report by clicking **File > Report**. A **Message List** dialog box opens, which displays messages that you can monitor as the report is generated. Model snapshots also appear during report generation. The **Message List** dialog box might be hidden behind other dialog boxes.

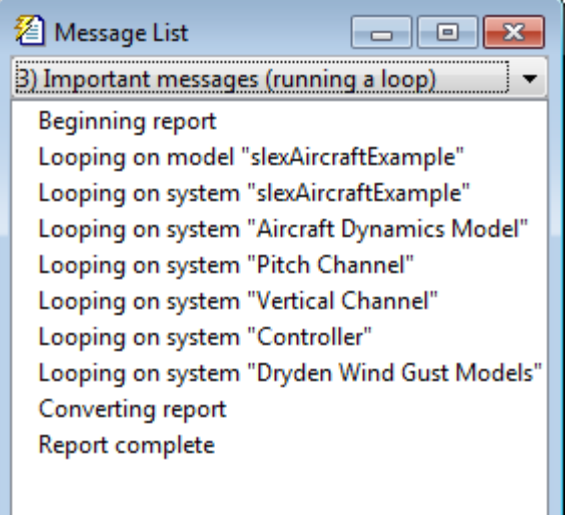

When the report is complete, open the report, MyModelCGReport.rtf in the folder report\_ex (in this example).

For alternative ways of generating reports with the Simulink Report Generator, see "Report Generation".

# **Deployment**

- **•** [Chapter 12, "Desktops"](#page-624-0)
- **•** [Chapter 13, "Real-Time Systems"](#page-676-0)
- **•** [Chapter 14, "External Code Integration"](#page-684-0)
- **•** [Chapter 15, "Program Building, Interaction, and Debugging"](#page-816-0)

# **12**

# <span id="page-624-0"></span>Desktops

- **•** ["Rapid Simulations" on page 12-2](#page-625-0)
- **•** ["Generated S-Function Block" on page 12-33](#page-656-0)

# <span id="page-625-0"></span>**Rapid Simulations**

#### **In this section...**

"About Rapid Simulation" on page 12-2 ["Rapid Simulation Advantage" on page 12-3](#page-626-0) ["General Rapid Simulation Workflow" on page 12-3](#page-626-0) ["Identify Rapid Simulation Requirements" on page 12-4](#page-627-0) ["Configure Inports to Provide Simulation Source Data" on page 12-6](#page-629-0) ["Configure and Build Model for Rapid Simulation" on page 12-6](#page-629-0) ["Set Up Rapid Simulation Input Data" on page 12-8](#page-631-0) ["Scripts for Batch and Monte Carlo Simulations" on page 12-19](#page-642-0) ["Run Rapid Simulations" on page 12-20](#page-643-0) ["Rapid Simulation Target Limitations" on page 12-32](#page-655-0)

# **About Rapid Simulation**

After you create a model, you can use the Simulink Coder rapid simulation (RSim) target to characterize the model behavior. The RSim target executable that results from the build process is for non-real-time execution on your host computer. The executable is highly optimized for simulating models of hybrid dynamic systems, including models that use variable-step solvers and zero-crossing detection. The speed of the generated code makes the RSim target ideal for batch or Monte Carlo simulations.

Use the RSim target to generate an executable that runs fast, standalone simulations. You can repeat simulations with varying data sets, interactively or programmatically with scripts, without rebuilding the model. This can accelerate the characterization and tuning of model behavior and code generation testing.

Using command-line options:

**•** Define parameter values and input signals in one or more MAT-files that you can load and reload at the start of simulations without rebuilding your model.

- <span id="page-626-0"></span>**•** Redirect logging data to one or more MAT-files that you can then analyze and compare.
- **•** Control simulation time.
- **•** Specify External mode options.

**Note** To run an RSim executable, configure your computer to run MATLAB and have the MATLAB and Simulink installation folders accessible. To deploy a standalone host executable ( i.e., without MATLAB and Simulink installed), consider using the Host-Based Shared Library target (ert\_shrlib)."

# **Rapid Simulation Advantage**

The advantage that you gain from rapid simulation varies. Larger simulations achieve speed improvements of up to 10 times faster than standard Simulink simulations. Some models might not show noticeable improvement in simulation speed. To determine the speed difference for your model, time your standard Simulink simulation and compare the results with a rapid simulation. In addition, test the model simulation in Rapid Accelerator simulation mode.

# **General Rapid Simulation Workflow**

Like other stages of Model-Based Design, characterization and tuning of model behavior is an iterative process, as shown in the general workflow diagram in the figure. Tasks in the workflow are:

- **1** [Identify your rapid simulation requirements.](#page-627-0)
- **2** [Configure Inport blocks](#page-629-0) that provide input source data for rapid simulations.
- **3** [Configure the model](#page-629-0) for rapid simulation.
- **4** [Set up simulation input data.](#page-631-0)
- **5** [Run the rapid simulations.](#page-643-0)

<span id="page-627-0"></span>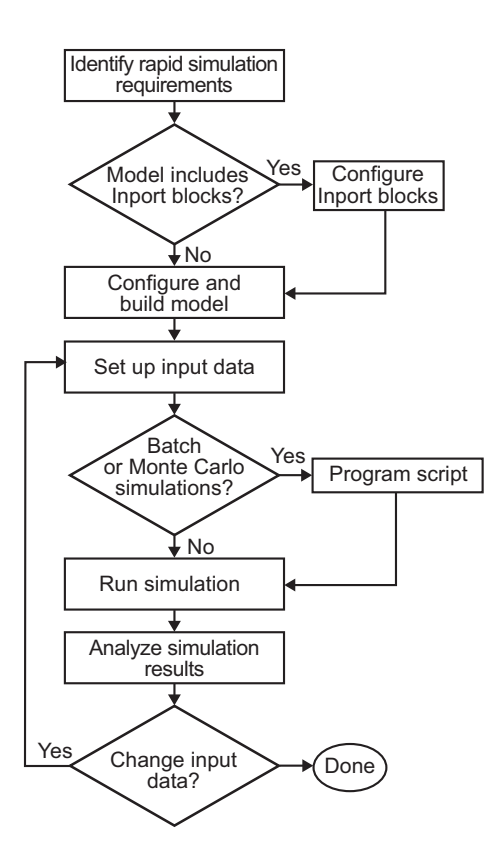

# **Identify Rapid Simulation Requirements**

The first step to setting up a rapid simulation is to identify your simulation requirements.

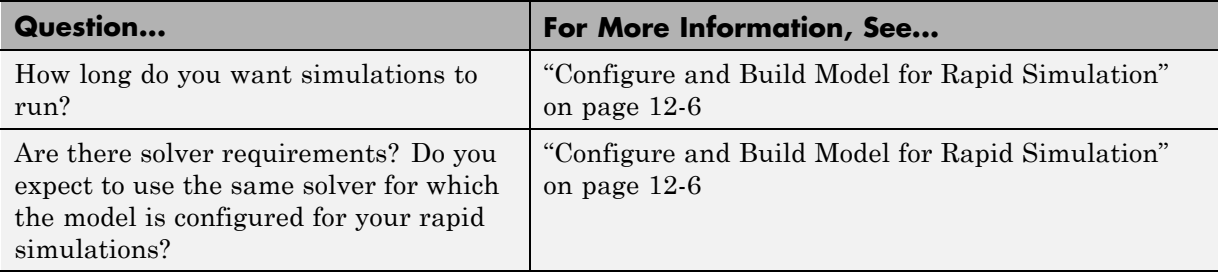

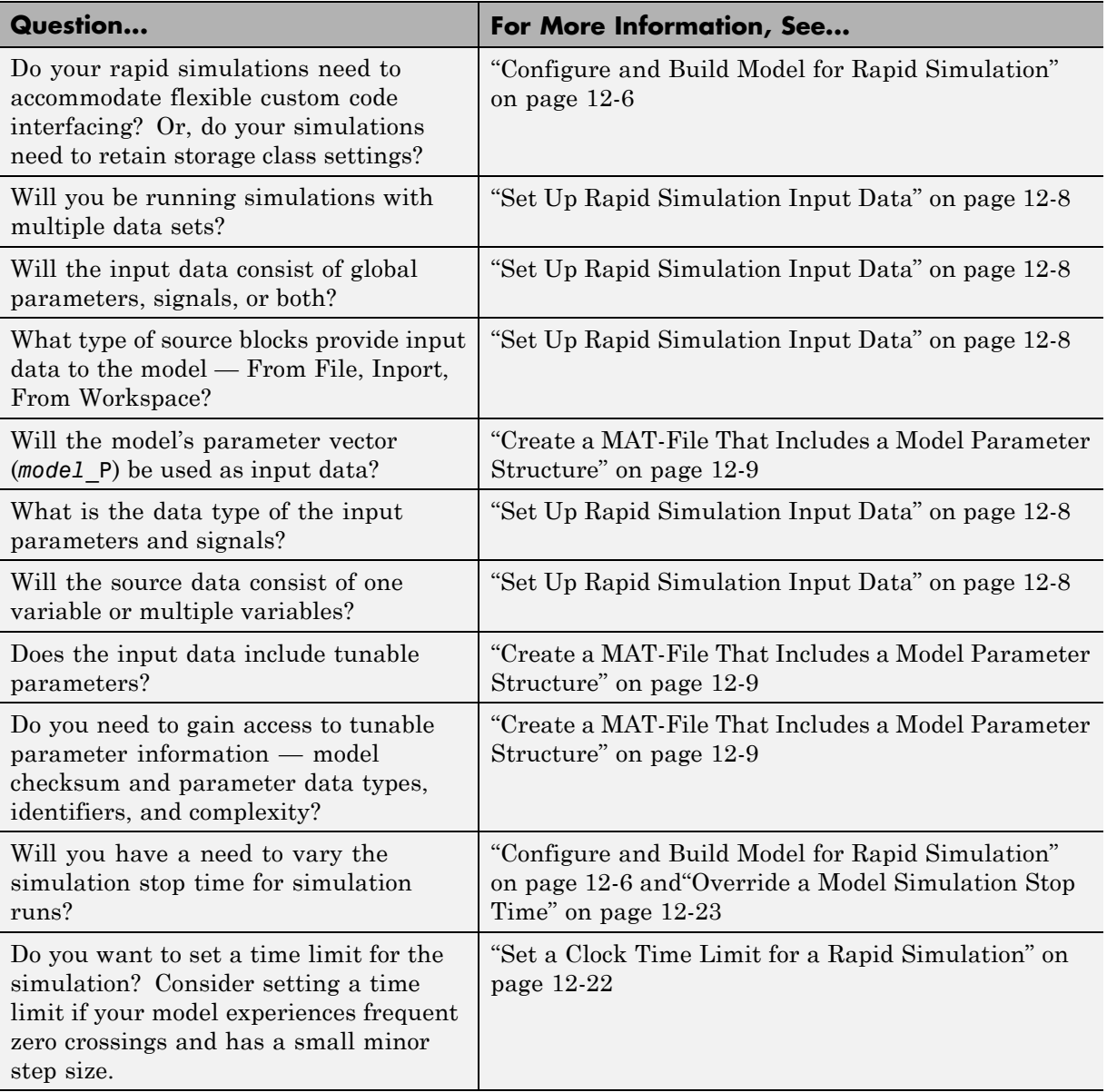

<span id="page-629-0"></span>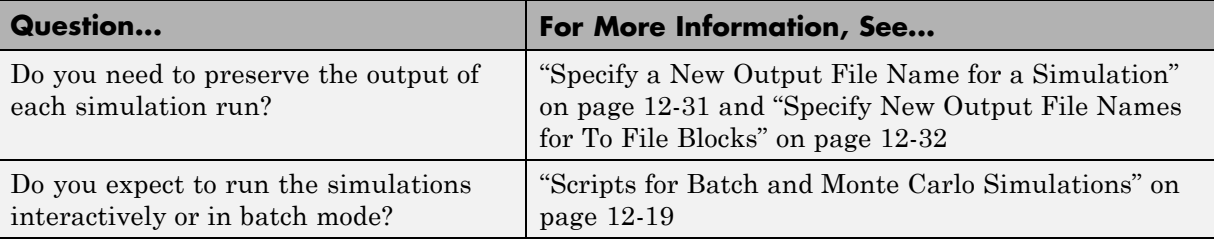

## **Configure Inports to Provide Simulation Source Data**

You can use Inport blocks as a source of input data for rapid simulations. To do so, configure the blocks so that they can import data from external MAT-files. By default, the Inport block inherits parameter settings from downstream blocks. In most cases, to import data from an external MAT-file, you must explicitly set the following parameters to match the source data in the MAT-file.

- **• Main > Interpolate data**
- **• Signal Attributes > Port dimensions**
- **• Signal Attributes > Data type**
- **• Signal Attributes > Signal type**

If you do not have control over the model content, you might need to modify the data in the MAT-file to conform to what the model expects for input. Input data characteristics and specifications of the Inport block that receives the data must match.

For details on adjusting these parameters and on creating a MAT-file for use with an Inport block, see ["Create a MAT-File for an Inport Block" on page](#page-637-0) [12-14](#page-637-0). For descriptions of the preceding block parameters, see the description of the Inport block in the Simulink documentation.

# **Configure and Build Model for Rapid Simulation**

After you identify your rapid simulation requirements, configure the model for rapid simulation.

**1** Open the Configuration Parameters dialog box.

- **2** Go to the **Code Generation** pane.
- **3** On the **Code Generation** pane, click **Browse**. The System Target File Browser opens.
- **4** Select rsim.tlc (Rapid Simulation Target) and click **OK**.

On the **Code Generation** pane, the Simulink Coder software populates the **Make command** and **Template makefile** fields with default settings and adds the **RSim Target** pane under **Code Generation**.

**5** Click **RSim Target** to view the **RSim Target** pane.

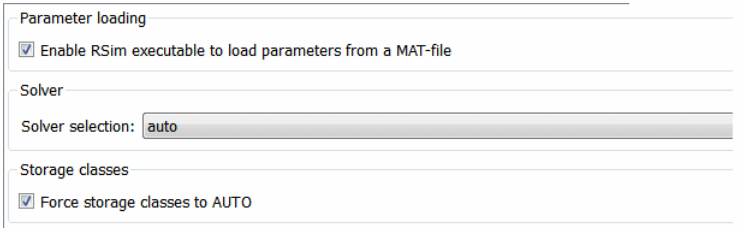

**6** Set the RSim target configuration parameters to your rapid simulation requirements.

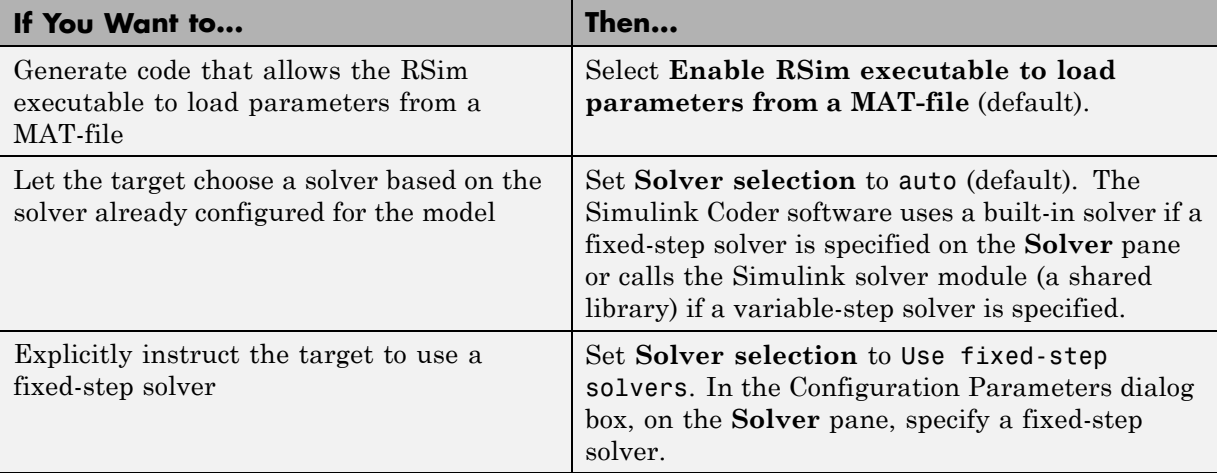

<span id="page-631-0"></span>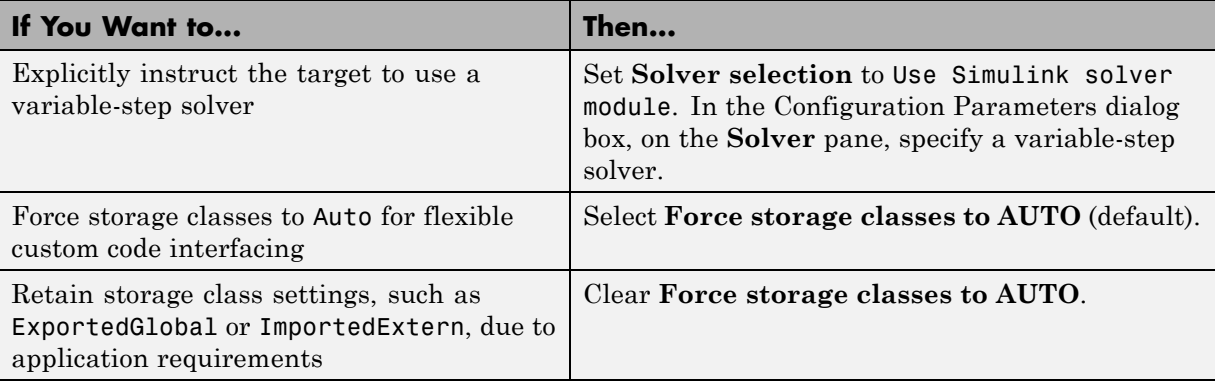

- **7** Set up data import and export options. On the **Data Import/Export** pane, in the **Save to Workspace** section, select the **Time**, **States**, **Outputs**, and **Final States** options, as they apply. By default, the Simulink Coder software saves simulation logging results to a file named *model*.mat. For more information, see "Export Simulation Data".
- **8** If you are using External mode communications, set up the interface, using the **Code Generation > Interface** pane. See ["Host/Target](#page-874-0) [Communication" on page 15-59](#page-874-0) for details.
- **9** Return to the **Code Generation** pane and click **Build**. The Simulink Coder code generator builds a highly optimized executable that you can run on your host computer with varying data, without rebuilding.

For more information on compilers that are compatible with the Simulink Coder product, see ["Compiler or IDE Selection and Configuration" on page](#page-817-0) [15-2](#page-817-0) and ["Template Makefiles and Make Options" on page 9-37](#page-470-0) .

# **Set Up Rapid Simulation Input Data**

- **•** ["About Rapid Simulation Data Setup" on page 12-9](#page-632-0)
- **•** ["Create a MAT-File That Includes a Model Parameter Structure" on page](#page-632-0) [12-9](#page-632-0)
- **•** ["Create a MAT-File for a From File Block" on page 12-13](#page-636-0)
- **•** ["Create a MAT-File for an Inport Block" on page 12-14](#page-637-0)

#### <span id="page-632-0"></span>**About Rapid Simulation Data Setup**

The format and setup of input data for a rapid simulation depends on your requirements.

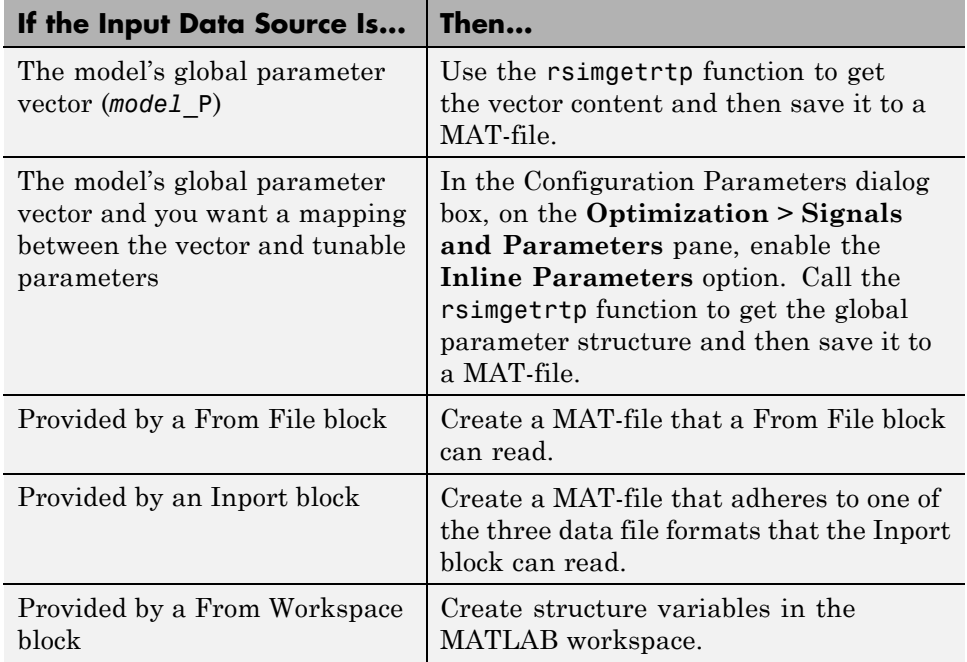

The RSim target requires that MAT-files used as input for From File and Inport blocks contain data. The grt target inserts MAT-file data directly into the generated code, which is then compiled and linked as an executable. In contrast, RSim allows you to replace data sets for each successive simulation. A MAT-file containing From File or Inport block data must be present if a From File block or Inport block exists in your model.

#### **Create a MAT-File That Includes a Model Parameter Structure**

To create a MAT-file that includes a model global parameter structure (*model*\_P),

**1** Get the structure by calling the function rsimgetrtp.

**2** Save the parameter structure to a MAT-file.

If you want to run simulations over varying data sets, consider converting the parameter structure to a cell array and saving the parameter variations to a single MAT-file.

**Get the Parameter Structure for a Model.** Get the global parameter structure (*model*\_P) for a model by calling the function rsimgetrtp.

```
param_struct = rsimgetrtp('model')
```
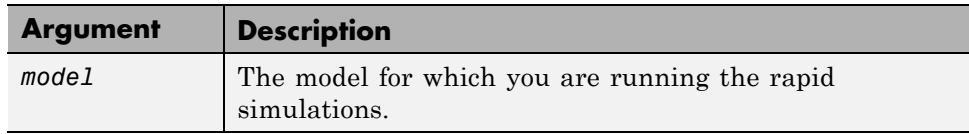

The rsimgetrtp function forces an update diagram action for the specified model and returns a structure that contains the following fields.

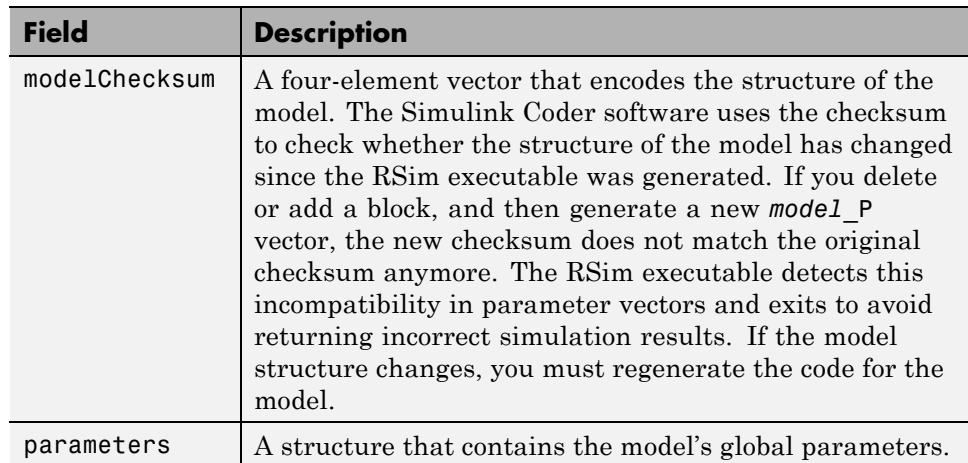

The parameter structure contains the following information.

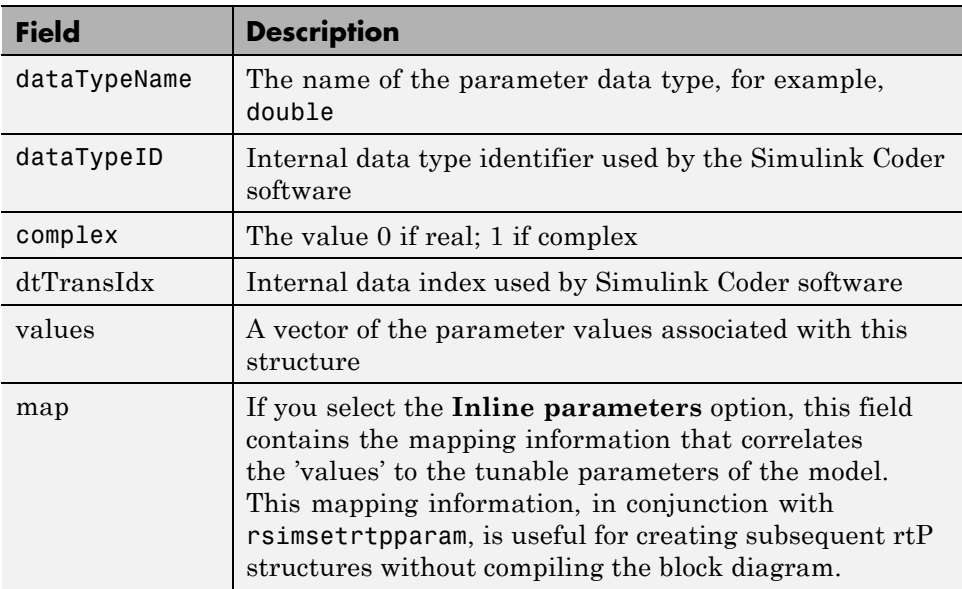

If you select the **Inline parameters** option for the model, then tunable parameter information is also available in the parameters field.

The Simulink Coder software reports a tunable fixed-point parameter according to its stored value. For example, an sfix(16) parameter value of 1.4 with a scaling of 2^-8 has a value of 358 as an int16.

In the following example, rsimgetrtp returns the parameter structure for the example model rtwdemo rsimtf to param struct.

```
param_struct = rsimgetrtp('rtwdemo_rsimtf')
param_struct =
    modelChecksum: [1.7165e+009 3.0726e+009 2.6061e+009 2.3064e+009]
       parameters: [1x1 struct]
```
**Save the Parameter Structure to a MAT-File.** After you issue a call to rsimgetrtp, save the return value of the function call to a MAT-file. Using a command-line option, you can then specify that MAT-file as input for rapid simulations.

The following example saves the parameter structure returned for rtwdemo\_rsimtf to the MAT-file myrsimdemo.mat.

```
save myrsimdemo.mat param struct;
```
For information on using command-line options to specify required files, see ["Run Rapid Simulations" on page 12-20](#page-643-0).

**Convert the Parameter Structure for Running Simulations on Varying Data Sets.** If you need to use rapid simulations to test changes to specific parameters, you can convert the model parameter structure to a cell array. You can then access a specific parameter by using the @ operator to specify the index for a specific parameter in the file.

To convert the structure to a cell array:

**1** Save the parameters vector of the structure returned by rsimgetrtp to a temporary variable. The following example saves the parameter vector to temporary variable p.

```
param struct = rsimgetrtp('rtwdemo rsimtf');
p = param_struct.parameters;
```
**2** Convert the structure to a cell array.

param struct.parameters =  $[]$ ;

**3** Assign the saved contents of the temporary variable to the original structure name as an element of the cell array.

```
param struct.parameters{1} = p;
param struct.parameters{1}
ans =dataTypeName: 'double'
      dataTypeId: 0
         complex: 0
      dtTransIdx: 0
          values: [-140 -4900 0 4900]
map: []
```
<span id="page-636-0"></span>**4** Make a copy of the cell array to preserve the original parameter values.

```
param_struct.parameters{2} = param_struct.parameters{1};
param_struct.parameters{2}
ans =dataTypeName: 'double'
      dataTypeId: 0
         complex: 0
      dtTransIdx: 0
          values: [-140 -4900 0 4900]
map: []
```
For a subsequent data set, increment the array index.

**5** Modify a combination of the parameter values.

param\_struct.parameters{2}.values=[-150 -5000 0 4950];

- **6** Repeat steps 4 and 5 for each parameter data set that you want to use as input to a rapid simulation of the model.
- **7** Save the cell array representing the parameter structure to a MAT-file.

save rtwdemo\_rsimtf.mat param\_struct;

For more information on how to specify each data set when you run the simulations, see ["Change Block Parameters for an RSim Simulation" on](#page-652-0) [page 12-29](#page-652-0).

#### **Create a MAT-File for a From File Block**

You can use a MAT-file as the input data source for a From File block. The format of the data in the MAT-file must match the data format expected by that block. For example, if you are using a matrix as an input for the MAT file, this cannot be different from the matrix size for the executable.

To create a MAT-file for a From File block:

<span id="page-637-0"></span>**1** For array format data, in the workspace create a matrix that consists of two or more rows. The first row must contain monotonically increasing time points. Other rows contain data points that correspond to the time point in that column. The time and data points must be data of type double.

For example:

```
t=[0:0.1:2*pi]';
Ina1=[2*sin(t) 2*cos(t)];Ina2=sin(2*t);Ina3=[0.5*sin(3*t) 0.5*cos(3*t)];
var matrix=[t Ina1 Ina2 Ina3]';
```
For other supported data types, such as int16 or fixed-point, the time data points must be of type double, just as for array format data. However, the sample data can be of any dimension.

For more information on setting up the input data, see the description of the From File block in the Simulink documentation.

**2** Save the matrix to a MAT-file.

The following example saves the matrix var matrix to the MAT-file myrsimdemo.mat in Version 7.3 format.

save '-v7.3' myrsimdemo.mat var matrix;

Using a command-line option, you can then specify that MAT-file as input for rapid simulations.

#### **Create a MAT-File for an Inport Block**

You can use a MAT-file as the input data source for an Inport block.

The format of the data in the MAT-file must adhere to one of the three column-based formats listed in the following table. The table lists the formats in order from least flexible to most flexible.

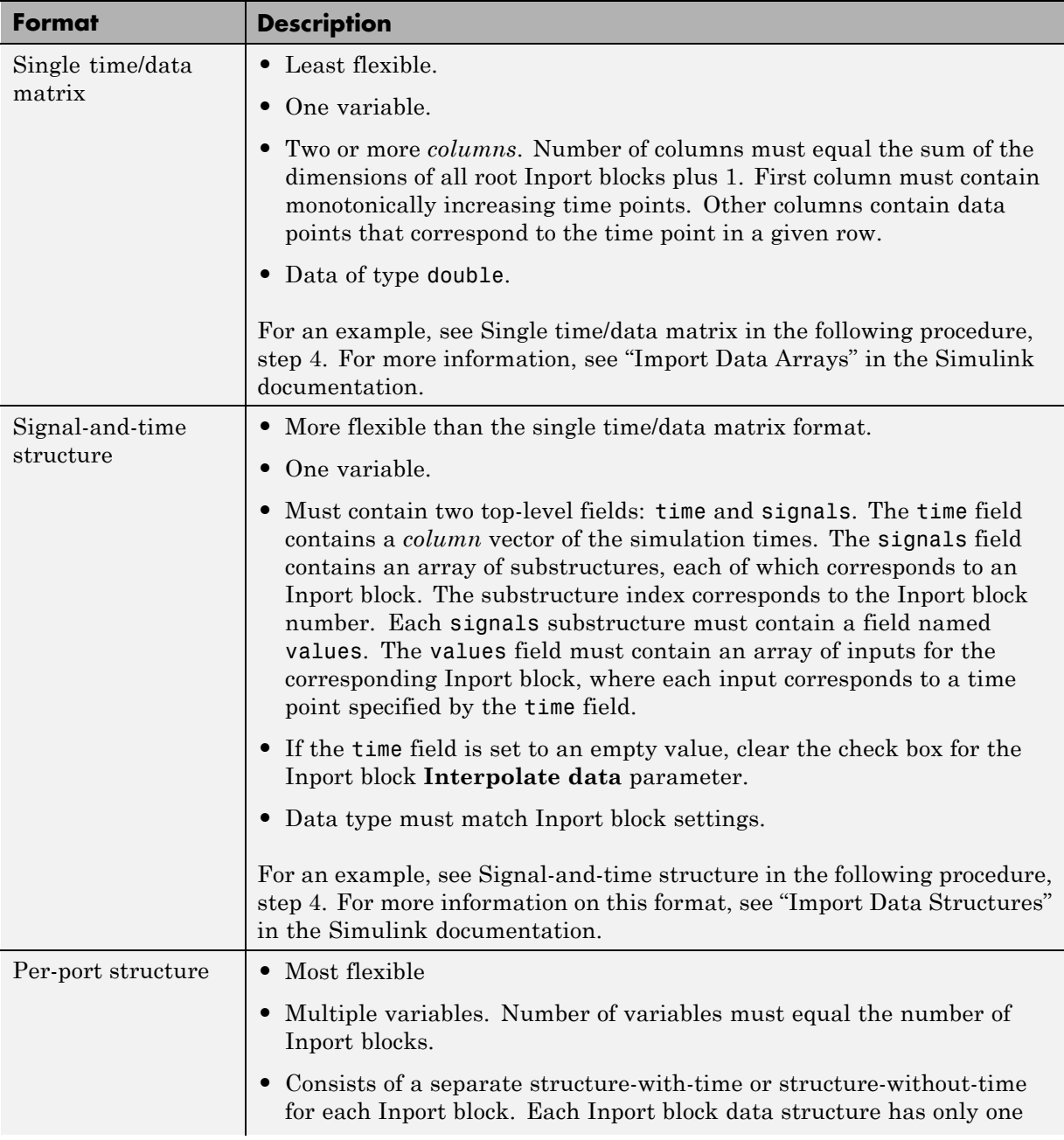

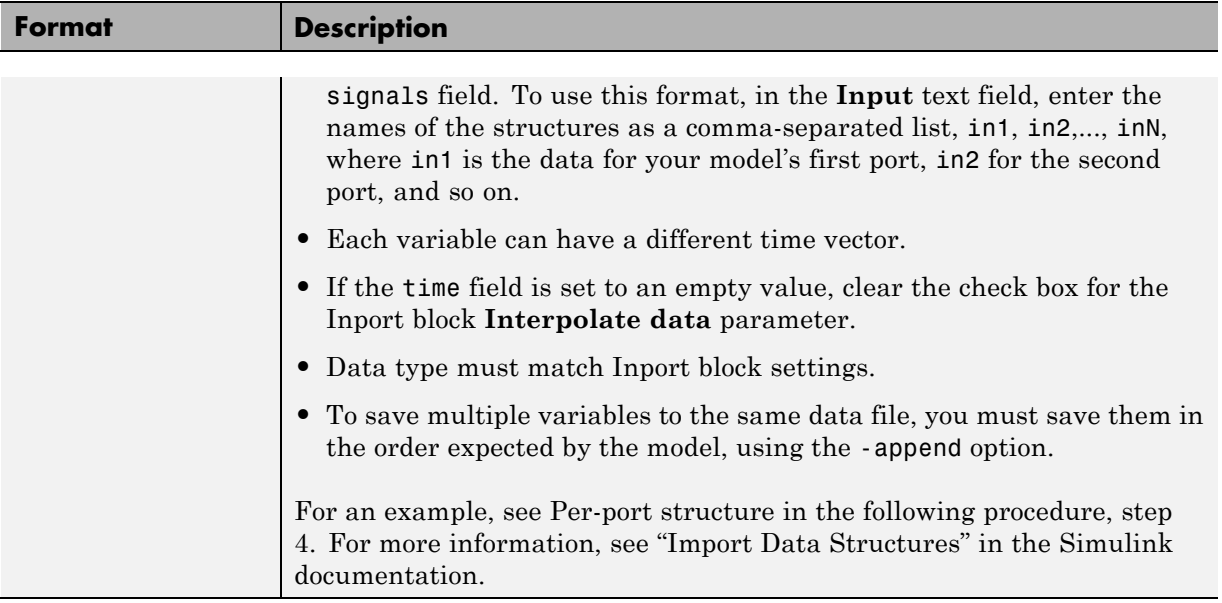

The supported formats and the following procedure are illustrated in rtwdemo\_rsim\_i.

To create a MAT-file for an Inport block:

- **1** Choose one of the preceding data file formats.
- **2** Update Inport block parameter settings and specifications to match specifications of the data to be supplied by the MAT-file.

By default, the Inport block inherits parameter settings from downstream blocks. To import data from an external MAT-file, explicitly set the following parameters to match the source data in the MAT-file.

- **• Main > Interpolate data**
- **• Signal Attributes > Port dimensions**
- **• Signal Attributes > Data type**
- **• Signal Attributes > Signal type**

<span id="page-640-0"></span>If you choose to use a structure format for workspace variables and the time field is empty, you must clear **Interpolate data** or modify the field so that it is set to a nonempty value. Interpolation requires time data.

For descriptions of the preceding block parameters, see the description of the Inport block in the Simulink documentation.

- **3** Build an RSim executable for the model. The Simulink Coder build process creates and calculates a structural checksum for the model and embeds it in the generated executable. The RSim target uses the checksum to verify that data being passed into the model is consistent with what the model executable expects.
- **4** Create the MAT-file that provides the source data for the rapid simulations. You can create the MAT-file from a workspace variable. Using the specifications in the preceding format comparison table, create the workspace variables for your simulations.

An example of each format follows:

#### **Single time/data matrix**

```
t=[0:0.1:2*pi]';
Ina1=[2*sin(t) 2*cos(t)];Ina2=sin(2*t);Ina3=[0.5*sin(3*t) 0.5*cos(3*t)];
var matrix=[t Ina1 Ina2 Ina3];
```
#### **Signal-and-time structure**

```
t=[0:0.1:2*pi]';
var single struct.time=t;
var single struct.signals(1).values(:,1)=2*sin(t);
var single struct.signals(1).values(:,2)=2*cos(t);
var single struct.signals(2).values=sin(2*t);
var single struct.signals(3).values(:,1)=0.5*sin(3*t);
var single struct.signals(3).values(:,2)=0.5*cos(3*t);
v=[var_single_struct.signals(1).values...
var single struct.signals(2).values...
var single struct.signals(3).values];
```
#### **Per-port structure**

```
t=[0:0.1:2*pi]';
Inb1.time=t;
Inb1.signals.values(:,1)=2*sin(t);
Inb1.signals.values(:,2)=2*cos(t);
t=[0:0.2:2*pi]';
Inb2.time=t;
Inb2.signals.values(:,1)=sin(2*t);
t=[0:0.1:2*pi]';
Inb3.time=t;
Inb3.signals.values(:,1)=0.5*sin(3*t);
Inb3.signals.values(:,2)=0.5*cos(3*t);
```
**5** Save the workspace variables to a MAT-file.

#### **Single time/data matrix**

The following example saves the workspace variable var matrix to the MAT-file rsim i matrix.mat.

save rsim\_i\_matrix.mat var\_matrix;

#### **Signal-and-time structure**

The following example saves the workspace structure variable var single struct to the MAT-file rsim i single struct.mat.

save rsim\_i\_single\_struct.mat var\_single\_struct;

#### **Per-port structure**

To order data when saving per-port structure variables to a single MAT-file, use the save command's -append option. Be sure to append the data in the order that the model expects it.

The following example saves the workspace variables Inb1, Inb2, and Inb3 to MAT-file rsim i multi struct.mat.

```
save rsim i multi struct.mat Inb1;
save rsim i multi struct.mat Inb2 -append;
save rsim i multi struct.mat Inb3 -append;
```
<span id="page-642-0"></span>The save command does not preserve the order in which you specify your workspace variables in the command line when saving data to a MAT-file. For example, if you specify the variables v1, v2, and v3, in that order, the order of the variables in the MAT-file could be v2 v1 v3.

Using a command-line option, you can then specify the MAT-files as input for rapid simulations.

# **Scripts for Batch and Monte Carlo Simulations**

The RSim target is for batch simulations in which parameters and input signals vary for multiple simulations. New output file names allow you to run new simulations without overwriting prior simulation results. You can set up a series of simulations to run by creating a .bat file for use on a Microsoft Windows platform.

Create a file for the Windows platform with a text editor and execute it by typing the file name, for example, mybatch, where the name of the text file is mybatch.bat.

```
rtwdemo_rsimtf -f rtwdemo_rsimtf.mat=run1.mat -o results1.mat -tf 10.0
rtwdemo_rsimtf -f rtwdemo_rsimtf.mat=run2.mat -o results2.mat -tf 10.0
rtwdemo_rsimtf -f rtwdemo_rsimtf.mat=run3.mat -o results3.mat -tf 10.0
rtwdemo_rsimtf -f rtwdemo_rsimtf.mat=run4.mat -o results4.mat -tf 10.0
```
In this case, batch simulations run using four sets of input data in files run1.mat, run2.mat, and so on. The RSim executable saves the data to the files specified with the -o option.

The variable names containing simulation results in each of the files are identical. Therefore, loading consecutive sets of data without renaming the data once it is in the MATLAB workspace results in overwriting the prior workspace variable with new data. To avoid overwriting, you can copy the result to a new MATLAB variable before loading the next set of data.

You can also write MATLAB scripts to create new signals and new parameter structures, as well as to save data and perform batch runs using the bang command (!).

<span id="page-643-0"></span>For details on running simulations and available command-line options, see "Run Rapid Simulations" on page 12-20. For an example of a rapid simulation batch script, see the example rtwdemo rsim batch script.

### **Run Rapid Simulations**

- **•** "Rapid Simulations" on page 12-20
- **•** ["Requirements for Running Rapid Simulations" on page 12-22](#page-645-0)
- ["Set a Clock Time Limit for a Rapid Simulation" on page 12-22](#page-645-0)
- **•** ["Override a Model Simulation Stop Time" on page 12-23](#page-646-0)
- ["Read the Parameter Vector into a Rapid Simulation" on page 12-23](#page-646-0)
- **•** ["Specify New Signal Data File for a From File Block" on page 12-24](#page-647-0)
- **•** ["Specify Signal Data File for an Inport Block" on page 12-27](#page-650-0)
- **•** ["Change Block Parameters for an RSim Simulation" on page 12-29](#page-652-0)
- **•** ["Specify a New Output File Name for a Simulation" on page 12-31](#page-654-0)
- **•** ["Specify New Output File Names for To File Blocks" on page 12-32](#page-655-0)

#### **Rapid Simulations**

Using the RSim target, you can build a model once and run multiple simulations to study effects of varying parameter settings and input signals. You can run a simulation directly from your operating system command line, redirect the command from the MATLAB command line by using the bang (!) character, or execute commands from a script.

From the operating system command line, use

rtwdemo\_rsimtf

From the MATLAB command line, use

!rtwdemo\_rsimtf

The following table lists ways you can use RSim target command-line options to control a simulation.

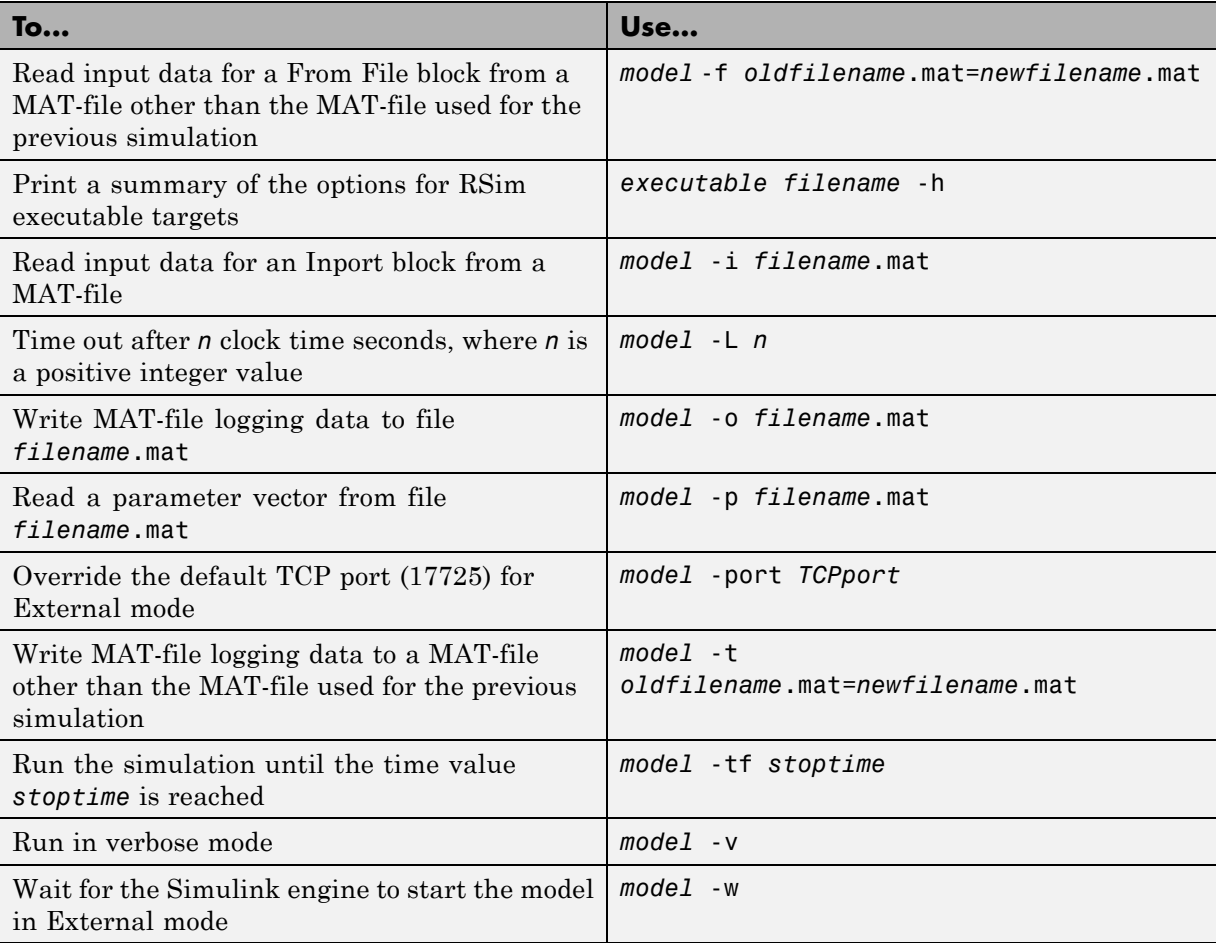

The following sections use the rtwdemo\_rsimtf example model in examples to illustrate some of these command-line options. In each case, the example assumes you have already done the following:

- **•** Created or changed to a working folder.
- **•** Opened the example model.

<span id="page-645-0"></span>**•** Copied the data file *matlabroot*/toolbox/rtw/rtwdemos/rsimdemos/rsim\_tfdata.mat to your working folder. You can perform this operation using the command:

```
copyfile(fullfile(matlabroot,'toolbox','rtw','rtwdemos',...
'rsimdemos','rsim_tfdata.mat'),pwd);
```
#### **Requirements for Running Rapid Simulations**

The following requirements apply to both fixed and variable step executables.

- **•** You must run the RSim executable on a computer configured to run MATLAB. Also, the RSim.exe file must be able to access the MATLAB and Simulink installation folders on this machine. To obtain that access, your PATH environment variable must include /bin and /bin/(\$ARCH), where (\$ARCH) represents your operating system architecture. For example, for a personal computer running on a Windows platform, (\$ARCH) is "win32", whereas for a Linux machine, (\$ARCH) is "glnx86".
- **•** On GNU Linux platforms, to run an RSim executable, define the LD\_LIBRARY\_PATH environment variable to provide the path to the MATLAB installation folder, as follows:

% setenv LD\_LIBRARY\_PATH /matlab/sys/os/glnx86:\$LD\_LIBRARY\_PATH

• On the Apple Macintosh OS X platform, to run RSim target executables, you must define the environment variable DYLD\_LIBRARY\_PATH to include the folders bin/mac and sys/os/mac under the MATLAB installation folder. For example, if your MATLAB installation is under /MATLAB, add /MATLAB/bin/mac and /MATLAB/sys/os/mac to the definition for DYLD\_LIBRARY\_PATH.

#### **Set a Clock Time Limit for a Rapid Simulation**

If a model experiences frequent zero crossings and the model's minor step size is small, consider setting a time limit for a rapid simulation. To set a time limit, specify the -L option with a positive integer value. The simulation aborts after running for the specified amount of clock time (not simulation time). For example,

```
!rtwdemo_rsimtf -L 20
```
<span id="page-646-0"></span>Based on your clock, after the executable runs for 20 seconds, the program terminates. You see a message similar to one of the following:

**•** On a Microsoft Windows platform,

Exiting program, time limit exceeded Logging available data ...

- On The Open Group UNIX platform,
	- \*\* Received SIGALRM (Alarm) signal @ Fri Jul 25 15:43:23 2003
	- \*\* Exiting model 'vdp' @ Fri Jul 25 15:43:23 2003

You do not need to do anything to your model or to its Simulink Coder configuration to use this option.

#### **Override a Model Simulation Stop Time**

By default, a rapid simulation runs until the simulation time reaches the time specified the Configuration Parameters dialog box, on the **Solver** pane. You can override the model simulation stop time by using the -tf option. For example, the following simulation runs until the time reaches 6.0 seconds.

```
!rtwdemo_rsimtf -tf 6.0
```
The RSim target stops and logs output data using MAT-file data logging rules.

If the model includes a From File block, the end of the simulation is regulated by the stop time setting specified in the Configuration Parameters dialog box, on the **Solver** pane, or with the RSim target option -tf. The values in the block's time vector are ignored. However, if the simulation time exceeds the endpoints of the time and signal matrix (if the final time is greater than the final time value of the data matrix), the signal data is extrapolated to the final time value.

#### **Read the Parameter Vector into a Rapid Simulation**

To read the model parameter vector into a rapid simulation, you must first create a MAT-file that includes the parameter structure as described in ["Create a MAT-File That Includes a Model Parameter Structure" on page 12-9.](#page-632-0) You can then specify the MAT-file in the command line with the -p option.

<span id="page-647-0"></span>For example:

- **1** Build an RSim executable for the example model rtwdemo\_rsimtf.
- **2** Modify parameters in your model and save the parameter structure.

```
param_struct = rsimgetrtp('rtwdemo_rsimtf');
save myrsimdata.mat param struct
```
**3** Run the executable with the new parameter set.

!rtwdemo\_rsimtf -p myrsimdata.mat

- \*\* Starting model 'rtwdemo\_rsimtf' @ Tue Dec 27 12:30:16 2005 \*\* created rtwdemo\_rsimtf.mat \*\*
- **4** Load workspace variables and plot the simulation results by entering the following commands:

load myrsimdata.mat plot(rt\_yout)

#### **Specify New Signal Data File for a From File Block**

If your model's input data source is a From File block, you can feed the block with input data during simulation from a single MAT-file or you can change the MAT-file from one simulation to the next. Each MAT-file must adhere to the format described in ["Create a MAT-File for a From File Block" on](#page-636-0) [page 12-13](#page-636-0).

To change the MAT-file after an initial simulation, you specify the executable with the -f option and an *oldfile*.mat=*newfile*.mat parameter, as shown in the following example.

**1** Set some parameters in the MATLAB workspace. For example:

 $w = 100;$ theta =  $0.5$ ;

**2** Build an RSim executable for the example model rtwdemo\_rsimtf.

**3** Run the executable.
!rtwdemo\_rsimtf

The RSim executable runs a set of simulations and creates output MAT-files containing the specific simulation result.

**4** Load the workspace variables and plot the simulation results by entering the following commands:

load rtwdemo\_rsimtf.mat plot(rt\_yout)

The resulting plot shows simulation results based on default input data.

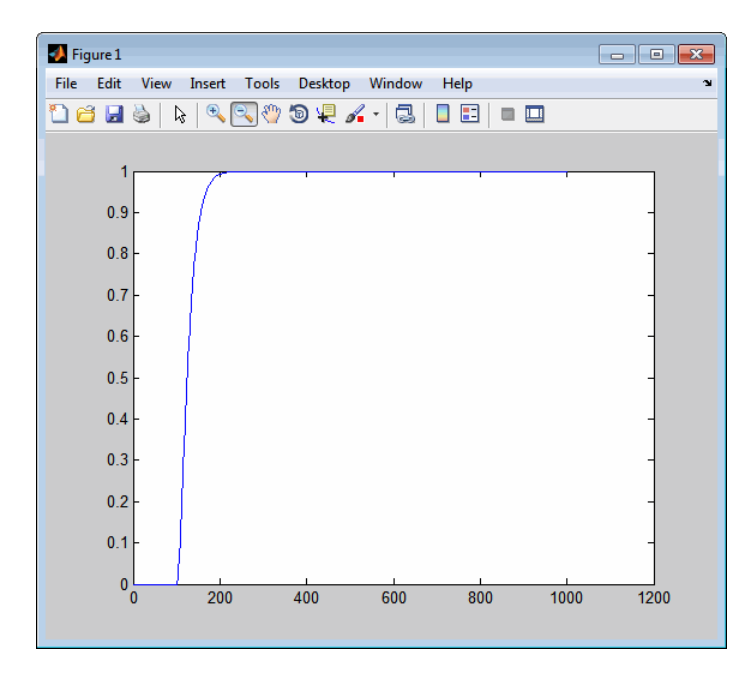

**5** Create a new data file, newfrom.mat, that includes the following data:

```
t=[0:.001:1];
u=sin(100*t.*t);
tu=[t;u];save newfrom.mat tu;
```
**6** Run a rapid simulation with the new data by using the -f option to replace the original file, rsim\_tfdata.mat, with newfrom.mat.

!rtwdemo\_rsimtf -f rsim\_tfdata.mat=newfrom.mat

**7** Load the data and plot the new results by entering the following commands:

load rtwdemo\_rsimtf.mat plot(rt\_yout)

The next figure shows the resulting plot.

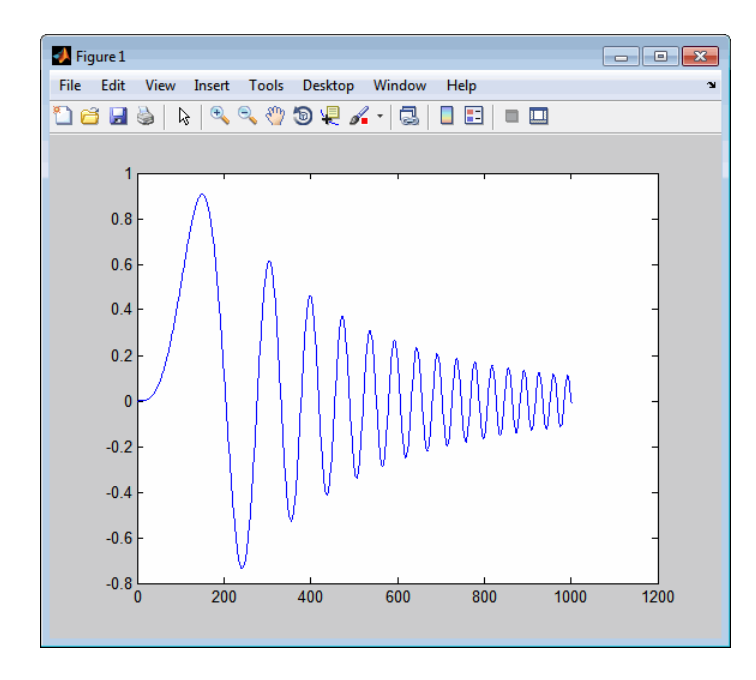

From File blocks require input data of type double. If you need to import signal data of a data type other than double, use an Inport block (see ["Create](#page-637-0) [a MAT-File for an Inport Block" on page 12-14](#page-637-0)) or a From Workspace block with the data specified as a structure.

Workspace data must be in the format:

variable.time variable.signals.values If you have more than one signal, use the following format:

variable.time variable.signals(1).values variable.signals(2).values

# **Specify Signal Data File for an Inport Block**

If your model's input data source is an Inport block, you can feed the block with input data during simulation from a single MAT-file or you can change the MAT-file from one simulation to the next. Each MAT-file must adhere to one of the three formats described in ["Create a MAT-File for an Inport](#page-637-0) [Block" on page 12-14](#page-637-0).

To specify the MAT-file after a simulation, you specify the executable with the -i option and the name of the MAT-file that contains the input data. For example:

- **1** Open the model rtwdemo\_rsim\_i.
- **2** Check the Inport block parameter settings. The following Inport block data parameter settings and specifications that you specify for the workspace variables must match settings in the MAT-file, as indicated in ["Configure](#page-629-0) [Inports to Provide Simulation Source Data" on page 12-6](#page-629-0):
	- **• Main > Interpolate data**
	- **• Signal Attributes > Port dimensions**
	- **• Signal Attributes > Data type**
	- **• Signal Attributes > Signal type**
- **3** Build the model.
- **4** Set up the input signals. For example:

```
t=[0:0.01:2*pi]';
s1=[2*sin(t) 2*cos(t)];
s2=sin(2*t);
s3=[0.5*sin(3*t) 0.5*cos(3*t)];
plot(t, [s1 s2 s3])
```
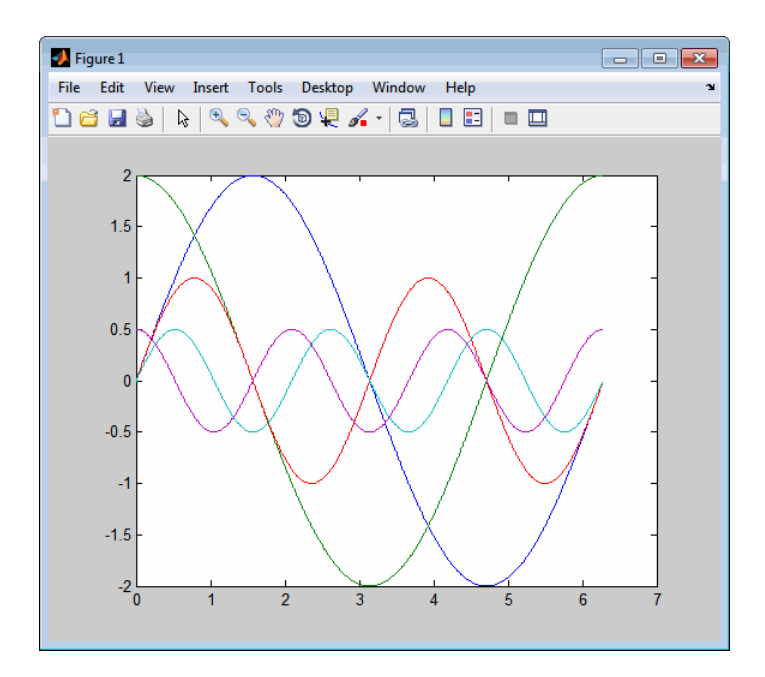

**5** Prepare the MAT-file by using one of the three available file formats described in ["Create a MAT-File for an Inport Block" on page 12-14](#page-637-0). The following example defines a signal-and-time structure in the workspace and names it var single struct.

```
t=[0:0.1:2*pi]';
var single struct.time=t;
var single struct.signals(1).values(:,1)=2*sin(t);
var single struct.signals(1).values(:,2)=2*cos(t);
var single struct.signals(2).values=sin(2*t);
var single struct.signals(3).values(:,1)=0.5*sin(3*t);
var_single_struct.signals(3).values(:,2)=0.5*cos(3*t);
v=[var single struct.signals(1).values...
var single struct.signals(2).values...
var single struct.signals(3).values];
```
**6** Save the workspace variable var single struct to MAT-file rsim i single struct.

save rsim i single struct.mat var single struct;

**7** Run a rapid simulation with the input data by using the  $\text{-}i$  option. Load and plot the results.

```
!rtwdemo_rsim_i -i rsim_i_single_struct.mat
** Starting model 'rtwdemo_rsim_i' @ Tue Dec 27 14:01:20 2005
 *** rsim i single struct.mat is loaded! ***
** created rtwdemo_rsim_i.mat **
** Execution time = 0.2683734753333333sload rsim_i_single_struct.mat;
```
**8** Load and plot the results.

load rtwdemo rsim i.mat plot(rt\_tout, rt\_yout);

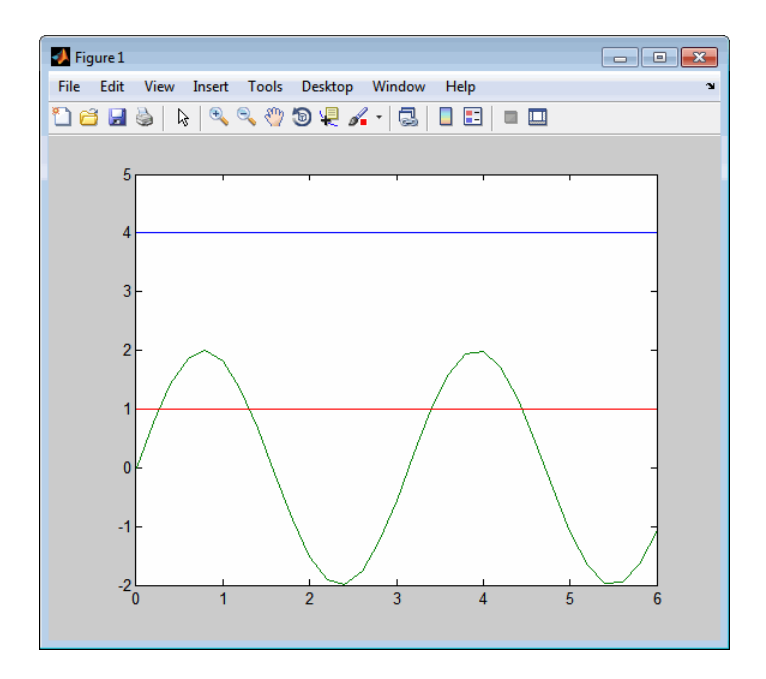

# **Change Block Parameters for an RSim Simulation**

As described in ["Create a MAT-File That Includes a Model Parameter](#page-632-0) [Structure" on page 12-9](#page-632-0), after you alter one or more parameters in a Simulink block diagram, you can extract the parameter vector, *model*\_P, for the entire model. You can then save the parameter vector, along with a model checksum, to a MAT-file. This MAT-file can be read directly by the standalone RSim executable, allowing you to replace the entire parameter vector or individual parameter values, for running studies of variations of parameter values representing coefficients, new data for input signals, and so on.

The RSim target allows you to alter model parameters, including those that contain *side-effects* functions. An example of a side-effects function is a simple Gain block that includes the following parameter entry in a dialog box:

```
gain value: 2 * a
```
The Simulink Coder code generator evaluates side-effects functions before generating code. The generated code for this example retains only one memory location entry, and the dependence on parameter a is not visible in the generated code anymore. The RSim target overcomes the problem of handling side-effects functions by replacing the entire parameter structure, *model*\_P. You must create this new structure by using the rsimgetrtp function and then saving it in a MAT-file, as described in ["Create a MAT-File](#page-632-0) [That Includes a Model Parameter Structure" on page 12-9](#page-632-0).

RSim can read the MAT-file and replace the entire *model*\_P structure whenever you change one or more parameters, without recompiling the entire model.

For example, assume that you changed one or more parameters in your model, generated the new *model*\_P vector, and saved *model*\_P to a new MAT-file called mymatfile.mat. To run the same rtwdemo\_rsimtf model and use these new parameter values, use the -p option, as shown in the following example:

```
!rtwdemo_rsimtf -p mymatfile.mat
load rtwdemo_rsimtf
plot(rt_yout)
```
If you have converted the parameter structure to a cell array for running simulations on varying data sets, as described in ["Convert the Parameter](#page-635-0) [Structure for Running Simulations on Varying Data Sets" on page 12-12,](#page-635-0) you must add an @*n* suffix to the MAT-file specification. *n* is the element of the cell array that contains the specific input that you want to use for the simulation.

The following example converts param\_struct to a cell array, changes parameter values, saves the changes to MAT-file mymatfile.mat, and then runs the executable using the parameter values in the second element of the cell array as input.

```
param_struct = rsimgetrtp('rtwdemo_rsimtf');
p = param_struct.parameters;
param_struct.parameters = [];
param_struct.parameters{1} = p;
param_struct.parameters{1}
ans =dataTypeName: 'double'
      dataTypeId: 0
         complex: 0
      dtTransIdx: 0
          values: [-140 -4900 0 4900]
param_struct.parameters{2} = param_struct.parameters{1};
param_struct.parameters{2}.values=[-150 -5000 0 4950];
save mymatfile.mat param_struct;
!rtwdemo_rsimtf -p mymatfile.mat@2 -o rsim2.mat
```
# **Specify a New Output File Name for a Simulation**

If you have specified one or more of the **Save to Workspace** options — **Time**, **States**, **Outputs**, or **Final States** — in the Configuration Parameters dialog box, on the **Data Import/Export** pane, the default is to save simulation logging results to the file *model*.mat. For example, the example model rtwdemo\_rsimtf normally saves data to rtwdemo\_rsimtf.mat, as follows:

```
!rtwdemo_rsimtf
created rtwdemo_rsimtf.mat
```
You can specify a new output file name for data logging by using the -o option when you run an executable.

```
!rtwdemo_rsimtf -o rsim1.mat
```
In this case, the set of parameters provided at the time of code generation, including From File block data parameters, is run.

# **Specify New Output File Names for To File Blocks**

In much the same way as you can specify a new system output file name, you can also provide new output file names for data saved from one or more To File blocks. To do this, specify the original file name at the time of code generation with a new name, as shown in the following example:

```
!rtwdemo_rsimtf -t rtwdemo_rsimtf_data.mat=mynewrsimdata.mat
```
In this case, assume that the original model wrote data to the output file rtwdemo rsimtf data.mat. Specifying a new file name forces RSim to write to the file mynewrsimdata.mat. With this technique, you can avoid overwriting an existing simulation run.

# **Rapid Simulation Target Limitations**

The RSim target has the following limitations:

- Does not support algebraic loops.
- **•** Does not support Interpreted MATLAB Function blocks.
- **•** Does not support noninlined MATLAB language or Fortran S-functions.
- **•** If an RSim build includes referenced models (by using Model blocks), set up these models to use fixed-step solvers to generate code for them. The top model, however, can use a variable-step solver as long as the blocks in the referenced models are discrete.
- **•** In certain cases, changing block parameters can result in structural changes to your model that change the model checksum. An example of such a change is changing the number of delays in a DSP simulation. In such cases, you must regenerate the code for the model.
- **•** Variable-step solver support for RSim is not available on Microsoft Windows platforms when you use the Watcom C/C++ compiler.

# **Generated S-Function Block**

S-functions are an important class of target for which the Simulink Coder product can generate code. The ability to encapsulate a subsystem into an S-function allows you to increase its execution efficiency and facilitate code reuse.

The following sections describe the properties of S-function targets and illustrate how to generate them. For more details on the structure of S-functions, see "Host-Specific Code".

#### **In this section...**

"About Object Libraries" on page 12-33

["Create S-Function Blocks from a Subsystem" on page 12-37](#page-660-0)

["Tunable Parameters in Generated S-Functions" on page 12-42](#page-665-0)

["System Target File and Template Makefiles" on page 12-44](#page-667-0)

["Checksums and the S-Function Target" on page 12-45](#page-668-0)

["S-Function Target Limitations" on page 12-45](#page-668-0)

# **About Object Libraries**

- "About the S-Function Target" on page 12-33
- ["Required Files for S-Function Deployment" on page 12-35](#page-658-0)
- **•** ["Sample Time Propagation in Generated S-Functions" on page 12-36](#page-659-0)
- **•** ["Choose a Solver Type" on page 12-36](#page-659-0)

# **About the S-Function Target**

Using the S-function target, you can build an S-function component and use it as an S-Function block in another model. The S-function code format used by the S-function target generates code that conforms to the Simulink C MEX S-function application programming interface (API). Applications of this format include

- **•** Conversion of a model to a component. You can generate an S-Function block for a model, m1. Then, you can place the generated S-Function block in another model, m2. Regenerating code for m2 does not require regenerating code for m1.
- Conversion of a subsystem to a component. By extracting a subsystem to a separate model and generating an S-Function block from that model, you can create a reusable component from the subsystem. See ["Create](#page-660-0) [S-Function Blocks from a Subsystem" on page 12-37](#page-660-0) for an example of this procedure.
- **•** Speeding up simulation. In many cases, an S-function generated from a model performs more efficiently than the original model.
- **•** Code reuse. You can incorporate multiple instances of one model inside another without replicating the code for each instance. Each instance will continue to maintain its own unique data.

The S-function target generates noninlined S-functions. Within the same release, you can generate an executable from a model that contains generated S-functions by using the generic real-time target. This is not supported when incorporating a generated S-function from one release into a model that you build with a different release.

You can place a generated S-function block into another model from which you can generate another S-function. This allows any level of nested S-functions. For limitations related to nesting, see ["Limitations on Nesting S-Functions"](#page-673-0) [on page 12-50.](#page-673-0)

<span id="page-658-0"></span>**Note** While the S-function target provides a means to deploy an application component for reuse while shielding its internal logic from inspection and modification, the preferred solutions for protecting intellectual property in distributed components are:

- **•** The protected model, a referenced model that hides all block and line information. For more information, see "Protected Model" in the Simulink documentation.
- **•** The Embedded Coder shared library system target file, used to generate a shared library for a model or subsystem for use in a system simulation external to Simulink. For more information see "Shared Object Libraries" in the Embedded Coder documentation.

# **Required Files for S-Function Deployment**

To deploy your generated S-Function block for inclusion in other models for simulation, you need only provide the binary MEX-file object that was generated in the current working folder when the S-Function block was created:

*subsys*\_sf.*mexext*

where *subsys* is the subsystem name and *mexext* is a platform-dependent MEX-file extension (see mexext). For example, SourceSubsys\_sf.mexw32.

To deploy your generated S-Function block for inclusion in other models for code generation, you must provide all of the files that were generated in the current working folder when the S-Function block was created:

- *subsys* sf.c or .cpp, where *subsys* is the subsystem name (for example, SourceSubsys\_sf.c)
- **•** *subsys*\_sf.h
- **•** *subsys*\_sf.*mexext*, where *mexext* is a platform-dependent MEX-file extension (see mexext)
- **•** Subfolder *subsys*\_sfcn\_rtw and its contents

### <span id="page-659-0"></span>**Sample Time Propagation in Generated S-Functions**

A generated S-Function block can inherit its sample time from the model in which it is placed if certain criteria are met. Conditions that govern sample time propagation for both Model blocks and generated S-Function blocks are described in "Inherit Sample Times" in the Simulink documentation and ["Inherited Sample Time for Referenced](#page-224-0) Models" on page 3-[29](#page-224-0) in the Simulink Coder documentation.

To generate an S-Function block that meets the criteria for inheriting sample time, you must constrain the solver for the model from which the S-Function block is generated. On the **Solver** configuration parameters dialog pane, set **Type** to Fixed-step and **Periodic sample time constraint** to Ensure sample time independent. If the model is unable to inherit sample times, this setting causes the Simulink software to display an error message when building the model. See "Periodic sample time constraint" in the Simulink documentation for more information about this option.

# **Choose a Solver Type**

The tables show the possible combinations of source and destination model solver types for which the generated S-function works.

#### **Subsystem with Continuous Blocks**

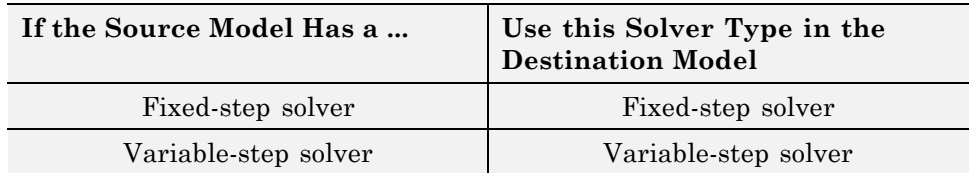

#### **Subsystem Without Continuous Blocks**

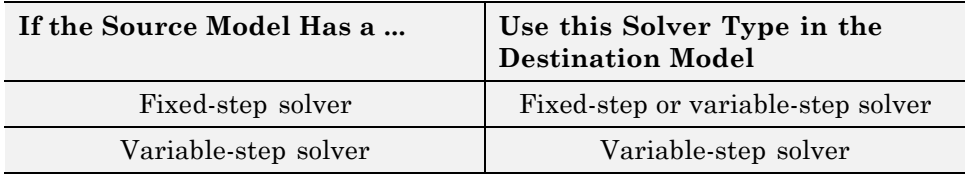

<span id="page-660-0"></span>**Note** S-functions generated from a subsystem have parameters that are hard coded into the block. Simulink calculates parameters such as sample time when it generates the block, not during simulation run time. Hence, it is important to verify whether the generated S-Function block works as expected in the destination model.

# **Create S-Function Blocks from a Subsystem**

This section illustrates how to extract a subsystem from a model and generate a reusable S-function component from it.

The next figure shows SourceModel, a simple model that inputs signals to a subsystem. The subsequent figure shows the subsystem, SourceSubsys. The signals, which have different widths and sample times, are

- A Step block with sample time 1
- **•** A Sine Wave block with sample time 0.5
- A Constant block whose value is the vector [-2 3]

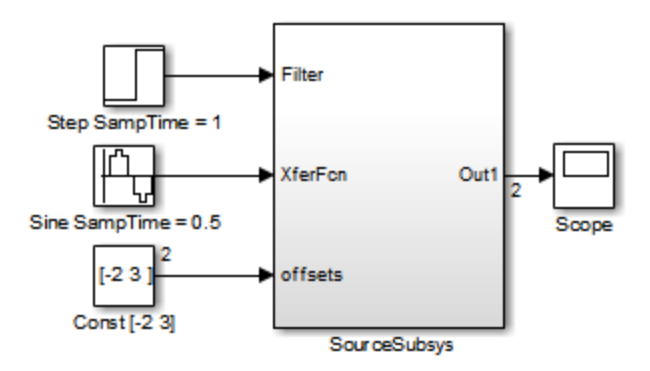

#### **SourceModel**

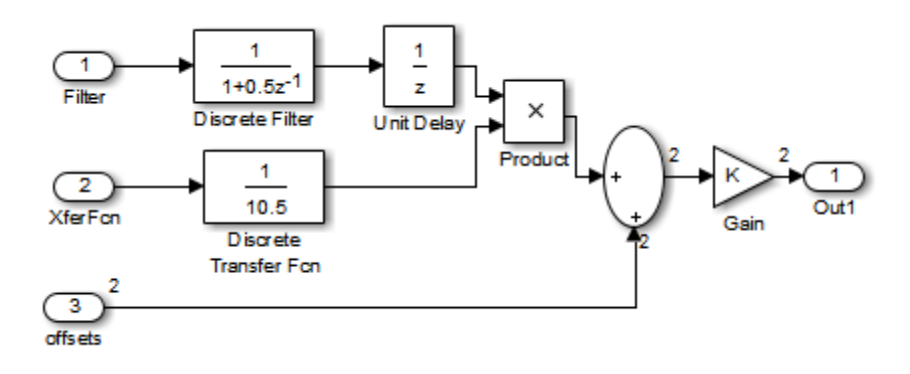

#### **SourceSubsys**

The objective is to extract SourceSubsys from the model and build an S-Function block from it, using the S-function target. The S-Function block must perform identically to the subsystem from which it was generated.

In this model, SourceSubsys inherits sample times and signal widths from its input signals. However, S-Function blocks created from a model using the S-function target will have all signal attributes (such as signal widths or sample times) hard-wired. (The sole exception to this rule concerns sample times, as described in ["Sample Time Propagation in Generated S-Functions"](#page-659-0) [on page 12-36.](#page-659-0))

In this example, you want the S-Function block to retain the properties of SourceSubsys as it exists in SourceModel. Therefore, before you build the subsystem as a separate S-function component, you must set the inport sample times and widths explicitly. In addition, the solver parameters of the S-function component must be the same as those of the original model. The generated S-function component will operate identically to the original subsystem (see ["Choose a Solver Type" on page 12-36](#page-659-0) for an exception to this rule).

To build SourceSubsys as an S-function component,

**1** Create a new model and copy/paste the SourceSubsys block into the empty window.

- **2** Set the signal widths and sample times of inports inside SourceSubsys such that they match those of the signals in the original model. Inport 1, Filter, has a width of 1 and a sample time of 1. Inport 2, Xferfcn, has a width of 1 and a sample time of 0.5. Inport 3, offsets, has a width of 2 and a sample time of 0.5.
- **3** The generated S-Function block should have three inports and one outport. Connect inports and an outport to SourceSubsys, as shown in the next figure.

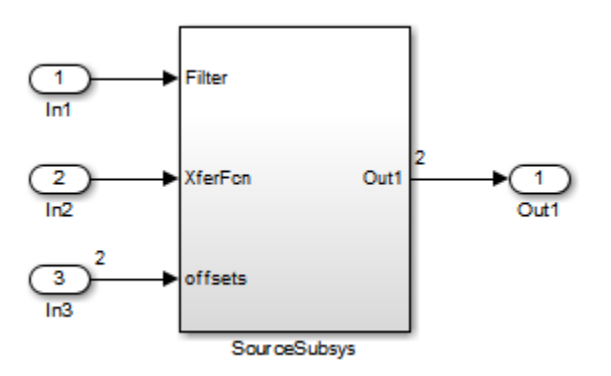

The signal widths and sample times are propagated to these ports.

- **4** Set the solver type, mode, and other solver parameters such that they are identical to those of the source model. This is easiest to do if you use Model Explorer.
- **5** In the Configuration Parameters dialog box, go to the **Code Generation** pane.
- **6** Click **Browse** to open the System Target File Browser.
- **7** In the System Target File Browser, select the S-function target, rtwsfcn.tlc, and click **OK**. The **Code Generation** pane appears as follows.

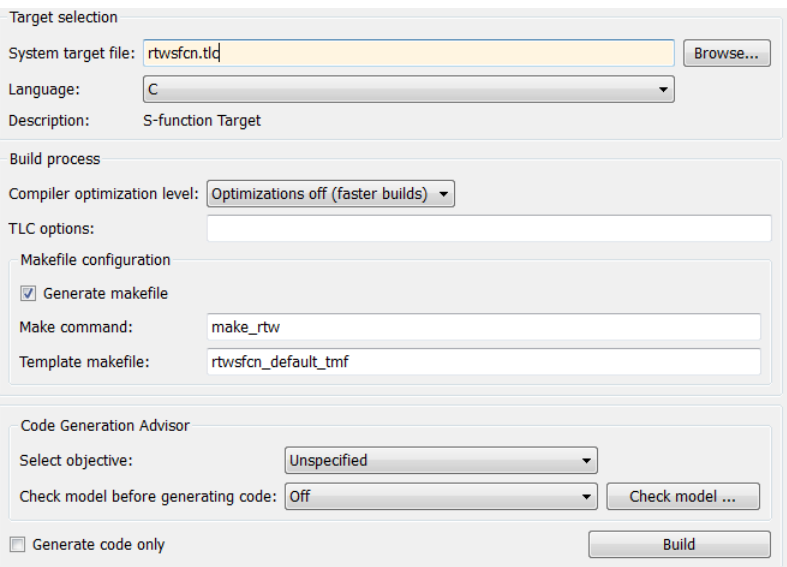

**8** Select the **S-Function Target** pane. Make sure that **Create new model** is selected, as shown in the next figure:

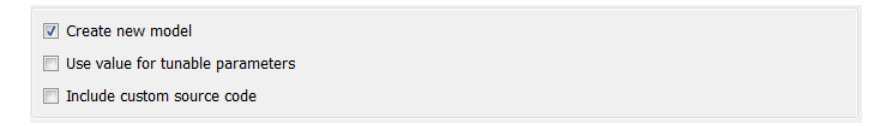

When this option is selected, the build process creates a new model after it builds the S-function component. The new model contains an S-Function block, linked to the S-function component.

Click **Apply**.

- **9** Save the new model containing your subsystem, for example as SourceSubsys.
- **10** Build the model.
- **11** The Simulink Coder build process builds the S-function component in the working folder. After the build, a new model window is displayed.

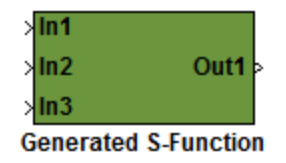

Optionally you can save the generated model, for example as SourceSubsys\_Sfunction.

**12** You can now copy the Simulink Coder S-Function block from the new model and use it in other models or in a library.

**Note** For a list of files required to deploy your S-Function block for simulation or code generation, see ["Required Files for S-Function](#page-658-0) [Deployment" on page 12-35](#page-658-0).

The next figure shows the S-Function block plugged into the original model. Given identical input signals, the S-Function block will perform identically to the original subsystem.

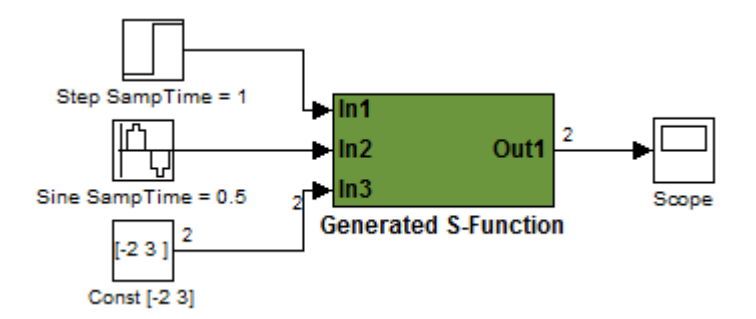

#### **Generated S-Function Configured Like SourceModel**

The speed at which the S-Function block executes is typically faster than the original model. This difference in speed is more pronounced for larger and more complicated models. By using generated S-functions, you can increase the efficiency of your modeling process.

# <span id="page-665-0"></span>**Tunable Parameters in Generated S-Functions**

You can use tunable parameters in generated S-functions in two ways:

**•** Use the **Generate S-function** feature (see ["Automate S-Function](#page-706-0) [Generation" on](#page-706-0) page 14[-23\)](#page-706-0).

or

**•** Use the Model Parameter Configuration dialog box (see ["Parameters" on](#page-301-0) [page 7-10](#page-301-0)) to declare desired block parameters tunable.

Block parameters that are declared tunable with the auto storage class in the source model become tunable parameters of the generated S-function. These parameters do not become part of a generated *model*\_P (formerly rtP) parameter data structure, as they would in code generated from other targets. Instead, the generated code accesses these parameters by using MEX API calls such as mxGetPr or mxGetData. Your code should access these parameters in the same way.

For more information on MEX API calls, see "About Writing C S-Functions" and "MATLAB API for Other Languages".

S-Function blocks created by using the S-function target are automatically masked. The mask displays each tunable parameter in an edit field. By default, the edit field displays the parameter by variable name, as in the following example.

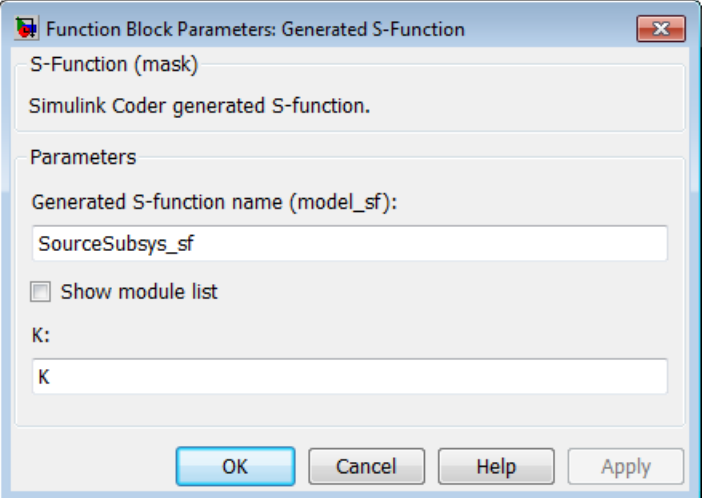

You can choose to display the value of the parameter rather than its variable name by selecting **Use value for tunable parameters** on the **Code Generation > S-Function Target** pane of the Configuration Parameters dialog box.

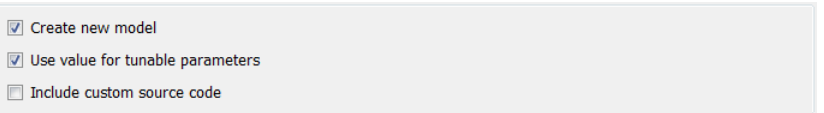

When this option is chosen, the value of the variable (at code generation time) is displayed in the edit field, as in the following example.

<span id="page-667-0"></span>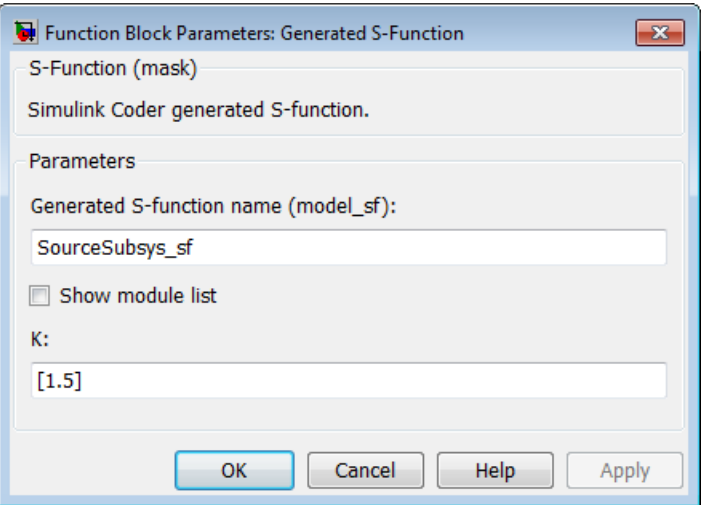

# **System Target File and Template Makefiles**

- **•** "About System Target File and Template Makefiles" on page 12-44
- **•** "System Target File" on page 12-44
- **•** "Template Makefiles" on page 12-44

#### **About System Target File and Template Makefiles**

This section lists the target file and template makefiles that are provided for use with the S-function target.

# **System Target File**

**•** rtwsfcn.tlc

# **Template Makefiles**

- rtwsfcn lcc.tmf Lcc compiler
- rtwsfcn unix.tmf The Open Group UNIX host
- <span id="page-668-0"></span>**•** rtwsfcn\_vc.tmf — Microsoft Visual C++ compiler
- rtwsfcn watc.tmf Watcom C compiler

# **Checksums and the S-Function Target**

The Simulink Coder software creates a checksum for a Simulink model and uses the checksum during the build process for code reuse, model reference, and External mode features.

The Simulink Coder software calculates a model's checksum by

- **1** Calculating a checksum for each subsystem in the model. A subsystem's checksum is the combination of properties (data type, complexity, sample time, port dimensions, and so forth) of the subsystem's blocks.
- **2** Combining the subsystem checksums and other model-level information.

An S-function can add additional information, not captured during the block property analysis, to a checksum by calling the function ssSetChecksumVal. For the S-Function target, the value that gets added to the checksum is the checksum of the model or subsystem from which the S-function is generated.

The Simulink Coder software applies the subsystem and model checksums as follows:

- Code reuse If two subsystems in a model have the same checksum, the Simulink Coder build process generates code for one function only.
- Model reference If the current model checksum matches the checksum when the model was built, the Simulink Coder build process does not rebuild referenced models.
- **•** External mode If the current model checksum does not match the checksum of the code that is running on the target, the Simulink Coder build process generates an error.

# **S-Function Target Limitations**

**•** ["Limitations on Using Tunable Variables in Expressions" on page 12-46](#page-669-0)

- <span id="page-669-0"></span>**•** "Run-Time Parameters and S-Function Compatibility Diagnostics" on page 12-46
- **•** ["Limitations on Using Goto and From Block" on page 12-47](#page-670-0)
- **•** ["Limitations on Building and Updating S-Functions" on page 12-48](#page-671-0)
- **•** ["Unsupported Blocks" on page 12-49](#page-672-0)
- **•** "SimState [Not Supported for Code Generation" on page 12-49](#page-672-0)
- **•** ["Profiling Code Performance Not Supported" on page 12-49](#page-672-0)
- **•** ["Limitations on Nesting S-Functions" on page 12-50](#page-673-0)
- **•** ["Limitations on User-Defined Data Types" on page 12-50](#page-673-0)
- **•** ["Limitation on Right-Click Generation of an S-Function Target" on page](#page-673-0) [12-50](#page-673-0)
- **•** ["Limitation on S-Functions with Bus I/O Signals" on page 12-50](#page-673-0)
- ["Limitation on Subsystems with Function-Call I/O Signals" on page 12-51](#page-674-0)
- **•** ["Data Store Access" on page 12-51](#page-674-0)

# **Limitations on Using Tunable Variables in Expressions**

Certain limitations apply to the use of tunable variables in expressions. When Simulink Coder software encounters an unsupported expression during code generation, a warning appears and the equivalent numeric value is generated in the code. For a list of the limitations, see ["Tunable Expression Limitations"](#page-315-0) [on page 15-](#page-315-0)[138](#page-953-0).

# **Run-Time Parameters and S-Function Compatibility Diagnostics**

If you set the **S-function upgrades needed** option on the **Diagnostics > Compatibility** pane of the Configuration Parameters dialog box to warning or error, the Simulink Coder software instructs you to upgrade S-functions that you create with the **Generate S-function** feature. This is because the S-function target does not register run-time parameters. Run-time parameters are only supported for inlined S-Functions and the generated S-Function supports features that prevent it from being inlined (for example, it can call or contain other noninlined S-functions).

<span id="page-670-0"></span>You can work around this limitation by setting the **S-function upgrades needed** option to none.

# **Limitations on Using Goto and From Block**

When using the S-function target, the Simulink Coder code generator restricts I/O to correspond to the root model's Inport and Outport blocks (or the Inport and Outport blocks of the Subsystem block from which the S-function target was generated). No code is generated for Goto or From blocks.

To work around this restriction, create your model and subsystem with the required Inport and Outport blocks, instead of using Goto and From blocks to pass data between the root model and subsystem. In the model that incorporates the generated S-function, you would then add Goto and From blocks.

#### **Example Before Work Around**

**•** Root model with a From block and subsystem, Subsystem1

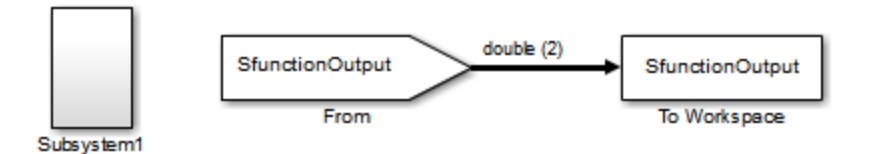

**•** Subsystem1 with a Goto block, which has global visibility and passes its input to the From block in the root model

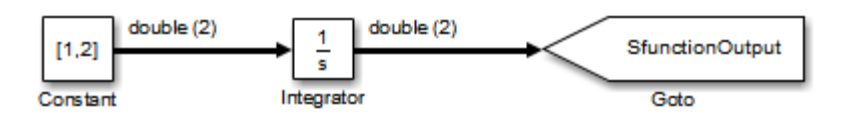

**•** Subsystem1 replaced with an S-function generated with the S-Function target — a warning results when you run the model because the generated S-function does not implement the Goto block

<span id="page-671-0"></span>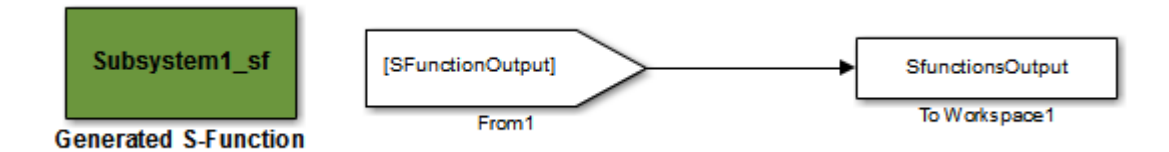

#### **Example After Work Around**

An Outport block replaces the GoTo block in Subsystem1. When you plug the generated S-function into the root model, its output connects directly to the To Workspace block.

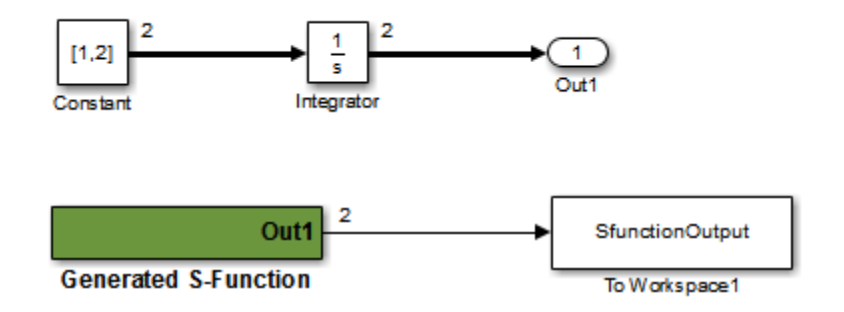

# **Limitations on Building and Updating S-Functions**

The following limitations apply to building and updating S-functions using the Simulink Coder S-function target:

- **•** You cannot build models that contain Model blocks using the Simulink Coder S-function target. This also means that you cannot build a subsystem module by right-clicking (or by using **Code > C/C++ Code > Build Selected Subsystem**) if the subsystem contains Model blocks. This restriction applies only to S-functions generated using the S-function target, not to ERT S-functions.
- **•** If you modify the model that generated an S-Function block, the Simulink Coder build process does not automatically rebuild models containing the generated S-Function block. This is in contrast to the practice of automatically rebuilding models referenced by Model blocks when they

<span id="page-672-0"></span>are modified (depending on the Model Reference **Rebuild** configuration setting).

• Handwritten S-functions without corresponding TLC files must contain exception-free code. For more information on exception-free code, see "Exception Free Code" in the Simulink documentation.

# **Unsupported Blocks**

The S-function format does not support the following built-in blocks:

- **•** Interpreted MATLAB Function block
- **•** S-Function blocks containing any of the following:
	- **-** MATLAB language S-functions (unless you supply a TLC file for C code generation)
	- **-** Fortran S-functions (unless you supply a TLC file for C code generation)
	- **-** C/C++ MEX S-functions that call into the MATLAB environment
- **•** Scope block
- **•** To Workspace block

The S-function format does not support blocks from the embeddedtargetslib block library in the Embedded Coder product.

# **SimState Not Supported for Code Generation**

You can use SimState within C-MEX and Level-2 MATLAB language S-functions to save and restore the simulation state (see "S-Function Compliance with the SimState" in the Simulink documentation). However, SimState is not supported for code generation, including with the Simulink Coder S-function target.

# **Profiling Code Performance Not Supported**

Profiling the performance of generated code using the Target Language Compiler (TLC) hook function interface described by the example model rtwdemo\_profile is not supported for the S-function target.

#### <span id="page-673-0"></span>**Limitations on Nesting S-Functions**

The following limitations apply to nesting a generated S-Function block in a model or subsystem from which you generate another S-function:

- **•** The software does not support nonvirtual bus input and output signals for a nested S-function.
- **•** You should avoid nesting an S-function in a model or subsystem having the same name as the S-function (possibly several levels apart). In such situations, the S-function can be called recursively. The software currently does not detect such loops in S-function dependency, which can result in aborting or hanging your MATLAB session. To prevent this from happening, be sure to name the subsystem or model to be generated as an S-function target uniquely, to avoid duplicating existing MEX filenames on the MATLAB path.

#### **Limitations on User-Defined Data Types**

The Simulink Coder S-function target does not support the HeaderFile property that can be specified on user-defined data types, including those based on Simulink.AliasType, Simulink.Bus, and Simulink.NumericType objects. If a user-defined data type in your model uses the HeaderFile property to specify an associated header file, Simulink Coder S-function target code generation disregards the value and does not generate a corresponding include statement.

#### **Limitation on Right-Click Generation of an S-Function Target**

If you generate an S-function target by right-clicking a Function-Call Subsystem block, the original subsystem and the generated S-function might not be consistent. An inconsistency occurs when the **States when enabling** parameter of the Trigger Port block inside the Function-Call Subsystem block is set to **inherit**. You must set the **States when enabling** parameter to **reset** or **held**, otherwise Simulink reports an error.

#### **Limitation on S-Functions with Bus I/O Signals**

If an S-function generated using the S-function target has bus input or output signals, the generated bus data structures might include padding to align fields of the bus elements with the Simulink representation used during simulation. However, if you insert the S-function in a model and generate code <span id="page-674-0"></span>using a model target such as grt.tlc, the bus structure alignment generated for the model build might be incompatible with the padding generated for the S-function and might affect the numerical results of code execution. To make the structure alignment consistent between model simulation and execution of the model code, for each Simulink.Bus object, you can modify the HeaderFile property to remove the unpadded bus structure header file. This will cause the bus typedefs generated for the S-function to be reused in the model code.

# **Limitation on Subsystems with Function-Call I/O Signals**

The S-function target does not support creating an S-Function block from a subsystem that has a function-call trigger input or a function-call output.

# **Data Store Access**

When an S-Function in your model accesses a data store during simulation, Simulink disables data store diagnostics.

- **•** If you created the S-Function from a model, the diagnostic is disabled for global data stores as well.
- **•** If you created the S-Function from a subsystem, the diagnostic is disabled for the following data stores:
	- **-** Global data stores
	- **-** Data stores placed outside the subsystem, but accessed by Data Store Read or Data Store Write blocks.

# **13**

# Real-Time Systems

- **•** ["Real-Time System Rapid Prototyping" on page 13-2](#page-677-0)
- **•** ["Hardware-In-the-Loop \(HIL\) Simulation" on page 13-5](#page-680-0)

# <span id="page-677-0"></span>**Real-Time System Rapid Prototyping**

### **In this section...**

"About Real-Time Rapid Prototyping" on page 13-2

["Goals of Real-Time Rapid](#page-678-0) Prototyping" on page 13-[3](#page-678-0)

["Refine Code With Real-Time Rapid Prototyping" on page 13-3](#page-678-0)

# **About Real-Time Rapid Prototyping**

Real-time rapid prototyping requires the use of a real-time simulator, potentially connected to system hardware (for example, physical plant or vehicle) being controlled. You generate, deploy, and tune code as it runs on the real-time simulator or embedded microprocessor. This design step is crucial for verifying whether a component can adequately control the system, and allows you to assess, interact with, and optimize code.

The following figure shows a typical approach for real-time rapid prototyping.

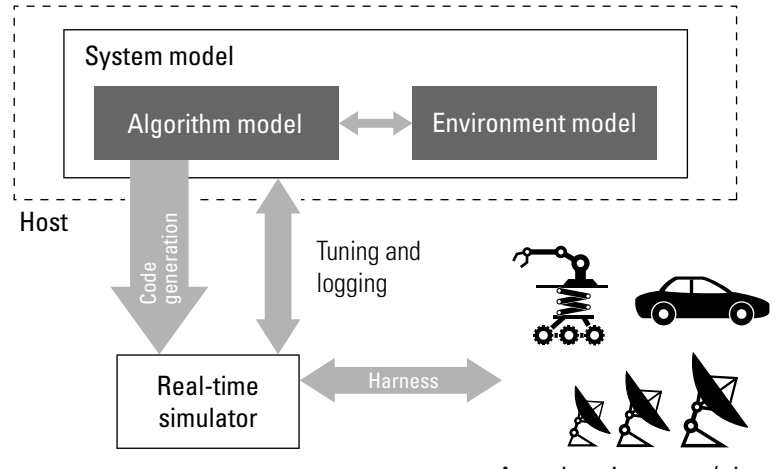

Actual environment (plants)

# <span id="page-678-0"></span>**Goals of Real-Time Rapid Prototyping**

Assuming that you have documented functional requirements, refined concept models, system hardware for the physical plant or vehicle being controlled, and access to target products you intend to use (for example, for example, the [Simulink Real-Time](http://www.mathworks.com/products/xpctarget/) or [Real-Time Windows Target](http://www.mathworks.com/products/rtwt/) product), you can use real-time prototyping to:

- **•** Refine component and environment model designs by rapidly iterating between algorithm design and prototyping
- Validate whether a component can adequately control the physical system in real time
- **•** Evaluate system performance before laying out hardware, coding production software, or committing to a fixed design
- **•** Test hardware

# **Refine Code With Real-Time Rapid Prototyping**

To perform real-time rapid prototyping:

- **1** Create or acquire a real-time system that runs in real time on rapid prototyping hardware. The [Simulink Real-Time](http://www.mathworks.com/products/xpctarget/) product facilitates real-time rapid prototyping. This product provides a real-time operating system that makes PCs run in real time. It also provides device driver blocks for numerous hardware I/O cards. You can then create a rapid prototyping system using inexpensive commercial-off-the-shelf (COTS) hardware. In addition, third-party vendors offer products based on the Simulink Real-Time product or other code generation technology that you can integrate into a development environment.
- **2** Use Simulink Coder system target files to generate code that you can deploy onto a real-time simulator. See the following information.

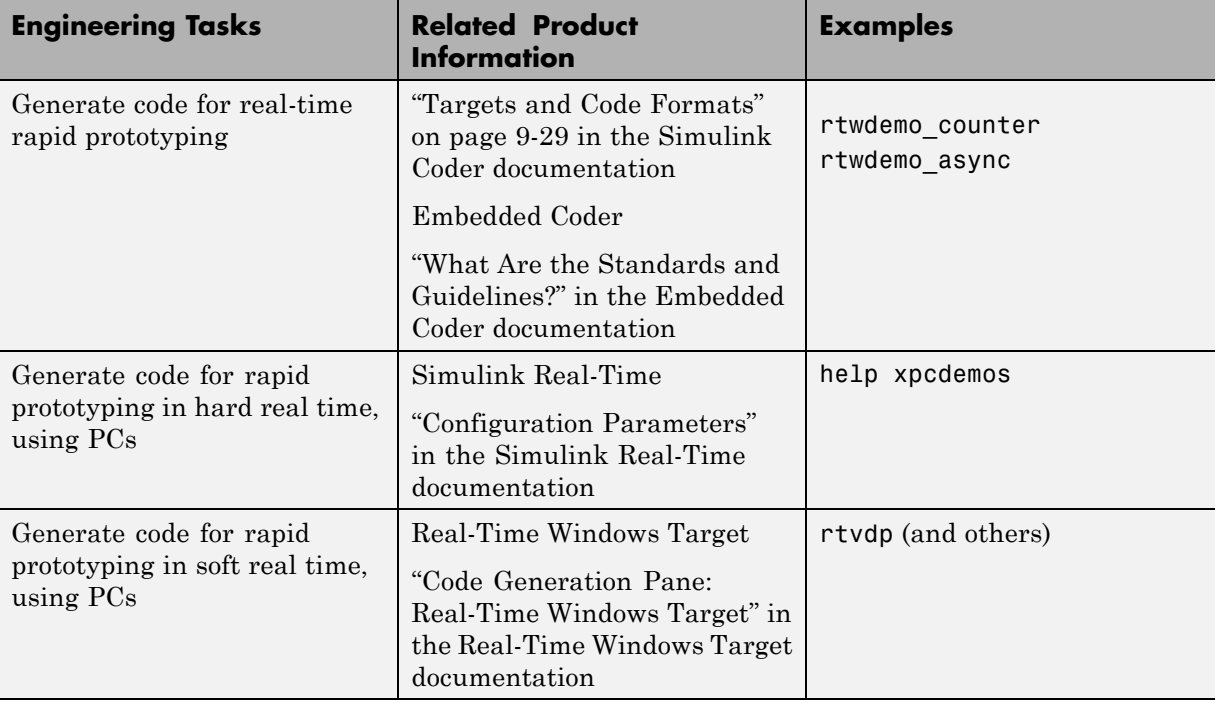

**3** Monitor signals, tune parameters, and log data.

# <span id="page-680-0"></span>**Hardware-In-the-Loop (HIL) Simulation**

### **In this section...**

"About Hardware-In-the-Loop Simulation" on page 13-5

["Set Up and Run HIL Simulations" on page 13-6](#page-681-0)

# **About Hardware-In-the-Loop Simulation**

Hardware-in-the-loop (HIL) simulation tests and verifies an embedded system or control unit in the context of a software test platform. Examples of test platforms include real-time target systems and instruction set simulators (IISs). You use Simulink software to develop and verify a model that represents the test environment. Using the Simulink Coder product, you then generate, build, and download an executable for the model to the HIL simulation platform. After you set up the environment, you can run the executable to validate the embedded system or control unit in real time.

During HIL simulation, you gradually replace parts of a system environment with hardware components as you refine and fabricate the components. HIL simulation offers an efficient design process that eliminates costly iterations of part fabrication.

The code that you build for the system simulator provides real-time system capabilities. For example, the code can include VxWorks from Wind River or another real-time operating system (RTOS).

The following figure shows a typical HIL setup.

<span id="page-681-0"></span>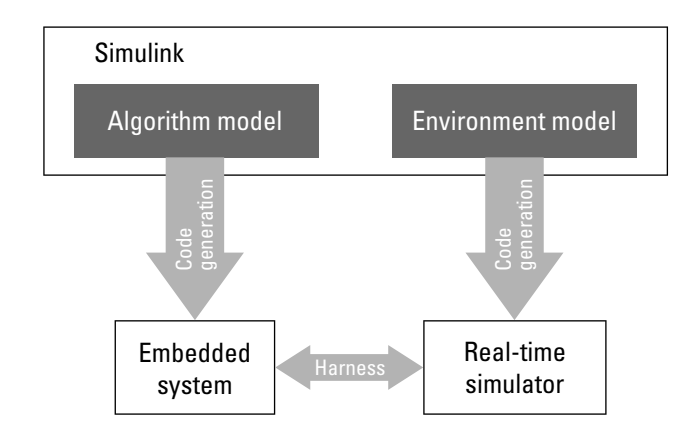

The HIL platform available from MathWorks is the [Simulink Real-Time](http://www.mathworks.com/products/xpctarget/) product. Several third-party products are also available for use as HIL platforms. The Simulink Real-Time product offers hard real-time performance for PCs with Intel or AMD® 32-bit processors functioning as your real-time target. The Simulink Real-Time product enables you to add I/O interface blocks to your models and automatically generate code with code generation technology. The Simulink Real-Time product can download the code to a second PC running the Simulink Real-Time real-time kernel. System integrator solutions that are based on Simulink Real-Time are also available.

# **Set Up and Run HIL Simulations**

To set up and run HIL simulations iterate through the following steps:

- **1** Develop a model that represents the environment or system under development. For more information, see:
	- **•** ["Targets and Code Formats" on page 9-29](#page-462-0)
- **2** Generate an executable for the environment model.
- **3** Download the executable for the environment model to the HIL simulation platform.
- **4** Replace software representing a system component with corresponding hardware.
- **5** Test the hardware in the context of the HIL system.

**6** Repeat steps 4 and 5 until you can simulate the system after including components that require testing.
# **14**

## External Code Integration

- **•** ["Integration Options" on page 14-2](#page-685-0)
- **•** ["Reuse Algorithmic Components in Generated Code" on page 14-5](#page-688-0)
- **•** ["Deploy Algorithm Code Within a Target Environment" on page 14-14](#page-697-0)
- **•** ["Export Generated Algorithm Code for Embedded Applications" on page](#page-701-0) [14-18](#page-701-0)
- **•** ["Export Algorithm Executables for System Simulation" on page 14-21](#page-704-0)
- **•** ["Modify External Code for Language Compatibility" on page 14-22](#page-705-0)
- **•** ["Automate S-Function Generation" on page 14-23](#page-706-0)
- **•** ["Integrate External Code Using Legacy Code Tool" on page 14-28](#page-711-0)
- **•** ["Configure Model for External Code Integration" on page 14-33](#page-716-0)
- **•** ["Insert Custom Code Blocks" on page 14-36](#page-719-0)
- **•** ["Insert S-Function Code" on page 14-45](#page-728-0)

## <span id="page-685-0"></span>**Integration Options**

#### **In this section...**

"About Integration Options" on page 14-2

"Types of External Code Integration" on page 14-2

#### **About Integration Options**

The Simulink Coder product includes a variety of approaches for integrating legacy or custom code with generated code. *Legacy code* is existing handwritten code or code for environments that must be integrated with code generated by the Simulink Coder software. *Custom code* is legacy code or other user-specified lines of code that must be included in the Simulink Coder build process. Collectively, legacy and custom code are called *external code*.

There are two ways that you can achieve external code integration. You can import existing external code into code generated by code generation technology or you can export generated code into an existing external code base. For example, you might want to use generated code as a plug-in function.

#### **Types of External Code Integration**

Based on application goals, external code integration can be characterized as follows:

- **•** Import external code into generated code
	- **-** Reuse of an algorithmic component in generated code
	- **-** Deploy an application with algorithm code within the target environment
	- **-** Generate target optimizations within algorithm code
- **•** Export generated code into external code
	- **-** Export generated algorithm code for an embedded application
	- **-** Export an algorithm executable for system simulation

Use the following flow diagram to prepare for integration and choose integration paths that best map to your application components. As the diagram shows, before you make integration decisions, assess your application architecture and partition it as much as possible. Working with smaller units makes it easier to map algorithms to modeling components and decide how to integrate the components. For each component, use the highlighted area of the flow diagram to identify the most applicable type of integration. Then, see the information provided for the corresponding type.

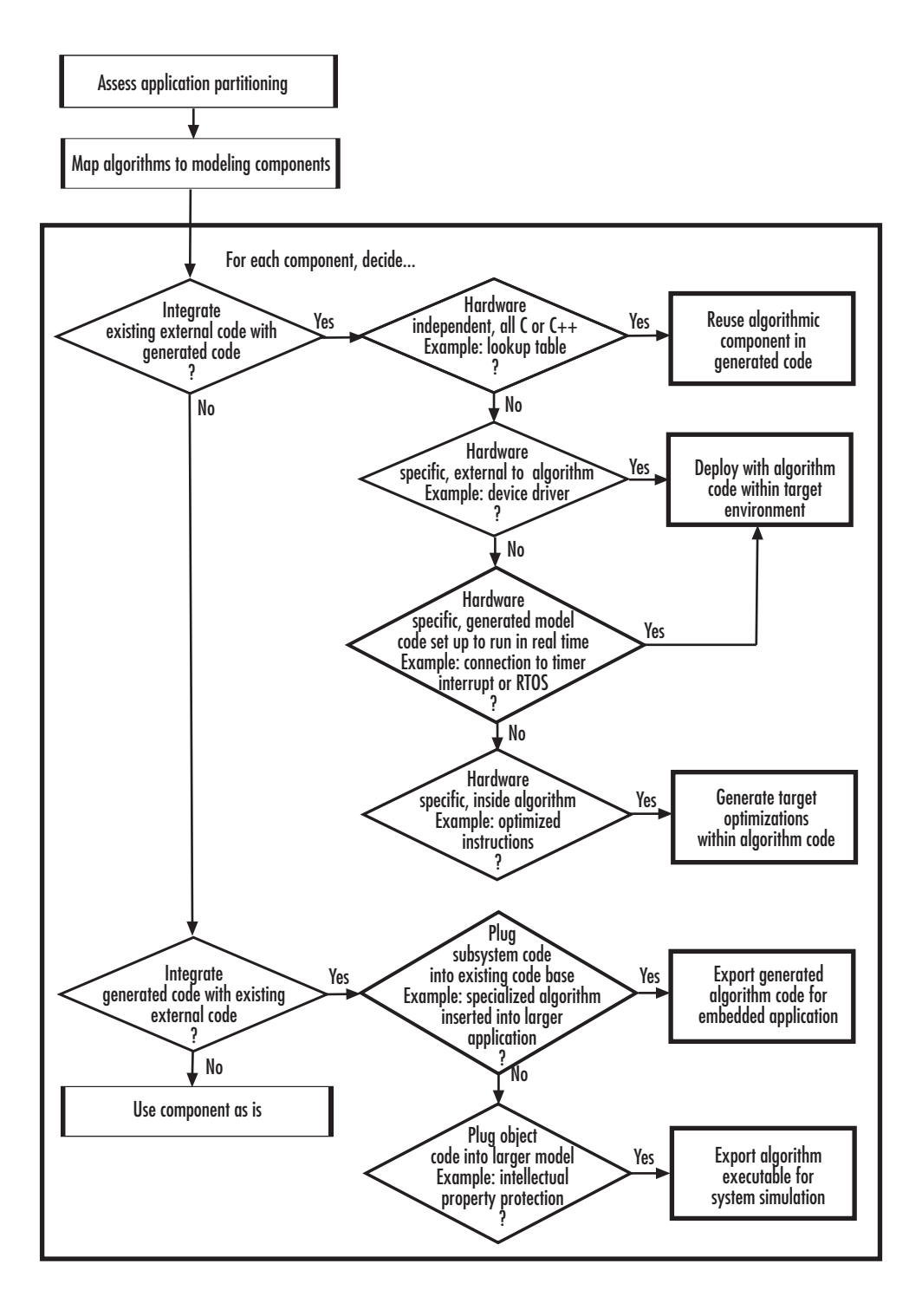

### <span id="page-688-0"></span>**Reuse Algorithmic Components in Generated Code**

#### **In this section...**

"Reusable Algorithmic Components" on page 14-5 "Integrate External MATLAB Code" on page 14-5

["Integrate External C or C++ Code" on page 14-8](#page-691-0)

["Integrate Fortran Code" on page 14-11](#page-694-0)

```
"Integration Considerations for Reusable Algorithmic Components" on
page 14-11
```
#### **Reusable Algorithmic Components**

You have several options for integrating reusable algorithmic components with the generated code. Such components are hardware-independent and can be verified with Simulink simulation. Examples of such components include:

- **•** Lookup tables
- **•** Math utilities
- **•** Digital filters
- **•** Special integrators
- **•** Proportional–integral–derivative (PID) control modules

Some integration options allow you to integrate external code for a reusable component directly, while other options convert external code to modeling elements. To take full advantage of Model-Based Design, convert code to modeling elements which you can then use in the Simulink or Stateflow simulation environment. Doing so enables you to simulate and generate code for an integrated component and, for example, use software-in-the-loop (SIL) or processor-in-the-loop (PIL) testing to verify whether algorithm behavior is the same in both environments.

#### **Integrate External MATLAB Code**

The following diagram identifies common characteristics or requirements for reusable algorithmic components written in MATLAB code and recommends

solutions in each case. The table that follows the diagram provides more detail. Collectively, the diagram and table help you choose the best solution for your application and find more related information.

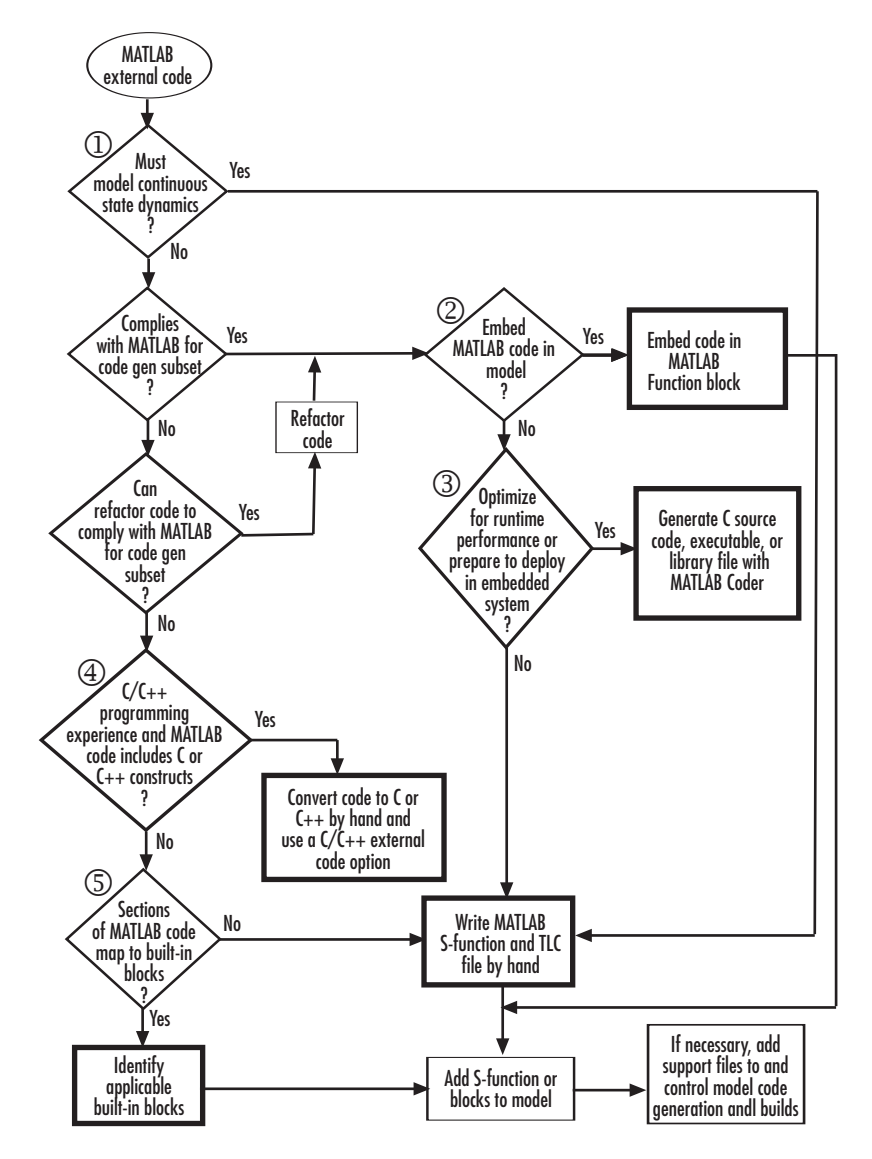

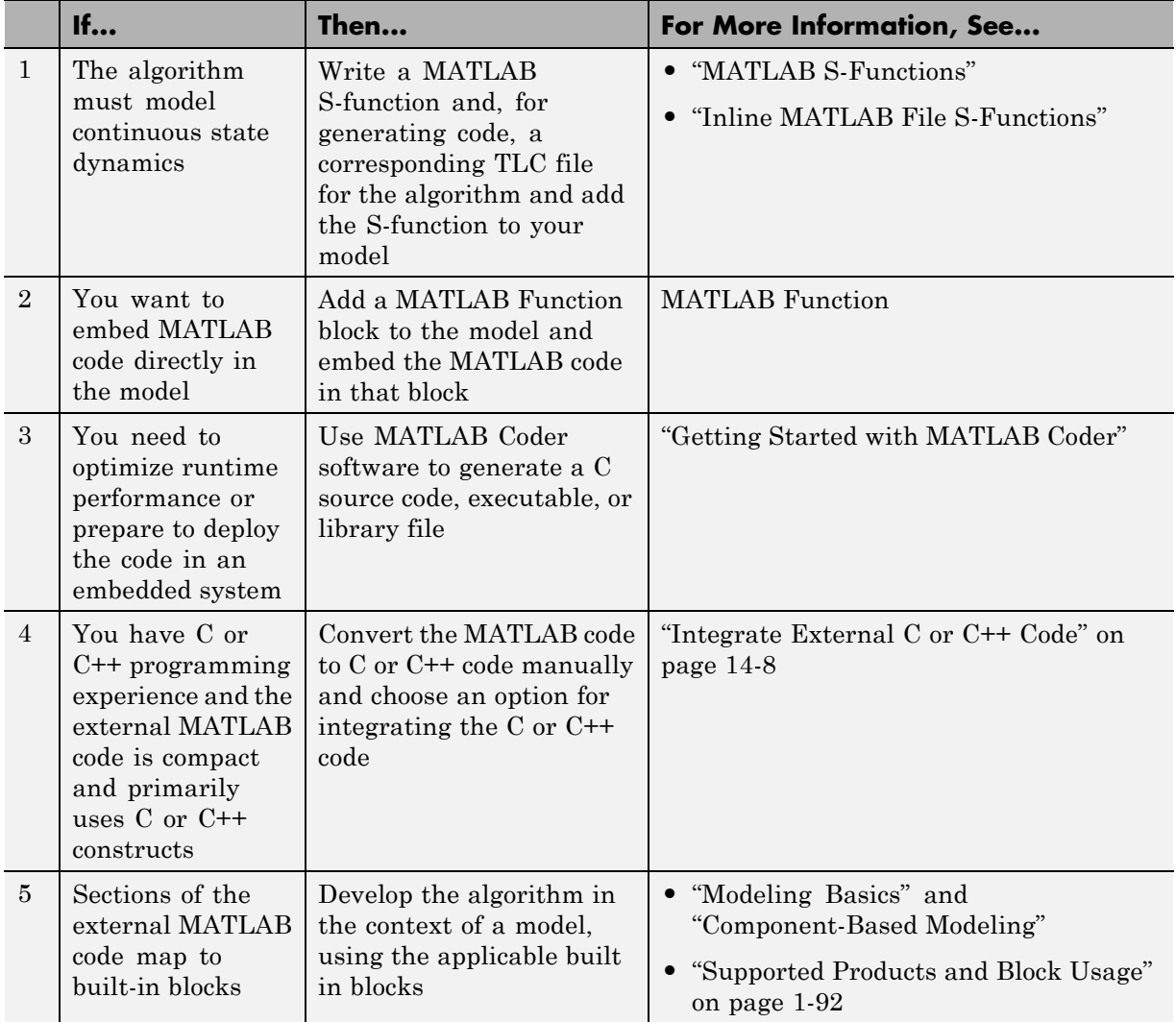

To embed external MATLAB code in a MATLAB Function block or generate C or C++ code from MATLAB code with the MATLAB Coder software, the MATLAB code must use functions suitable for code generation.

#### <span id="page-691-0"></span>**Integrate External C or C++ Code**

The following diagram identifies common characteristics or requirements for reusable algorithmic components written in C or C++ code and recommends solutions in each case. The table that follows the diagram provides more detail. Collectively, the diagram and table will help you choose the best solution for your application and find more related information.

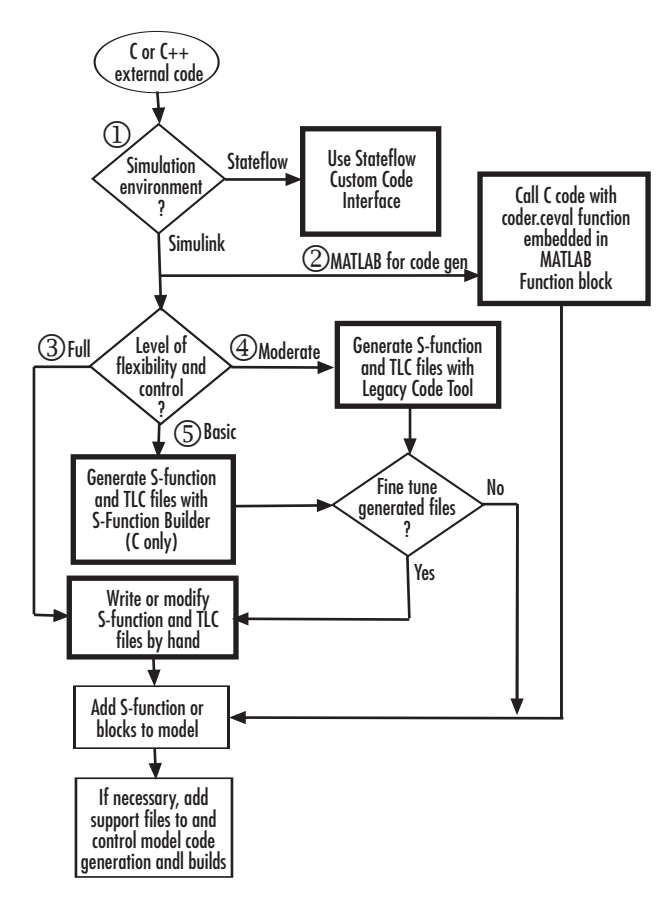

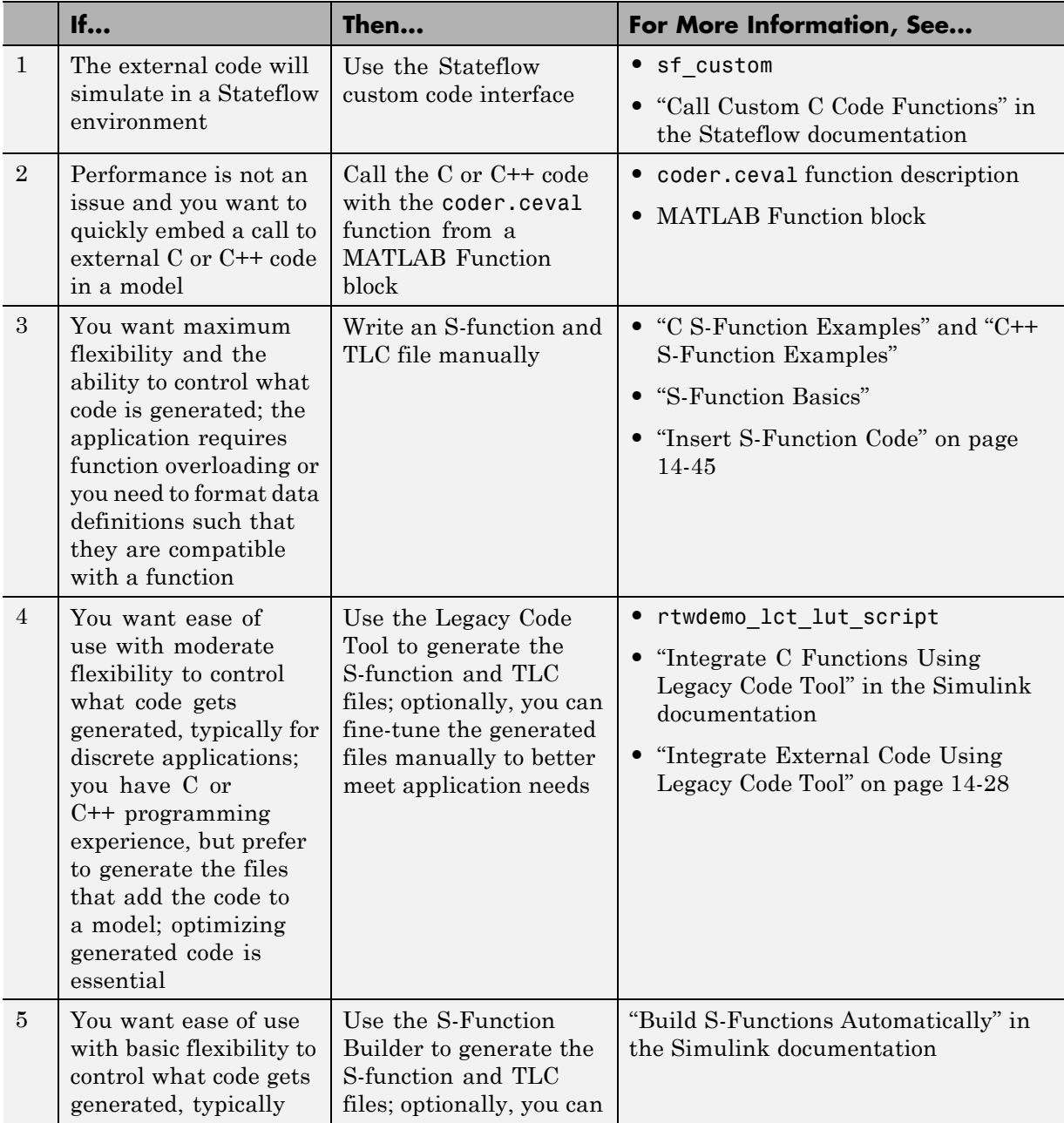

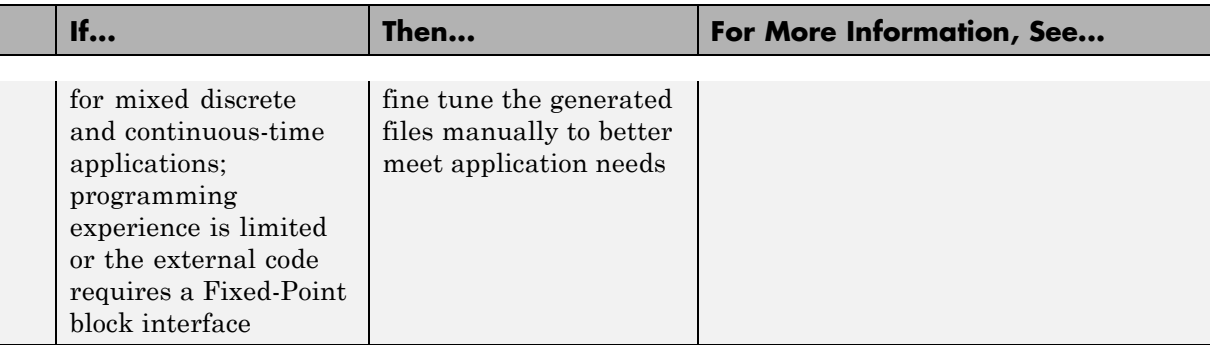

If you must control how code generation technology declares, stores, and represents data in generated code, you can do so by designing (creating) and applying custom storage classes (CSCs) if you have an Embedded Coder license. For information on CSCs see the examples rtwdemo\_cscpredef, rtwdemo\_importstruct, and rtwdemo\_advsc and "Custom Storage Classes" in the Embedded Coder documentation.

#### <span id="page-694-0"></span>**Integrate Fortran Code**

The following diagram shows that to integrate external Fortran code as reusable algorithmic components you must integrate the code by writing an S-function and corresponding TLC file.

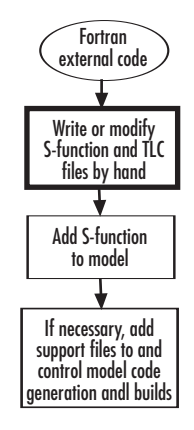

For information, see "Fortran S-Function Examples" and "Fortran S-Functions"

#### **Integration Considerations for Reusable Algorithmic Components**

**Note** Solutions marked with *EC only* require an Embedded Coder license.

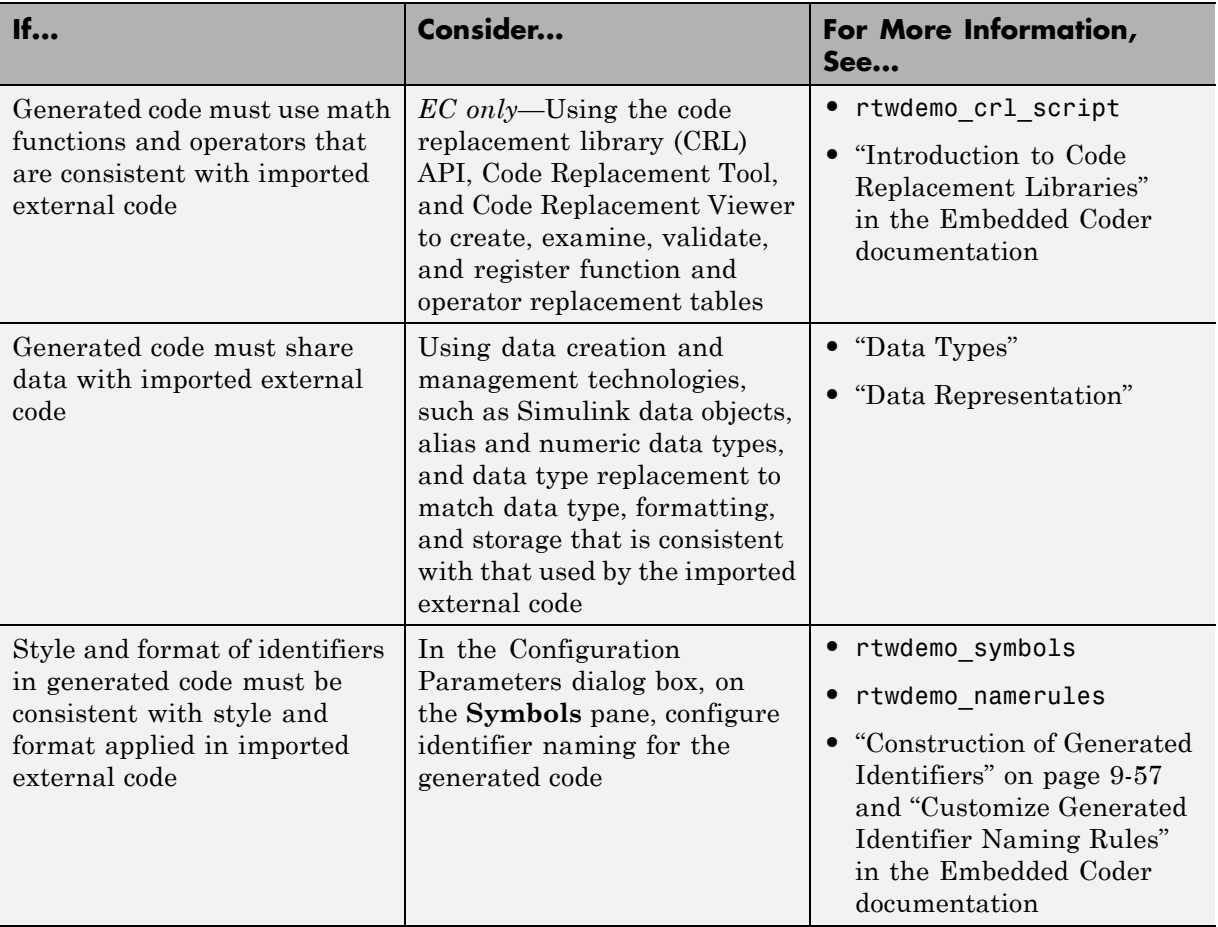

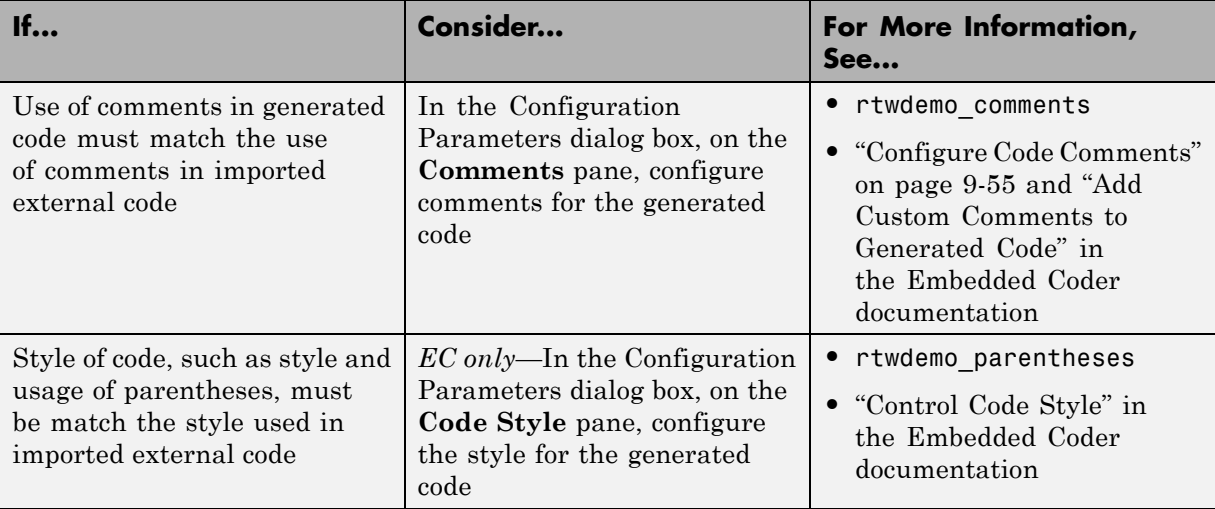

## <span id="page-697-0"></span>**Deploy Algorithm Code Within a Target Environment**

Code generation technology can generate a single set of application source files from an algorithm model and integrated external C or C++ code that supports the target environment hardware. For example, you might have a working device driver that you want to integrate with algorithmic code that has to read data from and write data to the I/O device the driver supports. Typically, a deployed model algorithm calls out to the external code.

The following diagram identifies common characteristics or requirements for a target environment in which generated algorithm code might be deployed and recommends solutions. The table that follows the diagram provides more detail. Collectively, the diagram and table help you choose the best solution for your application and find more related information.

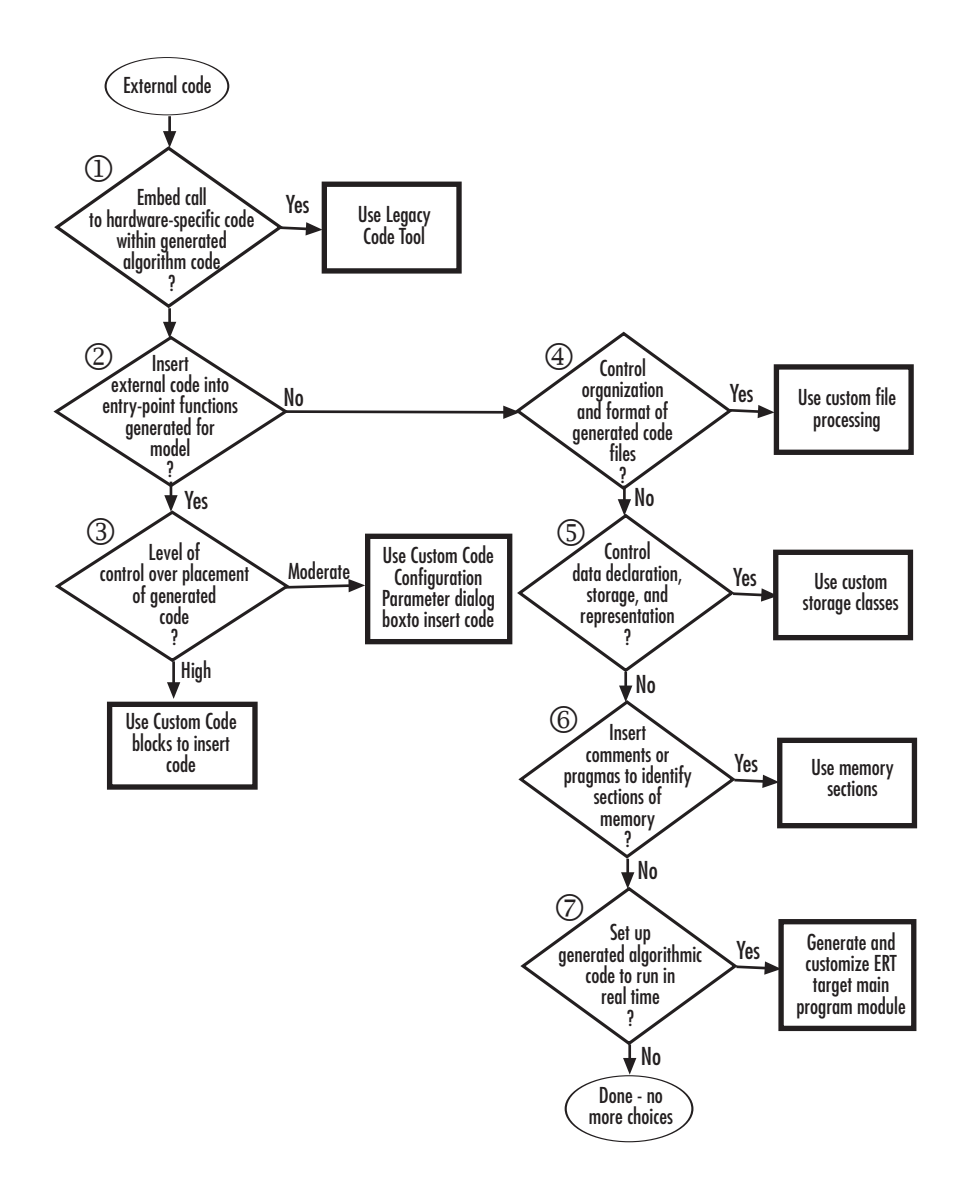

**Note** Solutions marked with *EC only* require an Embedded Coder license.

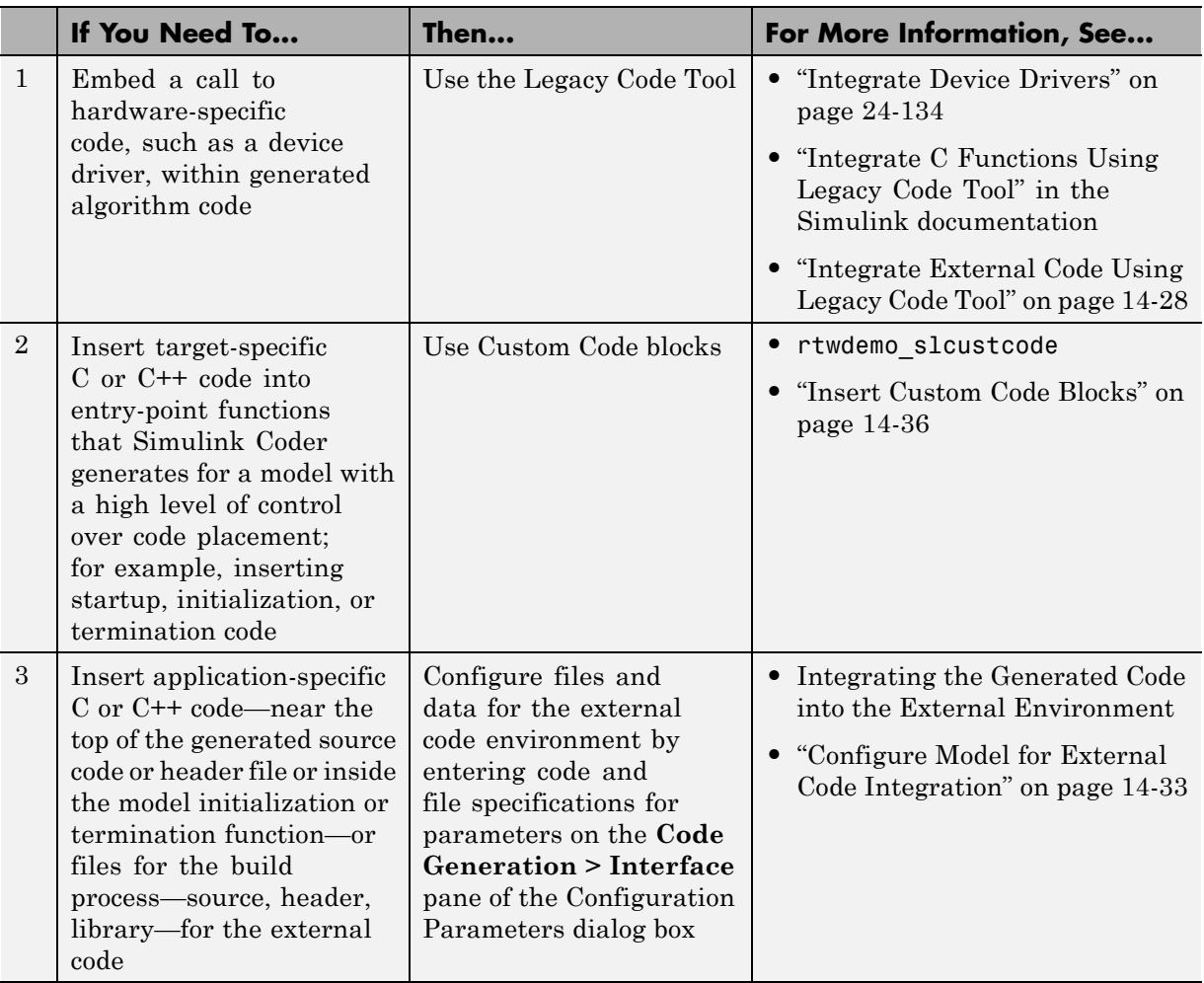

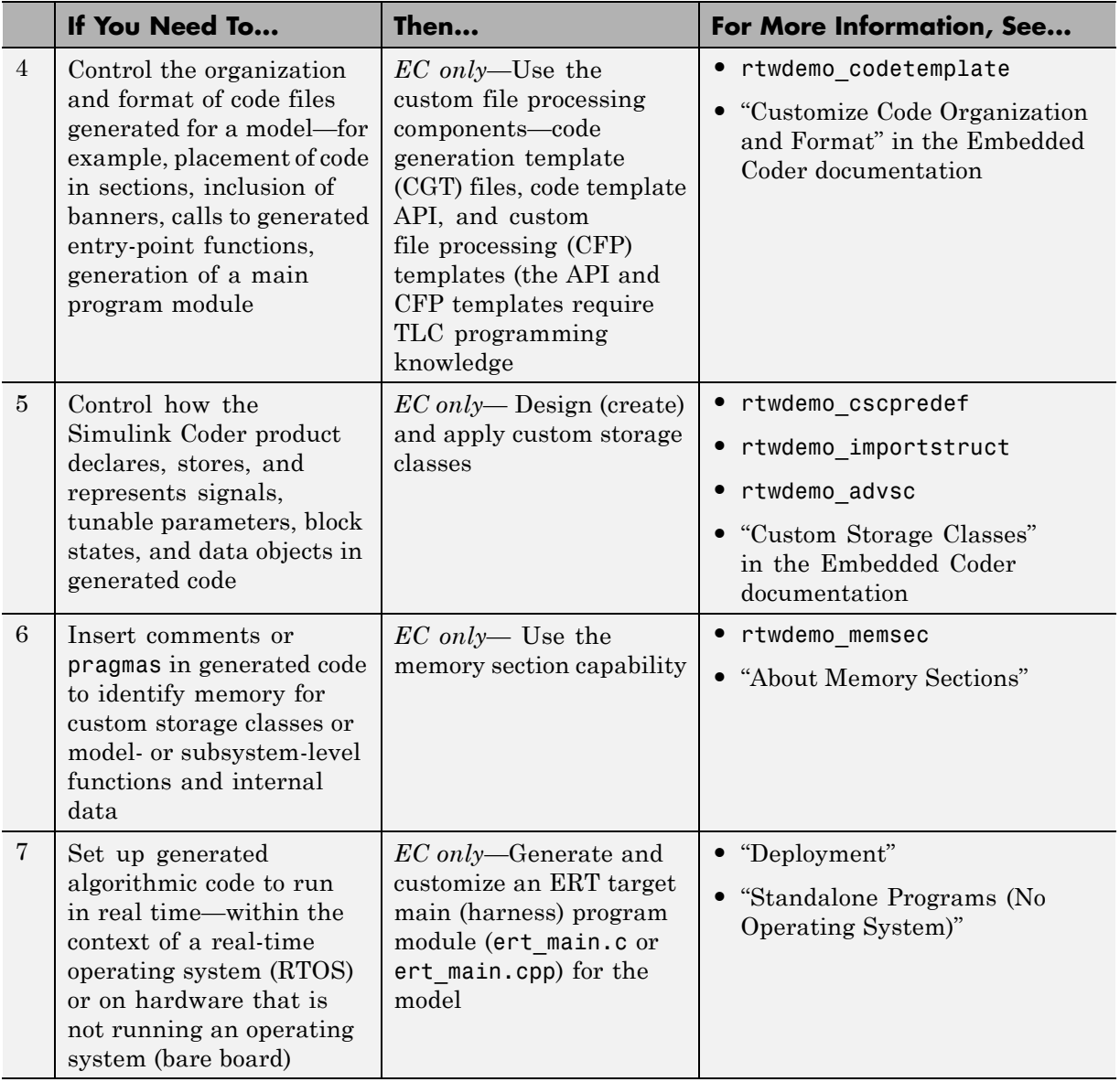

### <span id="page-701-0"></span>**Export Generated Algorithm Code for Embedded Applications**

You have multiple options for configuring and preparing a model or subsystem so that you can plug its generated source code into an existing external code base.

Scan the first column of the following table to identify tasks that apply to the algorithm code you want to export. For each task that applies, the information in the corresponding row describes how to achieve the goal, using code generation technology.

**Note** Solutions marked with *EC only* require an Embedded Coder license.

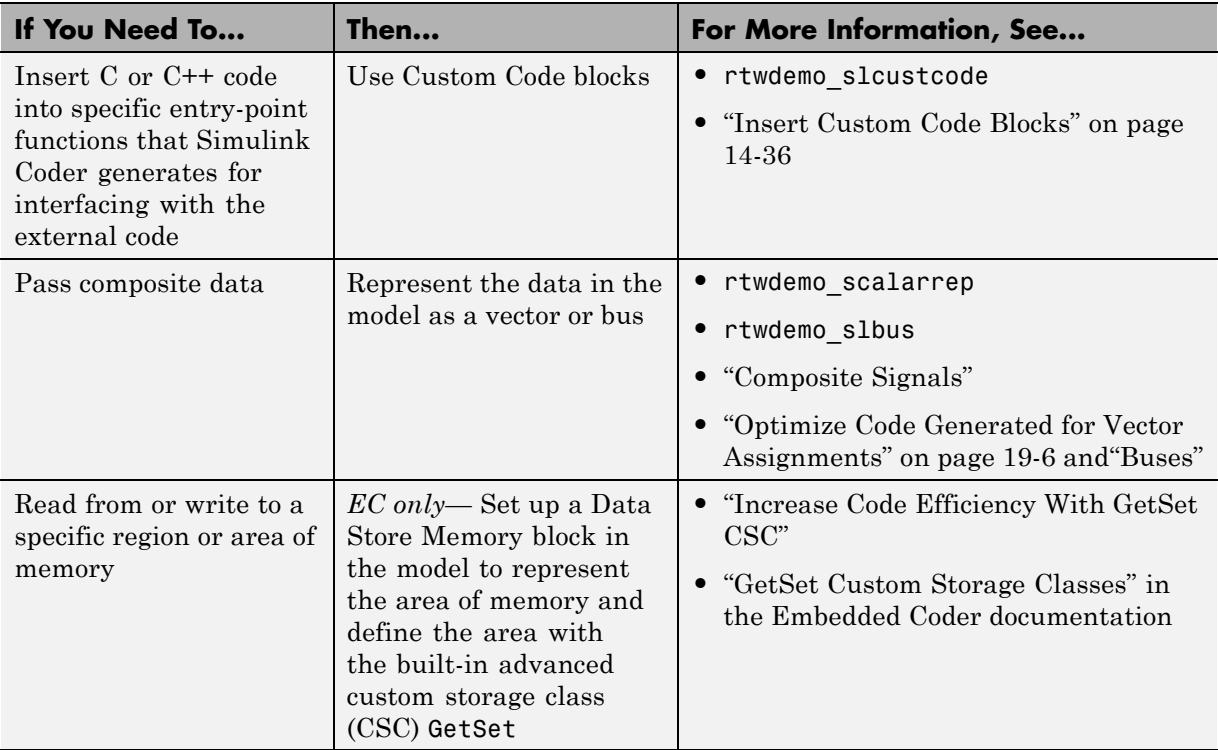

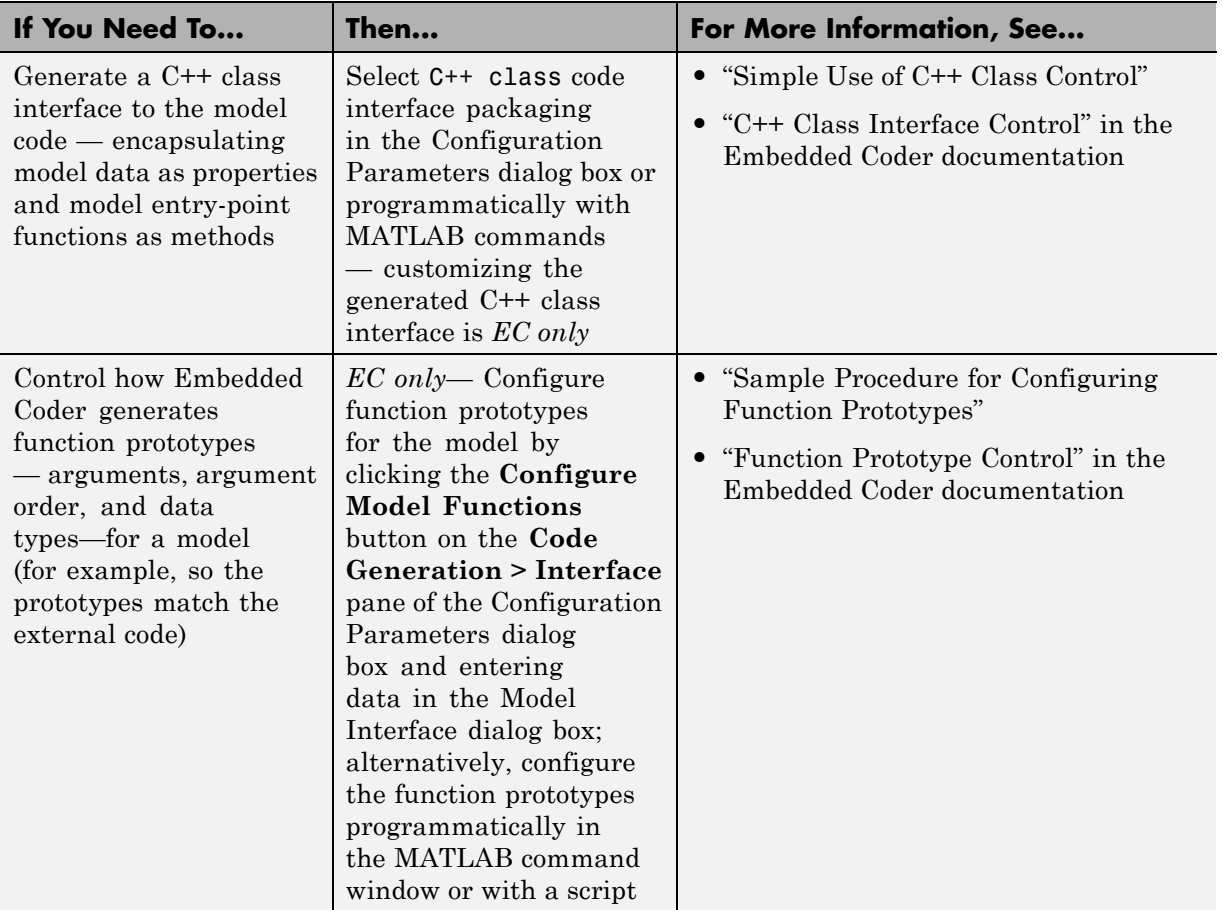

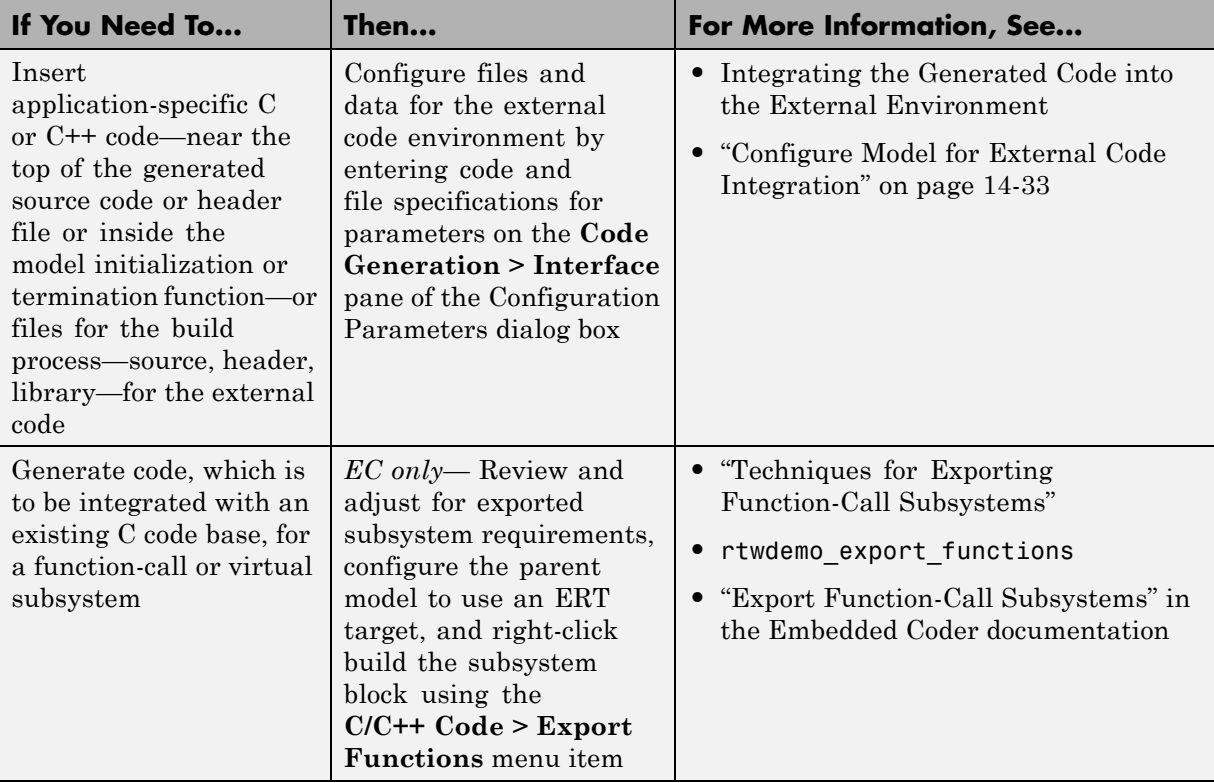

### <span id="page-704-0"></span>**Export Algorithm Executables for System Simulation**

If you have an Embedded Coder license, you can use an ERT shared library target (shrlib.tlc) to build a Windows dynamic link library (.dll) or a UNIX shared object (.so) file from a model. An application, which runs on a Windows or a UNIX system, can then load the shared library file. You can upgrade a shared library without having to recompile applications that use it.

Uses of shared library files include:

- **•** Adding a software component to an application for system simulation
- **•** Reusing off-the-shelf software modules among applications on a host system
- **•** Hiding source code (intellectual property) for software shared with a vendor

For an example, see rtwdemo\_shrlib. For more information, see "Shared Object Libraries" in the Embedded Coder documentation.

## <span id="page-705-0"></span>**Modify External Code for Language Compatibility**

If you need to integrate external C code with generated C++ code or vice versa, you must modify your external code to be language compatible with the generated code. Options for making the code language compatible include:

- **•** Writing or rewriting the legacy or custom code in the same language as the generated code.
- **•** If the generated code is in C++ and your legacy or custom code is in C, for each C function, create a header file that prototypes the function, using the following format:

```
#ifdef cplusplus
extern "C" {
#endif
int my_c_function_wrapper();
#ifdef __cplusplus
}
#endif
```
The prototype serves as a function wrapper. If your compiler supports C++ code, the value \_\_cplusplus is defined. The linkage specification extern "C" specifies C linkage with no name mangling.

• If the generated code is in C and your legacy or custom code is in C<sup>++</sup>, include an extern "C" linkage specification in each .cpp file. For example, the following shows a portion of  $C++$  code in the file my func.cpp:

```
extern "C" {
int my_cpp_function()
{
  ...
}
}
```
#### <span id="page-706-0"></span>**Automate S-Function Generation**

The **Generate S-function** feature automates the process of generating an S-function from a subsystem. In addition, the **Generate S-function** feature presents a display of parameters used within the subsystem, and lets you declare selected parameters tunable.

As an example, consider SourceSubsys, the same subsystem illustrated in the example ["Create S-Function Blocks from a Subsystem" on page 12-37](#page-660-0). The objective is to automatically extract SourceSubsys from the model and build an S-Function block from it, as in the previous example. In addition, the workspace variable K , which is the gain factor of the Gain block within SourceSubsys (as shown in the Gain block parameter dialog box below), is declared and generated as a tunable variable.

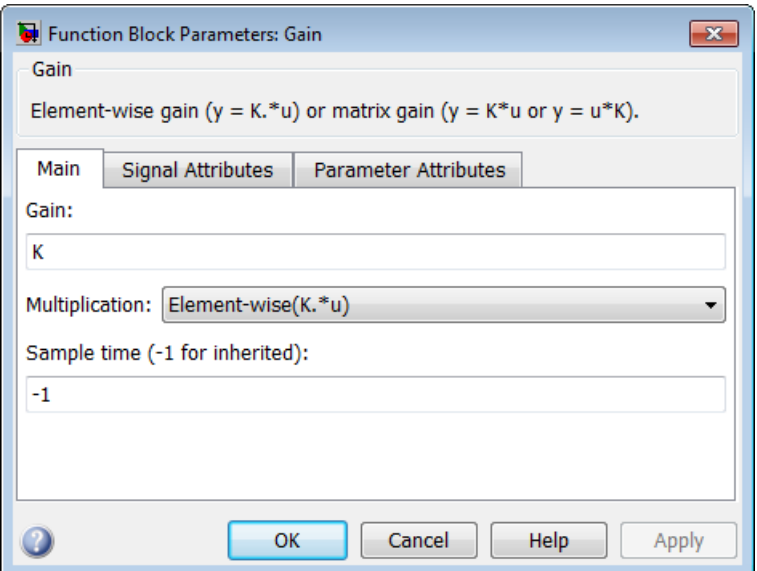

To auto-generate an S-function from SourceSubsys with tunable parameter K,

- **1** With the SourceSubsys model open, click the subsystem to select it.
- **2** From the **Code** menu, select **C/C++ Code > Generate S-Function**. This menu item is enabled when a subsystem is selected in the current model.

Alternatively, you can right-click the subsystem and select **C/C++ Code > Generate S-Function** from the subsystem block's context menu.

**3** The **Generate S-Function** window is displayed (see the next figure). This window shows variables (or data objects) that are referenced as block parameters in the subsystem, and lets you declare them as tunable.

The upper pane of the window displays three columns:

- **• Variable Name**: name of the parameter.
- **• Class**: If the parameter is a workspace variable, its data type is shown. If the parameter is a data object, its name and class is shown
- **• Tunable**: Lets you select tunable parameters. To declare a parameter tunable, select the check box. In the next figure, the parameter K is declared tunable.

When you select a parameter in the upper pane, the lower pane shows the blocks that reference the parameter, and the parent system of each such block.

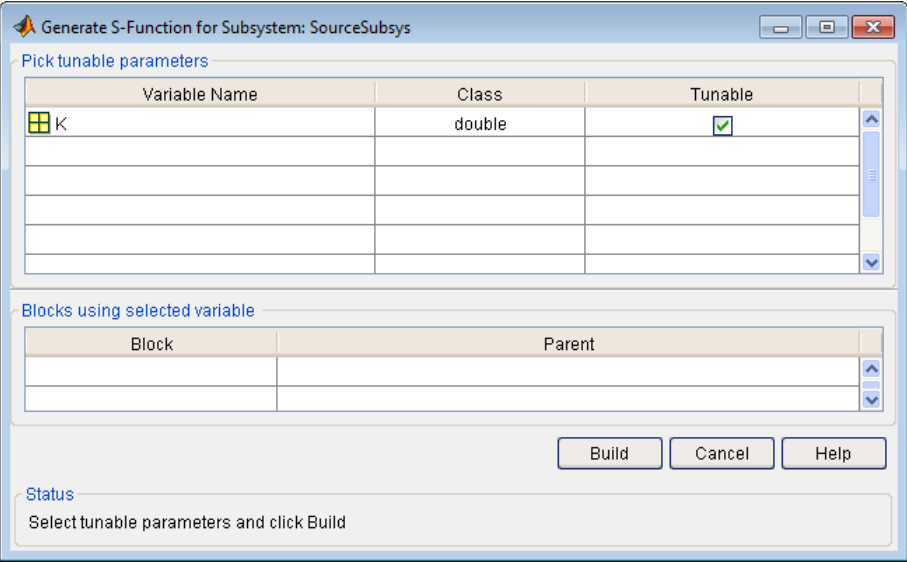

**Generate S-Function Window**

- **4** After selecting tunable parameters, click the **Build** button. This initiates code generation and compilation of the S-function, using the S-function target. The **Create New Model** option is automatically enabled.
- **5** The build process displays status messages in the MATLAB Command Window. When the build completes, the tunable parameters window closes, and a new untitled model window opens.

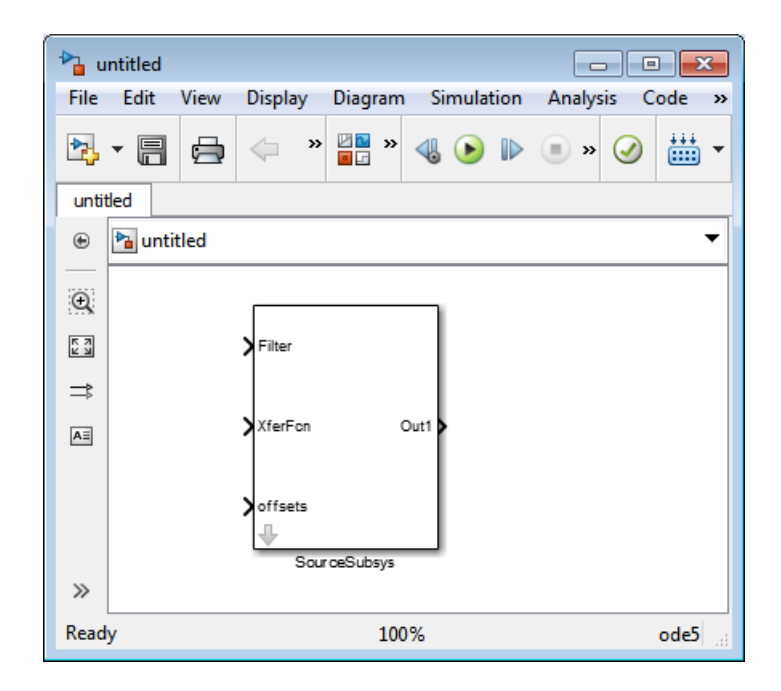

- **6** The model window contains an S-Function block with the same name as the subsystem from which the block was generated (in this example, SourceSubsys). Optionally, you can save the generated model containing the generated block.
- **7** The generated code for the S-Function block is stored in the current working folder. The following files are written to the top level folder:
	- *subsys* sf.c or .cpp, where *subsys* is the subsystem name (for example, SourceSubsys\_sf.c)
	- **•** *subsys*\_sf.h

**•** *subsys*\_sf.*mexext*, where *mexext* is a platform-dependent MEX-file extension (for example, SourceSubsys\_sf.mexw32)

The source code for the S-function is written to the subfolder *subsys*\_sfcn\_rtw. The top-level .c or .cpp file is a stub file that simply contains an include directive that you can use to interface other C/C++ code to the generated code.

**Note** For a list of files required to deploy your S-Function block for simulation or code generation, see ["Required Files for S-Function](#page-658-0) [Deployment" on page 12-35](#page-658-0).

**8** The generated S-Function block has inports and outports whose widths and sample times correspond to those of the original model.

The following code, from the mdlOutputs routine of the generated S-function code (in SourceSubsys\_sf.c), shows how the tunable variable K is referenced by using calls to the MEX API.

```
static void mdlOutputs(SimStruct *S, int_T tid)
...
/* Gain: '<S1>/Gain' incorporates:
        Sum: '<S1>/Sum'
     */
    rtb_Gain_n[0] = (rtb_Product_p + (*)((constreal T**)ssGetInputPortSignalPtrs(S, 2))[0]))) * (*(real T
      *)(mxGetData(K(S))));
    rtb_Gain_n[1] = (rtb_Praduct_p + (*)((constreal T**)ssGetInputPortSignalPtrs(S, 2))[1]))) * (*(real T
      *)(mxGetData(K(S))));
```
#### **Notes**

- **•** In automatic S-function generation, the **Use Value for Tunable Parameters** option is cleared or at the command line set to `off'.
- **•** A MEX S-function wrapper must only be used in the MATLAB version in which the wrapper is created.

## <span id="page-711-0"></span>**Integrate External Code Using Legacy Code Tool**

#### **In this section...**

"Legacy Code Tool and Code Generation" on page 14-28

["Generate Inlined S-Function Files for Code Generation" on page 14-29](#page-712-0)

["Apply Code Style Settings to Legacy Functions" on page 14-30](#page-713-0)

["Address Dependencies on Files in Different Locations" on page 14-31](#page-714-0)

["Deploy S-Functions for Simulation](#page-715-0) and Code Generation" on page 14[-32](#page-715-0)

#### **Legacy Code Tool and Code Generation**

You can use the Simulink Legacy Code Tool to automatically generate fully inlined C MEX S-functions for legacy or custom code that is optimized for embedded components, such as device drivers and lookup tables, that call existing C or C++ functions.

**Note** The Legacy Code Tool can interface with C++ functions, but not C++ objects. For a work around so that the tool can interface with C++ objects, see "Legacy Code Tool Limitations" in the Simulink documentation.

You can use the tool to:

- **•** Compile and build the generated S-function for simulation.
- **•** Generate a masked S-Function block that is configured to call the existing external code.

If you want to include these types of S-functions in models for which you intend to generate code, you must use the tool to generate a TLC block file. The TLC block file specifies how the generated code for a model calls the existing C or C++ function.

If the S-function depends on files in folders other than the folder containing the S-function dynamically loadable executable file, and you want to maintain those dependencies for building a model that includes the S-function, use the

<span id="page-712-0"></span>tool to also generate an rtwmakecfg.m file for the S-function. For example, for some applications, such as custom targets, you might want to locate files in a target-specific location. The Simulink Coder build process looks for the generated rtwmakecfg.m file in the same folder as the S-function's dynamically loadable executable and calls the rtwmakecfg function if the software finds the file.

For more information, see "Integrate C Functions Using Legacy Code Tool" in the Simulink documentation.

#### **Generate Inlined S-Function Files for Code Generation**

Depending on your application's code generation requirements, to generate code for a model that uses the S-function, you can choose to do either of the following:

**•** Generate one .cpp file for the inlined S-function. In the Legacy Code Tool data structure, set the value of the Options.singleCPPMexFile field to true before generating the S-function source file from your existing C function. For example:

```
def.Options.singleCPPMexFile = true;
legacy code('sfcn cmex generate', def);
```
**•** Generate a source file and a TLC block file for the inlined S-function. For example:

```
def.Options.singleCPPMexFile = false;
legacy code('sfcn cmex generate', def);
legacy code('sfcn tlc generate', def);
```
#### **singleCPPMexFile Limitations**

You cannot set the singleCPPMexFile field to true if

- **•** Options.language='C++'
- **•** You use one of the following Simulink objects with the IsAlias property set to true:
	- **-** Simulink.Bus
- <span id="page-713-0"></span>**-** Simulink.AliasType
- **-** Simulink.NumericType
- The Legacy Code Tool function specification includes a void<sup>\*</sup> or void<sup>\*\*</sup> to represent scalar work data for a state argument
- **•** HeaderFiles field of the Legacy Code Tool structure specifies multiple header files

#### **Apply Code Style Settings to Legacy Functions**

To apply the model configuration parameters for code style to a legacy function:

**1** Initialize the Legacy Code Tool data structure. For example:

```
def = legacy_code('initialize');
```
**2** In the data structure, set the value of the Options.singleCPPMexFile field to true. For example:

def.Options.singleCPPMexFile = true;

To verify the setting, enter:

def.Options.singleCPPMexFile

#### **singleCPPMexFile Limitations**

You cannot set the singleCPPMexFile field to true if

- **•** Options.language='C++'
- **•** You use one of the following Simulink objects with the IsAlias property set to true:
	- **-** Simulink.Bus
	- **-** Simulink.AliasType
	- **-** Simulink.NumericType
- <span id="page-714-0"></span>• The Legacy Code Tool function specification includes a void<sup>\*</sup> or void<sup>\*\*</sup> to represent scalar work data for a state argument
- **•** HeaderFiles field of the Legacy Code Tool structure specifies multiple header files

#### **Address Dependencies on Files in Different Locations**

By default, the Legacy Code Tool assumes that files on which an S-function depends reside in the same folder as the dynamically loadable executable file for the S-function. If your S-function depends on files that reside elsewhere and you are using the Simulink Coder template makefile build process, you must generate an rtwmakecfg.m file for the S-function. For example, it is likely that you need to generate this file if your Legacy Code Tool data structure defines compilation resources as path names.

To generate the rtwmakecfg.m file, call the legacy\_code function with 'rtwmakecfg\_generate' as the first argument, and the name of the Legacy Code Tool data structure as the second argument.

```
legacy code('rtwmakecfg_generate', lct spec);
```
If you use multiple registration files in the same folder and generate an S-function for each file with a single call to legacy\_code, the call to legacy\_code that specifies 'rtwmakecfg\_generate' must be common to all registration files. For more information, see "Handling Multiple Registration Files" in the Simulink documentation

For example, if you define defs as an array of Legacy Code Tool structures, you call legacy\_code with 'rtwmakecfg\_generate' once.

```
defs = [defs1(:);defs2(:);defs3(:)];
legacy code('rtwmakecfg generate', defs);
```
For more information, see ["Build Support for S-Functions" on page 14-119](#page-802-0).

#### <span id="page-715-0"></span>**Deploy S-Functions for Simulation and Code Generation**

You can deploy the S-functions that you generate with the Legacy Code Tool so that other people can use them. To deploy an S-function for simulation and code generation, share the following files:

- **•** Registration file
- **•** Compiled dynamically loadable executable
- **•** TLC block file
- **•** rtwmakecfg.m file
- **•** Header, source, and include files on which the generated S-function depends

Users of the deployed files must be aware that:

- **•** Before using the deployed files in a Simulink model, they must add the folder that contains the S-function files to the MATLAB path.
- **•** If the Legacy Code Tool data structure registers required files as absolute paths and the location of the files changes, they must regenerate the rtwmakecfg.m file.

## <span id="page-716-0"></span>**Configure Model for External Code Integration**

Configure a model using the **Custom Code** pane such that the code generator includes external code such as headers, files, and functions. You can also include additional files and paths in the build process.

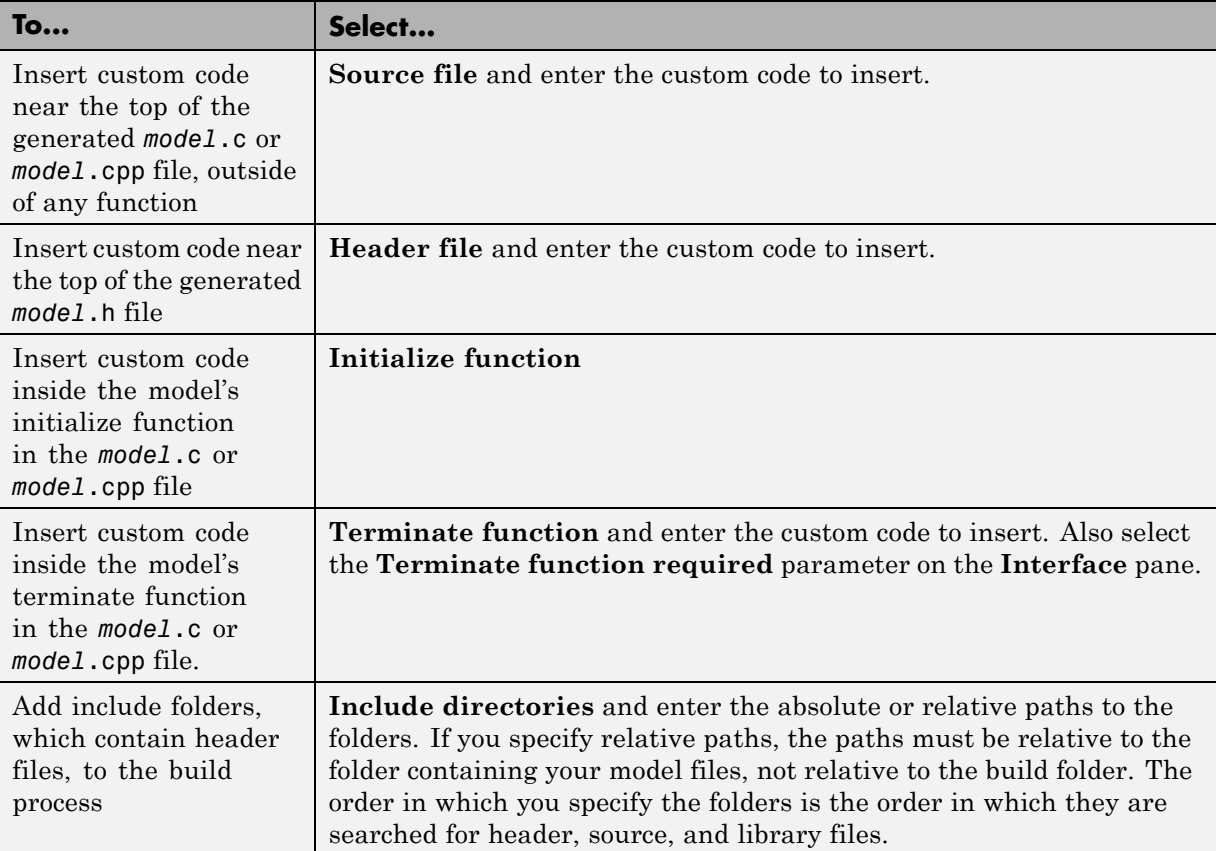

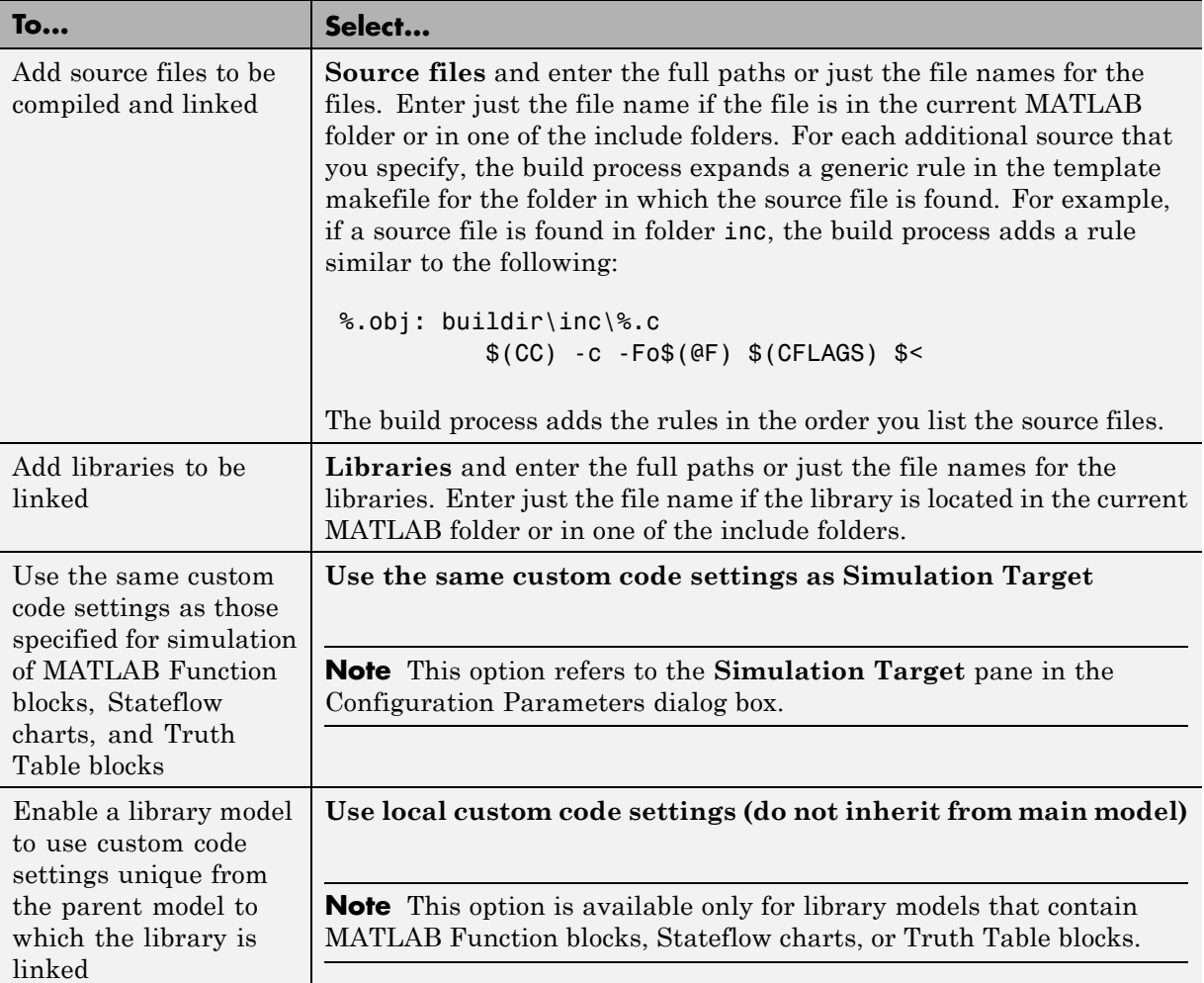

If you are including a header file, in your custom header file add #ifndef code. This avoids multiple inclusions. For example, in rtwtypes.h the following #include guards are added:

```
#ifndef RTW_HEADER_rtwtypes_h_
#define RTW_HEADER_rtwtypes_h_
...
#endif /* RTW_HEADER_rtwtypes_h_ */
```
**Note** Custom code that you include in a configuration set is ignored when building S-function targets, accelerated simulation targets, and model reference simulation targets.

For more information about **Custom Code** pane parameters, see "Code Generation Pane: Custom Code".

## <span id="page-719-0"></span>**Insert Custom Code Blocks**

The following sections explain how to use blocks in the Custom Code block library to insert custom code into the code generated for a model. This chapter includes the following topics:

#### **In this section...**

"Custom Code Library" on page 14-36

["Embed Custom Code Directly Into](#page-723-0) MdlStart Function" on page 14[-40](#page-723-0)

["Custom Code in Subsystems" on page 14-43](#page-726-0)

["Preserve User Files in Build Folder" on page 14-44](#page-727-0)

#### **Custom Code Library**

The Custom Code library contains blocks that enable you to insert your own C or C++ code into specific functions within code generated by the Simulink Coder product for root models and subsystems. These blocks are a superset of code customization capabilities built into the **Custom Code** Configuration Parameters dialog box, and provide greater flexibility in terms of code placement than the controls on the dialog box.

The Custom Code library is part of the Simulink Coder library. You can access the Simulink Coder library by using the Simulink Library Browser. You can access Custom Code blocks by using the Simulink Coder library or by entering the MATLAB command rtwlib and then double-clicking the Custom Code Library block within it. Alternatively, you can enter the command custcode.
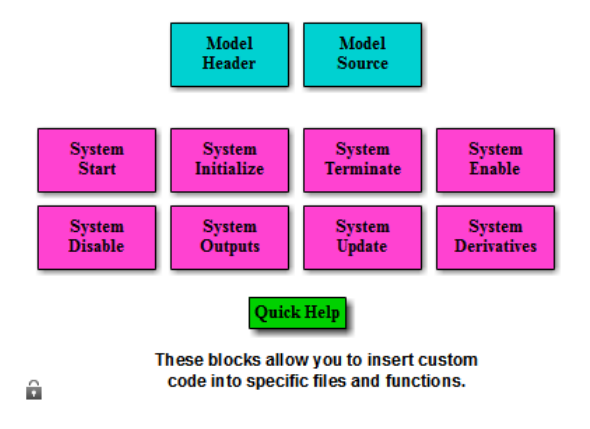

**Note** If you need to integrate custom C<sup>++</sup> code with generated C code or vice versa, see ["Modify External Code for Language Compatibility" on page 14-22](#page-705-0).

All Custom Code blocks except for Model Header and Model Source can be dragged into either root models or atomic subsystems. Model Header and Model Source blocks can only be placed in root models.

**Note** You can use models containing Custom Code blocks as models referenced by Model blocks. However, when simulation targets for referenced models are generated, Custom Code blocks within them are ignored. On the other hand, when referenced model code is generated to create Simulink Coder targets, custom code is included and is compiled in the generated code.

The Custom Code library contains ten blocks that insert custom code into the generated model files and functions. You can view the blocks either by

- **•** Expanding the Custom Code node (under Simulink Coder library) in the Simulink Library Browser
- **•** Right-clicking the Custom Code sublibrary icon in the right pane of the Simulink Library Browser

The latter method opens the window shown in the previous section.

The two blocks on the top row contain text fields for inserting custom code at the top and bottom of

- **•** *model*.h Model Header File block
- **•** *model*.c or *model*.cpp Model Source File block

Each block contains two fields, in which you type or paste code and comments:

- **•** Top of Model Source/Header
- **•** Bottom of Model Source/Header

The next figure shows the Model Source block dialog box.

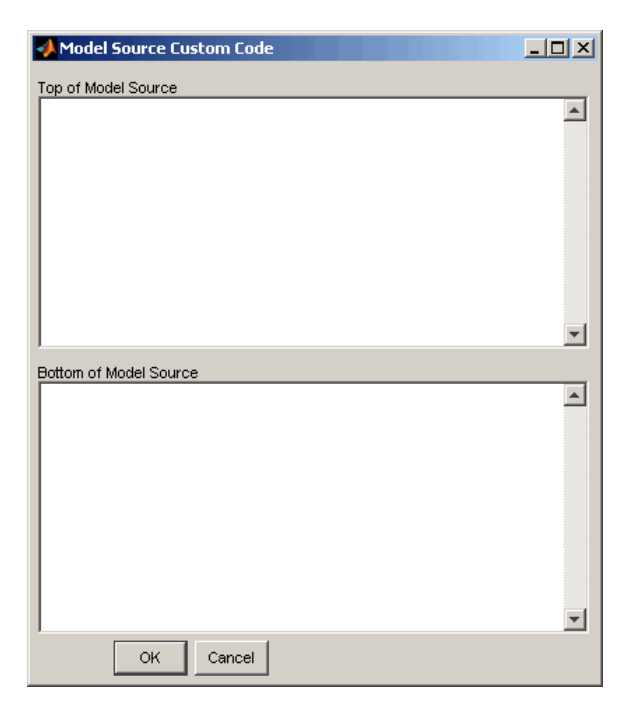

The eight function blocks in the second and third rows contain text fields to insert custom code sections at the top and bottom of these designated model functions:

- **•** SystemStart System Start function block
- **•** SystemInitialize System Initialize function block
- **•** SystemTerminate System Terminate function block
- **•** SystemEnable System Enable function block
- **•** SystemDisable System Disable function block
- **•** SystemOutputs System Outputs function block
- **•** SystemUpdate System Update function block
- **•** SystemDerivatives System Derivatives function block

Each of these blocks provides a System Outputs Function Custom Code dialog box that contains three fields:

- **•** Declaration code
- **•** Execution code
- **•** Exit code

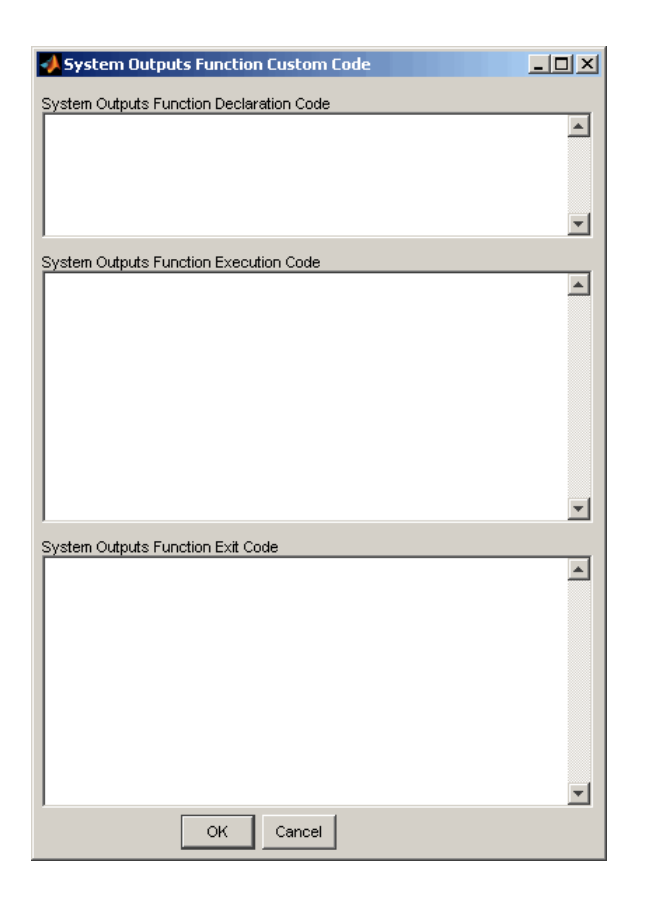

# **Embed Custom Code Directly Into MdlStart Function**

The following example uses a System Start Function block to introduce code into the MdlStart function. The next figure shows a simple model with the System Start Function block inserted.

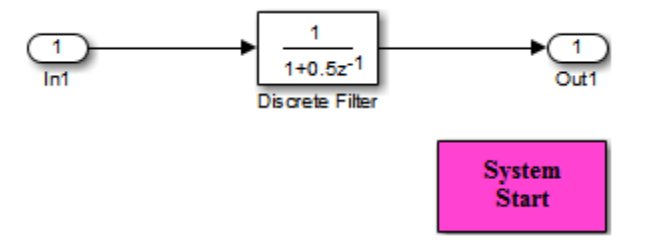

Double-clicking the System Start Function block opens the System Start Function Custom Code dialog box.

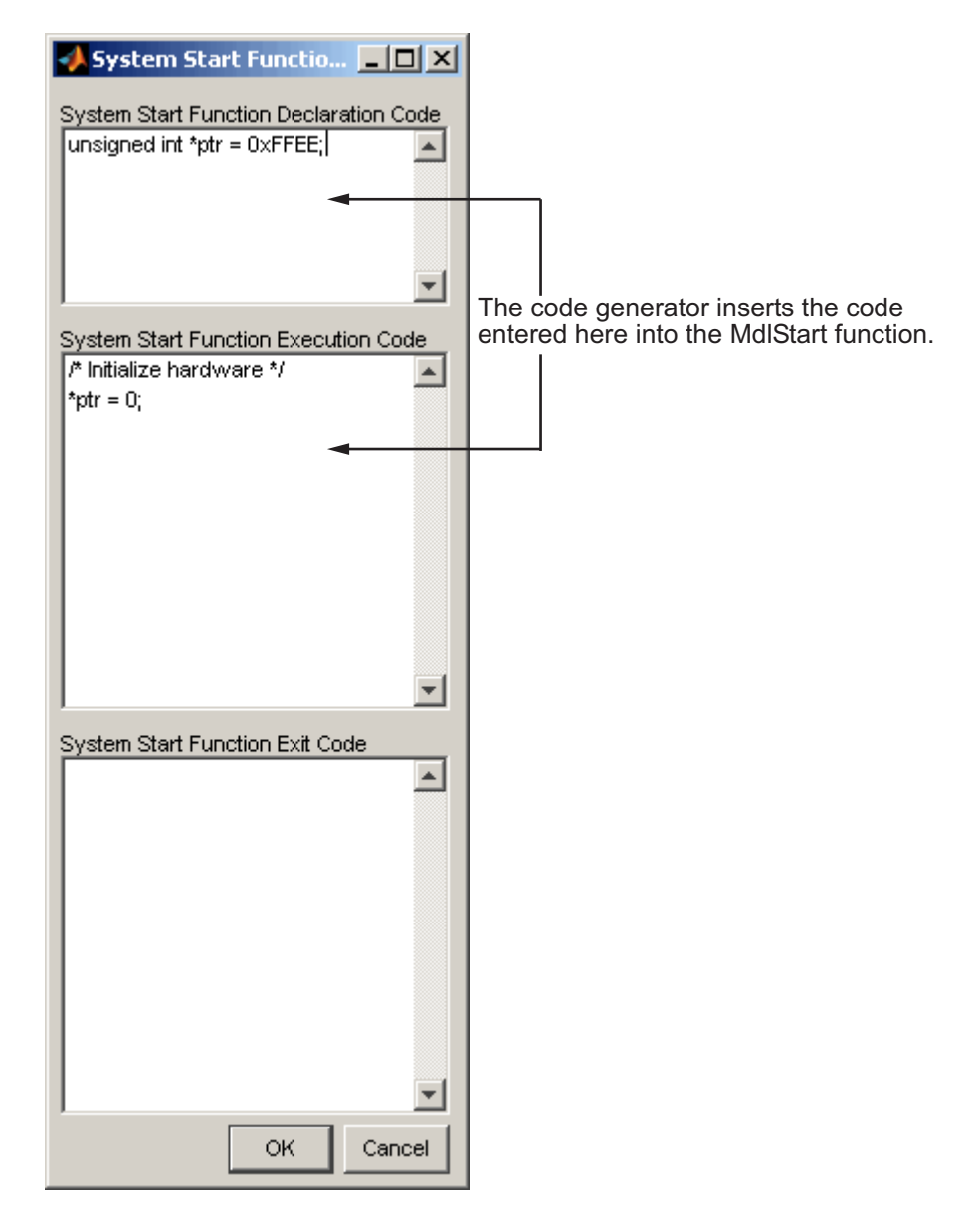

You can insert custom code into the available text fields.

The code below is the MdlStart function for this example (mymodel).

```
void MdlStart(void)
{
  {
    {
      /* user code (Start function Header) */
      /* System '<Root>' */
      unsigned int *ptr = 0xFFEE;
      /* user code (Start function Body) */
      /* System '<Root>' */
      /* Initialize hardware */
      *ptr = 0;
    }
  }
  MdlInitialize();
}
```
The custom code entered in the System Start Function Custom Code dialog box is embedded directly in the generated code. Each block of custom code is tagged with a comment such as

```
/* user code (Start function Header) */
```
### **Custom Code in Subsystems**

The location of a Custom Code block in your model determines the location of the code it contains. You can use System Custom Code blocks either at root level or within atomic subsystems; the code is local to the subsystem in which you place the blocks. For example, the System Outputs block places code in mdlOutputs when the code block resides in the root model. If the System Outputs block resides in a triggered or enabled subsystem, however, the code is placed in the subsystem's Outputs function.

The ordering for a triggered or enabled system is

- **1** Output entry
- **2** Output exit
- **3** Update entry
- **4** Update exit

**Note** If a root model or atomic subsystem does not need to generate a function for which a Custom Code block has been supplied, either the code in the block is not used or an error is generated. The software does not have a diagnostic setting to control this. To eliminate the error, remove the Custom Code block.

### **Preserve User Files in Build Folder**

Foreign source files are by default deleted during builds, but can be preserved by following the guidelines given below.

If you put a .c/.cpp or .h source file in a build folder, and you want to prevent the Simulink Coder product from deleting it during the TLC code generation process, insert the string target specific file in the first line of the .c/.cpp or .h file. For example,

```
/* COMPANY-NAME target specific file
*
* This file is created for use with the
* COMPANY-NAME target.
* It is used for ...
*/
...
```
Make sure you spell the string "target specific file" as shown in the preceding example, and that the string is in the first line of the source file. Other text can appear before or after this string.

In addition to preserving them, flagging user files in this manner prevents postprocessing them to indent them along with generated source files. Auto-indenting occurred in previous releases to build folder files with names having the pattern model  $*c$ .c.c.pp (where  $*$  could be string). The indenting is harmless, but can cause differences to be detected by source control software that might trigger unnecessary updates.

# **Insert S-Function Code**

#### **In this section...**

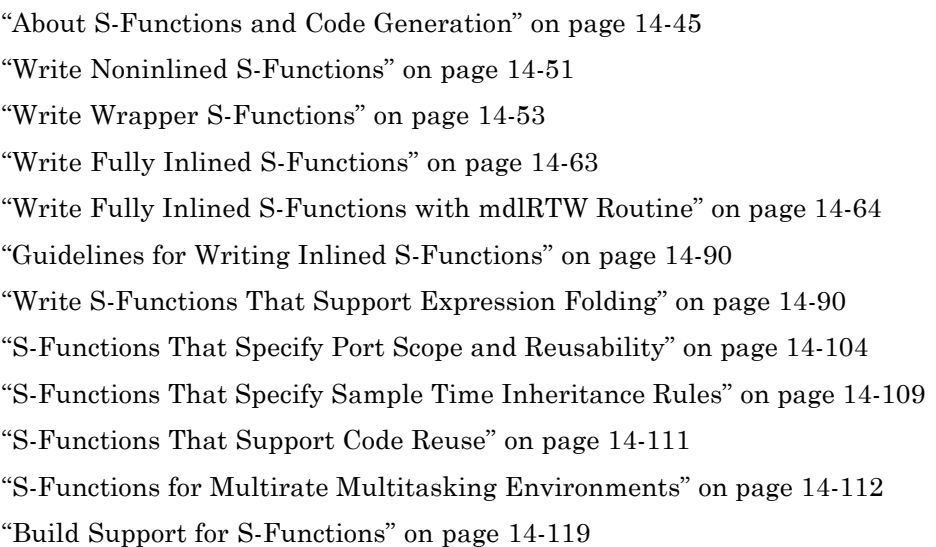

# **About S-Functions and Code Generation**

This section describes how to create S-functions that work seamlessly with Simulink Coder code generation. It begins with basic concepts and concludes with an example of how to create a highly optimized direct-index lookup table S-Function block.

This section assumes that you understand the following concepts:

- **•** Level 2 S-functions
- **•** Target Language Compiler (TLC) scripting
- How the Simulink Coder software generates and builds C/C++ code

**Note** When this section refers to actions performed by the Target Language Compiler, including parsing, caching, creating buffers, and so on, the name Target Language Compiler is spelled out fully. When referring to code written in the Target Language Compiler syntax, this section uses the abbreviation TLC.

**Note** The guidelines presented in this section are for Simulink Coder users. Even if you do not currently use the Simulink Coder code generator, you should follow the practices presented in this section when writing S-functions, especially if you are creating general-purpose S-functions.

### **Classes of Problems Solved by S-Functions**

S-functions help solve various kinds of problems you might face when working with the Simulink and Simulink Coder products. These problems include

- **•** Extending the set of algorithms (blocks) provided by the Simulink and Simulink Coder products
- **•** Interfacing legacy (hand-written) code with the Simulink and Simulink Coder products
- Interfacing to hardware through device driver S-functions
- **•** Generating highly optimized code for embedded systems
- **•** Verifying code generated for a subsystem as part of a Simulink simulation

S-functions are written using an application program interface (API) that allows you to implement generic algorithms in the Simulink environment with a great deal of flexibility. This flexibility cannot always be maintained when you use S-functions with the Simulink Coder code generator. For example, it is not possible to access the MATLAB workspace from an S-function that is used with the code generator. However, using the techniques presented in this section, you can create S-functions for most applications that work with the Simulink Coder generated code.

Although S-functions provide a generic and flexible solution for implementing complex algorithms in a Simulink model, the underlying API incurs overhead in terms of memory and computation resources. Most often the additional resources are acceptable for real-time rapid prototyping systems. In many cases, though, additional resources are unavailable in real-time embedded applications. You can minimize memory and computational requirements by using the Target Language Compiler technology provided with the Simulink Coder product to inline your S-functions. If you are producing an S-function for existing code, consider using the Simulink Legacy Code Tool.

### **Types of S-Functions**

The implementation of S-functions changes based on your requirements. This section discusses the typical problems that you may face and how to create S-functions for applications that need to work with the Simulink and Simulink Coder products. These are some (informally defined) common situations:

- **1** "I'm not concerned with efficiency. I just want to write one version of my algorithm and have it work in the Simulink and Simulink Coder products automatically."
- **2** "I have a lot of hand-written code that I need to interface. I want to call my function from the Simulink and Simulink Coder products in an efficient manner."

or said another way:

"I want to create a block for my blockset that will be distributed throughout my organization. I'd like it to be very maintainable with efficient code. I'd like my algorithm to exist in one place but work with both the Simulink and Simulink Coder products."

**3** "I want to implement a highly optimized algorithm in the Simulink and Simulink Coder products that looks like a built-in block and generates very efficient code."

MathWorks products have adopted terminology for these different requirements. Respectively, the situations described above map to this terminology:

**1** Noninlined S-function

- **2** Wrapper S-function
- **3** Fully inlined S-function

**Noninlined S-Functions.** A noninlined S-function is a C or C++ MEX S-function that is treated identically by the Simulink engine and Simulink Coder generated code. In general, you implement your algorithm once according to the S-function API. The Simulink engine and generated code call the S-function routines (for example, mdlOutputs) during model execution.

Additional memory and computation resources are required for each instance of a noninlined S-Function block. However, this routine of incorporating algorithms into models and Simulink Coder applications is typical during the prototyping phase of a project where efficiency is not important. The advantage gained by forgoing efficiency is the ability to change model parameters and structures rapidly.

Writing a noninlined S-function does not involve TLC coding. Noninlined S-functions are the default case for the Simulink Coder build process in the sense that once you build a MEX S-function in your model, there is no additional preparation prior to clicking **Build** in the **Code Generation** pane of the Configuration Parameters dialog box for your model.

Some restrictions exist concerning the names and locations of noninlined S-function files when generating makefiles. See ["Write Noninlined](#page-734-0) [S-Functions" on page 14-51](#page-734-0).

**Wrapper S-Functions.** A wrapper S-function is ideal for interfacing hand-written code or a large algorithm that is encapsulated within a few procedures. In this situation, usually the procedures reside in modules that are separate from the MEX S-function. The S-function module typically contains a few calls to your procedures. Because the S-function module does not contain any parts of your algorithm, but only calls your code, it is referred to as a *wrapper S-function*.

In addition to the MEX S-function wrapper, you need to create a TLC wrapper that complements your S-function. The TLC wrapper is similar to the S-function wrapper in that it contains calls to your algorithm.

**Fully Inlined S-Functions.** For S-functions to work in the Simulink environment, some overhead code is generated. When the Simulink Coder software generates code from models that contain S-functions (without *sfunction*.tlc files), it embeds some of this overhead code in the generated code. If you want to optimize your real-time code and eliminate some of the overhead code, you must *inline* (or embed) your S-functions. This involves writing a TLC (*sfunction*.tlc) file that eliminates overhead code from the generated code. The Target Language Compiler processes *sfunction*.tlc files to define how to inline your S-function algorithm in the generated code.

**Note** The term *inline* should not be confused with the C++ *inline* keyword. In Simulink Coder terminology, inline means to specify a text string in place of the call to the general S-function API routines (for example, mdlOutputs). For example, when a TLC file is used to inline an S-function, the generated code contains the C/ C++ code that would normally appear within the S-function routines and the S-function itself has been removed from the build process.

A fully inlined S-function builds your algorithm (block) into Simulink Coder generated code in a manner that is indistinguishable from a built-in block. Typically, a fully inlined S-function requires you to implement your algorithm twice: once for the Simulink model (C/C++ MEX S-function) and once for Simulink Coder code generation (TLC file). The complexity of the TLC file depends on the complexity of your algorithm and the level of efficiency you're trying to achieve in the generated code. TLC files vary from simple to complex in structure.

The Simulink Legacy Code Tool can automate the generation of a fully inlined S-function and a corresponding TLC file based on information that you register in a Legacy Code Tool data structure. For more information, see "Integrate C Functions Using Legacy Code Tool" in the Simulink Writing S-Functions documentation and ["Integrate External Code Using Legacy Code](#page-711-0) [Tool" on page 14-28.](#page-711-0)

### **Basic Files Required for Implementation**

This section briefly describes what files and functions you need to create noninlined, wrapper, and fully inlined S-functions.

- Noninlined S-functions require the C or C++ MEX S-function source code (*sfunction*.c or *sfunction*.cpp).
- **•** Wrapper S-functions that inline a call to your algorithm (your C/C++ function) require an *sfunction*.tlc file.
- **•** Fully inlined S-functions also require an *sfunction*.tlc file. Fully inlined S-functions produce the optimal code for a parameterized S-function. This is an S-function that operates in a specific mode dependent upon fixed S-function parameters that do not change during model execution. For a given operating mode, the *sfunction*.tlc file specifies the exact code that is generated to implement the algorithm for that mode. For example, the direct-index lookup table S-function at the end of this section contains two operating modes — one for evenly spaced x-data and one for unevenly spaced x-data.

Fully inlined S-functions might require the placement of the mdlRTW routine in your S-function MEX-file *sfunction*.c or *sfunction*.cpp. The mdlRTW routine lets you place information in *model*.rtw, the record file that specifies a model, and which the Simulink Coder code generator invokes the Target Language Compiler to process prior to executing *sfunction*.tlc when generating code.

Including a mdlRTW routine is useful when you want to introduce nontunable parameters into your TLC file. Such parameters are generally used to determine which operating mode is active in a given instance of the S-function. Based on this information, the TLC file for the S-function can generate highly efficient, optimal code for that operating mode.

### **Guidelines for Writing S-Functions**

- **•** Use only C MEX S-functions with the Simulink Coder code generator. You cannot use Level-1 MATLAB language S-functions with Simulink Coder software.
- **•** To inline an S-function, use the Legacy Code Tool. The Legacy Code Tool automatically generates fully inlined C MEX S-functions for legacy or custom code. In addition, the tool generates other files for compiling and building the S-function for simulation and generate a masked S-function block configured to call existing external code. For more information, see "Integrate C Functions Using Legacy Code Tool" in the Simulink

<span id="page-734-0"></span>documentation and ["Integrate External Code Using Legacy Code Tool" on](#page-711-0) [page 14-28](#page-711-0).

**•** If you are rapid prototyping, you might not have to inline an S-function.. If you choose not to inline the C MEX S-function, write the S-function, include it directly in the model, and let the Simulink Coder software generate the code. For more information, see "Write Noninlined S-Functions" on page 14-51.

# **Write Noninlined S-Functions**

- **•** "About Noninlined S-Functions" on page 14-51
- **•** "Guidelines for Writing Noninlined S-Functions" on page 14-51
- ["Noninlined S-Function Parameter Type Limitations" on page 14-53](#page-736-0)

#### **About Noninlined S-Functions**

Noninlined S-functions are identified by the *absence* of an *sfunction*.tlc file for your S-function. The filename varies depending on your platform. For example, on a 32–bit Microsoft Windows system, the file name would be *sfunction*.*mexw32*. Type mexext in the MATLAB Command Window to see which extension your system uses.

### **Guidelines for Writing Noninlined S-Functions**

- **•** The MEX-file cannot call MATLAB functions.
- **•** If the MEX-file uses functions in the MATLAB External Interface libraries, include the header file cg\_sfun.h instead of mex.h or simulink.c. To handle this case, include the following lines at the end of your S-function:

```
#ifdef MATLAB MEX FILE /* Is this file being compiled as a MEX-file? */#include "simulink.c" /* MEX-file interface mechanism */
#else
#include "cg_sfun.h" /* Code generation registration function */
#endif
```
**•** Use only MATLAB API function that the code generator supports, which include:

```
mxGetEps
mxGetInf
mxGetM
mxGetN
mxGetNaN
mxGetPr
mxGetScalar
mxGetString
mxIsEmpty
mxIsFinite
mxIsInf
```
**•** MEX library calls are not supported in generated code. To use such calls in MEX-file and not in the generated code, conditionalize the code as follows:

```
#ifdef MATLAB_MEX_FILE
#endif
```
- **•** Use only full matrices that contain only real data.
- **•** Do not specify a return value for calls to mxGetString . If you do specify a return value, the MEX-file will not compile. Instead, use the function's second input argument, which returns a pointer to a string.
- **•** Make sure that the #define *s-function\_name* statement is correct. The S-function name that you specify must match the S-function's filename.
- Use the data types real T and int T instead of double and int, if possible. The data types real T and int T are more generic and can be used in multiple environments.
- **•** Provide the Simulink Coder build process with the names of the modules used to build the S-function. You can do this by using the Simulink Coder template make file, the set\_param function, or the S-function modules field of the S-Function block parameters dialog box. For example, suppose you build your S-function with the following command:

mex sfun\_main.c sfun\_module1.c sfun\_module2.c

You can then use the following call to set\_param to include the required modules:

set param(sfun block, "SFunctionModules", "sfun module1 sfun module2")

<span id="page-736-0"></span>When you are ready to generate code, you must force the coder to rebuild the top model, as explained in ["Control Regeneration of Top Model Code"](#page-849-0) [on page 15-34.](#page-849-0)

### **Noninlined S-Function Parameter Type Limitations**

Parameters to noninlined S-functions can be of the following types only:

- **•** Double precision
- **•** Characters in scalars, vectors, or 2-D matrices

For more flexibility in the type of parameters you can supply to S-functions or the operations in the S-function, inline your S-function and consider using an mdlRTW S-function routine.

Use of other functions from the MATLAB matrix.h API or other MATLAB APIs, such as mex.h and mat.h, is not supported. If you call unsupported APIs from an S-function source file, compiler errors occur. See the file *matlabroot*/rtw/c/src/rt\_matrx.h(.c) for details on supported MATLAB API functions.

If you use mxGetPr on an empty matrix, the function does not return NULL; rather, it returns a random value. Therefore, you should protect calls to mxGetPr with mxIsEmpty.

# **Write Wrapper S-Functions**

- "About Wrapper S-Functions" on page 14-53
- ["MEX S-Function Wrapper" on page 14-54](#page-737-0)
- **•** ["TLC S-Function Wrapper" on page 14-58](#page-741-0)
- **•** ["The Inlined Code" on page 14-63](#page-746-0)

#### **About Wrapper S-Functions**

This section describes how to create S-functions that work seamlessly with the Simulink and Simulink Coder products using the *wrapper* concept. This section begins by describing how to interface your algorithms in Simulink models by writing MEX S-function wrappers (*sfunction*.mex). It <span id="page-737-0"></span>finishes with a description of how to direct the code generator to insert your algorithm into the generated code by creating a TLC S-function wrapper (*sfunction*.tlc).

#### **MEX S-Function Wrapper**

Creating S-functions using an S-function wrapper allows you to insert C/C++ code algorithms in Simulink models and the generated code with little or no change to your original C/C++ function. A *MEX S-function wrapper* is an S-function that calls code that resides in another module. A *TLC S-function wrapper* is a TLC file that specifies how the code generator should call your code (the same code that was called from the C MEX S-function wrapper).

**Note** A MEX S-function wrapper must only be used in the MATLAB version in which the wrapper is created.

Suppose you have an algorithm (that is, a C function) called my\_alg that resides in the file my\_alg.c. You can integrate my\_alg into a Simulink model by creating a MEX S-function wrapper (for example, wrapsfcn.c). Once this is done, a Simulink model can call my\_alg from an S-Function block. However, the Simulink S-function contains a set of empty functions that the Simulink engine requires for various API-related purposes. For example, although only mdlOutputs calls my\_alg, the engine calls mdlTerminate as well, even though this S-function routine performs no action.

You can integrate my alg into generated code (that is, embed the call to my\_alg in the generated code) by creating a TLC S-function wrapper (for example, wrapsfcn.tlc). The advantage of creating a TLC S-function wrapper is that the empty function calls can be eliminated and the overhead of executing the mdlOutputs function and then the my\_alg function can be eliminated.

Wrapper S-functions are useful when you are creating new algorithms that are procedural in nature or when you are integrating legacy code into a Simulink model. However, if you want to create code that is

• Interpretive in nature (that is, highly parameterized by operating modes)

**•** Heavily optimized (that is, no extra tests to decide what mode the code is operating in)

then you must create a *fully inlined TLC file* for your S-function.

The next figure shows the wrapper S-function concept.

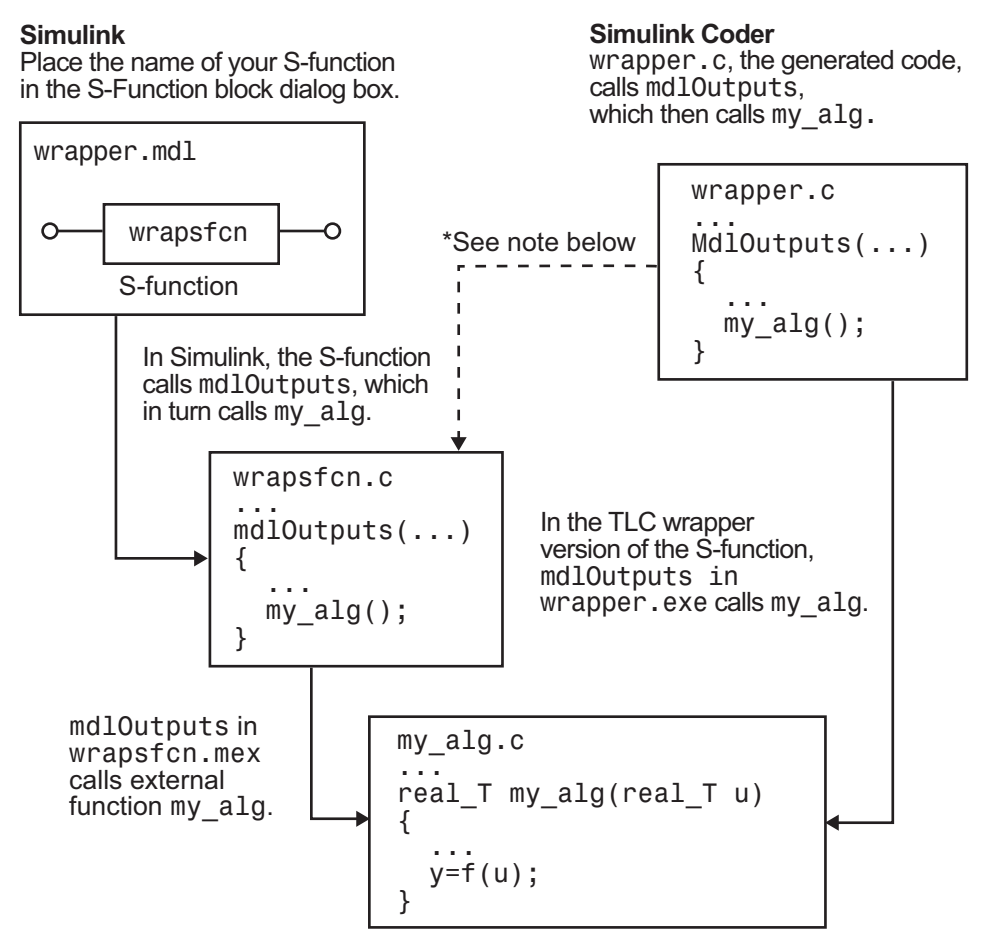

\*The dotted line is the path taken if the S-function does not have a TLC wrapper file. If there is no TLC wrapper file, the generated code calls  $md10$ utputs.

Using an S-function wrapper to import algorithms in your Simulink model means that the S-function serves as an interface that calls your C/C++ algorithms from mdlOutputs. S-function wrappers have the advantage that you can quickly integrate large standalone C /C++ programs into your model without having to make changes to the code.

The following sample model includes an S-function wrapper.

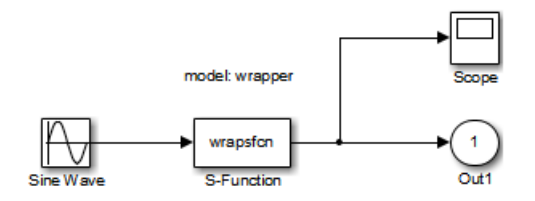

There are two files associated with the wrapsfcn block, the S-function wrapper and the C/C++ code that contains the algorithm. The S-function wrapper code for wrapsfcn.c appears below. The first three statements do the following:

- **1** Defines the name of the S-function (what you enter in the Simulink S-Function block dialog).
- **2** Specifies that the S-function is using the level 2 format.
- **3** Provides access to the SimStruct data structure, which contains pointers to data used during simulation and code generation and defines macros that store data in and retrieve data from the SimStruct.

For more information, see "Templates for C S-Functions" in the Simulink documentation.

```
#define S_FUNCTION_NAME wrapsfcn
#define S FUNCTION LEVEL 2
#include "simstruc.h"
extern real_T my_alg(real_T u); /* Declare my_alg as extern */
/*
* mdlInitializeSizes - initialize the sizes array
*/
```

```
static void mdlInitializeSizes(SimStruct *S)
{
    ssSetNumSFcnParams( S, 0); /*number of input arguments*/
    if (!ssSetNumInputPorts(S, 1)) return;
    ssSetInputPortWidth(S, 0, 1);
    ssSetInputPortDirectFeedThrough(S, 0, 1);
   if (!ssSetNumOutputPorts(S,1)) return;
    ssSetOutputPortWidth(S, 0, 1);
    ssSetNumSampleTimes( S, 1);
}
/*
* mdlInitializeSampleTimes - indicate that this S-function runs
* at the rate of the source (driving block)
*/
static void mdlInitializeSampleTimes(SimStruct *S)
{
    ssSetSampleTime(S, 0, INHERITED_SAMPLE_TIME);
    ssSetOffsetTime(S, 0, 0.0);
}
/*
* mdlOutputs - compute the outputs by calling my_alg, which
* resides in another module, my_alg.c
*/
static void mdlOutputs(SimStruct *S, int_T tid)
{
   InputRealPtrsType uPtrs = ssGetInputPortRealSignalPtrs(S,0);
    real_T *y = ssGetOutputPortRealSignal(S,0);
    *y = my_alg(*uPtrs[0]); /* Call my_alg in mdlOutputs */
}
/*
 * mdlTerminate - called when the simulation is terminated.
*/
static void mdlTerminate(SimStruct *S)
```

```
{
}
#ifdef MATLAB_MEX_FILE /* Is this file being compiled as a MEX-file? */
#include "simulink.c" /* MEX-file interface mechanism */
#else
#include "cg_sfun.h" /* Code generation registration function */
#endif
```
The S-function routine mdlOutputs contains a function call to my\_alg, which is the C function containing the algorithm that the S-function performs. This is the code for my\_alg.c:

```
#ifdef MATLAB_MEX_FILE
#include "tmwtypes.h"
#else
#include "rtwtypes.h"
#endif
real_T my_alg(real_T u)
{
return(u * 2.0);
}
```
See the section ["Header Dependencies When Interfacing Legacy/Custom Code](#page-546-0) [with Generated Code" on page 10-45](#page-546-0) in the Simulink Coder documentation for more information.

The wrapper S-function wrapsfcn calls my alg, which computes u \* 2.0. To build wrapsfcn.mex, use the following command:

```
mex wrapsfcn.c my_alg.c
```
### **TLC S-Function Wrapper**

This section describes how to inline the call to my\_alg in the mdlOutputs section of the generated code. In the above example, the call to my\_alg is embedded in the mdlOutputs section as

\*y = my  $alg('uPtrs[0]);$ 

When you are creating a TLC S-function wrapper, the goal is to embed the same type of call in the generated code.

It is instructive to look at how the code generator executes S-functions that are not inlined. A noninlined S-function is identified by the absence of the file *sfunction*.tlc and the existence of *sfunction*.mex. When generating code for a noninlined S-function, the Simulink Coder software generates a call to mdlOutputs through a function pointer that, in this example, then calls my\_alg.

The wrapper example contains one S-function, wrapsfcn.mex. You must compile and link an additional module, my\_alg, with the generated code. To do this, specify

```
set param('wrapper/S-Function','SFunctionModules','my alg')
```
**Code Overhead for Noninlined S-Functions.** The code generated when using grt.tlc as the system target file *without* wrapsfcn.tlc is

<Generated code comments for wrapper model with **noninlined** wrapsfcn S-function>

```
#include <math.h>
#include <string.h>
#include "wrapper.h"
#include "wrapper.prm"
/* Start the model */
void mdlStart(void)
{
  /* (start code not required) */
}
/* Compute block outputs */
void mdlOutputs(int_T tid)
{
  /* Sin Block: <Root>/Sin */
  rtB.Sin = rtP.Sin.Amplitude *
    sin(rtP.Sin.Frequency * ssGetT(rtS) + rtP.Sin.Phase);
  /* Level2 S-Function Block: <Root>/S-Function (wrapsfcn) */
  {
```

```
/* Noninlined S-functions create a SimStruct object and
     * generate a call to S-function routine mdlOutputs
     */
    SimStruct *rts = ssGetSFunction(rtS, 0);
    sfcnOutputs(rts, tid);
 }
  /* Outport Block: <Root>/Out */
 rtY.Out = rtB.S_Function;
}
/* Perform model update */
void mdlUpdate(int_T tid)
{
  /* (update code not required) */
}
/* Terminate function */
void mdlTerminate(void)
{
  /* Level2 S-Function Block: <Root>/S-Function (wrapsfcn) */
  {
/* Noninlined S-functions require a SimStruct object and
     * the call to S-function routine mdlTerminate
     */
   SimStruct *rts = ssGetSFunction(rtS, 0);
    sfcnTerminate(rts);
 }
}
#include "wrapper.reg"
/* [EOF] wrapper.c */
```
In addition to the overhead outlined above, the wrapper.reg generated file contains the initialization of the SimStruct for the wrapper S-Function block. There is one child SimStruct for each S-Function block in your model. You can significantly reduce this overhead by creating a TLC wrapper for the S-function.

**How to Inline.** The generated code makes the call to your S-function, wrapsfcn.c, in mdlOutputs by using this code:

```
SimStruct *rts = ssGetSFunction(rtS, 0);
sfcnOutputs(rts, tid);
```
This call has computational overhead associated with it. First, the Simulink engine creates a SimStruct data structure for the S-Function block. Second, the code generator constructs a call through a function pointer to execute mdlOutputs, then mdlOutputs calls my\_alg. By inlining the call to your  $C/C++$  algorithm, my alg, you can eliminate both the SimStruct and the extra function call, thereby improving the efficiency and reducing the size of the generated code.

Inlining a wrapper S-function requires an *sfunction*.tlc file for the S-function (see the "Target Language Compiler" for details). The TLC file must contain the function call to my\_alg. The following figure shows the relationships between the algorithm, the wrapper S-function, and the *sfunction*.tlc file.

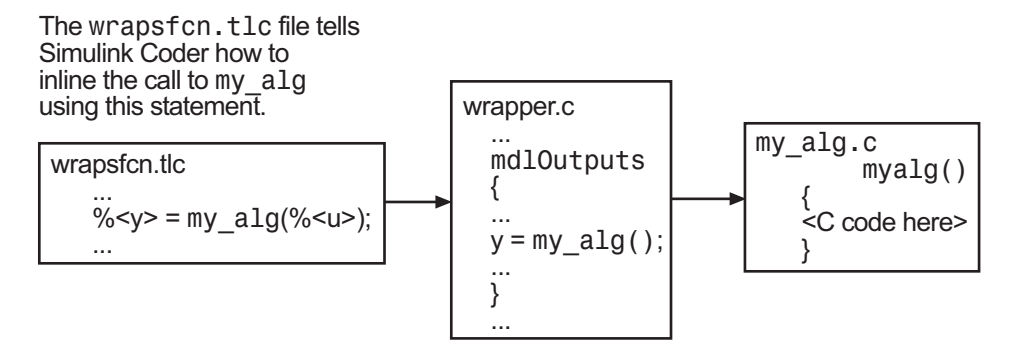

To inline this call, you have to place your function call in an *sfunction*.tlc file with the same name as the S-function (in this example, wrapsfcn.tlc). This causes the Target Language Compiler to override the default method of placing calls to your S-function in the generated code.

This is the wrapsfcn.tlc file that inlines wrapsfcn.c.

%% File : wrapsfcn.tlc

```
%% Abstract:
%% Example inlined tlc file for S-function wrapsfcn.c
%%
%implements "wrapsfcn" "C"
%% Function: BlockTypeSetup ====================================================
%% Abstract:
%% Create function prototype in model.h as:
%% "extern real_T my_alg(real_T u);"
\frac{6}{6}%function BlockTypeSetup(block, system) void
  %openfile buffer
    extern real_T my_alg(real_T u); /* This line is placed in wrapper.h */
 %closefile buffer
  %<LibCacheFunctionPrototype(buffer)>
%endfunction %% BlockTypeSetup
%% Function: Outputs ===========================================================
%% Abstract:
%% y = my\_alg(u);
\frac{6}{6}%function Outputs(block, system) Output
  /* %<Type> Block: %<Name> */
 %assign u = LibBlockInputSignal(0, "", "", 0)
 %assign y = LibBlockOutputSignal(0, "", "", 0)
  %% PROVIDE THE CALLING STATEMENT FOR "algorithm"
 %% The following line is expanded and placed in mdlOutputs within wrapper.c
 \text{S-y} = my_alg(\text{S-u});
```

```
%endfunction %% Outputs
```
The first section of this code inlines the wrapsfcn S-Function block and generates the code in C:

```
%implements "wrapsfcn" "C"
```
The next task is to tell the code generator that the routine my alg needs to be declared external in the generated wrapper.h file for any wrapsfcn S-Function blocks in the model. You only need to do this once for all wrapsfcn <span id="page-746-0"></span>S-Function blocks, so use the BlockTypeSetup function. In this function, you tell the Target Language Compiler to create a buffer and cache the my\_alg as extern in the wrapper.h generated header file.

The final step is the inlining of the call to the function my\_alg. This is done by the Outputs function. In this function, you access the block's input and output and place a direct call to my\_alg. The call is embedded in wrapper.c.

### **The Inlined Code**

The code generated when you inline your wrapper S-function is similar to the default generated code. The mdlTerminate function does not contain a call to an empty function and the mdlOutputs function now directly calls my\_alg.

```
void mdlOutputs(int T tid)
{
  /* Sin Block: <Root>/Sin */
  rtB.Sin = rtP.Sin.Amplitude *
    sin(rtP.Sin.Frequency * ssGetT(rtS) + rtP.Sin.Phase);
  /* S-Function Block: <Root>/S-Function */
  rtB.S Function = my alg(rtB.Sin); /* Inlined call to my_alg */
  /* Outport Block: <Root>/Out */
  rtY.Out = rtB.S_Function;
}
```
In addition, wrapper.reg does not create a child SimStruct for the S-function because the generated code is calling my\_alg directly. This eliminates over 1 KB of memory usage.

# **Write Fully Inlined S-Functions**

Continuing the example of the previous section, you could eliminate the call to my\_alg entirely by specifying the explicit code (that is, 2.0  $*$  u) in wrapsfcn.tlc. This is referred to as a *fully inlined S-function*. While this can improve performance, if you are working with a large amount of C/C++ code, this can be a lengthy task. In addition, you now have to maintain your algorithm in two places, the  $C/C++$  S-function itself and the corresponding TLC file. However, the performance gains might outweigh the disadvantages. <span id="page-747-0"></span>To inline the algorithm used in this example, in the Outputs section of your wrapsfcn.tlc file, instead of writing

```
\text{S-y} = my alg(\text{S-u});
```
use

 $\frac{1}{6}$  <v> = 2.0 \*  $\frac{1}{6}$  <u>;

This is the code produced in mdlOutputs:

```
void mdlOutputs(int_T tid)
{
  /* Sin Block: <Root>/Sin */
 rtB.Sin = rtP.Sin.Amplitude *
    sin(rtP.Sin.Frequency * ssGetT(rtS) + rtP.Sin.Phase);
  /* S-Function Block: <Root>/S-Function */
  rtB.S_Function = 2.0 * rtB.Sin; /* Explicit embedding of algorithm */
  /* Outport Block: <Root>/Out */
 rtY.Out = rtB.S_Function;
}
```
The Target Language Compiler has replaced the call to my\_alg with the algorithm itself.

### **Multiport S-Function**

A more advanced multiport inlined S-function example is sfun\_multiport.c and sfun multiport.tlc. This S-function illustrates how to create a fully inlined TLC file for an S-function that contains multiple ports. You might find that looking at this example helps you to understand fully inlined TLC files.

# **Write Fully Inlined S-Functions with mdlRTW Routine**

- **•** ["About S-Functions and mdlRTW" on page 14-65](#page-748-0)
- **•** ["S-Function RTWdata" on page 14-66](#page-749-0)
- **•** ["Direct-Index Lookup Table Algorithm" on page 14-66](#page-749-0)

<span id="page-748-0"></span>• ["Direct-Index Lookup Table Example" on page 14-68](#page-751-0)

### **About S-Functions and mdlRTW**

You can inline more complex S-functions that use the S-function mdlRTW routine. The purpose of the mdlRTW routine is to provide the code generation process with more information about how the S-function is to be inlined, by creating a parameter record of a nontunable parameter for use with a TLC file. The mdlRTW routine does this by placing information in the *model*.rtw file. The mdlRTW function is described in the text file *matlabroot*/simulink/src/sfuntmpl\_doc.c.

As an example of how to use the mdlRTW function, this section discusses the steps you must take to create a direct-index lookup S-function. Lookup tables are collections of ordered data points of a function. Typically, these tables use some interpolation scheme to approximate values of the associated function between known data points. To incorporate the example lookup table algorithm into a Simulink model, the first step is to write an S-function that executes the algorithm in mdlOutputs. To produce the most efficient code, the next step is to create a corresponding TLC file to eliminate computational overhead and improve the speed of the lookup computations.

For your convenience, the Simulink product provides support for two general-purpose lookup 1-D and 2-D algorithms. You can use these algorithms as they are or create a custom lookup table S-function to fit your requirements. This section illustrates how to create a 1-D lookup S-function, sfun directlook.c, and its corresponding inlined sfun directlook.tlc file (see "Target Language Compiler" for more details). This 1-D direct-index lookup table example illustrates the following concepts that you need to know to create your own custom lookup tables:

- **•** Error checking of S-function parameters
- **•** Caching of information for the S-function that doesn't change during model execution
- How to use the mdlRTW function to customize Simulink Coder generated code to produce the optimal code for a given set of block parameters
- **•** How to generate an inlined TLC file for an S-function in a combination of the fully inlined form and/or the wrapper form

#### <span id="page-749-0"></span>**S-Function RTWdata**

There is a property of blocks called RTWdata, which can be used by the Target Language Compiler when inlining an S-function. RTWdata is a structure of strings that you can attach to a block. It is saved with the model and placed in the model.rtw file when generating code. For example, this set of MATLAB commands,

```
mydata.field1 = 'information for field1';
mydata.field2 = 'information for field2';
set param(gcb, 'RTWdata',mydata)
get_param(gcb,'RTWdata')
```
produces this result:

```
ans =field1: 'information for field1'
    field2: 'information for field2'
```
Inside the *model*.rtw file for the associated S-Function block is this information.

```
Block {
 Type "S-Function"
 RTWdata {
  field1 "information for field1"
  field2 "information for field2"
 }
```
**Note** RTWdata is saved in the model file for S-functions that are not linked to a library. However, RTWdata is **not persistent** for S-Function blocks that are linked to a library.

#### **Direct-Index Lookup Table Algorithm**

The 1-D lookup table block provided in the Simulink library uses interpolation or extrapolation when computing outputs. This extra accuracy might not be required. In this example, you create a lookup table that directly indexes the output vector (*y*-data vector) based on the current input (*x*-data) point.

This direct 1-D lookup example computes an approximate solution *p(x)* to a partially known function  $f(x)$  at  $x=x0$ , given data point pairs  $(x,y)$  in the form of an *x*-data vector and a *y*-data vector. For a given data pair (for example, the *i'th* pair),  $y_i = f(x_i)$ . It is assumed that the *x*-data values are monotonically increasing. If *x0* is outside the range of the *x*-data vector, the first or last point is returned.

The parameters to the S-function are

XData, YData, XEvenlySpaced

XData and YData are double vectors of equal length representing the values of the unknown function. XDataEvenlySpaced is a scalar, 0.0 for false and 1.0 for true. If the XData vector is evenly spaced, XDataEvenlySpaced is 1.0 and more efficient code is generated.

The following graph shows how the parameters XData=[1:6]and YData=[1,2,7,4,5,9] are handled. For example, if the input (*x*-value) to the S-Function block is 3, the output (*y*-value) is 7.

<span id="page-751-0"></span>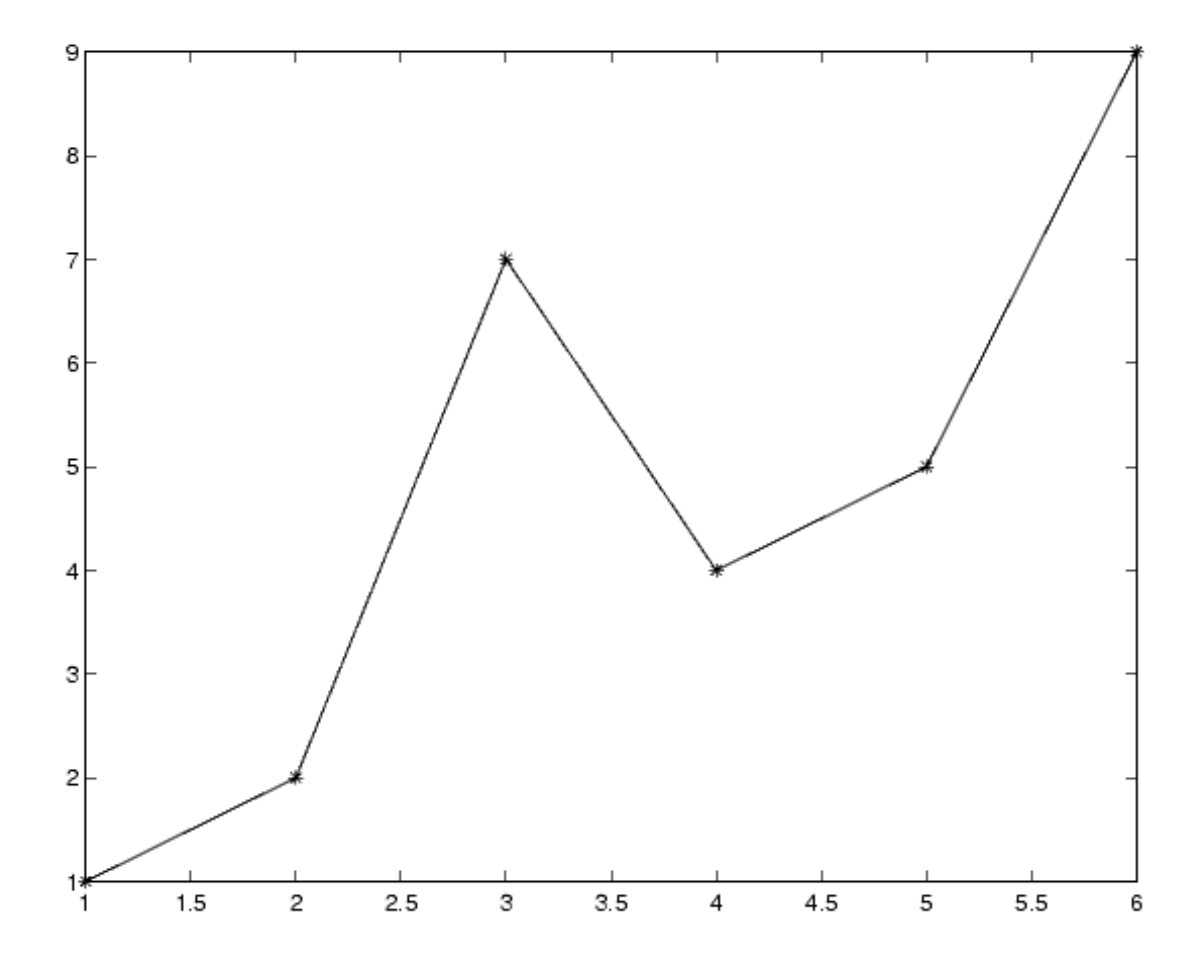

#### **Direct-Index Lookup Table Example**

This section shows how to improve the lookup table by inlining a direct-index S-function with a TLC file. This direct-index lookup table S-function does not require a TLC file. Here the example uses a TLC file for the direct-index lookup table S-function to reduce the code size and increase efficiency of the generated code.

Implementation of the direct-index algorithm with inlined TLC file requires the S-function main module, sfun\_directlook.c, and a corresponding

lookup\_index.c module. The lookup\_index.c module contains the GetDirectLookupIndex function that is used to locate the index in the XData for the current x input value when the XData is unevenly spaced. The GetDirectLookupIndex routine is called from both the S-function and the generated code. Here the example uses the wrapper concept for sharing C/C++ code between Simulink MEX-files and the generated code.

If the XData is evenly spaced, then both the S-function main module and the generated code contain the lookup algorithm (not a call to the algorithm) to compute the *y*-value of a given *x*-value, because the algorithm is short. This illustrates the use of a fully inlined S-function for generating optimal code.

The inlined TLC file, which either performs a wrapper call or embeds the optimal C/C++ code, is sfun\_directlook.tlc (see the example in ["mdlRTW](#page-753-0) [Usage" on page 14-70](#page-753-0)).

**Error Handling.** In this example, the [mdlCheckParameters](#page-759-0) routine verifies that

- The new parameter settings valid...
- **•** XData and YData are vectors of the same length containing real finite numbers.
- **•** XDataEvenlySpaced is a scalar.
- **•** The XData vector is a monotonically increasing vector and evenly spaced.

The mdlInitializeSizes function explicitly calls mdlCheckParameters after it verifies the number of parameters passed to the S-function. After the Simulink engine calls mdlInitializeSizes, it then calls mdlCheckParameters whenever you change the parameters or there is a need to reevaluate them.

**User Data Caching.** The [mdlStart](#page-764-0) routine shows how to cache information that does not change during the simulation (or while the generated code is executing). The example caches the value of the XDataEvenlySpaced parameter in UserData, a field of the SimStruct. The following line in mdlInitializeSizes tells the Simulink engine to disallow changes to XDataEvenlySpaced.

```
ssSetSFcnParamTunable(S, iParam, SS_PRM_NOT_TUNABLE);
```
<span id="page-753-0"></span>During execution, mdlOutputs accesses the value of XDataEvenlySpaced from UserData rather than calling the mxGetPr MATLAB API function.

**mdlRTW Usage.** The Simulink Coder code generator calls the mdlRTW routine while generating the *model*.rtw file. To produce optimal code for your Simulink model, you can add information to the *model*.rtw file about the mode in which your S-Function block is operating.

The following example adds parameter settings to the *model*.rtw file. The parameter settings do not change during execution. In this case, the XDataEvenlySpaced S-function parameter cannot change during execution (ssSetSFcnParamTunable was specified as false (0) for it in mdlInitializeSizes). The example writes it out as a parameter setting (XSpacing) using the function ssWriteRTWParamSettings.

Because xData and yData are registered as run-time parameters in mdlSetWorkWidths, the code generator handles writing to the *model*.rtw file automatically.

Before examining the S-function and the inlined TLC file, consider the generated code for the following model.

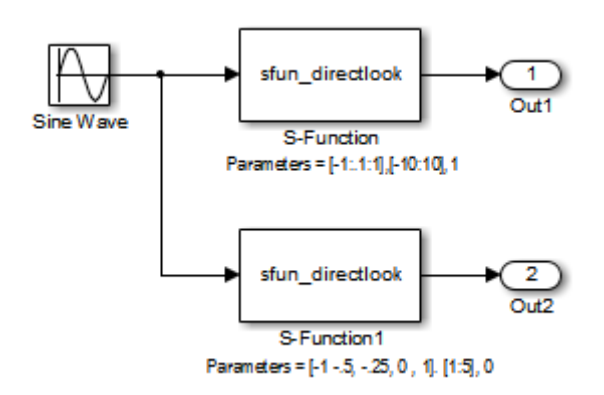

The model uses evenly spaced XData in the top S-Function block and unevenly spaced XData in the bottom S-Function block. When creating this model, you need to specify the following for each S-Function block.

```
set_param(`sfun_directlook_ex/S-Function','SFunctionModules','lookup_index')
set param(`sfun directlook ex/S-Function1','SFunctionModules','lookup index')
```
This informs the Simulink Coder build process to use the module lookup\_index.c when creating the executable.

When generating code for this model, the Simulink Coder software uses the S-function's mdlRTW method to generate a *model*.rtw file with the value EvenlySpaced for the XSpacing parameter for the top S-Function block, and the value UnEvenlySpaced for the XSpacing parameter for the bottom S-Function block. The TLC-file uses the value of XSpacing to determine what algorithm to include in the generated code. The generated code contains the lookup algorithm when the XData is evenly spaced, but calls the GetDirectLookupIndex routine when the XData is unevenly spaced. The generated *model*.c or *model*.cpp code for the lookup table example model is similar to the following:

```
/*
 * sfun_directlook_ex.c
 *
 * Code generation for Simulink model
 * "sfun directlook ex.slx".
 *
...
*/
#include "sfun directlook ex.h"
#include "sfun_directlook_ex_private.h"
/* External output (root outports fed by signals with auto storage) */
ExternalOutputs_sfun_directlook_ex sfun_directlook_ex_Y;
/* Real-time model */
rtModel_sfun_directlook_ex sfun_directlook_ex_M_;
rtModel_sfun_directlook_ex *sfun_directlook_ex_M = &sfun_directlook_ex_M_;
/* Model output function */
static void sfun_directlook_ex_output(int_T tid)
{
```

```
/* local block i/o variables */
  real_T rtb_SFunction_h;
  real_T rtb_temp1;
  /* Sin: '<Root>/Sine Wave' */
  rtb temp1 = sfun directlook ex P.SineWave Amp *sin(sfun_directlook_ex_P.SineWave_Freq * sfun_directlook_ex_M->Timing.t[0] +
    sfun_directlook_ex_P.SineWave_Phase) + sfun_directlook_ex_P.SineWave_Bias;
  /* Code that is inlined for the top S-function block in the
  * sfun_directlook_ex model
  */
  /* S-Function Block: <Root>/S-Function */
  {
   const real T *xData = &sfun directlook ex P.SFunction XData[0];
   const real_T *yData = &sfun_directlook_ex_P.SFunction_YData[0];
    real_T spacing = xData[1] - xData[0];if ( rtb temp1 <= xData[0] ) {
     rtb_SFunction_h = yData[0];
   } else if ( rtb_temp1 >= yData[20] ) {
     rtb_SFunction_h = yData[20];
   } else {
      int_T idx = (int_T) ( rtb_temp1 - xData[0] ) / spacing );
      rtb_SFunction_h = yData[idx];
   }
 }
  /* Outport: '<Root>/Out1' */
  sfun_directlook_ex_Y.Out1 = rtb_SFunction_h;
/* Code that is inlined for the bottom S-function block in the
  * sfun_directlook_ex model
  */
  /* S-Function Block: <Root>/S-Function1 */
  {
    const real T *xData = &sfun directlook ex P.SFunction1 XData[0];
   const real_T *yData = &sfun_directlook_ex_P.SFunction1_YData[0];
    int_T idx;
```
```
idx = GetDirectLookupIndex(xData, 5, rtb_temp1);
    rtb temp1 = yData[idx];
  }
  /* Outport: '<Root>/Out2' */
  sfun directlook ex Y.Out2 = rtb temp1;
}
/* Model update function */
static void sfun directlook ex update(int T tid)
{
  /* Update absolute time for base rate */
  if(!(++sfun_directlook_ex_M->Timing.clockTick0))
  ++sfun_directlook_ex_M->Timing.clockTickH0;
  sfun_directlook_ex_M->Timing.t[0] = sfun_directlook_ex_M->Timing.clockTick0 *
    sfun_directlook_ex_M->Timing.stepSize0 +
    sfun directlook ex M->Timing.clockTickH0 *
    sfun_directlook_ex_M->Timing.stepSize0 * 0x10000;
  {
    /* Update absolute timer for sample time: [0.1s, 0.0s] */
    if(!(++sfun_directlook_ex_M->Timing.clockTick1))
    ++sfun_directlook_ex_M->Timing.clockTickH1;
    sfun_directlook_ex_M->Timing.t[1] = sfun_directlook_ex_M->Timing.clockTick1
      * sfun directlook ex M->Timing.stepSize1 +
      sfun_directlook_ex_M->Timing.clockTickH1 *
      sfun_directlook_ex_M->Timing.stepSize1 * 0x10000;
  }
}
...
```
#### *matlabroot***/toolbox/simulink/simdemos/simfeatures/src/sfun\_directlook.c.**

```
/*
* File : sfun_directlook.c
 * Abstract:
```

```
*
 * Direct 1-D lookup. Here we are trying to compute an approximate
 * solution, p(x) to an unknown function f(x) at x=x0, given data point
 * pairs (x,y) in the form of a x data vector and a y data vector. For a
 * given data pair (say the i'th pair), we have y_i = f(x_i). It is
 * assumed that the x data values are monotonically increasing. If the
 * x0 is outside of the range of the x data vector, then the first or
 * last point will be returned.
 *
 * This function returns the "nearest" y0 point for a given x0.
 * Interpolation is not performed.
 *
 * The S-function parameters are:
 * XData - double vector
 * YData - double vector
 * XDataEvenlySpacing - double scalar 0 (false) or 1 (true)
 * The third parameter cannot be changed during simulation.
 *
 * To build:
 * mex sfun_directlook.c lookup_index.c
 *
 * Copyright 1990-2004 The MathWorks, Inc.
*/
#define S FUNCTION NAME sfun directlook
#define S_FUNCTION_LEVEL 2
#include <math.h>
#include "simstruc.h"
#include <float.h>
/* use utility function IsRealVect() */
#if defined(MATLAB MEX FILE)
#include "sfun_slutils.h"
#endif
/*================*
* Build checking *
```

```
#if !defined(MATLAB_MEX_FILE)
/*
* This file cannot be used directly with Simulink Coder. However,
 * this S-function does work with Simulink Coder via
* the Target Language Compiler technology. See matlabroot/
 * toolbox/simulink/simdemos/simfeatures/tlc_c/sfun_directlook.tlc
* for the C version
*/
# error This_file_can_be_used_only_during_simulation_inside_Simulink
#endif
/*=========*
* Defines *
*=========*/
#define XVECT_PIDX 0
#define YVECT_PIDX 1
#define XDATAEVENLYSPACED_PIDX 2
#define NUM PARAMS 3
#define XVECT(S) ssGetSFcnParam(S,XVECT_PIDX)
#define YVECT(S) ssGetSFcnParam(S,YVECT_PIDX)
#define XDATAEVENLYSPACED(S) ssGetSFcnParam(S,XDATAEVENLYSPACED_PIDX)
/*==============*
* misc defines *
*==============*/
#if !defined(TRUE)
#define TRUE 1
#endif
#if !defined(FALSE)
#define FALSE 0
#endif
/*===========*
* typedef's *
*===========*/
```

```
typedef struct SFcnCache_tag {
   boolean_T evenlySpaced;
} SFcnCache;
/*===================================================================*
 * Prototype define for the function in separate file lookup index.c *
*===================================================================*/
extern int_T GetDirectLookupIndex(const real_T *x, int_T xlen, real_T u);
/*====================*
* S-function methods *
*====================*/
#define MDL CHECK PARAMETERS /* Change to #undef to remove function */
#if defined(MDL_CHECK_PARAMETERS) && defined(MATLAB_MEX_FILE)
/* Function: mdlCheckParameters ================================================
 * Abstract:
 * This routine will be called after mdlInitializeSizes, whenever
     parameters change or get re-evaluated. The purpose of this routine is
 * to verify the new parameter settings.
 *
 * You should add a call to this routine from mdlInitalizeSizes
 * to check the parameters. After setting your sizes elements, you should:
 * if (ssGetSFcnParamsCount(S) == ssGetNumSFcnParams(S)) {
 * mdlCheckParameters(S);
 \star }
*/
static void mdlCheckParameters(SimStruct *S)
{
   if (!IsRealVect(XVECT(S))) {
       ssSetErrorStatus(S,"1st, X-vector parameter must be a real finite "
                        " vector");
       return;
   }
   if (!IsRealVect(YVECT(S))) {
       ssSetErrorStatus(S,"2nd, Y-vector parameter must be a real finite "
```

```
"vector");
        return;
    }
    /*
     * Verify that the dimensions of X and Y are the same.
     */
    if (mxGetNumberOfElements(XVECT(S)) != mxGetNumberOfElements(YVECT(S)) ||
        mxGetNumberOfElements(XVECT(S)) == 1) {
        ssSetErrorStatus(S,"X and Y-vectors must be of the same dimension "
                         "and have at least two elements");
       return;
    }
    /*
     * Verify we have a valid XDataEvenlySpaced parameter.
     */
    if ((!mxIsNumeric(XDATAEVENLYSPACED(S)) &&
          !mxIsLogical(XDATAEVENLYSPACED(S))) ||
        mxIsComplex(XDATAEVENLYSPACED(S)) ||
        mxGetNumberOfElements(XDATAEVENLYSPACED(S)) != 1) {
        ssSetErrorStatus(S,"3rd, X-evenly-spaced parameter must be logical
scalar");
        return;
    }
    /*
     * Verify x-data is correctly spaced.
     */
    {
        int_T i;
        boolean_T spacingEqual;
        real_T *xData = mxGetPr(XVECT(S));
        int T numEl = mxGetNumberOfElements(XVECT(S));
        /*
         * spacingEqual is TRUE if user XDataEvenlySpaced
         */
        spacingEqual = (mxGetScalar(XDATAEVENLYSPACED(S)) != 0.0);
```

```
if (spacingEqual) { /* XData is 'evenly-spaced' */
            boolean T badSpacing = FALSE;
            real_T spacing = xData[1] - xData[0];
            real_T space;
            if (spacing <= 0.0) {
                badSpacing = TRUE;
            } else {
                real_T eps = DBL_EPSILON;
                for (i = 2; i < numE1; i++) {
                    space = xData[i] - xData[i-1];if (space \leq 0.0 ||
                        fabs(space-spacing) >= 128.0*eps*spacing ){
                        badSpacing = TRUE;
                        break;
                    }
                }
            }
            if (badSpacing) {
                ssSetErrorStatus(S,"X-vector must be an evenly spaced "
                                 "strictly monotonically increasing vector");
                return;
            }
        } else { /* XData is 'unevenly-spaced' */
            for (i = 1; i < numE1; i++) {
                if (xData[i] \leq xData[i-1]) {
                    ssSetErrorStatus(S,"X-vector must be a strictly "
                                     "monotonically increasing vector");
                    return;
                }
            }
        }
    }
}
#endif /* MDL_CHECK_PARAMETERS */
```

```
/* Function: mdlInitializeSizes ================================================
* Abstract:
     The sizes information is used by Simulink to determine the S-function
 * block's characteristics (number of inputs, outputs, states, and so on).
*/
static void mdlInitializeSizes(SimStruct *S)
{
   ssSetNumSFcnParams(S, NUM_PARAMS); /* Number of expected parameters */
   /*
    * Check parameters passed in, providing the correct number was specified
    * in the S-function dialog box. If an incorrect number of parameters
    * was specified, Simulink will detect the error since ssGetNumSFcnParams
     * and ssGetSFcnParamsCount will differ.
     * ssGetNumSFcnParams - This sets the number of parameters your
                               S-function expects.
     * ssGetSFcnParamsCount - This is the number of parameters entered by
     * the user in the Simulink S-function dialog box.
    */
#if defined(MATLAB MEX FILE)
   if (ssGetNumSFcnParams(S) == ssGetSFcnParamsCount(S)) {
       mdlCheckParameters(S);
       if (ssGetErrorStatus(S) != NULL) {
           return;
       }
   } else {
       return; /* Parameter mismatch will be reported by Simulink */
   }
#endif
   {
       int iParam = 0;
       int nParam = ssGetNumSFcnParams(S);
       for ( iParam = 0; iParam < nParam; iParam++ )
       {
           switch ( iParam )
           {
             case XDATAEVENLYSPACED_PIDX:
```

```
ssSetSFcnParamTunable( S, iParam, SS_PRM_NOT_TUNABLE );
                break;
              default:
                ssSetSFcnParamTunable( S, iParam, SS_PRM_TUNABLE );
                break;
            }
        }
   }
    ssSetNumContStates(S, 0);
    ssSetNumDiscStates(S, 0);
    if (!ssSetNumInputPorts(S, 1)) return;
    ssSetInputPortWidth(S, 0, DYNAMICALLY_SIZED);
    ssSetInputPortDirectFeedThrough(S, 0, 1);
    ssSetInputPortOptimOpts(S, 0, SS_REUSABLE_AND_LOCAL);
    ssSetInputPortOverWritable(S, 0, TRUE);
    if (!ssSetNumOutputPorts(S, 1)) return;
    ssSetOutputPortWidth(S, 0, DYNAMICALLY_SIZED);
    ssSetOutputPortOptimOpts(S, 0, SS_REUSABLE_AND_LOCAL);
    ssSetNumSampleTimes(S, 1);
    ssSetOptions(S,
                 SS_OPTION_WORKS_WITH_CODE_REUSE |
                 SS_OPTION_EXCEPTION_FREE_CODE |
                 SS_OPTION_USE_TLC_WITH_ACCELERATOR);
} /* mdlInitializeSizes */
/* Function: mdlInitializeSampleTimes ==========================================
 * Abstract:
 * The lookup inherits its sample time from the driving block.
*/
static void mdlInitializeSampleTimes(SimStruct *S)
```

```
{
    ssSetSampleTime(S, 0, INHERITED SAMPLE TIME);
    ssSetOffsetTime(S, 0, 0.0);
    ssSetModelReferenceSampleTimeDefaultInheritance(S);
} /* end mdlInitializeSampleTimes */
/* Function: mdlSetWorkWidths ===============================================
 * Abstract:
     Set up the [X, Y] data as run-time parameters
 * that is, these values can be changed during execution.
 */
#define MDL_SET_WORK_WIDTHS
static void mdlSetWorkWidths(SimStruct *S)
{
   const char_T *rtParamNames[] = {"XData","YData"};
    ssRegAllTunableParamsAsRunTimeParams(S, rtParamNames);
}
#define MDL START \frac{1}{2} /* Change to #undef to remove function */
#if defined(MDL_START)
/* Function: mdlStart ==========================================================
 * Abstract:
 * Here we cache the state (true/false) of the XDATAEVENLYSPACED parameter.
 * We do this primarily to illustrate how to "cache" parameter values (or
 * information which is computed from parameter values) which do not change
 * for the duration of the simulation (or in the generated code). In this
 * case, rather than repeated calls to mxGetPr, we save the state once.
 * This results in a slight increase in performance.
 */
static void mdlStart(SimStruct *S)
{
   SFcnCache *cache = malloc(sizeof(SFcnCache));
    if (cache == NULL) {
        ssSetErrorStatus(S,"memory allocation error");
        return;
   }
    ssSetUserData(S, cache);
```

```
if (mxGetScalar(XDATAEVENLYSPACED(S)) != 0.0){
       cache->evenlySpaced = TRUE;
   }else{
       cache->evenlySpaced = FALSE;
   }
}
#endif /* MDL_START */
/* Function: mdlOutputs ========================================================
 * Abstract:
* In this function, you compute the outputs of your S-function
* block. Generally outputs are placed in the output vector, ssGetY(S).
*/
static void mdlOutputs(SimStruct *S, int_T tid)
{
   SFcnCache *cache = ssGetUserData(S);
   real T *xData = mxGetPr(XVECT(S));
   real_T *yData = mxGetPr(YVECT(S));
   InputRealPtrsType uPtrs = ssGetInputPortRealSignalPtrs(S,0);
   real_T *y = ssGetOutputPortRealSignal(S,0);
   int T my = ssGetOutputPortWidth(S,0);
   int_T xLen = mxGetNumberOfElements(XVECT(S));
   int_T i;
   /*
    * When the XData is evenly spaced, we use the direct lookup algorithm
    * to calculate the lookup
    */
   if (cache->evenlySpaced) {
       real T spacing = xData[1] - xData[0];for (i = 0; i < ny; i++) {
           real_T u = *uPtrs[i];if (u \le xData[0]) {
              y[i] = yData[0];} else if (u >= xData[xLen-1]) {
```

```
y[i] = yData[xLen-1];} else {
               int_T idx = (int_T)((u - xData[0])/spacing);y[i] = yData[idx];}
        }
   } else {
        /*
        * When the XData is unevenly spaced, we use a bisection search to
        * locate the lookup index.
        */
       for (i = 0; i < ny; i++) {
            int_T idx = GetDirectLookupIndex(xData,xLen,*uPtrs[i]);
           y[i] = yData[idx];}
   }
} /* end mdlOutputs */
/* Function: mdlTerminate ======================================================
 * Abstract:
 * Free the cache which was allocated in mdlStart.
 */
static void mdlTerminate(SimStruct *S)
{
   SFcnCache *cache = ssGetUserData(S);
   if (cache != NULL) {
       free(cache);
    }
} /* end mdlTerminate */
#define MDL RTW \frac{1}{2} /* Change to #undef to remove function */
#if defined(MDL_RTW) && (defined(MATLAB_MEX_FILE) || defined(NRT))
/* Function: mdlRTW ============================================================
 * Abstract:
 * This function is called when Simulink Coder is generating the
```

```
* model.rtw file. In this routine, you can call the following functions
 * which add fields to the model.rtw file.
 *
 * Important! Since this S-function has this mdlRTW method, it is required
 * to have a corresponding .tlc file so as to work with Simulink Coder. See the
* sfun_directlook.tlc in matlabroot/toolbox/simulink/simdemos/simfeatures/tlc_c/.
*/
static void mdlRTW(SimStruct *S)
{
   /*
    * Write out the spacing setting as a param setting, that is, this cannot be
    * changed during execution.
    */
   {
       boolean_T even = (mxGetScalar(XDATAEVENLYSPACED(S)) != 0.0);
       if (!ssWriteRTWParamSettings(S, 1,
                                    SSWRITE_VALUE_QSTR,
                                    "XSpacing",
                                    even ? "EvenlySpaced" : "UnEvenlySpaced")){
           return;/* An error occurred which will be reported by Simulink */
       }
   }
}
#endif /* MDL_RTW */
/*=============================*
 * Required S-function trailer *
*=============================*/
#ifdef MATLAB_MEX_FILE /* Is this file being compiled as a MEX-file? */
#include "simulink.c" /* MEX-file interface mechanism */
#else
#include "cg_sfun.h" /* Code generation registration function */
#endif
/* [EOF] sfun_directlook.c */
```
#### *matlabroot***/toolbox/simulink/simdemos/simfeatures/src/lookup\_index.c.**

```
/* File : lookup_index.c
* Abstract:
 *
* Contains a routine used by the S-function sfun_directlookup.c to
* compute the index in a vector for a given data value.
 *
* Copyright 1990-2004 The MathWorks, Inc.
*/
#include "tmwtypes.h"
/*
* Function: GetDirectLookupIndex ==============================================
 * Abstract:
 * Using a bisection search to locate the lookup index when the x-vector
 * isn't evenly spaced.
 *
 * Inputs:
 * *x : Pointer to table, x[0] ....x[xlen-1]
 * xlen : Number of values in xtable
 * u : input value to look up
 *
* Output:
 * idx : the index into the table such that:
 * if u is negative
 * x\left[\text{id}x\right] \leq u \leq x\left[\text{id}x+1\right]* else
* x[idx] < u \leq x[idx+1]*/
int_T GetDirectLookupIndex(const real_T *x, int_T xlen, real_T u)
{
   int_T idx = 0;
   int T bottom = 0;
   int_T top = xlen-1;/*
    * Deal with the extreme cases first:
    *
    * i] u <= x[bottom] then idx = bottom
```

```
* ii] u \ge x[top] then idx = top-1
 *
 */
if (u \leq x[bottom]) {
   return(bottom);
} else if (u >= x[top]) {
   return(top);
}
/*
 * We have: x[bottom] < u < x[top], onward
 * with search for the index ...
 */
for (;;) {
   idx = (bottom + top)/2;if (u < x[idx]) {
       top = i dx;} else if (u > x[idx+1]) {
       bottom = idx + 1;
   } else {
        /*
         * We have: x[idx] \leq u \leq x[idx+1], only need
        * to do two more checks and we have the answer
        */
        if (u < 0) {
            /*
            * We want right continuity, that is,
            * if u == x[idx+1]
            * then x[idx+1] <= u < x[idx+2]
            * else x[idx ] <= u < x[idx+1]
            */
            return( (u == x[idx+1]) ? (idx+1) : idx);} else {
           /*
            * We want left continuity, that is,
            * if u == x[idx]
             * then x[idx-1] < u \le x[idx]* else x[idx ] < u <= x[idx+1]
            */
            return( (u == x[idx]) ? (idx-1) : idx);
```

```
}
        }
    }
} /* end GetDirectLookupIndex */
```

```
/* [EOF] lookup_index.c */
```
#### *matlabroot***/toolbox/simulink/simdemos/simfeatures/tlc\_c/sfun\_directlook.tlc.**

```
%% File : sfun_directlook.tlc
%% Abstract:
%% Level-2 S-function sfun_directlook block target file.
%% It is using direct lookup algorithm without interpolation
% <sub>8</sub>%% Copyright 1990-2004 The MathWorks, Inc.
% <sub>8</sub>%implements "sfun_directlook" "C"
%% Function: BlockTypeSetup ====================================================
%% Abstract:
%% Place include and function prototype in the model's header file.
%%
%function BlockTypeSetup(block, system) void
 %% To add this external function's prototype in the header of the generated
 %% file.
  % <sub>8</sub>%openfile buffer
  extern int_T GetDirectLookupIndex(const real_T *x, int_T xlen, real_T u);
  %closefile buffer
  %<LibCacheFunctionPrototype(buffer)>
%endfunction
%% Function: mdlOutputs ========================================================
%% Abstract:
%% Direct 1-D lookup table S-function example.
```

```
%% Here we are trying to compute an approximate solution, p(x) to an
%% unknown function f(x) at x=x0, given data point pairs (x,y) in the
%% form of a x data vector and a y data vector. For a given data pair
%% (say the i'th pair), we have y_i = f(x_i). It is assumed that the x
%% data values are monotonically increasing. If the first or last x is
%% outside of the range of the x data vector, then the first or last
%% point will be returned.
%%
%% This function returns the "nearest" y0 point for a given x0.
%% Interpolation is not performed.
\%%% The S-function parameters are:
%% XData
%% YData
%% XEvenlySpaced: 0 or 1
%% The third parameter cannot be changed during execution and is
%% written to the model.rtw file in XSpacing filed of the SFcnParamSettings
%% record as "EvenlySpaced" or "UnEvenlySpaced". The first two parameters
%% can change during execution and show up in the parameter vector.
\%%function Outputs(block, system) Output
  /* %<Type> Block: %<Name> */
  {
   %assign rollVars = ["U", "Y"]
   % > 2%% Load XData and YData as local variables
   %%
   const real_T *xData = %<LibBlockParameterAddr(XData, "", "", 0)>;
   const real T *yData = %<LibBlockParameterAddr(YData, "", "", 0)>;
   %assign xDataLen = SIZE(XData.Value, 1)
   %%
   %% When the XData is evenly spaced, we use the direct lookup algorithm
   %% to locate the lookup index.
   %%if SFcnParamSettings.XSpacing == "EvenlySpaced"
     real_T spacing = xData[1] - xData[0];%roll idx = RollRegions, lcv = RollThreshold, block, "Roller", rollVars
       %assign u = LibBlockInputSignal(0, "", lcv, idx)
       %assign y = LibBlockOutputSignal(0, "", lcv, idx)
```

```
if ( %<u> <= xData[0] ) {
          \frac{1}{6} <y> = yData[0];
        } else if ( %<u> >= yData[%<xDataLen-1>] ) {
          %<y> = yData[%<xDataLen-1>];
        } else {
          int_T idx = (int_T) ( (*<u> - xData[0]) ) / spacing );
          \text{S-y} = yData[idx];
        }
        % ^{6}%% Generate an empty line if we are not rolling,
        %% so that it looks nice in the generated code.
        %%
        %if lcv == ""
        %endif
      %endroll
    %else
      %% When the XData is unevenly spaced, we use a bisection search to
      %% locate the lookup index.
      int T idx;
      %assign xDataAddr = LibBlockParameterAddr(XData, "", "", 0)
      %roll idx = RollRegions, lcv = RollThreshold, block, "Roller", rollVars
        %assign u = LibBlockInputSignal(0, "", lcv, idx)
        idx = GetDirectLookupIndex(xData, %<xDataLen>, %<u>);
        %assign y = LibBlockOutputSignal(0, "", lcv, idx)
        \text{S-y} = yData[idx];
        % ^{6}%% Generate an empty line if we are not rolling,
        %% so that it looks nice in the generated code.
        % ^{6}%if lcv == ""
        %endif
      %endroll
    %endif
  }
%endfunction
%% EOF: sfun_directlook.tlc
```
# **Guidelines for Writing Inlined S-Functions**

**•** Consider using the block property RTWdata (see ["S-Function RTWdata" on](#page-749-0) [page 14-66\)](#page-749-0). This property is a structure of strings that you can associate with a block. The code generator saves the structure with the model in the *model*.rtw file and makes the .rtw file more readable. For example, suppose you enter the following commands in the MATLAB Command Window:

```
mydata.field1 = 'information for field1';
mydata.field2 = 'information for field2';
set_param(sfun_block, 'RTWdata', mydata);
```
The .rtw file that Simulink Coder generates for the block, will include the comments specified in the structure mydata.

- **•** Consider using the mdlRTW function to inline your C MEX S-function in the generated code. This is useful when you want to
	- **-** Rename tunable parameters in the generated code
	- **-** Introduce nontunable parameters into a TLC file

# **Write S-Functions That Support Expression Folding**

- "About S-Functions that Support Expression Folding" on page 14-90
- **•** ["Categories of Output Expressions" on page 14-91](#page-774-0)
- **•** ["Acceptance or Denial of Requests for Input Expressions" on page 14-97](#page-780-0)
- **•** ["Expression Folding in a TLC Block Implementation" on page 14-99](#page-782-0)

## **About S-Functions that Support Expression Folding**

This section describes how you can take advantage of expression folding to increase the efficiency of code generated by your own inlined S-Function blocks, by calling macros provided in the S-Function API. This section assumes that you are familiar with:

- **•** Writing inlined S-functions (see "S-Function Basics").
- **•** "Target Language Compiler"

<span id="page-774-0"></span>The S-Function API lets you specify whether a given S-Function block should nominally accept expressions at a given input port. A block should not always accept expressions. For example, if the address of the signal at the input is used, expressions should not be accepted at that input, because it is not possible to take the address of an expression.

The S-Function API also lets you specify whether an expression can represent the computations associated with a given output port. When you request an expression at a block's input or output port, the Simulink engine determines whether or not it can honor that request, given the block's context. For example, the engine might deny a block's request to output an expression if the destination block does not accept expressions at its input, if the destination block has an update function, or if multiple output destinations exist.

The decision to honor or deny a request to output an expression can also depend on the category of output expression the block uses (see "Categories of Output Expressions" on page 14-91).

The sections that follow explain

- When and how you can request that a block accept expressions at an input port
- When and how you can request that a block generate expressions at an outport
- The conditions under which the Simulink engine will honor or deny such requests

To take advantage of expression folding in your S-functions, you should understand when to request acceptance and generation of expressions for specific blocks. You do not have to understand the algorithm by which the Simulink engine chooses to accept or deny these requests. However, if you want to trace between the model and the generated code, it is helpful to understand some of the more common situations that lead to denial of a request.

## **Categories of Output Expressions**

When you implement a C MEX S-function, you can specify whether the code corresponding to a block's output is to be generated as an expression. If

the block generates an expression, you must specify that the expression is *constant*, *trivial*, or *generic*.

A *constant* output expression is a direct access to one of the block's parameters. For example, the output of a Constant block is defined as a constant expression because the output expression is simply a direct access to the block's Value parameter.

A *trivial* output expression is an expression that can be repeated, without a performance penalty, when the output port has multiple output destinations. For example, the output of a Unit Delay block is defined as a trivial expression because the output expression is simply a direct access to the block's state. Because the output expression does not have computations, it can be repeated more than once without degrading the performance of the generated code.

A *generic* output expression is an expression that should be assumed to have a performance penalty if repeated. As such, a generic output expression is not suitable for repeating when the output port has multiple output destinations. For instance, the output of a Sum block is a generic rather than a trivial expression because it is costly to recompute a Sum block output expression as an input to multiple blocks.

**Examples of Trivial and Generic Output Expressions.** Consider the following block diagram. The Delay block has multiple destinations, yet its output is designated as a trivial output expression, so that it can be used more than once without degrading the efficiency of the code.

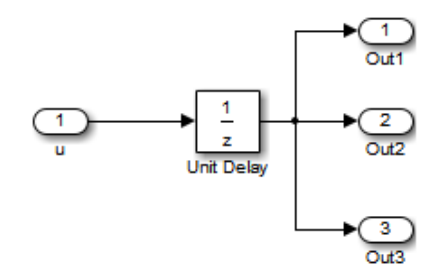

The following code excerpt shows code generated from the Unit Delay block in this block diagram. The three root outputs are directly assigned from the state of the Unit Delay block, which is stored in a field of the global data

structure rtDWork. Since the assignment is direct, without expressions, there is no performance penalty associated with using the trivial expression for multiple destinations.

```
void MdlOutputs(int_T tid)
{
   ...
  /* Outport: <Root>/Out1 incorporates:
       * UnitDelay: <Root>/Unit Delay */
  rtY.Out1 = rtDWork.Unit_Delay_DSTATE;
  /* Outport: <Root>/Out2 incorporates:
       * UnitDelay: <Root>/Unit Delay */
  rtY.Out2 = rtDWork.Unit_Delay_DSTATE;
  /* Outport: <Root>/Out3 incorporates:
       * UnitDelay: <Root>/Unit Delay */
  rtY.Out3 = rtDWork.Unit_Delay_DSTATE;
   ...
}
```
On the other hand, consider the Sum blocks in the following model:

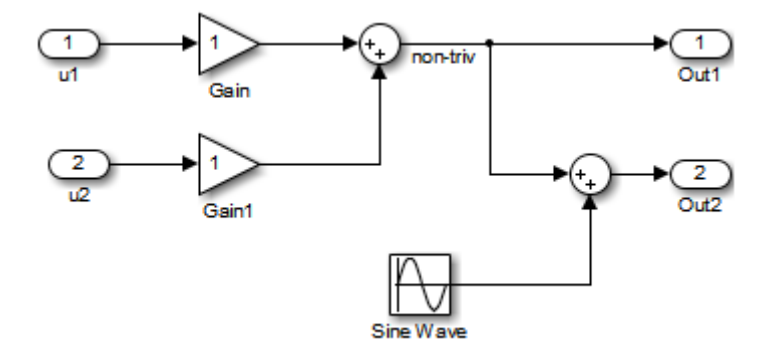

The upper Sum block in the preceding model generates the signal labeled non triv. Computation of this output signal involves two multiplications and an addition. If the Sum block's output were permitted to generate

an expression even when the block had multiple destinations, the block's operations would be duplicated in the generated code. In the case illustrated, the generated expressions would proliferate to four multiplications and two additions. This would degrade the efficiency of the program. Accordingly the output of the Sum block is not allowed to be an expression because it has multiple destinations

The code generated for the previous block diagram shows how code is generated for Sum blocks with single and multiple destinations.

The Simulink engine does not permit the output of the upper Sum block to be an expression because the signal non\_triv is routed to two output destinations. Instead, the result of the multiplication and addition operations is stored in a temporary variable (rtb\_non\_triv) that is referenced twice in the statements that follow, as seen in the code excerpt below.

In contrast, the lower Sum block, which has only a single output destination (Out2), does generate an expression.

```
void MdlOutputs(int_T tid)
{
  /* local block i/o variables */
  real T rtb non triv;
  real T rtb Sine Wave;
  /* Sum: <Root>/Sum incorporates:
       Gain: <Root>/Gain
   * Inport: <Root>/u1
       Gain: <Root>/Gain1
   * Inport: <Root>/u2
   *
   * Regarding <Root>/Gain:
   * Gain value: rtP.Gain_Gain
   *
   * Regarding <Root>/Gain1:
   * Gain value: rtP.Gain1_Gain
   */
  rtb non triv = (rtP.Gain Gain * rtU.u1) + (rtP.Gain1 Gain *
rtU.u2);
```

```
/* Outport: <Root>/Out1 */
  rtY.Out1 = rtb_non-triv;/* Sin Block: <Root>/Sine Wave */
  rtb_Sine_Wave = rtP.Sine_Wave_Amp *
 sin(rtP.Sine_Wave_Freq * rtmGetT(rtM_model) +
 rtP.Sine_Wave_Phase) + rtP.Sine_Wave_Bias;
  /* Outport: <Root>/Out2 incorporates:
   * Sum: <Root>/Sum1
   */
  rtY.Out2 = (rtb_non_triv + rtb_Sine_Wave);
}
```
**Specify the Category of an Output Expression.** The S-Function API provides macros that let you declare whether an output of a block should be an expression, and if so, to specify the category of the expression. The following table specifies when to declare a block output to be a constant, trivial, or generic output expression.

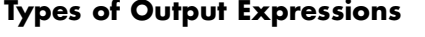

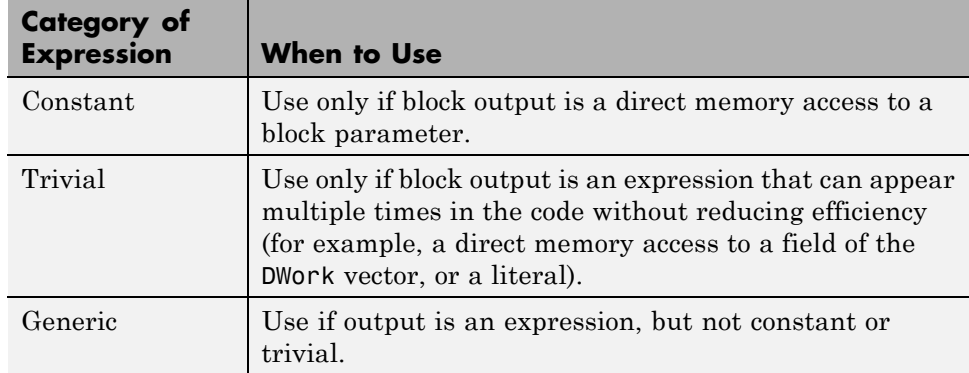

You must declare outputs as expressions in the mdlSetWorkWidths function using macros defined in the S-Function API. The macros have the following arguments:

- **•** SimStruct \*S: pointer to the block's SimStruct.
- **•** int idx: zero-based index of the output port.
- bool value: pass in TRUE if the port generates output expressions.

The following macros are available for setting an output to be a constant, trivial, or generic expression:

- **•** void ssSetOutputPortConstOutputExprInRTW(SimStruct \*S, int idx, bool value)
- **•** void ssSetOutputPortTrivialOutputExprInRTW(SimStruct \*S, int idx, bool value)
- **•** void ssSetOutputPortOutputExprInRTW(SimStruct \*S, int idx, bool value)

The following macros are available for querying the status set by prior calls to the macros above:

- **•** bool ssGetOutputPortConstOutputExprInRTW(SimStruct \*S, int idx)
- **•** bool ssGetOutputPortTrivialOutputExprInRTW(SimStruct \*S, int idx)
- **•** bool ssGetOutputPortOutputExprInRTW(SimStruct \*S, int idx)

The set of generic expressions is a superset of the set of trivial expressions, and the set of trivial expressions is a superset of the set of constant expressions.

Therefore, when you query an output that has been set to be a constant expression with ssGetOutputPortTrivialOutputExprInRTW, it returns True. A constant expression is considered a trivial expression, because it is a direct memory access that can be repeated without degrading the efficiency of the generated code.

Similarly, an output that has been configured to be a constant or trivial expression returns True when queried for its status as a generic expression.

### <span id="page-780-0"></span>**Acceptance or Denial of Requests for Input Expressions**

A block can request that its output be represented in code as an expression. Such a request can be denied if the destination block cannot accept expressions at its input port. Furthermore, conditions independent of the requesting block and its destination blocks can prevent acceptance of expressions.

This section discusses block-specific conditions under which requests for input expressions are denied. For information on other conditions that prevent acceptance of expressions, see ["Denial of Block Requests to Output](#page-781-0) [Expressions" on page 14-98](#page-781-0).

A block should not be configured to accept expressions at its input port under the following conditions:

- **•** The block must take the address of its input data. It is not possible to take the address of most types of input expressions.
- **•** The code generated for the block references the input more than once (for example, the Abs or Max blocks). This would lead to duplication of a potentially complex expression and a subsequent degradation of code efficiency.

If a block refuses to accept expressions at an input port, then a block that is connected to that input port is not permitted to output a generic or trivial expression.

A request to output a constant expression is not denied, because there is no performance penalty for a constant expression, and the software can take the parameter's address.

**S-Function API to Specify Input Expression Acceptance.** The S-Function API provides macros that let you:

- **•** Specify whether a block input should accept nonconstant expressions (that is, trivial or generic expressions)
- **•** Query whether a block input accepts nonconstant expressions

By default, block inputs do not accept nonconstant expressions.

<span id="page-781-0"></span>You should call the macros in your mdlSetWorkWidths function. The macros have the following arguments:

- **•** SimStruct \*S: pointer to the block's SimStruct.
- **•** int idx: zero-based index of the input port.
- **•** bool value: pass in TRUE if the port accepts input expressions; otherwise pass in FALSE.

The macro available for specifying whether or not a block input should accept a nonconstant expression is as follows:

void ssSetInputPortAcceptExprInRTW(SimStruct \*S, int portIdx, bool value)

The corresponding macro available for querying the status set by any prior calls to ssSetInputPortAcceptExprInRTW is as follows:

bool ssGetInputPortAcceptExprInRTW(SimStruct \*S, int portIdx)

**Denial of Block Requests to Output Expressions.** Even after a specific block requests that it be allowed to generate an output expression, that request can be denied for generic reasons. These reasons include, but are not limited to

- **•** The output expression is nontrivial, and the output has multiple destinations.
- **•** The output expression is nonconstant, and the output is connected to at least one destination that does not accept expressions at its input port.
- **•** The output is a test point.
- **•** The output has been assigned an external storage class.
- **•** The output must be stored using global data (for example is an input to a merge block or a block with states).
- The output signal is complex.

You do not need to consider these generic factors when deciding whether or not to utilize expression folding for a particular block. However, these rules can be helpful when you are examining generated code and analyzing cases where the expression folding optimization is suppressed.

### <span id="page-782-0"></span>**Expression Folding in a TLC Block Implementation**

To take advantage of expression folding, you must modify the TLC block implementation of an inlined S-Function such that it informs the Simulink engine whether it generates or accepts expressions at its

- **•** Input ports, as explained in ["S-Function API to Specify Input Expression](#page-780-0) [Acceptance" on page 14-97](#page-780-0).
- **•** Output ports, as explained in ["Categories of Output Expressions" on page](#page-774-0) [14-91](#page-774-0).

This section discusses required modifications to the TLC implementation.

**Expression Folding Compliance.** In the BlockInstanceSetup function of your S-function, register your block to be compliant with expression folding. Otherwise, expression folding requested or allowed at the block's outputs or inputs will be disabled, and temporary variables will be used.

To register expression folding compliance, call the TLC library function LibBlockSetIsExpressionCompliant(block), which is defined in *matlabroot*/rtw/c/tlc/lib/utillib.tlc. For example:

```
%% Function: BlockInstanceSetup ===========================================
%S%function BlockInstanceSetup(block, system) void
  %%
  %<LibBlockSetIsExpressionCompliant(block)>
  %%
%endfunction
```
You can conditionally disable expression folding at the inputs and outputs of a block by making the call to this function conditionally.

If you have overridden one of the TLC block implementations provided by the Simulink Coder product with your own implementation, you should not make the preceding call until you have updated your implementation, as described by the guidelines for expression folding in the following sections.

**Output Expressions.** The BlockOutputSignal function is used to generate code for a scalar output expression or one element of a nonscalar output expression. If your block outputs an expression, you should add a BlockOutputSignal function. The prototype of the BlockOutputSignal is

%function BlockOutputSignal(block,system,portIdx,ucv,lcv,idx,retType) void

The arguments to BlockOutputSignal are as follows:

- block: the record for the block for which an output expression is being generated
- **•** system: the record for the system containing the block
- **•** portIdx: zero-based index of the output port for which an expression is being generated
- **•** ucv: user control variable defining the output element for which code is being generated
- **•** lcv: loop control variable defining the output element for which code is being generated
- **•** idx: signal index defining the output element for which code is being generated
- **•** retType: string defining the type of signal access desired:
	- "Signal" specifies the contents or address of the output signal.
	- "SignalAddr" specifies the address of the output signal

The BlockOutputSignal function returns a text string for the output signal or address. The string should enforce the precedence of the expression by using opening and terminating parentheses, unless the expression consists of a function call. The address of an expression can only be returned for a constant expression; it is the address of the parameter whose memory is being accessed. The code implementing the BlockOutputSignal function for the Constant block is shown below.

```
%% Function: BlockOutputSignal =================================================
%% Abstract:
%% Return the reference to the parameter. This function *may*
%% be used by Simulink when optimizing the Block IO data structure.
%%
```

```
%function BlockOutputSignal(block,system,portIdx,ucv,lcv,idx,retType) void
 %switch retType
   %case "Signal"
      %return LibBlockParameter(Value,ucv,lcv,idx)
   %case "SignalAddr"
      %return LibBlockParameterAddr(Value,ucv,lcv,idx)
   %default
      %assign errTxt = "Unsupported return type: %<retType>"
      %<LibBlockReportError(block,errTxt)>
  %endswitch
%endfunction
```
The code implementing the BlockOutputSignal function for the Relational Operator block is shown below.

```
%% Function: BlockOutputSignal =================================================
%% Abstract:
%% Return an output expression. This function *may*
%% be used by Simulink when optimizing the Block IO data structure.
\%%function BlockOutputSignal(block,system,portIdx,ucv,lcv,idx,retType) void
%switch retType
%case "Signal"
%assign logicOperator = ParamSettings.Operator
 %if ISEQUAL(logicOperator, "~=")
 %assign op = " !="elseif ISEQUAL(logicOperator, "==") %assign op = "=="
  %else
%assign op = logicOperator
%endif
 %assign u0 = LibBlockInputSignal(0, ucv, lcv, idx)
%assign u1 = LibBlockInputSignal(1, ucv, lcv, idx)
 %return "(%<u0> %<op> %<u1>)"
 %default
 %assign errTxt = "Unsupported return type: %<retType>"
 %<LibBlockReportError(block,errTxt)>
%endswitch
%endfunction
```
**Expression Folding for Blocks with Multiple Outputs.** When a block has a single output, the Outputs function in the block's TLC file is called only if the output port is not an expression. Otherwise, the BlockOutputSignal function is called.

If a block has multiple outputs, the Outputs function is called if any output port is not an expression. The Outputs function should guard against generating code for output ports that are expressions. This is achieved by guarding sections of code corresponding to individual output ports with calls to LibBlockOutputSignalIsExpr().

For example, consider an S-Function with two inputs and two outputs, where

- **•** The first output, y0, is equal to two times the first input.
- The second output, y1, is equal to four times the second input.

The Outputs and BlockOutputSignal functions for the S-function are shown in the following code excerpt.

```
%% Function: BlockOutputSignal =================================================
%% Abstract:
%% Return an output expression. This function *may*
%% be used by Simulink when optimizing the Block IO data structure.
%%
%function BlockOutputSignal(block,system,portIdx,ucv,lcv,idx,retType) void
%switch retType
%case "Signal"
  %assign u = LibBlockInputSignal(portIdx, ucv, lcv, idx)
%case "Signal"
%if portIdx == 0%return "(2 * %<u>)"
%elseif portIdx == 1
%return "(4 * %<u>)"
%endif
%default
%assign errTxt = "Unsupported return type: %<retType>"
%<LibBlockReportError(block,errTxt)>
%endswitch
%endfunction
%S
```

```
%% Function: Outputs ===============
%% Abstract:
%% Compute output signals of block
% \frac{1}{6}%function Outputs(block,system) Output
%assign rollVars = ["U", "Y"]
%roll sigIdx = RollRegions, lcv = RollThreshold, block, "Roller", rollVars
%assign u0 = LibBlockInputSignal(0, "", lcv, sigIdx)
%assign u1 = LibBlockInputSignal(1, "", lcv, sigIdx)
%assign y0 = LibBlockOutputSignal(0, "", lcv, sigIdx)
%assign y1 = LibBlockOutputSignal(1, "", lcv, sigIdx)
%if !LibBlockOutputSignalIsExpr(0)
\text{S-y0} = 2 * \text{S-w0};
%endif
%if !LibBlockOutputSignalIsExpr(1)
%<y1> = 4 * %<u1>;
%endif
%endroll
%endfunction
```
**Comments for Blocks That Are Expression-Folding-Compliant.** In the past, blocks preceded their outputs code with comments of the form

```
/* %<Type> Block: %<Name> */
```
When a block is expression-folding-compliant, the initial line shown above is generated automatically. You should not include the comment as part of the block's TLC implementation. Additional information should be registered using the LibCacheBlockComment function.

The LibCacheBlockComment function takes a string as an input, defining the body of the comment, except for the opening header, the final newline of a single or multiline comment, and the closing trailer.

The following TLC code illustrates registering a block comment. Note the use of the function LibBlockParameterForComment, which returns a string, suitable for a block comment, specifying the value of the block parameter.

```
%openfile commentBuf
  $c(*) Gain value: %<LibBlockParameterForComment(Gain)>
  %closefile commentBuf
```
%<LibCacheBlockComment(block, commentBuf)>

## **S-Functions That Specify Port Scope and Reusability**

You can use the following SimStruct macros in the mdlInitializeSizes method to specify the scope and reusability of the memory used for your S-function's input and output ports:

- **•** ssSetInputPortOptimOpts: Specify the scope and reusability of the memory allocated to an S-function input port
- **•** ssSetOutputPortOptimOpts: Specify the scope and reusability of the memory allocated to an S-function output port
- **•** ssSetInputPortOverWritable: Specify whether one of your S-function's input ports can be overwritten by one of its output ports
- **•** ssSetOutputPortOverwritesInputPort: Specify whether an output port can share its memory buffer with an input port

You declare an input or output as local or global, and indicate its reusability, by passing one of the following four options to the ssSetInputPortOptimOpts and ssSetOutputPortOptimOpts macros:

- SS NOT REUSABLE AND GLOBAL: Indicates that the input and output ports are stored in separate memory locations in the global block input and output structure
- SS\_NOT\_REUSABLE\_AND\_LOCAL: Indicates that the Simulink Coder software can declare individual local variables for the input and output ports
- SS REUSABLE AND LOCAL: Indicates that the Simulink Coder software can reuse a single local variable for these input and output ports
- SS REUSABLE AND GLOBAL: Indicates that these input and output ports are stored in a single element in the global block input and output structure

**Note** Marking an input or output port as a local variable does not imply that the code generator uses a local variable in the generated code. If your S-function accesses the inputs and outputs only in its mdlOutputs routine, the code generator declares the inputs and outputs as local variables. However, if the inputs and outputs are used elsewhere in the S-function, the code generator includes them in the global block input and output structure.

The reusability setting indicates if the memory associated with an input or output port can be overwritten. To reuse input and output port memory:

- **1** Indicate the ports are reusable using either the SS\_REUSABLE\_AND\_LOCAL or SS\_REUSABLE\_AND\_GLOBAL option in the ssSetInputPortOptimOpts and ssSetOutputPortOptimOpts macros
- **2** Indicate the input port memory is overwritable using ssSetInputPortOverWritable
- **3** If your S-function has multiple input and output ports, use ssSetOutputPortOverwritesInputPort to indicate which output and input ports share memory

The following example shows how different scope and reusability settings affect the generated code. The following model contains an S-function block pointing to the C MEX S-function *matlabroot*/toolbox/simulink/simdemos/simfeatures/src/sfun\_directlook.c, which models a direct 1-D lookup table.

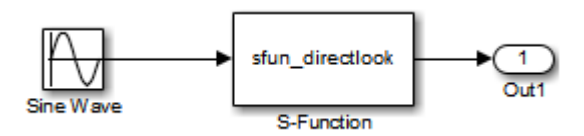

The S-function's mdlInitializeSizes method declares the input port as reusable, local, and overwritable and the output port as reusable and local, as follows:

```
static void mdlInitializeSizes(SimStruct *S)
{
```

```
/* snip */
    ssSetInputPortOptimOpts(S, 0, SS REUSABLE AND LOCAL);
    ssSetInputPortOverWritable(S, 0, TRUE);
/* snip */ssSetOutputPortOptimOpts(S, 0, SS_REUSABLE_AND_LOCAL);
/* snip */}
```
The generated code for this model stores the input and output signals in a single local variable rtb\_SFunction, as shown in the following output function:

```
static void sl_directlook_output(int_T tid)
{
  /* local block i/o variables */
  real_T rtb_SFunction[2];
  /* Sin: '<Root>/Sine Wave' */
  rtb_SFunction[0] = sin(((real_T)sl_directlook_DWork.counter[0] +
    sl_directlook_P.SineWave_Offset) * 2.0 * 3.1415926535897931E+000 /
    sl_directlook_P.SineWave_NumSamp) * sl_directlook_P.SineWave_Amp[0] +
    sl_directlook_P.SineWave_Bias;
  rtb_SFunction[1] = sin(((real_T)sl_directlook_DWork.counter[1] +
    sl_directlook_P.SineWave_Offset) * 2.0 * 3.1415926535897931E+000 /
    sl_directlook_P.SineWave_NumSamp) * sl_directlook_P.SineWave_Amp[1] +
    sl_directlook_P.SineWave_Bias;
  /* S-Function Block: <Root>/S-Function */
  {
    const real_T *xData = &sl_directlook_P.SFunction_XData[0];
    const real_T *yData = &sl_directlook_P.SFunction_YData [0];
    real T spacing = xData[1] - xData[0];if (rtb_SFunction[0] \le xData[0]) {
     rtb_SFunction[0] = yData[0];
   } else if (rtb_SFunction[0] >= yData[20] ) {
      rtb_SFunction[0] = yData[20];
   } else {
      int_T idx = (int_T)( ( rtb_SFunction[0] - xData[0] ) / spacing );
```

```
rtb_SFunction[0] = yData[idx];
    }
    if (rtb_SFunction[1] \le xData[0]) {
      rtb_SFunction[1] = yData[0];
    } else if (rtb_SFunction[1] >= yData[20] ) {
      rtb_SFunction[1] = yData[20];
    } else {
      int_T idx = (int_T)( ( rtb_SFunction[1] - xData[0] ) / spacing );
      rtb_SFunction[1] = yData[idx];
    }
  }
  /* Outport: '<Root>/Out1' */
  sl_directlook_Y.Out1[0] = rtb_SFunction[0];
  sl_directlook_Y.Out1[1] = rtb_SFunction[1];
  UNUSED_PARAMETER(tid);
}
```
The following table shows variations of the code generated for this model when using the generic real-time target (GRT). Each row explains a different setting for the scope and reusability of the S-function's input and output ports.

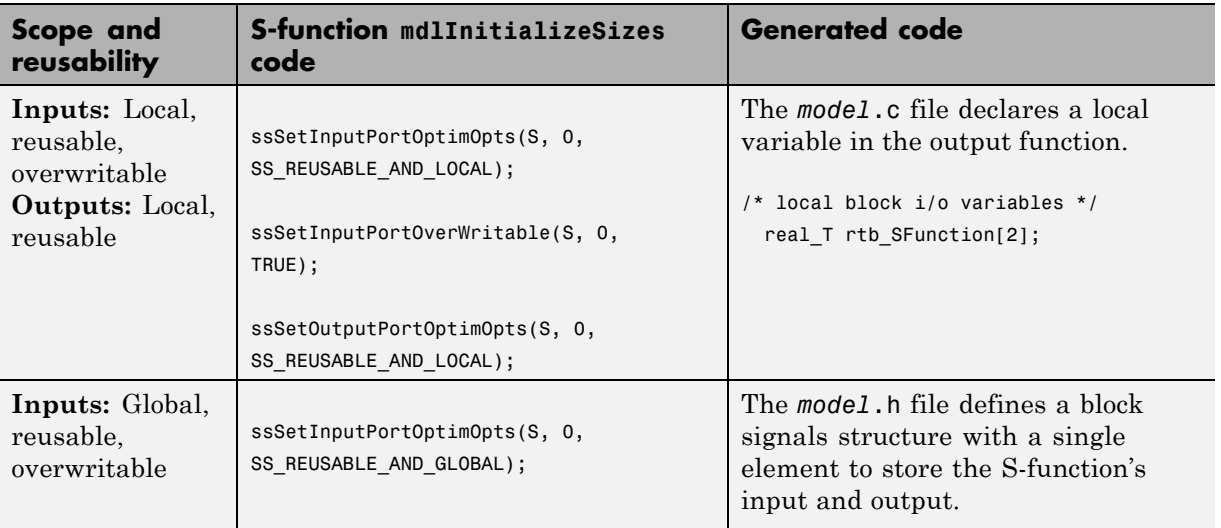

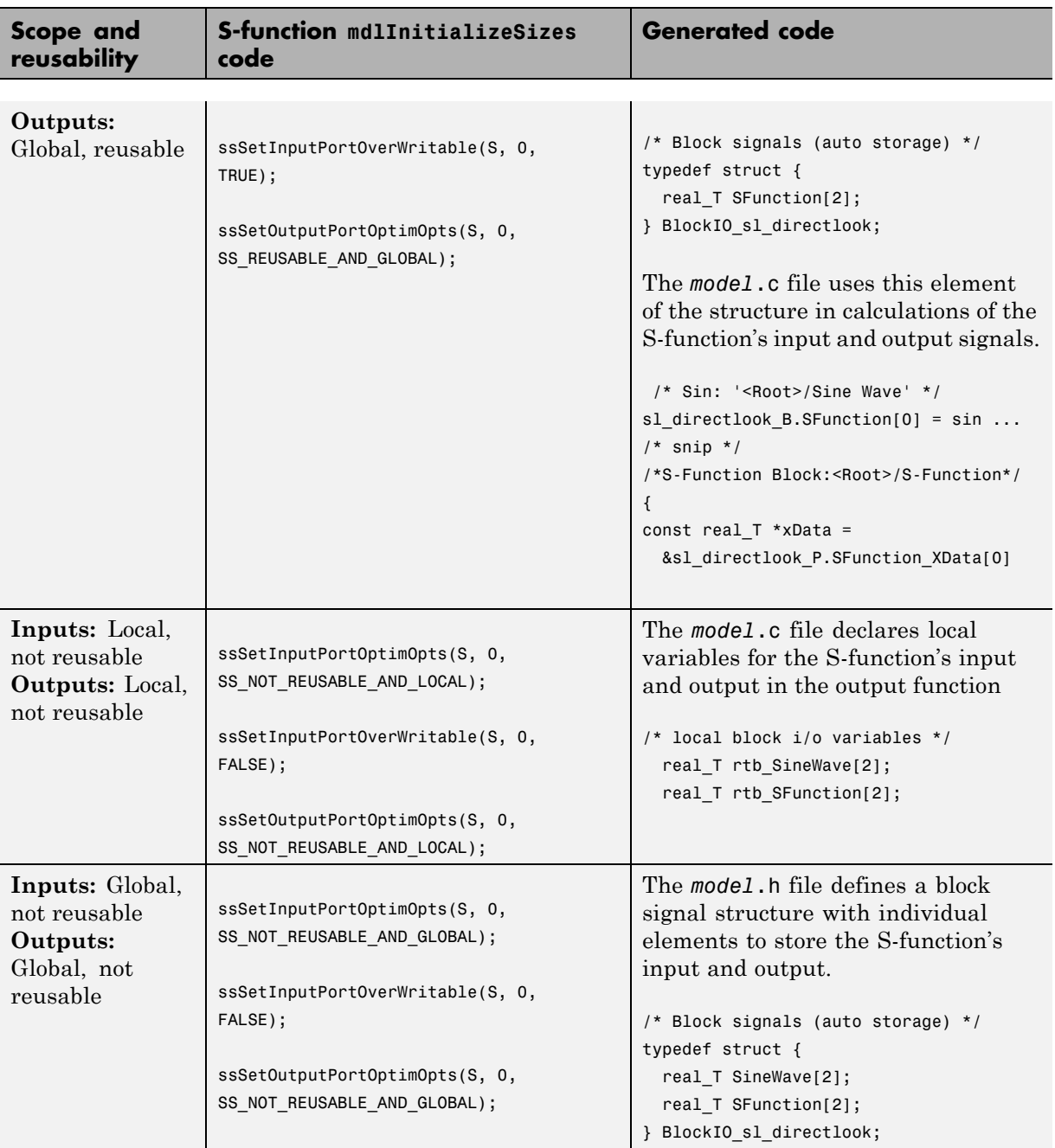
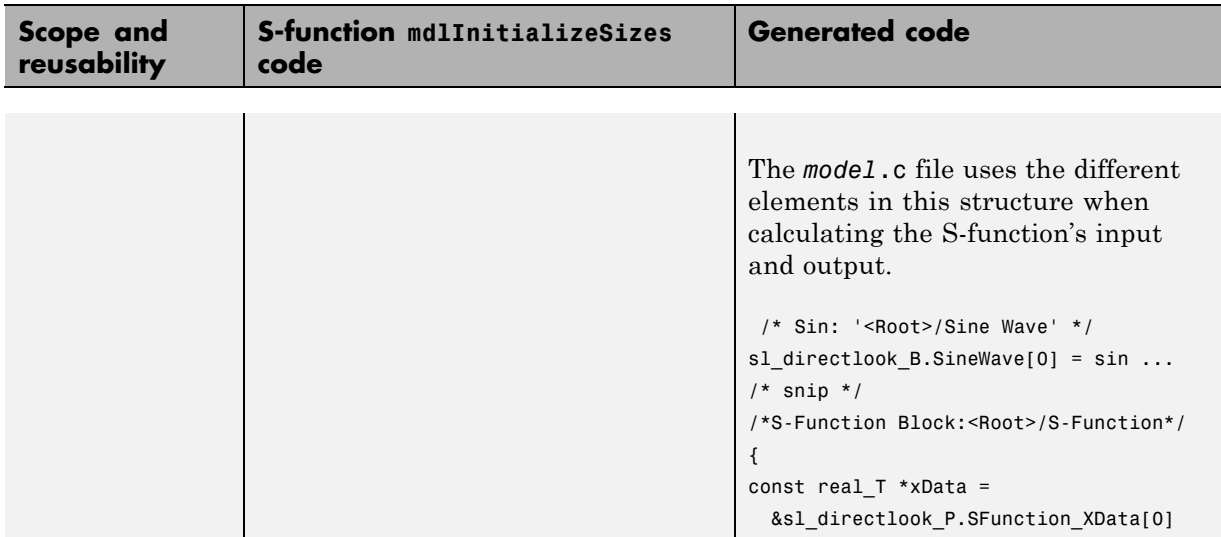

### **S-Functions That Specify Sample Time Inheritance Rules**

For the Simulink engine to determine whether a model can inherit a sample time, the S-functions in the model need to specify how they use sample times. You can specify this information by calling the macro ssSetModelReferenceSampleTimeInheritanceRule from mdlInitializeSizes or mdlSetWorkWidths. To use this macro:

- **1** Check whether the S-function calls any of the following macros:
	- **•** ssGetSampleTime
	- **•** ssGetInputPortSampleTime
	- **•** ssGetOutputPortSampleTime
	- **•** ssGetInputPortOffsetTime
	- **•** ssGetOutputPortOffsetTime
	- **•** ssGetSampleTimePtr
	- **•** ssGetInputPortSampleTimeIndex
	- **•** ssGetOutputPortSampleTimeIndex
- **•** ssGetSampleTimeTaskID
- **•** ssGetSampleTimeTaskIDPtr
- **2** Check for the following in your S-function TLC code:
	- **•** LibBlockSampleTime
	- **•** CompiledModel.SampleTime
	- **•** LibBlockInputSignalSampleTime
	- **•** LibBlockInputSignalOffsetTime
	- **•** LibBlockOutputSignalSampleTime
	- **•** LibBlockOutputSignalOffsetTime
- **3** Depending on your search results, use ssSetModelReferenceSampleTimeInheritanceRule as indicated in the following table.

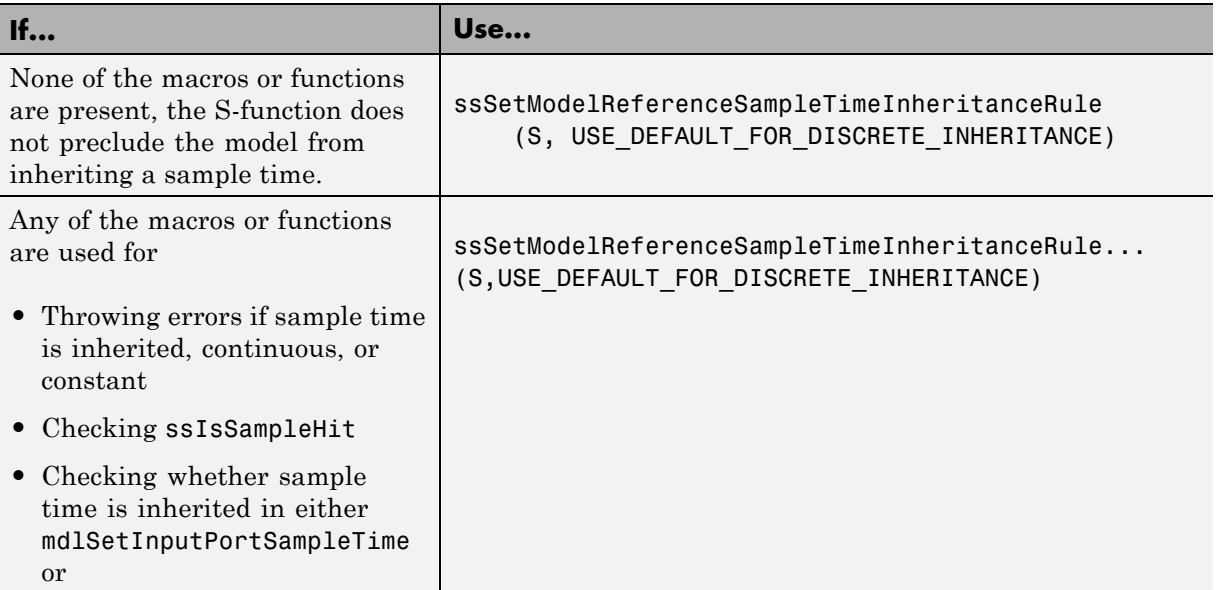

<span id="page-794-0"></span>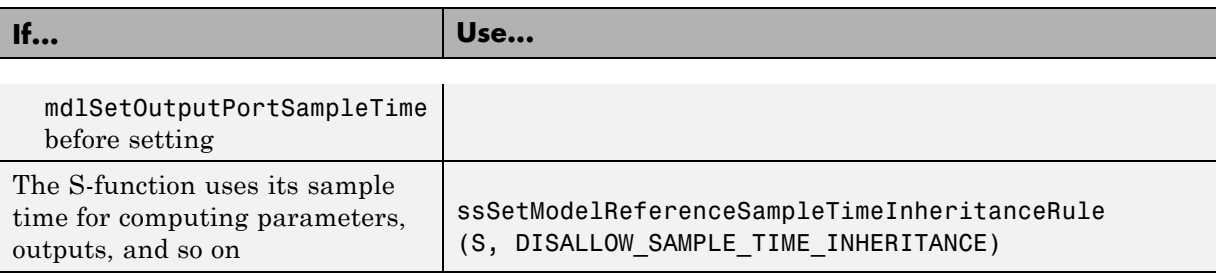

**Note** If an S-function does not set the

ssSetModelReferenceSampleTimeInheritanceRule macro, by default the Simulink engine assumes that the S-function does not preclude the model containing that S-function from inheriting a sample time. However, the engine issues a warning indicating that the model includes S-functions for which this macro is not set.

You can use settings on the **Diagnostics/Solver** pane of the Configuration Parameters dialog box or Model Explorer to control how the Simulink engine responds when it encounters S-functions that have unspecified sample time inheritance rules. Toggle the **Unspecified inheritability of sample time** diagnostic to none, warning, or error. The default is warning.

# **S-Functions That Support Code Reuse**

You can reuse the generated code for identical subsystems that occur in multiple instances within a model and across referenced models. For more information about code generation of subsystems for code reuse, see ["Code](#page-159-0) [Generation of Subsystems" on page 2-2](#page-159-0). If you want your S-function to support code reuse for a subsystem, the S-function must meet the following requirements:

- **•** The S-function must be inlined.
- Code generated from the S-function must not use static variables.
- The S-function must initialize its pointer work vector in mdlStart and not before.
- **•** The S-function must not be a sink that logs data to the workspace.
- <span id="page-795-0"></span>**•** The S-function must register its parameters as run-time parameters in mdlSetWorkWidths. (It must not use ssWriteRTWParameters in its mdlRTW function for this purpose.)
- **•** The S-function must not be a device driver.

In addition to meeting the preceding requirements, your S-function must set the SS OPTION WORKS WITH CODE REUSE flag (see the description of ssSetOptions in the Simulink Writing S-Function documentation). This flag indicates that your S-function meets the requirements for subsystem code reuse.

# **S-Functions for Multirate Multitasking Environments**

- **•** "About S-Functions for Multirate Multitasking Environments" on page 14-112
- **•** "Rate Grouping Support in S-Functions" on page 14-112
- **•** ["Create Multitasking, Multirate, Port-Based Sample Time S-Functions"](#page-796-0) [on page 14-113](#page-796-0)

#### **About S-Functions for Multirate Multitasking Environments**

S-functions can be used in models with multiple sample rates and deployed in multitasking target environments. Likewise, S-functions themselves can have multiple rates at which they operate. The Embedded Coder product generates code for multirate multitasking models using an approach called *rate grouping*. In code generated for ERT-based targets, rate grouping generates separate model step functions for the base rate task and each subrate task in the model. Although rate grouping is a code generation feature found in ERT targets only, your S-functions can use it in other contexts when you code them as explained below.

#### **Rate Grouping Support in S-Functions**

To take advantage of rate grouping, you must inline your multirate S-functions if you have not done so. You need to follow certain Target Language Compiler protocols to exploit rate grouping. Coding TLC to exploit rate grouping does not prevent your inlined S-functions from functioning properly in GRT. Likewise, your inlined S-functions will still generate valid

<span id="page-796-0"></span>ERT code even if you do not make them rate-grouping-compliant. If you do so, however, they will generate more efficient code for multirate models.

For instructions and examples of Target Language Compiler code illustrating how to create and upgrade S-functions to generate rate-grouping-compliant code, see "Rate Grouping Compliance and Compatibility Issues" in the Embedded Coder documentation.

For each multirate S-function that is not rate grouping-compliant, the Simulink Coder software issues the following warning when you build:

Warning: Simulink Coder: Code of output function for multirate block '<Root>/S-Function' is guarded by sample hit checks rather than being rate grouped. This will generate the same code for all rates used by the block, possibly generating dead code. To avoid dead code, you must update the TLC file for the block.

You will also find a comment such as the following in code generated for each noncompliant S-function:

/\* Because the output function of multirate block <Root>/S-Function is not rate grouped, the following code might contain unreachable blocks of code. To avoid this, you must update your block TLC file. \*/

The words "update function" are substituted for "output function" in these warnings.

#### **Create Multitasking, Multirate, Port-Based Sample Time S-Functions**

The following instructions show how to support both data determinism and data integrity in multirate S-functions. They do not cover cases where there is no determinism nor integrity. Support for frame-based processing does not affect the requirements.

**Note** The slow rates must be multiples of the fastest rate. The instructions do not apply when two rates being interfaced are not multiples or when the rates are not periodic.

**Rules for Properly Handling Fast-to-Slow Transitions.** The rules that multirate S-functions should observe for inputs are

- **•** The input should only be read at the rate that is associated with the input port sample time.
- **•** Generally, the input data is written to DWork, and the DWork can then be accessed at the slower (downstream) rate.

The input can be read at every sample hit of the input rate and written into DWork memory, but this DWork memory cannot then be directly accessed by the slower rate. DWork memory that will be read by the slow rate must only be written by the fast rate when there is a *special sample hit*. A special sample hit occurs when both this input port rate and rate to which it is interfacing have a hit. Depending on their requirements and design, algorithms can process the data in several locations.

The rules that multirate S-functions should observe for outputs are

- **•** The output should not be written by a rate other than the rate assigned to the output port, except in the optimized case described below.
- **•** The output should always be written when the sample rate of the output port has a hit.

If these conditions are met, the S-Function block can specify that the input port and output port can both be made local and reusable.

You can include an optimization when little or no processing needs to be done on the data. In such cases, the input rate code can directly write to the output (instead of by using DWork) when there is a special sample hit. If you do this, however, you must declare the outport port to be *global* and *not reusable*. This optimization results in one less memcpy but does introduce nonuniform processing requirements on the faster rate.

Whether you use this optimization or not, the most recent input data, as seen by the slower rate, is the value when both the faster and slower rate had their hits (and possible earlier input data as well, depending on the algorithm). Subsequent steps by the faster rate and the associated input data updates are not seen by the slower rate until the next hit for the slow rate occurs.

**Pseudocode Examples of Fast-to-Slow Rate Transition.** The pseudocode below abstracts how you should write your C MEX code to handle fast-to-slow transitions, illustrating with an input rate of 0.1 second driving an output rate of one second. A similar approach can be taken when inlining the code. The block has following characteristics:

- **•** File: sfun\_multirate\_zoh.c, Equation: y = u(tslow)
- **•** Input: local and reusable
- **•** Output: local and reusable
- **•** DirectFeedthrough: yes

```
OutputFcn
if (ssIsSampleHit(".1")) {
    if (ssIsSepcialSampleHit("1")) {
        DWork = u;}
}
if (ssIsSampleHit("1")) {
    y = DWork;}
```
An alternative, slightly optimized approach for simple algorithms:

- **•** Input: local and reusable
- **•** Output: global and not reusable because it needs to persist between special sample hits
- **•** DirectFeedthrough: yes

```
OutputFcn
if (ssIsSampleHit(".1")) {
    if (ssIsSpecialSampleHit("1")) {
        y = u;}
}
```
Example adding a simple algorithm:

• File: sfun multirate avg.c; Equation: y = average(u)

- **•** Input: local and reusable
- **•** Output: local and reusable
- **•** DirectFeedthrough: yes

(Assume DWork[0:10] and DWork[mycounter] are initialized to zero)

```
OutputFcn
if (ssIsSampleHit(".1")) {
    /* In general, processing on 'u' could be done here,
        it runs on every hit of the fast rate. */
    DWork[DWork[mycounter]++] = u;
    if (ssIsSpecialSampleHit("1")) {
    /* In general, processing on DWork[0:10] can be done
       here, but it does cause the faster rate to have
       nonuniform processing requirements (every 10th hit,
       more code needs to be run).*/
        DWork[10] = sum(DWork[0:9]) / 10;DWork[mvcounter] = 0;}
}
if (ssIsSampleHit("1")) {
    /* Processing on DWork[10] can be done here before
       outputing. This code runs on every hit of the
       slower task. */
    v = DWork[10];
}
```
**Rules for Properly Handling Slow-to-Fast Transitions.** When output rates are faster than input rates, input should only be read at the rate that is associated with the input port sample time, observing the following rules:

- **•** Always read input from the update function.
- **•** Use no special sample hit checks when reading input.
- **•** Write the input to a DWork.
- When there is a special sample hit between the rates, copy the DWork into a second DWork in the output function.
- **•** Write the second DWork to the output at every hit of the output sample rate.

The block can request that the input port be made local but it cannot be set to reusable. The output port can be set to local and reusable.

As in the fast-to-slow transition case, the input should not be read by a rate other than the one assigned to the input port. Similarly, the output should not be written to at a rate other than the rate assigned to the output port.

An optimization can be made when the algorithm being implemented is only required to run at the slow rate. In such cases, you use only one DWork. The input still writes to the DWork in the update function. When there is a special sample hit between the rates, the output function copies the same DWork directly to the output. You must set the output port to be global and not reusable in this case. This optimization results in one less memcpy operation per special sample hit.

In either case, the data that the fast rate computations operate on is always delayed, that is, the data is from the previous step of the slow rate code.

**Pseudocode Examples of Slow-to-Fast Rate Transition.** The pseudocode below abstracts what your S-function needs to do to handle slow-to-fast transitions, illustrating with an input rate of one second driving an output rate of 0.1 second. The block has following characteristics:

- **•** File: sfun\_multirate\_delay.c, Equation: y = u(tslow-1)
- **•** Input: Set to local, will be local if output/update are combined (ERT) otherwise will be global. Set to not reusable because input needs to be preserved until the update function runs.
- **•** Output: local and reusable
- **•** DirectFeedthrough: no

```
OutputFcn
if (ssIsSampleHit(".1") {
    if (ssIsSpecialSampleHit("1") {
        DWork[1] = DWork[0];}
    y = DWork[1];}
UpdateFcn
if (ssIsSampleHit("1")) {
```

```
DWork[0] = u;}
```
An alternative, optimized approach can be used by some algorithms:

- **•** Input: Set to local, will be local if output/update are combined (ERT) otherwise will be global. Set to not reusable because input needs to be preserved until the update function runs.
- **•** Output: global and not reusable because it needs to persist between special sample hits.
- **•** DirectFeedthrough: no

```
OutputFcn
if (ssIsSampleHit(".1") {
    if (ssIsSpecialSampleHit("1") {
        y = DWork;
    }
}
UpdateFcn
if (ssIsSampleHit("1")) {
    DWork = u;
}
```
Example adding a simple algorithm:

- File: sfun multirate modulate.c, Equation: y = sin(tfast) + u(tslow-1)
- **•** Input: Set to local, will be local if output/update are combined (an ERT feature) otherwise will be global. Set to not reusable because input needs to be preserved until the update function runs.
- **•** Output: local and reusable
- **•** DirectFeedthrough: no

```
OutputFcn
if (ssIsSampleHit(".1") {
    if (ssIsSpecialSampleHit("1") {
    /* Processing not likely to be done here. It causes
     * the faster rate to have nonuniform processing
```

```
* requirements (every 10th hit, more code needs to
     * be run).*/DWork[1] = DWork[0];}
    /* Processing done at fast rate */
    y = sin(sSGetTaskTime(".1")) + DWork[1];}
UpdateFcn
if (ssIsSampleHit("1")) {
    /* Processing on 'u' can be done here. There is a delay of
       one slow rate period before the fast rate sees it.*/
    DWork[0] = u;
```
# **Build Support for S-Functions**

- **•** "About Build Support for S-Functions" on page 14-119
- **•** ["Implicit Build Support" on page 14-120](#page-803-0)
- **•** ["Specify Additional Source Files for an S-Function" on page 14-121](#page-804-0)
- **•** ["Use TLC Library Functions" on page 14-122](#page-805-0)
- **•** ["Use rtwmakecfg.m API to Customize Generated Makefiles" on page 14-123](#page-806-0)
- **•** ["Precompile S-Function Libraries" on page 14-128](#page-811-0)

#### **About Build Support for S-Functions**

User-written S-Function blocks provide a powerful way to incorporate legacy and custom code into the Simulink and Simulink Coder development environment. In most cases, you should use S-functions to integrate existing code with Simulink Coder generated code. Several approaches to writing S-functions are available as discussed in

- **•** ["Write Noninlined S-Functions" on page 14-51](#page-734-0)
- **•** ["Write Wrapper S-Functions" on page 14-53](#page-736-0)
- **•** ["Write Fully Inlined S-Functions" on page 14-63](#page-746-0)
- **•** ["Write Fully Inlined S-Functions with mdlRTW Routine" on page 14-64](#page-747-0)
- **•** ["S-Functions That Support Code Reuse" on page 14-111](#page-794-0)

<span id="page-803-0"></span>• ["S-Functions for Multirate Multitasking Environments" on page 14-112](#page-795-0)

S-functions also provide the most flexible and capable way of including build information for legacy and custom code files in the Simulink Coder build process.

This section discusses the different ways of adding S-functions to the Simulink Coder build process.

#### **Implicit Build Support**

When building models with S-functions, the code generator automatically adds rules, include paths, and source filenames to the generated makefile. For this to occur, the source files (.h, .c, and .cpp) for the S-function must be in the same folder as the S-function MEX-file. The code generator propagates this information through the token expansion mechanism of converting a template makefile (TMF) to a makefile. The propagation requires the TMF to support the tokens.

Details of the implicit build support follow:

- **•** If the file *sfcnname*.h exists in the same folder as the S-function MEX-file (for example, *sfcnname*.*mexext*), the folder is added to the include path.
- **•** If the file *sfcnname*.c or *sfcnname*.cpp exists in the same folder as the S-function MEX-file, the Simulink Coder code generator adds a makefile rule for compiling files from that folder.
- **•** When an S-function is not inlined with a TLC file, the Simulink Coder code generator must compile the S-function's source file. To determine the name of the source file to add to the list of files to compile, the code generator searches for *sfcnname*.cpp on the MATLAB path. If the source file is found, the code generator adds the source filename to the makefile. If *sfcnname*.cpp is not found on the path, the code generator adds the filename *sfcnname*.c to the makefile, whether or not it is on the MATLAB path.

<span id="page-804-0"></span>**Note** For the Simulink engine to find the MEX-file for simulation and code generation, it must exist on the MATLAB path or be in your current MATLAB working folder.

#### **Specify Additional Source Files for an S-Function**

If your S-function has additional source file dependencies, you must add the names of the additional modules to the build process. You can do this by specifying the filenames

- **•** In the **S-function modules** field of the S-Function block parameter dialog box
- With the SFunctionModules parameter in a call to the set\_param function

For example, suppose you build your S-function with multiple modules, as in

mex sfun main.c sfun module1.c sfun module2.c

You can then add the modules to the build process by doing one of the following:

- **•** Specifying sfun\_main, sfun\_module1, and sfun\_module2 in the **S-function modules** field in the S-Function block dialog box
- **•** Entering the following command at the MATLAB command prompt:

set\_param(sfun\_block,'SFunctionModules','sfun\_module1 sfun\_module2')

Alternatively, you can define a variable to represent the parameter value.

modules = 'sfun\_module1 sfun\_module2' set param(sfun block, 'SFunctionModules', modules) <span id="page-805-0"></span>**Note** The **S-function modules** field and SFunctionModules parameter do not support complete source file path specifications. To use the parameter, the Simulink Coder software must be able to find the additional source files when executing the makefile. For the Simulink Coder software to locate the additional files, place them in the same folder as the S-function MEX-file. This will enable you to leverage the implicit build support discussed in ["Implicit Build Support" on page 14-120.](#page-803-0)

When you are ready to generate code after using the **S-function modules** field or SFunctionModules parameter, you must force the coder to rebuild the top model, as explained in ["Control Regeneration of Top Model Code" on](#page-849-0) [page 15-34](#page-849-0).

For more complicated S-function file dependencies, such as specifying source files in other locations or specifying libraries or object files, use the rtwmakecfg.m API, as explained in ["Use rtwmakecfg.m API to Customize](#page-806-0) [Generated Makefiles" on page 14-123.](#page-806-0)

#### **Use TLC Library Functions**

If you inline your S-function by writing a TLC file, you can add source filenames to the build process by using the TLC library function LibAddToModelSources. For details, see "LibAddSourceFileCustomSection (file, builtInSection, newSection)" in the Target Language Compiler documentation.

**Note** This function does not support complete source file path specifications and assumes the Simulink Coder software can find the additional source files when executing the makefile.

Another useful TLC library function is LibAddToCommonIncludes. Use this function in a #include statement to include S-function header files in the generated *model*.h header file. For details, see "LibAddToCommonIncludes(incFileName)" in the Target Language Compiler documentation.

<span id="page-806-0"></span>For more complicated S-function file dependencies, such as specifying source files in other locations or specifying libraries or object files, use the rtwmakecfg.m API, as explained in "Use rtwmakecfg.m API to Customize Generated Makefiles" on page 14-123.

#### **Use rtwmakecfg.m API to Customize Generated Makefiles**

- **•** "Overview" on page 14-123
- **•** ["Create the rtwmakecfg Function" on page 14-124](#page-807-0)
- **•** ["Modify the Template Makefile" on page 14-126](#page-809-0)

**Overview.** Simulink Coder TMFs provide tokens that let you add the following items to generated makefiles:

- **•** Source folders
- **•** Include folders
- **•** Run-time library names
- **•** Run-time module objects

S-functions can add this information to the makefile by using an rtwmakecfg function. This function is particularly useful when building a model that contains one or more of your S-Function blocks, such as device driver blocks.

To add information pertaining to an S-function to the makefile,

- **1** Create the MATLAB language function rtwmakecfg in a file rtwmakecfg.m. The Simulink Coder software associates this file with your S-function based on its folder location. ["Create the rtwmakecfg Function" on page](#page-807-0) [14-124](#page-807-0) discusses the requirements for the rtwmakecfg function and the data it should return.
- **2** Modify your target's TMF such that it supports macro expansion for the information returned by rtwmakecfg functions. ["Modify the Template](#page-809-0) [Makefile" on page 14-126](#page-809-0) discusses the required modifications.

After the TLC phase of the build process, when generating a makefile from the TMF, the Simulink Coder code generator searches for an rtwmakecfg.m <span id="page-807-0"></span>file in the folder that contains the S-function component. If it finds the file, the code generator calls the rtwmakecfg function.

**Create the rtwmakecfg Function.** Create the rtwmakecfg.m file containing the rtwmakecfg function in the same folder as your S-function component (*sfcname*.*mexext* on a Microsoft Windows system and *sfcname* and a platform-specific extension on The Open Group UNIX system). The function must return a structured array that contains the following fields:

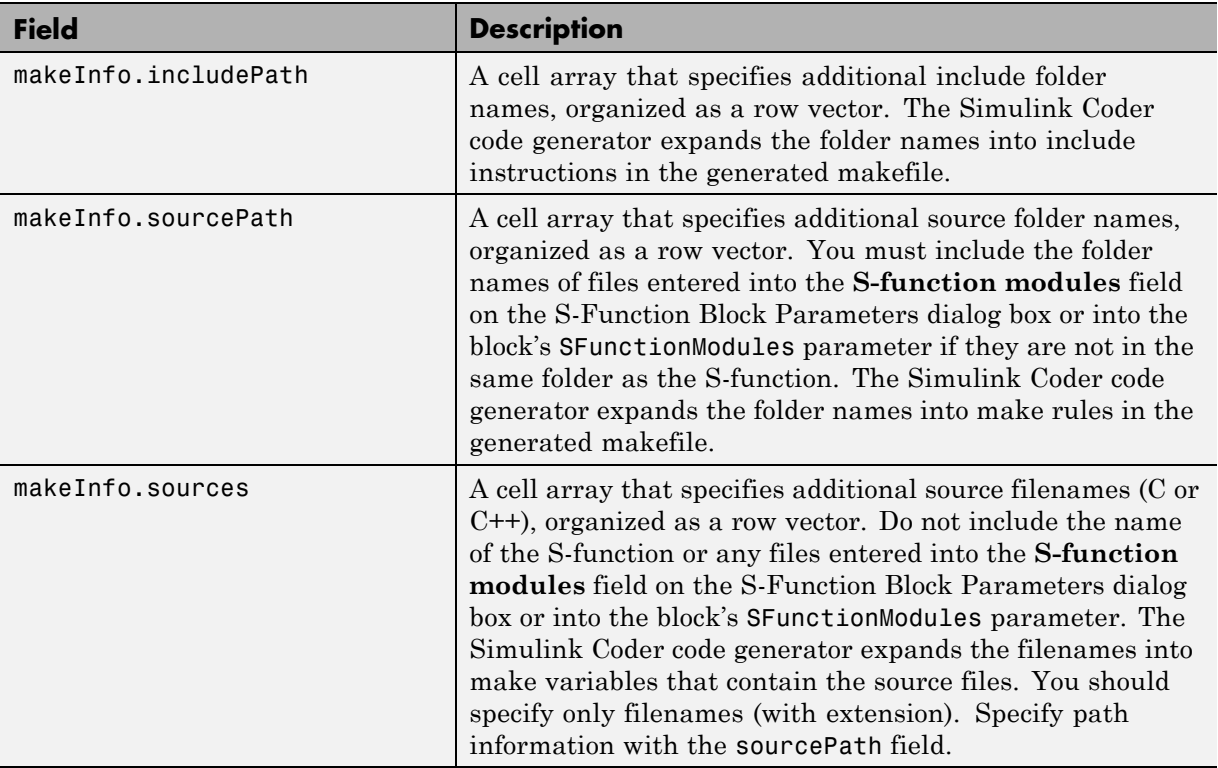

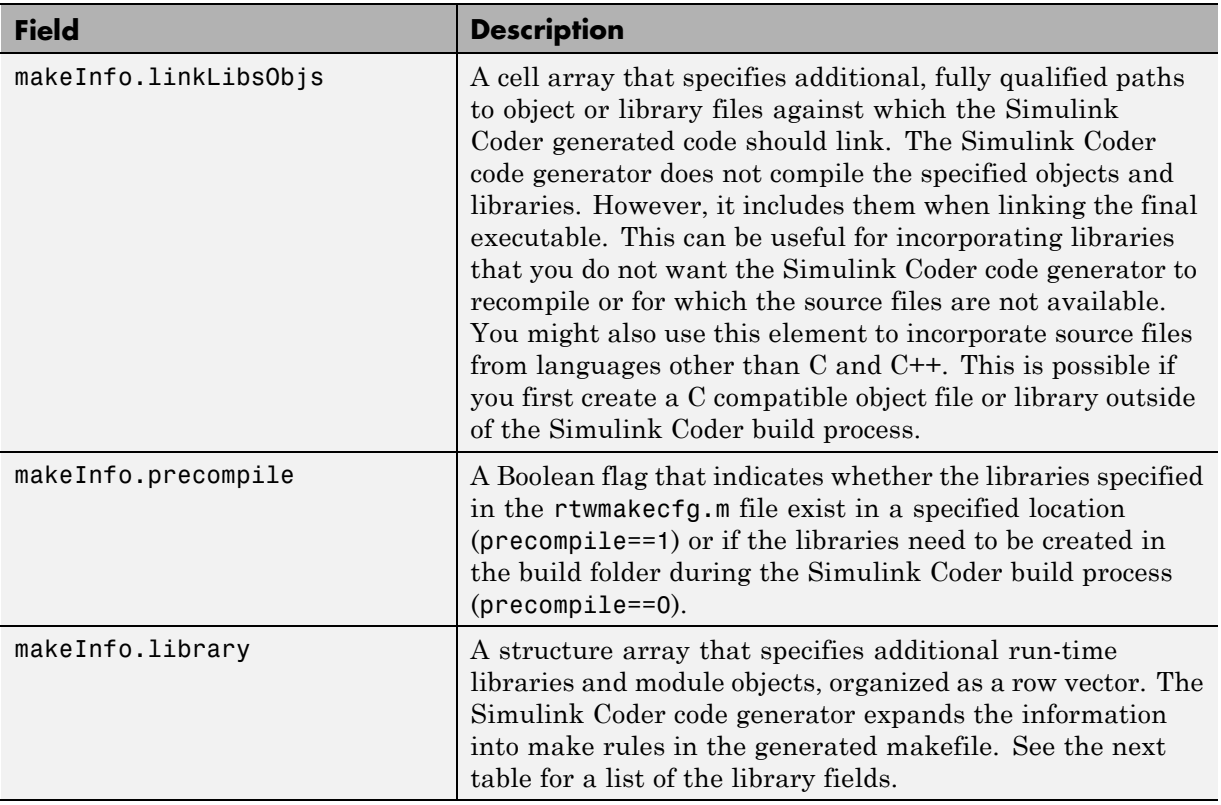

The makeInfo.library field consists of the following elements:

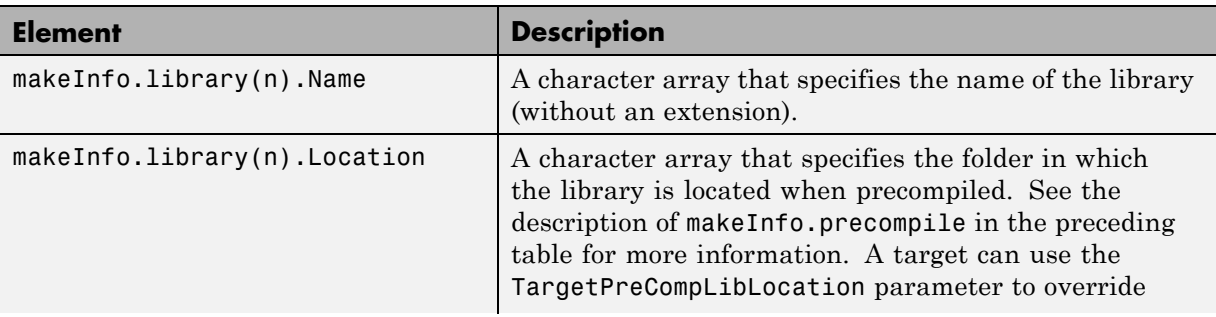

<span id="page-809-0"></span>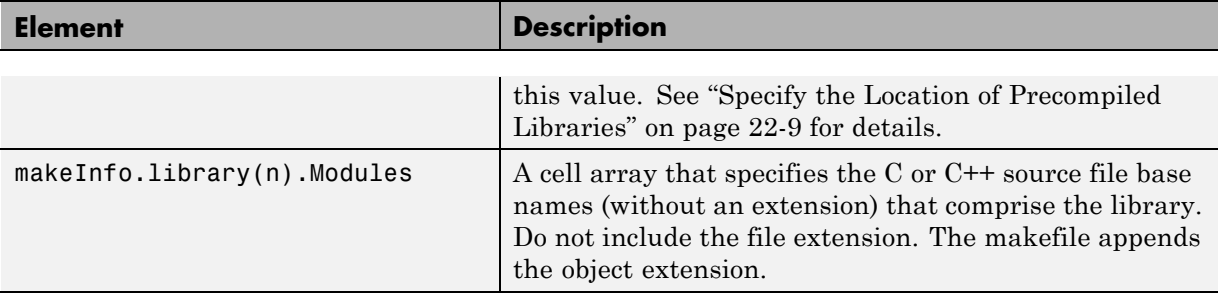

**Note** The makeInfo.library field must fully specify each library and how to build it. The modules list in the makeInfo.library(n).Modules element cannot be empty. If you need to specify a link-only library, use the makeInfo.linkLibsObjs field instead.

#### **Example:**

```
disp(['Running rtwmakecfg from folder: ',pwd]);
  makeInfo.includePath = { fullfile(pwd, 'somedir2') };
  makeInfo.sourcePath = {fullfile(pwd, 'somedir2'), fullfile(pwd, 'somedir3')};
  makeInfo.sources = { 'src1.c', 'src2.cpp'};makeInfo.linkLibsObjs = { fullfile(pwd, 'somedir3', 'src3.object'),...
                             fullfile(pwd, 'somedir4', 'mylib.library')};
  makeInfo.precompile = 1;
  makeInfouibrary(1). Name = 'myprecompiledlib';
  makeInfo.library(1).Location = fullfile(pwd,'somdir2','lib');
  makeInfo.library(1).Modules = {'srcfile1' 'srcfile2' 'srcfile3' };
```
**Note** If a path that you specify in the rtwmakecfg.m API contains spaces, the code generator does not automatically convert the path to its non-space equivalent. If the build environments you intend to support do not support spaces in paths, refer to ["Enable Build When Path Names Contain Spaces"](#page-475-0) [on page 9-42](#page-475-0).

**Modify the Template Makefile.** To expand the information generated by an rtwmakecfg function, you can modify the following sections of your target's TMF:

- **•** Include Path
- **•** C Flags and/or Additional Libraries
- **•** Rules

The TMF code examples below may not apply to your make utility. For additional examples, see the GRT or ERT TMFs located in *matlabroot*/rtw/c/grt/\*.tmf or *matlabroot*/rtw/c/ert/\*.tmf.

#### Add Folder Names to the Makefile Include Path

The following TMF code example adds folder names to the include path in the generated makefile:

```
ADD\_INCLUDES = \n\|>START_EXPAND_INCLUDES<| -I|>EXPAND_DIR_NAME<| \
|>END_EXPAND_INCLUDES<|
```
Additionally, the ADD\_INCLUDES macro must be added to the INCLUDES line, as shown below.

INCLUDES = -I. -I.. \$(MATLAB\_INCLUDES) \$(ADD\_INCLUDES) \$(USER\_INCLUDES)

Add Library Names to the Makefile

The following TMF code example adds library names to the generated makefile.

```
LIBS =|>START_PRECOMP_LIBRARIES<|
LIBS += |>EXPAND_LIBRARY_NAME<|.a |>END_PRECOMP_LIBRARIES<|
|>START_EXPAND_LIBRARIES<|
LIBS += |>EXPAND_LIBRARY_NAME<|.a |>END_EXPAND_LIBRARIES<|
```
For more information on how to use configuration parameters to control library names and location during the build process, see ["Control Library](#page-1104-0) [Location and Naming During Build" on page 22-7](#page-1104-0).

#### <span id="page-811-0"></span>Add Rules to the Makefile

The following TMF code example adds rules to the generated makefile.

```
|>START_EXPAND_RULES<|
$(BLD)/%.o: |>EXPAND_DIR_NAME<|/%.c $(SRC)/$(MAKEFILE) rtw_proj.tmw
    @$(BLANK)
    @echo ### "|>EXPAND_DIR_NAME<|\$*.c"
    $(CC) $(CFLAGS) $(APP_CFLAGS) -o $(BLD)$(DIRCHAR)$*.o \
    |>EXPAND_DIR_NAME<|$(DIRCHAR)$*.c > $(BLD)$(DIRCHAR)$*.lst
|>END_EXPAND_RULES<|
|>START_EXPAND_LIBRARIES<|MODULES_|>EXPAND_LIBRARY_NAME<| = \
|>START_EXPAND_MODULES<| |>EXPAND_MODULE_NAME<|.o \
|>END_EXPAND_MODULES<|
|>EXPAND_LIBRARY_NAME<|.a : $(MAKEFILE) rtw_proj.tmw
$(MODULES_|>EXPAND_LIBRARY_NAME<|:%.o=$(BLD)/%.o)
    @$(BLANK)
    @echo ### Creating $@
    $(AR) -r $@ $(MODULES_|>EXPAND_LIBRARY_NAME<|:%.o=$(BLD)/%.o)
|>END_EXPAND_LIBRARIES<|
|>START_PRECOMP_LIBRARIES<|MODULES_|>EXPAND_LIBRARY_NAME<| = \
|>START_EXPAND_MODULES<| |>EXPAND_MODULE_NAME<|.o \
|>END_EXPAND_MODULES<|
|>EXPAND_LIBRARY_NAME<|.a : $(MAKEFILE) rtw_proj.tmw
$(MODULES_|>EXPAND_LIBRARY_NAME<|:%.o=$(BLD)/%.o)
    @$(BLANK)
    @echo ### Creating $@
    $(AR) -r $@ $(MODULES_|>EXPAND_LIBRARY_NAME<|:%.o=$(BLD)/%.o)
|>END_PRECOMP_LIBRARIES<|
```
#### **Precompile S-Function Libraries**

You can precompile new or updated S-function libraries (MEX-files) for a model by using the MATLAB language function rtw precompile libs. Using a specified model and a library build specification, this function builds and places the libraries in a precompiled library folder.

By precompiling S-function libraries, you can optimize system builds. Once your precompiled libraries exist, the Simulink Coder code generator can omit library compilation from subsequent builds. For models that use numerous libraries, the time savings for build processing can be significant.

To use rtw\_precompile\_libs,

- **1** Set the library file suffix, including the file type extension, based on the platform in use.
- **2** Set the precompiled library folder.
- **3** Define a build specification.
- **4** Issue a call to rtw\_precompile\_libs.

The following procedure explains these steps in more detail.

**1** Set the library file suffix, including the file type extension, based on the platform in use.

Consider checking for the type of platform in use and then using the TargetLibSuffix parameter to set the library suffix accordingly. For example, you might set the suffix to .a for a UNIX platform and vc.lib otherwise.

```
if isunix
    sufficient = 'a';else
    sufficient = 'vc.lib';end
set param(my model,'TargetLibSuffix', suffix);
```
**2** Set the precompiled library folder.

Use one of the following methods to set the precompiled library folder.

- **•** Set the TargetPreCompLibLocation parameter, as explained in ["Specify](#page-1106-0) [the Location of Precompiled Libraries" on page 22-9](#page-1106-0).
- **•** Set the makeInfo.precompile field in an rtwmakecfg.m function file.

If you set both TargetPreCompLibLocation and makeInfo.precompile, the setting for TargetPreCompLibLocation takes precedence.

The following command sets the precompiled library folder for model my\_model to folder lib under the current working folder.

```
set param(my model,'TargetPreCompLibLocation', fullfile(pwd,'lib'));
```
**Note** If you set both the target folder for the precompiled library files and a target library file suffix, the code generator automatically detects whether any precompiled library files are missing while processing builds.

**3** Define a build specification.

Set up a structure that defines a build specification. The following table describes fields you can define in the structure. These fields are optional, except rtwmakecfgDirs.

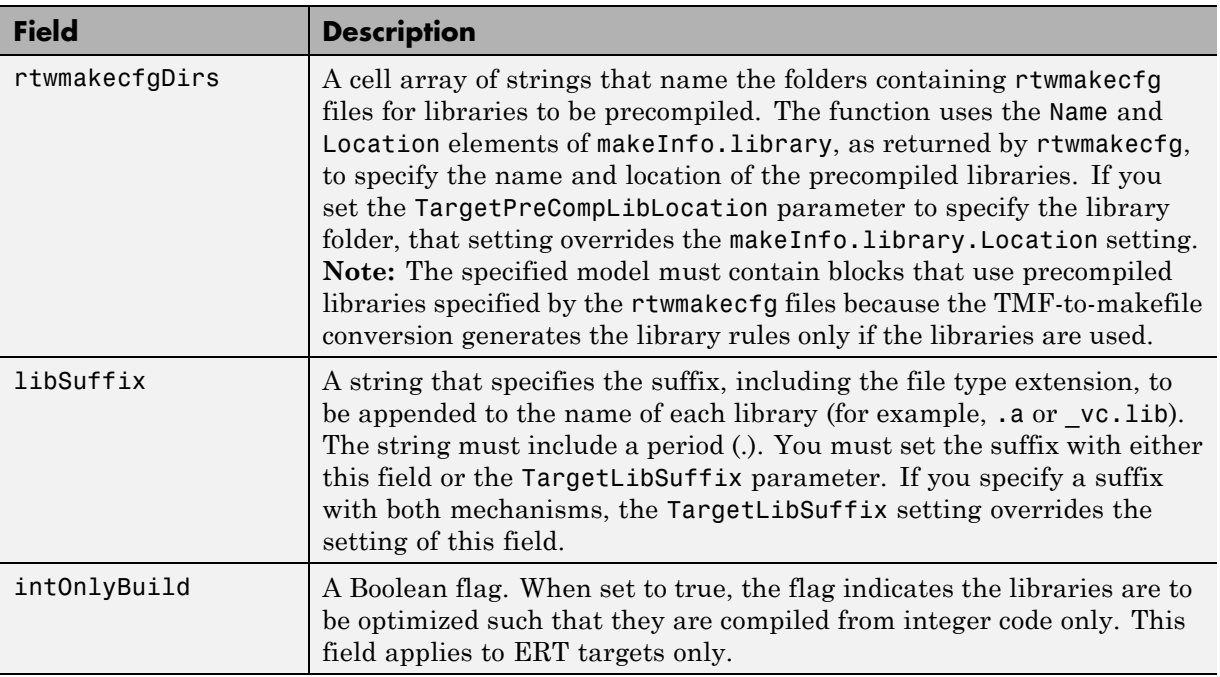

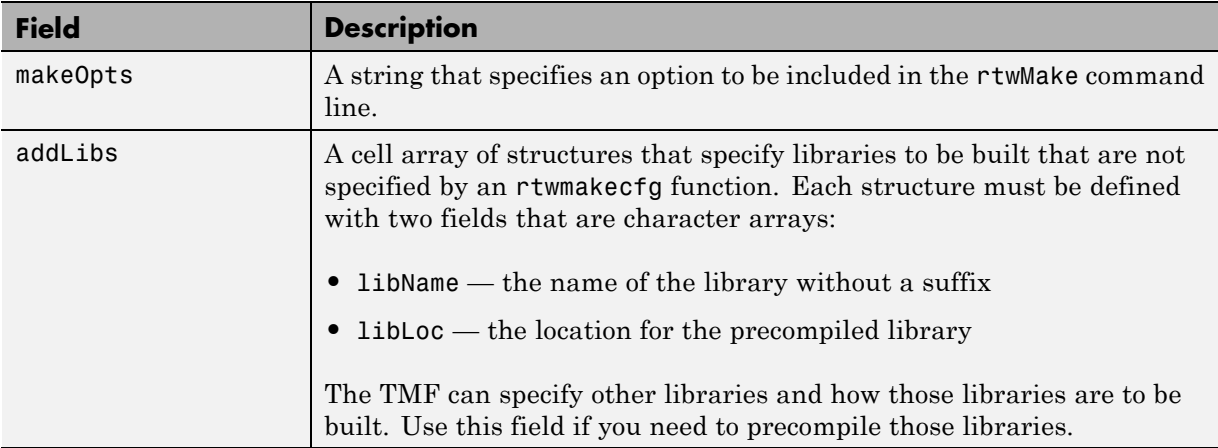

The following commands set up build specification build\_spec, which indicates that the files to be compiled are in folder src under the current working folder.

```
build\_spec = [];
build_spec.rtwmakecfgDirs = {fullfile(pwd,'src')};
```
**4** Issue a call to rtw\_precompile\_libs.

Issue a call to rtw\_precompile\_libs that specifies the model for which you want to build the precompiled libraries and the build specification. For example:

```
rtw_precompile_libs(my_model,build_spec);
```
# **15**

# Program Building, Interaction, and Debugging

- **•** ["Compiler or IDE Selection and Configuration" on page 15-2](#page-817-0)
- **•** ["Program Builds" on page 15-12](#page-827-0)
- **•** ["Build and Run a Program" on page 15-51](#page-866-0)
- **•** ["Profile Code Performance" on page 15-54](#page-869-0)
- **•** ["Data Exchange" on page 15-59](#page-874-0)

# <span id="page-817-0"></span>**Compiler or IDE Selection and Configuration**

#### **In this section...**

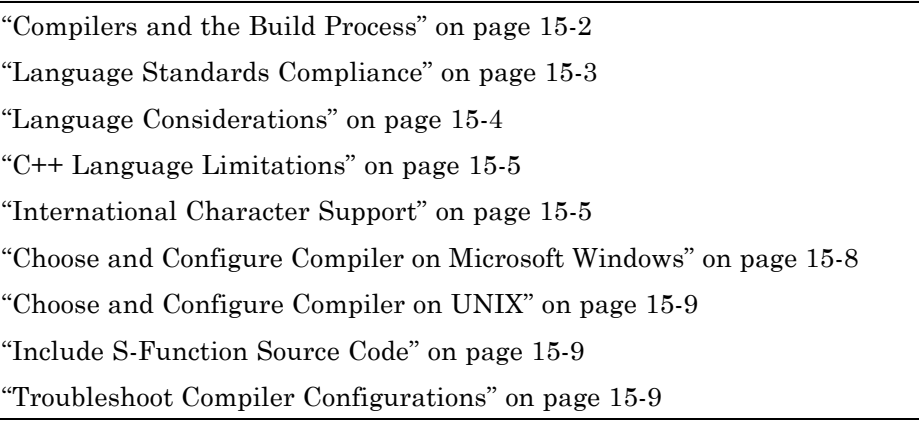

# **Compilers and the Build Process**

The Simulink Coder build process requires a supported compiler. *Compiler*, in this context, refers to a development environment containing a linker and make utility, in addition to a high-level language compiler. For details on supported compiler versions, see

[http://www.mathworks.com/support/compilers/current\\_release](http://www.mathworks.com/support/compilers/current_release/)

Most Simulink Coder targets create an executable that runs on your workstation. When creating the executable, the Simulink Coder build process must be able to access a supported compiler. The build process can automatically find a compiler to use based on your default MEX compiler.

The build process also requires the selection of a toolchain or template makefile. The toolchain or template makefile determines which compiler runs, during the make phase of the build, to compile the generated code.

To determine which templates makefiles are available for your compiler and target, see [Targets Available from the System Target File Browser on page](#page-446-0) [9-13.](#page-446-0)

<span id="page-818-0"></span>For both Simulink Coder generated files and user-supplied files, the file extension, .c or .cpp, determines whether a C or a C++ compiler will be used in the Simulink Coder build process. If the file extension is .c, a C compiler will be used to compile the file, and the symbols will use the C linkage convention. If the file extension is  $\text{cpp}$ , a C<sup>++</sup> compiler will be used to compile the file, and the symbols by default will use the C++ linkage specification.

# **Language Standards Compliance**

The Simulink Coder software generates code that is compliant with the following standards:

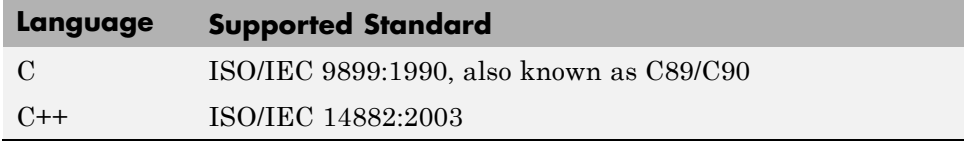

Code generated by the Simulink Coder software from the following sources is ANSI C/C++ compliant:

- **•** Simulink built-in block algorithmic code
- **•** Simulink Coder and Embedded Coder system level code (task ID [TID] checks, management, functions, and so on)
- **•** Code from other blocksets, including the Fixed-Point Designer product, the Communications System Toolbox product, and so on
- **•** Code from other code generators, such as MATLAB functions

Additionally, the Simulink Coder software can incorporate code from

- **•** Embedded targets (for example, startup code, device driver blocks)
- **•** User-written S-functions or TLC files

**Note** Coding standards for these two sources are beyond the control of the Simulink Coder software, and can be a source for compliance problems, such as code that uses C99 features not supported in the ANSI C, C89/C90 subset.

# <span id="page-819-0"></span>**Language Considerations**

Simulink Coder supports C and C++ code generation. Consider the following as you choose a language for your generated code:

- **•** Whether you need to configure Simulink Coder to use a specific compiler. This is required to generate C++ code on Windows. See ["Compiler or IDE](#page-817-0) Selection and [Configuration" on page 15-2.](#page-817-0)
- **•** The language configuration setting for the model. See ["Change](#page-487-0) Programming [Language" on page 9-54](#page-487-0).
- Whether you need to integrate legacy or custom code with generated code. For a summary of integration options, see ["Integration Options" on page](#page-685-0) [14-2.](#page-685-0)
- Whether you need to integrate C and C<sup>++</sup> code. If so, see ["Integration](#page-685-0)" [Options" on page 14-2](#page-685-0).

**Note** You can mix C and C++ code when integrating Simulink Coder generated code with custom code. However, you must be aware of the differences between C and default C++ linkage conventions, and add the extern "C"' linkage specifier where required. For the details of the differing linkage conventions and how to apply extern "C", refer to a C++ programming language reference book.

**•** ["C++ Language Limitations" on page 15-5.](#page-820-0)

For an example, enter sfcndemo\_cppcount in the MATLAB Command Window. For a Stateflow example, enter sf cpp.

#### **C++ Target Language Considerations**

To use the C++ target language support, you might need to configure the Simulink Coder software to use a specific compiler. For example, on a Microsoft Windows platform the default compiler is the Lcc C compiler shipped with the MATLAB product, which does not support C++. If you do not configure the Simulink Coder software to use a C++ compiler before you specify C++ for code generation, the following build error message appears:

The specified target is configured to generate

```
C++, but the C-only compiler, LCC, is the default compiler. To
specify a C++ compiler, enter 'mex -setup' at the command prompt.
To generate C code, click (Open) to open the Configuration
Parameters dialog and set the target language to C.
```
# **C++ Language Limitations**

• Simulink Coder does not support C<sup>++</sup> code generation for the following:

SimDriveline SimMechanics SimPowerSystems Embedded Targets in Embedded Coder Desktop Targets in Simulink Coder Simulink Real-Time

- The following Embedded Coder dialog box fields currently do not accept the .cpp extension. However, a .cpp file will be generated if you specify a filename without an extension in these fields, with C++ selected as the target language for your generated code.
	- **- Data definition filename** field on the **Data Placement** pane of the Configuration Parameters dialog box
	- **- Definition file** field for an **mpt data object** in Model Explorer

These restrictions on specifying .cpp will be removed in a future release.

# **International Character Support**

Simulink Coder does not include non-US-ASCII characters in compilable portions of source code. However, Simulink, Stateflow, Simulink Coder, and Embedded Coder do support non-US-ASCII characters in certain ways. When non-US-ASCII characters are encountered during code generation, they either become comments in the generated code or do not propagate into the generated source files. Sources of non-US-ASCII characters are described below:

**•** Simulink Block Names: The name of Simulink blocks are permitted to use non-US-ASCII character sets. The block name can be output in a comment above the generated code for that block when the **Simulink block / Stateflow object comments** check box is selected. If Simulink Coder also uses the block name in the generated code as an identifier, the identifier's name changes so only US-ASCII characters are present.

One exception to using non-US-ASCII characters in block names is for nonvirtual subsystems configured to use the subsystem name as either the function name or the filename. In this case, only US-ASCII characters can be used to name the subsystem.

- **•** User comments on Stateflow diagrams: These comments can contain non-US-ASCII characters. They are written to the generated code when the **Include comments** check box is selected.
- **•** Custom TLC files (.tlc): User-created Target Language Compiler files can have non-US-ASCII characters inside both TLC comments and in code comments which are output. The Target Language Compiler does not support non-US-ASCII characters in TLC variable or function names.

#### **Additional Support with Embedded Coder**

Users of Embedded Coder have additional international character support:

- **•** Simulink Block Description: Embedded Coder propagates block descriptions entered from Simulink Block Parameter dialog boxes into the generated code as comments when the **Simulink block descriptions** check box on the **Code Generation > Comments** pane of the Configuration Parameters dialog box is selected. Non-US-ASCII characters are supported for these descriptions.
- **•** Embedded Coder code template file: Code Generation Template (.cgt) files provide customization capability for the generated code. Output lines in the .cgt file which are C or C++ comments can contain non-US-ASCII characters, for example the file banner and file trailer sections; these comments are propagated to the generated code. However, although TLC comments in .cgt files can contain non-US-ASCII characters, these TLC comments are not propagated to the generated code.
- Stateflow object descriptions: Stateflow object descriptions can contain non-US-ASCII characters. The description will appear as a comment above the generated code for that chart when the **Stateflow object descriptions** check box is selected.
- **•** Simulink Parameter Object Description: Simulink Parameter Object descriptions can contain non-US-ASCII characters. The description will

appear as a comment above the generated code when the Simulink data object descriptions check box is selected.

**•** MPT Signal Object Description: MPT object descriptions can contain non-US-ASCII characters. The description will appear as a comment above the generated code when the Simulink data object descriptions check box is selected.

#### **Character Set Limitation**

You can encounter problems with models containing characters of a specific character set, such as Shift JIS, on a host system for which that character set is not configured as the default.

When models containing characters of a given character set are used on a host system that is not configured with that character set as the default, Simulink can incorrectly interpret characters during model loading and saving. This can lead to corrupted characters being displayed in the model and possibly the model failing to load. It can also lead to corrupted characters in the model file if you save it.

This limitation does not exist when the characters used in the model are in the default character set for the host system. For example, you can use Shift JIS characters without issues if the host system is configured to use Japanese Windows.

Additionally, during code generation, the Target Language Compiler can have similar problems reading characters from either the model.rtw or user written .tlc files. This can result in corrupt characters in generated source file comments or a Target Language Compiler error.

For an example of international character set support for code generation, run the example model rtwdemo\_international. This example model is set up to work around the character limitations described above. If you run this example from a non-Japanese MATLAB host machine, you must set up an international character set for Simulink. For example, type

```
bdclose all; set_param(0, 'CharacterEncoding', 'Shift_JIS')
rtwdemo_international
```
<span id="page-823-0"></span>Other uses of non-US-ASCII characters in models or in files used during the build process are not supported; you should not depend on any incidental functionality that may exist.

For additional information, see the slCharacterEncoding function.

# **Choose and Configure Compiler on Microsoft Windows**

On Windows platforms, you can use the Lcc C compiler shipped with the MATLAB product, or you can install and use one of the supported Windows compilers.

The compiler the Simulink Coder code generator uses is determined primarily by the **System target file** parameter located on the **Code Generation** pane of the Configuration Parameters dialog box.

The following list identifies the secondary parameter each system target file uses to determine the compiler:

The simplest approach is to let the code generator pick a compiler based on your default compiler, as set up using the mex -setup function. When you use this approach, you do not need to define compiler-specific environment variables, and the Simulink Coder code generator determines the location of the compiler using information from the mexopts.bat file located in the preferences folder (use the prefdir command to verify this location).

To use this approach, the TMF filename specified must be a MATLAB language file that returns default compiler information by using the mexopts.bat file. Most targets provided by the Simulink Coder product use this approach, as when grt default tmf or ert default tmf is specified as the TMF name.

Alternatively, the name provided for the TMF can be a compiler-specific template makefile, for example grt\_vc.tmf, which designates the Microsoft Visual C++ compiler. When you provide a compiler-specific TMF filename, the Simulink Coder code generator uses the default mexopts.bat information to locate the compiler if mex has been set up for the same compiler as the specified TMF. If mex is not set up with a default compiler, or if it does not match the compiler specified by the TMF, then an environment variable

<span id="page-824-0"></span>must exist for the compiler specified by the TMF. The environment variable required depends on the compiler.

# **Choose and Configure Compiler on UNIX**

On a UNIX platform, the Simulink Coder build process uses the default compiler. The default compiler is cc.

You should choose the UNIX template makefile for your target. For example, grt\_unix.tmf is the template makefile for building a generic real-time program on a UNIX platform.

# **Include S-Function Source Code**

When the Simulink Coder code generator builds models with S-functions, source code for the S-functions can be either in the current folder or in the same folder as their MEX-file. The code generator adds an include path to the generated makefiles whenever it finds a file named *sfncname*.h in the same folder that the S-function MEX-file is in. This folder must be on the MATLAB path.

Similarly, the Simulink Coder code generator adds a rule for the folder when it finds a file *sfncname*.c (or .cpp) in the same folder as the S-function MEX-file is in.

# **Troubleshoot Compiler Configurations**

- **•** "Compiler Version Mismatch Errors" on page 15-9
- **•** ["Generated Executable Image Produces Incorrect Results" on page 15-10](#page-825-0)
- **•** ["Compile-Time Errors" on page 15-11](#page-826-0)

#### **Compiler Version Mismatch Errors**

**Explanation.** You received a version mismatch error when you compiled code generated by the Simulink Coder software.

#### <span id="page-825-0"></span>**User Action.**

- **1** Check the list of currently supported and compatible compilers available at [http://www.mathworks.com/support/compilers/current\\_release/](http://www.mathworks.com/support/compilers/current_release/).
- **2** If necessary, upgrade or change your compiler. For more information, see ["Choose and Configure Compiler on Microsoft Windows" on page 15-8](#page-823-0) or ["Choose and Configure Compiler on UNIX" on page 15-9.](#page-824-0)
- **3** Rebuild the model.

#### **Generated Executable Image Produces Incorrect Results**

**Explanation.** You applied compiler optimizations when you used Simulink Coder to generate an executable image. However, the optimizations caused the executable image to produce incorrect results, even though expected code was generated.

**User Action.** Do one of the following:

- **•** Lower the compiler optimization level.
	- **1** Select Custom for the Model Configuration parameter **Code Generation > Compiler optimization level**. The **Custom compiler optimization flags** field appears.
	- **2** Specify a lower optimization level in the **Custom compiler optimization flags** field.
	- **3** Rebuild the model.
- **•** Disable compiler optimizations.
	- **1** Select Optimizations off (faster builds) for the Model Configuration parameter **Code Generation > Compiler optimization level**.
	- **2** Rebuild the model.

For more information, see ["Control Compiler Optimizations" on page 16-5](#page-1022-0) and your compiler documentation.

#### <span id="page-826-0"></span>**Compile-Time Errors**

#### **Explanations.**

- **•** You received a compiler configuration error.
- **•** Environment variables for your make utility, compiler, or linker are set up incorrectly. For example, installation of Cygwin tools on a Windows platform might affect environment variables used by other compilers.
- **•** Custom code specified as an S-function block or in the **Code Generation > Custom Code** pane of the Configuration Parameters dialog includes errors. For example, the code might refer to a header file that the compiler cannot find.
- The model includes a block, such as a device driver block, that is not intended for use with the currently selected target.

#### **User Actions.**

- **•** Make sure that MATLAB supports the compiler and version that you want to use. For a list of currently supported and compatible compilers, see http://www.mathworks.com/support/compilers/current release/. If necessary, upgrade or change your compiler (see ["Choose and Configure](#page-823-0) [Compiler on Microsoft Windows" on page 15-8](#page-823-0) or ["Choose and Configure](#page-824-0) [Compiler on UNIX" on page 15-9\)](#page-824-0).
- **•** Review the environment variable settings for your system by using the set command on a Windows platform or setenv on a UNIX platform. Make sure the settings match what is required for the tools you are using.
- **•** Remove the custom code from the model, to help isolate the source of the problem, debug, and rebuild.
- **•** Remove the target-specific block or configure the model for use with the another target.

# <span id="page-827-0"></span>**Program Builds**

#### **In this section...**

"Configure the Build Process" on page 15-12 ["Initiate the Build Process" on page 15-21](#page-836-0) ["Build a Generic Real-Time Program" on page 15-21](#page-836-0) ["Rebuild a Model" on page 15-33](#page-848-0) ["Control Regeneration of Top Model Code" on page 15-34](#page-849-0) ["Reduce Build Time for Referenced Models" on page 15-36](#page-851-0) ["Relocate Code to Another Development Environment" on page 15-41](#page-856-0) ["How Executable Programs Are Built From Models" on page 15-46](#page-861-0)

# **Configure the Build Process**

- **•** "Choose a Build Process" on page 15-12
- **•** ["Toolchain Approach" on page 15-13](#page-828-0)
- **•** ["Upgrade Model to Use Toolchain Approach" on page 15-15](#page-830-0)
- **•** ["Template Makefile Approach" on page 15-18](#page-833-0)
- **•** ["Specify TLC Options" on page 15-21](#page-836-0)

#### **Choose a Build Process**

Simulink Coder software provides two separate build processes for building code generated from Simulink models:

- **•** *Toolchain approach* A newer build process that generates optimized makefiles and supports custom toolchains
- **•** *Template Makefile approach* An older build process that uses template makefiles

Each build process is determined by the **System target file** parameter, located on the Code Generation pane in the Configuration Parameters dialog box.
When the **System target file** is set to:

- **•** ert.tlc, ert\_shrlib.tlc, or grt.tlc, the build process uses the *toolchain approach* . For more information, see "Toolchain Approach" on page 15-13.
- **•** other \*.tlc files, the build process uses the *template makefile approach* to build code from Simulink models. For more information, see ["Template](#page-833-0) [Makefile Approach" on page 15-18](#page-833-0).

### **Toolchain Approach**

The *toolchain approach* is named for the **Toolchain settings** that appear under **Build process** when you set **System target file** to:

- **•** grt.tlc Generic Real-Time Target
- **•** ert.tlc Embedded Coder (Requires the Embedded Coder product)
- **•** ert\_shrlib.tlc Embedded Coder (host-based shared library target) (Requires the Embedded Coder product)

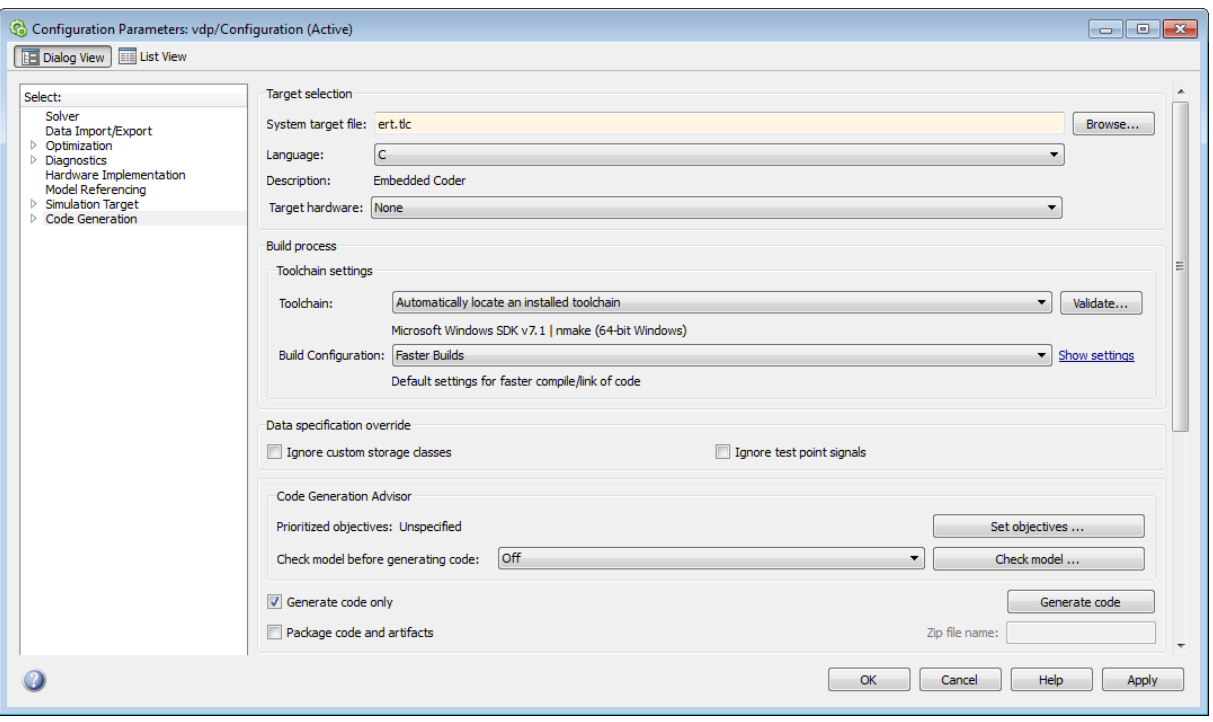

The **Toolchain settings** include:

**•** The **Toolchain** parameter specifies the collection of third-party software tools that builds the generated code. A toolchain can include a compiler, linker, archiver, and other prebuild or postbuild tools that download and run the executable on the target hardware.

The default value of **Toolchain** is Automatically locate an installed toolchain. The **Toolchain** parameter displays name of the automatically located toolchain just below Automatically locate an installed toolchain.

Click the **Validate** button to check that the toolchain is present, and that Simulink Coder software has the information required to use the toolchain. The resulting Validation Report gives a pass/fail for the selected toolchain, and identifies issues to resolve.

**•** The **Build Configuration** parameter lets you choose or customize the optimization settings. By default, **Build Configuration** is set to Faster Builds. You can also select Faster Runs, Debug, and Specify. When you select Specify and click **Apply**, you can customize the toolchain options for each toolchain. These custom toolchain settings only apply to the current model.

**Note** The following \*.tlc files, which use the Template Makefile approach, have the same names but different descriptions from \*.tlc files that use the toolchain approach:

- **•** ert.tlc Create Visual C/C++ Solution File for Embedded Coder
- **•** grt.tlc Create Visual C/C++ Solution File for Simulink Coder

To avoid confusion, use the **Browse** button to select the system target file and look at the description of each file.

#### **Upgrade Model to Use Toolchain Approach**

When you open a model created before R2013b that uses the following system target files, the software automatically tries to upgrade the model from using template makefile settings to using the toolchain settings:

- **•** ert.tlc Embedded Coder
- **•** ert\_shrlib.tlc (host-based shared library target)
- **•** grt.tlc Generic Real-Time Target

However, some model configuration parameter values prevent the software from automatically upgrading a model to use toolchain settings. The following instructions show you ways to complete the upgrade process.

We recommend upgrading your models, but doing so is not required. You can continue generating code from a model that has not been upgraded.

**Note** The software does not upgrade models that use the following system target files:

- **•** ert.tlc Create Visual C/C++ Solution File for Embedded Coder
- **•** grt.tlc Create Visual C/C++ Solution File for Simulink Coder

To see if a model was upgraded:

- **1** Open the model configuration parameters by pressing **Ctrl+E**.
- **2** Select the **Code Generation** pane.
- **3** If the **Build process** area contains the **Toolchain** and **Build configuration** parameters, the model has already been upgraded.

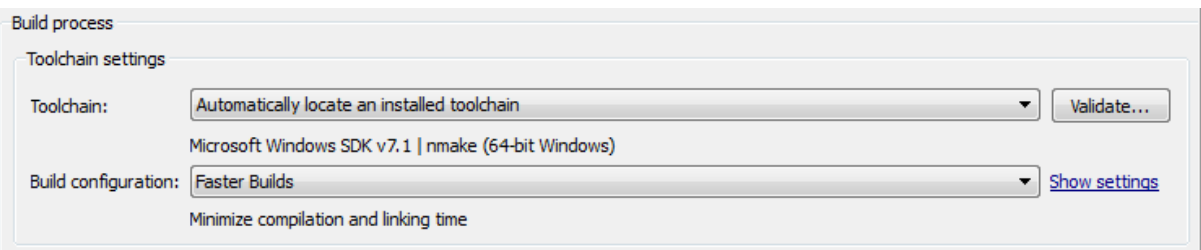

If the **Build process** area displays **Makefile configuration** parameters, such as **Generate makefile**, **Make command**, and **Template makefile**, the software has not upgraded the model.

Start by creating a working copy of the model using **File > Save As**. This action preserves the original model and configuration parameters, in case you need to refer back to them.

Try to upgrade the model using Upgrade Advisor:

**1** In your model, select **Analysis > Model Advisor > Upgrade Advisor**.

- **2** In Upgrade Advisor, select **Check and update model to use toolchain approach to build generated code** and click **Run This Check**.
- **3** Perform the recommended actions and/or click **Update Model**.

When you cannot upgrade the model using Upgrade Advisor, one or more of the following parameters is not set to its default value, shown here:

- **• Compiler optimization level** Optimizations off (faster builds)
- **• Generate makefile** Enabled
- **• Template makefile** Target-specific template makefile
- **Make command** make rtw without arguments

In some cases, a model cannot be upgraded, however, try the following procedure:

- **•** If **Generate makefile** is disabled, this case might not be upgradable. However, you can try enabling it and try upgrading the model using Upgrade Advisor.
- **•** If **Compiler optimization level** is set to Optimizations on (faster runs):
	- **1** Set **Compiler optimization level** is to Optimizations off (faster builds).
	- **2** Upgrade the model using Upgrade Advisor.
	- **3** Set **Build configuration** to Faster Runs.
- **•** If **Compiler optimization level** is set to Custom:
	- **1** Copy the **Custom compiler optimization flags** to a text file.
	- **2** Set **Compiler optimization level** to Optimizations off (faster builds).
	- **3** Upgrade the model using Upgrade Advisor.
	- **4** Set **Build configuration** to Specify.
	- **5** Edit the compiler options to perform the same optimizations.
- <span id="page-833-0"></span>**•** If **Template makefile** uses a customized template makefile, this case might not be upgradable. However, you can try the following:
	- **1** Update **Template makefile** to use the default makefile for the system target file.

**Note** To get the default makefile name, change the **System target file**, click **Apply**, change it back, and click **Apply** again.

- **2** Upgrade the model using Upgrade Advisor.
- **3** If the template makefile contains build tool options, such as compiler optimization flags, set **Build configuration** to Specify and update the options.
- **4** If the template makefile uses custom build tools, create and register a custom toolchain, as described in "Custom Toolchain Registration" . Then, set the **Toolchain** parameter to use the custom toolchain.

**Note** After registering the custom toolchain, update **Toolchain** to use the custom toolchain.

**5** If the template makefile contains custom rules and logic, these cannot be applied to the upgraded model.

#### **Template Makefile Approach**

When the **System target file** is set to a  $\star$ .tlc file that uses the Template Makefile approach, the software displays **Compiler optimization level**, **Generate makefile**,**Make command**, and **Template makefile** parameters.

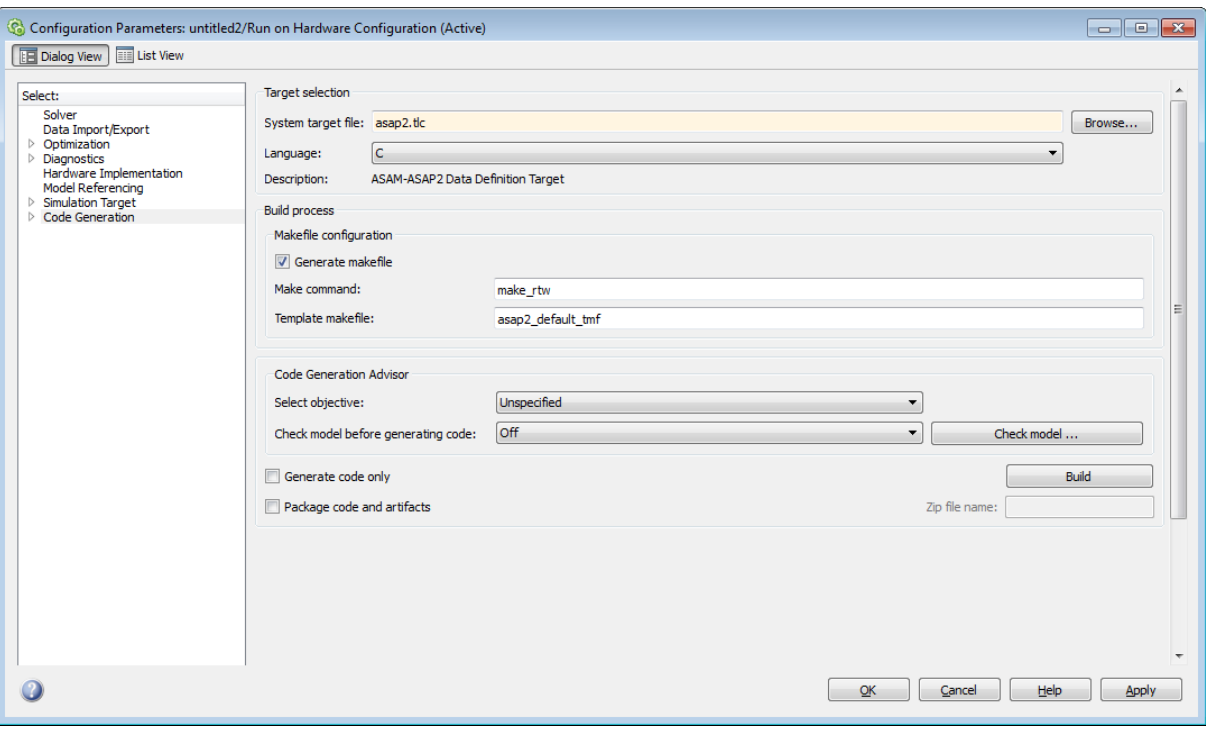

**Specify Whether To Generate a Makefile.** The **Generate makefile** option specifies whether the Simulink Coder build process is to generate a makefile for a model. By default, the Simulink Coder build process generates a makefile. You can suppress the generation of a makefile, for example in support of custom build processing that is not based on makefiles, by clearing **Generate makefile** . When you clear this option,

- **•** The **Make command** and **Template makefile** options are unavailable.
- **•** You must set up post code generation build processing using a user-defined command, as explained in ["Customize Post-Code-Generation Build](#page-1112-0) [Processing" on page 22-15](#page-1112-0).

**Specify a Make Command.** A high-level MATLAB command, invoked when a build is initiated, controls the Simulink Coder build process. Each target has an associated make command. The **Make command** field displays this command.

Most targets use the default command, make\_rtw. Third-party targets might supply another make command. See the vendor's documentation.

In addition to the name of the make command, you can supply arguments in the **Make command** field. These arguments include compiler-specific options, include paths, and other parameters. When the build process invokes the make utility, these arguments are passed along in the make command line.

["Template Makefiles and Make Options" on page 9-37](#page-470-0) lists the **Make command** arguments you can use with each supported compiler.

**Specify the Template Makefile.** The **Template makefile** field has these functions:

**•** If you have selected a target configuration using the System Target File Browser, this field displays the name of a MATLAB language file that selects a template makefile for your development environment. For example, in "Code Generation Pane: General", the **Template makefile** field displays grt\_default\_tmf, indicating that the build process invokes grt\_default\_tmf.m.

["Template Makefiles and Make Options" on page 9-37](#page-470-0) gives a detailed description of the logic by which the Simulink Coder build process selects a template makefile.

**•** Alternatively, you can explicitly enter the name of a specific template makefile (including the extension) or a MATLAB language file that returns a template make file in this field. You must do this if you are using a target configuration that does not appear in the System Target File Browser. For example, do this if you have written your own template makefile for a custom target environment or you.

If you specify your own template makefile, be sure to include the filename extension. If you omit the extension, the Simulink Coder build process attempts to find and execute a file with the extension .m (that is, a MATLAB language file). The template make file (or a MATLAB language file that returns a template make file) must be on the MATLAB path. To determine whether the file is on the MATLAB path, enter the following command in the MATLAB Command Window:

```
which tmf_filename
```
### **Specify TLC Options**

You can specify Target Language Compiler (TLC) command line options and arguments for code generation using the model parameter TLCOptions in a set param function call. For example,

```
>> set_param(gcs,'TLCOptions','-p0 -aWarnNonSaturatedBlocks=0')
```
Some common uses of TLC options include the following:

- **•** -aVarName=1 to declare a TLC variable and/or assign a value to it
- **•** -IC:\Work to specify an include path
- **•** -v to obtain verbose output from TLC processing (for example, when debugging)

TLC options that you specify for code generation are listed in the summary section of the generated HTML code generation report.

Specifying TLC command-line options does not add flags to the make command line.

For additional information, see "Target Language Compiler Overview".

## **Initiate the Build Process**

You can initiate code generation and the build process by using the following options:

- **•** Clear the **Generate code only** option on the **Code Generation** pane of the Configuration Parameters dialog box and click **Build**.
- **•** Press **Ctrl+B**.
- **•** Select **Code > C/C++ Code > Build Model**.
- **•** Invoke the rtwbuild command from the MATLAB command line.
- **•** Invoke the slbuild command from the MATLAB command line.

## **Build a Generic Real-Time Program**

**•** ["Building a Program" on page 15-22](#page-837-0)

- <span id="page-837-0"></span>**•** "Working Folder" on page 15-22
- **•** ["Build and Code Generation Folders" on page 15-23](#page-838-0)
- ["Set Simulation Parameters" on page 15-23](#page-838-0)
- **•** ["Select a Target Configuration" on page 15-25](#page-840-0)
- ["Set Code Generation Parameters" on page 15-26](#page-841-0)
- **•** ["Build and Run a Program" on page 15-30](#page-845-0)
- **•** ["Contents of the Build Folder" on page 15-31](#page-846-0)

### **Building a Program**

Building a program means generating C or C++ code from an example model and then building an executable program from the generated code. This example uses a Generic Real-Time (GRT) target for code generation. The resulting standalone program runs on your workstation, independent of external timing and events.

### **Working Folder**

This example uses a local copy of the slexAircraftExample model, stored in its own folder, aircraftexample. Set up your working folder as follows:

- **1** In the MATLAB Current Folder browser, navigate to a folder to which you have write access.
- **2** Enter the following MATLAB command to create the working folder:

mkdir aircraftexample

**3** Make aircraftexample your working folder:

cd aircraftexample

**4** Open the slexAircraftExample model:

slexAircraftExample

The model appears in the Simulink Editor model window.

<span id="page-838-0"></span>**5** In the model window, choose **File > Save As**. Navigate to your working folder, aircraftexample. Save a copy of the slexAircraftExample model as myAircraftExample.

### **Build and Code Generation Folders**

During code generation, the Simulink Coder software creates a *build folder* within your working folder. The build folder name is *model*\_*target*\_rtw, derived from the name of the source model and the chosen target. The build folder stores generated source code and other files created during the build process. You examine the build folder contents at the end of this example.

When a model contains Model blocks (references to other models), special *code generation folders* are created in your working folder to organize code for the referenced models. Code generation folders exist alongside of Simulink Coder build folders, and are named slprj. ["Generate Code for Referenced](#page-199-0) [Models" on page 3-4](#page-199-0) describes navigating code generation folder structures in Model Explorer.

Under the slprj folder, a subfolder named sharedutils contains generated code that can be shared between models.

### **Set Simulation Parameters**

To generate code from your model, you must change some of the simulation parameters. In particular, the generic real-time (GRT) target and most other targets require that the model specify a fixed-step solver.

**Note** The Simulink Coder software can generate code for models using variable-step solvers for rapid simulation (rsim) and S-function targets only.

To set simulation parameters using the Configuration Parameters dialog box:

- **1** Open the myAircraftExample model if it is not already open.
- **2** From the model window, open the Configuration Parameters dialog box by selecting **Simulation > Model Configuration Parameters**.
- **3** Select the **Solver** pane. Enter the following parameter values (some might already be set):
	- **• Start time**: 0.0
	- **• Stop time**: 60
	- **• Type**: Fixed-step
	- **• Solver**: ode5 (Dormand-Prince)
	- **• Fixed step size (fundamental sample time)**: 0.1
	- **• Tasking mode for periodic sample times**: SingleTasking

The background color of the controls you just changed is tan. The color also appears on fields that were set automatically by your choices in other fields. Use this visual feedback to verify that what you set is what you intended. When you apply your changes, the background color reverts to white.

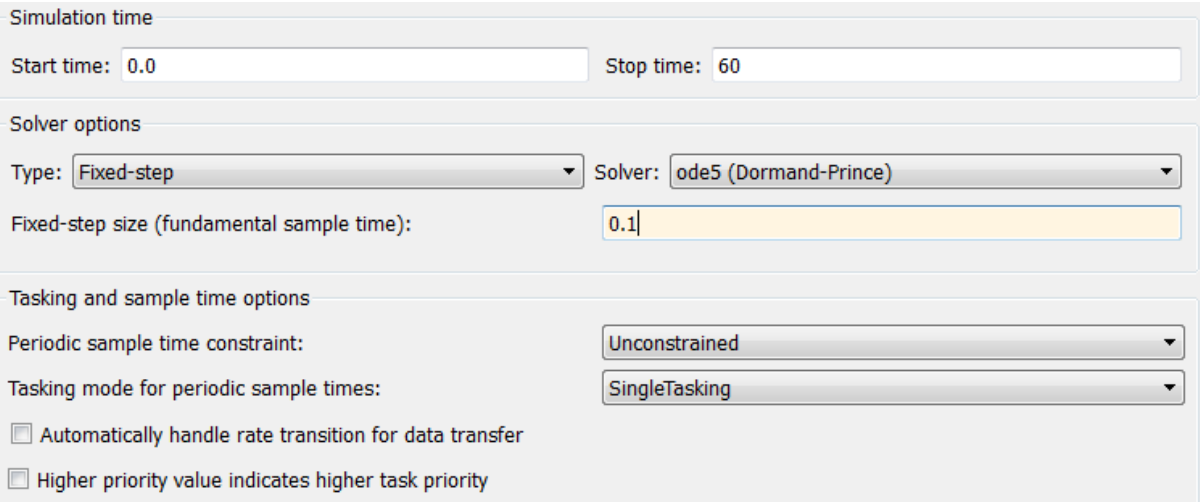

- **4** Click **Apply** to register your changes.
- **5** Save the model. Simulation parameters persist with the model for use in future sessions.

### <span id="page-840-0"></span>**Select a Target Configuration**

To specify a target configuration for your model, you choose a system target file, a toolchain or template makefile, and a make command.

In these examples and in most applications, you do not need to specify these parameters individually. Here, you use the ready-to-run generic real-time target (GRT) configuration. The GRT target builds a standalone executable program that runs on your workstation.

To select the GRT target using the Configuration Parameters dialog box:

- **1** With the myAircraftExample model open, select **Simulation > Model Configuration Parameters** to open the Configuration Parameters dialog box.
- **2** Select the **Code Generation** pane.

**3** For **System target file**, enter grt.tlc, and click **Apply**.

The **Code Generation** pane displays the **System target file** (grt.tlc), **Toolchain** (Automatically locate an installed toolchain), and **Build Configuration** (Faster Builds).

<span id="page-841-0"></span>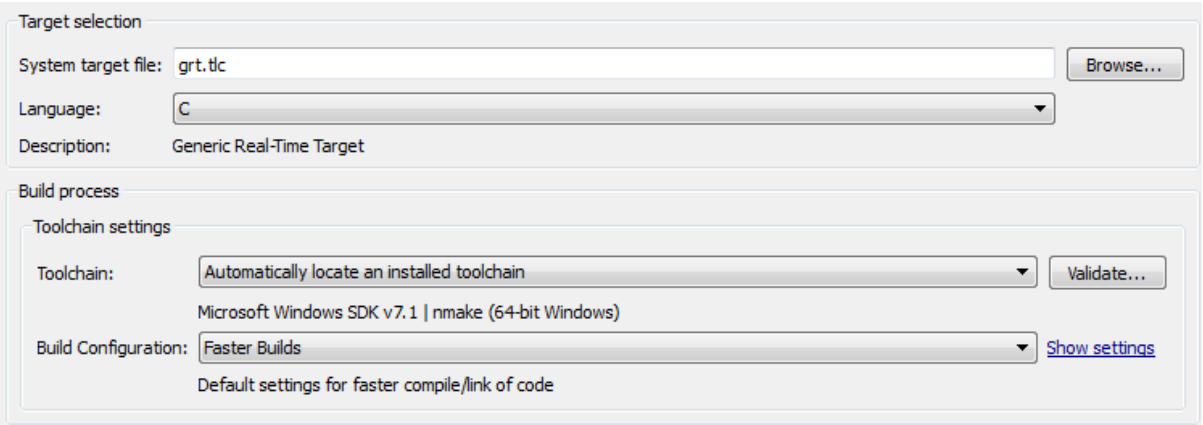

**Note** If you click **Browse**, a System Target File Browser opens and displays the system target files on the MATLAB path. Some system target files require additional licensed products. For example, ert.tlc requires the Embedded Coder product.

**4** Save the model.

#### **Set Code Generation Parameters**

Before you generate code from your model for the first time, inspect the code generation parameters for the model. Some of the steps in this section do not require you to make changes. They are included to help you familiarize yourself with the Simulink Coder user interface. As you work with the model parameters, you can place the mouse pointer on a parameter to see a tool tip describing its function.

To set code generation parameters using the Configuration Parameters dialog box:

- **1** With the myAircraftExample model open, select **Simulation > Model Configuration Parameters** to open the Configuration Parameters dialog box.
- **2** Select **Code Generation > Report > Create code generation report**. This action enables the software to create and display a code generation report for the myAircraftExample model.

Create code generation report

Open report automatically

**3** Select the **Code Generation > Comments** pane. The options displayed here control the types of comments included in generated code. Leave the options set to their defaults.

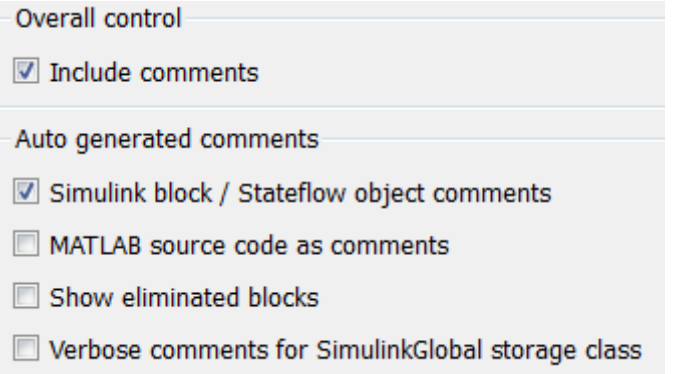

**4** Select the **Code Generation > Symbols** pane. The options on this pane control the look and feel of generated code.

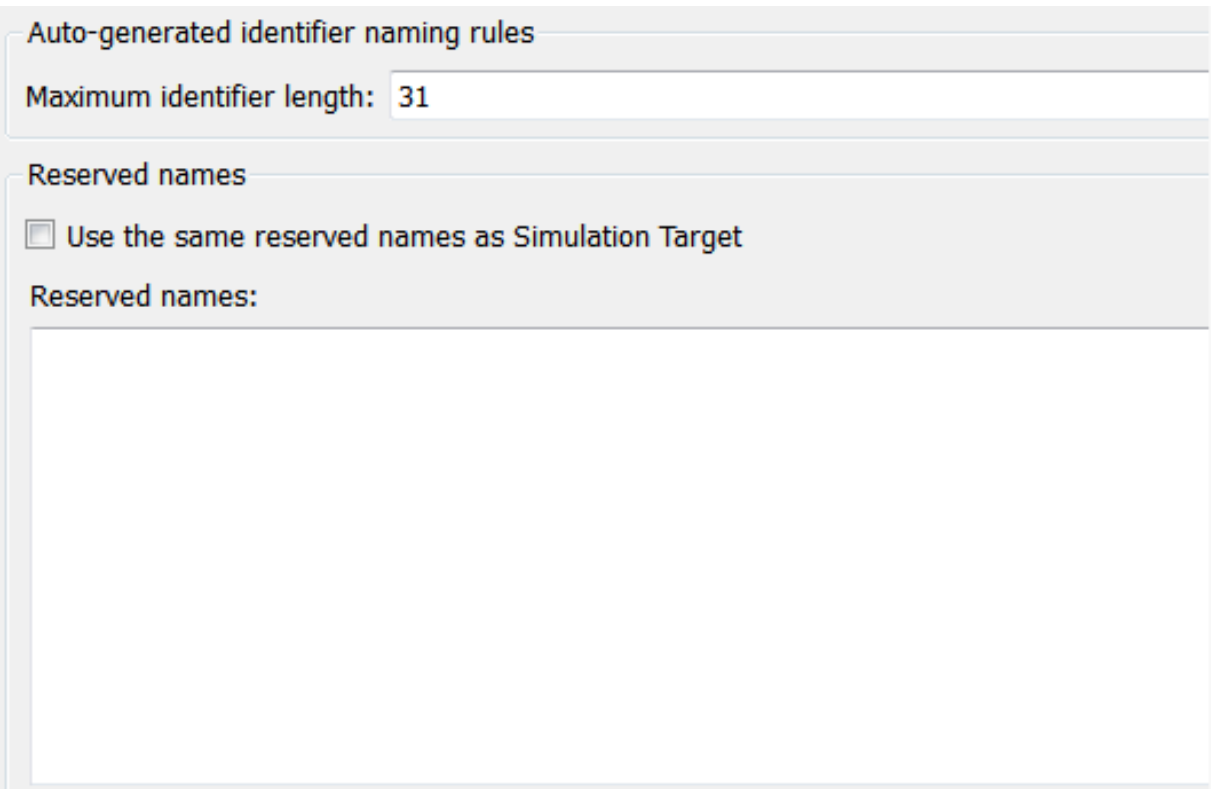

**5** Select the **Code Generation > Debug** pane. The options displayed here control build verbosity and debugging support, and are common to all target configurations. Leave the options set to their defaults.

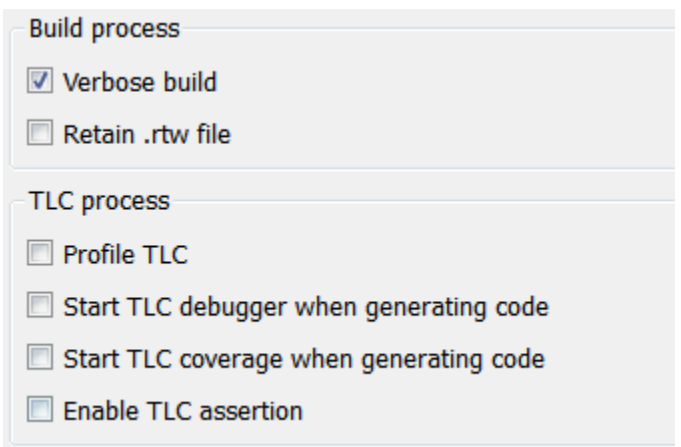

**6** Select the **Code Generation > Interface** pane.

- **•** For the **Shared code placement** parameter, select Shared location. The build process will place generated code for utilities at a shared location within the slprj folder in your working folder.
- **•** If it is not already cleared, clear the **Classic call interface** option.

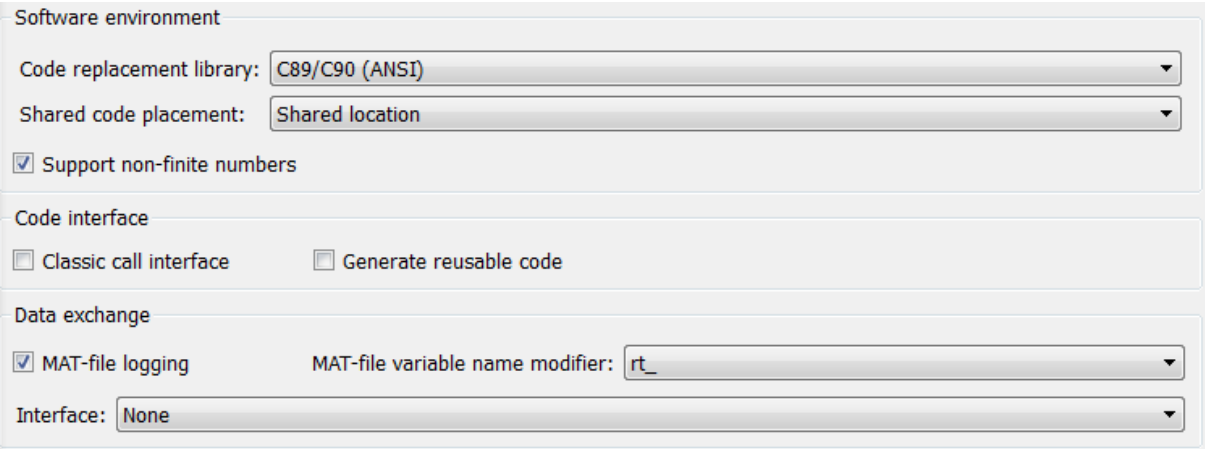

**7** Click **Apply** and save the model.

### <span id="page-845-0"></span>**Build and Run a Program**

The Simulink Coder build process generates C code from the model. It then compiles and links the generated program to create an executable image. To build and run the program:

**1** With the myAircraftExample model open, go to the Configuration Parameters dialog box. In the **Code Generation** pane, click **Build** to start the build process.

A number of messages concerning code generation and compilation appear in the Command Window. The initial message is:

### Starting build procedure for model: myAircraftExample

The contents of many of the succeeding messages depends on your compiler and operating system. The final messages include:

```
### Created executable myAircraftExample.exe
### Successful completion of build procedure for model: myAircraftExample
### Creating HTML report file myAircraftExample_codegen_rpt.html
```
The working folder now contains an executable, myAircraftExample.exe (Microsoft Windows platforms) or myAircraftExample (UNIX platforms). In addition, the Simulink Coder build process has created a code generation folder, slprj, and a build folder, myAircraftExample grt rtw, in your working folder.

**Note** After generating the code for the myAircraftExample model, the build process displays a code generation report. See "Report Generation" for more information about how to create and use a code generation report.

**2** To see the contents of the working folder after the build, enter the dir or ls command:

```
>> dir
                       . myAircraftExample.slx slprj
.. myAircraftExample.slx.autosave
myAircraftExample.exe myAircraftExample grt rtw
```
<span id="page-846-0"></span>**3** To run the executable from the Command Window, type !myAircraftExample. The ! character passes the command that follows it to the operating system, which runs the standalone myAircraftExample program.

```
>> !myAircraftExample
```

```
** starting the model **
** created myAircraftExample.mat **
```
**4** To see the files created in the build folder, use the dir or ls command again. The exact list of files produced varies among MATLAB platforms and versions. Here is a sample list from a Windows platform:

```
>> dir myAircraftExample_grt_rtw
```
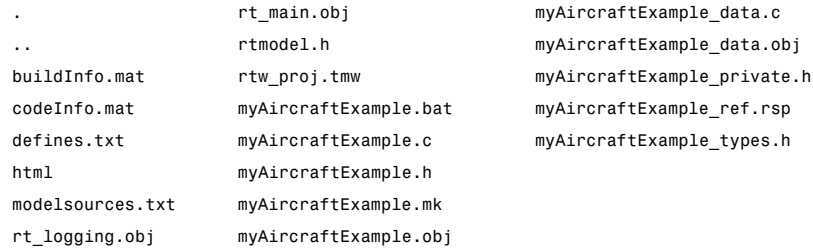

## **Contents of the Build Folder**

The build process creates a build folder and names it *model*\_*target*\_rtw, where *model* is the name of the source model and *target* is the target selected for the model. In this example, the build folder is named myAircraftExample\_grt\_rtw.

The build folder includes the following generated files.

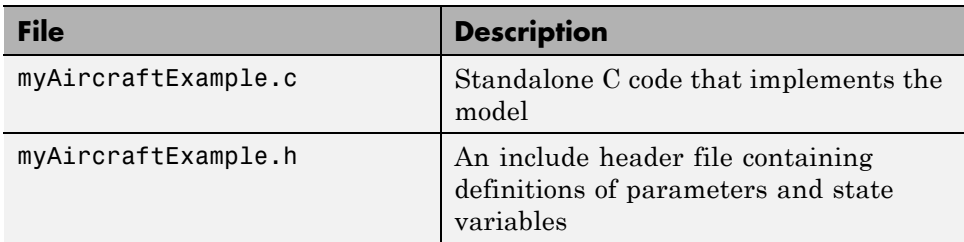

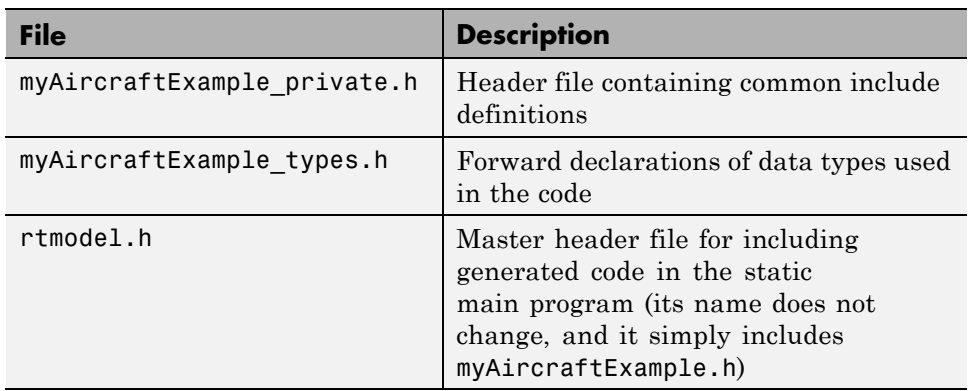

The code generation report that you created for the myAircraftExample model displays a link for each of these files. You can click the link explore the file contents.

The build folder contains other files used in the build process. They include:

- **•** myAircraftExample.mk Makefile for building executable using the specified Toolchain.
- Object (.obj) files
- **•** myAircraftExample.bat Batch control file
- **•** rtw\_proj.tmw Marker file
- **•** buildInfo.mat Build information for relocating generated code to another development environment
- defines.txt Preprocessor definitions required for compiling the generated code
- **•** myAircraftExample\_ref.rsp Data to include as command-line arguments to mex (Windows systems only)

The build folder also contains a subfolder, html, which contains the files that make up the code generation report. For more information, see ["Reports](#page-599-0) [for Code Generation" on page 11-2.](#page-599-0)

# **Rebuild a Model**

If you update generated source code or makefiles manually to add customizations, you can rebuild the files with the rtwrebuild command. This command recompiles the modified files by invoking the generated makefile. Alternatively, you can use this command from the Model Explorer:

- **1** Open the top model. Select **View > Model Explorer** to open the Model Explorer window.
- **2** In the **Model Hierarchy** pane, expand the node for the model.
- **3** Click the **Code for** *model* node.
- **4** In the **Code** pane, next to **Code Recompile Command**, click **rebuild generated code**.

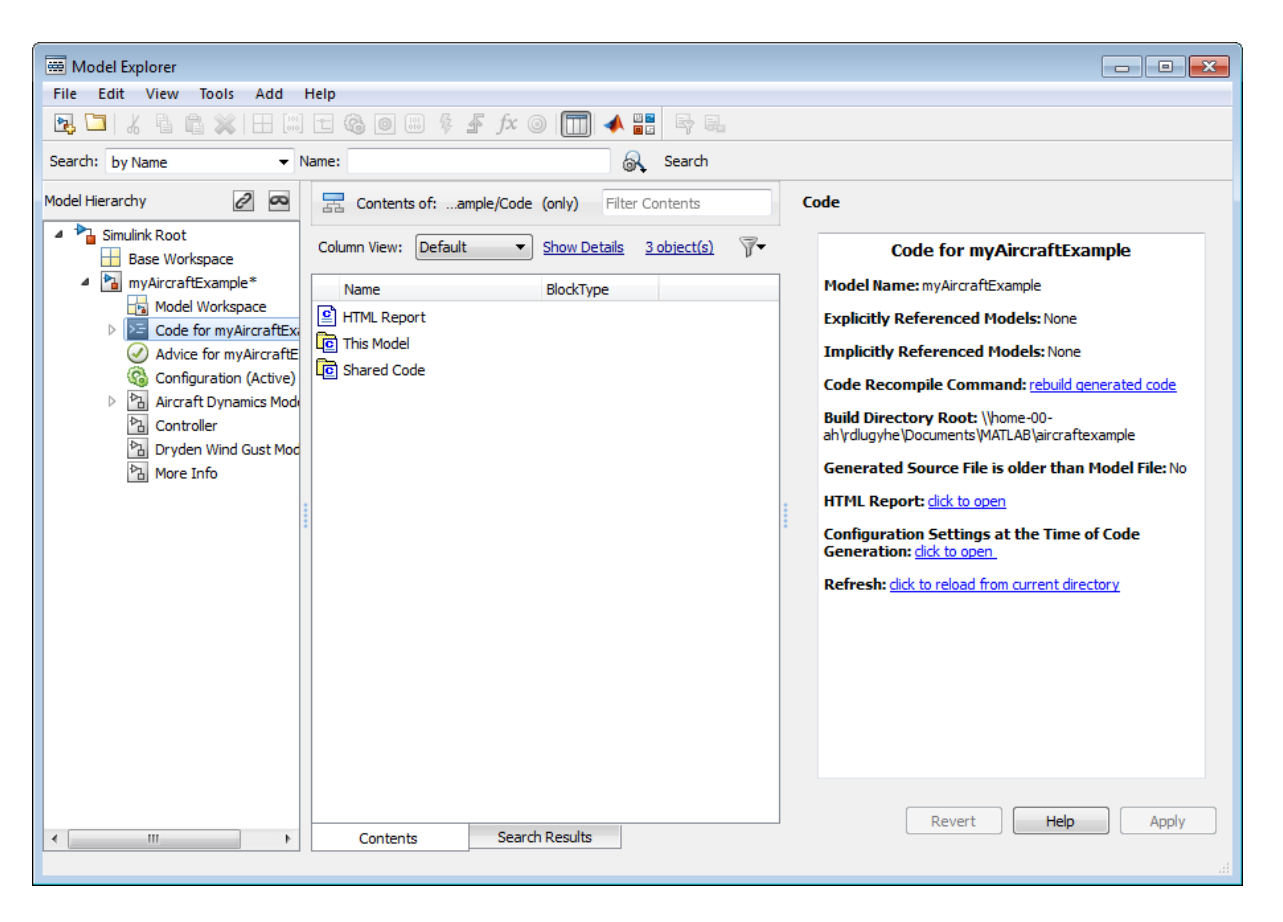

# **Control Regeneration of Top Model Code**

When you rebuild a model, by default, the build process performs checks to determine whether changes to the model or relevant settings require regeneration of the top model code. Top model code is regenerated if any of the following conditions is true:

- **•** The structural checksum of the model has changed.
- **•** The top-model-only checksum has changed. The top-model-only checksum provides information about top model parameters, such as application lifespan, maximum stack size, make command, verbose and .rtw file debug settings, and TLCOptions.
- **•** Any of the following TLC debugging model options, located on the **Code Generation > Debug** pane of the Configuration Parameters dialog box, is on:
	- **- Start TLC debugger when generating code** (TLCDebug)
	- **- Start TLC coverage when generating code** (TLCCoverage)
	- **- Enable TLC assertion** (TLCAssert)
	- **- Profile TLC** (ProfileTLC)

If the checks determine that top model code generation is required, the build process fully regenerates and compiles the model code.

If the checks indicate that the top model generated code is current with respect to the model, and no model settings require full regeneration, the build process omits regeneration of the top model code. This can significantly reduce model build times.

**Note** With an Embedded Coder license, if you modify a code generation template (CGT) file and then rebuild your model, the code generation process does not force a top model build. In this case, see ["Force Regeneration of Top](#page-851-0) [Model Code" on page 15-36.](#page-851-0)

Regardless of whether the top model code is regenerated, the build process subsequently calls the build process hooks, including *STF*\_make\_rtw\_hook functions and the post code generation command, and reruns the makefile so that external dependencies are recompiled and relinked.

**Note** Target authors can perform actions related to code regeneration, including forcing or reacting to code regeneration, in the *STF*\_make\_rtw\_hook functions that are called by the build process. For more information, see ["Control Code Regeneration Using STF\\_make\\_rtw\\_hook.m" on page 22-28](#page-1125-0).

### <span id="page-851-0"></span>**Force Regeneration of Top Model Code**

If you want to control or override the default top model build behavior, use one of the following command-line options:

- **•** To ignore the checksum and force regeneration of the top model code:
	- **-** rtwbuild(*model*,'ForceTopModelbuild',true)
	- **-** slbuild(*model*,'StandaloneRTWTarget','ForceTopModelBuild',true)
- **•** To clean the model build area enough to trigger regeneration of the top model code at the next build (slbuild only):

slbuild(*model*,'CleanTopModel')

**Note** You can also force regeneration of the top model code by deleting code generation folders, for example, slprj or the generated model code folder.

## **Reduce Build Time for Referenced Models**

- **•** "Parallel Building For Large Model Reference Hierarchies" on page 15-36
- **•** ["Parallel Building Configuration Requirements" on page 15-37](#page-852-0)
- **•** ["Build Models In a Parallel Computing Environment" on page 15-38](#page-853-0)
- **•** ["Locate Parallel Build Logs" on page 15-39](#page-854-0)

### **Parallel Building For Large Model Reference Hierarchies**

In a parallel computing environment, you can increase the speed of code generation and compilation for models containing large model reference hierarchies by building referenced models in parallel whenever conditions allow. For example, if you have Parallel Computing Toolbox™ software, code generation and compilation for each referenced model can be distributed across the cores of a multicore host computer. If you additionally have MATLAB Distributed Computing Server™ (MDCS) software, code generation and compilation for each referenced model can be distributed across remote workers in your MATLAB Distributed Computing Server configuration.

<span id="page-852-0"></span>The performance gain realized by using parallel builds for referenced models depends on several factors, including how many models can be built in parallel for a given model referencing hierarchy, the size of the referenced models, and parallel computing resources such as number of local and/or remote workers available and the hardware attributes of the local and remote machines (amount of RAM, number of cores, and so on).

For configuration requirements that might apply to your parallel computing environment, see "Parallel Building Configuration Requirements" on page 15-37.

For a description of the general workflow for building referenced models in parallel whenever conditions allow, see ["Build Models In a Parallel](#page-853-0) [Computing Environment" on page 15-38](#page-853-0).

For information on how to configure a custom embedded target to support parallel builds, see ["Support Model Referencing" on page 24-101.](#page-1262-0)

**Note** In an MDCS parallel computing configuration, parallel building is designed to work interactively with the MATLAB Distributed Computing Server software. You can initiate builds from the Simulink user interface or from the MATLAB Command Window using commands such as slbuild. You cannot initiate builds using batch or other batch mode workflows.

### **Parallel Building Configuration Requirements**

The following requirements apply to configuring your parallel computing environment for building model reference hierarchies in parallel whenever conditions allow:

- **•** For local pools, the host machine must have enough RAM to support the number of local workers (MATLAB sessions) that you plan to use. For example, using parpool(4) to create a parallel pool with four workers results in five MATLAB sessions on your machine, each using approximately 120 MB of memory at startup.
- **•** Remote MDCS workers participating in a parallel build must use a common platform and compiler.

<span id="page-853-0"></span>**•** A consistent MATLAB environment must be set up in each MATLAB worker session as in the MATLAB client session — for example, shared base workspace variables, MATLAB path settings, and so forth. One approach is to use the PreLoadFcn callback of the top model. If you configure your model to load the top model with each MATLAB worker session, its preload function can be used for any MATLAB worker session setup.

### **Build Models In a Parallel Computing Environment**

To take advantage of parallel building for a model reference hierarchy:

- **1** Set up a pool of local and/or remote MATLAB workers in your parallel computing environment.
	- **a** Make sure that Parallel Computing Toolbox software is licensed and installed.
	- **b** To use remote workers, make sure that MATLAB Distributed Computing Server software is licensed and installed.
	- **c** Issue MATLAB commands to set up the parallel pool, for example, parpool(4).
- **2** In the Configuration Parameters dialog box, go to the **Model Referencing** pane and select the **Enable parallel model reference builds** option. This selection enables the parameter **MATLAB worker initialization for builds**.

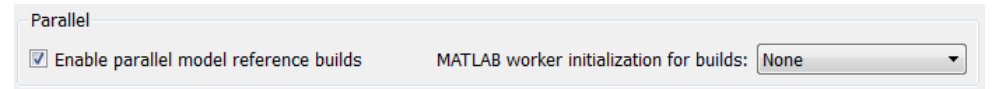

For **MATLAB worker initialization for builds**, select one of the following values:

- **•** None if the software should not perform special worker initialization. Specify this value if the child models in the model reference hierarchy do not rely on anything in the base workspace beyond what they explicitly set up (for example, with a model load function).
- **•** Copy base workspace if the software should attempt to copy the base workspace to each worker. Specify this value if you use a setup script to prepare the base workspace for multiple models to use.
- <span id="page-854-0"></span>**•** Load top model if the software should load the top model on each worker. Specify this value if the top model in the model reference hierarchy handles the base workspace setup (for example, with a model load function).
- **3** Optionally, turn on verbose messages for simulation builds, code generation builds, or both. If you select verbose builds, the build messages report the progress of each parallel build with the name of the model.
	- **•** To turn on verbose messages for simulation target builds, go to the **Optimization** pane of the Configuration Parameters dialog box and select **Verbose accelerator builds**.
	- **•** To turn on verbose messages for code generation target builds, go to the **Debug** pane of the Configuration Parameters dialog box and select **Verbose build**

Both options control the verbosity of build messages both in the MATLAB Command Window and in parallel build log files.

- **4** Optionally, inspect the model reference hierarchy to determine, based on model dependencies, which models will be built in parallel. For example, you can use the Model Dependency Viewer from the Simulink **Analysis > Model Dependencies** menu.
- **5** Build your model. Messages in the MATLAB Command Window record when each parallel or serial build starts and finishes. The order in which referenced models build is nondeterministic. They might build in a different order each time the model is built.

If you need more information about a parallel build, for example, if a build fails, see "Locate Parallel Build Logs" on page 15-39.

### **Locate Parallel Build Logs**

When you build a model for which referenced models are built in parallel, if verbose builds are turned on, messages in the MATLAB Command Window record when each parallel or serial build starts and finishes. For example,

```
### Initializing parallel workers for parallel model reference build.
### Parallel worker initialization complete.
### Starting parallel model reference SIM build for 'bot model001'
```

```
### Starting parallel model reference SIM build for 'bot_model002'
### Starting parallel model reference SIM build for 'bot model003'
### Starting parallel model reference SIM build for 'bot model004'
### Finished parallel model reference SIM build for 'bot model001'
### Finished parallel model reference SIM build for 'bot model002'
### Finished parallel model reference SIM build for 'bot_model003'
### Finished parallel model reference SIM build for 'bot model004'
### Starting parallel model reference RTW build for 'bot model001'
### Starting parallel model reference RTW build for 'bot model002'
### Starting parallel model reference RTW build for 'bot_model003'
### Starting parallel model reference RTW build for 'bot model004'
### Finished parallel model reference RTW build for 'bot model001'
### Finished parallel model reference RTW build for 'bot model002'
### Finished parallel model reference RTW build for 'bot model003'
### Finished parallel model reference RTW build for 'bot_model004'
```
To obtain more detailed information about a parallel build, you can examine the parallel build log. For each referenced model built in parallel, the build process generates a file named *model*\_buildlog.txt, where *model* is the name of the referenced model. This file contains the full build log for that model.

If a parallel build completes, you can find the build log file in the build subfolder corresponding to the referenced model. For example, for a build of referenced model bot\_model004, look for the build log file bot\_model004\_buildlog.txt in a referenced model subfolder such as *build\_folder*/slprj/grt/bot\_model004, *build\_folder*/slprj/ert/bot\_model004, or *build\_folder*/slprj/sim/bot\_model004.

If a parallel builds fails, you might see output similar to the following:

```
### Initializing parallel workers for parallel model reference build.
### Parallel worker initialization complete.
...
### Starting parallel model reference RTW build for 'bot_model002'
### Starting parallel model reference RTW build for 'bot_model003'
### Finished parallel model reference RTW build for 'bot_model002'
### Finished parallel model reference RTW build for 'bot_model003'
### Starting parallel model reference RTW build for 'bot_model001'
```

```
### Starting parallel model reference RTW build for 'bot_model004'
### Finished parallel model reference RTW build for 'bot_model004'
### The following error occurred during the parallel model reference RTW build for
'bot_model001':
Error(s) encountered while building model "bot_model001"
```

```
### Cleaning up parallel workers.
```
If a parallel build fails, you can find the build log file in a referenced model subfolder under the build subfolder /par\_mdl\_ref/*model*. For example, for a failed parallel build of model bot\_model001, look for the build log file bot model001 buildlog.txt in a subfolder such as *build\_folder*/par\_mdl\_ref/bot\_model001/slprj/grt/bot\_model001, *build\_folder*/par\_mdl\_ref/bot\_model001/slprj/ert/bot\_model001, or *build\_folder*/par\_mdl\_ref/bot\_model001/slprj/sim/bot\_model001.

## **Relocate Code to Another Development Environment**

- **•** "Code Relocation" on page 15-41
- **•** ["Package Code Using the Graphical User Interface" on page 15-42](#page-857-0)
- **•** ["Package Code Using the Command-Line Interface" on page 15-42](#page-857-0)
- **•** ["packNGo Function Limitations" on page 15-46](#page-861-0)

#### **Code Relocation**

If you need to relocate the static and generated code files for a model to another development environment, such as a system or an integrated development environment (IDE) that does not include MATLAB and Simulink products, use the Simulink Coder pack-and-go utility. This utility uses the tools for customizing the build process after code generation and a packNGo function to find and package files for building an executable image. The files are packaged in a compressed file that you can relocate and unpack using a standard zip utility.

To package model code files, you can do either of the following:

- <span id="page-857-0"></span>**•** Use the model option **Package code and artifacts** on the **Code Generation** pane of the Configuration Parameters dialog box. See "Package Code Using the Graphical User Interface" on page 15-42.
- Use MATLAB commands to configure a PostCodeGenCommand parameter with a call to the packNGo function. See "Package Code Using the Command-Line Interface" on page 15-42. The command-line interface provides more control over the details of code packaging.

### **Package Code Using the Graphical User Interface**

To package and relocate code for your model using the graphical user interface:

- **1** Open the Configuration Parameters dialog box and select the **Code Generation** pane.
- **2** Select the option **Package code and artifacts**. This option configures the build process to run the packNGo function after code generation to package generated code and artifacts for relocation.
- **3** In the **Zip file name** field, enter the name of the zip file in which to package generated code and artifacts for relocation. You can specify the file name with or without the .zip extension. If you specify no extension or an extension other than .zip, the zip utility adds the zip extension. If you do not specify a value, the build process uses the name *model*.zip, where *model* is the name of the top model for which code is being generated.

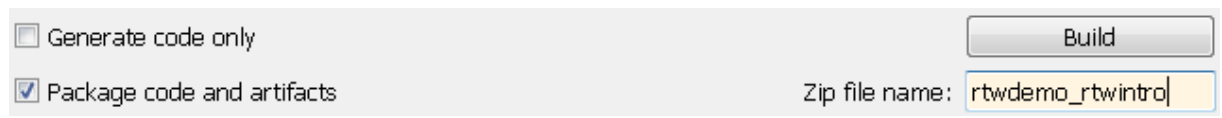

- **4** Apply changes and generate code for your model. Inspect the resulting zip file to verify that it is ready for relocation. Depending on the zip tool that you use, you might be able to open and inspect the file without unpacking it.
- **5** Relocate the zip file to the destination development environment and unpack the file.

### **Package Code Using the Command-Line Interface**

To package and relocate code for your model using the command-line interface:

- **1** Select a structure for the zip file.
- **2** [Select a name for the](#page-859-0) zip file.
- **3** [Package the model code files in the](#page-859-0) zip file.
- **4** [Inspect the generated](#page-860-0) zip file.
- **5** [Relocate and unpack the](#page-860-0) zip file.

**Select a Structure for the Zip File.** Before you generate and package the files for a model build, decide whether you want the files to be packaged in a flat or hierarchical folder structure. By default, the packNGo function packages the files in a single, flat folder structure.

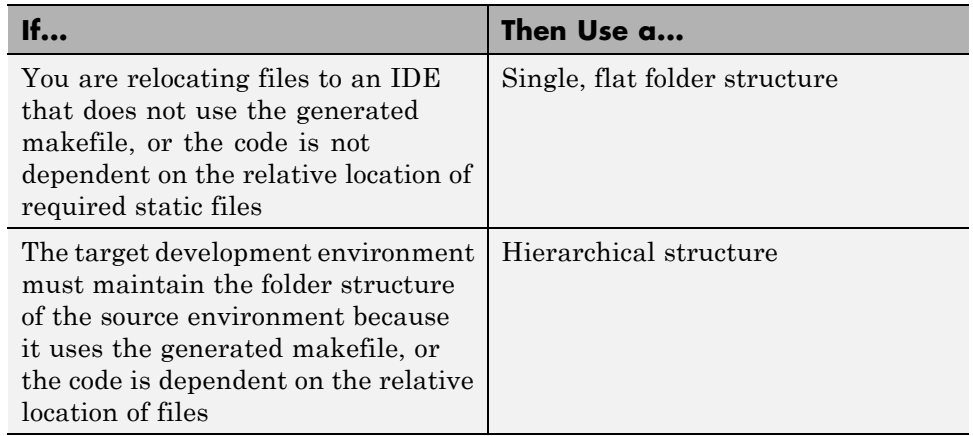

If you use a hierarchical structure, the packNGo function creates two levels of zip files, a primary zip file, which in turn contains the following secondary zip files:

- **•** mlrFiles.zip files in your *matlabroot* folder tree
- **•** sDirFiles.zip files in and under your build folder where you initiated the model's code generation
- **•** otherFiles.zip required files not in the *matlabroot* or start folder trees

.

. .

<span id="page-859-0"></span>Paths for the secondary zip files are relative to the root folder of the primary zip file, maintaining the source development folder structure.

**Select a Name for the Zip File.** By default, the packNGo function names the primary zip file *model*.. You have the option of specifying a different name. If you specify a file name and omit the file type extension, the function appends . to the name that you specify.

**Package Model Code in a Zip File.** You package model code files by using the PostCodeGenCommand configuration parameter, packNGo function, and the model's build information object. You can set up the packaging operation to use:

**•** A system generated build information object.

In this case, before generating the model code, use set param to set the configuration parameter PostCodeGenCommand to an explicit call to the packNGo function. For example:

```
set_param(bdroot, 'PostCodeGenCommand', 'packNGo(buildInfo);');
```
This command instructs the Simulink Coder build process to evaluate the call to packNGo, using the system generated build information object for the currently selected model, after generating and writing the model code to disk and before generating a makefile.

**•** A build information object that you construct programmatically, as described in ["Customize Post-Code-Generation Build Processing" on page](#page-1112-0) [22-15](#page-1112-0).

In this case, you might use other build information functions to selectively include paths and files in the build information object that you then specify with the packNGo function. For example:

```
.
.
myModelBuildInfo = RTW.BuildInfo;
addSourceFiles(myModelBuildInfo, {'test1.c' 'test2.c' 'driver.c'});
.
```
<span id="page-860-0"></span>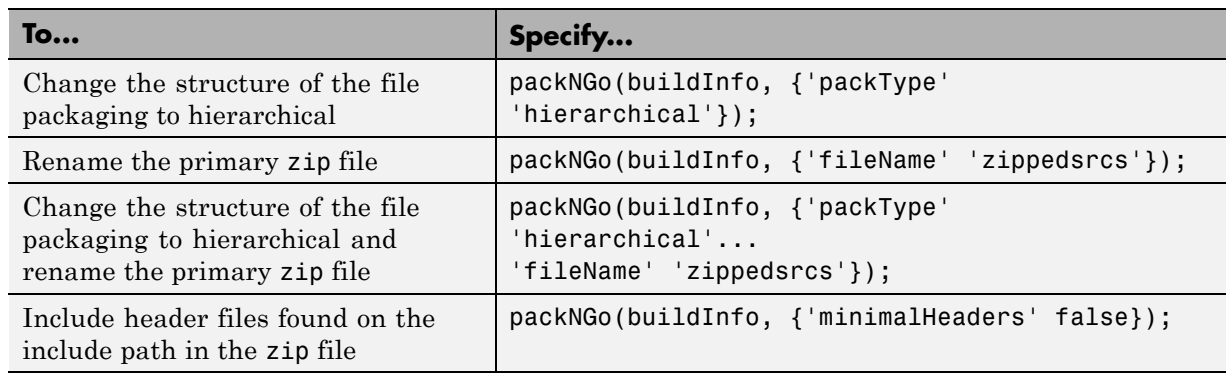

packNGo(myModelBuildInfo);

To change the default behavior of packNGo, see the following examples.

**Note** The packNGo function can potentially modify the build information passed in the first packNGo argument. As part of packaging model code, packNGo might find additional files from source and include paths recorded in the model's build information and add them to the build information.

**Inspect a Generated Zip File.** Inspect the generated zip file to verify that it is ready for relocation. Depending on the zip tool that you use, you might be able to open and inspect the file without unpacking it. If you need to unpack the file and you packaged the model code files as a hierarchical structure, you will need to unpack the primary and secondary zip files. When you unpack the secondary zip files, relative paths of the files are preserved.

**Relocate and Unpack a Zip File.** Relocate the generated zip file to the destination development environment and unpack the file.

**Code Packaging Example.** This example shows how to package code files generated for the example model rtwdemo\_rtwintro using the command-line interface:

**1** Set your working folder to a writable folder.

**2** Open the model rtwdemo rtwintro and save a copy to your working folder.

<span id="page-861-0"></span>**3** Enter the following MATLAB command:

```
set param('rtwdemo rtwintro', 'PostCodeGenCommand',...
'packNGo(buildInfo, {''packType'' ''hierarchical''})');
```
You must double the single-quotes due to the nesting of character arrays 'packType' and 'hierarchical' within the character array that specifies the call to packNGo.

- **4** Generate code for the model.
- **5** Inspect the generated zip file, rtwdemo rtwintro.zip. The zip file contains the two secondary zip files, mlrFiles.zip and sDirFiles.zip.
- **6** Inspect the zip files mlrFiles.zip and sDirFiles.zip.
- **7** Relocate the zip file to a destination environment and unpack it.

#### **packNGo Function Limitations**

The following limitations apply to the packNGo function:

- The function operates on source files, such as  $\star$  .c,  $\star$  .cpp, and  $\star$  .h files, only. The function does not support compile flags, defines, or makefiles.
- **•** Unnecessary files might be included. The function might find additional files from source and include paths recorded in the model's build information and include them, even if they are not used.

## **How Executable Programs Are Built From Models**

- **•** "Build Process Steps" on page 15-46
- **•** ["Customized Makefile Generation" on page 15-47](#page-862-0)
- **•** ["Executable Program Generation" on page 15-48](#page-863-0)

#### **Build Process Steps**

The Simulink Coder software generates C code only or generates the C code and produces an executable image, depending on the level of processing you choose. By default, a **Build** button appears on the **Code Generation** pane of the Configuration Parameters dialog box. This button completes the entire

<span id="page-862-0"></span>build process and an executable image results. If you select the **Generate code only** check box to the left of the button, the button label changes to **Generate Code**.

When you click the **Build** or **Generate Code** button, the Simulink Coder software performs the following build process. If the software detects code generation constraints for your model, it issues warning or error messages.

- **1** ["Model Compilation" on page 10-72](#page-573-0)
- **2** ["Code Generation" on page 10-72](#page-573-0)
- **3** "Customized Makefile Generation" on page 15-47
- **4** ["Executable Program Generation" on page 15-48](#page-863-0)

For more information, see ["Generate a Code Generation Report" on page 11-5.](#page-602-0) You can also view an HTML report in Model Explorer.

### **Customized Makefile Generation**

After generating the code, the Simulink Coder software generates a customized makefile, *model*.mk. The generated makefile instructs the make system utility to compile and link source code generated from the model, as well as any required harness program, libraries, or user-provided modules.

The Simulink Coder software creates *model*.mk from a system template file, *system*.tmf (where *system* stands for the selected target name). The system template makefile is designed for your target environment. You have the option of modifying the template makefile to specify compilers, compiler options, and additional information used during the creation of the executable.

The Simulink Coder software creates the *model*.mk file by copying the contents of *system*.tmf and expanding lexical tokens (symbolic names) that describe your model's configuration.

The Simulink Coder software provides many system template makefiles, configured for specific target environments and development systems. ["Select](#page-467-0) [a Target" on page 9-34](#page-467-0) in the Simulink Coder documentation lists the template makefiles that are bundled with the Simulink Coder software. To see an example template makefile, navigate to matlabroot/rtw/c/grt, and

<span id="page-863-0"></span>open with an editor the file grt\_msvc.tmf. You can fully customize your build process by modifying an existing template makefile or providing your own template makefile.

### **Executable Program Generation**

The following figure shows how the Simulink Coder software controls automatic program building.

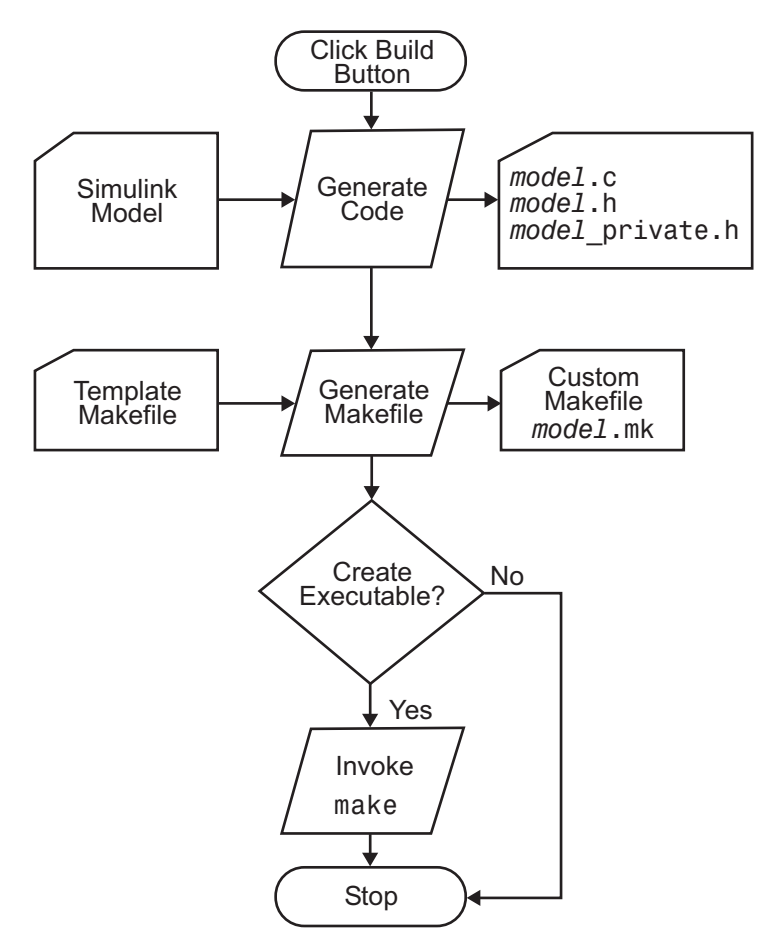

During the final stage of processing, the Simulink Coder build process invokes the generated makefile, *model*.mk, which in turn compiles and links
the generated code. On PC platforms, a batch file is created to invoke the generated makefile. The batch file sets up the environment for invoking the make utility and related compiler tools. To avoid recompiling C files, the make utility performs date checking on the dependencies between the object and C files; only out-of-date source files are compiled. Optionally, the makefile can download the resulting executable image to your target hardware.

This stage is optional, as illustrated by the control logic in the preceding figure. You might choose to omit this stage, for example, if you are targeting an embedded microcontroller or a digital signal processing (DSP) board.

To omit this stage of processing, select the **Generate code only** check box on the **Code Generation** pane of the Configuration Parameters dialog box. You can then cross-compile your code and download it to your target hardware.

If you select **Create code generation report** on the **Code Generation > Report** pane, a navigable summary of source files is produced when the model is built. The report files occupy a folder called html within the build folder. The following display shows an example of an HTML code generation report for a generic real-time (GRT) target.

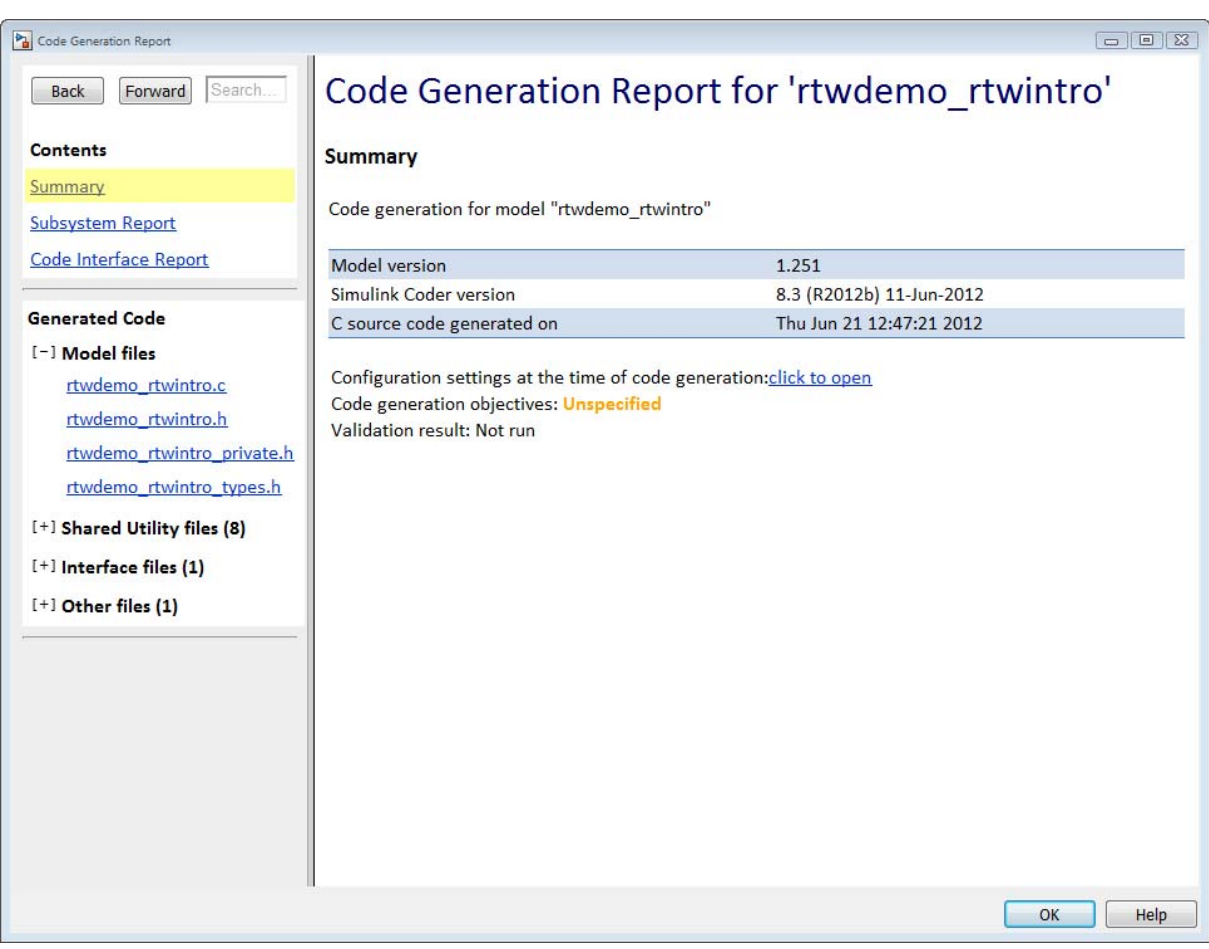

## **Build and Run a Program**

The Simulink Coder build process generates C code from a model, and then compiles and links the generated program to create an executable image. To build and run a sample program, use the example model slexAircraftExample.

- **1** In the Command Window, enter slexAircraftExample to open the model.
- **2** Save a copy of the model to your working folder and name it myAircraftExample.
- **3** Open the Configuration Parameters dialog box by selecting **Simulation > Model Configuration Parameters**. Set the following parameters.
	- **•** Select the **Solver** pane. Enter the following parameter values on the **Solver** pane (some may already be set):
		- **– Start time**: 0.0
		- **– Stop time**: 60
		- **– Type**: Fixed-step
		- **– Solver**: ode5 (Dormand-Prince)
		- **– Fixed step size (fundamental sample time)**: 0.1
		- **– Tasking mode for periodic sample times**: SingleTasking
	- **•** Select the **Code Generation > Report** pane, and select the **Create code generation report** parameter. This causes the Simulink Coder build process to display a code generation report after generating the code for the myAircraftExample model.
	- **•** Select the **Code Generation > Interface** pane.
		- **–** For the **Shared code placement** parameter, select Shared location. This causes generated code for utilities to be placed at a shared location within the slpri folder in your working folder.
		- **–** If it is not already cleared, clear the **Classic call interface** option.

Click **Apply**.

**4** In the **Code Generation** pane, click the **Build** button to start the build process.

A number of messages concerning code generation and compilation appear in the MATLAB Command Window. The initial message is

### Starting build procedure for model: myAircraftExample

The contents of many of the succeeding messages depends on your compiler and operating system. The final messages include

### Created executable slexAircraftExample.exe ### Successful completion of build procedure for model: myAircraftExample ### Creating HTML report file myAircraftExample codegen rpt.html

The working folder now contains an executable, myAircraftExample.exe (Microsoft Windows platforms) or myAircraftExample (UNIX platforms). In addition, the Simulink Coder build process has created a code generation folder, slprj, and a build folder, myAircraftExample grt rtw, in your working folder.

**Note** The Simulink Coder build process displays a code generation report after generating the code for the myAircraftExample model. See "Report Generation" for more information about how to create and use a code generation report.

**5** To observe the contents of the working folder after the build, type the dir or ls command from the Command Window.

```
>> dir
      myAircraftExample.exe myAircraftExample grt rtw
      myAircraftExample.slx slprj
```
**6** To run the executable from the Command Window, type !slexAircraftExample. The ! character passes the command that follows it to the operating system, which runs the standalone slexAircraftExample program.

```
>> !myAircraftExample
```
- \*\* starting the model \*\*
- \*\* created myAircraftExample.mat \*\*
- **7** To see the files created in the build folder, use the dir or ls command again. The exact list of files produced varies among MATLAB platforms and versions. Here is a sample list from a Windows platform.

#### >> **dir myAircraftExample\_grt\_rtw**

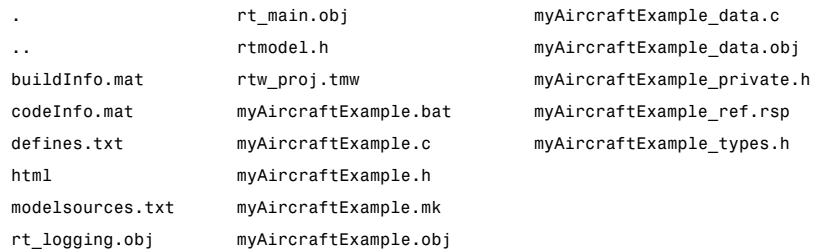

# <span id="page-869-0"></span>**Profile Code Performance**

#### **In this section...**

"About Profiling Code Performance" on page 15-54

"How to Profile Code Performance" on page 15-54

["Run Profiling Hooks for Generated Code" on page 15-57](#page-872-0)

["Profiling Limitation" on page 15-58](#page-873-0)

## **About Profiling Code Performance**

By profiling the performance of generated code, you can help verify that the code meets performance requirements. Profiling can be especially important early in the development cycle for identifying potential architectural issues that can be more expensive to address later in the process. Profiling can also identify bottlenecks and procedural issues that indicate a need for optimization, for example, with an inner loop or inline code.

**Note** If you have an Embedded Coder license, see "Code Execution Profiling" for an alternative and simpler approach based on software-in-the-loop (SIL) or processor-in-the-loop (PIL) simulations.

### **How to Profile Code Performance**

You can profile code generated with code generation technology by using a Target Language Compiler (TLC) hook function interface.

To use the profile hook function interface:

**1** For your target, create a TLC file that defines the following hook functions. Write the functions so that they specify profiling code. The code generator adds the hook function code to code generated for atomic systems in the model.

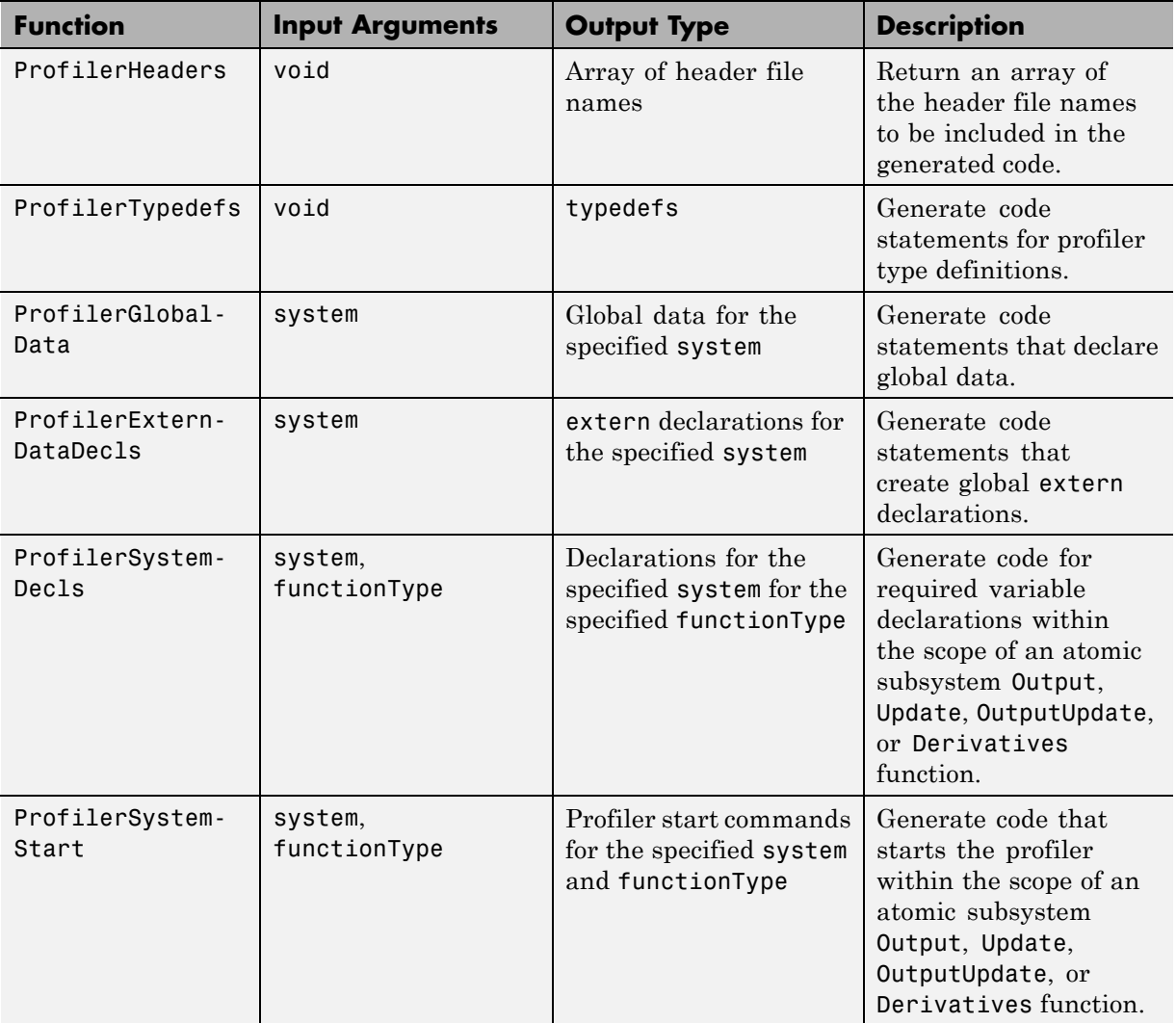

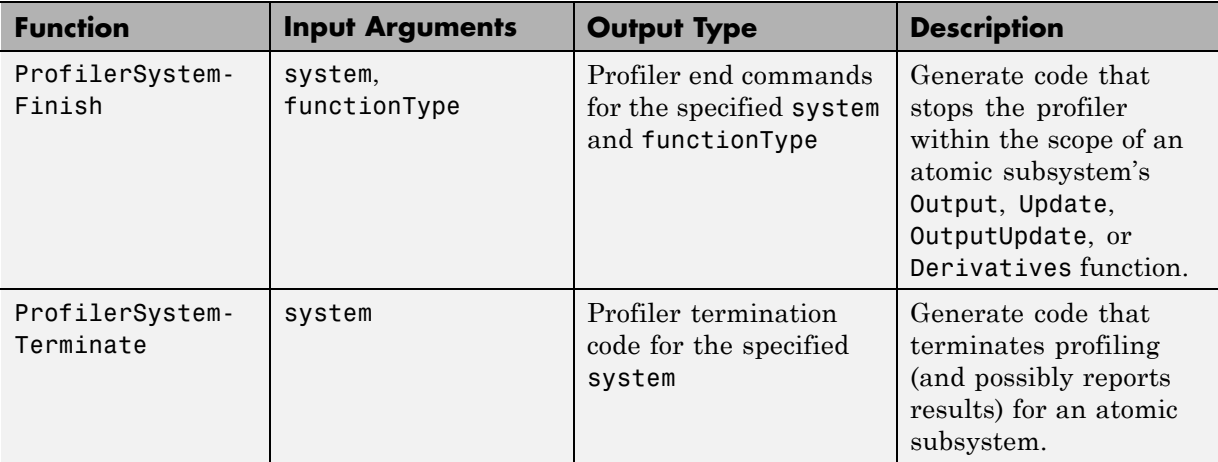

For an example TLC file, see

*matlabroot*/toolbox/rtw/rtwdemos/rtwdemo\_profile\_hook.tlc.

**2** In your *target*.tlc file, define the following global variables.

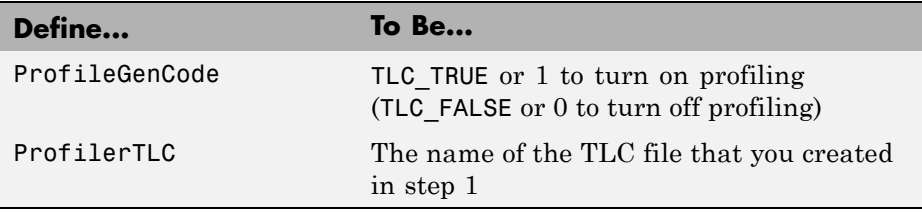

A quick way to define global variables is to define the parameters with the -a option. You can do this by using the set\_param command to set the model configuration parameter TLCOptions. For example,

>> set\_param(gcs,'TLCOptions','-aProfileGenCode=1 -aProfilerTLC="rtwdemo\_profile\_hook.tlc"')

- **3** Consider setting configuration parameters for generating a code generation report. You can then examine the profiling code in the context of the code generated for the model.
- **4** Build the model. The build process embeds the profiling code in the hook function locations in the generated code for the model.

<span id="page-872-0"></span>**5** Run the generated executable file. In the MATLAB Command Window, enter !*model-name* . You see the profiling report you programmed in the profiling TLC file that you created. For example, a profile report might list the number of calls made to each system in a model and the number of CPU cycles spent in each system.

For an example, see "Run Profiling Hooks for Generated Code" on page 15-57. For details on programming a .tlc file and defining TLC configuration variables, see "Target Language Compiler".

### **Run Profiling Hooks for Generated Code**

The example [Profiling Hooks for Generated Code](../examples/profiling-hooks-for-generated-code.html) shows how to use special hooks provided by Simulink Coder to add profiling code snippets to the generated code for your models.

The basis for this example is the Target Language Compiler (TLC) hook function interface described in ["How to Profile Code Performance"](#page-869-0) [on page 15-54](#page-869-0). The hooks allow you to add profiling code snippets within nonvirtual (atomic) systems in the model, which allow you to profile those atomic systems. For this example, the file *matlabroot*/toolbox/rtw/rtwdemos/rtwdemo\_profile\_hook.tlc implements the required profiling functions. You can inspect this file for more information on each of the profiling functions.

Run the example as follows:

- **1** Open the model rtwdemo\_profile; for example, you can enter the command rtwdemo\_profile in the MATLAB Command Window.
- **2** Change your working folder to one for which you have write permission.
- **3** Double-click one of the Generate Code blocks. This configures the selected code generation target options with the profiling hooks and builds the model. When the build process is completed, a window opens with a display of the generated code. Browse through the code to see the profile-specific C code that has been generated.
- **4** Enter !rtwdemo\_profile in the MATLAB Command Window to run the generated executable file. This command displays a textual report of the

<span id="page-873-0"></span>number of calls made to each system in the example model and the number of CPU cycles that were spent in each system.

## **Profiling Limitation**

The TLC hook function interface for profiling code performance does not support the S-function target (rtwsfcn.tlc).

## **Data Exchange**

#### **In this section...**

"Host/Target Communication" on page 15-59 ["Logging" on page 15-116](#page-931-0) ["Parameter Tuning" on page 15-127](#page-942-0) ["Data Interchange Using the C API" on page 15-145](#page-960-0) ["ASAP2 Data Measurement and Calibration" on page 15-185](#page-1000-0) ["Direct Memory Access to Generated Code" on page 15-200](#page-1015-0)

## **Host/Target Communication**

- **•** "About Host/Target Communication" on page 15-59
- **•** ["Set Up an External Mode Communication Channel" on page 15-61](#page-876-0)
- **•** ["Configure and Use External Mode" on page 15-72](#page-887-0)
- **•** ["External Mode Compatible Blocks and Subsystems" on page 15-92](#page-907-0)
- **•** ["External Mode Communication" on page 15-95](#page-910-0)
- **•** ["Choose Communication Protocol for Client and Server" on page 15-98](#page-913-0)
- **•** ["Use External Mode Programmatically" on page 15-107](#page-922-0)
- **•** ["Generate External Mode and C API Data Interfaces" on page 15-112](#page-927-0)
- **•** ["External Mode Limitations" on page 15-114](#page-929-0)

#### **About Host/Target Communication**

External mode allows two separate systems, a *host* and a *target*, to communicate. The host is the computer where the MATLAB and Simulink environments execute. The target is the computer where the executable created by the code generation and build process runs.

The host (the Simulink environment) transmits messages requesting the target to accept parameter changes or to upload signal data. The target responds by executing the request. External mode communication is based on a *client/server* architecture, in which the Simulink environment is the client and the target is the server.

In External mode, you can:

- **•** Modify, or *tune*, block parameters in real time. In External mode, whenever you change parameters in the block diagram, the Simulink engine downloads them to the executing target program. You can tune your program parameters without recompiling.
- **•** View and log block outputs in many types of blocks and subsystems. You can monitor and store signal data from the executing target program, without writing special interface code. You can define the conditions under which data is uploaded from target to host. For example, data uploading can be triggered by a selected signal crossing zero in a positive direction. Alternatively, you can manually trigger data uploading.

External mode works by establishing a communication channel between the Simulink engine and generated code. The channel's low-level *transport layer* handles the physical transmission of messages. The Simulink engine and the generated model code are independent of this layer. The transport layer and the code directly interfacing to it are isolated in separate modules that format, transmit, and receive messages and data packets.

This design allows for different targets to use different transport layers. For example:

- **•** ERT, GRT, and RSim targets support External mode host/target communication by using TCP/IP and serial (RS-232) communication.
- **•** The Wind River Systems Tornado target supports TCP/IP communication only.
- **•** The Simulink Real-Time product uses a customized transport layer.
- **•** The Real-Time Windows Target product uses shared memory communication.
- **•** Target hardware platforms supported by Simulink use serial or TCP/IP communication.

#### <span id="page-876-0"></span>**Set Up an External Mode Communication Channel**

- **•** "External Mode Communication Channel Setup" on page 15-61
- "Set Up the Model" on page 15-61
- **•** ["Build the Target Executable" on page 15-64](#page-879-0)
- **•** ["Run the External Mode Target Program" on page 15-67](#page-882-0)
- **•** ["Tune Parameters" on page 15-71](#page-886-0)

**External Mode Communication Channel Setup.** External mode is a very useful environment for rapid prototyping. This example consists of four parts, each of which depends on completion of the preceding ones, in order. The four parts correspond to the steps that you follow in simulating, building, running, and tuning an actual real-time application.

- **1** Set up the model.
- **2** Build the target executable.
- **3** Run the External mode target program.
- **4** Tune parameters.

The example uses the GRT target. It does not require hardware other than the computer on which you run the Simulink and Simulink Coder software. The generated executable in this example runs on the host computer in a separate process from MATLAB and Simulink.

**Set Up the Model.** In this part of the example, you create a simple model, ex\_extModeExample. You also create a folder called ext\_mode\_example to store the model and the generated executable.

To create the folder and the model:

**1** From the MATLAB command line, type:

mkdir ext\_mode\_example

**2** Make ext\_mode\_example your working folder:

cd ext\_mode\_example

**3** Create a model in Simulink with a Sine Wave block for the input signal, two Gain blocks in parallel, and two Scope blocks. Be sure to label the Gain and Scope blocks as shown below.

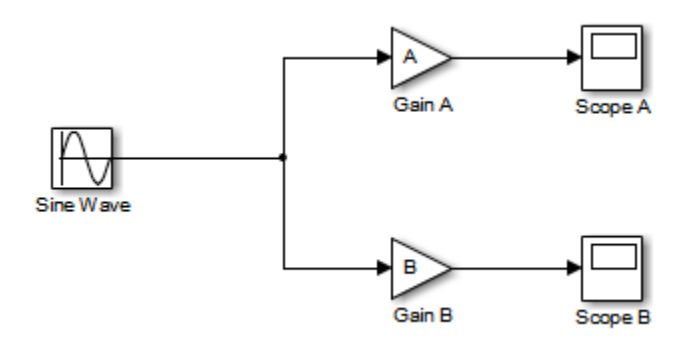

- **4** Define and assign two MATLAB workspace variables, A and B, as follows:
	- $A = 2;$  $B = 3;$
- **5** Open Gain block A and set its **Gain** parameter to the variable A.

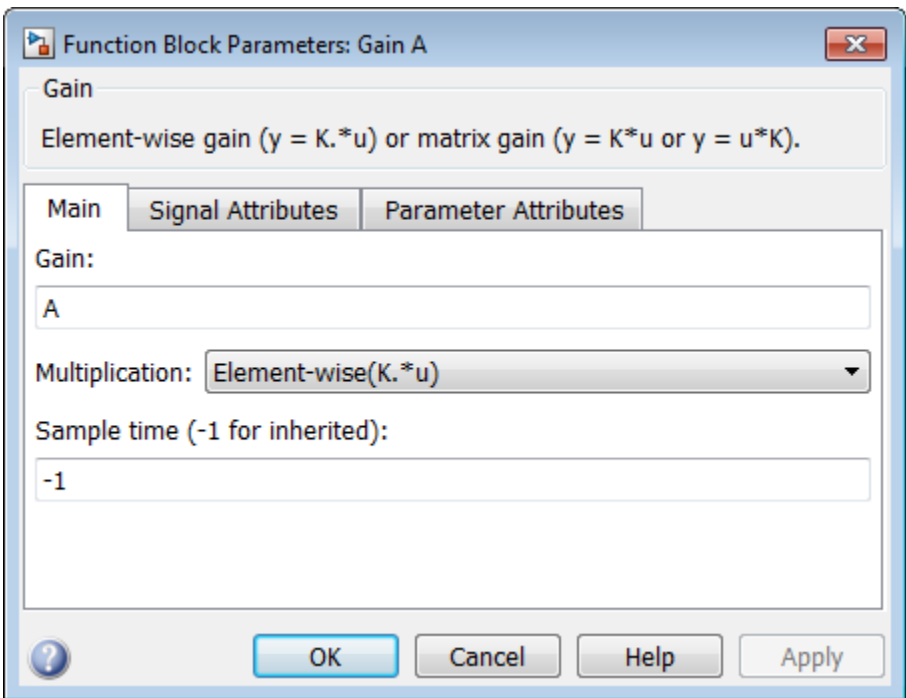

**6** Open Gain block B and set its **Gain** parameter to the variable B.

When the target program is built and connected to Simulink in External mode, you can download new gain values to the executing target program. To do this, you can assign new values to workspace variables A and B, or edit the values in the block parameters dialog box. For more information, see ["Tune Parameters" on page 15-71.](#page-886-0)

**7** Verify operation of the model. Open the Scope blocks and run the model. When  $A = 2$  and  $B = 3$ , the output appears as shown below.

<span id="page-879-0"></span>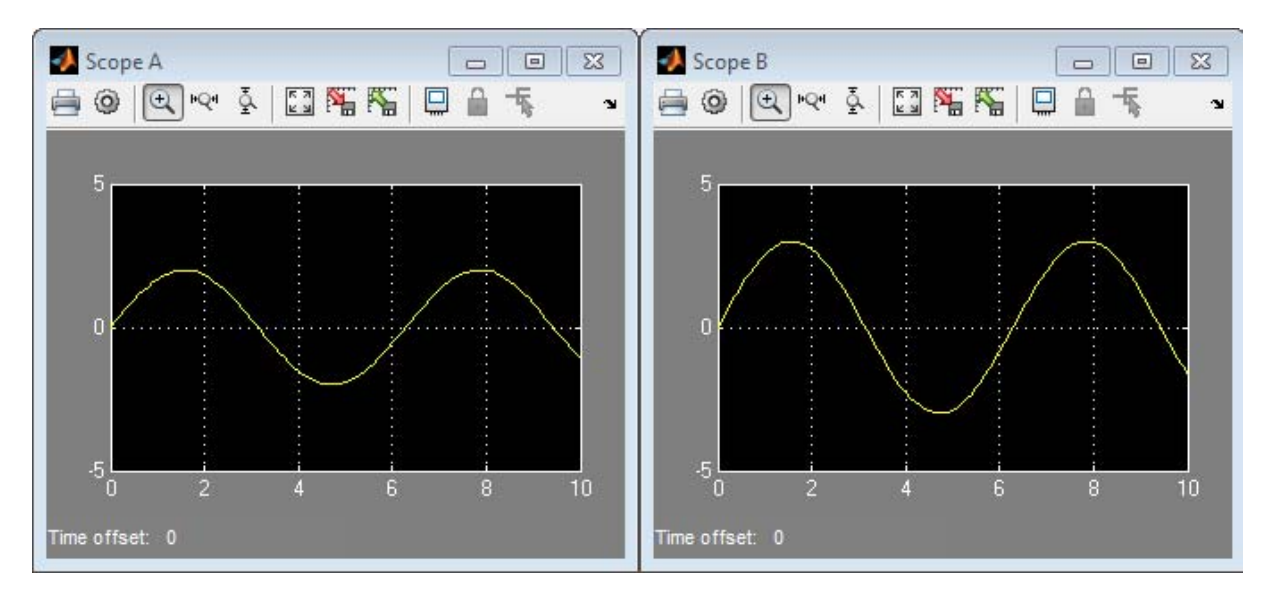

**8** Save the model as ex extModeExample.

**Build the Target Executable.** Set up the model and code generation parameters required for an External mode compatible target program. Then, generate code and build the target executable.

- **1** Open the Configuration Parameters dialog box by selecting **Simulation > Model Configuration Parameters**.
- **2** Select the **Solver** pane.
- **3** In the **Solver options** subpane:
	- **a** In the **Type** field, select Fixed-step.
	- **b** In the **Solver** field, select discrete (no continuous states).
	- **c** In the **Fixed-step size** field, specify 0.1. (Otherwise, when you generate code, the Simulink Coder build process posts a warning and supplies a value.)

Click **Apply**.

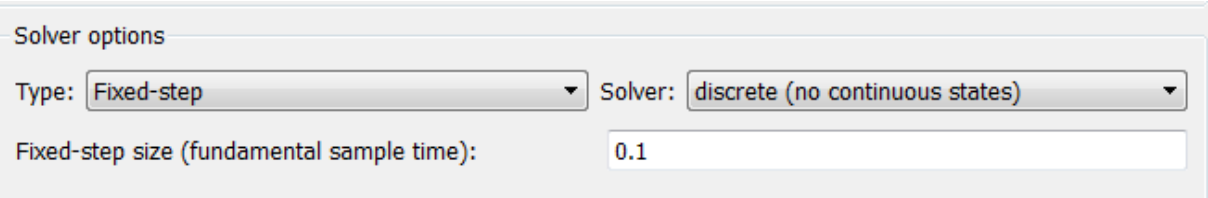

- **4** Select the **Data Import/Export** pane, and clear the **Time** and **Output** check boxes. In this example, data is not logged to the workspace or to a MAT-file. Click **Apply**.
- **5** Select the **Optimization > Signals and Parameters** pane. Make sure that the **Inline parameters** option is *not* selected. Inlined parameters are not part of this example. If you have made changes, click **Apply**.
- **6** Select the **Code Generation** pane. By default, the generic real-time (GRT) target is selected.
- **7** Select the **Code Generation > Interface** pane. In the **Data exchange** section, from the **Interface** drop-down list, select External mode. This selection enables generation of External mode support code and reveals two more sections of controls: **Host/Target interface** and **Memory management**.
- **8** In the **Host/Target interface** section, make sure that the default value tcpip is selected for the **Transport layer** parameter. The **Data exchange** section now appears as shown below.

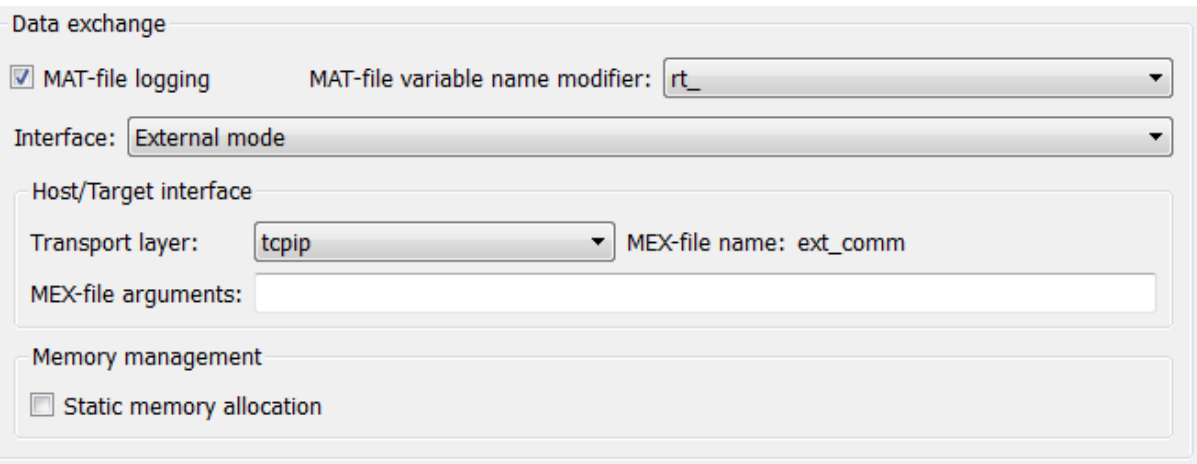

External mode supports communication via TCP/IP, serial, and custom transport protocols. The **MEX-file name** field specifies the name of a MEX-file that implements host and target communication on the host side. The default for TCP/IP is ext\_comm, a MEX-file provided with the Simulink Coder software. You can override this default by supplying other files. If you need to support other transport layers, see ["Create a Transport Layer](#page-1144-0) [for External Communication" on page 23-9.](#page-1144-0)

The **MEX-file arguments** field lets you specify arguments, such as a TCP/IP server port number, to be passed to the external interface program. These arguments are specific to the external interface that you are using. For information on setting these arguments, see [MEX-File](#page-916-0) [Optional Arguments for TCP/IP Transport on page 101](#page-916-0) and [MEX-File](#page-918-0) [Optional Arguments for Serial Transport on page 103](#page-918-0) in the Simulink Coder documentation.

This example uses the default arguments. Leave the **MEX-file arguments** field blank.

- **9** Click **Apply** to save the **Interface** settings.
- **10** Save the model.
- **11** Select the **Code Generation** pane. Make sure that **Generate code only** is cleared, and then click **Build** to generate code and create the target

<span id="page-882-0"></span>program. The content of subsequent messages depends on your compiler and operating system. The final message is:

### Successful completion of build procedure for model: ex extModeExample

**Run the External Mode Target Program.** You now run the ex\_extModeExample target executable and use Simulink as an interactive front end to the running target program. The executable file is in your working folder. Run the target program and establish communication between Simulink and the target.

**Note** An External mode program like ex\_extModeExample is a host-based executable. Its execution is not tied to a real-time operating system (RTOS) or a periodic timer interrupt, and it does not run in real time. The program just runs as fast as possible, and the time units it counts off are simulated time units that do not correspond to time in the world outside the program.

The External Signal & Triggering dialog box (accessed from the External Mode Control Panel) displays a list of blocks in your model that support External mode signal monitoring and logging. In the dialog box, you can configure the signals that are viewed, how they are acquired, and how they are displayed. Also, while the target program runs, you can use the dialog box to reconfigure signals.

In this example, you observe and use the default settings of the External Signal & Triggering dialog box.

**1** From the **Code** menu of the model diagram, select **External Mode Control Panel**. This control panel is where you configure signal monitoring and data archiving. You can also connect to the target program, and start and stop execution of the model code.

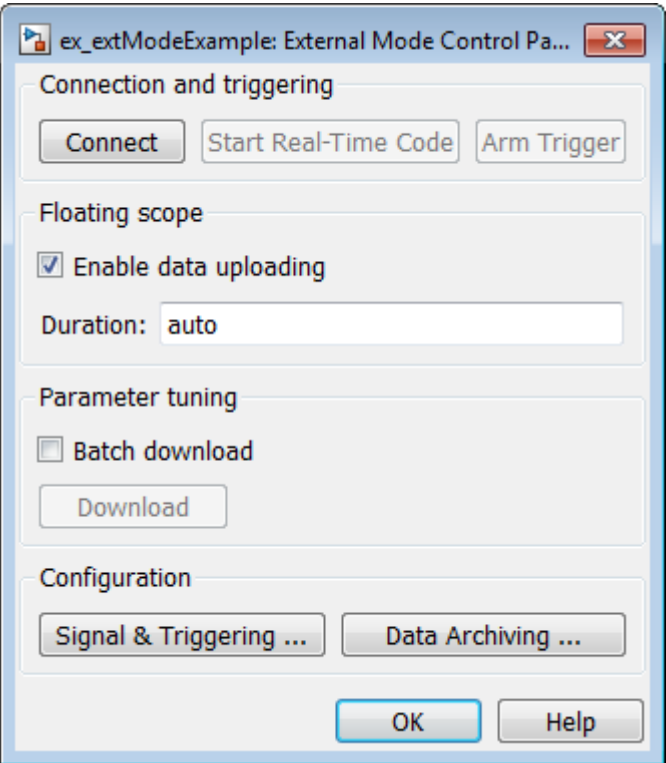

- **•** You use the top row of buttons after the target program has started.
- **•** The **Signal & Triggering** button opens the External Signal & Triggering dialog box. Use this dialog box to select the signals that are collected from the target system and viewed in External mode. You can also select a signal that triggers uploading of data when certain signal conditions are met, and define the triggering conditions.
- **•** The **Data Archiving** button opens the Enable Data Archiving dialog box. Use data archiving to save data sets generated by the target program for future analysis. This example does not use data archiving. See ["Data Archiving" on page](#page-903-0) 15-[88](#page-903-0) for more information.
- **2** Click the **Signal & Triggering** button to open the External Signal & Triggering dialog box. The default configuration selects all signals for

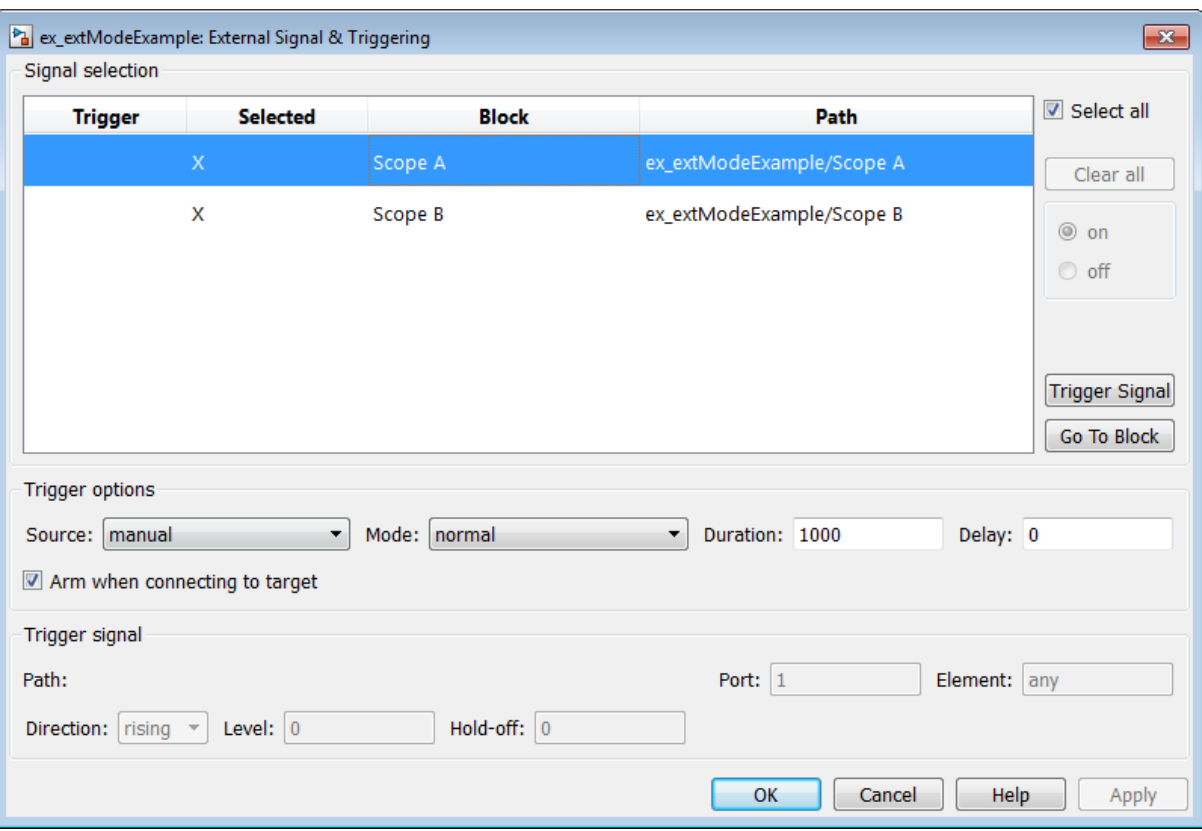

monitoring and sets signal monitoring to begin as soon as the host and target programs have connected.

- **3** Check that the External Signal & Triggering dialog box is set to the following defaults:
	- **• Select all** check box is selected. Signals in the **Signal selection** list are marked with an X in the **Selected** column.
	- **•** Under **Trigger options:**
		- **– Source**: manual
		- **– Mode**: normal
		- **– Duration**: 1000
- **– Delay**: 0
- **– Arm when connecting to target**: selected

Click **OK** to close the External Signal & Triggering dialog box, and then close the External Mode Control Panel.

For descriptions of the External Signal & Triggering dialog box parameters, see ["External Signal Uploading and Triggering" on page 15-82](#page-897-0).

**4** To run the target program, open an operating system command window (on UNIX systems, an Xterm window). At the command prompt, change to the ext mode example folder that you created when you created the model. The target program is in this folder.

Enter the following command:

ex extModeExample -tf inf -w

**Note** On Microsoft Windows platforms, you can also use the "bang" command (!) in the MATLAB Command Window. If you do, you must include a trailing ampersand, as shown below.

```
!ex_extModeExample -tf inf -w &
```
The target program begins execution, and enters a wait state.

The -tf switch overrides the stop time set for the model in Simulink. The inf value directs the model to run indefinitely. The model code runs until the target program receives a stop message from Simulink.

The -w switch instructs the target program to enter a wait state until it receives a **Start Real-Time Code** message from the host. If you want to view data from time step 0 of the target program execution, or if you want to modify parameters before the target program begins execution of model code, this switch is required.

**5** Open Scope blocks A and B. Signals are not visible on the scopes. When you connect Simulink to the target program and begin model execution,

<span id="page-886-0"></span>the signals generated by the target program become visible on the scope displays.

- **6** Before communication between the model and the target program can begin, the model must be in External mode. To enable External mode, from the **Simulation > Mode** menu, select **External**.
- **7** Reopen the External Mode Control Panel (found in the **Code** menu) and click **Connect**. This action initiates a handshake between Simulink and the target program. When Simulink and the target are connected, the **Start Real-Time Code** button becomes enabled, and the label of the **Connect** button changes to **Disconnect**.
- **8** Click **Start Real-Time Code**. The outputs of Gain blocks A and B are displayed on the two scopes in your model.

You have established communication between Simulink and the running target program. You can now tune block parameters in Simulink and observe the effects the parameter changes have on the target program.

**Tune Parameters.** You can change the gain factor of either Gain block by assigning a new value to the variable A or B in the MATLAB workspace. When you change block parameter values in the workspace during a simulation, you must explicitly update the block diagram with these changes. When the you update the block diagram, the new values are downloaded to the target program.

To tune the variables A and B:

**1** In the MATLAB Command Window, assign new values to both variables, for example:

 $A = 0.5$ ;  $B = 3.5$ ;

**2** Activate the ex\_extModeExample model window. From the **Simulation** menu, select **Update Diagram**. As soon as Simulink has updated the block parameters, the new gain values are downloaded to the target program, and the scopes are changed because of the gain change.

<span id="page-887-0"></span>**3** You can also enter gain values directly into the Gain blocks. Open the Block Parameters dialog box for Gain block A or B in the model. Enter a new numerical value for the **Gain** parameter and click **Apply**. As soon as you click **Apply**, the new value is downloaded to the target program and the scope is changed because of the gain change.

**Note** In the example model, you could change the frequency, amplitude, or phase of the sine wave signal by opening the Block Parameters dialog box for the Sine Wave block and entering a new numerical value. However, you cannot change the sample time of the Sine Wave block. Block sample times are part of the structural definition of the model and are part of the generated code. Therefore, if you want to change a block sample time, you must stop the External mode simulation, reset the sample time of the block, and rebuild the executable.

**4** To simultaneously disconnect host/target communication and end execution of the target program, from the **Simulation** menu, select **Stop**. Alternatively, you can go to the External Mode Control Panel and click **Stop Real-Time Code**.

#### **Configure and Use External Mode**

- **•** ["Configure External Mode Options for Code Generation" on page 15-73](#page-888-0)
- **•** ["Target Interfacing" on page 15-76](#page-891-0)
- **•** ["Control Host and Target Execution" on page 15-78](#page-893-0)
- **•** ["Control External Mode Operations" on page 15-79](#page-894-0)
- **•** ["Connecting, Starting, and Stopping" on page 15-80](#page-895-0)
- **•** "Uploading Data [to Floating Scopes" on page 15-81](#page-896-0)
- **•** ["Parameter Downloading" on page 15-81](#page-896-0)
- **•** ["External Signal Uploading and Triggering" on page 15-82](#page-897-0)
- **•** ["Data Archiving" on page 15-88](#page-903-0)

<span id="page-888-0"></span>**Configure External Mode Options for Code Generation.** The list of targets and products that support External mode includes the ERT, GRT, RSim, and Tornado targets, the Real-Time Windows Target product, and Simulink target hardware platforms. Targets that support External mode provide a set of External mode options in the Configuration Parameters dialog box, on the **Code Generation > Interface** pane or their respective target pane.

For targets that support the ability to build target code, connect to the target, and run an application in external mode by clicking **Run** in the model window toolbar, note the following:

- You select external mode from the model window by clicking **Simulation > Mode > External**.
- **•** External mode parameters continue to appear for the target in the Configuration Parameters dialog box.
- **•** By default, the code generator produces code that is *not* set up for external mode if you build the code by using one of following methods:
	- **-** In the **Code Generation** pane of the Configuration Parameters dialog box, click **Generate Code** or **Build**
	- **-** Press **Ctrl+B**
	- **-** At the MATLAB command line, enter rtwbuild

The following figure shows External mode parameters from the GRT target view of the **Code Generation > Interface** pane, **Data exchange** section.

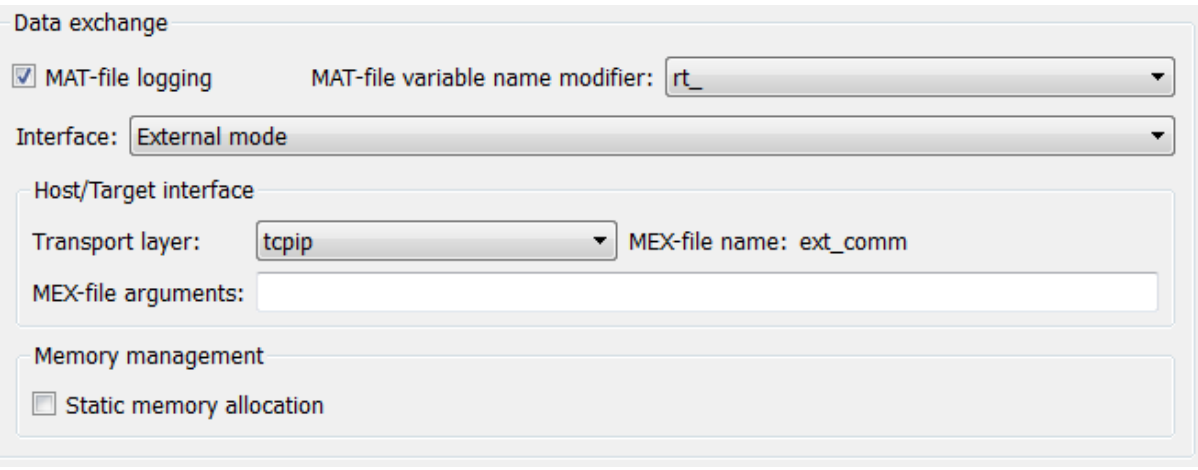

**Note** The Simulink Real-Time product also uses External mode communication. External mode in the Simulink Real-Time product is always on, and does not have interface options.

The **Data exchange** section in the **Code Generation > Interface** pane includes the following External mode parameters:

**• Interface** menu: Selects a data exchange interface to include in the generated C code.

When you select External mode from the Interface menu, the following parameters appear:

**• Transport layer** menu: Identifies the messaging protocol for host/target communication; typically, the choices are tcpip and serial.

The default is tcpip. When you select a protocol, the MEX-file name that implements the protocol is shown to the right of the menu.

**• MEX-file arguments** text field: Optionally enter a list of arguments to be passed to the transport layer MEX-file for communicating with executing targets. The arguments vary according to the protocol that you use.

For more information on the transport options, see ["Target Interfacing" on](#page-891-0) [page 15-76](#page-891-0) and ["Choose Communication Protocol for Client and Server" on](#page-913-0) [page 15-98](#page-913-0).

- **• Static memory allocation** check box: Controls how memory is allocated for External mode communication buffers in the target. Selecting this option enables the **Static memory buffer size** parameter.
- **• Static memory buffer size** text field: Number of bytes to preallocate for External mode communication buffers in the target.

**Note** Selecting External mode from the **Interface** menu does not cause the Simulink model to operate in External mode (see ["Control Host and](#page-893-0) [Target Execution" on page 15-78](#page-893-0)). Its function is to instrument the code generated for the target to support External mode.

The **Static memory allocation** check box (for GRT and ERT targets) directs the Simulink Coder software to generate code for External mode that uses only static memory allocation ("malloc-free" code). Selecting **Static memory allocation** enables the **Static memory buffer size** edit field, which you use to specify the size of the static memory buffer used by External mode. The default value is 1,000,000 bytes. If you enter too small a value for your application, External mode issues an out-of-memory error when it tries to allocate more memory than you allowed. In such cases, increase the value in the **Static memory buffer size** field and regenerate the code.

To determine how much memory to allocate, enable verbose mode on the target (by including OPTS="-DVERBOSE" on the make command line). As it executes, External mode displays the amount of memory it tries to allocate and the amount of memory available to it each time it attempts an allocation. If an allocation fails, you can use this console log to adjust the size in the **Static memory buffer size** field.

<span id="page-891-0"></span>**Note** When you create an ERT target, External mode can generate pure integer code. Select pure integer code by clearing the **Support floating-point numbers** option on the **Code Generation > Interface** pane of the Configuration Parameters dialog box. Clearing this option makes the code, including External mode support code, free of doubles and floats. For more information, see "Code Generation Pane: Interface".

**Target Interfacing.** The Simulink Coder product lets you implement client and server transport for External mode using either TCP/IP or serial protocols. If your target system supports TCP/IP, you can use the socket-based External mode implementation provided by the Simulink Coder product with the generated code. Otherwise, use or customize the serial transport layer option.

A low-level *transport layer* handles physical transmission of messages. Both the Simulink engine and the model code are independent of this layer. Both the transport layer and code directly interfacing to the transport layer are isolated in separate modules that format, transmit, and receive messages and data packets.

You specify the transport mechanism using the **Transport layer** menu in the **Data exchange** section of the **Code Generation > Interface** pane of the Configuration Parameters dialog box.

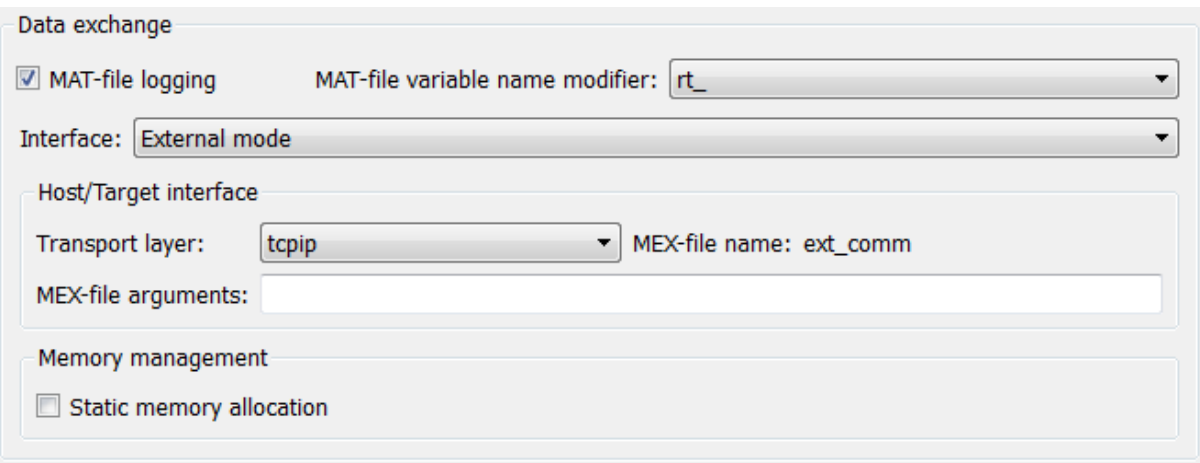

To the right of the **Transport layer** menu, **MEX-file name** displays the name of an external interface MEX-file. This MEX-file implements host/target communication for the selected External mode transport layer. The default is ext comm, the TCP/IP-based external interface file for use with the GRT, ERT, RSim, and Tornado targets. If you select the serial transport option, the MEX-file name ext\_serial\_win32\_com is displayed in this location.

**Note** Custom or third-party targets can use a custom transport layer and a different external interface MEX-file. For more information, see ["Create](#page-1144-0) [a Transport Layer for External Communication" on page 23-9.](#page-1144-0) For more information on specifying a TCP/IP or serial transport layer for a custom target, see ["Using the TCP/IP Implementation" on page 15-99](#page-914-0) or ["Using the](#page-917-0) [Serial Implementation" on page 15-102.](#page-917-0)

In the **MEX-file arguments** edit field, you can optionally specify arguments that are passed to the External mode interface MEX-file for communicating with executing targets. The meaning of the MEX-file arguments depends on the MEX-file implementation.

For TCP/IP interfaces, ext\_comm allows three optional arguments:

- **•** Network name of your target (for example, 'myPuter' or '148.27.151.12')
- **•** Verbosity level (0 for no information or 1 for detailed information)
- **•** TCP/IP server port number (an integer value between 256 and 65535, with a default of 17725)

For serial transport, ext serial win32 comm allows three optional arguments:

- **•** Verbosity level (0 for no information or 1 for detailed information)
- Serial port ID (for example, 1 for COM1, and so on)
- **•** Baud rate (selected from the set 1200, 2400, 4800, 9600, 14400, 19200, 38400, 57600, 115200, with a default baud rate of 57600)

For more information on MEX-file transport architecture and arguments, see ["Choose Communication Protocol for Client and Server" on page 15-98.](#page-913-0)

**Control Host and Target Execution.** Simulink software provides multiple ways to control External mode host and target execution. The following table lists common steps in the External mode workflow and the ways in which they can be initiated.

<span id="page-893-0"></span>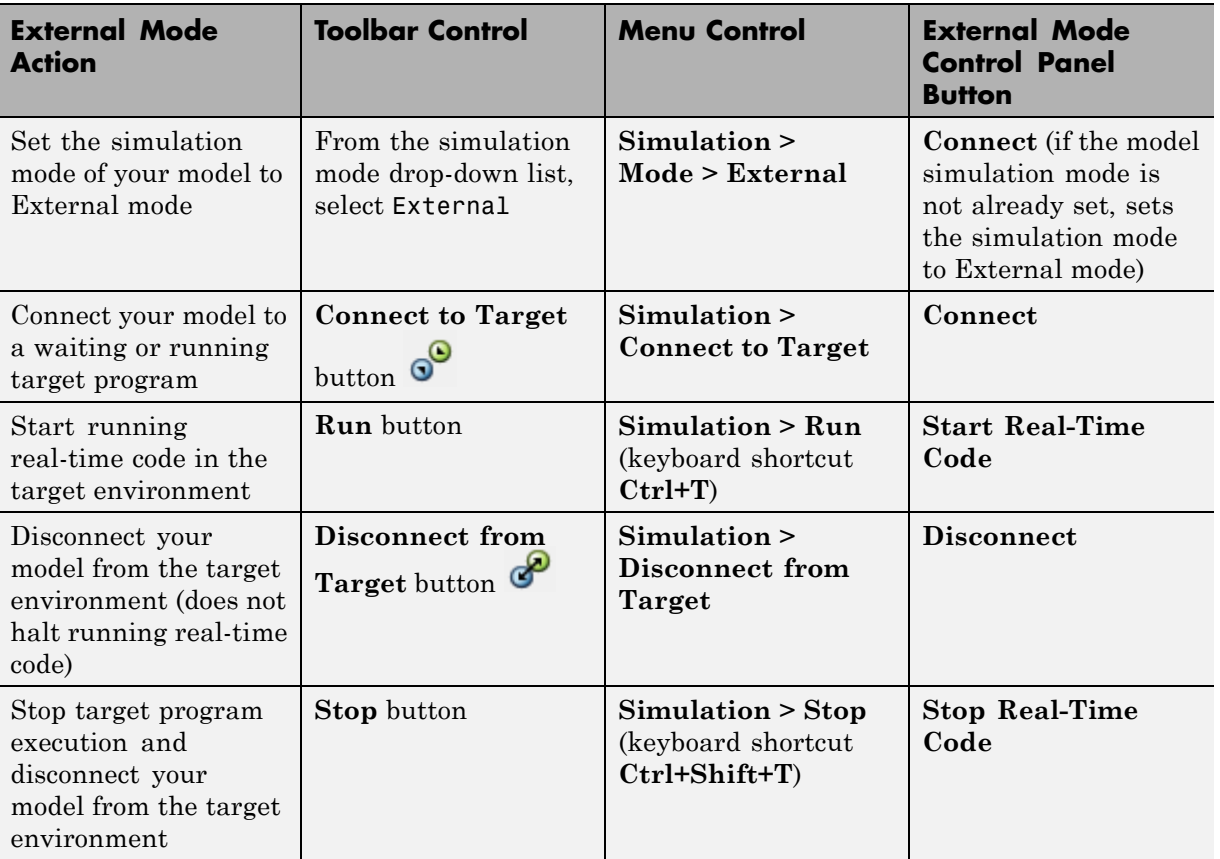

**Note** Setting the simulation mode of your model to External mode affects execution only, and does *not* cause the Simulink Coder software to generate code instrumented for External mode. See ["Configure External Mode Options](#page-888-0) [for Code Generation" on page 15-73](#page-888-0).

<span id="page-894-0"></span>**Control External Mode Operations.** The External Mode Control Panel provides centralized control of External mode operations, including:

- **•** Host/target connection and disconnection, target program start/stop functions, and enabling External mode.
- **•** Arming and disarming the data upload trigger.
- **•** External mode communication configuration.
- **•** Uploading data to Floating Scopes.
- **•** Timing of parameter downloads.
- **•** Selection of signals from the target program to be viewed and monitored on the host.
- **•** Configuration of data archiving.

To open the External Mode Control Panel dialog box, in the model window, select **Code > External Mode Control Panel**.

<span id="page-895-0"></span>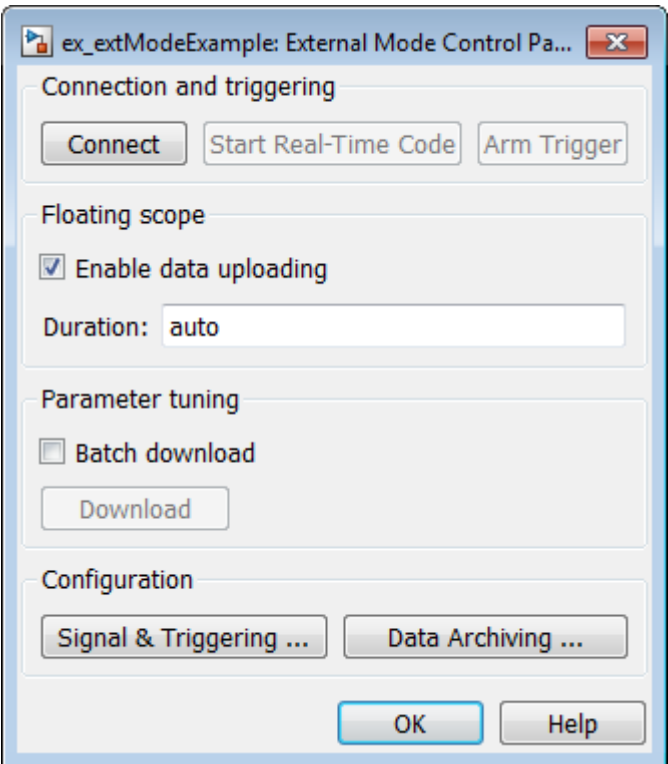

The following sections describe the operations supported by the External Mode Control Panel.

**Connecting, Starting, and Stopping.** The External Mode Control Panel performs the same connect/disconnect and start/stop functions found in the **Simulation** menu and the Simulink toolbar (see ["Control Host and Target](#page-893-0) [Execution" on page 15-78\)](#page-893-0).

Clicking the **Connect** button connects your model to a waiting or running target program. While you are connected, the button changes to a **Disconnect** button. **Disconnect** disconnects your model from the target environment, but does not halt real-time code running in the target environment.

**Connect** sets the model simulation mode to External mode if it is not already set.

<span id="page-896-0"></span>Clicking the **Start Real-Time Code** button commands the target to start running real-time code. While real-time code is running in the target environment, the button changes to a **Stop Real-Time Code** button. **Stop Real-Time Code** stops target program execution and disconnects your model from the target environment.

**Uploading Data to Floating Scopes.** The **Floating scope** section of the External Mode Control Panel controls when and for how long data is uploaded to Floating Scope blocks. When used in External mode, floating scopes:

- **•** Do not appear in the External Signal & Triggering dialog box.
- **•** Support manual triggering only.

The behavior of wired scopes is not restricted in these ways.

The **Floating scope** section contains the following parameters:

- **• Enable data uploading** option, which functions as an **Arm trigger** button for floating scopes. When the target is disconnected, the option controls whether or not to arm the trigger when connecting the floating scopes. When already connected, the option acts as a toggle button to arm or cancel the trigger.
- **• Duration** edit field, which specifies the number of base-rate steps for which External mode logs floating scopes data after a trigger event. By default, it is set to auto, which causes the duration value set in the External Signal & Triggering dialog box (by default, 1000 base rate steps) to be used.

**Parameter Downloading.** The **Batch download** option on the External Mode Control Panel enables or disables batch parameter changes.

By default, batch download is disabled. If batch download is disabled, when you click **OK** or **Apply**, changes made directly to block parameters by editing block parameter dialog boxes are sent to the target. When you perform an **Update Diagram**, changes to MATLAB workspace variables are sent.

If you select **Batch download**, the **Download** button is enabled. Until you click **Download**, changes made to block parameters are stored locally. When you click **Download**, the changes are sent in a single transmission.

<span id="page-897-0"></span>When parameter changes are awaiting batch download, the External Mode Control Panel displays the message Parameter changes pending... to the right of the **Download** button. This message remains visible until the Simulink engine receives notification from the target that the new parameters have been installed in the parameter vector of the target system.

The next figure shows the External Mode Control Panel with the **Batch download** option activated and parameter changes pending.

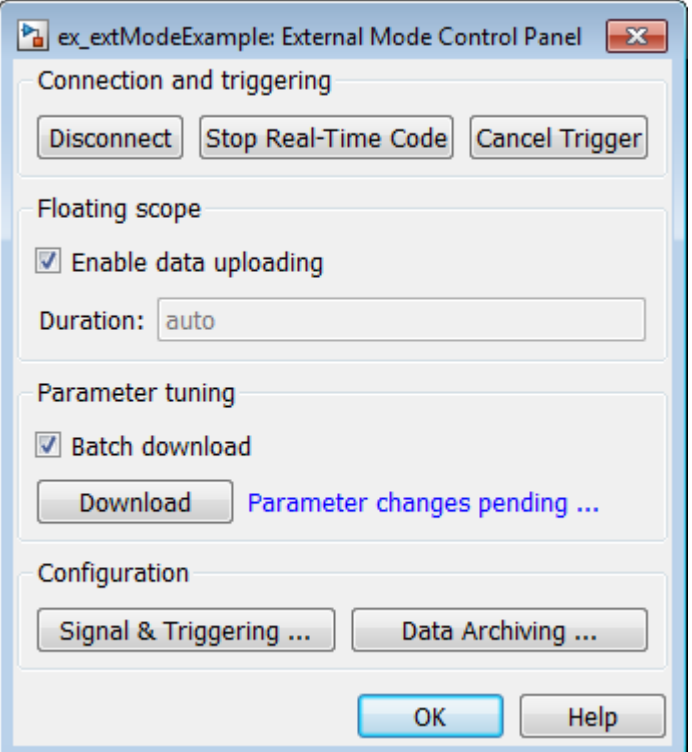

**External Signal Uploading and Triggering.** Clicking the **Signal & Triggering** button of the External Mode Control Panel opens the External Signal & Triggering dialog box.

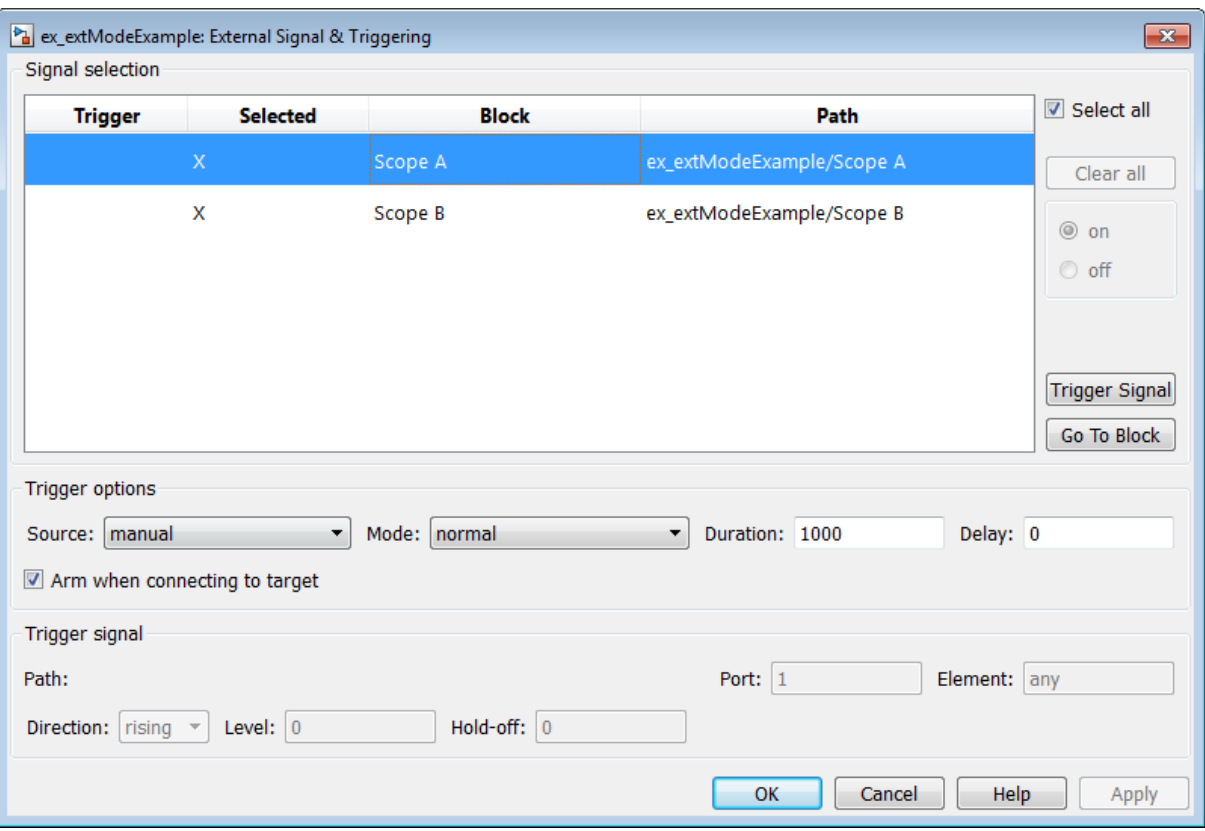

The External Signal & Triggering dialog box displays a list of blocks and subsystems in your model that support External mode signal uploading. For information on which types of blocks are External mode compatible, see ["External Mode Compatible Blocks and Subsystems" on page 15-92.](#page-907-0)

In the External Signal & Triggering dialog box, you can select the signals that are collected from the target system and viewed in External mode. You can also select a trigger signal, which triggers uploading of data based on meeting certain signal conditions, and define the triggering conditions.

#### Default Operation

The preceding figure shows the default settings of the External Signal & Triggering dialog box. The default operation of the External Signal & Triggering dialog box simplifies monitoring the target program. If you use the default settings, you do not need to preconfigure signals and triggers. You start the target program and connect the Simulink engine to it. External mode compatible blocks will be selected and the trigger will be armed. Signal uploading begins immediately upon connection to the target program.

The default configuration of trigger options is:

- **•** Select all: on
- **•** Source: manual
- **•** Mode: normal
- **•** Arm when connecting to target: on

#### Signal Selection

External mode compatible blocks in your model appear in the **Signal selection** list of the External Signal & Triggering dialog box. You use this list to select signals that you want to view. In the **Selected** column, an X appears for each selected block.

The **Select all** check box selects all signals. By default, **Select all** is selected.

If **Select all** is cleared, you can select or clear individual signals using the **on** and **off** options. To select a signal, click its list entry and select the **on** option. To clear a signal, click its list entry and select the **off** option.

The **Clear all** button clears all signals.
#### Trigger Options

The **Trigger options** section in the External Signal & Triggering dialog contains options that control when and how signal data is collected (uploaded) from the target system. These options are:

**• Source**: manual or signal. Selecting manual directs External mode to use the **Arm trigger** button on the External Mode Control Panel as the trigger to start logging data. When you click **Arm trigger**, data logging begins.

Selecting signal directs External mode to use a trigger signal as the trigger to start logging data. When a selected trigger signal satisfies trigger conditions specified in the **Trigger signal** section (that is, the signal crosses the trigger level in the specified direction), a *trigger event* occurs. If the trigger is *armed*, External mode monitors for the occurrence of a trigger event. When a trigger event occurs, data logging begins.

- **• Mode**: normal or one-shot. In normal mode, External mode automatically rearms the trigger after each trigger event. In one-shot mode, External mode collects only one buffer of data each time you arm the trigger. For more information on the **Mode** setting, see ["Data Archiving" on page 15-88.](#page-903-0)
- **• Duration**: The number of base rate steps for which External mode logs data after a trigger event (default is 1000). For example, if the fastest rate in the model is 1 second:
	- **-** If a signal sampled at 1 Hz is logged for 10 base rate steps, External mode collects 10 samples.
	- **-** If a signal sampled at 2 Hz is logged for 10 base rate steps, External mode collects 20 samples.
- **• Delay**: The delay represents the amount of time that elapses between a trigger occurrence and the start of data collection. The delay is expressed in base rate steps. It can be positive or negative (default is 0). A negative delay corresponds to pretriggering. When the delay is negative, data from the time preceding the trigger is collected and uploaded.
- **• Arm when connecting to target**: If you select this option, External mode arms the trigger automatically when the Simulink engine connects to the target. If the trigger source is manual, data uploading begins immediately. If the trigger mode is signal, monitoring of the trigger signal

begins immediately, and data uploading begins upon the occurrence of a trigger event.

If you clear **Arm when connecting to target**, you must manually arm the trigger by clicking the **Arm trigger** button on the External Mode Control Panel.

Trigger Signal Selection

You can designate one signal as a trigger signal. To select a trigger signal, from the **Source** menu in the **Trigger options** section, select signal. This action enables the parameters in the **Trigger signal** section. Then, select a signal in the **Signal selection** list, and click the **Trigger Signal** button.

When you select a signal to be a trigger, a T appears in the **Trigger** column of the **Signal selection** list. In the next figure, the Scope A signal is the trigger. Scope B is also selected for viewing, as indicated by the X in the **Selected** column.

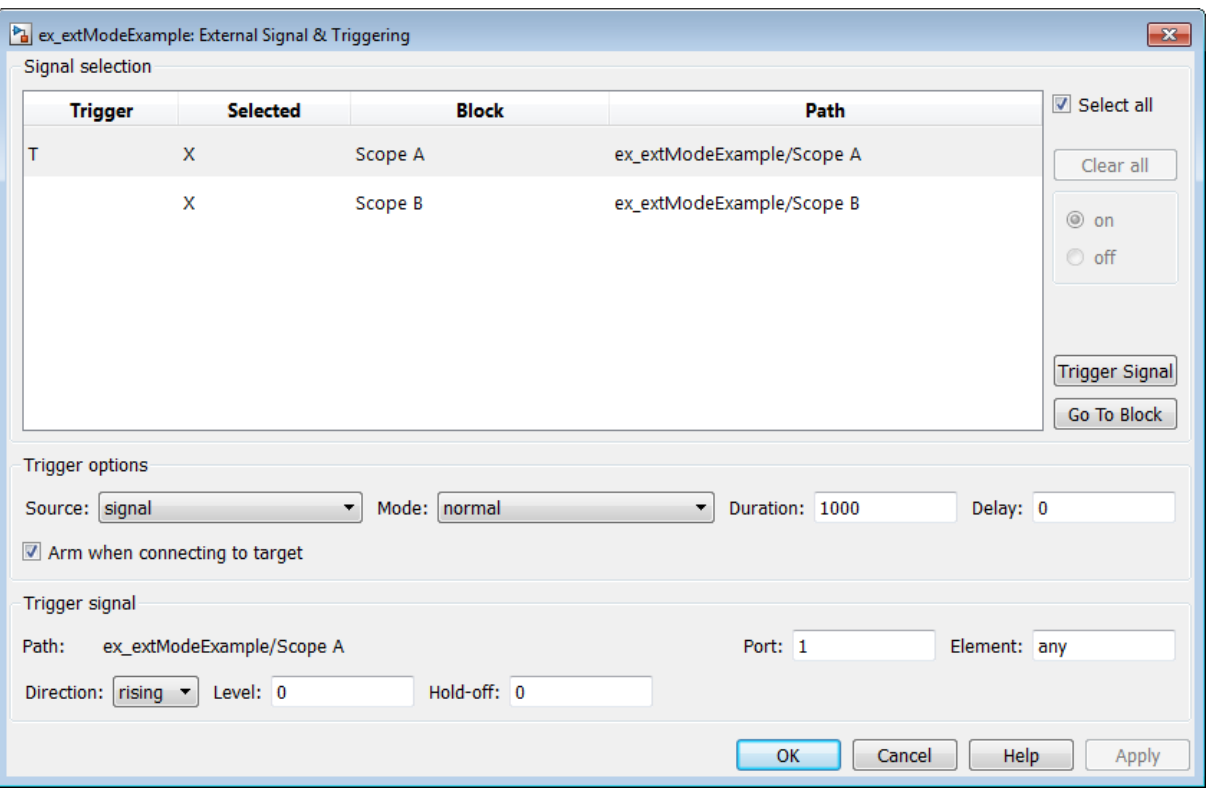

After selecting the trigger signal, you can use the **Trigger signal** section to define the trigger conditions and set the trigger signal **Port** and **Element** parameters.

Setting Trigger Conditions

Use the **Trigger signal** section of the External Signal & Triggering dialog box to set trigger conditions and attributes.

**Note** The **Trigger signal** parameters are enabled only when the trigger parameter **Source** is set to signal in the **Trigger options** section.

<span id="page-903-0"></span>By default, any element of the first input port of a specified trigger block can cause the trigger to fire (that is, Port 1, any element). You can modify this behavior by adjusting the **Port** and **Element** values in the **Trigger signal** section. The **Port** field accepts a number or the keyword last. The **Element** field accepts a number or the keywords any or last.

In the **Trigger signal** section, you also define the conditions under which a trigger event occurs.

- **• Direction**: rising, falling, or either. The direction in which the signal must be traveling when it crosses the threshold value. The default is rising.
- **• Level**: A value indicating the threshold the signal must cross in a designated direction to fire the trigger. By default, the level is 0.
- **Hold-off**: Applies only to normal mode. Expressed in base rate steps, **Hold-off** is the time between the termination of one trigger event and the rearming of the trigger.

**Data Archiving.** In External mode, you can use the Simulink Scope and To Workspace blocks to archive data to disk.

To understand how the archiving features work, consider the handling of data when archiving is not enabled. There are two cases, one-shot mode and normal mode.

- In one-shot mode, after a trigger event occurs, each selected block writes its data to the workspace, as it would at the end of a simulation. If another one-shot is triggered, the existing workspace data is overwritten.
- In normal mode, External mode automatically rearms the trigger after each trigger event. Consequently, you can think of normal mode as a series of one-shots. Each one-shot in this series, except for the last, is referred to as an *intermediate result*. Because the trigger can fire at any time, writing intermediate results to the workspace can result in unpredictable overwriting of the workspace variables. For this reason, the default behavior is to write only the results from the final one-shot to the workspace. The intermediate results are discarded. If you know that enough time exists between triggers for inspection of the intermediate results, you can override the default behavior by selecting the **Write**

**intermediate results to workspace** option. This option does not protect the workspace data from being overwritten by subsequent triggers.

If you use a Simulink Scope block to archive data to disk, open the Scope parameters dialog box and select the option **Save data to workspace**. This is required for the following reasons:

- **•** The data is first transferred from the scope data buffer to the MATLAB workspace, before being written to a MAT-file.
- **•** The **Variable name** entered in the Scope parameters dialog box is the same as the one in the MATLAB workspace and the MAT-file. Enabling the data to be saved enables a variable named with the **Variable name** parameter to be saved to a MAT-file.

**Note** If you do not select the Scope block option **Save data to workspace**, the MAT-files for data logging will be created, but they will be empty.

The Enable Data Archiving dialog box supports the following capabilities:

- **•** Folder notes
- **•** File notes
- **•** Automated data archiving

On the External Mode Control Panel, click the **Data Archiving** button to open the Enable Data Archiving dialog box. If your model is connected to the target environment, disconnect it while you configure data archiving. Select **Enable archiving** to enable the other controls in the dialog box.

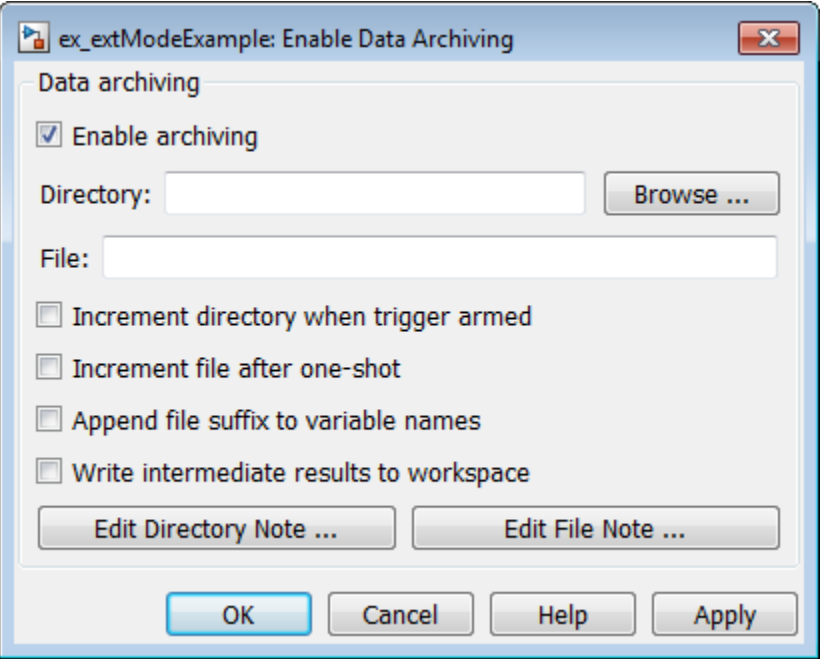

The operations supported by the Enable Data Archiving dialog box are as follows.

#### Folder Notes

Use the **Edit Directory Note** button to add annotations for a collection of related data files in a folder. In the Enable Data Archiving dialog box, click **Edit Directory Note** to open the MATLAB editor. Place comments that you want saved to a file in the specified folder in this window. By default, the comments are saved to the folder last written to by data archiving.

#### File Notes

Use the **Edit File Note** button to add annotations for an individual data file. In the Enable Data Archiving dialog box, click **Edit File Note** to open a file finder window that is, by default, set to the last file to which you have written. Selecting a MAT-file opens an edit window. In this window, add or edit comments that you want saved with your individual MAT-file.

#### Automated Data Archiving

Use the **Enable archiving** option and the controls it enables to configure automatic writing of logging results, optionally including intermediate results, to disk. The dialog box provides the following related controls:

- **• Directory**: Specifies the folder in which data is saved. If you select **Increment directory when trigger armed**, External mode appends a suffix.
- **• File**: Specifies the name of the file in which data is saved. If you select **Increment file after one-shot**, External mode appends a suffix.
- **• Increment directory when trigger armed**: Each time that you click the **Arm trigger** button, External mode uses a different folder for writing log files. The folders are named incrementally, for example, dirname1, dirname2, and so on.
- **• Increment file after one-shot**: New data buffers are saved in incremental files: filename1, filename2, and so on. File incrementing happens automatically in normal mode.
- **• Append file suffix to variable names**: Whenever External mode increments file names, each file contains variables with identical names. Selecting **Append file suffix to variable name** results in each file containing unique variable names. For example, External mode saves a variable named xdata in incremental files (file\_1, file\_2, and so on) as xdata\_1, xdata\_2, and so on. This approach supports loading the MAT-files into the workspace and comparing variables at the MATLAB command prompt. Without the unique names, each instance of xdata would overwrite the previous one in the MATLAB workspace.
- **• Write intermediate results to workspace**: If you want the Simulink Coder software to write intermediate results to the workspace, select this option.

# **External Mode Compatible Blocks and Subsystems**

- "Compatible Blocks" on page 15-92
- ["Signal Viewing Subsystems" on page 15-93](#page-908-0)
- **•** ["Supported Blocks for Data Archiving" on page 15-94](#page-909-0)

**Compatible Blocks.** In External mode, you can use the following types of blocks to receive and view signals uploaded from the target program:

- Floating Scope and Scope blocks
- **•** Spectrum Scope, Time Scope, and Vector Scope blocks from the DSP System Toolbox product
- **•** Blocks from the Gauges Blockset product
- **•** Display blocks
- **•** To Workspace blocks
- **•** User-written S-Function blocks

An External mode method is built into the S-function API. This method allows user-written blocks to support External mode. See *matlabroot*/simulink/simstruc.h.

**•** XY Graph blocks

In addition to these types of blocks, you can designate certain subsystems as Signal Viewing Subsystems and use them to receive and view signals uploaded from the target program. See ["Signal Viewing Subsystems" on page](#page-908-0) [15-93](#page-908-0) for more information.

You select External mode compatible blocks and subsystems, and arm the trigger, by using the External Signal & Triggering dialog box. By default, such blocks in a model are selected, and a manual trigger is set to be armed when connected to the target program.

<span id="page-908-0"></span>**Signal Viewing Subsystems.** A Signal Viewing Subsystem is an atomic subsystem that encapsulates processing and viewing of signals received from the target system. A Signal Viewing Subsystem runs only on the host, and does not generate code in the target system. Signal Viewing Subsystems run in Normal, Accelerator, Rapid Accelerator, and External simulation modes.

**Note** Signal Viewing Subsystems are inactive if placed inside a SIL or PIL component, such as a top model in SIL or PIL mode, a Model block in SIL or PIL mode, or a SIL or PIL block. However, a SIL or PIL component can feed a Signal Viewing Subsystem running in a supported mode.

Signal Viewing Subsystems are useful in situations where you want to process or condition signals before viewing or logging them, but you do not want to perform these tasks on the target system. By using a Signal Viewing Subsystem, you can generate smaller and more efficient code on the target system.

Like other External mode compatible blocks, Signal Viewing Subsystems are displayed in the External Signal & Triggering dialog box.

To declare a subsystem to be a Signal Viewing Subsystem,

**1** Select the **Treat as atomic unit** option in the Block Parameters dialog box.

For more information on atomic subsystems, see ["Code Generation of](#page-159-0) [Subsystems" on page 2-2](#page-159-0).

**2** Use the following set param command to turn the SimViewingDevice property on,

set\_param('blockname', 'SimViewingDevice','on')

where 'blockname' is the name of the subsystem.

- **3** Make sure the subsystem meets the following requirements:
	- **•** It must be a pure Sink block. That is, it must not contain Outport blocks or Data Store blocks. It can contain Goto blocks only if the corresponding From blocks are contained within the subsystem boundaries.

<span id="page-909-0"></span>**•** It must not have continuous states.

The following model, sink\_examp, contains an atomic subsystem, theSink.

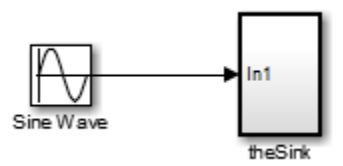

The subsystem theSink, shown in the next figure, applies a gain and an offset to its input signal and displays it on a Scope block.

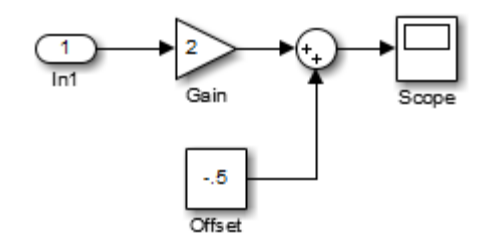

If theSink is declared as a Signal Viewing Subsystem, the generated target program includes only the code for the Sine Wave block. If theSink is selected and armed in the External Signal & Triggering dialog box, the target program uploads the sine wave signal to theSink during simulation. You can then modify the parameters of the blocks within theSink and observe the uploaded signal.

If theSink were not declared as a Signal Viewing Subsystem, its Gain, Constant, and Sum blocks would run as subsystem code on the target system. The Sine Wave signal would be uploaded to the Simulink engine after being processed by these blocks, and viewed on sink\_examp/theSink/Scope2. Processing demands on the target system would be increased by the additional signal processing, and by the downloading of changes in block parameters from the host.

**Supported Blocks for Data Archiving.** In External mode, you can use the following types of blocks to archive data to disk:

- <span id="page-910-0"></span>**•** Scope blocks
- **•** To Workspace blocks

You configure data archiving by using the Enable Data Archiving dialog box, as described in ["Data Archiving" on page 15-88](#page-903-0).

### **External Mode Communication**

- **•** "About External Mode Communication" on page 15-95
- **•** "Download Mechanism" on page 15-95
- **•** ["Inlined and Tunable Parameters" on page 15-97](#page-912-0)

**About External Mode Communication.** This section describes how the Simulink engine and a target program communicate, and how and when they transmit parameter updates and signal data to each other.

Depending on the setting of the **Inline parameters** option when the target program is generated, there are differences in the way parameter updates are handled. "Download Mechanism" on page 15-95 describes the operation of External mode communication with **Inline parameters** off. ["Inlined and](#page-912-0) [Tunable Parameters" on page 15-97](#page-912-0) describes the operation of External mode with **Inline parameters** on.

**Download Mechanism.** In External mode, the Simulink engine does not simulate the system represented by the block diagram. By default, when External mode is enabled, the Simulink engine downloads parameters to the target system. After the initial download, the engine remains in a waiting mode until you change parameters in the block diagram or until the engine receives data from the target.

When you change a parameter in the block diagram, the Simulink engine calls the external interface MEX-file, passing new parameter values (along with other information) as arguments. The external interface MEX-file contains code that implements one side of the interprocess communication (IPC) channel. This channel connects the Simulink process (where the MEX-file executes) to the process that is executing the external program. The MEX-file transfers the new parameter values by using this channel to the external program.

The other side of the communication channel is implemented within the external program. This side writes the new parameter values into the target's parameter structure (*model*\_P).

The Simulink side initiates the parameter download operation by sending a message containing parameter information to the external program. In the terminology of client/server computing, the Simulink side is the client and the external program is the server. The two processes can be remote, or they can be local. Where the client and server are remote, a protocol such as TCP/IP is used to transfer data. Where the client and server are local, a serial connection or shared memory can be used to transfer data.

The next figure shows this relationship. The Simulink engine calls the external interface MEX-file whenever you change parameters in the block diagram. The MEX-file then downloads the parameters to the external program by using the communication channel.

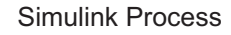

<span id="page-912-0"></span>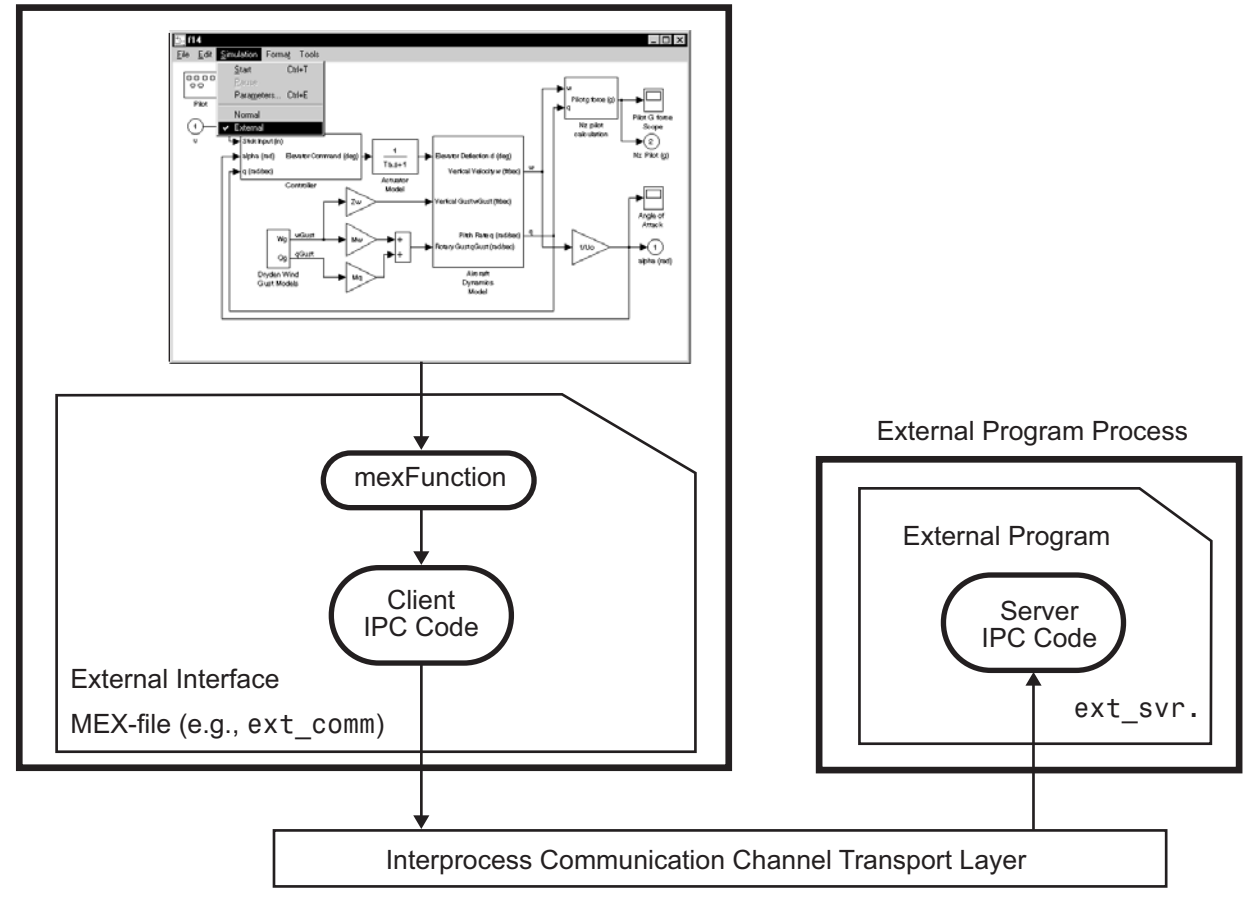

#### **External Mode Architecture**

**Inlined and Tunable Parameters.** By default, parameters (except those listed in ["External Mode Limitations" on page 15-114\)](#page-929-0) in an External mode program are tunable; that is, you can change them by using the download mechanism described in this section.

If you select the **Inline parameters** option (on the **Optimization > Signals and Parameters** pane of the Configuration Parameters dialog box), the Simulink Coder code generator embeds the numerical values of model parameters (constants), instead of symbolic parameter names, in the

generated code. Inlining parameters generates smaller and more efficient code. However, inlined parameters, because they effectively become constants, are not tunable.

The Simulink Coder software lets you improve overall efficiency by inlining most parameters, while at the same time retaining the flexibility of run-time tuning for selected parameters that are important to your application. When you inline parameters, you can use the Model Parameter Configuration dialog box to remove individual parameters from inlining and declare them to be tunable. In addition, the Model Parameter Configuration dialog box offers you options for controlling how parameters are represented in the generated code.

For more information on tunable parameters, see ["Parameters" on page 7-10](#page-301-0).

#### Automatic Parameter Uploading on Host/Target Connection

Each time the Simulink engine connects to a target program that was generated with **Inline parameters** on, the target program uploads the current value of its tunable parameters to the host. These values are assigned to the corresponding MATLAB workspace variables. This procedure synchronizes the host and target with respect to parameter values.

Workspace variables required by the model must be initialized at the time of host/target connection. Otherwise the uploading cannot proceed and an error results. Once the connection is made, these variables are updated to reflect the current parameter values on the target system.

Automatic parameter uploading takes place only if the target program was generated with **Inline parameters** on. ["Download Mechanism" on page](#page-910-0) [15-95](#page-910-0) describes the operation of External mode communication with **Inline parameters** off.

## **Choose Communication Protocol for Client and Server**

- **•** ["Introduction" on page 15-99](#page-914-0)
- **•** ["Using the TCP/IP Implementation" on page 15-99](#page-914-0)
- **•** ["Using the Serial Implementation" on page 15-102](#page-917-0)
- <span id="page-914-0"></span>**•** ["Run the External Program" on page 15-105](#page-920-0)
- **•** ["Implement an External Mode Protocol Layer" on page 15-107](#page-922-0)

**Introduction.** The Simulink Coder product provides code to implement both the client and server side of External mode communication using either TCP/IP or serial protocols. You can use the socket-based External mode implementation provided by the Simulink Coder product with the generated code, provided that your target system supports TCP/IP. If not, use or customize the serial transport layer option provided.

A low-level *transport layer* handles physical transmission of messages. Both the Simulink engine and the model code are independent of this layer. Both the transport layer and code directly interfacing to the transport layer are isolated in separate modules that format, transmit, and receive messages and data packets.

See ["Target Interfacing" on page 15-76](#page-891-0) for information on selecting a transport layer.

**Using the TCP/IP Implementation.** You can use TCP/IP-based client/server implementation of External mode with real-time programs on The Open Group UNIX or PC systems. For help in customizing External mode transport layers, see "Create a Transport Layer [for External Communication" on page](#page-1144-0) [23-9.](#page-1144-0)

To use Simulink External mode over TCP/IP, you must

**•** Make sure that the external interface MEX-file for your target's TCP/IP transport is specified.

Targets provided by MathWorks specify the name of the external interface MEX-file in *matlabroot*/toolbox/simulink/simulink/extmode\_transports.m. The name of the interface appears as uneditable text in the **Host/Target interface** section of the **Interface** pane of the Configuration Parameters dialog box. The TCP/IP default is ext\_comm.

To specify a TCP/IP transport for a custom target, you must add an entry of the following form to an sl\_customization.m file on the MATLAB path:

function sl customization(cm)

```
cm.ExtModeTransports.add('stf.tlc', 'transport', 'mexfile', 'Level1');
%end function
```
where

- **-** *stf*.tlc is the name of the system target file for which the transport will be registered (for example, 'mytarget.tlc')
- **-** *transport* is the transport name to display in the **Transport layer** menu on the **Interface** pane of the Configuration Parameters dialog box (for example, 'tcpip')
- **-** *mexfile* is the name of the transport's associated external interface MEX-file (for example, 'ext\_comm')

You can specify multiple targets and/or transports with additional cm.ExtModeTransports.add lines, for example:

```
function sl customization(cm)
  cm.ExtModeTransports.add('mytarget.tlc', 'tcpip', 'ext_comm', 'Level1');
  cm.ExtModeTransports.add('mytarget.tlc', 'serial', ...
                           'ext serial win32 comm', 'Level1');
%end function
```
- **•** Be sure that the template makefile is configured to link the source files for the TCP/IP server code and that it defines the compiler flags when building the generated code.
- **•** Build the external program.
- **•** Run the external program.
- **•** Set the Simulink model to External mode and connect to the target.

The next figure shows the structure of the TCP/IP-based implementation.

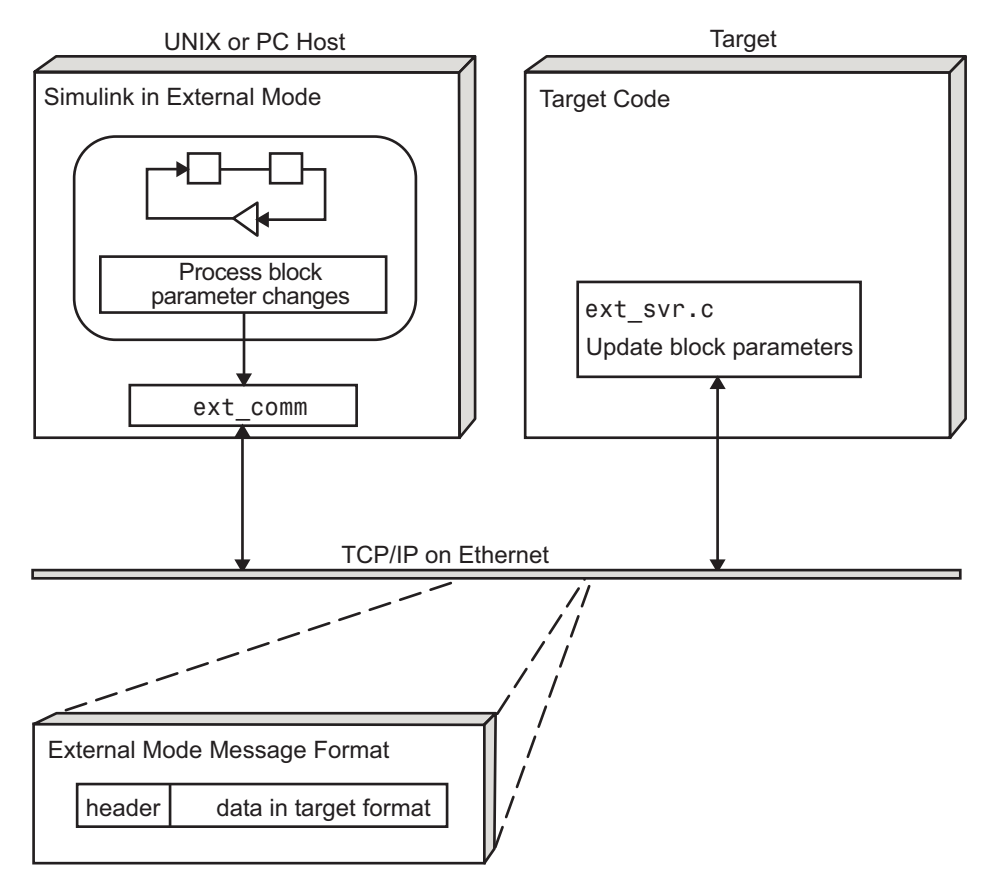

**TCP/IP-Based Client/Server Implementation for External Mode**

MEX-File Optional Arguments for TCP/IP Transport

In the External Target Interface dialog box, you can specify optional arguments that are passed to the External mode interface MEX-file for communicating with executing targets.

- **•** Target network name: the network name of the computer running the external program. By default, this is the computer on which the Simulink product is running. The name can be
	- **-** String delimited by single quotes, such as 'myPuter'
- <span id="page-917-0"></span>**-** IP address delimited by single quotes, such as '148.27.151.12'
- **•** Verbosity level: controls the level of detail of the information displayed during the data transfer. The value is either 0 or 1 and has the following meaning:
	- 0 No information
	- 1 Detailed information
- **•** TCP/IP server port number: The default value is 17725. You can change the port number to a value between 256 and 65535 to avoid a port conflict.

The arguments are positional and must be specified in the following order:

<TargetNetworkName> <VerbosityLevel> <ServerPortNumber>

For example, if you want to specify the verbosity level (the second argument), then you must also specify the target network name (the first argument). Arguments can be delimited by white space or commas. For example:

```
'148.27.151.12' 1 30000
```
You can specify command-line options to the external program when you launch it. See ["Run the External Program" on page 15-105](#page-920-0) for more information.

**Using the Serial Implementation.** Controlling host/target communication on a serial channel is similar to controlling host/target communication on a TCP/IP channel.

To use Simulink External mode over a serial channel, you must

**•** Make sure that the external interface MEX-file for your target's serial transport is specified.

Targets provided by MathWorks specify the name of the external interface MEX-file in *matlabroot*/toolbox/simulink/simulink/extmode\_transports.m. The name of the interface appears as uneditable text in the **Host/Target interface** section of the **Interface** pane of the Configuration Parameters dialog box. The serial default is serial.

To specify a serial transport for a custom target, you must add an entry of the following form to an sl\_customization.m file on the MATLAB path:

```
function sl customization(cm)
  cm.ExtModeTransports.add('stf.tlc', 'transport', 'mexfile', 'Level1');
%end function
```
where

- **-** *stf*.tlc is the name of the system target file for which the transport will be registered (for example, 'mytarget.tlc')
- **-** *transport* is the transport name to display in the **Transport layer** menu on the **Interface** pane of the Configuration Parameters dialog box (for example, 'serial')
- **-** *mexfile* is the name of the transport's associated external interface MEX-file (for example, 'ext\_serial\_win32\_comm')

You can specify multiple targets and/or transports with additional cm.ExtModeTransports.add lines, for example:

```
function sl customization(cm)
  cm.ExtModeTransports.add('mytarget.tlc', 'tcpip', 'ext_comm', 'Level1');
  cm.ExtModeTransports.add('mytarget.tlc', 'serial', ...
                           'ext serial win32 comm', 'Level1');
%end function
```
- **•** Be sure that the template makefile is configured to link the source files for the serial server code and that it defines the compiler flags when building the generated code.
- **•** Build the external program.
- Run the external program.
- **•** Set the Simulink model to External mode and connect to the target.

MEX-File Optional Arguments for Serial Transport

In the **MEX-file arguments** field of the **Interface** pane of the Configuration Parameters dialog box, you can specify arguments that are passed to the External mode interface MEX-file for communicating with the

executing targets. For serial transport, the optional arguments to ext serial win32 comm are as follows:

- **•** Verbosity level: This argument controls the level of detail of the information displayed during data transfer. The value of this argument is
	- **-** <sup>0</sup> (no information), or
	- **-** <sup>1</sup> (detailed information)
- **•** Serial port ID: The port ID of the host, specified as an integer or string. For example, specify the port ID of a USB to serial converter as'/dev/ttyusb0'.

**Note** Simulink Coder prefixes integer port IDs with \\.\COM on Windows and by /dev/ttyS on Unix.

When you start the target program using a serial connection, you must specify the port ID to use to connect it to the host. Do this by including the -port command-line option. For example,

mytarget.exe -port 2 -w

**•** Baud rate: Specify an integer value, Default value is 57600.

The MEX-file options arguments are positional and must be specified in the following order:

<VerbosityLevel> <SerialPortID> <BaudRate>

For example, if you want to specify the serial port ID (the second argument), then you must also specify the verbosity level (the first argument). Arguments can be delimited by white space or commas. For example:

```
1 '/dev/ttyusb0' 57600
```
You can specify command-line options to the external program when you launch it. The following section provides more information on using command-line arguments.

<span id="page-920-0"></span>**Run the External Program.** The external program must be running before you can use the Simulink product in External mode.

If the target program is executing on the same machine as the host and communication is through a loopback serial cable, the target's port ID must differ from that of the host (as specified in the **MEX-file arguments** edit field).

To run the external program, you type a command of the form

*model* -*opt1* ... -*optN*

where *model* is the name of the external program and *-opt1* ... -*optN* are options. (See [Command-Line Options for the External Program on page](#page-921-0) [106](#page-921-0).) In the examples in this section, the name of the external program is assumed to be ext\_example.

Running the External Program Under the Windows Environment

In the Windows environment, you can run the external programs in either of the following ways:

**•** Open a Command Prompt window. At the command prompt, type the name of the target executable, followed by possible options, such as:

ext example -tf inf -w

**•** Alternatively, you can launch the target executable from the MATLAB command prompt. In this case the command must be preceded by an exclamation point (!) and followed by an ampersand (&), as in the following example:

!ext\_example -tf inf -w &

The ampersand (&) causes the operating system to spawn another process to run the target executable. If you do not include the ampersand, the program still runs, but you will be unable to enter commands at the MATLAB command prompt or manually terminate the executable.

<span id="page-921-0"></span>Running the External Program Under the UNIX Environment

In the UNIX environment, you can run the external programs in either of the following ways:

**•** Open an Xterm window. At the command prompt, type the name of the target executable, followed by possible options, such as:

```
ext example -tf inf -w
```
**•** Alternatively, you can launch the target executable from the MATLAB command prompt. In the UNIX environment, if you start the external program from the MATLAB command prompt, you must run it in the background so that you can still access the Simulink environment. The command must be preceded by an exclamation point (!) and followed by an ampersand (&), as in the following example:

```
!ext_example -tf inf -w &
```
runs the executable from the MATLAB command prompt by spawning another process to run it.

Command-Line Options for the External Program

External mode target executables generated by the Simulink Coder code generator support the following command-line options:

**•** -tf n

The -tf option overrides the stop time set in the Simulink model. The argument n specifies the number of seconds the program will run. The value inf directs the model to run indefinitely. In this case, the model code will run until the target program receives a stop message from the Simulink engine.

The following example sets the stop time to 10 seconds.

```
ext example -tf 10
```
<span id="page-922-0"></span>When integer-only ERT targets are built and executed in External mode, the stop time parameter (-tf) is interpreted by the target as the number of base rate ticks rather than the number of seconds to execute.

**•** -w

Instructs the target program to enter a wait state until it receives a message from the host. At this point, the target is running, but not executing the model code. The start message is sent when you select **Start Real-Time Code** from the **Simulation** menu or click the **Start Real-Time Code** button in the External Mode Control Panel.

Use the -w option if you want to view data from time step 0 of the target program execution, or if you want to modify parameters before the target program begins execution of model code.

**•** -port n

Specifies the TCP/IP port number or the serial port ID, n, for the target program. The port number of the target program must match that of the host for TCP/IP transport. The port number depends on the type of transport.

- **-** For TCP/IP transport: Port number is an integer between <sup>256</sup> and 65535, with the default value being 17725.
- **-** For serial transport: Port ID is an integer or a string. For example, specify the port ID of a USB to serial converter as '/dev/ttyusb0'
- **•** -baud r

Specified as an integer, this option is only available for serial transport.

**Implement an External Mode Protocol Layer.** If you want to implement your own transport layer for External mode communication, you must modify certain code modules provided by the Simulink Coder product and create a new external interface MEX-file. This advanced topic is addressed in ["Create](#page-1144-0) [a Transport Layer for External](#page-1144-0) Communication" on page 23[-9.](#page-1144-0)

### **Use External Mode Programmatically**

You can run external-mode applications from the MATLAB command line or programmatically in scripts. Use the get\_param and set\_param commands to retrieve and set the values of model simulation command-line parameters,

such as SimulationMode and SimulationCommand, and External mode command-line parameters, such as ExtModeCommand and ExtModeTrigType. (For more information on using get\_param and set\_param to tune model parameters, see ["Tune Parameters" on page 7-36.](#page-327-0))

The following sequence of model simulation commands assumes that a Simulink model is open and that you have loaded a target program to which the model will connect using External mode.

**1** Change the Simulink model to External mode:

set param(gcs, 'SimulationMode', 'external')

**2** Connect the open model to the loaded target program:

set param(gcs, 'SimulationCommand', 'connect')

**3** Start running the target program:

set param(gcs, 'SimulationCommand', 'start')

**4** Stop running the target program:

set param(gcs, 'SimulationCommand', 'stop')

**5** Disconnect the target program from the model:

set param(gcs, 'SimulationCommand', 'disconnect')

The next table lists External mode command-line parameters that you can use in get param and set param commands. The table provides brief descriptions, valid values (bold type highlights defaults), and a mapping to External Mode dialog box equivalents.

**Note** For External mode parameters that are equivalent to **Interface** pane options in the Configuration Parameters dialog box, see the ExtMode table entries in "Parameter Command-Line Information Summary".

# **External Mode Command-Line Parameters**

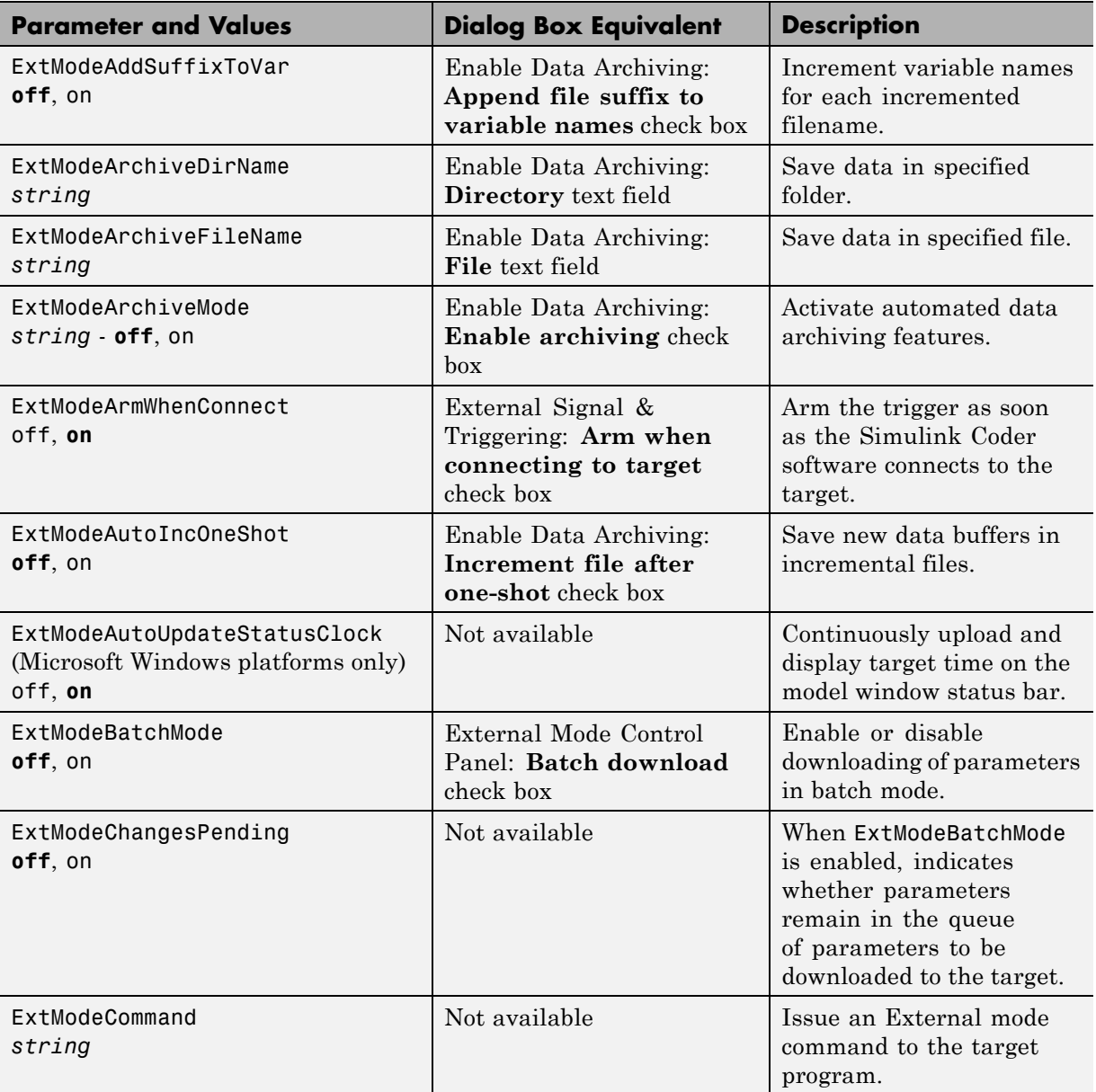

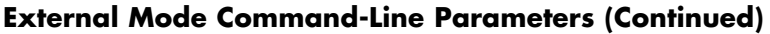

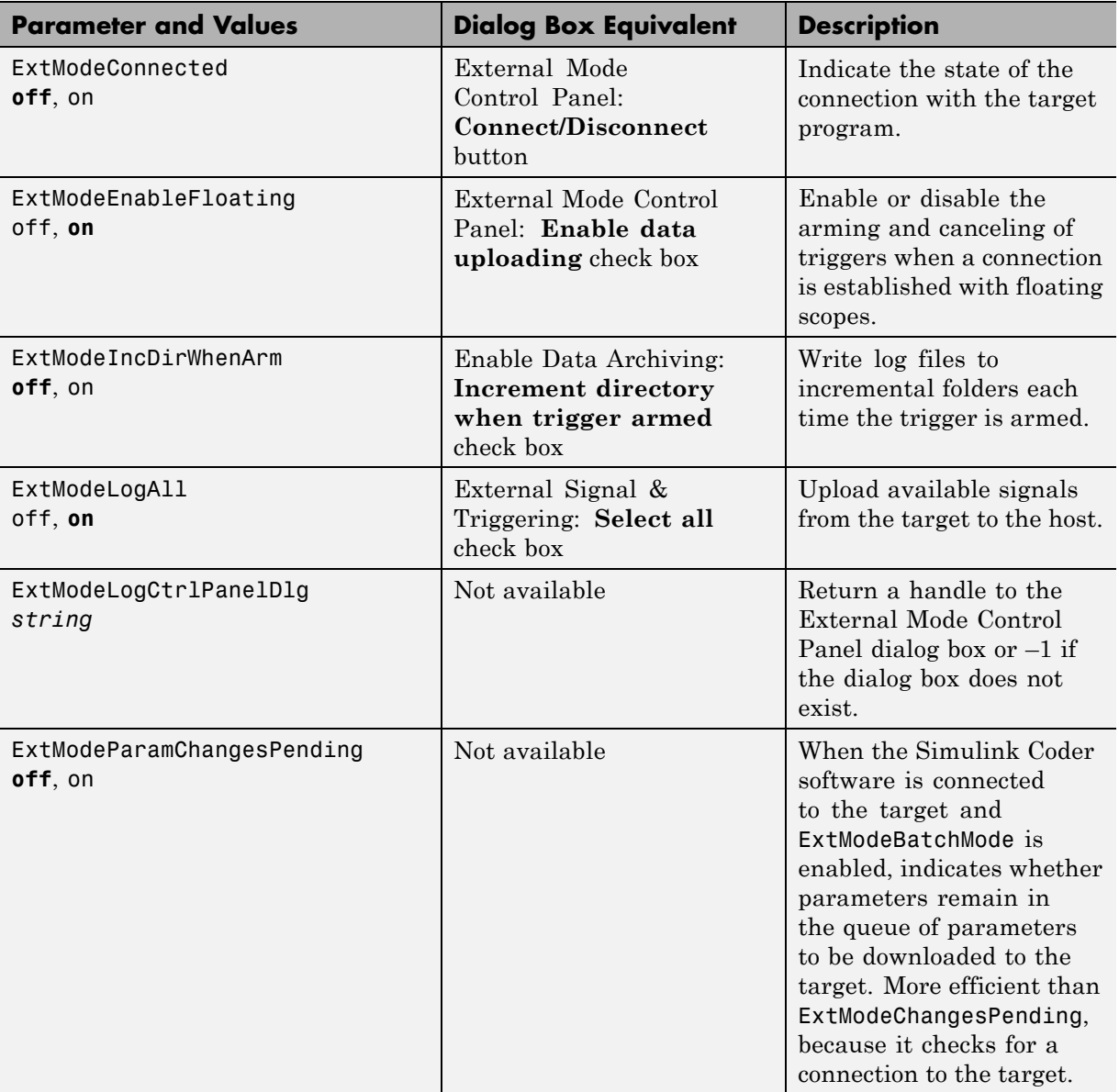

# **External Mode Command-Line Parameters (Continued)**

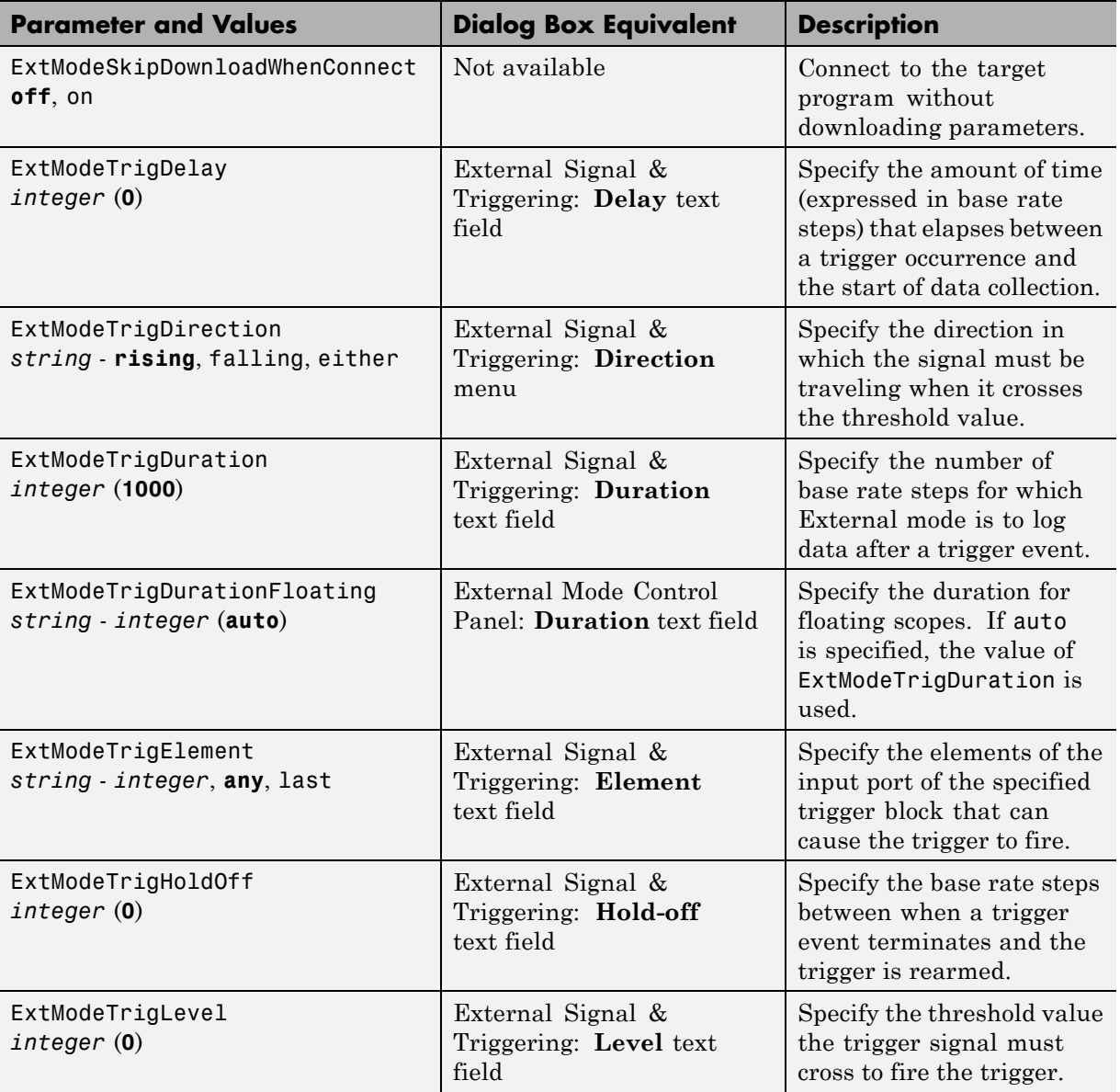

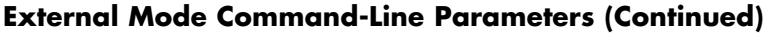

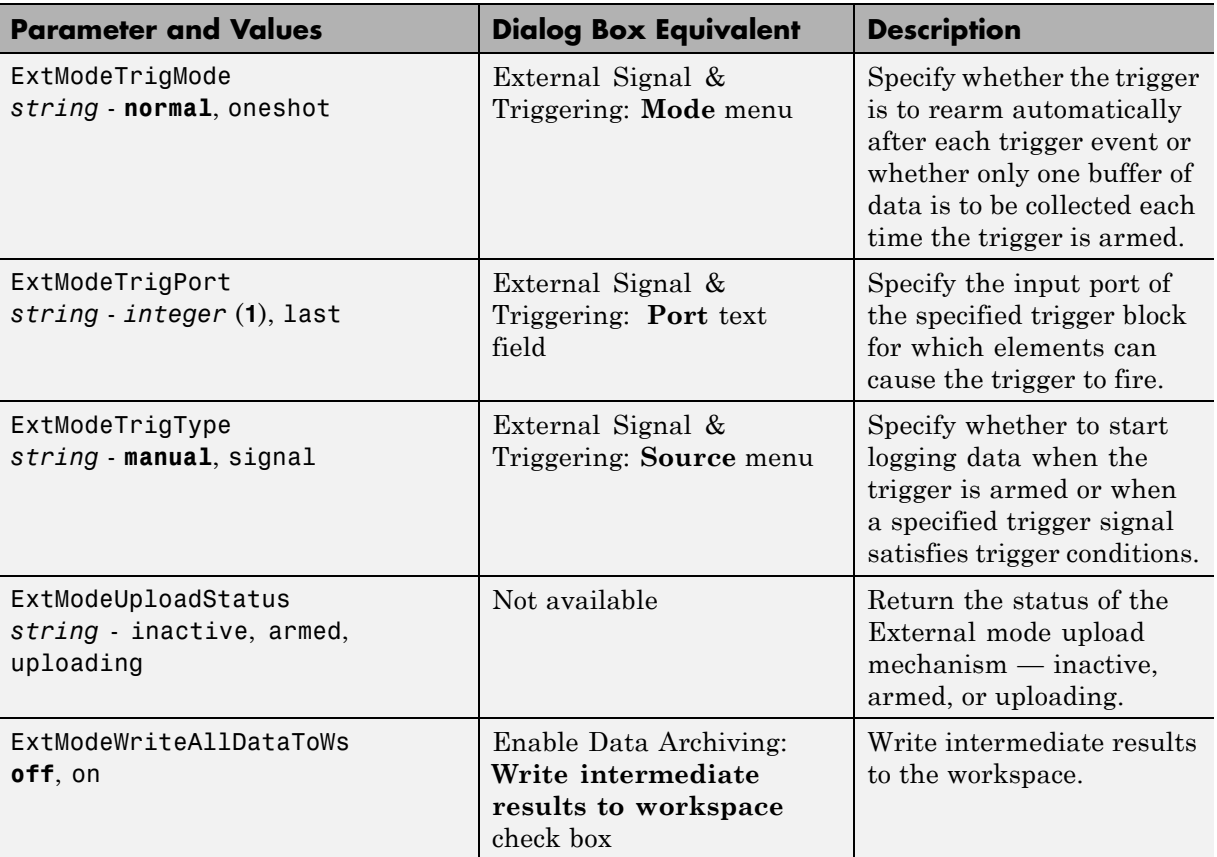

## **Generate External Mode and C API Data Interfaces**

The External mode and C API data interfaces for model code are not mutually exclusive. You can generate code for your model with both the External mode and C API interfaces enabled. This allows C API data structures to be accessed from custom code during an External mode simulation.

To configure your model so that External mode and the C API can be used together, you must configure at least one of the data interfaces at the MATLAB command line. The following example configures External mode in the Configuration Parameters dialog box and configures the C API at the command line.

**1** On the **Code Generation > Interface** pane of the Configuration Parameters dialog box, select External mode for the **Interface** parameter. Inspect the settings for the other External mode related controls and make your adjustments. Click **Apply**.

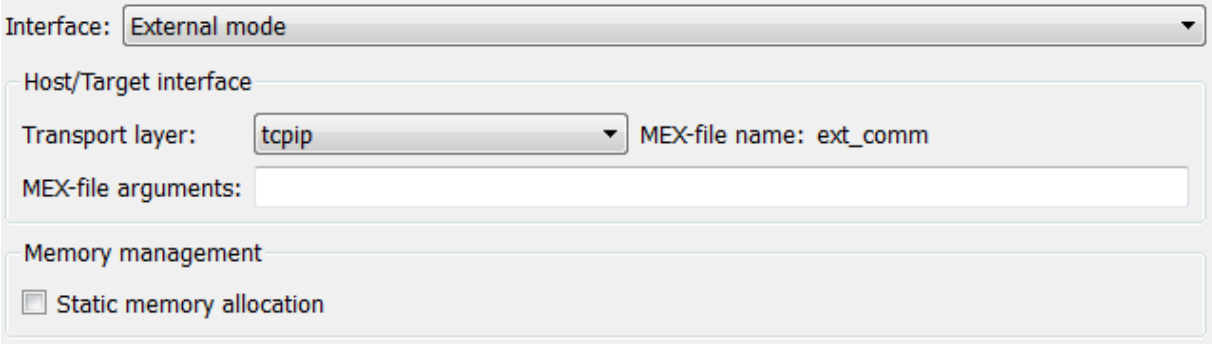

**2** In the MATLAB Command Window, with the model open, specify one or more of the following commands, depending on which data items you want to be able to access with the C API:

```
>> set_param(gcs,`RTWCAPIParams','on')
>> set_param(gcs,`RTWCAPISignals','on')
>> set_param(gcs,`RTWCAPIStates','on')
>> set_param(gcs,`RTWCAPIRootIO','on')
```
**Note** If you select both the External mode and C API data interfaces, the Configuration Parameters dialog box (in subsequent opens) displays only the C API options. You can display the current External mode parameter settings using get param commands.

**3** Click **Generate Code** or **Build**. The build process generates code to support both C API data access (including the *model*\_capi source and header files) and External mode data access.

# <span id="page-929-0"></span>**External Mode Limitations**

- **•** "Limitation on Changing Parameters" on page 15-114
- **•** ["Limitation on Mixing 32-bit and 64-bit Architectures" on page 15-115](#page-930-0)
- **•** ["Limitation on Uploading Data" on page 15-115](#page-930-0)
- **•** ["Limitation on Uploading Variable-Size Signals" on page 15-115](#page-930-0)
- **•** ["Limitation on Archiving Data" on page 15-115](#page-930-0)
- **•** ["Limitation on Scopes in Referenced Models" on page 15-116](#page-931-0)

**Limitation on Changing Parameters.** In general, you cannot change a parameter if doing so results in a change in the structure of the model. For example, you cannot change

- **•** The number of states, inputs, or outputs of a block
- **•** The sample time or the number of sample times
- The integration algorithm for continuous systems
- **•** The name of the model or of a block
- The parameters to the Fcn block

If you make these changes to the block diagram, then you must rebuild the program with newly generated code.

However, you can change parameters in transfer function and state space representation blocks in specific ways:

- **•** The parameters (numerator and denominator polynomials) for the Transfer Fcn (continuous and discrete) and Discrete Filter blocks can be changed (as long as the number of states does not change).
- **•** Zero entries in the State-Space and Zero Pole (both continuous and discrete) blocks in the user-specified or computed parameters (that is, the A, B, C, and D matrices obtained by a zero-pole to state-space transformation) cannot be changed once external simulation is started.

<span id="page-930-0"></span>**•** In the State-Space block, if you specify the matrices in the controllable canonical realization, then all changes to the A, B, C, D matrices that preserve this realization and the dimensions of the matrices are allowed.

If the Simulink block diagram does not match the external program, the Simulink engine displays an error informing you that the checksums do not match (that is, the model has changed since you generated code). This means that you must rebuild the program from the new block diagram (or reload another one) to use External mode.

If the external program is not running, the Simulink engine displays an error informing you that it cannot connect to the external program.

**Limitation on Mixing 32-bit and 64-bit Architectures.** When you use External mode, the machine running the Simulink product and the machine running the target executable must have matching bit architectures, either 32-bit or 64-bit. This is because the Simulink Coder software varies a model's checksum based on whether it is configured for a 32-bit or 64-bit platform.

If you attempt to connect from a 32-bit machine to a 64-bit machine or vice versa, the External mode connection fails.

**Limitation on Uploading Data.** External mode does not support uploading data values for fixed-point or enumerated types into workspace parameters.

**Limitation on Uploading Variable-Size Signals.** External mode does not support uploading variable-size signals for the following targets:

- **•** Simulink Real-Time
- **•** Texas Instruments C2000™

**Limitation on Archiving Data.** External mode supports the Scope and To Workspace blocks for archiving data to disk. However, External mode does not support scopes other than the Scope block for archiving data. For example, you cannot use Floating Scope blocks or Signal and Scope Manager viewer objects to archive data in External mode.

<span id="page-931-0"></span>**Limitation on Scopes in Referenced Models.** In a model hierarchy, if the top model simulates in External mode and a referenced model simulates in Normal or Accelerator mode, scopes in the referenced model do not display.

However, if the top model is changed to simulate in Normal mode, the behavior of scopes in the referenced models differs between Normal and Accelerator mode. Scopes in a referenced model simulating in Normal mode display, while scopes in a referenced model simulating in Accelerator mode do not display.

# **Logging**

- **•** "Log Data for Analysis" on page 15-116
- ["About Logging to MAT-Files" on page 15-124](#page-939-0)
- **•** ["Configure State, Time, and Output Logging" on page 15-124](#page-939-0)
- **•** ["Log Data with Scope and To Workspace Blocks" on page 15-126](#page-941-0)
- **•** ["Log Data with To File Blocks" on page 15-126](#page-941-0)
- **•** ["Data Logging Differences Between](#page-942-0) Single- and Multitasking" on page [15-127](#page-942-0)

### **Log Data for Analysis**

- **•** "About Logging Data" on page 15-116
- **•** ["Data Logging During Simulation" on page 15-117](#page-932-0)
- **•** ["Data Logging from Generated Code" on page 15-121](#page-936-0)

**About Logging Data.** Simulink Coder MAT-file data logging facility enables a generated program to save system states, outputs, and simulation time at each model execution time step. The data is written to a MAT-file, named (by default) *model*.mat, where *model* is the name of your model. In this example, data generated by a copy of the model slexAircraftExample is logged to the file myAircraftExample.mat. Refer to ["Build a Generic Real-Time Program"](#page-836-0) [on page 15-21](#page-836-0) for instructions on setting up a copy of slexAircraftExample asmyAircraftExample in a working folder if you have not done so already.

<span id="page-932-0"></span>To configure data logging, open the Configuration Parameters dialog box and select the **Data Import/Export** pane. The process is the same as configuring a Simulink model to save output to the MATLAB workspace. For each workspace return variable you define and enable, the Simulink Coder software defines a parallel MAT-file variable. For example, if you save simulation time to the variable tout, your generated program logs the same data to a variable named rt tout. You can change the prefix rt to a suffix (\_rt), or eliminate it entirely. You do this by setting the **MAT-file variable name modifier** parameter on the **Code Generation > Interface** pane.

Simulink lets you log signal data from anywhere in a model. In the Simulink Editor, select the signals that you want to log and then in the **Record** button dropdown, select **Log/Unlog Selected Signals**. However, the Simulink Coder software does not use this method of signal logging in generated code. To log signals in generated code, you must either use the **Data Import/Export** options described below or include To File or To Workspace blocks in your model.

**Note** If you enable MAT-file and signal logging (through the **Data Import/Export** pane) and select signals for logging (through the Simulink Editor), you see the following warning when you build the model:

Warning: Signal logging is not supported when MAT-file logging is enabled. When your model code executes, the signal logging variable 'rt logsout' will not be saved to the MAT-file.

To avoid this warning, clear the **Data Import/Export > Signal logging** check box.

In this example, you modify the myAircraftExample model so that the generated program saves the simulation time and system outputs to the file myAircraftExample.mat. Then you load the data into the base workspace and plot simulation time against one of the outputs. The myAircraftExample model should be configured as described in ["Build a Generic Real-Time](#page-836-0) [Program" on page 15-21.](#page-836-0)

**Data Logging During Simulation.** To use the data logging feature:

- **1** Open the myAircraftExample model if it is not already open.
- **2** Open the Configuration Parameters dialog box by selecting **Simulation > Model Configuration Parameters** from the model window.
- **3** Select the **Data Import/Export** pane. The **Data Import/Export** pane lets you specify which outport data is to be saved to the workspace and what variable names to use for it.
- **4** Set **Format** to Structure with time. When you select this format, Simulink saves the model states and outputs in structures that have their names specified in the **Save to workspace** area. By default, the structures are xout for states and yout for output. The structure used to save output has two top-level fields: time and signals. The time field contains a vector of simulation times and signals contains an array of substructures, each of which corresponds to a model output port.
- **5** Select the **Output** option. This tells Simulink to save output signal data during simulation as a variable named yout. Selecting **Output** enables the code generator to create code that logs the root Output block (alpha, rad) to a MAT-file.
- **6** Set **Decimation** to 1.

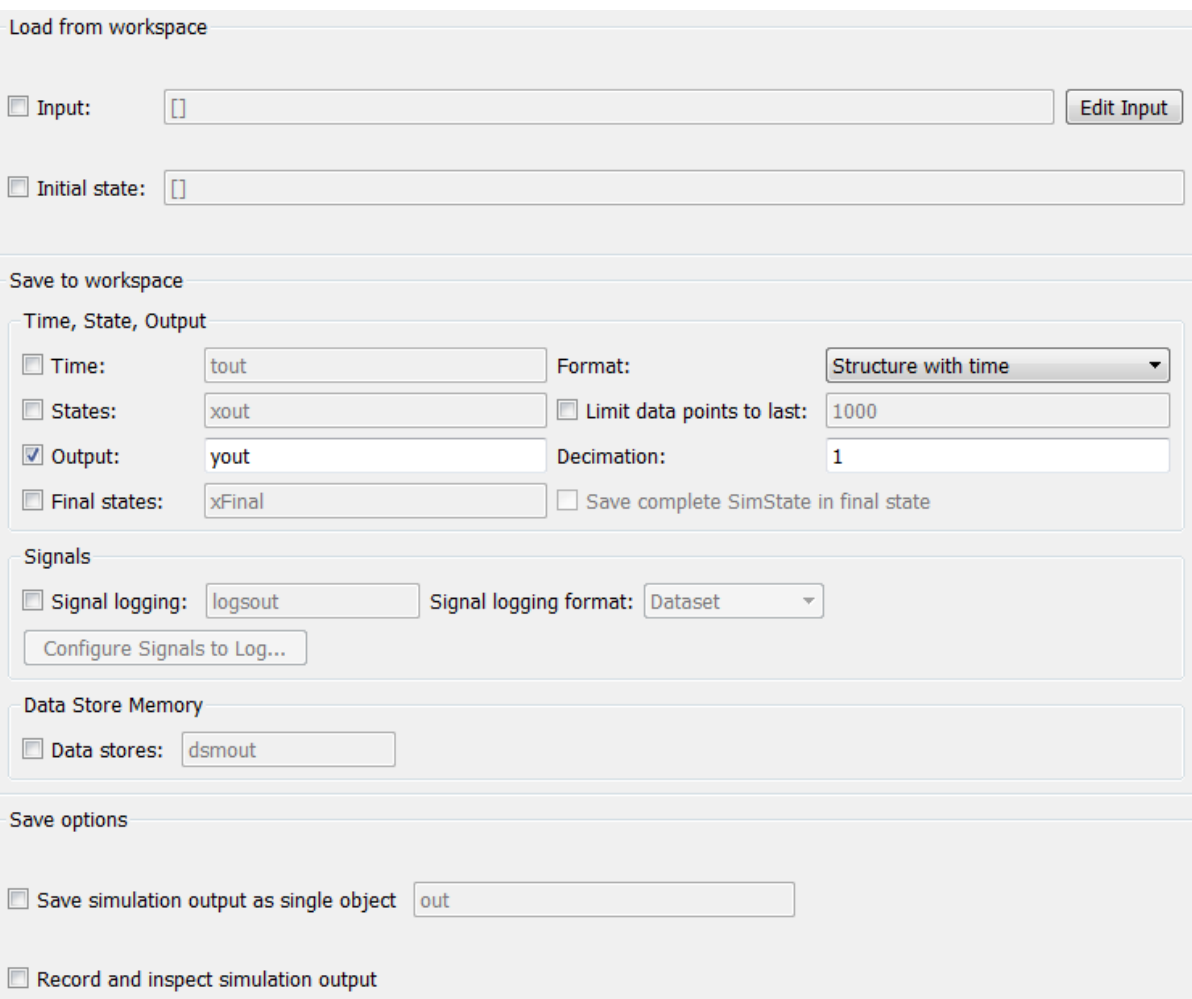

**7** If other options are enabled, clear them. The figure below shows how the dialog box should appear.

- **8** Click **Apply** and **OK** to register your changes and close the dialog box.
- **9** Save the model.

**10** In the model window, double-click the scope symbol next to the Aircraft Dynamics Model block, then run the model by choosing **Simulation > Run** in the model window. The resulting scope display is shown below.

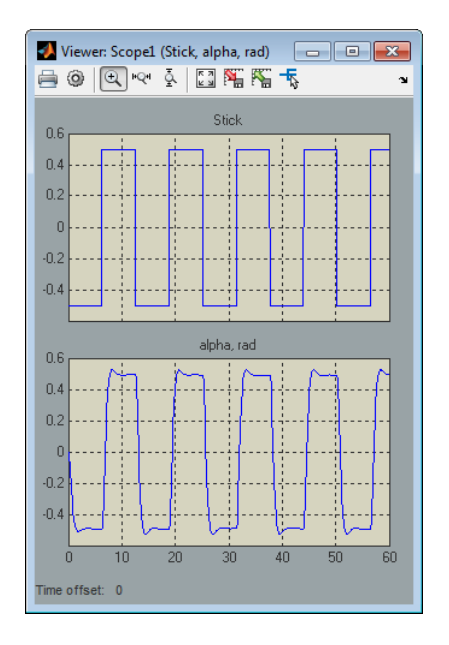

**11** Verify that the simulation time and outputs have been saved to the base workspace in MAT-files. At the MATLAB prompt, type:

whos yout

Simulink displays:

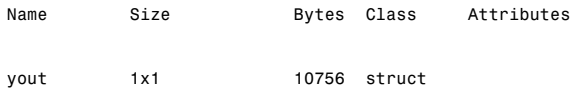
**12** Verify that alpha, rad was logged by plotting simulation time versus that variable. In the Command Window, type:

plot(yout.time,yout.signals.values)

The resulting plot is shown below.

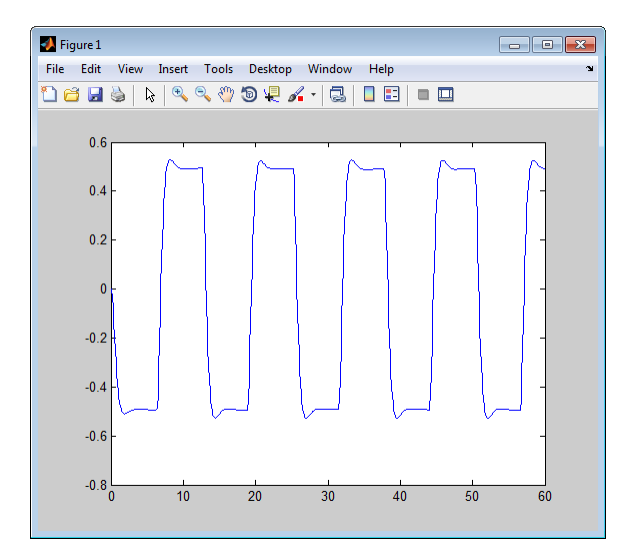

**Data Logging from Generated Code.** In the second part of this example, you build and run a Simulink Coder executable of the myAircraftExample model that outputs a MAT-file containing the simulation time and output you previously examined. Even though you have already generated code for the myAircraftExample model, you must now regenerate that code because you have changed the model by enabling data logging. The steps below explain this procedure.

To avoid overwriting workspace data with data from simulation runs, the code generator modifies identifiers for variables logged by Simulink. You can control these modifications from the Configuration Parameters dialog box:

- **1** Open the Configuration Parameters dialog box by selecting **Simulation > Model Configuration Parameters** in the model window.
- **2** Select the **Code Generation > Interface** pane.

**3** Set **MAT-file variable name modifier** to \_rt. This adds the suffix \_rt to each variable that you selected to be logged in the first part of this example. The pane should look like this:

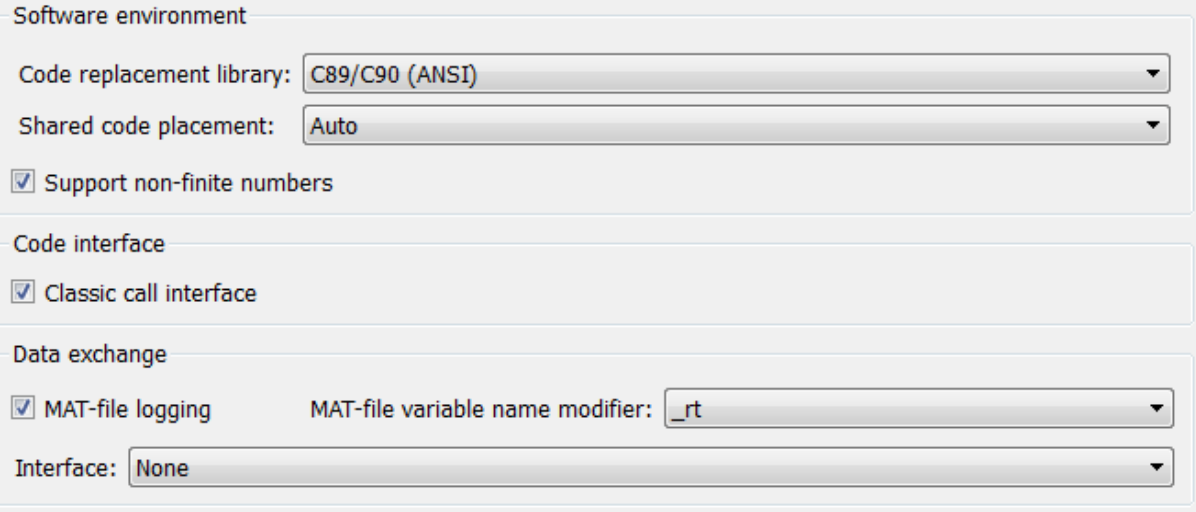

- **4** Click **Apply** and **OK** to register your changes and close the dialog box.
- **5** Save the model.
- **6** Build an executable, by clicking the **Build Model** button in the Simulink Editor toolbar.
- **7** When the build concludes, run the executable with the command:

!myAircraftExample

- **8** The program now produces two message lines, indicating that the MAT-file has been written.
	- \*\* starting the model \*\* \*\* created myAircraftExample.mat \*\*

**9** Load the MAT-file data created by the executable and look at the workspace variables from simulation and the generated program by typing:

```
load myAircraftExample.mat
whos yout*
```
Simulink displays:

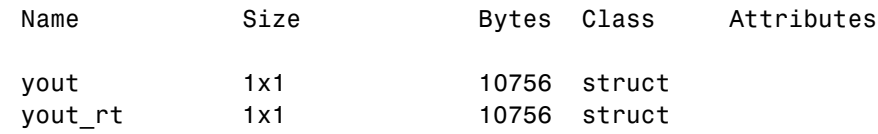

Note the size and bytes of the structures resulting from the simulation run and generated code are the same.

**10** Plot the generated code output by entering the following command in the Command Window:

plot(yout\_rt.time,yout\_rt.signals.values)

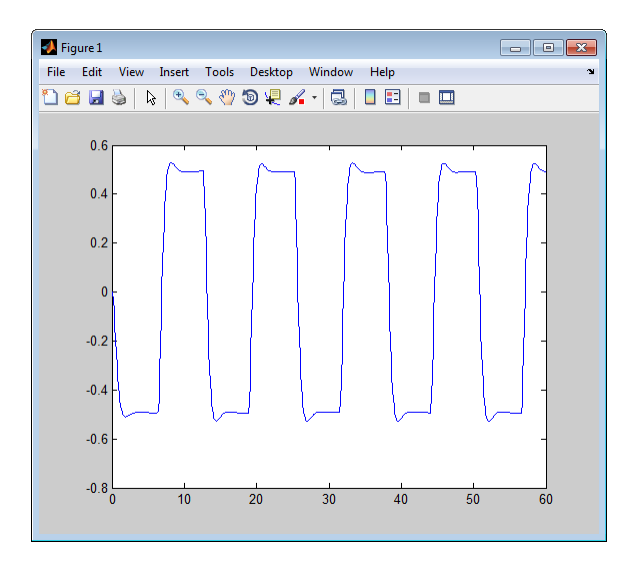

The plot should be identical to the plot that you produced in the previous part of this example.

# **About Logging to MAT-Files**

Multiple techniques are available by which a program generated by the Simulink Coder software can save data to a MAT-file for analysis. See also ["Log Data for Analysis" on page 15-116](#page-931-0) for a data logging tutorial.

**Note** Data logging is available only for targets that have access to a file system. In addition, only the RSim target executables are capable of accessing MATLAB workspace data.

# **Configure State, Time, and Output Logging**

The **Data Import/Export** pane enables a generated program to save system states, outputs, and simulation time at each model execution time step. The data is written to a MAT-file, named (by default) *model*.mat.

Before using this data logging feature, you should learn how to configure a Simulink model to return output to the MATLAB workspace. This is discussed in "Export Simulation Data".

For each workspace return variable that you define and enable, the code generator defines a MAT-file variable. For example, if your model saves simulation time to the workspace variable tout, your generated program logs the same data to a variable named (by default) rt\_tout.

The code generated by the code generator logs the following data:

**•** Root Outport blocks

The default MAT-file variable name for system outputs is rt\_yout.

The sort order of the rt yout array is based on the port number of the Outport block, starting with 1.

**•** Continuous and discrete states in the model

The default MAT-file variable name for system states is rt xout.

**•** Simulation time

The default MAT-file variable name for simulation time is rt tout.

- **•** "Override the Default MAT-File Name" on page 15-125
- **•** "Override the Default MAT-File Variable Names" on page 15-125
- **•** "Override the Default MAT-File Buffer Size" on page 15-125

**Override the Default MAT-File Name.** The MAT-file name defaults to *model*.mat. To specify a different file name,

- **1** In the model window, select **Simulation > Model Configuration Parameters**. The Configuration Parameters dialog box opens.
- **2** Select the **Code Generation** pane.
- **3** Append the following option to the existing text in the **Make command** field:

OPTS="-DSAVEFILE=*filename*"

**Override the Default MAT-File Variable Names.** By default, the code generation software prefixes the string rt\_ to the variable names for system outputs, states, and simulation time to form MAT-file variable names. To change this prefix,

- **1** In the model window, select **Simulation > Model Configuration Parameters**. The Configuration Parameters dialog box opens.
- **2** Select the **Code Generation** pane.
- **3** Select grt.tlc for **System target file**.
- **4** Select the **Code Generation > Interface** pane.
- **5** Select a prefix (rt\_) or suffix (\_rt) from the **MAT-file variable name modifier** field, or choose none for no prefix (other targets may or may not have this option).

**Override the Default MAT-File Buffer Size.** The size of the buffer for MAT-file data logging defaults to 1024 bytes. To specify a different buffer size,

**1** In the model window, select **Simulation > Model Configuration Parameters**. The Configuration Parameters dialog box opens.

- **2** Select the **Code Generation** pane.
- **3** Append the following option to the existing text in the **Make command** field:

```
OPTS="-DDEFAULT_BUFFER_SIZE=n"
```
where *n* specifies a buffer size in bytes.

#### **Log Data with Scope and To Workspace Blocks**

The code generated by the code generator also logs data from these sources:

**•** Scope blocks that have the Save data to workspace parameter enabled

You must specify the variable name and data format in each Scope block's dialog box.

**•** To Workspace blocks in the model

You must specify the variable name and data format in each To Workspace block's dialog box.

The variables are written to model.mat, along with variables logged from the **Workspace I/O** pane.

#### **Log Data with To File Blocks**

You can also log data to a To File block. The generated program creates a separate MAT-file (distinct from model.mat) for each To File block in the model. The file contains the block time and input variable(s). You must specify the filename, variable names, decimation, and sample time in the To File block dialog box.

**Note** Models referenced by Model blocks do not perform data logging in that context except for states, which you can include in the state logged for top models. Code generated by the Simulink Coder software for referenced models does not perform data logging to MAT-files.

## **Data Logging Differences Between Single- and Multitasking**

When logging data in single-tasking and multitasking systems, you will notice differences in the logging of

- **•** Noncontinuous root Outport blocks
- **•** Discrete states

In multitasking mode, the logging of states and outputs is done after the first task execution (and not at the end of the first time step). In single-tasking mode, the code generated by the build procedure logs states and outputs after the first time step.

See Data Logging in Single-Tasking and Multitasking Model Execution for more details on the differences between single-tasking and multitasking data logging.

**Note** The rapid simulation target (RSim) provides enhanced logging options. See ["Rapid Simulations" on page 12-2](#page-625-0) for more information.

# **Parameter Tuning**

- **•** ["Tunable Parameter Storage" on page 15-](#page-304-0)127
- **•** ["Tunable Parameter Storage Classes" on page 15-](#page-305-0)[129](#page-944-0)
- **•** ["Declare Tunable Parameters" on page 15-](#page-308-0)[132](#page-947-0)
- **•** ["Tunable Expressions" on page 15-](#page-313-0)[136](#page-951-0)
- **•** ["Linear Block Parameter Tunability" on page 15-](#page-317-0)[140](#page-955-0)
- **•** ["Tunable Workspace Parameter Data Type Considerations" on page 15-](#page-325-0)[141](#page-956-0)
- **•** ["Tune Parameters from the Command Line" on page 15-](#page-328-0)[143](#page-958-0)
- **•** ["Interfaces for Tuning Parameters" on page 15-](#page-329-0)[144](#page-959-0)

### **Tunable Parameter Storage**

A *tunable* parameter is a block parameter whose value can be changed at run-time. A tunable parameter is inherently noninlined. Consequently, when **Inlined parameters** is off, all parameters are members of *model*\_P, and thus are tunable. A *tunable expression* is an expression that contains one or more tunable parameters.

When you declare a parameter tunable, you control whether or not the parameter is stored within *model*\_P. You also control the symbolic name of the parameter in the generated code.

When you declare a parameter tunable, you specify

**•** The *storage class* of the parameter.

The storage class property of a parameter specifies how the Simulink Coder product declares the parameter in generated code.

The term "storage class," as used in the Simulink Coder product, is not synonymous with the term *storage class specifier*, as used in the C language.

- **•** A *storage type qualifier*, such as const or volatile. This is simply a string that is included in the variable declaration.
- **•** (Implicitly) the symbolic name of the variable or field in which the parameter is stored. The Simulink Coder product derives variable and field names from the names of tunable parameters.

The Simulink Coder product generates a variable or struct storage declaration for each tunable parameter. Your choice of storage class controls whether the parameter is declared as a member of *model*\_P or as a separate global variable.

You can use the generated storage declaration to make the variable visible to external legacy code. You can also make variables declared in your code visible to the generated code. You are responsible for linking your code to generated code modules.

You can use tunable parameters or expressions in your root model and in masked or unmasked subsystems, subject to certain restrictions. (See ["Tunable Expressions" on page 15-](#page-313-0)[136.](#page-951-0))

<span id="page-944-0"></span>**Override Inlined Parameters for Tuning.** When the **Inline parameters** option is selected, you can use the Model Parameter Configuration dialog box to remove individual parameters from inlining and declare them to be tunable. This allows you to improve overall efficiency by inlining most parameters, while at the same time retaining the flexibility of run-time tuning for selected parameters. Another way you can achieve the same result is by using Simulink data objects; see ["Parameters" on page 7-10](#page-301-0) for specific details.

The mechanics of declaring tunable parameters are discussed in ["Declare](#page-308-0) [Tunable Parameters" on page 15-](#page-308-0)[132](#page-947-0).

### **Tunable Parameter Storage Classes**

The Simulink Coder product defines four storage classes for tunable parameters. You must declare a tunable parameter to have one of the following storage classes:

- **•** SimulinkGlobal (Auto): This is the default storage class. The Simulink Coder product stores the parameter as a member of *model*\_P. Each member of *model*\_P is initialized to the value of the corresponding workspace variable at code generation time.
- **•** ExportedGlobal: The generated code instantiates and initializes the parameter and *model*.h exports it as a global variable. An exported global variable is independent of the *model*\_P data structure. Each exported global variable is initialized to the value of the corresponding workspace variable at code generation time.
- **•** ImportedExtern: *model*\_private.h declares the parameter as an extern variable. Your code must supply the variable definition and initializer.
- **•** ImportedExternPointer: *model*\_private.h declares the variable as an extern pointer. Your code must supply the pointer variable definition and initializer, if any.

The generated code for *model*.h includes *model*\_private.h to make the extern declarations available to subsystem files.

As an example of how the storage class declaration affects the code generated for a parameter, consider the next figure.

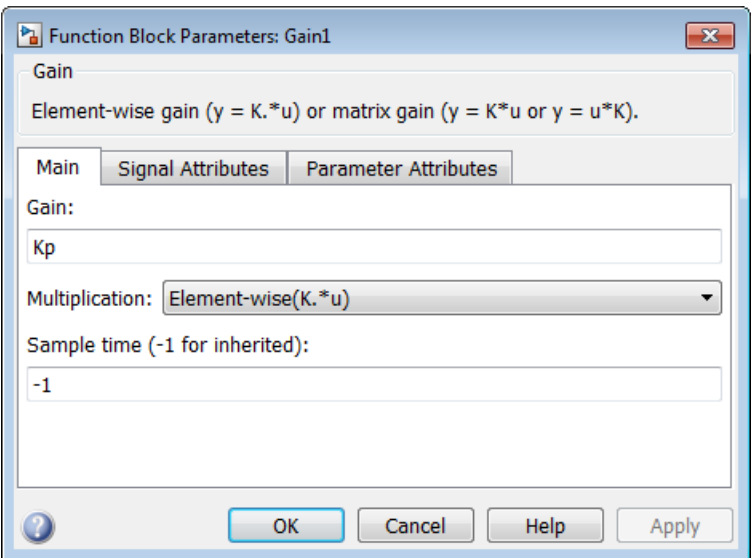

The workspace variable Kp sets the gain of the Gain1 block. Assume that the value of Kp is 3.14. The following table shows the variable declarations and the code generated for the gain block when Kp is declared as a tunable parameter. An example is shown for each storage class.

**Note** The Simulink Coder product uses column-major ordering for two-dimensional signal and parameter data. When interfacing your hand-written code to such signals or parameters by using ExportedGlobal, ImportedExtern, or ImportedExternPointer declarations, make sure that your code observes this ordering convention.

The symbolic name Kp is preserved in the variable and field names in the generated code.

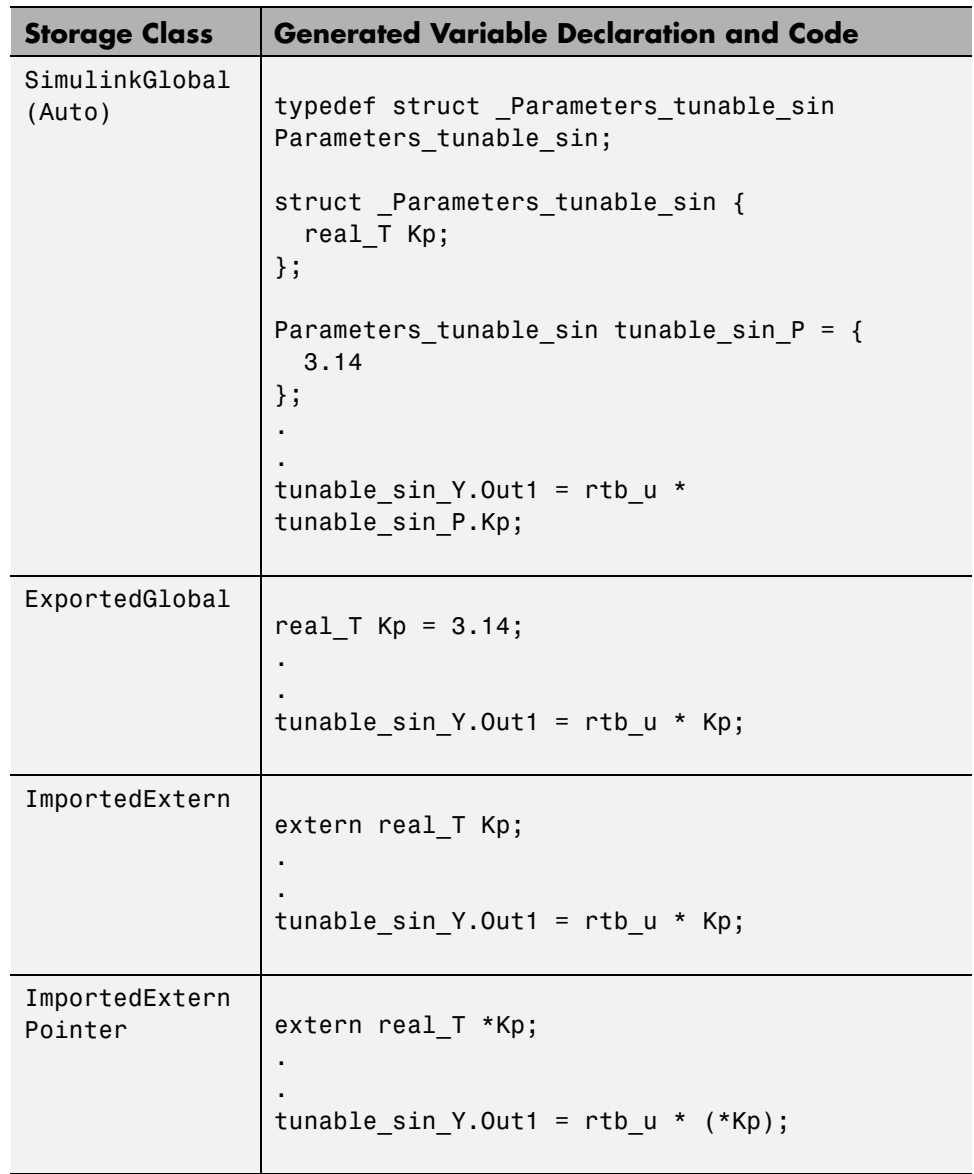

### <span id="page-947-0"></span>**Declare Tunable Parameters**

- **•** ["Declare Workspace Variables as Tunable Parameters" on page 15-1](#page-308-0)32
- ["Declare New Tunable Parameters" on page 15-](#page-309-0)132
- ["Declare Tunable Parameters Using Configuration Dialog" on page 15-](#page-309-0)[133](#page-948-0)
- **•** ["Select Workspace Variables" on page 15-](#page-310-0)[134](#page-949-0)
- **•** ["Create New Tunable Parameters" on page 15-](#page-311-0)[135](#page-950-0)
- **•** ["Set Tunable Parameter Properties" on page 15-](#page-312-0)[135](#page-950-0)
- **•** ["Remove Unused Tunable Parameters" on page 15-](#page-313-0)[136](#page-951-0)

**Declare Workspace Variables as Tunable Parameters.** To declare tunable parameters,

- **1** Open the Model Parameter Configuration dialog box.
- **2** In the **Source list** pane, select one or more variables.
- **3** Click **Add to table** . The variables then appear as tunable parameters in the **Global (tunable) parameters** pane.
- **4** Select a parameter in the **Global (tunable) parameters** pane.
- **5** Select a storage class from the **Storage class** menu.
- **6** Optionally, select (or enter) a storage type qualifier, such as const or volatile for the parameter.
- **7** Click **Apply**, or click **OK** to apply changes and close the dialog box.

#### **Declare New Tunable Parameters.** To declare tunable parameters,

- **1** Open the Model Parameter Configuration dialog box.
- **2** In the **Global (tunable) parameters** pane, click **New**.
- **3** Specify a name for the parameter.
- **4** Select a storage class from the **Storage class** menu.
- <span id="page-948-0"></span>**5** Optionally, select (or enter) a storage type qualifier, such as const or volatile for the parameter.
- **6** Click **Apply**, or click **OK** to apply changes and close the dialog box.

**Declare Tunable Parameters Using Configuration Dialog.** The Model Parameter Configuration dialog box lets you select base workspace variables and declare them to be tunable parameters in the current model. Using controls in the dialog box, you move variables from a source list to a global (tunable) parameter list for a model.

To open the dialog box,

**1** Select the **Inline parameters** check box on the **Optimization > Signals and Parameters** pane of the Configuration Parameters dialog box. This activates a **Configure** button, as shown below.

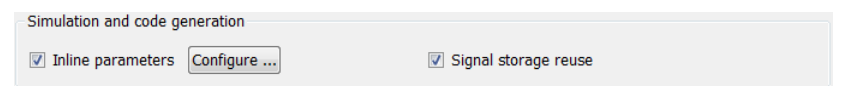

**2** Click **Configure** to open the Model Parameter Configuration dialog box.

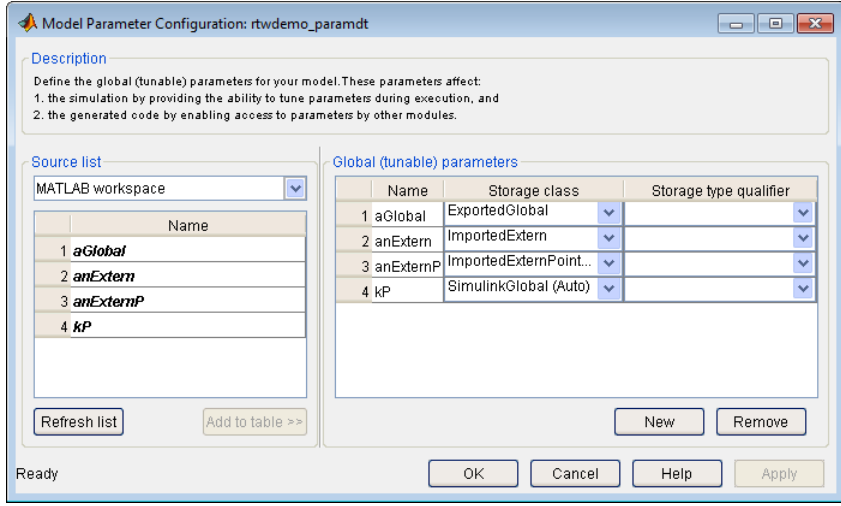

<span id="page-949-0"></span>**Note** The Model Parameter Configuration dialog box cannot tune parameters within referenced models. See "Parameterize Model References" for tuning techniques that work with referenced models.

**Select Workspace Variables.** The **Source list** pane displays a menu and a scrolling table of numerical workspace variables. To select workspace variables,

**1** From the menu, select the source of variables you want listed.

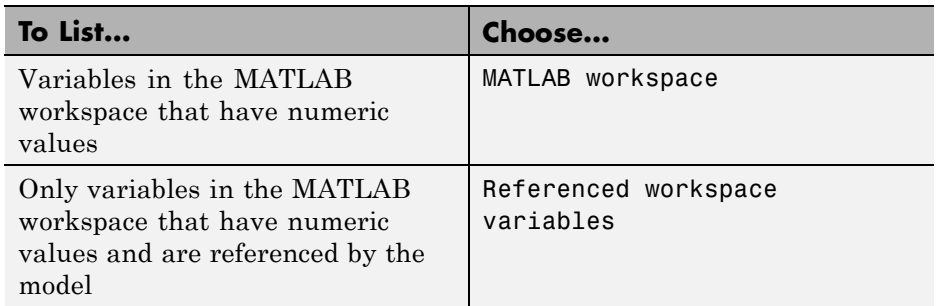

A list of workspace variables appear in the **Source List** pane.

- **2** Select one or more variables from the source list. This enables the **Add to table** button.
- **3** Click **Add to table** to add the selected variables to the tunable parameters list in the **Global (tunable) parameters** pane. In the **Source list**, the names of variables added to the tunable parameters list are displayed in bold type (see the preceding figure).

**Note** If you selected a variable with a name that matches a block parameter that is not tunable and you click **Add to table** , a warning appears during simulation and code generation.

To update the list of variables to reflect the current state of the workspace, click **Refresh list**. For example, you might use **Refresh list** if you define or <span id="page-950-0"></span>remove variables in the workspace while the Model Parameter Configuration dialog box is open.

**Create New Tunable Parameters.** To create a new tunable parameter,

**1** In the **Global (tunable) parameters** pane, click **New**.

**2** In the **Name** field, enter a name for the parameter.

If you enter a name that matches the name of a workspace variable in the **Source list** pane, that variable is declared tunable and appears in italics in the **Source list**.

**3** Click **Apply**.

The model does not need to be using a parameter before you create it. You can add references to the parameter later.

**Note** If you edit the name of an existing variable in the list, you actually create a new tunable variable with the new name. The previous variable is removed from the list and loses its tunability (that is, it is inlined).

**Set Tunable Parameter Properties.** To set the properties of tunable parameters listed in the **Global (tunable) parameters** pane, select a parameter and then specify a storage class and, optionally, a storage type qualifier.

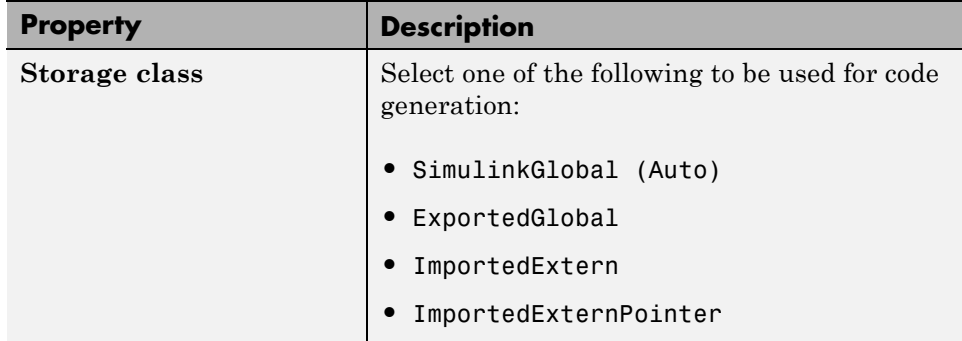

<span id="page-951-0"></span>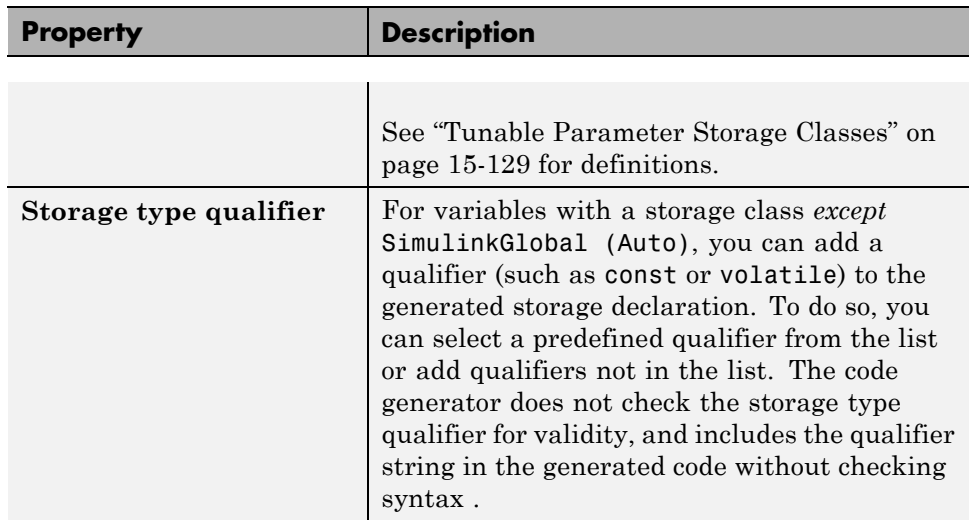

**Remove Unused Tunable Parameters.** To remove unused tunable parameters from the table in the **Global (tunable) parameters** pane, click **Remove**. All removed variables are inlined if the **Inlined parameters** option is enabled.

# **Tunable Expressions**

- **•** ["Tunable Expressions in Masked Subsystems" on page 15-1](#page-313-0)36
- **•** ["Tunable Expression Limitations" on page 15-](#page-315-0)[138](#page-953-0)

The Simulink Coder product supports the use of tunable variables in expressions. An expression that contains one or more tunable parameters is called a *tunable expression*.

**Tunable Expressions in Masked Subsystems.** Tunable expressions are allowed in masked subsystems. You can use tunable parameter names or tunable expressions in a masked subsystem dialog box. When referenced in lower-level subsystems, such parameters remain tunable.

As an example, consider the masked subsystem in the next figure. The masked variable k sets the gain parameter of theGain.

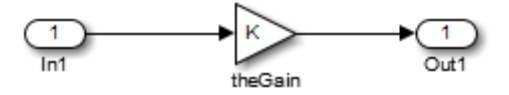

Suppose that the base workspace variable b is declared tunable with SimulinkGlobal (Auto) storage class. The next figure shows the tunable expression b\*3 in the subsystem's mask dialog box.

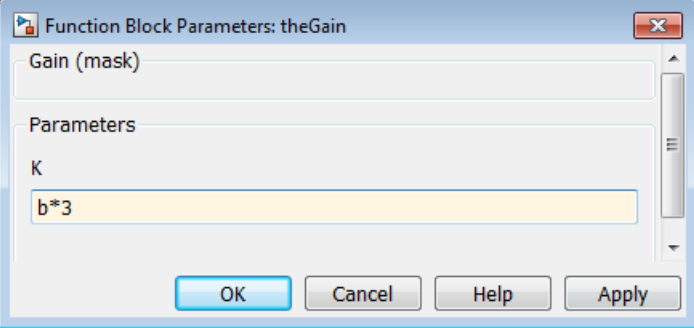

#### **Tunable Expression in Subsystem Mask Dialog Box**

The Simulink Coder product produces the following output computation for theGain. The variable b is represented as a member of the global parameters structure, *model*\_P. (For clarity in showing the individual Gain block computation, expression folding is off in this example.)

```
/* Gain: '<S1>/theGain' */
  rtb theGain C = rtb SineWave n * ((subsys mask P.b * 3.0));
  /* Outport: '<Root>/Out1' */
  subsys mask Y.Out1 = rtb theGain C;
```
As this example shows, for GRT targets, the parameter structure is mangled to create the structure identifier *model*\_P (subject to the identifier length constraint). This is done to avoid namespace clashes in combining code from multiple models using model reference. ERT-based targets provide ways to customize identifier names.

<span id="page-953-0"></span>When expression folding is on, the above code condenses to

```
/* Outport: '<Root>/Out1' incorporates:
   * Gain: '<S1>/theGain'
   */
 subsys mask Y.Out1 = rtb SineWave n * ((subsys mask P.b * 3.0));
```
Expressions that include variables that were declared or modified in mask initialization code are *not* tunable.

As an example, consider the subsystem above, modified as follows:

• The mask initialization code is

 $t = 3 * k$ 

- The parameter k of the myGain block is  $4 + t$ .
- Workspace variable  $b = 2$ . The expression  $b * 3$  is plugged into the mask dialog box as in the preceding figure.

Since the mask initialization code can run only once, k is evaluated at code generation time as

 $4 + (3 * (2 * 3))$ 

The Simulink Coder product inlines the result. Therefore, despite the fact that b was declared tunable, the code generator produces the following output computation for theGain. (For clarity in showing the individual Gain block computation, expression folding is off in this example.)

```
/* Gain Block: <S1>/theGain */
rtb temp0 * = (22.0);
```
**Tunable Expression Limitations.** Currently, there are certain limitations on the use of tunable variables in expressions. When an unsupported expression is encountered during code generation a warning is issued and the equivalent numeric value is generated in the code. The limitations on tunable expressions are

**•** Complex expressions are not supported, except where the expression is simply the name of a complex variable.

**•** The use of certain operators or functions in expressions containing tunable operands is restricted. Restrictions are applied to four categories of operators or functions, classified in the following table:

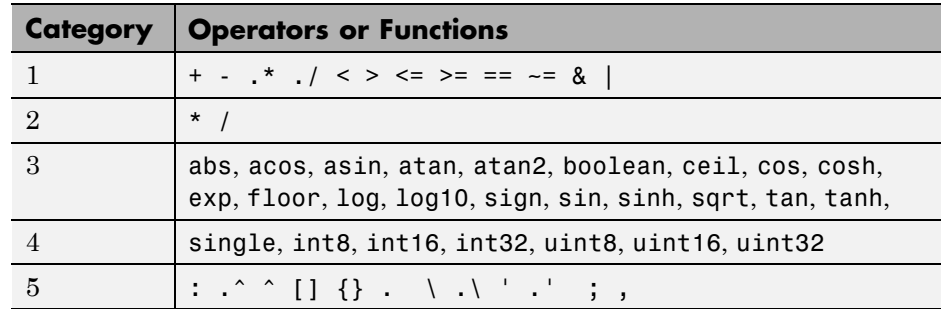

The rules applying to each category are as follows:

- **-** Category 1 is unrestricted. These operators can be used in tunable expressions with any combination of scalar or vector operands.
- **-** Category 2 operators can be used in tunable expressions where at least one operand is a scalar. That is, scalar/scalar and scalar/matrix operand combinations are supported, but not matrix/matrix.
- **-** Category 3 lists all functions that support tunable arguments. Tunable arguments passed to these functions retain their tunability. Tunable arguments passed to any other functions lose their tunability.
- **-** Category 4 lists the casting functions that do not support tunable arguments. Tunable arguments passed to these functions lose their tunability.

**Note** The Simulink Coder product casts values using MATLAB typecasting rules. The MATLAB typecasting rules are different from C code typecasting rules. For example, using the MATLAB typecasting rules, int8(3.7) returns the result 4, while in  $C$  code int8(3.7) returns the result 3. See "Data Type Conversion" for more information on MATLAB typecasting.

**-** Category 5 operators are not supported.

- <span id="page-955-0"></span>**•** Expressions that include variables that were declared or modified in mask initialization code are *not* tunable.
- The Fcn block does not support tunable expressions in code generation.
- **•** Model workspace parameters can take on only the Auto storage class, and thus are not tunable. See "Parameterize Model References" for tuning techniques that work with referenced models.
- Non-double expressions are not supported.
- **•** Blocks that access parameters only by address support the use of tunable parameters, if the parameter expression is a simple variable reference. When an operation such as a data type conversion or a math operation is applied, the Simulink Coder product creates a nontrivial expression that cannot be accessed by address, resulting in an error during the build process.

### **Linear Block Parameter Tunability**

The following blocks have a Realization parameter that affects the tunability of their parameters:

- **•** Transfer Fcn
- **•** State-Space
- **•** Discrete State-Space

The Realization parameter must be set by using the MATLAB set param function, as in the following example.

set param(gcb, 'Realization', 'auto')

The following values are defined for the Realization parameter:

- **•** general: The block's parameters are preserved in the generated code, permitting parameters to be tuned.
- **•** sparse: The block's parameters are represented in the code by transformed values that increase the computational efficiency. Because of the transformation, the block's parameters are no longer tunable.
- **•** auto: This setting is the default. A general realization is used if one or more of the block's parameters are tunable. Otherwise sparse is used.

<span id="page-956-0"></span>**Note** To tune the parameter values of a block of one of the above types without restriction during an External mode simulation, you must set Realization to general.

**Code Reuse for Subsystems with Mask Parameters.** The Simulink Coder product can generate reusable (reentrant) code for a model containing identical atomic subsystems. Selecting the Reusable function option for **Function packaging** enables such code reuse, and causes a single function with arguments to be generated that is called when any of the identical atomic subsystem executes. See "Subsystems" for details and restrictions on the use of this option.

Mask parameters become arguments to reusable functions. However, for reuse to occur, each instance of a reusable subsystem must declare the same set of mask parameters. If, for example subsystem A has mask parameters b and K, and subsystem B has mask parameters c and K, then code reuse is not possible, and the Simulink Coder product will generate separate functions for A and B.

### **Tunable Workspace Parameter Data Type Considerations**

If you are using tunable workspace parameters, you need to be aware of potential issues regarding data types. A workspace parameter is tunable when the following conditions exist:

- **•** You select the **Inline parameters** option on the **Optimization > Signals and Parameters** pane of the Configuration Parameters dialog box
- **•** The parameter has a storage class other than Auto

When generating code for tunable workspace parameters, the Simulink Coder product checks and compares the data types used for a particular parameter in the workspace and in Block Parameter dialog boxes.

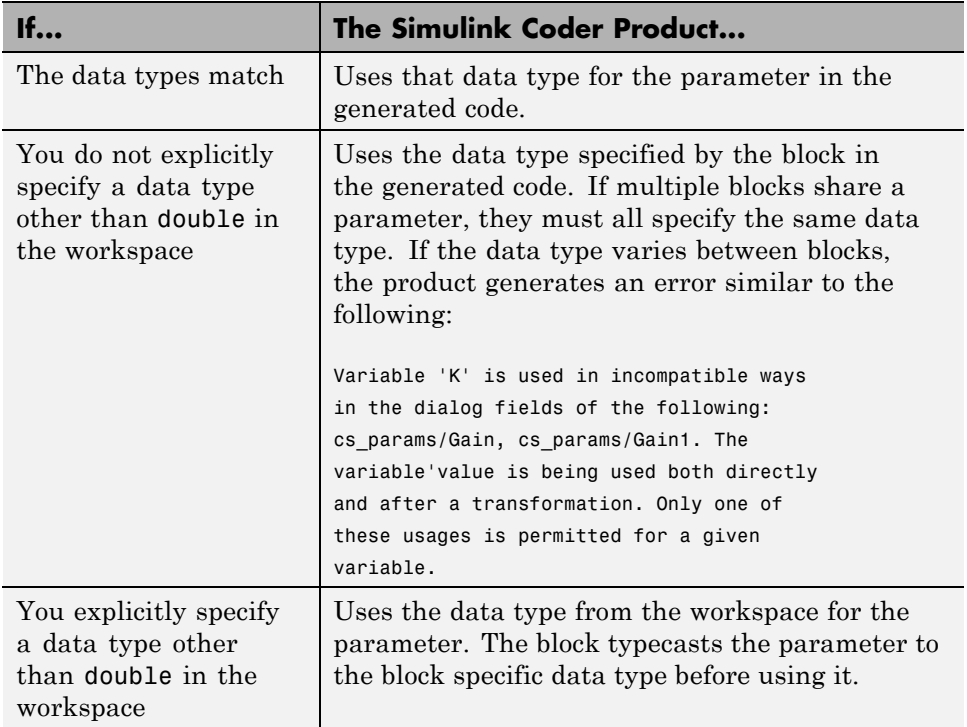

**Guidelines for Specifying Data Types.** The following table provides guidelines on specifying data types for tunable workspace parameters.

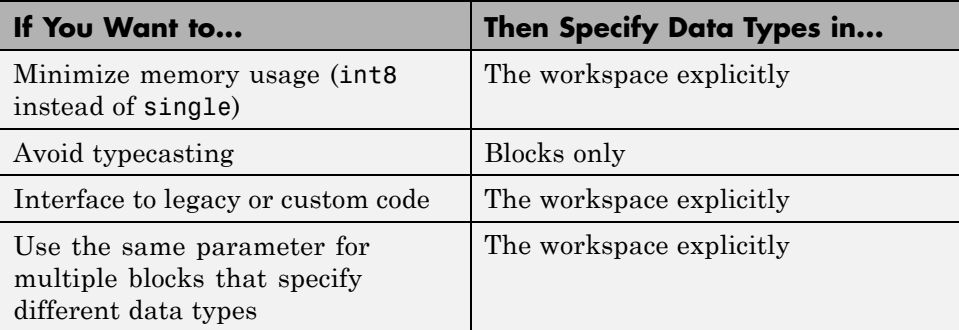

<span id="page-958-0"></span>The Simulink Coder product enforces limitations on the use of data types other than double in the workspace, as explained in ["Limitations on](#page-327-0) [Specifying Workspace Data Types Explicitly" on page 15-1](#page-327-0)43.

**Limitations on Specifying Workspace Data Types Explicitly.** When you explicitly specify a data type other than double in the workspace, blocks typecast the parameter to another data type. This is an issue for blocks that use pointer access for their parameters. Blocks cannot use pointer access if they need to typecast the parameter before using it (because of a data type mismatch). Another case in which this occurs is for workspace variables with bias or fractional slope. Two possible solutions to these problems are

- **•** Remove the explicit data type specification in the workspace for parameters used in such blocks.
- **•** Modify the block so that it uses the parameter with the same data type as specified in the workspace. For example, the Lookup Table block uses the data types of its input signal to determine the data type that it uses to access the X-breakpoint parameter. You can prevent the block from typecasting the run-time parameter by converting the input signal to the data type used for X-breakpoints in the workspace. (Similarly, the output signal is used to determine the data types used to access the lookup table Y data.)

### **Tune Parameters from the Command Line**

When parameters are MATLAB workspace variables, the Model Parameter Configuration dialog box is the recommended way to see or set the properties of tunable parameters. In addition to that dialog box, you can also use MATLAB get\_param and set\_param commands.

**Note** You can also use Simulink.Parameter objects for tunable parameters. See ["Configure Parameter Objects for Code Generation" on page 7-39](#page-330-0) for details.

The following commands return the tunable parameters and corresponding properties:

**•** get\_param(gcs, 'TunableVars')

- <span id="page-959-0"></span>**•** get\_param(gcs, 'TunableVarsStorageClass')
- **•** get\_param(gcs, 'TunableVarsTypeQualifier')

The following commands declare tunable parameters or set corresponding properties:

**•** set\_param(gcs, 'TunableVars', str)

The argument str (string) is a comma-separated list of variable names.

**•** set\_param(gcs, 'TunableVarsStorageClass', str)

The argument str (string) is a comma-separated list of storage class settings.

The valid storage class settings are

- **-** Auto
- **-** ExportedGlobal
- **-** ImportedExtern
- **-** ImportedExternPointer
- **•** set\_param(gcs, 'TunableVarsTypeQualifier', str)

The argument str (string) is a comma-separated list of storage type qualifiers.

The following example declares the variable k1 to be tunable, with storage class ExportedGlobal and type qualifier const. The number of variables and number of specified storage class settings must match. If you specify multiple variables and storage class settings, separate them with a comma.

```
set_param(gcs, 'TunableVars', 'k1')
set param(gcs, 'TunableVarsStorageClass', 'ExportedGlobal')
set param(gcs, 'TunableVarsTypeQualifier','const')
```
Other configuration parameters you can get and set are listed in "Parameter Reference".

#### **Interfaces for Tuning Parameters**

The Simulink Coder product includes

- **•** Support for developing a Target Language Compiler API for tuning parameters independent of External mode. See "Parameter Functions" in the Target Language Compiler documentation for information.
- **•** A C application program interface (API) for tuning parameters independent of External mode. See "Data Interchange Using the C API" on page 15-145 for information.
- An interface for exporting ASAP2 files, which you customize to use parameter objects. For details, see ["ASAP2 Data Measurement and](#page-1000-0) [Calibration" on page 15-185.](#page-1000-0)

# **Data Interchange Using the C API**

The C API allows you to write host-based or target-based code that interacts with signals, states, root-level inputs/outputs, and parameters in your target-based application code.

- "About Data Exchange and C API" on page 15-145
- **•** ["Generate C API Files" on page 15-146](#page-961-0)
- **•** ["Description of C API Files" on page 15-149](#page-964-0)
- **•** ["Use the C API in an Application" on page 15-169](#page-984-0)
- **•** ["C API Limitations" on page 15-183](#page-998-0)

#### **About Data Exchange and C API**

Some Simulink Coder applications must interact with signals, states, root-level inputs/outputs, or parameters in the generated code for a model. For example, calibration applications monitor and modify parameters. Signal monitoring or data logging applications interface with signal, state, and root-level input/output data. Using the Simulink Coder C API, you can build target applications that log signals, states, and root-level inputs/outputs, monitor signals, states, and root-level inputs/outputs, and tune parameters, while the generated code executes.

The C API minimizes its memory footprint by sharing information common to signals, states, root-level inputs/outputs, and parameters in smaller structures. Signal, state, root-level input/output, and parameter structures include an index into the structure map, allowing multiple signals, states, root-level inputs/outputs, or parameters to share data.

<span id="page-961-0"></span>When you configure a model to use the C API, the Simulink Coder code generator generates two additional files, *model*\_capi.c (or .cpp) and *model*\_capi.h, where *model* is the name of the model. The code generator places the two C API files in the build folder, based on settings in the Configuration Parameters dialog box. The C API source code file contains information about global block output signals, states, root-level inputs/outputs, and global parameters defined in the generated code model source code. The C API header file is an interface header file between the model source code and the generated C API. You can use the information in these C API files to create your application. Among the files generated are those shown in the next figure.

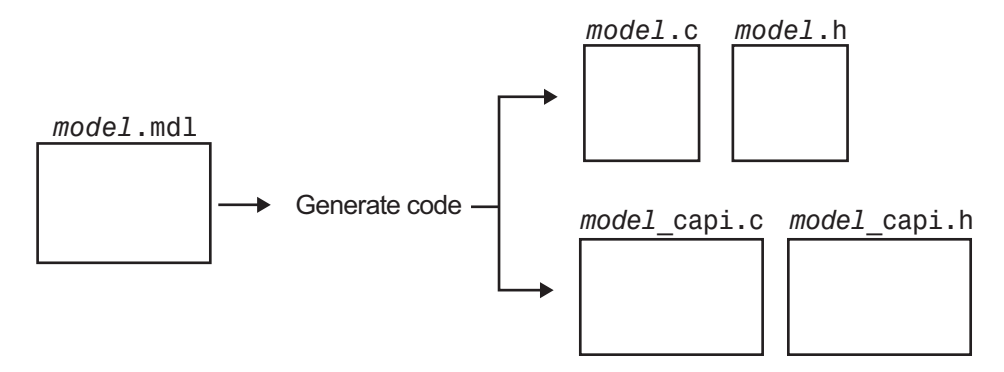

**Generated Files with C API Selected**

### **Generate C API Files**

To generate C API files for your model:

- **1** Select the C API interface for your model. There are two ways to select the C API interface for your model, as described in the following sections.
	- ["Select C API with Configuration Parameters Dialog" on page 15-147](#page-962-0)
	- ["Select C API from the Command Line" on page 15-147](#page-962-0)

**2** Generate code for your model.

After generating code, you can examine the files *model*\_capi.c (or .cpp) and model capi.h in the model build folder.

#### <span id="page-962-0"></span>**Select C API with Configuration Parameters Dialog.**

- **1** Open your model, and select **Simulation > Model Configuration Parameters** to launch the Configuration Parameters dialog box.
- **2** Go to the **Code Generation > Interface** pane and, in the **Data exchange** section, select C API as the value for the **Interface** parameter. The **Generate C API for: signals**, **Generate C API for: parameters**, **Generate C API for: states**, and **Generate C API for: root-level I/O** check boxes are displayed.

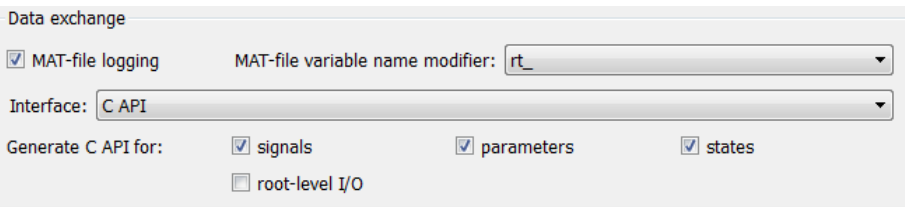

- **3** Select options:
	- **•** If you want to generate C API code for global block output signals, select the **Generate C API for: signals** check box.
	- If you want to generate C API code for global block parameters, select the **Generate C API for: parameters** check box.
	- If you want to generate C API code for discrete and continuous states, select the **Generate C API for: states** check box.
	- **•** If you want to generate C API code for root-level inputs and outputs, select the **Generate C API for: root-level I/O** check box.

If you select the four check boxes, support for accessing signals, parameters, states, and root-level I/O will appear in the C API generated code.

**Select C API from the Command Line.** From the MATLAB command line, you can use the set param function to select or clear the C API check boxes on the **Interface** pane of the Configuration Parameters dialog box. At the MATLAB command line, enter one or more of the following commands, where modelname is the name of your model.

To select **Generate C API for: signals**, enter:

```
To clear Generate C API for: signals, enter:
set_param('modelname','RTWCAPISignals','off')
To select Generate C API for: parameters, enter:
set_param('modelname','RTWCAPIParams','on')
To clear Generate C API for: parameters, enter:
set_param('modelname','RTWCAPIParams','off')
To select Generate C API for: states, enter:
set_param('modelname','RTWCAPIStates','on')
To clear Generate C API for: states, enter:
set_param('modelname','RTWCAPIStates','off')
To select Generate C API for: root-level I/O, enter:
set_param('modelname','RTWCAPIRootIO','on')
To clear Generate C API for: root-level I/O, enter:
```
set\_param('modelname','RTWCAPISignals','on')

set param('modelname','RTWCAPIRootIO','off')

**Generate C API and ASAP2 Data Interfaces.** The C API and ASAP2 data interfaces for model code are not mutually exclusive. You can generate code for your model with both the C API and ASAP2 interfaces enabled. For information on how to configure your model so that the build process generates files for both the C API and ASAP2 interfaces, see ["Generate](#page-1014-0) [ASAP2 and C API Data Interfaces" on page 15-199](#page-1014-0).

<span id="page-964-0"></span>**Generate C API and External Mode Data Interfaces.** The C API and External mode data interfaces for model code are not mutually exclusive. You can generate code for your model with both the C API and External mode interfaces enabled. This allows C API data structures to be accessed from custom code during an External mode simulation. For information on how to configure your model so that the C API and External mode can be used together, see ["Generate External Mode and C API Data Interfaces" on](#page-927-0) [page 15-112.](#page-927-0)

## **Description of C API Files**

- "About C API Files" on page 15-149
- ["Structure Arrays Generated in C API Files" on page 15-153](#page-968-0)
- **•** ["Generate Example C API Files" on page 15-155](#page-970-0)
- **•** ["C API Signals" on page 15-158](#page-973-0)
- **•** ["C API States" on page 15-162](#page-977-0)
- **•** ["C API Root-Level Inputs and Outputs" on page 15-163](#page-978-0)
- **•** ["C API Parameters" on page 15-165](#page-980-0)
- **•** ["Map C API Data Structures to rtModel" on page 15-167](#page-982-0)

**About C API Files.** The *model*\_capi.c (or .cpp) file provides external applications with a consistent interface to model data. Depending on your configuration settings, the data could be a signal, state, root-level input or output, or parameter. In this document, the term *data item* refers to either a signal, a state, a root-level input or output, or a parameter. The C API uses structures that provide an interface to the data item properties. The interface packages the properties of each data item in a data structure. If the model contains multiple data items, the interface generates an array of data structures. The members of a data structure map to data properties.

To interface with data items, an application requires the following properties for each data item:

- **•** Name
- **•** Block path
- Port number (for signals and root-level inputs/outputs only)
- **•** Address
- **•** Data type information: native data type, data size, complexity, and other attributes
- **•** Dimensions information: number of rows, number of columns, and data orientation (scalar, vector, matrix, or *n*-dimensional)
- Fixed-point information: slope, bias, scale type, word length, exponent, and other attributes
- **•** Sample-time information (for signals, states, and root-level inputs/outputs only): sample time, task identifier, frames

As illustrated in the next figure, the properties of data item A, for example, are located in data structure DS\_A. The properties of data item B are located in data structure DS\_B.

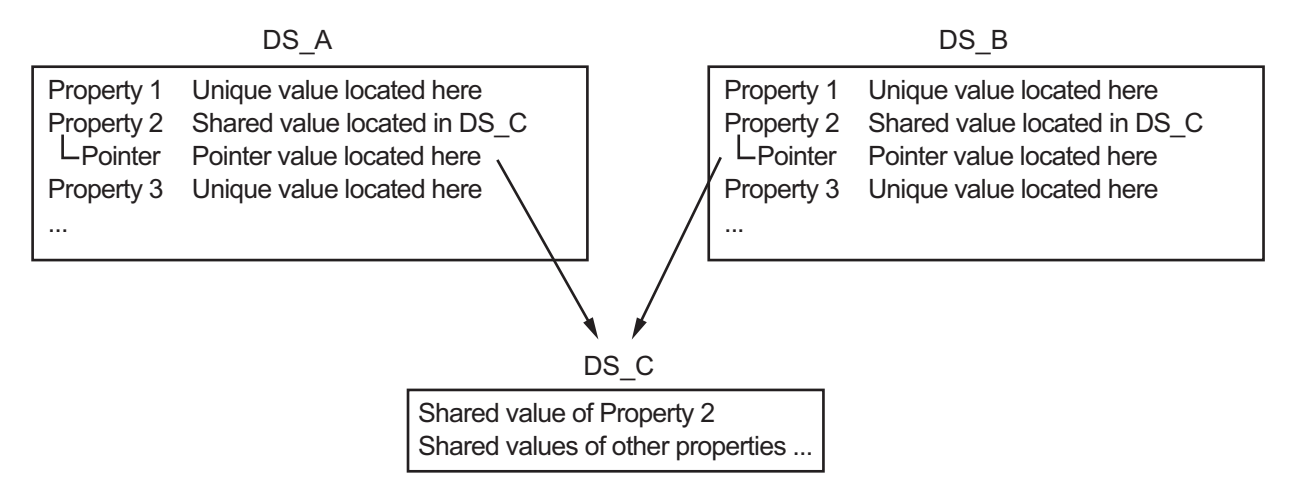

Some property *values* can be unique to each data item, and there are some property values that several data items can share in common. Name, for example, has a unique value for each data item. The interface places the unique property values directly in the structure for the data item. The name value of data item A is in DS\_A, and the name value of data item B is in DS\_B. But data type could be a property whose value several data items have in common. The ability of some data items to share a property allows the C API to have a reuse feature. In this case, the interface places only an index value in DS\_A and an index value in DS\_B. These indices point to a different data structure, DS\_C, that contains the actual data type value. The next figure shows this scheme with more detail.

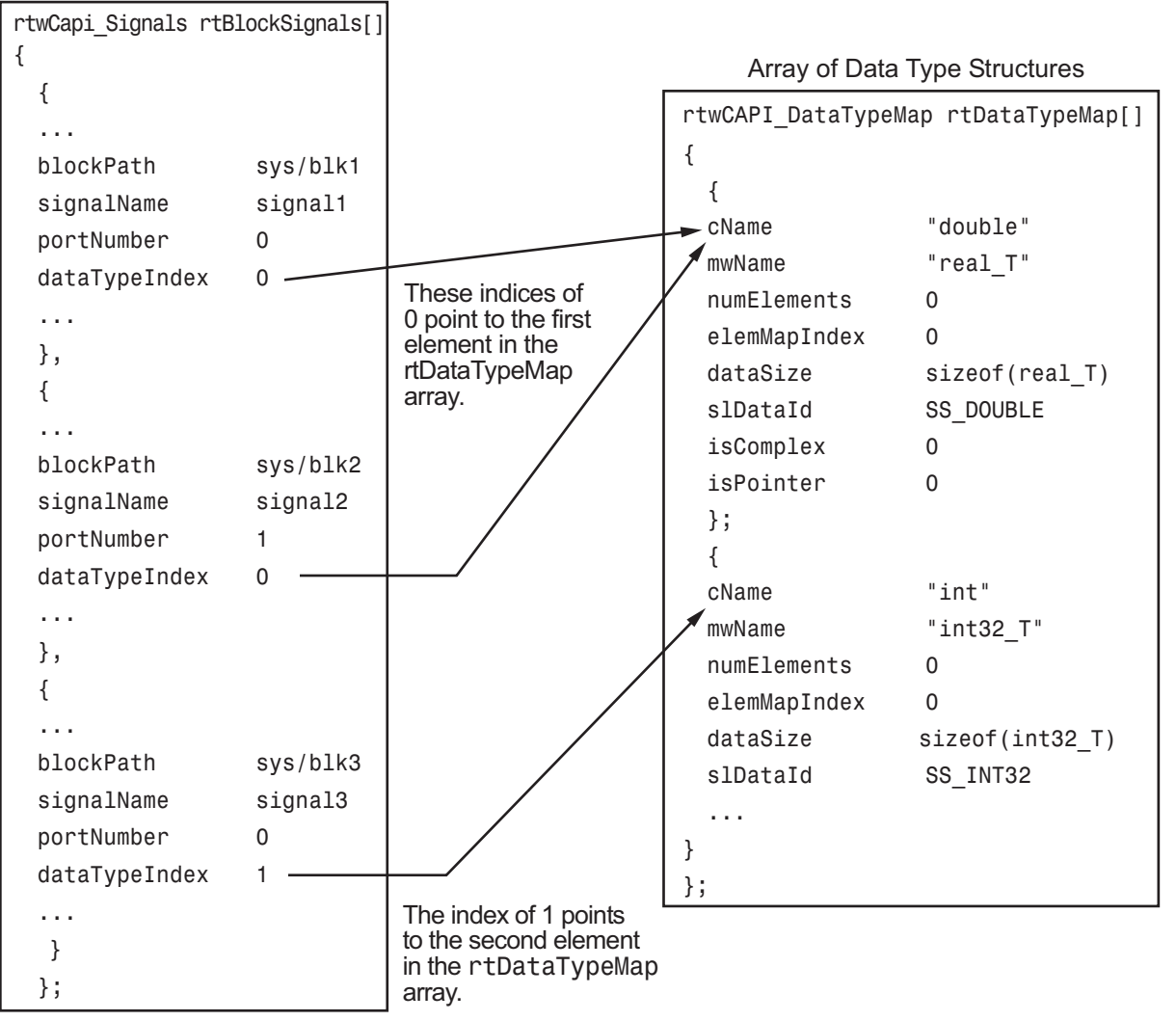

### Array of Signal Structures

The figure shows three signals. signal1 and signal2 share the same data type, double. Instead of specifying this data type value in each signal data structure, the interface provides only an index value, 0, in the structure. "double" is described by entry 0 in the rtDataTypeMap array, which is referenced by both signals. Additionally, property values can be shared

<span id="page-968-0"></span>between signals, states, root-level inputs/outputs, and parameters, so states, root-level inputs/outputs, and parameters also might reference the double entry in the rtDataTypeMap array. This reuse of information reduces the memory size of the generated interface.

**Structure Arrays Generated in C API Files.** As with data type, the interface maps other common properties (such as address, dimension, fixed-point scaling, and sample time) into separate structures and provides an index in the structure for the data item. For a complete list of structure definitions, refer to the file *matlabroot*/rtw/c/src/rtw\_capi.h (where *matlabroot* represents the root of your MATLAB installation folder). This file also describes each member in a structure. The structure arrays generated in the *model*\_capi.c (or .cpp) file are of structure types defined in the rtw\_capi.h file. Here is a brief description of the structure arrays generated in *model*\_capi.c (or .cpp):

- **• rtBlockSignals** is an array of structures that contains information about global block output signals in the model. Each element in the array is of type struct rtwCAPI\_Signals. The members of this structure provide the signal name, block path, block port number, address, and indices to the data type, dimension, fixed-point, and sample-time structure arrays.
- **• rtBlockParameters** is an array of structures that contains information about the tunable block parameters in the model by block name and parameter name. Each element in the array is of type struct rtwCAPI\_BlockParameters. The members of this structure provide the parameter name, block path, address, and indices to data type, dimension, and fixed-point structure arrays.
- **• rtBlockStates** is an array of structures that contains information about discrete and continuous states in the model. Each element in the array is of type struct rtwCAPI\_States. The members of this structure provide the state name, block path, type (continuous or discrete), and indices to the address, data type, dimension, fixed-point, and sample-time structure arrays.
- **• rtRootInputs** is an array of structures that contains information about root-level inputs in the model. Each element in the array is of type struct rtwCAPI\_Signals. The members of this structure provide the root-level input name, block path, block port number, address, and indices to the data type, dimension, fixed-point, and sample-time structure arrays.
- **• rtRootOutputs** is an array of structures that contains information about root-level outputs in the model. Each element in the array is of type struct rtwCAPI\_Signals. The members of this structure provide the root-level output name, block path, block port number, address, and indices to the data type, dimension, fixed-point, and sample-time structure arrays.
- **• rtModelParameters** is an array of structures that contains information about workplace variables that one or more blocks or Stateflow charts in the model reference as block parameters. Each element in the array is of data type rtwCAPI\_ModelParameters. The members of this structure provide the variable name, address, and indices to data type, dimension, and fixed-point structure arrays.
- **• rtDataAddrMap** is an array of base addresses of signals, states, root-level inputs/outputs, and parameters that appear in the rtBlockSignals, rtBlockParameters, rtBlockStates, and rtModelParameters arrays. Each element of the  $rtDataAddrMap$  array is a pointer to void (void\*).
- **• rtDataTypeMap** is an array of structures that contains information about the various data types in the model. Each element of this array is of type struct rtwCAPI\_DataTypeMap. The members of this structure provide the data type name, size of the data type, and information on whether or not the data is complex.
- **• rtDimensionMap** is an array of structures that contains information about the various data dimensions in the model. Each element of this array is of type struct rtwCAPI\_DimensionMap. The members of this structure provide information on the number of dimensions in the data, the orientation of the data (whether it is scalar, vector, or a matrix), and the actual dimensions of the data.
- **• rtFixPtMap** is an array of structures that contains fixed-point information about the signals, states, root-level inputs/outputs, and parameters. Each element of this array is of type struct rtwCAPI\_FixPtMap. The members of this structure provide information about the data scaling, bias, exponent, and whether or not the fixed-point data is signed. If the model does not have fixed-point data (signal, state, root-level input/output, or parameter), the Simulink Coder software assigns NULL or zero values to the elements of the rtFixPtMap array.
- **• rtSampleTimeMap** is an array of structures that contains sampling information about the global signals, states, and root-level inputs/outputs in the model. (This array does not contain information about parameters.)

<span id="page-970-0"></span>Each element of this array is of type struct rtwCAPI\_SampleTimeMap. The members of this structure provide information about the sample period, offset, and whether or not the data is frame-based or sample-based.

**Generate Example C API Files.** The next three sections, ["C API Signals"](#page-973-0) [on page 15-158](#page-973-0), ["C API States" on page 15-162,](#page-977-0) ["C API Root-Level Inputs and](#page-978-0) [Outputs" on page 15-163,](#page-978-0) and ["C API Parameters" on page 15-165,](#page-980-0) discuss generated C API structures using the example model rtwdemo\_capi as an example. To generate code from the example model, do the following:

**1** Open the model by clicking the rtwdemo\_capi link above or by typing rtwdemo\_capi on the MATLAB command line. The model appears as shown in the next figure.

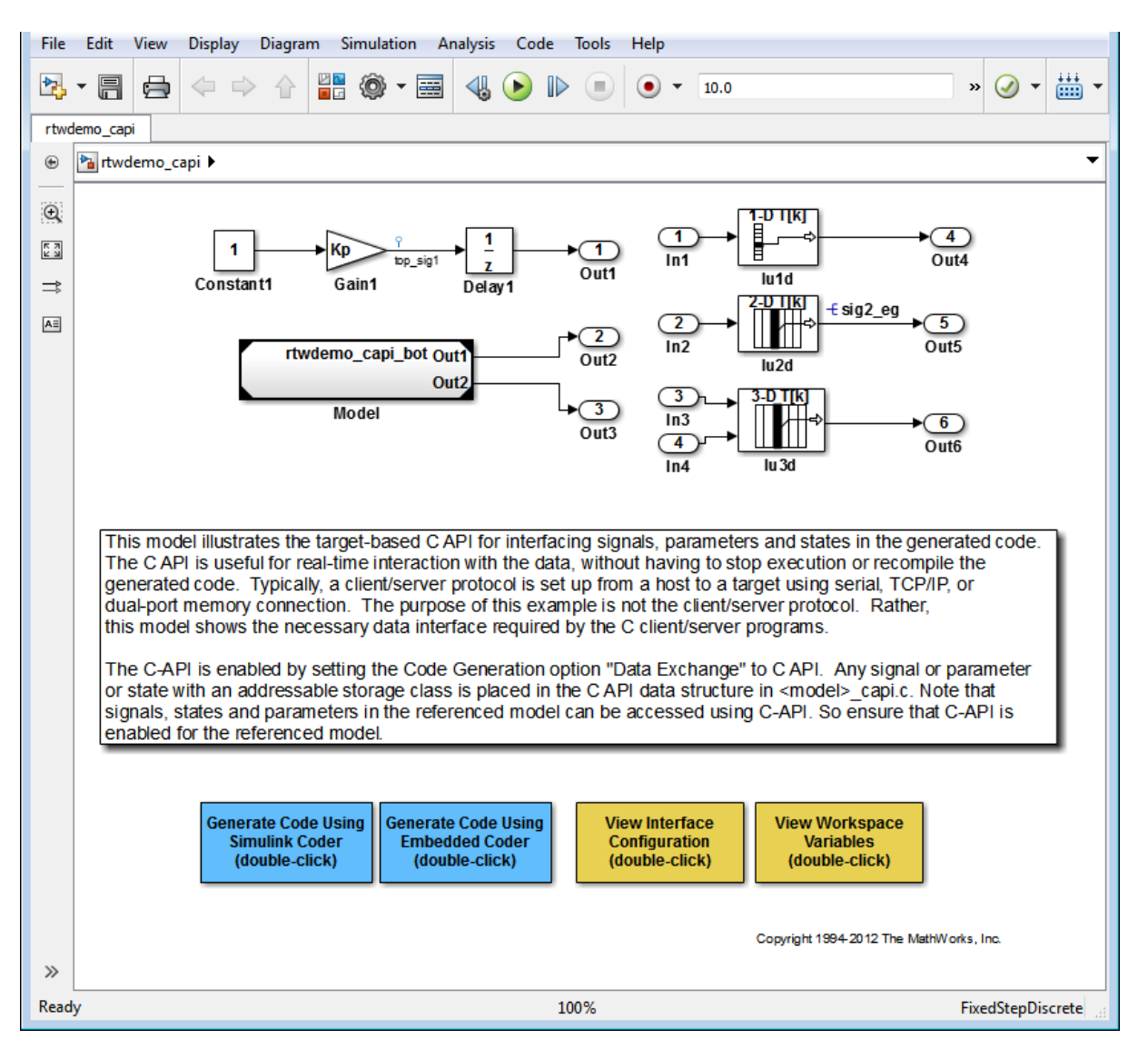

**2** If you want to generate C API structures for root-level inputs/outputs in rtwdemo\_capi, open the Configuration Parameters dialog box, go to the **Code Generation > Interface** pane, and make sure that the option **Generate C API for: root-level I/O** is selected.
**Note** The setting of **Generate C API for: root-level I/O** must match between the top model and the referenced model.

**3** Generate code for the model by double-clicking **Generate Code Using Simulink Coder**.

**Note** The C API code examples in the next four sections are generated with C as the target language.

This model has three global block output signals that will appear in C API generated code:

- top sig1, which is a test point at the output of the Gain1 block in the top model
- **•** sig2\_eg, which appears in the top model and is defined in the base workspace as a Simulink.Signal object having storage class ExportedGlobal
- **•** bot\_sig1, which appears in the referenced model rtwdemo\_capi\_bot and is defined as a Simulink.Signal object having storage class SimulinkGlobal

The model also has two discrete states that will appear in the C API generated code:

- top state, which is defined for the Delay1 block in the top model
- **•** bot\_state, which is defined for the Discrete Filter block in the referenced model

The model has root-level inputs/outputs that will appear in the C API generated code if you select the option **Generate C API for: root-level I/O**:

- **•** Four root-level inputs, In1 through In4
- Six root-level outputs, Out1 through Out6

<span id="page-973-0"></span>Additionally, the model has five global block parameters that will appear in C API generated code:

- **•** Kp (top model Gain1 block and referenced model Gain2 block share)
- **•** Ki (referenced model Gain3 block)
- **•** p1 (lookup table lu1d)
- **•** p2 (lookup table lu2d)
- **•** p3 (lookup table lu3d)

**C API Signals.** The rtwCAPI Signals structure captures signal information including the signal name, address, block path, output port number, data type information, dimensions information, fixed-point information, and sample-time information.

Here is the section of code in rtwdemo\_capi\_capi.c that provides information on C API signals for the top model in rtwdemo\_capi:

```
/* Block output signal information */
static const rtwCAPI Signals rtBlockSignals[] = {
  /* addrMapIndex, sysNum, blockPath,
   * signalName, portNumber, dataTypeIndex, dimIndex, fxpIndex, sTimeIndex
   */
  { 0, 0, "rtwdemo_capi/Gain1",
    "top sig1", 0, 0, 0, 0, 0 },
  { 1, 0, "rtwdemo_capi/lu2d",
    "sig2 eg", 0, 0, 1, 0, 0 },
  {
    0, 0, (NULL), (NULL), 0, 0, 0, 0, 0
  }
};
```
**Note** To better understand the code, read the comments in the file. For example, notice the comment that begins on the third line in the preceding code. This comment lists the members of the rtwCAPI\_Signals structure, in order. This tells you the order in which the assigned values for each member appear for a signal. In this example, the comment tells you that signalName is the fourth member of the structure. The following lines describe the first signal:

```
{ 0, 0, "rtwdemo_capi/Gain1",
  "top sig1", 0, 0, 0, 0, 0 },
```
From these lines you infer that the name of the first signal is top\_sig1.

Each array element, except the last, describes one output port for a block signal. The final array element is a sentinel, with all elements set to null values. For example, examine the second signal, described by the following code:

```
{ 1, 0, "rtwdemo_capi/lu2d",
  "sig2 eg", 0, 0, 1, 0, 0 },
```
This signal, named sig<sub>2</sub> eg, is the output signal of the first port of the block rtwdemo\_capi/lu2d. (This port is the first port because the zero-based index for portNumber displayed on the second line is assigned the value 0.)

The address of this signal is given by addrMapIndex, which, in this example, is displayed on the first line as 1. This provides an index into the rtDataAddrMap array, found later in rtwdemo capi capi.c:

```
/* Declare Data Addresses statically */
static void* rtDataAddrMap[] = {
 &rtwdemo capi B.top sig1, /* 0: Signal */
 \deltasig2 eg[0], /* 1: Signal */
 &rtwdemo capi DWork.top state, /* 2: Discrete State */
 &rtP Ki, \frac{1}{2} /* 3: Model Parameter */
 &rtP Kp, \frac{1}{2} /* 4: Model Parameter */
 \text{ArtP}_p(0), \frac{1}{2} /* 5: Model Parameter */
 &rtP p2[0], \sqrt{6}: Model Parameter */
 \text{ArtP} p3[0], \frac{1}{2} /* 7: Model Parameter */
```
The index of 1 points to the second element in the rtDataAddrMap array. From the rtDataAddrMap array, you can infer that the address of this signal is  $&$ sig2 eg[0].

This level of indirection supports multiple code instances of the same model. For multiple instances, the signal information remains constant, except for the address. In this case, the model is a single instance. Therefore, the rtDataAddrMap is declared statically. If you choose to generate reusable code, an initialize function is generated that initializes the addresses dynamically per instance. (For details on generating reusable code, see ["Entry-Point](#page-397-0) [Functions and Scheduling" on page 8-2](#page-397-0) and, in the Embedded Coder documentation, "Set Up Support for Code Reuse".)

The dataTypeIndex provides an index into the rtDataTypeMap array, found later in rtwdemo capi capi.c, indicating the data type of the signal:

```
/* Data Type Map - use dataTypeMapIndex to access this structure */
static const rtwCAPI DataTypeMap rtDataTypeMap[] = {
  /* cName, mwName, numElements, elemMapIndex, dataSize, slDataId, *
   * isComplex, isPointer */
  \{ "double", "real T", 0, 0, sizeof(real T), SS DOUBLE, 0, 0 }
};
```
Because the index is 0 for sig2\_eg, the index points to the first structure element in the array. You can infer that the data type of the signal is double. The value of isComplex is 0, indicating that the signal is not complex. Rather than providing the data type information directly in the rtwCAPI\_Signals structure, a level of indirection is introduced. The indirection allows multiple signals that share the same data type to point to one map structure, saving memory for each signal.

The dimIndex (dimensions index) provides an index into the rtDimensionMap array, found later in rtwdemo\_capi\_capi.c, indicating the dimensions of the signal. Because this index is 1 for sig2\_eg, the index points to the second element in the rtDimensionMap array:

```
/* Dimension Map - use dimensionMapIndex to access elements of ths structure*/
static const rtwCAPI DimensionMap rtDimensionMap[] = {
  /* dataOrientation, dimArrayIndex, numDims, vardimsIndex */
```
#### };

```
{ rtwCAPI_SCALAR, 0, 2, 0 },
  { rtwCAPI_VECTOR, 2, 2, 0 },
...
};
```
From this structure, you can infer that this is a nonscalar signal having a dimension of 2. The dimArrayIndex value, 2, provides an index into rtDimensionArray, found later in rtwdemo\_capi\_capi.c:

```
/* Dimension Array- use dimArrayIndex to access elements of this array */
static const uint T rtDimensionArray[] = {
 1, / * 0 * /1, / / 1 */
 2, / * 2 * /...
};
```
The fxpIndex (fixed-point index) provides an index into the rtFixPtMap array, found later in rtwdemo capi capi.c, indicating fixed-point information about the signal. Your code can use the scaling information to compute the real-world value of the signal, using the equation  $V=SQ+B$ , where V is "real-world" (that is, base-10) value, S is user-specified slope, Q is "quantized fixed-point value" or "stored integer," and B is user-specified bias. (For details, see "Scaling" in the Fixed-Point Designer documentation.)

Because this index is 0 for sig2\_eg, the signal does not have fixed-point information. A fixed-point map index of zero means that the signal does not have fixed-point information.

The sTimeIndex (sample-time index) provides the index to the rtSampleTimeMap array, found later in rtwdemo\_capi\_capi.c, indicating task information about the signal. If you log multirate signals or conditionally executed signals, the sampling information can be useful.

**Note** model capi.c (or .cpp) includes rtw capi.h. A source file that references the rtBlockSignals array also must include rtw\_capi.h.

**C API States.** The rtwCAPI\_States structure captures state information including the state name, address, block path, type (continuous or discrete), data type information, dimensions information, fixed-point information, and sample-time information.

Here is the section of code in rtwdemo\_capi\_capi.c that provides information on C API states for the top model in rtwdemo\_capi:

```
/* Block states information */
static const rtwCAPI_States rtBlockStates[] = {
  /* addrMapIndex, contStateStartIndex, blockPath,
   * stateName, pathAlias, dWorkIndex, dataTypeIndex, dimIndex,
   * fixPtIdx, sTimeIndex, isContinuous
   */
  { 2, -1, "rtwdemo_capi/Delay1",
    "top state", "", 0, 0, 0, 0, 0, 0 },
  {
   0, -1, (NULL), (NULL), (NULL), 0, 0, 0, 0, 0, 0
  }
};
```
Each array element, except the last, describes a state in the model. The final array element is a sentinel, with all elements set to null values. In this example, the C API code for the top model displays one state:

```
{ 2, -1, "rtwdemo_capi/Delay1",
  "top state", "", 0, 0, 0, 0, 0, 0 },
```
This state, named top state, is defined for the block rtwdemo capi/Delay1. The value of isContinuous is zero, indicating that the state is discrete rather than continuous. The other fields correspond to the like-named signal equivalents described in ["C API Signals" on page 15-158](#page-973-0), as follows:

**•** The address of the signal is given by addrMapIndex, which, in this example, is 2. This is an index into the rtDataAddrMap array, found later in rtwdemo\_capi\_capi.c. Because the index is zero based, 2 corresponds to the third element in rtDataAddrMap, which is &rtwdemo\_capi\_DWork.top\_state.

- **•** The dataTypeIndex provides an index into the rtDataTypeMap array, found later in rtwdemo capi capi.c, indicating the data type of the parameter. The value 0 corresponds to a double, noncomplex parameter.
- **•** The dimIndex (dimensions index) provides an index into the rtDimensionMap array, found later in rtwdemo\_capi\_capi.c. The value 0 corresponds to the first entry, which is  $\{$  rtwCAPI SCALAR, 0, 2, 0  $\}.$
- **•** The fixPtIndex (fixed-point index) provides an index into the rtFixPtMap array, found later in rtwdemo\_capi\_capi.c, indicating fixed-point information about the parameter. As with the corresponding signal attribute, a fixed-point map index of zero means that the parameter does not have fixed-point information.

**C API Root-Level Inputs and Outputs.** The rtwCAPI\_Signals structure captures root-level input/output information including the input/output name, address, block path, port number, data type information, dimensions information, fixed-point information, and sample-time information. (This structure also is used for block output signals, as previously described in ["C](#page-973-0) [API Signals" on page 15-158](#page-973-0).)

Here is the section of code in rtwdemo capi capi.c that provides information on C API root-level inputs/outputs for the top model in rtwdemo\_capi:

```
/* Root Inputs information */
static const rtwCAPI Signals rtRootInputs[ ] = { }/* addrMapIndex, sysNum, blockPath,
   * signalName, portNumber, dataTypeIndex, dimIndex, fxpIndex, sTimeIndex
   */
  { 3, 0, "rtwdemo_capi/In1",
    "", 1, 0, 0, 0, 0 },
  { 4, 0, "rtwdemo_capi/In2",
    "", 2, 0, 0, 0, 0 },
  { 5, 0, "rtwdemo_capi/In3",
    "", 3, 0, 0, 0, 0 },
  { 6, 0, "rtwdemo_capi/In4",
    "", 4, 0, 0, 0, 0 },
```

```
{
    0, 0, (NULL), (NULL), 0, 0, 0, 0, 0
 }
};
/* Root Outputs information */
static const rtwCAPI Signals rtRootOutputs[] = {
  /* addrMapIndex, sysNum, blockPath,
   * signalName, portNumber, dataTypeIndex, dimIndex, fxpIndex, sTimeIndex
   */
  { 7, 0, "rtwdemo_capi/Out1",
    "", 1, 0, 0, 0, 0 },
  { 8, 0, "rtwdemo_capi/Out2",
    "", 2, 0, 0, 0, 0 },
 { 9, 0, "rtwdemo_capi/Out3",
    "", 3, 0, 0, 0, 0 },
  { 10, 0, "rtwdemo_capi/Out4",
    "", 4, 0, 0, 0, 0 },
  { 11, 0, "rtwdemo_capi/Out5",
    "sig2_eg", 5, 0, 1, 0, 0 },
 { 12, 0, "rtwdemo_capi/Out6",
    "", 6, 0, 1, 0, 0 },
  {
    0, 0, (NULL), (NULL), 0, 0, 0, 0, 0
  }
};
```
For information about interpreting the values in the rtwCAPI Signals structure, see the previous section ["C API Signals" on page 15-158.](#page-973-0)

**C API Parameters.** The rtwCAPI\_BlockParameters and rtwCAPI\_ModelParameters structures capture parameter information including the parameter name, block path (for block parameters), address, data type information, dimensions information, and fixed-point information. Each element in an rtBlockParameters or rtModelParameters array (except the last element) corresponds to a tunable parameter in the model.

The setting of the **Inline parameters** option on the **Optimization > Signals and Parameters** pane of the Configuration Parameters dialog box determines how information is generated into the rtBlockParameters and rtModelParameters arrays in *model*\_capi.c (or .cpp), as follows:

- **•** If you clear **Inline parameters**:
	- **-** The rtBlockParameters array contains an entry for every modifiable parameter of every block in the model.
	- **-** The rtModelParameters array contains only Stateflow data of machine scope. The Simulink Coder software assigns its elements only NULL or zero values in the absence of such data.
- **•** If you select **Inline parameters**:
	- **-** The rtBlockParameters array is empty. The Simulink Coder software assigns its elements only NULL or zero values.
	- **-** The rtModelParameters array contains entries for workspace variables that are referenced as tunable Simulink block parameters or Stateflow data of machine scope.

Here is the rtBlockParameters array that is generated by default in rtwdemo\_capi\_capi.c:

```
/* Individual block tuning is not valid when inline parameters is *
 * selected. An empty map is produced to provide a consistent *
 * interface independent of inlining parameters. *
 */
static const rtwCAPI BlockParameters rtBlockParameters[ ] = { }/* addrMapIndex, blockPath,
  * paramName, dataTypeIndex, dimIndex, fixPtIdx
  */
  {
   0, (NULL), (NULL), 0, 0, 0
```
} };

In this example, only the final, sentinel array element is generated, with all members of the structure rtwCAPI\_BlockParameters set to NULL and zero values. This is because the **Inline parameters** option is selected by default for the rtwdemo capi example model. If you clear this check box, the block parameters are generated in the rtwCAPI\_BlockParameters structure.

Here is the rtModelParameters array that is generated by default in rtwdemo\_capi\_capi.c:

```
/* Tunable variable parameters */
static const rtwCAPI_ModelParameters rtModelParameters[] = {
  /* addrMapIndex, varName, dataTypeIndex, dimIndex, fixPtIndex */
  { 3, "Ki", 0, 0, 0 },
  { 4, "Kp", 0, 0, 0 },
  { 5, "p1", 0, 2, 0 },
  { 6, "p2", 0, 3, 0 },
  { 7, "p3", 0, 4, 0 },
  { 0, (NULL), 0, 0, 0 }
};
```
In this example, the rtModelParameters array contains entries for each variable that is referenced as a tunable Simulink block parameter.

For example, the varName (variable name) of the fourth parameter is p2. The other fields correspond to the like-named signal equivalents described in ["C](#page-973-0) [API Signals" on page 15-158,](#page-973-0) as follows:

**•** The address of the fourth parameter is given by addrMapIndex, which, in this example, is 6. This is an index into the rtDataAddrMap array, found later in rtwdemo capi capi.c. Because the index is zero based, 6 corresponds to the seventh element in rtDataAddrMap, which is &rtwP\_p2[0].

- The dataTypeIndex provides an index into the rtDataTypeMap array, found later in rtwdemo capi capi.c, indicating the data type of the parameter. The value 0 corresponds to a double, noncomplex parameter.
- **•** The dimIndex (dimensions index) provides an index into the rtDimensionMap array, found later in rtwdemo\_capi\_capi.c. The value 3 corresponds to the fourth entry, which is { rtwCAPI\_MATRIX\_COL\_MAJOR, 6, 2, 0 }.
- **•** The fixPtIndex (fixed-point index) provides an index into the rtFixPtMap array, found later in rtwdemo\_capi\_capi.c, indicating fixed-point information about the parameter. As with the corresponding signal attribute, a fixed-point map index of zero means that the parameter does not have fixed-point information.

**Map C API Data Structures to rtModel.** The real-time model data structure encapsulates model data and associated information that describes the model fully. When you select the C API feature and generate code, the Simulink Coder code generator adds another member to the real-time model data structure generated in *model*.h:

```
/*
 * DataMapInfo:
 * The following substructure contains information regarding
* structures generated in the model's C API.
 */
struct {
  rtwCAPI_ModelMappingInfo mmi;
} DataMapInfo;
```
This member defines mmi (for model mapping information) of type struct rtwCAPI\_ModelMappingInfo. The structure is located in *matlabroot*/rtw/c/src/rtw\_modelmap.h (where *matlabroot* represents the root of your MATLAB installation folder). The mmi substructure defines the interface between the model and the C API files. More specifically, members of mmi map the real-time model data structure to the structures in *model*\_capi.c (or .cpp).

Initializing values of mmi members to the arrays accomplishes the mapping, as shown in [Map Model to C API Arrays of Structures on page 15-169.](#page-984-0) Each member points to one of the arrays of structures in the generated C API

file. For example, the address of the rtBlockSignals array of structures is allocated to the first member of the mmi substructure in *model*.c (or .cpp), using the following code in the rtw\_modelmap.h file:

```
/* signals */
struct {
   rtwCAPI Signals const *signals; /* Signals Array */
   uint_T numSignals; /* Num Signals */
   rtwCAPI Signals const *rootInputs; /* Root Inputs array */
   uint T commRootInputs; /* Num Root Inputs */
   rtwCAPI Signals const *rootOutputs; /* Root Outputs array */
   uint T commRootOutputs;/* Num Root Outputs */
} Signals;
```
The model initialize function in *model*.c (or .cpp) performs the initializing by calling the C API initialize function. For example, the following code is generated in the model initialize function for example model rtwdemo\_capi:

```
/* Initialize DataMapInfo substructure containing ModelMap for C API */
rtwdemo_capi_InitializeDataMapInfo(rtwdemo_capi_M);
```
<span id="page-984-0"></span>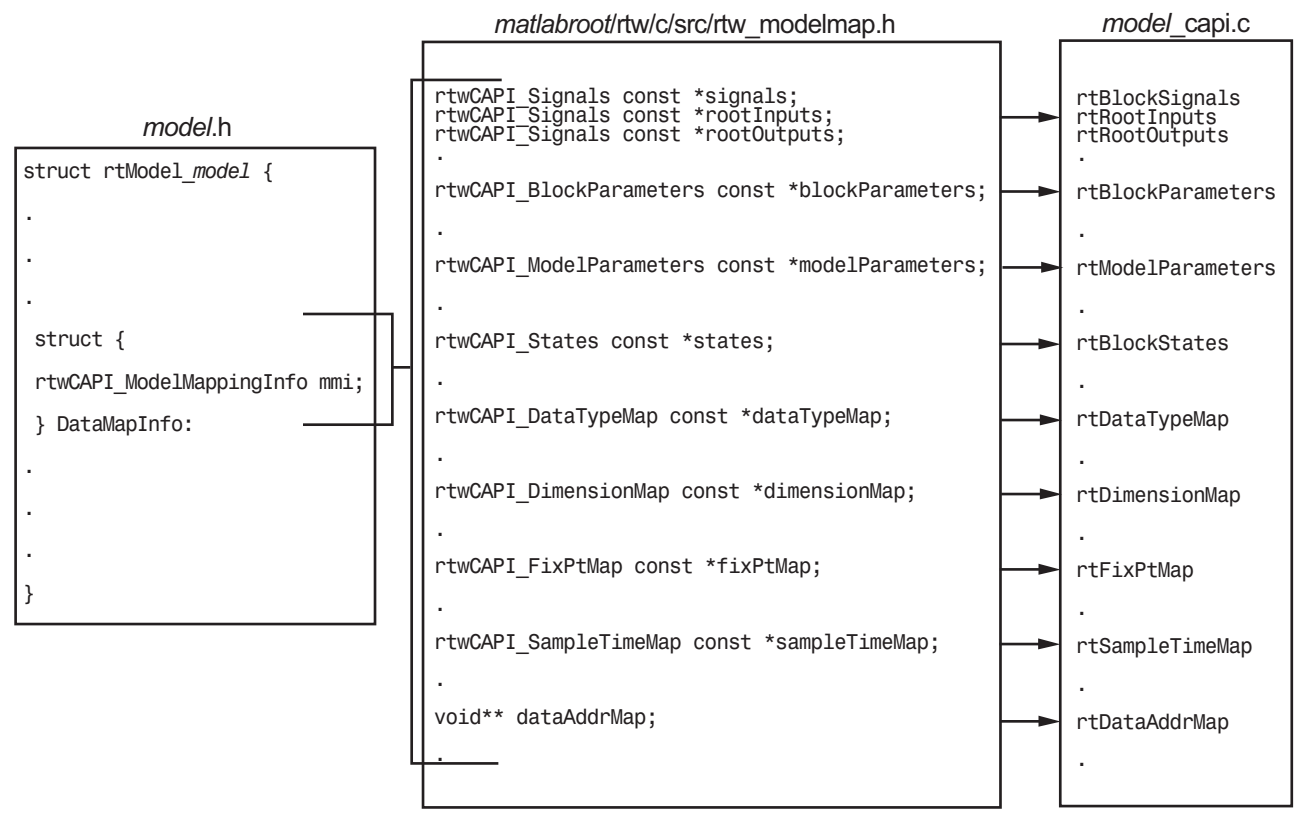

**Map Model to C API Arrays of Structures**

**Note** This figure lists the arrays in the order that their structures appear in rtw modelmap.h, which differs slightly from their generated order in *model*\_capi.c.

## **Use the C API in an Application**

The C API provides you with the flexibility of writing your own application code to interact with model signals, states, root-level inputs/outputs, and parameters. Your target-based application code is compiled with the Simulink Coder generated code into an executable. The target-based application code accesses the C API structure arrays in *model*\_capi.c (or .cpp). You

might have host-based code that interacts with your target-based application code. Or, you might have other target-based code that interacts with your target-based application code. The files rtw\_modelmap.h and rtw\_capi.h, located in *matlabroot*/rtw/c/src (where *matlabroot* represents the root of your MATLAB installation folder), provide macros for accessing the structures in these arrays and their members.

This section provides examples to help you get started writing application code to interact with model signals, states, root-level inputs/outputs, and parameters.

- **•** "Use C API to Access Model Signals and States" on page 15-170
- **•** ["Use C API to Access Model Parameters" on page 15-178](#page-993-0)

**Use C API to Access Model Signals and States.** Here is an example application that logs global signals and states in a model to a text file. This code is intended as a starting point for accessing signal and state addresses. You can extend the code to perform signal logging and monitoring, state logging and monitoring, or both.

This example uses the following macro and function interfaces:

**•** rtmGetDataMapInfo macro

Accesses the model mapping information (MMI) substructure of the real-time model structure. In the following macro call, rtM is the pointer to the real-time model structure in *model*.c (or .cpp):

rtwCAPI\_ModelMappingInfo\* mmi = &(rtmGetDataMapInfo(rtM).mmi);

**•** rtmGetTPtr macro

Accesses the absolute time information for the base rate from the timing substructure of the real-time model structure. In the following macro call, rtM is the pointer to the real-time model structure in *model*.c (or .cpp):

rtmGetTPtr(rtM)

**•** Custom functions capi\_StartLogging, capi\_UpdateLogging, and capi TerminateLogging, provided via the files rtwdemo capi datalog.h and rtwdemo capi datalog.c. These files are located in

*matlabroot*/toolbox/rtw/rtwdemos, where *matlabroot* represents the root of your MATLAB installation folder.

- **-** capi\_StartLogging initializes signal and state logging.
- **-** capi\_UpdateLogging logs a signal and state value at each time step.
- **-** capi\_TerminateLogging terminates signal and state logging and writes the logged values to a text file.

You can integrate these custom functions into generated model code using one or more of the following methods:

- **- Code Generation > Custom Code** pane of the Configuration Parameters dialog box
- **-** Custom Code library blocks
- **-** TLC custom code functions

This tutorial uses the **Code Generation > Custom Code** pane and the System Outputs block from the Custom Code library to insert calls to the custom functions into *model*.c (or .cpp), as follows:

- **-** capi\_StartLogging is called in the *model*\_initialize function.
- **-** capi\_UpdateLogging is called in the *model*\_step function.
- **-** capi\_TerminateLogging is called in the *model*\_terminate function.

The following excerpts of generated code from *model*.c (rearranged to reflect their order of execution) show how the function interfaces are used.

```
void rtwdemo_capi_initialize(void)
{
 /* user code (Initialize function Body) */
 /* C API Custom Logging Function: Start Signal and State logging via C API.
  * capi_StartLogging: Function prototype in rtwdemo_capi_datalog.h
  */
 {
   rtwCAPI_ModelMappingInfo *MMI = &(rtmGetDataMapInfo(rtwdemo_capi_M).mmi);
   printf("** Started state/signal logging via C API **\n");
   capi StartLogging(MMI, MAX DATA POINTS);
 }
```

```
...
}
...
/* Model step function */
void rtwdemo_capi_step(void)
{
...
  /* user code (Output function Trailer) */
  /* System '<Root>' */
  /* C API Custom Logging Function: Update Signal and State logging buffers.
   * capi_UpdateLogging: Function prototype in rtwdemo_capi_datalog.h
   */
  {
    rtwCAPI_ModelMappingInfo *MMI = &(rtmGetDataMapInfo(rtwdemo_capi_M).mmi);
    capi_UpdateLogging(MMI, rtmGetTPtr(rtwdemo_capi_M));
 }
...
}
...
/* Model terminate function */
void rtwdemo_capi_terminate(void)
{
  /* user code (Terminate function Body) */
  /* C API Custom Logging Function: Dump Signal and State buffers into a text file.
  * capi_TerminateLogging: Function prototype in rtwdemo_capi_datalog.h
   */
  {
    capi_TerminateLogging("rtwdemo_capi_ModelLog.txt");
    printf("** Finished state/signal logging. Created rtwdemo_capi_ModelLog.txt **\n");
 }
}
```
The following procedure illustrates how you can use the C API macro and function interfaces to log global signals and states in a model to a text file.

**1** At the MATLAB command line, enter rtwdemo capi to open the example model.

- **2** Open the Configuration Parameters dialog box.
- **3** If you are licensed for Embedded Coder software and you want to use the ert.tlc target instead of the default grt.tlc, go to the **Code Generation** pane and use the **System target file** field to select an ert.tlc target. Make sure that you also select ert.tlc for the referenced model rtwdemo\_capi\_bot.

**Note** Selecting a system target file other than grt.tlc or disabling some C API options (signals, parameters, or states) in the top model requires corresponding changes in the referenced model. Because the example models have read-only access, you must save the updated referenced model with a different name and modify the top model to reference the renamed model.

- **4** Go to the **Code Generation > Interface** pane.
	- **a** In the **Data exchange** subpane, for the **Interface** parameter, verify that C API is selected.
	- **b** Verify that the options **Generate C API for: signals**, **Generate C API for: states**, and **MAT-file logging** are selected. This example also leaves **Generate C API for: parameters** selected.

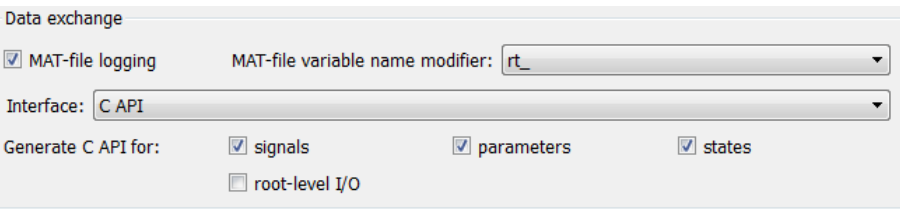

- **c** If you are using the ert.tlc target, verify that the option **Support: complex numbers** is selected.
- **d** If you modified an option setting in this step, click **Apply**. Also, update the option settings in the referenced model to match changes you made in the top model.
- **5** Use the **Custom Code** pane to embed your custom application code in the generated code. Select the **Custom Code** pane, and then click **Include directories**. The **Include directories** input field is displayed.
- **6** In the **Include directories** field, type *matlabroot*/toolbox/rtw/rtwdemos, where *matlabroot* represents the root of your MATLAB installation folder. (If you are specifying a Windows path that contains a space, place the text inside double quotes.)
- **7** In the **Include list of additional** subpane, click **Source files**, and type rtwdemo\_capi\_datalog.c, as shown below.

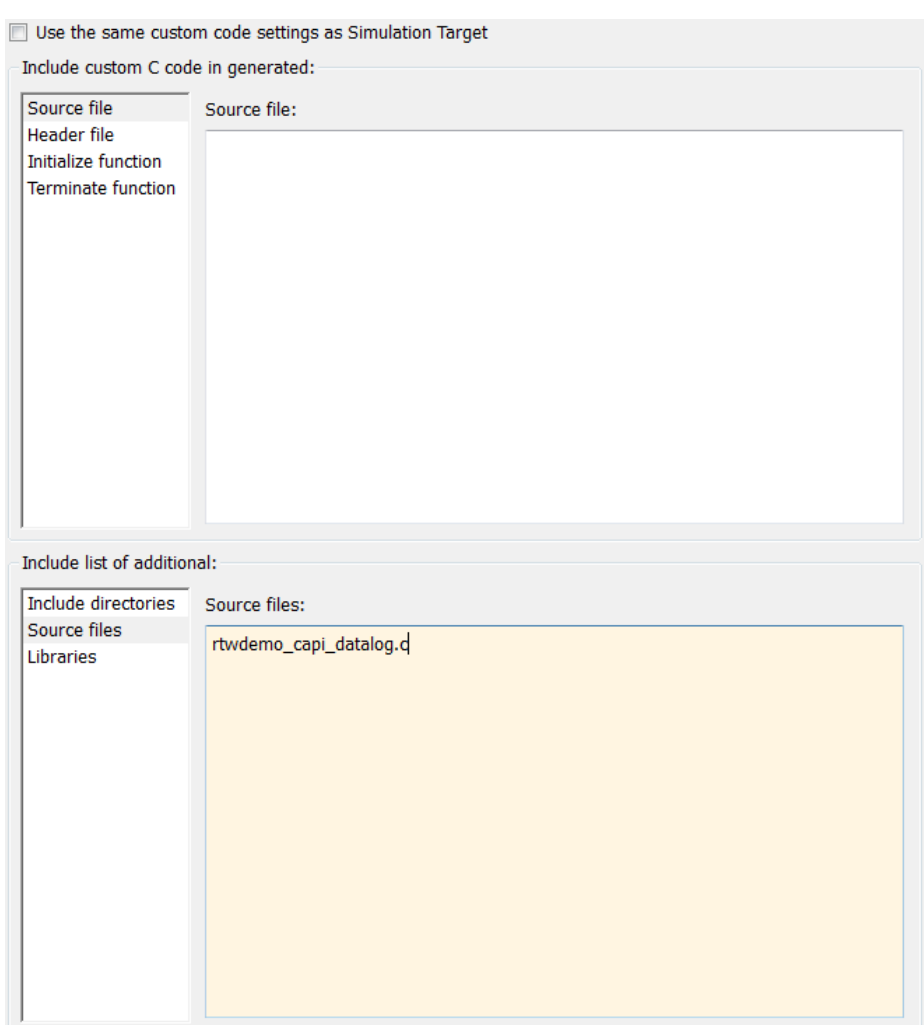

**8** In the **Include custom C code in generated** subpane, click **Source file**, and type or copy and paste the following include statement:

#include "rtwdemo\_capi\_datalog.h"

**9** In the **Initialize function** field, type or copy and paste the following application code:

```
/* C API Custom Logging Function: Start Signal and State logging via C API.
 * capi_StartLogging: Function prototype in rtwdemo_capi_datalog.h
 */
{
  rtwCAPI_ModelMappingInfo *MMI = &(rtmGetDataMapInfo(rtwdemo_capi_M).mmi);
  printf("** Started state/signal logging via C API **\n");
  capi_StartLogging(MMI, MAX_DATA_POINTS);
}
```
**10** In the **Terminate function** field, type or copy and paste the following application code:

```
/* C API Custom Logging Function: Dump Signal and State buffers into a text file.
   * capi_TerminateLogging: Function prototype in rtwdemo_capi_datalog.h
   */
  {
capi_TerminateLogging("rtwdemo_capi_ModelLog.txt");
printf("** Finished state/signal logging. Created rtwdemo_capi_ModelLog.txt **\n");
 }
```
Click **Apply**.

- **11** In the MATLAB Command Window, enter custcode to open the Simulink Coder Custom Code library. At the top level of the rtwdemo\_capi model, add a System Outputs block.
- **12** Double-click the System Outputs block to open the System Outputs Function Custom Code dialog box. In the **System Outputs Function Exit Code** field, type or copy and paste the following application code:

```
/* C API Custom Logging Function: Update Signal and State logging buffers.
 * capi_UpdateLogging: Function prototype in rtwdemo_capi_datalog.h
 */
{
  rtwCAPI_ModelMappingInfo *MMI = &(rtmGetDataMapInfo(rtwdemo_capi_M).mmi);
  capi_UpdateLogging(MMI, rtmGetTPtr(rtwdemo_capi_M));
}
```
Click **OK**.

**13** On the **Code Generation** pane, verify that the **Build** button is visible. If it is not visible, clear the option **Generate code only** and click **Apply**.

Click **Build** to build the model and generate an executable file. For example, on a Windows system, the build generates the executable file rtwdemo\_capi.exe in your current working folder.

**14** In the MATLAB Command Window, enter the command !rtwdemo\_capi to run the executable file. During execution, signals and states are logged using the C API and then written to the text file rtwdemo\_capi\_ModelLog.txt in your current working folder.

```
>> !rtwdemo_capi
** starting the model **
** Started state/signal logging via C API **
** Logging 2 signal(s) and 2 state(s). In this demo, only scalar named
signals/states are logged **
** Finished state/signal logging. Created rtwdemo_capi_ModelLog.txt **
```
**15** Examine the text file in the MATLAB editor or other text editor. Here is an excerpt of the signal and state logging output.

\*\*\*\*\*\*\*\* Signal Log File \*\*\*\*\*\*\*\*

Number of Signals Logged: 2 Number of points (time steps) logged: 51

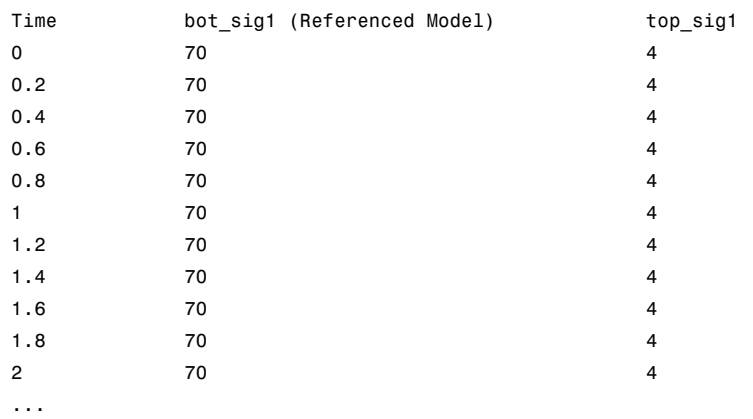

```
Number of States Logged: 2
Number of points (time steps) logged: 51
Time bot state (Referenced Model) top state
0 0
0.2 70 4
0.4 35 40.6 52.5 4
0.8 43.75 4
1 48.13 4
1.2 45.94 4
1.4 47.03 4
1.6 46.48 4
1.8 46.76 4
2 46.62 4
...
```
<span id="page-993-0"></span>\*\*\*\*\*\*\*\* State Log File \*\*\*\*\*\*\*\*

**Use C API to Access Model Parameters.** Here is an example application that prints the parameter values of tunable parameters in a model to the standard output. This code is intended as a starting point for accessing parameter addresses. You can extend the code to perform parameter tuning. The application:

**•** Uses the rtmGetDataMapInfo macro to access the mapping information in the mmi substructure of the real-time model structure

```
rtwCAPI_ModelMappingInfo* mmi = &(rtmGetDataMapInfo(rtM).mmi);
```
where rtM is the pointer to the real-time model structure in *model*.c (or .cpp).

**•** Uses rtwCAPI\_GetNumModelParameters to get the number of model parameters in mapped C API:

```
uint_T nModelParams = rtwCAPI_GetNumModelParameters(mmi);
```
**•** Uses rtwCAPI\_GetModelParameters to access the array of model parameter structures mapped in C API:

```
rtwCAPI ModelParameters* capiModelParams = \setminus
```
rtwCAPI\_GetModelParameters(mmi);

**•** Loops over the capiModelParams array to access individual parameter structures. A call to the function capi\_PrintModelParameter displays the value of the parameter.

The example application code is provided below:

```
{
/* Get CAPI Mapping structure from Real-Time Model structure */
rtwCAPI ModelMappingInfo* capiMap = \setminus&(rtmGetDataMapInfo(rtwdemo_capi_M).mmi);
/* Get number of Model Parameters from capiMap */
uint_T nModelParams = rtwCAPI_GetNumModelParameters(capiMap);
printf("Number of Model Parameters: %d\n", nModelParams);
/* If the model has Model Parameters, print them using the
application capi_PrintModelParameter */
if (nModelParams == 0) {
   printf("No Tunable Model Parameters in the model \n");
}
else {
   unsigned int idx;
   for (idx=0; idx < nModelParams; idx++) {
      /* call print utility function */
      capi_PrintModelParameter(capiMap, idx);
   }
}
}
```
The print utility function is located in *matlabroot*/rtw/c/src/rtw\_capi\_examples.c (where *matlabroot* represents the root of your MATLAB installation folder). This file contains utility functions for accessing the C API structures.

To become familiar with the example code, try building a model that displays the tunable block parameters and MATLAB variables. You can use rtwdemo\_capi, the C API example model. The following steps apply to both grt.tlc and ert.tlc targets, unless otherwise indicated.

- **1** At the MATLAB command line, enter rtwdemo\_capi to open the example model.
- **2** Open the Configuration Parameters dialog box and go to the **Optimization > Signals and Parameters** pane.
- **3** Verify that the **Inline parameters** option is selected.
- **4** If you are licensed for Embedded Coder software and you want to use the ert.tlc target instead of the default grt.tlc, go to the **Code Generation** pane and use the **System target file** field to select an ert.tlc target. Make sure that you also select ert.tlc for the referenced model rtwdemo\_capi\_bot.

**Note** Selecting a system target file other than grt.tlc or disabling some C API options (signals, parameters, or states) in the top model requires corresponding changes in the referenced model. Because the example models have read-only access, you must save the updated referenced model with a different name and modify the top model to reference the renamed model.

- **5** Go to the **Code Generation > Interface** pane.
	- **a** In the **Data exchange** subpane, for the **Interface** parameter, verify that C API is selected.
	- **b** Verify that the options **Generate C API for: parameters** and **MAT-file logging** are selected.
	- **c** If you are using the ert.tlc target, verify that the option **Support: complex numbers** is selected.
	- **d** If you modified an option setting in this step, click **Apply**. Also, update the option settings in the referenced model to match changes you made in the top model.
- **6** Use the **Custom Code** pane to embed your custom application code in the generated code. Select the **Custom Code** pane, and then click **Initialize function**. The **Initialize function** input field is displayed.
- **7** In the **Initialize function** input field, type or copy and paste the example application code shown above step 1. This embeds the application code in the *model*\_initialize function.
- **8** Click **Include directories**, and type *matlabroot*/rtw/c/src, where *matlabroot* represents the root of your MATLAB installation folder. (If you are specifying a Windows path that contains a space, place the text inside double quotes.)
- **9** In the **Include list of additional** subpane, click **Source files**, and type rtw\_capi\_examples.c.

```
Use the same custom code settings as Simulation Target
 Include custom C code in generated:
  Source file
                       Initialize function:
  Header file
                       €
  Initialize function
                       /* Get CAPI Mapping structure from Real-Time Model structure */
  Terminate function
                       rtwCAPI_ModelMappingInfo* capiMap = \
                       &(rtmGetDataMapInfo(rtwdemo_capi_M).mmi);
                       /* Get number of Model Parameters from capiMap */
                                                                                                       ≡
                       uint T nModelParams = rtwCAPI GetNumModelParameters(capiMap);
                       printf("Number of Model Parameters: %d\n", nModelParams);
                       /* If the model has Model Parameters, print them using the
                       application capi_PrintModelParameter */
                       if (nModelParams == 0) {
                         printf("No Tunable Model Parameters in the model \n");
                       À
                       else {
                         unsigned int idx;
```
Include list of additional:

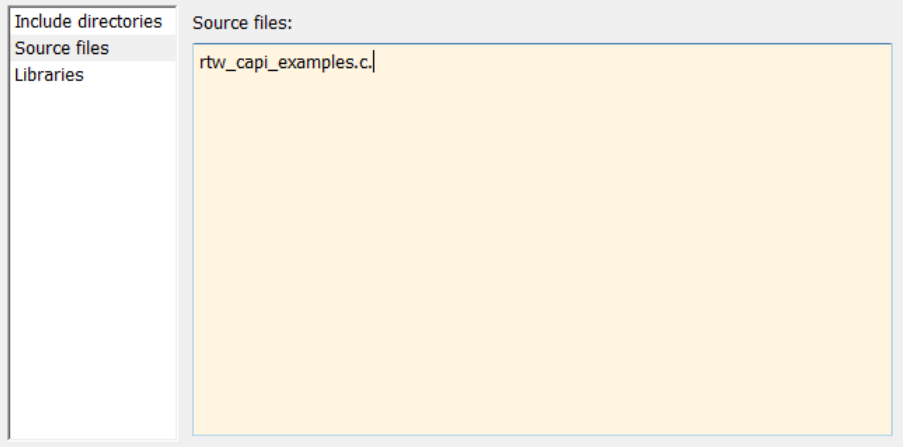

Click **Apply**.

**10** On the **Code Generation** pane, verify that the **Build** button is visible. If it is not visible, clear the option **Generate code only** and click **Apply**.

Click **Build** to build the model and generate an executable file. For example, on a Windows system, the build generates the executable file rtwdemo\_capi.exe in your current working folder.

**11** In the MATLAB Command Window, enter !rtwdemo\_capi to run the executable file. Running the program displays parameter information in the Command Window.

```
>> !rtwdemo_capi
** starting the model **
Number of Model Parameters: 5
Ki =7
Kp =4
p1 =0.15
   0.36
   0.81
p2 =0.09 0.75 0.57
   0.13 0.96 0.059
p3 =ans(:,:,1) =0.23 0.82 0.04 0.64
   0.35 0.01 0.16 0.73
ans(:,:,2) =0.64 0.54 0.74 0.68
   0.45 0.29 0.18 0.18
```
#### **C API Limitations**

The C API feature has the following limitations.

- **•** The following code formats are not supported:
	- **-** S-function
	- **-** Accelerated simulation
- **•** For ERT-based targets, the C API requires that support for floating-point code be enabled.
- **•** Local block output signals are not supported.
- **•** Local Stateflow parameters are not supported.
- The following custom storage class objects are not supported:
	- **-** Objects without the package csc\_registration file
	- **-** BitPackBoolean objects, grouped custom storage classes, and objects defined by using macros
- **•** Customized data placement is disabled when you are using the C API. The interface looks for global data declaration in *model*.h and *model*\_private.h. Declarations placed in any other file by customized data placement result in code that does not compile.

**Note** Custom Storage Class objects work in code generation, only if you use the ERT target and clear the **Ignore custom storage classes** check box in the Configuration Parameters dialog box.

# **ASAP2 Data Measurement and Calibration**

ASAP2 is a data definition standard proposed by the Association for Standardization of Automation and Measuring Systems (ASAM). ASAP2 is a non-object-oriented description of the data used for measurement, calibration, and diagnostic systems. For more information on ASAM and the ASAP2 standard, see the ASAM Web site at <http://www.asam.net>.

- **•** "About ASAP2 Data Measurement and Calibration" on page 15-185
- **•** ["Targets Supporting ASAP2" on page 15-186](#page-1001-0)
- **•** ["Define ASAP2 Information" on page 15-186](#page-1001-0)
- **•** ["Generate an ASAP2 File" on page 15-193](#page-1008-0)
- **•** "Structure [of the ASAP2 File" on page 15-198](#page-1013-0)
- **•** "Generate [ASAP2 and C API Data Interfaces" on page 15-199](#page-1014-0)

#### **About ASAP2 Data Measurement and Calibration**

The Simulink Coder product lets you export an ASAP2 file containing information about your model during the code generation process.

To make use of ASAP2 file generation, you should become familiar with the following topics:

- **•** ASAM and the ASAP2 standard and terminology. See the ASAM Web site at <http://www.asam.net>.
- **•** Simulink data objects. Data objects are used to supply information not contained in the model. For an overview, see "Data Objects".
- **•** Storage and representation of signals and parameters in generated code. See "Data Representation".
- **•** If you are licensed for Embedded Coder, see also the Embedded Coder topic "Data Representation ".

You can run an interactive example of ASAP2 file generation. To open the example at the MATLAB command prompt, enter the following command:

rtwdemo\_asap2

<span id="page-1001-0"></span>**Note** Simulink Coder support for ASAP2 file generation is version-neutral. By default, the software generates ASAP2 version 1.31 format, but the generated model information is generally compatible with all ASAP2 versions. ASAP2 file generation also is neutral with respect to the specific needs of ASAP2 measurement and calibration tools. The software provides customization APIs that you can use to customize ASAP2 file generation to generate any ASAP2 version and to meet the specific needs of your ASAP2 tools.

## **Targets Supporting ASAP2**

ASAP2 file generation is available to all Simulink Coder target configurations. You can select these target configurations from the System Target File Browser. For example,

- **•** The Generic Real-Time Target (grt.tlc) lets you generate an ASAP2 file as part of the code generation and build process.
- **•** The Embedded Coder (ert.tlc) target selections also lets you generate an ASAP2 file as part of the code generation and build process.
- **•** The ASAM-ASAP2 Data Definition Target (asap2.tlc) lets you generate only an ASAP2 file, without building an executable.

Procedures for generating ASAP2 files by using these target configurations are given in ["Generate an ASAP2 File" on page 15-193.](#page-1008-0)

## **Define ASAP2 Information**

- **•** ["Define ASAP2 Information for Parameters and Signals" on page 15-187](#page-1002-0)
- **•** ["Memory Address Attribute" on page 15-188](#page-1003-0)
- **•** ["Automatic ECU Address Replacement for ASAP2 Files \(Embedded Coder\)"](#page-1004-0) [on page 15-189](#page-1004-0)
- **•** ["Define ASAP2 Information for Lookup Tables" on page 15-191](#page-1006-0)

<span id="page-1002-0"></span>**Define ASAP2 Information for Parameters and Signals.** The ASAP2 file generation process requires information about your model's parameters and signals. Some of this information is contained in the model itself. You must supply the rest by using Simulink data objects and corresponding properties.

You can use built-in Simulink data objects to provide the information. For example, you can use Simulink.Signal objects to provide MEASUREMENT information and Simulink.Parameter objects to provide CHARACTERISTIC information. Also, you can use data objects from data classes that are derived from Simulink.Signal and Simulink.Parameter to provide the information. For details, see "Data Objects".

The following table contains the minimum set of data attributes required for ASAP2 file generation. Some data attributes are defined in the model; others are supplied in the properties of objects. For attributes that are defined in Simulink.Signal or Simulink.Parameter objects, the table gives the associated property name.

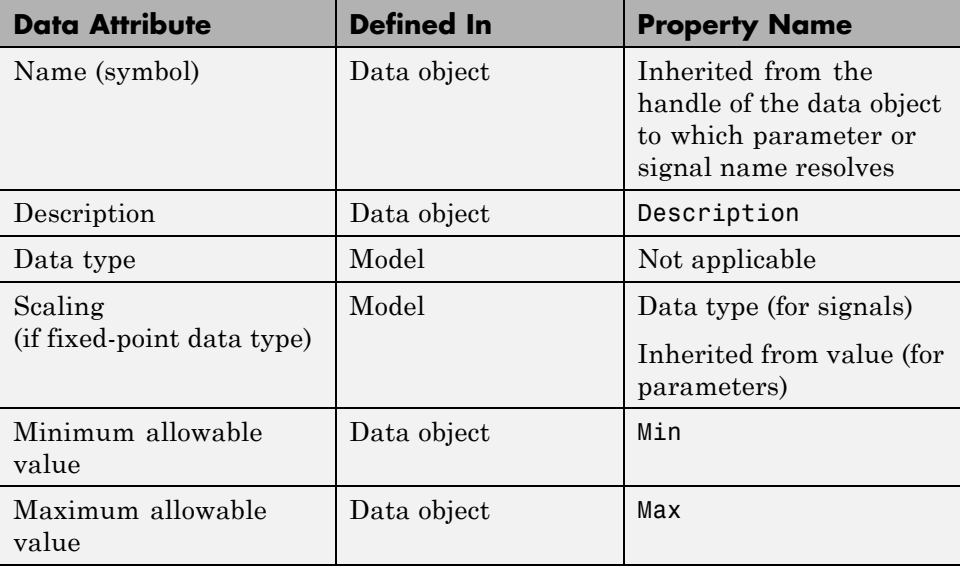

<span id="page-1003-0"></span>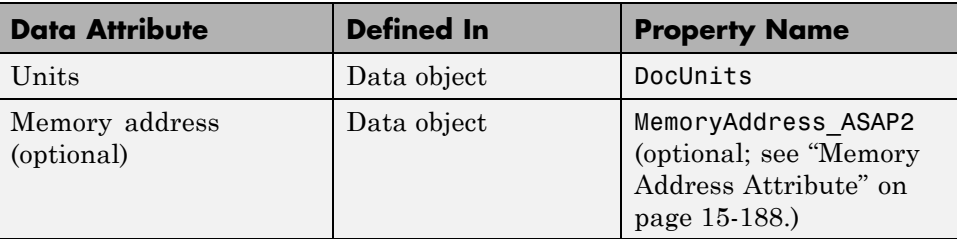

**Memory Address Attribute.** If the memory address attribute is unknown before code generation, the code generator inserts an ECU Address placeholder string in the generated ASAP2 file. You can substitute an actual address for the placeholder by postprocessing the generated file. See the file *matlabroot*/toolbox/rtw/targets/asap2/asap2/asap2post.m for an example. asap2post.m parses through the linker map file that you provide and replaces the placeholder strings in the ASAP2 file with the actual memory addresses. Since linker map files vary from compiler to compiler, you might need to modify the regular expression code in asap2post.m to match the format of the linker map you use.

**Note** If Embedded Coder is licensed and installed on your system, and if you are generating ELF (Executable and Linkable Format) files for your embedded target, you can use the rtw.asap2SetAddress function to automate ECU address replacement. For more information, see ["Automatic ECU](#page-1004-0) [Address Replacement for ASAP2 Files \(Embedded Coder\)" on page 15-189](#page-1004-0).

If the memory address attribute is known before code generation, it can be defined in the data object. By default, the MemoryAddress\_ASAP2 property does not exist in the Simulink.Signal or Simulink.Parameter data object classes. If you want to add the attribute, add a property called MemoryAddress ASAP2 to a custom class that is a subclass of the Simulink or ASAP2 class. For information on subclassing Simulink data classes, see "Define Data Classes" in the Simulink documentation.

<span id="page-1004-0"></span>**Note** In previous releases, for ASAP2 file generation, you had to define objects explicitly as ASAP2.Signal and ASAP2.Parameter. This is no longer a limitation. As explained above, you can use built-in Simulink objects for generating an ASAP2 file. If you have been using an earlier release, you can continue to use the ASAP2 objects. If one of these ASAP2 objects was created in the previous release, and you use it in this release, the MATLAB Command Window displays a warning the first time the objects are loaded.

The following table indicates the Simulink object properties that have replaced the ASAP2 object properties of the previous release:

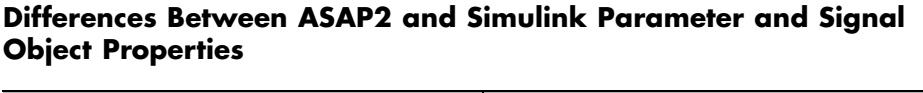

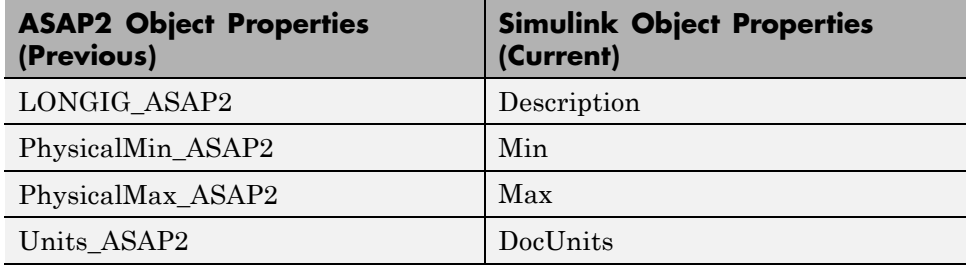

#### **Automatic ECU Address Replacement for ASAP2 Files (Embedded**

**Coder).** If Embedded Coder is licensed and installed on your system, and if you are generating ELF (Executable and Linkable Format) files for your embedded target, you can use the rtw.asap2SetAddress function to automate the replacement of ECU Address placeholder memory address values with actual addresses in the generated ASAP2 file.

If the memory address attribute is unknown before code generation, the code generator inserts an ECU Address placeholder string in the generated ASAP2 file, as shown in the example below.

/begin CHARACTERISTIC

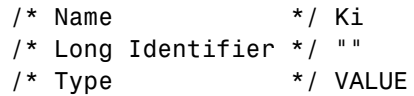

```
/* ECU Address */ 0x0
                  /*ECU_Address@Ki@ */
```
To substitute actual addresses for the ECU Address placeholders, process the generated ASAP2 file using the rtw.asap2SetAddress function. The general syntax is as follows:

```
rtw.asap2SetAddress(ASAP2File, InfoFile)
```
where the arguments are strings specifying the name of the generated ASAP2 file and the name of the generated executable ELF file or DWARF debug information file for the model. When called, rtw.asap2SetAddress extracts the actual ECU address from the specified ELF or DWARF file and replaces the placeholder in the ASAP2 file with the actual address, for example:

/begin CHARACTERISTIC

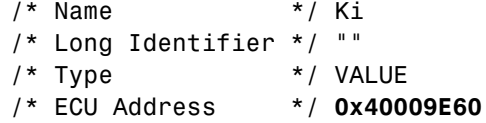

<span id="page-1006-0"></span>**Define ASAP2 Information for Lookup Tables.** Simulink Coder software generates ASAP2 descriptions for lookup table data and its breakpoints. The software represents 1-D table data as CURVE information, 2-D table data as MAP information, and breakpoints as AXIS\_DESCR and AXIS\_PTS information. You can model lookup tables using one of the following Simulink Lookup Table blocks:

- Direct Lookup Table (n-D) 1 and 2 dimensions
- Interpolation Using Prelookup 1 and 2 dimensions
- **•** 1–D Lookup Table
- **•** 2–D Lookup Table
- **•** n-D Lookup Table 1 and 2 dimensions

The software supports the following types of lookup table breakpoints (axis points):

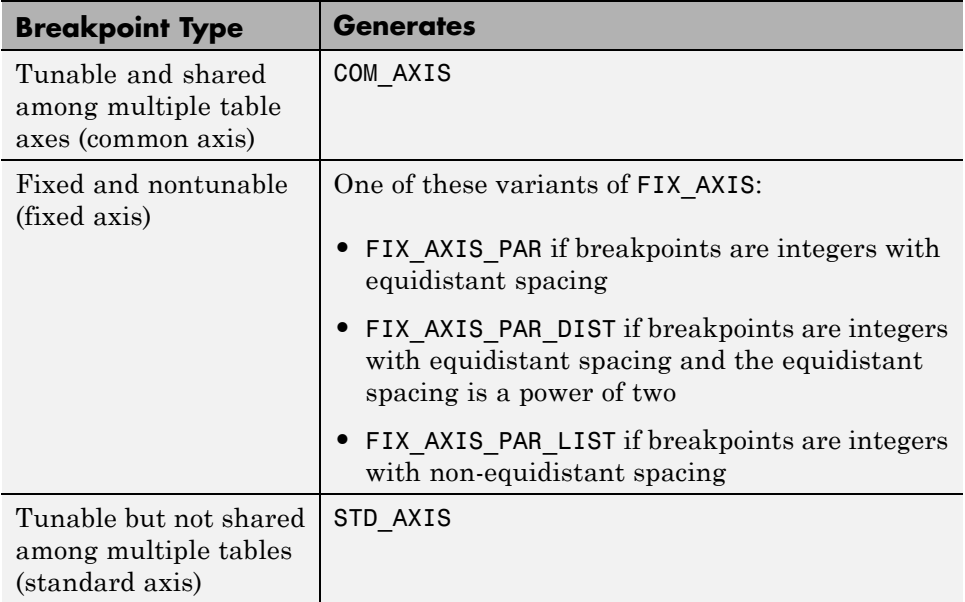

When you configure the blocks for ASAP2 code generation:

- **•** For table data, use a Simulink.Parameter data object with a non-Auto storage class.
- **•** For tunable breakpoint data that is shared among multiple table axes (COM\_AXIS), use a Simulink.Parameter data object with a non-Auto storage class.
- **•** For fixed, nontunable breakpoint data (FIX\_AXIS), use workspace variables or arrays specified in the block parameters dialog box. The breakpoints should be stored as integers in the code, so the data type should be a built-in integer type (int8, int16, int32, uint8, uint16, or uint32), a fixed-point data type, or an equivalent alias type.
- **•** For tunable breakpoint data that is not shared among multiple tables (STD\_AXIS):
	- **1** Create a Simulink.Bus object to define the struct packaging (names and order of the fields). The fields of the parameter structure must correspond to the lookup table data and each axis of the lookup table block. For example, in an n-D Lookup Table block with 2 dimensions, the structure must contain only three fields. This bus object describes the record layout for the lookup characteristic.
	- **2** Create a Simulink.Parameter object to represent a tunable parameter.
	- **3** Create table and axis values.
	- **4** Optionally, specify the **Units**, **Minimum**, and **Maximum** properties for the parameter object. The properties will be applied to table data only.

Here is an example of an n-D Lookup Table record generated into an ASAP2 file in Standard Axis format:

```
/begin CHARACTERISTIC
  /* Name */ STDAxisParam
  ...
 /* Record Layout */ Lookup1D_X_WORD_Y_FLOAT32_IEEE
  ...
 begin AXIS_DESCR
   /* Description of X-Axis Points */
   /* Axis Type */ STD_AXIS
    ...
```
```
/end AXIS_DESCR
/end CHARACTERISTIC
/begin RECORD_LAYOUT Lookup1D_X_WORD_Y_FLOAT32_IEEE
  AXIS_PTS_X 1 WORD INDEX_INCR DIRECT
  FNC_VALUES 2 FLOAT32_IEEE COLUMN_DIR DIRECT
/end RECORD_LAYOUT
```
**Note** The example model rtwdemo asap2 illustrates ASAP2 file generation for Lookup Table blocks, including both tunable (COM\_AXIS) and fixed (FIX\_AXIS) lookup table breakpoints.

#### **Generate an ASAP2 File**

- "About Generating ASAP2 Files" on page 15-193
- "Use GRT or ERT Target" on page 15-193
- ["Use the ASAM-ASAP2 Data Definition Target" on page 15-195](#page-1010-0)
- **•** ["Generate ASAP2 Files for Referenced Models" on page 15-197](#page-1012-0)
- **•** ["Merge ASAP2 Files for Top and Referenced Models" on page 15-197](#page-1012-0)

**About Generating ASAP2 Files.** You can generate an ASAP2 file from your model in one of the following ways:

- **•** Use the Generic Real-Time Target or a Embedded Coder target to generate an ASAP2 file as part of the code generation and build process.
- **•** Use the ASAM-ASAP2 Data Definition Target to generate only an ASAP2 file, without building an executable.

This section discusses how to generate an ASAP2 file by using the targets that have built-in ASAP2 support. For an example, see the ASAP2 example model rtwdemo\_asap2.

**Use GRT or ERT Target.** The procedure for generating a model's data definition in ASAP2 format using the Generic Real-Time Target or an Embedded Coder target is as follows:

- **1** Create the desired model. Use parameter names and signal labels to refer to corresponding CHARACTERISTIC records and MEASUREMENT records , respectively.
- **2** Define the desired parameters and signals in the model to be Simulink.Parameter and Simulink.Signal objects in the MATLAB workspace. A convenient way of creating multiple signal and parameter data objects is to use the Data Object Wizard. Alternatively, you can create data objects one at a time from the MATLAB command line. For details on how to use the Data Object Wizard, see "Data Object Wizard" in the Simulink documentation.
- **3** For each data object, configure the **Storage class** property to a setting other than Auto or SimulinkGlobal. This declares the data object as global in the generated code. For example, a storage class setting of ExportedGlobal configures the data object as unstructured global in the generated code.

**Note** If you set the storage class to Auto or SimulinkGlobal, or if you set the storage class to Custom and custom storage class settings cause the Simulink Coder code generator to generate a macro or non-addressable variable, the data object is not represented in the ASAP2 file.

- **4** Configure the remaining properties as desired for each data object.
- **5** On the **Optimization > Signals and Parameters** pane of the Configuration Parameters dialog box, select the **Inline parameters** check box.

You should *not* configure the parameters associated with your data objects as Simulink global (tunable) parameters in the Model Parameter Configuration dialog box. If a parameter that resolves to a Simulink data object is configured using the Model Parameter Configuration dialog box, the dialog box configuration is ignored. You can, however, use the Model Parameter Configuration dialog box to configure other parameters in your model.

**6** On the **Code Generation** pane, click **Browse** to open the System Target File Browser. In the browser, select Generic Real-Time Target or another embedded real-time target and click **OK**.

#### **7** In the **Interface** field on the **Interface** pane, select ASAP2.

<span id="page-1010-0"></span>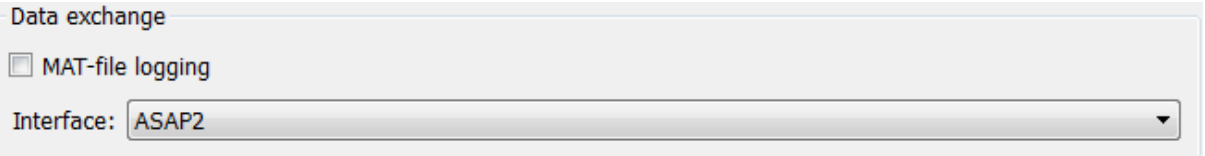

- **8** Select the **Generate code only** check box on the **Code Generation** pane.
- **9** Click **Apply**.

#### **10** Click **Generate Code**.

The Simulink Coder code generator writes the ASAP2 file to the build folder. By default, the file is named *model*.a2l, where *model* is the name of the model. The ASAP2 filename is controlled by the ASAP2 setup file. For details see ["Customize an ASAP2 File" on page 23-2](#page-1137-0).

**Use the ASAM-ASAP2 Data Definition Target.** The procedure for generating a model's data definition in ASAP2 format using the ASAM-ASAP2 Data Definition Target is as follows:

- **1** Create the desired model. Use parameter names and signal labels to refer to corresponding CHARACTERISTIC records and MEASUREMENT records , respectively.
- **2** Define the desired parameters and signals in the model to be Simulink.Parameter and Simulink.Signal objects in the MATLAB workspace. A convenient way of creating multiple signal and parameter data objects is to use the Data Object Wizard. Alternatively, you can create data objects one at a time from the MATLAB command line. For details on how to use the Data Object Wizard, see "Data Object Wizard" in the Simulink documentation.
- **3** For each data object, configure the **Storage class** property to a setting other than Auto or SimulinkGlobal. This causes the data object to be

declared as global in the generated code. For example, a storage class setting of ExportedGlobal configures the data object as unstructured global in the generated code.

**Note** If you set the storage class to Auto or SimulinkGlobal, or if you set the storage class to Custom and custom storage class settings cause the Simulink Coder code generator to generate a macro or non-addressable variable, the data object is not represented in the ASAP2 file.

- **4** Configure the remaining properties as desired for each data object.
- **5** On the **Optimization > Signals and Parameters** pane of the Configuration Parameters dialog box, select the **Inline parameters** check box.

You should *not* configure the parameters associated with your data objects as Simulink global (tunable) parameters in the Model Parameter Configuration dialog box. If a parameter that resolves to a Simulink data object is configured using the Model Parameter Configuration dialog box, the dialog box configuration is ignored. You can, however, use the Model Parameter Configuration dialog box to configure other parameters in your model.

- **6** On the **Code Generation** pane, click **Browse** to open the System Target File Browser. In the browser, select ASAM-ASAP2 Data Definition Target and click **OK**.
- **7** Select the **Generate code only** check box on the **Code Generation** pane.
- **8** Click **Apply**.
- **9** Click **Generate Code**.

The Simulink Coder code generator writes the ASAP2 file to the build folder. By default, the file is named *model*.a2l, where *model* is the name of the model. The ASAP2 filename is controlled by the ASAP2 setup file. For details see ["Customize an ASAP2 File" on page 23-2](#page-1137-0).

<span id="page-1012-0"></span>**Generate ASAP2 Files for Referenced Models.** The build process can generate an ASAP2 file for each referenced model in a model reference hierarchy. In the generated ASAP2 file, MEASUREMENT records represent signals and states inside the referenced model.

To generate ASAP2 files for referenced models, select ASAP2 file generation for the top model and for each referenced model in the reference hierarchy. For example, if you are using the Generic Real-Time Target or an Embedded Coder target, follow the procedure described in ["Use GRT or ERT Target" on](#page-1008-0) [page 15-193](#page-1008-0) for the top model and each referenced model.

**Merge ASAP2 Files for Top and Referenced Models.** Use function rtw.asap2MergeMdlRefs to merge the ASAP2 files generated for top and referenced models. The function has the following syntax:

[status,info]=rtw.asap2MergeMdlRefs(*topModelName*,*asap2FileName*)

- **•** topModelName is the name of the model containing one or more referenced models.
- **•** asap2FileName is the name you specify for the merged ASAP2 file.
- **•** *Optional:*: status returns false (logical 0) if the merge completes and true (logical 1) otherwise.
- **•** *Optional:*: info returns additional information about merge failure if status is true. Otherwise, it returns an empty string.

Consider the following example.

```
[status,info]=rtw.asap2MergeMdlRefs('myTopMdl','merged.a2l')
```
This command merges the ASAP2 files generated for the top model myTopMdl and its referenced models in the file merged.a2l.

The example model rtwdemo asap2 includes an example of merging ASAP2 files.

#### **Structure of the ASAP2 File**

The following table outlines the basic structure of the ASAP2 file and describes the Target Language Compiler (TLC) functions and files used to create each part of the file:

- **•** Static parts of the ASAP2 file are shown in **bold**.
- **•** Function calls are indicated by %<FunctionName()>.

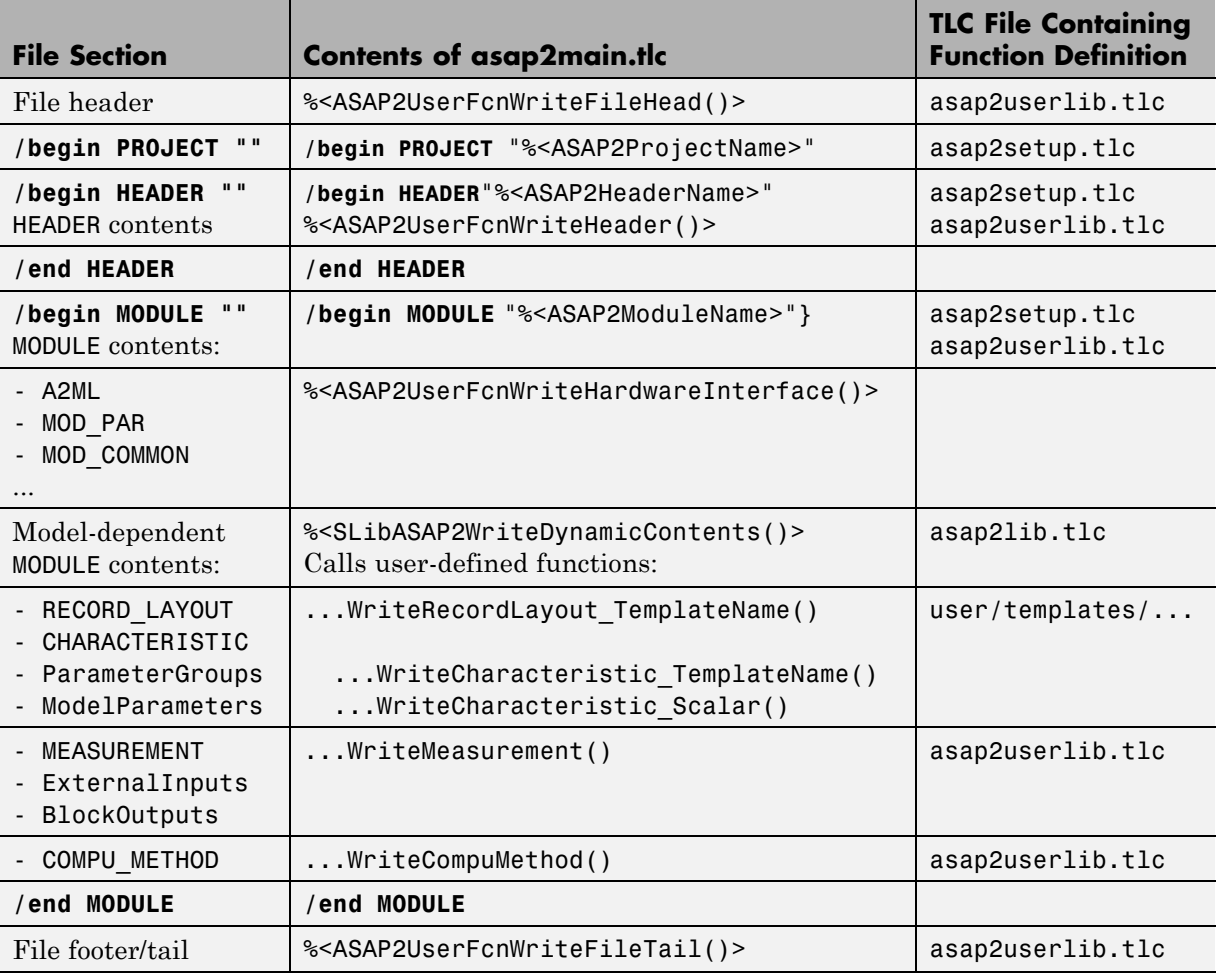

#### **Generate ASAP2 and C API Data Interfaces**

The ASAP2 and C API data interfaces for model code are not mutually exclusive. You can generate code for your model with both the ASAP2 and C API interfaces enabled.

To configure your model so that the build process generates files for both the ASAP2 and C API interfaces, you must configure at least one of the data interfaces at the MATLAB command line. The following example configures the C API in the Configuration Parameters dialog box and configures the ASAP2 at the command line.

**1** On the **Code Generation > Interface** pane of the Configuration Parameters dialog box, select C API for the **Interface** parameter. Inspect the settings for the other C API related controls and make your adjustments. Click **Apply**.

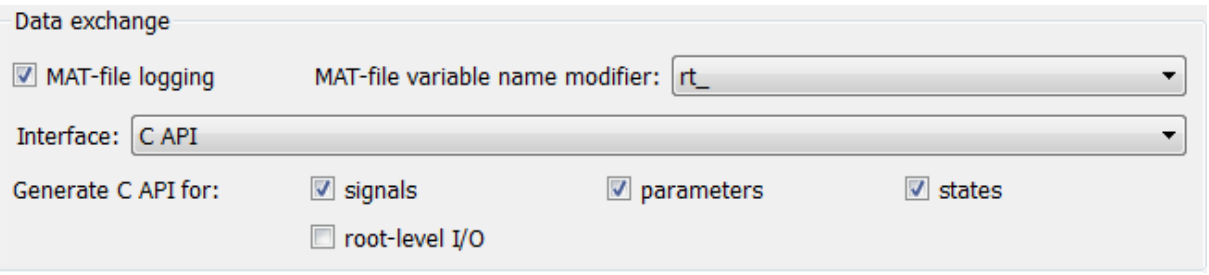

**2** In the MATLAB Command Window, with the model open, specify the following command:

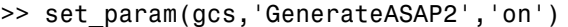

**Note** If you select both the ASAP2 and C API data interfaces, the Configuration Parameters dialog box (in subsequent opens) displays only the C API options. You can display the current ASAP2 option setting using the get\_param command.

**3** Click **Generate Code** or **Build**. The build process generates the following ASAP2 and C API files:

- **•** *model*.a2l ASAP2 description file
- model capi.c C API source file
- **•** *model*\_capi.h C API header file

For more information about using the C API interface, see ["Data Interchange](#page-960-0) [Using the C API" on page 15-145.](#page-960-0)

#### **Direct Memory Access to Generated Code**

The Simulink Coder product provides a TLC function library that lets you create a *global data map record*. The global data map record, when generated, is added to the CompiledModel structure in the model.rtw file. The global data map record is a database containing information required for accessing memory in the generated code, including

- **•** Signals (Block I/O)
- **•** Parameters
- Data type work vectors (DWork)
- **•** External inputs
- **•** External outputs

Use of the global data map requires knowledge of the Target Language Compiler and of the structure of the model.rtw file. See "Target Language Compiler Overview" for information on these topics.

The TLC functions that are required to generate and access the global data map record are contained in matlabroot/rtw/c/tlc/mw/globalmaplib.tlc. The comments in the source code fully document the global data map structures and the library functions.

The global data map structures and functions might be modified or enhanced in future releases.

# **Performance**

- **•** [Chapter 16, "Optimizations for Generated Code"](#page-1018-0)
- **•** [Chapter 17, "Defensive Programming"](#page-1032-0)
- **•** [Chapter 18, "Data Copy Reduction"](#page-1044-0)
- **•** [Chapter 19, "Execution Speed"](#page-1060-0)
- **•** [Chapter 20, "Memory Usage"](#page-1072-0)

# **16**

# <span id="page-1018-0"></span>Optimizations for Generated Code

- **•** ["Optimization Parameters" on page 16-2](#page-1019-0)
- **•** ["Advice About Optimizing Models](#page-1021-0) for Code Generation" on page 16-[4](#page-1021-0)
- **•** ["Control Compiler Optimizations" on page 16-5](#page-1022-0)
- **•** ["Optimization Tools and Techniques" on page 16-6](#page-1023-0)
- **•** ["Control Memory Allocation for Time Counters" on page 16-8](#page-1025-0)
- **•** ["Optimization Parameter Dependencies" on page 16-9](#page-1026-0)
- **•** ["Execution Profiling for Generated Code" on page 16-11](#page-1028-0)

### <span id="page-1019-0"></span>**Optimization Parameters**

Many parameters, on the **Optimization** and **Optimization > Signals and Parameters** panes of the Configuration Parameters dialog box, depending on their setting, modify the generated code. For more information on these parameters, see

- **•** ["Optimization Parameter Dependencies" on page 16-9](#page-1026-0)
- **•** "Optimization Pane: General"
- **•** "Optimization Pane: Signals and Parameters".

Some basic optimization suggestions are given below.

**•** Selecting the **Signal storage reuse** check box directs the code generator to store signals in reusable memory locations.

Disabling **Signal storage reuse** makes block outputs global and unique, which in many cases significantly increases RAM and ROM usage. For more information, see "Reduce Memory [Requirements for Signals" on page](#page-1075-0) [20-4.](#page-1075-0)

- **•** Selecting the **Inline parameters** check box reduces global RAM usage, because parameters are not declared in the global parameters structure. You can override the inlining of individual parameters by using the Model Parameter Configuration dialog box. You tune parameters used in referenced models differently, by declaring them as Model block parameter arguments, rather than using the Model Parameter Configuration dialog box. For more information, see ["Inline Parameters" on page 19-2](#page-1061-0) and "Using Model Arguments" in the Simulink documentation.
- **•** Selecting the **Enable local block outputs** check box declares block signals locally in functions instead of globally (when possible). You must select **Signal storage reuse** to enable **Enable local block outputs**. For more information, see ["Declare Signals as Local Function Data" on page 18-15.](#page-1058-0)
- **•** Selecting the **Reuse local block outputs** check box reduces stack size where signals are buffered in local variables. You must select **Signal storage reuse** to enable **Reuse local block outputs**. For more information, see ["Reuse Memory Allocated for Signals" on page 20-5](#page-1076-0).
- **•** Selecting the **Inline invariant signals** check box directs the code generator to not generate code for blocks with a constant (invariant) sample time. You must select **Inline parameters** to enable **Inline invariant signals**. For more information, see ["Inline Invariant Signals" on page](#page-1059-0) [18-16](#page-1059-0).
- **•** Selecting the **Eliminate superfluous local variables (expression folding)** check box minimizes the computation of intermediate results at block outputs and the storage of such results in temporary buffers or variables. For more information, see ["Minimize Computations and Storage](#page-1052-0) [for Intermediate Results" on page 18-9.](#page-1052-0)
- **•** Selecting the **Minimize data copies between local and global variables** check box reuses existing global variables to store temporary results. You must select **Signal storage reuse** to enable **Minimize data copies between local and global variables**. For more information, see ["Reuse Memory Allocated for Signals" on page 20-5](#page-1076-0).
- **•** Set a **Loop unrolling threshold**. The loop unrolling threshold determines when a wide signal should be wrapped into a for loop or when it should be generated as a separate statement for each element of the signal. For more information, see ["Configure Loop Unrolling Threshold" on page 19-4.](#page-1063-0)
- **•** Specifying a **Maximum stack size (bytes)** provides control of the number of local and global variables, which determine the amount of stack space required for an application. For more information, see ["Customize Stack](#page-1077-0) [Space Allocation" on page 20-6.](#page-1077-0)
- **•** If your target environment supports the memcpy function, and if your model uses signal vector assignments to move large amounts of data, selecting the **Use memcpy for vector assignment** check box can improve the execution speed of vector assignments by replacing for loops with memcpy function calls in the generated code. Set a **Memcpy threshold (bytes)**. For more information, see ["Optimize Code Generated for Vector](#page-1065-0) [Assignments" on page 19-6.](#page-1065-0)

To view examples that illustrate optimization settings and techniques, at the Command Window, type

rtwdemos

and navigate to the **Optimizations** section.

## <span id="page-1021-0"></span>**Advice About Optimizing Models for Code Generation**

Using the Model Advisor, you can analyze a model for code generation and identify aspects of your model that impede production deployment or limit code efficiency. You can select from a set of checks to run on a model's current configuration. The Model Advisor analyzes the model and generates check results providing suggestions for improvements in each area. Most Model Advisor diagnostics do not require the model to be in a compiled state; those that do are noted.

Before running the Model Advisor, select the target you plan to use for code generation. The Model Advisor works most effectively with ERT and ERT-based targets (targets based on the Embedded Coder software).

Use the following examples to investigate optimizing models for code generation using the Model Advisor:

- **•** rtwdemo\_advisor1
- **•** rtwdemo\_advisor2
- **•** rtwdemo\_advisor3

**Note** Example models rtwdemo advisor2 and rtwdemo advisor3 require Stateflow and Fixed-Point Designer software.

For more information on using the Model Advisor, see "Consult the Model Advisor" in the Simulink documentation. For more information about the checks in the Model Advisor, see "Simulink Coder Checks" in the Simulink Coder documentation.

# <span id="page-1022-0"></span>**Control Compiler Optimizations**

To control compiler optimizations for your Simulink Coder makefile build at the Simulink GUI level, use the **Compiler optimization level** parameter. The **Compiler optimization level** parameter provides

- **•** Target-independent values Optimizations on (faster runs) and Optimizations off (faster builds), which allow you to easily toggle compiler optimizations on and off during code development
- **•** The value Custom for entering custom compiler optimization flags at the Simulink GUI level, rather than editing compiler flags into template makefiles (TMFs) or supplying compiler flags to Simulink Coder make commands

The default setting is Optimizations off (faster builds). Selecting the value Custom enables the **Custom compiler optimization flags** field, in which you can enter custom compiler optimization flags (for example,  $-02$ ).

**Note** If you specify compiler options for your Simulink Coder makefile build using OPT\_OPTS, MEX\_OPTS (except MEX\_OPTS="-v"), or MEX\_OPT\_FILE, the value of **Compiler optimization level** is ignored and a warning is issued about the ignored parameter.

For more information about the **Compiler optimization level** parameter and its values, see "Compiler optimization level" and "Custom compiler optimization flags".

# <span id="page-1023-0"></span>**Optimization Tools and Techniques**

In addition to analyzing models with Model Advisor (see ["Advice About](#page-1021-0) [Optimizing Models for Code Generation" on page 16-4](#page-1021-0)), you can use a variety of other tools and techniques. Here are some particularly useful ones:

**•** Run the slupdate command to automatically convert older models (saved by prior versions or by the current one) to use current features. For details about what slupdate does, type

help slupdate

- Before building, set optimization flags for the compiler (for example,  $-02$ for gcc, -Ot for the Microsoft Visual C++ compiler).
- **•** Directly inline C/C++ S-functions into the generated code by writing a TLC file for the S-function. For more information, see ["Generated S-Function](#page-656-0) [Block" on page 12-33](#page-656-0) and the Target Language Compiler documentation.
- **•** Use a Simulink data type other than double when possible. The available data types are Boolean, signed and unsigned 8-, 16-, and 32-bit integers, and 32- and 64-bit floats (a double is a 64-bit float). For more information, see "Data Types". For a block-by-block summary, click showblockdatatypetable or type the command in the Command Window.
- **•** Remove repeated values in lookup table data.
- **•** Use the Merge block to merge the output of signals wherever possible. This block is particularly helpful when you need to control the execution of function-call subsystems with a Stateflow chart. The following model shows an example of how to use the Merge block.

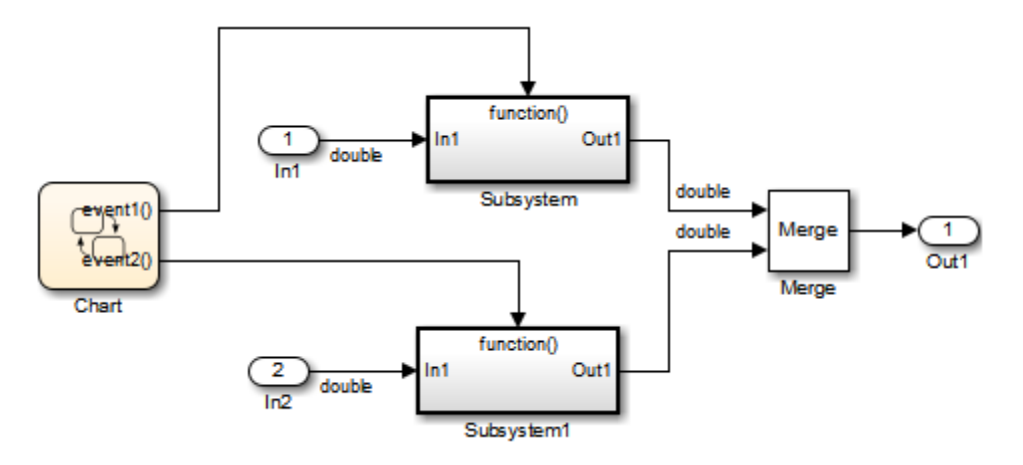

When more than one signal connected to a Merge block has a non-Auto storage class, all non-Auto signals connected to that block must *be identically labeled* and *have the same storage class*. When Merge blocks connect directly to one another, these rules apply to the signals connected to any of the Merge blocks in the group.

If you are licensed to use the Embedded Coder product, for more information, see "Performance" in the Embedded Coder documentation.

## <span id="page-1025-0"></span>**Control Memory Allocation for Time Counters**

The **Application lifespan (days)** parameter lets you control the allocation of memory for absolute and elapsed time counters. Such counters exist in the code for blocks that use absolute or elapsed time. For a list of such blocks, see ["Limitations on the Use of Absolute Time" on page 1-88](#page-121-0).

The size of the time counters in generated code is 8, 16, 32, or 64 bits. The size is set automatically to the minimum that can accommodate the duration value specified by **Application lifespan (days)** given the step size specified in the Configuration Parameters **Solver** pane. To minimize the amount of RAM used by time counters, specify the smallest lifespan possible and the largest step size possible.

An application runs to its specified lifespan. It may be able to run longer. For example, running a model with a step size of one millisecond (0.001 seconds) for one day requires a 32-bit timer, which could continue running without overflow for 49 days more.

To maximize application lifespan, specify **Application lifespan (days)** as inf. This value allocates 64 bits (two uint32 words) for each timer. Using 64 bits to store timing data would allow a model with a step size of 0.001 microsecond (10E-09 seconds) to run for more than 500 years, which would rarely be required. 64-bit counters do not violate the usual Simulink Coder length limitation of 32 bits because the value of a time counter does not provide the value of a signal, state, or parameter.

For information about the allocation and operation of absolute and elapsed time counters, see ["Timers" on page 1-79.](#page-112-0) For information about asynchronous timing, see "Use Timers [in Asynchronous Tasks" on page 1-59.](#page-92-0) For information about the **Application lifespan (days)** parameter, see "Application lifespan (days)" in the Simulink documentation.

## <span id="page-1026-0"></span>**Optimization Parameter Dependencies**

Several parameters available on the **Optimization** panes are dependent on another configuration parameter setting. The following tables summarize the dependencies.

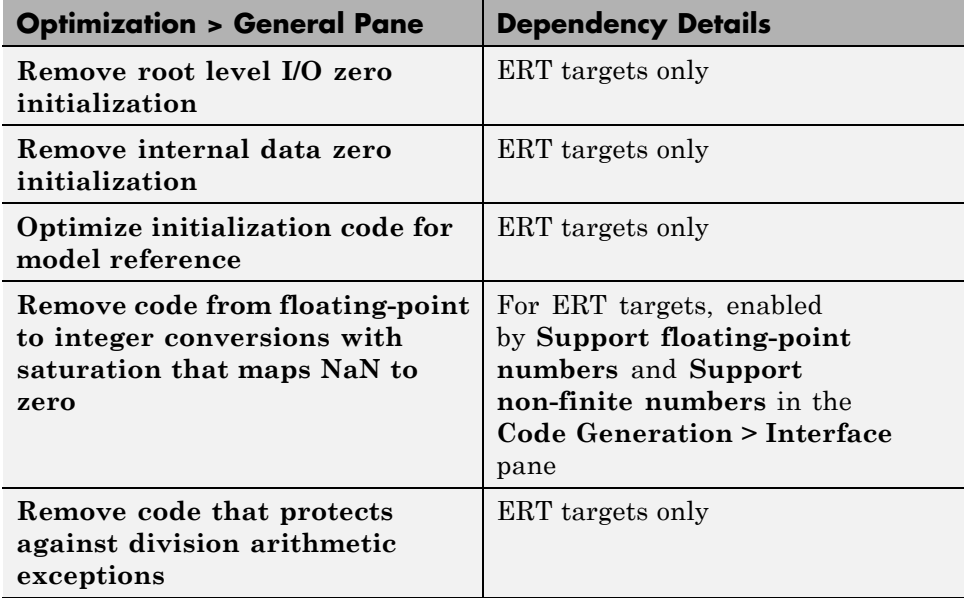

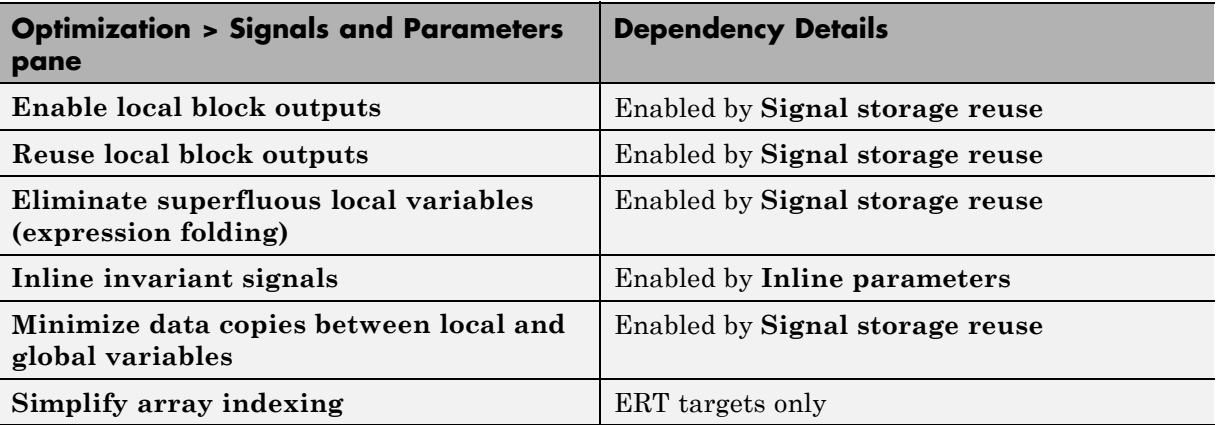

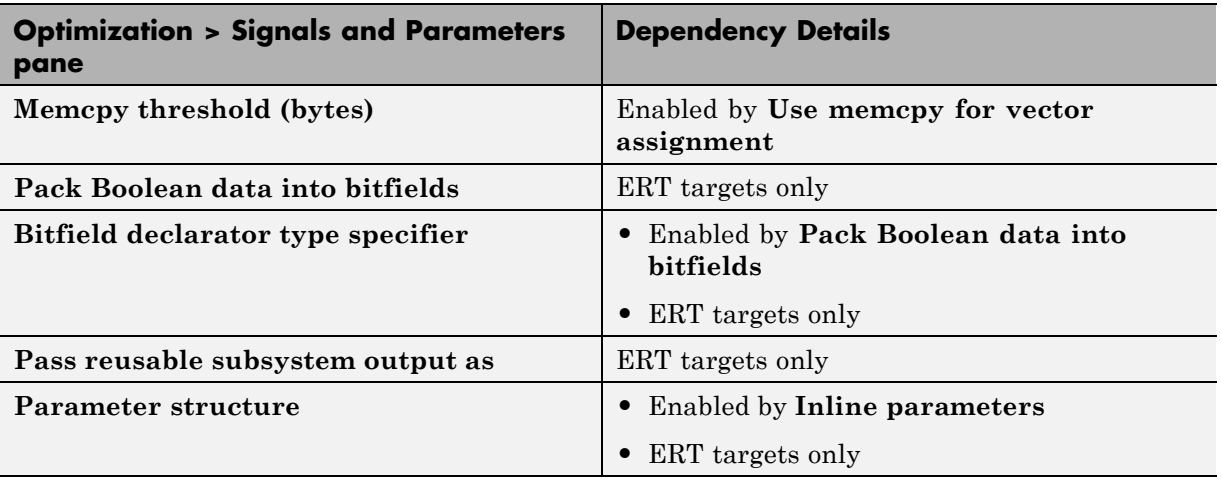

For more information on these parameters, see "Optimization Pane: General" and "Optimization Pane: Signals and Parameters".

### <span id="page-1028-0"></span>**Execution Profiling for Generated Code**

Use code execution profiling to determine:

- Whether the generated code meets real-time requirements of your target hardware.
- **•** Code sections that require performance improvements.

The following tasks represent a general workflow that uses code execution profiling:

- **1** With the Simulink model, design and optimize your algorithm.
- **2** Configure the model for code execution profiling, and generate code.
- **3** Execute generated code on target.
- **4** Analyze performance through code execution profiling plots and reports. For example, check that the algorithm code satisfies real-time requirements:
	- If the algorithm code easily meets the requirements, consider enhancing your algorithm to exploit available processing power.
	- **•** If the code cannot be executed in real time, look for ways to reduce execution time.

Identify the tasks that require the most time. For these tasks, investigate whether trade-offs between functionality and speed are possible.

If your target is a multicore processor, distribute the execution of algorithm code across available cores.

**5** If required, refine the model and return to step 2.

To find information about code execution profiling with Simulink products, use the following table.

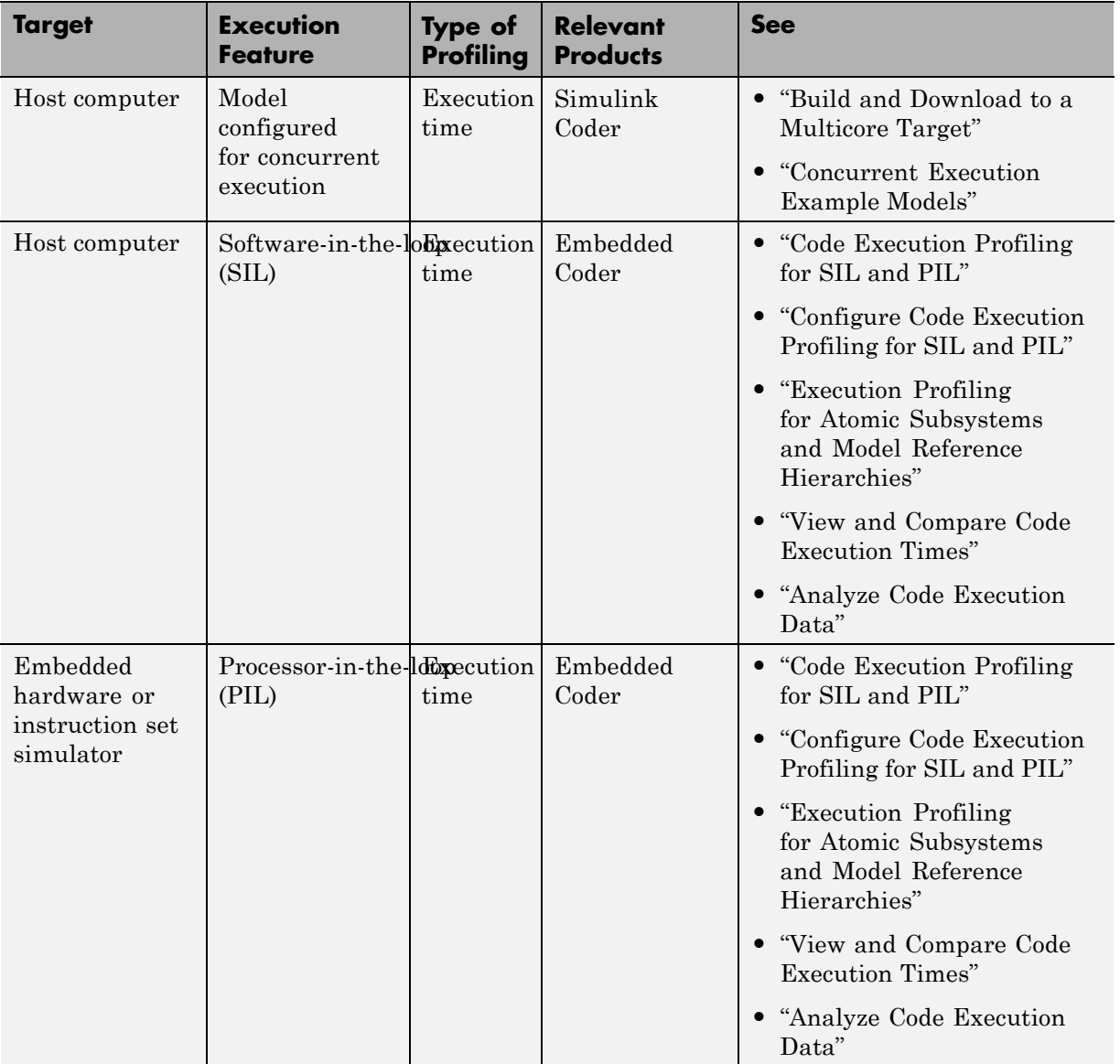

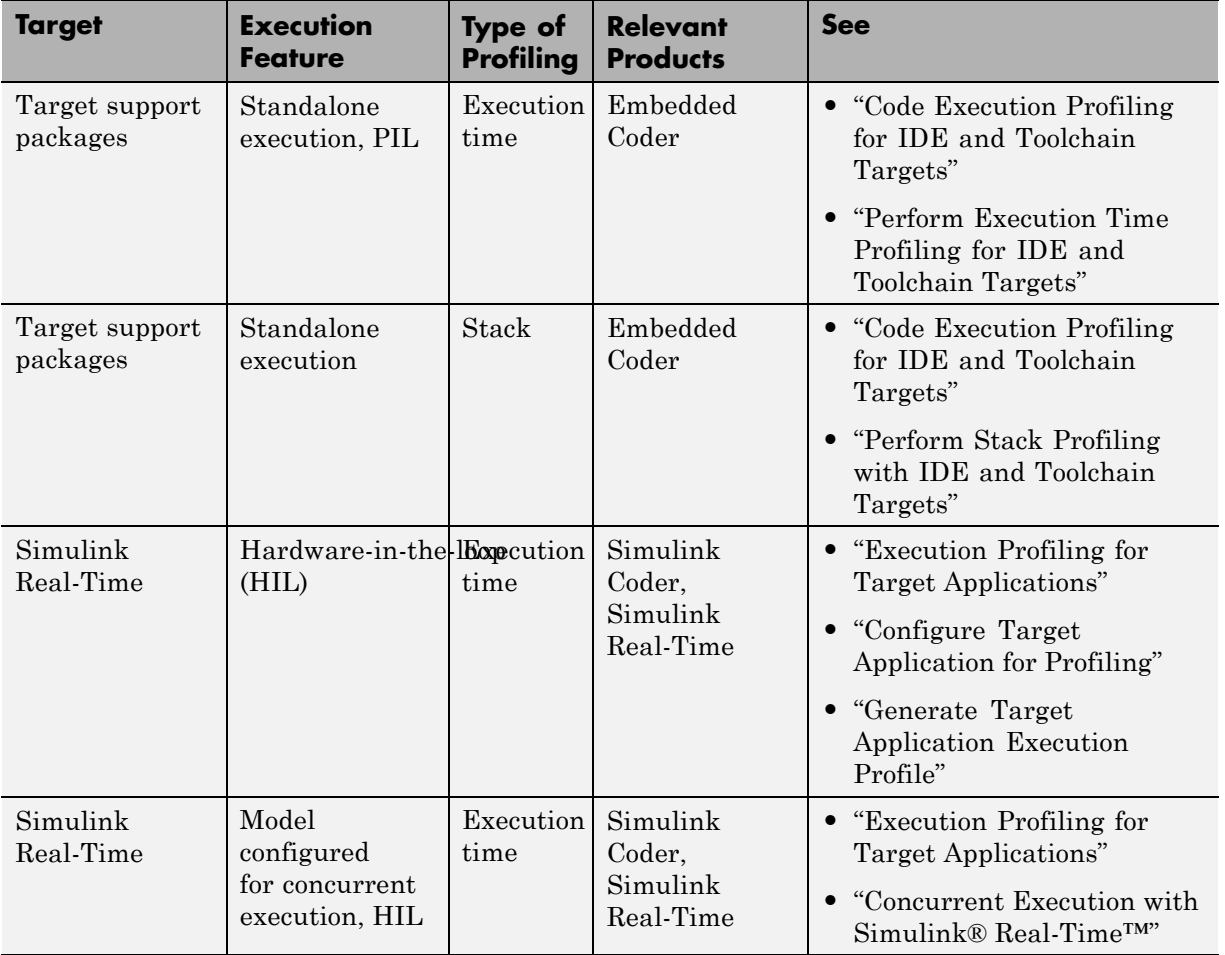

# **17**

# <span id="page-1032-0"></span>Defensive Programming

- **•** ["Optimize Code for Floating-Point to](#page-1033-0) Integer Conversions" on page 17-[2](#page-1033-0)
- **•** ["Disable Nonfinite Checks or Inlining for Math Functions" on page 17-4](#page-1035-0)

#### <span id="page-1033-0"></span>**Optimize Code for Floating-Point to Integer Conversions**

#### **In this section...**

"Remove Code That Wraps Out-of-Range Values" on page 17-2

["Remove Code That Maps NaN to Integer Zero" on page 17-3](#page-1034-0)

#### **Remove Code That Wraps Out-of-Range Values**

Selecting the **Remove code from floating-point to integer conversions that wraps out-of-range values** check box in the **Integer and fixed-point** section of the **Optimization** pane causes the code generator to remove code that produces the same results as simulation when out-of-range conversions occur. This action reduces the size and increases the speed of generated code at the cost of potentially producing results that do not match simulation in the case of out-of-range values. For more information, see "Optimization Pane: General".

The code generated for a conversion when you select the check box follows:

cg in 0 20 0[i1] = (int32 T)((rtb Switch[i1] + 9.0) / 0.09375);

The code generated for a conversion when you clear the check box follows:

```
_fixptlowering0 = (rtb_Switch[i1] + 9.0) / 0.09375;
  _fixptlowering1 = fmod(_fixptlowering0 >= 0.0 ? floor(_fixptlowering0) :
     ceil(_fixptlowering0), 4.2949672960000000E+009);
    if(_fixptlowering1 < -2.1474836480000000E+009) {
      _fixptlowering1 += 4.2949672960000000E+009;
    } else if(_fixptlowering1 >= 2.1474836480000000E+009) {
      fixptlowering1 -= 4.2949672960000000E+009;}
    cg_in_0_20_0[i1] = (int32_T)^{fixptlowering1};
```
The code generator applies the fmod function to handle out-of-range conversion results.

#### <span id="page-1034-0"></span>**Remove Code That Maps NaN to Integer Zero**

Selecting the **Remove code from floating-point to integer conversions with saturation that maps NaN to zero** check box in the **Integer and fixed-point** section of the **Optimization** pane causes the code generator to remove code that produces the same results as simulation when mapping from NaN to integer zero occurs. This action reduces the size and increases the speed of generated code at the cost of producing results that do not match simulation in the case of NaN values. For more information, see "Optimization Pane: General".

The code generated for a conversion when you select the check box follows:

```
if (tmp < 2.147483648E+09) {
  if (tmp >= -2.147483648E+09) {
    tmp 0 = (int32 T)tmp;} else {
    tmp 0 = MIN int32 T;}
} else {
 tmp 0 = MAX int32 T;}
```
The code generated for a conversion when you clear the check box follows:

```
if (tmp < 2.147483648E+09) {
  if (tmp >= -2.147483648E+09) {
    tmp 0 = (int32 T)tmp;} else {
    tmp 0 = MIN int32 T;}
} else if (tmp >= 2.147483648E+09) {
  tmp 0 = MAX int32 T;} else {
  tmp_0 = 0;
}
```
#### <span id="page-1035-0"></span>**Disable Nonfinite Checks or Inlining for Math Functions**

When Simulink Coder software generates code for math functions,

- **•** If the model option **Support non-finite numbers** is selected, nonfinite number checking is generated uniformly for math functions, without the ability to specify that nonfinite number checking should be generated for some functions, but not for others.
- **•** By default, inlining is applied uniformly for math functions, without the ability to specify that inlining should be generated for some functions, while invocations should be generated for others.

You can use code replacement library (CRL) customization entries to:

- **•** Selectively disable nonfinite checks for math functions. This can improve the execution speed of the generated code.
- Selectively disable inlining of math functions. This can increase code readability and decrease code size.

The functions for which these customizations are supported include the following:

- **•** Floating-point only: atan2, ceil, copysign, fix, floor, hypot, log, log10, round, sincos, and sqrt
- **•** Floating-point and integer: abs, max, min, mod, rem, saturate, and sign

The general workflow for disabling nonfinite number checking and/or inlining is as follows:

**1** If you can disable nonfinite number checking for a particular math function, or if you want to disable inlining for a particular math function and instead generate a function invocation, you can copy the following MATLAB function code into a MATLAB file with an .m file name extension, for example, crl table customization.m.

```
function hTable = crl_table_customization
```
% Create an instance of the Code Replacement Library table for controlling

```
% function intrinsic inlining and nonfinite support
hTable = RTW.TflTable;
% Inline - true (if function needs to be inline)
% false (if function should not be inlined)
% SNF (support nonfinite) - ENABLE (if non-finite checking should be performed)
% DISABLE (if non-finite checking should NOT be performed)
% UNSPECIFIED (Default behavior)
% registerCustomizationEntry(hTable, ...
% Priority, numInputs, key, inType, outType, Inline, SNF);
registerCustomizationEntry(hTable, ...
       100, 2, 'atan2', 'double', 'double', false, 'UNSPECIFIED');
registerCustomizationEntry(hTable, ...
       100, 2, 'atan2', 'single', 'single', false, 'UNSPECIFIED');
registerCustomizationEntry(hTable, ...
       100, 1, 'sincos', 'double', 'double', false, 'UNSPECIFIED');
registerCustomizationEntry(hTable, ...
       100, 1, 'sincos', 'single', 'single', false, 'UNSPECIFIED');
registerCustomizationEntry(hTable, ...
       100, 1, 'abs', 'double', 'double', true, 'UNSPECIFIED');
registerCustomizationEntry(hTable, ...
       100, 1, 'abs', 'single', 'single', true, 'UNSPECIFIED');
registerCustomizationEntry(hTable, ...
       100, 1, 'abs', 'int32', 'int32', true, 'UNSPECIFIED');
registerCustomizationEntry(hTable, ...
       100, 1, 'abs', 'int16', 'int16', true, 'UNSPECIFIED');
registerCustomizationEntry(hTable, ...
       100, 1, 'abs', 'int8', 'int8', true, 'UNSPECIFIED');
registerCustomizationEntry(hTable, ...
       100, 1, 'abs', 'integer','integer',true, 'UNSPECIFIED');
registerCustomizationEntry(hTable, ...
       100, 1, 'abs', 'uint32', 'uint32', true, 'UNSPECIFIED');
registerCustomizationEntry(hTable, ...
       100, 1, 'abs', 'uint16', 'uint16', true, 'UNSPECIFIED');
```

```
registerCustomizationEntry(hTable, ...
        100, 1, 'abs', 'uint8', 'uint8', true, 'UNSPECIFIED');
registerCustomizationEntry(hTable, ...
        100, 2, 'hypot', 'double', 'double', false, 'UNSPECIFIED');
registerCustomizationEntry(hTable, ...
        100, 2, 'hypot', 'single', 'single', false, 'UNSPECIFIED');
registerCustomizationEntry(hTable, ...
        100, 1, 'log', 'double', 'double', false, 'UNSPECIFIED');
registerCustomizationEntry(hTable, ...
        100, 1, 'log', 'single', 'double', false, 'UNSPECIFIED');
registerCustomizationEntry(hTable, ...
        100, 1, 'log10', 'double', 'double', false, 'UNSPECIFIED');
registerCustomizationEntry(hTable, ...
        100, 1, 'log10', 'single', 'double', false, 'UNSPECIFIED');
registerCustomizationEntry(hTable, ...
        100, 2, 'min', 'double', 'double', true, 'UNSPECIFIED');
registerCustomizationEntry(hTable, ...
        100, 2, 'min', 'single', 'single', true, 'UNSPECIFIED');
registerCustomizationEntry(hTable, ...
        100, 2, 'min', 'int32', 'int32', true, 'UNSPECIFIED');
registerCustomizationEntry(hTable, ...
        100, 2, 'min', 'int16', 'int16', true, 'UNSPECIFIED');
registerCustomizationEntry(hTable, ...
        100, 2, 'min', 'int8', 'int8', true, 'UNSPECIFIED');
registerCustomizationEntry(hTable, ...
        100, 2, 'min', 'uint32', 'uint32', true, 'UNSPECIFIED');
registerCustomizationEntry(hTable, ...
        100, 2, 'min', 'uint16', 'uint16', true, 'UNSPECIFIED');
registerCustomizationEntry(hTable, ...
        100, 2, 'min', 'uint8', 'uint8', true, 'UNSPECIFIED');
registerCustomizationEntry(hTable, ...
        100, 2, 'min', 'integer','integer',true, 'UNSPECIFIED');
registerCustomizationEntry(hTable, ...
        100, 2, 'max', 'double', 'double', true, 'UNSPECIFIED');
registerCustomizationEntry(hTable, ...
```
100, 2, 'max', 'single', 'single', true, 'UNSPECIFIED'); registerCustomizationEntry(hTable, ...

100, 2, 'max', 'int32', 'int32', true, 'UNSPECIFIED'); registerCustomizationEntry(hTable, ...

100, 2, 'max', 'int16', 'int16', true, 'UNSPECIFIED'); registerCustomizationEntry(hTable, ...

100, 2, 'max', 'int8', 'int8', true, 'UNSPECIFIED'); registerCustomizationEntry(hTable, ...

100, 2, 'max', 'uint32', 'uint32', true, 'UNSPECIFIED'); registerCustomizationEntry(hTable, ...

100, 2, 'max', 'uint16', 'uint16', true, 'UNSPECIFIED'); registerCustomizationEntry(hTable, ...

100, 2, 'max', 'uint8', 'uint8', true, 'UNSPECIFIED'); registerCustomizationEntry(hTable, ...

100, 2, 'max', 'integer','integer',true, 'UNSPECIFIED');

registerCustomizationEntry(hTable, ...

100, 2, 'mod', 'double', 'double', false, 'UNSPECIFIED'); registerCustomizationEntry(hTable, ...

100, 2, 'mod', 'single', 'single', false, 'UNSPECIFIED'); registerCustomizationEntry(hTable, ...

100, 2, 'mod', 'int32', 'int32', false, 'UNSPECIFIED'); registerCustomizationEntry(hTable, ...

100, 2, 'mod', 'int16', 'int16', false, 'UNSPECIFIED'); registerCustomizationEntry(hTable, ...

100, 2, 'mod', 'int8', 'int8', false, 'UNSPECIFIED'); registerCustomizationEntry(hTable, ...

100, 2, 'mod', 'uint32', 'uint32', false, 'UNSPECIFIED'); registerCustomizationEntry(hTable, ...

100, 2, 'mod', 'uint16', 'uint16', false, 'UNSPECIFIED'); registerCustomizationEntry(hTable, ...

100, 2, 'mod', 'uint8', 'uint8', false, 'UNSPECIFIED');

registerCustomizationEntry(hTable, ...

100, 2, 'rem', 'double', 'double', false, 'UNSPECIFIED'); registerCustomizationEntry(hTable, ...

100, 2, 'rem', 'single', 'single', false, 'UNSPECIFIED'); registerCustomizationEntry(hTable, ...

100, 2, 'rem', 'int32', 'int32', false, 'UNSPECIFIED'); registerCustomizationEntry(hTable, ...

```
100, 2, 'rem', 'int16', 'int16', false, 'UNSPECIFIED');
registerCustomizationEntry(hTable, ...
        100, 2, 'rem', 'int8', 'int8', false, 'UNSPECIFIED');
registerCustomizationEntry(hTable, ...
        100, 2, 'rem', 'uint32', 'uint32', false, 'UNSPECIFIED');
registerCustomizationEntry(hTable, ...
        100, 2, 'rem', 'uint16', 'uint16', false, 'UNSPECIFIED');
registerCustomizationEntry(hTable, ...
        100, 2, 'rem', 'uint8', 'uint8', false, 'UNSPECIFIED');
registerCustomizationEntry(hTable, ...
        100, 1, 'round', 'double', 'double', false, 'UNSPECIFIED');
registerCustomizationEntry(hTable, ...
        100, 1, 'round', 'single', 'single', false, 'UNSPECIFIED');
registerCustomizationEntry(hTable, ...
        100, 3, 'saturate', 'double', 'double', true, 'UNSPECIFIED');
registerCustomizationEntry(hTable, ...
        100, 3, 'saturate', 'single', 'single', true, 'UNSPECIFIED');
registerCustomizationEntry(hTable, ...
        100, 3, 'saturate', 'int32', 'int32', true, 'UNSPECIFIED');
registerCustomizationEntry(hTable, ...
        100, 3, 'saturate', 'int16', 'int16', true, 'UNSPECIFIED');
registerCustomizationEntry(hTable, ...
        100, 3, 'saturate', 'int8', 'int8', true, 'UNSPECIFIED');
registerCustomizationEntry(hTable, ...
        100, 3, 'saturate', 'uint32', 'uint32', true, 'UNSPECIFIED');
registerCustomizationEntry(hTable, ...
        100, 3, 'saturate', 'uint16', 'uint16', true, 'UNSPECIFIED');
registerCustomizationEntry(hTable, ...
        100, 3, 'saturate', 'uint8', 'uint8', true, 'UNSPECIFIED');
registerCustomizationEntry(hTable, ...
        100, 3, 'saturate', 'integer','integer',true, 'UNSPECIFIED');
registerCustomizationEntry(hTable, ...
        100, 1, 'sign', 'double', 'double', true, 'UNSPECIFIED');
registerCustomizationEntry(hTable, ...
        100, 1, 'sign', 'single', 'single', true, 'UNSPECIFIED');
registerCustomizationEntry(hTable, ...
        100, 1, 'sign', 'int32', 'integer', true, 'UNSPECIFIED');
```

```
registerCustomizationEntry(hTable, ...
        100, 1, 'sign', 'int16', 'integer', true, 'UNSPECIFIED');
registerCustomizationEntry(hTable, ...
        100, 1, 'sign', 'int8', 'integer', true, 'UNSPECIFIED');
registerCustomizationEntry(hTable, ...
        100, 1, 'sign', 'uint32', 'uint32', true, 'UNSPECIFIED');
registerCustomizationEntry(hTable, ...
        100, 1, 'sign', 'uint16', 'uint16', true, 'UNSPECIFIED');
registerCustomizationEntry(hTable, ...
        100, 1, 'sign', 'uint8', 'uint8', true, 'UNSPECIFIED');
registerCustomizationEntry(hTable, ...
        100, 1, 'sign', 'integer','integer', true, 'UNSPECIFIED');
registerCustomizationEntry(hTable, ...
        100, 1, 'sqrt', 'double', 'double', true, 'UNSPECIFIED');
registerCustomizationEntry(hTable, ...
        100, 1, 'sqrt', 'single', 'single', true, 'UNSPECIFIED');
registerCustomizationEntry(hTable, ...
        100, 1, 'ceil', 'double', 'double', true, 'UNSPECIFIED');
registerCustomizationEntry(hTable, ...
        100, 1, 'ceil', 'single', 'single', true, 'UNSPECIFIED');
registerCustomizationEntry(hTable, ...
        100, 1, 'floor', 'double', 'double', true, 'UNSPECIFIED');
registerCustomizationEntry(hTable, ...
        100, 1, 'floor', 'single', 'single', true, 'UNSPECIFIED');
registerCustomizationEntry(hTable, ...
        100, 1, 'fix', 'double', 'double', false, 'UNSPECIFIED');
registerCustomizationEntry(hTable, ...
        100, 1, 'fix', 'single', 'single', false, 'UNSPECIFIED');
registerCustomizationEntry(hTable, ...
        100, 1, 'copysign', 'double', 'double', true, 'UNSPECIFIED');
registerCustomizationEntry(hTable, ...
        100, 1, 'copysign', 'single', 'single', true, 'UNSPECIFIED');
```
- **2** To reduce the size of the file, you can delete the registerCustomizationEntry lines for functions for which the default nonfinite number checking and inlining behavior is acceptable.
- **3** For each remaining entry,
	- **•** Set the Inline argument to true if the function should be inlined or false if it should not be inlined.
	- **•** Set the SNF argument to ENABLE if nonfinite checking should be generated, DISABLE if nonfinite checking should not be generated, or UNSPECIFIED to accept the default behavior based on the model option settings.

Save the file.

- **4** Optionally, perform a quick check of the syntactic validity of the customization table entries by invoking the table definition file at the  $MATLAB$  command line  $(>=$  tbl = crl\_table\_customization). Fix syntax errors that are flagged.
- **5** Optionally, view the customization table entries in the Code Replacement Viewer (>> RTW.viewTfl(crl\_table\_customization)). For more information about viewing CRL tables, see ["Choose a Code Replacement](#page-482-0) [Library" on page 9-49](#page-482-0).
- **6** To register these changes and make them appear in the **Code replacement library** drop-down list located on the **Code Generation > Interface** pane of the Configuration Parameters dialog box, first copy the following MATLAB function code into an instance of the file s1 customization.m.

**Note** For the RTW.TflRegistry instantiation shown below, specify the argument 'RTW' if a GRT target is selected for your model, otherwise omit the argument.

```
function sl customization(cm)
% sl_customization function to register a code replacement library (CRL)
 % Register the CRL defined in local function locCrlRegFcn
 cm.registerTargetInfo(@locCrlRegFcn);
```

```
end % End of SL_CUSTOMIZATION
% Local function to define a CRL containing crl_table_customization
function thisCrl = locCrlRegFcn
  % Instantiate a CRL registry entry - specify 'RTW' for GRT
  thisCrl = RTW.TflRegistry('RTW');
  % Define the CRL properties
  thisCrl.Name = 'CRL Customization Example';
  thisCrl.Description = 'Example of CRL Customization';
  thisCrl.TableList = {'crl_table_customization'};
  thisCrl.BaseTfl = 'C89/C90 (ANSI)';
  thisCrl.TargetHWDeviceType = {'*'};
```
end % End of LOCCRLREGFCN

You can edit the Name field to determine what CRL name will appear in the **Code replacement library** drop-down list. Also, the file name in the TableList field must match the name of the file you created in step 1.

To register your changes, with both of the MATLAB files you created present in the MATLAB path, enter the following command in the MATLAB Command Window:

sl refresh customizations

- **7** Create or open a model that will generate function code corresponding to one of the math functions for which you specified a change in nonfinite number checking or inlining behavior.
- **8** Open the Configuration Parameters dialog box, go to the **Code Generation > Interface** pane, and use the **Code replacement library** drop-down list to select the CRL entry you registered in step 6, for example, CRL Customization Example.
- **9** Generate code for the model and examine the generated code to verify that the math functions are generated as expected.
# **18**

# Data Copy Reduction

- **•** ["Optimize Buffers in the Generated Code" on page 18-2](#page-1045-0)
- **•** ["Minimize Computations and Storage for Intermediate Results" on page](#page-1052-0) [18-9](#page-1052-0)
- **•** ["Declare Signals as Local Function Data" on page 18-15](#page-1058-0)
- **•** ["Inline Invariant Signals" on page 18-16](#page-1059-0)

### <span id="page-1045-0"></span>**Optimize Buffers in the Generated Code**

### **In this section...**

"Configure Buffer Optimizations" on page 18-2

["Example Model" on page 18-3](#page-1046-0)

["Generate Code Without Buffer Optimization" on page 18-4](#page-1047-0)

["Enable Buffer Optimization" on page 18-6](#page-1049-0)

### **Configure Buffer Optimizations**

This example shows how to configure optimizations, using the parameters:

- **• Signal storage reuse**
- **• Enable local block outputs**
- **• Reuse local block outputs**
- **• Minimize data copies between local and global variables**

Buffer optimizations reduce RAM and ROM consumption and improve execution speed.

**Note** You can view the code generated from this example using the MATLAB editor or by generating an HTML code generation report. For more information, see ["Generate a Code Generation Report" on page 11-5.](#page-602-0)

This model is the example model.

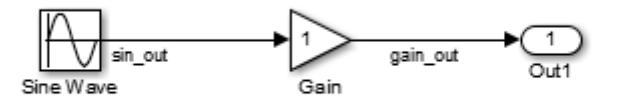

### <span id="page-1046-0"></span>**Example Model**

Create the model from Simulink library blocks, and select parameters as follows:

**1** Create a temporary folder, example\_codegen, and make it your working folder:

!mkdir example\_codegen cd example\_codegen

- **2** In the Command Window, type simulink. Create a new model and save it as example.
- **3** Add Sine Wave, Gain, and Out1 blocks to your model. Connect them as shown in the preceding diagram. Label the signals as shown. Save.
- **4** From the **Simulation** menu, select **Model Configuration Parameters** to open the Configuration Parameters dialog box.
- **5** In the **Solver options** section:
	- **a** In the **Type** field, select Fixed-step .
	- **b** In the **Solver** field, select discrete (no continuous states).
	- **c** In the **Fixed-step size** field, replace auto with 0.1.

Click **Apply**.

- **6** In the left pane, click **Data Import/Export** Clear the check boxes in the right pane. Click **Apply**.
- **7** Select **Code Generation**. In the **System target file** list in the right pane, specify the default generic real-time (GRT) target grt.tlc.
- **8** Select **Generate code only** at the bottom of the left pane. This option causes the software to generate code and a makefile, and stop. The label on the **Build** button changes to **Generate Code**.
- **9** Click **Apply** and save the model.

### <span id="page-1047-0"></span>**Generate Code Without Buffer Optimization**

Disable the buffer optimizations to generate the unoptimized code.

**1** In the Configuration Parameters dialog box, select **Optimization** > **Signals and Parameters**. Clear the **Signal storage reuse** check box, and select options as shown.

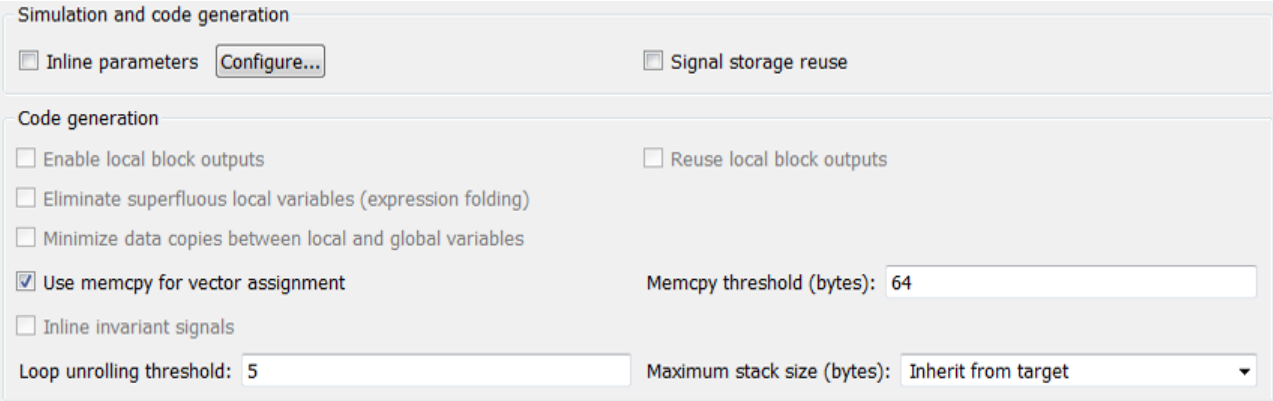

- **2** Click **Apply**.
- **3** Select **Code Generation** > **Report**.
- **4** Select the **Create code generation report** and **Open report automatically** check boxes. After the code generation process completes, the code generation report displays.
- **5** Click **Apply**.
- **6** On the **Code Generation** pane, click **Generate Code**.

Because you selected the **Generate code only** option, the build process does not invoke your make utility. The code generation process ends with this message in the Diagnostic Viewer:

Build process completed successfully

**7** The generated code is in the build folder, example grt rtw. The file example grt rtw/example.c contains the output computation for the model. You can view this file in the code generation report by clicking the example.c link in the left pane.

**8** In example.c, find the function example step near the top of the file.

The generated C code consists of procedures that implement the algorithms defined by your model. The execution engine calls the procedures in order.

In code generated for example, the generated example\_step function implements the actual algorithm for multiplying a sine wave by a gain. The example\_step function computes the model block outputs. The run-time interface must call example\_step at every time step.

With buffer optimizations turned off, example step assigns unique buffers to each block output. These buffers, example\_B.sin\_out and example\_B.gain\_out, are members of a global block I/O data structure, example B, and declared as follows:

```
/* Block signals (auto storage) */
B_example_T example_B;
```
The structures example P, and example Y are defined in example.h as global structures:

```
/* Block parameters (auto storage) */
extern P_example_T example_P;
/* External outputs (root outports fed by signals with auto storage) */
extern ExtY_example_T example_Y;
T;
```
<span id="page-1049-0"></span>The output code accesses fields of these global structures. The results of the calculation are assigned to example\_B.sin\_out and then copied to example\_Y.Out1 as shown:

```
void example_step(void)
{
  /* Sin: '<Root>/Sine Wave' */
 example_B.sin_out = sin(example_P.SineWave_Freq * example_M->Timing.t[0] +
    example P.SineWave Phase) * example P.SineWave Amp + example P.SineWave Bias;
  /* Gain: '<Root>/Gain' */
 example_B.gain_out = example_P.Gain_Gain * example_B.sin_out;
 /* Outport: '<Root>/Out1' */
 example_Y.Out1 = example_B.gain_out;
```
### **Enable Buffer Optimization**

With buffer optimizations, the software generates code that reduces ROM and RAM consumption and improves execution speed. In this example, you turn buffer optimizations on and observe how they improve the code. Enable signal buffer optimizations and regenerate the code as follows:

- **1** In the Configuration Parameters dialog box, select **Optimization** > **Signals and Parameters**.
- **2** Select these check boxes:
	- **• Signal storage reuse**
	- **• Enable local block outputs**
	- **• Reuse local block outputs**
	- **• Minimize data copies between local and global variables**
- **3** Clear the **Eliminate superfluous local variables (expression folding)** check box.

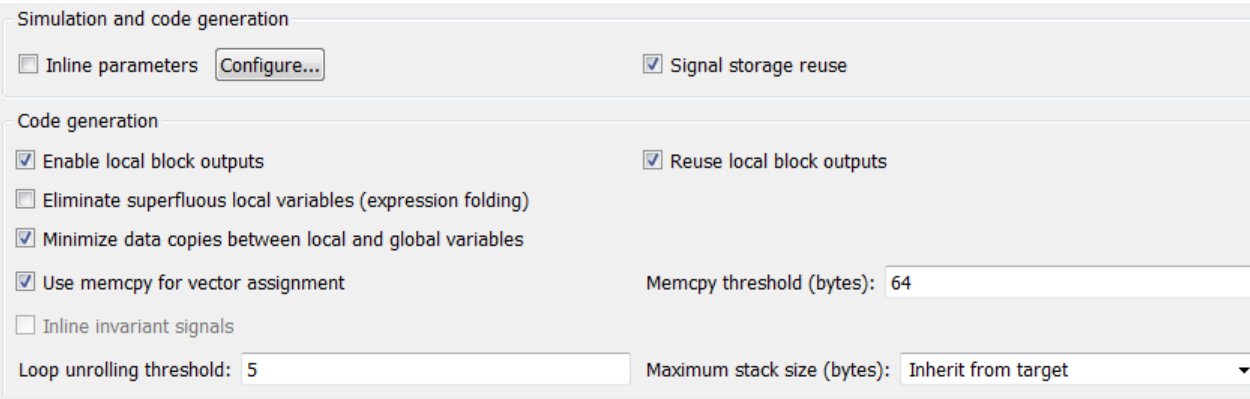

- **4** Click **Apply**.
- **5** Select **Code Generation**. Click **Generate Code**. The previously generated code is overwritten.
- **6** View example.c and examine the example step function.

With buffer optimizations enabled, the code in example step reuses the example Y.Out1 global buffer. example B is no longer needed.

```
void example_step(void)
{
  /* Sin: '<Root>/Sine Wave' */
  example_Y.Out1 = sin(example_P.SineWave_Freq * example_M->Timing.t[0] +
                       example_P.SineWave_Phase) * example_P.SineWave_Amp +
    example_P.SineWave_Bias;
  /* Gain: '<Root>/Gain' */
  example_Y.Out1 *= example_P.Gain_Gain;
```
This code reduces ROM and RAM consumption and improves execution speed. By eliminating a global variable and a data copy instruction, the data section is smaller and the code is smaller and faster. The efficiency improvement gained by selecting **Enable local block outputs**, **Reuse block outputs**, and **Minimize data copies between local and global variables** is more significant in a large model with many signals.

With an Embedded Coder license, if you select an embedded target such as ert.tlc, the software replaces the **Minimize data copies between local and global variables** check box with the **Optimize global data access** list. When **Minimize data copies between local and global variables** is selected, **Optimize global data access** is set to Use global to hold temporary results.

### <span id="page-1052-0"></span>**Minimize Computations and Storage for Intermediate Results**

### **In this section...**

"About Expression Folding" on page 18-9

["Expression Folding Example" on page 18-10](#page-1053-0)

["Enable Expression Folding" on page 18-13](#page-1056-0)

### **About Expression Folding**

*Expression folding* is a code optimization technique that minimizes the computation of intermediate results at block outputs and the storage of such results in temporary buffers or variables. **Eliminate superfluous local variables (expression folding)** is used to enable expression folding. When expression folding is on, the Simulink Coder code generator collapses, or "folds," block computations into a single expression, instead of generating separate code statements and storage declarations for each block in the model.

Expression folding can dramatically improve the efficiency of generated code, frequently achieving results that compare favorably to hand-optimized code. In many cases, entire groups of model computations fold into a single highly optimized line of code.

By default, expression folding is on. The Simulink Coder code generation options are configured to use expression folding wherever possible. Most Simulink blocks support expression folding.

You can also take advantage of expression folding in your own inlined S-function blocks. See ["Write S-Functions That Support Expression Folding"](#page-773-0) [on page 14-90](#page-773-0) for information on how to do this.

In the code generation examples that follow, the **Signal storage reuse** optimizations listed below are selected:

- **• Enable local block outputs**
- **• Reuse local block outputs**
- <span id="page-1053-0"></span>**• Eliminate superfluous local variables (expression folding)**
- **• Minimize data copies between local and global variables**

### **Expression Folding Example**

As a simple example of how expression folding affects the code generated from a model, consider the following model.

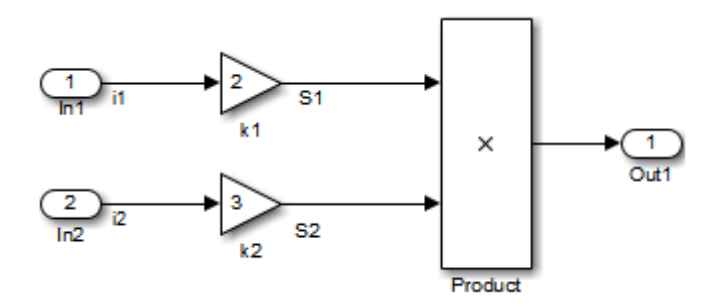

With expression folding on, this model generates a single-line output computation, as shown in this *model*\_output function.

```
static void exprfld output(int T tid)
{
  /* Outport: '<Root>/Out1' incorporates:
   * Gain: '<Root>/k1'
   * Gain: '<Root>/k2'
   * Inport: '<Root>/In1
   * Inport: '<Root>/In2
   * Product: '<Root>/Product'
   */
  exprfld Y.Out1 = exprfld U.i1 * exprfld P.k1 Gain *
    (exprfld_U.i2 * exprfld_P.k2_Gain);
}
```
The generated comments indicate the block computations that were combined into a single expression. The comments also document the block parameters that appear in the expression.

With expression folding off, the same model computes temporary results for both Gain blocks before the final output, as shown in this output function:

```
static void exprfld_output(int_T tid)
{
  real T rtb S2;
  /* Gain: '<Root>/k1' incorporates:
   * Inport: '<Root>/In1'
   */
  exprfld Y.Out1 = exprfld U.i1 * exprfld P.k1 Gain
  /* Gain: '<Root>/k2' incorporates:
   * Inport: '<Root>/In2'
   */
  rtb S2 = exprfld U.i2 * exprfld P.k2 Gain;
  /* Product: '<Root>/Product' */
  exprfld Y.Out1 = exprfld Y.Out1 * rtb S2;
}
```
Turn on expression folding, a code optimization technique that minimizes the computation of intermediate results and the use of temporary buffers or variables.

Enable expression folding and regenerate the code as follows:

- **1** Change your current working folder to example codegen if you have not already done so.
- **2** In Model Explorer, select **Optimization** in the center pane and click the **Signals and Parameters** tab on the right pane. The **Signals and Parameters** pane appears at the right.

#### **3** Select the **Eliminate superfluous local variables (expression folding)** option.

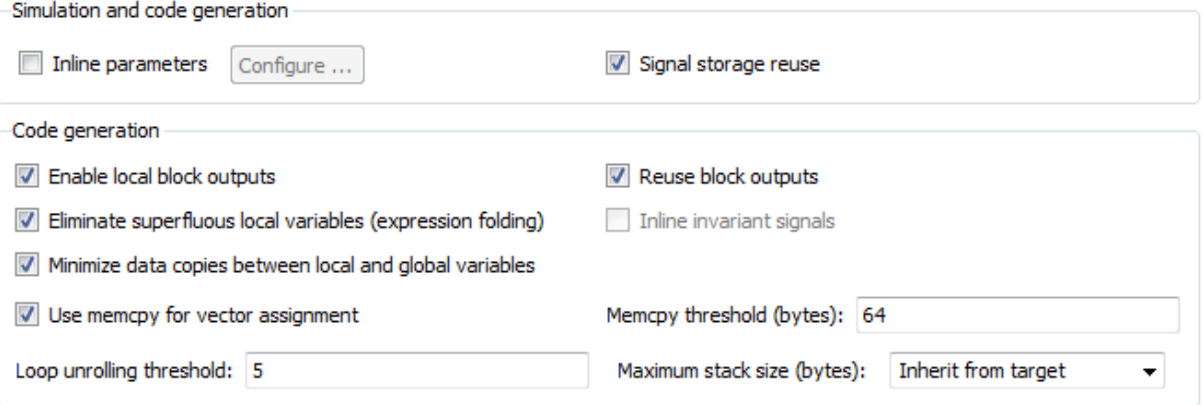

- **4** Click **Apply**.
- **5** Select **Code Generation** in the center pane, and click **Generate Code** on the right.

The Simulink Coder software generates code as before.

**6** View example.c and examine the function example\_output.

In the previous examples, the Gain block computation was computed in a separate code statement and the result was stored in a temporary location before the final output computation.

#### With **Eliminate superfluous local variables (expression folding)**

selected, there is a subtle but significant difference in the generated code: the gain computation is incorporated (or folded) directly into the Outport computation, eliminating the temporary location and separate code statement. This computation is on the last line of the example output function.

```
/* Model output function */
static void example_output(int_T tid)
{
  /* Outport: '<Root>/Out1' incorporates:
   * Gain: '<Root>/Gain'
```

```
* Sin: '<Root>/Sine Wave'
   */
  example_Y.Out1 = (sin(example_P.SineWave_Freq * example_M->Timing.t[0] +
                        example_P.SineWave_Phase) * example_P.SineWave_Amp +
                    example_P.SineWave_Bias) * example_P.Gain_Gain;
  /* tid is required for a uniform function interface.
  * Argument tid is not used in the function. */
  UNUSED_PARAMETER(tid);
}
```
In many cases, expression folding can incorporate entire model computations into a single, highly optimized line of code. Expression folding is turned on by default. Using this option will improve the efficiency of generated code.

For an example of expression folding in the context of a more complex model, click rtwdemo\_slexprfold , or type the following command at the MATLAB prompt.

rtwdemo\_slexprfold

### **Enable Expression Folding**

Expression folding operates only on expressions involving local variables. Expression folding is therefore available only when the **Signal storage reuse** code generation option is on.

For a new model, default code generation options are set to use expression folding. If you are configuring an existing model, enable expression folding as follows:

- **1** Open the Configuration Parameters dialog box and select the **Optimization > Signals and Parameters** pane.
- **2** Select the **Signal storage reuse** check box.
- **3** Select the **Enable local block outputs** check box.
- **4** Select the **Reuse local block outputs** check box.
- **5** Select the **Minimize data copies between local and global variables** check box.
- **6** Enable expression folding by selecting **Eliminate superfluous local variables (expression folding)**.

Expression folding related options are now selected.

**7** Click **Apply**.

### <span id="page-1058-0"></span>**Declare Signals as Local Function Data**

To declare block signals locally in functions instead of being declared globally (when possible), select the **Enable local block outputs** configuration parameter. This parameter is available only when you select **Signal storage reuse**.

For more information on the use of the **Enable local block outputs** option, see ["Signals" on page 7-51.](#page-342-0)

## <span id="page-1059-0"></span>**Inline Invariant Signals**

An invariant signal is a block output signal that does not change during Simulink simulation. For example, the signal S3 in this block diagram is an invariant signal.

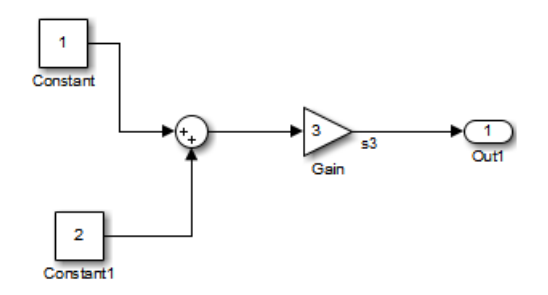

For the previous model, if you select **Inline invariant signals** on the **Optimization > Signals and Parameters** pane, the Simulink Coder code generator inlines the invariant signal S3 in the generated code.

Note that an *invariant signal* is not the same as an *invariant constant*. In the preceding example, the two constants (1 and 2) and the gain value of 3 are invariant constants. To inline these invariant constants, select **Inline parameters**.

**Note** If your model contains Model blocks and the top model has **Inline parameters** selected, then **Inline parameters** must be selected for all referenced models. If a referenced model does not have **Inline parameters** selected, the Simulink engine temporarily enables this option while generating code for the referenced model, then disables it again when the build completes. Thus the referenced model is left in its previous state and you do not need to resave. For the top model, **Inline parameters** can be either selected or cleared.

# **19**

# Execution Speed

- **•** ["Inline Parameters" on page 19-2](#page-1061-0)
- **•** ["Configure Loop Unrolling Threshold" on page 19-4](#page-1063-0)
- **•** ["Optimize Code Generated for Vector Assignments" on page 19-6](#page-1065-0)
- **•** ["Generate Target Optimizations Within Algorithm Code" on page 19-10](#page-1069-0)

### <span id="page-1061-0"></span>**Inline Parameters**

When you select the **Inline parameters** configuration parameter:

**•** The Simulink Coder code generator uses the numerical values of model parameters, instead of their symbolic names, in generated code.

If the value of a parameter is a workspace variable, or an expression including one or more workspace variables, the variable or expression is evaluated at code generation time. The hard-coded result value appears in the generated code. The inlined parameter is a constant in the generated code, and is no longer tunable. That is, it is not visible to externally written code, and its value cannot be changed at runtime.

**•** The **Configure** button becomes enabled. Clicking the **Configure** button opens the Model Parameter Configuration dialog box.

The Model Parameter Configuration dialog box lets you remove individual parameters from inlining and declare them to be tunable variables (or global constants). When you declare a parameter tunable, the Simulink Coder product generates a storage declaration that allows the parameter to be interfaced to externally written code. This enables your hand-written code to change the value of the parameter at run-time.

The Model Parameter Configuration dialog box lets you improve overall efficiency by inlining most parameters, while at the same time retaining the flexibility of run-time tuning for selected parameters.

See ["Parameters" on page 7-10](#page-301-0) for more information on interfacing parameters to externally written code.

**Inline parameters** also instructs the Simulink engine to propagate constant sample times. The engine computes the output signals of blocks that have constant sample times once during model startup. This improves execution speed because such blocks do not compute their outputs at every time step of the model.

You can select the **Inline invariant signals** code generation option (which also places constant values in generated code) only when **Inline parameters** is selected. See ["Inline Invariant Signals" on page 18-16.](#page-1059-0)

### **Referenced Models**

When a top model uses referenced models or if a model is referenced by another model:

- **•** For all referenced models, select **Inline parameters** if the top model has **Inline parameters** selected.
- **•** For the top model, you can either select or clear **Inline parameters**.

When the top model specifies **Inline parameters** to be on, you cannot use the Model Parameter Configuration dialog box to tune parameters that are passed to referenced models. To tune such parameters, you must declare them in the referenced model's workspace, and then pass run-time values (or expressions) for them in argument lists specified for each Model block that references that model. For more information, see "Using Model Arguments".

### <span id="page-1063-0"></span>**Configure Loop Unrolling Threshold**

The **Loop unrolling threshold** parameter on the **Optimization > Signals and Parameters** pane determines when a wide signal or parameter should be wrapped into a for loop and when it should be generated as a separate statement for each element of the signal. The default threshold value is 5.

For example, consider the model below:

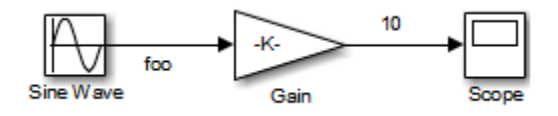

The gain parameter of the Gain block is the vector myGainVec.

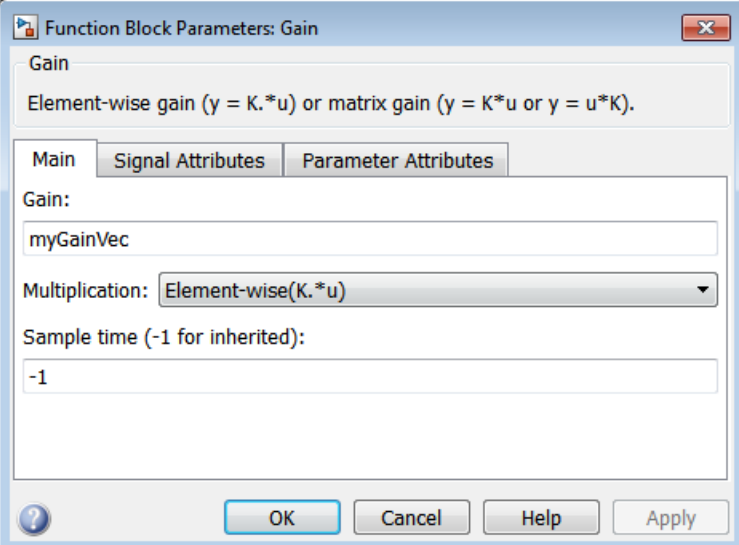

Assume that the loop unrolling threshold value is set to the default, 5.

If myGainVec is declared as

```
myGainVec = [1:10];
```
an array of 10 elements, myGainVec\_P.Gain\_Gain[], is declared within the Parameters\_*model* data structure. The size of the gain array exceeds the loop unrolling threshold. Therefore, the code generated for the Gain block iterates over the array in a for loop, as shown in the following code:

```
{
    int32_T i1;
    /* Gain: '<Root>/Gain' */
    for(i1=0; i1<10; i1++) {
      myGainVec B.Gain f[i] = rtb foo *
        myGainVec P.Gain Gain[i1];
    }
  }
```
If myGainVec is declared as

```
myGainVec = [1:3];
```
an array of three elements, myGainVec P.Gain Gain[], is declared within the Parameters data structure. The size of the gain array is below the loop unrolling threshold. The generated code consists of inline references to each element of the array, as in the code below.

```
/* Gain: '<Root>/Gain' */
 myGainVec_B.Gain_f[0] = rtb_foo * myGainVec_P.Gain_Gain[0];
 myGainVec_B.Gain_f[1] = rtb_foo * myGainVec_P.Gain_Gain[1];
 myGainVec_B.Gain_f[2] = rtb_foo * myGainVec_P.Gain_Gain[2];
```
See "Explore Variable Names and Loop Rolling" for more information on loop rolling.

**Note** When a model includes Stateflow charts or MATLAB Function blocks, you can apply a set of Stateflow optimizations on the **Optimization > Stateflow** pane. The settings you select for the Stateflow options also apply to MATLAB Function blocks in the model. This is because the MATLAB Function blocks and Stateflow charts are built on top of the same technology and share a code base. You do not need a Stateflow license to use MATLAB Function blocks.

### <span id="page-1065-0"></span>**Optimize Code Generated for Vector Assignments**

#### **In this section...**

"Configure Model to Optimize Code Generated for Vector Assignments" on page 19-6

["Optimize Code Generated for Vector Assignments Using memcpy" on page](#page-1066-0) [19-7](#page-1066-0)

### **Configure Model to Optimize Code Generated for Vector Assignments**

The **Use memcpy for vector assignment** option lets you optimize generated code for vector assignments by replacing for loops with memcpy function calls. The memcpy function can be more efficient than for-loop controlled element assignment for large data sets. Where memcpy offers improved execution speed, you can also use this model option to specify that the generated code use memcpy when assigning a vector signal.

Selecting the **Use memcpy for vector assignment** option enables the associated parameter **Memcpy threshold (bytes)**, which allows you to specify the minimum array size in bytes for which memcpy function calls should replace for loops in the generated code. For more information, see "Use memcpy for vector assignment" and "Memcpy threshold (bytes)".

In considering whether to use this optimization,

- **•** Verify that your target supports the memcpy function.
- **•** Determine whether your model uses signal vector assignments (such as Y=expression) to move large amounts of data, for example, using the Selector block.

To apply this optimization,

- **1** Consider first generating code without this optimization and measuring its execution, to establish a baseline for evaluating the optimized assignment.
- **2** Select **Use memcpy for vector assignment** and examine the setting of **Memcpy threshold (bytes)**, which by default specifies 64 bytes as the

<span id="page-1066-0"></span>minimum array size for which for loops are replaced with memcpy function calls. Based on the array sizes used in your application's signal vector assignments, and target environment considerations that might bear on the threshold selection, accept the default or specify another array size.

**3** Generate code, and measure its execution speed against your baseline or previous iterations. Iterate on steps 2 and 3 until you achieve an optimal result.

**Note** The memcpy optimization may not occur under certain conditions, including when other optimizations have a higher precedence than the memcpy optimization, or when the generated code is originating from Target Language Compiler (TLC) code, such as a TLC file associated with an S-function block.

**Note** If you are licensed for Embedded Coder software, you can use a code replacement library (CRL) to provide your own custom implementation of the memcpy function to be used in generated model code. For more information, see "Map memcpy Function to Application Implementations".

### **Optimize Code Generated for Vector Assignments Using memcpy**

To examine the result of using the **Use memcpy for vector assignment** option on the generated vector assignment code, perform the following steps:

- **1** Create a model that generates signal vector assignments. For example,
	- **a** Use In, Out, and Mux blocks to create the following model.

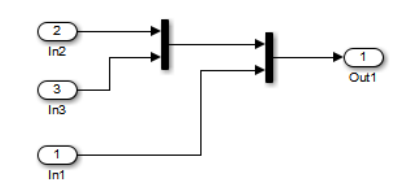

**b** Select the diagram and use **Edit > Subsystem** to make it a subsystem.

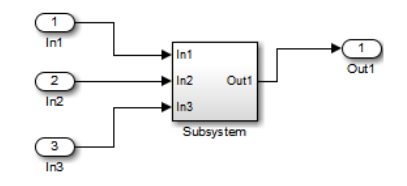

- **c** Open Model Explorer and configure the **Signal Attributes** for the In1, In2, and In3 source blocks. For each, set **Port dimensions** to [1,100], and set **Data type** to int32. Apply the changes.
- **d** Go to the **Optimization > Signals and Parameters** pane of the Configuration Parameters dialog box and clear the **Use memcpy for vector assignment** option. Apply the changes and save the model. In this example, the model is saved to the name vectorassign.
- **2** Go to the **Code Generation > Report** pane of the Configuration Parameters dialog box and select the **Create code generation report**. Then go to the **Code Generation** pane, select the **Generate code only** option, and generate code for the model. When code generation completes, the HTML code generation report is displayed.
- **3** In the HTML code generation report, click on the vectorassign.c section and inspect the model output function. Notice that the vector assignments are implemented using for loops.

```
/* Model output function */
static void vectorassign output(void)
{
   int32_T i;
   /* Outport: '<Root>/Out1' incorporates:
    * Inport: '<Root>/In1'
      Inport: '<Root>/In2'
    * Inport: '<Root>/In3'
    */
   for (i = 0; i < 100; i++) {
      vectorassign_Y.Out1[i] = vectorassign_U.In2[i];
  }
   for (i = 0; i < 100; i++) {
      vectorassign_Y.Out1[i + 100] = vectorassign_U.In3[i];
```

```
}
for (i = 0; i < 100; i++) {
   vectorassign_Y.Out1[i + 200] = vectorassign_U.In1[i];
}
/* End of Outport: '<Root>/Out1' */
```
- **4** Go to the **Optimization > Signals and Parameters** pane of the Configuration Parameters dialog box and select the **Use memcpy for vector assignment** option. Leave the **Memcpy threshold (bytes)** option at its default setting of 64 Apply the changes and regenerate code for the model. When code generation completes, the HTML code generation report again is displayed.
- **5** In the HTML code generation report, click on the vectorassign.c section and inspect the model output function. Notice that the vector assignments now are implemented using memcpy function calls.

```
/* Model output function */
static void vectorassign output(void)
{
   int32_T i;
   /* Outport: '<Root>/Out1' incorporates:
    * Inport: '<Root>/In1'
    * Inport: '<Root>/In2'
    * Inport: '<Root>/In3'
    */
   memcpy(&vectorassign_Y.Out1[0], &vectorassign_U.In2[0], 100U * sizeof(int32_T));
   memcpy(&vectorassign_Y.Out1[100], &vectorassign_U.In3[0], 100U * sizeof(int32_T));
   memcpy(&vectorassign_Y.Out1[200], &vectorassign_U.In1[0], 100U * sizeof(int32_T));
 }
```
## <span id="page-1069-0"></span>**Generate Target Optimizations Within Algorithm Code**

Some application components are hardware-specific and cannot simulate on a host system. For example, consider a component that includes pragmas and assembly code for enabling hardware instructions for saturate on add operations or a Fast Fourier Transform (FFT) function.

The following table lists integration options to customize generated algorithm code with target-specific optimizations.

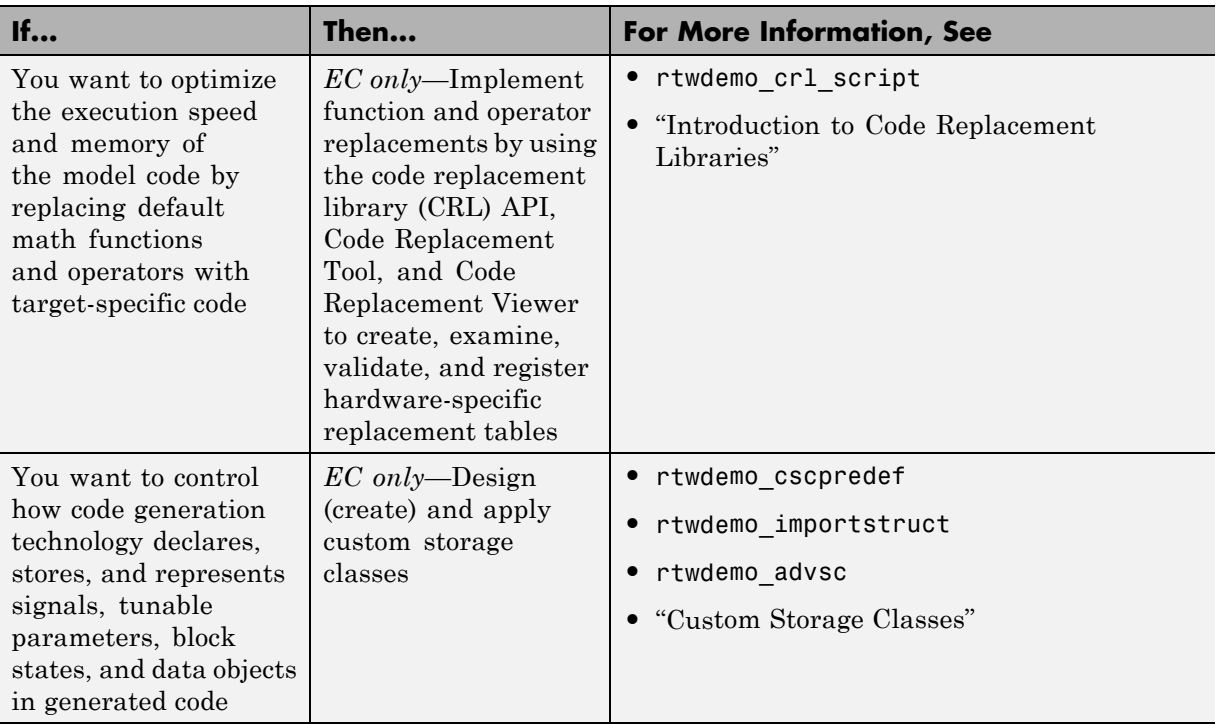

**Note** Solutions marked with *EC only* require an Embedded Coder license.

**Note** To simulate an algorithm that includes target-specific elements in a host environment, you must create code that is equivalent to the target code and can run in the host environment.

# **20**

# Memory Usage

- **•** ["Minimize Memory Requirements During Code Generation" on page 20-2](#page-1073-0)
- **•** ["Implement Logic Signals as Boolean Data" on page 20-3](#page-1074-0)
- **•** ["Reduce Memory Requirements for Signals" on page 20-4](#page-1075-0)
- **•** ["Reuse Memory Allocated for Signals" on page 20-5](#page-1076-0)
- **•** ["Customize Stack Space Allocation" on page 20-6](#page-1077-0)

### <span id="page-1073-0"></span>**Minimize Memory Requirements During Code Generation**

When the Simulink Coder product generates code, it creates an intermediate representation of your model (called *model*.rtw), which the Target Language Compiler parses to transform block computations, parameters, signals, and constant data into a high-level language, (for example, C). Parameters and data are normally copied into the *model*.rtw file, whether they originate in the model itself or come from variables or objects in a workspace.

Models which have large amounts of parameter and constant data (such as lookup tables) can tax memory resources and slow down code generation because of the need to copy their data to *model*.rtw. You can improve code generation speed by limiting the size of data that is copied by using a set param command, described below.

Data vectors such as those for parameters, lookup tables, and constant blocks whose sizes exceed a specified value are not copied into the *model*.rtw file. In place of the data vectors, the code generator places a special reference key in the intermediate file that enables the Target Language Compiler to access the data directly from the Simulink software and format it directly into the generated code. This results in maintaining only one copy of large data vectors in memory.

You can specify the maximum number of elements that a parameter or other data source can have for the code generator to represent it literally in the *model*.rtw file. Whenever this threshold size is exceeded, the product writes a reference to the data to the *model*.rtw file, rather than its values. The default threshold value is 10 elements, which you can verify with

```
get_param(0, 'RTWDataReferencesMinSize')
```
To set the threshold to a different value, type the following set\_param function in the MATLAB Command Window:

```
set param(0, 'RTWDataReferencesMinSize', <size>)
```
Provide an integer value for size that specifies the number of data elements above which reference keys are to be used in place of actual data values.

### <span id="page-1074-0"></span>**Implement Logic Signals as Boolean Data**

When you select the **Implement logic signals as Boolean data (vs. double)** check box, blocks that generate logic signals output Boolean signals. When you clear this check box, blocks that generate logic signals output double signals.

The check box is selected by default because it reduces memory requirements (a Boolean signal typically requires one byte in memory while a double signal requires eight bytes in memory). Clear this check box for compatibility with models created using earlier versions of Simulink that support only double signals. For details about this check box, see "Implement logic signals as Boolean data (vs. double)".

### <span id="page-1075-0"></span>**Reduce Memory Requirements for Signals**

To reuse signal memory, which can reduce memory requirements of your real-time program, select the configuration parameter **Signal storage reuse**. Disabling **Signal storage reuse** makes all block outputs global and unique, which in many cases significantly increases RAM and ROM usage.

For more details on the **Signal storage reuse** option, see ["Signals" on page](#page-342-0) [7-51.](#page-342-0)

**Note** Selecting **Signal storage reuse** also enables the **Enable local block outputs**, **Reuse block outputs**, **Eliminate superfluous local variables (expression folding)**, and **Minimize data copies between local and global variables** options on the **Optimization > Signals and Parameters** pane. See ["Declare Signals as Local Function Data" on page 18-15](#page-1058-0) and ["Reuse](#page-1076-0) [Memory Allocated for Signals" on page 20-5.](#page-1076-0)

### <span id="page-1076-0"></span>**Reuse Memory Allocated for Signals**

Two parameters provide the capability to reuse memory allocated for signals: **Reuse block output** and **Minimize data copies between local and global variables**.

Selecting **Reuse block output** directs the code generator to reuse signal memory. When **Reuse block output** is cleared, signals are stored in unique locations.

**Reuse block output** is enabled only when you select **Signal storage reuse**.

Selecting **Minimize data copies between local and global variables** reuses existing global variables to store temporary results. Clearing **Minimize data copies between local and global variables** writes data for block outputs to local variables. You must select **Signal storage reuse** to enable **Minimize data copies between local and global variables**.

See ["Signals" on page 7-51](#page-342-0) for more information (including generated code example) on **Reuse block output**, **Minimize data copies between local and global variables**, and other signal storage options.

### <span id="page-1077-0"></span>**Customize Stack Space Allocation**

Your application might be constrained by limited memory. Controlling the maximum allowable size for the stack is one way to modify whether data is defined as local or global in the generated code. You can limit the use of stack space by specifying a positive integer value for the "Maximum stack size (bytes)" parameter, on the **Optimization > Signals and Parameters** pane of the Configuration parameter dialog box. Specifying the maximum allowable stack size provides control over the number of local and global variables in the generated code. Specifically, lowering the maximum stack size might generate more variables into global structures. The number of local and global variables help determine the required amount of stack space for execution of the generated code.

The default setting for "Maximum stack size (bytes)" is Inherit from target. In this case, the value of the maximum stack size is the smaller value of the following: the default value set by the Simulink Coder software (200,000 bytes) or the value of the TLC variable MaxStackSize found in the system target file (ert.tlc).

To specify a smaller stack size for your application, select the Specify a value option of the **Maximum stack size (bytes)** parameter and enter a positive integer value. To specify a smaller stack size at the command line, use:

```
set param(model_name, 'MaxStackSize', 65000);
```
**Note** For overall executable stack usage metrics, you might want to do a target-specific measurement, such as using runtime (empirical) analysis or static (code path) analysis with object code.

It is recommended that you use the **Maximum stack size (bytes)** parameter to control stack space allocation instead of modifying the TLC variable, MaxStackSize, in the system target file. However, a target author might want to set the TLC variable, MaxStackSize, for a target. To set MaxStackSize, use assign statements in the system target file (ert.tlc), as in the following example.

%assign MaxStackSize = 4096

Write your %assign statements in the Configure RTW code generation settings section of the system target file. The %assign statement is described in "Target Language Compiler".
## **Verification**

# **21**

## Simulation and Code Comparison

- **•** ["Configure Signal Data for Logging" on page 21-2](#page-1083-0)
- **•** ["Log Simulation Data" on page 21-4](#page-1085-0)
- **•** ["Log Data from the Generated Program" on page 21-8](#page-1089-0)
- **•** ["Compare Numerical Results" on page 21-11](#page-1092-0)

## <span id="page-1083-0"></span>**Configure Signal Data for Logging**

This example shows you how to verify the answers computed by code generated from the slexAircraftExample model. It shows how to capture two sets of output data and compare the sets. Simulating the model produces one set of output data. Executing the generated code produces a second set of output data.

**Note** To obtain a valid comparison between output of the model and the generated code, use the same **Solver options** and the same **Step size** for both the simulation run and the build process. You must configure the model to save simulation time.

Configure the model for logging and recording signal data.

**1** Make sure that slexAircraftExample is closed. Clear the base workspace to eliminate the results of previous simulation runs. In the Command Window, type:

clear

The clear operation clears variables created during previous simulations and all workspace variables, some of which are standard variables that the slexAircraftExample model requires.

- **2** Open the model by entering slexAircraftExample in the Command Window.
- **3** In the model window, choose **File > Save As**, navigate to the working folder, and save a copy of the slexAircraftExample model as myAircraftExample.
- **4** Set up your model to log signal data for signals: Stick, alpha,rad, and q, rad/sec. For each signal, follow these steps.
	- **a** Right-click the signal and select **Properties** from the context menu.
	- **b** In the Signal Properties dialog box, select **Log signal Data**.
	- **c** In the **Logging name** section, in the drop-down list, select Custom.

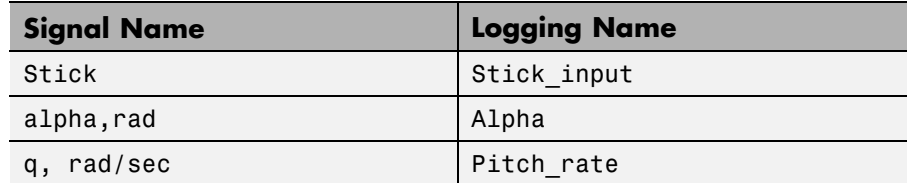

**d** In the text field, enter the logging name for the corresponding signal.

**e** Click **Apply** and **OK**.

For more information on how to log signal data, see "Export Signal Data Using Signal Logging".

- **5** Select **Simulation > Model Configuration Parameters** to open the Configuration Parameters dialog box.
- **6** Select the **Solver** pane and in the **Solver options** section, specify the **Type** parameter as Fixed-step.
- **7** On the **Data Import/Export** pane:
	- **•** Specify the **Format** parameter as Structure with time.
	- **•** Select the **Signal logging** parameter.
	- **•** Select the **Record and inspect simulation output** parameter to enable the **Record** button on the Simulink Editor toolbar.
- **8** Save the model.

Proceed to ["Log Simulation Data" on page 21-4.](#page-1085-0)

## <span id="page-1085-0"></span>**Log Simulation Data**

Run the simulation, log the signal data, and view the data in the Simulation Data Inspector.

- **1** Run the model. When the simulation is done, an informational message appears in the notification bar that indicates simulation results are available for viewing and provides a link for opening the Simulation Data Inspector.
- **2** Open the Simulation Data Inspector by clicking the link in the notification bar. Alternatively, in the Simulink Editor toolbar, click the **Record** button and select **Simulation Data Inspector**.
- **3** Group the signals.
	- **a** In the Simulation Data Inspector window, right-click Run1: myAircraftExample.
	- **b** In the context menu, select Group Signals. A Group Signals dialog box appears.

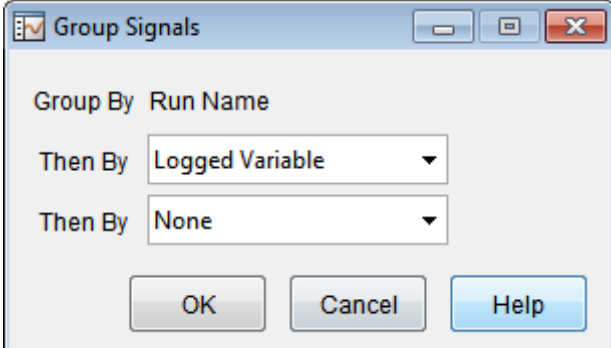

**c** Click **OK** to close the dialog box.

**4** View the logged signals.

- **a** Click the Run1: myAircraftExample expander.
- **b** Click the logsout expander.
- **c** Click the expander for each logged signal.
- **5** On the right pane, on the **View** toolbar, click **Show Details**.
- **6** In the **Layout** column, click the field. The value 1x1 appears. To create a view of 4 plots, click the down arrow and select the 2x2 matrix. A view of four plots appears.

#### **7** Click **Hide Details**.

- **8** For each signal:
	- **a** Click a plot. A blue border indicates the plot selection.
	- **b** Select the check box next to a logged signal name. The signal data appears in the plot.

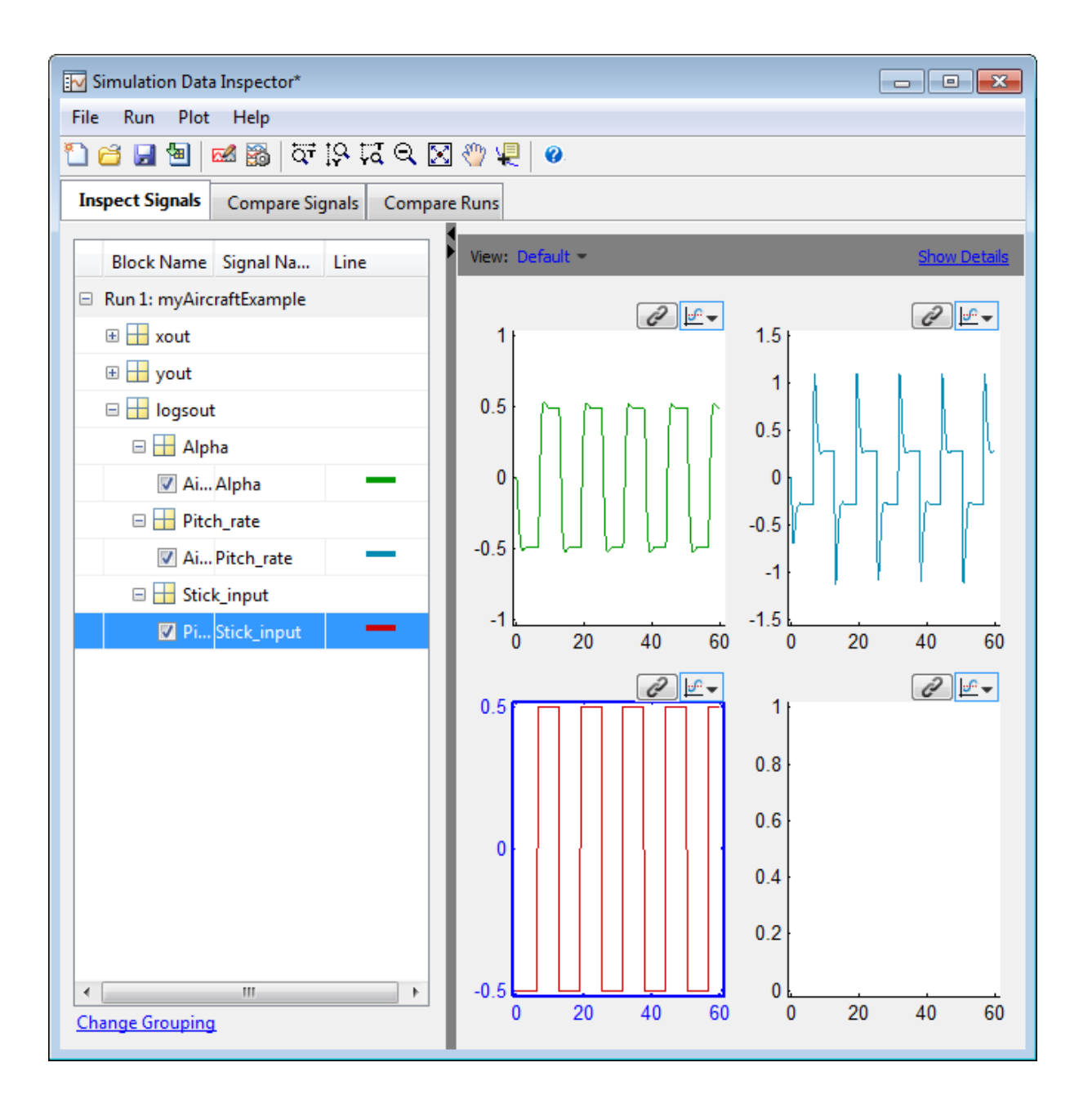

The next task is to ["Log Data from the Generated Program" on page 21-8](#page-1089-0).

## <span id="page-1089-0"></span>**Log Data from the Generated Program**

Because you have modified the model, you must rebuild and run the myAircraftExample executable to obtain a valid data file.

- **1** Select **Simulation > Model Configuration Parameters** to open the Configuration Parameters dialog box.
- **2** Select the **Code Generation > Interface** pane.
- **3** Set the **MAT-file variable name modifier** menu to rt\_. Doing so prefixes rt\_ to each variable that you selected to be logged in the first part of this example.
- **4** Click **Apply** and **OK**.
- **5** Save the model.
- **6** Generate code by clicking the **Build Model** button on the Simulink Editor toolbar. Status messages in the Command Window track the build process.
- **7** When the build is finished, run the standalone program from the Command Window.

!myAircraftExample

The executing program writes the following messages to the Command Window.

```
** starting the model **
** created myAircraftExample.mat **
```
**8** Load the data file myAircraftExample.mat.

load myAircraftExample

- **9** To view the two execution output for alpha,rad and q, rad/sec, import the data into the Simulation Data Inspector.
	- **a** In the Simulation Data Inspector, select **File > Import Data** to open the Data Import dialog box.
	- **b** Specify **Import from** as **Base workspace**.
- **c** Specify **Import to** as **New run**.
- **d** Click the check mark to the left of **Signal Name** to clear the check boxes.
- **e** Select the check box for data where the **Time Series Root** is rt\_yout.
- **f** Click **OK**.

The selected data is now under **Run2: Imported\_Data**.

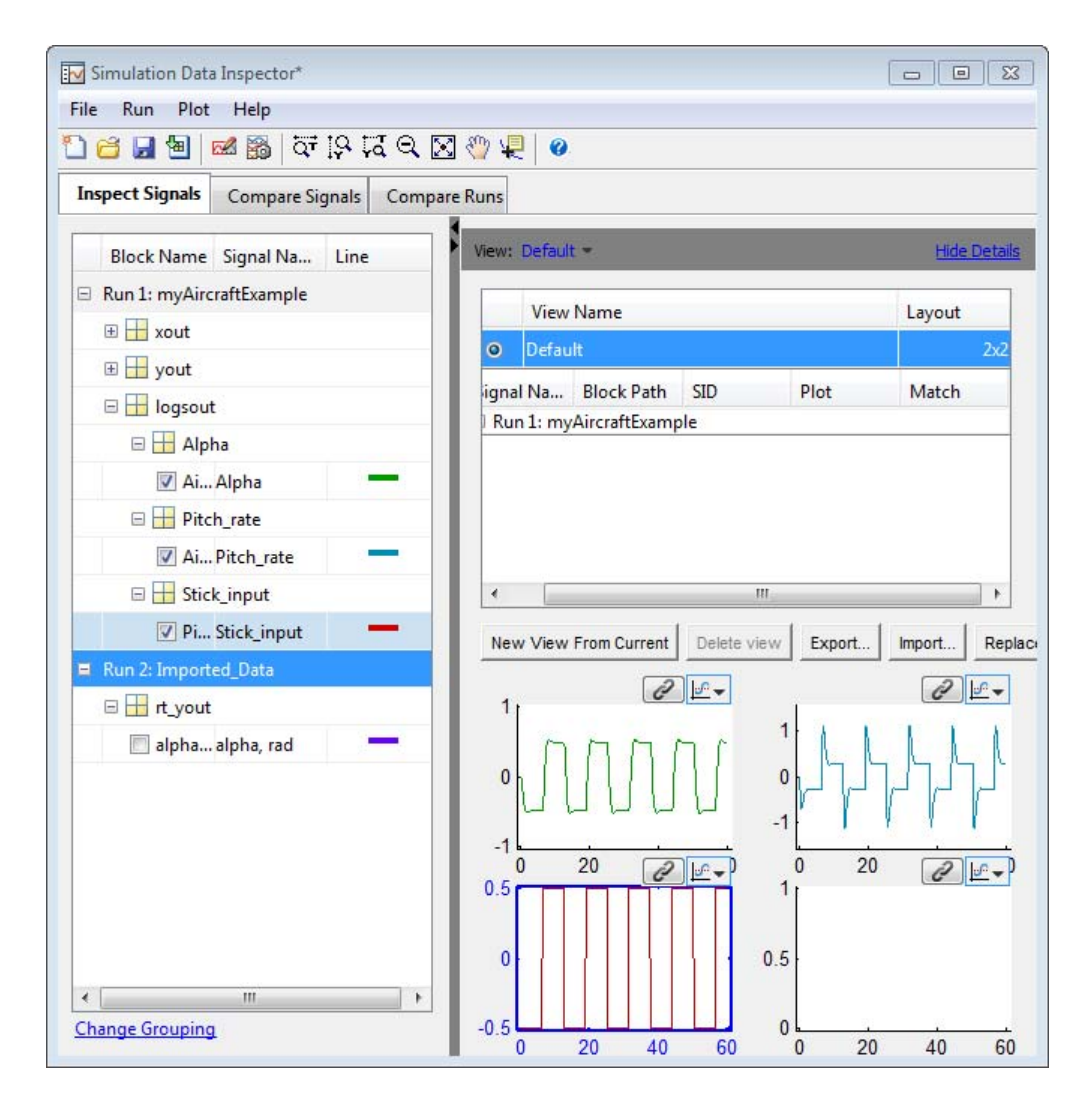

**10** View a plot of the data by clicking the **Inspect Signals** tab, selecting the fourth plot, and selecting the check box for alpha, rad.

Proceed to ["Compare Numerical Results" on page 21-11](#page-1092-0).

## <span id="page-1092-0"></span>**Compare Numerical Results**

By following the example sequence that began in ["Configure Signal Data](#page-1083-0) [for Logging" on page 21-2,](#page-1083-0) you have now obtained data from a Simulink run of the model and from a run of the program generated from the model. In the Simulation Data Inspector, select the **Compare Signals** tab. Your comparison results might differ from these results.

To compare numerical results for alpha, rad,

**1** Under **Run 1**, in the **Sig 1** column, select Alpha.

**2** Under **Run 2**, in the **Sig 2** column, select alpha, rad.

The **Signals** plot shows the data. The difference is calculated and plotted in the **Difference** plot.

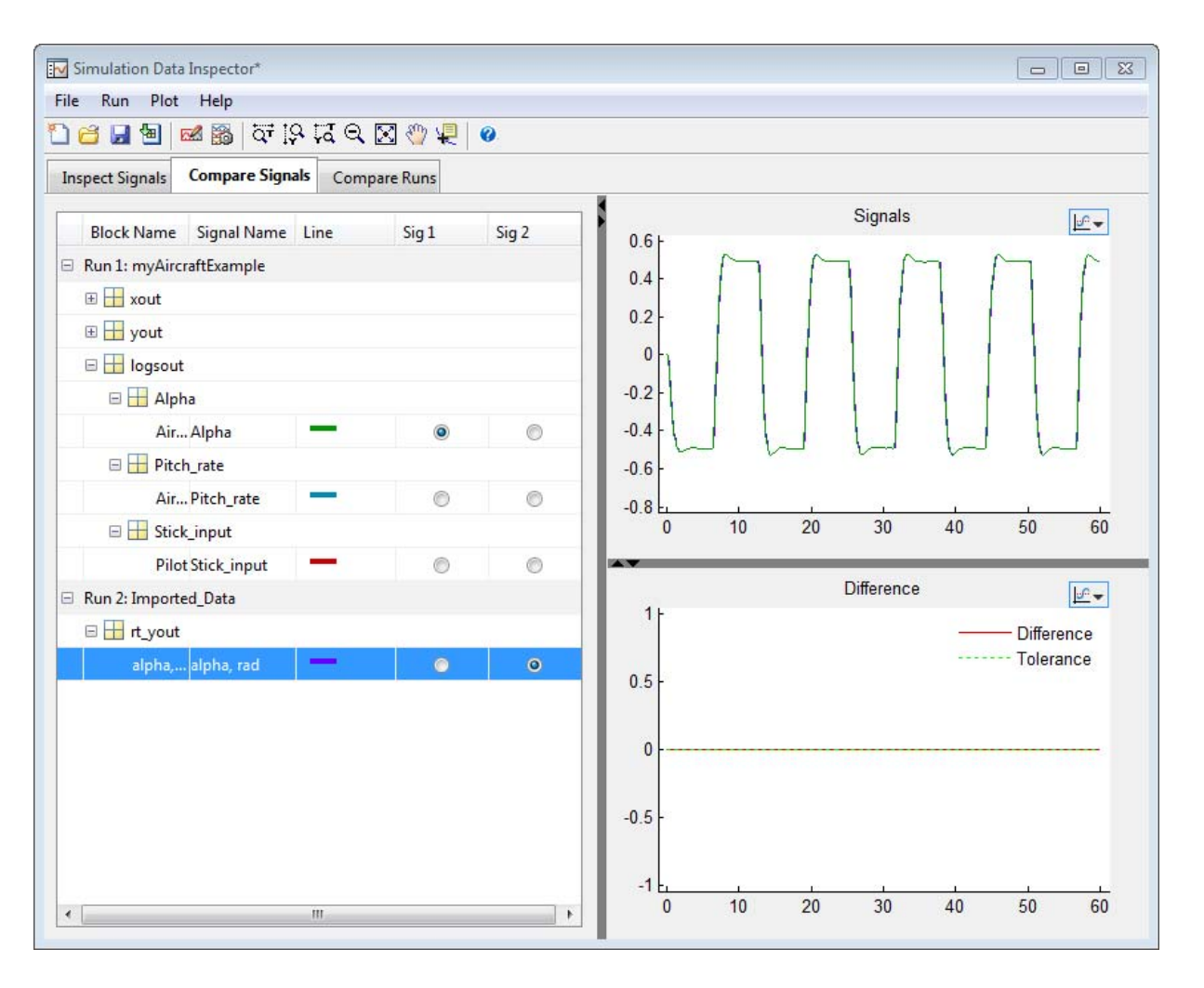

You might see a very small difference between simulation and code generation results. A slight difference can be caused by many factors, including:

- **•** Different compiler optimizations
- **•** Statement ordering
- **•** Runtime libraries

For example, a function call such as sin(2.0) might return a slightly different value depending on which C library you are using. Such variations can also cause differences between your results and these results.

## **Customization**

- **•** [Chapter 22, "Build Process Integration"](#page-1098-0)
- **•** [Chapter 23, "Run-Time Data Interface Extensions"](#page-1136-0)
- **•** [Chapter 24, "Custom Target Development"](#page-1162-0)

# **22**

## <span id="page-1098-0"></span>Build Process Integration

- **•** ["Control Build Process Compiling and Linking" on page 22-2](#page-1099-0)
- **•** ["Cross-Compile Code Generated on Microsoft Windows" on page 22-4](#page-1101-0)
- **•** ["Control Library Location and Naming During Build" on page 22-7](#page-1104-0)
- **•** ["Recompile Precompiled Libraries" on page 22-14](#page-1111-0)
- **•** ["Customize Post-Code-Generation Build Processing" on page 22-15](#page-1112-0)
- **•** ["Configure Generated Code with TLC" on page 22-20](#page-1117-0)
- **•** ["Customize Build Process with STF\\_make\\_rtw\\_hook File" on page 22-23](#page-1120-0)
- **•** ["Customize Build Process with sl\\_customization.m" on page 22-30](#page-1127-0)
- **•** ["Replace the STF\\_rtw\\_info\\_hook Mechanism" on page 22-35](#page-1132-0)
- **•** ["Customize Build to Use Shared Utility Code" on page 22-36](#page-1133-0)

## <span id="page-1099-0"></span>**Control Build Process Compiling and Linking**

After generating code for a model, the Simulink Coder build process determines whether or not to compile and link an executable program. This decision is governed by the following:

#### **• Generate code only** option

When you select this option, the Simulink Coder software generates code for the model, including a makefile.

#### **• Generate makefile** option

When you clear this option, the Simulink Coder software does not generate a makefile for the model. You must specify post code generation processing, including compilation and linking, as a user-defined command, as explained in ["Customize Post-Code-Generation Build Processing" on page 22-15](#page-1112-0).

**•** Makefile-only target

The Microsoft Visual C++ Project Makefile versions of the grt and Embedded Coder target configurations generate a Visual C++ project makefile (*model*.mak). To build an executable, you must open *model*.mak in the Visual C++ IDE and compile and link the model code.

**•** HOST template makefile variable

The template makefile variable HOST identifies the type of system upon which your executable is intended to run. The variable can be set to one of three possible values: PC, UNIX, or ANY.

By default, HOST is set to UNIX in template makefiles designed for use with The Open Group UNIX platforms (such as grt unix.tmf), and to PC in the template makefiles designed for use with development systems for the PC (such as grt vc.tmf).

If the Simulink software is running on the same type of system as that specified by the HOST variable, then the executable is built. Otherwise,

**-** If HOST = ANY, an executable is still built. This option is useful when you want to cross-compile a program for a system other than the one the Simulink software is running on.

**-** Otherwise, processing stops after generating the model code and the makefile; the following message is displayed on the MATLAB command line.

### Make will not be invoked - template makefile is for a different host

**•** TGT\_FCN\_LIB template makefile variable

The template makefile variable TGT\_FCN\_LIB specifies compiler command line options. The line in the makefile is TGT\_FCN\_LIB = |>TGT\_FCN\_LIB<|. By default, the Simulink Coder software expands the |>TGT\_FCN\_LIB<| token to indicate the default math library used in generated code. You can use this token in a makefile conditional statement to specify compiler options. Possible |>TGT\_FCN\_LIB<| token values are:

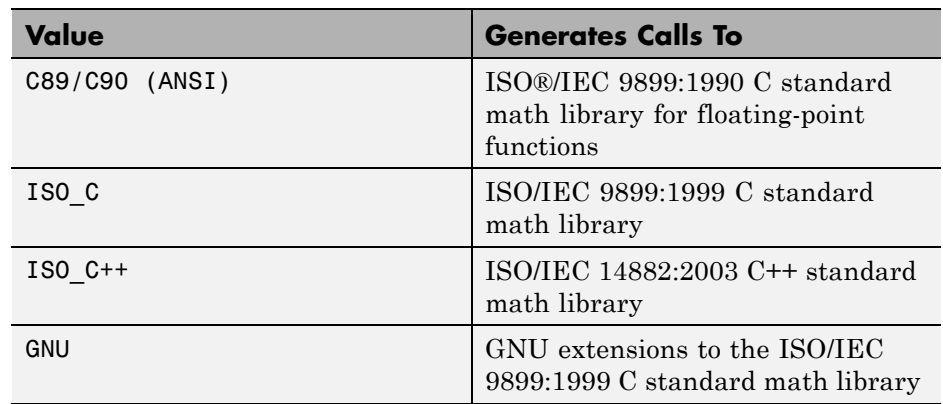

## <span id="page-1101-0"></span>**Cross-Compile Code Generated on Microsoft Windows**

If you need to generate code with the Simulink Coder software on a Microsoft Windows system but compile the generated code on a different supported platform, you can do so by modifying your TMF and model configuration parameters. For example, you would need to do this if you develop applications with the MATLAB and Simulink products on a Windows system, but you run your generated code on a Linux system.

To set up a cross-compilation development environment, do the following (here a Linux system is the destination platform):

- **1** On your Windows system, copy the UNIX TMF for your target to a local folder. This will be your working folder for initiating code generation. For example, you might copy *matlabroot*/rtw/c/grt/grt\_unix.tmf to D:/work/my\_grt\_unix.tmf.
- **2** Make the following changes to your copy of the TMF:
	- Add the following line near the SYS\_TARGET\_FILE = line:

MAKEFILE\_FILESEP = /

- Search for the line 'ifeq (\$(OPT\_OPTS), \$(DEFAULT\_OPT\_OPTS))' and, for each occurrence, remove the conditional logic and retain only the 'else' code. That is, remove everything from the 'if' to the 'else', inclusive, as well as the closing 'endif'. Only the lines from the 'else' portion should remain. This forces the run-time libraries to build for a Linux system.
- **3** Open your model and make the following changes in the **Code Generation** pane of the Configuration Parameters dialog:
	- **•** Specify the name of your new TMF in the **Template makefile** text box (for example, my\_grt\_unix.tmf).
	- **•** Select **Generate code only** and click **Apply**.
- **4** Generate the code.
- **5** If the build folder (folder from which the model was built) is not already Linux accessible, copy it to a Linux accessible path. For example, if your

build folder for the generated code was D:\work\mymodel\_grt\_rtw, copy that entire folder tree to a path such as /home/user/mymodel\_grt\_rtw.

**6** If the MATLAB folder tree on the Windows system is Linux accessible, skip this step. Otherwise, copy the include and source folders to a Linux accessible drive partition, for example, /home/user/myinstall. These folders appear in the makefile after MATLAB\_INCLUDES = and ADD\_INCLUDES = and can be found by searching for \$(MATLAB\_ROOT). Paths that contain \$(MATLAB\_ROOT) must be copied. Here is an example list (your list will vary depending on your model):

\$(MATLAB\_ROOT)/rtw/c/grt \$(MATLAB\_ROOT)/extern/include \$(MATLAB\_ROOT)/simulink/include \$(MATLAB\_ROOT)/rtw/c/src \$(MATLAB\_ROOT)/rtw/c/tools

Additionally, paths containing \$(MATLAB\_ROOT) in the build rules (lines with %.o :) must be copied. For example, based on the build rule

%.o : \$(MATLAB\_ROOT)/rtw/c/src/ext\_mode/tcpip/%.c

the following folder should be copied:

\$(MATLAB\_ROOT)/rtw/c/src/ext\_mode/tcpip

**Note** The path hierarchy relative to the MATLAB root must be maintained. For example, c:\MATLAB\rtw\c\tools\\* would be copied to /home/user/mlroot/rtw/c/tools/\*.

For some blocksets, it is easiest to copy a higher-level folder that includes the subfolders listed in the makefile. For example, the DSP System Toolbox product requires the following folders to be copied:

\$(MATLAB\_ROOT)/toolbox/dspblks \$(MATLAB\_ROOT)/toolbox/rtw/dspblks

**<sup>7</sup>** Make the following changes to the generated makefile:

- **•** Set both MATLAB\_ROOT and ALT\_MATLAB\_ROOT equal to the Linux accessible path to *matlabroot* (for example, home/user/myinstall).
- **•** Set COMPUTER to the computer value for your platform, such as GLNX86. Enter help computer in the MATLAB Command Window for a list of computer values.
- In the ADD INCLUDES list, change the build folder (designating the location of the generated code on the Windows system) and parent folders to Linux accessible include folders. For example, change D:\work\mymodel\_grt\_rtw\ to /home/user/mymodel\_grt\_rtw.

Additionally, if *matlabroot* is a UNC path, such as \\my-server\myapps\matlab, replace the hard-coded MATLAB root with \$(MATLAB\_ROOT).

**8** From a Linux shell, compile the code you generated on the Windows system. You can do this by running the generated *model*.bat file or by typing the make command line as it appears in the .bat file.

**Note** If errors occur during makefile execution, you may need to run the dos2unix utility on the makefile (for example, dos2unix mymodel.mk).

## <span id="page-1104-0"></span>**Control Library Location and Naming During Build**

#### **In this section...**

"Library Control Parameters" on page 22-7

["Specify the Location of Precompiled Libraries" on page 22-9](#page-1106-0)

["Control the Location of Model Reference Libraries" on page 22-10](#page-1107-0)

["Control the Suffix Applied to Library File Names" on page 22-11](#page-1108-0)

## **Library Control Parameters**

Two configuration parameters, TargetPreCompLibLocation and TargetLibSuffix, are available for you to use to control values placed in Simulink Coder generated makefiles during the token expansion from template makefiles (TMFs). You can use these parameters to

- **•** Specify the location of precompiled libraries, such as blockset libraries or the Simulink Coder library. Typically, a target has cross-compiled versions of these libraries and places them in a target-specific folder.
- Control the suffix applied to library file names (for example, target.a or target.lib).

Targets can set the parameters inside the system target file (STF) select callback. For example:

```
function mytarget select callback handler(varargin)
    hDig=varargin{1};
    hSrc=varargin{2};
    slConfigUISetVal(hDig, hSrc,...
    'TargetPreCompLibLocation', 'c:\mytarget\precomplibs');
    slConfigUISetVal(hDig, hSrc, 'TargetLibSuffix',...
    '_diab.library');
```
The TMF has corresponding expansion tokens:

```
|>EXPAND_LIBRARY_LOCATION<|
|>EXPAND_LIBRARY_SUFFIX<|
```
Alternatively, you can use a call to the set\_param function. For example:

```
set_param(model,'TargetPreCompLibLocation',...
'c:\mytarget\precomplibs');
```
**Note** If your model contains referenced models, you can use the make option USE\_MDLREF\_LIBPATHS to control whether libraries used by the referenced models are copied to the parent model's build folder. For more information, see ["Control the Location of Model Reference Libraries" on page 22-10](#page-1107-0).

#### **Using TargetLibSuffix With the Toolchain Approach**

With TargetLibSuffix you specify a suffix followed by an extension. For example: *suffix*.*extension*

However, when you use the toolchain approach, only the suffix provided by TargetLibSuffix is honored. The extension provided by TargetLibSuffix is not honored because the toolchain approach provides a different extension.

For example, with the target makefile approach, the final binary name is composed of the modelname, the suffix, and the extension provided by TargetLibSuffix, as follows:

*modelname*+*suffix*.*extension\_from\_TargetLibSuffix*

With the toolchain approach, the final binary name is composed of modelname, the suffix, and the extension provided by the toolchain approach, as follows:

*model*+*suffix*.*extension\_from\_toolchain\_approach*

The extension provided by the toolchain approach comes from the file extension of the static library created by the build tool. To get this information:

Create the toolchain object. For example, enter: tc = *ToolchainInfo used in the model*

Then get the build tool name. For example, enter:

tool = tc.getBuildTool('C Compiler');

or

```
tool = tc.getBuildTool('C++ Compiler');
```
And get the extension. For example, enter:

```
extension from ToolchainInfo = tool.getFileExtension('Static Library')
```
**Note** Note: If you do not set the TargetLibSuffix parameter is not set, template makefile and toolchain approaches behave the same. See ["Customize](#page-226-0) [Library File Suffix and File Type" on page 3-31](#page-226-0).

### **Specify the Location of Precompiled Libraries**

Use the TargetPreCompLibLocation configuration parameter to:

- **•** Override the precompiled library location specified in the rtwmakecfg.m file (see ["Use rtwmakecfg.m API to Customize Generated Makefiles" on](#page-806-0) [page 14-123](#page-806-0) for details)
- **•** Precompile and distribute target-specific versions of product libraries (for example, the DSP System Toolbox product)

For a precompiled library, such as a blockset library or the Simulink Coder library, the location specified in rtwmakecfg.m is typically a location specific to the blockset or the Simulink Coder product. It is expected that the library will exist in this location and it is linked against during Simulink Coder builds.

However, for some applications, such as custom targets, it is preferable to locate the precompiled libraries in a target-specific or other alternate location rather than in the location specified in rtwmakecfg.m. For a custom target, the library is expected to be created using the target-specific cross-compiler and placed in the target-specific location for use during the Simulink Coder build process. Libraries intended to be supported by the target should be compiled and placed in the target-specific location.

You can set up the TargetPreCompLibLocation parameter in its select callback. The path that you specify for the parameter must be a fully qualified absolute path to the library location. Relative paths are not supported. For example:

```
slConfigUISetVal(hDlg, hSrc, 'TargetPreCompLibLocation',...
'c:\mytarget\precomplibs');
```
Alternatively, you set the parameter with a call to the set param function. For example:

```
set param(model, 'TargetPreCompLibLocation',...
'c:\mytarget\precomplibs');
```
During the TMF-to-makefile conversion, the Simulink Coder build process replaces the token |>EXPAND\_LIBRARY\_LOCATION<| with the specified location in the rtwmakecfg.m file. For example, if the library name specified in the rtwmakecfg.m file is 'rtwlib', the TMF expands from:

```
LIBS += |>EXPAND_LIBRARY_LOCATION<|\|>EXPAND_LIBRARY_NAME<|\
|>EXPAND_LIBRARY_SUFFIX<|
```
to:

```
LIBS += c:\mptarget\precomplibs\rttwhile\ddot{a}
```
By default, TargetPreCompLibLocation is an empty string and the Simulink Coder build process uses the location specified in rtwmakecfg.m for the token replacement.

## **Control the Location of Model Reference Libraries**

On platforms other than the Apple Macintosh platform, when building a model that uses referenced models, the Simulink Coder build process by default:

- **•** Copies libraries used by the referenced models to the parent model's build folder
- Assigns the file names of the libraries to MODELREF LINK LIBS in the generated makefile

For example, if a model includes a referenced model sub, the Simulink Coder build process assigns the library name sub rtwlib.lib to MODELREF LINK LIBS and copies the library file to the parent model's build folder. This definition is then used in the final link line, which links the library into the final product (usually an executable). This technique minimizes the length of the link line.

<span id="page-1108-0"></span>On the Macintosh platform, and optionally on other platforms, the Simulink Coder build process:

- **•** Does not copy libraries used by the referenced models to the parent model's build folder
- **•** Assigns the relative paths and file names of the libraries to MODELREF LINK LIBS in the generated makefile

When using this technique, the Simulink Coder build process assigns a relative path such as ../slprj/grt/sub/sub\_rtwlib.lib to MODELREF\_LINK\_LIBS and uses the path to gain access to the library file at link time.

To change to the non-default behavior on platforms other than the Macintosh platform, enter the following command in the **Make command** field of the **Code Generation** pane of the Configuration Parameters dialog box:

make\_rtw USE\_MDLREF\_LIBPATHS=1

If you specify other Make command arguments, such as OPTS="-g", the order that you specify the multiple arguments does not matter.

To return to the default behavior, set USE\_MDLREF\_LIBPATHS to 0, or remove it.

### **Control the Suffix Applied to Library File Names**

Use the TargetLibSuffix configuration parameter to control the suffix applied to library names (for example, target.lib or target.a). The specified suffix string must include a period (.). You can apply TargetLibSuffix to the following libraries:

**•** Libraries on which a target depends, as specified in the rtwmakecfg.m API. You can use TargetLibSuffix to change the suffix of both precompiled and non-precompiled libraries configured from the rtwmakecfg API. For details, see ["Use rtwmakecfg.m API to Customize Generated Makefiles"](#page-806-0) [on page 14-123](#page-806-0).

In this case, a target can set the parameter in its select callback. For example:

```
slConfigUISetVal(hDlg, hSrc, 'TargetLibSuffix',...
'_diab.library');
```
Alternatively, you can use a call to the set\_param function. For example:

```
set param(model,'TargetLibSuffix',' diab.library');
```
During the TMF-to-makefile conversion, the Simulink Coder build process replaces the token |>EXPAND\_LIBRARY\_SUFFIX<| with the specified suffix. For example, if the library name specified in the rtwmakecfg.m file is 'rtwlib', the TMF expands from:

```
LIBS += |>EXPAND_LIBRARY_LOCATION<|\|>EXPAND_LIBRARY_NAME<|\
|>EXPAND_LIBRARY_SUFFIX<|
```
to:

```
LIBS += c:\mptarget\precomplibs\rttwhile\ddot{a}
```
By default, TargetLibSuffix is set to an empty string. In this case, the Simulink Coder build process replaces the token |>EXPAND\_LIBRARY\_SUFFIX<| with an empty string.

**•** Shared utility library and the model libraries created with model reference. For these cases, associated makefile variables do not require the |>EXPAND\_LIBRARY\_SUFFIX<| token. Instead, the Simulink Coder build process includes TargetLibSuffix implicitly. For example, for a top model named topmodel with referenced models named refmodel1 and refmodel2, the top model's TMF is expanded from:

```
SHARED LIB = |>SHARED LIB<|
MODELLIB = |>MODELLIB<|
MODELREF_LINK_LIBS = |>MODELREF_LINK_LIBS<|
```
to:

```
SHARED LIB = \setminus..\slprj\ert\_sharedutils\rtwshared_diab.library
MODELLIB = topmodellib_diab.library
MODELREF_LINK_LIBS = \n\refmodel1_rtwlib_diab.library refmodel2_rtwlib_diab.library
```
By default, the TargetLibSuffix parameter is an empty string. In this case, the Simulink Coder build process chooses a default suffix for these three tokens using a file extension of .lib on Windows hosts and .a on

UNIX hosts. (For model reference libraries, the default suffix additionally includes \_rtwlib.) For example, on a Windows host, the expanded makefile values would be:

SHARED\_LIB = ..\slprj\ert\\_sharedutils\rtwshared.lib MODELLIB = topmodellib.lib MODELREF\_LINK\_LIBS = refmodel1\_rtwlib.lib refmodel2\_rtwlib.lib

## <span id="page-1111-0"></span>**Recompile Precompiled Libraries**

You can recompile precompiled libraries included as part of the Simulink Coder product, such as rtwlib or dsplib, by using a supplied MATLAB function, rtw precompile libs. You might consider doing this if you need to customize compiler settings for various platforms or environments. For details on using rtw\_precompile\_libs, see ["Precompile S-Function](#page-811-0) [Libraries" on page 14-128.](#page-811-0)

## <span id="page-1112-0"></span>**Customize Post-Code-Generation Build Processing**

The Simulink Coder product provides a set of tools, including a build information object, you can use to customize build processing that occurs after code generation. You might use such customizations for target development or the integration of third-party tools into your application development environment. The next figure and the steps that follow show the general workflow for setting up such customizations.

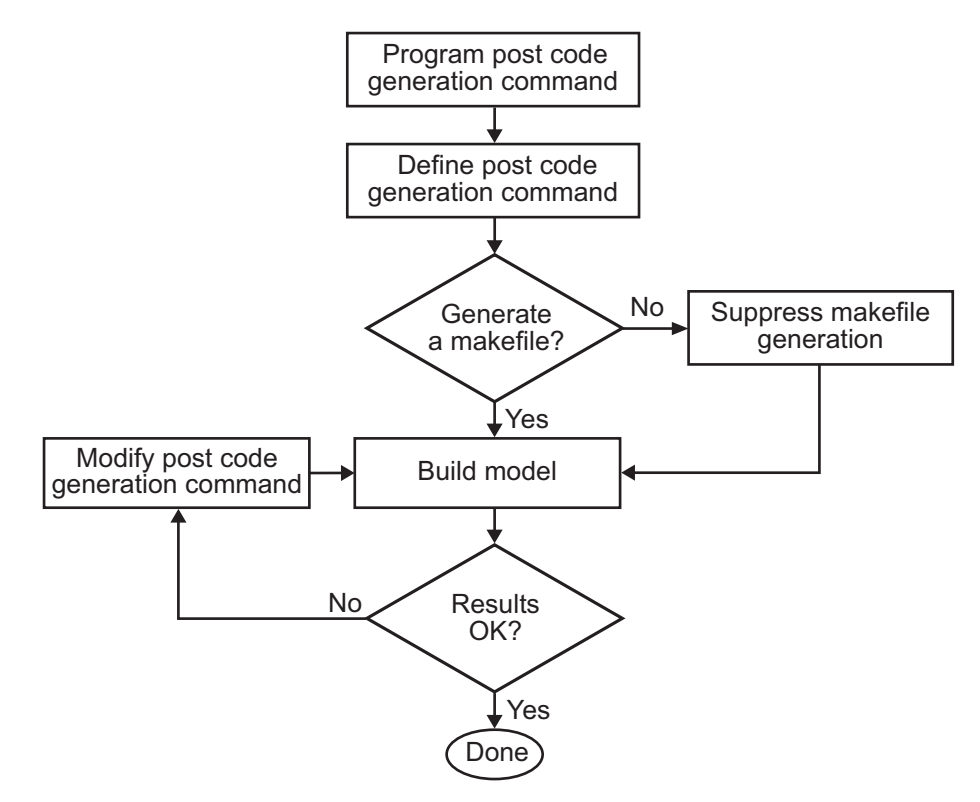

- **1** [Program the post code](#page-1113-0) generation command.
- **2** [Define the post code generation command](#page-1115-0).
- **3** [Suppress makefile generation,](#page-1116-0) if applicable..
- **4** Build the model.

<span id="page-1113-0"></span>**5** Modify the command and rebuild the model until the build results are acceptable.

## **Build Information Object**

At the start of a model build, the Simulink Coder build process logs the following build option and dependency information to a temporary build information object:

- **•** Compiler options
- **•** Preprocessor identifier definitions
- **•** Linker options
- **•** Source files and paths
- **•** Include files and paths
- **•** Precompiled external libraries

You can retrieve information from and add information to this object by using an extensive set of functions. For a list of available functions and detailed function descriptions, see "Build Process". "Program a Post Code Generation Command" on page 22-16 explains how to use the functions to control post code generation build processing.

### **Program a Post Code Generation Command**

For certain applications, you might want to control aspects of the build process after the code generation. For example, you might do this if you develop your own target, or you want to apply an analysis tool to the generated code before continuing with the build process. You can apply this level of control to the build process by programming and then defining a post code generation command.

A post code generation command is a MATLAB language file that typically calls functions that get data from or add data to the model's build information object. You can program the command as a script or function.

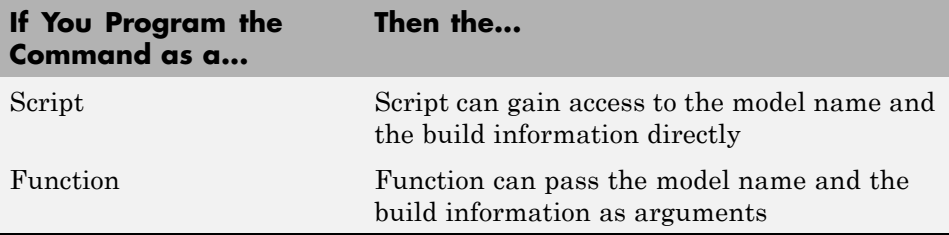

If your post code generation command calls user-defined functions, make sure the functions are on the MATLAB path. If the Simulink Coder build process cannot find a function you use in your command, the build process errors out.

You can then call a combination of build information functions, as listed in "Build Process", to customize the model's post code generation build processing.

The following example shows a fragment of a post code generation command that gets the file names and paths of the source and include files generated for a model for analysis.

```
function analyzegencode(buildInfo)
% Get the names and paths of source and include files
% generated for the model and then analyze them.
% buildInfo - build information for my model.
% Define cell array to hold data.
MyBuildInfo={};
% Get source file information.
MyBuildInfo.srcfiles=getSourceFiles(buildInfo, true, true);
MyBuildInfo.srcpaths=getSourcePaths(buildInfo, true);
% Get include (header) file information.
MyBuildInfo.incfiles=getIncludeFiles(buildInfo, true, true);
MyBuildInfo.incpaths=getIncludePaths(buildInfo, true);
% Analyze generated code.
.
```
.

### **Define a Post Code Generation Command**

After you program a post code generation command, you need to inform the Simulink Coder build process that the command exists and to add it to the model's build processing. You do this by defining the command with the PostCodeGenCommand model configuration parameter. When you define a post code generation command, the Simulink Coder build process evaluates the command after generating and writing the model's code to disk and before generating a makefile.

As the following syntax lines show, the arguments that you specify when setting the configuration parameter varies depending on whether you program the command as a script, function, or set of functions.

**Note** When defining the command as a function, you can specify an arbitrary number of input arguments. To pass the model's name and build information to the function, specify identifiers modelName and buildInfo as arguments.

#### **Script**

<span id="page-1115-0"></span>.

```
set param(model, 'PostCodeGenCommand',...
'pcgScriptName');
```
#### **Function**

set\_param(*model*, 'PostCodeGenCommand',... '*pcgFunctionName*(modelName)');

#### **Multiple Functions**

```
pcgFunctions=...
'pcgFunction1Name(modelName);...
pcgFunction2Name(buildInfo)';
set param(model, 'PostCodeGenCommand',...
 pcgFunctions);
```
The following call to set param defines PostCodGenCommand to evaluate the function analyzegencode.
```
set_param(model, 'PostCodeGenCommand',...
'analyzegencode(buildInfo)');
```
## **Suppress Makefile Generation**

The Simulink Coder product provides the ability to suppress makefile generation during the build process. For example, you might do this to integrate tools into the build process that are not driven by makefiles.

To instruct the Simulink Coder build process to not generate a makefile, do one of the following:

- **•** Clear the **Generate makefile** option on the **Code Generation** pane of the Configuration Parameters dialog box.
- **•** Set the value of the configuration parameter GenerateMakefile to off.

When you suppress makefile generation,

- **•** You cannot explicitly specify a make command or template makefile.
- **•** You must specify your own instructions for a post code generation processing, including compilation and linking, in a post code generation command as explained in ["Program a Post Code Generation Command" on](#page-1113-0) [page 22-16](#page-1113-0) and ["Define a Post Code Generation Command" on page 22-18.](#page-1115-0)

# **Configure Generated Code with TLC**

### **In this section...**

"About Configuring Generated Code with TLC" on page 22-20

"Assigning Target Language Compiler Variables" on page 22-20

["Set Target Language Compiler Options" on page 22-22](#page-1119-0)

## **About Configuring Generated Code with TLC**

You can use the Target Language Compiler (TLC) to fine tune your generated code. TLC supports extended code generation variables and options in addition to parameters available on the **Code Generation** pane on the Configuration Parameters dialog box. There are two ways to set TLC variables and options, as described in this section.

**Note** You should not customize TLC files in the folder *matlabroot*/rtw/c/tlc even though the capability exists to do so. Such TLC customizations might not be applied during the code generation process and can lead to unpredictable results.

## **Assigning Target Language Compiler Variables**

The %assign statement lets you assign a value to a TLC variable, as in

%assign MaxStackSize = 4096

This is also known as creating a *parameter name/parameter value pair*.

For a description of the %assign statement see "Target Language Compiler Directives". You should write your %assign statements in the Configure RTW code generation settings section of the system target file.

The following table lists the code generation variables you can set with the %assign statement.

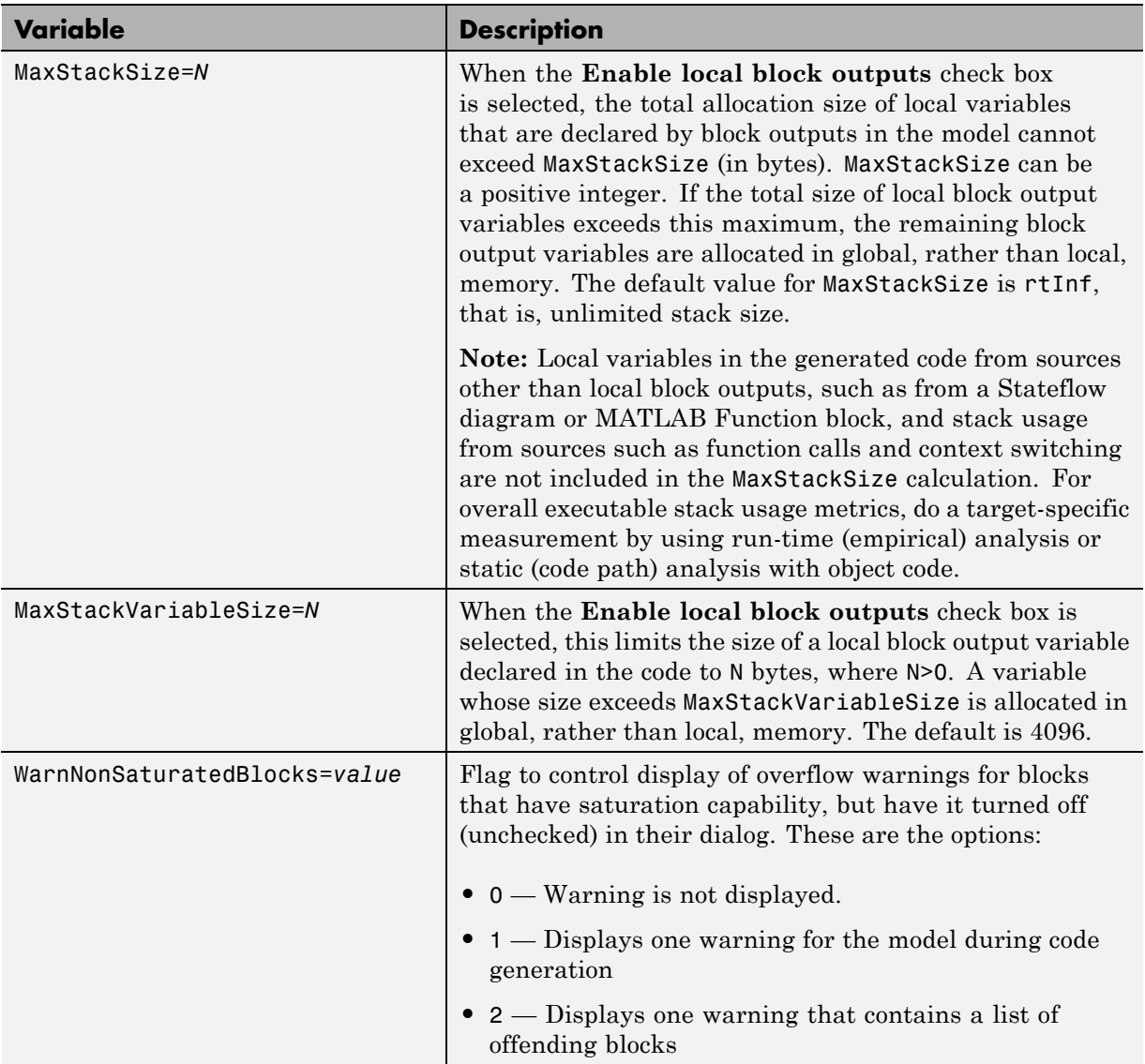

### **Target Language Compiler Optional Variables**

## <span id="page-1119-0"></span>**Set Target Language Compiler Options**

You can specify TLC command line options for code generation using the model parameter TLCOptions in a set\_param function call. For information about these options, see ["Specify TLC Options" on page 15-21](#page-836-0) and "Configure TLC".

# <span id="page-1120-0"></span>**Customize Build Process with STF\_make\_rtw\_hook File**

### **In this section...**

"The STF\_make\_rtw\_hook File" on page 22-23

"Conventions for Using the STF\_make\_rtw\_hook File" on page 22-23

["STF\\_make\\_rtw\\_hook.m Function Prototype and Arguments" on page 22-24](#page-1121-0)

["Applications for STF\\_make\\_rtw\\_hook.m" on page 22-27](#page-1124-0)

["Control Code Regeneration Using STF\\_make\\_rtw\\_hook.m" on page 22-28](#page-1125-0)

"Use STF make rtw hook.m for Your Build Procedure" on page 22-29

## **The STF\_make\_rtw\_hook File**

The build process lets you supply optional custom code in hook methods that are executed at specified points in the code-generation and make process. You can use hook methods to add target-specific actions to the build process.

You can modify hook methods in a file generically referred to as *STF* make rtw hook.m, where *STF* is the name of a system target file, such as ert or mytarget. This file implements a function, *STF*\_make\_rtw\_hook, that dispatches to a specific action, depending on the hookMethod argument passed in.

The build process automatically calls *STF*\_make\_rtw\_hook, passing in thehookMethod argument and other arguments. You implement only those hook methods that your build process requires.

## **Conventions for Using the STF\_make\_rtw\_hook File**

For the build process to call the *STF* make rtw hook, check that the following conditions are met:

- **•** The *STF*\_make\_rtw\_hook.m file is on the MATLAB path.
- **•** The file name is the name of your system target file (STF), appended to the string make rtw hook.m. For example, if you generate code with a custom system target file mytarget.tlc, name your hook file

<span id="page-1121-0"></span>mytarget\_make\_rtw\_hook.m, and name the hook function implemented within the file mytarget\_make\_rtw\_hook.

**•** The hook function implemented in the file uses the function prototype described in "STF\_make\_rtw\_hook.m Function Prototype and Arguments" on page 22-24.

## **STF\_make\_rtw\_hook.m Function Prototype and Arguments**

The function prototype for *STF*\_make\_rtw\_hook is:

function *STF*\_make\_rtw\_hook(hookMethod, modelName, rtwRoot, templateMakefile, buildOpts, buildArgs)

The arguments are defined as:

**•** hookMethod: String specifying the stage of build process from which the *STF*\_make\_rtw\_hook function is called. The following flowchart summarizes the build process, highlighting the hook points. Valid values for hookMethod are 'entry', 'before\_tlc', 'after\_tlc', 'before\_make', 'after\_make', 'exit', and 'error'. The *STF*\_make\_rtw\_hook function dispatches to the relevant code with a switch statement.

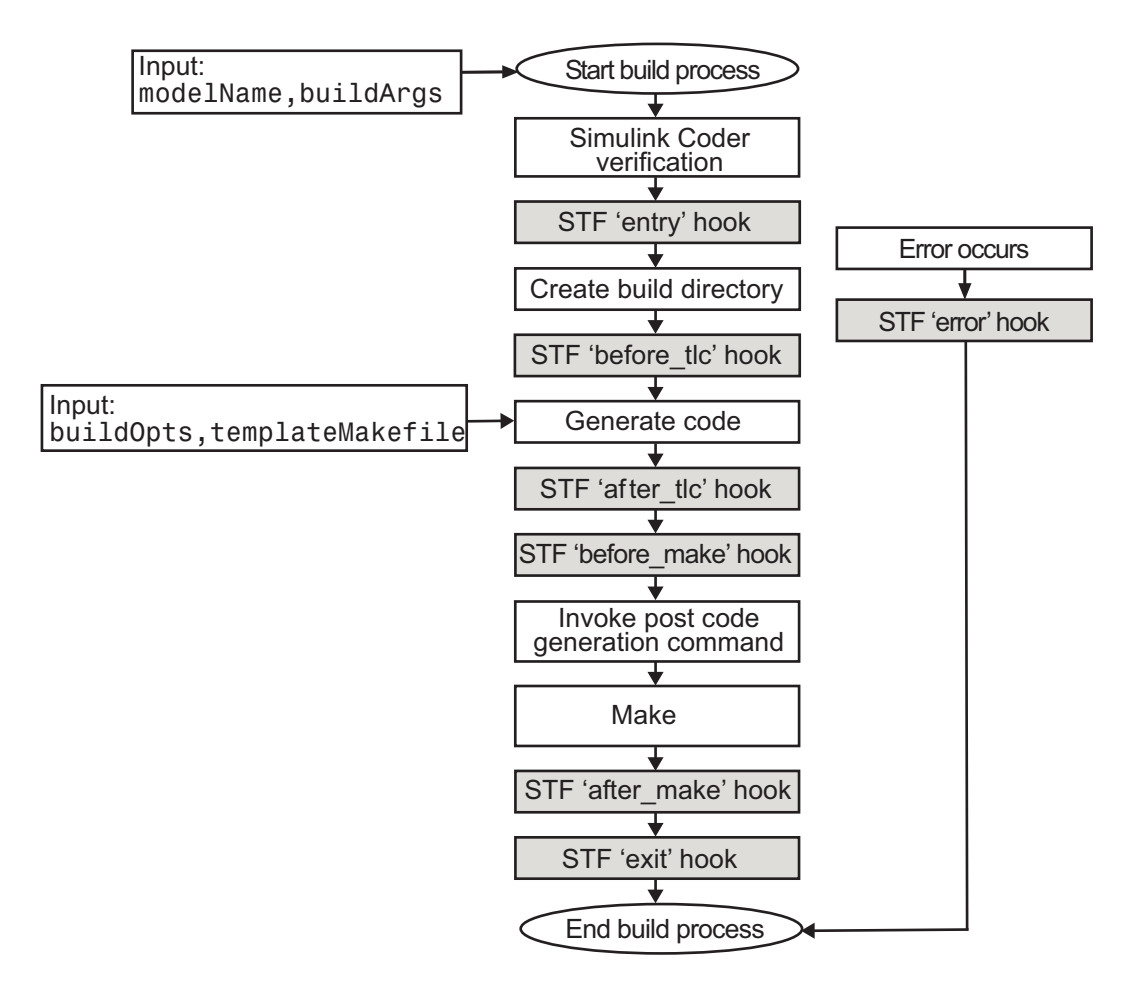

- **•** modelName: String specifying the name of the model. Valid at all stages of the build process.
- **•** rtwRoot: Reserved.
- **•** templateMakefile: Name of template makefile.
- **•** buildOpts: A MATLAB structure containing the fields described in the following list. Valid for the 'before\_make', 'after\_make', and 'exit' stages only. The buildOpts fields include:
	- **-** modules: Character array specifying a list of additional files to be compiled.
	- **-** codeFormat: Character array specifying the code format for the target. (ERT-based targets must use the 'Embedded-C' code format.)
	- **-** noninlinedSFcns: Cell array specifying a list of noninlined S-functions in the model.
	- **-** compilerEnvVal: String specifying the compiler environment variable value (for example, C:\Applications\Microsoft Visual).
- **•** buildArgs: Character array containing the argument to make\_rtw. When you invoke the build process, buildArgs is copied from the argument string following "make\_rtw" in the **Make command** field on the **Code Generation** pane of the Configuration Parameters dialog box.

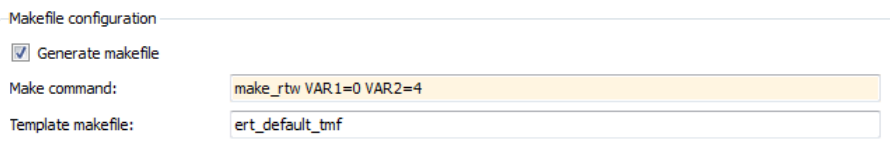

For example, the make arguments from the **Make command** field in the preceding figure generate the following:

% make -f untitled.mk VAR1=0 VAR2=4

## <span id="page-1124-0"></span>**Applications for STF\_make\_rtw\_hook.m**

Here are some examples of how you might apply the *STF*\_make\_rtw\_hook.m hook methods.

In general, you can use the 'entry' hook to initialize the build process, for example, to change or validate settings before code is generated. One application for the 'entry' hook is to rerun the auto-configuration script that initially ran at target selection time to compare model parameters before and after the script executes, for validation purposes.

The other hook points, 'before tlc', 'after tlc', 'before make', 'after make', 'exit', and 'error' are useful for interfacing with external tool chains, source control tools, and other environment tools.

For example, you could use the *STF* make rtw hook.m file at a stage after 'entry' to obtain the path to the build folder. At the 'exit' stage, you could then locate generated code files within the build folder and check them into your version control system. You might use 'error' to clean up static or global data used by the hook function when an error occurs during code generation or the build process.

**Note** The build process temporarily changes the MATLAB working folder to the build folder for stages 'before make', 'after make', 'exit', and 'error'. Your *STF* make rtw hook.m file must not make incorrect assumptions about the location of the build folder. At a point after the 'entry' stage, you can obtain the path to the build folder. In the following MATLAB code example, the build folder path is returned as a string to the variable buildDirPath.

buildDirPath = rtwprivate('get\_makertwsettings',gcs,'BuildDirectory');

## <span id="page-1125-0"></span>**Control Code Regeneration Using STF\_make\_rtw\_hook.m**

When you rebuild a model, by default, the build process performs checks to determine whether changes to the model or relevant settings require regeneration of the top model code. (For details on the criteria, see ["Control](#page-849-0) Regeneration [of Top Model Code" on page 15-34.](#page-849-0)) If the checks determine that top model code generation is required, the build process fully regenerates and compiles the model code. If the checks indicate that the top model generated code is current with respect to the model, and model settings do not require full regeneration, the build process omits regeneration of the top model code.

Regardless of whether the top model code is regenerated, the build process subsequently calls the build process hooks, including *STF*\_make\_rtw\_hook functions and the post code generation command. The following mechanisms allow you to perform actions related to code regeneration in the *STF*\_make\_rtw\_hook functions:

**•** To force code regeneration, use the following function call from the 'entry' hook:

rtw.targetNeedsCodeGen('set', true);

**•** In hooks from 'before\_tlc' through 'exit', the buildOpts structure passed to the hook has a Boolean field codeWasUpToDate. The field is set to true if model code was up to date and code was not regenerated, or false if code was not up to date and code was regenerated. You can customize hook actions based on the value of this field. For example:

```
...
case `before_tlc'
    if buildOpts.codeWasUpToDate
        %Perform hook actions for up to date model
    else
        %Perform hook actions for full code generation
    end
...
```
## <span id="page-1126-0"></span>**Use STF\_make\_rtw\_hook.m for Your Build Procedure**

To create a custom *STF*\_make\_rtw\_hook hook file for your build procedure, copy and edit the example ert\_make\_rtw\_hook.m file (located in the *matlabroot*/toolbox/embeddedcoder folder) as follows:

- **1** Copy ert make rtw hook.m to a folder in the MATLAB path. Rename it in accordance with the naming conventions described in ["Conventions for](#page-1120-0) [Using the STF\\_make\\_rtw\\_hook File" on page 22-23](#page-1120-0). For example, to use it with the GRT target grt.tlc, rename it to grt make rtw hook.m.
- **2** Rename the ert make rtw hook function within the file to match the file name.
- **3** Implement the hooks that you require by adding code to case statements within the switch hookMethod statement.

# **Customize Build Process with sl\_customization.m**

### **In this section...**

"The sl\_customization.m File" on page 22-30

["Register Build Process Hook Functions Using sl\\_customization.m" on](#page-1129-0) [page 22-32](#page-1129-0)

["Variables Available for sl\\_customization.m Hook Functions" on page 22-33](#page-1130-0)

["Example Build Process Customization Using sl\\_customization.m" on page](#page-1130-0) [22-33](#page-1130-0)

## **The sl\_customization.m File**

The Simulink customization file s1 customization.m is a mechanism that allows you to use MATLAB to customize the standard Simulink user interface. The Simulink software reads the s1 customization.m file, if present on the MATLAB path, when it starts and the customizations specified in the file are applied to the Simulink session. For more information on the sl\_customization.m customization file, see "Registering Customizations".

The s1 customization.m file can be used to register installation-specific hook functions to be invoked during the Simulink Coder build process. The hook functions that you register through sl\_customization.m complement System Target File (STF) hooks (described in ["Customize Build Process](#page-1120-0) with STF make rtw hook File" on page  $22-23$  and post-code generation commands (described in ["Customize Post-Code-Generation Build Processing"](#page-1112-0) [on page 22-15\)](#page-1112-0).

The following figure shows the relationship between installation-level hooks and the other available mechanisms for customizing the build process.

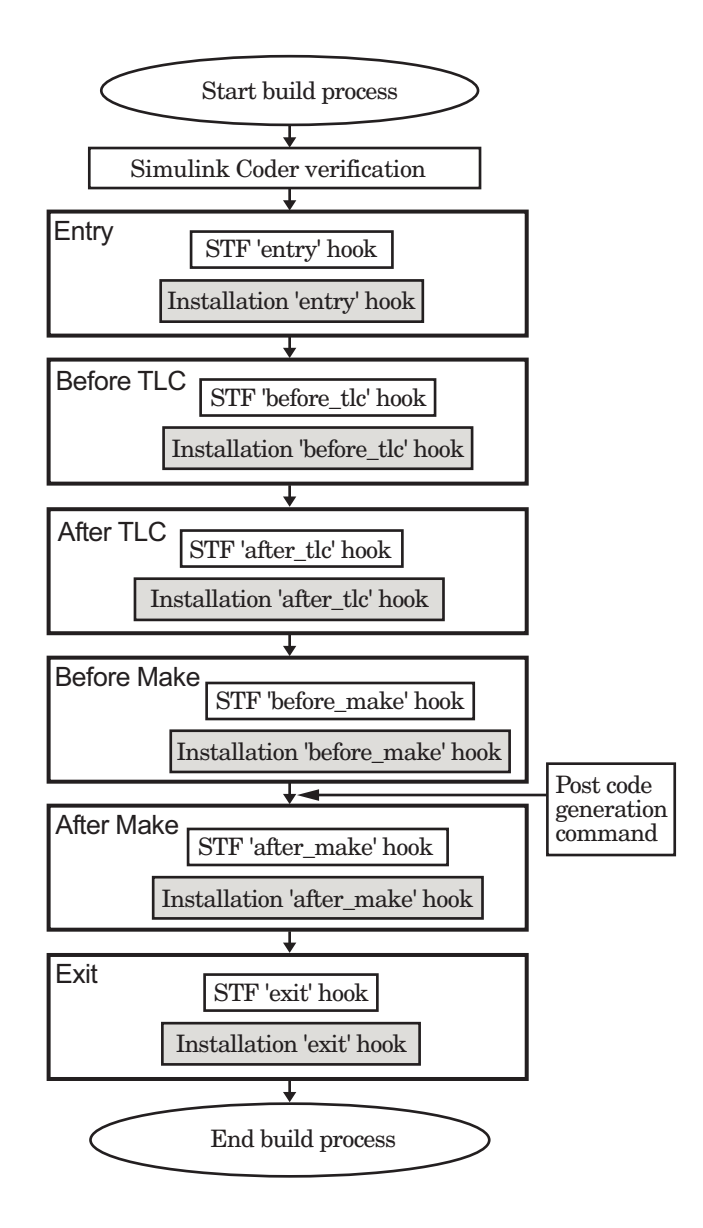

### <span id="page-1129-0"></span>**Register Build Process Hook Functions Using sl\_customization.m**

To register installation-level hook functions that will be invoked during the Simulink Coder build process, you create a MATLAB function called sl\_customization.m and include it on the MATLAB path of the Simulink installation that you want to customize. The sl\_customization function accepts one argument: a handle to a customization manager object. For example,

```
function sl customization(cm)
```
As a starting point for your customizations, the sl\_customization function must first get the default (factory) customizations, using the following assignment statement:

hObj = cm.RTWBuildCustomizer;

You then invoke methods to register your customizations. The customization manager object includes the following method for registering Simulink Coder build process hook customizations:

**•** addUserHook(hObj, hookType, hook)

Registers the MATLAB hook script or function specified by hook for the build process stage represented by hookType. The valid values for hookType are 'entry', 'before\_tlc', 'after\_tlc', 'before\_make', 'after\_make', and 'exit'.

Your instance of the sl\_customization function should use this method to register installation-specific hook functions.

The Simulink software reads the sl\_customization.m file when it starts. If you subsequently change the file, you must restart the Simulink session or enter the following command in the Command Window to enable the changes:

sl refresh customizations

### <span id="page-1130-0"></span>**Variables Available for sl\_customization.m Hook Functions**

The following variables are available for s1 customization.m hook functions to use:

- modelName The name of the Simulink model (valid for all stages)
- **•** dependencyObject An object containing the dependencies of the generated code (valid only for the 'after\_make' stage)

A hook script can directly access the valid variables. A hook function can pass the valid variables as arguments to the function. For example:

hObj.addUserHook('after\_make', 'afterMakeFunction(modelName,dependencyObject);');

## **Example Build Process Customization Using sl\_customization.m**

The s1 customization.m file shown in Example 1: sl customization.m for Simulink® Coder™ Build Process Customizations on page 22-33 uses the addUserHook method to specify installation-specific build process hooks to be invoked at the 'entry' and 'after\_tlc' stages of the Simulink Coder build. For the hook function source code, see [Example 2: CustomRTWEntryHook.m](#page-1131-0) [on page 22-34](#page-1131-0) and [Example 3: CustomRTWPostProcessHook.m on page 22-34.](#page-1131-0)

### **Example 1: sl\_customization.m for Simulink Coder Build Process Customizations**

```
function sl_customization(cm)
% Register user customizations
% Get default (factory) customizations
hObj = cm.RTWBuildCustomizer;
% Register build process hooks
hObj.addUserHook('entry', 'CustomRTWEntryHook(modelName);');
hObj.addUserHook('after_tlc', 'CustomRTWPostProcessHook(modelName);');
```
### <span id="page-1131-0"></span>**Example 2: CustomRTWEntryHook.m**

```
function [str, status] = CustomRTWEntryHook(modelName)
str =sprintf('Custom entry hook for model ''%s.''',modelName);
disp(str)
status =1;
```
### **Example 3: CustomRTWPostProcessHook.m**

```
function [str, status] = CustomRTWPostProcessHook(modelName)
str =sprintf('Custom post process hook for model ''%s.''', modelName);
disp(str)
status =1;
```
If you include the above three files on the MATLAB path of the Simulink installation that you want to customize, the coded hook function messages will appear in the displayed output for Simulink Coder builds. For example, if you open the ERT-based model rtwdemo\_udt, open the **Code Generation** pane of the Configuration Parameters dialog box, and click the **Build** button to initiate a Simulink Coder build, the following messages are displayed:

```
>> rtwdemo_udt
### Starting build procedure for model: rtwdemo_udt
Custom entry hook for model 'rtwdemo_udt.'
Custom post process hook for model 'rtwdemo_udt.'
### Successful completion of build procedure for model: rtwdemo udt
>>
```
# **Replace the STF\_rtw\_info\_hook Mechanism**

Prior to MATLAB Release 14, custom targets supplied target-specific information with a hook file (referred to as *STF*\_rtw\_info\_hook.m). The *STF* rtw info hook specified properties such as word sizes for integer data types (for example, char, short, int, and long), and C implementation-specific properties of the custom target.

The *STF*\_rtw\_info\_hook mechanism has been replaced by the **Hardware Implementation** pane of the Configuration Parameters dialog box. Using this dialog box, you can specify properties that were formerly specified in your *STF*\_rtw\_info\_hook file.

For backward compatibility, existing *STF* rtw info hook files are available. However, you should convert your target and models to use of the **Hardware Implementation** pane. See ["Target" on page 9-11](#page-444-0).

# **Customize Build to Use Shared Utility Code**

The shared utility folders (slprj/*target*/\_sharedutils) typically store generated utility code that is common to a top model and the models it references. You can also force the build process to use a shared utilities folder for a standalone model. See ["Logging" on page 15-116](#page-931-0) for details.

If you want your target to support compilation of code generated in the shared utilities folder, you must modify your template makefile (TMF). The shared utilities folder is required to support model reference builds. See ["Support](#page-1262-0) [Model Referencing" on page 24-101](#page-1262-0) to learn about additional updates for supporting model reference builds.

The exact syntax of the changes can vary due to differences in the make utility and compiler/archive tools used by your target. The examples below are based on the Free Software Foundation's GNU make utility. You can find the following updated TMF examples for GNU and Microsoft Visual C++ make utilities in the GRT and ERT target folders:

- **•** GRT: *matlabroot*/rtw/c/grt/
	- **-** grt\_lcc.tmf
	- **-** grt\_vc.tmf
	- **-** grt\_unix.tmf
- **•** ERT: *matlabroot*/rtw/c/ert/
	- **-** ert\_lcc.tmf
	- **-** ert\_vc.tmf
	- **-** ert\_unix.tmf

Use the GRT or ERT examples as a guide to the location, within the TMF, of the changes and additions described below.

**Note** The ERT-based TMFs contain extra code to handle generation of ERT S-functions and model reference simulation targets. Your target does not need to handle these cases.

### **Modify Template Makefiles to Support Shared Utilities**

Make the following changes to your TMF to support the shared utilities folder:

**1** Add the following make variables and tokens to be expanded when the makefile is generated:

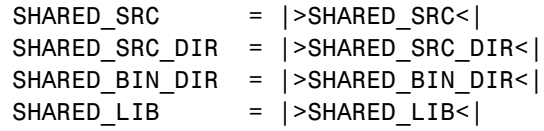

SHARED\_SRC specifies the shared utilities folder location and the source files in it. A typical expansion in a makefile is

 $SHARED$  SRC =  $\ldots$ /slprj/ert/ sharedutils/\*.c

SHARED LIB specifies the library file built from the shared source files, as in the following expansion.

 $SHARED LIB = ../slprj/ert/sharedutils/rtwshared.lib$ 

SHARED SRC DIR and SHARED BIN DIR allow specification of separate folders for shared source files and the library compiled from the source files. In the current release, TMFs use the same path, as in the following expansions.

SHARED\_SRC\_DIR = ../slprj/ert/\_sharedutils SHARED\_BIN\_DIR = ../slprj/ert/\_sharedutils

**2** Set the SHARED INCLUDES variable according to whether shared utilities are in use. Then append it to the overall INCLUDES variable.

```
SHARED INCLUDES =
ifneq ($(SHARED_SRC_DIR),)
SHARED INCLUDES = -I$(SHARED SRC DIR)
endif
INCLUDES = -I. $(MATLAB INCLUDES) $(ADD INCLUDES) \
           $(USER_INCLUDES) $(SHARED_INCLUDES)
```
**3** Update the SHARED\_SRC variable to list shared files explicitly.

SHARED SRC := \$(wildcard \$(SHARED SRC))

**4** Create a SHARED\_OBJS variable based on SHARED\_SRC.

SHARED\_OBJS = \$(addsuffix .o, \$(basename \$(SHARED\_SRC)))

**5** Create an OPTS (options) variable for compilation of shared utilities.

SHARED OUTPUT OPTS = - o \$@

**6** Provide a rule to compile the shared utility source files.

```
$(SHARED_OBJS) : $(SHARED_BIN_DIR)/%.o : $(SHARED_SRC_DIR)/%.c
$(CC) -c $(CFLAGS) $(SHARED_OUTPUT_OPTS) $<
```
**7** Provide a rule to create a library of the shared utilities. The following example is based on The Open Group UNIX platforms.

```
$(SHARED_LIB) : $(SHARED_OBJS)
  @echo "### Creating $@ "
  ar r $@ $(SHARED_OBJS)
  @echo "### Created $@ "
```
**8** Add SHARED\_LIB to the rule that creates the final executable.

\$(PROGRAM) : \$(OBJS) \$(LIBS) \$(SHARED\_LIB) \$(LD) \$(LDFLAGS) -o \$@ \$(LINK\_OBJS) \$(LIBS) \$(SHARED\_LIB)\ \$(SYSLIBS) @echo "### Created executable: \$(MODEL)"

**9** Remove explicit reference to rt\_nonfinite.c or rt\_nonfinite.cpp from your TMF. For example, change

ADD SRCS =  $$(RTWLOG)$  rt nonfinite.c

to

ADD SRCS =  $$(RTWLOG)$ 

# Run-Time Data Interface Extensions

- **•** ["Customize an ASAP2 File" on page 23-2](#page-1137-0)
- **•** ["Create a Transport Layer for External Communication" on page 23-9](#page-1144-0)

# <span id="page-1137-0"></span>**Customize an ASAP2 File**

### **In this section...**

"About ASAP2 File Customization" on page 23-2

"ASAP2 File Structure on the MATLAB Path" on page 23-2

["Customize the Contents of the ASAP2 File" on page 23-3](#page-1138-0)

["ASAP2 Templates" on page 23-4](#page-1139-0)

["Customize Computation Method Names" on page 23-6](#page-1141-0)

["Suppress Computation Methods for FIX\\_AXIS" on page 23-7](#page-1142-0)

## **About ASAP2 File Customization**

The Embedded Coder product provides a number of Target Language Compiler (TLC) files to enable you to customize the ASAP2 file generated from a Simulink model.

## **ASAP2 File Structure on the MATLAB Path**

The ASAP2 related files are organized within the folders identified below:

**•** TLC files for generating ASAP2 file

The *matlabroot*/rtw/c/tlc/mw folder contains TLC files that generate ASAP2 files, asamlib.tlc, asap2lib.tlc, asap2main.tlc, and asap2grouplib.tlc. These files are included by the selected **System target file**. (See ["Targets Supporting ASAP2" on page 15-186.](#page-1001-0))

**•** ASAP2 target files

The *matlabroot*/toolbox/rtw/targets/asap2/asap2 folder contains the ASAP2 system target file and other control files.

**•** Customizable TLC files

The *matlabroot*/toolbox/rtw/targets/asap2/asap2/user folder contains files that you can modify to customize the content of your ASAP2 files.

**•** ASAP2 templates

<span id="page-1138-0"></span>The *matlabroot*/toolbox/rtw/targets/asap2/asap2/user/templates folder contains templates that define each type of CHARACTERISTIC in the ASAP2 file.

## **Customize the Contents of the ASAP2 File**

The ASAP2 related TLC files enable you to customize the appearance of the ASAP2 file generated from a Simulink model. Most customization is done by modifying or adding to the files contained in the *matlabroot*/toolbox/rtw/targets/asap2/asap2/user folder. This section refers to this folder as the asap2/user folder.

The user-customizable files provided are divided into two groups:

- **•** The *static* files define the parts of the ASAP2 file that are related to the environment in which the generated code is used. They describe information specific to the user or project. The static files are not model dependent.
- **•** The *dynamic* files define the parts of the ASAP2 file that are generated based on the structure of the source model.

The procedure for customizing the ASAP2 file is as follows:

- **1** Make a copy of the asap2/user folder before making modifications.
- **2** Remove the old asap2/user folder from the MATLAB path, or add the new asap2/user folder to the MATLAB path above the old folder. The MATLAB session uses the ASAP2 setup file, asap2setup.tlc, in the new folder.

asap2setup.tlc specifies the folders and files to include in the TLC path during the ASAP2 file generation process. Modify asap2setup.tlc to control the folders and folders included in the TLC path.

- **3** Modify the static parts of the ASAP2 file. These include
	- **•** Project and header symbols, which are specified in asap2setup.tlc
	- **•** Static sections of the file, such as file header and tail, A2ML, MOD\_COMMON, and so on These are specified in asap2userlib.tlc.

<span id="page-1139-0"></span>**•** Specify the appearance of the dynamic contents of the ASAP2 file by modifying the existing ASAP2 templates or by defining new ASAP2 templates. Sections of the ASAP2 file affected include

RECORD\_LAYOUT: modify parts of the ASAP2 template files.

CHARACTERISTIC: modify parts of the ASAP2 template files. For more information on modifying the appearance of CHARACTERISTIC records, see "ASAP2 Templates" on page 23-4.

- **•** MEASUREMENT: These are specified in asap2userlib.tlc.
- COMPU METHOD: These are specified in asap2userlib.tlc.

### **ASAP2 Templates**

The appearance of CHARACTERISTIC records in the ASAP2 file is controlled using a different template for each type of CHARACTERISTIC. The asap2/user folder contains template definition files for scalars, 1-D Lookup Table blocks and 2-D Lookup Table blocks. You can modify these template definition files, or you can create additional templates as required.

The procedure for creating a new ASAP2 template is as follows:

- **1** Create a template definition file. See "Create Template Definition Files" on page 23-4.
- **2** Include the template definition file in the TLC path. The path is specified in the ASAP2 setup file, asap2setup.tlc.

### **Create Template Definition Files**

This section describes the components that make up an ASAP2 template definition file. This description is in the form of code examples from asap2lookup1d.tlc, the template definition file for the Lookup1D template. This template corresponds to the Lookup1D parameter group.

**Note** When creating a new template, use the corresponding parameter group name in place of Lookup1D in the code shown.

### **Template Registration Function**

The input argument is the name of the parameter group associated with this template:

```
%<LibASAP2RegisterTemplate("Lookup1D")>
```
### **RECORD\_LAYOUT Name Definition Function**

Record layout names (aliases) can be arbitrarily specified for each data type. This function is used by the other components of this file.

```
%function ASAP2UserFcnRecordLayoutAlias_Lookup1D(dtId) void
  %switch dtId
  %case tSS_UINT8
    %return "Lookup1D_UBYTE"
  ...
  %endswitch
%endfunction
```
### **Function to Write RECORD\_LAYOUT Definitions**

This function writes RECORD\_LAYOUT definitions associated with this template. The function is called by the built-in functions involved in the ASAP2 file generation process. The function name must be defined as shown, with the template name after the underscore:

```
%function ASAP2UserFcnWriteRecordLayout_Lookup1D() Output
  /begin RECORD_LAYOUT
%<ASAP2UserFcnRecordLayoutAlias Lookup1D(tSS UINT8)>
    ...
  /end RECORD_LAYOUT
%endfunction
```
### **Function to Write the CHARACTERISTIC**

This function writes the CHARACTERISTIC associated with this template. The function is called by the built-in functions involved in the ASAP2 file generation process. The function name must be defined as shown, with the template name after the underscore.

<span id="page-1141-0"></span>The input argument to this function is a pointer to a parameter group record. The example shown is for a Lookup1D parameter group that has two members. The references to the associated x and y data records are obtained from the parameter group record as shown.

This function calls a number of built-in functions to obtain the required information. For example, LibASAP2GetSymbol returns the symbol (name) for the specified data record:

```
%function ASAP2UserFcnWriteCharacteristic_Lookup1D(paramGroup)
Output
```

```
%assign xParam = paramGroup.Member[0].Reference
 %assign yParam = paramGroup.Member[1].Reference
 %assign dtId = LibASAP2GetDataTypeId(xParam)
   /begin CHARACTERISTIC
    /* Name */ %<LibASAP2GetSymbol(xParam)>
    /* Long identifier */ "%<LibASAP2GetLongID(xParam)>"
     ...
    /end CHARACTERISTIC
%endfunction
```
### **Customize Computation Method Names**

In generated ASAP2 files, computation methods translate the electronic control unit (ECU) internal representation of measurement and calibration quantities into a physical model oriented representation. Simulink Coder software provides the ability to customize the names of computation methods. You can provide names that are more intuitive, enhancing ASAP2 file readability, or names that meet organizational requirements.

```
To customize computation method names, use the MATLAB
function getCompuMethodName, which is defined in
matlabroot/toolbox/rtw/targets/asap2/asap2/user/getCompuMethodName.m.
```
The getCompuMethodName function constructs a computation method name. The function prototype is

*cmName* = getCompuMethodName(*dataTypeName*, *cmUnits*)

where *dataTypeName* is the name of the data type associated with the computation method, *cmUnits* is the units as specified in the DocUnits <span id="page-1142-0"></span>property of a Simulink.Parameter or Simulink.Signal object (for example, rpm or m/s), and *cmName* returns the constructed computation method name.

The default constructed name returned by the function has the format

<localPrefix><datatype>\_<cmUnits>

where

- **•** <local\_Prefix> is a local prefix, CM\_, defined in *matlabroot*/toolbox/rtw/targets/asap2/asap2/user/getCompuMethodName.m.
- **•** <datatype> and <cmUnits> are the arguments you specified to the getCompuMethodName function.

Additionally, in the generated ASAP2 file, the constructed name is prefixed with <ASAP2CompuMethodName\_Prefix>, a model prefix defined in *matlabroot*/toolbox/rtw/targets/asap2/asap2/user/asap2setup.tlc.

For example, if you call the getCompuMethodName function with the *dataTypeName* argument 'int16' and the *cmUnits* argument 'm/s', and generate an ASAP2 file for a model named myModel, the computation method name would appear in the generated file as follows:

```
/begin COMPU_METHOD
   /* Name of CompuMethod */ myModel_CM_int16_m_s
  /* Units */ "m/s"
   ...
/end COMPU_METHOD
```
### **Suppress Computation Methods for FIX\_AXIS**

Versions 1.51 and later of the ASAP2 specification state that for certain cases of lookup table axis descriptions (integer data type and no doc units), a computation method is not required and the Conversion Method parameter must be set to the value NO\_COMPU\_METHOD. You can control whether or not computation methods are suppressed when not required using the Target Language Compiler (TLC) option ASAP2GenNoCompuMethod. This TLC option is disabled by default. If you enable the option, ASAP2 file generation does not generate computation methods for lookup table axis descriptions when not required, and instead generates the value NO\_COMPU\_METHOD. For example:

```
/begin CHARACTERISTIC
/* Name * /
lu1d_fix_axisTable_data
...
/begin AXIS_DESCR
    ...
   /* Conversion Method */
NO_COMPU_METHOD
    ...
/end CHARACTERISTIC
```
The ASAP2GenNoCompuMethod option is defined in *matlabroot*/toolbox/rtw/targets/asap2/asap2/user/asap2setup.tlc.

# <span id="page-1144-0"></span>**Create a Transport Layer for External Communication**

### **In this section...**

"About Creating a Transport Layer for External Communication" on page 23-9

"Design of External Mode" on page 23-9

["External Mode Communications Overview" on page 23-13](#page-1148-0)

["External Mode Source Files" on page 23-14](#page-1149-0)

["Implement a Custom Transport Layer" on page 23-19](#page-1154-0)

### **About Creating a Transport Layer for External Communication**

This section helps you to connect your custom target by using External mode using your own low-level communications layer. The topics include:

- **•** An overview of the design and operation of External mode
- **•** A description of External mode source files
- **•** Guidelines for modifying the External mode source files and building an executable to handle the tasks of the default ext\_comm MEX-file

This section assumes that you are familiar with the execution of Simulink Coder programs, and with the basic operation of External mode.

## **Design of External Mode**

External mode communication between the Simulink engine and a target system is based on a client/server architecture. The client (the Simulink engine) transmits messages requesting the server (target) to accept parameter changes or to upload signal data. The server responds by executing the request.

A low-level *transport layer* handles physical transmission of messages. Both the Simulink engine and the model code are independent of this layer. Both the transport layer and code directly interfacing to the transport layer are

isolated in separate modules that format, transmit, and receive messages and data packets.

This design makes it possible for different targets to use different transport layers. The GRT, ERT, and RSim targets support host/target communication by using TCP/IP and RS-232 (serial) communication. The RTWin target supports shared memory communication. The Wind River Systems Tornado target supports TCP/IP only.

The Simulink Coder product provides full source code for both the client and server-side External mode modules, as used by the GRT, ERT, Rapid Simulation, and Tornado targets, and the Real-Time Windows Target and Simulink Real-Time products. The main client-side module is ext\_comm.c. The main server-side module is ext\_svr.c.

These two modules call the specified transport layer through the following source files.

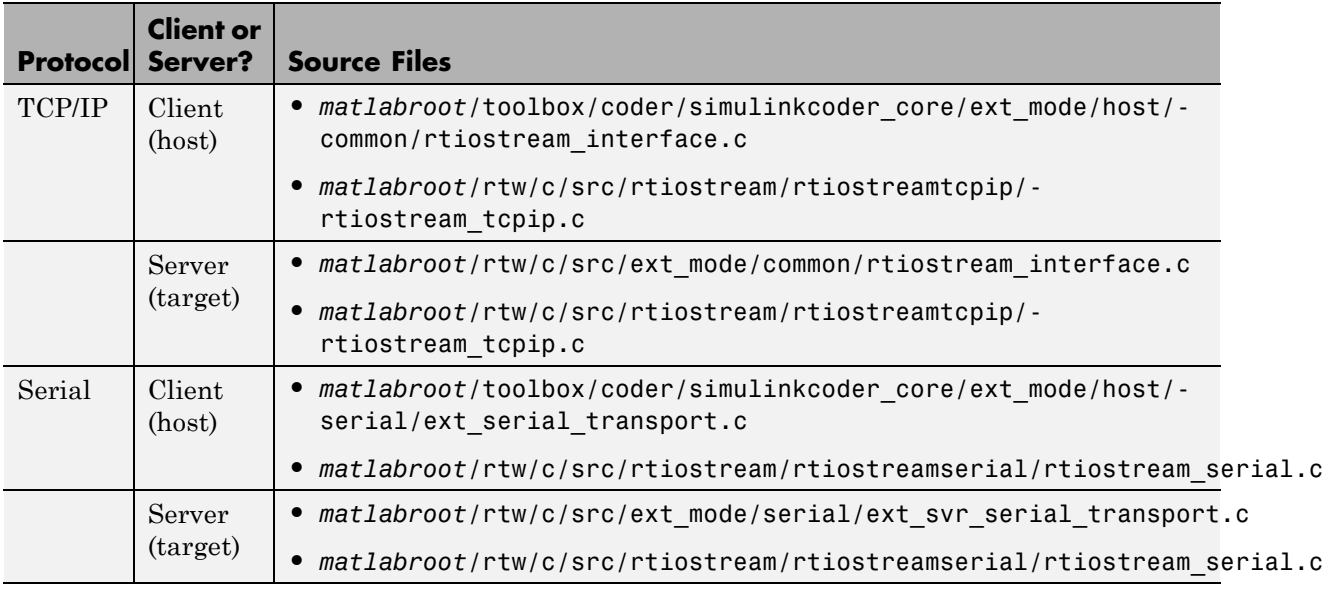

### **Built-In Transport Layer Implementations**

For serial communication, the modules ext\_serial\_transport.c and rtiostream serial.c implement the client-side transport functions and the modules ext svr serial transport.c and rtiostream\_serial.c implement the corresponding server-side functions. For TCP/IP communication, the modules rtiostream\_interface.c and rtiostream\_tcpip.c implement both client-side and server-side functions. You can edit copies of these files (but do not modify the originals). You can support External mode using your own low-level communications layer by creating similar files using the following templates:

- **•** Client (host) side: *matlabroot*/rtw/c/src/rtiostream/rtiostreamtcpip/rtiostream\_tcpip.c (TCP/IP) or *matlabroot*/rtw/c/src/rtiostream/rtiostreamserial/rtiostream\_serial.c (serial)
- **•** Server (target) side: *matlabroot*/rtw/c/src/rtiostream/rtiostreamtcpip/rtiostream\_tcpip.c (TCP/IP) or *matlabroot*/rtw/c/src/rtiostream/rtiostreamserial/rtiostream\_serial.c (serial)

The file rtiostream interface.c is an interface between the External mode protocol and an rtiostream communications channel. For more details on implementing an rtiostream communications channel, see "Communications rtiostream API" in the Embedded Coder documentation. Implement your rtiostream communications channel by using the documented interface to avoid having to make changes to the file rtiostream\_interface.c or other External mode related files.

**Note** Do not modify working source files. Use the templates provided in the /custom or /rtiostream folder as starting points, guided by the comments within them.

You need only provide code that implements low-level communications. You need not be concerned with issues such as data conversions between host and target, or with the formatting of messages. The Simulink Coder software handles these functions.

On the client (Simulink engine) side, communications are handled by ext\_comm (for TCP/IP) and ext\_serial\_win32\_comm (for serial) MEX-files.

On the server (target) side, External mode modules are linked into the target executable. This takes place automatically if the **External mode** code generation option is selected at code generation time, based on the **External mode transport** option selected in the target code generation options dialog box. These modules, called from the main program and the model execution engine, are independent of the generated model code.

The general procedure for implementing your own client-side low-level transport protocol is as follows:

- **1** Edit the template rtiostream\_tcpip.c to replace low-level communication calls with your own communication calls.
- **2** Generate a MEX-file executable for your custom transport.
- **3** Register your new transport layer with the Simulink software, so that the transport can be selected for a model using the **Interface** pane of the Configuration Parameters dialog box.

For more details, see ["Create a Custom Client \(Host\) Transport Protocol" on](#page-1154-0) [page 23-19](#page-1154-0).

The general procedure for implementing your own server-side low-level transport protocol is as follows:

- **1** Edit the template rtiostream tcpip.c to replace low-level communication calls with your own communication calls. Typically this involves writing or integrating device drivers for your target hardware.
- **2** Modify template makefiles to support the new transport.

For more details, see ["Create a Custom Server \(Target\) Transport Protocol"](#page-1158-0) [on page 23-23.](#page-1158-0)

## <span id="page-1148-0"></span>**External Mode Communications Overview**

This section gives a high-level overview of how a Simulink Coder generated program communicates with Simulink External mode. This description is based on the TCP/IP version of External mode that ships with the Simulink Coder product.

For communication to take place,

- The server (target) program must have been built with the conditional EXT\_MODE defined. EXT\_MODE is defined in the *model*.mk file if the **External mode** code generation option was selected at code generation time.
- **•** Both the server program and the Simulink software must be executing. This does not mean that the model code in the server system must be executing. The server can be waiting for the Simulink engine to issue a command to start model execution.

The client and server communicate by using bidirectional sockets carrying packets. Packets consist either of *messages* (commands, parameter downloads, and responses) or *data* (signal uploads).

If the target program was invoked with the -w command-line option, the program enters a wait state until it receives a message from the host. Otherwise, the program begins execution of the model. While the target program is in a wait state, the Simulink engine can download parameters to the target and configure data uploading.

When the user chooses the **Connect to Target** option from the **Simulation** menu, the host initiates a handshake by sending an EXT\_CONNECT message. The server responds with information about itself. This information includes

- **•** Checksums. The host uses model checksums to determine that the target code is an exact representation of the current Simulink model.
- **•** Data format information. The host uses this information when formatting data to be downloaded, or interpreting data that has been uploaded.

At this point, host and server are connected. The server is either executing the model or in the wait state. (In the latter case, the user can begin model execution by selecting **Start Real-Time Code** from the **Simulation** menu.) <span id="page-1149-0"></span>During model execution, the message server runs as a background task. This task receives and processes messages such as parameter downloads.

Data uploading comprises both foreground execution and background servicing of the signal packets. As the target computes model outputs, it also copies signal values into data upload buffers. This occurs as part of the task associated with each task identifier (tid). Therefore, data collection occurs in the foreground. Transmission of the collected data, however, occurs as a background task. The background task sends the data in the collection buffers to the Simulink engine by using data packets.

The host initiates most exchanges as messages. The target usually sends a response confirming that it has received and processed the message. Examples of messages and commands are

- Connection message / connection response
- **•** Start target simulation / start response
- **•** Parameter download / parameter download response
- **•** Arm trigger for data uploading / arm trigger response
- **•** Terminate target simulation / target shutdown response

Model execution terminates when the model reaches its final time, when the host sends a terminate command, or when a Stop Simulation block terminates execution. On termination, the server informs the host that model execution has stopped, and shuts down its socket. The host also shuts down its socket, and exits External mode.

### **External Mode Source Files**

- ["Client \(Host\) MEX-file Interface Source Files" on page 23-15](#page-1150-0)
- **•** ["Server \(Target\) Source Files" on page 23-16](#page-1151-0)
- **•** ["Other Files in the Server Folder" on page 23-18](#page-1153-0)

### <span id="page-1150-0"></span>**Client (Host) MEX-file Interface Source Files**

The source files for the MEX-file interface component are located in the folder *matlabroot*/toolbox/coder/simulinkcoder\_core/ext\_mode/host, except as noted:

**•** common/ext\_comm.c

This file is the core of External mode communication. It acts as a relay station between the target and the Simulink engine. ext\_comm.c communicates to the Simulink engine by using a shared data structure, ExternalSim. It communicates to the target by using calls to the transport layer.

Tasks carried out by ext\_comm.c include establishment of a connection with the target, downloading of parameters, and termination of the connection with the target.

**•** common/rtiostream\_interface.c

This file is an interface between the External mode protocol and an rtiostream communications channel. For more details on implementing an rtiostream communications channel, see "Communications rtiostream API" in the Embedded Coder documentation. Implement your rtiostream communications channel using the documented interface to avoid having to change the file rtiostream\_interface.c or other External mode related files.

**•** *matlabroot*/rtw/c/src/rtiostream/rtiostreamtcpip/rtiostream\_tcpip.c

This file implements required TCP/IP transport layer functions. The version of rtiostream\_tcpip.c shipped with the Simulink Coder software uses TCP/IP functions including recv(), send(), and socket().

**•** *matlabroot*/rtw/c/src/rtiostream/rtiostreamtserial/rtiostream\_serial.c

This file implements required serial transport layer functions. The version of rtiostream\_serial.c shipped with the Simulink Coder software uses serial functions including ReadFile(), WriteFile(), and CreateFile().

**•** serial/ext\_serial\_transport.c

This file implements required serial transport layer functions. ext serial transport.c includes ext serial utils.c, which is located in *matlabroot*/rtw/c/src/ext\_mode/serial and contains functions common to client and server sides.

<span id="page-1151-0"></span>**•** common/ext\_main.c

This file is a MEX-file wrapper for External mode.  $ext{ext{ main.c}}$  interfaces to the Simulink engine by using the standard mexFunction call. (See the mexFunction reference page and "MATLAB API for Other Languages" for more information.) ext\_main.c contains a function dispatcher, esGetAction, that sends requests from the Simulink engine to ext\_comm.c.

**•** common/ext\_convert.c and ext\_convert.h

This file contains functions used for converting data from host to target formats (and vice versa). Functions include byte-swapping (big to littleendian), conversion from non-IEEE floats to IEEE doubles, and other conversions. These functions are called both by ext\_comm.c and directly by the Simulink engine (by using function pointers).

**Note** You do not need to customize ext\_convert to implement a custom transport layer. However, you might want to customize ext\_convert for the intended target. For example, if the target represents the float data type in Texas Instruments format, ext\_convert must be modified to perform a Texas Instruments to IEEE conversion.

**•** common/extsim.h

This file defines the ExternalSim data structure and access macros. This structure is used for communication between the Simulink engine and ext\_comm.c.

**•** common/extutil.h

This file contains only conditionals for compilation of the assert macro.

**•** common/ext\_transport.h

This file defines functions that must be implemented by the transport layer.

### **Server (Target) Source Files**

These files are part of the run-time interface and are linked into the *model*.exe executable. They are located within *matlabroot*/rtw/c/src/ext\_mode/ except as noted.
**•** common/ext\_svr.c

ext svr.c is analogous to ext comm.c on the host, but generally is responsible for more tasks. It acts as a relay station between the host and the generated code. Like ext\_comm.c, ext\_svr.c carries out tasks such as establishing and terminating connection with the host. ext\_svr.c also contains the background task functions that either write downloaded parameters to the target model, or extract data from the target data buffers and send it back to the host.

**•** common/rtiostream\_interface.c

This file is an interface between the External mode protocol and an rtiostream communications channel. For more details on implementing an rtiostream communications channel, see "Communications rtiostream API" in the Embedded Coder documentation. Implement your rtiostream communications channel by using the documented interface to avoid having to change the file rtiostream interface.c or other External mode related files.

**•** *matlabroot*/rtw/c/src/rtiostream/rtiostreamtcpip/rtiostream\_tcpip.c

This file implements required TCP/IP transport layer functions. The version of rtiostream\_tcpip.c shipped with the Simulink Coder software uses TCP/IP functions including recv(), send(), and socket().

**•** *matlabroot*/rtw/c/src/rtiostream/rtiostreamtserial/rtiostream\_serial.c

This file implements required serial transport layer functions. The version of rtiostream\_serial.c shipped with the software uses serial functions including ReadFile(), WriteFile(), and CreateFile().

**•** *matlabroot*/rtw/c/src/rtiostream.h

This file defines the rtIOStream\* functions implemented in rtiostream\_tcpip.c.

**•** serial/ext\_svr\_serial\_transport.c

This file implements required serial transport layer functions. ext\_svr\_serial\_transport.c includes serial/ext\_serial\_utils.c, which contains functions common to client and server sides.

**•** common/updown.c

updown.c handles the details of interacting with the target model. During parameter downloads, updown.c does the work of installing the new parameters into the model's parameter vector. For data uploading, updown.c contains the functions that extract data from the model's blockio vector and write the data to the upload buffers. updown.c provides services both to ext\_svr.c and to the model code (for example, grt\_main.c). It contains code that is called by using the background tasks of ext svr.c as well as code that is called as part of the higher priority model execution.

**•** *matlabroot*/rtw/c/src/dt\_info.h (included by generated model build file *model*.h)

These files contain data type transition information that allows access to multi-data type structures across different computer architectures. This information is used in data conversions between host and target formats.

**•** common/updown\_util.h

This file contains only conditionals for compilation of the assert macro.

**•** common/ext\_svr\_transport.h

This file defines the Ext\* functions that must be implemented by the server (target) transport layer.

## **Other Files in the Server Folder**

**•** common/ext\_share.h

Contains message code definitions and other definitions required by both the host and target modules.

**•** serial/ext\_serial\_utils.c

Contains functions and data structures for communication, MEX link, and generated code required by both the host and target modules of the transport layer for serial protocols.

- **•** The serial transport implementation includes the additional files
	- **-** serial/ext\_serial\_pkt.c and ext\_serial\_pkt.h
	- **-** serial/ext\_serial\_port.h

## **Implement a Custom Transport Layer**

- **•** "Requirements for Custom Transport Layers" on page 23-19
- **•** "Create a Custom Client (Host) Transport Protocol" on page 23-19
- ["Register a Custom Client \(Host\) Transport Protocol" on page 23-22](#page-1157-0)
- **•** ["Create a Custom Server \(Target\) Transport Protocol" on page 23-23](#page-1158-0)
- ["Serial Receive Buffer Smaller than 64 Bytes" on page 23-25](#page-1160-0)

## **Requirements for Custom Transport Layers**

- By default, ext svr.c and updown.c use malloc to allocate buffers in target memory for messages, data collection, and other purposes, although there is also an option to preallocate static memory. If your target uses another memory allocation scheme, you must modify these modules.
- The target is assumed to support both int32 T and uint32 T data types.

## **Create a Custom Client (Host) Transport Protocol**

To implement the client (host) side of your low-level transport protocol,

**1** Edit the template file

*matlabroot*/rtw/c/src/rtiostream/rtiostreamtcpip/rtiostream\_tcpip.c to replace low-level communication calls with your own communication calls.

- **a** Copy and rename the file to rtiostream\_*name*.c (replacing *name* with a name meaningful to you).
- **b** Replace the functions rtIOStreamOpen, rtIOStreamClose, rtIOStreamSend, and rtIOStreamRecv with functions (of the same name) that call your low-level communication primitives. These functions are called from other External mode modules via rtiostream\_interface.c. For more information, see "Communications rtiostream API" in the Embedded Coder documentation.
- **c** Build your rtiostream implementation into a shared library that exports the rtIOStreamOpen, rtIOStreamClose, rtIOStreamRecv and rtIOStreamSend functions.

<span id="page-1155-0"></span>**2** Build the customized MEX-file executable using the MATLAB mex function. See the table MATLAB® Commands to Rebuild ext\_comm and ext\_serial\_win32 MEX-Files on page 23-20 for examples of mex invocations.

Do not replace the existing  $ext$  comm MEX-file if you want to preserve its existing function. Instead, use the -output option to name the resulting executable (for example, mex -output ext myrtiostream comm ... builds ext\_myrtiostream\_comm.*mexext*, on Windows platforms).

**3** Register your new client transport layer with the Simulink software, so that the transport can be selected for a model using the **Interface** pane of the Configuration Parameters dialog box. For details, see ["Register a](#page-1157-0) [Custom Client \(Host\) Transport Protocol" on page 23-22](#page-1157-0).

The following table lists the commands for building the standard ext comm module on PC and UNIX platforms, and for building the standard ext serial win32 model on a PC platform.

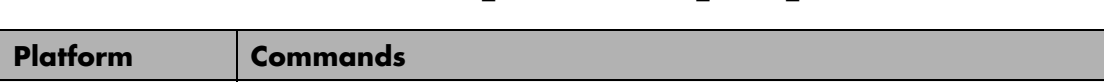

#### **MATLAB Commands to Rebuild ext\_comm and ext\_serial\_win32 MEX-Files**

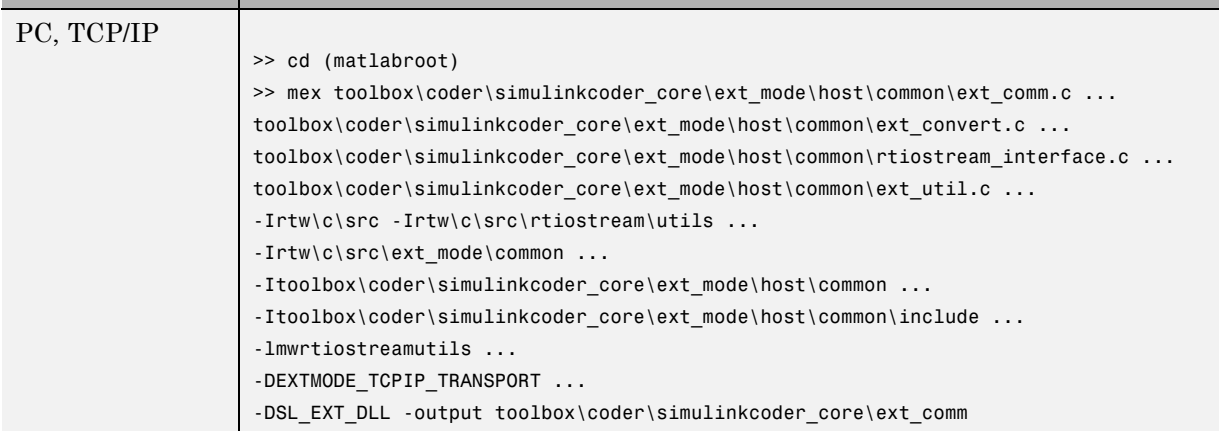

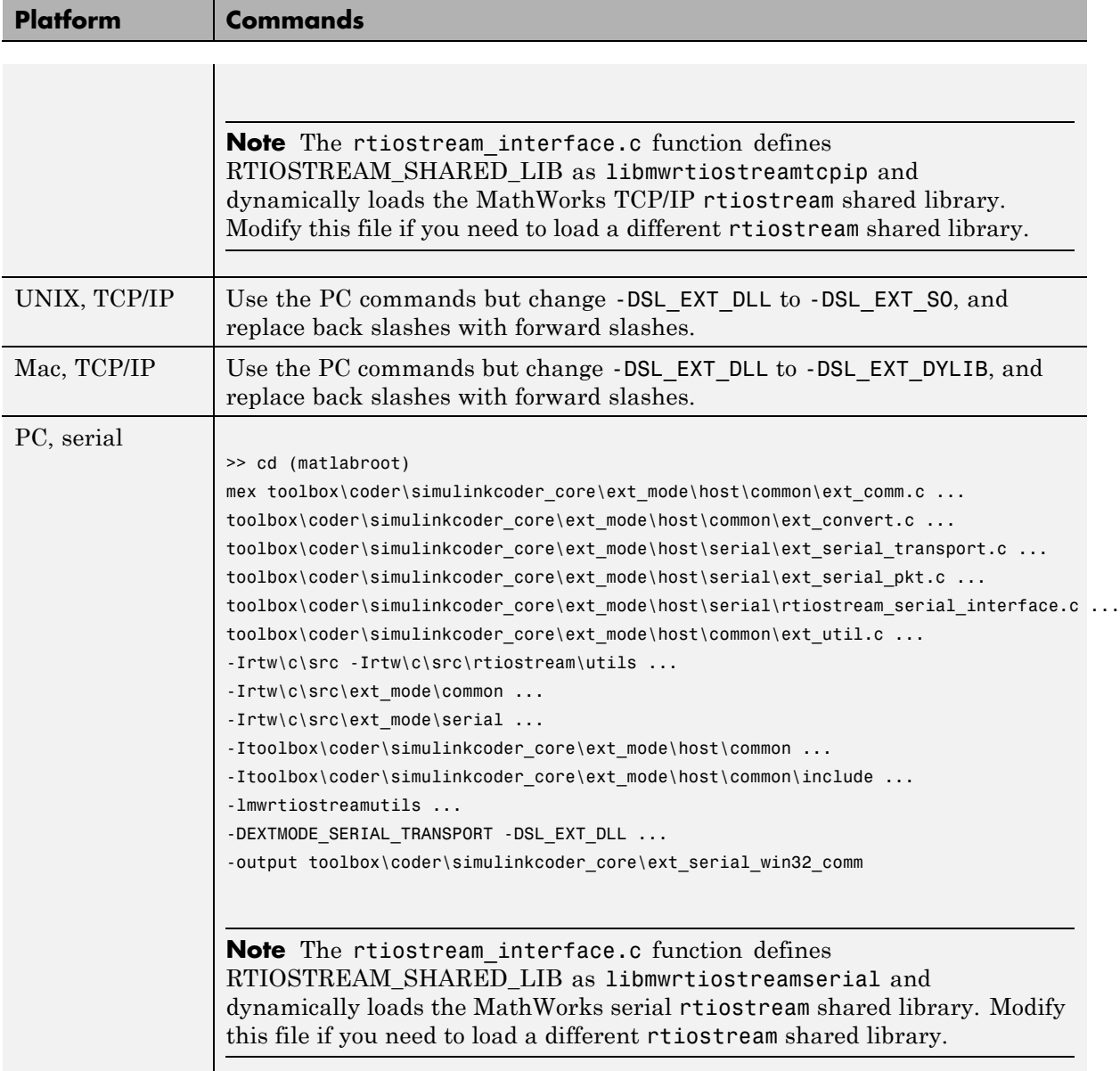

## **MATLAB Commands to Rebuild ext\_comm and ext\_serial\_win32 MEX-Files (Continued)**

## <span id="page-1157-0"></span>**MATLAB Commands to Rebuild ext\_comm and ext\_serial\_win32 MEX-Files (Continued)**

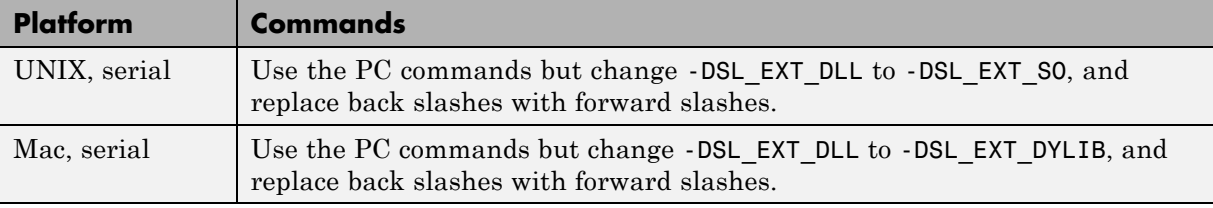

**Note** mex requires a compiler supported by the MATLAB API. See the mex reference page and "MATLAB API for Other Languages" for more information about the mex function.

## **Register a Custom Client (Host) Transport Protocol**

To register a custom client transport protocol with the Simulink software, you must add an entry of the following form to an sl\_customization.m file on the MATLAB path:

```
function sl customization(cm)
  cm.ExtModeTransports.add('stf.tlc', 'transport', 'mexfile', 'Level1');
% -- end of sl_customization
```
#### where

- **•** *stf*.tlc is the name of the system target file for which the transport will be registered (for example, 'grt.tlc')
- **•** *transport* is the transport name to display in the **Transport layer** menu on the **Interface** pane of the Configuration Parameters dialog box (for example, 'mytcpip')
- **•** *mexfile* is the name of the transport's associated external interface MEX-file (for example, 'ext\_mytcpip\_comm')

You can specify multiple targets and/or transports with additional cm.ExtModeTransports.add lines, for example:

function sl customization(cm)

```
cm.ExtModeTransports.add('grt.tlc', 'mytcpip', 'ext_mytcpip_comm', 'Level1');
  cm.ExtModeTransports.add('ert.tlc', 'mytcpip', 'ext_mytcpip_comm', 'Level1');
% -- end of sl_customization
```
If you place the sl\_customization.m file containing the transport registration information on the MATLAB path, your custom client transport protocol will be registered with each subsequent Simulink session. The name of the transport will appear in the **Transport layer** menu on the **Interface** pane of the Configuration Parameters dialog box. When you select the transport for your model, the name of the associated external interface MEX-file will appear in the noneditable **MEX-file name** field, as shown in the following figure.

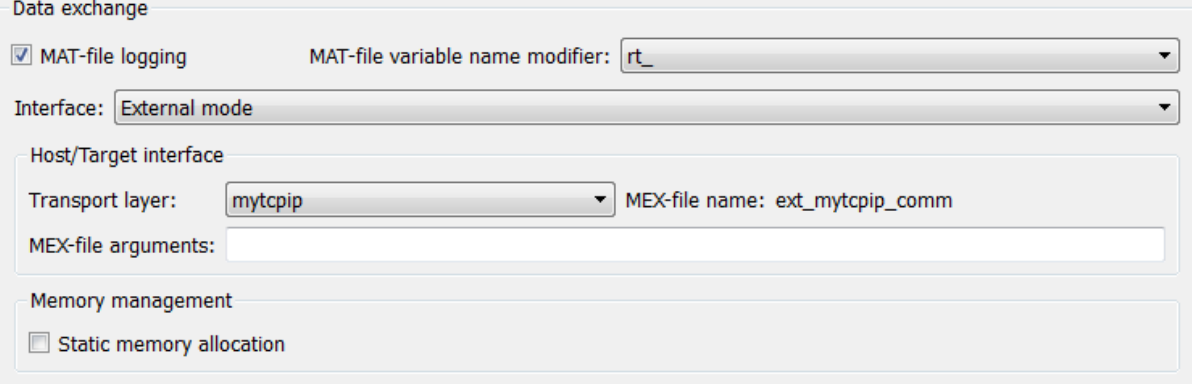

## **Create a Custom Server (Target) Transport Protocol**

The rtIOStream\* function prototypes in *matlabroot*/rtw/c/src/rtiostream.h define the calling interface for both the server (target) and client (host) side transport layer functions.

- **•** The TCP/IP implementations are in *matlabroot*/rtw/c/src/rtiostream/rtiostreamtcpip/rtiostream\_tcpip.c.
- **•** The serial implementations are in *matlabroot*/rtw/c/src/rtiostream/rtiostreamserial/rtiostream\_serial.c.

```
Note The Ext<sup>*</sup> function prototypes in
matlabroot/rtw/c/src/ext_mode/common/ext_svr_transport.h
are implemented in
matlabroot/rtw/c/src/ext_mode/common/rtiostream_interface.c or
matlabroot/rtw/c/src/ext_mode/serial/rtiostream_serial_interface.c.
In most cases you will not need to modify rtiostream_interface.c
or rtiostream serial interface.c for your custom TCP/IP or
serial transport layer.
```
To implement the server (target) side of your low-level TCP/IP or serial transport protocol:

- **1** Edit the template *matlabroot*/rtw/c/src/rtiostream/rtiostreamtcpip/rtiostream\_tcpip.c or *matlabroot*/rtw/c/src/rtiostream/rtiostreamserial/rtiostream\_serial.c to replace low-level communication calls with your own communication calls.
	- **a** Copy and rename the file to rtiostream\_*name*.c (replacing *name* with a name meaningful to you).
	- **b** Replace the functions rtIOStreamOpen, rtIOStreamClose, rtIOStreamSend,and rtIOStreamRecv with functions (of the same name) that call your low-level communication drivers.

You must implement the functions defined in rtiostream.h, and your implementations must conform to the prototypes defined in that file. Refer to the original rtiostream\_tcpip.c or rtiostream\_serial.c for guidance.

- **2** Incorporate the External mode source files for your transport layer into the model build process, according to your target type:
	- **•** If your target uses toolchain controls to configure a build, use a build process mechanism such as a post code generation command or a before make hook function to make the transport files available to the build process. (For more information on the build process mechanisms, see ["Customize Post-Code-Generation Build Processing" on page 22-15](#page-1112-0), ["Customize Build Process with STF\\_make\\_rtw\\_hook File" on page 22-23,](#page-1120-0)

<span id="page-1160-0"></span>and ["Customize Build Process with sl\\_customization.m" on page 22-30](#page-1127-0).) For example:

**–** Add the file created in the previous step to the build information:

*path*/rtiostream\_*name*.c

**–** For TCP/IP, add the following file to the build information:

*matlabroot*/rtw/c/src/ext\_mode/common/rtiostream\_interface.c

**–** For serial, add the following files to the build information:

*matlabroot*/rtw/c/src/ext\_mode/serial/ext\_serial\_pkt.c *matlabroot*/rtw/c/src/ext\_mode/serial/rtiostream\_serial\_interface.c *matlabroot*/rtw/c/src/ext\_mode/serial/ext\_svr\_serial\_transport.c

**•** If your target uses template makefile controls to configure a build, modify template makefiles to support the new transport. Be sure to include the file created in the previous step, rtiostream\_*name*.c. If you are writing your own template makefile, make sure that the EXT MODE code generation option is defined. The generated makefile will then link rtiostream\_*name*.c, rtiostream\_interface.c or rtiostream\_serial\_interface.c, and other server code into your executable.

**Note** For external mode, check that rtIOStreamRecv is not a blocking implementation. Otherwise, it might cause the external mode server to block until the host sends data through the comm layer.

#### **Serial Receive Buffer Smaller than 64 Bytes**

For serial communication, if the serial receive buffer of your target is smaller than 64 bytes:

**1** Update the following macro with the actual target buffer size:

#define TARGET\_SERIAL\_RECEIVE\_BUFFER\_SIZE 64

Implement the change in the following files:

*matlabroot*/rtw/c/src/ext\_mode/serial/ext\_serial\_utils.c *matlabroot*/toolbox/coder/simulinkcoder\_core/ext\_mode/host/serial/ext\_serial\_utils.c

**2** Run the command to rebuild the ext\_serial\_win32 MEX-file. See MATLAB® [Commands to Rebuild ext\\_comm and ext\\_serial\\_win32](#page-1155-0) [MEX-Files on page 23-20](#page-1155-0).

# **24**

## Custom Target Development

- **•** ["About Embedded Target Development" on page 24-2](#page-1163-0)
- **•** ["Sample Custom Targets" on page 24-9](#page-1170-0)
- **•** ["Target Development Mechanics" on page 24-11](#page-1172-0)
- **•** ["Customize System Target Files" on page 24-36](#page-1197-0)
- **•** ["Customize Template Makefiles" on page 24-75](#page-1236-0)
- **•** ["Support Optional Features" on page 24-100](#page-1261-0)
- **•** ["Interface to Development Tools" on page 24-122](#page-1283-0)
- **•** ["Device Drivers and Target Preferences" on page 24-134](#page-1295-0)

## <span id="page-1163-0"></span>**About Embedded Target Development**

#### **In this section...**

"Custom Targets" on page 24-2

"Types of Targets" on page 24-2

["Recommended Features for Embedded Targets" on page 24-5](#page-1166-0)

## **Custom Targets**

The targets bundled with the Simulink Coder product are suitable for many different applications and development environments. Third-party targets provide additional versatility. However, you might want to implement a custom target for one of the following reasons:

- **•** To enable end users to generate executable production code for a specific CPU or development board, using a specific development environment (compiler/linker/debugger).
- **•** To support I/O devices on the target hardware by incorporating custom device driver blocks into your models.
- **•** To configure the build process for a special compiler (such as a cross-compiler for an embedded microcontroller or DSP board) or development/debugging environment.

The Simulink Coder product provides a point of departure for the creation of custom embedded targets, for the basic purposes above. This manual covers the tasks and techniques you need to implement a custom embedded target.

## **Types of Targets**

- ["Introduction" on page 24-3](#page-1164-0)
- **•** ["Rapid Prototyping Targets" on page 24-3](#page-1164-0)
- **•** ["Turnkey Production Targets" on page 24-4](#page-1165-0)
- **•** ["Verifying Targets With SIL and PIL Testing" on page 24-4](#page-1165-0)
- **•** ["HIL Simulation Targets" on page 24-4](#page-1165-0)

## <span id="page-1164-0"></span>**Introduction**

The following sections describe several types of targets intended for different use cases. There is a progression of capabilities from the first (baseline or rapid prototyping) to second (turnkey production) target types; you may want to implement an initial rapid prototyping target and a following, more full-featured turnkey version of a target. You might want to use software-in-the-loop (SIL) or processor-in-the-loop (PIL) testing at a particular stage to verify your embedded target. The target types are not mutually exclusive. An embedded target can support more than one of these use cases, or additional uses not outlined here.

The discussion of target types is followed by ["Recommended Features for](#page-1166-0) [Embedded Targets" on page 24-5,](#page-1166-0) which contains a suggested list of target features and general guidelines for embedded target development.

## **Rapid Prototyping Targets**

A *rapid prototyping target* or baseline target offers a starting point for targeting a production processor. A rapid prototyping target integrates Simulink Coder software with one or more popular cross-development environments (compiler/linker/debugger tool chains). A rapid prototyping target provides a starting point from which you can customize the target for application needs.

Target files provided for this type of target should be readable, easy to understand, and fully commented and documented. Specific attention should be paid to the interface to the intended cross-development environment. This interface should be implemented using the preferred approach for that particular development system. For example, some development environments use traditional make utilities, while others are based on project-file builds that can be automated under control of the Simulink Coder software.

When you use a rapid prototyping target, you need to include your own device driver and legacy code and modify linker memory maps to suit your needs. You should be familiar with the targeted development system.

## <span id="page-1165-0"></span>**Turnkey Production Targets**

A *turnkey production target* also targets a production processor, but includes the capability to create target executables that interact immediately with the external world. In general, ease of use is more important than simplicity or readability of the target files, because it is assumed that you do not want or need to modify these files.

Desirable features for a turnkey production target include

- **•** Significant I/O driver support provided out of the box
- **•** Easy downloading of generated standalone executables with third-party debuggers
- **•** User-controlled placement of an executable in FLASH or RAM memory
- **•** Support for target visibility and tuning

## **Verifying Targets With SIL and PIL Testing**

You can use software-in-the-loop (SIL) or processor-in-the-loop (PIL) to verify your generated code and validate the target compiler/processor environment.

You can use SIL and PIL simulation mode to verify automatically generated code by comparing the results with a normal mode simulation. With SIL, you can easily verify the behavior of production-intent source code on your host computer; however, it is generally not possible to verify exactly the same code that will subsequently be compiled for your target hardware because the code must be compiled for your host platform (i.e. a different compiler and different processor architecture than the target). With PIL simulation, you can verify exactly the same code that you intend to deploy in production, and you can run the code either on real target hardware or on an instruction set simulator.

For examples describing how to run processor-in-the-loop testing to verify a custom target, see ["Sample Custom Targets" on page 24-9](#page-1170-0).

For more information on SIL and PIL, see "About SIL and PIL Simulations".

## **HIL Simulation Targets**

A specialized use case is the generation of executables intended for use in *hardware-in-the-loop* (HIL) simulations. In a HIL simulation, parts of a pure <span id="page-1166-0"></span>simulation are gradually replaced with hardware components as components are refined and fabricated. HIL simulation offers an efficient design process that eliminates costly iterations of part fabrication.

## **Recommended Features for Embedded Targets**

- **•** "Basic Target Features" on page 24-5
- ["Integration with Target Development Environments" on page 24-6](#page-1167-0)
- **•** ["Observing Execution of Target Code" on page 24-6](#page-1167-0)
- **•** ["Deployment and Hardware Issues" on page 24-7](#page-1168-0)

## **Basic Target Features**

**•** You can base targets on the Simulink Coder generic real-time (GRT) target or the Embedded Real-Time (ERT) target that is included in the Embedded Coder product.

If your target is based on the ERT target, it should use that target's Embedded-C code format, and should inherit the options defined in the ERT target's system target file. By following these recommendations, your target has the production code generation capabilities of the ERT target.

See ["Customize System Target Files" on page 24-36](#page-1197-0) for further details on the inheritance mechanism, setting the code format, and other details.

**•** The most fundamental requirement for an embedded target is that it generate a real-time executable from a model or subsystem. Typically, an embedded target generates a timer interrupt-based, bareboard executable (although targets can be developed for an operating system environment as well).

Your target should support the Simulink Coder concepts of single-tasking and multitasking solver modes for model execution. Tasking support comes almost "for free" with the ERT target, but you should thoroughly understand how it works before implementing an ERT-based target.

Implementation of timer interrupt-based execution is documented in ["Scheduling" on page 1-4](#page-37-0) and "Time-Based Scheduling".

<span id="page-1167-0"></span>**•** You should generate the target executable's main program module, rather than using a static main module (such as the static rt main.c or rt\_cppclass\_main.cpp module provided with the software). A generated main.c or .cpp can be made much more readable and more efficient, since it omits preprocessor checks and other extra code.

See "Standalone Programs (No Operating System)" for information on generated and static main program modules.

**•** Follow the guidelines in ["Folder and File Naming Conventions" on page](#page-1172-0) [24-11](#page-1172-0).

## **Integration with Target Development Environments**

**•** Most cross-development systems run under a Microsoft Windows PC host. Your target should support the Windows XP operating system as the host environment.

Some cross-development systems support one or more versions of The Open Group UNIX platforms, allowing for UNIX host support as well.

**•** Your embedded target must support at least one embedded development environment. The interface to a development environment can take one of several forms. The most common approach is to use a template makefile to generate standard makefiles with the make utility provided with your development environment. ["Customize Template Makefiles" on page 24-75](#page-1236-0) describes the structure of template makefiles.

Another approach with IDE-based tools is project file creation and/or Microsoft Windows Component Object Model (COM) automation.

It is important to consider the license requirements and restrictions of the development environment vendor. You may need to modify files provided by the vendor and ship them as part of the embedded target.

See ["Interface to Development Tools" on page 24-122](#page-1283-0) for further information.

## **Observing Execution of Target Code**

**•** Your target should support a mechanism you can use to observe the target code as it runs in real time (outside of a debugger).

<span id="page-1168-0"></span>You can use the rtiostream API to implement a communication channel to enable exchange of data between different processes. See the Web page example here ["Creating a Communications Channel for Target](http://www.mathworks.com/products/embedded-coder/demos.html?file=/products/demos/rtwembedded/communication-channel/rtwdemo_rtiostream.html) [Connectivity"](http://www.mathworks.com/products/embedded-coder/demos.html?file=/products/demos/rtwembedded/communication-channel/rtwdemo_rtiostream.html). This rtiostream communication channel is required to enable processor-in-the-loop (PIL) on a new target. See "Communications rtiostream API" in the Embedded Coder documentation.

One industry-standard approach is to use the CAN bus, with an ASAP2 file and CAN Calibration Protocol (CCP). There are several host-based graphical front-end tools available that connect to a CCP-enabled target and provide data viewing and parameter tuning. Supporting these tools requires implementation of CAN hardware drivers and CCP protocol for the target, as well as ASAP2 file generation. Your target can leverage the ASAP2 support provided with the Embedded Coder product.

Another option is to support Simulink External mode over a serial interface (RS-232). See the ["Host/Target Communication" on page 15-59](#page-874-0) for information on using the External mode API.

## **Deployment and Hardware Issues**

**•** Device driver support is an important issue in the design of an embedded target. Device drivers are Simulink blocks that support either hardware I/O capabilities of the target CPU, or I/O features of the development board.

If you are developing a rapid prototyping target, consider providing minimal driver support, on the assumption that end users develop their own drivers. If you are developing a turnkey production target, you should provide full driver support.

See ["Integrate Device Drivers" on page 24-134.](#page-1295-0)

**•** Automatic download of generated code to the target hardware makes a target easier to use. Typically a debugger utility is used; if the chosen debugger supports command script files, this can be straightforward to implement. ["STF\\_make\\_rtw\\_hook.m" on page 24-23](#page-1184-0) describes a mechanism to execute code from the build process. You can use this mechanism to make system() calls to invoke utilities such as a debugger. You can invoke other simple downloading utilities in a similar fashion.

If your development system supports COM automation, you can control the download process by that mechanism. Using COM automation is discussed in ["Interface to Development Tools" on page 24-122.](#page-1283-0)

- **•** Executables that are mapped to RAM memory are typical. You can provide optional support for FLASH or RAM placement of the executable by using your target's code generation options. To support this capability, you might need multiple linker command files, multiple debugger scripts, and possibly multiple makefiles or project files. Also include the ability to automatically switch between these files, depending on the RAM/FLASH option value.
- **•** Select a popular, widely available evaluation or prototype board for your target processor. Consider enclosed and ruggedized versions of the target board. Also consider board level support for the various on-chip I/O capabilities of the target CPU, and the availability of development systems that support the selected board.

## <span id="page-1170-0"></span>**Sample Custom Targets**

There are technical solutions on the MathWorks Web site that you can use as a starting point to create your own target solution. The solutions provide guides to the following tasks for creating custom targets:

- **•** Methods of embedding code onto a custom processor
- **•** Creating a system target file
- **•** Customizing the makefile and main file
- **•** Adding compiler, chip, and board specific information
- **•** Integrating legacy code and device drivers
- **•** Creating blocks and libraries
- **•** Implementing processor-in-the-loop (PIL) testing.
- **1** Start by downloading the technical solution on this web page:

[Solution 1-BHU00D — An example guide to developing an embedded target](http://www.mathworks.com/support/solutions/en/data/1-BHU00D/index.html?solution=1-BHU00D)

This solution provides example files and a guide to developing a custom embedded target. The guide is divided into two parts, one on creating a generic custom target and another on creating a target for the Freescale™ S12X processor using the Cosmic Compiler.

Read the example guide along with this document to understand the tasks for developing embedded targets.

- **2** For more detailed example files for specific processors, see:
	- [Solution ID 1-9RXFT3 An example Freescale S12X target using the](http://www.mathworks.com/support/solutions/en/data/1-9RXFT3/) [Cosmic Compiler](http://www.mathworks.com/support/solutions/en/data/1-9RXFT3/)
	- [Solution ID 1-BHT815 An example Freescale S12X target using the](http://www.mathworks.com/support/solutions/en/data/1-BHT815/) [CodeWarrior®](http://www.mathworks.com/support/solutions/en/data/1-BHT815/) Compiler

These example kits contain example models, code generation files, and instruction guides on generating and testing code for the processor. The Cosmic example illustrates the use of the target connectivity API for processor-in-the-loop (PIL) testing. The CodeWarrior example does

not have PIL but shows CAN Calibration Protocol (CCP) and Simulink External mode.

The intent of the example kits is to provide working examples that you can use as a base to create your own target solution. The intent is not to provide a full featured and maintained Embedded Target product like those provided by MathWorks or third-party products, as listed on the [Embedded](http://www.mathworks.com/hardware-support/index.html?q= product:"Embedded+Coder") [Coder supported hardware Web page](http://www.mathworks.com/hardware-support/index.html?q= product:"Embedded+Coder").

- **3** You can watch videos showing overviews of both the example kits at the following links:
	- **•** [www.mathworks.com/videos/programming-the-freescale-s12x-target-68811.ht](http://www.mathworks.com/videos/programming-the-freescale-s12x-target-68811.html)
	- **•** [www.mathworks.com/videos/programming-arm9-using-the-hitex-str9-comstick](http://www.mathworks.com/videos/programming-arm9-using-the-hitex-str9-comstick-68812.html)

For another example target for the ARM9 (STR9) processor, see [Solution](http://www.mathworks.com/support/solutions/en/data/1-BBT4ID/index.html?solution=1-BBT4ID) [ID 1-BBT4ID — An example ARM®9 \(STR9\) target using the GNU ARM](http://www.mathworks.com/support/solutions/en/data/1-BBT4ID/index.html?solution=1-BBT4ID) [Compiler and Hitex STR9-comStick.](http://www.mathworks.com/support/solutions/en/data/1-BBT4ID/index.html?solution=1-BBT4ID)

If you have questions on specific targets, please email mytarget@mathworks.com.

The example kits and this document describe Embedded Coder features such as customized ert system target files and processor-in-the-loop testing, but you can study the examples as a starting point for use with Simulink Coder targets.

## <span id="page-1172-0"></span>**Target Development Mechanics**

## **In this section...**

"Folder and File Naming Conventions" on page 24-11

["Components of a Custom Target" on page 24-12](#page-1173-0)

["Key Folders Under Target Root \(mytarget\)" on page 24-17](#page-1178-0)

["Key Files in Target Folder \(mytarget/mytarget\)" on page 24-20](#page-1181-0)

["Additional Files for Externally Developed Targets" on page 24-28](#page-1189-0)

["Target Development and the Build Process" on page 24-29](#page-1190-0)

## **Folder and File Naming Conventions**

You can use a single folder for your custom target files, or if desired you can use subfolders, for example containing files associated with specific development environments or tools.

For a custom target implementation, the recommended folder and file naming conventions are

- **•** Use *only* lowercase in folder names, filenames, and extensions.
- **•** Do not embed spaces in folder names. Spaces in folder names cause errors with many third-party development environments.
- **•** Include desired folders in the MATLAB path
- **•** Do *not* place your custom target folder anywhere in the MATLAB folder tree (that is, in or under the *matlabroot* folder). If you place your folder under *matlabroot* you risk losing your work if you install a new MATLAB version (or reinstall the current version).

The following sections explain how to organize your target folders and files and add them to the your MATLAB path. They also provide high-level descriptions of the files.

In this document, mytarget is a placeholder name that represents folders and files that use the target's name. The names dev\_tool1, dev\_tool2, and so on represent subfolders containing files associated with development

<span id="page-1173-0"></span>environments or tools. This document describes an example structure where the folder mytarget contains subfolders for mytarget, blocks, dev\_tool1, dev\_tool2. The top level folder mytarget is the *target root folder*.

## **Components of a Custom Target**

- **•** "Overview" on page 24-12
- **•** ["Code Components" on page 24-13](#page-1174-0)
- **•** ["Control Files" on page 24-15](#page-1176-0)

## **Overview**

The components of a custom target are files located in a hierarchy of folders. The top-level folder in this structure is called the *target root folder*. The target root folder and its contents are named, organized, and located on the MATLAB path according to conventions described in ["Folder and File Naming](#page-1172-0) [Conventions" on page 24-11](#page-1172-0).

The components of a custom target include

- **•** Code components: C source code that supervises and supports execution of generated model code.
- **•** Control files:
	- **-** A system target file (STF) to control the code generation process.
	- **-** File(s) to control the building of an executable from the generated code. In a traditional make-based environment, a template makefile (TMF) generates a makefile for this purpose. Another approach is to generate project files in support of a modern integrated development environment (IDE) such as the Freescale Semiconductor CodeWarrior IDE.
	- **-** Hook files: Optional TLC and .m files that can be invoked at well-defined stages of the build process. Hook files let you customize the build process and communicate information between various phases of the process.
- **•** Target preferences files: These files define a *target preferences class* associated with your target. Your target preference class lets you create data objects that define and store properties associated with your target.

<span id="page-1174-0"></span>For example, you may want to store a user-defined path to a cross-compiler that is invoked by the build process.

**•** Other target files: Files that let you integrate your target into the MATLAB environment. For example, you can provide an info.xml file to make your target block libraries, examples, and target preferences available from a MATLAB session.

The next sections introduce key concepts and terminology you need to know to develop each component. References to more detailed information sources are provided.

## **Code Components**

A Simulink Coder program containing code generated from a Simulink model consists of a number of code modules and data structures. These fall into two categories.

**Application Components.** Application components are those which are specific to a particular model; they implement the functions represented by the blocks in the model. Application components are not specific to the target. Application components include

- Modules generated from the model
- User-written blocks (S-functions)
- Parameters of the model that are visible, and can be interfaced to, external code

**Execution Support Files.** A number of code modules and data structures, referred to collectively as the *execution support files*, are responsible for managing and supporting the execution of the generated program. The execution support files modules are not automatically generated. Depending on the requirements of your target, you must implement certain parts of the execution support files. [Execution Support Files on page 24-14](#page-1175-0) summarizes the execution support files.

#### <span id="page-1175-0"></span>**Execution Support Files**

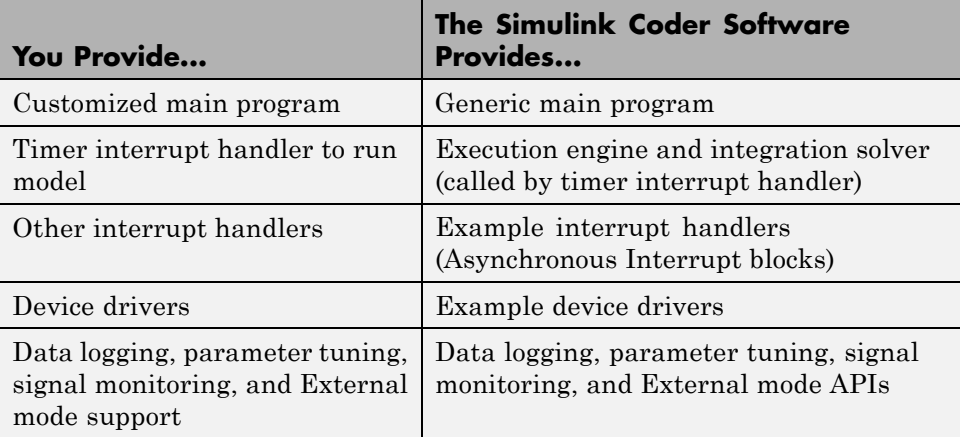

**User-Written Execution Support Files.** The Simulink Coder software provides most of the execution support files. Depending on the requirements of your target, you must implement some or all of the following elements:

**•** A timer *interrupt service routine* (ISR). The timer runs at the program's base sample rate. The timer ISR is responsible for operations that must be completed within a single clock period, such as computing the current output sample. The timer ISR usually calls the Simulink Coder rt\_OneStep function.

If you are targeting a real-time operating system (RTOS), your generated code usually executes under control of the timing and task management mechanisms provided by the RTOS. In this case, you may not have to implement a timer ISR.

**•** The *main program*. Your main program initializes the blocks in the model, installs the timer ISR, and executes a background task or loop. The timer periodically interrupts the main loop. If the main program is designed to run for a finite amount of time, it is also responsible for cleanup operations — such as memory deallocation and masking the timer interrupt — before terminating the program.

<span id="page-1176-0"></span>If you are targeting a real-time operating system (RTOS), your main program most likely spawns tasks (corresponding to the sample rates used in the model) whose execution is timed and controlled by the RTOS.

Your main program typically is based on a generated or static main program. "Standalone Programs (No Operating System)" details the structure of the execution support files and the execution of code, and provides guidelines for customizing main programs.

- **•** *Device drivers*. Drivers communicate with I/O devices on your target hardware. In production code, device drivers are normally implemented as inlined S-functions.
- **•** *Other interrupt handlers*. If your models need to support asynchronous events, such as hardware generated interrupts and asynchronous read and write operations, you must supply interrupt handlers. The Simulink Coder Interrupt Templates library provides examples.
- **•** *Data logging, parameter tuning, signal monitoring, and External mode support*. It is atypical to implement rapid prototyping features such as External mode support in an embedded target. However, it is possible to support these features by using standard Simulink Coder APIs. See ["Data](#page-874-0) [Exchange" on page 15-59](#page-874-0) for details.

## **Control Files**

The code generation and build process is directed by a number of TLC and MATLAB files collectively called *control files*. This section introduces and summarizes the main control files.

**Top-Level Control File (make\_rtw).** The build process is initiated when you click **Build** (or type **Ctrl+B**). At this point, Simulink Coder build process parses the **Make command** field of the **Code Generation** pane of the Configuration Parameters dialog box, expecting to find the name of a top-level MATLAB file command that controls the build process (as well as optional arguments to that command). The default top-level control file for the build process is make\_rtw.m.

Normally, target developers do not need detailed knowledge of how make rtw works. (The details for target developers are described in ["Target](#page-1190-0)" [Development and the Build Process" on page 24-29.](#page-1190-0)) You should not customize make\_rtw.m. The make\_rtw.m file contains the logic required to execute your

target-specific control files, including a number of hook points for execution of your custom code.

make rtw does the following:

- **•** Passes optional arguments in to the build process
- Performs required preprocessing before code generation
- **•** Executes the STF to perform code generation (and optional HTML report generation)
- **•** Processes the TMF to generate a makefile
- **•** Invokes a make utility to execute the makefile and build an executable
- Performs required post-processing (such as generating calibration data files or downloading the generated executable to the target)

**System Target File (STF).** The Target Language Compiler (TLC) generates target-specific C or C++ code from an intermediate description of your Simulink block diagram (*model*.rtw). The Target Language Compiler reads *model*.rtw and executes a program consisting of several target files (.tlc files.) The STF, at the top level of this program, controls the code generation process. The output of this process is a number of source files, which are fed to your development system's make utility.

You need to create a customized STF to set code generation parameters for your target. You should copy, rename, and modify the standard ERT system target file (*matlabroot*/rtw/c/ert/ert.tlc).

The detailed structure of the STF is described in ["Customize System Target](#page-1197-0) [Files" on page 24-36](#page-1197-0).

**Template Makefile (TMF).** A TMF provides information about your model and your development system. The build process uses this information to create a makefile (.mk file) that builds an executable program.

Some targets implement more than one TMF, in order to support multiple development environments (for example, two or more cross-compilers) or multiple modes of code generation (for example, generating a binary executable vs. generating a project file for your compiler).

<span id="page-1178-0"></span>The Embedded Coder software provides a large number of TMFs suitable for different types of host-based development systems. These TMFs are located in *matlabroot*/rtw/c/ert. The standard TMFs are described in the ["Template Makefiles and Make Options" on page 9-37](#page-470-0) section of the Simulink Coder documentation.

The detailed structure of the TMF is described in ["Customize Template](#page-1236-0) [Makefiles" on page 24-75.](#page-1236-0)

**Hook Files.** Simulink Coder build process allows you to supply optional *hook files* that are executed at specified points in the code generation and make process. You can use hook files to add target-specific actions to the build process.

The hook files must follow well-defined naming and location requirements. ["Folder and File Naming Conventions" on page 24-11](#page-1172-0) describes these requirements.

## **Key Folders Under Target Root (mytarget)**

- **•** "Target Root Folder (mytarget)" on page 24-17
- **•** ["Target Folder \(mytarget/mytarget\)" on page 24-18](#page-1179-0)
- **•** ["Target Block Folder \(mytarget/blocks\)" on page 24-18](#page-1179-0)
- **•** ["Development Tools Folder \(mytarget/dev\\_tool1, mytarget/dev\\_tool2\)" on](#page-1181-0) [page 24-20](#page-1181-0)
- **•** ["Target Preferences Folder \(mytarget/mytarget/@mytarget\)" on page 24-20](#page-1181-0)
- **•** ["Target Source Code Folder \(mytarget/src\)" on page 24-20](#page-1181-0)

## **Target Root Folder (mytarget)**

This folder contains the key subfolders for the target (see ["Folder and File](#page-1172-0) [Naming Conventions" on page 24-11](#page-1172-0)). You can also locate miscellaneous files (such as a readme file) in the target root folder. The following sections describe required and optional subfolders and their contents.

## <span id="page-1179-0"></span>**Target Folder (mytarget/mytarget)**

This folder contains files that are central to the target, such as the system target file (STF) and template makefile (TMF). ["Key Files in Target Folder](#page-1181-0) [\(mytarget/mytarget\)" on page 24-20](#page-1181-0) summarizes the files that should be stored in mytarget/mytarget, and provides pointers to detailed information about these files.

**Note** mytarget/mytarget should be on the MATLAB path.

## **Target Block Folder (mytarget/blocks)**

If your target includes device drivers or other blocks, locate the block implementation files in this folder. mytarget/blocks contains

- **•** Compiled block MEX-files
- **•** Source code for the blocks
- **•** TLC inlining files for the blocks
- **•** Library models for the blocks (if you provide your blocks in one or more libraries)

**Note** mytarget/blocks should be on the MATLAB path.

You can also store example models and supporting files in mytarget/blocks. Alternatively, you can create a mytarget/mytargetdemos folder, which should also be on the MATLAB path.

To display your blocks in the standard Simulink Library Browser and/or integrate your example models into the MATLAB session environment , you can create the files described below and store them in mytarget/blocks.

**mytarget/blocks/slblocks.m.** This file allows a group of blocks to be integrated into the Simulink Library and Simulink Library Browser.

#### **Example slblocks.m File**

```
function blkStruct = slblocks
% Information for "Blocksets and Toolboxes" subsystem
blkStruct.Name = sprintf('Embedded Target\n for MYTARGET');
blkStruct.OpenFcn = 'mytargetlib';
blkStruct.MaskDisplay = 'disp(''MYTARGET'')';
% Information for Simulink Library Browser
Browser(1).Library = 'mytargetlib';
Browser(1).Name = 'Embedded Target for MYTARGET';
Browser(1).IsFlat = 1;% Is this library "flat" (i.e. no subsystems)?
blkStruct.Browser = Browser;
```
**mytarget/blocks/demos.xml.** This file provides information about the components, organization, and location of example models. MATLAB software uses this information to place the example in the MATLAB session environment.

#### **Example demos.xml File**

```
<?xml version="1.0" encoding="utf-8"?>
<demos>
   <name>Embedded Target for MYTARGET</name>
   <type>simulink</type>
   <icon>$toolbox/matlab/icons/boardicon.gif</icon>
   <description source = "file">mytarget_overview.html</description>
   <demosection>
      <label>Multirate model</label>
      <demoitem>
         <label>MYTARGET demo</label>
         <file>mytarget_overview.html</file>
         <callback>mytarget_model</callback>
      </demoitem>
   </demosection>
```
</demos>

## <span id="page-1181-0"></span>**Development Tools Folder (mytarget/dev\_tool1, mytarget/dev\_tool2)**

These folders contain files associated with specific development environments or tools (dev\_tool1, dev\_tool2, etc.). Normally, your target supports at least one such development environment and invokes its compiler, linker, and other utilities during the build process. mytarget/dev\_tool1 includes linker command files, startup code, hook functions, and other files required to support this process.

For each development environment, you should provide a separate folder.

You should use the target preferences mechanism to store information about a user's choice of development environment or tool, paths to the installed development tools, and so on. Using target preferences data in this way, lets your build process code select a development environment and invoke a compiler and other utilities for your target platform. See the code excerpt in ["mytarget\\_default\\_tmf.m Example Code" on page 24-89](#page-1250-0) for an example of how to use target preferences data for this purpose.

## **Target Preferences Folder (mytarget/mytarget/@mytarget)**

If you create a target preferences class to store information about user preferences, you should store data class definition files and other files that support your target-specific preferences in mytarget/mytarget/@mytarget.

## **Target Source Code Folder (mytarget/src)**

This folder is optional. If the complexity of your target requires it, you can use mytarget/src to store common source code and configuration code (such as boot and startup code).

## **Key Files in Target Folder (mytarget/mytarget)**

- ["Introduction" on page 24-21](#page-1182-0)
- **•** ["mytarget.tlc" on page 24-21](#page-1182-0)
- **•** ["mytarget.tmf"](#page-1183-0) on page 24-[22](#page-1183-0)
- **•** ["mytarget\\_default\\_tmf.m" on page 24-22](#page-1183-0)
- <span id="page-1182-0"></span>**•** ["mytarget\\_settings.tlc" on page 24-22](#page-1183-0)
- **•** ["mytarget\\_genfiles.tlc" on page 24-22](#page-1183-0)
- **•** ["mytarget\\_main.c" on page 24-23](#page-1184-0)
- **•** ["STF\\_make\\_rtw\\_hook.m" on page 24-23](#page-1184-0)
- **•** ["STF\\_wrap\\_make\\_cmd\\_hook.m" on page 24-23](#page-1184-0)
- **•** ["STF\\_rtw\\_info\\_hook.m \(obsolete\)" on page 24-26](#page-1187-0)
- ["info.xml" on page 24-27](#page-1188-0)
- **•** ["mytarget\\_overview.html" on page 24-28](#page-1189-0)

## **Introduction**

The target folder mytarget/mytarget contains key files in your target implementation. These include the system target file, template makefile, main program module, and optional M and TLC hook files that let you add target-specific actions to the build process. The following sections describe the key target folder files.

## **mytarget.tlc**

mytarget.tlc is the system target file (STF). Functions of the STF include

- **•** Making the target visible in the System Target File Browser
- **•** Definition of code generation options for the target (inherited and target-specific)
- **•** Providing an entry point for the top-level control of the TLC code generation process

You should base your STF on ert.tlc, the STF provided by the Embedded Coder software.

["Customize System Target Files" on page 24-36](#page-1197-0) gives detailed information on the structure of the STF, and also gives instructions on how to customize an STF to

**•** Display your target in the System Target File Browser

- <span id="page-1183-0"></span>**•** Add your own target options to the Configuration Parameters dialog box
- **•** Tailor the code generation and build process to the requirements of your target

#### **mytarget.tmf**

mytarget.tmf is the template makefile for building an executable for your target.

For basic information on the structure and operation of template makefiles, see ["Customize Template Makefiles" on page 24-75](#page-1236-0).

If your target development environment requires automation of a modern integrated development environment (IDE) rather than use of a traditional make utility, see ["Interface to Development Tools" on page 24-122.](#page-1283-0)

You might create multiple template makefiles to support different development environments. See ["Supporting Multiple Development](#page-1221-0) [Environments" on page 24-60](#page-1221-0) and ["mytarget\\_default\\_tmf.m Example Code"](#page-1250-0) [on page 24-89](#page-1250-0) for information.

## **mytarget\_default\_tmf.m**

This file is optional. You can implement a mytarget\_default\_tmf.m file to select a template makefile, based on user preferences. See ["Setting Up a](#page-1249-0) [Template Makefile" on page 24-88.](#page-1249-0)

## **mytarget\_settings.tlc**

This file is optional. Its purpose is to centralize global settings in the code generation environment. See ["Using mytarget\\_settings.tlc" on page 24-55](#page-1216-0) for details.

## **mytarget\_genfiles.tlc**

This file is optional. mytarget\_genfiles.tlc is useful as a central file from which to invoke target-specific TLC files that generate additional files as part of your target build process. For example, your target may create sub-makefiles or project files for a development environment, or

<span id="page-1184-0"></span>command scripts for a debugger to do automatic downloads. See ["Using](#page-1218-0) [mytarget\\_genfiles.tlc"](#page-1218-0) on page 24[-57](#page-1218-0) for details.

## **mytarget\_main.c**

A main program module is required for your target. To provide a main module, you can either

- Modify the rt main.c or rt cppclass main.cpp module provided by the software
- Generate mytarget main.c or .cpp during the build process

"Standalone Programs (No Operating System)" contains a detailed description of the operation of main programs. The section also contains guidelines for generating and modifying a main program module.

## **STF\_make\_rtw\_hook.m**

*STF*\_make\_rtw\_hook.m is an optional hook file that you can use to invoke target-specific functions or executables at specified points in the build process. *STF* make rtw hook.m implements a function that dispatches to a specific action depending on the method argument that is passed into it.

["Customize Build Process with STF\\_make\\_rtw\\_hook File" on page 22-23](#page-1120-0) describes the operation of the *STF*\_make\_rtw\_hook.m hook file in detail.

## **STF\_wrap\_make\_cmd\_hook.m**

Use this file to override the default Simulink Coder behavior for selecting the compiler tool to be used in the build process.

By default, the Simulink Coder build process is based on makefiles. On PC hosts, the build process creates *model*.bat, an MS-DOS batch file. *model*.bat sets up the environment variables for the compiler, linker, and other utilities, and invokes a make utility. The batch file, *model*.bat, obtains the required environment variable settings from the MAKECMD field in the template makefile. The standard Simulink Coder template makefiles support only standard compilers that build executables on the host system.

When developing an embedded target, you often need to override these defaults. Typically, you need to support one or more target-specific cross-development systems, rather than supporting compilers for the host system. The *STF*\_wrap\_make\_cmd\_hook mechanism provides a way to set up an environment specific to an embedded development tool.

Note that the naming convention for this file is *not* based on the target name. It is based on the concatenation of the system target filename, *STF*, with the string '\_wrap\_make\_cmd\_hook'.

**Stub makefiles.** Many modern cross-development systems, such as the Freescale Semiconductor CodeWarrior development environment, are based on project files rather than makefiles. If the interface to the embedded development system is not makefile based, one recommended approach is to create a stub makefile. When the build process invokes the stub makefile, no action takes place.

**STF\_wrap\_make\_cmd\_hook Mechanism.** A recommended approach to supporting non-host-based development systems is to provide a hook file that is called instead of the default host-based compiler selection.

To do this, create a *STF*\_wrap\_make\_cmd\_hook.m file. If this file exists, the build process calls it instead of the default compiler selection process. Check that:

- The file is on the MATLAB path.
- **•** The filename is the name of your STF, prepended to the string '\_\_wrap\_make\_cmd\_hook.m'.
- **•** The hook function implemented in the file follows the function prototype shown in the code example below.

A typical approach would be to write a *STF*\_wrap\_make\_cmd\_hook.m file that creates a MS-DOS batch file (*model*.bat). The batch file first sets up environment variables for the embedded target development system. Then, it invokes the embedded target's make utility on the generated makefile. The *STF*\_wrap\_make\_cmd\_hook function should return a system command that invokes *model*.bat.

This approach is shown in ["Example STF\\_wrap\\_make\\_cmd\\_hook Function"](#page-1187-0) [on page 24-26.](#page-1187-0)

Alternatively, an MS-DOS batch file can be created by *STF*\_wrap\_make\_cmd\_hook, and the function can return an arbitrary command; it is not limited to *model*.bat. Like the exit case of the *STF*\_make\_rtw\_hook mechanism, this provides the flexibility to invoke other utilities or applications.

On a PC host, the build process checks the standard output (STDOUT) for a build success string. By default, the string is

"### Created"

You can change this specifying a different BUILD\_SUCCESS variable in the template makefile.

#### <span id="page-1187-0"></span>**Example STF\_wrap\_make\_cmd\_hook Function.**

```
function makeCmdOut = stfname wrap make cmd hook(args)
  makeCmd = args.makeCmd;
  modelName = args.modelName;
  verbose = args.verbose;
  % args.compilerEnvVal not used
  cmdFile = ['.\}', modelName, '.bat'];
  cmdFileFid = fopen(cmdFile,'wt');
  if ~verbose
   fprintf(cmdFileFid, '@echo off\n');
  end
  try
    prefs = RTW.TargetPrefs.load('mytarget.prefs');
    catch exception
    rethrow(exception);
  end
  fprintf(cmdFileFid, '@set TOOL_VAR1=%s\n', prefs.ImpPath);
  fprintf(cmdFileFid, '@set TOOL_VAR2=x86-win32\n');
  toolRoot = fullfile(prefs.ImpPath,'host','tool','4.4b');
  fprintf(cmdFileFid, '@set TOOL_VAR3=%s\n', toolRoot);
  path = getenv('Path');
  path1 = fullfile(prefs.ImpPath,'host','license;');
  if \simisempty(strfind(path,path1)) path1 = ''; end
  fprintf(cmdFileFid, '@set Path=%s%s%s\n', path1, path);
  fullMakeCmd = fullfile(prefs.ImpPath,'host','tool',...
                         'bin', makeCmd);
  fprintf(cmdFileFid, '%s\n', fullMakeCmd);
  fclose(cmdFileFid);
  makeCmdOut = cmdFile;
```
## **STF\_rtw\_info\_hook.m (obsolete)**

Prior to Release 14, custom targets supplied target-specific information with a hook file (referred to as *STF*\_rtw\_info\_hook.m). The *STF*\_rtw\_info\_hook specified properties such as word sizes for integer data types (for example,
char, short, int, and long), and C implementation-specific properties of the custom target.

The *STF*\_rtw\_info\_hook mechanism has been replaced by the **Hardware Implementation** pane of the Configuration Parameters dialog box. Using this dialog box, you can specify the properties that were formerly specified in your *STF*\_rtw\_info\_hook file.

For backward compatibility, existing *STF*\_rtw\_info\_hook files are still available. However, you should convert your target and models to use the **Hardware Implementation** pane. See ["Platform Options for Development](#page-243-0) [and Deployment" on page 5-2.](#page-243-0)

## **info.xml**

This file provides information to MATLAB software that specifies where to display the target toolbox in the MATLAB session environment.

**Example info.xml File.** This example shows you how to set up access to a target's example page and target preferences GUI from the MATLAB session environment.

<productinfo>

```
<matlabrelease>13</matlabrelease>
<name>Embedded Target for MYTARGET</name>
<type>simulink</type>
<icon>$toolbox/simulink/simulink/simulinkicon.gif</icon>
```
<list>

```
<listitem>
<label>Demos</label>
<callback>demo simulink 'Embedded Target for MYTARGET'</callback>
<icon>$toolbox/matlab/icons/demoicon.gif</icon>
</listitem>
<listitem>
```

```
<label>MYTARGET Target Preferences</label>
<callback>mytargetTargetPrefs =
```

```
RTW.TargetPrefs.load('mytarget.prefs');
gui(mytargetTargetPrefs); </callback>
<icon>$toolbox/simulink/simulink/simulinkicon.gif</icon>
</listitem>
\langlelist>
```

```
</productinfo>
```
### **mytarget\_overview.html**

By convention, this file serves as home page for the target examples.

The <description> field in demos.xml should point to mytarget\_overview.html (see ["mytarget/blocks/demos.xml" on](#page-1180-0) [page 24-19](#page-1180-0)).

#### **Example mytarget\_overview.html File.**

```
<html>
```

```
<head><title>Embedded Target for MYTARGET</title></head><body>
<p style="color:#990000; font-weight:bold; font-size:x-large">Embedded Target
for MYTARGET Example Model</p>
```
<p>This example provides a simple model that allows you to generate an executable for a supported target board. You can then download and run the executable and set breakpoints to study and monitor the execution behavior.</p>

```
</body>
</html>
```
# **Additional Files for Externally Developed Targets**

- **•** ["Introduction" on page 24-29](#page-1190-0)
- **•** ["mytarget/mytarget/mytarget\\_setup.m" on page 24-29](#page-1190-0)
- **•** ["mytarget/mytarget/doc" on page 24-29](#page-1190-0)

### <span id="page-1190-0"></span>**Introduction**

If you are developing an embedded target that is not installed into the MATLAB tree, you should provide a target setup script and target documentation within mytarget/mytarget, for the convenience of your users. The following sections describe the required materials and where to place them.

## **mytarget/mytarget/mytarget\_setup.m**

This file script adds paths for your target to the MATLAB path. Your documentation should instruct users to run the script when installing the target.

You should include a call to the MATLAB function savepath in your mytarget setup.m script. This function saves the added paths, so users need to run mytarget setup.m only once.

The following code is an example mytarget setup.m file.

```
function mytarget_setup()
curpath = pwd;
tgtpath = curpath(1:end-length('\mytarget'));
addpath(fullfile(tgtpath, 'mytarget'));
addpath(fullfile(tgtpath, 'dev_tool1'));
addpath(fullfile(tgtpath, 'blocks'));
addpath(fullfile(tgtpath, 'mytargetdemos'));
savepath;
disp('MYTARGET Target Path Setup Complete.');
```
## **mytarget/mytarget/doc**

You should put the documentation related to your target in the folder mytarget/mytarget/doc.

# **Target Development and the Build Process**

- ["About the Build Process" on page 24-30](#page-1191-0)
- **•** ["Build Process Phases and Information Passing" on page 24-30](#page-1191-0)
- ["Additional Information Passing Techniques" on page 24-32](#page-1193-0)

## <span id="page-1191-0"></span>**About the Build Process**

To develop an embedded target, you need a thorough understanding of the Simulink Coder build process. Your embedded target uses the build process and may require you to modify or customize the process. A general overview of code generation and the build process is given in "Code Generation" and "Program Builds".

This section supplements that overview with a description of the build process as customized by the Embedded Coder software. The emphasis is on points in the process where customization hooks are available and on passing information between different phases of the process.

This section concludes with ["Additional Information Passing Techniques" on](#page-1193-0) [page 24-32,](#page-1193-0) describing assorted tips and tricks for passing information during the build process.

## **Build Process Phases and Information Passing**

It is important to understand where (and when) the build process obtains required information. Sources of information include

- **•** The *model*.rtw file, which provides information about the generating model. The information in *model*.rtw is available to target TLC files.
- **•** The Simulink Coder related panes of the Configuration Parameters dialog box. Options (both general and target-specific) are provided through check boxes, menus, and edit fields. You can associate options with TLC variables and makefile tokens in the rtwoptions data structure.
- **•** The target preferences data. Target preferences provide persistent information about the target, such as the location of your development tools.
- **•** The template makefile (TMF), which generates the model-specific makefile.
- **•** Environment variables on the host computer. Environment variables provide additional information about installed development tools.
- **•** Other target-specific files such as target-related TLC files, linker command files, or project files.

It is also important to understand the several phases of the build process and how to pass information between the phases. The build process comprises several high-level phases:

- **•** Execution of the top-level file (slbuild.m or rtwbuild.m) to sequence through the build process for a target
- **•** Conversion of the model into the TLC input file (*model*.rtw)
- **•** Generation of the target code by the TLC compiler
- **•** Compilation of the generated code with make or other utilities
- **•** Transmission of the final generated executable to the target hardware with a debugger or download utility

It is helpful to think of each phase of the process as a different "environment" that maintains its own data. These environments include

- **MATLAB** code execution environment (MATLAB)
- **•** Simulink
- **•** Target Language Compiler execution environment
- **•** makefile
- **•** Development environments such as and IDE or debugger

In each environment, you might get information from the various sources mentioned above. For example, during the TLC phase, execute MATLAB file might execute to obtain information from the MATLAB environment. Also, a given phase may generate information for a subsequent phase.

See ["Key Files in Target Folder \(mytarget/mytarget\)" on page 24-20](#page-1181-0) for details on the available MATLAB file and TLC hooks for information passing, with code examples.

## <span id="page-1193-0"></span>**Additional Information Passing Techniques**

This section describes a number of useful techniques for passing information among different phases of the build process.

**tlcvariable Field in rtwoptions Structure.** Options on the Simulink Coder related panes of the Configuration Parameters dialog box can be associated with a TLC variable, and specified in the tlcvariable field of the option's entry in the rtwoptions structure. The variable value is passed on the command line when TLC is invoked. This provides a way to make Simulink Coder options and their values available in the TLC phase.

See ["System Target File Structure" on](#page-1198-0) page 24[-37](#page-1198-0) for further information.

**makevariable Field in rtwoptions Structure.** Similarly, Simulink Coder options can be associated with a template makefile token, specified in the makevariable field of the option's entry in the rtwoptions structure. If a token of the same name as the makevariable name exists in the TMF, the token is updated with the option value when the final makefile is created. If the token does not exist in the TMF, the makevariable is passed in on the command line when make is invoked. Thus, in either case, the makevariable is available to the makefile.

See ["System Target File Structure" on](#page-1198-0) page 24[-37](#page-1198-0) for further information.

**Accessing Host Environment Variables.** You can access host shell environment variables at the MATLAB command line by entering the getenv command. For example:

```
getenv ('MSDEVDIR')
ans =
```
D:\Applications\Microsoft Visual Studio\Common\MSDev98

To access the same information from TLC, use the FEVAL directive to invoke getenv.

```
%assign eVar = FEVAL("getenv", "<varname>").
```
**Supplying Development Environment Information to Your Template Makefile.** An embedded target must tie the build process to target-specific development tools installed on a host computer. For the make process to run these tools, the TMF must be able to determine the name of the tools, the path to the compiler, linker, and other utilities, and possibly the host operating system environment variable settings. This section describes two techniques for supplying this information.

The simpler, more traditional approach is to require the end user to modify the target TMF. The user enters path information (such as the location of a compiler executable), and possibly host operating system environment variables, as make variables. This allows the TMF to be tailored to specific needs.

This approach is not satisfactory in an environment where the MATLAB installation is on a network and multiple users share read-only TMFs. Another possible drawback to this approach is that the tool information is only available during the makefile processing phase of the build process.

A second approach is to use the target preferences feature together with the *STF*\_wrap\_make\_cmd\_hook mechanism (see ["STF\\_wrap\\_make\\_cmd\\_hook](#page-1185-0) [Mechanism" on page 24-24](#page-1185-0)). In this approach, compiler and other tool path information is stored as preferences data, which is obtained by the *STF* wrap make cmd hook.m file. This allows tool path information to be saved separately for each user.

Another advantage to the second approach is that target preferences data is available to multiple phases of the build process, including the TLC phase. This information may be required to support features such as RAM/ROM profiling.

**Using MATLAB Application Data.** Application data provides a way for applications to save and retrieve data stored with the GUI. This technique enables you to create what is essentially a user-defined property for an object, and use this property to store data for use in the build process. If you are unfamiliar with this technique, see the "Store Data as Application Data" section of the MATLAB documentation of creating graphical user interfaces.

The following code examples illustrates the use of application data to pass information to TLC.

This file, tlc2appdata.m, stores the data passed in as application data under the name passed in (appDataName).

```
function k = tlc2appdata(apDataName, data)disp([mfilename,': ',appDataName,' ', data]);
  setappdata(0,appDataName,data);
  k = 0; % TLC expects a return value for FEVAL.
```
The following sample TLC file uses the FEVAL directive to invoke tlc2appdata.m to store arbitrary application data, under the name z80.

```
%% test.tlc
%%
%assign myApp = "z80"
%assign myData = "314159"%assign dummy = FEVAL("tlc2appdata",myApp,myData)
```
To test this technique:

- **1** Create the tlc2appdata.m file as shown. Check that tlc2appdata.m is stored in a folder on the MATLAB path.
- **2** Create the TLC file as shown. Save it as test.tlc.
- **3** Enter the following command at the MATLAB prompt to execute the TLC file:

tlc test.tlc

**4** Get the application data at the MATLAB prompt:

 $k = getappdata(0,'z80')$ 

The function returns the value 314159.

**5** Enter the following command.

who

Note that application data is not stored in the MATLAB workspace. Also observe that the z80 data is not visible. Using application data in this way has the advantage that it does not clutter the MATLAB workspace. Also, it helps prevent you from accidently deleting your data, since it is not stored directly in the your workspace.

A real-world use of application data might be to collect information from the *model*.rtw file and store it for use later in the build process.

**Adding Block-Specific Information to the Makefile.** The rtwmakecfg mechanism provides a method for inlined S-functions such as driver blocks to add information to the makefile. This mechanism is described in ["Using the](#page-1253-0) [rtwmakecfg.m API to Customize Generated Makefiles" on page 24-92](#page-1253-0).

# **Customize System Target Files**

#### **In this section...**

"Control Code Generation With the System Target File" on page 24-36

["System Target File Naming and Location Conventions" on page 24-37](#page-1198-0)

["System Target File Structure" on page 24-37](#page-1198-0)

["Define and Display Custom Target Options" on page 24-47](#page-1208-0)

["Tips and Techniques for Customizing Your STF" on page 24-54](#page-1215-0)

["Create a Custom Target Configuration" on page 24-61](#page-1222-0)

# **Control Code Generation With the System Target File**

The system target file (STF) exerts overall control of the code generation stage of the build process. The STF also lets you control the presentation of your target to the end user. The STF provides

- **•** Definitions of variables that are fundamental to the build process, such as code format to be generated
- **•** The main entry point to the top-level TLC program that generates code
- **•** Target information for display in the System Target File Browser
- **•** A mechanism for defining target-specific code generation options (and other parameters related to the build process) and for displaying them in the Configuration Parameters dialog box

**Note** You can save a configuration set with custom options to a MAT-file. However, when you load the MAT-file, some custom options might not appear in the Configuration Parameters dialog box.

**•** A mechanism for inheriting options from another target (such as the Embedded Real-Time (ERT) target)

<span id="page-1198-0"></span>This section provides information on the structure of the STF, guidelines for customizing an STF, and a basic tutorial that helps you get a skeletal STF up and running.

Note that, although the STF is a Target Language Compiler (TLC) file, it contains embedded MATLAB code. Before creating or modifying an STF, you should acquire a working knowledge of TLC and of the MATLAB language. "Target Language Compiler" and "Scripts vs. Functions" describe the features and syntax of both the TLC and MATLAB languages.

While reading this section, you may want to refer to the STFs provided with the Simulink Coder product. Most of these files are stored in the target-specific folders under *matlabroot*/rtw/c. Additional STFs are stored under *matlabroot*/toolbox/rtw/targets.

## **System Target File Naming and Location Conventions**

An STF must be located in a folder on the MATLAB path for the target to be displayed in the System Target File Browser and invoked in the build process. Follow the location and naming conventions for STFs and related target files given in ["Folder and File Naming Conventions" on page 24-11](#page-1172-0).

# **System Target File Structure**

- **•** ["Overview" on page 24-38](#page-1199-0)
- **•** ["Header Comments" on page 24-40](#page-1201-0)
- **•** ["TLC Configuration Variables" on page 24-41](#page-1202-0)
- **•** ["TLC Program Entry Point and Related %includes" on page 24-42](#page-1203-0)
- **•** ["RTW\\_OPTIONS Section" on page 24-43](#page-1204-0)
- **•** ["rtwgensettings Structure" on page 24-44](#page-1205-0)
- **•** ["Additional Code Generation Options" on page 24-46](#page-1207-0)
- ["Model Reference Considerations" on page 24-46](#page-1207-0)

#### <span id="page-1199-0"></span>**Overview**

This section is a guide to the structure and contents of an STF. The following listing shows the general structure of an STF. Note that this is not a complete code listing of an STF. The listing consists of excerpts from each of the sections that make up an STF.

```
%%----------------------------
%% Header Comments Section
%%----------------------------
%% SYSTLC: Example Real-Time Target
%% TMF: my target.tmf MAKE: make rtw EXTMODE: ext comm
%% Inital comments contain directives for STF Browser.
%% Documentation, date, copyright, and other info may follow.
           ...
%selectfile NULL_FILE
         ...
%%----------------------------
%% TLC Configuration Variables Section
%%----------------------------
%% Assign code format, language, target type.
%^{\circ}%assign CodeFormat = "Embedded-C"
%assign TargetType = "RT"
%assign Language = "C"
% \frac{1}{10}%%----------------------------
%% (OPTIONAL) Import Target Settings
%%----------------------------
%include "mytarget settings.tlc"
\frac{6}{5}%%----------------------------
%% TLC Program Entry Point
%%----------------------------
%% Call entry point function.
%include "codegenentry.tlc"
% \frac{1}{2}%%----------------------------
%% (OPTIONAL) Generate Files for Build Process
%%----------------------------
%include "mytarget_genfiles.tlc"
```

```
%%----------------------------
%% RTW OPTIONS Section
%%----------------------------
/%
 BEGIN_RTW_OPTIONS
  %% Define rtwoptions structure array. This array defines target-specific
  %% code generation variables, and controls how they are displayed.
  rtwoptions(1).prompt = 'example code generation options';
        ...
  rtwoptions(6).prompt = 'Show eliminated blocks';
  rtwoptions(6).type = 'Checkbox';
         ...
  %----------------------------------------%
  % Configure RTW code generation settings %
  %----------------------------------------%
         ...
  %%----------------------------
  %% rtwgensettings Structure
  % ----------------------------
  %% Define suffix string for naming build folder here.
  rtwgensettings.BuildDirSuffix = '_mytarget_rtw'
  %% Callback compatibility declaration
  rtwgensettings.Version = '1';
  %% (OPTIONAL) target inheritance declaration
  rtwgensettings.DerivedFrom = 'ert.tlc';
  %% (OPTIONAL) other rtwGenSettings fields...
         ...
  END_RTW_OPTIONS
\frac{1}{2}%%----------------------------
%% targetComponentClass - MATHWORKS INTERNAL USE ONLY
%% REMOVE NEXT SECTION FROM USER_DEFINED CUSTOM TARGETS
%%----------------------------
/%
 BEGIN_CONFIGSET_TARGET_COMPONENT
 targetComponentClass = 'Simulink.ERTTargetCC';
 END_CONFIGSET_TARGET_COMPONENT
%/
```
<span id="page-1201-0"></span>If you are creating a custom target based on an existing STF, you must remove the targetComponentClass section (bounded by the directives BEGIN\_CONFIGSET\_TARGET\_COMPONENT and END\_CONFIGSET\_TARGET\_COMPONENT). This section is reserved for the use of targets developed internally by MathWorks.

## **Header Comments**

These lines at the head of the file are formatted as TLC comments. They provide required information to the System Target File Browser and to the build process. Note that you must place the browser comments at the head of the file, before other comments or TLC statements.

The presence of the comments enables the Simulink Coder software to detect STFs. When the System Target File Browser is opened, the Simulink Coder software scans the MATLAB path for TLC files that have formatted header comments. The comments contain the following directives:

- **•** SYSTLC: This string is a descriptor that appears in the browser.
- **•** TMF: Name of the template makefile (TMF) to use during build process. When the target is selected, this filename is displayed in the **Template makefile** field of the **Code Generation** pane of the Configuration Parameters dialog box.
- **•** MAKE: make command to use during build process. When the target is selected, this command is displayed in the **Make command** field of the **Code Generation** pane of the Configuration Parameters dialog box.
- **•** EXTMODE: Name of External mode interface file (if any) associated with your target. If your target does not support External mode, use no\_ext\_comm.

The following header comments are from *matlabroot*/rtw/c/ert/ert.tlc.

```
%% SYSTLC: Embedded Coder TMF: ert_default_tmf MAKE: make_rtw \
%% EXTMODE: ext_comm
%% SYSTLC: Create Visual C/C++ Solution File for the Embedded Coder\
%% TMF: RTW.MSVCBuild MAKE: make rtw EXTMODE: ext comm
.
.
.
```
<span id="page-1202-0"></span>**Note** Limitation: Each comment can only contain a maximum of two lines, as shown in the preceding example.

Note that you can specify more than one group of directives in the header comments. Each such group is displayed as a different target configuration in the System Target File Browser. In the above example, the first two lines of code specify the default configuration of the ERT target. The next two lines specify a configuration that creates and builds a Microsoft Visual C++ Solution (.shn) file. The figure below shows how these configurations appear in the System Target File Browser.

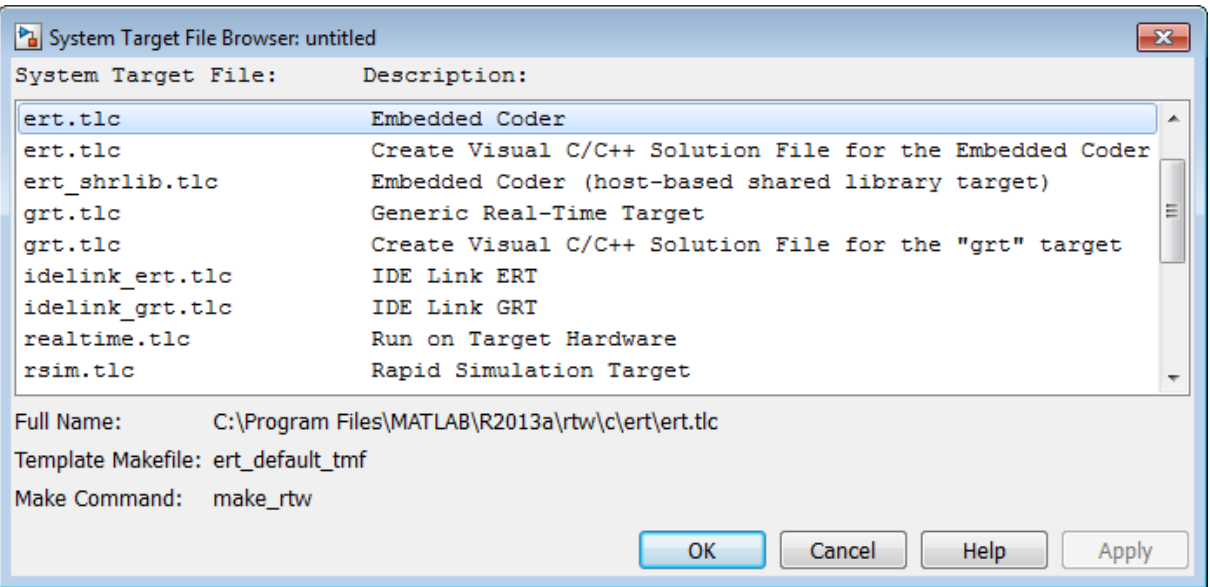

See ["Create a Custom Target Configuration" on page 24-61](#page-1222-0) for an example of customized header comments.

## **TLC Configuration Variables**

This section of the STF assigns global TLC variables that relate to the overall code generation process.

<span id="page-1203-0"></span>For an embedded target, in most cases you should simply use the global TLC variable settings used by the ERT target (ert.tlc). It is especially important that your STF select the Embedded-C code format. Verify that values are assigned to the following variables:

**•** CodeFormat: The CodeFormat variable selects one of the available code formats. The Embedded-C format is used by the ERT target. Your ERT-based target should specify Embedded-C format. Embedded-C format is designed for production code, minimal memory usage, static memory allocation, and a simplified interface to generated code.

For information on other code formats, see ["Targets and Code Formats"](#page-462-0) [on page 9-29](#page-462-0).

- **•** Language: The only valid value is C, which enables support for C or C++ code generation as specified by the configuration parameter TargetLang (see the TargetLang entry in "Parameter Command-Line Information Summary" in the Simulink Coder documentation for more information).
- **•** TargetType: The Simulink Coder software defines the preprocessor symbols RT and NRT to distinguish simulation code from real-time code. These symbols are used in conditional compilation. The TargetType variable determines whether RT or NRT is defined.

Most targets are intended to generate real-time code. They assign TargetType as follows.

%assign TargetType = "RT"

Some targets, such as the model reference simulation target, accelerated simulation target, RSim target, and S-function target, generate code for use in nonreal time only. Such targets assign TargetType as follows.

```
%assign TargetType = "NRT"
```
## **TLC Program Entry Point and Related %includes**

The code generation process normally begins with codegenentry.tlc. The STF invokes codegenentry.tlc as follows.

```
%include "codegenentry.tlc"
```
<span id="page-1204-0"></span>**Note** codegenentry.tlc and the lower-level TLC files assume that CodeFormat, TargetType, and Language have been assigned. Set these variables before including codegenentry.tlc.

If you need to implement target-specific code generation features, you should include the TLC files mytarget\_settings.tlc and mytarget\_genfiles.tlc in your STF. These files provide a mechanism for executing custom TLC code before and after invoking codegenentry.tlc. For information on these mechanisms, see

- **•** ["Using mytarget\\_settings.tlc" on page 24-55](#page-1216-0) for an example of custom TLC code for execution before the main code generation entry point.
- **•** ["Using mytarget\\_genfiles.tlc" on page 24-57](#page-1218-0) for an example of custom TLC code for execution after the main code generation entry point.
- **•** ["Target Development and the Build Process" on page 24-29](#page-1190-0) for general information on the build process, and for information on other build process customization hooks.

Another way to customize the code generation process is to call lower-level functions (normally invoked by codegenentry.tlc) directly, and include your own TLC functions at each stage of the process. This approach should be taken with caution. See "TLC Files" for more information.

The lower-level functions called by codegenentry.tlc are

- **•** genmap.tlc: maps block names to corresponding language-specific block target files.
- **•** commonsetup.tlc: sets up global variables.
- **•** commonentry.tlc: starts the process of generating code in the format specified by CodeFormat.

## **RTW\_OPTIONS Section**

The RTW OPTIONS section is bounded by the directives:

/%

<span id="page-1205-0"></span>BEGIN\_RTW\_OPTIONS

```
.
  END_RTW_OPTIONS
%/
```
. .

The first part of the RTW OPTIONS section defines an array of rtwoptions structures. This structure is discussed in ["Using rtwoptions to Display](#page-1208-0) [Custom Target Options" on page 24-47](#page-1208-0).

The second part of the RTW OPTIONS section defines rtwgensettings, a structure defining the build folder name and other settings for the code generation process. See "rtwgensettings Structure" on page 24-44 for information about rtwgensettings.

#### **rtwgensettings Structure**

The final part of the STF defines the rtwgensettings structure. This structure stores information that is written to the *model*.rtw file and used by the build process. The rtwgensettings fields of most interest to target developers are

**•** rtwgensettings.Version: Use this property to enable rtwoptions callbacks and to use the Callback API in rtwgensettings.SelectCallback.

**Note** To use callbacks, you *must* set:

```
rtwgensettings.Version = '1';
```
Add the statement above to the **Configure RTW code generation settings** section of the system target file.

**•** rtwgensettings.DerivedFrom: This string property defines the system target file from which options are to be inherited. See ["Inheriting Target](#page-1214-0) [Options" on page 24-53.](#page-1214-0)

**•** rtwgensettings.SelectCallback: this property specifies a SelectCallback function. You must set rtwgensettings.Version = '1'; or your callback will be ignored. SelectCallback is associated with the target rather than with any of its individual options. The SelectCallback function is triggered when the user selects a target with the System Target File browser.

The SelectCallback function is useful for setting up (or disabling) configuration parameters specific to the target.

The following code installs a SelectCallback function:

```
rtwgensettings.SelectCallback = 'my_select_callback_handler(hDlg, hSrc)';
```
The arguments to the SelectCallback function (hDlg, hSrc) are handles to private data used by the callback API functions.

**Note** If you have developed a custom target and you want it to be compatible with model referencing, you must implement a SelectCallback function to declare model reference compatibility. See ["Support Model](#page-1262-0) [Referencing" on page 24-101](#page-1262-0).

**•** rtwgensettings.ActivateCallback: this property specifies an ActivateCallback function. The ActivateCallback function is triggered when the active configuration set of the model changes. This could happen during model loading, and also when the user changes the active configuration set.

The following code installs an ActivateCallback function:

rtwgensettings.ActivateCallback = 'my\_activate\_callback\_handler(hDlg, hSrc)';

The arguments to the ActivateCallback function (hDlg, hSrc) are handles to private data used by the callback API functions.

**•** rtwgensettings.PostApplyCallback: this property specifies a PostApplyCallback function. The PostApplyCallback function is triggered when the user clicks the **Apply** or **OK** button after editing options in the Configuration Parameters dialog box. The PostApplyCallback function is called after the changes have been applied to the configuration set.

<span id="page-1207-0"></span>The following code installs an PostApplyCallback function:

```
rtwgensettings.PostApplyCallback = 'my_postapply_callback_handler(hDlg, hSrc)';
```
The arguments to the PostApplyCallback function (hDlg, hSrc) are handles to private data used by the callback API functions.

**•** rtwgensettings.BuildDirSuffix: Most targets define a string that identifies build folders created by the target. The build process appends the string defined in the rtwgensettings.BuildDirSuffix field to the model name to form the name of the build folder. For example, if you define rtwgensettings.BuildDirSuffix as follows

```
rtwgensettings.BuildDirSuffix = '_mytarget_rtw'
```
the build folders are named *model*\_mytarget\_rtw.

## **Additional Code Generation Options**

["Configure Generated Code with TLC" on page 22-20](#page-1117-0) in the Simulink Coder documentation describes additional TLC code generation variables. End users of a target can assign these variables by entering a MATLAB command of the form

```
set_param(modelName,'TLCOptions','-aVariable=val');
```
(For more information, see ["Specify TLC Options" on page 15-21.](#page-836-0))

However, the preferred approach is to assign these variables in the STF using statements of the form:

```
%assign Variable = val
```
For readability, we recommend that you add such assignments in the section of the STF after the comment **Configure RTW code generation settings**.

## **Model Reference Considerations**

See ["Support Model Referencing" on page 24-101](#page-1262-0) for important information on STF and other modifications you may need to make to support the Simulink Coder model referencing features.

# <span id="page-1208-0"></span>**Define and Display Custom Target Options**

- **•** "Using rtwoptions to Display Custom Target Options" on page 24-47
- **•** ["Example System Target File With Customized rtwoptions" on page 24-52](#page-1213-0)
- **•** ["Inheriting Target Options" on page 24-53](#page-1214-0)

## **Using rtwoptions to Display Custom Target Options**

You control the options to display in the **Code Generation** pane of the Configuration Parameters dialog box by customizing the rtwoptions structure in your system target file.

The fields of the rtwoptions structure define variables and associated user interface elements to be displayed in the Configuration Parameters dialog box. Using the rtwoptions structure array, you can define target-specific options displayed in the dialog box and organize options into categories. You can also write callback functions to specify how these options are processed.

When the **Code Generation** pane opens, the rtwoptions structure array is scanned and the listed options are displayed. Each option is represented by an assigned user interface element (check box, edit field, menu, or push button), which displays the current option value.

The user interface elements can be in an enabled or disabled (grayed-out) state. If an option is enabled, the user can change the option value.

You can also use the rtwoptions structure array to define special NonUI elements that cause callback functions to be executed, but that are not displayed in the **Code Generation** pane. See ["NonUI Elements" on page](#page-1213-0) [24-52](#page-1213-0) for details.

The elements of the rtwoptions structure array are organized into groups. Each group of items begins with a header element of type Category. The default field of a Category header must contain a count of the remaining elements in the category.

The Category header is followed by options to be displayed on the **Code Generation** pane. The header in each category is followed by one or more option definition elements.

Each category of target options corresponds to options listed under **Code Generation** in the Configuration Parameters dialog box.

The table [rtwoptions Structure Fields Summary on page 24-50](#page-1211-0) summarizes the fields of the rtwoptions structure.

**Note** You can save a configuration set with custom options to a MAT-file. However, when you load the MAT-file, some custom options might not appear in the Configuration Parameters dialog box.

**Example rtwoptions Structure.** The following example is excerpted from *matlabroot*/rtw/c/rtwsfcn/rtwsfcn.tlc, the STF for the S-function target. The code defines an rtwoptions structure array of three elements. The default field of the first (header) element is set to 4, indicating the number of elements that follow the header.

```
rtwoptions(1).prompt = 'S-Function Target';
rtwoptions(1).type = 'Category';
rtwoptions(1) .enable = 'on';rtwoptions(1).default = 4; % number of items under this category
                               % excluding this one.
rtwoptions(1).popupstrings = '';
rtwoptions(1).tlcvariable = ';
rtwoptions(1).tooltip = '';
rtwoptions(1).callback = '';
rtwoptions(1).makevariable = '';
rtwoptions(2).prompt = 'Create new model';
rtwoptions(2).type = 'Checkbox';
rtwoptions(2).default = 'on';
rtwoptions(2).tlcvariable = 'CreateModel';
rtwoptions(2).makevariable = 'CREATEMODEL';
rtwoptions(2).tooltip = ...
 ['Create a new model containing the generated S-Function
 block inside it'];
rtwoptions(3).prompt = 'Use value for tunable parameters';
rtwoptions(3).type = 'Checkbox';
rtwoptions(3) . default = 'off';rtwoptions(3).tlcvariable = 'UseParamValues';
rtwoptions(3).makevariable = 'USEPARAMVALUES';
rtwoptions(3).tooltip = ...
 ['Use value for variable instead of variable name in generated block mask
 edit fields'];
% Override the default setting for model name prefixing because
% the generated S-function is typically used in multiple models.
rtwoptions(4).default = 'on';
rtwoptions(4).tlcvariable = 'PrefixModelToSubsysFcnNames';
rtwoptions(5) .prompt = 'Include custom source code';rtwoptions(5).type = 'Checkbox';
rtwoptions(5).default = 'off';
rtwoptions(5).tlcvariable = 'AlwaysIncludeCustomSrc';
rtwoptions(5).tooltip = ...
 ['Always include provided custom source code in the generated code'];
```
<span id="page-1211-0"></span>The first element adds the **S-Function Target** pane under **Code Generation** in the Configuration Parameters dialog box. The options defined in rtwoptions(2), rtwoptions(3), and rtwoptions(5) display.

If you want to define a large number of options, you can define multiple Category groups within a single system target file.

Note the rtwoptions structure and callbacks are written in MATLAB code, although they are embedded in a TLC file. To verify the syntax of your rtwoptions structure definitions and code, you can execute the commands at the MATLAB prompt by copying and pasting them to the MATLAB Command Window.

For further examples of target-specific rtwoptions definitions, see ["Example](#page-1213-0) [System Target File With Customized rtwoptions" on page 24-52](#page-1213-0).

rtwoptions Structure Fields Summary on page 24-50 lists the fields of the rtwoptions structure.

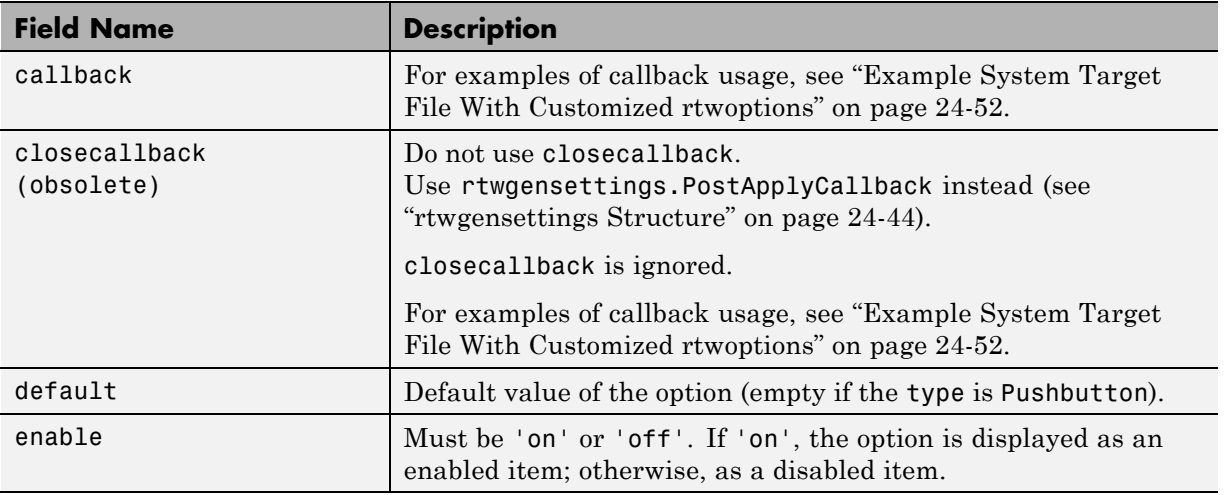

#### **rtwoptions Structure Fields Summary**

## **rtwoptions Structure Fields Summary (Continued)**

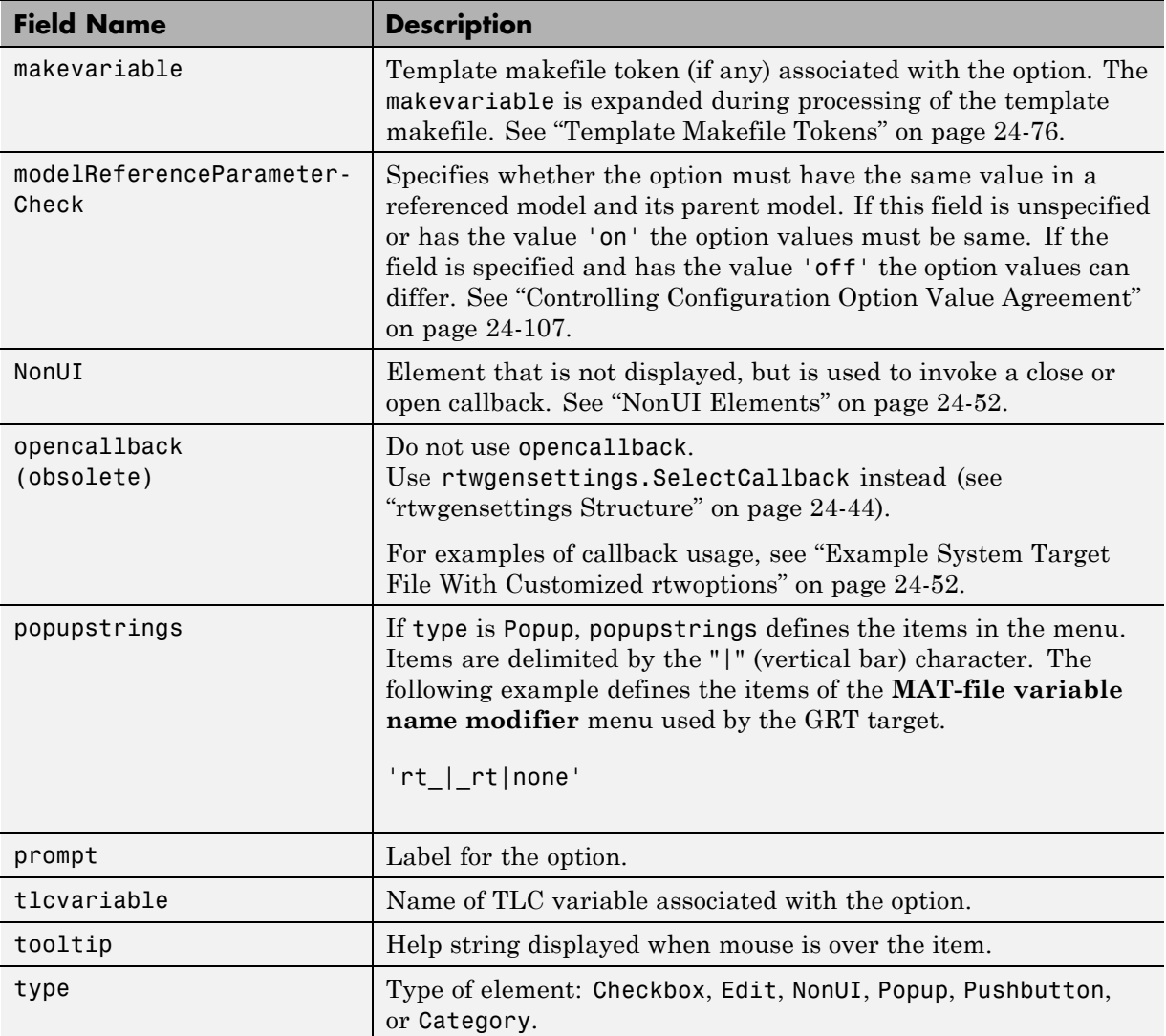

<span id="page-1213-0"></span>**NonUI Elements.** Elements of the rtwoptions array that have type NonUI exist solely to invoke callbacks. A NonUI element is not displayed in the Configuration Parameters dialog box. You can use a NonUI element if you want to execute a callback that is not associated with a user interface element, when the dialog box opens or closes. Only the opencallback and closecallback fields of a NonUI element have significance. See the next section, "Example System Target File With Customized rtwoptions" on page 24-52 for an example.

## **Example System Target File With Customized rtwoptions**

A working system target file, with MATLAB file callback functions, has been provided as an example of how to use the rtwoptions structure to display and process custom options on the **Code Generation** pane. The examples are compatible with the callback API.

The example target files are in the folder:

#### *matlabroot*/toolbox/rtw/rtwdemos/rtwoptions\_demo

The example target files include:

- **•** usertarget.tlc: The example system target file. This file illustrates how to define custom menus, check boxes, and edit fields. The file also illustrates the use of callbacks.
- **•** usertargetcallback.m: A MATLAB file callback invoked by a menu.

Refer to the example files while reading this section. The example system target file, usertarget.tlc: illunstrates the use of rtwoptions to display the following custom target options:

- **•** The **Execution Mode** menu.
- **•** The **Log Execution Time** check box.
- **•** The **Real-Time Interrupt Source** menu. The menu executes a callback defined in an external file, usertargetcallback.m. The TLC variable associated with the menu is passed in to the callback, which displays the menu's current value.
- **•** The edit field **Signal Logging Buffer Size in Doubles**.

<span id="page-1214-0"></span>Try studying the example code while interacting with the example target options in the Configuration Parameters dialog box. To interact with the example target file,

- **1** Make *matlabroot*/toolbox/rtw/rtwdemos/rtwoptions\_demo your working folder.
- **2** Open a model of your choice.
- **3** Open the Configuration Parameters dialog box or Model Explorer and select the **Code Generation** pane.
- **4** Click **Browse**. The System Target File Browser opens. Select usertarget.tlc. Then click **OK**.
- **5** Observe that the **Code Generation** pane contains a custom sub-tab: **userPreferred target options (I)**.
- **6** As you interact with the options in this category and open and close the Configuration Parameters dialog box, observe the messages displayed in the MATLAB Command Window. These messages are printed from code in the STF, or from callbacks invoked from the STF.

#### **Inheriting Target Options**

ert.tlc provides a basic set of Embedded Coder code generation options. If your target is based on ert.tlc, your STF should normally inherit the options defined in ERT.

Use the string property rtwgensettings.DerivedFrom in the rtwgensettings structure to define the system target file from which options are to be inherited. You should convert your custom target to use this mechanism as follows.

Set the rtwgensettings.DerivedFrom property as in the following example:

```
rtwgensettings.DerivedFrom = 'stf.tlc';
```
where stf is the name of the system target file from which options are to be inherited. For example:

```
rtwgensettings.DerivedFrom = 'ert.tlc';
```
<span id="page-1215-0"></span>When the Configuration Parameters dialog box executes this line of code, it includes the options from stf.tlc automatically. If stf.tlc is a MathWorks internal system target file that has been converted to a new layout, the dialog box displays the inherited options using the new layout.

**Handling Unsupported Options.** If your target does not support all of the options inherited from ert.tlc, you should detect unsupported option settings and display a warning or error message. In some cases, if a user has selected an option your target does not support, you may need to abort the build process. For example, if your target does not support the **Generate an example main program** option, the build process should not be allowed to proceed if that option is selected.

We recommend that you handle these options in mytarget\_settings.tlc. See the example in ["Using mytarget\\_settings.tlc" on page 24-55](#page-1216-0).

Even though your target may not support all inherited ERT options, it is required that the ERT options are retained in the **Code Generation** pane of the Configuration Parameters dialog box. Do not simply remove unsupported options from the rtwoptions structure in the STF. Options must be in the dialog box to be scanned by the Simulink Coder software when it performs optimizations.

For example, you may want to prevent users from turning off the **Single output/update function** option. It may seem reasonable to remove this option from the dialog box and simply assign the TLC variable CombineOutputUpdateFcns to on. However, if the option is not included in the dialog box, the Simulink Coder software assumes that output and update functions are *not* to be combined. Less efficient code is generated as a result.

# **Tips and Techniques for Customizing Your STF**

- ["Introduction" on page 24-55](#page-1216-0)
- **•** ["Required and Recommended %includes" on page 24-55](#page-1216-0)
- **•** ["Handling Aliases for Target Option Values" on page 24-58](#page-1219-0)
- **•** ["Supporting Multiple Development Environments" on page 24-60](#page-1221-0)

#### <span id="page-1216-0"></span>**Introduction**

The following sections include information on techniques for customizing your STF, including

- How to invoke custom TLC code from your STF
- **•** Approaches to supporting multiple development environments with single or multiple STFs

### **Required and Recommended %includes**

If you need to implement target-specific code generation features, we recommend that your STF include the TLC files mytarget\_settings.tlc and mytarget genfiles.tlc.

mytarget\_settings.tlc provides a mechanism for executing custom TLC code before the main code generation entry point. See "Using mytarget\_settings.tlc" on page 24-55.

Once your STF has set up the required TLC environment, you must include codegenentry.tlc to start the standard code generation process.

mytarget genfiles.tlc provides a mechanism for executing custom TLC code after the main code generation entry point. See ["Using](#page-1218-0) mytarget genfiles.tlc" on page 24-57.

**Using mytarget\_settings.tlc.** This file is optional. Its purpose is to centralize global settings in the code generation environment. Use mytarget\_settings.tlc to

- Define required TLC paths with %addincludepath directives. You may need to do this if you create target-specific TLC function libraries.
- **•** Create records that store target-specific path information and preference settings in the CompiledModel general record. This provides a clean mechanism for passing this information into the TLC code generation environment.
- **•** Check user settings for code generation options. If incorrect or unsupported option settings are found, issue an error or warning and consider aborting the build process..

mytarget\_settings.tlc Example Code

In the TLC code example below, the structure Settings is added to the CompiledModel record. The Settings structure is loaded from the stored target preferences. The Settings structure stores target preferences data fields Implementation and ImpPath.

After Settings is added to the CompiledModel record, the example code handles inherited options. In this example, the target is assumed to have inherited options from the ERT target. The code examines the settings of inherited ERT code generation options. If the user has selected unsupported options, warning or error messages are displayed. In some cases, selecting an unsupported option causes the build process to terminate.

Conditional code at the end of the function allows display of the Implementation and ImpPath fields in the MATLAB Command Window.

```
%selectfile NULL_FILE
%% Read user preferences for the target and add to CompiledModel
%assign prefs = FEVAL("RTW.TargetPrefs.load","mytarget.prefs","structure")
%addtorecord CompiledModel Settings prefs
%% Check for unsupported Embedded Coder options and error/warn
%if SuppressErrorStatus == 0
  %assign SuppressErrorStatus = 1
  %assign msg = "Suppressing Error Status as it is not used by this target."
  %warning %<msg>
%endif
%if GenerateSampleERTMain == 1
  %assign msg = "Generating an example main is not supported as the proper main
function is inherently generated. Unselect the \"Generate an example main program\"
checkbox under ERT code generation options."
  %exit %<msg>
%endif
%if ExtMode == 1
  %assign msg = "External mode is not currently supported. Unselect the \"External
mode\" checkbox under ERT code generation options."
  %exit %<msg>
```

```
%endif
%if MatFileLogging == 1
  %assign msg = "MAT-file logging is not currently supported. Unselect the
\"MAT-file logging\" checkbox under ERT code generation options."
  %exit %<msg>
%endif
%% To display added TLC settings for debugging purposes, set EchoConfigSettings to
1.
%assign EchoConfigSettings = 0
%if EchoConfigSettings
  %selectfile STDOUT
  ###############################################################
  IMPLEMENTATION is:
  %<CompiledModel.Settings.Implementation>
  IMPLEMENTATION path is:
  %<CompiledModel.Settings.ImpPath>
  ###############################################################
  %selectfile NULL_FILE
%endif
```
**Using mytarget genfiles.tlc.** mytarget genfiles.tlc (optional) is useful as a central file from which to invoke target-specific TLC files that generate additional files as part of your target build process. For example, your target may create sub-makefiles or project files for a development environment, or command scripts for a debugger to do automatic downloads.

The build process can then invoke these generated files either directly from the make process, or after the executable is created. This is done with the STF\_make\_rtw\_hook.m mechanism, as described in ["Customize Build Process](#page-1120-0) with STF make rtw hook File" on page 22-23.

The following TLC code shows an example mytarget genfiles.tlc file.

```
%selectfile NULL_FILE
```

```
%assign ModelName = CompiledModel.Name
%% Create Debugger script
%assign model_script_file = "%<ModelName>.cfg"
%assign script_file = "debugger_script_template.tlc"
%if RTWVerbose
   %selectfile STDOUT
   ### Creating %<model_script_file>
   %selectfile NULL_FILE
%endif
%include "%<script_file>"
%openfile bld_file = "%<model_script_file>"
%<CreateDebuggerScript()>
%closefile bld_file
```
## **Handling Aliases for Target Option Values**

This section describes utility functions that can be used to detect and resolve alias values or legacy values when testing user-specified values for the target device type (ProdHWDeviceType) and the code replacement library (CodeReplacementLibrary).

**RTW.isHWDeviceTypeEq.** To test if two target device type strings represent the same hardware device, invoke the following function:

```
result = RTW.isHWDeviceTypeEq(type1, type2)
```
where *type1* and *type2* are strings containing target device type values or aliases.

The RTW.isHWDeviceTypeEq function returns true if *type1* and *type2* are strings representing the same hardware device. For example, the following call returns true:

```
RTW.isHWDeviceTypeEq('Specified', 'Generic->Custom')
```
For a description of the target device type option ProdHWDeviceType, see the command-line information for the **Hardware Implementation** pane parameters "Device vendor" and "Device type" in the Simulink reference documentation.

**RTW.resolveHWDeviceType.** To return the device type value for a hardware device, given a value that might be an alias or legacy value, invoke the following function:

```
result = RTW.resolveHWDeviceType(type)
```
where *type* is a string containing a target device type value or alias.

The RTW.resolveHWDeviceType function returns the device type value of the device. For example, the following calls both return 'Generic->Custom':

```
RTW.resolveHWDeviceType('Specified')
RTW.resolveHWDeviceType('Generic->Custom')
```
For a description of the target device type option ProdHWDeviceType, see the command-line information for the **Hardware Implementation** pane parameters "Device vendor" and "Device type" in the Simulink reference documentation.

**RTW.isTflEq.** To test if two code replacement library (CRL) strings represent the same CRL, invoke the following function:

```
result = RTW.isTflEq(name1, name2)
```
where *name1* and *name2* are strings containing CRL values or aliases.

The RTW.isTflEq function returns true if *name1* and *name2* are strings representing the same code replacement library. For example, the following call returns true:

```
RTW.isTflEq('GNU', 'GNU C99 extensions')
```
For a description of the CodeReplacementLibrary parameter, see "Code replacement library".

**RTW.resolveTflName.** To return the CRL value for a code replacement library, given a value that might be an alias or legacy value, invoke the following function:

```
result = RTW.resolveTflName(name)
```
where *name* is a string containing a CRL value or alias.

The RTW.resolveTflName function returns the value of the referenced code replacement library. For example, the following calls both return 'GNU C99 extensions':

```
RTW.resolveTflName('GNU')
RTW.resolveTflName('GNU C99 extensions')
```
For a description of the CodeReplacementLibrary parameter, see "Code replacement library".

### **Supporting Multiple Development Environments**

Your target may require support for multiple development environments (for example, two or more cross-compilers) or multiple modes of code generation (for example, generating a binary executable vs. generating a project file for your compiler).

One approach to this requirement is to implement multiple STFs; each STF invokes a template makefile for the development environment. This amounts to providing two separate targets.

Another approach is to use a single STF that specifies multiple configurations in its comment header. The code within the STF then checks the target preferences to determine which template makefile to invoke. See ["mytarget\\_default\\_tmf.m Example Code" on page 24-89](#page-1250-0) for an example of how to check target preferences for this information.

One drawback of using a single STF in this way is that the rtwoptions need conditional sections if the target options are not the same for every configuration the STF supports. The following example (from a hypothetical example target) defines an rtwoptions menu element differently, depending on the whether or not the MATLAB software is running on a PC (Microsoft Windows platform). This is determined by calling the MATLAB function ispc. On the PC, the menu displays a choice of USB or serial ports to be

<span id="page-1222-0"></span>used in communicating with a target device. Otherwise, the menu displays a choice of  $UNIX<sup>14</sup>$  logical devices.

```
if ispc
  rtwoptions(rtwoption_index).default = 'USB';
  rtwoptions(rtwoption_index).popupstrings =
'USB|COM1|COM2|COM3|COM4';
else
  rtwoptions(rtwoption_index).default = '/dev/ttyS0';
  rtwoptions(rtwoption_index).popupstrings =
'/dev/ttyS0|/dev/ttyS1|/dev/ttyS2|/dev/ttyS3';
end
```
## **Create a Custom Target Configuration**

- "Introduction" on page 24-61"
- **•** ["my\\_ert\\_target Overview" on page 24-62](#page-1223-0)
- **•** ["Creating Target Folders" on page 24-64](#page-1225-0)
- **•** ["Create ERT-Based STF" on page 24-65](#page-1226-0)
- **•** ["Create ERT-Based TMF" on page 24-71](#page-1232-0)
- **•** ["Create Test Model and S-Function" on page 24-71](#page-1232-0)
- **•** ["Verify Target Operation" on page 24-73](#page-1234-0)

#### **Introduction**

This tutorial can supplement the example target guides described in ["Sample](#page-1170-0) [Custom Targets" on page 24-9](#page-1170-0). For an introduction and example files to examine, try the example targets first.

The purpose of this tutorial is to guide you through the process of creating an ERT-based target, my\_ert\_target. This exercise illustrates several tasks that are usually required when creating a custom target:

**•** Setting up target folders and modifying the MATLAB path.

<sup>14.</sup> UNIX<sup>®</sup> is a registered trademark of The Open Group in the United States and other countries.

- <span id="page-1223-0"></span>**•** Making modifications to a standard STF and TMF such that the custom target is visible in the System Target File Browser, inherits ERT options, displays target-specific options, and generates code with the default host-based compiler.
- **•** Testing the build process with the custom target, using a simple model that incorporates an inlined S-function.

During this exercise you implement an operational, but skeletal, ERT-based target. This target may be useful as a starting point in a complete implementation of a custom embedded target.

## **my\_ert\_target Overview**

In the following sections you create a skeletal target, my\_ert\_target. The target inherits and supports the standard options of the ERT target, and displays additional target-specific options in the Configuration Parameters dialog box (see [Target-Specific Options for my\\_ert\\_target on page 24-63\)](#page-1224-0).
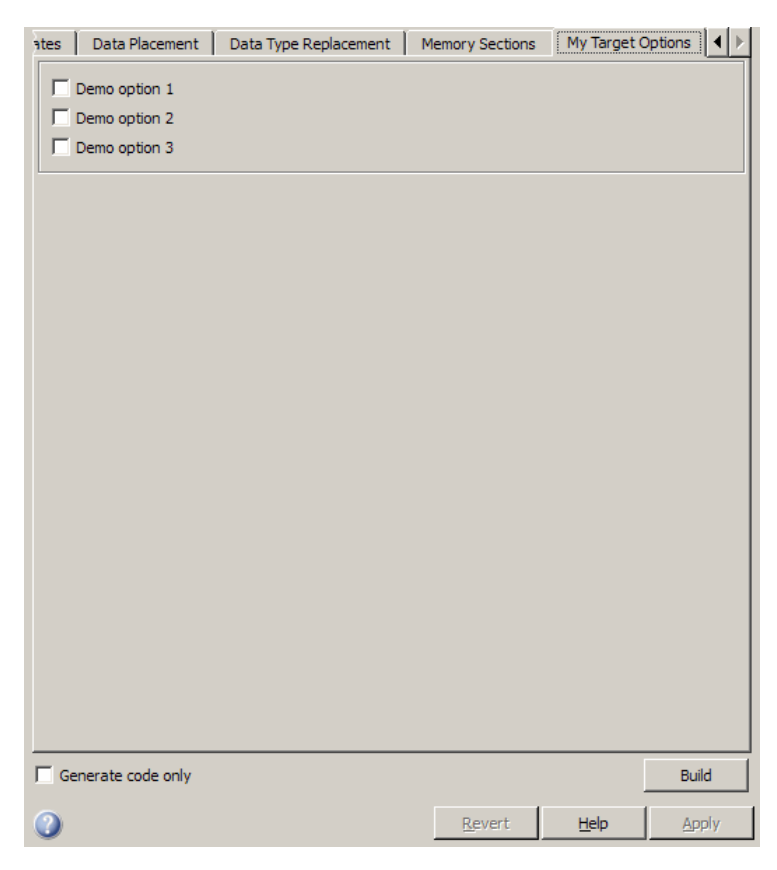

**Target-Specific Options for my\_ert\_target**

my ert target supports a makefile-based build, generating code and executables that run on the host system. my\_ert\_target uses the LCC compiler on a Microsoft Windows platform. This compiler was chosen because it is readily available and is distributed with the Simulink Coder product. If you use a different compiler, you can set up LCC temporarily as your default compiler by typing the MATLAB command

mex -setup

Follow the prompts and select LCC.

<span id="page-1225-0"></span>**Note** On UNIX<sup>15</sup> systems, verify that you have a C compiler installed. You can then do this exercise, substituting UNIX folder syntax.

You can test my\_ert\_target with a model that is compatible with the ERT target. (See "Code Generation Targets" in the Embedded Coder documentation.) Generated programs operate identically to ERT generated programs.

However, to simplify the testing of your target, we recommend testing with targetmodel, a very simple fixed-step model (see ["Create Test Model and](#page-1232-0) [S-Function" on page 24-71\)](#page-1232-0). The S-Function block in targetmodel uses the source code from the timestwo example, and generates fully inlined code. See "S-Function Examples", "Inlining S-Functions", and "S-Function Inlining" for further discussion of the timestwo example S-function.

## **Creating Target Folders**

In this section, you create folders to store the target files and add them to the MATLAB path, following the recommended conventions (see ["Folder and File](#page-1172-0) [Naming Conventions" on page 24-11](#page-1172-0)). You also create a folder to store the test model, S-function, and generated code.

This example assumes that your target and model folders are located within the folder c:/work. Note that your target and model folders should not be located anywhere in the MATLAB folder tree (that is, in or under the *matlabroot* folder).

To create the folders and make them accessible,

**1** Create a target root folder, my\_ert\_target. To do this from the MATLAB Command Window on a Windows platform, enter:

cd c:/work mkdir my\_ert\_target

**2** Within the target root folder, create a subfolder to store your target files.

<sup>15.</sup> UNIX<sup>®</sup> is a registered trademark of The Open Group in the United States and other countries.

mkdir my\_ert\_target/my\_ert\_target

**3** Add these folders to your MATLAB path.

```
addpath c:/work/my_ert_target
addpath c:/work/my_ert_target/my_ert_target
```
**4** Create a folder, my\_targetmodel, to store the test model, S-function, and generated code.

mkdir my\_targetmodel

#### **Create ERT-Based STF**

In this section, you create an STF for your target by copying and modifying the standard STF for the ERT target. Then you validate the STF by viewing the new target in the System Target File Browser and the Configuration Parameters dialog box.

#### **Editing the STF.** To edit the STF,

**1** Change your working folder to the folder you created in ["Creating Target](#page-1225-0) [Folders" on page 24-64](#page-1225-0).

cd c:/work/my\_ert\_target/my\_ert\_target

- **2** Place a copy of *matlabroot*/rtw/c/ert/ert.tlc in c:/work/my\_ert\_target/my\_ert\_target and rename it to my\_ert\_target.tlc. The file ert.tlc is the STF for the ERT target.
- **3** Open my ert target.tlc in a text editor of your choice.
- **4** Generally, the first step in customizing an STF is to replace the header comment lines with directives that make your STF visible in the System Target File Browser and define the associated TMF (that you create shortly), make command, and External mode interface file (if any). See ["Header Comments" on page 24-40](#page-1201-0) for a detailed explanation of these directives.

Replace the header comments in my\_ert\_target.tlc with the following header comments.

```
%% SYSTLC: My ERT-based Target TMF: my_ert_target_lcc.tmf MAKE: make_rtw \
%% EXTMODE: no ext comm
```
**5** The file my ert target.tlc inherits the standard ERT options, using the mechanism described in ["Inheriting Target Options" on page 24-53.](#page-1214-0) Therefore, the existing rtwoptions structure definition is superfluous. Edit the RTW\_OPTIONS section such that it includes only the following code.

```
/%
 BEGIN_RTW_OPTIONS
 %----------------------------------------%
 % Configure RTW code generation settings %
 %----------------------------------------%
 rtwgensettings.BuildDirSuffix = ' ert rtw';
 END_RTW_OPTIONS
%/
```
- **6** Delete the code after the end of the RTW OPTIONS section, which is delimited by the directives BEGIN\_CONFIGSET\_TARGET\_COMPONENT\_and END CONFIGSET TARGET COMPONENT. This code is for use only by internal MathWorks developers.
- **7** Modify the build folder suffix in the rtwgenSettings structure in accordance with the conventions described in ["rtwgensettings Structure"](#page-1205-0) [on page 24-44.](#page-1205-0)

To set the suffix to a string for the my ert target custom target, change the line

```
rtwgensettings.BuildDirSuffix = '_ert_rtw'
```
to

rtwgensettings.BuildDirSuffix = '\_my\_ert\_target\_rtw'

**8** Modify the rtwgenSettings structure to inherit options from the ERT target and declare Release 14 or later compatibility as described in ["rtwgensettings Structure" on page 24-44.](#page-1205-0) Add the following code to the rtwgenSettings definition:

```
rtwgensettings.DerivedFrom = 'ert.tlc';
rtwgensettings.Version = '1';
```
/%

**9** Add an rtwoptions structure that defines a target-specific options category with three check boxes just after the BEGIN\_RTW\_OPTIONS directive. The following code shows the complete RTW\_OPTIONS section, including the rtwgenSettings changes made in previous steps.

```
BEGIN_RTW_OPTIONS
rtwoptions(1).prompt = 'My Target Options';
rtwoptions(1).type = 'Category';
rtwoptions(1).enable = 'on';
rtwoptions(1).default = 3; % number of items under this category
                               % excluding this one.
rtwoptions(1).popupstrings = '';
rtwoptions(1).tlcvariable = ';
rtwoptions(1).tooltip = '';
rtwoptions(1).callback = ';
rtwoptions(1).makevariable = ';
rtwoptions(2).prompt = 'Demo option 1';
rtwoptions(2).type = 'Checkbox';
rtwoptions(2) . default = 'off';rtwoptions(2).tlcvariable = 'DummyOpt1';
rtwoptions(2).makevariable = ';
rtwoptions(2).tooltip = ['Demo option1 (non-functional)'];
rtwoptions(2).callback = '';
rtwoptions(3).prompt = 'Demo option 2';
rtwoptions(3).type = 'Checkbox';
rtwoptions(3) .default = 'off';rtwoptions(3).tlcvariable = 'DummyOpt2';
rtwoptions(3).makevariable = ';
rtwoptions(3).tooltip = ['Demo option2 (non-functional)'];
rtwoptions(3).callback = '';
rtwoptions(4) .prompt = 'Demo option 3';rtwoptions(4).type = 'Checkbox';
```

```
rtwoptions(4).default = 'off';
  rtwoptions(4).tlcvariable = 'DummyOpt3';
  rtwoptions(4).makevariable = '';
  rtwoptions(4).tooltip = ['Demo option3 (non-functional)'];
  rtwoptions(4).callback = '';
  %----------------------------------------%
  % Configure RTW code generation settings %
  %----------------------------------------%
  rtwgensettings.BuildDirSuffix = '_my_ert_target_rtw';
  rtwgensettings.DerivedFrom = 'ert.tlc';
  rtwgensettings.Version = '1';
  END_RTW_OPTIONS
%/
```
**10** Save your changes to my ert target.tlc and close the file.

**Viewing the STF.** At this point, you can verify that the target inherits and displays ERT options as follows:

- **1** Create a new model.
- **2** Open the Model Explorer or the Configuration Parameters dialog box.
- **3** Select the **Code Generation** pane.
- **4** Click **Browse** to open the System Target File Browser.
- **5** In the Browser, scroll through the list of targets to find the new target, my\_ert\_target.tlc. (This step assumes that your MATLAB path contains c:/work/my\_ert\_target/my\_ert\_target, as previously set in ["Creating](#page-1225-0) [Target Folders" on page 24-64](#page-1225-0).)
- **6** Select My ERT-based Target as shown below, and click **OK.**

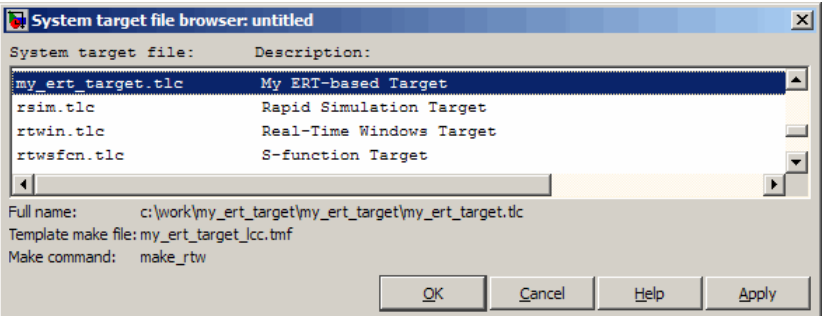

**7** The **Code Generation** pane now shows that the model is configured for the my\_ert\_target.tlc target. The **System target file**, **Make command**, and **Template makefile** fields should appear as follows:

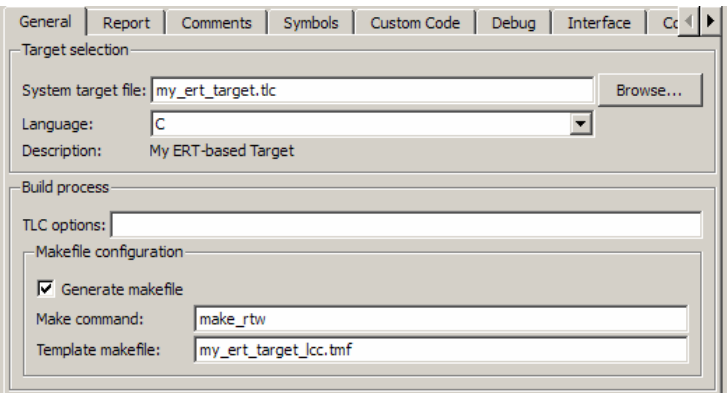

**8** Select the **My Target Options** pane and observe that the target displays the three check box options defined in the rtwoptions structure, as shown in the following figure.

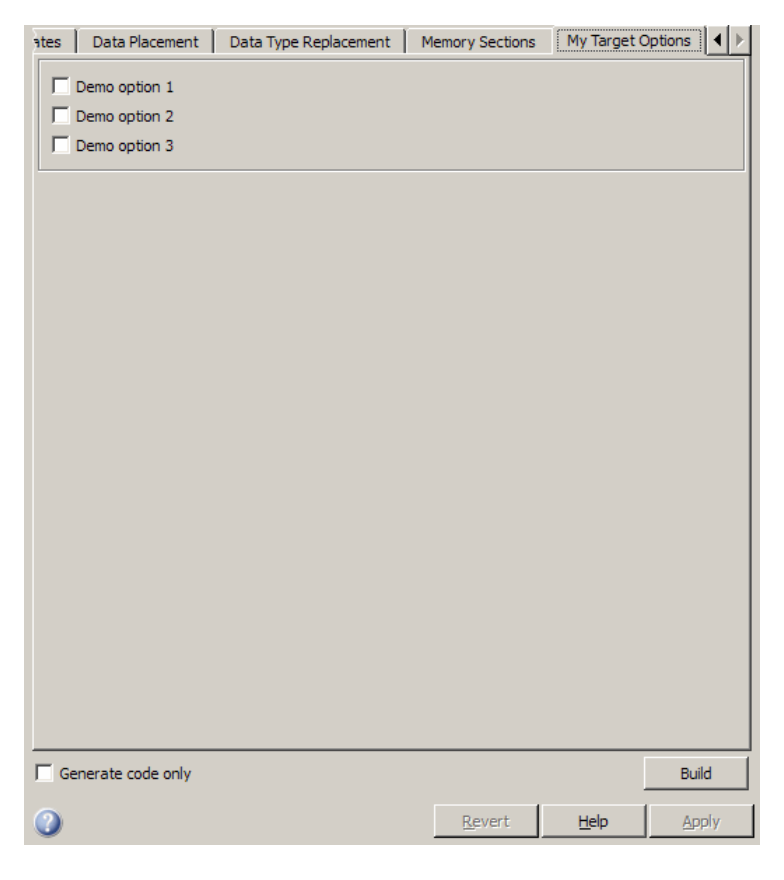

- **9** Select the **Code Generation** pane and reopen the System Target File Browser.
- **10** Select the Embedded Coder target (ert.tlc) and observe that the target displays the standard ERT options.
- **11** Close the model. You do not need to save it.

At this point, the STF for the skeletal target is complete. Note, however, that the STF header comments reference a TMF, my\_ert\_target\_lcc.tmf. You are not able to invoke the build process for your target until the TMF file is in place. In the next section, you create my\_ert\_target\_lcc.tmf.

#### <span id="page-1232-0"></span>**Create ERT-Based TMF**

In this section, you create a TMF for your target by copying and modifying the standard ERT TMF for the LCC compiler:

**1** Check that your working folder is still set to the target file folder you created previously in ["Creating Target Folders" on page 24-64](#page-1225-0).

```
c:/work/my_ert_target/my_ert_target
```
- **2** Place a copy of *matlabroot*/rtw/c/ert/ert\_lcc.tmf in c:/work/my\_ert\_target/my\_ert\_target and rename it to my ert target lcc.tmf. The file ert lcc.tmf is the ERT compiler-specific template makefile for the LCC compiler.
- **3** Open my ert target lcc.tmf in a text editor of your choice.
- **4** Change the SYS\_TARGET\_FILE parameter so that the file reference for your .tlc file is generated in the make file. Change the line

```
SYS TARGET FILE = any
```
to

SYS TARGET FILE = my ert target.tlc

**5** Save changes to my ert target lcc.tmf and close the file.

Your target can now generate code and build a host-based executable. In the next sections, you create a test model and test the build process using my\_ert\_target.

#### **Create Test Model and S-Function**

In this section, you build a simple test model for later use in code generation:

**1** Set your working folder to c:/work/my\_targetmodel.

cd c:/work/my\_targetmodel

For the remainder of this tutorial, my targetmodel is assumed to be the working folder. Your target writes the output files of the code generation process into a build folder within the working folder. When inlined code is

generated for the timestwo S-function, the build process looks for the TLC implementation of the S-function in the working folder.

- **2** Copy the following C and TLC files for the timestwo S-function to your working folder:
	- **•** *matlabroot*/toolbox/simulink/simdemos/simfeatures/src/timestwo.c
	- **•** *matlabroot*/toolbox/simulink/simdemos/simfeatures/tlc\_c/timestwo.tlc
- **3** Build the timestwo MEX-file in c:/work/my\_targetmodel.

mex timestwo.c

**4** Create the following model, using an S-Function block from the Simulink User-Defined Functions library. Save the model in your working folder as targetmodel.

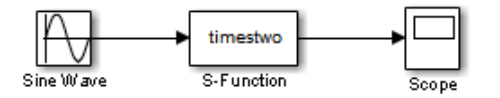

- **5** Double-click the S-Function block to open the Block Parameters dialog box. Enter the S-function name timestwo. Click **OK**. The block is now bound to the timestwo MEX-file.
- **6** Open Model Explorer or the Configuration Parameters dialog box and select the **Solver** pane.
- **7** Set the solver **Type** to fixed-step and click **Apply**.
- **8** Save the model.
- **9** Open the scope and run a simulation. Verify that the timestwo S-function multiplies its input by 2.0.

Keep the targetmodel model open for use in the next section, in which you generate code using the test model.

### **Verify Target Operation**

In this section you configure targetmodel for the my\_ert\_target custom target, and use the target to generate code and build an executable:

- **1** Open the Configuration Parameters dialog box and select the **Code Generation** pane.
- **2** Click **Browse** to open the System Target File Browser.
- **3** In the Browser, select My ERT-based Target and click **OK**.
- **4** The Configuration Parameters dialog box now displays the **Code Generation** pane for my\_ert\_target.
- **5** Select the **Code Generation > Report** pane and select the **Create code generation report** option.
- **6** Click **Apply** and save the model. The model is configured for my\_ert\_target.
- **7** Build the model. If the build succeeds, the MATLAB Command Window displays the message below.

```
### Created executable: ../targetmodel.exe
### Successful completion of build procedure for model:
targetmodel
```
Your working folder contains the targetmodel.exe file and the build folder, targetmodel my ert target rtw, which contains generated code and other files. The working folder also contains an slprj folder, used internally by the build process.

The code generator also creates and displays a code generation report.

**8** To view the generated model code, go to the code generation report window. In the **Contents** pane, click the targetmodel.c link.

**9** In targetmodel.c, locate the model step function, targetmodel\_step. Observe the following code.

```
/* S-Function Block: <Root>/S-Function */
/* Multiply input by two */
targetmodel_B.SFunction = targetmodel_B.SineWave * 2.0;
```
The presence of this code confirms that the my\_ert\_target custom target has generated an inlined output computation for the S-Function block in the model.

# **Customize Template Makefiles**

#### **In this section...**

"Template Makefiles and Tokens" on page 24-75

["Invoke the make Utility" on page 24-83](#page-1244-0)

["Structure of the Template Makefile" on page 24-84](#page-1245-0)

["Customize and Create Template Makefiles" on page 24-88](#page-1249-0)

# **Template Makefiles and Tokens**

- **•** "Prerequisites" on page 24-75
- **•** "Template Makefile Role In Makefile Creation" on page 24-75
- **•** ["Template Makefile Tokens" on page 24-76](#page-1237-0)

# **Prerequisites**

To configure or customize a template makefile (TMF), you should be familiar with how the make command works and how it processes makefiles. You should also understand makefile build rules. For information on these topics, refer to the documentation provided with the make utility you use.

# **Template Makefile Role In Makefile Creation**

TMFs are made up of statements containing tokens. The Simulink Coder build process expands tokens and creates a makefile, *model*.mk. TMFs are designed to generate makefiles for specific compilers on specific platforms. The generated *model*.mk file is tailored to compile and link code generated from your model, using commands specific to your development system.

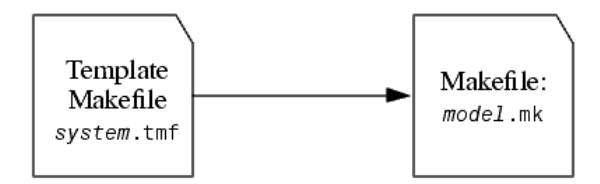

**Creation of model.mk**

### <span id="page-1237-0"></span>**Template Makefile Tokens**

The make rtw command (or a different command provided with some targets) directs the process of generating *model*.mk. The make\_rtw command processes the TMF specified on the **Code Generation** pane of the Configuration Parameters dialog box. make\_rtw copies the TMF, line by line, expanding each token encountered. Template Makefile Tokens Expanded by make\_rtw on page 24-76 lists the tokens and their expansions.

These tokens are used in several ways by the expanded makefile:

- **•** To control the conditional behavior in the makefile. The conditionals are used to control the source file lists, library names, target to be built, and other build-related information.
- **•** To provide the macro definitions for compiling the files, for example, -DINTEGER\_CODE=1.

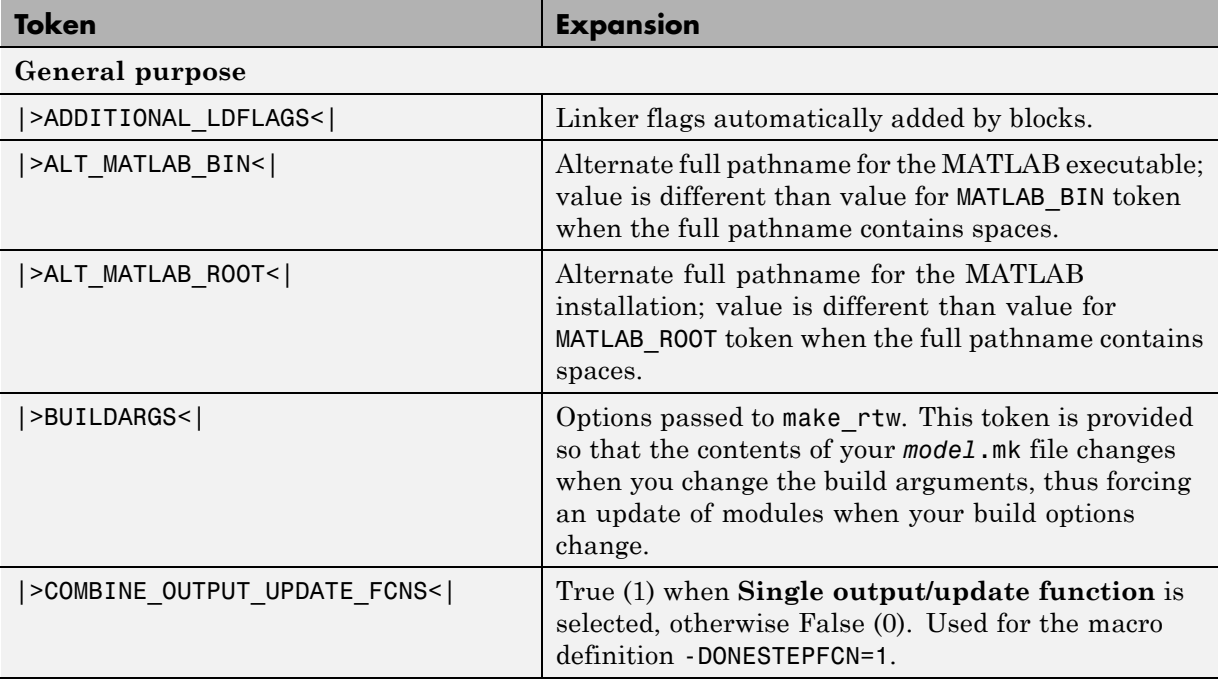

#### **Template Makefile Tokens Expanded by make\_rtw**

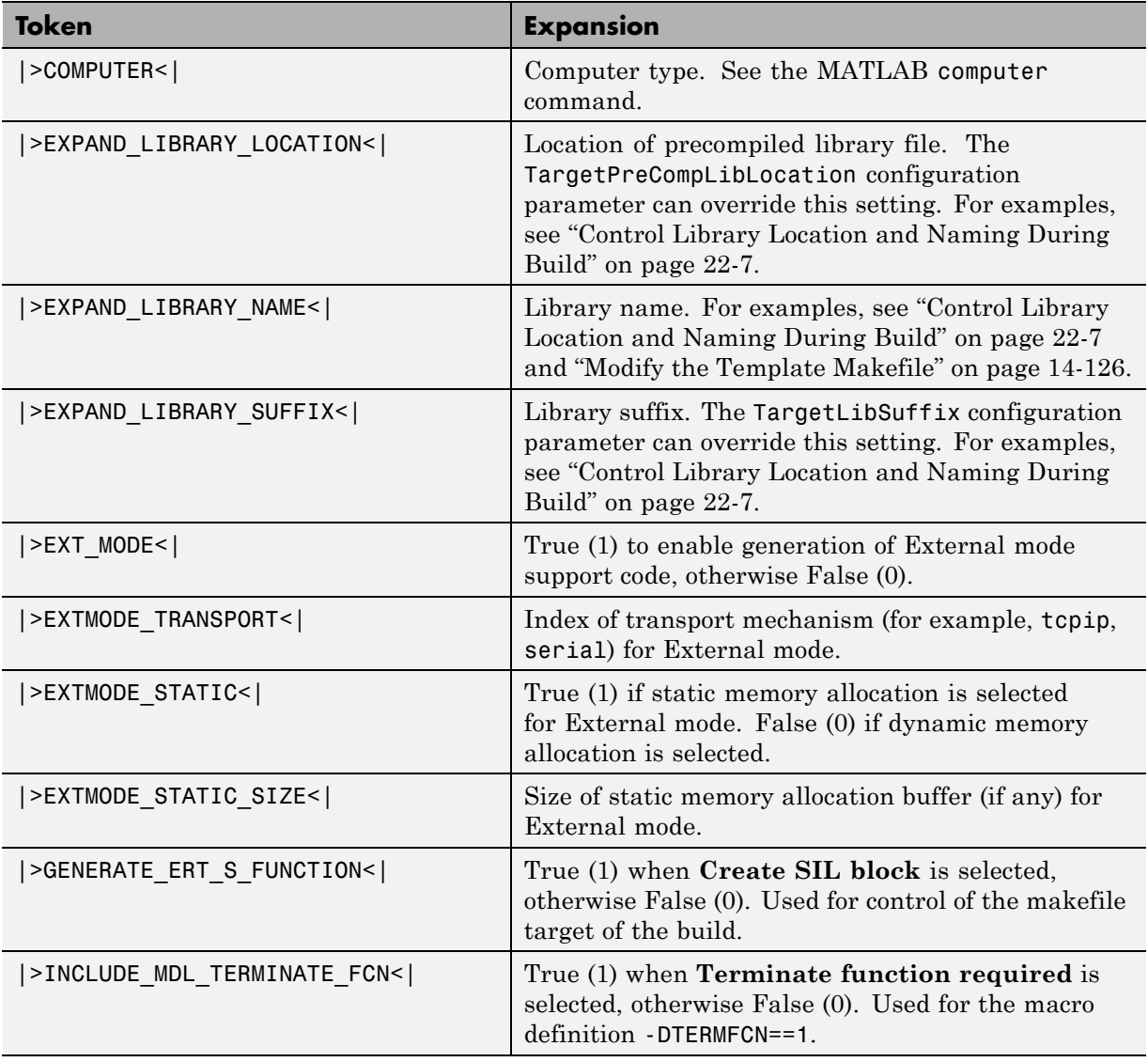

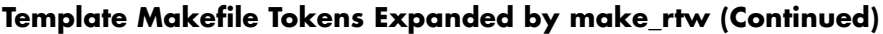

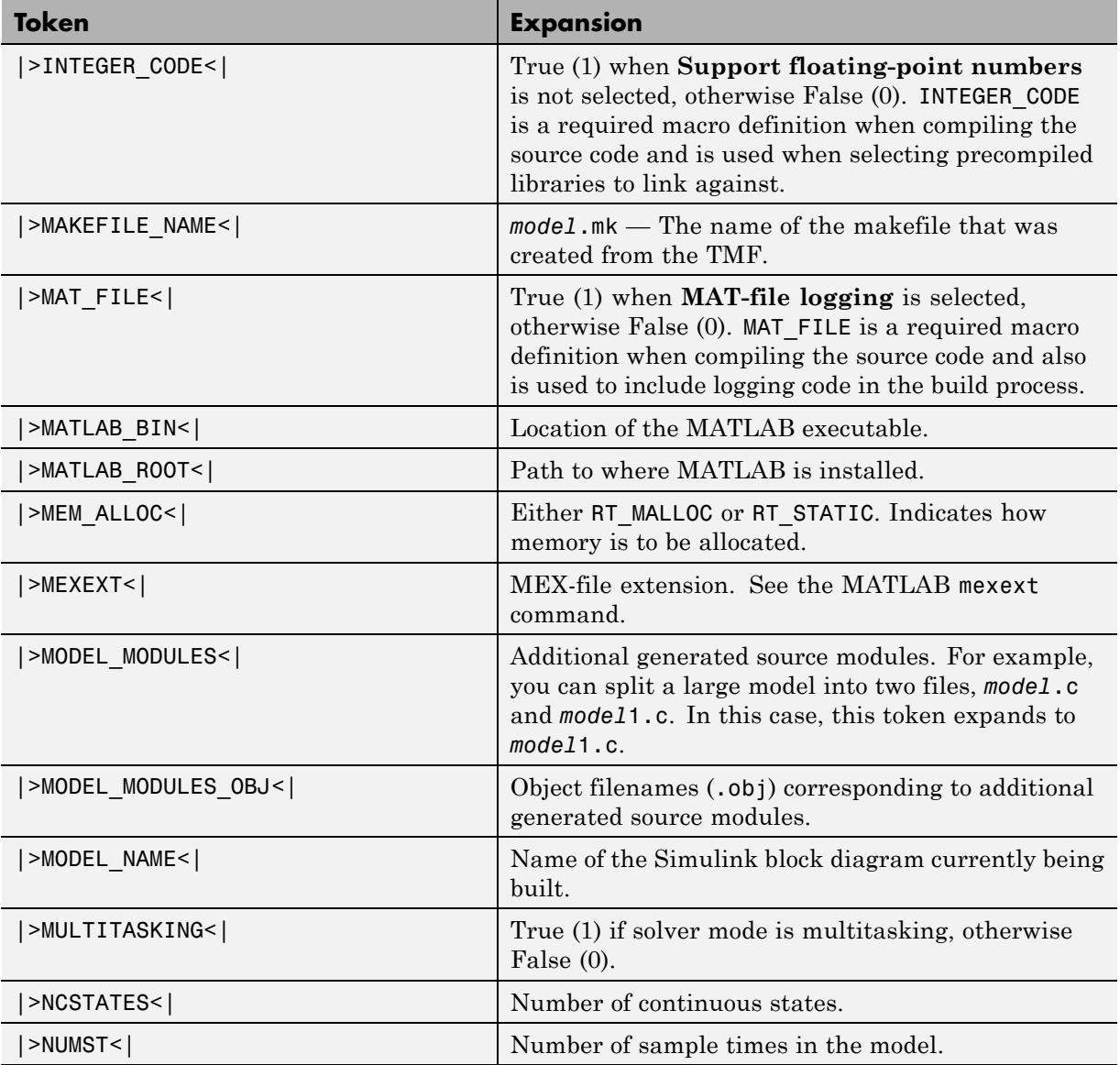

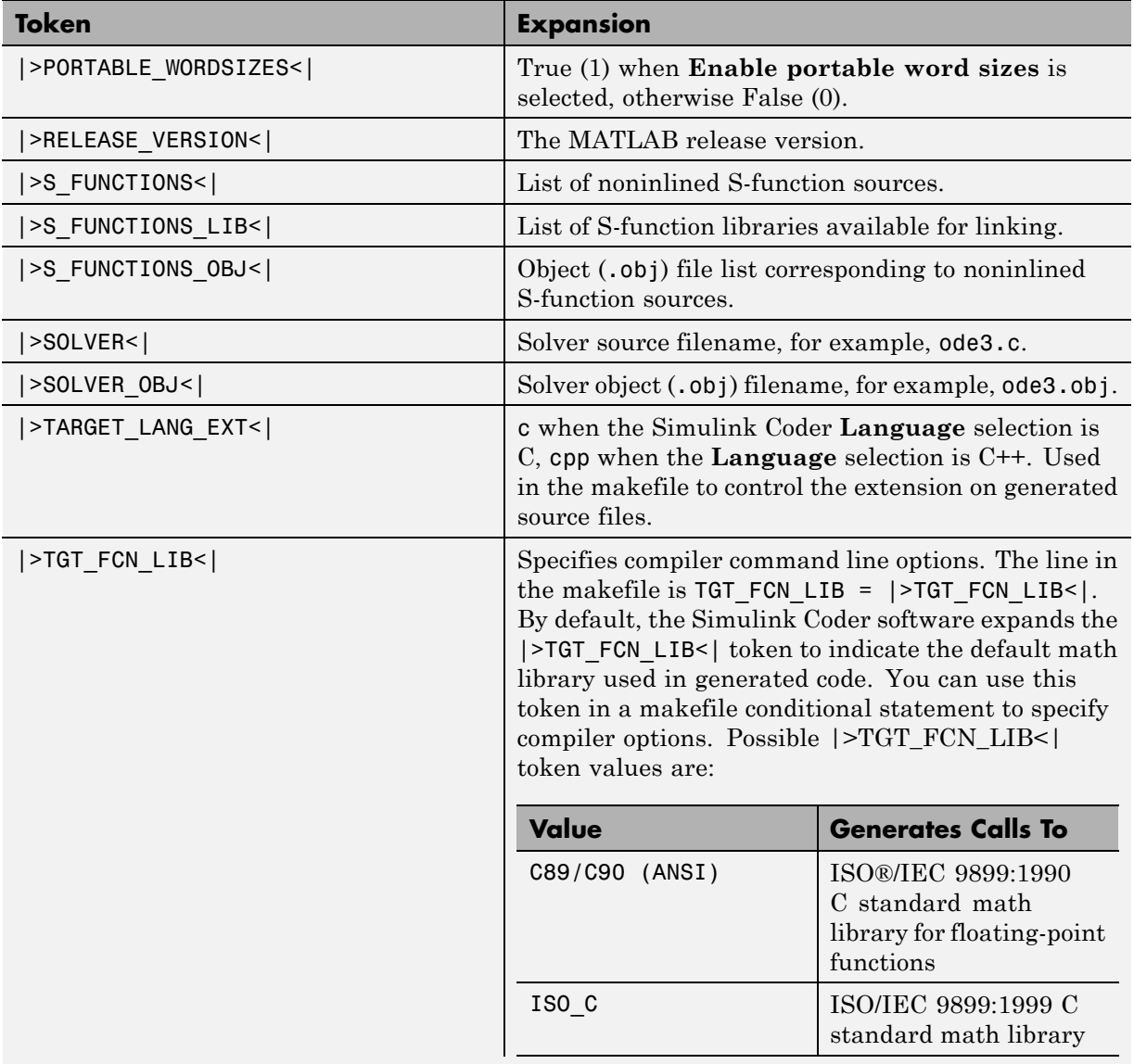

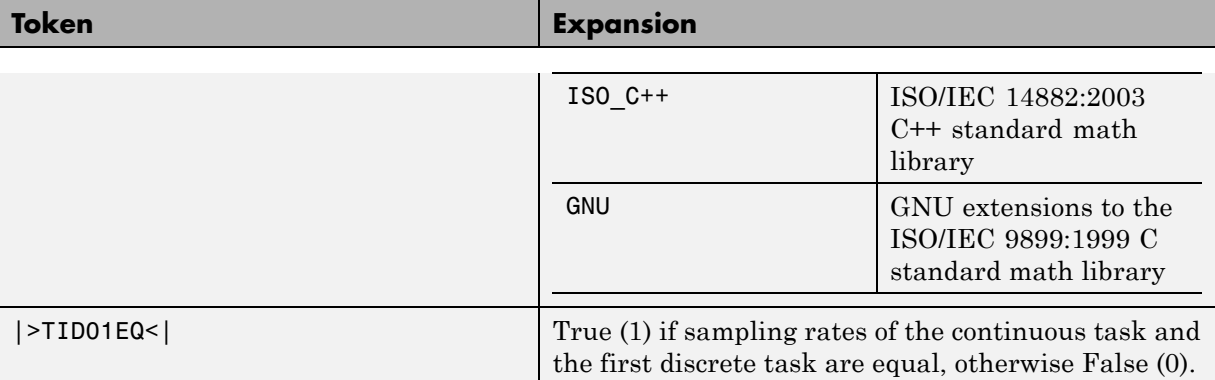

### **S-function and build information support**

**Note** For examples of the tokens in this section, see ["Modify the Template Makefile" on page](#page-809-0) [14-126.](#page-809-0)

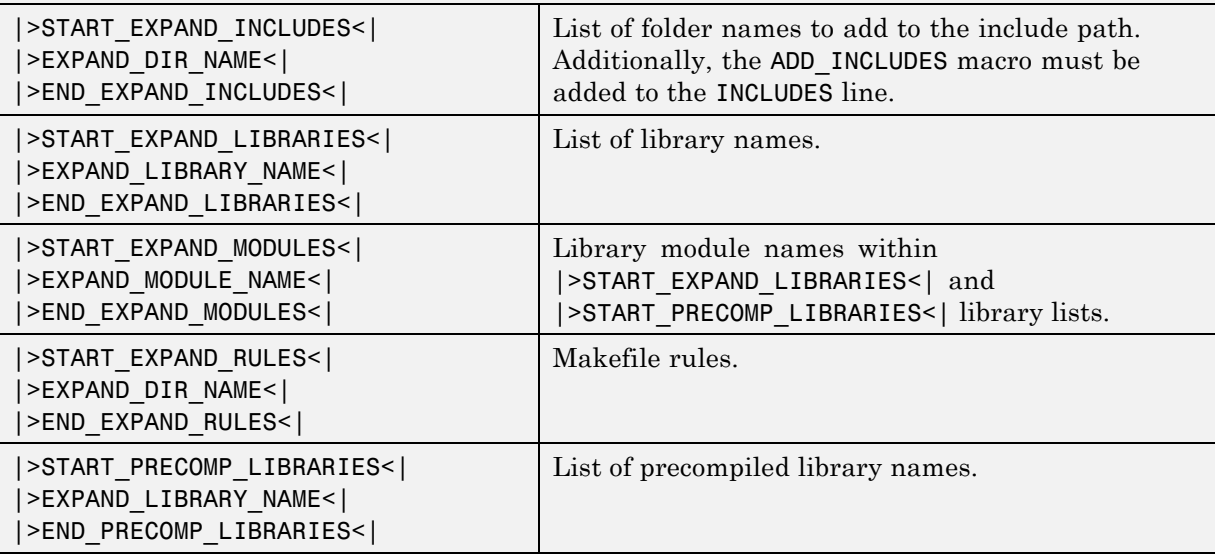

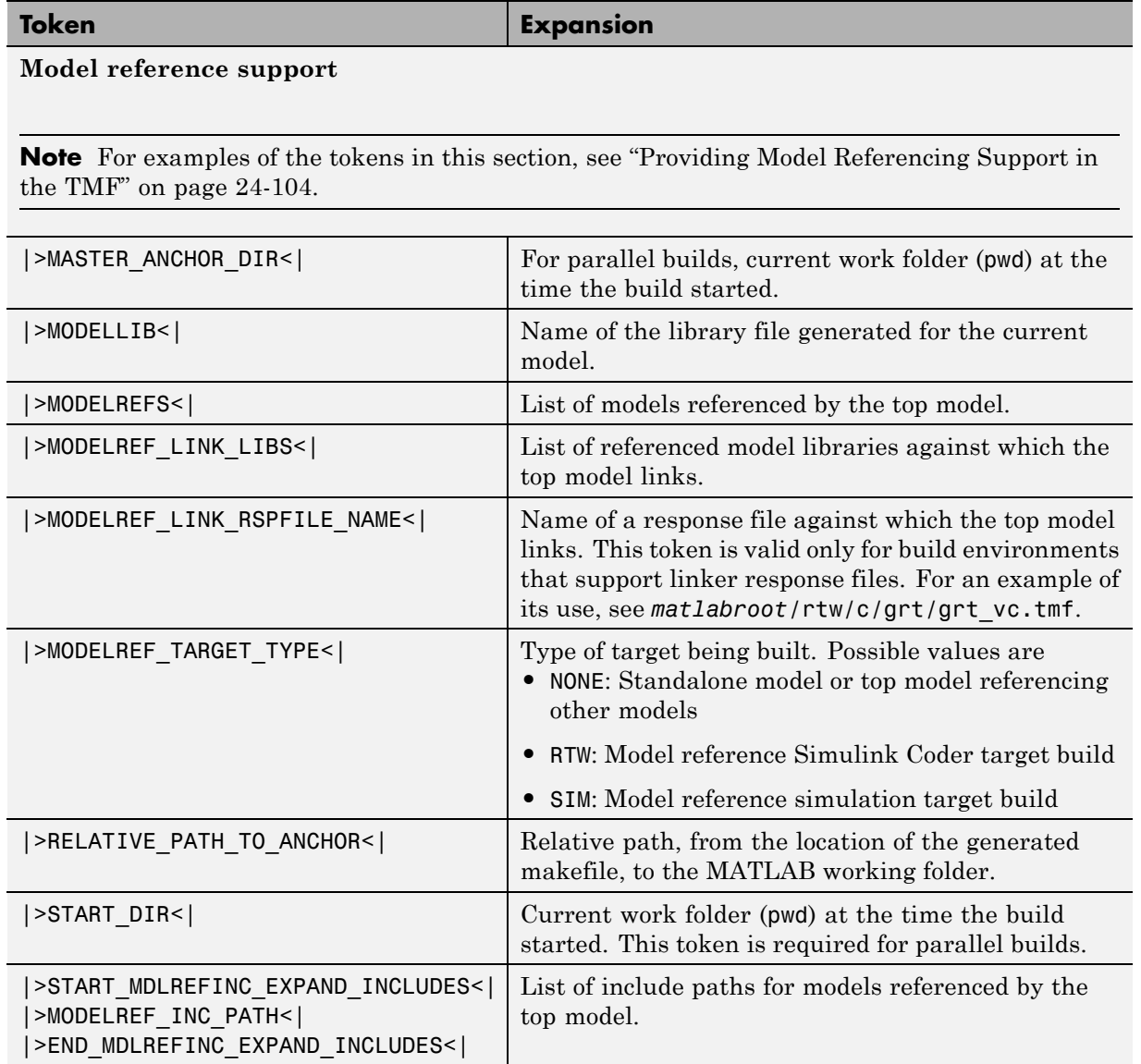

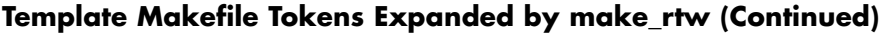

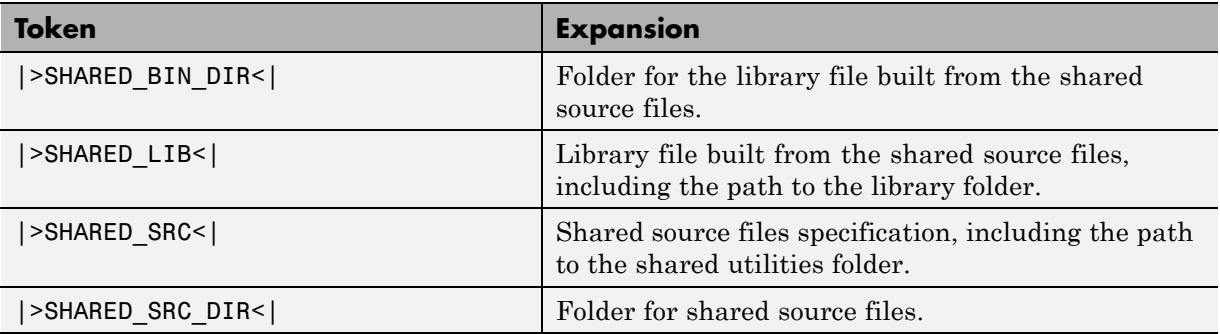

These tokens are expanded by substitution of parameter values known to the build process. For example, if the source model contains blocks with two different sample times, the TMF statement

NUMST = |>NUMST<|

expands to the following in *model*.mk.

 $NUMST = 2$ 

In addition to the above, make rtw expands tokens from other sources:

- **•** Target-specific tokens defined in the target options of the Configuration Parameters dialog box
- **•** Structures in the rtwoptions section of the system target file. Structures in the rtwoptions structure array that contain the field makevariable are expanded.

The following example is extracted from *matlabroot*/rtw/c/grt/grt.tlc. The section starting with BEGIN RTW OPTIONS contains MATLAB code that sets up rtwoptions. The following directive causes the  $|>EXT$  MODE<  $|$  token to be expanded to 1 (on) or 0 (off), depending on how you set the External mode options.

```
rtwoptions(2).makevariable = 'EXT_MODE'
```
# <span id="page-1244-0"></span>**Invoke the make Utility**

- **•** "make Command" on page 24-83
- "make Utility Versions" on page 24-83

### **make Command**

After creating *model*.mk from your TMF, the Simulink Coder build process invokes a make command. To invoke make, the build process issues this command.

*makecommand* -f *model*.mk

*makecommand* is defined by the MAKECMD macro in your target's TMF (see ["Structure of the Template Makefile" on page 24-84](#page-1245-0)). You can specify additional options to make in the **Make command** field of the **Code Generation** pane. (See the sections ["Specify a Make Command" on page](#page-834-0) [15-19](#page-834-0) and ["Template Makefiles and Make Options" on page 9-37](#page-470-0) in the Simulink Coder documentation.)

For example, specifying OPT\_OPTS=-O2 in the **Make command** field causes make rtw to generate the following make command.

*makecommand* -f *model*.mk OPT\_OPTS=-O2

A comment at the top of the TMF specifies the available make command options. If these options do not provide you with enough flexibility, you can configure your own TMF.

## **make Utility Versions**

The make utility lets you control nearly every aspect of building your real-time program. There are several different versions of make available. The Simulink Coder software provides the Free Software Foundation GNU make for both  $UNIX<sup>16</sup>$  and PC platforms in platform-specific subfolders under

*matlabroot*/bin

<sup>16.</sup> UNIX<sup>®</sup> is a registered trademark of The Open Group in the United States and other countries.

<span id="page-1245-0"></span>It is possible to use other versions of make with the Simulink Coder software, although GNU Make is recommended. To be compatible with the Simulink Coder software, verify that your version of make supports the following command format.

```
makecommand -f model.mk
```
# **Structure of the Template Makefile**

A TMF has multiple sections, including the following:

**•** Abstract — Describes what the makefile targets. Here is a representative abstract from the GRT TMFs in *matlabroot*/rtw/c/grt:

```
# File : grt_lcc.tmf
#
# Abstract:
# Template makefile for building a PC-based stand-alone generic real-time
# version of Simulink model using generated C code and LCC compiler
# Version 2.4.
#
# This makefile attempts to conform to the guidelines specified in the
# IEEE Std 1003.2-1992 (POSIX) standard. It is designed to be used
# with GNU Make (gmake) which is located in matlabroot/bin/win32.
#
# Note that this template is automatically customized by the build
# procedure to create "<model>.mk"
#
# The following defines can be used to modify the behavior of the
# build:
# OPT OPTS - Optimization options. Default is none. To enable
# debugging specify as OPT OPTS=-g4.
# OPTS - User specific compile options.
# USER_SRCS - Additional user sources, such as files needed by
# S-functions.
# USER_INCLUDES - Additional include paths
# (i.e. USER_INCLUDES="-Iwhere-ever -Iwhere-ever2")
# (For Lcc, have a '/'as file seperator before the
# file name instead of a '\' .
# i.e., d:\work\proj1/myfile.c - reqd for 'gmake')
#
```

```
# This template makefile is designed to be used with a system target
  # file that contains 'rtwgensettings.BuildDirSuffix'. See grt.tlc.
• Macros read by make rtw section — Defines macros that tell make rtw
  how to process the TMF. Here is a representative Macros read by
  make_rtw section from the GRT TMFs in matlabroot/rtw/c/grt:
  #------------------------ Macros read by make_rtw ------------------------------
  #
  # The following macros are read by the build procedure:
  #
  # MAKECMD - This is the command used to invoke the make utility
  # HOST - What platform this template makefile is targeted for
  # (i.e. PC or UNIX)
  # BUILD - Invoke make from the build procedure (yes/no)?
  # SYS TARGET FILE - Name of system target file.
  MAKECMD = "%MATLAB% \bin\win\win32\gmake"SHELL = cmd
  HOST = PCBULD = yesSYS TARGET FILE = grt.tlc
  BUILD SUCCESS = *** Created
  COMPILER_TOOL_CHAIN = lcc
  MAKEFILE FILESEP = /
```
The macros in this section might include:

**-** MAKECMD — Specifies the command used to invoke the make utility. For example, if MAKECMD = mymake, then the make command invoked is

```
mymake -f model.mk
```
- **-** HOST Specifies the platform targeted by this TMF. This can be PC, UNIX, *computer\_name* (see the MATLAB computer command), or ANY.
- **-** BUILD Instructs make\_rtw whether or not it should invoke make from the Simulink Coder build procedure. Specify yes or no.
- **-** SYS\_TARGET\_FILE Specifies the name of the system target file or the value any. This is used for consistency checking by make\_rtw to verify the system target file specified in the **Target selection** panel of the

**Code Generation** pane of the Configuration Parameters dialog box. If you specify any, you can use the TMF with any system target file.

**-** BUILD\_SUCCESS — Optional macro that specifies the build success string to be displayed for make completion on the PC. For example,

BUILD\_SUCCESS = ### Successful creation of

The BUILD\_SUCCESS macro, if used, replaces the standard build success string found in the TMFs distributed with the bundled Simulink Coder targets (such as GRT):

@echo ### Created executable \$(MODEL).exe

Your TMF must include either the standard build success string, or use the BUILD\_SUCCESS macro. For an example of the use of BUILD\_SUCCESS, see *matlabroot*/rtw/c/grt/grt\_lcc.tmf or the code example above this list of macros.

**-** BUILD\_ERROR — Optional macro that specifies the build error message to be displayed when an error is encountered during the make procedure. For example,

```
BUILD_ERROR = ['Error while building ', modelName]
```
- **-** VERBOSE\_BUILD\_OFF\_TREATMENT = PRINT\_OUTPUT\_ALWAYS Optional macro to include if you want the makefile output to be displayed regardless of the setting of the **Verbose build** option in the **Code Generation > Debug** pane.
- **-** COMPILER\_TOOL\_CHAIN For builds on Windows systems, specifies which compiler setup file (located in *matlabroot*/toolbox/rtw/rtw) to use:
	- lcc selects setup\_for\_lcc.m
	- vc selects setup\_for\_visual.m
	- vcx64 selects setup\_for\_visual\_x64.m
	- watc selects setup\_for\_watcom.m
	- default selects setup\_for\_default.m

For builds on UNIX systems, specify unix. Other values are flagged as unknown and make\_rtw uses setup\_for\_default.m.

**-** DOWNLOAD — An optional macro that you can specify as yes or no. If specified as yes (and BUILD=yes), then make is invoked a second time with the download target.

```
make -f model.mk download
```
**-** DOWNLOAD\_SUCCESS — An optional macro that you can use to specify the download success string to be used when looking for a completed download. For example,

DOWNLOAD SUCCESS = ### Downloaded

**-** DOWNLOAD\_ERROR — An optional macro that you can use to specify the download error message to be displayed when an error is encountered during the download. For example,

DOWNLOAD ERROR = ['Error while downloading ', modelName]

**•** Tokens expanded by make\_rtw section — Defines the tokens that make\_rtw expands. Here is a brief excerpt from a representative Tokens expanded by make\_rtw section from the GRT TMFs in *matlabroot*/rtw/c/grt:

```
#---------------------- Tokens expanded by make_rtw ----------------------------
#
# The following tokens, when wrapped with "|>" and "<|" are expanded by the
# build procedure.
#
# MODEL NAME - Name of the Simulink block diagram
# MODEL MODULES - Any additional generated source modules
# MAKEFILE NAME - Name of makefile created from template makefile <model>.mk
# MATLAB ROOT - Path to where MATLAB is installed.
...
MODEL = |>MODEL NAME< |MODULES = |>MODEL_MODULES<|
MAKEFILE = |>MAKEFILE NAME<
MATLAB ROOT = |\rangleMATLAB ROOT<
...
```
For more information about TMF tokens, see [Template Makefile Tokens](#page-1237-0) [Expanded by make\\_rtw on page 24-76](#page-1237-0).

- <span id="page-1249-0"></span>**•** Subsequent sections vary based on compiler, host, and target. Some common sections include Model and reference models, External mode, Tool Specifications or Tool Definitions, Include Path, C Flags, Additional Libraries, and Source Files.
- **•** Rules section Contains the make rules used in building an executable from the generated source code. The build rules are typically specific to your version of make. The Rules section might be followed by related sections such as Dependencies.

# **Customize and Create Template Makefiles**

- **•** "Introduction" on page 24-88
- **•** "Setting Up a Template Makefile" on page 24-88
- **•** ["Using Macros and Pattern Matching Expressions in a Template Makefile"](#page-1251-0) [on page 24-90](#page-1251-0)
- **•** ["Using the rtwmakecfg.m API to Customize Generated Makefiles" on page](#page-1253-0) [24-92](#page-1253-0)
- **•** ["Supporting Continuous Time in](#page-1259-0) Custom Targets" on page 24[-98](#page-1259-0)
- ["Model Reference Considerations" on page 24-99](#page-1260-0)
- **•** ["Generating Make Commands for Nondefault Compilers" on page 24-99](#page-1260-0)

#### **Introduction**

This section describes the mechanics of setting up a custom template makefile (TMF) and incorporating it into the build process. It also discusses techniques for modifying a TMF and MATLAB file mechanisms associated with the TMF.

Before creating a custom TMF, you should read ["Folder and File Naming](#page-1172-0) [Conventions" on page 24-11](#page-1172-0) to understand the folder structure and MATLAB path requirements for custom targets.

## **Setting Up a Template Makefile**

To customize or create a new TMF, you should copy an existing GRT or ERT TMF from one of the following locations:

```
matlabroot/rtw/c/grt
```
*matlabroot*/rtw/c/ert

Place the copy in the same folder as the associated system target file (STF). Usually, this is the mytarget/mytarget folder within the target folder structure. Then, rename your TMF (for example, mytarget.tmf) and modify it.

To allow the build process to locate and select your TMF, you must provide information in the STF file header (see ["System Target File Structure" on](#page-1198-0) [page 24-37\)](#page-1198-0). For a target that implements a single TMF, the standard way to specify the TMF to be used in the build process is to use the TMF directive of the STF file header.

TMF: mytarget.tmf

If your target must support multiple development environments, you can specify a MATLAB file script that selects the TMF, based on user preferences. To do this, you must

- **•** Create the script in your mytarget/mytarget folder. The naming convention for this file is mytarget\_default\_tmf.m.
- **•** Specify this file in the TMF directive of the STF file header.

TMF: mytarget default tmf

The build process then invokes your mytarget default tmf.m file, which then selects theTMF, based on target preference settings. "mytarget\_default\_tmf.m Example Code" on page 24-89 illustrates this technique.

Another useful technique is to store a path to the user's installed development environment in your target preferences. You can then locate the template makefiles under the tool folder. This allows several tool-specific template makefiles files to be located under the specific tool folder.

**mytarget\_default\_tmf.m Example Code.** The code example below implements a function, mytarget default tmf. The function loads target preferences into a structure from preferences data stored on disk. The code verifies that the target preferences information is consistent with the STF name, and extracts the associated TMF name. The TMF name is returned as the string tmf.

```
function [tmf,envVal] = mytarget_default_tmf
 try
    prefs = RTW.TargetPrefs.load('mytarget.prefs','structure');
 catch exception
  rethrow(exception);
  end
 % Get the desired MYTARGET implementation and check that it is supported
  if ~isfield(prefs, 'Implementation')
    error('MYTARGET preferences not set correctly, update Target Preferences.');
  end
  imp = deblank(lower(prefs.Implementation));
  stfname = deblank(lower(get param(bdroot, 'RTWSystemTargetFile')));
  if ~strncmp(imp, stfname, length(stfname) - length('.tlc'))
    msg = ['System Target filename: ', stfname,
           ' does not match Implementation specified in Target Preferences: ', imp];
    error(msg);
  end
  % Return the desired template make file.
  tmf = [imp, '.tmf'];
  % This argument is unused
  envVal = ';
```
#### **Using Macros and Pattern Matching Expressions in a Template Makefile**

This section shows, through an example, how to use macros and file-pattern-matching expressions in a TMF to generate commands in the *model*.mk file.

The make utility processes the *model*.mk makefile and generates a set of commands based upon dependency rules defined in *model*.mk. After make generates the set of commands for building or rebuilding test, make executes them.

For example, to build a program called test, make must link the object files. However, if the object files don't exist or are out of date, make must compile the source code. Thus there is a dependency between source and object files.

Each version of make differs slightly in its features and how rules are defined. For example, consider a program called test that gets created from two sources, file1.c and file2.c. Using most versions of make, the dependency rules would be

```
test: file1.o file2.o
        cc -o test file1.o file2.o
file1.o: file1.c
        cc -c file1.c
file2.o: file2.c
        cc -c file2.c
```
In this example, a  $UNIX<sup>17</sup>$  environment is assumed. In a PC environment the file extensions and compile and link commands are different.

In processing the first rule

test: file1.o file2.o

make sees that to build test, it needs to build file1.o and file2.o. To build file1.o, make processes the rule

file1.o: file1.c

If file1.o doesn't exist, or if file1.o is older than file1.c, make compiles file1.c.

The format of Simulink Coder TMFs follows the above example. Our TMFs use additional features of make such as macros and file-pattern-matching expressions. In most versions of make, a macro is defined with

MACRO\_NAME = *value*

<sup>17.</sup> UNIX<sup>®</sup> is a registered trademark of The Open Group in the United States and other countries.

<span id="page-1253-0"></span>References to macros are made with \$(MACRO\_NAME). When make sees this form of expression, it substitutes *value* for \$(MACRO\_NAME).

You can use pattern matching expressions to make the dependency rules more general. For example, using GNU<sup>18</sup> Make, you could replace the two "file1.o: file1.c" and "file2.o: file2.c" rules with the single rule

%.o : %.c  $cc - c$  \$<

Note that \$< in the previous example is a special macro that equates to the dependency file (that is, file1.c or file2.c). Thus, using macros and the "%" pattern matching character, the previous example can be reduced to

```
SRCS = file1.c file2.c
OBUS = $ (SRCS: .c=.o)test: $(OBJS)
        cc -o $@ $(OBJS)
%.o : %.c
        cc - c $<
```
Note that the \$@ macro above is another special macro that equates to the name of the current dependency target, in this case test.

This example generates the list of objects (OBJS) from the list of sources (SRCS) by using the string substitution feature for macro expansion. It replaces the source file extension (for example, .c) with the object file extension (.o). This example also generalized the build rule for the program, test, to use the special "\$@" macro.

#### **Using the rtwmakecfg.m API to Customize Generated Makefiles**

- **•** ["Overview" on page 24-93](#page-1254-0)
- **•** ["Creating the rtwmakecfg.m Function" on page 24-93](#page-1254-0)

<sup>18.</sup> GNU® is a registered trademark of the Free Software Foundation.

<span id="page-1254-0"></span>**•** ["Modifying the Template Makefile" on page 24-96](#page-1257-0)

**Overview.** Simulink Coder TMFs provide tokens that let you add the following items to generated makefiles:

- **•** Source folders
- **•** Include folders
- **•** Run-time library names
- **•** Run-time module objects

S-functions can add this information to the makefile by using an rtwmakecfg.m file function. This function is particularly useful when building a model that contains one or more of your S-Function blocks, such as device driver blocks.

To add information pertaining to an S-function to the makefile,

- **1** Create the function rtwmakecfg in a file rtwmakecfg.m. The Simulink Coder software associates this file with your S-function based on its folder location. "Creating the rtwmakecfg.m Function" on page 24-93 discusses the requirements for the rtwmakecfg function and the data it should return.
- **2** Modify your target's TMF such that it supports macro expansion for the information returned by rtwmakecfg functions. ["Modifying the Template](#page-1257-0) [Makefile" on page 24-96](#page-1257-0) discusses the required modifications.

After the TLC phase of the build process, when generating a makefile from the TMF, the Simulink Coder build process searches for an rtwmakecfg.m file in the folder that contains the S-function component. If it finds the file, the build process calls the rtwmakecfg function.

**Creating the rtwmakecfg.m Function.** Create the rtwmakecfg.m file in the same folder as your S-function component (a MEX-file with a platform-dependent extension, such as .mexw32 on 32-bit Microsoft Windows platforms). The function must return a structured array that contains the following fields:

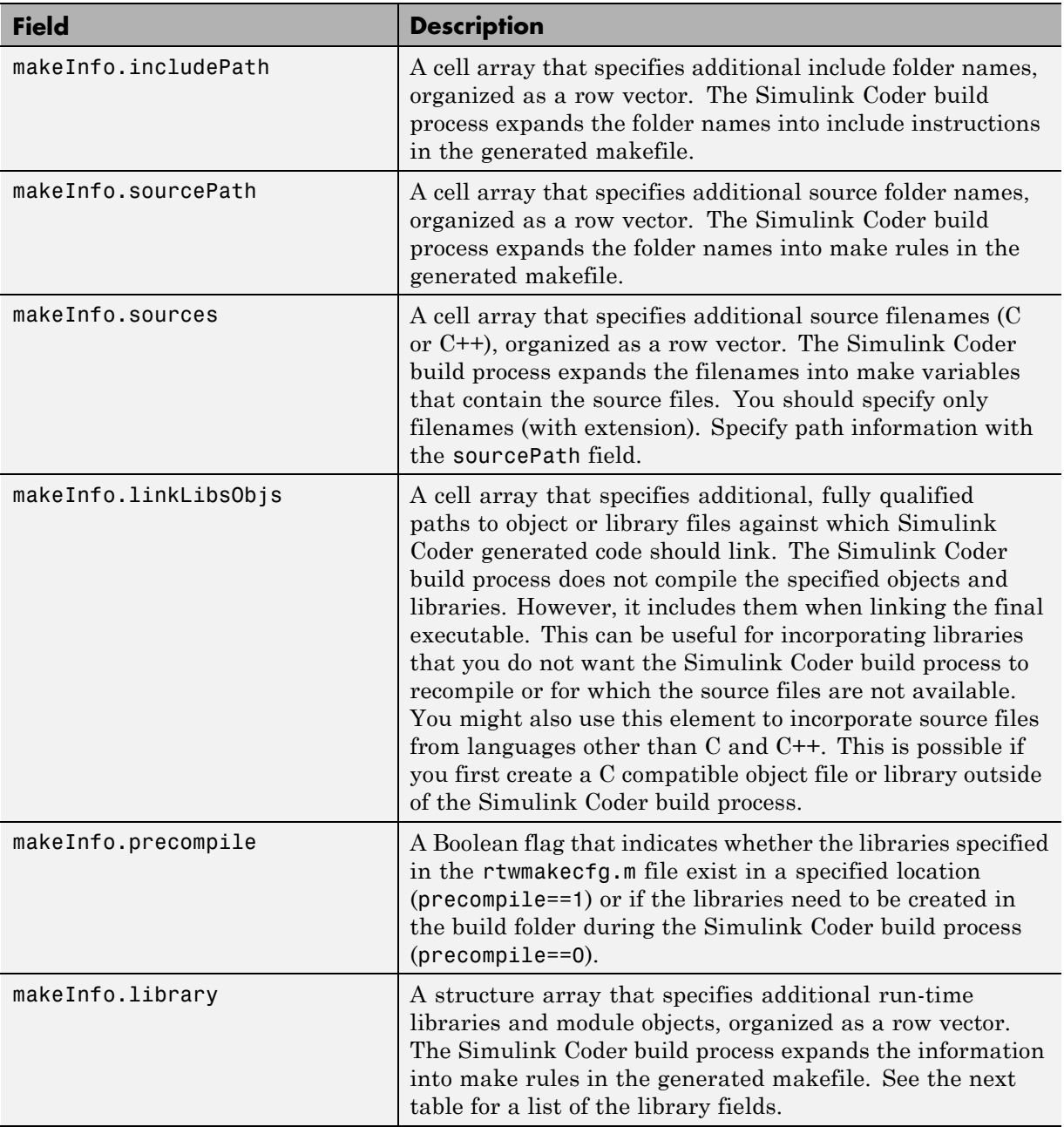

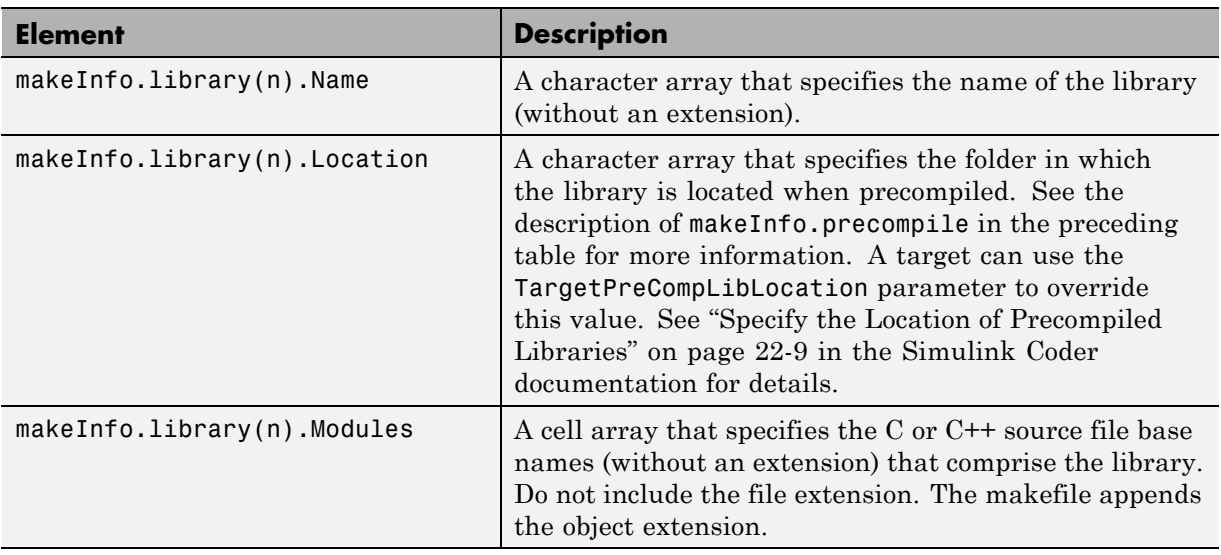

The makeInfo.library field consists of the following elements:

**Note** The makeInfo.library field must fully specify each library and how to build it. The modules list in the makeInfo.library(n).Modules element cannot be empty. If you need to specify a link-only library, use the makeInfo.linkLibsObjs field instead.

#### **Example:**

```
disp(['Running rtwmakecfg from folder: ',pwd]);
  makeInfo.includePath = { fullfile(pwd, 'somedir2') };
  makeInfo.sourcePath = {fullfile(pwd, 'somedir2'), fullfile(pwd, 'somedir3')};
  makeInfo.sources = { 'src1.c', 'src2.cpp'};
  makeInfo.linkLibsObjs = { fullfile(pwd, 'somedir3', 'src3.object'),...
                            fullfile(pwd, 'somedir4', 'mylib.library')};
  makeInfo.precompile = 1;
  makeInfo.library(1).Name = 'myprecompiledlib';
  makeInfo.library(1).Location = fullfile(pwd,'somdir2','lib');
  makeInfo.library(1).Modules = {'srcfile1' 'srcfile2' 'srcfile3' };
```
<span id="page-1257-0"></span>**Note** If a path that you specify in the rtwmakecfg.m API contains spaces, the Simulink Coder software does not automatically convert the path to its non-space equivalent. If the build environments you intend to support do not support spaces in paths, refer to ["Enable Build When Path Names Contain](#page-475-0) [Spaces" on page 9-42](#page-475-0) in the Simulink Coder documentation.

**Modifying the Template Makefile.** To expand the information generated by an rtwmakecfg function, you can modify the following sections of your target's TMF:

- **•** Include Path
- **•** C Flags and/or Additional Libraries
- **•** Rules

The TMF code examples below may not apply to your make utility. For additional examples, see the GRT or ERT TMFs located in *matlabroot*/rtw/c/grt/\*.tmf or *matlabroot*/rtw/c/ert/\*.tmf.

Example — Adding Folder Names to the Makefile Include Path

The following TMF code example adds folder names to the include path in the generated makefile:

```
ADD INCLUDES = \setminus|>START_EXPAND_INCLUDES<| -I|>EXPAND_DIR_NAME<| \
|>END_EXPAND_INCLUDES<|
```
Additionally, the ADD\_INCLUDES macro must be added to the INCLUDES line, as shown below.

INCLUDES = -I. -I.. \$(MATLAB\_INCLUDES) \$(ADD\_INCLUDES) \$(USER\_INCLUDES)

Example — Adding Library Names to the Makefile

The following TMF code example adds library names to the generated makefile.

```
LIBS =|>START_PRECOMP_LIBRARIES<|
LIBS += |>EXPAND_LIBRARY_NAME<|.a |>END_PRECOMP_LIBRARIES<|
|>START_EXPAND_LIBRARIES<|
LIBS += |>EXPAND_LIBRARY_NAME<|.a |>END_EXPAND_LIBRARIES<|
```
For more information on how to use configuration parameters to control library names and location during the build process, see ["Control Library](#page-1104-0) [Location and Naming During Build" on page 22-7](#page-1104-0) in the Simulink Coder documentation.

#### Example — Adding Rules to the Makefile

The following TMF code example adds rules to the generated makefile.

```
|>START_EXPAND_RULES<|
$(BLD)/%.o: |>EXPAND_DIR_NAME<|/%.c $(SRC)/$(MAKEFILE) rtw_proj.tmw
    @$(BLANK)
    @echo ### "|>EXPAND_DIR_NAME<|\$*.c"
    $(CC) $(CFLAGS) $(APP_CFLAGS) -o $(BLD)$(DIRCHAR)$*.o \
    |>EXPAND_DIR_NAME<|$(DIRCHAR)$*.c > $(BLD)$(DIRCHAR)$*.lst
|>END_EXPAND_RULES<|
|>START_EXPAND_LIBRARIES<|MODULES_|>EXPAND_LIBRARY_NAME<| = \
|>START_EXPAND_MODULES<| |>EXPAND_MODULE_NAME<|.o \
|>END_EXPAND_MODULES<|
|>EXPAND_LIBRARY_NAME<|.a : $(MAKEFILE) rtw_proj.tmw
$(MODULES_|>EXPAND_LIBRARY_NAME<|:%.o=$(BLD)/%.o)
    @$(BLANK)
    @echo ### Creating $@
    $(AR) -r $@ $(MODULES_|>EXPAND_LIBRARY_NAME<|:%.o=$(BLD)/%.o)
|>END_EXPAND_LIBRARIES<|
|>START_PRECOMP_LIBRARIES<|MODULES_|>EXPAND_LIBRARY_NAME<| = \
|>START_EXPAND_MODULES<| |>EXPAND_MODULE_NAME<|.o \
|>END_EXPAND_MODULES<|
|>EXPAND_LIBRARY_NAME<|.a : $(MAKEFILE) rtw_proj.tmw
```

```
$(MODULES_|>EXPAND_LIBRARY_NAME<|:%.o=$(BLD)/%.o)
    @$(BLANK)
    @echo ### Creating $@
    $(AR) -r $@ $(MODULES_|>EXPAND_LIBRARY_NAME<|:%.o=$(BLD)/%.o)
|>END_PRECOMP_LIBRARIES<|
```
### **Supporting Continuous Time in Custom Targets**

If you want your custom ERT-based target to support continuous time, you must update your template makefile (TMF) and the static main program module (for example, mytarget\_main.c) for your target.

**Template Makefile Modifications.** Add the NCSTATES token expansion after the NUMST token expansion, as follows:

```
NUMST = | > NUMST < |NCSTATES = |>NCSTATES<|
```
In addition, add NCSTATES to the CPP\_REQ\_DEFINES macro, as in the following example:

```
CPP_REQ_DEFINES = -DMODEL=$(MODEL) -DNUMST=$(NUMST) -DNCSTATES=$(NCSTATES) \
-DMAT_FILE=$(MAT_FILE)
-DINTEGER_CODE=$(INTEGER_CODE) \
-DONESTEPFCN=$(ONESTEPFCN) -DTERMFCN=$(TERMFCN) \
-DHAVESTDIO
-DMULTI_INSTANCE_CODE=$(MULTI_INSTANCE_CODE) \
```
**Modifications to Main Program Module.** The main program module defines a static main function that manages task scheduling for the supported tasking modes of single- and multiple-rate models. NUMST (the number of sample times in the model) determines whether the main function calls multirate or single-rate code. However, when a model uses continuous time, do not rely on NUMST directly.

When the model has continuous time and the flag TID01EQ is true, both continuous time and the fastest discrete time are treated as one rate in generated code. The code associated with the fastest discrete rate is guarded by a major time step check. When the model has only two rates, and TID01EQ is true, the generated code has a single-rate call interface.
To support models that have continuous time, update the static main module to take TID01EQ into account, as follows:

**1** Before NUMST is referenced in the file, add the following code:

```
#if defined(TID01EQ) && TID01EQ == 1 && NCSTATES == 0
#define DISC_NUMST (NUMST - 1)
#else
#define DISC_NUMST NUMST
#endif
```
**2** Replace instances of NUMST in the file by DISC\_NUMST.

#### **Model Reference Considerations**

See ["Support Model Referencing" on page 24-101](#page-1262-0) for important information on TMF modifications you may need to make to support the Simulink Coder model referencing features.

**Note** If you are using a TMF without the variables SHARED\_SRC or MODELREFS, the file might have been used with a previous release of Simulink software. If you want your TMF to support model referencing, add either variable SHARED\_SRC or MODELREFS to the make file.

#### **Generating Make Commands for Nondefault Compilers**

Custom targets might need a target-specific hook file to generate a make command when you use a nondefault compiler. Use this file to override the default behavior for selecting the compiler tool for the build process. See ["STF\\_wrap\\_make\\_cmd\\_hook.m" on page 24-23](#page-1184-0) for further details.

# **Support Optional Features**

#### **In this section...**

"Overview" on page 24-100

["Support Model Referencing" on page 24-101](#page-1262-0)

["Support Compiler Optimization Level Control" on page 24-115](#page-1276-0)

["Support C Function Prototype Control" on page 24-117](#page-1278-0)

["Support C++ Class Interface Control" on page 24-119](#page-1280-0)

["Support Concurrent Execution of Multiple Tasks" on page 24-120](#page-1281-0)

## **Overview**

This section describes how to configure a custom embedded target to support the following optional features:

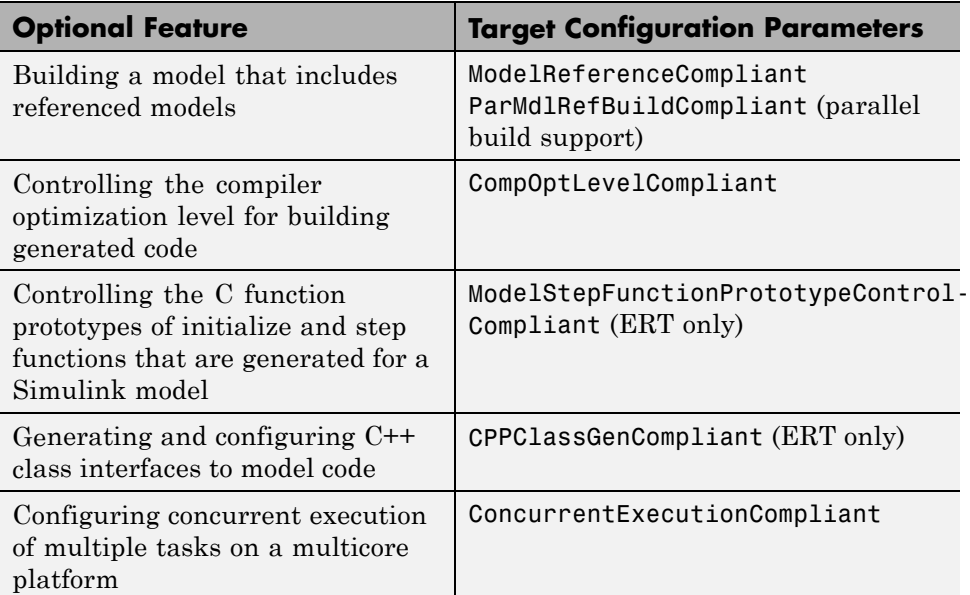

<span id="page-1262-0"></span>The required configuration changes are modifications to your system target file (STF), and in some cases also modifications to your template makefile (TMF) or your custom static main program.

The API for STF callbacks provides a function SelectCallback for use in STFs. SelectCallback is associated with the target rather than with its individual options. If you implement a SelectCallback function for a target, it is triggered whenever the user selects the target in the System Target File Browser.

Additionally, the API provides the functions slConfigUIGetVal, slConfigUISetEnabled, and slConfigUISetVal for controlling custom target configuration options from a user-written SelectCallback function. (For function descriptions and examples, see the function reference pages.)

The general requirements for supporting one of the optional features include:

- **•** To support model referencing or compiler optimization level control, the target must be derived from the GRT or the ERT target. To support C function prototype control or C++ class interface control, the target must be derived from the ERT target.
- **•** The system target file (STF) must declare feature compliance by including one of the target configuration parameters listed above in a SelectCallback function call.
- **•** Additional changes such as TMF modifications or static main program modifications may be required, depending on the feature. See the detailed steps in the subsections for individual features.

# **Support Model Referencing**

- **•** ["Overview" on page 24-102](#page-1263-0)
- **•** ["Declaring Model Referencing Compliance" on page 24-103](#page-1264-0)
- **•** ["Providing Model Referencing Support in the TMF" on page 24-104](#page-1265-0)
- **•** ["Controlling Configuration Option Value Agreement" on page 24-107](#page-1268-0)
- **•** ["Supporting the Shared Utilities Folder" on page 24-108](#page-1269-0)
- <span id="page-1263-0"></span>**•** ["Verifying Worker Configuration for Parallel Builds of Model Reference](#page-1273-0) [Hierarchies \(Optional\)" on page 24-112](#page-1273-0)
- **•** ["Preventing Resource Conflicts \(Optional\)" on page 24-114](#page-1275-0)

#### **Overview**

This section describes how to configure a custom embedded target to support model referencing. Without the described modifications, you will not be able to use the custom target when building a model that includes referenced models. If you do not intend to use referenced models with your target, you can skip this section. If you later find that you need to use referenced models, you can upgrade your target then.

The requirements for supporting model referencing are as follows:

- The target must be derived from the GRT target or the ERT target.
- **•** The system target file (STF) must declare model reference compliance, as described in ["Declaring Model Referencing Compliance" on page 24-103.](#page-1264-0)
- **•** The template makefile (TMF) must define some entities that support model referencing, as described in ["Providing Model Referencing Support in the](#page-1265-0) [TMF" on page 24-104.](#page-1265-0)
- **•** The TMF must support using the Shared Utilities folder, as described in ["Supporting the Shared Utilities Folder" on page 24-108](#page-1269-0).

Optionally, you can provide additional capabilities that support model referencing:

- **•** You can configure a target to support parallel builds for large model reference hierarchies (see ["Reduce Build Time for Referenced Models" on](#page-851-0) [page 15-36](#page-851-0) in the Simulink Coder documentation). To do this, you must modify the STF and TMF for parallel builds as described in ["Declaring](#page-1264-0) [Model Referencing Compliance" on page 24-103](#page-1264-0) and ["Providing Model](#page-1265-0) [Referencing Support in the TMF" on page 24-104.](#page-1265-0)
- **•** If your target supports parallel builds for large model reference hierarchies, you can additionally set up automatic verification of MATLAB Distributed Computing Server (MDCS) workers, as described in ["Verifying Worker](#page-1273-0) [Configuration for Parallel Builds of Model Reference Hierarchies](#page-1273-0) [\(Optional\)" on page 24-112](#page-1273-0).

<span id="page-1264-0"></span>**•** You can modify hook files to handle referenced models differently than top models to prevent resource conflicts, as described in ["Preventing Resource](#page-1275-0) [Conflicts \(Optional\)" on page 24-114.](#page-1275-0)

See "Overview of Model Referencing" for information about model referencing in Simulink models, and ["Generate Code for Referenced Models" on page 3-4](#page-199-0) for information about model referencing in Simulink Coder generated code.

#### **Declaring Model Referencing Compliance**

To declare model reference compliance for your target, you must implement a callback function that sets the ModelReferenceCompliant flag, and then install the callback function in the SelectCallback field of the rtwgensettings structure in your STF. The callback function is triggered whenever the user selects the target in the System Target File Browser. For example, the following STF code installs a SelectCallback function named custom\_select\_callback\_handler:

rtwgensettings.SelectCallback = 'custom\_select\_callback\_handler(hDlg, hSrc)';

The arguments to the SelectCallback function (hDlg, hSrc) are handles to private data used by the callback API functions. These handles are restricted to use in STF callback functions. They should be passed in without alteration.

Your callback function should set the ModelReferenceCompliant flag as follows:

```
slConfigUISetVal(hDlg, hSrc, 'ModelReferenceCompliant', 'on');
slConfigUISetEnabled(hDlg, hSrc, 'ModelReferenceCompliant', false);
```
If you might use the target to build models containing large model reference hierarchies, consider configuring the target to support parallel builds, as discussed in ["Reduce Build Time for Referenced Models" on page 15-36](#page-851-0) in the Simulink Coder documentation.

To configure a target for parallel builds, your callback function must also set the ParMdlRefBuildCompliant flag as follows:

```
slConfigUISetVal(hDlg, hSrc, 'ParMdlRefBuildCompliant', 'on');
slConfigUISetEnabled(hDlg, hSrc, 'ParMdlRefBuildCompliant', false);
```
<span id="page-1265-0"></span>For more information about the STF callback API, see the slConfigUIGetVal, slConfigUISetEnabled, and slConfigUISetVal function reference pages.

#### **Providing Model Referencing Support in the TMF**

Do the following to configure the template makefile (TMF) to support model referencing:

**1** Add the following make variables and tokens to be expanded when the makefile is generated:

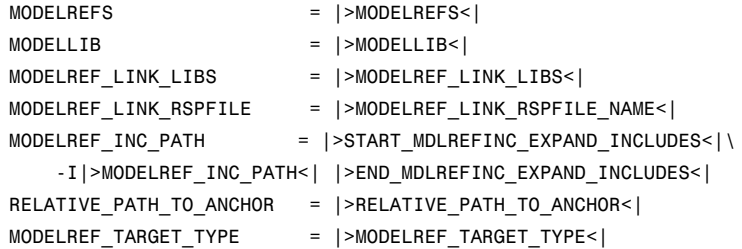

The following code excerpt shows how makefile tokens are expanded for a referenced model.

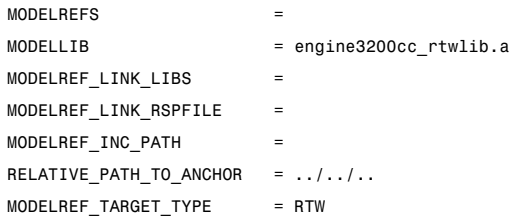

The following code excerpt shows how makefile tokens are expanded for the top model that references the referenced model.

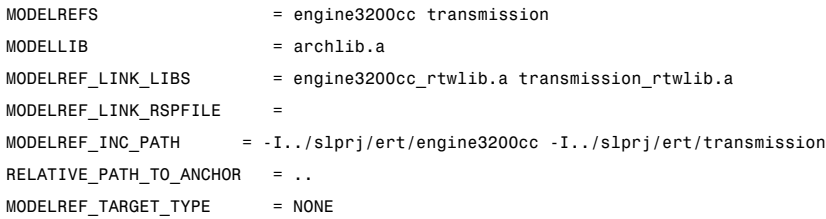

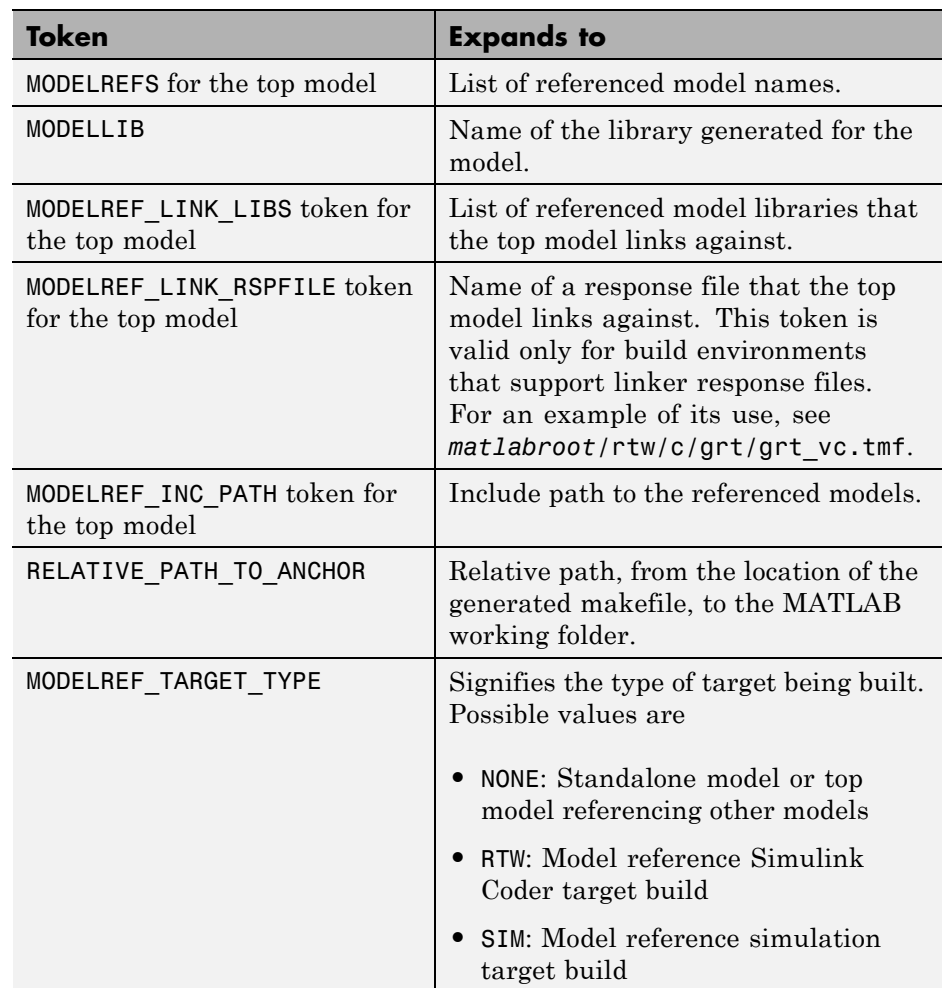

If you are configuring your target to support parallel builds, as discussed in ["Reduce Build Time for Referenced Models" on page 15-36](#page-851-0) in the Simulink Coder documentation, you must also add the following token definitions to your TMF:

```
START_DIR = |>START_DIR<|
MASTER_ANCHOR_DIR = |>MASTER_ANCHOR_DIR<|
```
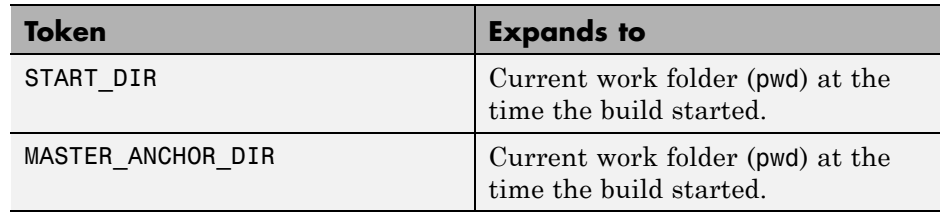

**2** Add RELATIVE\_PATH\_TO\_ANCHOR and MODELREF\_INC\_PATH include paths to the overall INCLUDES variable.

```
INCLUDES = -I. -I$(RELATIVE_PATH_TO_ANCHOR) $(MATLAB_INCLUDES) $(ADD_INCLUDES) \
   $(USER_INCLUDES) $(MODELREF_INC_PATH) $(SHARED_INCLUDES)
```
**3** Change the SRCS variable in your TMF so that it initially lists only common modules. Additional modules are then appended conditionally, as described in the next step. For example, change

SRCS = \$(MODEL).c \$(MODULES) ert\_main.c \$(ADD\_SRCS) \$(EXT\_SRC)

to

SRCS = \$(MODULES) \$(S\_FUNCTIONS)

**4** Create variables to define the final target of the makefile. You can remove variables that may have existed for defining the final target. For example, remove

 $PROGRAM = . . / $ (MODEL)$ and replace it with ifeq (\$(MODELREF\_TARGET\_TYPE), NONE)

```
# Top model for RTW
PRODUCT = $(RELATIVE PATH TO ANCHOR)/$(MODEL)
BIN SETTING = $(LD) $(LDFLAGS) -o $(PRODUCT) $(SYSLIBS)BUILD PRODUCT TYPE = "executable"
# ERT based targets
S RCS += $(MODEL) .c ert main.c $(EXT SRC)# GRT based targets
# SRCS += $(MODEL).c grt main.c rt sim.c $(EXT SRC) $(SOLVER)
```

```
else
 # sub-model for RTW
 PRODUCT = $(MODELLIB)
 BUILD_PRODUCT_TYPE = "library"
endif
```
**5** Create rules for the final target of the makefile (replace existing final target rules). For example:

```
ifeq ($(MODELREF_TARGET_TYPE),NONE)
 # Top model for RTW
 $(PRODUCT) : $(OBJS) $(SHARED_LIB) $(LIBS) $(MODELREF_LINK_LIBS)
               $(BIN_SETTING) $(LINK_OBJS) $(MODELREF_LINK_LIBS)
               $(SHARED_LIB) $(LIBS)
               @echo "### Created $(BUILD_PRODUCT_TYPE): $@"
else
 # sub-model for RTW
 $(PRODUCT) : $(OBJS) $(SHARED_LIB) $(LIBS)
               @rm -f $(MODELLIB)
               $(ar) ruvs $(MODELLIB) $(LINK_OBJS)
               @echo "### Created $(MODELLIB)"
               @echo "### Created $(BUILD_PRODUCT_TYPE): $@"
endif
```
**6** Create a rule to allow referenced models to compile files that reside in the MATLAB working folder (pwd).

```
%.o : $(RELATIVE_PATH_TO_ANCHOR)/%.c
$(CC) -c $(CFLAGS) $<
```
**Note** If you are using a TMF without the variables SHARED\_SRC or MODELREFS, the file might have been used with a previous release of Simulink software. If you want your TMF to support model referencing, add either variable SHARED\_SRC or MODELREFS to the make file.

#### **Controlling Configuration Option Value Agreement**

By default, the value of a configuration option defined in the system target file for a TLC-based custom target must be the same in any referenced

<span id="page-1269-0"></span>model and its parent model. To relax this requirement, include the modelReferenceParameterCheck field in the rtwoptions structure element that defines the configuration option, and set the value of the field to 'off'. For example:

```
rtwoptions(2).prompt = 'My Custom Parameter';
rtwoptions(2).type = 'Checkbox';
rtwoptions(2).default = 'on';
rtwoptions(2).modelReferenceParameterCheck = 'on';
rtwoptions(2).tlcvariable = 'mytlcvariable';
...
```
The configuration option **My Custom Parameter** can differ in a referenced model and its parent model. See ["Customize System Target Files" on page](#page-1197-0) [24-36](#page-1197-0) for information about TLC-based system target files, and [rtwoptions](#page-1211-0) [Structure Fields Summary on page 24-50](#page-1211-0) for a list of rtwoptions fields.

## **Supporting the Shared Utilities Folder**

- **•** "Overview" on page 24-108
- **•** ["Implementing Shared Utilities](#page-1271-0) Folder Support" on page 24-[110](#page-1271-0)

**Overview.** The makefile used by the Simulink Coder build process must support compiling and creating libraries, and so on, from the locations in which the code is generated. Therefore, you need to update your makefile and the model reference build process to support the shared utilities location. The **Shared code placement** options have the following requirements:

- **•** Auto
	- **-** Standalone model build Build files go to the build folder; makefile is not updated.
	- **-** Referenced model or top model build Use shared utilities folder; makefile requires full model reference support.
- **•** Shared location
	- **-** Standalone model build Use shared utilities folder; makefile requires shared location support.

**-** Referenced model or top model build — Use shared utilities folder; makefile requires full model reference support.

The shared utilities folder (slprj/*target*/\_sharedutils) typically stores generated utility code that is common between a top model and the models it references. You can also force the build process to use a shared utilities folder for a standalone model. See ["Code Generation Folder Structure for Model](#page-211-0) [Reference Targets" on page 3-16](#page-211-0) in the Simulink Coder documentation for details.

If you want your target to support compilation of code generated in the shared utilities folder, several updates to your template makefile (TMF) are required. Support for Model Reference builds requires the shared utilities folder. See the preceding sections to learn about additional updates for supporting Model Reference builds.

The exact syntax of the changes can vary due to differences in the make utility and compiler/archiver tools used by your target. The examples below are based on the GNU<sup>19</sup> make utility. You can find the following updated TMF examples for GNU and Microsoft Visual C++ make utilities in the GRT and ERT target folders:

- **•** GRT: *matlabroot*/rtw/c/grt/
	- **-** grt\_lcc.tmf
	- **-** grt\_vc.tmf
	- **-** grt\_unix.tmf
- **•** ERT: *matlabroot*/rtw/c/ert/
	- **-** ert\_lcc.tmf
	- **-** ert\_vc.tmf
	- **-** ert\_unix.tmf

Use the GRT or ERT examples as a guide to the location, within the TMF, of the changes and additions described below.

<sup>19.</sup> GNU® is a registered trademark of the Free Software Foundation.

<span id="page-1271-0"></span>**Note** The ERT-based TMFs contain extra code to handle generation of ERT S-functions and Model Reference simulation targets. Your target does not need to handle these cases.

**Implementing Shared Utilities Folder Support.** Make the following changes to your TMF to support the shared utilities folder:

**1** Add the following make variables and tokens to be expanded when the makefile is generated:

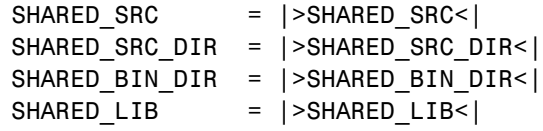

SHARED SRC specifies the shared utilities folder location and the source files in it. A typical expansion in a makefile is

SHARED SRC  $=$  ../slprj/ert/ sharedutils/\*.c

SHARED\_LIB specifies the library file built from the shared source files, as in the following expansion.

SHARED\_LIB = ../slprj/ert/\_sharedutils/rtwshared.lib

SHARED SRC DIR and SHARED BIN DIR allow specification of separate folders for shared source files and the library compiled from the source files. In the current release, the TMFs use the same path, as in the following expansions.

SHARED SRC DIR =  $\ldots$ /slprj/ert/ sharedutils SHARED BIN DIR =  $\ldots$ /slprj/ert/ sharedutils

**2** Set the SHARED INCLUDES variable according to whether shared utilities are in use. Then append it to the overall INCLUDES variable.

```
SHARED INCLUDES =
ifneq ($(SHARED_SRC_DIR),)
SHARED INCLUDES = -I$(SHARED SRC DIR)
endif
```
 $INCLUDES = -I. $ (MATLAB_INCLUDES) $ (ADD_INCLUDES) \ \ ($ \$(USER\_INCLUDES) \$(SHARED\_INCLUDES)

**3** Update the SHARED\_SRC variable to list shared files explicitly.

SHARED\_SRC := \$(wildcard \$(SHARED\_SRC))

**4** Create a SHARED\_OBJS variable based on SHARED\_SRC.

SHARED\_OBJS = \$(addsuffix .o, \$(basename \$(SHARED\_SRC)))

**5** Create an OPTS (options) variable for compilation of shared utilities.

SHARED\_OUTPUT\_OPTS = -o \$@

**6** Provide a rule to compile the shared utility source files.

\$(SHARED\_OBJS) : \$(SHARED\_BIN\_DIR)/%.o : \$(SHARED\_SRC\_DIR)/%.c \$(CC) -c \$(CFLAGS) \$(SHARED\_OUTPUT\_OPTS) \$<

**7** Provide a rule to create a library of the shared utilities. The following example is based on  $UNIX<sup>20</sup>$ .

\$(SHARED\_LIB) : \$(SHARED\_OBJS) @echo "### Creating \$@ " ar r \$@ \$(SHARED\_OBJS) @echo "### Created \$@ "

<sup>20.</sup> UNIX<sup>®</sup> is a registered trademark of The Open Group in the United States and other countries.

<span id="page-1273-0"></span>**Note** Depending on your make utility, you may be able to combine Steps 6 and 7 into one rule. For example, gmake (used with ert\_unix.tmf) uses:

```
$(SHARED_LIB) : $(SHARED_SRC)
    @echo "### Creating $@ "
   cd $(SHARED_BIN_DIR); $(CC) -c $(CFLAGS) $(GCC_WALL_FLAG_MAX) $(notdir $?)
    ar ruvs $@ $(SHARED_OBJS)
    @echo "### $@ Created "
```
See this and other examples in the files ert\_vc.tmf, ert\_lcc.tmf, and ert\_unix.tmf located at *matlabroot*/rtw/c/ert.

**8** Add SHARED\_LIB to the rule that creates the final executable.

\$(PROGRAM) : \$(OBJS) \$(LIBS) \$(SHARED\_LIB) \$(LD) \$(LDFLAGS) -o \$@ \$(LINK\_OBJS) \$(LIBS) \$(SHARED\_LIB) \$(SYSLIBS) @echo "### Created executable: \$(MODEL)"

**9** Remove explicit references to rt nonfinite.c from your TMF. For example, change

```
ADD SRCS = $(RTWLOG) rt nonfinite.c
```
to

ADD SRCS =  $$(RTWLOG)$ 

**Note** If your target interfaces to a development environment that is not makefile based, you must make equivalent changes to provide information to your target compilation environment.

#### **Verifying Worker Configuration for Parallel Builds of Model Reference Hierarchies (Optional)**

If your target supports parallel builds for large model reference hierarchies, you can additionally set up automatic verification of MATLAB Distributed Computing Server (MDCS) workers. This addresses the possibility that

parallel workers might have different configurations, some of which might not be compatible with a specific target build. For example, the required compiler might not be installed on a worker system.

Simulink Coder provides a programming interface that you can use to automatically check the configuration of parallel workers. If parallel workers are not set up as expected, take action, such as reverting to sequential builds or throwing an error.

To set up automatic verification of MDCS workers, you must define a parallel configuration check function named *STF*\_par\_cfg\_chk, where *STF* designates your system target file name. For example, the parallel configuration check function for ert.tlc is ert\_par\_cfg\_chk.

The general syntax for the function is:

function varargout = *STF*\_par\_cfg\_chk(*action*, *varargin*)

The number of output and input arguments vary according to the *action* specified, and according to the types of information you choose to coordinate between the client and the workers. The function should support the following general sequence of parallel configuration setup calls, differentiated by the first argument passed in:

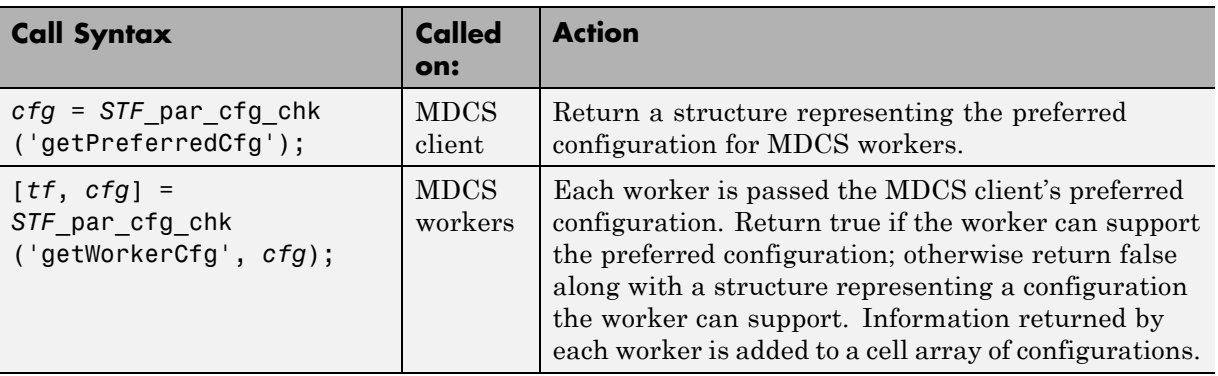

<span id="page-1275-0"></span>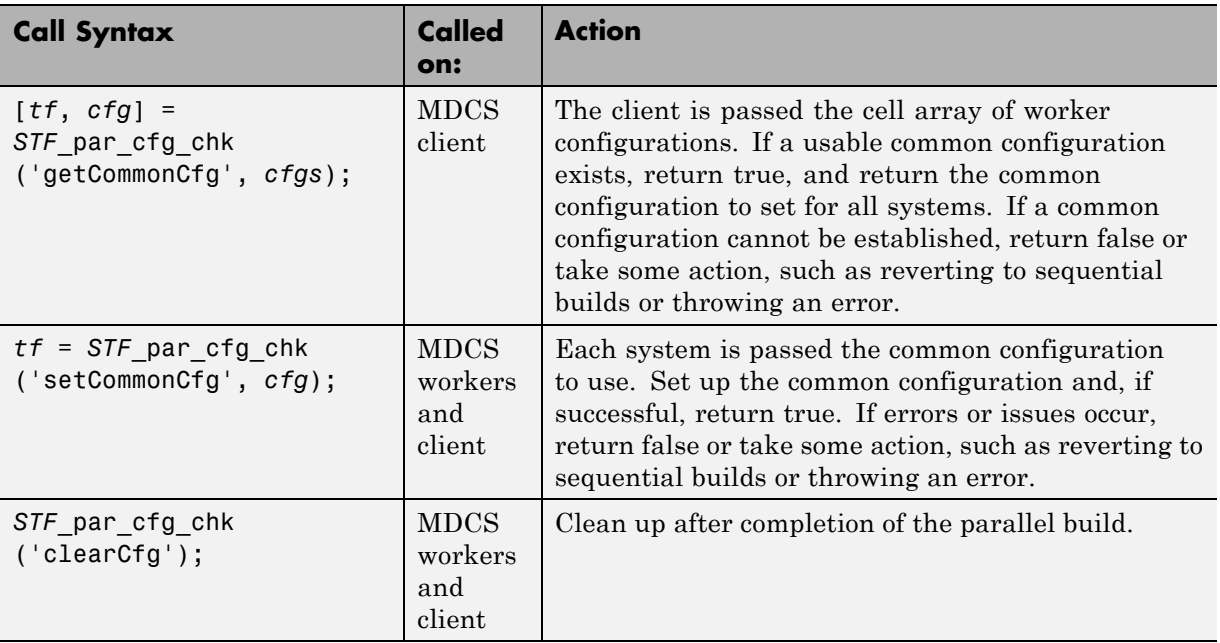

The parallel configuration check functions for MathWorks provided targets are implemented as wrapper functions that call a function named parallelMdlRefHostConfigCheckFcn. For example, see the ERT parallel configuration check function in the file *matlabroot*/toolbox/rtw/rtw/ert\_par\_cfg\_chk.m, and the function it calls in the file *matlabroot*/toolbox/simulink/simulink/- +Simulink/parallelMdlRefHostConfigCheckFcn.m. The parallelMdlRefHostConfigCheckFcn function tries to establish a common compiler across the MDCS client and workers.

For more information about parallel builds, see ["Reduce Build Time for](#page-851-0) [Referenced Models" on page 15-36](#page-851-0) in the Simulink Coder documentation.

### **Preventing Resource Conflicts (Optional)**

Hook files are optional .m and TLC files that are invoked at well-defined stages of the build process. Hook files let you customize the build process and communicate information between various phases of the process.

<span id="page-1276-0"></span>If you are adapting your custom target for code generation compatibility with model reference features, consider adding checks to your hook files for handling referenced models differently than top models to prevent resource conflicts.

For example, consider adding the following check to your *STF*\_make\_rtw\_hook.m file:

```
% Check if this is a referenced model
mdlRefTargetType = get param(codeGenModelName, ModelReferenceTargetType');
isNotModelRefTarget = strcmp(mdlRefTargetType, `NONE'); % NONE, SIM, or RTW
if isNotModelRefTarget
  % code that is specific to the top model
else
  % code that is specific to the referenced model
end
```
You may need to do a similar check in your TLC code.

```
%if !IsModelReferenceTarget()
  %% code that is specific to the top model
%else
  %% code that is specific to the referenced model
%endif
```
## **Support Compiler Optimization Level Control**

- **•** "Overview" on page 24-115
- **•** "Declaring Compiler Optimization [Level Control Compliance" on page](#page-1277-0) [24-116](#page-1277-0)
- **•** "Providing Compiler Optimization [Level Control Support in the Target](#page-1278-0) [Makefile" on page 24-117](#page-1278-0)

#### **Overview**

This section describes how to configure a custom embedded target to support compiler optimization level control. Without the described modifications, you will not be able to use the **Compiler optimization level** parameter on the **Code Generation** pane of the Configuration Parameters dialog box to control the compiler optimization level for building generated code. (For

<span id="page-1277-0"></span>more information about compiler optimization level control, see "Compiler optimization level" in the Simulink Coder reference documentation.)

The requirements for supporting compiler optimization level control are as follows:

- The target must be derived from the GRT target or the ERT target.
- **•** The system target file (STF) must declare compiler optimization level control compliance, as described in "Declaring Compiler Optimization Level Control Compliance" on page 24-116.
- **•** The target makefile must honor the setting for **Compiler optimization level**, as described in ["Providing Compiler Optimization Level Control](#page-1278-0) [Support in the Target Makefile" on page 24-117.](#page-1278-0)

### **Declaring Compiler Optimization Level Control Compliance**

To declare compiler optimization level control compliance for your target, you must implement a callback function that sets the CompOptLevelCompliant flag, and then install the callback function in the SelectCallback field of the rtwgensettings structure in your STF. The callback function is triggered whenever the user selects the target in the System Target File Browser. For example, the following STF code installs a SelectCallback function named custom\_select\_callback\_handler:

```
rtwgensettings.SelectCallback = 'custom_select_callback_handler(hDlg, hSrc)';
```
The arguments to the SelectCallback function (hDlg, hSrc) are handles to private data used by the callback API functions. These handles are restricted to use in STF callback functions. They should be passed in without alteration.

Your callback function should set the CompOptLevelCompliant flag as follows:

```
slConfigUISetVal(hDlg, hSrc, 'CompOptLevelCompliant', 'on');
slConfigUISetEnabled(hDlg, hSrc, 'CompOptLevelCompliant', false);
```
For more information about the STF callback API, see the slConfigUIGetVal, slConfigUISetEnabled, and slConfigUISetVal function reference pages.

<span id="page-1278-0"></span>When the CompOptLevelCompliant target configuration parameter is set to on, the **Compiler optimization level** parameter is displayed in the **Code Generation** pane of the Configuration Parameters dialog box for your model.

#### **Providing Compiler Optimization Level Control Support in the Target Makefile**

As part of supporting compiler optimization level control for your target, you must modify the target makefile to honor the setting for **Compiler optimization level**. Use a GRT or ERT target provided by MathWorks as a model for making the modifications.

# **Support C Function Prototype Control**

- **•** "Overview" on page 24-117
- ["Declaring C Function Prototype Control Compliance" on page 24-118](#page-1279-0)
- **•** ["Providing C Function Prototype Control Support in the Custom Static](#page-1279-0) [Main Program" on page 24-118](#page-1279-0)

### **Overview**

This section describes how to configure a custom embedded target to support C function prototype control. Without the described modifications, you will not be able to use the **Configure Model Functions** button on the **Interface** pane of the Configuration Parameters dialog box to control the function prototypes of initialize and step functions that are generated for your model. (For more information about C function prototype control, see "Function Prototype Control" in the Embedded Coder documentation.)

The requirements for supporting C function prototype control are as follows:

- **•** The target must be derived from the ERT target.
- The system target file (STF) must declare C function prototype control compliance, as described in ["Declaring C Function Prototype Control](#page-1279-0) [Compliance" on page 24-118](#page-1279-0).
- **•** If your target uses a custom static main program, and if a nondefault function prototype control configuration is associated with a model, the static main program must call the function prototype controlled initialize

<span id="page-1279-0"></span>and step functions, as described in "Providing C Function Prototype Control Support in the Custom Static Main Program" on page 24-118.

## **Declaring C Function Prototype Control Compliance**

To declare C function prototype control compliance for your target, you must implement a callback function that sets the ModelStepFunctionPrototypeControlCompliant flag, and then install the callback function in the SelectCallback field of the rtwgensettings structure in your STF. The callback function is triggered whenever the user selects the target in the System Target File Browser. For example, the following STF code installs a SelectCallback function named custom\_select\_callback\_handler:

```
rtwgensettings.SelectCallback = 'custom_select_callback_handler(hDlg, hSrc)';
```
The arguments to the SelectCallback function (hDlg, hSrc) are handles to private data used by the callback API functions. These handles are restricted to use in STF callback functions. They should be passed in without alteration.

Your callback function should set the ModelStepFunctionPrototypeControlCompliant flag as follows:

slConfigUISetVal(hDlg, hSrc, 'ModelStepFunctionPrototypeControlCompliant', 'on'); slConfigUISetEnabled(hDlg, hSrc, 'ModelStepFunctionPrototypeControlCompliant', false);

For more information about the STF callback API, see the slConfigUIGetVal, slConfigUISetEnabled, and slConfigUISetVal function reference pages.

When the ModelStepFunctionPrototypeControlCompliant target configuration parameter is set to on, you can use the **Configure Model Functions** button on the **Interface** pane of the Configuration Parameters dialog box to control the function prototypes of initialize and step functions that are generated for your model.

#### **Providing C Function Prototype Control Support in the Custom Static Main Program**

If your target uses a custom static main program, and if a nondefault function prototype control configuration is associated with a model, you must update

<span id="page-1280-0"></span>the static main program to call the function prototype controlled initialize and step functions. You can do this in either of the following ways:

- **1** Manually adapt your static main program to declare model data and call the function prototype controlled initialize and step functions.
- **2** Generate your main program using **Generate an example main program** on the **Templates** pane of the Configuration Parameters dialog box. The generated main program declares model data and calls the function prototype controlled initialize and step function.

# **Support C++ Class Interface Control**

- **•** "Overview" on page 24-119
- "Declaring C++ Class Interface Control Compliance" on page 24-119

#### **Overview**

This section describes how to configure a custom embedded target to support C++ class interface control. Without the described modifications, you will not be able to use C++ class code interface packaging and the **Configure C++ Class Interface** button on the **Interface** pane of the Configuration Parameters dialog box to generate and configure C++ class interfaces to model code. (For more information about C++ class interface control, see "C++ Class Interface Control" in the Embedded Coder documentation.)

The requirements for supporting C++ class interface control are as follows:

- **•** The target must be derived from the ERT target.
- The system target file (STF) must declare C<sup>++</sup> class interface control compliance, as described in "Declaring C++ Class Interface Control Compliance" on page 24-119.

## **Declaring C++ Class Interface Control Compliance**

To declare C++ class interface control compliance for your target, you must implement a callback function that sets the CPPClassGenCompliant flag, and then install the callback function in the SelectCallback field of the rtwgensettings structure in your STF. The callback function is triggered

<span id="page-1281-0"></span>whenever the user selects the target in the System Target File Browser. For example, the following STF code installs a SelectCallback function named custom\_select\_callback\_handler:

```
rtwgensettings.SelectCallback = 'custom_select_callback_handler(hDlg, hSrc)';
```
The arguments to the SelectCallback function (hDlg, hSrc) are handles to private data used by the callback API functions. These handles are restricted to use in STF callback functions. They should be passed in without alteration.

Your callback function should set the CPPClassGenCompliant flag as follows:

```
slConfigUISetVal(hDlg, hSrc, 'CPPClassGenCompliant', 'on');
slConfigUISetEnabled(hDlg, hSrc, 'CPPClassGenCompliant', false);
```
For more information about the STF callback API, see the slConfigUIGetVal, slConfigUISetEnabled, and slConfigUISetVal function reference pages.

When the CPPClassGenCompliant target configuration parameter is set to on, you can use the C++ class code interface packaging and the **Configure C++ Class Interface** button on the **Interface** pane of the Configuration Parameters dialog box to generate and configure C++ class interfaces to model code.

**Note** Selecting C++ class code interface packaging for your model turns on the model option **Generate an example main program**. With this option on, code generation generates an example main program, ert\_main.cpp. The generated example main program declares model data and calls the C++ class interface configured model step method, and illustrates how the generated code can be deployed.

## **Support Concurrent Execution of Multiple Tasks**

If a custom embedded target must support concurrent execution of multiple tasks on a multicore platform, the target must declare support for concurrent execution by setting the target configuration option ConcurrentExecutionCompliant. Otherwise, you will not be able to configure a multicore target model for concurrent execution.

If ConcurrentExecutionCompliant is not already configured for your custom target, you can set the option in the following ways:

**•** Include the following code directly in your system target file (*mytarget*.tlc):

```
rtwgensettings.SelectCallback = 'slConfigUISetVal(hDlg, hSrc,...
 ''ConcurrentExecutionCompliant'', ''on'');';
rtwgensettings.ActivateCallback = 'slConfigUISetVal(hDlg, hSrc,...
 ''ConcurrentExecutionCompliant'', ''on'');';
```
**•** Implement a callback function that sets the ConcurrentExecutionCompliant option, and then install the callback function in the SelectCallback field of the rtwgensettings structure in your STF. The callback function is triggered whenever the user selects the target in the System Target File Browser. For example, the following STF code installs a SelectCallback function named custom\_select\_callback\_handler:

```
rtwgensettings.SelectCallback = 'custom_select_callback_handler(hDlg, hSrc)';
```
The arguments to the SelectCallback function (hDlg, hSrc) are handles to private data used by the callback API functions. These handles are restricted to use in STF callback functions. They should be passed in without alteration.

Your callback function should set the ConcurrentExecutionCompliant option as follows:

```
slConfigUISetVal(hDlg, hSrc, 'ConcurrentExecutionCompliant', 'on');
slConfigUISetEnabled(hDlg, hSrc, 'ConcurrentExecutionCompliant', false);
```
For more information about the STF callback API, see the slConfigUIGetVal, slConfigUISetEnabled, and slConfigUISetVal function reference pages.

When the ConcurrentExecutionCompliant target configuration option is set to 'on', you can select the custom target and configure your multicore target model for concurrent execution.

# **Interface to Development Tools**

#### **In this section...**

"About Interfacing to Development Tools" on page 24-122

["Makefile Approach" on page 24-123](#page-1284-0)

["Interface to an Integrated Development Environment" on page 24-123](#page-1284-0)

## **About Interfacing to Development Tools**

Unless you are developing a target purely for code generation purposes, you will want your embedded target to support a complete build process. A full post-code generation build process includes

- **•** Compilation of generated code
- **•** Linking of compiled code and runtime libraries into an executable program module (or some intermediate representation of the executable code, such as S-Rec format)
- **•** Downloading the executable to target hardware with a debugger or other utility
- **•** Initiating execution of the downloaded program

Supporting a complete build process is inherently a complex task, because it involves interfacing to cross-development tools and utilities that are external to the Simulink Coder software.

If your development tools can be controlled with traditional makefiles and a make utility such as gmake, it may be relatively simple for you to adapt existing target files (such as the ert.tlc and ert.tmf files provided by the Embedded Coder software) to your requirements. This approach is discussed in ["Makefile Approach" on page 24-123.](#page-1284-0)

Automating your build process through a modern integrated development environment (IDE) presents a different set of challenges. Each IDE has its own way of representing the set of source files and libraries for a project and for specifying build arguments. Interfacing to an IDE may require generation of specialized file formats required by the IDE (for example, project files)

<span id="page-1284-0"></span>and, and also may require the use of inter-application communication (IAC) techniques to run the IDE. One such approach to build automation is discussed in "Interface to an Integrated Development Environment" on page 24-123.

# **Makefile Approach**

A template makefile provides information about your model and your development system. The build process uses this information to create a makefile (.mk file) to build an executable program. The Embedded Coder product provides a number of template makefiles suitable for host-based compilers such as LCC (ert  $\text{loc.tmf}$ ) and Microsoft Visual C++ (ert vc.tmf).

Adapting one of the existing template makefiles to your cross-compiler's make utility may require little more than copying and renaming the template makefile in accordance with the conventions of your project.

If you need to make more extensive modifications, you need to understand template makefiles in detail. For a detailed description of the structure of template makefiles and of the tokens used in template makefiles, see ["Customize Template Makefiles" on page 24-75.](#page-1236-0)

The following sections of this document supplement the basic template makefile information in the Simulink Coder documentation:

- **•** ["Supporting Multiple Development Environments" on page 24-60](#page-1221-0)
- **•** ["Supplying Development Environment Information to Your Template](#page-1194-0) [Makefile" on page 24-33](#page-1194-0)
- **•** ["mytarget\\_default\\_tmf.m" on page 24-22](#page-1183-0)

## **Interface to an Integrated Development Environment**

- **•** ["Introduction" on page 24-124](#page-1285-0)
- **•** ["Generating a CPP\\_REQ\\_DEFINES Header File" on page 24-124](#page-1285-0)
- **•** "Interfacing to the Freescale [CodeWarrior IDE" on page 24-125](#page-1286-0)

#### <span id="page-1285-0"></span>**Introduction**

This section describes techniques that have been used to integrate embedded targets with integrated development environment (IDEs), including

- How to generate a header file containing directives to define variables (and their values) required by a non-makefile based build.
- **•** Some problems and solutions specific to interfacing embedded targets with the Freescale Semiconductor CodeWarrior IDE. The examples provided should help you to deal with similar interfacing problems with your particular IDE.

### **Generating a CPP\_REQ\_DEFINES Header File**

In Simulink Coder template makefiles, the token CPP REQ DEFINES is expanded and replaced with a list of parameter settings entered with various dialog boxes. This variable often contains information such as MODEL (name of generating model), NUMST (number of sample times in the model), MT (model is multitasking or not), and numerous other parameters (see ["Template](#page-1236-0) [Makefiles and Tokens" on page 24-75](#page-1236-0)).

The Simulink Coder makefile mechanism handles the CPP\_REQ\_DEFINES token automatically. If your target requires use of a project file, rather than the traditional makefile approach, you can generate a header file containing directives to define these variables and provide their values.

The following TLC file, gen\_rtw\_req\_defines.tlc, provides an example. The code generates a C header file, cpp\_req\_defines.h. The information required to generate each#define directive is derived either from information in the *model*.rtw file (e.g., CompiledModel.NumSynchronousSampleTimes), or from make variables from the rtwoptions structure (e.g., PurelyIntegerCode).

```
%% File: gen_rtw_req_defines_h.tlc
%openfile CPP_DEFINES = "cpp_req_defines.h"
#ifndef _CPP_REQ_DEFINES_
#define _CPP_REQ_DEFINES_
#define MODEL %<CompiledModel.Name>
#define ERT 1
#define NUMST %<CompiledModel.NumSynchronousSampleTimes>
#define TID01EQ %<CompiledModel.FixedStepOpts.TID01EQ>
%^{\circ}
```

```
%if CompiledModel.FixedStepOpts.SolverMode == "MultiTasking"
#define MT 1
#define MULTITASKING 1
%else
#define MT 0
#define MULTITASKING 0
%endif
%%
#define MAT FILE 0
#define INTEGER_CODE %<PurelyIntegerCode>
#define ONESTEPFCN %<CombineOutputUpdateFcns>
#define TERMFCN %<IncludeMdlTerminateFcn>
%%
#define MULTI_INSTANCE_CODE 0
#define HAVESTDIO 0
#endif
%closefile CPP_DEFINES
```
#### **Interfacing to the Freescale CodeWarrior IDE**

Interfacing an embedded target's build process to the CodeWarrior IDE requires that two problems must be dealt with:

- **•** The build process must generate a CodeWarrior compatible project file. This problem, and a solution, is discussed in "XML Project Import" on page 24-125. The solution described is applicable to ASCII project file formats.
- **•** During code generation, the target must automate a CodeWarrior session that opens a project file and builds an executable. This task is described in ["Build Process Automation" on page](#page-1291-0) 24-[130](#page-1291-0). The solution described is applicable to IDEs that can be controlled with Microsoft Component Object Model (COM) automation.

**XML Project Import.** This section illustrates how to use the Target Language Compiler (TLC) to generate an eXtensible Markup Language (XML) file, suitable for import into the CodeWarrior IDE, that contains information about the source code generated by an embedded target.

The choice of XML format is dictated by the fact that the CodeWarrior IDE supports project export and import with XML files. As of this writing, native CodeWarrior project files are in a proprietary binary format.

Note that if your target needs to support some other compiler's project file format, you can apply the techniques shown here to other ASCII file formats (see ["Generating a CPP\\_REQ\\_DEFINES Header File" on page 24-124](#page-1285-0)).

To illustrate the basic concept, consider a hypothetical XML file exported from a CodeWarrior stationery project. The following is a partial listing:

```
<target>
   <settings>
     ...
   <\settings>
   <file><name>foo.c<\name>
   \langle \text{file} \rangle...
   <file><name>foobar.c<\name>
   \langle \text{file} \rangle<fileref><name>foo.c<\name>
   <\fileref>
   ...
   <fileref><name>foobar.c<\name>
   <\fileref>
<\target>
```

```
Insert this XML code into an %openfile/%closefile block within a TLC file,
test.tlc, as shown below.
```

```
%% test.tlc
%% This code will generate a file model project.xml,
%% where model is the generating model name specified in
%% the CompiledModel.Name field of the model.rtw file.
%openfile XMLFileContents = %<CompiledModel.Name>_project.xml
<target>
   <settings>
    ...
   \le\settings>
   <file><name>%<CompiledModel.Name>.c<\name>
   \langle \{file>
   ...
   <file><name>foobar.c<\name>
   \langle \{file>
   <fileref><name>%<CompiledModel.Name>.c<\name>
   <\fileref>
   ...
   <fileref><name>foobar.c<\name>
   <\fileref>
<\target>
%closefile XMLFileContents
%selectfile NULL_FILE
```
Note the use of the TLC token CompiledModel.Name. The token is resolved and the resulting filename is included in the output stream. You can specify other information, such as paths and libraries, in the output stream by specifying other tokens defined in *model*.rtw. For example, System.Name may be defined as <Root>/Susbsystem1.

Now suppose that test.tlc is invoked during a target's build process, where the generating model is mymodel. This should be done after the codegenentry statement. For example, test.tlc could be included directly in the system target file:

```
%include "codegenentry.tlc"
%include "test.tlc"
```
Alternatively, the %include "test.tlc" directive could be inserted into the mytarget\_genfiles.tlc hook file, if present.

TLC tokens such as

<file><name>%<CompiledModel.Name>.c<\name>

are expanded, with the CompiledModel record in the mymodel.rtw file, as in

<file><name>mymodel.c<\name>

test.tlc generates an XML file, file *model*\_project.xml, from a model. *model*\_project.xml contains references to generated code files. *model*\_project.xml can be imported into the CodeWarrior IDE as a project.

The following flowchart summarizes this process.

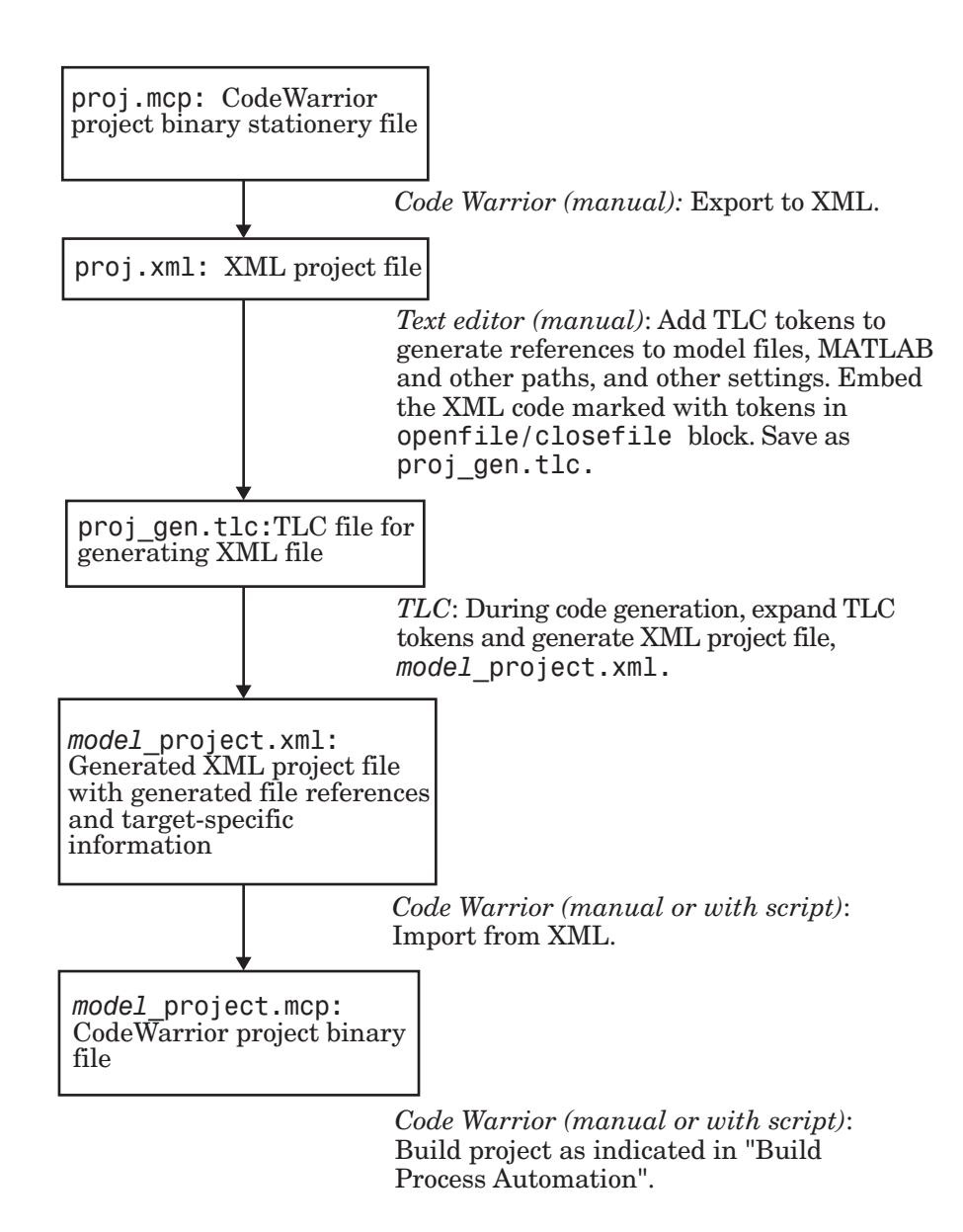

<span id="page-1291-0"></span>**Note** This process has drawbacks. First, manually editing an XML file exported from a CodeWarrior stationery project can be a laborious task, involving modification of a few dozen lines embedded within several thousand lines of XML code. Second, if you make changes to the CodeWarrior project after importing the generated XML file, the XML file must be exported and manually edited once again.

**Build Process Automation.** An application that supports COM automation can control other applications that include a COM interface. Using MATLAB COM automation functions, a MATLAB file can command a COM-compatible development system to execute tasks required by the build process.

The MATLAB COM automation functions described in this section are documented in "Call COM Objects".

For information about automation commands supported by the CodeWarrior IDE, see your CodeWarrior documentation.

COM automation is used by some embedded targets to automate the CodeWarrior IDE to execute tasks such as:

- **•** Opening a new CodeWarrior session
- **•** Configure a project
- **•** Loading a CodeWarrior project file
- **•** Removing object code from the project
- **•** Building or rebuilding the project
- **•** Debug an application

COM technology automates certain repetitive tasks and allows the user to interact directly with the external application. For example, when the end user of the embedded targets capability initiates a build, the target quickly invokes CodeWarrior actions and leaves a project built and ready to run with the IDE.

#### Example COM Automation Functions

The functions below use the MATLAB actxserver command to invoke COM functions for controlling the CodeWarrior IDE from a MATLAB file:

- **•** CreateCWComObject: Create a COM connection to the CodeWarrior IDE.
- **•** OpenCW: Open the CodeWarrior IDE without opening a project.
- **•** OpenMCP: Open the CodeWarrior project file (.mcp file) specified by the input argument.
- **•** BuildCW: Open the specified .mcp file, remove object code, and build project.

These functions are examples; they do not constitute a full implementation of a COM automation interface. If your target creates the project file during code generation, the top-level BuildCW function should be called after the code generation process is completed. Normally BuildCW would be called from the exit method of your *STF* make rtw hook.m file (see ["STF\\_make\\_rtw\\_hook.m"](#page-1184-0) [on page 24-23\)](#page-1184-0).

In the code examples, the variable in qualifiedMCP is assumed to store a fully qualified path to a CodeWarrior project file (for example, path, filename, and extension). For example:

```
in qualifiedMCP = 'd:\work\myproject.mcp';
```
In actual practice, your code is responsible for determining the conventions used for the project filename and location. One simple convention would be to default to a project file *model*.mcp, located in your target's build folder. Another approach would be to let the user specify the location of project files with the target preferences.

```
%======================================================================
% Function: CreateCWComObject
% Abstract: Creates the COM connection to CodeWarrior
\simfunction ICodeWarriorApp = CreateCWComObject
  vprint([mfilename ': creating CW com object']);
  try
    ICodeWarriorApp = actxserver('CodeWarrior.CodeWarriorApp');
  catch
```

```
error(['Error creating COM connection to ' ComObj ...
       '. Verify that CodeWarrior is installed. Verify COM access to
CodeWarrior outside of MATLAB.']);
  end
  return;
%======================================================================
% Function: OpenCW
% Abstract: Opens CodeWarrior without opening a project. Returns the
% handle ICodeWarriorApp.
\approxfunction ICodeWarriorApp = OpenCW()
  ICodeWarriorApp = CreateCWComObject;
 CloseAll;
 OpenMCP(in qualifiedMCP);
%=====================================================================
% Function: OpenMCP
% Abstract: open an MCP project file
%
function OpenMCP(in_qualifiedMCP)
 % Argument checking. This method requires valid project file.
  if ~exist(in_qualifiedMCP)
      error([mfilename ': Missing or empty project file argument']);
  end
  if isempty(in_qualifiedMCP)
      error([mfilename ': Missing or empty project file argument']);
  end
  ICodeWarriorApp = CreateCWComObject;
  vprint([mfilename ': Importing']);
 try
    ICodeWarriorProject = ...
      invoke(ICodeWarriorApp.Application,...
      'OpenProject', in qualifiedMCP,...
      1,0,0);
  catch
    error(['Error using COM connection to import project. ' ...
       ' Verify that CodeWarrior is installed. Verify COM access to
```

```
CodeWarrior outside of MATLAB.']);
  end
%=====================================================================
% Function: BuildCW
% Abstract: Opens CodeWarrior.
% Opens the specified CodeWarrior project.
% Deletes objects.
% Builds.
%
function ICodeWarriorApp = BuildCW(in_qualifiedMCP)
   % ICodeWarriorApp = BuildCW;
   ICodeWarriorApp = CreateCWComObject;
   CloseAll;
   OpenMCP(in_qualifiedMCP);
   try
      invoke(ICodeWarriorApp.DefaultProject,'RemoveObjectCode', 0, 1);
   catch
     error(['Error using COM connection to remove objects of current project. ' ...
       'Verify that CodeWarrior is installed. Verify COM access to
CodeWarrior outside of MATLAB.']);
   end
   try
     invoke(ICodeWarriorApp.DefaultProject,'BuildAndWaitToComplete');
   catch
     error(['Error using COM connection to build current project. ' ...
       'Verify that CodeWarrior is installed. Verify COM access to
CodeWarrior outside of MATLAB.']);
    end
```
# **Device Drivers and Target Preferences**

#### **In this section...**

"Integrate Device Drivers" on page 24-134

"Use Target Preferences" on page 24-134

## **Integrate Device Drivers**

Device drivers that communicate with target hardware are essential to many real-time development projects.

You can integrate existing C (or C++) device driver functions into Simulink models by using the Legacy Code Tool. When you use the Simulink Coder product to generate code from a model, the Legacy Code Tool can insert a call to your C function into the generated code. For details, see ["Integrate External](#page-711-0) [Code Using Legacy Code Tool" on page](#page-711-0) 14-[28](#page-711-0) and "Example of Integrating Existing C Functions into Simulink Models with the Legacy Code Tool".

# **Use Target Preferences**

You may want to associate certain types of data with the target. For example, an embedded target might offer a choice of several supported development systems (cross-compilers, debuggers, and so on). To invoke a specific development tool during the build process, the target needs information such as the user's choice of development tool, and the location on the host system where the user has installed the compiler and debugger executables. Other data associated with a target might specify host/target communications parameters, such as the communications port and baud rate to be used.

Target developers need to define and store the properties they want to associate with their target. End users need a simple mechanism to set target property values.

To define preferences to associate with your target, see the following function pages:

- **•** addpref
- **•** getpref
**•** setpref

## **Desktop IDEs and Desktop Targets**

# **25**

## Project and Build Configurations for Desktop Targets

- **•** ["Model Setup" on page 25-2](#page-1301-0)
- **•** ["IDE Projects" on page 25-14](#page-1313-0)
- **•** ["Makefiles for Software Build Tool Chains" on page 25-18](#page-1317-0)

## <span id="page-1301-0"></span>**Model Setup**

#### **In this section...**

"Block Selection" on page 25-2

["Configure Target Hardware Resources" on page 25-3](#page-1302-0)

["Configuration Parameters" on page 25-5](#page-1304-0)

["Model Reference" on page 25-12](#page-1311-0)

## **Block Selection**

You can create models for targeting the same way you create other Simulink models—by combining standard blocks and C-MEX S-functions.

You can use blocks from the following sources:

- **•** The Embedded Coder Support Package for Texas Instruments C2000 Processors library,(c2000lib).
- **•** The Desktop Targets library (desktoptargetslib) in the Simulink Coder product.
- **•** Blocks from the System Toolboxes products
- **•** Custom blocks

Avoid using blocks that do not generate code, including the following blocks.

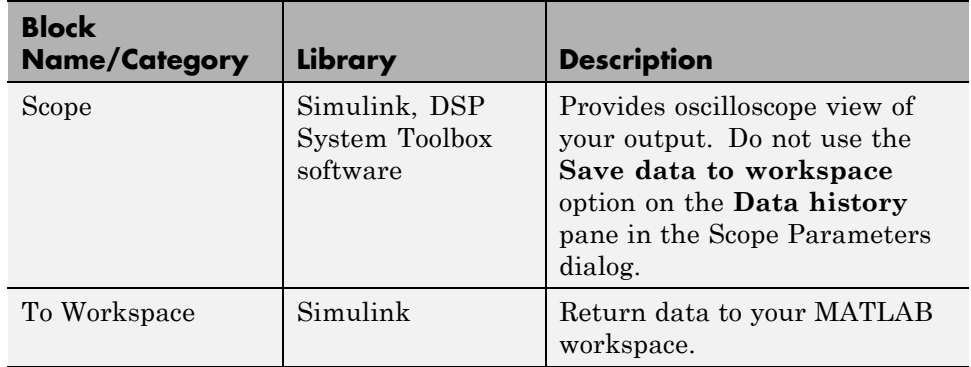

<span id="page-1302-0"></span>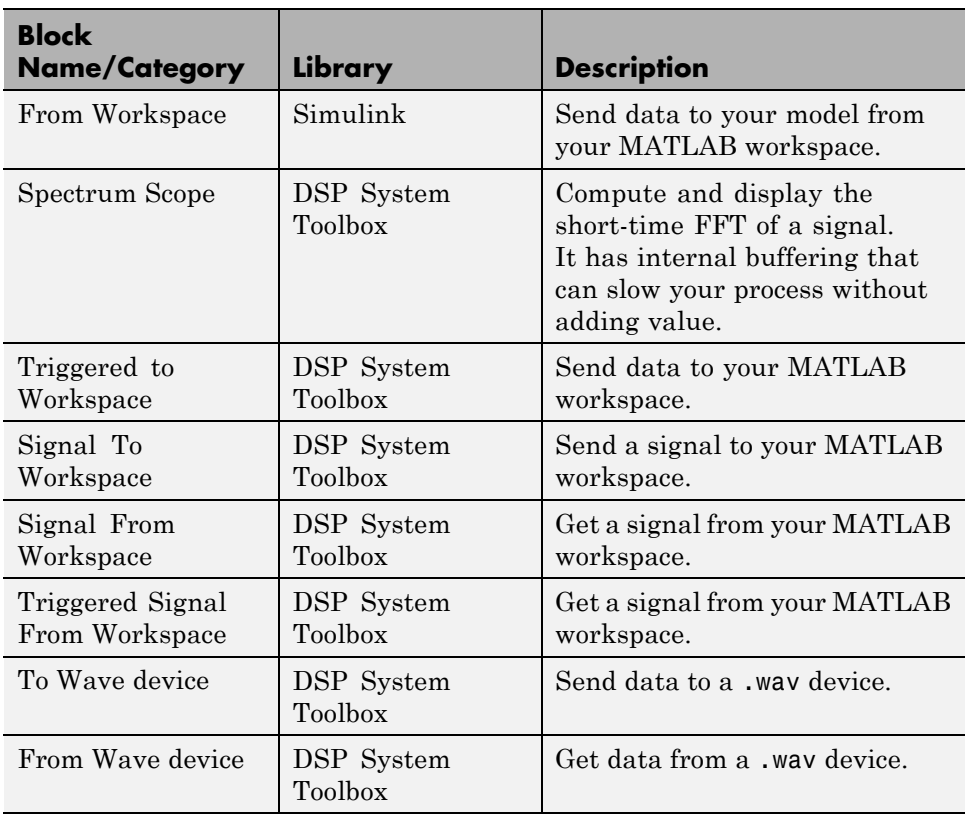

## **Configure Target Hardware Resources**

This topic contains the following subtopics:

- **•** "About Supported IDEs" on page 25-3
- **•** ["Configure Parameters Under the Target Hardware Resources Tab" on](#page-1303-0) [page 25-4](#page-1303-0)

## **About Supported IDEs**

This "Configure Target Hardware Resources" on page 25-3 section applies to Eclipse™ IDE.

## <span id="page-1303-0"></span>**Configure Parameters Under the Target Hardware Resources Tab**

Configure the parameters under the Target Hardware Resources tab of your Simulink model for a specific tool chain and target hardware. Doing so updates other parameters in the Configuration Parameters dialog to the default values for the software build tool chain and target hardware you are using.

**Note** The Target Preferences (Removed) block has been removed from the Simulink block libraries for the Embedded Coder and Simulink Coder products.

Parameters in the Target Preferences block have been moved to the Target Hardware Resources tab.

To configure your Simulink model for a specific tool chain and target hardware:

**1** In a Simulink model, open the model Configuration Parameters by:

**•** Clicking the gear icon,

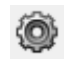

- **•** Pressing **Ctrl+E** on your keyboard
- **•** Selecting the **Simulation > Model Configuration Parameters** menu items
- **2** In the Configuration Parameters dialog, click **Code Generation**, and then click "+" next to Code Generation. This action displays the sub-panes under Code Generation.
- **3** On the Code Generation pane, change **System target file** to idelink ert.tlc or idelink grt.tlc.

The dialog displays a **Coder Target** pane under the Code Generation pane.

**4** Select the **Coder Target** pane.

- <span id="page-1304-0"></span>**5** Select the **Target Hardware Resources** tab.
- **6** Set the following parameters to match the tool chain and target hardware you are using:
	- **• IDE/Tool Chain**
	- **• Board**
	- **• Processor**
- **7** Review the other parameters under the **Target Hardware Resources** tab.
- **8** Click **Apply**, and save the changes to your model.

## **Configuration Parameters**

- **•** "What are Configuration Parameters?" on page 25-5
- **•** "Setting Model Configuration Parameters" on page 25-5

#### **What are Configuration Parameters?**

To see the model Configuration Parameters, open the **Configuration Parameters** dialog. You can do this in the model editor by selecting **Simulation > Model Configuration Parameters**, or by pressing **Ctrl+E** on your keyboard.

The **Configuration Parameters** dialog specifies the values for a model's active *configuration set*. These parameters determine the type of solver used, the import and export settings, and other values that determine how the model runs.

## **Setting Model Configuration Parameters**

To set the Configuration Parameters to the right values for you to generate code from your model, see ["Configure Parameters Under the Target Hardware](#page-1303-0) [Resources Tab" on page 25-4](#page-1303-0). This action initializes the model Configuration Parameters to the right default values for you to generate code. You can then use the Configuration Parameters dialog to make further modifications to the values. You can generate buildable code using these default values.

The following subsections provide a quick overview of the panes and parameters with which you are most likely to interact.

**Code Generation Pane.** When you set **System target file** to idelink\_ert.tlc or idelink\_grt.tlc, the dialog adds an **Coder Target** pane to the list of panes under **Code Generation**.

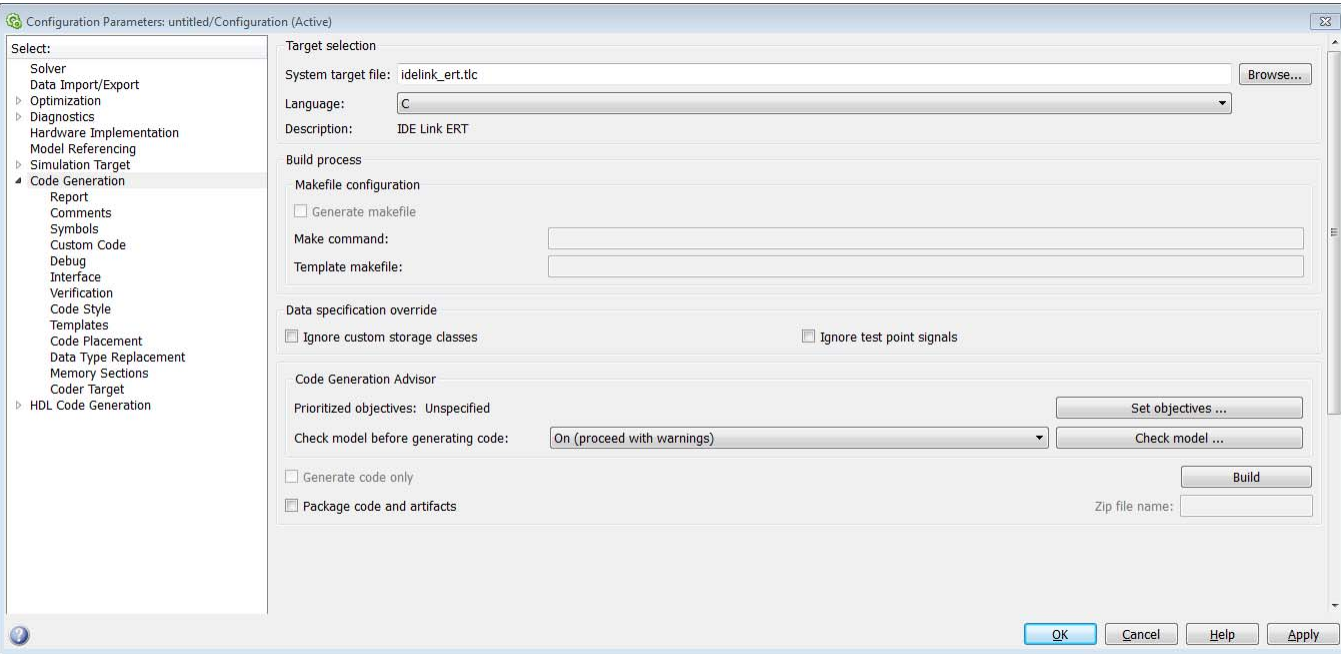

Setting the **System target file** to idelink\_ert.tlc requires an Embedded Coder license.

Leave **Language** set to C. The idelink\_ert.tlc and idelink\_grt.tlc system target files do not support C++ code generation.

For more information, see "Code Generation Pane: General"

#### **Coder Target Pane Parameters.**

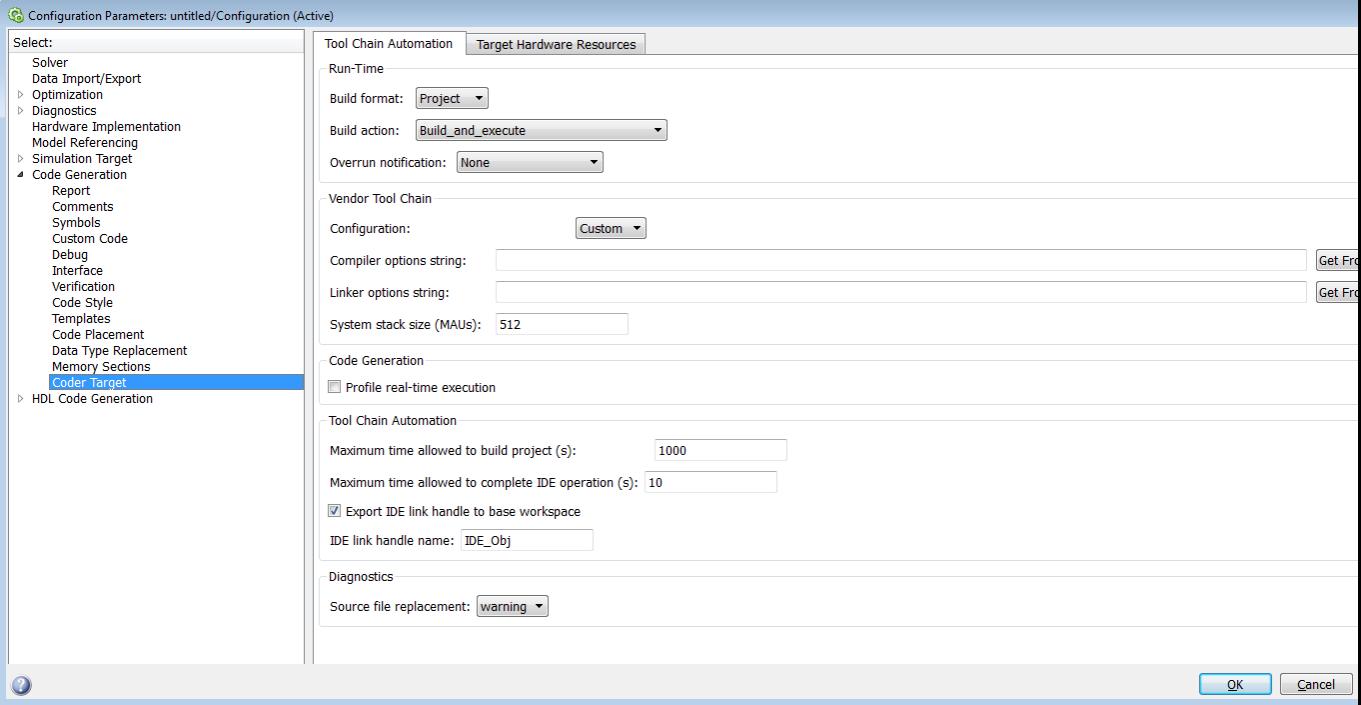

The Coder Target entry provides options in these areas:

- **• Run-Time** Set options for run-time operations, like the build action
- **• Vendor Tool Chain** Set compiler, linker, and system stack size options
- **• Code Generation** Configure your code generation requirements
- **• Link Automation** Export an IDE link handle object, such as IDE\_Obj, to your MATLAB workspace
- **• Diagnostics** Determine how the code generation process responds when you use source code replacement in the **Custom Code** pane.

For more information, see Code Generation Pane: Coder Target.

#### <span id="page-1307-0"></span>Build format

Select Project to create an IDE project, or select Makefile to create a makefile build script.

#### Build action

Your selection for **Build action** determines what happens when you click **Build** or press **Ctrl+B**. Your selection tells Simulink Coder software when to stop the code generation and build process.

To run your model on the processor, select Build\_and\_execute. This selection is the default build action.

The actions are cumulative—each action performs an additional step relative to the preceding action on the list.

If you set **Build format** to Project, select one of the following options:

- Create project Directs Simulink Coder software to start the IDE and populate a new project with the files from the build process. This option offers a convenient way to build projects in the IDE.
- Archive library Directs Simulink Coder software to create an archive library for this model. Use this option when you plan to use the model in a model reference application. Model reference requires that you archive your the IDE projects for models that you use in model referencing.
- **•** Build Builds the executable file, but does not download the file to the target hardware.
- **•** Build\_and\_execute Directs Simulink Coder software to build, download, and run your generated code as an executable on your target hardware.
- Create processor in the loop project Directs code generation process to create PIL algorithm object code as part of the project build. This option requires an Embedded Coder license.

If you set **Build format** to Makefile, select one of the following options:

• Create makefile — Creates a makefile.

- **•** Archive\_library Creates a makefile and the generated output will be an archive library.
- **•** Build Creates a makefile and an executable.
- **•** Build\_and\_execute Creates a makefile and an executable. Then it evaluates the execute instruction in the current configuration.

#### Overrun notification

To enable the overrun indicator, choose one of three ways for the target to respond to an overrun condition in your model:

- None Ignore overruns encountered while running the model.
- Print message When the target encounters an overrun condition, it prints a message to the standard output device, stdout.
- Call custom function Respond to overrun conditions by calling the custom function you identify in **Function name**.

#### Function name

When you select Call\_custom\_function from the **Overrun notification** list, you enable this option. Enter the name of the function the target should use to notify you that an overrun condition occurred. The function must exist in your code on the target hardware.

#### Configuration

The **Configuration** parameter defines sets of build options that apply to the files generated from your model.

The Release and Debug option apply build settings that are defined by your compiler. For more information, refer to your compiler documentation.

Custom has the same default values as Release, but:

**•** Leaves **Compiler options string** empty.

#### Compiler options string

To determine the degree of optimization provided by the optimizing compiler, enter the optimization level to apply to files in your project. For details about the compiler options, refer to your IDE documentation. When you create new projects, the coder product does not set optimization flags.

#### Linker options string

To specify the options provided by the linker during link time, you enter the linker options as a string. For details about the linker options, refer to your IDE documentation. When you create new projects, the coder product does not set linker options.

#### System stack size (MAUs)

Enter the amount of memory that is available for allocating stack data, measured in minimum addressable units (MAU). Block output buffers are placed on the stack until the stack memory is fully allocated. After that, the output buffers go in global memory. An MAU is typically 1 byte, but its size can vary by target hardware.

This parameter is used in targets to allocate the stack size for the generated application. For example, with embedded processors that are not running an operating system, this parameter determines the total stack space that can be used for the application. For such as Linux or Windows operating systems, this value specifies the stack space allocated per thread.

This parameter also applies to the "Maximum stack size (bytes)" parameter, located in the Optimization > Signals and Parameters pane.

#### Link Automation

When you build a model for a target, the coder product automatically creates or uses an existing *IDE link handle object* (named IDE\_Obj, by default) to connect to your IDE.

Although IDE\_Obj is a handle for a specific instance of the IDE, it also contains information about the IDE instance to which it refers, such as the target the IDE accesses. In this pane, the **Export IDE link handle to base workspace** option lets you instruct the coder product to export the object to your MATLAB workspace, giving it the name you assign in **IDE link handle name**.

You can also use the IDE link handle object to interact with the IDE using IDE Automation Interface commands.

Maximum time allowed to build project (s)

Specifies how long the software waits for the IDE to build the software.

Maximum time allowed to complete IDE operation (s)

Specifies how long the software waits for IDE functions, such as read or write, to return completion messages. If you do not specify a timeout, the default value is 10 seconds.

Export IDE link handle to base workspace

Directs the software to export the IDE\_Obj object to your MATLAB workspace.

IDE link handle name

Specifies the name of the IDE\_Obj object that the build process creates.

Source file replacement

Selects the diagnostic action to take if the software detects conflicts when you replace source code with custom code. The diagnostic message responds to both source file replacement in the Configuration Parameters under Code

<span id="page-1311-0"></span>Generation > Coder Target parameters and under Code Generation > Custom Code.

The following settings define the messages you see and how the code generation process responds:

- none Does not generate warnings or errors when it finds conflicts.
- **•** warning Displays a warning. warn is the default value.
- **•** error Terminates the build process and displays an error message that identifies which file has the problem and suggests how to resolve it.

The build operation continues if you select warning and the software detects custom code replacement problems. You see warning messages as the build progresses.

Select error the first time you build your project after you specify custom code to use. The error messages can help you diagnose problems with your custom code replacement files. Use none when the replacement process works and you do not want to see multiple messages during your build.

## **Model Reference**

The idelink\_ert.tlc and idelink\_grt.tlc system target files provide support for generating code from models that use Model Reference. A referenced model will generate an archive library.

To enable Model Reference builds:

- **1** Open your referenced model.
- **2** Select Simulation > Model Configuration Parameters from the model menus.
- **3** From the list of panes under **Code Generation**, choose **Coder Target**.
- **4** In the right pane, under Run-Time, select Archive\_library from the **Build action** list.

If your top-model uses a reference model that does not have the **Build action** set to Archive\_library, the build process automatically changes the **Build action** to Archive\_library and issues a warning about the change.

## **Configuration Parameters in Reference Models**

Use the same Coder Target pane settings in Configuration Parameters for the models in the model hierarchy.

## <span id="page-1313-0"></span>**IDE Projects**

#### **In this section...**

"Support for Third Party Products" on page 25-14

"Third Party Product Setup" on page 25-14

"Code Generation and Build" on page 25-14

["Automation of IDE Tasks and Processes" on page 25-15](#page-1314-0)

## **Support for Third Party Products**

For more information about support for third-party IDEs and targets, see:

- **•** [Supported and Compatible Compilers](http://www.mathworks.com/support/compilers/R2013a/index.html;jsessionid=cbcc6d00b0c1f68f591d714e1a1f)
- **•** [Hardware Support](http://www.mathworks.com/hardware-support/index.html?q= product:"Simulink+Coder")

## **Third Party Product Setup**

Install your third party IDE or software build tool chain according to the vendor's instructions.

If you are using one of the following IDEs, perform the additional steps described here:

#### **Eclipse IDE**

Complete the instructions in ["Installing Third-Party Software for Eclipse"](#page-1353-0) [on page 27-2](#page-1353-0) and in ["Configuring Your MathWorks Software to Work with](#page-1361-0) [Eclipse" on page 27-10.](#page-1361-0)

## **Code Generation and Build**

## **Building Your Model**

In your model, click **Build Model** . The software performs the actions you selected for **Build action** in the model Configuration Parameters, under Code Generation > Coder Target.

## <span id="page-1314-0"></span>**IDE Project Generator Features**

The *IDE Project Generator* component provides or supports the following features for developing IDE projects and generating code:

- **•** Automatically create IDE projects for your generated code during the code generation process.
- **•** Customize code generation using options in the model Configuration Parameters.
- **•** Configure the automatic project build process.
- **•** Automatically download and run your generated projects on your target hardware.

## **IDE Link Handle Objects**

IDE Project Generator automatically creates and uses an IDE link handle object to communicate with your IDE and target hardware.

To create the IDE link handle object for Eclipse IDE, IDE Project Generator uses the eclipseide constructor function. For a command line example, see the eclipseide reference page.

## **Automation of IDE Tasks and Processes**

The *IDE Automation Interface* component provides a powerful API for automating IDE tasks via MATLAB scripts. For example, with IDE Automation Interface, your script can automatically:

- **•** Automate project creation, including adding source files, include paths, and preprocessor defines
- **•** Configure batch building of projects
- **•** Launch a debugging session

Try searching help for your IDE name plus "Automation Interface", and then filter the search results to display only "Examples and How To".

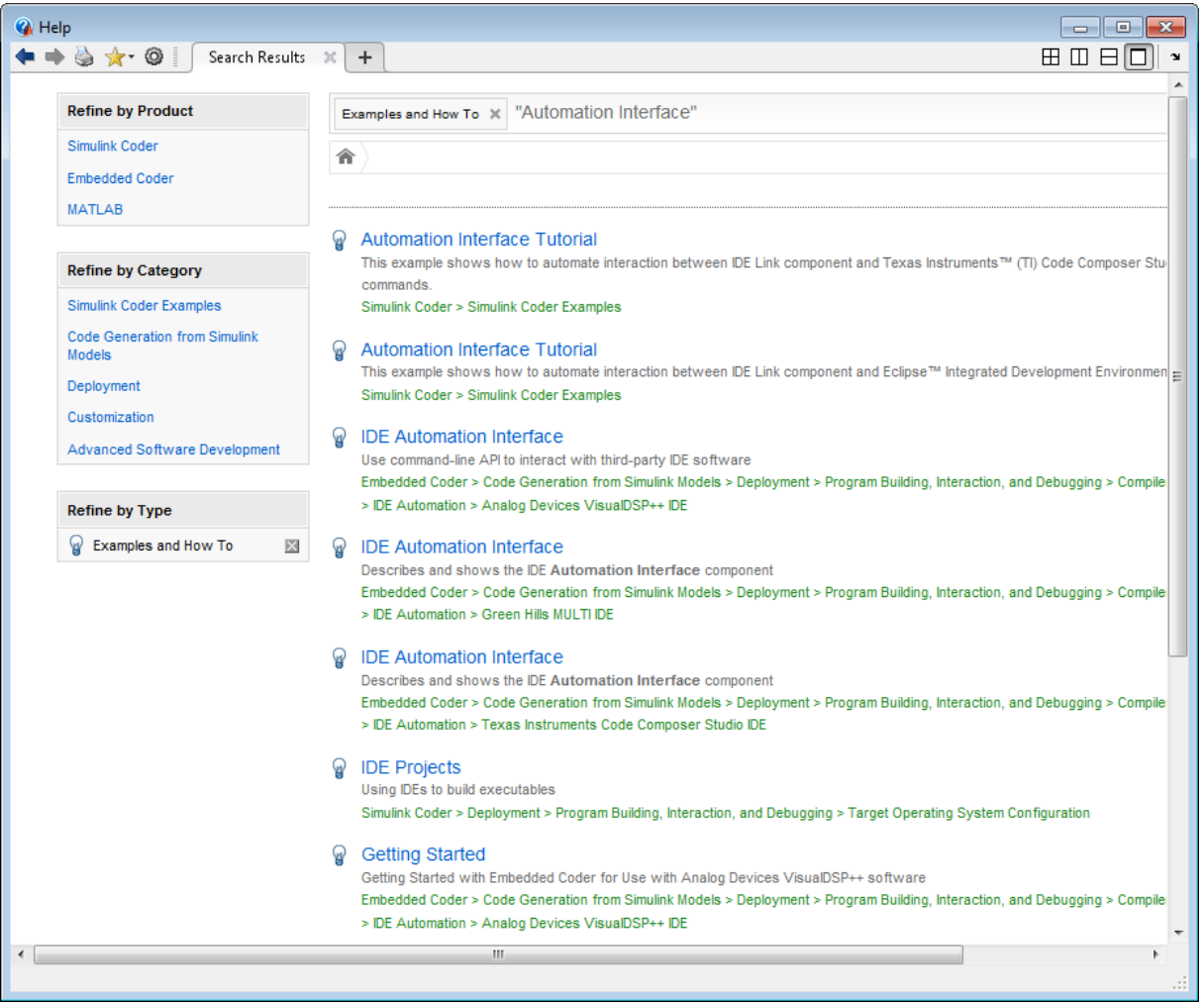

These examples show you how to:

- Configure and create an IDE link handle object.
- Create and query objects in an IDE.
- Use MATLAB software to load files into your IDE.
- **4** Work with your IDE project from MATLAB software.
- **5** Close connections you the IDE.

## <span id="page-1317-0"></span>**Makefiles for Software Build Tool Chains**

#### **In this section...**

"What is the XMakefile Feature" on page 25-18

["Using Makefiles to Generate and Build Software" on page 25-20](#page-1319-0)

["Making an XMakefile Configuration Operational" on page 25-23](#page-1322-0)

"Working with Microsoft® [Visual Studio®" on page 25-24](#page-1323-0)

["Creating a New XMakefile Configuration" on page 25-24](#page-1323-0)

["XMakefile User Configuration dialog" on page 25-31](#page-1330-0)

## **What is the XMakefile Feature**

- **•** "Overview" on page 25-18
- **•** ["Supported Tool Chains in Simulink®](#page-1318-0) Coder™" on page 25-[19](#page-1318-0)
- **•** ["Available XMakefile Configurations" on page 25-19](#page-1318-0)
- ["Feature Support" on page 25-19](#page-1318-0)

## **Overview**

You can use makefiles instead of IDE projects during the automated software build process. This approach is described in ["Using Makefiles to Generate](#page-1319-0) [and Build Software" on page 25-20.](#page-1319-0)

The XMakefile feature lets you choose the *configuration* of a specific software build tool chain to use during the automated build process. The configuration contains paths and settings for your make utility, compiler, linker, archiver, pre-build, post-build, and execute tools.

You can choose one built-in configuration described in and ["Available](#page-1318-0) [XMakefile Configurations" on page 25-19.](#page-1318-0)

You can also create a new configuration for a new tool chain, as described in ["Creating a New XMakefile Configuration" on page 25-24.](#page-1323-0)

<span id="page-1318-0"></span>Your requirements for specific features may determine whether you choose makefiles or IDE projects. See "Feature Support" on page 25-19.

## **Supported Tool Chains in Simulink Coder**

Simulink Coder includes support for the following IDEs and tool chains.

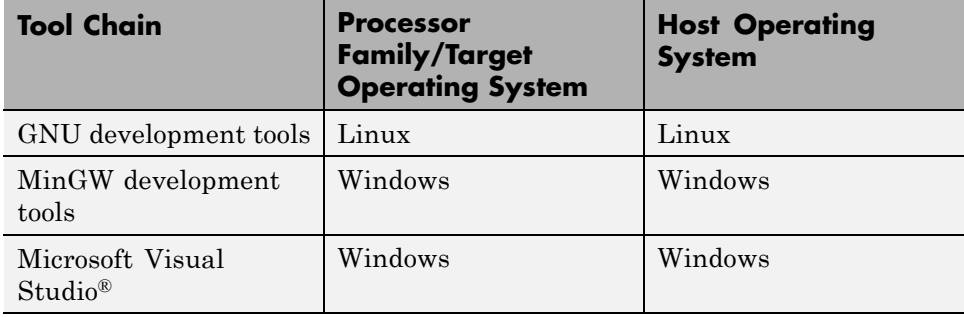

Embedded Coder includes support for other IDEs and tool chains. See Supported Tool Chains in Embedded Coder.

## **Available XMakefile Configurations**

The following list describes the configurations in the XMakefile dialog that this product supports:

- **•** gcc\_target: GNU Compiler Collection & Host Operating System or Embedded Operating System
- mingw host: Minimalist GNU for Windows & Host Operating System
- msvs host: Microsoft Visual Studio & Host Operating System

For more information about supported versions of third-party software, see ["Support for Third Party Products" on page 25-14](#page-1313-0)

## **Feature Support**

With makefiles, you cannot use features that rely on direct communications between your MathWorks software and third-party IDEs.

You cannot use the following features with makefiles:

- <span id="page-1319-0"></span>**•** IDE Project Generation
- **•** IDE Automation Interface
- **•** IDE debugger communications during Processor-in-the-loop (PIL) simulation

## **Using Makefiles to Generate and Build Software**

In addition to this chapter, see the Makefile Generator Tutorial example for more information about using makefiles to generate code.

## **Configuring Your Model to Use Makefiles**

Update your model Configuration Parameters to use a makefile instead of an IDE when you build software from the model:

- **1** Configure your model for your IDE, tool chain, and target hardware, as described in ["Configure Target Hardware Resources" on page 25-3](#page-1302-0).
- **2** In the Configuration Parameters dialog, under the **Code Generation** tab, select **Coder Target**.
- **3** Set **Build format** to Makefile. For more information, see [Build format on](#page-1307-0) [page 8](#page-1307-0).
- **4** Set **Build action** to Build\_and\_execute. For more information, see [Build](#page-1307-0) [action on page 8](#page-1307-0).

## **Choosing an XMakefile Configuration**

Configure how to generate makefiles:

**1** Enter xmakefilesetup on the MATLAB Command Window. The software opens an XMakefile User Configuration dialog.

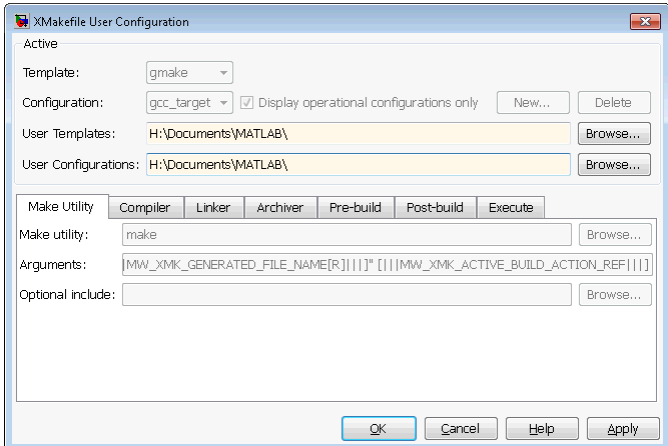

**2** Set the **Template** parameter to the option that matches the **Configuration** parameter.

**Note** In most cases, the only option for **Template** is gmake. However, if you have installed a Support Package, **Template** can have multiple options.

**3** For **Configuration**, select gcc\_target or msvs\_host to match the compiler toolchain you are using — gcc or Microsoft Visual Studio, respectively. Click **Apply**.

**Note** Changing some elements of the XMakefile dialog disables other elements until you apply the changes. Click **Apply** or **OK** after changing:

- **• Template**
- **• Configurations**
- **• User Templates**
- **• User Configurations**
- **• Tool Directories**

**Note** With the XMakefile User Configuration dialog, if you have a Simulink Coder license and do not have an Embedded Coder license, the only valid settings for **Configuration** are gcc\_target, mingw\_host, or msvs\_host. The other configurations, though visible, are only supported by the Embedded Coder product.

**Note** If you set **Configuration** to msvs\_host, restart MATLAB as described in "Working with Microsoft® [Visual Studio®" on page 25-24](#page-1323-0) before building your model software.

Things to consider while setting **Configuration**:

- **•** Selecting **Display operational configurations only** hides configurations that contain incomplete or invalid information. For a configuration to be operational, the vendor tool chain must be installed, and the configuration must have the valid paths for each component of the vendor tool chain. For more information, see ["Making an XMakefile Configuration Operational"](#page-1322-0) [on page 25-23.](#page-1322-0)
- **•** To display the configurations, including non-operational configurations, clear **Display operational configurations only**.
- <span id="page-1322-0"></span>**•** The list of configurations can include non-editable configurations defined in the software and editable configurations defined by you.
- **•** To create a new editable configuration, use the **New** button.
- **•** For more information, see ["XMakefile User Configuration dialog" on page](#page-1330-0) [25-31](#page-1330-0).

## **Building Your Model**

In your model, click **Build Model** . This action creates a makefile and performs the other actions you specified in **Build action**.

By default, this process outputs files in the <builddir>/<buildconfiguration> folder. For example, in model\_name/CustomMW.

## **Making an XMakefile Configuration Operational**

When the XMakefile utility starts, it checks each configuration file to verify that the specified paths for the vendor tool chain are valid. If the paths are not valid, the configuration is non-operational. Typically, the cause of this problem is a difference between the path in the configuration and the actual path of the vendor toolchain.

To make a configuration operational:

- **1** Clear **Display operational configurations only** to display non-operational configurations.
- **2** Select the non-operational configuration from the **Configuration** options.
- **3** When you click **Apply**, a new dialog prompts you for the folder path of the missing resources the configuration requires.

Use mapped network drives instead of UNC paths to specify directory locations. Using UNC paths with compilers that do not support them causes build errors.

## <span id="page-1323-0"></span>**Working with Microsoft Visual Studio**

If you set **Configuration** to msvs\_host, restart MATLAB from a Visual Studio command prompt before building your model software with makefiles. The vsvars32.bat file associated with the Visual Studio command prompt configures the Visual Studio environment. Starting MATLAB from this command prompt results in a session that can generate makefiles from the msvs host configuration.

To restart MATLAB from a Visual Studio command prompt:

- **1** Open a Visual Studio command prompt:
	- **a** Select your MSVS product from the Windows **Start** > **Programs** menu.
	- **b** In **Visual Studio Tools**, select the **Visual Studio Command Prompt**. For example:

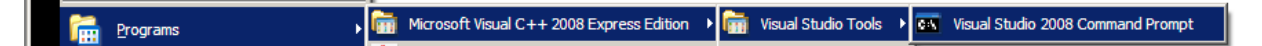

- **2** Enter matlab at the **Visual Studio Command Prompt**.
- **3** In MATLAB, open and build your model.

If you do not restart MATLAB from Microsoft Visual Studio command prompt, building your model software generates an error whose ending is similar to the following text:

```
The build failed with the following message:
"C:/Program Files/Microsoft Visual Studio...
3792 Abort C:/Program Files/Microsoft Visual Studio 8/VC/bin/cl
gmake: *** [MW_csl.obj] Error 134
```
A related article is available on the Microsoft Web site at: <http://msdn.microsoft.com/en-us/library/1700bbwd.aspx>

## **Creating a New XMakefile Configuration**

- **•** ["Overview" on page 25-25](#page-1324-0)
- **•** ["Create a Configuration" on page 25-25](#page-1324-0)
- <span id="page-1324-0"></span>• ["Modify the Configuration" on page 25-27](#page-1326-0)
- **•** ["Test the Configuration" on page 25-29](#page-1328-0)

## **Overview**

This example shows you how to add support for a software development toolchain to the XMakefile utility. This example uses the Intel Compiler and Eclipse IDE, which provides an open framework and allows for otherwise unsupported toolchains.

**Note** To specify directory locations, use mapped network drives instead of UNC paths. UNC paths cause build errors with compilers that do not support them.

## **Create a Configuration**

When you click **New**, the new configuration inherits values and behavior from the current configuration. To create a configuration for the Intel Compiler, clone a configuration from one of these configurations: msvs\_host, mingw\_host and gcc\_target.

**Note** The linker used by the Intel Compiler uses the Microsoft Visual Studio tool chain and therefore the execution environment must have access to these tools (vcvars.bat). For more information, see ["Working with Microsoft®](#page-1323-0) Visual [Studio®" on page 25-24.](#page-1323-0)

Open the XMakefile User Configuration UI by typing xmakefilesetup at the MATLAB prompt. This action displays the following dialog.

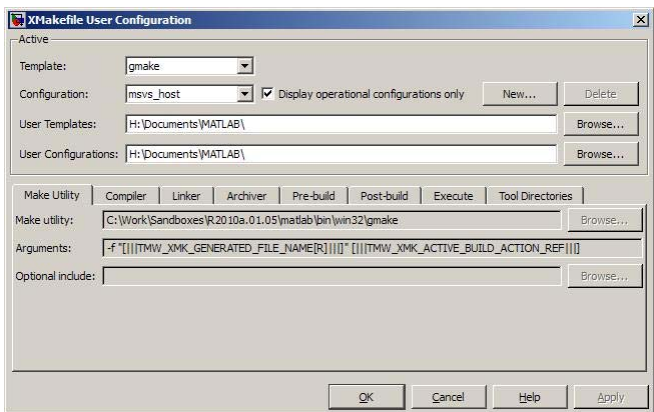

Select an existing configuration, such as msvs\_host, mingw\_host, montavista\_arm or gcc\_target. Click the **New** button.

A pop-up dialog prompts you for the name of the new configuration. Enter intel\_compiler and click **OK**.

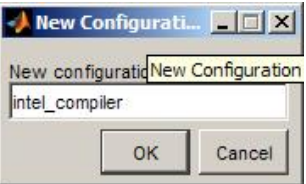

The dialog displays a new configuration called intel\_compiler, based on the previous configuration.

<span id="page-1326-0"></span>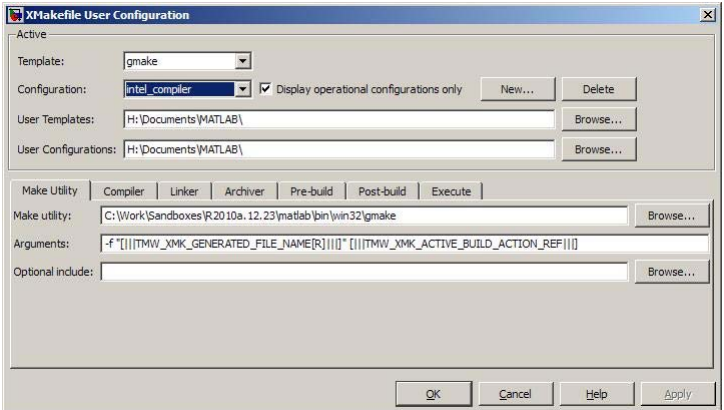

## **Modify the Configuration**

Adjust the compiler, linker, and archiver settings of the newly created configuration. This example assumes the location of the Intel compiler is C:\Program Files\Intel\Compiler\.

**Make Utility.** You do not need to make changes. This configuration uses the gmake tool that ships with MATLAB.

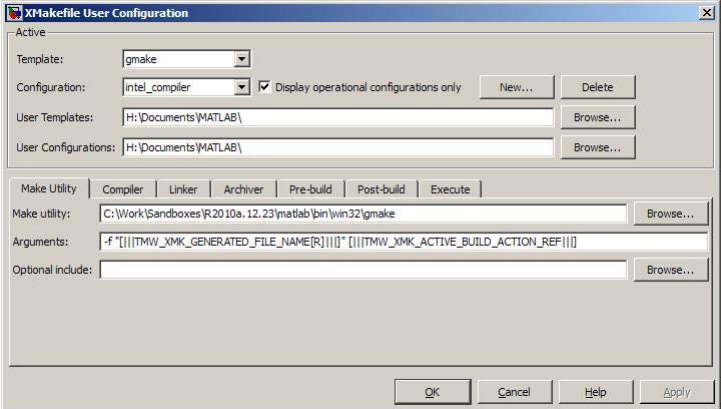

**Compiler.** For **Compiler**, enter the location of icl.exe in the Intel installation.

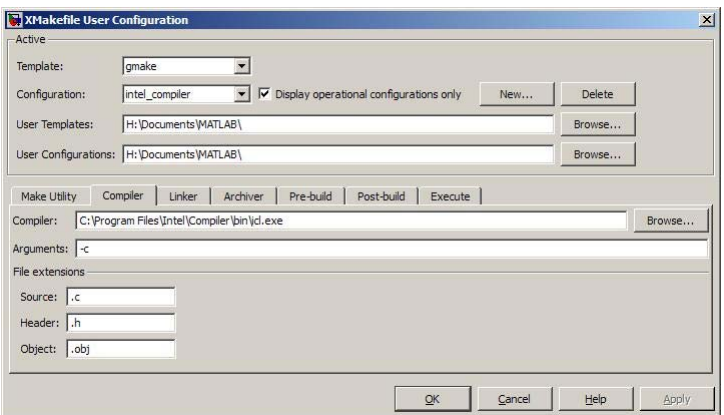

**Linker.** For **Linker**, enter the location of the linker executable, xilink.exe.

For **Arguments**, add the /LIBPATH path to the Intel libraries.

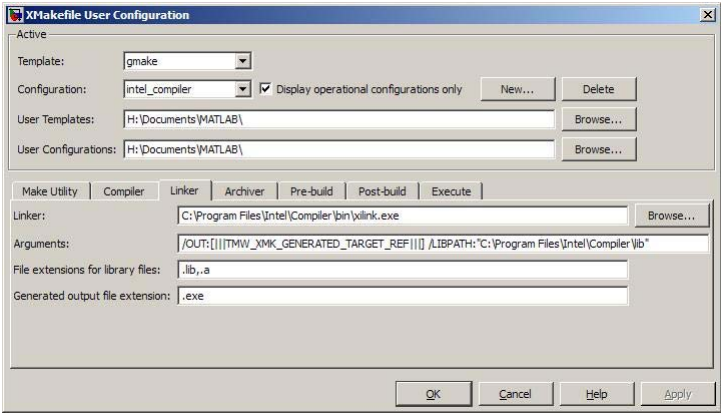

**Archiver.** For **Archiver**, enter the location of the archiver, xilib.exe. Confirm that **File extensions for library files** includes .lib.

<span id="page-1328-0"></span>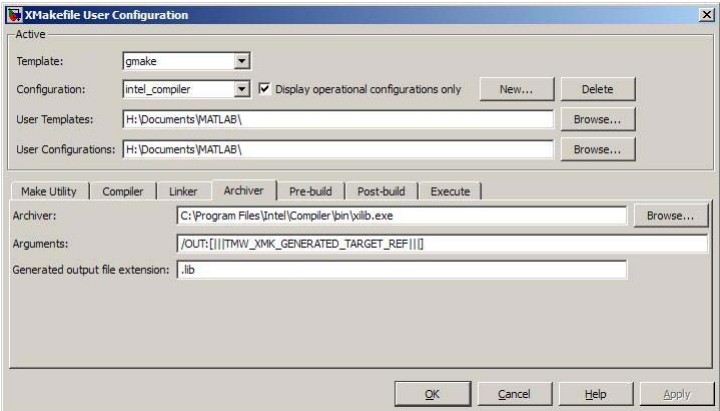

**Other tabs.** For this example, ignore the remaining tabs. In other circumstances, you can use them to configure additional build actions. In a later step of this example, you will configure the software to automatically build and run the generated code.

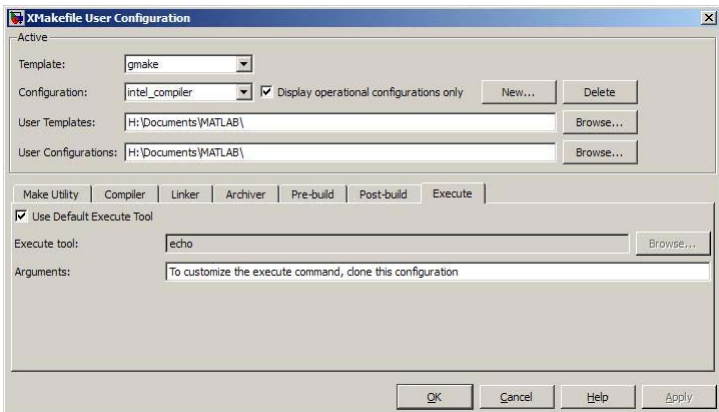

## **Test the Configuration**

Open the "sumdiff" model by entering sumdiff on the MATLAB prompt.

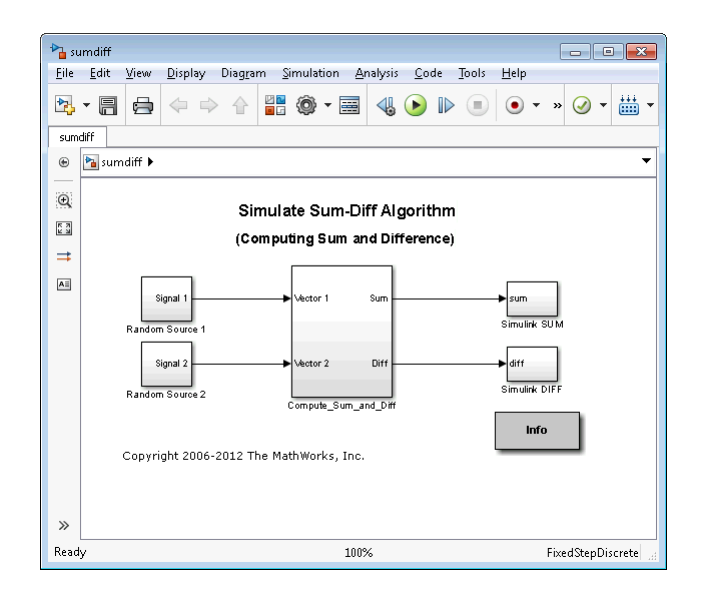

Configure the summdiff model for use with the Eclipse IDE. Follow the steps in ["Configure Target Hardware Resources" on page 25-3,](#page-1302-0) setting **IDE/Tool Chain** to Eclipse, set **Board** to Custom, and **Processor** to Intel x86/Pentium.

On the Tool Chain Automation page, set **Operating System** to None or select Windows. Click **OK**.

Open the Configuration Parameters for the summdiff model by pressing **Ctrl+E**. Set **Build format** to Makefile and **Build action** to Build\_and\_execute.

Save the model to a temporary location, such as  $C:\Temp\IntelTest\$ .

Set that location as a Current Folder by typing cd C:\temp\IntelTest\ at the MATLAB prompt.

Build the model by pressing **Ctrl+B**. The MATLAB Command Window displays something like:

```
### TLC code generation complete.
### Creating HTML report file sumdiff codegen rpt.html
```

```
### Creating project: c:\temp\IntelTest\sumdiff_eclipseide\sumdiff.mk
### Project creation done.
### Building project...
### Build done.
### Downloading program: c:\temp\IntelTest\sumdiff_eclipseide\sumdiff
### Download done.
```
A command window comes up showing the running model. Terminate the generated executable by pressing **Ctrl+C**.

## **XMakefile User Configuration dialog**

- **•** ["Active" on page 25-32](#page-1331-0)
- **•** ["Make Utility" on page 25-34](#page-1333-0)
- **•** ["Compiler" on page 25-34](#page-1333-0)
- **•** ["Linker" on page 25-35](#page-1334-0)
- **•** ["Archiver" on page 25-35](#page-1334-0)
- **•** ["Pre-build" on page 25-36](#page-1335-0)
- **•** ["Post-build" on page 25-36](#page-1335-0)
- **•** ["Execute" on page 25-37](#page-1336-0)
- **•** ["Tool Directories" on page 25-37](#page-1336-0)

## <span id="page-1331-0"></span>**Active**

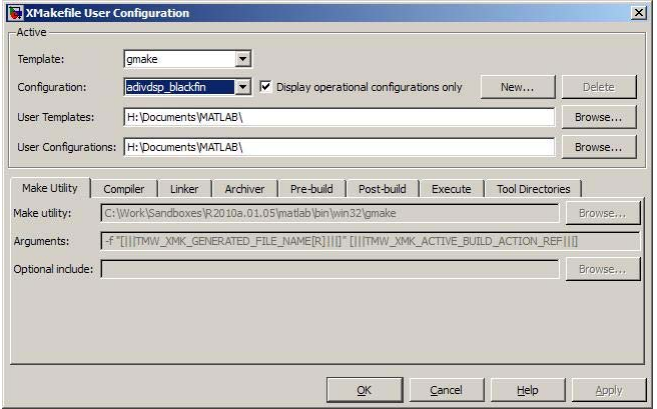

**Template.** Set the **Template** parameter to the option that matches the **Configuration** parameter.

**Note** In most cases, the only option for **Template** is gmake. However, if you have installed a Support Package, **Template** can have multiple options.

The template defines the syntax rules for writing the contents of the makefile or buildfile. The default template is gmake, which works with the GNU make utility.

To add templates to this parameter, save them as .mkt files to the location specified by the **User Templates** parameter. For more information, see ["User](#page-1332-0) [Templates" on page 25-33](#page-1332-0).

**Configuration.** Select the configuration that best describes your toolchain and target hardware.

You cannot edit or delete the configurations provided by MathWorks. You can, however, edit and delete the configurations that you create.

Use the **New** button to create an editable copy of the currently selected configuration.
Use the **Delete** button to delete a configuration you created.

**Note** You cannot edit or delete the configurations provided by MathWorks.

**Note** Use mapped network drives instead of UNC paths to specify directory locations. Using UNC paths with compilers that do not support them causes build errors.

**Display operational configurations only.** When you open the XMakefile User Configuration dialog, the software verifies that each configuration provided by MathWorks contains valid paths to the executable files it uses. If the paths are valid, the configuration is operational. If the paths are not valid, the configuration is not operational.

This setting only applies to configurations provided by MathWorks, not configurations you create.

To display valid configurations, select **Display operational configurations only**.

To display the configurations, including non-operational configurations, clear **Display operational configurations only**.

For more information, see ["Making an XMakefile Configuration Operational"](#page-1322-0) [on page 25-23.](#page-1322-0)

**User Templates.** Set the path of the folder to which you can add template files. Saving templates files with the .mkt extension to this folder adds them to the **Templates** options.

**User Configurations.** Set the location of configuration files you create with the **New** button.

## **Make Utility**

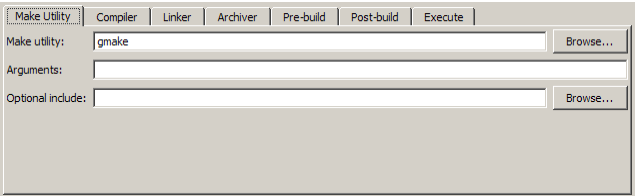

**Make utility.** Set the path and filename of the make utility executable.

**Arguments.** Define the command-line arguments to pass to the make utility. For more information, consult the third-party documentation for your make utility.

**Optional include.** Set the path and file name of an optional makefile to include.

#### **Compiler**

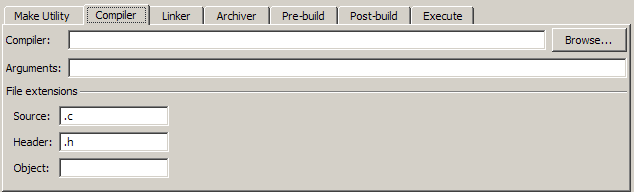

**Compiler.** Set the path and file name of the compiler executable.

**Arguments.** Define the command-line arguments to pass to the compiler. For more information, consult the third-party documentation for your compiler.

**Source.** Define the file name extension for the source files. Use commas to separate multiple file extensions.

**Header.** Define the file name extension for the header files. Use commas to separate multiple file extensions.

**Object.** Define the file name extension for the object files.

#### **Linker**

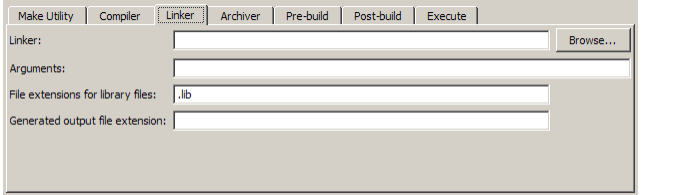

**Linker.** Set the path and file name of the linker executable.

**Arguments.** Define the command-line arguments to pass to the linker. For more information, consult the third-party documentation for your linker.

**File extensions for library files.** Define the file name extension for the file library files. Use commas to separate multiple file extensions.

**Generated output file extension.** Define the file name extension for the generated libraries or executables.

#### **Archiver**

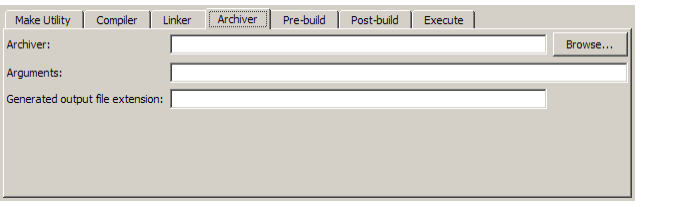

**Archiver.** Set the path and file name of the archiver executable.

**Arguments.** Define the command-line arguments to pass to the archiver. For more information, consult the third-party documentation for your archiver.

**Generated output file extension.** Define the file name extension for the generated libraries.

## **Pre-build**

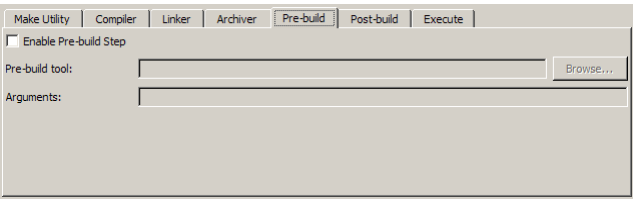

**Enable Prebuild Step.** Select this check box to define a prebuild tool that runs before the compiler.

**Prebuild tool.** Set the path and file name of the prebuild tool executable.

**Arguments.** Define the command-line arguments to pass to the prebuild tool. For more information, consult the third-party documentation for your prebuild tool.

#### **Post-build**

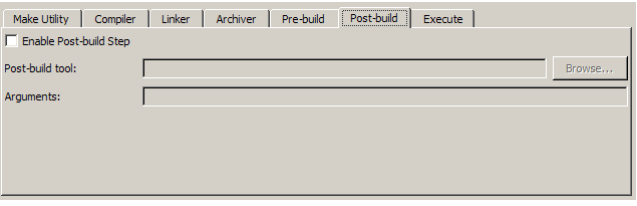

**Enable Postbuild Step.** Select this check box to define a postbuild tool that runs after the compiler or linker.

**Postbuild tool.** Set the path and file name of the postbuild tool executable.

**Arguments.** Define the command-line arguments to pass to the postbuild tool. For more information, consult the third-party documentation for your postbuild tool.

#### **Execute**

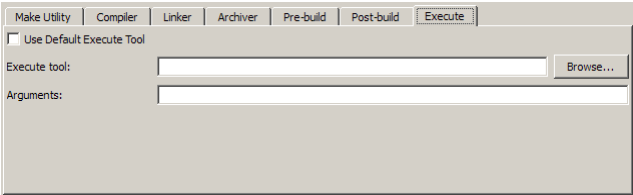

**Use Default Execute Tool.** Select this check box to use the generated derivative as the execute tool when the build process is complete. Uncheck it to specify a different tool. The default value, echo, simply displays a message that the build process is complete.

**Note** On the Linux operating system, multirate multitasking executables require root privileges to schedule POSIX threads with real-time priority. If you are using makefiles to build multirate multitasking executables on your Linux development system, you cannot use **Execute tool** to run the executable. Instead, use the Linux command, sudo, to run the executable.

**Execute tool.** Set the path and file name of the execute tool executable or built-in command.

**Arguments.** Define the command-line arguments to pass to the execute tool. For more information, consult the third-party documentation for your execute tool.

### **Tool Directories**

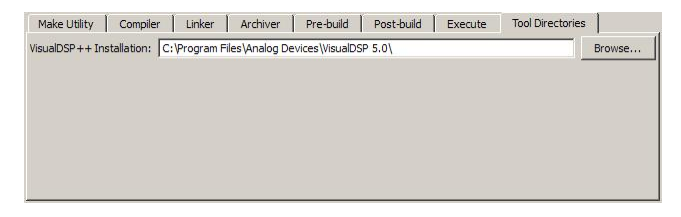

**Installation.** Use the Tool Directories tab to change the toolchain path of an operational configuration.

For example, if you installed two versions of a vendor build tool in separate folders, you can use the **Installation** path to change which one the configuration uses.

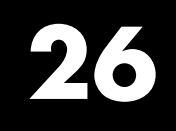

# Verification Generated **Code**

# **PIL Simulation for IDE and Toolchain Targets**

#### **In this section...**

"Overview" on page 26-2

["PIL Approaches" on page 26-3](#page-1340-0)

["Communications" on page 26-8](#page-1345-0)

["Running Your PIL Application to Perform Simulation and Verification" on](#page-1348-0) [page 26-11](#page-1348-0)

["Definitions" on page 26-12](#page-1349-0)

["PIL Issues and Limitations" on page 26-12](#page-1349-0)

## **Overview**

Processor-in-the-loop (PIL) requires an Embedded Coder license.

Verification consists broadly of running generated code on a processor and verifying that the code does what you intend. Embedded Coder provides processor-in-the-loop (PIL) simulation to meet this need. PIL compares the numeric output of your model under simulation with the numeric output of your model running as an executable on a target hardware.

With PIL, you run your generated code on a target hardware or instruction set simulator. To verify your generated code, you compare the output of model simulation modes, such as Normal or Accelerator, with the output of the generated code running on the processor. You can switch between simulation and PIL modes. This flexibility allows you to verify the generated code by executing the model as compiled code in the target environment. You can model and test your embedded software component in Simulink and then reuse your regression test suites across simulation and compiled object code. This process avoids the time-consuming process of leaving the Simulink software environment to run tests again on object code compiled for the production hardware.

Embedded Coder supports the following PIL approaches:

**•** Model block PIL

- <span id="page-1340-0"></span>**•** Top-model PIL
- **•** PIL block

When you use makefiles with PIL, use the "model block PIL" approach. With makefiles, the other two approaches, "top-model PIL" and "PIL block", and are not supported.

# **PIL Approaches**

- **•** "Model Block PIL" on page 26-3
- **•** ["Top-Model PIL" on page 26-4](#page-1341-0)
- **•** ["PIL Block" on page 26-6](#page-1343-0)

### **Model Block PIL**

Use model block PIL to:

- **•** Verify code generated for referenced models (model reference code interface).
- **•** Provide a test harness model (or a system model) to generate test vector or stimulus inputs.
- **•** Switch a model block between normal, SIL, or PIL simulation modes.

To perform a model block PIL simulation, start with a top-model that contains a model block. The top-model serves as a test harness, providing inputs and outputs for the model block. The model block references the model you plan to run on target hardware. During PIL simulation, the referenced model runs on the target hardware.

For more information about using the model block, see Model Variants and "Model Reference".

By default, your MathWorks software uses the IDE debugger for PIL communications with the target hardware. To achieve faster communications, consider using one of the alternatives presented in ["Communications" on](#page-1345-0) [page 26-8.](#page-1345-0)

<span id="page-1341-0"></span>To use model block PIL:

- **1** Create and share a configuration reference between the top model and the referenced model, as described in "Share a Configuration for Multiple Models".
- **2** Right-click the Model block, and select **ModelReference Parameters**.
- **3** When the software displays the **Function Block Parameters: Model** dialog box, set **Simulation mode** to Processor-in-the-loop (PIL) and click **OK**.
- **4** Open the model block.
- **5** In the referenced model (model block) Configuration Parameters (**Ctrl+E**), under **Code Generation** > **Coder Target**, set **Build action** set to Archive library. This action avoids a warning when you start the simulation.
- **6** Save the changes to both models.
- **7** In the top-model menu bar, select **Simulation** > **Run**. This action builds the referenced model in the model block, downloads it to your target hardware, and runs the PIL simulation.

**Note** In the top-model Configuration Parameters (**Ctrl+E**), under **Code Generation** > **Coder Target**, leave **Build action** set to Build\_and\_execute. Do not change **Build action** to Create\_Processor\_In\_the\_Loop\_Project.

#### **Top-Model PIL**

Use top-model PIL to:

- **•** Verify code generated for a top-model (standalone code interface).
- **•** Load test vectors or stimulus inputs from the MATLAB workspace.
- **•** Switch the entire model between normal and SIL or PIL simulation modes.

#### **Setting Model Configuration Parameters to Generate the PIL**

**Application.** Configure your model to generate the PIL executable from your model:

- **1** Configure your model to run on target hardware, as described in ["Configure](#page-1302-0) [Target Hardware Resources" on page 25-3.](#page-1302-0)
- **2** From the model toolstrip, select **Simulation > Model Configuration Parameters**.
- **3** In Configuration Parameters, select **Code Generation**.
- **4** Set **System Target File** to idelink\_ert.tlc.
- **5** From the list of panes under **Code Generation**, choose **Coder Target**.
- **6** Set **Build format** to Project.
- **7** Set **Build action** to Create\_processor\_in\_the\_loop\_project.
- **8** Click **OK** to close the Configuration Parameters dialog box.

For more information, see "Code Generation: Coder Target Pane".

**Running the Top-Model PIL Application.** To create a PIL block, perform the following steps:

**1** In the model toolstrip, set the Simulation mode to Processor-in-the-loop.

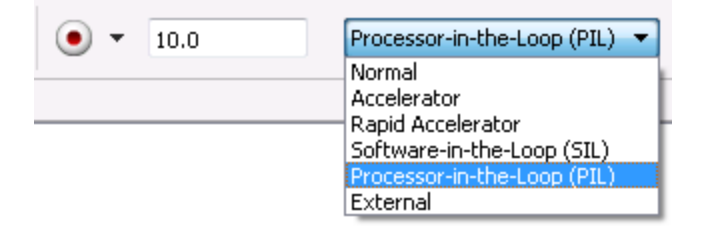

**2** In the model toolstrip, click **Run**.

# <span id="page-1343-0"></span>٠

A new Simulink Editor opens with the new PIL model block in it. The third-party IDE compiles and links the PIL executable file. Follow the progress of the build process in the MATLAB Command Window.

#### **PIL Block**

Use the PIL block to:

- **•** Verify code generated for a top-model (standalone code interface) or subsystem (right-click build standalone code interface).
- **•** Represent a component running in SIL or PIL mode. The test harness model or a system model provides test vector or stimulus inputs.

**Preparing Your Model to Generate a PIL Block.** Start with a model that contains the algorithm blocks you want to verify on the processor as compiled object code. To create a PIL application and PIL block from your algorithm subsystem, follow these steps:

- **1** Identify the algorithm blocks to cosimulate.
- **2** Convert those blocks into an unmasked subsystem in your model.

For information about how to convert your process to a subsystem, refer to Creating Subsystems in *Using Simulink* or in the online Help system.

- **3** Open the newly created subsystem.
- **4** Configure your subsystem to run on target hardware, as described in ["Configure Target Hardware](#page-1302-0) Resources" on page 25[-3.](#page-1302-0)

**Setting Model Configuration Parameters to Generate the PIL Application.** After you create your subsystem, set the Configuration Parameters for your model to enable the model to generate a PIL block.

Configure your model to enable it to generate PIL algorithm code and a PIL block from your subsystem:

- **1** From the model menu bar, select **Simulation > Model Configuration Parameters**. This action opens the Configuration Parameters dialog box.
- **2** In the Configuration Parameters dialog box, select **Code Generation**.
- **3** Set **System Target File** to idelink\_ert.tlc.
- **4** From the list of panes under **Code Generation**, choose **Coder Target**.
- **5** Set **Build format** to Project.
- **6** Set **Build action** to Create processor in the loop project.
- **7** Click **OK** to close the Configuration Parameters dialog box.

For more information, see "Code Generation: Coder Target Pane".

**Creating the PIL Block from a Subsystem.** To create a PIL block, perform the following steps:

**1** Right-click the masked subsystem in your model and select **C/C++ Code > Build This Subsystem** from the context menu.

A new Simulink Editor opens and the new PIL block appears in it. The third-party IDE compiles and links the PIL executable file.

This step builds the PIL algorithm object code and a PIL block that corresponds to the subsystem, with the same inputs and outputs. Follow the progress of the build process in the MATLAB Command Window.

**2** Copy the new PIL block from the new model to your model. To simulate the subsystem processes concurrently, place it parallel to your masked subsystem. Otherwise, replace the subsystem with the PIL block.

To see a PIL block in a parallel masked subsystem, search the product help for *Getting Started with Application Development* and select the example that matches your IDE.

<span id="page-1345-0"></span>**Note** Models can have multiple PIL blocks for different subsystems. They cannot have more than one PIL block for the same subsystem. Including multiple PIL blocks for the same subsystem causes errors and inaccurate results.

# **Communications**

- **•** ["TCP/IP" on page 26-9](#page-1346-0)
- **•** ["Additional Steps for TI C6000 Processors" on page 26-10](#page-1347-0)
- **•** ["IDE Debugger" on page 26-11](#page-1348-0)

Choose one of the following communication methods for transferring code and data during PIL simulations:

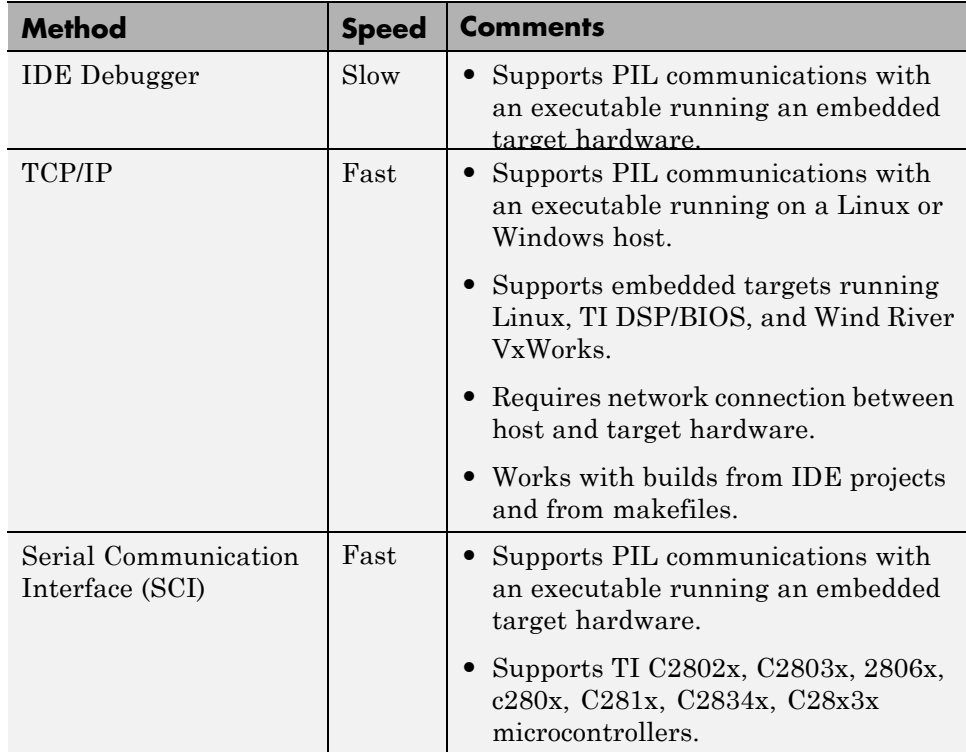

<span id="page-1346-0"></span>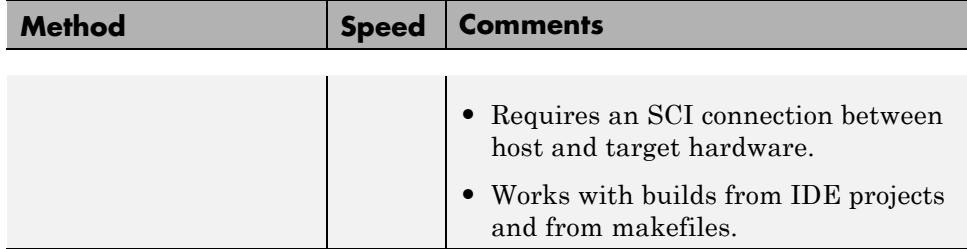

#### **TCP/IP**

You can use TCP/IP for PIL communications with target hardware running:

- **•** Linux
- **•** Microsoft Windows

Using TCP/IP for PIL communications is typically faster than using a debugger, particularly for large data sets, such as with video and audio applications.

You can use TCP/IP with the following PIL approaches:

- **•** Top-model PIL
- **•** Model block PIL

TCP/IP does not work with the Subsystem PIL approach.

To enable and configure TCP/IP with PIL:

**1** Set up a PIL simulation according to the PIL approach you have chosen.

**2** In the MATLAB Command Window, use setpref to specify the IP address of the PIL server (servername).

If you are running the PIL server on a remote target, specify the IP address of the target hardware. For example:

setpref('MathWorks\_Embedded\_IDE\_Link\_PIL\_Preferences','servername','144.212.109.114');

If you are running PIL server locally, on your host Windows or Linux system, enter 'localhost' instead of an IP address:

<span id="page-1347-0"></span>setpref('MathWorks\_Embedded\_IDE\_Link\_PIL\_Preferences','servername','localhost');

**3** Specify the TCP/IP port number to use for PIL data communication. Use one of the free ports in your system. For example:

setpref('MathWorks Embedded IDE Link PIL Preferences','portnum', 17025);

**4** Enable PIL communications over TCP/IP:

setpref('MathWorks\_Embedded\_IDE\_Link\_PIL\_Preferences','enabletcpip', true);

To disable PIL communications over TCP/IP, change the value to false. This action automatically enables PIL communications over an IDE debugger, if an IDE is available.

**5** Open the Configuration Parameters in your model. On the Coder Target pane, set the **Operating System** parameter to the operating system your target hardware is running.

**Note** You cannot use TCP/IP for PIL when the value of **Operating System** is None.

**6** Regenerate the code or PIL block.

To disable PIL communications over TCP/IP, enter:

setpref('MathWorks Embedded IDE Link PIL Preferences','enabletcpip', false);

#### **Additional Steps for TI C6000 Processors**

Add an IP Config block to the following location in your model:

- **•** For top-model PIL, add it at the top level of your model.
- **•** For model block PIL, add it to the referenced model to which you are pointing.
- **•** For Subsystem PIL, place it in the subsystem.

Configure the IP Config block settings as described in C6000 IP Config.

<span id="page-1348-0"></span>To determine the IP address assigned to the PIL server on the C6000 target:

- **1** Enter an arbitrary IP address the first time you specify the IP address.
- **2** Build and run the code for your model.
- **3** In the CCS command window, observe the actual IP address assigned to the C6000 processor by the DHCP server.
- **4** Enter the actual IP address the second time you specify the IP address.

#### **IDE Debugger**

To enable PIL communications over an IDE debugger, disable PIL communications over TCP/IP and SCI by entering the following commands:

```
setpref('MathWorks_Embedded_IDE_Link_PIL_Preferences','enabletcpip',false);
setpref('MathWorks_Embedded_IDE_Link_PIL_Preferences','enableserial',false);
```
Then regenerate the code or PIL block.

Using IDE debugger for PIL communication only works when you build your code from IDE projects. Using IDE debugger for PIL communication does not work with builds from makefiles.

## **Running Your PIL Application to Perform Simulation and Verification**

After you add PIL block to your model, add the required pause in seconds, using the following command in the MATLAB command prompt:

rtw.connectivity.Launcher.setStartApplicationPause(120)

Then click **Simulation > Run** or press **Ctrl+T** to run the PIL simulation and view the results.

**Note** The pause command is to make sure that the automatic download of PIL completes, before the model starts executing.

# <span id="page-1349-0"></span>**Definitions PIL Algorithm**

The algorithmic code, which corresponds to a subsystem or portion of a model, to test during the PIL simulation. The PIL algorithm is in compiled object form to enable verification at the object level.

#### **PIL Application**

The executable application that runs on the processor platform. Your coder product creates a PIL application by augmenting your algorithmic code with the PIL execution framework. The PIL execution framework code compiles as part of your embedded application.

The PIL execution framework code includes the string.h header file so that the PIL application can use the memcpy function. The PIL application uses memcpy to exchange data between the Simulink model and the simulation processor.

#### **PIL Block**

When you build a subsystem from a model for PIL, the process creates a PIL block optimized for PIL simulation. When you run the simulation, the PIL block acts as the interface between the model and the PIL application running on the processor. The PIL block inherits the signal names and shape from the source subsystem in your model. Inheritance is convenient for copying the PIL block into the model to replace the original subsystem for simulation.

# **PIL Issues and Limitations**

Consider the following issues when you work with PIL blocks.

### **Constraints**

When using PIL in your models, keep in mind the following constraints:

- **•** Models can have multiple PIL blocks for different subsystems. They cannot have more than one PIL block for the same subsystem. Including multiple PIL blocks for the same subsystem causes errors and inaccurate results.
- **•** A model can contain a single model block running PIL mode.

**•** A model can contain a subsystem PIL block or a model block in PIL mode, but not both.

### **Generic PIL Issues**

Refer to PIL Feature Support and Limitations for general information about using the PIL block with embedded link products.

## **Simulink Coder grt.tlc-Based Targets Not Supported**

PIL does not support  $grt.tlc$  system target files.

To use PIL, set **System target file** in the Configuration Parameters > Code Generation pane to idelink\_ert.tlc.

# Working with Eclipse IDE

- **•** ["Installing Third-Party Software for Eclipse" on page 27-2](#page-1353-0)
- **•** ["Configuring Your MathWorks Software to Work with Eclipse" on page](#page-1361-0) [27-10](#page-1361-0)
- **•** ["Troubleshooting with Eclipse IDE" on page 27-14](#page-1365-0)

**Note** To use the coder product with Eclipse IDE, complete the steps in ["Installing Third-Party Software for Eclipse" on page 27-2](#page-1353-0) and ["Configuring](#page-1361-0) [Your MathWorks Software to Work with Eclipse" on page 27-10](#page-1361-0)

# <span id="page-1353-0"></span>**Installing Third-Party Software for Eclipse**

#### **In this section...**

"Tested Software Versions" on page 27-2

["Installing Oracle Java Runtime Environment \(JRE\)" on page 27-3](#page-1354-0)

["Installing Eclipse IDE for C/C++ Developers" on page 27-5](#page-1356-0)

["Verifying the GNU Tool Chain on Linux Host" on page 27-6](#page-1357-0)

["Installing the GNU Tool Chain on Windows" on page 27-7](#page-1358-0)

## **Tested Software Versions**

MathWorks has tested the coder product with the specific software versions listed in the following tables.

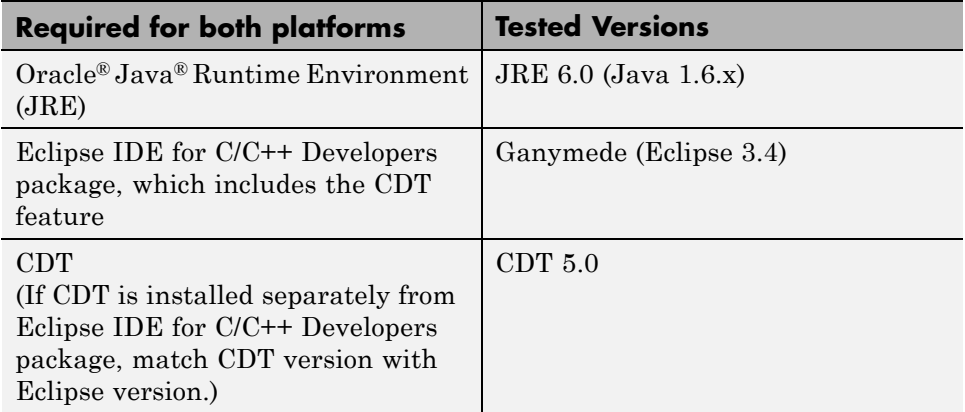

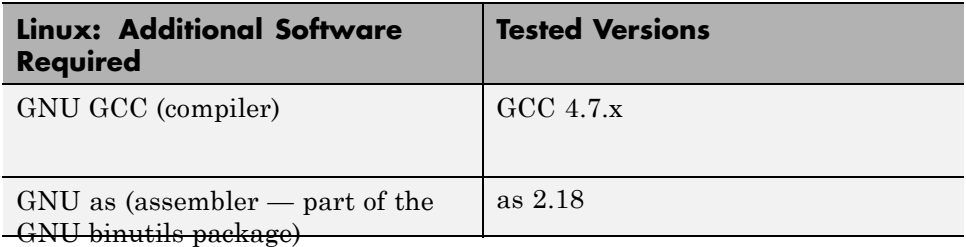

<span id="page-1354-0"></span>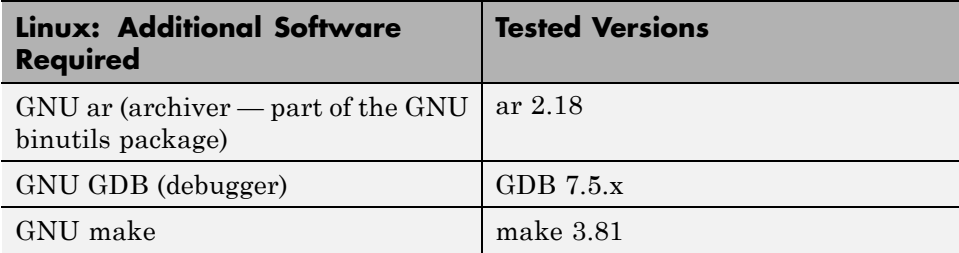

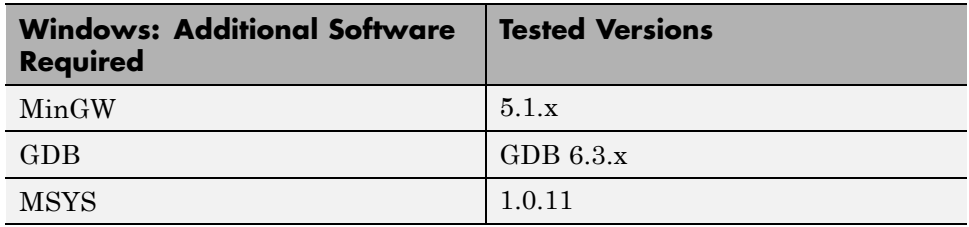

You can try untested versions and combinations of third-party software at your own risk.

For the most current information about using the coder product software with Eclipse IDE, see:<http://www.mathworks.com/hardware-support/eclipse.html>

# **Installing Oracle Java Runtime Environment (JRE)**

To install the JRE, complete the following steps:

**1** At your Windows or Linux command prompt, enter:

java -version

If Java is present, the command line responds with the version information, as this example shows.

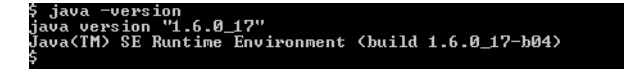

**2** If Java is missing or the version is lower than 1.6.x, download and install JRE 6.0 from<http://www.java.com>.

- **3** Get the path of the Java JRE by entering which java on the command line.
- **4** Set the PATH system variable in your operating system.

For example, in Windows 7:

- **a** Press the Windows key and search for "System environment variables" and open "Edit the system environment variables".
- **b** In System Properties, to go **Advanced** and click **Environment Variables**.
- **c** In the **System variables**, locate and select "Path".
- **d** Click the **Edit** button and add the path of the Java JRE to the **Variable value**.

For example , add C:\Program Files\Java\jre6\bin; to the **Variable value**.

**e** Click OK to save your changes.

For example, with Linux:

- **a** Open a startup file, such as ~/ .cshrc.
- **b** Add the path of the Java JRE to the PATH variable.

For example, on a 64-bit Linux host computer, if you are using csh or tcsh, enter:

setenv PATH \$PATH:/local/MATLAB/R2011b/sys/java/jre/glnxa64/jre/bin

For example, on a 64-bit Linux host computer, if you are using sh, ksh, or bash, enter:

PATH=\$PATH:/local/MATLAB/R2011b/sys/java/jre/glnxa64/jre/bin ; export PATH

**c** Save your changes and close the file.

For more information, see [http://www.java.com/en/download/help/path.xml.](http://www.java.com/en/download/help/path.xml)

**5** Verify that Java is working by entering java -version again or by visiting [http://www.java.com/en/download/help/testvm.xml.](http://www.java.com/en/download/help/testvm.xml)

# <span id="page-1356-0"></span>**Installing Eclipse IDE for C/C++ Developers**

**Note** The following instructions are based on Eclipse 3.4 (Ganymede). More recent versions of the Eclipse IDE can have different appearances, menus, or software package names.

The Eclipse IDE for C/C++ Developers package includes the Eclipse IDE and the C/C++ Development Tools (CDT). To install Eclipse IDE for C/C++ Developers package, complete the following steps:

- **1** Download the Ganymede SR2 zip file for Eclipse IDE for C/C++ Developers, from<http://www.eclipse.org/downloads/packages/release/ganymede/sr2>.
- **2** Extract the Eclipse files to a permanent location, such as  $C:\ee1$  ipse\ and create a desktop shortcut to eclipse.exe.
- **3** Start Eclipse, and select **Help** > **Software Updates**.
- **4** Look under the **Installed Software** tab, and verify that Eclipse has the following three CDT software packages.
	- **•** Eclipse C/C++ Development Platform
	- **•** Eclipse C/C++ Development Tools
	- **•** Mylin Bridge: C/C++ Development

If you have a previous Eclipse installation that does not include CDT, complete the following steps:

**1** In Eclipse, select **Help** > **Software Updates**.

- **2** Click the **Available Software** tab.
- **3** Click **Ganymede Update Site**.
- **4** Select **C and C++ Development**, and click **Install**.
- **5** When the installation process completes, click the **Installed Software** tab, and verify that you have CDT.

# <span id="page-1357-0"></span>**Verifying the GNU Tool Chain on Linux Host**

Most Linux distributions include the following GNU C/C++ development tools. Eclipse and CDT require these tools to compile code, build projects, and debug applications:

- **•** Assembler (as)
- **•** Archiver (ar)
- compiler and linker (gcc)
- **•** debugger (gdb)
- build utility (make)

Verify that the GNU tools are present and set the tool chain path:

- **1** On the Linux command line, enter:
	- **•** gcc --version
	- **•** gdb --version
	- **•** as --version
	- **•** ar --version
	- **•** make --version
- **2** Compare the version of each tool with the following list of tested versions ["Tested Software Versions" on page 27-2.](#page-1353-0)

If you are using Eclipse for targeting embedded Linux, disregard the version numbers in the preceding list.

To install a missing tool or to change the version of the tool, use the software installation manager that comes with your Linux distribution.

Alternatively, visit<http://directory.fsf.org/GNU/> for more information about individual tools. Source files for the tools are available from:

- **•** binutils (includes as and ar),<http://ftp.gnu.org/gnu/binutils/>
- **•** gcc,<http://ftp.gnu.org/gnu/gcc/>
- **•** gdb,<http://ftp.gnu.org/gnu/gdb/>
- <span id="page-1358-0"></span>**•** make,<http://ftp.gnu.org/gnu/make/>
- **3** Modify the PATH environment using the right commands for your running shell. You can also modify the path environment variable in your login scripts.

If you are using a Bash shell prompt, enter:

PATH=my\_tool\_path:\$PATH

Where my tool path is the path to the GNU tool binaries. For example:

PATH=/bin:\$PATH

If you are using a C shell prompt, enter:

setenv PATH my\_tool\_path:\$PATH

Where my\_tool\_path is the path to the GNU tool binaries. For example:

setenv PATH /bin:\$PATH

## **Installing the GNU Tool Chain on Windows**

Windows typically does not include GNU C/C++ development tools. Eclipse and CDT require these tools to compile code, build projects, and debug applications.

Provide a GNU tool chain for Windows by installing MinGW:

- **1** Open [http://sourceforge.net/projects/mingw/files/.](http://sourceforge.net/projects/mingw/files/)
- **2** Download and run the latest version of the "Automated MinGW Installer".

**Note** The earliest version of MinGW available is more recent than the tested version.

**3** Start the MinGW installation wizard to perform a default installation.

Perform a default installation until you reach **Select Components**. At that step, select **MSYS Basic System**.

Then, complete the default installation process. Wait for the installation wizard to download, and install additional files from the Internet.

**Note** If you alter the default installation path, C:/MinGW, do not use spaces in the new path.

Set the PATH environment variable:

- **1** In Windows, right-click **My Computer** or **Computer**, and choose **Properties**.
- **2** Then select **Advanced** or **Advanced system settings**, and click **Environment Variables**.
- **3** Under **System variables**, scroll down to the **Path** variable.
- **4** Select **Path**, and click **Edit**.
- **5** Configure the operating system to the GNU tools when there are multiple paths:
	- **a** Add the paths of the MinGW and MSYS bin folders to the beginning of the **Variable value**.
	- **b** Use semicolons to separate the paths. For example, C:\mingw\bin;C:\mingw\msys\1.0\bin;

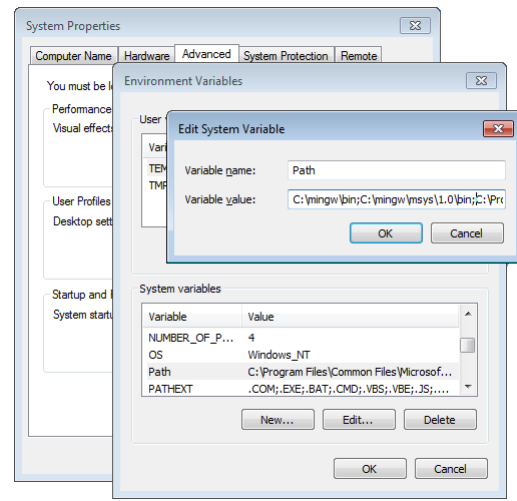

- **6** To verify the GNU tools installation and path settings, enter the following commands on the Windows command line:
	- **•** gcc --version
	- **•** gdb --version
	- **•** as --version
	- **•** ar --version
	- **•** make --version

Each command displays the tool name and version on the command line. If you receive a message that the command is not recognized, verify that you completed the preceding installation and path configuration instructions.

You can use versions of the GNU tools that are more recent than the [tested](#page-1353-0) [versions](#page-1353-0) at your own risk.

# <span id="page-1361-0"></span>**Configuring Your MathWorks Software to Work with Eclipse**

After you [install](#page-1353-0) the third-party software, configure the coder product to work with Eclipse:

- **1** Close Eclipse IDE before you run eclipseidesetup. For more information, see ["Build Errors" on page 27-15.](#page-1366-0)
- **2** in the MATLAB Command Window, enter eclipseidesetup. The coder product opens the "IDE Link: Eclipse Adaptor Setup" dialog, as shown here on Windows:

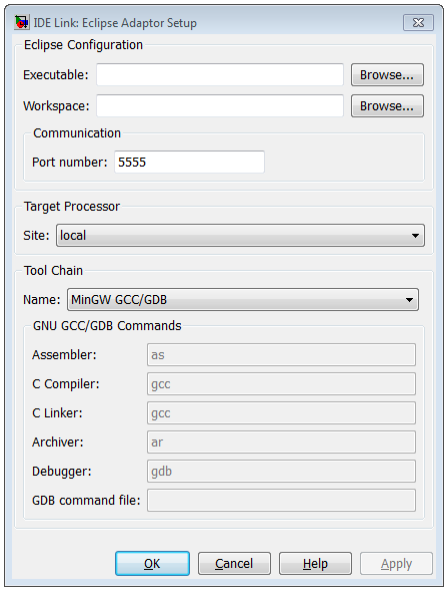

**Note** On Linux, the "IDE Link: Eclipse Adaptor Setup" dialog shows different options than on Windows

**3** Update **Executable** with the location and file name of the Eclipse application file. For example, C:\eclipse\eclipse.exe.

You can get this value by right-clicking a shortcut for Eclipse and looking at the properties.

**4** Update **Workspace** with the default location where Eclipse creates and saves new project files. For example, C:\WINNT\Profiles\username\workspace.

To find the current workspace, open Eclipse and select **File** > **Switch Workspace** > **Other**.

In the future, if you change the Eclipse workspace, repeat this configuration procedure.

Do not use workspace paths that contain spaces. If you have a path with spaces, recreate the workspace, and then update the path in Eclipse.

- **5** For **Port number**, enter a valid, unused, IP port number. For example, 5555.
- **6** For **Site**, identify where the coder product uploads and runs the executable file upon completing the build process. Use either of these options:
	- **•** Choose local to run the executable on your Linux or Windows workstation.

This option requires the Simulink Coder product.

**•** Choose remote to download the executable to a remote target running Linux operating system over a network connection (for example, to connect to an embedded system connection to the Ethernet port on your workstation).

This option requires the Embedded Coder product.

You must perform additional steps to connect to a remote target running Linux. See .

**Note** Later on, when you configure the Target Hardware Resources tab in the model Configuration Parameters, and **Processor** to match the processor at the **Site** you selected.

For more information, see "Configure [Target Hardware Resources" on page](#page-1302-0) [25-3.](#page-1302-0)

- **7** When you click **OK** or **Apply**, the coder product:
	- **•** Verifies the locations of the Executable and Workspace in the Eclipse Adaptor Setup dialog.
	- **•** Verifies that the required third-party software is present.
	- **•** Installs the coder product plug-ins in the Eclipse plugins folder. For example, in C:\Program Files\eclipse\plugins\.
	- **•** Saves configuration information to the mwidelink.ini file, located in the Eclipse plugins folder.

**Note** When Eclipse starts, it loads the coder product plug-in. The coder product plug-in loads the port number from mwidelink.ini. To resolve a port number conflict, change the port number by running eclipseidesetup again. Do not edit mwidelink.ini.

**8** To verify that the configuration process is complete, create a handle object for the Eclipse IDE. Enter the following command in MATLAB

IDE\_Obj = eclipseide

This command, starts Eclipse IDE if it is not already running, and creates a handle object. For example:

Starting Eclipse(TM) IDE...

```
ECLIPSEIDE Object:
  Default timeout : 10.00 secs
  Eclipse folder : C:\eclipse3.4\eclipse
  Eclipse workspace: C:\WINNT\Profiles\rolfedh\workspace
```
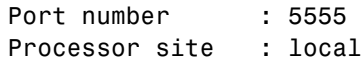

If you are using more recent versions of the GNU tools, you can disregard command-line warnings about using untested versions.

**9** In Eclipse, click the following icon to see the status of the IDE Link plug-in.

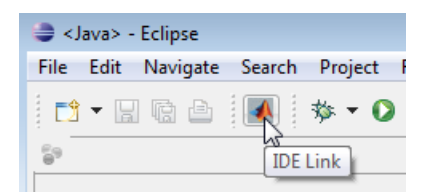

# <span id="page-1365-0"></span>**Troubleshooting with Eclipse IDE**

#### **In this section...**

"SIGSEGV Segmentation Fault for GDB" on page 27-14

"GDB Stops on Each Semaphore Post" on page 27-14

["Build Errors" on page 27-15](#page-1366-0)

["Profiling Not Available for Intel x86/Pentium and AMD K5/K6/Athlon](#page-1366-0) [Processors Running Windows or Linux Operating Systems" on page 27-15](#page-1366-0)

["Eclipse Message: "Can't find a](#page-1366-0) source file"" on page 27-[15](#page-1366-0)

["Eclipse Message: "Cannot access memory at address"" on page 27-16](#page-1367-0)

["Some Versions of Eclipse CDT Do Not Catch GCC Errors" on page 27-16](#page-1367-0)

# **SIGSEGV Segmentation Fault for GDB**

If you use Comodo Internet Security (CIS) software on your development system, CIS causes a SIGSEGV segmentation fault for GDB. When this fault occurs, you receive the following message:

```
Debugger name and version: GNU gdb (GDB) 7.0
Program received signal SIGSEGV, Segmentation fault.
In ntdll!RtlpWaitForCriticalSection () (C:\WINDOWS\system32\ntdll.dll)
Continuing...
Program received signal SIGSEGV, Segmentation fault.
In ?? () (C:\WINDOWS\system32\guard32.dll)
```
If you get this message, click **OK** and then click **Continue**.

For more information, see the "Guard32.dll causes SIGSEGV segmentation fault for GDB debugger CIS 3.9.95478 x32" topic at [http://forums.comodo.com/.](http://forums.comodo.com/defense_bugs/guard32dll_causes_sigsegv_segmentation_fault_for_gdb_debugger_cis_3995478_x32-t48069.0.html)

# **GDB Stops on Each Semaphore Post**

If you use gdb to debug a target application running on Linux or Windows, gdb stops on each semaphore post. You can override this expected behavior adding the following text to .gdbinit, the GDB init file:

<span id="page-1366-0"></span>handle SIG34 nostop noprint pass handle SIG35 nostop noprint pass

On Linux, .gdbinit resides on your home folder, by default. On Windows, the environment variable HOME defines the home folder. For more information about creating .gdbinit and configuring gdb, consult the *GDB User Manual*, available from [http://www.gnu.org/software/gdb/documentation/.](http://www.gnu.org/software/gdb/documentation/)

# **Build Errors**

If you use eclipseidesetup without closing Eclipse IDE, you may get build errors similar to the following ones:

```
The call to idelink_ert_make_rtw_hook, during the exit hook generated the following error:
Error while creating the project.
```

```
The build process will terminate as a result.
=Error while creating the project.
===
Error creating a new project.
===
An exception occurred while performing this operation. 0
```
To solve this problem, close and restart Eclipse IDE.

## **Profiling Not Available for Intel x86/Pentium and AMD K5/K6/Athlon Processors Running Windows or Linux Operating Systems**

Profiling is not available for Intel x86/Pentium and AMD K5/K6/Athlon processors running Windows or Linux.

# **Eclipse Message: "Can't find a source file"**

With specific Configuration Parameters, while building and loading a target application, Eclipse IDE displays a message that it could not find a source file. This message appears even if the load action completes. Here is an example of the message:

```
Can't find a source file at
"../../sumdiff_bash_eclipseide/sumdiff_bash_main.c
Locate the file or edit the source lookup path
to include its location.
```
In Configuration Parameters, on the Coder Target pane, in the Vendor Tool Chain section: If **Configuration** is set to Release or Custom, the coder product does not specify the -g compiler option for gcc. Therefore, the build process does not produce debugging information gdb requires. Without this information, gdb cannot map the executable to the source file, resulting in the "Can't find a source file" message.

To solve this problem, add -g to the **Compiler options string** for the Custom and Release configurations, or set **Configuration** to Debug.

## **Eclipse Message: "Cannot access memory at address"**

If you use the coder product's halt method to stop the target application, Eclipse displays a message similar to the following example:

[Switching to thread 5528.0x1664] Quit (expect signal SIGINT when the program is resumed) Cannot access memory at address 0x720000 Cannot access memory at address 0x720000

This error is not related to Eclipse IDE. It is a bug with gdb/MinGW. It typically occurs when gdb tries to access an invalid or protected memory location.

# **Some Versions of Eclipse CDT Do Not Catch GCC Errors**

If you set a bad compiler flag, specific versions of Eclipse CDT prior to version 7.0.2 fail to catch gcc errors that the flag is wrong.

To reproduce this problem:

**1** Open a project and select **C/C++ Build** > **Tool Chain Editor**.

**2** Set **Current builder** to CDT Internal Builder.
#### **3** Select **Project properties** > **C/C++ Build** > **Settings**.

#### **4** Set **GCC C Compiler: Miscellaneous** to -D.

**5** Build the project. Notice that gcc displays the following error while the Problems tab for the Eclipse IDE project does not display errors:

<command-line>: error: macro names must be identifiers

# Working with Linux Target

- **•** ["Disambiguation" on page 28-2](#page-1371-0)
- **•** ["Preparing Models to Run on Linux Target" on page 28-3](#page-1372-0)
- **•** ["Scheduler" on page 28-4](#page-1373-0)

# <span id="page-1371-0"></span>**Disambiguation**

This documentation uses the term "Linux" generically to refer to:

- **•** Linux running on a host computer
- **•** Linux running on an target hardware

If the distinction between host and target is important, the documentation will identify the hardware platform on which Linux is running. For example:

- **•** "Embedded Linux" or "Linux running on target hardware"
- **•** "Linux running on a host computer."

# <span id="page-1372-0"></span>**Preparing Models to Run on Linux Target**

To build an executable that runs on Linux, perform the following steps:

- **1** Install and configure Eclipse IDE according to the instructions in "Eclipse IDE".
- **2** Configure your model as described in ["Configure Target Hardware](#page-1302-0) [Resources" on page 25-3,](#page-1302-0) setting **IDE/Tool Chain** to Eclipse.

This action sets the **Operating System** parameter to Linux and displays the **Linux** tab.

- **3** Select the **Linux** tab.
- **4** Set the **Scheduling Mode** to one of these options:
	- **•** If you select real-time, the model uses a timer to trigger the base rate at regular periods.
	- **•** If you select free-running, the model does not use a timer. Instead, the model completes each process or thread before running the next one.
- **5** For Linux, you can set the **Base Rate Priority** relative to other processes and threads. You can enter values from (the number of rates + 1) to 99.
- **6** Configure the model to build and execute:
	- **a** In the model, select **Simulation > Model Configuration Parameters**.
	- **b** Under **Code Generation**, select the **Coder Target** pane.
	- **c** Set **Build action** to Build and execute.
- **7** Click **Build Model** on the model toolstrip.

After the build completes, Embedded Coder software downloads the executable to the remote system and runs it.

# <span id="page-1373-0"></span>**Scheduler**

#### **In this section...**

"Base Rate" on page 28-4

"Running Target Applications on Multicore Processors" on page 29-[4](#page-1387-0)

["Running Multirate, Multitasking Executables on the Linux Desktop" on](#page-1380-0) [page 28-11](#page-1380-0)

["Avoiding Lock-Up in Free-Running, Multirate, Multitasking Models" on](#page-1381-0) [page 28-12](#page-1381-0)

# **Base Rate**

The base rate in the model maps to a thread and runs as fast as possible. The base rate priority selection in the OS tab allows you to set a static priority for the base rate task. By default, this rate is 40.

The process running single-tasking models has Default scheduling policy when model is single-tasking or there is a single rate in the model. Static priority of the process is 0 in this case.

# **Running Target Applications on Multicore Processors**

#### **Introduction**

This section provides a variation of the process described in "Build and Download to a Multicore Target".

This section shows you how to:

- **•** Configure a multirate model
- **•** Generate a multithreaded application from that model

So that the resulting application is enabled for concurrent multicore execution on a desktop target running Linux or Windows.

This process uses the idelink\_ert.tlc or idelink\_grt.tlc system target files, which enable you to:

- **•** Use Embedded Coder Support Package for Xilinx® Zynq®-7000 Platform to automatically build, download, and run an executable in the Linux environment on the ARM Cortex-A9 processor on the Xilinx Zynq-7000 platform. (makefile-based)
- **•** Use Eclipse IDE to manage projects for Linux and Windows targets (Support for this capability is only available on 32-bit host platforms)
- **•** Set thread priority using the **Base rate task priority** parameter on the Target Hardware Resources tab.

### **Looking at a Model**

Before setting up your own model, consider the sldemo\_concurrent\_execution example model, which is referenced by "Build and Download to a Multicore Target".

The sldemo\_concurrent\_execution model is a useful example to look at because:

- **•** The model is partitioned using Model blocks that can potentially execute concurrently.
- **•** You can look at the **Map Blocks To Tasks** pane in the Concurrent Execution window to see how the tasks are configured for concurrent execution.

However, you cannot run an unmodified version of the sldemo\_concurrent\_execution model on a desktop target running Linux or Windows.

To prepare the sldemo\_concurrent\_execution as an example model for the ["Setting Up the Model" on page 29-](#page-1376-0)[7](#page-1390-0) and ["Deploying the Model to Your](#page-1377-0) [Target" on page 29-](#page-1377-0)[8](#page-1391-0) topics, first perform the following modifications:

- **•** Update the Plant Model Block
- **•** Update the Compensator Model Block
- **•** Verify that Models are Mapped

These procedures guide you through the processes of discretizing models and matching sample times of blocks with models.

#### **Update the Plant Model Block.**

- **1** In the sldemo\_concurrent\_execution model, open the "Plant" Model block: sldemo\_concurrent\_execution\_plant
- **2** Discretize the Plant model. Replace the Integrator blocks, "x1" and "x2", with equivalent discrete time blocks (such as the Discrete Time Integrator block) or use the "Model Discretizer".
- **3** Prevent modeling constraints by matching the sample time of the "x1" and "x2" blocks with the model: Open the "x1" and "x2" blocks and change the **Sample time** parameters to 0.1. Matching the sample times to the model can also be accomplished using Rate Transition blocks.
- **4** Convert blocks with continuous sample times (**Sample time** = 0) to inherited sample times (**Sample time** = -1). Open the "u1", "u2" and "x" blocks. For each one, click the Signal Attributes tab, then change **Sample time** to -1.
- **5** Save your changes to the blocks and the model.

#### **Update the Compensator Model Block.**

- **1** In the sldemo\_concurrent\_execution model, open the "Compensator" Model block: sldemo\_concurrent\_execution\_compensator
- **2** Discretize the Compensator model. Replace the Integrator block, "c", with an equivalent discrete time block (such as the Discrete Time Integrator block) or use the "Model Discretizer".
- **3** Prevent modeling constraints by matching the sample time of the "c" block with the top model: Open the "c" block and change the **Sample time** parameters to 0.1. Matching the sample times to the top model, sldemo\_concurrent\_execution, can also be accomplished using Rate Transition blocks.
- **4** Convert blocks with continuous sample times (**Sample time** = 0) to inherited sample times (**Sample time**  $= -1$ ). Open the "y1", "y2", and "x"

<span id="page-1376-0"></span>blocks. For each one, click the Signal Attributes tab, then change **Sample time** to -1.

- **5** The following parameters cannot both be enabled when you build the model. Open the Configuration Parameters (**Ctrl+E**) and verify that one of the following parameters is disabled (unchecked):
	- **• Minimize algebraic loop occurrences**, located on the Model Referencing pane.
	- **• Single output/update function**, located on the Code Generation > Interface pane
- **6** Save your changes to the blocks and the model.

**Verify that the Models are Mapped.** Open and inspect the Task editor to see if the models are mapped:

- **1** In the Simulink model editor for sldemo\_concurrent\_execution, select **View** > **Model Explorer (Ctrl + H)**.
- **2** In Model Explorer, expand the top model, sldemo\_concurrent\_execution.
- **3** Under the top model, select **Configuration (Active)**, then click **Concurrent Execution** in the second column. In the third column, click the **ConfigureTasks and Map Blocks to Tasks** button.
- **4** Click **Map Blocks To Tasks**. The mapping of the models should conform to the guidelines provided by "How Simulink Solves Parallel and Multicore Processing Problems".

The sldemo concurrent execution example model is ready for you to use in "Setting Up the Model" on page 29[-7](#page-1390-0) and ["Deploying the Model to Your](#page-1377-0) [Target" on page 29-](#page-1377-0)[8](#page-1391-0).

#### **Setting Up the Model**

This procedure explains how to set up a model for a multicore processor.

**1** Apply the recommendations in "How Simulink Solves Parallel and Multicore Processing Problems" to your multirate Simulink model. Or, refer to the sldemo concurrent execution example model.

- <span id="page-1377-0"></span>**2** Configure your model for your IDE, tool chain, and target hardware, as described in ["Configure Target Hardware Resources" on page 25-3](#page-1302-0).
- **3** In Configuration Parameters, set the **Operating System** parameter to Linux or Windows.
- **4** If your model uses a Rate Transition block to transition between rates, then open the Rate Transition block and clear the **Ensure deterministic data transfer** check box so that the block uses the most recent data available.
- **5** Configure the model for concurrent execution:
	- **a** In the Simulink model editor, select **View** > **Model Explorer (Ctrl + H)**.
	- **b** In Model Explorer, expand the top model.
	- **c** Under the top model, right click **Configuration (Active)** and select **Convert to Configuration for Concurrent Execution**. (In the sldemo\_concurrent\_execution example model, this step has already been performed.)
- **6** Repeat steps 4 through 5 for each referenced model in the model hierarchy that you want to run with concurrent execution.
- **7** Select the configuration set of the model at the top of the model hierarchy. In the second column, select the **Concurrent Execution** node. A Concurrent Execution pane appears in the third column. (In the sldemo\_concurrent\_execution example model, this step has already been performed.)
- **8** In the Concurrent Execution pane in the third column, select the **This is the top of the model hierarchy** check box, and click the **ConfigureTasks and Map Blocks to Tasks** button. (In the sldemo\_concurrent\_execution example model, this step has already been performed.)
- **9** The Concurrent Execution configuration parameters dialog is displayed. Click **Apply**.

#### **Deploying the Model to Your Target**

In your model, click the build button or enter **Ctrl+B**. The software performs the actions you selected for **Build action** in the Configuration Parameters dialog, on the Code Generation > Coder Target pane.

For more information on the structure of the code, please refer to "Build and Download to a Multicore Target". As mentioned in that section, the coder product generates target-dependent code for thread creation, thread synchronization, interrupt service routines, and signal handlers and data transfer. For each periodic task, Simulink Coder combines the output and update methods of the blocks mapped to that task and binds these methods to a target-specific thread.

**Note** The idelink\_ert.tlc or idelink\_grt.tlc system target files do not support Continuous times.

### **Generated Code**

For idelink\_ert.tlc or idelink\_grt.tlc system target files, the generated code from a mapped model creates a thread for each task and automatically leverages the threading APIs supported by the operating system running on the target.

- If the target platform is running Windows, the generated code will use Windows threads.
- **•** If the target platform is running Linux or VxWorks , the generated code will use POSIX® threads (pthreads).

The following table summarizes the differences in the generated code between the target platforms.

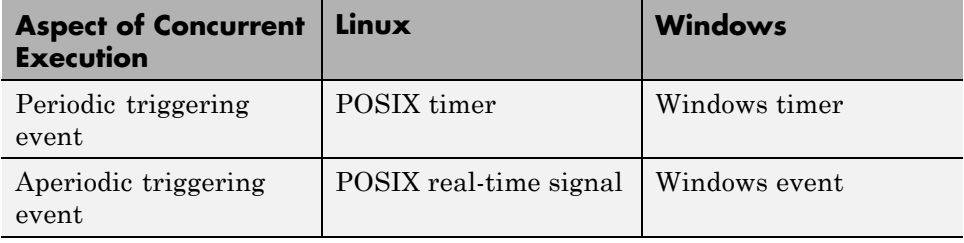

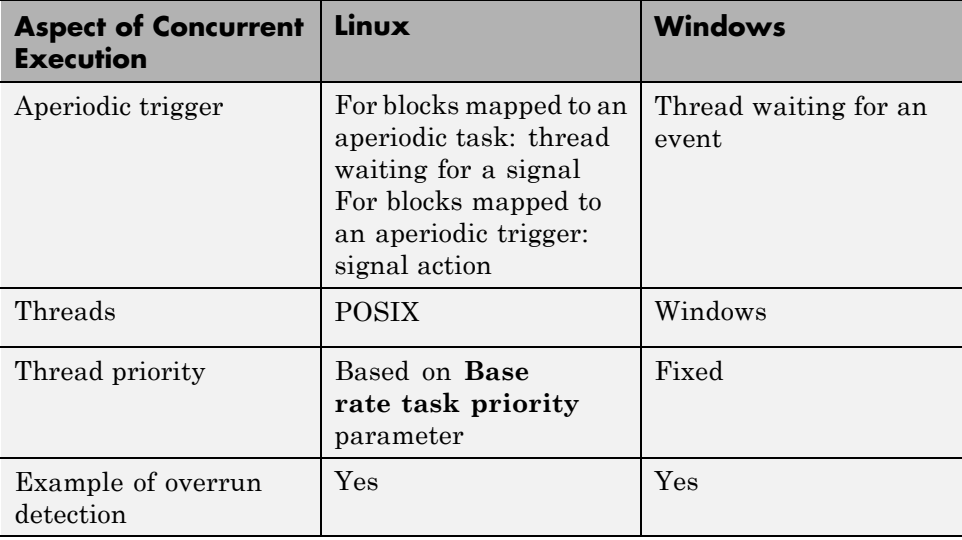

The software checks that data transfer between concurrently executing tasks behave as described in Data Transfer Options. The software checks data transfer using the following APIs on supported targets.

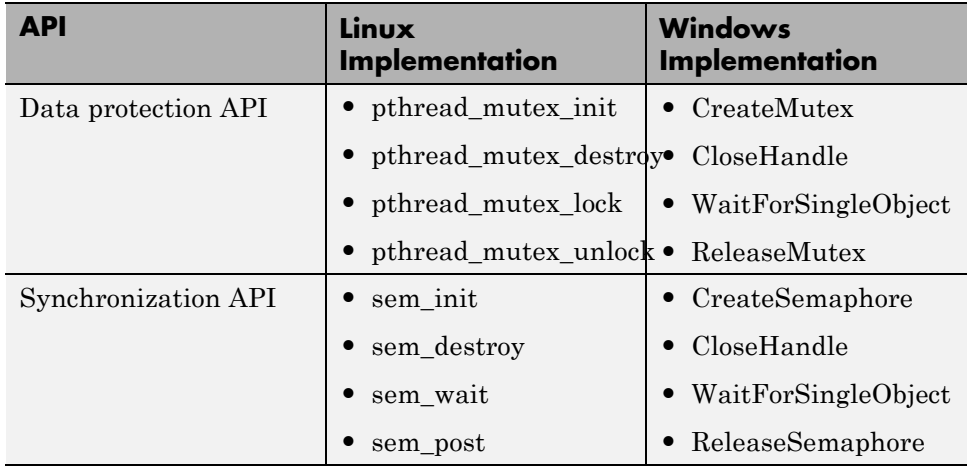

# <span id="page-1380-0"></span>**Running Multirate, Multitasking Executables on the Linux Desktop**

In Linux, multirate, multitasking executables require root privileges to schedule POSIX threads with real-time priority. Thus, Eclipse IDE software must have its own root privileges to run the multirate, multitasking executable with root privileges locally on your Linux development system.

If three of the following conditions are true, start Eclipse IDE with root privileges:

- **•** Your model produces a multirate, multitasking executable.
- **•** Embedded Coder uses the default Configuration Parameters which automatically run the executable.

You can verify the Configuration Parameters in the **Configuration Parameters** dialog box, under **Code Generation**, select the **Coder Target** pane. Make sure that the **Build format** is Project and the **Build action** is Build\_and\_execute.

**•** The Eclipse plug-in is using the default settings, which run the executable on the local Linux development system. (During the eclipseidesetup process, you left **Site** set to local.)

If one or more of the following conditions are true, you do not need to start Eclipse IDE with root privileges:

- **•** Your model produces multirate, single-tasking executables or single rate executables.
- **•** You are performing a Processor-in-the-Loop (PIL) simulation.
- **•** You are using a Windows development platform.
- **•** You have configured Embedded Coder and Eclipse to run the executable on a remote Linux target.
- **•** You have not configured Embedded Coder and Eclipse to run the executable.

#### <span id="page-1381-0"></span>**Starting Eclipse IDE with root privileges**

- **1** Install and configure Eclipse IDE according to the instructions in "Eclipse IDE".
- **2** If an Eclipse IDE link handle object exists in the MATLAB workspace, delete the object. For example, delete IDE\_Obj.
- **3** If Eclipse IDE is running, close it.
- **4** Open a command-line session, and cd to the Eclipse installation folder. For example, if you installed Eclipse in usr/bin/eclipse, enter:

cd usr/bin/eclipse

**5** Start Eclipse with root privileges using sudo ./. For example:

sudo ./eclipse

- **6** At the prompt, enter the root password.
- **7** When Eclipse starts and prompts you for the workspace, enter the same workspace you specified during the Eclipse installation and configuration process.
- **8** Configure the model to build and execute:
	- **a** In the model, select **Simulation > Model Configuration Parameters**.
	- **b** Under **Code Generation**, select the **Coder Target** pane.
	- **c** Set **Build action** to Build and execute.
- **9** Click **Build Model** on the model toolstrip. This action builds, loads, and runs your code on the processor.

When the build process finishes, the multirate, multitasking executable automatically starts and runs with root privileges.

# **Avoiding Lock-Up in Free-Running, Multirate, Multitasking Models**

This section applies when the following conditions are true:

- The model is a multirate multitasking model
- **•** In Configuration Parameters, on the **Code Generation > Coder Targets > Target Hardware Resources** pane, the **Operating system** parameter is set to Linux and the **Scheduling Mode** parameter is set to free-running.

Because of the rate monotonic scheduling requirement in Linux, the scheduler runs threads with a SCHED\_FIFO scheduling policy. While it is ready to run, a process scheduled with SCHED\_FIFO prevents other processes from running. Therefore, if the model does not contain blocking peripherals, the entire Linux system can become unresponsive while you are running the generated code. Such lock-up can even preempt the shell window from running. To avoid this lock-up, apply one of the following solutions:

- **•** Set **Scheduling Mode** to real\_time.
- **•** In your model, include a blocking device driver such as a UDP block. Blocking devices suspend running threads while data is not available.
- **•** Raise the shell window priority above the base-rate priority so you can kill the process running with SCHED\_FIFO class.

# Working with Microsoft Windows Target

- **•** ["Preparing Models to Run on Windows" on page 29-2](#page-1385-0)
- **•** ["Scheduler" on page 29-3](#page-1386-0)

# <span id="page-1385-0"></span>**Preparing Models to Run on Windows**

To build an executable that runs on Windows , perform the following steps:

- **1** Install and configure Eclipse IDE according to the instructions in "Eclipse IDE".
- **2** Configure your model as described in ["Configure Target Hardware](#page-1302-0) [Resources" on page 25-3](#page-1302-0), setting **IDE/Tool Chain** to Eclipse, and **Board** to Custom.
- **3** Set the **Operating System** parameter to Windows, and select the **Windows** tab that appears.
- **4** Set the **Scheduling Mode** to one of these options:
	- **•** If you select real-time, the model uses a timer to trigger the base rate at regular periods.
	- **•** If you select free-running, the model does not use a timer. Instead, the model completes each process or thread before running the next one.
- **5** In Coder Target, configure the model to build and execute:
	- **a** In the model, select **Simulation > Model Configuration Parameters**.
	- **b** Under **Code Generation**, select the **Coder Target** pane.
	- **c** Set **Build action** to Build and execute.
- **6** Click **Build Model** on the model toolstrip.

After the build completes, Embedded Coder software downloads the executable to the remote system and runs it.

# <span id="page-1386-0"></span>**Scheduler**

#### **In this section...**

"Selecting the Operating System and Scheduling Mode" on page 29-3

["Base Rate" on page 29-4](#page-1387-0)

["Running Target Applications on Multicore Processors" on page 29-](#page-1373-0)[4](#page-1387-0)

["Limitations" on page 29-10](#page-1393-0)

# **Selecting the Operating System and Scheduling Mode**

The following table refers to the **Operating System** and **Scheduling Mode** options in the Configuration Parameters dialog (Code Generation pane > Coder Targets pane > Target Hardware Resources tab > Windows tab).

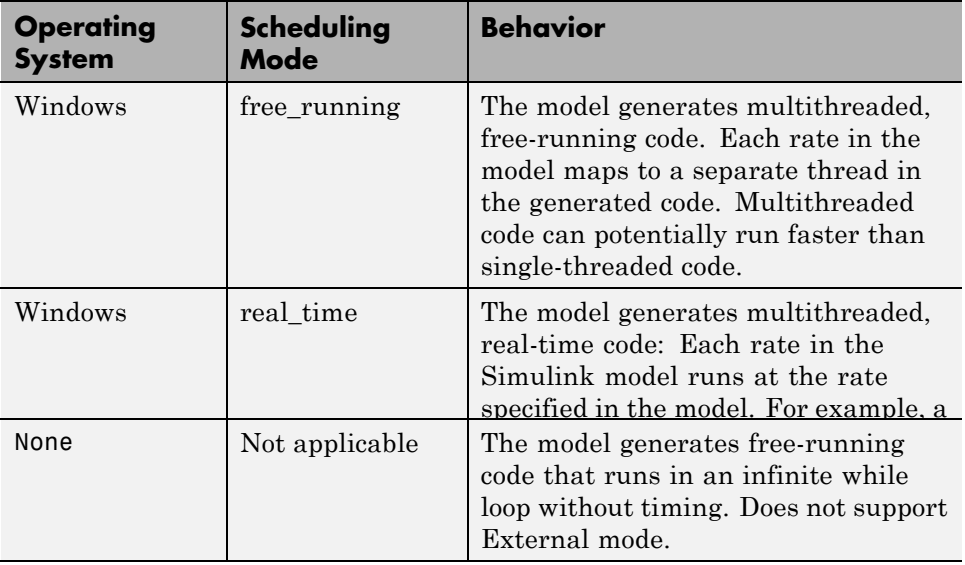

For more information, see ["Scheduling" on page 1-4](#page-37-0) in the *Simulink Coder User's Guide*.

## <span id="page-1387-0"></span>**Base Rate**

The base rate in the model maps to a thread and runs as fast as possible. In Windows target, the timer resolution is 1 ms. The base rate priority selection in the OS tab allows you to set a static priority for the base rate task.

The Windows OS does not have a selection. The default base rate priority is THREAD\_PRIORITY\_HIGHEST (10) and the process running the generated code has NORMAL\_PRIORITY\_CLASS.

The process running single-tasking models has Default scheduling policy when model is single-tasking or there is a single rate in the model. Static priority of the process is 0 in this case.

# **Running Target Applications on Multicore Processors**

#### **Introduction**

This section provides a variation of the process described in "Build and Download to a Multicore Target".

This section shows you how to:

- **•** Configure a multirate model
- **•** Generate a multithreaded application from that model

So that the resulting application is enabled for concurrent multicore execution on a desktop target running Linux or Windows.

This process uses the idelink\_ert.tlc or idelink\_grt.tlc system target files, which enable you to:

- **•** Use Embedded Coder Support Package for Xilinx Zynq-7000 Platform to automatically build, download, and run an executable in the Linux environment on the ARM Cortex-A9 processor on the Xilinx Zynq-7000 platform. (makefile-based)
- **•** Use Eclipse IDE to manage projects for Linux and Windows targets (Support for this capability is only available on 32-bit host platforms)

**•** Set thread priority using the **Base rate task priority** parameter on the Target Hardware Resources tab.

## **Looking at a Model**

Before setting up your own model, consider the sldemo\_concurrent\_execution example model, which is referenced by "Build and Download to a Multicore Target".

The sldemo\_concurrent\_execution model is a useful example to look at because:

- **•** The model is partitioned using Model blocks that can potentially execute concurrently.
- **•** You can look at the **Map Blocks To Tasks** pane in the Concurrent Execution window to see how the tasks are configured for concurrent execution.

However, you cannot run an unmodified version of the sldemo\_concurrent\_execution model on a desktop target running Linux or Windows.

To prepare the sldemo\_concurrent\_execution as an example model for the ["Setting Up the Model" on page 29-](#page-1376-0)[7](#page-1390-0) and ["Deploying the Model to Your](#page-1377-0) [Target" on page 29-](#page-1377-0)[8](#page-1391-0) topics, first perform the following modifications:

- **•** Update the Plant Model Block
- **•** Update the Compensator Model Block
- **•** Verify that Models are Mapped

These procedures guide you through the processes of discretizing models and matching sample times of blocks with models.

#### **Update the Plant Model Block.**

**1** In the sldemo concurrent execution model, open the "Plant" Model block: sldemo\_concurrent\_execution\_plant

- **2** Discretize the Plant model. Replace the Integrator blocks, "x1" and "x2", with equivalent discrete time blocks (such as the Discrete Time Integrator block) or use the "Model Discretizer".
- **3** Prevent modeling constraints by matching the sample time of the "x1" and "x2" blocks with the model: Open the "x1" and "x2" blocks and change the **Sample time** parameters to 0.1. Matching the sample times to the model can also be accomplished using Rate Transition blocks.
- **4** Convert blocks with continuous sample times (**Sample time** = 0) to inherited sample times (**Sample time** = -1). Open the "u1", "u2" and "x" blocks. For each one, click the Signal Attributes tab, then change **Sample time** to -1.
- **5** Save your changes to the blocks and the model.

#### **Update the Compensator Model Block.**

- **1** In the sldemo\_concurrent\_execution model, open the "Compensator" Model block: sldemo\_concurrent\_execution\_compensator
- **2** Discretize the Compensator model. Replace the Integrator block, "c", with an equivalent discrete time block (such as the Discrete Time Integrator block) or use the "Model Discretizer".
- **3** Prevent modeling constraints by matching the sample time of the "c" block with the top model: Open the "c" block and change the **Sample time** parameters to 0.1. Matching the sample times to the top model, sldemo\_concurrent\_execution, can also be accomplished using Rate Transition blocks.
- **4** Convert blocks with continuous sample times (**Sample time** = 0) to inherited sample times (**Sample time** = -1). Open the "y1", "y2", and "x" blocks. For each one, click the Signal Attributes tab, then change **Sample time** to -1.
- **5** The following parameters cannot both be enabled when you build the model. Open the Configuration Parameters (**Ctrl+E**) and verify that one of the following parameters is disabled (unchecked):
- <span id="page-1390-0"></span>**• Minimize algebraic loop occurrences**, located on the Model Referencing pane.
- **• Single output/update function**, located on the Code Generation > Interface pane
- **6** Save your changes to the blocks and the model.

**Verify that the Models are Mapped.** Open and inspect the Task editor to see if the models are mapped:

- **1** In the Simulink model editor for sldemo\_concurrent\_execution, select **View** > **Model Explorer (Ctrl + H)**.
- **2** In Model Explorer, expand the top model, sldemo concurrent execution.
- **3** Under the top model, select **Configuration (Active)**, then click **Concurrent Execution** in the second column. In the third column, click the **ConfigureTasks and Map Blocks to Tasks** button.
- **4** Click **Map Blocks To Tasks**. The mapping of the models should conform to the guidelines provided by "How Simulink Solves Parallel and Multicore Processing Problems".

The sldemo concurrent execution example model is ready for you to use in ["Setting Up the Model" on page 29-](#page-1376-0)7 and ["Deploying the Model to Your](#page-1377-0) [Target" on page 29-](#page-1377-0)[8](#page-1391-0).

#### **Setting Up the Model**

This procedure explains how to set up a model for a multicore processor.

- **1** Apply the recommendations in "How Simulink Solves Parallel and Multicore Processing Problems" to your multirate Simulink model. Or, refer to the sldemo concurrent execution example model.
- **2** Configure your model for your IDE, tool chain, and target hardware, as described in ["Configure Target Hardware Resources" on page 25-3](#page-1302-0).
- **3** In Configuration Parameters, set the **Operating System** parameter to Linux or Windows.
- <span id="page-1391-0"></span>**4** If your model uses a Rate Transition block to transition between rates, then open the Rate Transition block and clear the **Ensure deterministic data transfer** check box so that the block uses the most recent data available.
- **5** Configure the model for concurrent execution:
	- **a** In the Simulink model editor, select **View** > **Model Explorer (Ctrl + H)**.
	- **b** In Model Explorer, expand the top model.
	- **c** Under the top model, right click **Configuration (Active)** and select **Convert to Configuration for Concurrent Execution**. (In the sldemo\_concurrent\_execution example model, this step has already been performed.)
- **6** Repeat steps 4 through 5 for each referenced model in the model hierarchy that you want to run with concurrent execution.
- **7** Select the configuration set of the model at the top of the model hierarchy. In the second column, select the **Concurrent Execution** node. A Concurrent Execution pane appears in the third column. (In the sldemo\_concurrent\_execution example model, this step has already been performed.)
- **8** In the Concurrent Execution pane in the third column, select the **This is the top of the model hierarchy** check box, and click the **ConfigureTasks and Map Blocks to Tasks** button. (In the sldemo concurrent execution example model, this step has already been performed.)
- **9** The Concurrent Execution configuration parameters dialog is displayed. Click **Apply**.

#### **Deploying the Model to Your Target**

In your model, click the build button or enter **Ctrl+B**. The software performs the actions you selected for **Build action** in the Configuration Parameters dialog, on the Code Generation > Coder Target pane.

For more information on the structure of the code, please refer to "Build and Download to a Multicore Target". As mentioned in that section, the coder product generates target-dependent code for thread creation, thread synchronization, interrupt service routines, and signal handlers and data

transfer. For each periodic task, Simulink Coder combines the output and update methods of the blocks mapped to that task and binds these methods to a target-specific thread.

**Note** The idelink\_ert.tlc or idelink\_grt.tlc system target files do not support Continuous times.

### **Generated Code**

For idelink\_ert.tlc or idelink\_grt.tlc system target files, the generated code from a mapped model creates a thread for each task and automatically leverages the threading APIs supported by the operating system running on the target.

- **•** If the target platform is running Windows , the generated code will use Windows threads.
- **•** If the target platform is running Linux or VxWorks , the generated code will use POSIX threads (pthreads).

The following table summarizes the differences in the generated code between the target platforms.

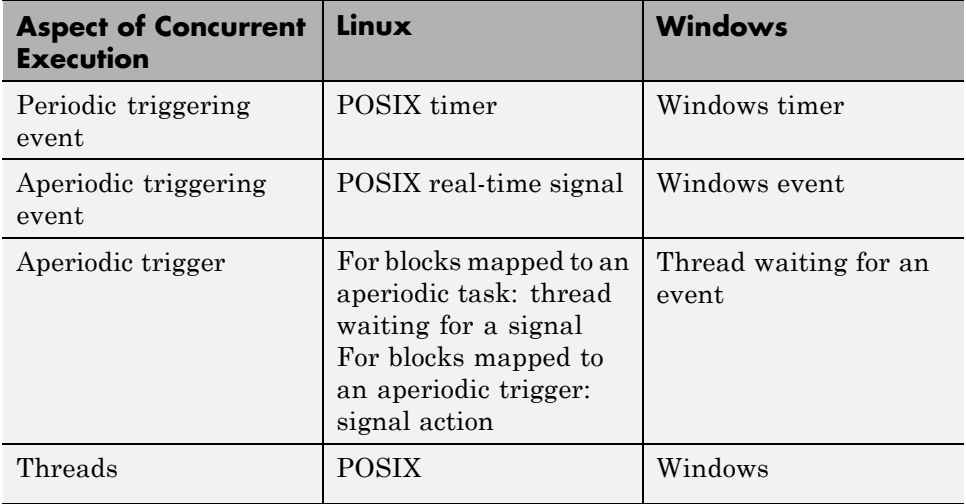

<span id="page-1393-0"></span>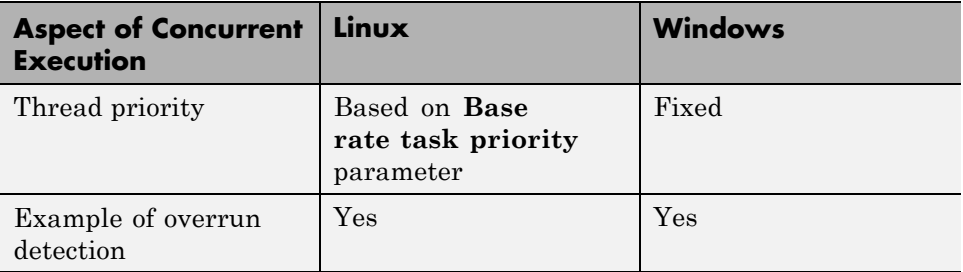

The software checks that data transfer between concurrently executing tasks behave as described in Data Transfer Options. The software checks data transfer using the following APIs on supported targets.

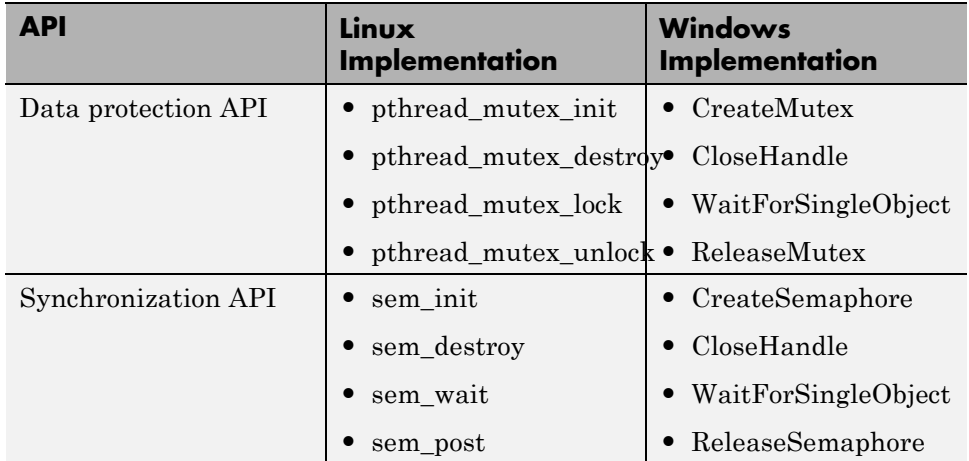

# **Limitations**

#### **Profiling is not available for Intel x86/Pentium and AMD K5/K6/Athlon processors running Windows or Linux Operating Systems**

If you use Embedded Coder with Eclipse to build and run applications on processors running Windows or Linux: The stack profiling and real-time execution profiling is only available for ARM® processors running Linux.

Profiling is not available for Intel x86/Pentium and AMD K5/K6/Athlon processors running Windows or Linux.

# **Run on Target Hardware**

# **30**

# Run on Target Hardware

# **Log Data on Linux-based Target Hardware**

#### **In this section...**

"Data Logging Capabilities and Limitations" on page 30-2

"Enable MAT-file Logging" on page 30-2

["Set Up Data Logging" on page 30-4](#page-1401-0)

["Log Data to the MAT-File" on page 30-5](#page-1402-0)

["Transfer the MAT-File and Load Data into MATLAB" on page 30-5](#page-1402-0)

["Example of MAT-File Logging" on page 30-6](#page-1403-0)

# **Data Logging Capabilities and Limitations**

With Simulink "Run on Target Hardware" boards that run Linux, you can log data from an executable to a MAT-file, and then pull that data into MATLAB for analysis.

You can configure Simulink models to write data to the MATLAB workspace during simulation, as described in "Export Simulation Data" and ["Configure](#page-1083-0) [Signal Data for Logging" on page 21-2.](#page-1083-0) With MAT-file logging enabled, when you build an executable from a model and run it on target hardware, the executable can redirect the same type of data to MAT-files.

This capability enables you to:

- **•** Log data for Raspberry Pi™, BeagleBoard, Gumstix® Overo®, and PandaBoard hardware.
- **•** Log real-time data from signals attached to scopes, root-level I/O ports, or To Workspace blocks.
- **•** Saves the logged data to MAT-files on the target hardware.
- **•** Use SSH to transfer MAT-files to your host computer.

# **Enable MAT-file Logging**

Enable MAT-file logging for your model:

**1** Select **Tools > Run on Target Hardware > Prepare to Run**.

The Configuration Parameters dialog box opens and displays the Run on Target Hardware pane.

- **2** Set the **Target hardware** parameter to match your target hardware.
- **3** Expand **Code Generation** and select the **Interface** pane.
- **4** Select the **MAT-file logging** checkbox.

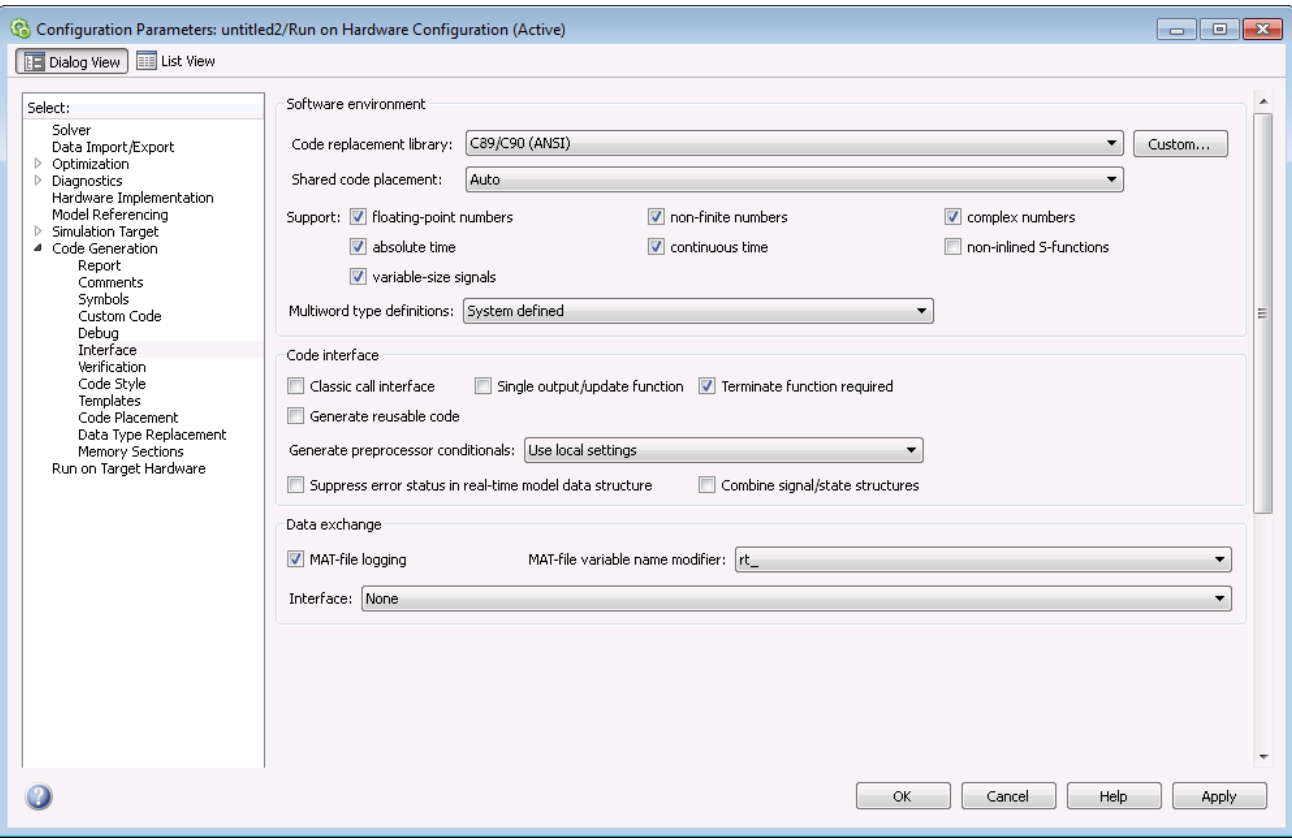

# <span id="page-1401-0"></span>**Set Up Data Logging**

Set up MAT-file logging in the model using one or more of the following methods:

- **•** Use a To Workspace block in the model with **Log fixed-point data as a fi object** enabled.
- **•** Use Scope and Floating Scope blocks in the model with **Save data to workspace** enabled.
- **•** On the **Data Import/Export** pane, use the **Save to workspace** settings (see "Data Import/Export Pane").

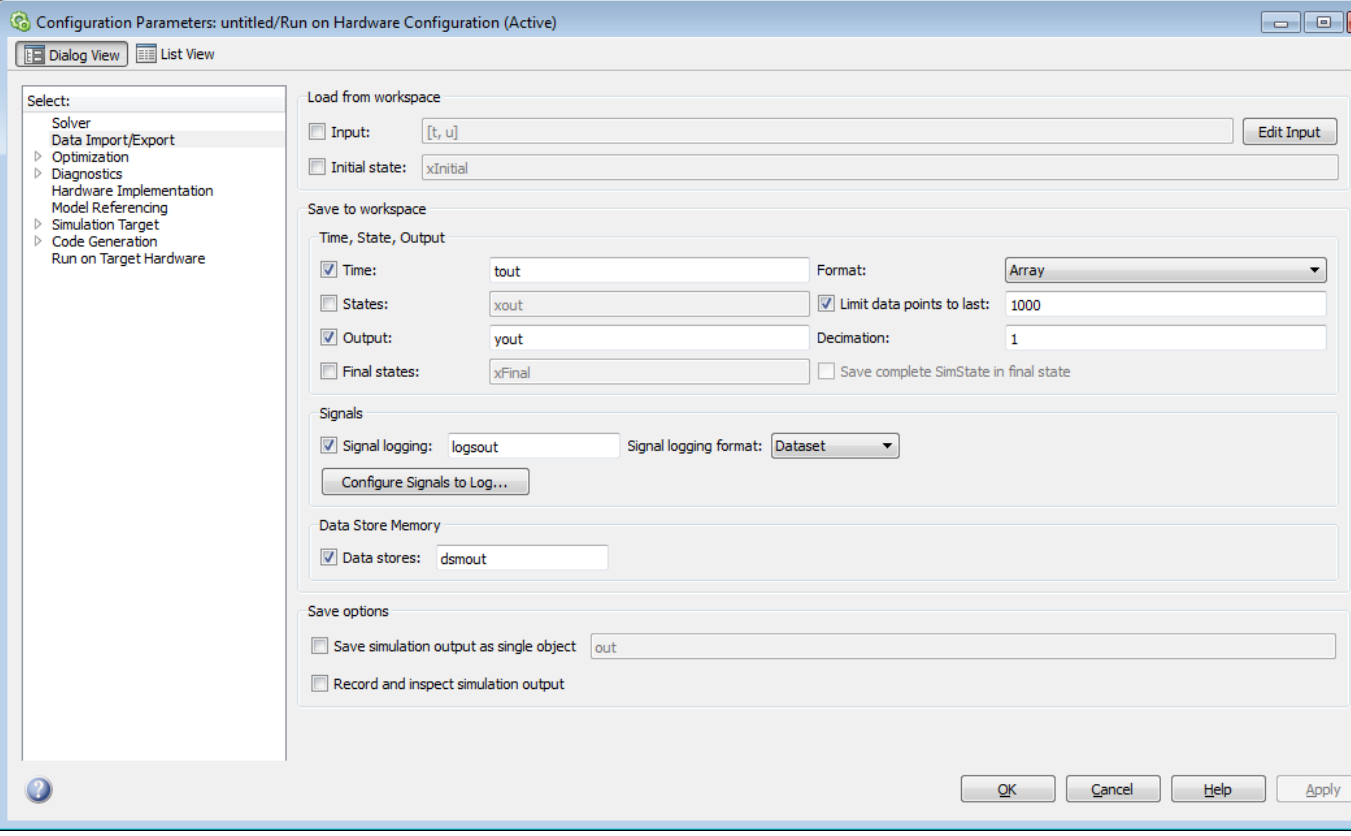

# <span id="page-1402-0"></span>**Log Data to the MAT-File**

**1** In the Simulink model, leave the Simulation stop time set to the 10 second default value, or use a similarly low value. The executable will log data for the period of time specified by Simulation stop time.

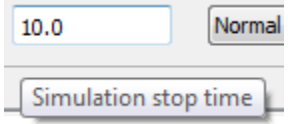

**Note** Do not set the simulation stop time to inf or a value great enough that data logging consumes the available memory on the target hardware.

**2** Leave the Simulation mode set to Normal.

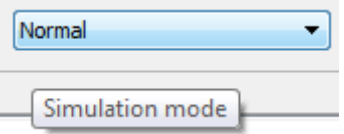

#### **3** Press **Ctrl+B**.

This action builds an executable from the model and runs it on the target hardware. The executable creates a MAT-file and logs data to it until the Simulation stop time elapses.

## **Transfer the MAT-File and Load Data into MATLAB**

Use getFile to transfer the MAT-file from the target hardware to the host computer. The MAT-file name is based on the original model name. For example:

```
h = raspberrypi
h.getFile('/home/pi/untitled.mat')
```
Use load to load data from the MAT-file to the MATLAB workspace. For example:

```
a = load('untitled.mat')
a =rt tout: [1000x1 double]
rt ScopeData: [1x1 struct]
```
# **Example of MAT-File Logging**

The following example shows the complete MAT-file logging process with Raspberry Pi hardware.

Before using this example, install the support package for Raspberry Pi hardware, and set up your Raspberry Pi board.

**1** Enter raspberrypi\_gettingstarted in a MATLAB Command Window.

Because the model that opens is preconfigured with **Target hardware** set to Raspberry Pi, you can skip selecting **Tools > Run on Target Hardware > Prepare to Run**.

- **2** Press **Ctrl+E** to open the model Configuration Parameters.
- **3** Expand **Code Generation**, select the **Interface** pane, select the **MAT-file logging** checkbox, and click **OK**.
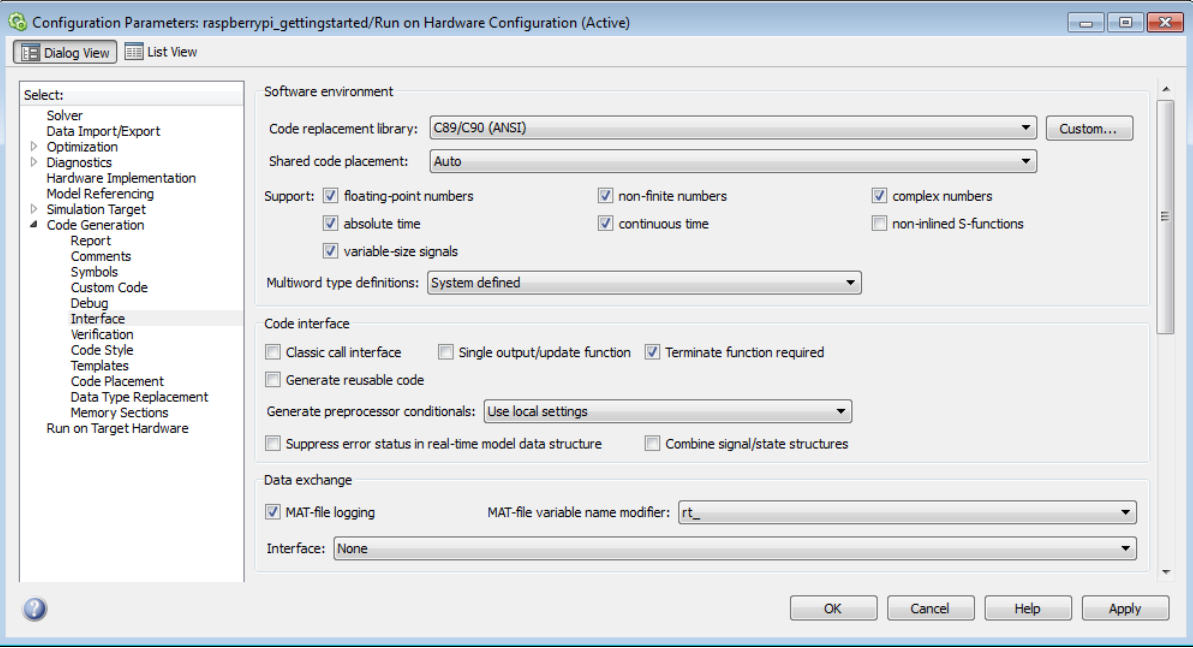

**4** In the model, open the Scope block and click the Parameters icon.

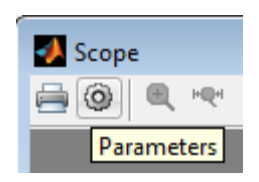

**5** In the Scope block parameters, click the History tab, and enable **Save data to workspace**.

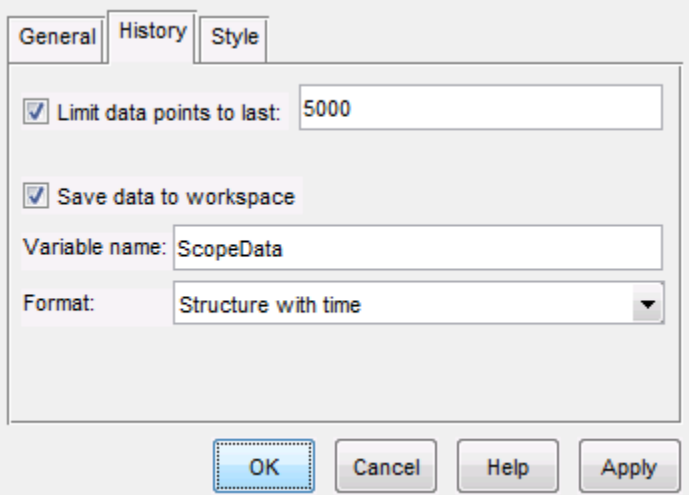

**6** Set Simulation stop time to 10 and set Simulation mode to Normal.

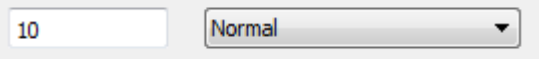

**7** Press **Ctrl+B** to deploy the model to Raspberry Pi hardware.

The model automatically stops after 10 seconds and displays that it generated a MAT-file.

**8** In the MATLAB Command Window, enter:

```
h = raspberrypi
h.getFile('/home/pi/raspberrypi_gettingstarted.mat')
a = load('raspberrypi gettingstarted.mat')
a =rt tout: [1000x1 double]
rt_ScopeData: [1x1 struct]
```
These commands transfer the \*.mat file from the Raspberry Pi hardware to the MATLAB Current Folder, and then load the data from the \*.mat file into the MATLAB workspace.